# R&S®ESR EMI Test Receiver User Manual

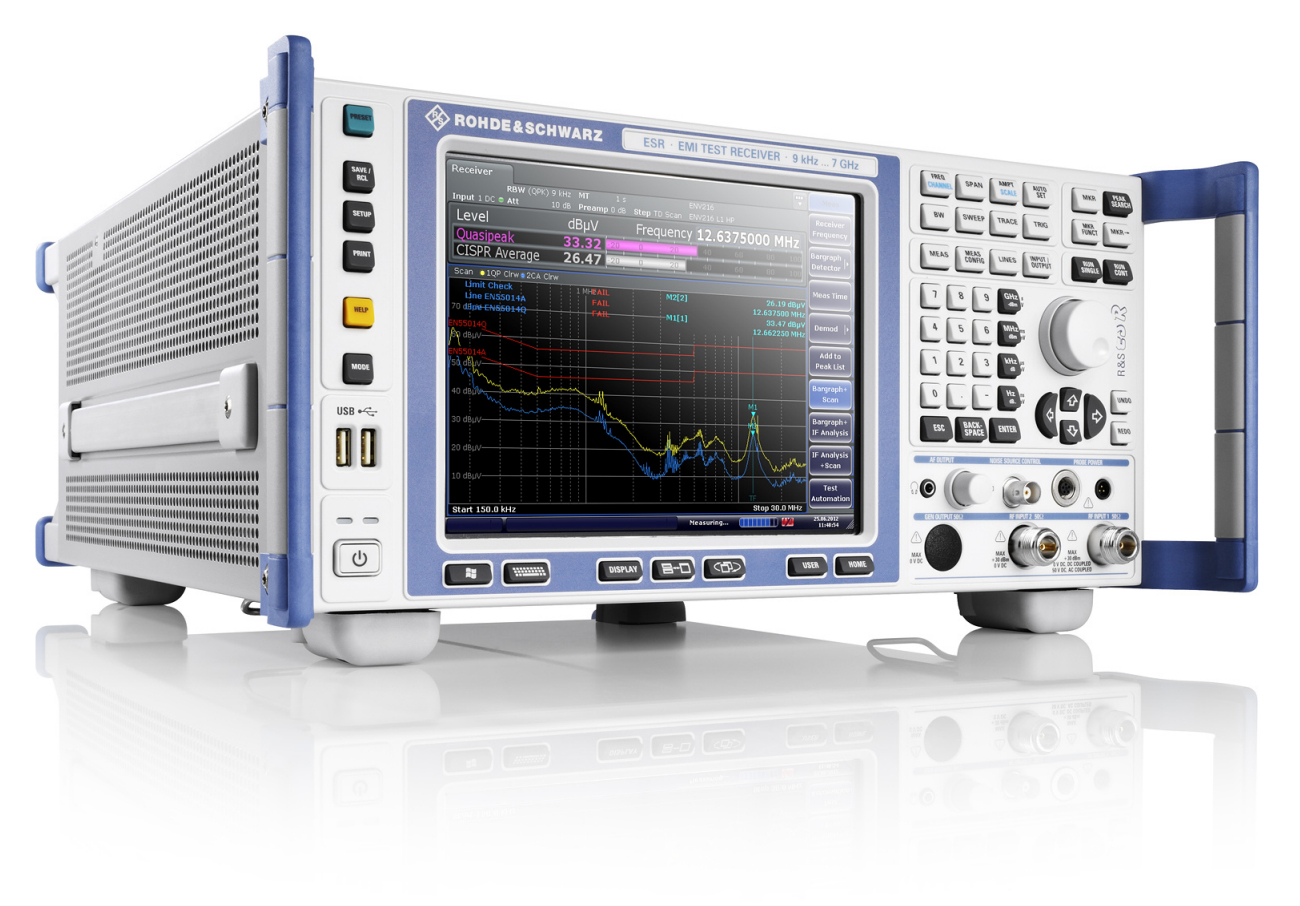

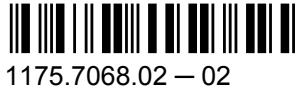

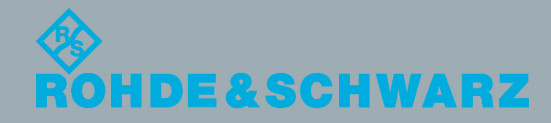

User Manual

Test & Measurement

**Test & Measurement** 

This manual covers the following products:

- R&S ESR3
- R&S ESR7

The contents of this manual correspond to firmware version 1.76 or higher.

© 2012 Rohde & Schwarz GmbH & Co. KG Muehldorfstr. 15, 81671 Munich, Germany Phone: +49 89 41 29 - 0 Fax: +49 89 41 29 12 164 E-mail: [info@rohde-schwarz.com](mailto:info@rohde-schwarz.com) Internet: <http://www.rohde-schwarz.com> Printed in Germany – Subject to change – Data without tolerance limits is not binding. R&S® is a registered trademark of Rohde & Schwarz GmbH & Co. KG. Trade names are trademarks of the owners.

The following abbreviations are used throughout this manual: R&S®ESR is abbreviated as R&S ESR.

## Basic Safety Instructions

## **Always read through and comply with the following safety instructions!**

All plants and locations of the Rohde & Schwarz group of companies make every effort to keep the safety standards of our products up to date and to offer our customers the highest possible degree of safety. Our products and the auxiliary equipment they require are designed, built and tested in accordance with the safety standards that apply in each case. Compliance with these standards is continuously monitored by our quality assurance system. The product described here has been designed, built and tested in accordance with the attached EC Certificate of Conformity and has left the manufacturer's plant in a condition fully complying with safety standards. To maintain this condition and to ensure safe operation, you must observe all instructions and warnings provided in this manual. If you have any questions regarding these safety instructions, the Rohde & Schwarz group of companies will be happy to answer them.

Furthermore, it is your responsibility to use the product in an appropriate manner. This product is designed for use solely in industrial and laboratory environments or, if expressly permitted, also in the field and must not be used in any way that may cause personal injury or property damage. You are responsible if the product is used for any purpose other than its designated purpose or in disregard of the manufacturer's instructions. The manufacturer shall assume no responsibility for such use of the product.

The product is used for its designated purpose if it is used in accordance with its product documentation and within its performance limits (see data sheet, documentation, the following safety instructions). Using the product requires technical skills and, in some cases, a basic knowledge of English. It is therefore essential that only skilled and specialized staff or thoroughly trained personnel with the required skills be allowed to use the product. If personal safety gear is required for using Rohde & Schwarz products, this will be indicated at the appropriate place in the product documentation. Keep the basic safety instructions and the product documentation in a safe place and pass them on to the subsequent users.

Observing the safety instructions will help prevent personal injury or damage of any kind caused by dangerous situations. Therefore, carefully read through and adhere to the following safety instructions before and when using the product. It is also absolutely essential to observe the additional safety instructions on personal safety, for example, that appear in relevant parts of the product documentation. In these safety instructions, the word "product" refers to all merchandise sold and distributed by the Rohde & Schwarz group of companies, including instruments, systems and all accessories. For product-specific information, see the data sheet and the product documentation.

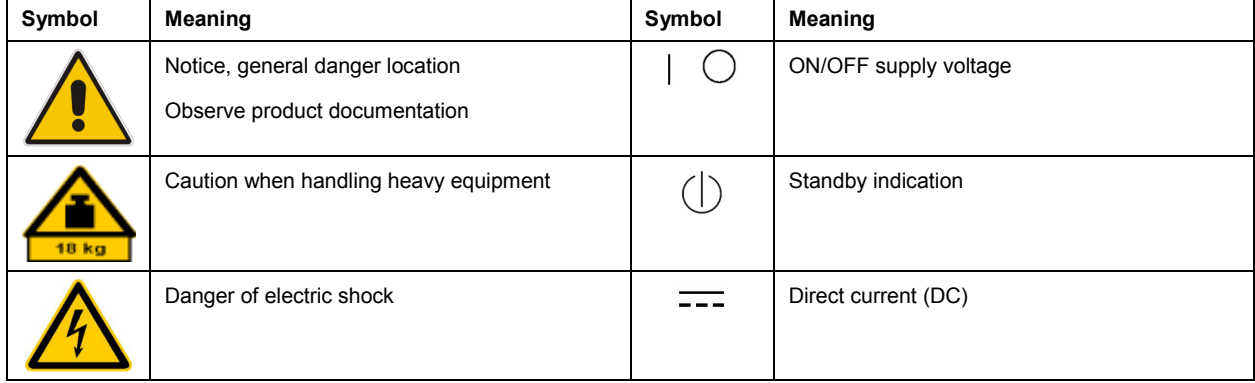

## **Symbols and safety labels**

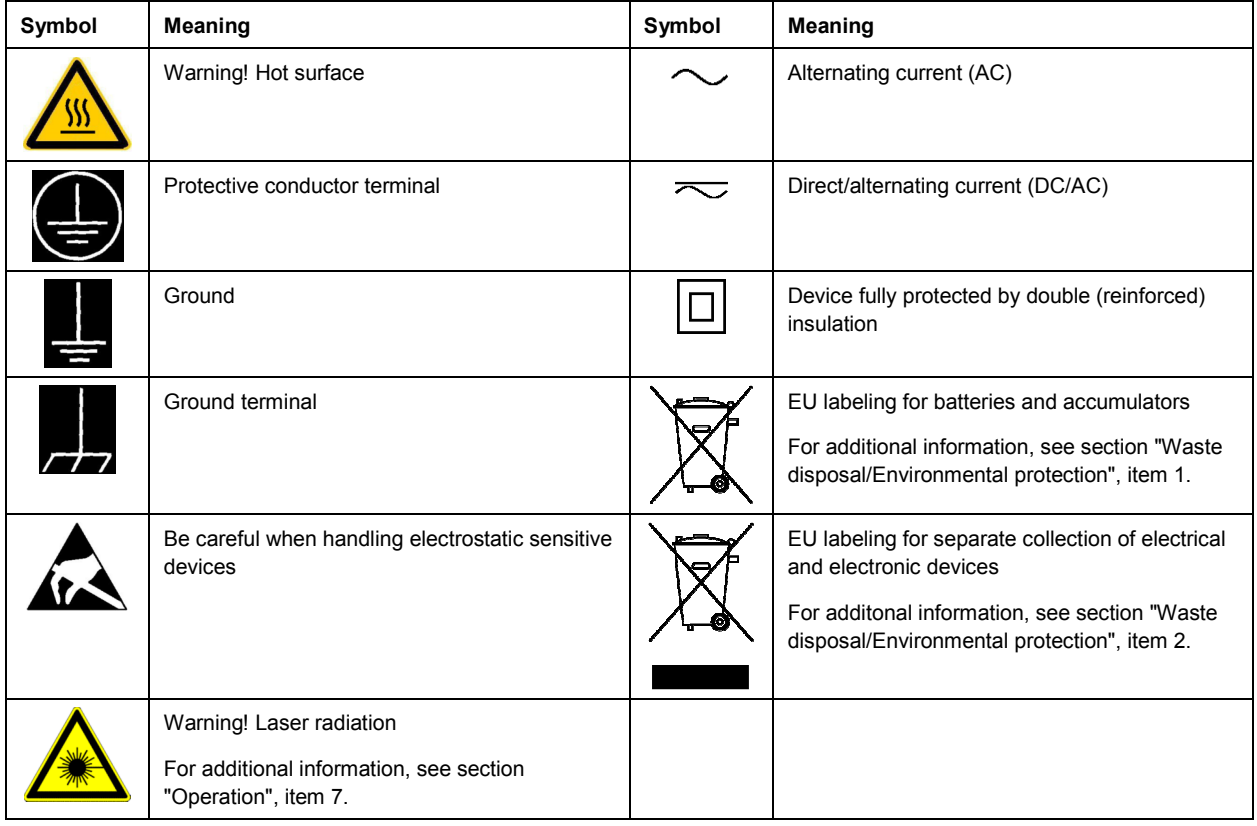

## **Signal words and their meaning**

The following signal words are used in the product documentation in order to warn the reader about risks and dangers.

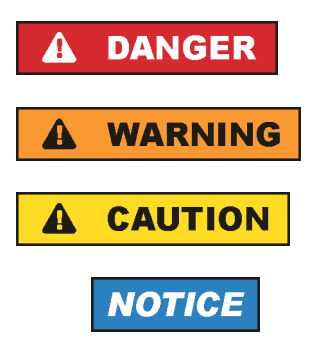

Indicates an imminently hazardous situation which, if not avoided, will result in death or serious injury.

Indicates a potentially hazardous situation which, if not avoided, could result in death or serious injury.

Indicates a potentially hazardous situation which, if not avoided, could result in minor or moderate injury.

Indicates the possibility of incorrect operation which can result in damage to the product.

In the product documentation, the word ATTENTION is used synonymously.

These signal words are in accordance with the standard definition for civil applications in the European Economic Area. Definitions that deviate from the standard definition may also exist in other economic areas or military applications. It is therefore essential to make sure that the signal words described here are always used only in connection with the related product documentation and the related product. The use of signal words in connection with unrelated products or documentation can result in misinterpretation and in personal injury or material damage.

## <span id="page-4-0"></span>**Operating states and operating positions**

*The product may be operated only under the operating conditions and in the positions specified by the manufacturer, without the product's ventilation being obstructed. If the manufacturer's specifications are not observed, this can result in electric shock, fire and/or serious personal injury or death. Applicable local or national safety regulations and rules for the prevention of accidents must be observed in all work performed.* 

- 1. Unless otherwise specified, the following requirements apply to Rohde & Schwarz products: predefined operating position is always with the housing floor facing down, IP protection 2X, use only indoors, max. operating altitude 2000 m above sea level, max. transport altitude 4500 m above sea level. A tolerance of  $\pm 10$  % shall apply to the nominal voltage and  $\pm 5$  % to the nominal frequency, overvoltage category 2, pollution severity 2.
- 2. Do not place the product on surfaces, vehicles, cabinets or tables that for reasons of weight or stability are unsuitable for this purpose. Always follow the manufacturer's installation instructions when installing the product and fastening it to objects or structures (e.g. walls and shelves). An installation that is not carried out as described in the product documentation could result in personal injury or even death.
- 3. Do not place the product on heat-generating devices such as radiators or fan heaters. The ambient temperature must not exceed the maximum temperature specified in the product documentation or in the data sheet. Product overheating can cause electric shock, fire and/or serious personal injury or even death.

## **Electrical safety**

*If the information on electrical safety is not observed either at all or to the extent necessary, electric shock, fire and/or serious personal injury or death may occur.* 

- 1. Prior to switching on the product, always ensure that the nominal voltage setting on the product matches the nominal voltage of the AC supply network. If a different voltage is to be set, the power fuse of the product may have to be changed accordingly.
- 2. In the case of products of safety class I with movable power cord and connector, operation is permitted only on sockets with a protective conductor contact and protective conductor.
- 3. Intentionally breaking the protective conductor either in the feed line or in the product itself is not permitted. Doing so can result in the danger of an electric shock from the product. If extension cords or connector strips are implemented, they must be checked on a regular basis to ensure that they are safe to use.
- 4. If there is no power switch for disconnecting the product from the AC supply network, or if the power switch is not suitable for this purpose, use the plug of the connecting cable to disconnect the product from the AC supply network. In such cases, always ensure that the power plug is easily reachable and accessible at all times. For example, if the power plug is the disconnecting device, the length of the connecting cable must not exceed 3 m. Functional or electronic switches are not suitable for providing disconnection from the AC supply network. If products without power switches are integrated into racks or systems, the disconnecting device must be provided at the system level.
- 5. Never use the product if the power cable is damaged. Check the power cables on a regular basis to ensure that they are in proper operating condition. By taking appropriate safety measures and carefully laying the power cable, ensure that the cable cannot be damaged and that no one can be hurt by, for example, tripping over the cable or suffering an electric shock.
- <span id="page-5-0"></span>6. The product may be operated only from TN/TT supply networks fuse-protected with max. 16 A (higher fuse only after consulting with the Rohde & Schwarz group of companies).
- 7. Do not insert the plug into sockets that are dusty or dirty. Insert the plug firmly and all the way into the socket provided for this purpose. Otherwise, sparks that result in fire and/or injuries may occur.
- 8. Do not overload any sockets, extension cords or connector strips; doing so can cause fire or electric shocks.
- 9. For measurements in circuits with voltages  $V_{rms}$  > 30 V, suitable measures (e.g. appropriate measuring equipment, fuse protection, current limiting, electrical separation, insulation) should be taken to avoid any hazards.
- 10. Ensure that the connections with information technology equipment, e.g. PCs or other industrial computers, comply with the IEC60950-1/EN60950-1 or IEC61010-1/EN 61010-1 standards that apply in each case.
- 11. Unless expressly permitted, never remove the cover or any part of the housing while the product is in operation. Doing so will expose circuits and components and can lead to injuries, fire or damage to the product.
- 12. If a product is to be permanently installed, the connection between the protective conductor terminal on site and the product's protective conductor must be made first before any other connection is made. The product may be installed and connected only by a licensed electrician.
- 13. For permanently installed equipment without built-in fuses, circuit breakers or similar protective devices, the supply circuit must be fuse-protected in such a way that anyone who has access to the product, as well as the product itself, is adequately protected from injury or damage.
- 14. Use suitable overvoltage protection to ensure that no overvoltage (such as that caused by a bolt of lightning) can reach the product. Otherwise, the person operating the product will be exposed to the danger of an electric shock.
- 15. Any object that is not designed to be placed in the openings of the housing must not be used for this purpose. Doing so can cause short circuits inside the product and/or electric shocks, fire or injuries.
- 16. Unless specified otherwise, products are not liquid-proof (see also section ["Operating states and](#page-4-0) [operating positions](#page-4-0)", item [1\)](#page-4-0). Therefore, the equipment must be protected against penetration by liquids. If the necessary precautions are not taken, the user may suffer electric shock or the product itself may be damaged, which can also lead to personal injury.
- 17. Never use the product under conditions in which condensation has formed or can form in or on the product, e.g. if the product has been moved from a cold to a warm environment. Penetration by water increases the risk of electric shock.
- 18. Prior to cleaning the product, disconnect it completely from the power supply (e.g. AC supply network or battery). Use a soft, non-linting cloth to clean the product. Never use chemical cleaning agents such as alcohol, acetone or diluents for cellulose lacquers.

## **Operation**

1. Operating the products requires special training and intense concentration. Make sure that persons who use the products are physically, mentally and emotionally fit enough to do so; otherwise, injuries or material damage may occur. It is the responsibility of the employer/operator to select suitable personnel for operating the products.

- <span id="page-6-0"></span>2. Before you move or transport the product, read and observe the section titled "[Transport](#page-7-0)".
- 3. As with all industrially manufactured goods, the use of substances that induce an allergic reaction (allergens) such as nickel cannot be generally excluded. If you develop an allergic reaction (such as a skin rash, frequent sneezing, red eyes or respiratory difficulties) when using a Rohde & Schwarz product, consult a physician immediately to determine the cause and to prevent health problems or stress.
- 4. Before you start processing the product mechanically and/or thermally, or before you take it apart, be sure to read and pay special attention to the section titled "[Waste disposal/Environmental protection"](#page-7-0), item [1.](#page-7-0)
- 5. Depending on the function, certain products such as RF radio equipment can produce an elevated level of electromagnetic radiation. Considering that unborn babies require increased protection, pregnant women must be protected by appropriate measures. Persons with pacemakers may also be exposed to risks from electromagnetic radiation. The employer/operator must evaluate workplaces where there is a special risk of exposure to radiation and, if necessary, take measures to avert the potential danger.
- 6. Should a fire occur, the product may release hazardous substances (gases, fluids, etc.) that can cause health problems. Therefore, suitable measures must be taken, e.g. protective masks and protective clothing must be worn.
- 7. Laser products are given warning labels that are standardized according to their laser class. Lasers can cause biological harm due to the properties of their radiation and due to their extremely concentrated electromagnetic power. If a laser product (e.g. a CD/DVD drive) is integrated into a Rohde & Schwarz product, absolutely no other settings or functions may be used as described in the product documentation. The objective is to prevent personal injury (e.g. due to laser beams).
- 8. EMC classes (in line with CISPR 11)

Class A: Equipment suitable for use in all environments except residential environments and environments that are directly connected to a low-voltage supply network that supplies residential buildings.

Class B: Equipment suitable for use in residential environments and environments that are directly connected to a low-voltage supply network that supplies residential buildings.

## **Repair and service**

- 1. The product may be opened only by authorized, specially trained personnel. Before any work is performed on the product or before the product is opened, it must be disconnected from the AC supply network. Otherwise, personnel will be exposed to the risk of an electric shock.
- 2. Adjustments, replacement of parts, maintenance and repair may be performed only by electrical experts authorized by Rohde & Schwarz. Only original parts may be used for replacing parts relevant to safety (e.g. power switches, power transformers, fuses). A safety test must always be performed after parts relevant to safety have been replaced (visual inspection, protective conductor test, insulation resistance measurement, leakage current measurement, functional test). This helps ensure the continued safety of the product.

## <span id="page-7-0"></span>**Batteries and rechargeable batteries/cells**

*If the information regarding batteries and rechargeable batteries/cells is not observed either at all or to the extent necessary, product users may be exposed to the risk of explosions, fire and/or serious personal injury, and, in some cases, death. Batteries and rechargeable batteries with alkaline electrolytes (e.g. lithium cells) must be handled in accordance with the EN 62133 standard.*

- 1. Cells must not be taken apart or crushed.
- 2. Cells or batteries must not be exposed to heat or fire. Storage in direct sunlight must be avoided. Keep cells and batteries clean and dry. Clean soiled connectors using a dry, clean cloth.
- 3. Cells or batteries must not be short-circuited. Cells or batteries must not be stored in a box or in a drawer where they can short-circuit each other, or where they can be short-circuited by other conductive materials. Cells and batteries must not be removed from their original packaging until they are ready to be used.
- 4. Cells and batteries must not be exposed to any mechanical shocks that are stronger than permitted.
- 5. If a cell develops a leak, the fluid must not be allowed to come into contact with the skin or eyes. If contact occurs, wash the affected area with plenty of water and seek medical aid.
- 6. Improperly replacing or charging cells or batteries that contain alkaline electrolytes (e.g. lithium cells) can cause explosions. Replace cells or batteries only with the matching Rohde & Schwarz type (see parts list) in order to ensure the safety of the product.
- 7. Cells and batteries must be recycled and kept separate from residual waste. Rechargeable batteries and normal batteries that contain lead, mercury or cadmium are hazardous waste. Observe the national regulations regarding waste disposal and recycling.

### **Transport**

- 1. The product may be very heavy. Therefore, the product must be handled with care. In some cases, the user may require a suitable means of lifting or moving the product (e.g. with a lift-truck) to avoid back or other physical injuries.
- 2. Handles on the products are designed exclusively to enable personnel to transport the product. It is therefore not permissible to use handles to fasten the product to or on transport equipment such as cranes, fork lifts, wagons, etc. The user is responsible for securely fastening the products to or on the means of transport or lifting. Observe the safety regulations of the manufacturer of the means of transport or lifting. Noncompliance can result in personal injury or material damage.
- 3. If you use the product in a vehicle, it is the sole responsibility of the driver to drive the vehicle safely and properly. The manufacturer assumes no responsibility for accidents or collisions. Never use the product in a moving vehicle if doing so could distract the driver of the vehicle. Adequately secure the product in the vehicle to prevent injuries or other damage in the event of an accident.

### **Waste disposal/Environmental protection**

1. Specially marked equipment has a battery or accumulator that must not be disposed of with unsorted municipal waste, but must be collected separately. It may only be disposed of at a suitable collection point or via a Rohde & Schwarz customer service center.

- 2. Waste electrical and electronic equipment must not be disposed of with unsorted municipal waste, but must be collected separately. Rohde & Schwarz GmbH & Co. KG has developed a disposal concept and takes full responsibility for take-back obligations and disposal obligations for manufacturers within the EU. Contact your Rohde & Schwarz customer service center for environmentally responsible disposal of the product.
- 3. If products or their components are mechanically and/or thermally processed in a manner that goes beyond their intended use, hazardous substances (heavy-metal dust such as lead, beryllium, nickel) may be released. For this reason, the product may only be disassembled by specially trained personnel. Improper disassembly may be hazardous to your health. National waste disposal regulations must be observed.
- 4. If handling the product releases hazardous substances or fuels that must be disposed of in a special way, e.g. coolants or engine oils that must be replenished regularly, the safety instructions of the manufacturer of the hazardous substances or fuels and the applicable regional waste disposal regulations must be observed. Also observe the relevant safety instructions in the product documentation. The improper disposal of hazardous substances or fuels can cause health problems and lead to environmental damage.

For additional information about environmental protection, visit the Rohde & Schwarz website.

## Instrucciones de seguridad elementales

### **¡Es imprescindible leer y cumplir las siguientes instrucciones e informaciones de seguridad!**

El principio del grupo de empresas Rohde & Schwarz consiste en tener nuestros productos siempre al día con los estándares de seguridad y de ofrecer a nuestros clientes el máximo grado de seguridad. Nuestros productos y todos los equipos adicionales son siempre fabricados y examinados según las normas de seguridad vigentes. Nuestro sistema de garantía de calidad controla constantemente que sean cumplidas estas normas. El presente producto ha sido fabricado y examinado según el certificado de conformidad adjunto de la UE y ha salido de nuestra planta en estado impecable según los estándares técnicos de seguridad. Para poder preservar este estado y garantizar un funcionamiento libre de peligros, el usuario deberá atenerse a todas las indicaciones, informaciones de seguridad y notas de alerta. El grupo de empresas Rohde & Schwarz está siempre a su disposición en caso de que tengan preguntas referentes a estas informaciones de seguridad.

Además queda en la responsabilidad del usuario utilizar el producto en la forma debida. Este producto está destinado exclusivamente al uso en la industria y el laboratorio o, si ha sido expresamente autorizado, para aplicaciones de campo y de ninguna manera deberá ser utilizado de modo que alguna persona/cosa pueda sufrir daño. El uso del producto fuera de sus fines definidos o sin tener en cuenta las instrucciones del fabricante queda en la responsabilidad del usuario. El fabricante no se hace en ninguna forma responsable de consecuencias a causa del mal uso del producto.

Se parte del uso correcto del producto para los fines definidos si el producto es utilizado conforme a las indicaciones de la correspondiente documentación del producto y dentro del margen de rendimiento definido (ver hoja de datos, documentación, informaciones de seguridad que siguen). El uso del producto hace necesarios conocimientos técnicos y ciertos conocimientos del idioma inglés. Por eso se debe tener en cuenta que el producto solo pueda ser operado por personal especializado o personas instruidas en profundidad con las capacidades correspondientes. Si fuera necesaria indumentaria de seguridad para el uso de productos de Rohde & Schwarz, encontraría la información debida en la documentación del producto en el capítulo correspondiente. Guarde bien las informaciones de seguridad elementales, así como la documentación del producto, y entréguelas a usuarios posteriores.

Tener en cuenta las informaciones de seguridad sirve para evitar en lo posible lesiones o daños por peligros de toda clase. Por eso es imprescindible leer detalladamente y comprender por completo las siguientes informaciones de seguridad antes de usar el producto, y respetarlas durante el uso del producto. Deberán tenerse en cuenta todas las demás informaciones de seguridad, como p. ej. las referentes a la protección de personas, que encontrarán en el capítulo correspondiente de la documentación del producto y que también son de obligado cumplimiento. En las presentes informaciones de seguridad se recogen todos los objetos que distribuye el grupo de empresas Rohde & Schwarz bajo la denominación de "producto", entre ellos también aparatos, instalaciones así como toda clase de accesorios. Los datos específicos del producto figuran en la hoja de datos y en la documentación del producto.

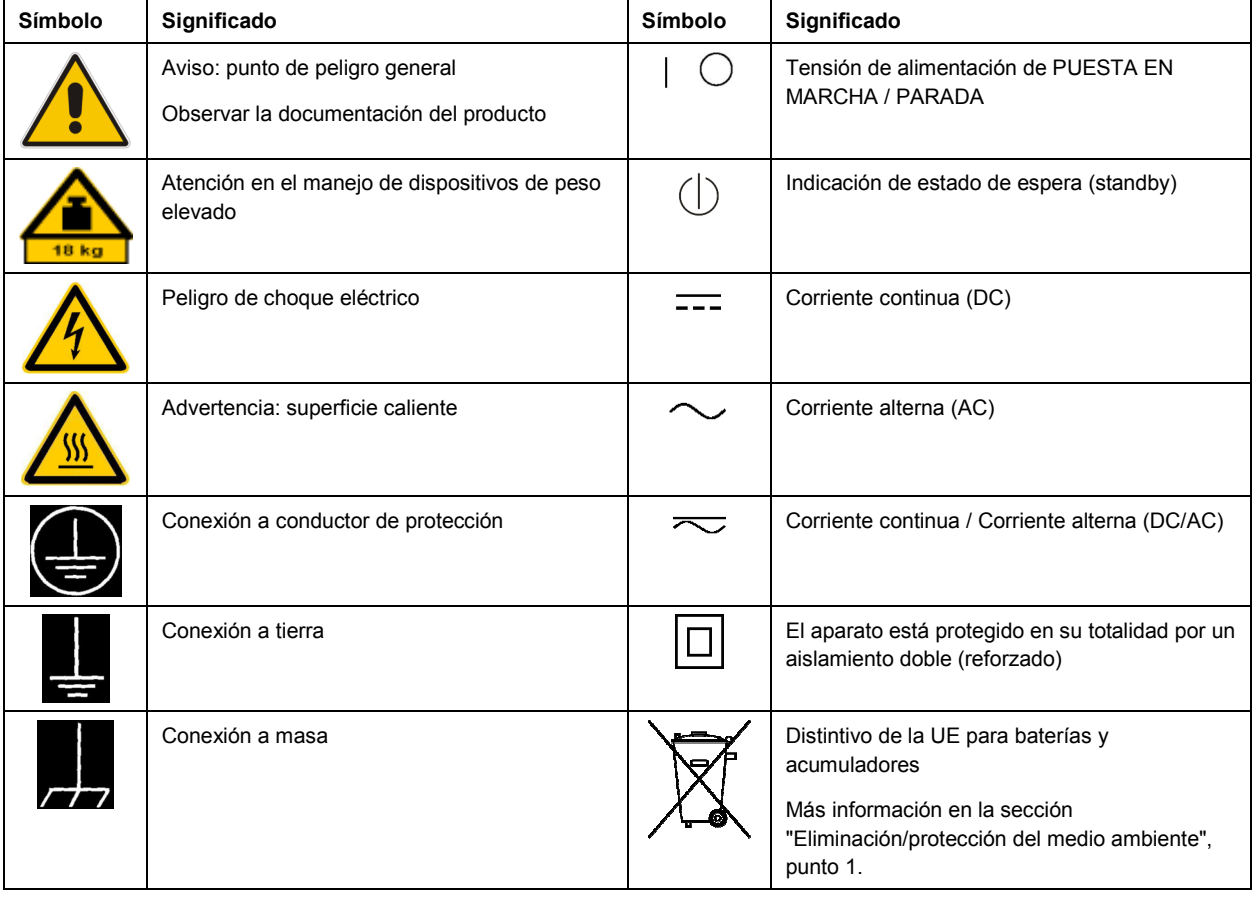

## **Símbolos y definiciones de seguridad**

<span id="page-10-0"></span>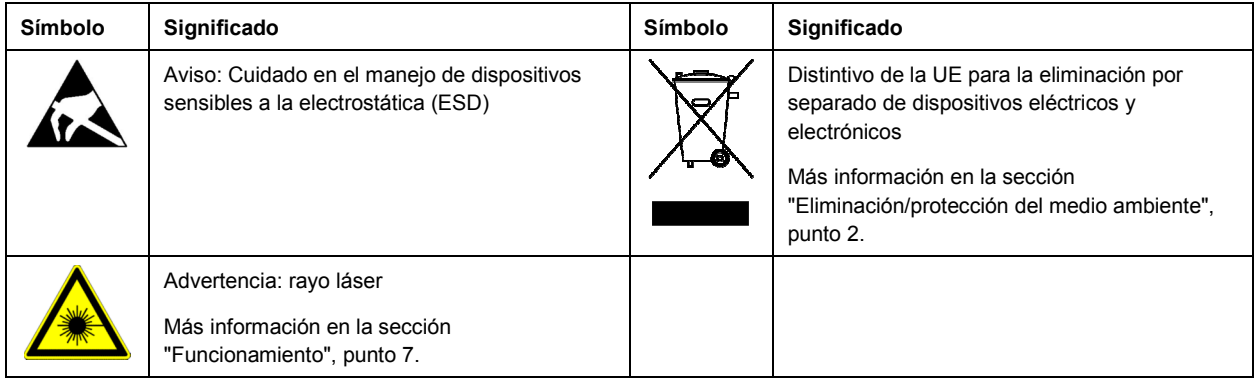

### **Palabras de señal y su significado**

En la documentación del producto se utilizan las siguientes palabras de señal con el fin de advertir contra riesgos y peligros.

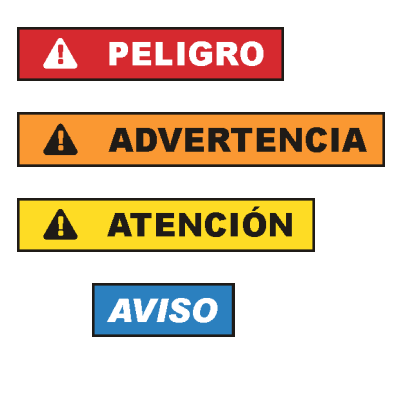

PELIGRO identifica un peligro inminente con riesgo elevado que provocará muerte o lesiones graves si no se evita.

ADVERTENCIA identifica un posible peligro con riesgo medio de provocar muerte o lesiones (graves) si no se evita.

ATENCIÓN identifica un peligro con riesgo reducido de provocar lesiones leves o moderadas si no se evita.

AVISO indica la posibilidad de utilizar mal el producto y, como consecuencia, dañarlo.

En la documentación del producto se emplea de forma sinónima el término CUIDADO.

Las palabras de señal corresponden a la definición habitual para aplicaciones civiles en el área económica europea. Pueden existir definiciones diferentes a esta definición en otras áreas económicas o en aplicaciones militares. Por eso se deberá tener en cuenta que las palabras de señal aquí descritas sean utilizadas siempre solamente en combinación con la correspondiente documentación del producto y solamente en combinación con el producto correspondiente. La utilización de las palabras de señal en combinación con productos o documentaciones que no les correspondan puede llevar a interpretaciones equivocadas y tener por consecuencia daños en personas u objetos.

### **Estados operativos y posiciones de funcionamiento**

*El producto solamente debe ser utilizado según lo indicado por el fabricante respecto a los estados operativos y posiciones de funcionamiento sin que se obstruya la ventilación. Si no se siguen las indicaciones del fabricante, pueden producirse choques eléctricos, incendios y/o lesiones graves con posible consecuencia de muerte. En todos los trabajos deberán ser tenidas en cuenta las normas nacionales y locales de seguridad del trabajo y de prevención de accidentes.* 

- <span id="page-11-0"></span>1. Si no se convino de otra manera, es para los productos Rohde & Schwarz válido lo que sigue: como posición de funcionamiento se define por principio la posición con el suelo de la caja para abajo, modo de protección IP 2X, uso solamente en estancias interiores, utilización hasta 2000 m sobre el nivel del mar, transporte hasta 4500 m sobre el nivel del mar. Se aplicará una tolerancia de  $±10$  % sobre el voltaje nominal y de  $±5$  % sobre la frecuencia nominal. Categoría de sobrecarga eléctrica 2, índice de suciedad 2.
- 2. No sitúe el producto encima de superficies, vehículos, estantes o mesas, que por sus características de peso o de estabilidad no sean aptos para él. Siga siempre las instrucciones de instalación del fabricante cuando instale y asegure el producto en objetos o estructuras (p. ej. paredes y estantes). Si se realiza la instalación de modo distinto al indicado en la documentación del producto, se pueden causar lesiones o, en determinadas circunstancias, incluso la muerte.
- 3. No ponga el producto sobre aparatos que generen calor (p. ej. radiadores o calefactores). La temperatura ambiente no debe superar la temperatura máxima especificada en la documentación del producto o en la hoja de datos. En caso de sobrecalentamiento del producto, pueden producirse choques eléctricos, incendios y/o lesiones graves con posible consecuencia de muerte.

## **Seguridad eléctrica**

*Si no se siguen (o se siguen de modo insuficiente) las indicaciones del fabricante en cuanto a seguridad eléctrica, pueden producirse choques eléctricos, incendios y/o lesiones graves con posible consecuencia de muerte.* 

- 1. Antes de la puesta en marcha del producto se deberá comprobar siempre que la tensión preseleccionada en el producto coincida con la de la red de alimentación eléctrica. Si es necesario modificar el ajuste de tensión, también se deberán cambiar en caso dado los fusibles correspondientes del producto.
- 2. Los productos de la clase de protección I con alimentación móvil y enchufe individual solamente podrán enchufarse a tomas de corriente con contacto de seguridad y con conductor de protección conectado.
- 3. Queda prohibida la interrupción intencionada del conductor de protección, tanto en la toma de corriente como en el mismo producto. La interrupción puede tener como consecuencia el riesgo de que el producto sea fuente de choques eléctricos. Si se utilizan cables alargadores o regletas de enchufe, deberá garantizarse la realización de un examen regular de los mismos en cuanto a su estado técnico de seguridad.
- 4. Si el producto no está equipado con un interruptor para desconectarlo de la red, o bien si el interruptor existente no resulta apropiado para la desconexión de la red, el enchufe del cable de conexión se deberá considerar como un dispositivo de desconexión. El dispositivo de desconexión se debe poder alcanzar fácilmente y debe estar siempre bien accesible. Si, p. ej., el enchufe de conexión a la red es el dispositivo de desconexión, la longitud del cable de conexión no debe superar 3 m). Los interruptores selectores o electrónicos no son aptos para el corte de la red eléctrica. Si se
	- integran productos sin interruptor en bastidores o instalaciones, se deberá colocar el interruptor en el nivel de la instalación.
- 5. No utilice nunca el producto si está dañado el cable de conexión a red. Compruebe regularmente el correcto estado de los cables de conexión a red. Asegúrese, mediante las medidas de protección y de instalación adecuadas, de que el cable de conexión a red no pueda ser dañado o de que nadie pueda ser dañado por él, p. ej. al tropezar o por un choque eléctrico.
- 6. Solamente está permitido el funcionamiento en redes de alimentación TN/TT aseguradas con fusibles de 16 A como máximo (utilización de fusibles de mayor amperaje solo previa consulta con el grupo de empresas Rohde & Schwarz).
- 7. Nunca conecte el enchufe en tomas de corriente sucias o llenas de polvo. Introduzca el enchufe por completo y fuertemente en la toma de corriente. La no observación de estas medidas puede provocar chispas, fuego y/o lesiones.
- 8. No sobrecargue las tomas de corriente, los cables alargadores o las regletas de enchufe ya que esto podría causar fuego o choques eléctricos.
- 9. En las mediciones en circuitos de corriente con una tensión U<sub>eff</sub> > 30 V se deberán tomar las medidas apropiadas para impedir cualquier peligro (p. ej. medios de medición adecuados, seguros, limitación de tensión, corte protector, aislamiento etc.).
- 10. Para la conexión con dispositivos informáticos como un PC o un ordenador industrial, debe comprobarse que éstos cumplan los estándares IEC60950-1/EN60950-1 o IEC61010-1/EN 61010-1 válidos en cada caso.
- 11. A menos que esté permitido expresamente, no retire nunca la tapa ni componentes de la carcasa mientras el producto esté en servicio. Esto pone a descubierto los cables y componentes eléctricos y puede causar lesiones, fuego o daños en el producto.
- 12. Si un producto se instala en un lugar fijo, se deberá primero conectar el conductor de protección fijo con el conductor de protección del producto antes de hacer cualquier otra conexión. La instalación y la conexión deberán ser efectuadas por un electricista especializado.
- 13. En el caso de dispositivos fijos que no estén provistos de fusibles, interruptor automático ni otros mecanismos de seguridad similares, el circuito de alimentación debe estar protegido de modo que todas las personas que puedan acceder al producto, así como el producto mismo, estén a salvo de posibles daños.
- 14. Todo producto debe estar protegido contra sobretensión (debida p. ej. a una caída del rayo) mediante los correspondientes sistemas de protección. Si no, el personal que lo utilice quedará expuesto al peligro de choque eléctrico.
- 15. No debe introducirse en los orificios de la caja del aparato ningún objeto que no esté destinado a ello. Esto puede producir cortocircuitos en el producto y/o puede causar choques eléctricos, fuego o lesiones.
- 16. Salvo indicación contraria, los productos no están impermeabilizados (ver también el capítulo "[Estados operativos y posiciones de funcionamiento](#page-10-0)", punto [1\)](#page-11-0). Por eso es necesario tomar las medidas necesarias para evitar la entrada de líquidos. En caso contrario, existe peligro de choque eléctrico para el usuario o de daños en el producto, que también pueden redundar en peligro para las personas.
- 17. No utilice el producto en condiciones en las que pueda producirse o ya se hayan producido condensaciones sobre el producto o en el interior de éste, como p. ej. al desplazarlo de un lugar frío a otro caliente. La entrada de agua aumenta el riesgo de choque eléctrico.
- 18. Antes de la limpieza, desconecte por completo el producto de la alimentación de tensión (p. ej. red de alimentación o batería). Realice la limpieza de los aparatos con un paño suave, que no se deshilache. No utilice bajo ningún concepto productos de limpieza químicos como alcohol, acetona o diluyentes para lacas nitrocelulósicas.

## <span id="page-13-0"></span>**Funcionamiento**

- 1. El uso del producto requiere instrucciones especiales y una alta concentración durante el manejo. Debe asegurarse que las personas que manejen el producto estén a la altura de los requerimientos necesarios en cuanto a aptitudes físicas, psíquicas y emocionales, ya que de otra manera no se pueden excluir lesiones o daños de objetos. El empresario u operador es responsable de seleccionar el personal usuario apto para el manejo del producto.
- 2. Antes de desplazar o transportar el producto, lea y tenga en cuenta el capítulo "[Transporte"](#page-14-0).
- 3. Como con todo producto de fabricación industrial no puede quedar excluida en general la posibilidad de que se produzcan alergias provocadas por algunos materiales empleados — los llamados alérgenos (p. ej. el níquel)—. Si durante el manejo de productos Rohde & Schwarz se producen reacciones alérgicas, como p. ej. irritaciones cutáneas, estornudos continuos, enrojecimiento de la conjuntiva o dificultades respiratorias, debe avisarse inmediatamente a un médico para investigar las causas y evitar cualquier molestia o daño a la salud.
- 4. Antes de la manipulación mecánica y/o térmica o el desmontaje del producto, debe tenerse en cuenta imprescindiblemente el capítulo ["Eliminación/protección del medio ambiente"](#page-15-0), punto [1](#page-15-0).
- 5. Ciertos productos, como p. ej. las instalaciones de radiocomunicación RF, pueden a causa de su función natural, emitir una radiación electromagnética aumentada. Deben tomarse todas las medidas necesarias para la protección de las mujeres embarazadas. También las personas con marcapasos pueden correr peligro a causa de la radiación electromagnética. El empresario/operador tiene la obligación de evaluar y señalizar las áreas de trabajo en las que exista un riesgo elevado de exposición a radiaciones.
- 6. Tenga en cuenta que en caso de incendio pueden desprenderse del producto sustancias tóxicas (gases, líquidos etc.) que pueden generar daños a la salud. Por eso, en caso de incendio deben usarse medidas adecuadas, como p. ej. máscaras antigás e indumentaria de protección.
- 7. Los productos con láser están provistos de indicaciones de advertencia normalizadas en función de la clase de láser del que se trate. Los rayos láser pueden provocar daños de tipo biológico a causa de las propiedades de su radiación y debido a su concentración extrema de potencia electromagnética. En caso de que un producto Rohde & Schwarz contenga un producto láser (p. ej. un lector de CD/DVD), no debe usarse ninguna otra configuración o función aparte de las descritas en la documentación del producto, a fin de evitar lesiones (p. ej. debidas a irradiación láser).
- 8. Clases CEM (según CISPR 11) Clase A: dispositivo apropiado para el uso en cualquier zona excepto en áreas residenciales y en aquellas zonas que se encuentran conectadas a una red de suministro de baja tensión que alimenta un edificio de viviendas.

Clase B: dispositivo apropiado para el uso en áreas residenciales y en aquellas zonas que se encuentran conectadas a una red de suministro de baja tensión que alimenta un edificio de viviendas.

### **Reparación y mantenimiento**

1. El producto solamente debe ser abierto por personal especializado con autorización para ello. Antes de manipular el producto o abrirlo, es obligatorio desconectarlo de la tensión de alimentación, para evitar toda posibilidad de choque eléctrico.

<span id="page-14-0"></span>2. El ajuste, el cambio de partes, el mantenimiento y la reparación deberán ser efectuadas solamente por electricistas autorizados por Rohde & Schwarz. Si se reponen partes con importancia para los aspectos de seguridad (p. ej. el enchufe, los transformadores o los fusibles), solamente podrán ser sustituidos por partes originales. Después de cada cambio de partes relevantes para la seguridad deberá realizarse un control de seguridad (control a primera vista, control del conductor de protección, medición de resistencia de aislamiento, medición de la corriente de fuga, control de funcionamiento). Con esto queda garantizada la seguridad del producto.

## **Baterías y acumuladores o celdas**

*Si no se siguen (o se siguen de modo insuficiente) las indicaciones en cuanto a las baterías y acumuladores o celdas, pueden producirse explosiones, incendios y/o lesiones graves con posible consecuencia de muerte. El manejo de baterías y acumuladores con electrolitos alcalinos (p. ej. celdas de litio) debe seguir el estándar EN 62133.*

- 1. No deben desmontarse, abrirse ni triturarse las celdas.
- 2. Las celdas o baterías no deben someterse a calor ni fuego. Debe evitarse el almacenamiento a la luz directa del sol. Las celdas y baterías deben mantenerse limpias y secas. Limpiar las conexiones sucias con un paño seco y limpio.
- 3. Las celdas o baterías no deben cortocircuitarse. Es peligroso almacenar las celdas o baterías en estuches o cajones en cuyo interior puedan cortocircuitarse por contacto recíproco o por contacto con otros materiales conductores. No deben extraerse las celdas o baterías de sus embalajes originales hasta el momento en que vayan a utilizarse.
- 4. Las celdas o baterías no deben someterse a impactos mecánicos fuertes indebidos.
- 5. En caso de falta de estanqueidad de una celda, el líquido vertido no debe entrar en contacto con la piel ni los ojos. Si se produce contacto, lavar con agua abundante la zona afectada y avisar a un médico.
- 6. En caso de cambio o recarga inadecuados, las celdas o baterías que contienen electrolitos alcalinos (p. ej. las celdas de litio) pueden explotar. Para garantizar la seguridad del producto, las celdas o baterías solo deben ser sustituidas por el tipo Rohde & Schwarz correspondiente (ver lista de recambios).
- 7. Las baterías y celdas deben reciclarse y no deben tirarse a la basura doméstica. Las baterías o acumuladores que contienen plomo, mercurio o cadmio deben tratarse como residuos especiales. Respete en esta relación las normas nacionales de eliminación y reciclaje.

## **Transporte**

- 1. El producto puede tener un peso elevado. Por eso es necesario desplazarlo o transportarlo con precaución y, si es necesario, usando un sistema de elevación adecuado (p. ej. una carretilla elevadora), a fin de evitar lesiones en la espalda u otros daños personales.
- 2. Las asas instaladas en los productos sirven solamente de ayuda para el transporte del producto por personas. Por eso no está permitido utilizar las asas para la sujeción en o sobre medios de transporte como p. ej. grúas, carretillas elevadoras de horquilla, carros etc. Es responsabilidad suya fijar los productos de manera segura a los medios de transporte o elevación. Para evitar daños personales o daños en el producto, siga las instrucciones de seguridad del fabricante del medio de transporte o elevación utilizado.

<span id="page-15-0"></span>3. Si se utiliza el producto dentro de un vehículo, recae de manera exclusiva en el conductor la responsabilidad de conducir el vehículo de manera segura y adecuada. El fabricante no asumirá ninguna responsabilidad por accidentes o colisiones. No utilice nunca el producto dentro de un vehículo en movimiento si esto pudiera distraer al conductor. Asegure el producto dentro del vehículo debidamente para evitar, en caso de un accidente, lesiones u otra clase de daños.

### **Eliminación/protección del medio ambiente**

- 1. Los dispositivos marcados contienen una batería o un acumulador que no se debe desechar con los residuos domésticos sin clasificar, sino que debe ser recogido por separado. La eliminación se debe efectuar exclusivamente a través de un punto de recogida apropiado o del servicio de atención al cliente de Rohde & Schwarz.
- 2. Los dispositivos eléctricos usados no se deben desechar con los residuos domésticos sin clasificar, sino que deben ser recogidos por separado. Rohde & Schwarz GmbH & Co.KG ha elaborado un concepto de eliminación de residuos y asume plenamente los deberes de recogida y eliminación para los fabricantes dentro de la UE. Para desechar el producto de manera respetuosa con el medio ambiente, diríjase a su servicio de atención al cliente de Rohde & Schwarz.
- 3. Si se trabaja de manera mecánica y/o térmica cualquier producto o componente más allá del funcionamiento previsto, pueden liberarse sustancias peligrosas (polvos con contenido de metales pesados como p. ej. plomo, berilio o níquel). Por eso el producto solo debe ser desmontado por personal especializado con formación adecuada. Un desmontaje inadecuado puede ocasionar daños para la salud. Se deben tener en cuenta las directivas nacionales referentes a la eliminación de residuos.
- 4. En caso de que durante el trato del producto se formen sustancias peligrosas o combustibles que deban tratarse como residuos especiales (p. ej. refrigerantes o aceites de motor con intervalos de cambio definidos), deben tenerse en cuenta las indicaciones de seguridad del fabricante de dichas sustancias y las normas regionales de eliminación de residuos. Tenga en cuenta también en caso necesario las indicaciones de seguridad especiales contenidas en la documentación del producto. La eliminación incorrecta de sustancias peligrosas o combustibles puede causar daños a la salud o daños al medio ambiente.

Se puede encontrar más información sobre la protección del medio ambiente en la página web de Rohde & Schwarz.

## Customer Support

## **Technical support – where and when you need it**

For quick, expert help with any Rohde & Schwarz equipment, contact one of our Customer Support Centers. A team of highly qualified engineers provides telephone support and will work with you to find a solution to your query on any aspect of the operation, programming or applications of Rohde & Schwarz equipment.

## **Up-to-date information and upgrades**

To keep your instrument up-to-date and to be informed about new application notes related to your instrument, please send an e-mail to the Customer Support Center stating your instrument and your wish. We will take care that you will get the right information.

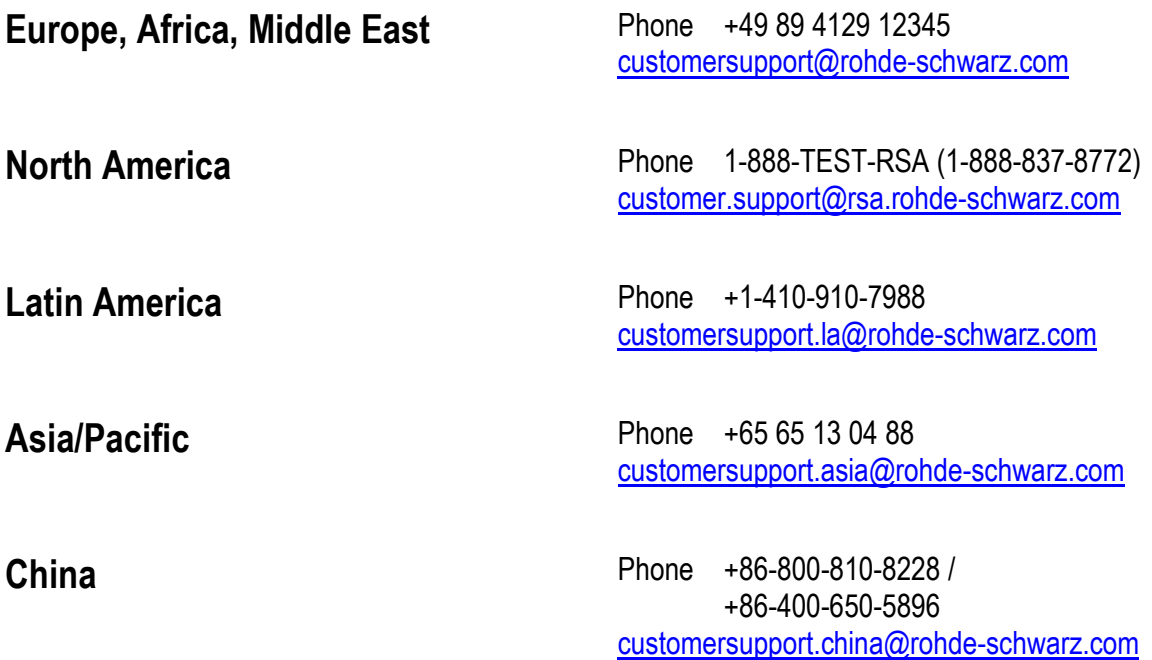

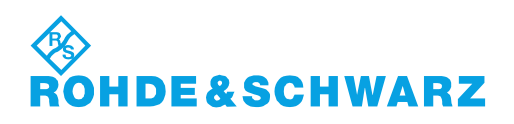

## **Contents**

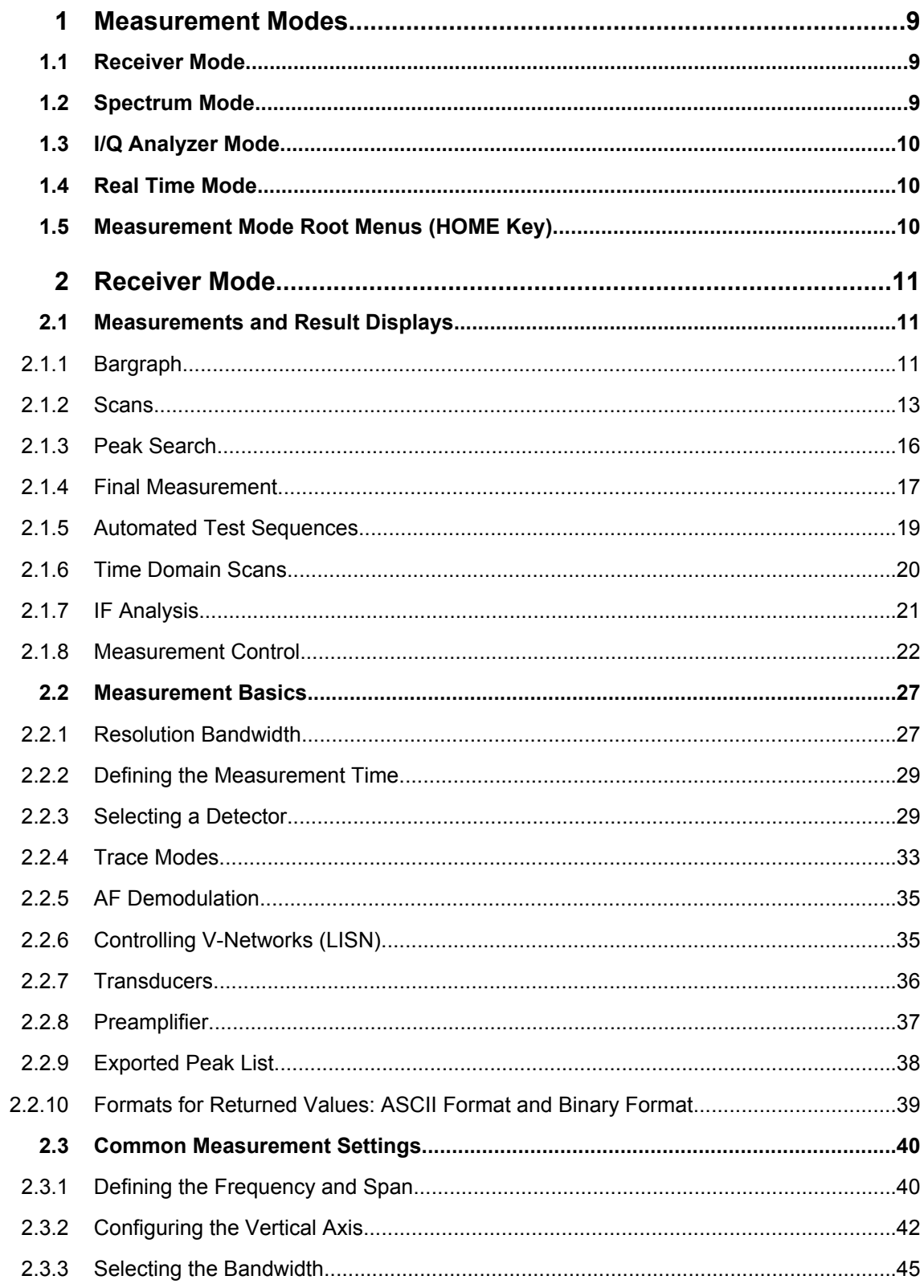

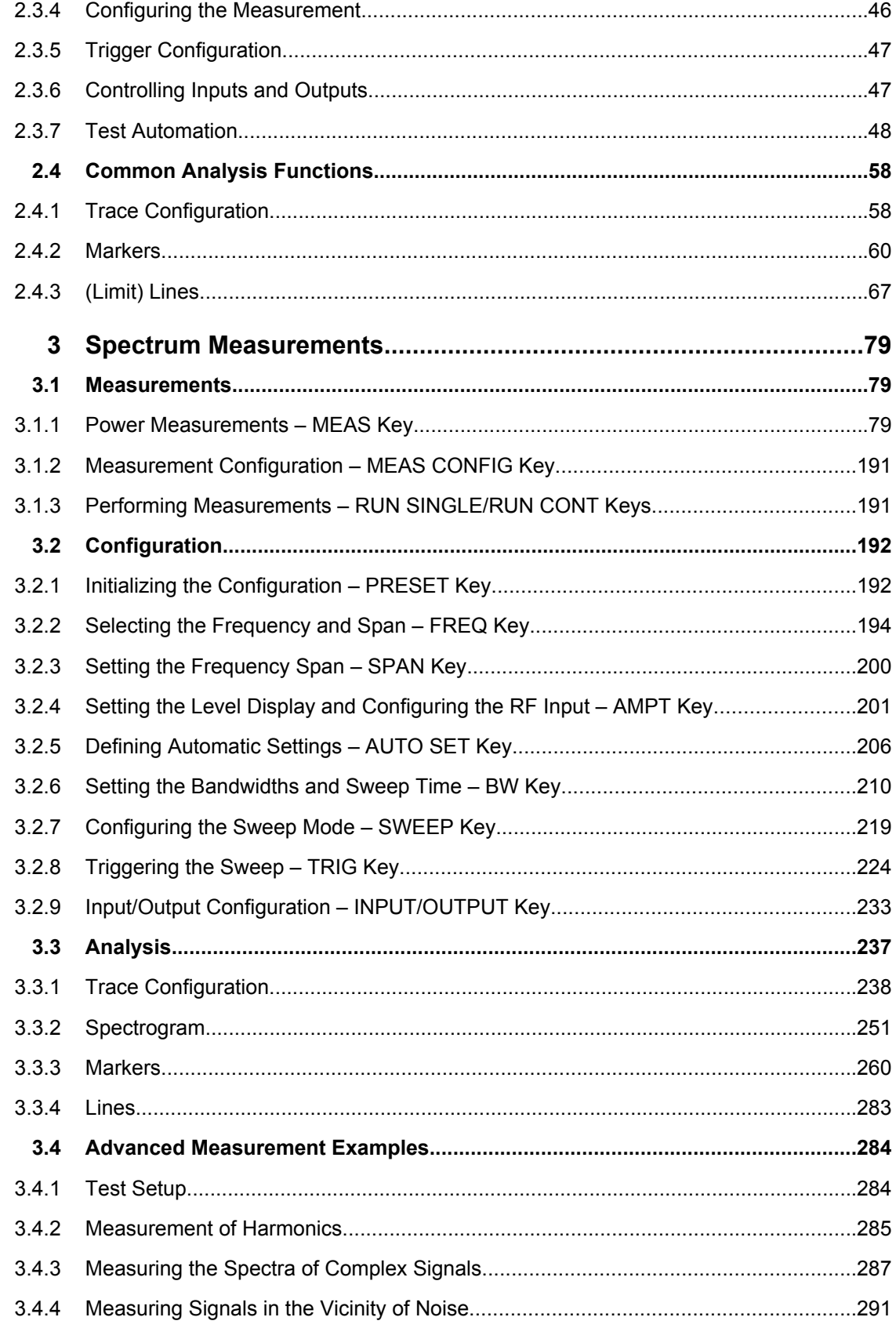

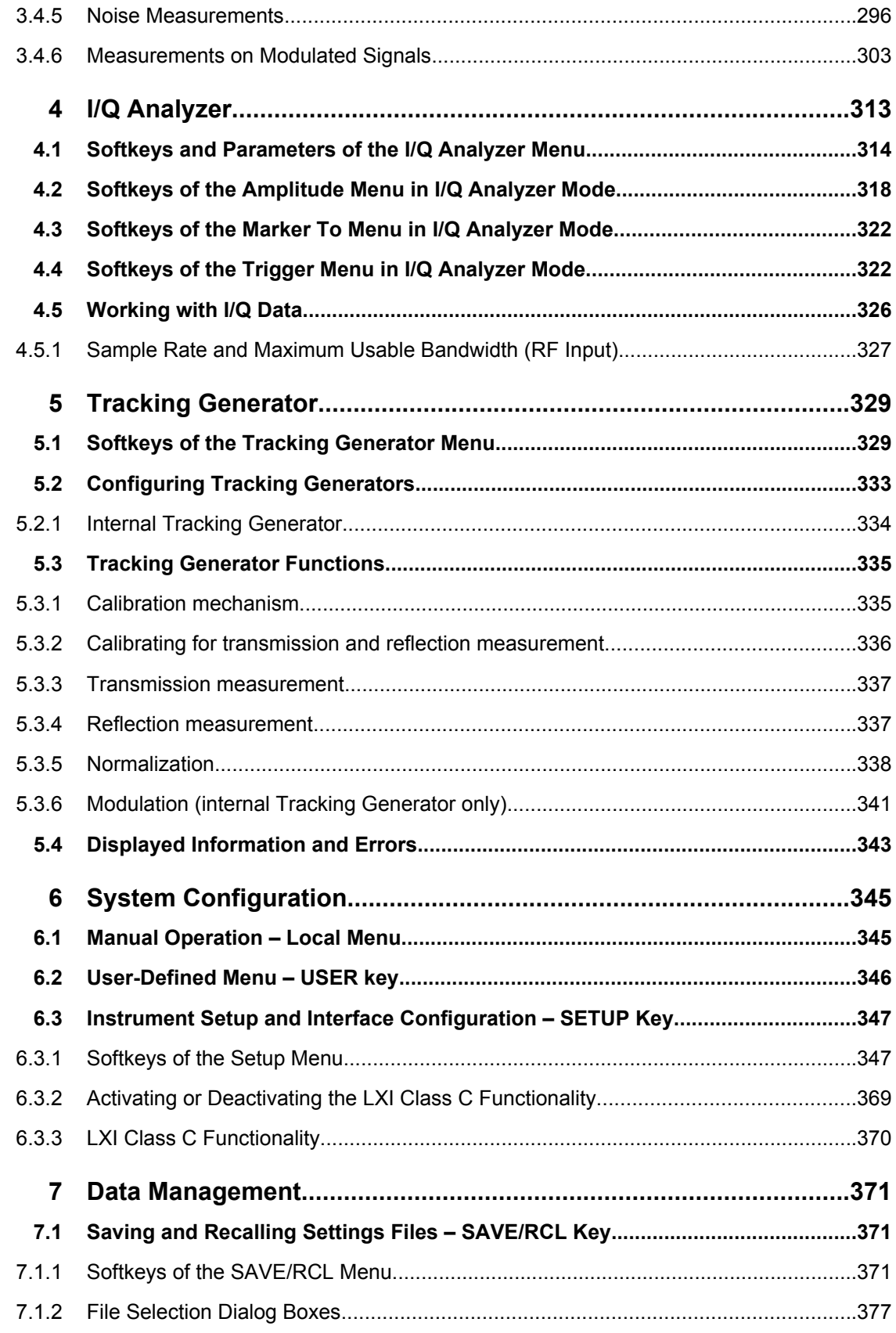

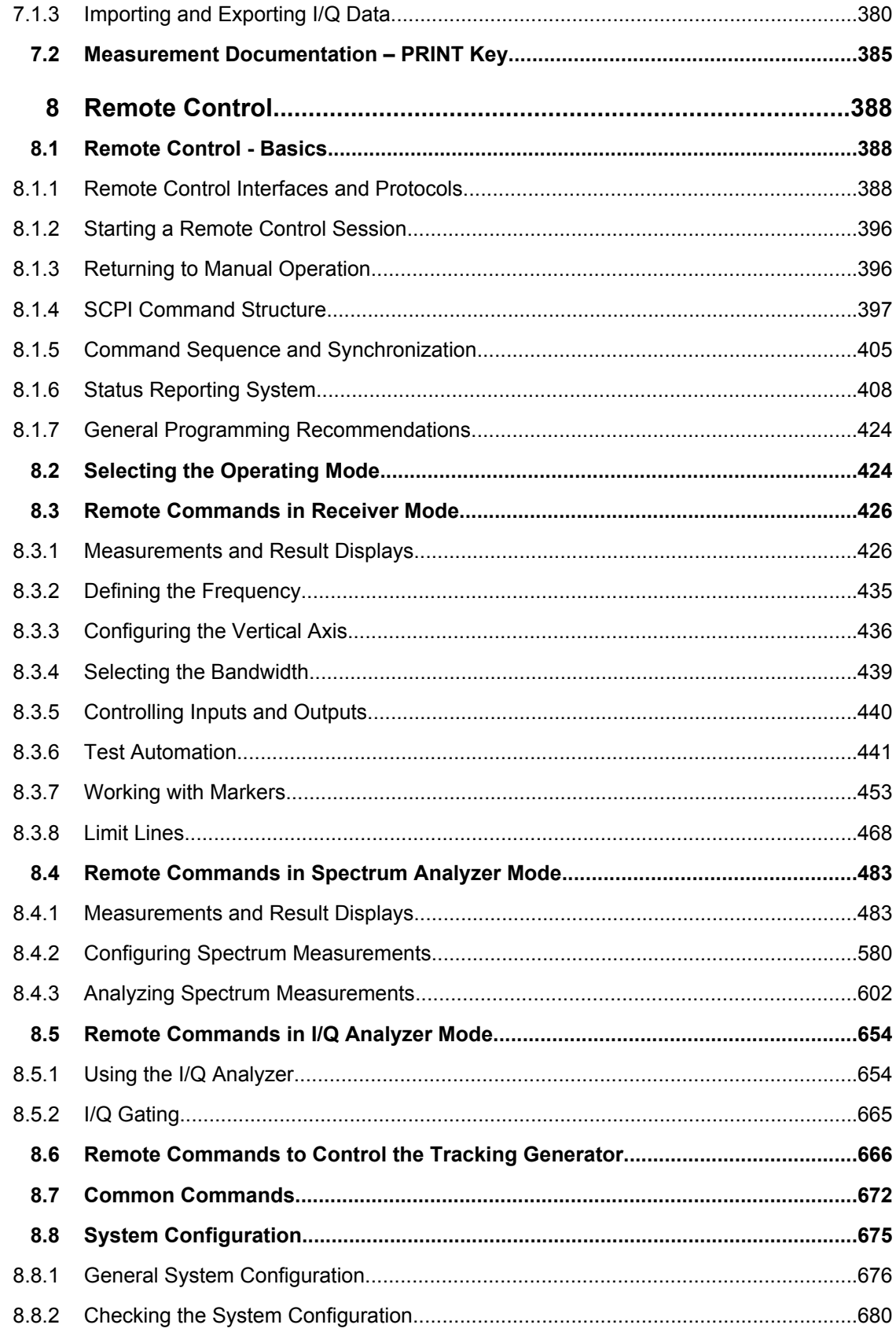

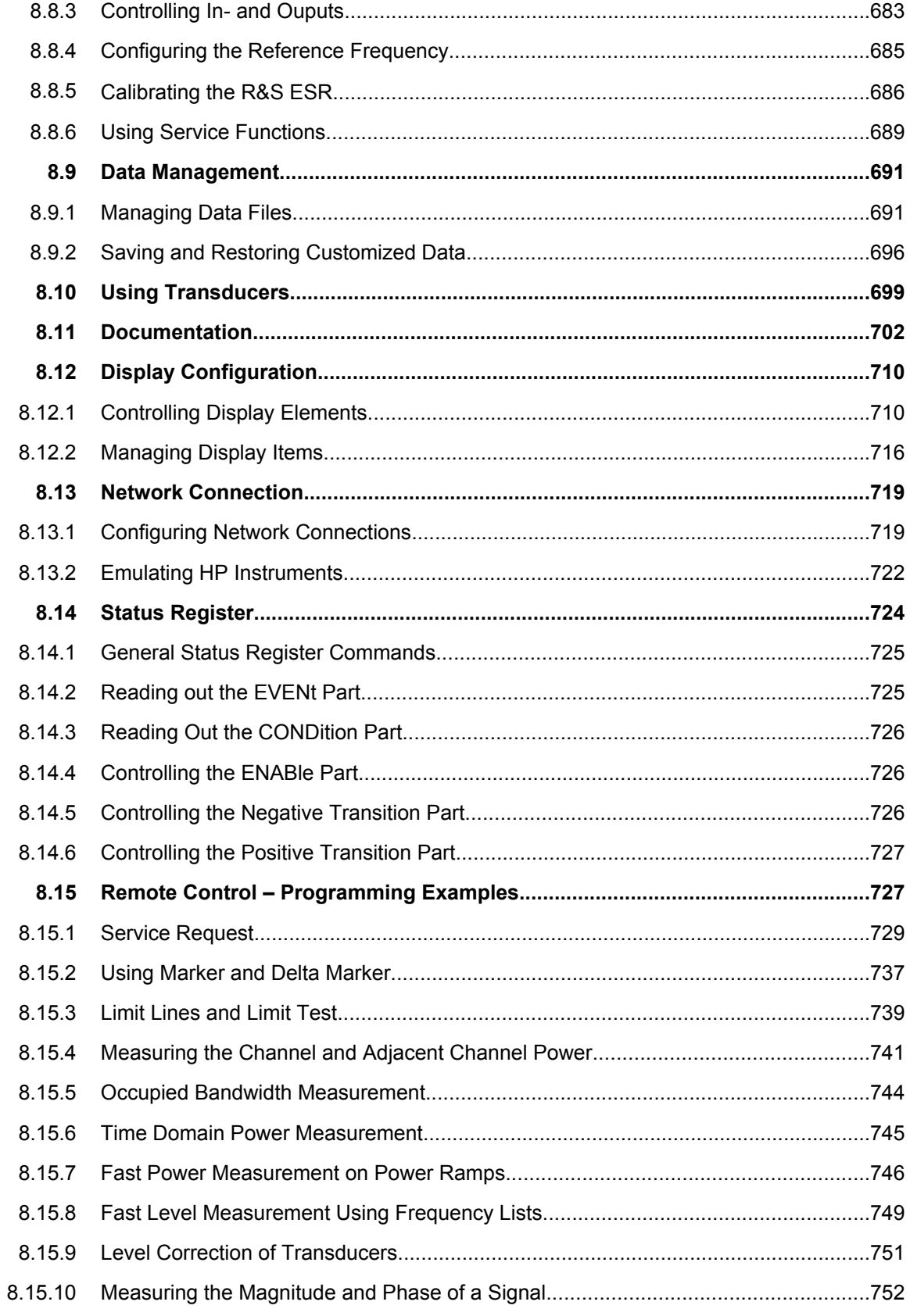

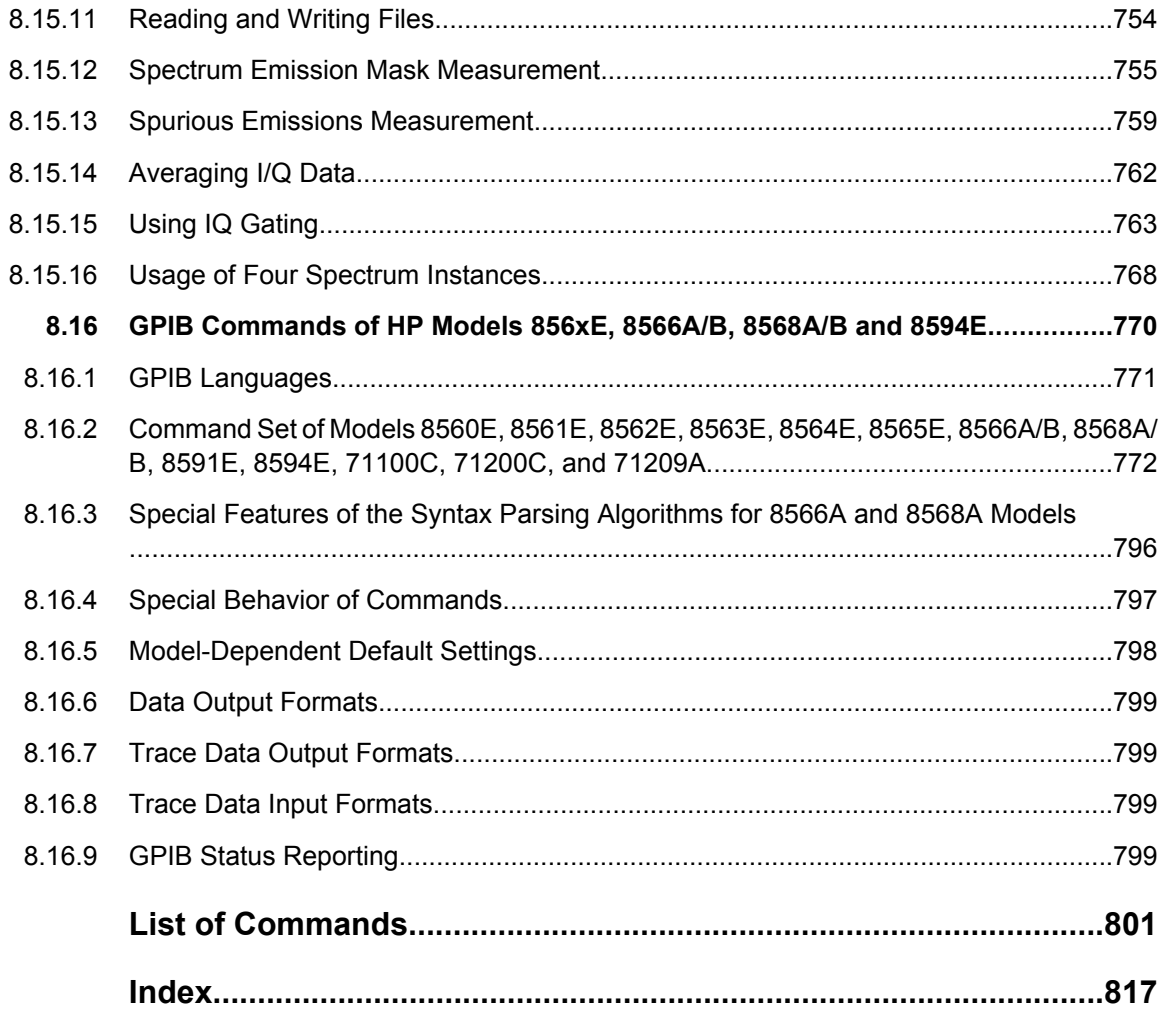

## <span id="page-23-0"></span>1 Measurement Modes

The R&S ESR provides several measurement modes for different analysis tasks. When you activate a measurement mode, a new measurement channel is created. The channel determines the settings for that measurement mode. Each channel is displayed in a separate tab on the screen.

SCPI command:

[INSTrument\[:SELect\]](#page-439-0) on page 425

## **To change the measurement mode**

1. Press the MODE key.

A menu with the currently available measurement modes is displayed.

2. To activate a different mode, press the corresponding softkey.

## **1.1 Receiver Mode**

In Receiver mode, the R&S ESR measures the signal level at a particular frequency. It also provides tools (e.g. detectors or bandwidths) necessary to measure the signal according to EMC standards. The Receiver mode is the default mode of the R&S ESR.

The R&S ESR also provides function for IF analysis if you have equipped your R&S ESR with firmware application R&S ESR-K53. IF analysis is not a separate measurement mode but is integrated into the Receiver mode.

For more information on functionality available for the Receiver mode see [chapter 2,](#page-25-0) ["Receiver Mode", on page 11](#page-25-0).

SCPI command:

[INST REC](#page-439-0)

## **1.2 Spectrum Mode**

In Spectrum mode the provided functions correspond to those of a conventional spectrum analyzer. The analyzer measures the frequency spectrum of the RF input signal over the selected frequency range with the selected resolution and sweep time, or, for a fixed frequency, displays the waveform of the video signal.

The Spectrum mode also provides spectrogram measurements. The spectrogram is not a separate measurement mode, but rather a trace evaluation mode. Note also that the Spectrogram available in Spectrum mode is independent of that available in real time mode. It provides similar functionality but uses different data acquisition methods.

<span id="page-24-0"></span>For more information on functionality available for the Spectrum mode see [chapter 3,](#page-93-0) ["Spectrum Measurements", on page 79.](#page-93-0)

SCPI command:

[INST SAN](#page-439-0)

## **1.3 I/Q Analyzer Mode**

The I/Q Analyzer mode provides measurement and display functions for digital I/Q signals.

For more information on functionality available for the I/Q Analyzer see [chapter 4, "I/Q](#page-327-0) [Analyzer", on page 313](#page-327-0).

SCPI command:

[TRACe<n>:IQ\[:STATe\]](#page-678-0) on page 664

## **1.4 Real Time Mode**

In Real Time mode, the R&S ESR performs measurements in the frequency spectrum of a test signal without losing any signal data. You can evaluate the measurement results in several result displays that are designed for the realtime analysis and complement one another.

Real Time analysis is available with firmware application R&S ESR-K55 and hardware option R&S ESR-B50.

For more information on functionality available for the Real Time mode see the separate User Manual available for download on the internet [\(http://www2.rohde-schwarz.com/](http://www2.rohde-schwarz.com/product/ESR.html) [product/ESR.html\)](http://www2.rohde-schwarz.com/product/ESR.html).

SCPI command:

[INST RTIM](#page-439-0)

## **1.5 Measurement Mode Root Menus (HOME Key)**

The HOME key provides a quick access to the root menu of the current measurement mode.

## <span id="page-25-0"></span>2 Receiver Mode

In receiver mode, the R&S ESR measures the signal level of a particular frequency or a customized set of frequencies instead of sweeping over (parts of) the frequency spectrum. The R&S ESR shows the results in result displays that have been designed for just such measurement tasks.

The receiver mode also provides the necessary functions like bandwidths, detectors or the control over line impedance networks (LISN) to perform EMI tests and measurements.

## **2.1 Measurements and Result Displays**

The R&S ESR provides several types of measurements that are designed to optimize processes that are necessary to successfully perform EMI tests and measurements.

The display of the receiver mode consists of two windows. The upper one contains the bargraph, the lower one contains the scan results. You can view the results in full screen mode with the  $\mathbb{R}$  key.

When you are using IF analysis, you can change the contents of the display. For more information see [chapter 2.1.7, "IF Analysis", on page 21](#page-35-0).

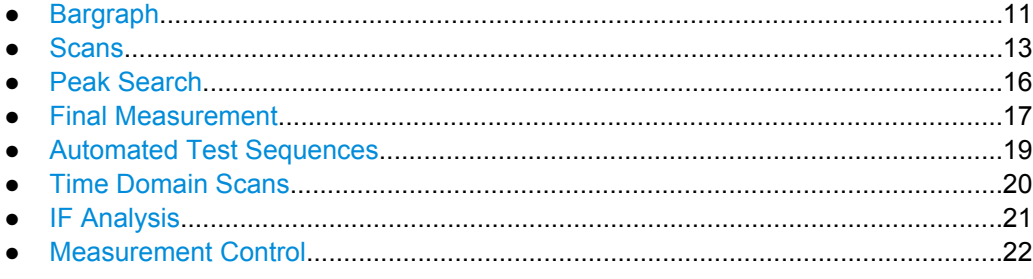

## **2.1.1 Bargraph**

The bargraph result display is designed for measurements on a single frequency. It is a basic result display that shows the signal level at a particular frequency numerically and as an analog bargraph. The height of the bar depends on the signal level at the current receiver frequency. If necessary, you can control the displayed power level by selecting different detectors and thus selecting different signal evaluation methods.

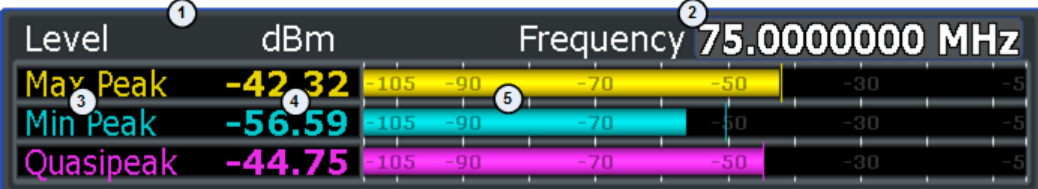

1 = current level unit

- 2 = current receiver frequency
- 3 = detectors
- 4 = measured levels (numerically)
- 5 = measured levels (graphically)

The results in the bargraph are shown as soon as you enter the receiver mode (for the frequency that has been previously selected) and are updated continuously. The unit of the displayed power level is variable and depends on the unit you have set (by default, it is dBµV).

The bargraph range is always 100 dB, the minimum and maximum levels that are displayed are automatically adjusted and depend on the signal level.

The R&S ESR supports the simultaneous use of up to four different detectors in the bargraph result display. If you select an additional detector, the R&S ESR adds the corresponding number of bargraphs to the result display. This way to display the power levels provides an easy way to compare the signal level with different weighting factors.

You can also turn on the display of the highest signal levels that have been measured since the moment you have started the measurement. If the maxhold function is on, the R&S ESR shows the peak level that has been measured for each active detector in addition to the live results. If a new peak has been found, the peak result is updated accordingly.

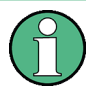

#### **Min Peak detector levels**

Note that in case of the Min Peak detector, the peak level is not the highest level, but the lowest level.

The peak level that the R&S ESR shows does not necessarily have to correspond to the current receiver frequency. If you have changed the frequency, and the peak has been measured for a previously selected frequency, the display keeps the overall peak level. If you'd like to see the peak level for the current receiver frequency, you have to reset the maxhold.

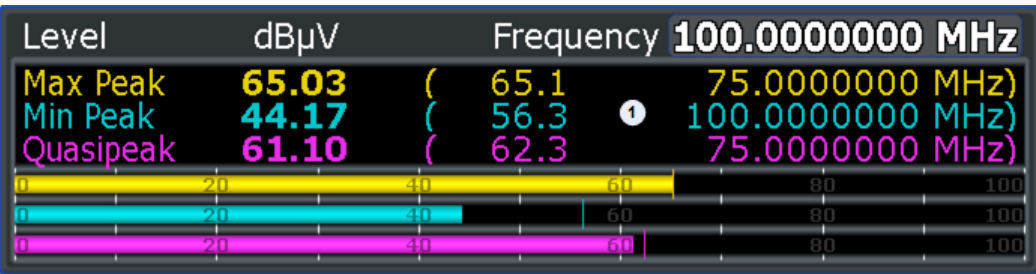

1 = peak levels; note that the maximum and quasipeak peaks have been measured at frequency different to the current receiver frequency

SCPI commands:

Selecting continuous and single bargraph measurements:

[INITiate<n>:CONTinuous](#page-443-0) on page 429

Querying the signal level:

Measurements and Result Displays

<span id="page-27-0"></span>Querying the bargraph width:

[DISPlay:BARGraph:LEVel:LOWer??](#page-440-0) on page 426

[DISPlay:BARGraph:LEVel:UPPer?](#page-441-0) on page 427

Turning maxhold on:

[DISPlay:BARGraph:PHOLd](#page-441-0) on page 427

Querying maxhold results:

[DISPlay:BARGraph:PHOLd:RESet](#page-441-0) on page 427

## **2.1.2 Scans**

A frequency scan is designed to determine the signal level over a particular frequency range in one measurement. A scan could consider the frequency range you have defined completely, consider a few selected parts of the frequency spectrum or consider a set of single frequencies only.

You can use the scan for the measurement itself with a configuration that already complies to the standard against which you are testing or as a preliminary measurement to reduce the amount of data (and thus time) for the actual (and final) measurement.

The R&S ESR shows the results of a frequency scan in a graphical result display. The horizontal axis in that display represents the frequency range covered by the scan. The vertical axis represents the power levels.

When you start a basic scan, the result would be a continuous trace from the displayed start to the displayed stop frequency. If you include selected frequencies or frequency ranges, the trace may have gaps because it shows results for the selected frequency ranges only.

Like the bargraph, you can display several differently weighted results simultaneously. You can assign a different detector to each of the six available traces. Each trace is displayed in a different color.

Note that the displayed frequency range is not necessarily the actual scan range, with the scan range being the frequency range that is actually considered in the scan and for which results are displayed. The displayed frequency range is defined by the start and stop frequency while the scan range is defined in the scan table. Frequencies not covered by the scan table are not scanned. In the default state, however, the displayed frequency range is the same as the scan range. The contents of the scan table are valid for all active traces.

### **Interrupting a scan**

The R&S ESR allows to interrupt a scan any time. If you interrupt it, the scan stops immediately. When interrupted, you can change settings that have a direct effect on the scan. When you are finished changing the configuration, you have several options on how to proceed.

Continue at the receiver frequency

Resumes the scan at the receiver frequency the R&S ESR is currently tuned to. The current receiver frequency depends on the frequency step size you have defined for the scan. For example, if you have interrupted the scan at a frequency of 35.487 MHz with a stepsize of 1 MHz, the scan would continue at a frequency of 35 MHz.

- Continue at the hold frequency Resumes the scan at the frequency it has been interrupted. For example, if you have interrupted the scan at a frequency of 35.487 MHz, the scan would continue at exactly this frequency.
- Stop the scan Aborts the scan altogether.

## **2.1.2.1 Preliminary Scans**

A preliminary scan is a possible stage in a test sequence whose purpose is to reduce the data included in the final measurement and thus reduce the measurement time in the final measurement.

Measurements with configurations that comply to one of the EMC standards may, for a number of reasons, take a long time to finish.

- High time constants required for signal weighting.
- Using different detectors.
- Mechanical procedures to find local EMI; mechanical procedures are for example the shifting of an absorbing clamp, the rotation of the DUT or a change of the position of the test antenna.

If you want to avoid long measurement times, you can use the scan as a preliminary measurement to find the general location of signal peaks or interference quickly. To do so, use a scan configuration that allows for short measurement times, perform the scan and locate signal peaks that are of interest in some way. After you have these locations, you can configure the final measurements with the appropriate detectors and measurement times.

To find signal peaks, you can either use the peak search, use markers or select the frequencies manually. For more information see [chapter 2.1.3, "Peak Search",](#page-30-0) [on page 16](#page-30-0).

SCPI commands:

Querying trace data:

TRACe [: DATA] on page 430

## **2.1.2.2 The Scan Table**

The scan table is a tool that reduces the effort of performing a scan. It divides a given scan range into smaller portions. In that way you are able to a) skip parts of the spectrum that are of no interest for the measurement and b) configure some frequency ranges differently than others if the test scenario requires so and still run one measurement only.

If you do not use the scan table, the R&S ESR uses the current instrument settings for the scan.

You can define up to 10 scan subranges within the complete scan range. The size of each subrange is arbitrary, depending on the measurement requirements. Just make sure that the ranges are within the overall scan range defined by the start and stop frequencies. If the scan table defines a frequency range greater than the scan range, frequencies outside the scan range are not considered in the measurement.

## **Example:**

In the picture below, the frequency range highlighted in red is covered by the scan table, but not by the overall scan range. Thus, it would not be considered in the scan.

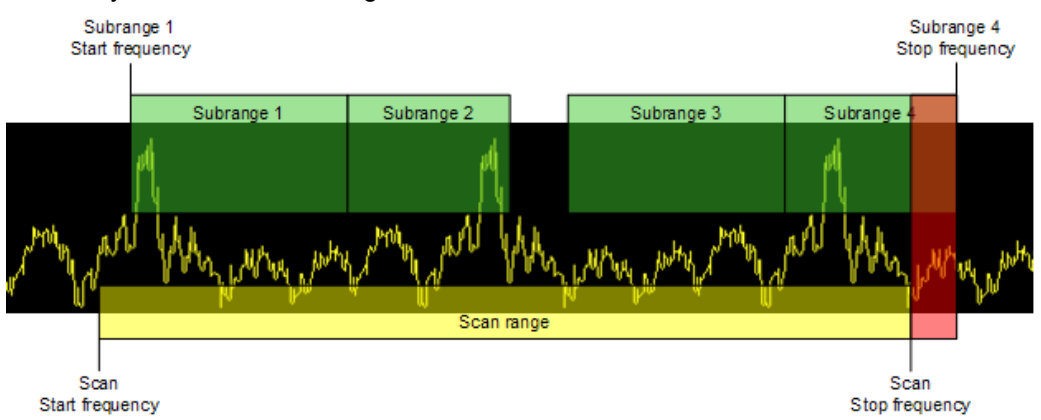

There may be gaps between the stop frequency of one range and the start frequency of the next, e.g. if parts of the spectrum are not necessary to be tested. Gaps between ranges are not considered in the scan. However, it is recommended that ranges do not overlap, either.

Each range may also have a custom configuration for some scan parameters that will take effect within a particular range instead of the overall scan configuration. Thus, you can, for example, define a particular scan stepsize for one range and another for the next. For more information on the available range parameters see [chapter 2.3.7.2, "Scan](#page-64-0) [Table", on page 50.](#page-64-0)

**Range Start** 

Start frequency of the scan range. To avoid overlapping scan ranges, the stop frequency of the previous scan range is adjusted if necessary.

**Range Stop** 

Stop frequency of the scan range. To avoid overlapping scan ranges, the start range of the next scan range is adjusted if necessary.

Stepsize

Frequency stepsize within the scan range. If you define a stepsize that is larger than the range itself, the R&S ESR only measures the start and stop frequencies of the scan range.

**Res BW** 

Resolution bandwidth used within the scan range. For more information see [chap](#page-41-0)[ter 2.2.1, "Resolution Bandwidth", on page 27](#page-41-0).

Meas Time

Measurement time for the scan range. For more information see [chapter 2.2.2,](#page-43-0) ["Defining the Measurement Time", on page 29](#page-43-0).

<span id="page-30-0"></span>Auto Ranging

Turns automatic selection of the input attenuation on and off. For more information see [Auto Range \(On Off\)](#page-57-0).

- **RF Attenuation** Attenuation level at the RF input.
- Preamplifier

Turns the preamplifier on and off. If you select "Auto", the preamplifier is also considered in the auto ranging process.

SCPI commands:

See [chapter 8.3.6.2, "Scan Table", on page 442](#page-456-0).

## **2.1.3 Peak Search**

A peak search can be part of the measurement process. Like the scan, its purpose is to make a final measurement as quick as possible but still comply to the requirements of an EMC standard by testing only a few selected frequencies.

During an (automatic) peak search, the R&S ESR looks for the location of signal levels that meet certain conditions. If successful, it adds the corresponding frequencies to a peak list. In the result diagram, peak positions are labeled with a colored symbol (color and type of symbol depend on the trace the peak is on).

The contents of the peak list in turn are the basis for the final measurement.

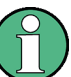

## **Peak search and Min Peak detector**

Typically, the peak list contains the frequencies with the highest signal levels.

If you use the Min Peak detector, however, the peak search does not actually determine peaks, but the minimum peak levels.

The size of the peak list as well as the method to find a peak are variable. The peak list may contain up to 500 entries / frequencies. By default, the peak search adds peaks until the maximum size of the peak list has been reached and regardless of the distribution of the peaks. If there are more peaks than the size of the peak list allows for, the R&S ESR removes the frequencies with the smallest signal levels. f there are fewer peaks than the list allows for, the size of the list is reduced accordingly.

The R&S ESR also provides the possibility to split the spectrum into several equidistant subranges and look for a particular number of peaks in each subrange with the result that peak list entries are distributed equally over the scan range.

In the automatic peak search, a peak is identifed as a peak if the signal level is above the peak excursion and, optionally, below a particular level margin.

The peak excursion is a relative threshold. The signal level must increase by the threshold value before falling again before a peak is detected. To avoid identifying noise peaks as maxima or minima, enter a peak excursion that is higher than the difference between the highest and the lowest value measured for the displayed inherent noise.

<span id="page-31-0"></span>The level margin defines the distance relative to a limit line that a signal may at most have so that it will be identified as a peak.

#### **Working with a peak list**

The results of the peak search are written to the peak list. The peak list is a table that contains information about each peak that was found.

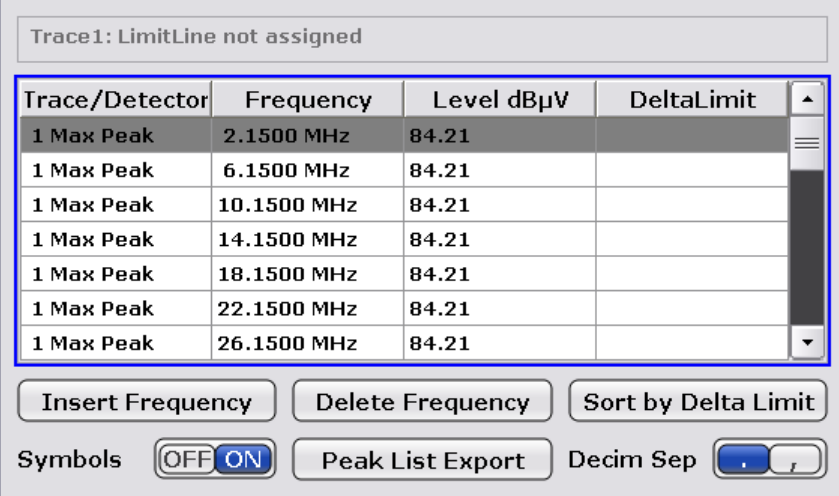

As an addition to the automatic peak search, the R&S ESR allows you to edit peak lists and manually add or delete frequencies.

To create a custom peak list, you can, for example, use markers to search for peaks, or, if you already know the receiver frequencies that the measurement requires, add each frequency individually.

#### **Multiple detection**

If you are using several different detector at the same time, you are using multiple detection. In the case of multiple detection, the application searches for peaks on all traces separately, given that you have assigned at least one marker to that trace.

A typical selection for EMI measurements is to use the peak and the average detector. The application would look for peaks on the peak trace and the average trace separately so that the distribution of narrowband and wideband sources of interference can be taken into account.

For example, the frequency of the maximum determined with the average detector can be used for the final measurement performed with this detector and the frequency found during the peak search with the peak detector is taken for the final measurement using the quasipeak detector.

## **2.1.4 Final Measurement**

In case of measurements with several test stages, the final measurement yields the actual measurement results. It analyzes only the data that still remains after the preliminary measurement stages, in other words those frequencies that have been collected in the

peak list. Because the peak list contains a manageable set of frequencies only, the final measurement is also usable in combination with a configuration that requires long measurement times and still be able to perform the measurement in a reasonable time frame.

During the final measurement, the R&S ESR performs a measurement on each frequency in the peak list. When done, it updates the preliminary results in the peak list with those found during the final measurement. To avoid several tests with different detection, multiple detection is also possible for the final measurement.

#### **Automatic vs interactive final measurements**

The R&S ESR provides two methods to perform a final measurement: an automatic final measurement and an interactive one.

An automatic final measurement measures all frequencies in the peak list automatically with limited means of interaction. During an automatic measurement, you can still interrupt and resume the measurement or abort it completely. But you won't be able to change the measurement configuration. The advantage is that you can let the measurement run on its own and do not have to operate the R&S ESR.

If you want to be able to control the final measurement, e.g. to change the configuration during the measurement, the R&S ESR also provides an interactive final measurement.

When you use the interactive final measurement, the R&S ESR interrupts the measurement before it measures a frequency part of the peak list. In this way, you can customize the measurement configuration for each frequency.

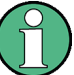

#### **Availablity of measurement parameters**

When you interrupt the scan or the final measurement, you can change only parameters that have an immediate effect on the measurement. All other parameters (e.g. trigger settings) are unavailable.

If you perform an interactive final measurement, the R&S ESR initiates the following sequence.

- 1. The R&S ESR tunes to the first frequency in the peak list (or the next frequency). The measurement configuration is as defined previously.
- 2. The R&S ESR positions a marker on that frequency and interrupts the measurement.
- 3. While the measurement is interrupted, you can change any setting that is available.
	- In addition, you have several options on how to proceed.
	- Skip the current frequency Positions the marker on the next frequency in the peak list without performing a final measurement.
	- Get maxhold result for the current frequency Writes the highest level that has been measured during the scan to the final peak list without performing a final measurement.
	- Stop the final measurement
	- Perform a measurement on the current frequency
- <span id="page-33-0"></span>4. When the final measurement for the current frequency is done, the R&S ESR replaces the scan result in the peak list with the result of the final measurement. If the frequency has drifted compared to the one of the scan, it also updates the frequency in the peak list.
- 5. The R&S ESR to the next frequency in the peak list, positions the marker on that frequency etc.
- 6. When all frequencies in the peak list are finished, the R&S ESR opens the "Final Peak List", a table that contains the results for the final measurement.

Note that it is possible to start with an automatic measurement and later change into interactive mode. Likewise, it is possible to start measuring in interactive mode and later change into automatic mode.

## **2.1.5 Automated Test Sequences**

A typical measurement sequence for EMC testing is to run a quick preliminary scan to find signal peaks or interferences and then perform a final measurement with the configuration defined by a standard. Instead of performing each stage one by one, you can combine one or more of the stages in a single and automated test sequence.

Possible combinations of an automated test sequence are:

Perform a scan only.

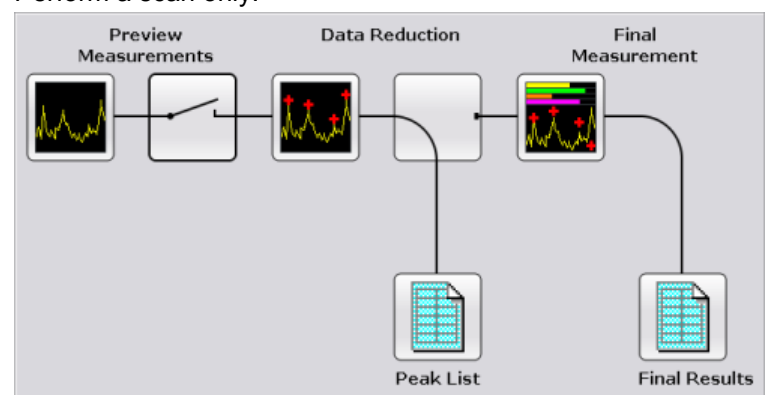

Perform a scan with a subsequent peak search and export of the peak list.

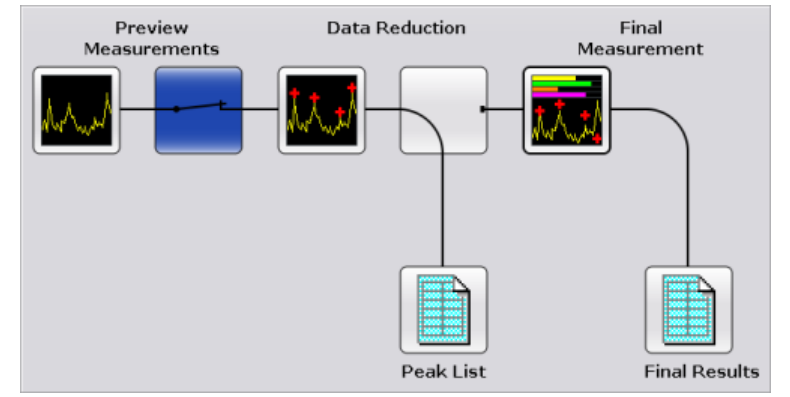

<span id="page-34-0"></span>Perform a scan with a subsequent peak search and a final measurement including the export of a final peak list.

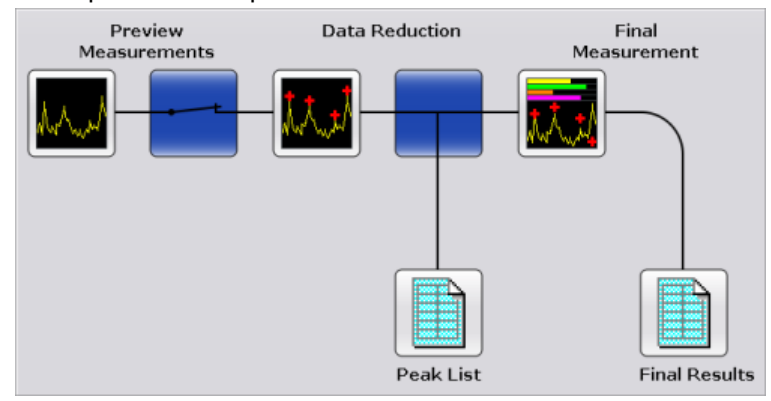

To start an automated test sequence, press the RUN SINGLE or RUN CONT key.

The R&S ESR starts the test sequence. It stops the test sequence at the point you have defined (either after the scan, the peak search or the final measurement).

#### **Individual peak search or final measurement**

 $\triangleright$  To start a peak search only, press the **button** peak search button.

The R&S ESR starts a peak search on the current trace(s) of the scan diagram. When it is done, it opens the peak list.

If you have not yet performed a scan, the peak search is unavailable.

 $\blacktriangleright$  To start a final measurement only, press the  $\Box$  Run Final Test button.

The R&S ESR starts a final measurement based on the contents of the peak list. When it is done, it opens the final peak list.

The R&S ESR provides the "Test Automation" dialog box that contains all functions necessary to control automated test sequences. For a detailed description of all parameters available in that dialog box see [chapter 2.3.7, "Test Automation", on page 48](#page-62-0).

## **2.1.6 Time Domain Scans**

Equipped with firmware application R&S ESR-K53 and hardware option R&S ESR-B50, you can perform time domain scans in the frequency domain.

Time domain scans are an alternate way to perform preliminary scans and thus a way to reduce measurement times even more than would be possible with conventional scans based on data reduction whose overall measurement times literally could take hours.

In conventional EMI measurement systems, the R&S ESR scans only the spectrum within the resolution filter for a particular period of time. In case of time domain scans, on the other hand, you are able to measure large parts of the spectrum in the same time period. The quality of the results in that case depends on the dynamic range and the resolution <span id="page-35-0"></span>of the A/D conversion system. The higher the system resolution, the better the dynamic range.

When performing a scan in the time domain, the R&S ESR uses partial Fast Fourier Transformation (FFT) to calculate the signal levels. Using FFT reduces the measurement time by factors, which is especially useful for long lasting scans that result in an overview of the interference spectrum, but do not yet comply to any EMC standard.

If further analysis with optimized antenna position, turntable movement or a configuration that complies to an EMC standard is required, you can still perform a final measurement in the frequency domain as described above.

## **2.1.7 IF Analysis**

Equipped with firmware application R&S ESR-K56, you can perform IF analysis.

In IF spectrum analysis, the spectrum of the RF input signal is displayed in the vicinity of the receiver frequency. The center frequency of the displayed spectrum is always the current receive frequency.

The IF analysis provides a fast overview of the assignment of the spectrum adjacent to the measuring channel proper, or, with a large IF bandwidth, the spectral distribution of a modulated signal in the channel. Interference of the received useful signal can also be detected quickly, whether it is CW interference appearing as unmodulated carrier or pulse-like interference which is represented in the form of narrow horizontal lines on the screen.

The IF spectrum analysis is a very comfortable means for exact frequency tuning of the receiver and for identification of signals and of their bandwidth. The accuracy of the frequency axis corresponds to the reference used (internal or external). The frequency display range (span) can be selected between 10 kHz and 10 MHz in steps of 1, 2 and 5. With the bandwidths 10 Hz to 100 kHz in steps of 1, 2, 3, 5, 10 the frequency resolution can be matched to the span.

In contrast to normal spectrum analyzer operation, the measured values are determined using FFT from samples recorded from the A/D-converter. Thus the receiver stays tuned to the center frequency. It may continue to measure with the selected measurement time and display the signal level with the bar graph. For example, the quasipeak level measured with one second measurement time may be displayed in the upper half of the display while in the lower half the spectrum may be refreshed every few milliseconds.

The measurement time of the bar graph may be longer than the measurement time of the IF analysis. If the measurement time of the bar graph is set to a smaller value then the measurement time of the IF analysis, the bar graph will as often be refreshed as the display of the IF analysis.

The level display of the IF analysis is unweighted. It is independent of the selected detector for the bargraph measurement, e.g. average or quasi peak. This is indicated by the label SA (for sample detector) on the left side of the IF analysis display. A maximum of three traces can be displayed in parallel. The trace mode may be selected independent for each trace.
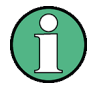

The displayed level values do have the full accuracy of the instrument only at the center frequency. At all other frequencies, the level is typically lower due to the frequency response of the IF filter and the preselector.

### **Configuring the display layout**

Equipped with firmware application R&S ESR-K56 (IF Analysis), the R&S ESR provides different combinations of result displays for the user interface.

By default, the R&S ESR shows the Bargraph and Scan diagrams.

► In the "Measurement" or "Measurement Configuration" menu, press the "Bargraph + Scan", "Bargraph + IF Analysis" or "IF Analysis + Scan" softkeys.

The R&S ESR changes the layout of the display accordingly.

# **2.1.8 Measurement Control**

Measurements in receiver mode allow you to control the course of the measurement. This way, you can take advantage of the automated test sequences but still be able to change the setup once the test sequence is already running.

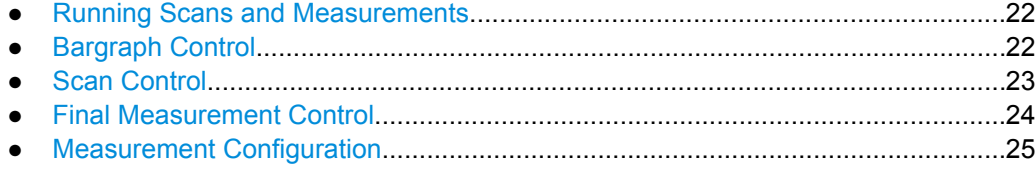

#### **2.1.8.1 Running Scans and Measurements**

The RUN SINGLE and RUN CONT keys initiate scans and measurements.

- RUN SINGLE starts a single scan or measurement. A single measurement lasts until the defined frequency range has been measured once under the conditions you have configured. When it has finished, the measurement stops.
- RUN CONT starts a continuous scan or measurement. A continuous measurement lasts until you stop it deliberately.

For more information see [chapter 2.1, "Measurements and Result Displays",](#page-25-0) [on page 11](#page-25-0).

SCPI command:

[INITiate<n>:CONTinuous](#page-443-0) on page 429

[INITiate<n>\[:IMMediate\]](#page-443-0) on page 429

# **2.1.8.2 Bargraph Control**

The "Measurement Configuration" menu contains functionality to configure the bargraph.

<span id="page-37-0"></span>► Press the MEAS CONFIG key.

The R&S ESR opens the "Measurement Configuration" menu.

For information on softkeys of the "Measurement Configuration" menu not described here see [chapter 2.1.8.5, "Measurement Configuration", on page 25.](#page-39-0)

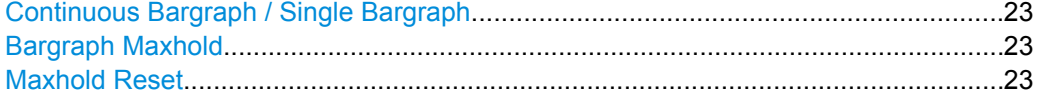

# **Continuous Bargraph / Single Bargraph**

Selects single or continuous bargraph measurements.

Continuous bargraph measurements measure the level at the receiver frequency without interrupting the measurement. The bargraph is thus updated continuously.

A single bargraph measurement measures the level at the receiver frequency once and then stops the measurement.

### **Bargraph Maxhold**

Turns the maxhold bargraph on and off. The maxhold bargraph shows the highest level that has been measured.

#### **Maxhold Reset**

Resets the maxhold bargraph.

After you have reset the bargraph, it starts to collect maximum values again.

# **2.1.8.3 Scan Control**

When you begin a scan, the R&S ESR opens a softkey menu to control the course of the measurement.

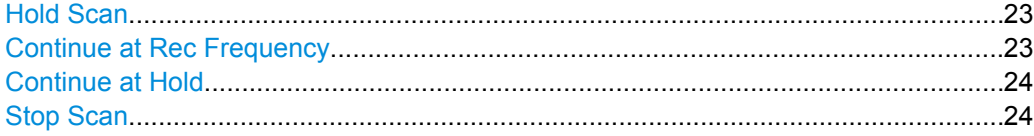

# **Hold Scan**

Interrupts the scan and opens a submenu that contains functionality to control the scan.

Results that have already been collected are kept.

For more information see [chapter 2.1.2, "Scans", on page 13](#page-27-0).

```
SCPI command:
```
HOLD [on page 429](#page-443-0)

# **Continue at Rec Frequency**

Resumes the scan at the receiver frequency.

Note that the receiver frequency is not necessarily the frequency at which the scan was interrupted. In that case, the scan is resumed at the last receiver frequency that was measured.

Measurements and Result Displays

<span id="page-38-0"></span>For more information see [chapter 2.1.2, "Scans", on page 13](#page-27-0). SCPI command: [INITiate<n>\[:IMMediate\]](#page-443-0) on page 429

### **Continue at Hold**

Resumes the scan at the frequency it was interrupted.

For more information see [chapter 2.1.2, "Scans", on page 13](#page-27-0).

SCPI command: [INITiate<n>:CONMeas](#page-443-0) on page 429

#### **Stop Scan**

Aborts the scan. Results that have already been collected are lost. For more information see [chapter 2.1.2, "Scans", on page 13](#page-27-0). SCPI command: ABORt [on page 428](#page-442-0)

# **2.1.8.4 Final Measurement Control**

When you begin a final measurement, the R&S ESR opens a softkey menu to control the course of the measurement.

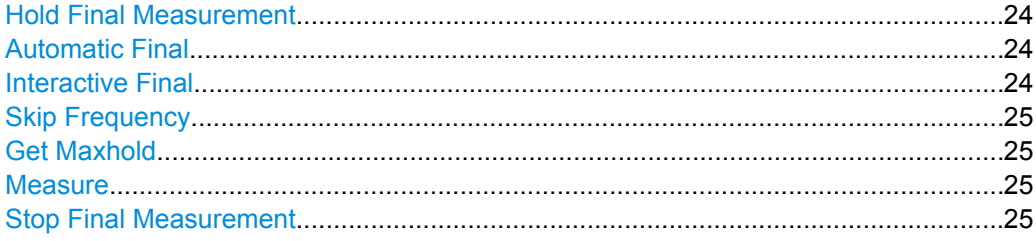

### **Hold Final Measurement**

Interrupts the final measurement and opens a submenu that contains functionality to control the final measurement.

Results that have already been collected are kept.

For more information see [chapter 2.1.4, "Final Measurement", on page 17](#page-31-0).

SCPI command: HOLD [on page 429](#page-443-0)

# **Automatic Final**

Selects an automatic final measurement.

For more information see [chapter 2.1.4, "Final Measurement", on page 17](#page-31-0).

SCPI command: [\[SENSe:\]FMEasurement:AUTO](#page-447-0) on page 433

## **Interactive Final**

Selects interactive final measurements.

<span id="page-39-0"></span>For more information see [chapter 2.1.4, "Final Measurement", on page 17](#page-31-0).

SCPI command:

[\[SENSe:\]FMEasurement:AUTO](#page-447-0) on page 433

#### **Skip Frequency**

Skips the peak the final measurement is due to measure next and proceeds with the next peak.

Available for interactive final measurements.

For more information see [chapter 2.1.4, "Final Measurement", on page 17](#page-31-0).

SCPI command: not supported

#### **Get Maxhold**

Uses the highest level that was measured during the scan for the final results instead of the signal level measured during the final measurement.

For more information see [chapter 2.1.4, "Final Measurement", on page 17](#page-31-0).

# **Measure**

Initiates a final measurement on the current peak.

Available for interactive final measurements.

For more information see [chapter 2.1.4, "Final Measurement", on page 17](#page-31-0).

SCPI command: not supported

#### **Stop Final Measurement**

Aborts the final measurement.

Results that have already been collected are lost.

For more information see [chapter 2.1.4, "Final Measurement", on page 17](#page-31-0). SCPI command: ABORt [on page 428](#page-442-0)

# **2.1.8.5 Measurement Configuration**

The "Measurement" menu contains functionality to configure the measurement and result displays.

► Press the MEAS key.

The R&S ESR opens the "Measurement" menu.

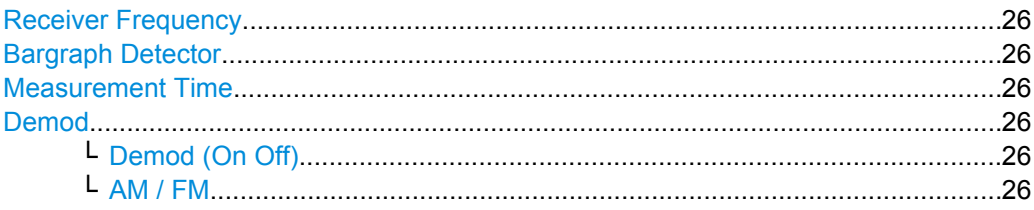

Measurements and Result Displays

<span id="page-40-0"></span>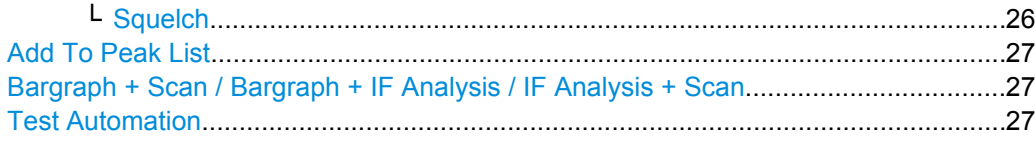

# **Receiver Frequency**

Defines the receiver frequency.

Make sure to define a frequency that is at least twice as large as the IF bandwidth. If you use a frequency that is lower, the R&S ESR automatically reduces the bandwidth.

SCPI command:

[\[SENSe:\]FREQuency:CENTer](#page-449-0) on page 435

#### **Bargraph Detector**

Opens a submenu to select the detector for the bargraph result display.

Each detector you select adds another bargraph to the result display. Up to four bargraphs at the same time are possible.

For more information see [chapter 2.2.3, "Selecting a Detector", on page 29.](#page-43-0)

SCPI command:

[\[SENSe:\]DETector:RECeiver\[:FUNCtion\]](#page-441-0) on page 427

#### **Measurement Time**

Defines the measurement time for a scan and the bargraph.

SCPI command:

[\[SENSe:\]SWEep:TIME](#page-442-0) on page 428

# **Demod**

Opens a submenu to configure AM or FM demodulation.

# **Demod (On Off) ← Demod**

Turns demodulation at the receiver frequency on and off. SCPI command: [SENSe: ] DEMod on page 434

**AM / FM ← Demod** Selects AM or FM demodulation. SCPI command: [SENSe: ] DEMod on page 434

**Squelch ← Demod**

Defines the minimum level for the signal level to be demodulated.

For more information see [chapter 2.2.5, "AF Demodulation", on page 35.](#page-49-0)

SCPI command: Turning on the squelch: [\[SENSe:\]DEMod:SQUelch\[:STATe\]](#page-448-0) on page 434 Defining a squelch level: [\[SENSe:\]DEMod:SQUelch:LEVel](#page-448-0) on page 434

# <span id="page-41-0"></span>**Add To Peak List**

Adds the current receiver frequency to the peak list.

SCPI command: not supported

# **Bargraph + Scan / Bargraph + IF Analysis / IF Analysis + Scan** Selects the contents of the display.

For more information see [chapter 2.1.7, "IF Analysis", on page 21](#page-35-0).

- Bargraph + Scan The upper measurement window contains the bargraph, the lower one the scan diagram.
- Bargraph + IF Analysis The upper measurement window contains the bargraph, the lower one the diagram for IF analysis.
- IF Analysis + Scan The upper measurement window contains the diagram for IF analysis, the lower on the scan diagram.

The softkeys are available with firmware application R&S ESR-K56 (IF Analysis).

#### **Test Automation**

Opens a dialog box to configure automated test sequences.

For more information see [chapter 2.3.7, "Test Automation", on page 48](#page-62-0).

# **2.2 Measurement Basics**

Measurement basics explain various terms and principles used in the context of EMI measurements. They also assist you in finding the right configuration for your measurement tasks.

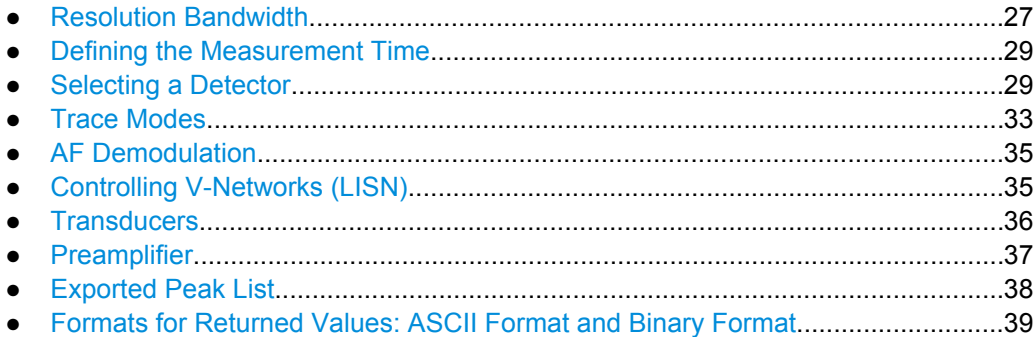

# **2.2.1 Resolution Bandwidth**

The resolution bandwidth defines the bandwidth of the resolution filter. The RF signal is evaluated and displayed according to the passband characteristics of the resolution filter.

The receiver mode supports the following types of resolution filter.

- Filters with a 3 dB bandwidth (*normal* filters). The R&S ESR provides bandwidths from 10 Hz to 10 MHz with a stepsize of 1-2-3-5-10-...
- Filters with a 6 dB bandwidth (*EMI* filters). The 6 dB bandwidths are designed and required for EMI tests and measurements. The R&S ESR provides the following bandwidths that comply to civil and military standards:
	- 10 Hz (with option R&S ESR-B29)
	- 100 Hz (with option R&S ESR-B29)
	- 200 Hz (CISPR bandwidth)
	- 1 kHz (with option R&S ESR-B29)
	- 9 kHz (CISPR bandwidth)
	- 100 kHz (with option R&S ESR-B29)
	- 120 kHz (CISPR bandwidth)
	- 1 MHz (CISPR bandwidth)

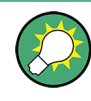

# **Additional 6 dB bandwidths**

Installing option R&S ESR-B29 adds additional 6 dB bandwidths that are specified for and comply to MIL, DO and automotive standards.

Bandwidths are implemented as digital Gaussian bandpass filters. The attenuation characteristics of these filters are like those of analog filters. The measurement speed of digital filters is, however, much faster compared to analog filters.

The highest sensitivity is obtained at the smallest bandwidth (10 Hz). If the bandwidth is increased, the reduction in sensitivity is proportional to the change in bandwidth. Increasing the bandwidth by a factor of 3 increases the displayed noise by approx. 5 dB (4.77 dB precisely). If the bandwidth is increased by a factor of 10, the displayed noise increases by a factor of 10, i.e. 10 dB.

The higher spectral resolution with smaller bandwidths is won by longer measurement times at a particular frequency, because the measurement time has to allow the resolution filters to settle during a sweep at all signal levels and frequencies to be displayed.

If the RBW is too large, signal parts that are very far away (e.g. from a different signal) are considered in the measurement and distort the results. The displayed noise increases.

If the RBW is too small, the measurement time increases.

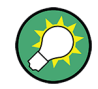

# **Bandwidths and detectors**

If you use the Quasipeak, CISPR-AV or CISPR-RMS detector, the R&S ESR by default couples the resolution bandwidth to the receiver frequency.

If you need a different bandwidth, you can decouple the bandwidth from the frequency. When decoupled, you can select any of the supported CISPR bandwidths.

# <span id="page-43-0"></span>**2.2.2 Defining the Measurement Time**

The measurement time defines the time that the R&S ESR takes to measure the input signal and calculate a result that includes the characteristics of the detector. You can set a measurement time from 50 µs to 100 s.

The measurement time has the following restrictions.

- When you use the Quasipeak detector, the measurement time must be at least 0.5 ms.
- When you use the CISPR Average or RMS Average detector, the minimum measurement time depends on the CISPR band.
	- 50 ms for Band A
	- 1 ms for Band B
	- 100 µs for Bands C/D/E
- When you use the Max Peak, Min Peak, Average or RMS detectors, the smallest possible measurement time depends on the selected resolution bandwidth.

| <b>Bandwidth</b> | <b>Max and Min Peak</b> | <b>Average and RMS</b> |
|------------------|-------------------------|------------------------|
| $\leq 100$ Hz    | 10 <sub>ms</sub>        | 1 <sub>s</sub>         |
| 100 Hz           | 1 ms                    | $100 \text{ ms}$       |
| 200 Hz to 500 Hz | 1 ms                    | 50 <sub>ms</sub>       |
| 1 kHz to 5 kHz   | $100 \mu s$             | 10 <sub>ms</sub>       |
| 9 kHz to 50 kHz  | $100 \mu s$             | 1 <sub>ms</sub>        |
| $\geq$ 100 kHz   | $50 \mu s$              | $100 \mu s$            |

*Table 2-1: Smallest possible measurement time for Max Peak, min Peak, Average or RMS detectors*

Note that the measurement time does not include settling times of the synthesizer and the IF filter. The R&S ESR automatically waits until the synthesizer and IF filter are settled.

# **2.2.3 Selecting a Detector**

The task of the detector is to determine which of the samples that have been recorded are displayed for each sweep point. The result obtained from the selected detector for a sweep point is displayed as the power value at this frequency point in the trace.

The detectors of the R&S ESR are implemented as pure digital devices. All detectors work in parallel in the background, which means that the measurement speed is independent of the detector combination used for different traces.

The combined use of several detectors is especially useful for EMI measurements to avoid long measurement times when limit tests for more than one evaluation method are required. In case of measurements with more than one detector, make sure to select a measurement time that is based on the slowest detector in use. Otherwise, results may not be valid.

The receiver mode of the R&S ESR provides several detectors, including detectors that are especially designed for and required by EMI applications.

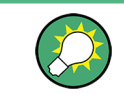

The R&S ESR allows you to use different detectors for the bargraph, scan and final measurement.

## **Positive and negative peak detector**

The maximum and minimum peak detectors displays the maximum and minimum signal level that was detected during the specified measurement time.

Regarding measurement time,

- you can use the shortest time possible when measuring unmodulated signals
- you should set a time that is long enough to capture at least one complete pulse when measuring pulsed signals

The peak detectors are digital detectors. Therefore, discharging is irrelevant even in case of long measurement times.

# **Average detector**

The average detector displays the average signal level of the samples that were collected during the specified measurement time.

The average is calculated from the video voltage (or envelope of the IF signal). In the process, the digitized values of the video voltage are summed up and divided by the number of samples that were captured during the measurement time. In the time domain, this corresponds to a filter with a rectangular window. In the frequency domain, it corresponds to a filter with sin x/x characteristics.

Regarding measurement time,

- you can use shortest time possible when measuring unmodulated signals
- you should set a time that is long enough to capture several complete pulses (at least 10) when measuring pulsed signals
- you should be aware that the time is determined by the lowest modulation frequency to be averaged

### **RMS detector**

The RMS detector evaluates the root mean square (RMS) value over the specified measurement time and displays the resulting value. The integration time is the specified measurement time.

Regarding measurement time, you can follow the guidelines of the average detector.

# **RMS detector and VBW**

If the RMS detector is selected, the video bandwidth in the hardware is bypassed. Thus, duplicate trace averaging with small VBWs and RMS detector no longer occurs. However, the VBW is still considered when calculating the measurement time. This leads to a longer sweep time for small VBW values. Thus, you can reduce the VBW value to achieve more stable trace curves even when using an RMS detector. Normally, if the RMS detector is used the measurement time should be increased to get more stable traces.

# **Sample detector**

The sample detector displays the last value from the samples allocated to a pixel.

The sample detector is used for noise or phase noise marker calculation. However, it is unreliable if the displayed span is much greater then the resolution bandwidth or if the tuning steps of the local oscillator are too large.

# **Quasipeak detector**

The quasipeak detector displays the maximum signal level weighted to CISPR 16-1-1 that was detected during the measurement time.

The filter bandwidth and time constants of the detector are coupled to the receiver frequency.

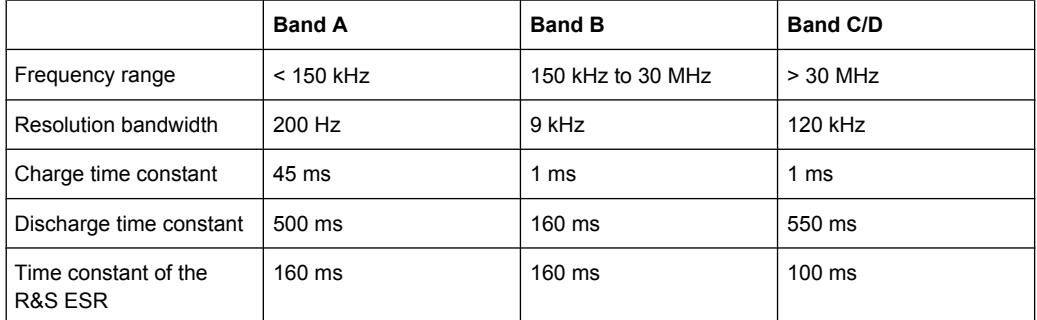

#### *Table 2-2:*

Regarding measurement time,

- you should, because of the long time constants of the detector, always define a sufficiently high measurement time to get valid results
- you should select a measurement time of at least 1 second when measuring unknown signals. This time makes sure that pulses down to a frequency of 5 Hz are weighted correctly.
- you can select a shorter time when measuring known signals as the signal signal level does not change during the sweep.

After an internal switch, the R&S ESR waits until the measurement result has stabilized before it starts the actual measurement.

Note that the bandwidth of the resolution filter is coupled to the current receiver frequency if you use the Quasipeak detector. When you decouple the filter bandwidth from the frequency, you can use any CISPR bandwidth in the measurement.

### **CISPR Average detector**

The CISPR Average detector displays a weighted average signal level according to CISPR 16-1-1.

The average value according to CISPR 16-1-1 is the maximum value of the linear average value that was detected during the specified measurement time.

The CISPR Average detector is applied to measure pulsed sinusoidal signals with a low pulse frequency, for example. It is calibrated with the RMS value of an unmodulated sinusoidal signal. The average value is determined by lowpass filters of the 2nd order (the simulation of a mechanical instrument).

The filter bandwidth and time constants of the detector are coupled to the receiver frequency.

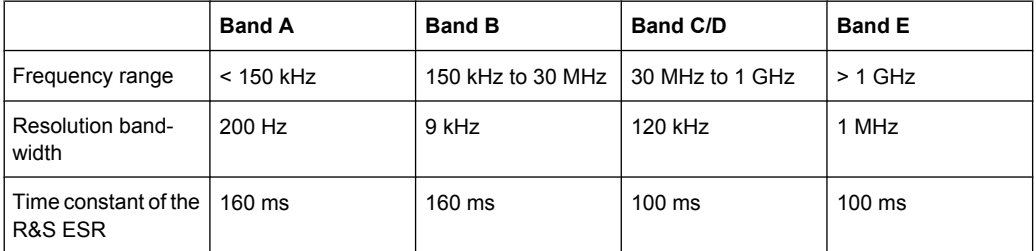

Regarding measurement time,

- you should, because of the long time constants of the detector, always define a sufficiently high measurement time to get valid results
- you should select a measurement time of at least 1 second when measuring unknown signals. This time makes sure that pulses down to a frequency of 5 Hz are weighted correctly.
- you should select a long time for measurement on pulsed signals or signals that fluctuate slowly.
- you can select a short time when measuring unmodulated signals or signals with a high modulation frequency.

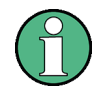

#### **Measurement times shorter than 20 ms**

Note that if you define a measurement time shorter than 20 ms, the detector weighting changes to plain average weighting.

After a change of the frequency or the attenuation, the R&S ESR waits until the lowpass filter has settled before the measurement starts. The measurement time in that case depends on the resolution bandwidth and the characteristics of the signal.

Note that the bandwidth of the resolution filter is coupled to the current receiver frequency if you use the CISPR Average detector. When you decouple the filter bandwidth from the frequency, you can use any CISPR bandwidth in the measurement.

#### <span id="page-47-0"></span>**RMS Average detector**

The RMS Average detector is a combination of the RMS detector (for pulse repetition frequencies above a corner frequency) and the Average detector (for pulse repetition frequencies below the corner frequency). It thus achieves a pulse response curve with the following characteristics: 10 dB/decade above the corner frequency and 20 dB/decade below the corner frequency. The average value is determined by lowpass filters of the 2nd order (simulation of a mechanical instrument).

The detector is used, for example, to measure broadband emissions and may replace the quasipeak detector in the future.

The filter bandwidth and time constants of the detector are coupled to the receiver frequency.

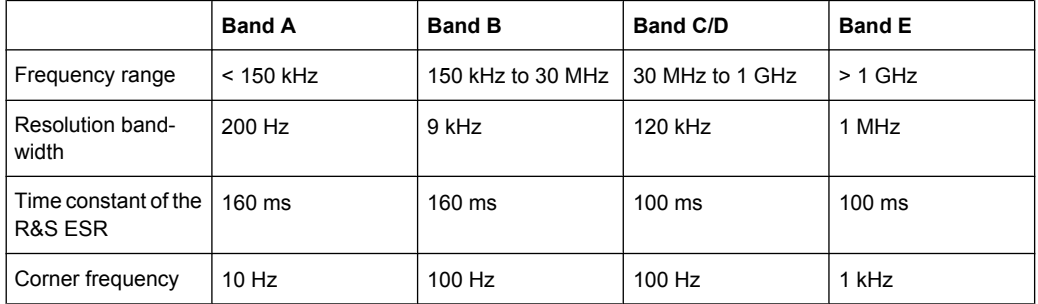

Regarding measurement time, you can follow the guidelines of the CISPR Average detector.

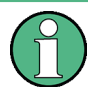

# **Measurement times shorter than 20 ms**

Note that if you define a measurement time shorter than 20 ms, the detector weighting changes to plain RMS weighting.

Note that the bandwidth of the resolution filter is coupled to the current receiver frequency if you use the RMS Average detector. When you decouple the filter bandwidth from the frequency, you can use any CISPR bandwidth in the measurement.

# **2.2.4 Trace Modes**

The traces can be activated individually for a measurement or frozen after a measurement has been done. Traces that are not active not visible. Each time the trace mode is changed, the selected trace memory is cleared.

Note that in Spectrum mode, the Max Hold and Min Hold modes are unavailable for statistics measurements.

#### **Clear Write**

Overwrite mode: the trace is overwritten by each sweep. This is the default setting.

All available detectors can be selected.

#### SCPI command:

DISP:TRAC:MODE WRIT, see [DISPlay\[:WINDow<n>\]:TRACe<t>:MODE](#page-464-0) [on page 450](#page-464-0)

#### **Max Hold**

The maximum value is determined over several sweeps and displayed. The R&S ESR saves the sweep result in the trace memory only if the new value is greater than the previous one.

This mode is especially useful with modulated or pulsed signals. The signal spectrum is filled up upon each sweep until all signal components are detected in a kind of envelope.

SCPI command:

DISP:TRAC:MODE MAXH, see [DISPlay\[:WINDow<n>\]:TRACe<t>:MODE](#page-464-0) [on page 450](#page-464-0)

### **Min Hold**

The minimum value is determined from several measurements and displayed. The R&S ESR saves the smallest of the previously stored/currently measured values in the trace memory.

This mode is useful e.g. for making an unmodulated carrier in a composite signal visible. Noise, interference signals or modulated signals are suppressed whereas a CW signal is recognized by its constant level.

SCPI command:

DISP:TRAC:MODE MINH, see [DISPlay\[:WINDow<n>\]:TRACe<t>:MODE](#page-464-0) [on page 450](#page-464-0)

#### **View**

The current contents of the trace memory are frozen and displayed.

**Note:** If a trace is frozen, the instrument settings, apart from level range and reference level (see below), can be changed without impact on the displayed trace. The fact that the displayed trace no longer matches the current instrument setting is indicated by the  $\star$  icon on the tab label.

If the level range or reference level is changed, the R&S ESR automatically adapts the measured data to the changed display range. This allows an amplitude zoom to be made after the measurement in order to show details of the trace.

SCPI command:

```
DISP:TRAC:MODE VIEW, see DISPlay[:WINDow<n>]:TRACe<t>:MODE
on page 450
```
# **Blank**

Hides the selected trace.

SCPI command:

DISP:TRAC OFF, see DISPlay [: WINDow<n>]:TRACe<t>[:STATe] on page 605

# <span id="page-49-0"></span>**2.2.5 AF Demodulation**

The R&S ESR provides demodulators for AM and FM signals. The R&S ESR demodulates the signal of the receiver frequency in a bandwidth corresponding to the resolution bandwidth to the audio output.

A squelch function that is linked to the video trigger defines the level that the signal must at least have to be demodulated. If you turn the squelch on, the R&S ESR automatically turns on the video trigger. The squelch level and trigger level are the sam.

You can listen to the signal using the internal speaker or headphones.

#### **CAUTION**  $\blacktriangle$

# **Risk of hearing damage when using headphones**

To protect your hearing, make sure that the volume setting is not too high before putting on the headphones.

The volume for the headphones is controlled using the rotary knob next to the "AF Output" interface on the front panel of the instrument or with the SYSTem: SPEaker: [VOLume](#page-693-0) command.

# **2.2.6 Controlling V-Networks (LISN)**

For measurements with power lines, the R&S ESR provides functionality to directly control a line impedance stabilization network (LISN). The configuration is then included in the automatic measurement sequences.

You can connect the LISN to the userport. The R&S ESR supports several V-networks.

- **Four-line V-networks** 
	- ESH2-Z5
	- $-$  FNV4200
- Two-line V-networks
	- ESH3-Z5
	- ENV216

For the ENV 216 network, a 150kHz high pass filter is available for protection of the input.

After selecting the type of network, you can define the phase you want to test for interferences. Phase N and L1 are available for two-line networks. Four-line networks in addition have access to phase L2 and L3. During the peak search, you can test one phase at a time.

During final measurements the R&S ESR supports the control of several phases. When you select more than one phase, the R&S ESR measures all phase combinations and determines the maximum value.

For an automatic phase selection with the networks, a connection between the R&S ESR and network has to be established with a control line. The following illustrations show the right PIN assignment.

<span id="page-50-0"></span>**R&S**®**ESR Receiver Mode**

Measurement Basics

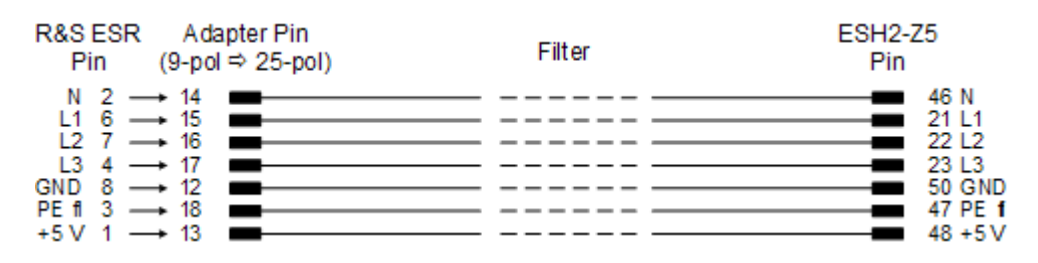

*Fig. 2-1: Connection from R&S ESR to R&S ESH2-Z5*

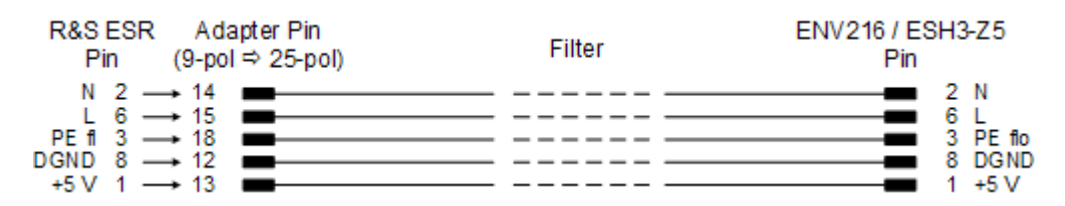

*Fig. 2-2: Connection from R&S ESR to R&S ESH3-Z5 or ENV216*

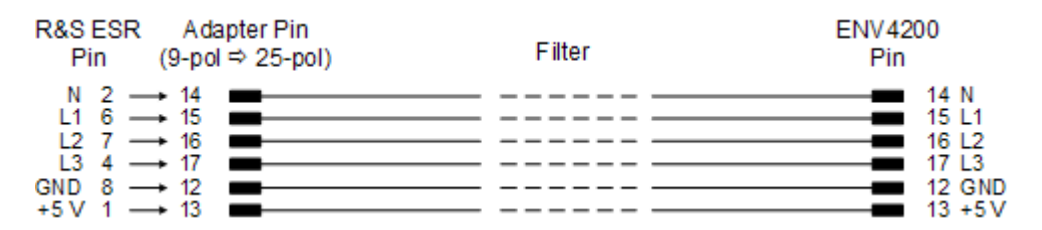

*Fig. 2-3: Connection from R&S ESR to R&S ENV4200*

To control the phase selection and PE simulating network of the V-Networks R&S ESH2- Z5, R&S ESH3-Z5 and R&S ENV4200, the +5 V supply voltage and some control lines have to be routed through the wall of the shielded room.

You can also use a direct connection without a filter, e.g. when you use the R&S ESR in a shielded room. In that case, you can use the following cables.

- R&S ESH2-Z5: EZ-5, EZ-13, EZ14
- R&S ESH3-Z5: EZ-6, EZ-14
- R&S ENV216: EZ14
- R&S ENV4200: EZ-14, EZ-21

# **2.2.7 Transducers**

Many EMI test setups contain a transducer (for example antennas, probes or current probes). The transducer converts the interference variables like field strength, current or RFI voltage into a voltage across 50 Ω. Because most transducers have a characteristic frequency response, it is necessary to correct the measurement results by the frequency characteristics of the transducer. These characteristic are defined in a transducer factor or transducer sets.

#### <span id="page-51-0"></span>**Transducer factors**

A transducer factor takes the frequency response of a single transfer element into account. It consists of a series of reference values. Each reference value in turn consists of a frequency and the corresponding level (correction) value. The transducer factor may consist of up to 625 reference values. Measurement points between the reference values are interpolated either linearily or logarithmically.

Note that the unit of the transducer overrides the unit you have selected for the measurement, because the R&S ESR is seen as the same device as the transducer itself. Measurement results are automatically converted into the unit of the transducer factor. Inputs are only possible in the unit of the transducer. If you want to have access to other units as well, the correction values must be defined in dB. When you turn the transducer off, the R&S ESR again uses the unit that was selected before.

Transducer factors are always applied to all active measurement windows.

#### **Transducer sets**

A transducer set consists of several transducer factors and thus takes the frequency response of several transducers into account. Using transducer sets is recommended if you are using different transducers or if cable attenuation or an amplifier has to be taken into account.

If you are using a transducer set, you can divide the frequency range covered by the transducer set into 10 subranges. Make sure, however, that the subranges have no gaps in between each other. The stop frequency of one subrange must always be the start frequency of the next one. Make also sure that the transducer factor

You can assign up to eight transducer factors to each subrange. Make sure that the complete frequency range of the subrange is covered by the transducer factor and that the unit of all transducer factors is the same (or "dB"). Otherwise, the missing reference values are replaced by zeroes.

If necessary, you can configure the R&S ESR to interrupt the scan when it reaches a subrange boundary. While the scan is interrupted, exchange the transducer and continue the scan with the transducer factor assigned to the new subrange or turn off transducer use and continue the scan without a transducer factor.

# **Management of transducer factors and sets**

The R&S ESR provides functionality to store and use the transducer factors during a measurement.

# **2.2.8 Preamplifier**

The R&S ESR is equipped with a preamplifier that works in the frequency range from 100 Hz to 7 GHz. The preamplifier results in a 20 dB gain of the signal.

Using the preamplifer reduces the total mark figure of the R&S ESR and thus improves the sensitivity.

<span id="page-52-0"></span>The disadvantage of a poorer large-signal immunity (intermodulation) is reduced by the connected preselector. The signal level of the subsequent mixer is 20 dB higher so that the maximum input level is reduced by the gain of the preamplifier. The use of the preamplifier is recommended when measurements with a maximum sensitivity are to be performed. On the other hand, if the measurement should be performed at maximum dynamic range, the preamplifier should be switched off.

The gain of the preamplifier is automatically considered in the level display. The preamplifier follows the preselection filters so that the risk of overdriving by strong out-of-band signals is reduced to a minimum.

# **2.2.9 Exported Peak List**

When you export the peak list, the results are saved in an ASCII file. The contents of the file are split into several section.

- The header contains general information about the measurement and instrument settings and characteristics. It consists of three columns, separated by a semicolon: parameter name; numeric value; unit
- The data section contains information about the evaluation of the data and the contents of the peak list.

The data section always starts with  $Trace \le n$  [Final]:

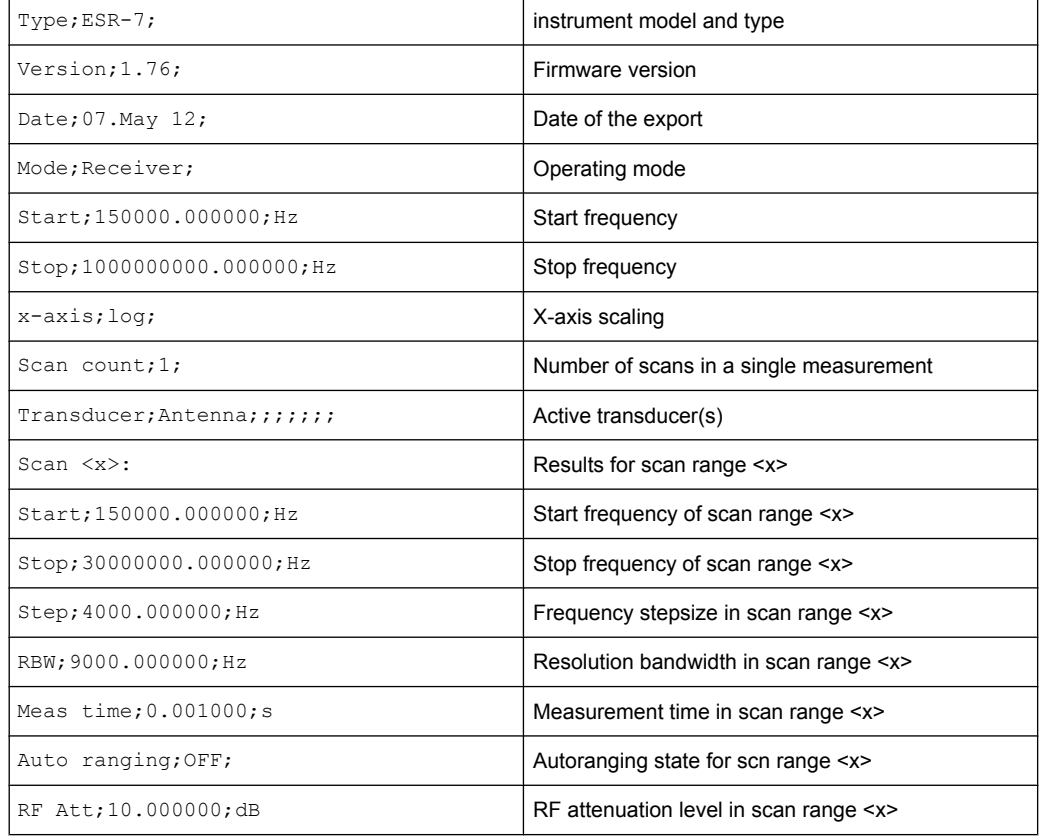

*Table 2-3: Example of an exported peak list with a description of the contents*

<span id="page-53-0"></span>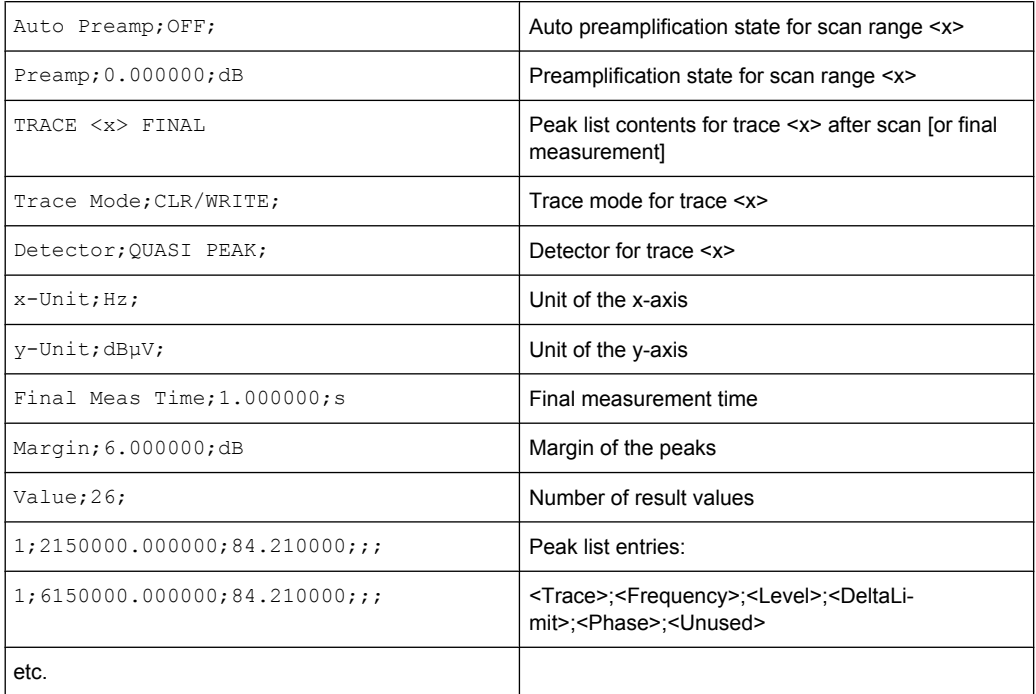

# **2.2.10 Formats for Returned Values: ASCII Format and Binary Format**

# **ASCII Format (FORMat ASCII)**

The command reads out a list of comma separated values (CSV) of the measured values in floating point format.

Reading out data in binary format is quicker than in ASCII format. Thus, binary format is recommended for large amounts of data.

# **Binary Format (FORMat REAL,32)**

The command reads out binary data (Definite Length Block Data according to IEEE 488.2), each measurement value being formatted in 32 Bit IEEE 754 Floating-Point-Format.

Depending on the number of samples to be transferred, 2 different kinds of syntax are used:

# **For** <**10<sup>10</sup> samples:**

The schema of the result string is as follows:

#<NoOfDigits><NoOfDataBytes><value1><value2>…<value n>, with

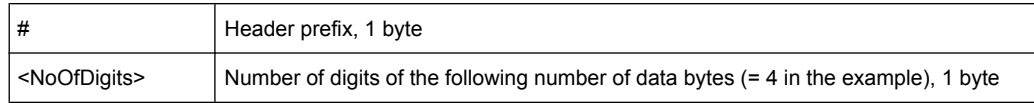

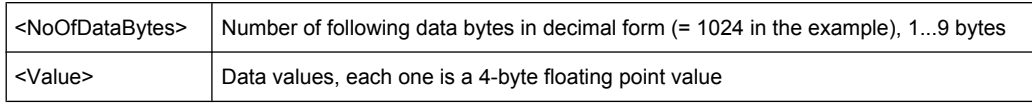

Example:

#41024<value1><value2>…<value 256>

4: the following number of data bytes has 4 digits

1024: 1024 Bytes of following data; float: 4 Bytes / value => 1024 / 4 = 256 values (128 I and 128 Q values)

<value x>: 4 Byte values, must be interpreted as float

# **For** ≧**10<sup>10</sup> samples:**

The schema of the result string is as follows:

#(<NoOfDataBytes>)<value1><value2>…<value n>, with

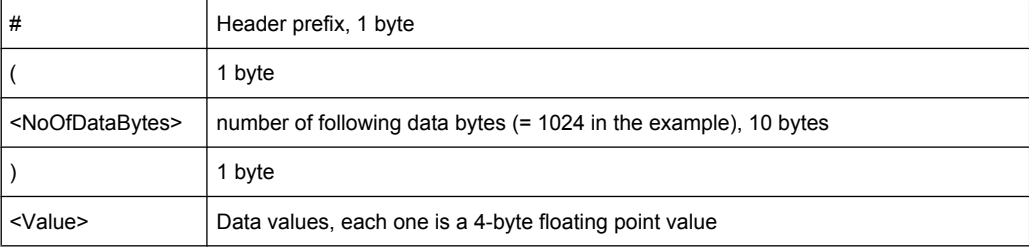

Example:

#(1677721600)<value 1><value 2> ... <value 419430400>

(1677721600): 1677721600 Bytes of following data; float: 4 Bytes / value ==> 1677721600/ 4 = 419430400 values (200Ms I and 200Ms Q values)

<value x>: 4 Byte values, must be interpreted as float

# **2.3 Common Measurement Settings**

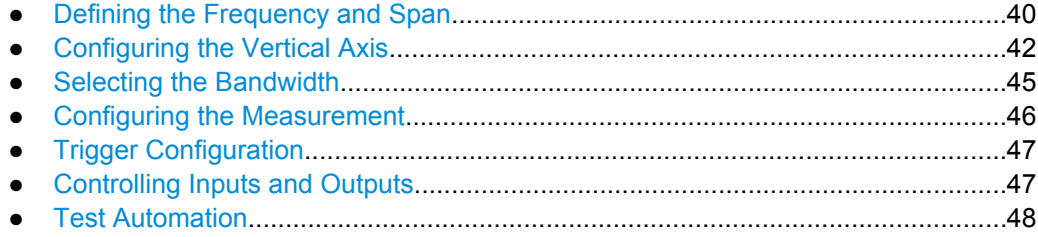

# **2.3.1 Defining the Frequency and Span**

The frequency and span settings define the scope of the signal to be analyzed.

<span id="page-55-0"></span>Span settings and signal tracking are only available for IF Analysis (firmware application R&S ESR-K56).

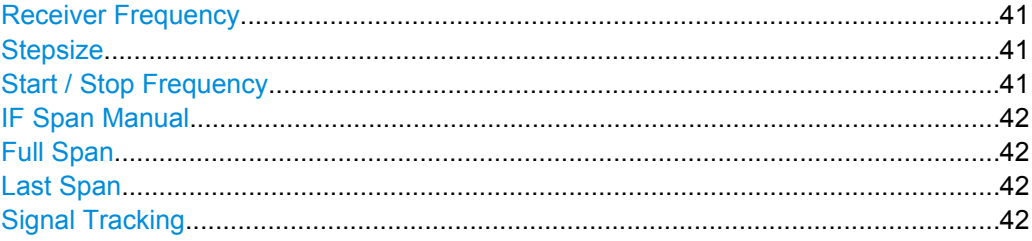

#### **Receiver Frequency**

Defines the receiver frequency.

Make sure to define a frequency that is at least twice as large as the IF bandwidth. If you use a frequency that is lower, the R&S ESR automatically reduces the bandwidth.

SCPI command:

[\[SENSe:\]FREQuency:CENTer](#page-449-0) on page 435

#### **Stepsize**

Opens a submenu to define the receiver frequency stepsize.

By default, the frequency stepsize is coupled to the receiver frequency. Alternatively, you can define a custom stepsize.

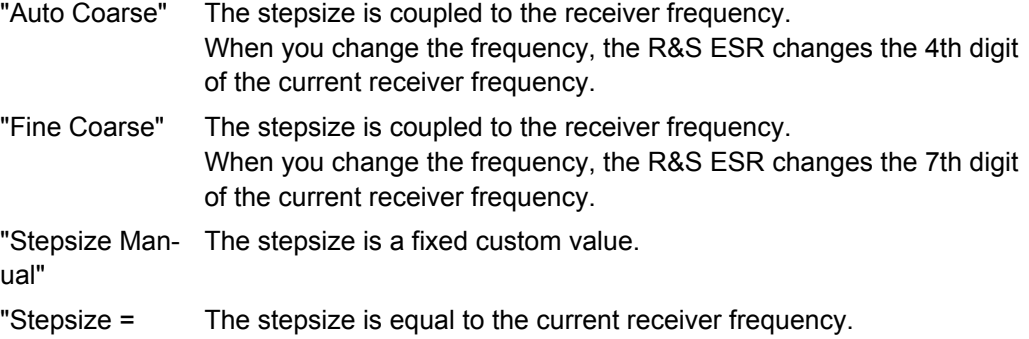

Freq"

SCPI command:

[\[SENSe:\]FREQuency:CENTer:STEP](#page-449-0) on page 435

### **Start / Stop Frequency**

Defines the start and stop frequency for the scan.

The range for the start frequency is  $f_{min}$  to ( $f_{max}$  - 10 Hz).

The range for the stop frequency is  $(f_{min} + 10 \text{ Hz})$  to  $f_{max}$ .

 $f_{min}$  and  $f_{max}$  are defined in the datasheet.

SCPI command: Start frequency: [\[SENSe:\]FREQuency:STARt](#page-450-0) on page 436 Stop frequency: [\[SENSe:\]FREQuency:STOP](#page-450-0) on page 436

# <span id="page-56-0"></span>**IF Span Manual**

Defines the span for IF spectrum analysis.

The receiver frequency remains the same when you change the span. Possible span values are in the range from 10 kHz to 10 MHz.

Available for IF Analysis (firmware application R&S ESR-K56).

# **Full Span**

Restores the span to the full available frequency range.

The full span is specified in the data sheet.

In receiver mode, full span is availabel for IF Analysis and is limited to 10 MHz.

SCPI command:

[\[SENSe:\]FREQuency:SPAN:FULL](#page-597-0) on page 583

#### **Last Span**

Sets the span to the previous value. With this function e.g. a fast change between overview measurement and detailed measurement is possible.

# **Signal Tracking**

Opens a submenu to control signal tracking.

Signal tracking is available for IF analysis. It changes the center frequency after each scan or measurement to the maximum signal found within a particular bandwidth. If no maximum signal above the set threshold value is found in the searched bandwidth, the track mechanism stops.

For more information see [chapter 3.2.2, "Selecting the Frequency and Span – FREQ](#page-208-0) [Key", on page 194](#page-208-0).

# **2.3.2 Configuring the Vertical Axis**

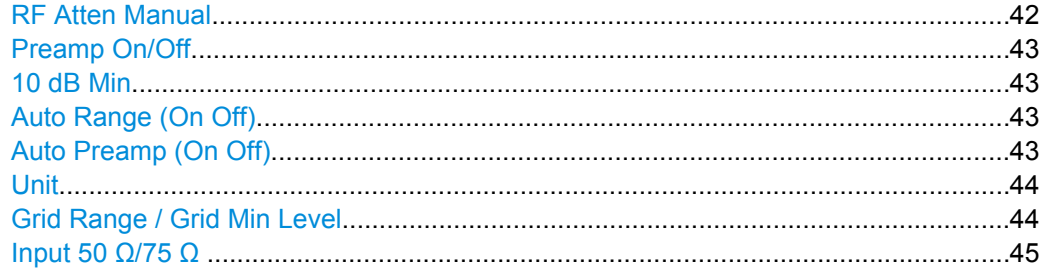

# **RF Atten Manual**

Opens an edit dialog box to enter the attenuation, irrespective of the reference level.

The RF attenuation defines the level at the input mixer according to the formula:

 $level<sub>mixer</sub> = level<sub>inout</sub> - RF attenuation + RF premium$ 

You can attenuate the signal in 5 dB steps. The range is specified in the data sheet. If the current reference level is not comaptible to the RF attenuation, the reference level is adjusted accordingly.

<span id="page-57-0"></span>Note that receiver mode, an attenuation of 10 dB or less is possible only if you turn 10 dB Min off.

**Note:** The maximum mixer level allowed is **0 dBm**. Mixer levels above this value may lead to incorrect measurement results, which are indicated by the "OVLD" status display. The increased mixer level allows for an improved signal, but also increases the risk of overloading the instrument.

When measuring spurious emissions in spectrum mode, this softkey automatically opens the "Sweep List" dialog box, see ["Sweep List dialog box" on page 144.](#page-158-0)

SCPI command:

[INPut:ATTenuation](#page-452-0) on page 438

#### **Preamp On/Off**

Switches the preamplifier on and off. SCPI command: [INPut:GAIN:STATe](#page-453-0) on page 439

#### **10 dB Min**

Turns the availability of attenuation levels of 10 dB or less on and off.

If on, the attenuation level is always at least 10 dB to protect the input mixer and avoid accidental setting of 0 dB, especially if you measure DUTs with high RFI voltage.

SCPI command:

[INPut:ATTenuation:PROTection\[:STATe\]](#page-452-0) on page 438

#### **Auto Range (On Off)**

Turns automatic configuration of the attenuation level on and off.

If off, the R&S ESR uses the manual RF attenuation that you have defined.

If on, the R&S ESR defines an attenuation level that results in a good S/N ration without overdriving the receiver stages. Note that it is possible that the R&S ESR does not utilize the maximum possible dynamic range. However, measurement results are still valid in that case, because it is ensured that performing scans does not result in an overload.

**NOTICE!** Risk of damage to the input mixer. If you apply a 0 dB RF attenuation in combination with auto ranging, make sure that the signal level at the RF input does not exceed the allowed limits.

Exceeding the limit might damage the input mixer.

Do not use a 0 dB attenuation under any circumstances when you measure RFI voltage (or unknown signals) in combination with an artificial network, because such a test setup generates very high pulses during phase switching.

SCPI command:

[INPut:ATTenuation:AUTO](#page-452-0) on page 438

#### **Auto Preamp (On Off)**

Turns automatic selection of the preamplifier state on and off.

<span id="page-58-0"></span>If on, the R&S ESR considers the preamplifier in the autorange process. When the attenuation level is at its lowest possible value, the autorange process turns the preamplifier on.

SCPI command:

[INPut:GAIN:AUTO](#page-452-0) on page 438

# **Unit**

Opens a submenu to select the display unit.

The receiver mode supports the following units.

- dBm
- dBpW
- dBmV
- dBuV
- dBµA
- dBpT

The default unit is dBµV.

In general, the R&S ESR measures the signal voltage at the RF input. The level display is calibrated in RMS values of an unmodulated sine wave signal. Via the known input impedance (50 Ω or 75  $Ω$ ), conversion to other units is possible. The conversion to 1 MHz is done with the pulse bandwidth of the selected resolution bandwidth according to the following equation.

$$
P\left[\frac{dB\mu V}{MHz}\right] = 20 \cdot \log \frac{B_{imp}\left[MHz\right]}{1\left[MHz\right]} + P\left[dB\mu V\right]
$$

with the contract of the contract of the contract of the contract of the contract of the contract of the contract of the contract of the contract of the contract of the contract of the contract of the contract of the contr

 $P =$  display level

 $B_{imp}$  = resolution bandwidth

The conversion from one unit to another is also possible if you are using a transducer.

SCPI command:

[CALCulate<n>:UNIT:POWer](#page-451-0) on page 437

# **Grid Range / Grid Min Level**

Defines the scale of the vertical diagram axis.

By default, the diagram shows a range of 100 dB with a 100 dB representing the top of the diagram. The unit depends on the one you have selected.

"Grid Range" Defines the value range that the vertical axis covers.

"Grid Min Defines the level represented by the bottom of the diagram.

Level"

SCPI command:

Defining the range of the axis:

Defining the minimum level displayed on the axis:

[DISPlay\[:WINDow<n>\]:TRACe<t>:Y\[:SCALe\]:BOTTom](#page-451-0) on page 437

#### <span id="page-59-0"></span>**Input 50 Ω/75 Ω**

Uses 50  $\Omega$  or 75  $\Omega$  as reference impedance for the measured levels. Default setting is 50 Ω.

The setting 75  $\Omega$  should be selected if the 50  $\Omega$  input impedance is transformed to a higher impedance using a 75  $\Omega$  adapter of the RAZ type (= 25  $\Omega$  in series to the input impedance of the instrument). The correction value in this case is 1.76 dB = 10 log (75 Ω/50 Ω).

All levels specified in this Operating Manual refer to the default setting of the instrument (50 Ω).

SCPI command:

[INPut:IMPedance](#page-453-0) on page 439

# **2.3.3 Selecting the Bandwidth**

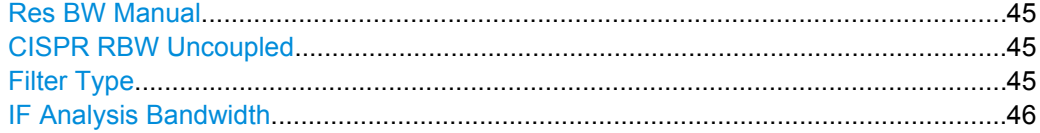

### **Res BW Manual**

Opens an input field to define the measurement or resolution bandwidth.

The R&S ESR supports a selected set of resolution bandwidths. If you enter a number that is not supported, the R&S ESR rounds the value up to next available bandwidth.

You can also select some bandwidths directly with the corresponding softkeys in the "Bandwidth" menu.

For more information see [chapter 2.2.1, "Resolution Bandwidth", on page 27](#page-41-0).

SCPI command:

[SENSe: ]BANDwidth | BWIDth [: RESolution] on page 439

### **CISPR RBW Uncoupled**

Decouples the CISPR bandwidth from the receive frequency if you are using the Quasipeak, CISPR-AV or CISPR-RMS detector.

For more information see [chapter 2.2.1, "Resolution Bandwidth", on page 27](#page-41-0).

SCPI command:

[\[SENSe:\]BANDwidth|BWIDth\[:RESolution\]:AUTO](#page-453-0) on page 439

# **Filter Type**

Selects the filter type.

The available resolution bandwidths depend on the filter selection you make.

The R&S ESR provides the following filter options:

● **EMI CISPR / MIL**

Gaussian filter with a 6 bandwidth. 6 dB bandwidths that comply to CISPR and MIL standards are available.

● **CISPR only**

Gaussian filter with a 6 bandwidth. 6 dB bandwidths that comply to CISPR standards are available.

<span id="page-60-0"></span>● **MIL Std only**

Gaussian filter with a 6 bandwidth. 6 dB bandwidths that comply to military standards are available.

● **3 dB Bandwidth** Gaussian filter with a 3 dB bandwidth.

6 dB bandwidths are comparable to the bandwidth of a pulse.

3 dB bandwidths are comparable to the bandwidth of noise.

SCPI command: [\[SENSe:\]BANDwidth|BWIDth\[:RESolution\]:TYPE](#page-454-0) on page 440

# **IF Analysis Bandwidth**

Selects the bandwidth for IF spectrum analysis

Available for IF Analysis (firmware application R&S ESR-K56).

# **2.3.4 Configuring the Measurement**

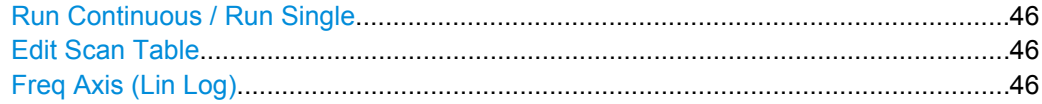

#### **Run Continuous / Run Single**

Initiates a continuous or single measurement.

For more information see .[chapter 2.1, "Measurements and Result Displays",](#page-25-0) [on page 11](#page-25-0) SCPI command:

Selecting single and continuous measurements:

[INITiate<n>:CONTinuous](#page-443-0) on page 429 Initiating a measurement:

[INITiate<n>\[:IMMediate\]](#page-443-0) on page 429

### **Edit Scan Table**

Opens a dialog box to create or edit a scan table.

For more information see [chapter 2.1.2.2, "The Scan Table", on page 14](#page-28-0).

SCPI command: See [chapter 8.3.6.2, "Scan Table", on page 442](#page-456-0).

# **Freq Axis (Lin Log)**

Selects the scale of the frequency axis.

Logarithmic scaling of the frequency axis, however, is common for EMI measurements over large frequency ranges as it enhances the resolution of the lower frequencies. On the other hand, high frequencies get more crowded and become harder to distinguish.

Because it shows the lower frequencies more clearly, logarithmic scaling is used for tests that focus on those frequencies, for example acoustic tests and measurements.

SCPI command:

[DISPlay\[:WINDow<n>\]:TRACe<t>:X:SPACing](#page-449-0) on page 435

# <span id="page-61-0"></span>**2.3.5 Trigger Configuration**

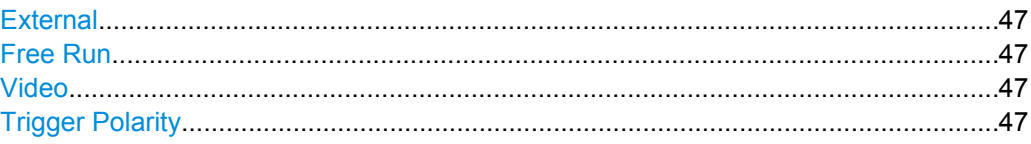

# **External**

Selects an external trigger source.

The external trigger source is a TTL signal fed in at the EXT TRIG/GATE IN interface on the rear panel.

SCPI command:

[TRIGger<n>\[:SEQuence\]:SOURce](#page-609-0) on page 595

# **Free Run**

Selects free run mode. In free run mode, a measurement is not triggered. Once a measurement is completed, another is started immediately.

SCPI command: [TRIGger<n>\[:SEQuence\]:SOURce](#page-609-0) on page 595

# **Video**

Selects the video trigger. The trigger event is a certain voltage level.

A horizontal trigger line is shown in the diagram. It is used to set the trigger threshold from 0 % to 100 % of the diagram height.

Video mode is only available in the time domain.

SCPI command:

[TRIGger<n>\[:SEQuence\]:SOURce](#page-609-0) on page 595

# **Trigger Polarity**

Selects the polarity of the trigger source.

The sweep starts after a positive or negative edge of the trigger signal. The default setting is "Pos".

The trigger polarity is unavailable for the free run trigger source.

- "Pos" Level triggering: the sweep is stopped by the logic "0" signal and restarted by the logical "1" signal after the gate delay time has elapsed.
- "Neg" Edge triggering: the sweep is continued on a "0" to "1" transition for the gate length duration after the gate delay time has elapsed.

SCPI command:

[TRIGger<n>\[:SEQuence\]:SLOPe](#page-609-0) on page 595

# **2.3.6 Controlling Inputs and Outputs**

The Input/Output menu contains functionality to control the inputs and outputs available on the R&S ESR.

<span id="page-62-0"></span>For more information on the LISN control see [chapter 2.3.7.6, "LISN Settings",](#page-71-0) [on page 57](#page-71-0).

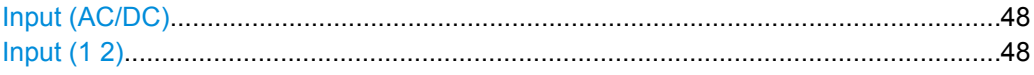

# **Input (AC/DC)**

Toggles the RF input of the R&S ESR between AC and DC coupling. SCPI command:

[INPut:COUPling](#page-454-0) on page 440

# **Input (1 2)**

Selects the RF input the signal is applied to.

The first RF Input supports a frequency range from 9 kHz to  $f_{max}$  and an attenuation range from 0 dB to 75 dB. The second RF Input supports a frequency range from 9 kHz to 1 GHz and an attenuation range from 10 dB to 75 dB. Attenuation levels smaller than 10 dB are not possible at RF Input 2.

With option R&S ESR-B29, the minimum frequency is extended to 20 Hz at both RF inputs.

SCPI command:

INPut:TYPE [on page 441](#page-455-0)

# **2.3.7 Test Automation**

The Test Automation dialog box contains functionality to configure automated test sequences.

It is made up out of several tabs, each of which contains the settings for one of the stages in an automated test sequence. For more information on automated test sequences in general see [chapter 2.1.5, "Automated Test Sequences", on page 19](#page-33-0).

The "Peak Search" and "Run Final Test" buttons at the bottom of each of the tabs initiate the corresponding measurement function.

### **Peak Search**

In addition to the "Peak Search" button, you can initiate a peak search with the PEAK SEARCH key on the R&S ESR front panel.

# **2.3.7.1 Overview**

The "Overview" tab in the "Test Automation" dialog box contains general functions to configure automated test sequences.

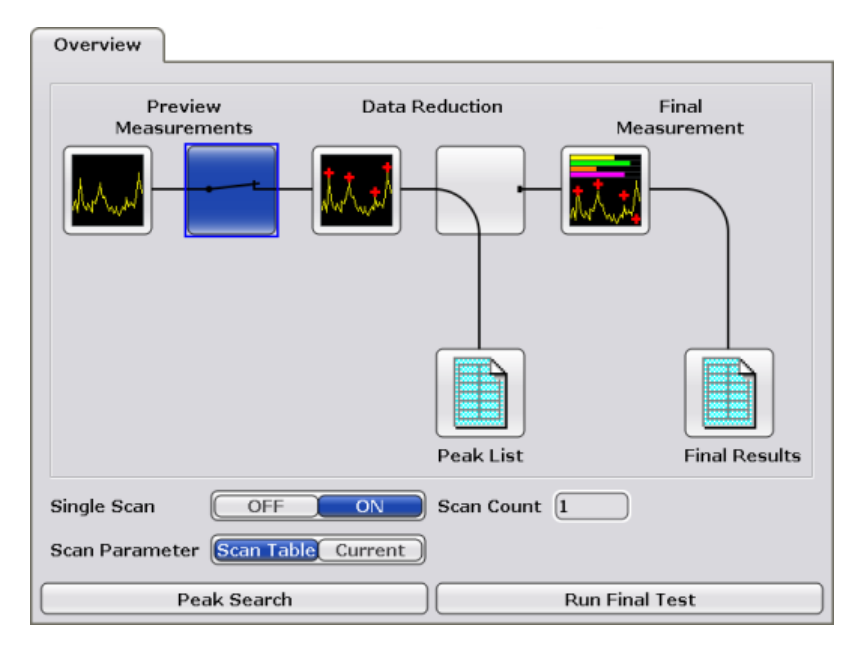

The main part of the "Overview" tab is a representation of a complete test sequence (scan, peak search and final measurement). In it, you can define the stages you want to include in the test sequence.

- The  $\blacksquare$  item opens the [Scan Table](#page-64-0) tab.
- $\bullet$  The  $\leq$  item includes (blue state) or excludes (grey state) the peak search and later stages from the test sequence.
- The  $\blacksquare$  item opens the [Peak Search](#page-66-0) tab.
- $\bullet$  The  $\blacksquare$  item includes (blue state) or excludes (grey state) the final measurement from the test sequence. Note that if you include the final measurement, the R&S ESR automatically includes the peak search in the test sequence.
- The  $\blacksquare$  item opens the [Trace / Final Meas](#page-70-0) tab.
- The  $\blacksquare$  item opens the peak list after the scan or the final measurement.

For more information on the stages of a test sequence see [chapter 2.1, "Measurements](#page-25-0) [and Result Displays", on page 11.](#page-25-0)

#### **Single Scan (On Off)**

Turns single scans on and off.

"ON" Scans the frequency range you have defined once, then stops. If the scan count is greater than one, the R&S ESR performs the corresponding number of scans and then stops.

"OFF" Scans continuously.

SCPI command:

[INITiate<n>:CONTinuous](#page-443-0) on page 429

# <span id="page-64-0"></span>**Scan Count**

Defines the number of scans performed in a single scan or the number of scans included in calculating the moving average in a continuous scan.

SCPI command:

Defining the scan count:

[\[SENSe:\]SWEep:COUNt](#page-455-0) on page 441

Querying the scan that is currently being measured:

[\[SENSe:\]SWEep:COUNt:CURRent](#page-456-0) on page 442

# **Scan Parameter**

Selects the configuration the scan is based on.

"Scan Table" The scan is performed based on the contents of the scan table.

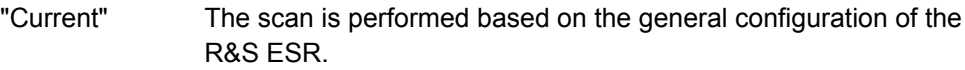

# **2.3.7.2 Scan Table**

The "Scan Table" tab in the "Test Automation" dialog box contains functionality to control and define the scan.

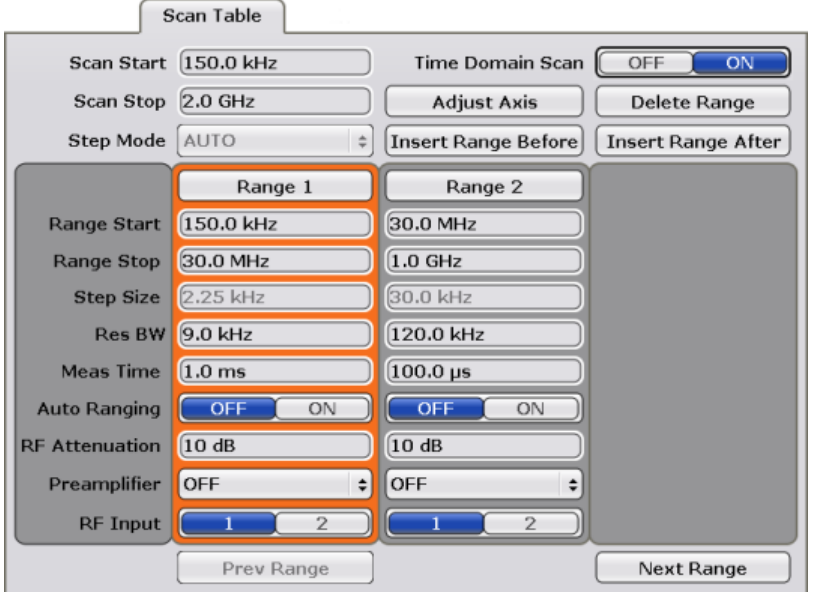

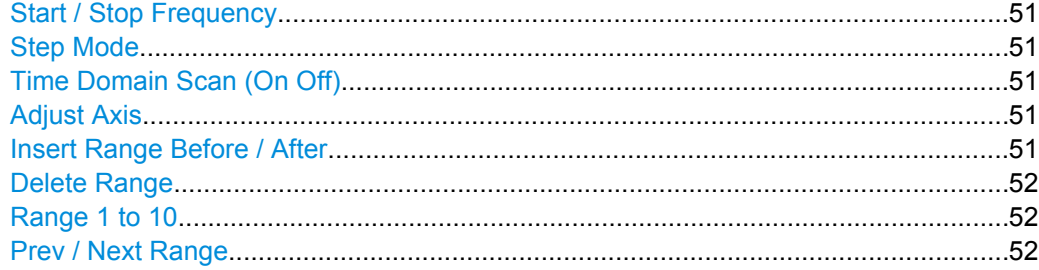

# <span id="page-65-0"></span>**Start / Stop Frequency**

Defines the start and stop frequency for the scan.

The range for the start frequency is  $f_{min}$  to ( $f_{max}$  - 10 Hz).

The range for the stop frequency is  $(f_{min} + 10 Hz)$  to  $f_{max}$ .

 $f_{\text{min}}$  and  $f_{\text{max}}$  are defined in the datasheet.

SCPI command: Start frequency: [\[SENSe:\]FREQuency:STARt](#page-450-0) on page 436 Stop frequency: [SENSe: ]FREQuency: STOP on page 436

#### **Step Mode**

Selects the mode for frequency steps.

Note that the frequency stepsize for time domain scans (R&S ESR-K53) is always selected automatically.

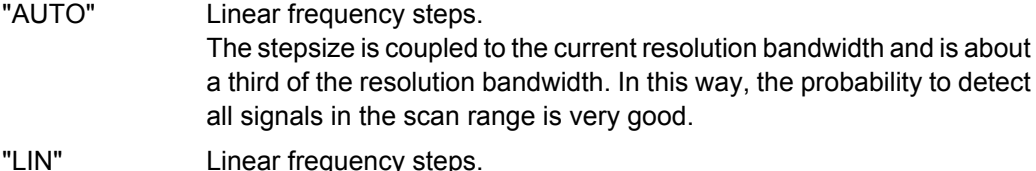

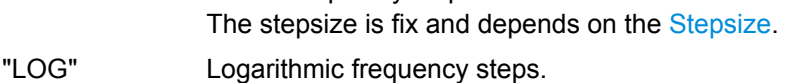

The stepsize is a percentage of the current frequency.

SCPI command:

[\[\[SENSe:\]SWEep:SPACing](#page-460-0) on page 446

# **Time Domain Scan (On Off)**

Turns the time domain scan on and off.

For more information see [chapter 2.1.6, "Time Domain Scans", on page 20.](#page-34-0)

Note that time domain scans are available with option R&S ESR-K53.

#### **Adjust Axis**

Adjusts the scale of the horizontal axis if the overall scan range is different than the scan range defined by the scan subranges.

# **Insert Range Before / After**

Inserts a new scan range before or after the currently selected range.

Except for the start and stop frequencies, the configuration of the new scan range is the same as the one that has been selected previously. The selected range is highlighted in orange.

SCPI command:

Range control done by the suffix at SCAN<range> of the commands listed in [chap](#page-456-0)[ter 8.3.6.2, "Scan Table", on page 442.](#page-456-0)

## <span id="page-66-0"></span>**Delete Range**

Deletes the currently selected scan range.

#### **Range 1 to 10**

Configures the currently selected scan range.

You can use and configure up to 10 individual scan ranges. For each range you can customize the following parameters.

- Range Start / Range Stop
- **Frequency Stepsize**
- **Resolution Bandwidth**
- **Meas Time**
- Auto Ranging
- RF Attenuation
- Preamplifier

For more information see [chapter 2.1.2.2, "The Scan Table", on page 14](#page-28-0).

SCPI command: Number of scan ranges: [SENSe: ] SCAN<range>:RANGes [: COUNt ] on page 444 Range start: [SENSe: ] SCAN<range>: STARt on page 444 Range stop: [SENSe: ] SCAN<range>: STOP on page 445 Frequency stepsize: [SENSe: ] SCAN<range>: STEP on page 445 Resolution bandwidth: [SENSe: ] SCAN<range>: BANDwidth:RESolution on page 442 Measurement time: [SENSe: ] SCAN<range>: TIME on page 445 Auto ranging: [SENSe: ] SCAN<range>:INPut:ATTenuation:AUTO on page 443 RF attenuation level: [SENSe: ] SCAN<range>: INPut: ATTenuation on page 443 Manual preamplification: [SENSe: ] SCAN<range>: INPut:GAIN[:STATE] on page 443 Automatic preamplification: [\[SENSe:\]SCAN<1...10>:INPut:GAIN:AUTO](#page-457-0) on page 443

# **Prev / Next Range**

Selects the scan range to the left or right of the currently selected scan range.

# **2.3.7.3 Peak Search**

The "Peak Search" tab in the "Test Automation" dialog box contains functionality to control the peak search.

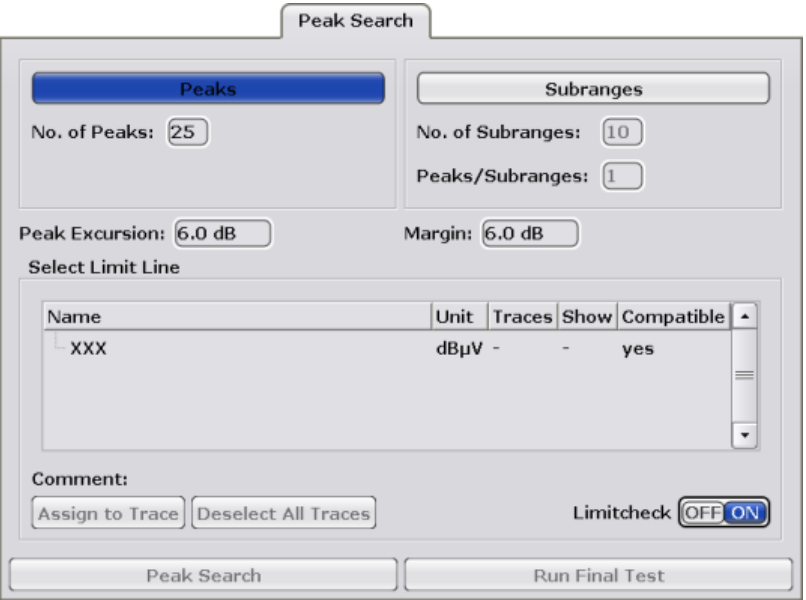

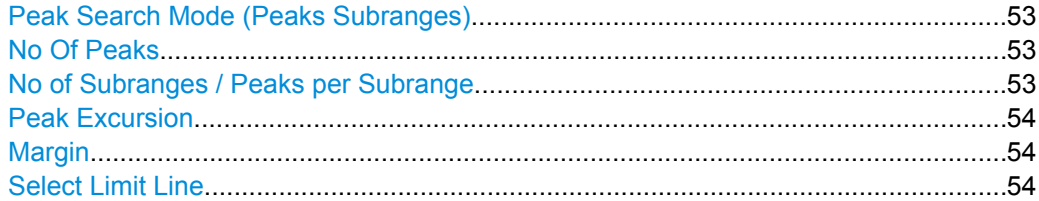

# **Peak Search Mode (Peaks Subranges)**

Selects the peak search mode.

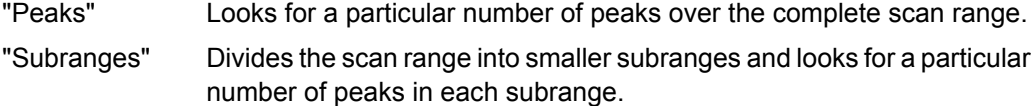

SCPI command:

[CALCulate<n>:PEAKsearch|PSEarch:METHod](#page-461-0) on page 447

# **No Of Peaks**

Defines the number of peaks the R&S ESR looks for during a peak search.

The range is from 1 to 500 peaks.

The number of peaks only takes effect if the peak search mode is "Peaks".

SCPI command:

[CALCulate<n>:PEAKsearch|PSEarch:SUBRanges](#page-462-0) on page 448

#### **No of Subranges / Peaks per Subrange**

Defines the number of subranges for a subrange peak search and the number of peaks that the R&S ESR looks for in each subrange.

Note that the maximum number of peaks is 500. Thus, the maximum number of peaks per subrange depends on the number of subranges you have defined.

<span id="page-68-0"></span>These parameters only take effect if the peak search mode is "Subranges".

SCPI command: Number of subranges: [CALCulate<n>:PEAKsearch|PSEarch:SUBRanges](#page-462-0) on page 448 Peaks per subrange: [CALCulate<n>:PEAKsearch|PSEarch:SUBRanges:PCOunt](#page-462-0) on page 448

#### **Peak Excursion**

Defines the relative signal level to determine a peak during a peak search.

For more information see [chapter 2.1.3, "Peak Search", on page 16.](#page-30-0)

SCPI command:

[CALCulate<n>:MARKer<m>:PEXCursion](#page-460-0) on page 446

# **Margin**

Defines an additional level margin relative to a limit line that is considered during a peak search.

For more information see [chapter 2.1.3, "Peak Search", on page 16.](#page-30-0)

SCPI command:

[CALCulate<n>:PEAKsearch|PSEarch:MARGin](#page-461-0) on page 447

# **Select Limit Line**

Applies one or more limit lines for the peak search.

For more information on limit lines see [chapter 2.4.3, "\(Limit\) Lines", on page 67.](#page-81-0)

```
"Assign to
Trace"
                 Assigns the limit line to one or more traces.
"Deselect all
Traces"
"Limitcheck
(On Off)"
                 Turns the limit check on and off.
```
# **2.3.7.4 Peak Lists**

The peak list dialog box is available for the prescan results and the final measurement results. Both dialog boxes contain the same elements.

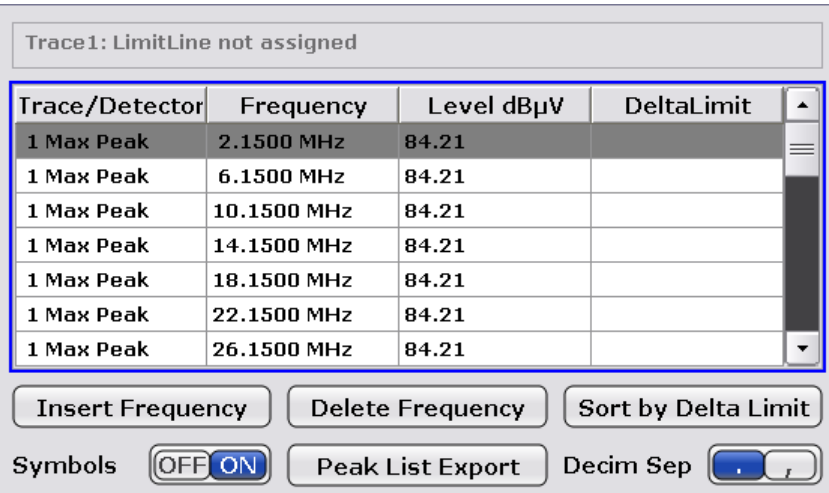

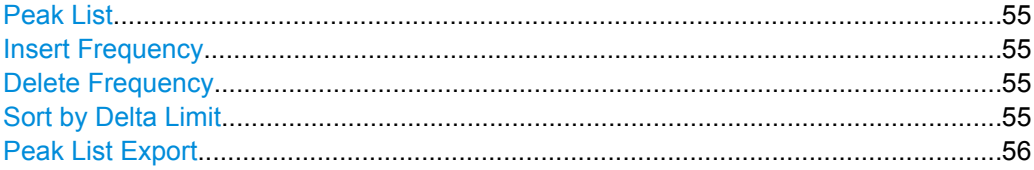

# **Peak List**

Contains information about the peaks that were found during the peak search.

- **Trace / Detector** Shows the number of trace that the peak is on and the detector with which the peak has been measured.
- **Frequency** Shows the frequency of the peak level.
- **Level**

Shows the signal level of the peak. The unit depends on the one you have selected.

● **Delta Limit**

Shows the distance of the peak to a limit line. The delta limit is only calculated if you have activated a limit line and have assigned it to one more traces.

## **Insert Frequency**

Adds a new frequency to the peak list that is considered in the next scan.

SCPI command:

[CALCulate<n>:PEAKsearch|PSEarch:ADD](#page-461-0) on page 447

# **Delete Frequency**

Deletes the currently selected peak list table row (grey highlighting).

# **Sort by Delta Limit**

Sort the entries of the peak list according to the delta limit results.

The delta limit is the distance of a peak to a limit line, if one has been assigned.

### <span id="page-70-0"></span>**Peak List Export**

Opens a dialog box to export and save the contents of the peak list in ASCII format to a \*.dat file.

The file consists of a header and the results of the scan or the final measurement.

- The header is a list of general instrument settings and characteristics. It consists of three columns, each column separated by a semicolon: <parameter>;<value>;<unit>.
- The results are split into several data sections, one for each active trace. The data section begins with the entry  $Trace \ll x$  [Final]:, followed by the trace charactersistics and the peak list data itself.

For a description of the data see [chapter 3.3.1.6, "ASCII File Export Format",](#page-264-0) [on page 250](#page-264-0) .

By default, decimal places are separated by a point in the exported list. If required, you can use a comma instead of a point as the decimal separator.

SCPI command: Export the peak list of the scan results: [MMEMory:STORe:PEAKlist](#page-463-0) on page 449 Export the peak list of the final measurement: MMEMory: STORe: FINal on page 449 Select the decimal separator: FORMat: DEXPort: DSEParator on page 605

# **2.3.7.5 Trace / Final Meas**

The Trace / Final Meas tab in the Test Automation dialog box contains functionality to configure the traces for the scan and the final measurement.

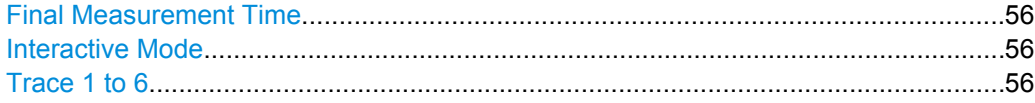

#### **Final Measurement Time**

Defines the measurement time for the final measurement.

For more information see [chapter 2.2.2, "Defining the Measurement Time", on page 29](#page-43-0).

#### **Interactive Mode**

Turns interactive final measurements on and off.

# SCPI command:

[\[SENSe:\]FMEasurement:AUTO](#page-447-0) on page 433

# **Trace 1 to 6**

Selects the characteristics of each trace.

In addition to the trace mode, you can select a detector for the scan and the final measurement. For more information see

- [chapter 2.1.2, "Scans", on page 13](#page-27-0)
- [chapter 2.1.4, "Final Measurement", on page 17](#page-31-0)
- [chapter 2.2.4, "Trace Modes", on page 33](#page-47-0)

<span id="page-71-0"></span>● [chapter 2.2.3, "Selecting a Detector", on page 29](#page-43-0) SCPI command: Trace mode: [DISPlay\[:WINDow<n>\]:TRACe<t>:MODE](#page-464-0) on page 450 Scan detector: [\[SENSe:\]\[WINDow:\]DETector<trace>\[:FUNCtion\]](#page-464-0) on page 450 Final measurement detector: [\[SENSe:\]DETector<t>:FMEasurement](#page-446-0) on page 432

# **2.3.7.6 LISN Settings**

The "LISN Settings" tab in the "Test Automation" dialog box contains functionality to control line impedance networks.

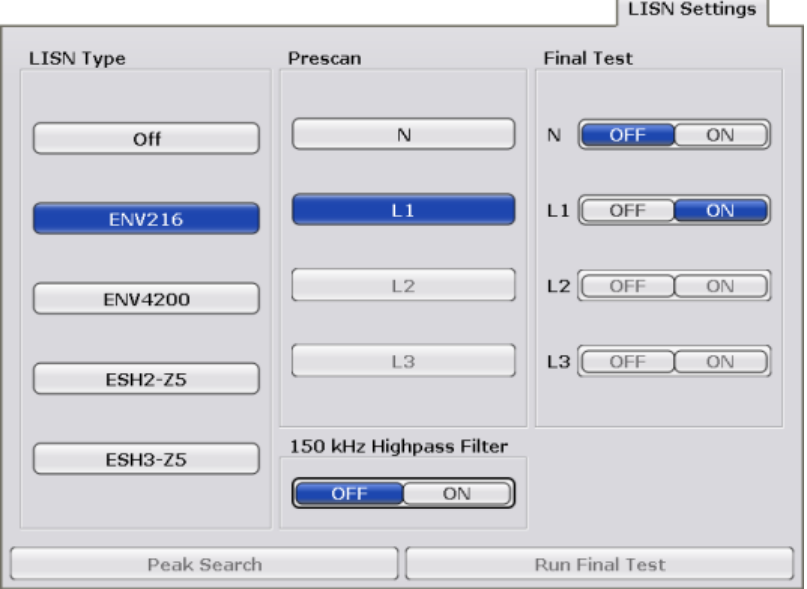

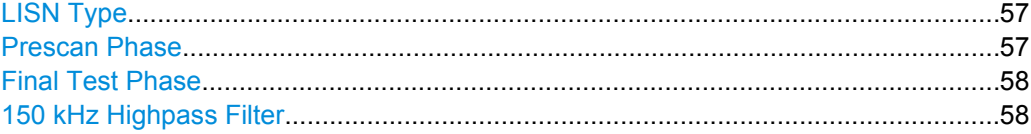

# **LISN Type**

Selects the V-network to be controlled via the user port.

For more information see [chapter 2.2.6, "Controlling V-Networks \(LISN\)", on page 35](#page-49-0).

SCPI command:

For the scan:

[INPut:LISN\[:TYPE\]](#page-467-0) on page 453 For the final measurement: [SENSe: ]FMEasurement: LISN [: TYPE] on page 452

#### **Prescan Phase**

Selects the phase of the network you want to control during the scan.
During the scan, you can control one phase at a time.

For more information see [chapter 2.2.6, "Controlling V-Networks \(LISN\)", on page 35](#page-49-0). SCPI command:

[INPut:LISN:PHASe](#page-466-0) on page 452

# **Final Test Phase**

Selects the phase of the network you want to control during the final measurement.

During the final measurement you can control more than one phase.

For more information see [chapter 2.2.6, "Controlling V-Networks \(LISN\)", on page 35](#page-49-0).

SCPI command:

[SENSe: ] FMEasurement: LISN: PHASe on page 451

## **150 kHz Highpass Filter**

Turns the highpass filter avaiable with the R&S ENV216 network on and off. For more information see [chapter 2.2.6, "Controlling V-Networks \(LISN\)", on page 35](#page-49-0). SCPI command: Highpass filter for the scan: [INPut:LISN:FILTer:HPAS\[:STATe\]](#page-466-0) on page 452 Highpass filter for the final measurement: [SENSe: ]FMEasurement: LISN: FILTer: HPAS [: STATe] on page 451

# **2.4 Common Analysis Functions**

# **2.4.1 Trace Configuration**

The TRACE key is used to configure the data acquisition for measurement and the analysis of the measurement data.

The R&S ESR is capable of displaying up to six different traces at a time in a diagram. A trace consists of a maximum of 691 displayed measurement points on the horizontal axis (frequency or time). If more measured values than measurement points are available, several measured values are combined in one displayed measurement point.

The trace functions include the following:

- Display mode of the trace For details on trace modes see [chapter 2.2.4, "Trace Modes", on page 33](#page-47-0).
- Evaluation of individual measurement points of a trace. For details on detectors see [chapter 2.2.3, "Selecting a Detector", on page 29](#page-43-0).

#### **To open the Trace menu**

Press the TRACE key. The "Trace" menu is displayed.

# **Further information**

- [chapter 2.2.4, "Trace Modes", on page 33](#page-47-0)
- [chapter 2.2.3, "Selecting a Detector", on page 29](#page-43-0)
- [chapter 3.3.1.6, "ASCII File Export Format", on page 250](#page-264-0)

#### **Tasks**

- [chapter 3.3.1.2, "Configuring Traces", on page 246](#page-260-0)
- [chapter 3.3.1.3, "Specifying the Trace Settings", on page 247](#page-261-0)

The following table shows all softkeys available in the "Trace" menu. It is possible that your instrument configuration does not provide all softkeys. If a softkey is only available with a special option, model or (measurement) mode, this information is provided in the corresponding softkey description.

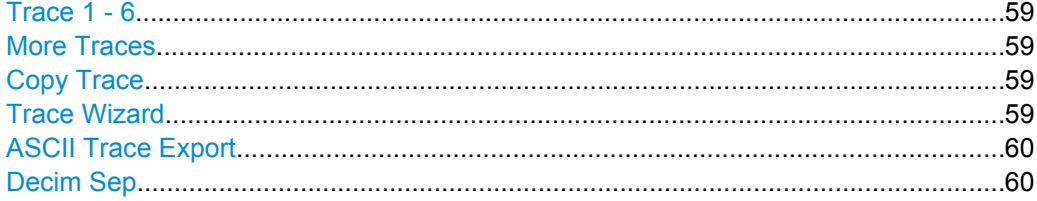

# **Trace 1 - 6**

Opens a submenu to select the trace mode and detector (for both scan and final measurement).

For more information see [chapter 2.2.3, "Selecting a Detector", on page 29](#page-43-0) and [chap](#page-47-0)[ter 2.2.4, "Trace Modes", on page 33.](#page-47-0)

SCPI command: Selecting the trace mode: [DISPlay\[:WINDow<n>\]:TRACe<t>:MODE](#page-464-0) on page 450 Selecting the detector for the scan: [SENSe: ] [WINDow: ] DETector<trace>[: FUNCtion] on page 608 Selecting the detector for the final measurement: [\[SENSe:\]DETector<t>:FMEasurement](#page-446-0) on page 432

## **More Traces**

Opens a submenu to select one of the traces not currently displayed in the main menu.

#### **Copy Trace**

Opens an edit dialog box to enter the number of the trace memory in which the currently selected trace will be copied.

SCPI command:

[TRACe<n>:COPY](#page-622-0) on page 608

# **Trace Wizard**

Opens the "Trace Wizard" dialog box.

For more information see [chapter 2.3.7.5, "Trace / Final Meas", on page 56.](#page-70-0)

# <span id="page-74-0"></span>**ASCII Trace Export**

Opens the "ASCII Trace Export Name" dialog box and saves the active trace in ASCII format to the specified file and directory.

The file consists of the header containing important scaling parameters and a data section containing the trace data. For details on an ASCII file see [chapter 3.3.1.6, "ASCII File](#page-264-0) [Export Format", on page 250](#page-264-0).

This format can be processed by spreadsheet calculation programs, e.g. MS-Excel. It is necessary to define ';' as a separator for the data import. Different language versions of evaluation programs may require a different handling of the decimal point. It is therefore possible to select between separators '.' (decimal point) and ',' (comma) using the "Decim Sep" softkey (see "Decim Sep" on page 60).

SCPI command:

[FORMat:DEXPort:DSEParator](#page-619-0) on page 605 [MMEMory:STORe<n>:TRACe](#page-620-0) on page 606

#### **Decim Sep**

Selects the decimal separator with floating-point numerals for the ASCII Trace export to support evaluation programs (e.g. MS-Excel) in different languages. The values '.' (decimal point) and ',' (comma) can be set.

SCPI command:

[FORMat:DEXPort:DSEParator](#page-619-0) on page 605

# **2.4.2 Markers**

# **2.4.2.1 Controlling Markers**

The markers are used for marking points on traces, reading out measurement results and for selecting a display section quickly. The R&S ESR provides 16 markers per trace.

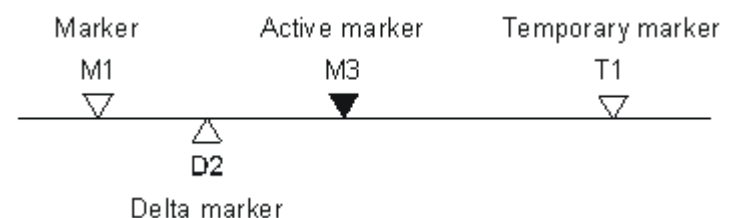

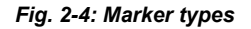

All markers can be used either as markers or delta markers. The marker that can be moved by the user is defined in the following as the active marker. Temporary markers are used in addition to the markers and delta markers to evaluate the measurement results. They disappear when the associated function is deactivated.

The measurement results of the active marker (also called marker values) are displayed in the marker field, which is located at the upper right corner of the diagram, or in a separate table beneath the diagram. The marker information includes the following:

marker type (M1 in the example)

Common Analysis Functions

- <span id="page-75-0"></span>trace in square brackets ([1] in the example)
- level (-33.09 dBm in the example)
- marker location (3 GHz in the example)

 $-33.09$  dBm  $M1[1]$ 3.000000000 GHz

The MKR key is used to select and position the absolute and relative measurement markers (markers and delta markers). In addition, the functions for the frequency counter, a fixed reference point for relative measurement markers, and for enlargement of the measurement area are assigned to this key.

#### **To open the Marker menu**

Press the MKR key.

The "Marker" menu is displayed. If no marker is active, marker 1 is activated and a peak search on the trace is carried out. Otherwise, the edit dialog box for the last activated marker is opened and the current frequency/time value is displayed.

# **Further information**

- ["Displayed Marker Information" on page 264](#page-278-0)
- [chapter 2.4.2.2, "Positioning Markers", on page 64](#page-78-0).

#### **Tasks**

["Basic Marker Functions" on page 262](#page-276-0)

## **Marker 1 / Marker 2 / Marker 3 / … Marker 16,/ Marker Norm/Delta**

The "Marker X" softkey activates the corresponding marker and opens an edit dialog box to enter a value for the marker to be set to. Pressing the softkey again deactivates the selected marker.

If a marker value is changed using the rotary knob, the step size is defined via the [Stepsize](#page-275-0) [Standard](#page-275-0) or [Stepsize Sweep Points](#page-275-0) softkeys.

Marker 1 is always the reference marker for relative measurements. If activated, markers 2 to 16 are delta markers that refer to marker 1. These markers can be converted into markers with absolute value display using the "Marker Norm/Delta" softkey. If marker 1 is the active marker, pressing the "Marker Norm/Delta" softkey switches on an additional delta marker.

#### SCPI command:

[CALCulate<n>:MARKer<m>\[:STATe\]](#page-474-0) on page 460 [CALCulate<n>:MARKer<m>:X](#page-475-0) on page 461 [CALCulate<n>:MARKer<m>:Y](#page-475-0) on page 461 [CALCulate<n>:DELTamarker<m>\[:STATe\]](#page-480-0) on page 466 [CALCulate<n>:DELTamarker<m>:X](#page-481-0) on page 467 [CALCulate<n>:DELTamarker<m>:X:RELative](#page-481-0) on page 467 [CALCulate<n>:DELTamarker<m>:Y](#page-481-0) on page 467

*Fig. 2-5: Marker values*

# **More Markers**

Opens a sub-menu to select one of up to 16 available markers. See ["Marker 1 / Marker](#page-75-0) [2 / Marker 3 / … Marker 16,/ Marker Norm/Delta" on page 61](#page-75-0).

#### **Marker to Trace**

Opens an edit dialog box to enter the number of the trace on which the marker is to be placed.

SCPI command: [CALCulate<n>:MARKer<m>:TRACe](#page-475-0) on page 461 [CALCulate<n>:DELTamarker<m>:TRACe](#page-480-0) on page 466

# **Marker Wizard**

Opens a configuration dialog for markers. The marker wizard allows you to configure and activate up to 16 different markers in one dialog. The first 8 markers are displayed on one tab, the last 8 markers on a second tab. For each marker, the following settings are available:

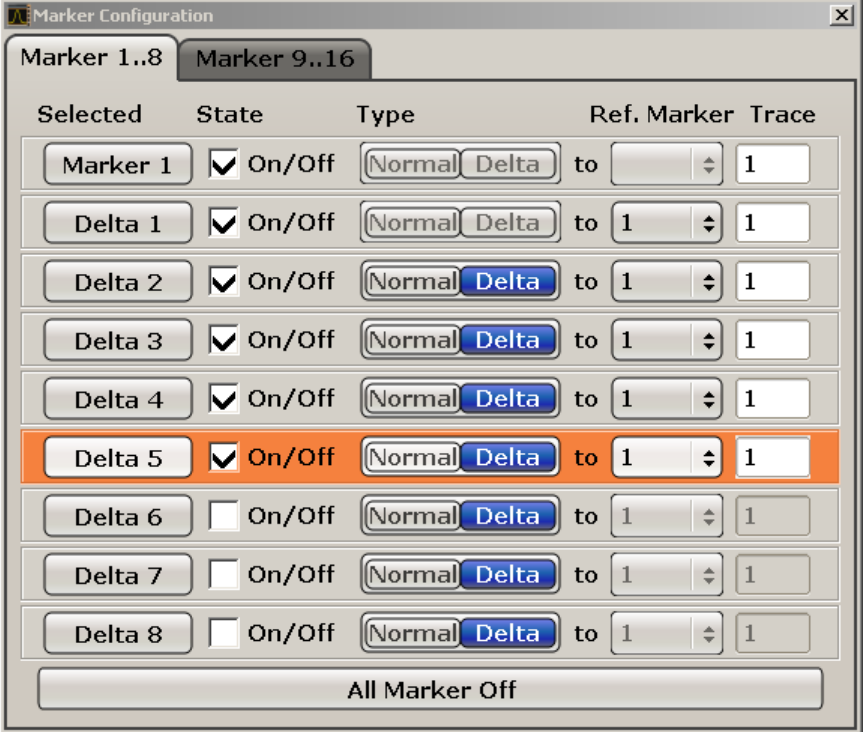

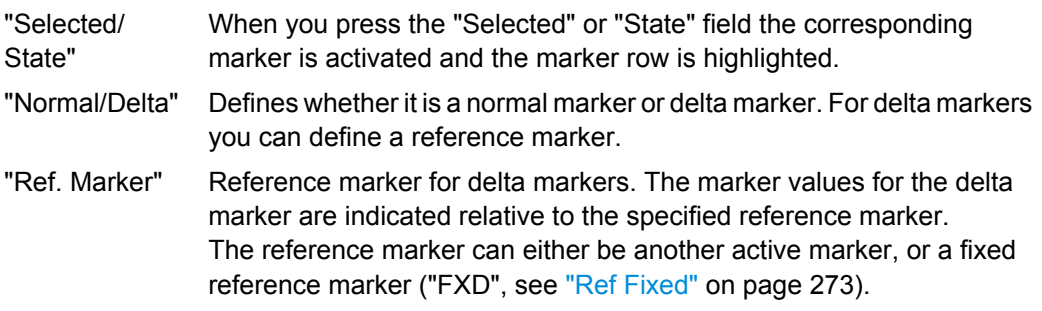

Common Analysis Functions

"Trace" Trace for which the marker is to be set.

#### SCPI command:

[CALCulate<n>:MARKer<m>\[:STATe\]](#page-474-0) on page 460 [CALCulate<n>:DELTamarker<m>\[:STATe\]](#page-480-0) on page 466 [CALCulate<n>:MARKer<m>:TRACe](#page-475-0) on page 461 [CALCulate<n>:DELTamarker<m>:TRACe](#page-480-0) on page 466

[CALCulate<n>:DELTamarker<m>:MREF](#page-648-0) on page 634

#### **All Marker Off ← Marker Wizard**

Switches all markers off. It also switches off all functions and displays that are associated with the markers/delta markers.

SCPI command:

[CALCulate<n>:MARKer<m>:AOFF](#page-471-0) on page 457

# **All Marker Off**

Switches all markers off. It also switches off all functions and displays that are associated with the markers/delta markers.

SCPI command: [CALCulate<n>:MARKer<m>:AOFF](#page-471-0) on page 457

#### **Marker Table**

Defines how the marker information is displayed.

For more information, see [Displayed Marker Information](#page-278-0).

- "On" Displays the marker information in a table in a separate area beneath the diagram.
- "Off" Displays the marker information within the diagram area.
- "Aut" (Default) The marker table is displayed automatically if more than 2 markers are active, and removed if only 1 or 2 markers are active. This helps keep the information in the display clear.

SCPI command:

[DISPlay:MTABle](#page-647-0) on page 633

#### **Marker Info (On Off)**

Turns the numerical marker information in the diagram area on and off.

#### SCPI command:

[DISPlay\[:WINDow<n>\]:MINFo:STATe](#page-471-0) on page 457

#### **Tune to Marker**

Defines the marker frequency as the new center frequency.

SCPI command:

[CALCulate<n>:MARKer<m>:FUNCtion:CENTer](#page-468-0) on page 454

# **Marker Track**

Turns marker frequency tracking on and off.

<span id="page-78-0"></span>If on, the R&S ESR changes the center frequency to the marker frequency when you change the marker position.

SCPI command:

[CALCulate<n>:MARKer<m>:COUPled\[:STATe\]](#page-468-0) on page 454

#### **Settings Coupled**

Couples or decouples the receiver settings to the scan range settings when you use "Marker Tracking".

If on, the R&S ESR changes the receiver settings according to the scan range the marker frequency is currently in.

SCPI command:

[CALCulate<n>:MARKer<m>:SCOupled\[:STATe\]](#page-469-0) on page 455

# **2.4.2.2 Positioning Markers**

The MKR  $\rightarrow$  key is used for search functions of measurement markers, assignment of the marker frequency as center frequency, restriction of the search area and characterization of maxima and minima. For details on markers in general, see [chapter 2.4.2.1,](#page-74-0) ["Controlling Markers", on page 60.](#page-74-0)

#### **To open the Marker To menu**

Press the MKR  $\rightarrow$  key.

The "Marker To" menu is displayed. If no marker is active, marker 1 will be activated and a peak search on the trace carried out. Otherwise, the edit dialog box for the last activated marker is opened and the current frequency/time value is displayed.

#### **Further information**

["Effect of Different Peak Excursion Settings \(Example\)" on page 268](#page-282-0)

#### **Tasks**

- ["Searching for a Maximum" on page 266](#page-280-0)
- ["Searching for a Minimum" on page 267](#page-281-0)
- ["Specifying the Search Limits" on page 267](#page-281-0)
- ["Specifying the Search Range" on page 267](#page-281-0)
- ["Examining a Signal at the Center in Detail" on page 267](#page-281-0)
- ["Specifying the Suitable Peak Excursion" on page 268](#page-282-0)

# **Select Marker (No)**

Opens a submenu to select one of 16 markers and define whether the marker is a normal or a delta marker (see ["Marker 1 / Marker 2 / Marker 3 / … Marker 16,/ Marker Norm/](#page-75-0) [Delta" on page 61](#page-75-0)). "(No)" indicates the number of the currently active marker.

# **Peak**

Sets the active marker/delta marker to the highest maximum of the trace.

SCPI command:

[CALCulate<n>:MARKer<m>:MAXimum\[:PEAK\]](#page-472-0) on page 458 [CALCulate<n>:DELTamarker<m>:MAXimum\[:PEAK\]](#page-478-0) on page 464

#### **Next Peak**

Sets the active marker/delta marker to the next maximum of the selected trace.

SCPI command:

[CALCulate<n>:MARKer<m>:MAXimum:NEXT](#page-472-0) on page 458 [CALCulate<n>:DELTamarker<m>:MAXimum:NEXT](#page-477-0) on page 463

## **Min**

Sets the active marker/delta marker to the minimum of the selected trace. SCPI command:

[CALCulate<n>:MARKer<m>:MINimum\[:PEAK\]](#page-474-0) on page 460 [CALCulate<n>:DELTamarker<m>:MINimum\[:PEAK\]](#page-479-0) on page 465

# **Next Min**

Sets the active marker/delta marker to the next minimum of the selected trace.

SCPI command:

[CALCulate<n>:MARKer<m>:MINimum:NEXT](#page-473-0) on page 459 [CALCulate<n>:DELTamarker<m>:MINimum:NEXT](#page-479-0) on page 465

#### **Next Mode**

Selects the mode of the Next Peak or Next Min softkey.

Three settings are available:

- "<" Sets the active marker/delta marker to the next maximum/minimum left to the marker of the selected trace.
- "abs" Sets the active marker/delta marker to the next lower maximum/higher minimum of the selected trace.

">" Sets the active marker/delta marker to the next maximum/minimum right to the marker of the selected trace.

SCPI command:

# **Next Peak:**

CALC:MARK:MAX:LEFT (<): [CALCulate<n>:MARKer<m>:MAXimum:LEFT](#page-471-0) [on page 457](#page-471-0)

[CALCulate<n>:DELTamarker<m>:MAXimum:LEFT](#page-477-0) on page 463

CALC:MARK:MAX:RIGH (>): [CALCulate<n>:MARKer<m>:MAXimum:RIGHt](#page-472-0) [on page 458](#page-472-0)

[CALCulate<n>:DELTamarker<m>:MAXimum:RIGHt](#page-478-0) on page 464

CALC:DELT:MAX:NEXT (abs): [CALCulate<n>:MARKer<m>:MAXimum:NEXT](#page-472-0) [on page 458](#page-472-0)

[CALCulate<n>:DELTamarker<m>:MAXimum:NEXT](#page-477-0) on page 463 **Next Min:**

CALC:MARK:MIN:LEFT (>): [CALCulate<n>:MARKer<m>:MINimum:LEFT](#page-473-0) [on page 459](#page-473-0)

[CALCulate<n>:DELTamarker<m>:MINimum:LEFT](#page-478-0) on page 464 CALC:MARK:MIN:RIGH (>): [CALCulate<n>:MARKer<m>:MINimum:RIGHt](#page-474-0)

#### [on page 460](#page-474-0)

[CALCulate<n>:DELTamarker<m>:MINimum:RIGHt](#page-479-0) on page 465 CALC:MARK:MIN:NEXT (abs): [CALCulate<n>:MARKer<m>:MINimum:NEXT](#page-473-0) [on page 459](#page-473-0)

[CALCulate<n>:DELTamarker<m>:MINimum:NEXT](#page-479-0) on page 465

# **Search Limits**

Opens a submenu to set the limits for maximum or minimum search in the x and y direction.

SCPI command: [CALCulate<n>:MARKer<m>:X:SLIMits\[:STATe\]](#page-470-0) on page 456

#### **Left Limit ← Search Limits**

Opens an edit dialog box to enter a value for the lower limit (left vertical line: S1 for span > 0; T1 for zero span). The search is performed between the lines of the left and right limit (see also Right Limit softkey).

SCPI command:

[CALCulate<n>:MARKer<m>:X:SLIMits:LEFT](#page-469-0) on page 455

# **Right Limit ← Search Limits**

Opens an edit dialog box to enter a value for the upper limit (left vertical line: S2 for span > 0; T2 for zero span). The search is performed between the lines of the left and right limit (see also Left Limit softkey). If no value is set, the upper limit corresponds to the stop frequency.

SCPI command:

[CALCulate<n>:MARKer<m>:X:SLIMits:RIGHT](#page-470-0) on page 456

# **Threshold ← Search Limits**

Opens an edit dialog box to define the threshold line. The threshold line represents the lower level limit for a "Peak" search and the upper level limit for a "Min" search.

SCPI command:

[CALCulate<n>:THReshold:STATe](#page-647-0) on page 633 [CALCulate<n>:THReshold](#page-647-0) on page 633

#### **Use Zoom Limits ← Search Limits**

Restricts the marker search to the zoomed area.

Note that the marker zoom is only available in Spectrum mode.

SCPI command:

[CALCulate<n>:MARKer<m>:X:SLIMits:ZOOM](#page-646-0) on page 632

#### **Search Lim Off ← Search Limits**

Deactivates all limits of the search range.

SCPI command:

[CALCulate<n>:MARKer<m>:X:SLIMits\[:STATe\]](#page-470-0) on page 456 [CALCulate<n>:THReshold:STATe](#page-647-0) on page 633

# **Peak Excursion**

Opens an edit dialog box for level measurements to enter the minimum level value by which a signal must rise or fall so that it will be identified as a maximum or a minimum by the search functions. Entries from 0 dB to 80 dB are allowed; the resolution is 0.1 dB. The default setting for the peak excursion is 6 dB.

SCPI command: [CALCulate<n>:MARKer<m>:PEXCursion](#page-460-0) on page 446

# **2.4.3 (Limit) Lines**

The LINES key is used to configure limit and display lines.

# **To open the Lines menu**

● Press the LINES key.

The "Lines" menu and the "Select Limit Line" dialog box are displayed. For details on the "Select Limit Line" dialog box refer to [chapter 2.4.3.5, "Selecting a Limit Line",](#page-88-0) [on page 74](#page-88-0).

#### **Menu and softkey description**

[chapter 2.4.3.1, "Softkeys of the Lines Menu", on page 68](#page-82-0)

# **Further information**

- [chapter 2.4.3.2, "Display Lines", on page 72](#page-86-0)
- [chapter 2.4.3.3, "Limit Lines \(Frequency/Time Lines\)", on page 72](#page-86-0)

# <span id="page-82-0"></span>**Tasks**

- [chapter 2.4.3.4, "Working with Lines", on page 73](#page-87-0)
- [chapter 2.4.3.5, "Selecting a Limit Line", on page 74](#page-88-0)
- [chapter 2.4.3.6, "Creating a New Limit Line", on page 74](#page-88-0)
- [chapter 2.4.3.7, "Editing an Existing Limit Line", on page 77](#page-91-0)
- [chapter 2.4.3.8, "Creating a New Limit Line Based upon an Existing Limit Line",](#page-91-0) [on page 77](#page-91-0)
- [chapter 2.4.3.9, "Activating/Deactivating a Limit Line", on page 78](#page-92-0)

# **2.4.3.1 Softkeys of the Lines Menu**

The following table shows all softkeys available in the "Lines" menu.

# **Further information**

- [chapter 2.4.3.2, "Display Lines", on page 72](#page-86-0)
- [chapter 2.4.3.3, "Limit Lines \(Frequency/Time Lines\)", on page 72](#page-86-0)

#### **Tasks**

- [chapter 2.4.3.4, "Working with Lines", on page 73](#page-87-0)
- [chapter 2.4.3.5, "Selecting a Limit Line", on page 74](#page-88-0)
- [chapter 2.4.3.6, "Creating a New Limit Line", on page 74](#page-88-0)
- [chapter 2.4.3.7, "Editing an Existing Limit Line", on page 77](#page-91-0)
- [chapter 2.4.3.8, "Creating a New Limit Line Based upon an Existing Limit Line",](#page-91-0) [on page 77](#page-91-0)
- [chapter 2.4.3.9, "Activating/Deactivating a Limit Line", on page 78](#page-92-0)

[Select Traces to check..................................................................................................69](#page-83-0) [Deselect All...................................................................................................................69](#page-83-0) [New...............................................................................................................................69](#page-83-0) └ [Edit Name.......................................................................................................69](#page-83-0) └ [Edit Comment.................................................................................................69](#page-83-0) └ [Edit Margin......................................................................................................69](#page-83-0) └ [Edit Value........................................................................................................69](#page-83-0) └ [Insert Value.....................................................................................................70](#page-84-0) └ [Delete Value...................................................................................................70](#page-84-0) └ [Save Limit Line...............................................................................................70](#page-84-0) [Edit................................................................................................................................70](#page-84-0) [Copy to..........................................................................................................................70](#page-84-0) [Delete............................................................................................................................70](#page-84-0) [X Offset.........................................................................................................................70](#page-84-0) [Y Offset.........................................................................................................................71](#page-85-0) [Display Lines.................................................................................................................71](#page-85-0) └ [Display Line 1 / Display Line 2........................................................................71](#page-85-0) └ [Frequency Line 1 / Frequency Line 2 ............................................................71](#page-85-0) └ [Time Line 1 / Time Line 2...............................................................................72](#page-86-0)

# <span id="page-83-0"></span>**Select Traces to check**

Opens a dialog box to activate the selected limit line for a trace. One limit line can be activated for several traces simultaneously. For details see also [chapter 2.4.3.9, "Acti](#page-92-0)[vating/Deactivating a Limit Line", on page 78.](#page-92-0)

SCPI command:

[CALCulate<n>:LIMit<k>:TRACe](#page-485-0) on page 471 [CALCulate<n>:LIMit<k>:STATe](#page-496-0) on page 482

# **Deselect All**

Deactivates the selected limit line for all assigned traces. For details see also [chap](#page-92-0)[ter 2.4.3.9, "Activating/Deactivating a Limit Line", on page 78.](#page-92-0)

SCPI command:

[CALCulate<n>:LIMit<k>:STATe](#page-496-0) on page 482

#### **New**

Opens the "Edit Limit Line" dialog box and a submenu to define a new limit line. For details see also [chapter 2.4.3.3, "Limit Lines \(Frequency/Time Lines\)", on page 72](#page-86-0) and [chap](#page-88-0)[ter 2.4.3.5, "Selecting a Limit Line", on page 74.](#page-88-0)

#### **Edit Name ← New**

Sets the focus on the "Name" field to enter or change the limit line name. All names must be compatible with the Windows XP conventions for file names. The limit line data are stored under this name. The instrument stores all limit lines with LIM as extension.

SCPI command:

[CALCulate<n>:LIMit<k>:LOWer:MODE](#page-490-0) on page 476

# **Edit Comment ← New**

Sets the focus on the "Comment" field to enter or change a comment for the limit line. The text must not exceed 40 characters.

SCPI command: [CALCulate<n>:LIMit<k>:COMMent](#page-484-0) on page 470

#### **Edit Margin ← New**

Sets the focus on the "Margin" field to enter or change a margin for the limit line. The default setting is 0 dB (i.e. no margin).

#### **Edit Value ← New**

Opens an edit dialog box to change an existing x or y value, depending on the selected column. The softkey is only available if an existing value is selected.

The desired data points are entered in ascending order (two repeated frequencies/time values are permitted).

SCPI command:

[CALCulate<n>:LIMit<k>:CONTrol\[:DATA\]](#page-487-0) on page 473 [CALCulate<n>:LIMit<k>:UPPer\[:DATA\]](#page-492-0) on page 478 [CALCulate<n>:LIMit<k>:LOWer\[:DATA\]](#page-489-0) on page 475

# <span id="page-84-0"></span>**Insert Value ← New**

Creates an empty line above the selected data point to enter a new data point.

It is also possible to add a data point at the end of the list, if the focus is set below the last entry line of the list.

The data points are entered in ascending order (two repeated frequencies/time values are permitted). If the entered values are not in accordance with the ascending order rule, an error message is displayed and the values are discarded.

#### **Delete Value ← New**

Deletes the selected data point (x and y value). All succeeding data points are shifted up accordingly. This softkey is only available if an existing value is selected.

#### **Save Limit Line ← New**

Saves the currently edited limit line under the name defined in the "Name" field.

#### **Edit**

Opens a submenu to edit limit lines. For details see also [chapter 2.4.3.3, "Limit Lines](#page-86-0) [\(Frequency/Time Lines\)", on page 72](#page-86-0) and [chapter 2.4.3.7, "Editing an Existing Limit](#page-91-0) [Line", on page 77](#page-91-0).

The submenu contains the same commands as the "New" menu, see ["New"](#page-83-0) [on page 69](#page-83-0).

SCPI command: see ["Using Display Lines" on page 628](#page-642-0)

#### **Copy to**

Copies the data of the selected limit line and displays it in the "Edit Limit Line" dialog box. If the limit line is edited and saved under a new name, a new limit line can be easily generated by parallel translation or editing of an existing limit line.

For details see also [chapter 2.4.3.3, "Limit Lines \(Frequency/Time Lines\)",](#page-86-0) [on page 72](#page-86-0) and [chapter 2.4.3.8, "Creating a New Limit Line Based upon an Existing](#page-91-0) [Limit Line", on page 77](#page-91-0).

The submenu contains the same commands as the "New" menu, see ["New"](#page-83-0) [on page 69](#page-83-0).

SCPI command:

[CALCulate<n>:LIMit<k>:COPY](#page-484-0) on page 470

# **Delete**

Deletes the selected limit line.

#### SCPI command:

[CALCulate<n>:LIMit<k>:DELete](#page-485-0) on page 471

## **X Offset**

Horizontally shifts a limit line that has been specified for relative frequencies or times (xaxis). The softkey opens an edit dialog box in which the value for shifting can be entered numerically or via the rotary knob.

<span id="page-85-0"></span>**Note:** This softkey does not have any effect on limit lines that represent absolute values for the x-axis.

SCPI command:

[CALCulate<n>:LIMit<k>:CONTrol:OFFSet](#page-488-0) on page 474

#### **Y Offset**

Vertically shifts a limit line that has relative values for the y-axis (levels or linear units such as volt). The softkey opens an edit dialog box in which the value for shifting can be entered numerically or via the rotary knob.

**Note:** This softkey does not have any effect on limit lines that represent absolute values for the y-axis.

SCPI command:

[CALCulate<n>:LIMit<k>:LOWer:OFFSet](#page-490-0) on page 476 [CALCulate<n>:LIMit<k>:UPPer:OFFSet](#page-493-0) on page 479

#### **Display Lines**

Opens a submenu to enable, disable and set display lines. Which softkeys are available depends on the display mode (frequency or time range).

For details see also [chapter 2.4.3.2, "Display Lines", on page 72](#page-86-0) and [chapter 2.4.3.4,](#page-87-0) ["Working with Lines", on page 73](#page-87-0).

The submenu contains the following commands:

- "Display Line 1 / Display Line 2" on page 71
- "Display Line 1 / Display Line 2" on page 71
- "Frequency Line 1 / Frequency Line 2 " on page 71
- "Frequency Line 1 / Frequency Line 2 " on page 71
- ["Time Line 1 / Time Line 2" on page 72](#page-86-0)
- ["Time Line 1 / Time Line 2" on page 72](#page-86-0)

#### **Display Line 1 / Display Line 2 ← Display Lines**

Enables or disables the level lines 1/2 and opens an edit dialog box to enter the position of the lines.

For details see also [chapter 2.4.3.2, "Display Lines", on page 72](#page-86-0) and [chapter 2.4.3.4,](#page-87-0) ["Working with Lines", on page 73](#page-87-0).

SCPI command:

[CALCulate<n>:DLINe<k>](#page-482-0) on page 468 [CALCulate<n>:DLINe<k>:STATe](#page-483-0) on page 469

## **Frequency Line 1 / Frequency Line 2 ← Display Lines**

Enables or disables the frequency lines  $1/2$  (span  $> 0$ ) and opens an edit dialog box to enter the position of the lines.

For details see also [chapter 2.4.3.2, "Display Lines", on page 72](#page-86-0) and [chapter 2.4.3.4,](#page-87-0) ["Working with Lines", on page 73](#page-87-0).

SCPI command:

[CALCulate<n>:FLINe<k>](#page-483-0) on page 469 [CALCulate<n>:FLINe<k>:STATe](#page-483-0) on page 469

## <span id="page-86-0"></span>**Time Line 1 / Time Line 2 ← Display Lines**

Enables or disables the time lines 1/2 (zero span) and opens an edit dialog box to enter the position of the lines.

For details see also chapter 2.4.3.2, "Display Lines", on page 72 and [chapter 2.4.3.4,](#page-87-0) ["Working with Lines", on page 73](#page-87-0).

Note that time lines are only available in Spectrum mode.

SCPI command:

[CALCulate<n>:TLINe<Line>](#page-642-0) on page 628 [CALCulate<n>:TLINe<Line>:STATe](#page-643-0) on page 629

## **2.4.3.2 Display Lines**

Display lines help to evaluate a trace – as do markers. The function of a display line is comparable to that of a ruler that can be shifted on the trace in order to mark absolute values. They are used exclusively to visually mark relevant frequencies or points in time (span = 0), as well as constant level values. It is not possible to check automatically whether the points are below or above the marked level values.

For details on setting and switching the display lines on/off see [chapter 2.4.3.4, "Working](#page-87-0) [with Lines", on page 73](#page-87-0).

Two different types of display lines are provided:

- Two horizontal level lines for marking levels Display Line 1 and 2 The level lines are continuous horizontal lines across the entire width of a diagram and can be shifted in y direction.
- Two vertical frequency or time lines for marking frequencies or points in time  $-$  Frequency/Time Line 1 and 2

The frequency or time lines are continuous vertical lines across the entire height of the diagram and can be shifted in x direction.

# **Lables**

Each line is identified by one of the following abbreviations in the display:

- D1: Display Line 1
- D2: Display Line 2
- F1: Frequency Line 1
- F2: Frequency Line 2
- $T1:$  Time Line 1
- T2: Time Line 2

## **2.4.3.3 Limit Lines (Frequency/Time Lines)**

Limit lines are used to define amplitude curves or spectral distribution boundaries on the display screen which are not to be exceeded. They indicate, for example, the upper limits for interference radiation or spurious waves which are allowed from a device under test (DUT). For transmission of information in TDMA systems (e.g. GSM), the amplitude of the bursts in a timeslot must adhere to a curve that falls within a specified tolerance band.

<span id="page-87-0"></span>The lower and upper limits may each be specified by a limit line. Then, the amplitude curve can be controlled either visually or automatically for any violations of the upper or lower limits (GO/NOGO test).

The instrument supports limit lines with a maximum of 50 data points. 8 of the limit lines stored in the instrument can be activated simultaneously. The number of limit lines stored in the instrument is only limited by the capacity of the flash disk used. Which softkeys are available depends on the display mode (frequency or time range). For details see also [chapter 2.4.3.5, "Selecting a Limit Line", on page 74](#page-88-0).

Limit lines are compatible with the current measurement settings, if the following applies:

- The x unit of the limit line has to be identical to the current setting.
- The y unit of the limit line has to be identical to the current setting with the exception of dB based units; all dB based units are compatible with each other.

At the time of entry, the R&S ESR immediately checks that all limit lines are in accordance with the following guidelines:

- The frequencies/times for each data point must be entered in ascending order, however, for any single frequency/time, two data points may be entered (vertical segment of a limit line).
- The data points are allocated in order of ascending frequency/time. Gaps are not allowed. If gaps are desired, two separate limit lines must be defined and then both enabled.
- The entered frequencies/times need not necessarily be selectable in R&S ESR. A limit line may also exceed the specified frequency or time range. The minimum frequency for a data point is -200 GHz, the maximum frequency is 200 GHz. For the time range representation, negative times may also be entered. The allowed range is -1000 s to +1000 s.

# **2.4.3.4 Working with Lines**

If a line is switched on, the softkey is highlighted.

#### **Switching a line on or off**

- 1. Press the [Display Lines](#page-85-0) softkey.
- 2. Press the softkey for the required line, e.g. [Display Line 1 / Display Line 2](#page-85-0).

An edit dialog box is opened to enter the position of the line. If the line was switched off, it is switched on. If it was switched on, it remains switched on.

- 3. If another softkey is pressed, the edit dialog box for the line is closed, but the line remains switched on (softkey with highlighted background).
- 4. When you press the [Display Line 1 / Display Line 2](#page-85-0) softkey for the second time, the edit dialog box for the line is opened again.
- 5. When you press the [Display Line 1 / Display Line 2](#page-85-0) softkey the third time, the line is switched off (softkey without highlighted background).

# <span id="page-88-0"></span>**2.4.3.5 Selecting a Limit Line**

● To display the "Select Limit Line" dialog box, press the LINES key.

All limit lines saved in the default directory and all subdirectories are displayed. For each limit line, the following information is given:

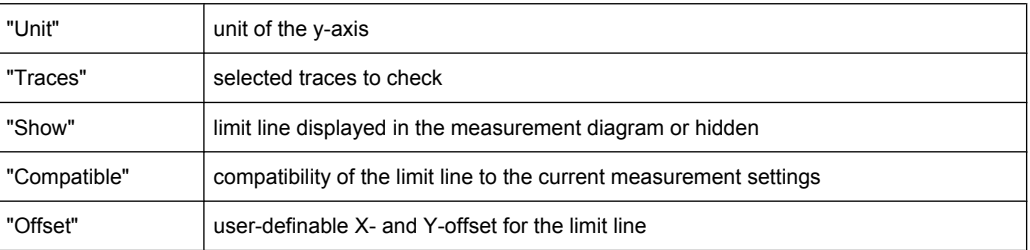

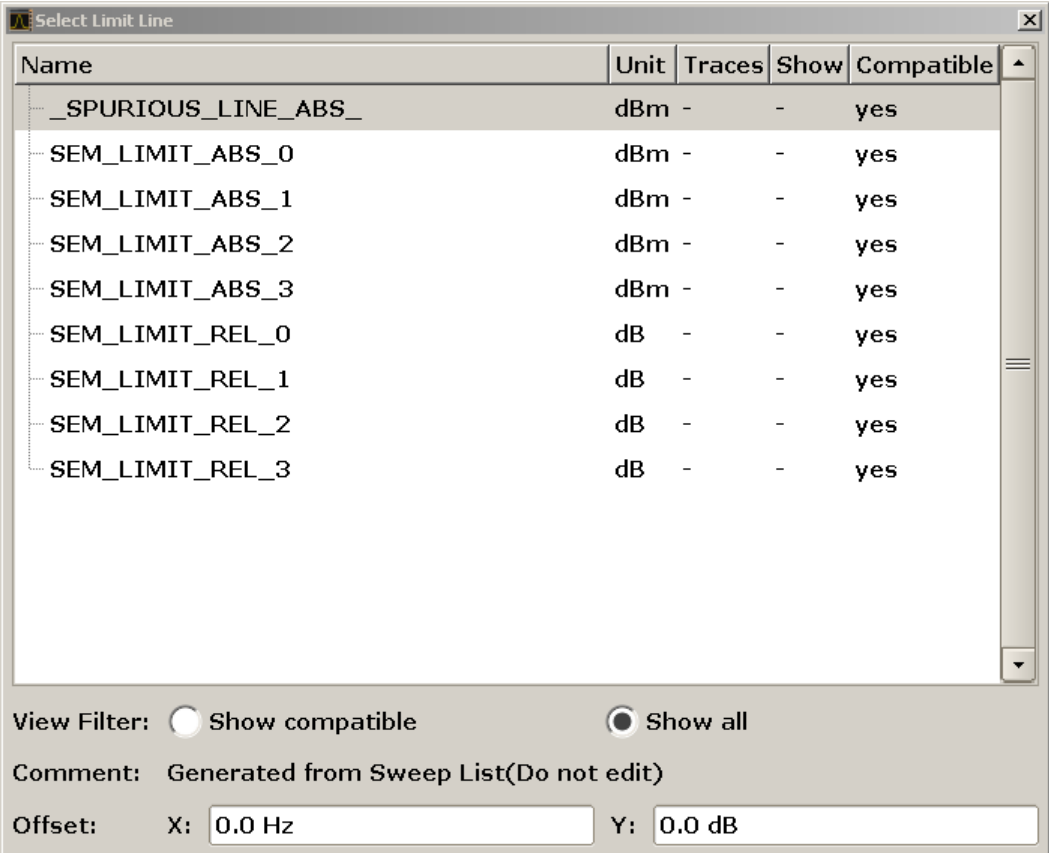

● To display only the limit lines that are compatible, activate the "Show compatible" option. For details on compatibility refer to [chapter 2.4.3.3, "Limit Lines \(Frequency/](#page-86-0) [Time Lines\)", on page 72.](#page-86-0)

# **2.4.3.6 Creating a New Limit Line**

Press the [New](#page-83-0) softkey to define a new limit line.

The "Edit Limit Line" dialog box is displayed. For more details on limit lines refer also to [chapter 2.4.3.3, "Limit Lines \(Frequency/Time Lines\)", on page 72](#page-86-0). The following settings can be defined:

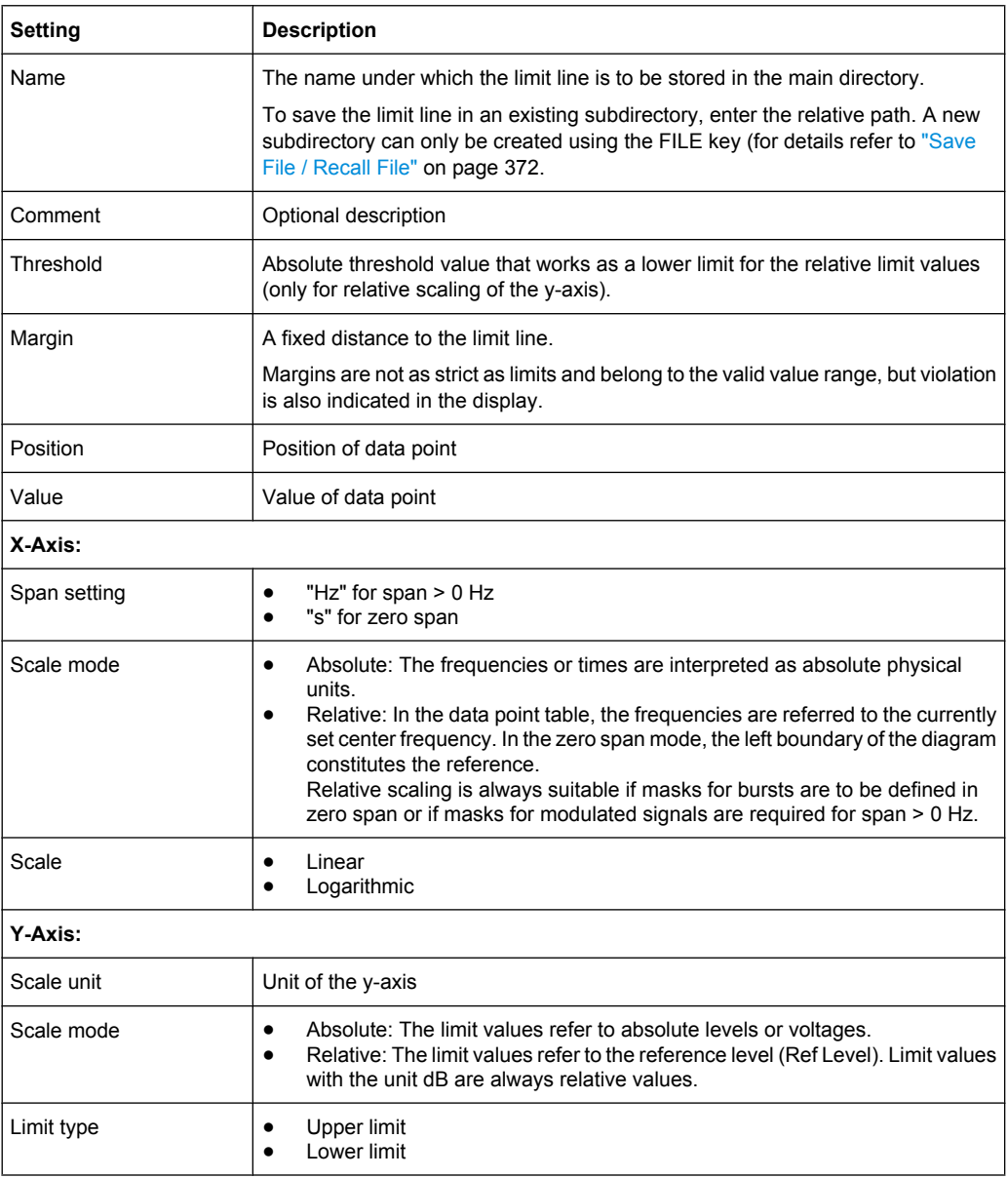

In addition, the following functions are available for the limit line:

# **Defining a threshold**

If the scaling of the y-axis is relative, you can define an absolute threshold value that works as a lower limit for the relative limit values (see figure below).

► Enter a value in the "Threshold" field of the "Edit Limit Line" dialog box.

Common Analysis Functions

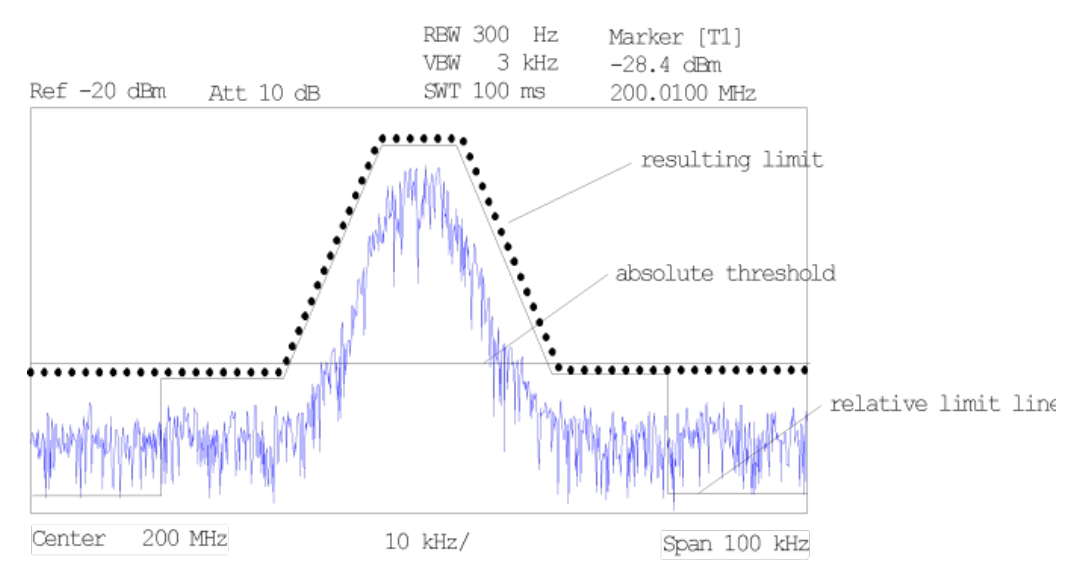

The function is especially useful for mobile radio applications provided the limit values are defined in relation to the carrier power as long as they are above an absolute limit value.

# **Defining a margin**

A margin is similar to a limit, but less strict and it still belongs to the valid data range. It can be used as a warning that the limit is almost reached. The margin is not indicated by a separate line in the display.

► Enter a value in the "Margin" field of the "Edit limit Line" dialog box. If the limit line is defined as an upper limit, the margin is below the limit line. If the limit line is defined as a lower limit, the margin is above the limit line.

# **Entering a new data point**

- 1. Press the "Insert value" button in the dialog, or select an existing data point in the table and press the [Insert Value](#page-84-0) softkey.
- 2. Enter the new position  $(x)$  and value  $(y)$  in the edit dialog box.

#### **Changing a data point**

- 1. Press on the data point to be changed in the table.
- 2. Enter the new position  $(x)$  and value  $(y)$  in the edit dialog box.

## **Deleting a data point**

- 1. Press on the data point to be deleted in the table.
- 2. Press the "Delete" button in the dialog.

#### **Shifting a limit line horizontally**

Select the "Shift x" button and enter a shift width for the x value in the edit dialog box.

# <span id="page-91-0"></span>**Shifting a limit line vertically**

Select the "Shift y" button and enter a shift width for the y value in the edit dialog box.

# **Saving the limit line settings**

► Press the "Save" button in the dialog. If an existing name is used, a message box is displayed. You have to confirm before the limit line is overwritten.

# **2.4.3.7 Editing an Existing Limit Line**

In the "Select Limit Line" dialog box, select the limit line you want to change. For details see also [chapter 2.4.3.5, "Selecting a Limit Line", on page 74](#page-88-0).

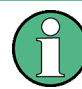

Note that any changes to the special limit lines for spurious and SEM measurements are automatically overwritten when the sweep list settings are changed.

- 1. Press the ["Edit" on page 70](#page-84-0) softkey.
- 2. Edit the data as described in [chapter 2.4.3.6, "Creating a New Limit Line",](#page-88-0) [on page 74](#page-88-0).
- 3. Save the limit line ( ["Save Limit Line" on page 70](#page-84-0) softkey).

# **2.4.3.8 Creating a New Limit Line Based upon an Existing Limit Line**

- 1. In the "Select Limit Line" dialog box, select the limit line you want to use as a basis for a new limit line. For details see also chapter 2.4.3.5, "Selecting a Limit Line" [on page 74](#page-88-0).
- 2. Press the [Copy to](#page-84-0) softkey to transfer the data of the limit line into the "Edit Limit" Line" dialog box.
- 3. Press the [Edit Name](#page-83-0) softkey and enter a new name.
- 4. To shift the complete limit line parallel in the horizontal direction, select the "Shift x" button and enter an x shift value. In this manner, a new limit line can be easily generated based upon an existing limit line which has been shifted horizontally.
- 5. To shift the complete limit line parallel in the vertical direction, select the "Shift  $y$ " button and enter a y shift value. In this manner, a new limit line can be easily generated based upon an existing limit line which has been shifted vertically.
- 6. If required, edit the data as described in [chapter 2.4.3.5, "Selecting a Limit Line",](#page-88-0) [on page 74](#page-88-0).
- 7. Save the limit line ([Save Limit Line](#page-84-0) softkey).

# <span id="page-92-0"></span>**2.4.3.9 Activating/Deactivating a Limit Line**

# **Prerequisites:**

The x- and y-units of limit line and current measurement setting have to be compatible. For details refer to [chapter 2.4.3.3, "Limit Lines \(Frequency/Time Lines\)", on page 72](#page-86-0).

The limit line has to consist of 2 or more data points.

- 1. In the "Select Limit Line" dialog box, select the limit line you want to activate/deactivate. For details see also [chapter 2.4.3.5, "Selecting a Limit Line", on page 74](#page-88-0).
- 2. To activate or deactivate a limit line for a trace, press the ["Select Traces to check"](#page-83-0) [on page 69](#page-83-0) softkey and select or deselect the trace(s) to which this limit line applies.
- 3. To deactivate the limit line for all traces, press the ["Deselect All"](#page-83-0) on page 69 softkey.

# 3 Spectrum Measurements

You can also perform conventional spectrum analysis with the R&S ESR.

When you start the R&S ESR for the first time or after a preset, it starts in receiver mode. If it is inactive, press the MODE key and select the "Spectrum" softkey in the corresponding menu to enter the spectrum mode.

This chapter of the manual describes all functionality that is available in spectrum mode.

- chapter 3.1, "Measurements", on page 79 This section describes how to configure and perform specific measurements that are available in Spectrum mode. Measurement examples are provided in the Quick Start Guide, chapter 5 "Basic Measurement Examples" and the Operating Manual, chapter "Advanced Measurement Examples".
- [chapter 3.3, "Analysis", on page 237](#page-251-0) This section decribes the tools that are available to analyze measurement results.
- [chapter 3.2, "Configuration", on page 192](#page-206-0) This section describes general measurement parameters. The general measurement parameters apply to all measurements performed in Spectrum mode.

# **3.1 Measurements**

In the Spectrum mode, the R&S ESR provides a variety of different measurement functions.

The individual functions are described in detail in the following sections.

# **3.1.1 Power Measurements – MEAS Key**

With its power measurement functions, the R&S ESR is able to measure all the necessary parameters with high accuracy in a wide dynamic range.

A modulated carrier is almost always used (except e.g. SSB-AM) for high-frequency transmission of information. Due to the information modulated upon the carrier, the latter covers a spectrum which is defined by the modulation, the transmission data rate and the signal filtering. Within a transmission band each carrier is assigned a channel taking into account these parameters. In order to ensure error-free transmission, each transmitter must be conforming to the specified parameters. These include among others:

- the output power
- the occupied bandwidth, i.e. the bandwidth which must contain a defined percentage of the power
- the power dissipation allowed in the adjacent channels

The MEAS key is used for complex measurement functions as power measurements, occupied bandwidth, signal statistic, carrier to noise spacing, AM modulation depth, thirdorder intercept point, harmonics and spurious emissions. For measurement examples refer to the Quick Start Guide, "Basic Measurement Examples".

#### **The following measurements can be performed:**

- Channel power and adjacent-channel power with span  $> 0$  and with a single or several carriers ("CH Power ACLR" softkey, for details see [chapter 3.1.1.2, "Measuring](#page-97-0) [Channel Power and Adjacent-Channel Power", on page 83\)](#page-97-0)
- Carrier-to-noise ratio ("C/N C/NO" softkey, for details see [chapter 3.1.1.3, "Measuring](#page-120-0) [the Carrier-to-Noise Ratio", on page 106](#page-120-0))
- Occupied bandwidth ("OBW" softkey, for details see [chapter 3.1.1.4, "Measuring the](#page-123-0) [Occupied Bandwidth", on page 109\)](#page-123-0)
- Spectrum Emission Mask measurements ("Spectrum Emission Mask" softkey, for details see [chapter 3.1.1.5, "Measuring with Spectrum Emission Masks",](#page-125-0) [on page 111](#page-125-0))
- Spurious Emissions measurements ("Spurious Emissions" softkey, for details see [chapter 3.1.1.6, "Measuring Spurious Emissions", on page 138](#page-152-0))
- Power in zero span ("Time Domain Power" softkey, for details see [chapter 3.1.1.7,](#page-163-0) ["Measuring the Power in Zero Span", on page 149](#page-163-0)).
- Amplitude probability distribution ("APD" and "CCDF" softkeys, for details see [chap](#page-175-0)[ter 3.1.1.9, "Calculating Signal Amplitude Statistics", on page 161](#page-175-0))
- 3rd order intercept ("TOI" softkey, for details see [chapter 3.1.1.10, "Measuring the](#page-194-0) [Third Order Intercept Point \(TOI\)", on page 180\)](#page-194-0)
- Modulation depth ("AM Mod Depth" softkey, for details see [chapter 3.1.1.11, "Meas](#page-200-0)[uring the AM Modulation Depth", on page 186\)](#page-200-0)
- Harmonic Distortion measurements ("Harmonic Distortion" softkey, for details see [chapter 3.1.1.12, "Measuring Harmonic Distortion", on page 187\)](#page-201-0)

#### **To open the power measurement menu**

Press the MEAS key. The measurement menu for spectrum analysis is displayed (see chapter 3.1.1.1, "Softkeys of the Power Measurement Menu", on page 80).

#### **3.1.1.1 Softkeys of the Power Measurement Menu**

The following table shows all softkeys available in the power measurement menu. It is possible that your instrument configuration does not provide all softkeys. If a softkey is only available with a special option, model or (measurement) mode, this information is provided in the corresponding softkey description.

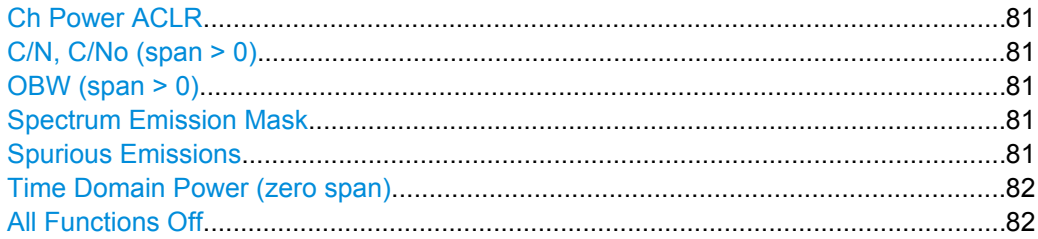

**Measurements** 

<span id="page-95-0"></span>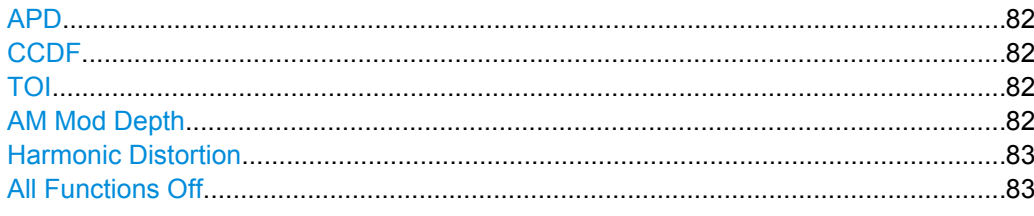

# **Ch Power ACLR**

Activates the active channel or adjacent-channel power measurement either for a single carrier signal or for several carrier signals, depending on the current measurement configuration, and opens a submenu to configure the channel power measurement.

For details see [chapter 3.1.1.2, "Measuring Channel Power and Adjacent-Channel](#page-97-0) [Power", on page 83.](#page-97-0)

SCPI command:

[CALCulate<n>:MARKer<m>:FUNCtion:POWer:SELect](#page-497-0) on page 483 [CALCulate<n>:MARKer<m>:FUNCtion:POWer:RESult?](#page-498-0) on page 484 [CALCulate<n>:MARKer<m>:FUNCtion:POWer\[:STATe\]](#page-501-0) on page 487

## **C/N, C/No (span > 0)**

Opens a submenu to configure the carrier/noise ratio measurement. Measurements without (C/N) and measurements with reference to the bandwidth (C/No) are possible.

For details see [chapter 3.1.1.3, "Measuring the Carrier-to-Noise Ratio", on page 106.](#page-120-0)

#### **OBW (span > 0)**

Activates measurement of the occupied bandwidth according to the current configuration and opens a submenu to configure the measurement. For details see [chapter 3.1.1.4,](#page-123-0) ["Measuring the Occupied Bandwidth", on page 109.](#page-123-0)

SCPI command:

[CALCulate<n>:MARKer<m>:FUNCtion:POWer:SELect](#page-497-0) on page 483 [CALCulate<n>:MARKer<m>:FUNCtion:POWer:RESult?](#page-498-0) on page 484 [CALCulate<n>:MARKer<m>:FUNCtion:POWer\[:STATe\]](#page-501-0) on page 487

#### **Spectrum Emission Mask**

Opens a submenu to configure the Spectrum Emission Mask measurement.

The Spectrum Emission Mask (SEM) measurement defines a measurement that monitors compliance with a spectral mask.

For details see [chapter 3.1.1.5, "Measuring with Spectrum Emission Masks",](#page-125-0) [on page 111](#page-125-0).

SCPI command:

SENS:SWE:MODE ESP, see [\[SENSe:\]SWEep:MODE](#page-537-0) on page 523

## **Spurious Emissions**

Opens a submenu to configure the Spurious Emissions measurement.

The Spurious Emissions measurement defines a measurement that monitors unwanted RF products outside the assigned frequency band generated by an amplifier.

<span id="page-96-0"></span>For details see [chapter 3.1.1.6, "Measuring Spurious Emissions", on page 138.](#page-152-0)

SCPI command: SENS:SWE:MODE LIST, see [\[SENSe:\]SWEep:MODE](#page-537-0) on page 523

#### **Time Domain Power (zero span)**

Activates the power measurement in zero span and opens a submenu to configure the power measurement. For details see [chapter 3.1.1.7, "Measuring the Power in Zero](#page-163-0) [Span", on page 149](#page-163-0).

SCPI command: [CALCulate<n>:MARKer<m>:FUNCtion:SUMMary\[:STATe\]](#page-574-0) on page 560

# **All Functions Off**

Switches off all power measurement functions.

#### **APD**

Activates the function to measure the amplitude probability density (APD) and opens a submenu.

For details see [chapter 3.1.1.9, "Calculating Signal Amplitude Statistics", on page 161](#page-175-0). SCPI command:

[CALCulate<n>:STATistics:APD\[:STATe\]](#page-565-0) on page 551

#### **CCDF**

Activates the function to measure the complementary cumulative distribution function (CCDF) and opens a submenu.

For details see [chapter 3.1.1.9, "Calculating Signal Amplitude Statistics", on page 161](#page-175-0).

# SCPI command:

[CALCulate<n>:STATistics:CCDF\[:STATe\]](#page-566-0) on page 552

## **TOI**

Opens a submenu and activates the measurement of the 3rd order intercept point.

For details see [chapter 3.1.1.10, "Measuring the Third Order Intercept Point \(TOI\)",](#page-194-0) [on page 180](#page-194-0).

SCPI command:

[CALCulate<n>:MARKer<m>:FUNCtion:TOI\[:STATe\]](#page-564-0) on page 550 [CALCulate<n>:MARKer<m>:FUNCtion:TOI:RESult?](#page-565-0) on page 551

# **AM Mod Depth**

Opens a submenu and activates the measurement of the AM modulation depth. An AMmodulated carrier is required on the screen to ensure correct operation.

For details see [chapter 3.1.1.11, "Measuring the AM Modulation Depth", on page 186](#page-200-0).

#### SCPI command:

[CALCulate<n>:MARKer<m>:FUNCtion:MDEPth\[:STATe\]](#page-559-0) on page 545 [CALCulate<n>:MARKer<m>:FUNCtion:MDEPth:RESult?](#page-559-0) on page 545

#### <span id="page-97-0"></span>**Harmonic Distortion**

Opens a submenu to determine the settings for harmonics measurement and activates the harmonic distortion measurement.

For details see [chapter 3.1.1.12, "Measuring Harmonic Distortion", on page 187](#page-201-0).

SCPI command:

```
CALCulate<n>:MARKer<m>:FUNCtion:HARMonics[:STATe] on page 549
CALCulate<n>:MARKer<m>:FUNCtion:HARMonics:DISTortion? On page 547
CALCulate<n>:MARKer<m>:FUNCtion:HARMonics:LIST? on page 547
```
#### **All Functions Off**

Switches off all power measurement functions.

# **3.1.1.2 Measuring Channel Power and Adjacent-Channel Power**

Measuring the power in channels adjacent to the carrier or transmission channel is useful to detect interference. The results are displayed as a bar chart for the individual channels.

- About Channel Power Measurements....................................................................83
- [Channel Power Measurement Results....................................................................87](#page-101-0)
- [Configuring and Performing Channel Power Measurements..................................88](#page-102-0)
- [Softkeys for Channel and Adjacent-Channel Power Measurements......................93](#page-107-0)
- [Predefined CP/ACLR Standards...........................................................................103](#page-117-0)
- [Optimized Settings for CP/ACLR Test Parameters...............................................104](#page-118-0)

# **About Channel Power Measurements**

Measuring channel power and adjacent channel power is one of the most important tasks in the field of digital transmission for a signal analyzer with the necessary test routines. While, theoretically, channel power could be measured at highest accuracy with a power meter, its low selectivity means that it is not suitable for measuring adjacent channel power as an absolute value or relative to the transmit channel power. The power in the adjacent channels can only be measured with a selective power meter.

A signal analyzer cannot be classified as a true power meter, because it displays the IF envelope voltage. However, it is calibrated such as to correctly display the power of a pure sine wave signal irrespective of the selected detector. This calibration cannot be applied for non-sinusoidal signals. Assuming that the digitally modulated signal has a Gaussian amplitude distribution, the signal power within the selected resolution bandwidth can be obtained using correction factors. These correction factors are normally used by the signal analyzer's internal power measurement routines in order to determine the signal power from IF envelope measurements. These factors apply if and only if the assumption of a Gaussian amplitude distribution is correct.

Apart from this common method, the R&S ESR also has a true power detector, i.e. an RMS detector. It correctly displays the power of the test signal within the selected resolution bandwidth irrespective of the amplitude distribution, without additional correction factors being required. The absolute measurement uncertainty of the R&S ESR is < 1.5 dB and a relative measurement uncertainty of < 0.5 dB (each with a confidence level of 95 %).

#### **Measurement Methods**

The channel power is defined as the integration of the power across the channel bandwidth.

The **A**djacent **C**hannel **P**ower **R**atio (ACPR), also known as the **A**djacent **C**hannel **L**eakage Power **R**atio (ACLR), is defined as the ratio between the total power of the adjacent channel to the carrier channel's power. An ACLR measurement with several carrier (transmission) channels (TX channels) is also possible and is referred to as a "multi-carrier ACLR measurement".

There are two possible methods for measuring channel and adjacent channel power with a signal analyzer:

- **IBW method (Integration Bandwidth Method)**
- Zero-span method (Fast ACLR), i.e. using a channel filter
- IBW method............................................................................................................84
- [Fast ACLR...............................................................................................................85](#page-99-0)

# **IBW method**

When measuring the channel power, the R&S ESR integrates the linear power which corresponds to the levels of the pixels within the selected channel. The signal analyzer uses a resolution bandwidth which is far smaller than the channel bandwidth. When sweeping over the channel, the channel filter is formed by the passband characteristics of the resolution bandwidth (see figure 3-1).

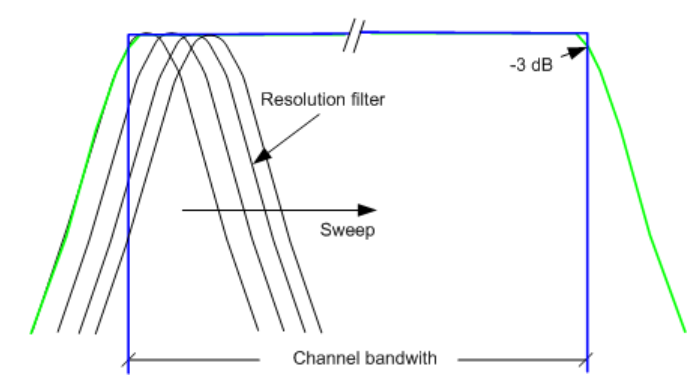

*Fig. 3-1: Approximating the channel filter by sweeping with a small resolution bandwidth*

The following steps are performed:

1. The linear power of all the trace pixels within the channel is calculated.  $P_i = 10^{(Li/10)}$ 

where  $\mathsf{P}_{\mathsf{i}}$  = power of the trace pixel i

 $L_i$  = displayed level of trace point i

- 2. The powers of all trace pixels within the channel are summed up and the sum is divided by the number of trace pixels in the channel.
- 3. The result is multiplied by the quotient of the selected channel bandwidth and the noise bandwidth of the resolution filter (RBW).

<span id="page-99-0"></span>Since the power calculation is performed by integrating the trace within the channel bandwidth, this method is called the IBW method (**I**ntegration **B**and**w**idth method).

# **Fast ACLR**

Using Fast ACLR, the R&S ESR sets the center frequency to the different channel center frequencies consecutively and measures the power with the selected measurement time (= sweep time/number of channels).

The RBW filters suitable for the selected standard and frequency offset are automatically used (e.g. root raised cos with IS 136).

The RMS detector is used for obtaining correct power measurement results. Therefore no software correction factors are required.

# **Measurement Repeatability**

The repeatability of the results, especially in the narrow adjacent channels, strongly depends on the measurement time for a given resolution bandwidth. A longer sweep time may increase the probability that the measured value converges to the true value of the adjacent channel power, but obviously increases measurement time.

The integrated bandwidth method (IBW) calculates channel power and ACLR from the trace data obtained during a continuous sweep over the selected span. Most parts of this sweep are neither part of the channel itself nor the defined adjacent channels. Therefore, most of the samples taken during the sweeptime cannot be used for channel power or ACLR calculation.

To obtain a high repeatability with short measurement times, the R&S ESR offers a "Fast ACLR" mode. In the Fast ACLR mode, the R&S ESR measures the power of each channel at the defined channel bandwidth, while being tuned to the center frequency of the channel in question. The digital implementation of the resolution bandwidths makes it possible to select filter characteristics that are precisely tailored to the signal. In case of CDMA2000, the power in the useful channel is measured with a bandwidth of 1.23 MHz and that of the adjacent channels with a bandwidth of 30 kHz. Therefore the R&S ESR changes from one channel to the other and measures the power at a bandwidth of 1.23 MHz or 30 kHz using the RMS detector. The power of the frequency range between the channels of interest is not measured in Fast ACLR mode, because it is not required for channel power or ACLR calculation. The measurement time per channel is set with the sweep time. It is equal to the selected measurement time divided by the selected number of channels.

**Measurements** 

| Ref Level 2.01 dBm<br>Att<br>18dB<br><b>SWT</b> 233.3 ms |                     |             |             |                                                                  |  |             |  |
|----------------------------------------------------------|---------------------|-------------|-------------|------------------------------------------------------------------|--|-------------|--|
| <b>1</b> Rm Clrw                                         |                     |             |             |                                                                  |  |             |  |
|                                                          |                     |             |             |                                                                  |  |             |  |
|                                                          | نللم                | TX1         |             | نللم                                                             |  |             |  |
| $-10$ dBm $-$<br>Alt1                                    |                     |             |             |                                                                  |  | Alt1        |  |
| $-20$ dBm-                                               |                     |             |             |                                                                  |  |             |  |
|                                                          |                     |             |             |                                                                  |  |             |  |
| $-30$ dBm $-$                                            |                     |             |             |                                                                  |  |             |  |
| -40 dBm-                                                 |                     |             |             |                                                                  |  |             |  |
|                                                          |                     |             |             |                                                                  |  |             |  |
| -50 dBm-                                                 |                     |             |             |                                                                  |  |             |  |
|                                                          |                     |             |             |                                                                  |  |             |  |
| $-60$ dBm $-$                                            |                     |             |             |                                                                  |  |             |  |
| -70 dBm-                                                 |                     |             |             |                                                                  |  |             |  |
|                                                          | Վվարեարմեանակաները, |             |             | <b><sub>Ն</sub>Կիմինդրկր<sup>իկ</sup>ը Կարկուհվ<sup>ո</sup>ւ</b> |  |             |  |
| -80 dBm-                                                 |                     |             |             |                                                                  |  |             |  |
|                                                          | ๚๛๚๚                |             |             |                                                                  |  |             |  |
|                                                          |                     |             |             |                                                                  |  |             |  |
| 850.0 MHz                                                | 691 pts             |             |             |                                                                  |  | 23.33 ms/   |  |
| <b>CDMA 2000</b>                                         |                     |             |             |                                                                  |  |             |  |
| Channel                                                  | <b>Bandwidth</b>    | Offset      |             | Power                                                            |  |             |  |
| TX1 (Ref)                                                | 1.229 MHz           |             | $-0.94$ dBm |                                                                  |  |             |  |
| <b>Tx Total</b>                                          |                     |             |             | $-0.94$ dBm                                                      |  |             |  |
| Channel                                                  | <b>Bandwidth</b>    | Offset      | Lower       |                                                                  |  | Upper       |  |
| Adj                                                      | 30.000 kHz          | 750.000 kHz |             | $-74.78dB$                                                       |  | $-75.03 dB$ |  |
| Alt1                                                     | 30.000 kHz          | 1.980 MHz   |             | $-85.76dB$                                                       |  | $-85.64 dB$ |  |

*Fig. 3-2: Measuring the channel power and adjacent channel power ratio for CDMA2000 1X signals with zero span (Fast ACP)*

Assuming a measurement with five channels (1 channel plus 2 lower and 2 upper adjacent channels) and a sweep time of 100 ms, a measurement time per channel of 20 ms is required. The number of effective samples taken into account for power calculation in one channel is the product of sweeptime in channel times the selected resolution bandwidth.

Assuming a sweeptime of 100 ms, there are  $(30$  kHz  $/$  4.19 MHz)  $*$  100 ms  $*$  10 kHz  $\approx$  7 samples. Whereas in Fast ACLR mode, there are (100 ms / 5) \* 30 kHz  $\approx$  600 samples. Comparing these numbers explains the increase of repeatability with a 95% confidence level (2 $\delta$ ) from  $\pm$  2.8 dB to  $\pm$  0.34 dB for a sweeptime of 100 ms (as shown in [figure 3-3](#page-101-0) and ).

For the same repeatability, the sweep time would have to be set to 8.5 s with the integration method. The [figure 3-4](#page-101-0) shows the standard deviation of the results as a function of the sweep time.

**Measurements** 

<span id="page-101-0"></span>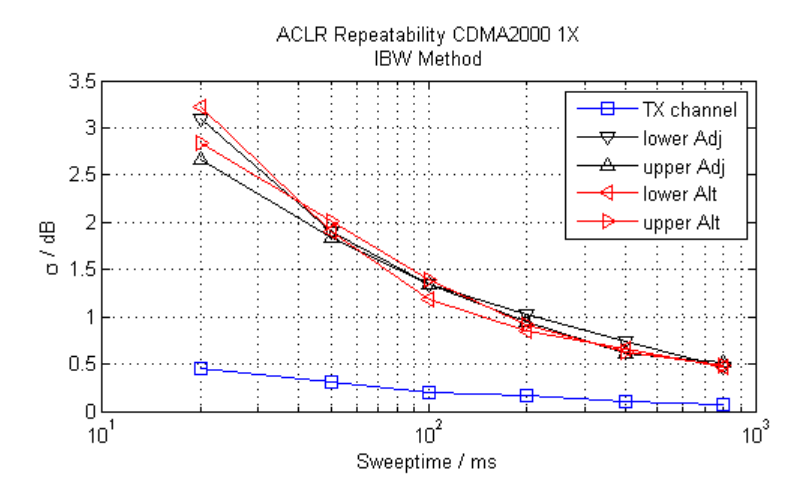

*Fig. 3-3: Repeatability of adjacent channel power measurement on CDMA2000 standard signals if the integration bandwidth method is used*

The figure 3-4 shows the repeatability of power measurements in the transmit channel and of relative power measurements in the adjacent channels as a function of sweep time. The standard deviation of measurement results is calculated from 100 consecutive measurements. Take scaling into account if comparing power values.

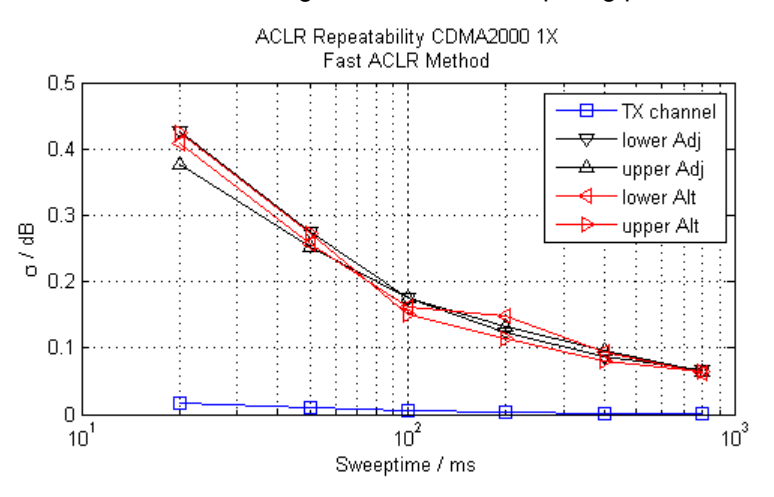

*Fig. 3-4: Repeatability of adjacent channel power measurements on CDMA2000 signals in the fast ACP mode*

# **Channel Power Measurement Results**

For channel or adjacent-channel power measurements, the individual channels are indicated by different colored bars in the diagram. The height of each bar corresponds to the measured power of that channel. In addition, the name of the channel ("Adj", "Alt1", "TX1", etc. or a user-defined name) is indicated above the bar (separated by a line which has no further meaning).

Results are provided for the TX channel and the number of defined adjacent channels *above and below* the TX channel. If more than one TX channel is defined, the carrier channel to which the relative adjacent-channel power values should be referenced must be defined.

<span id="page-102-0"></span>The measured power values for the TX and adjacent channels are also output as a table in the second screen. Which powers are measured depends on the number of configured channels, see ["# of Adj Chan" on page 94](#page-108-0).

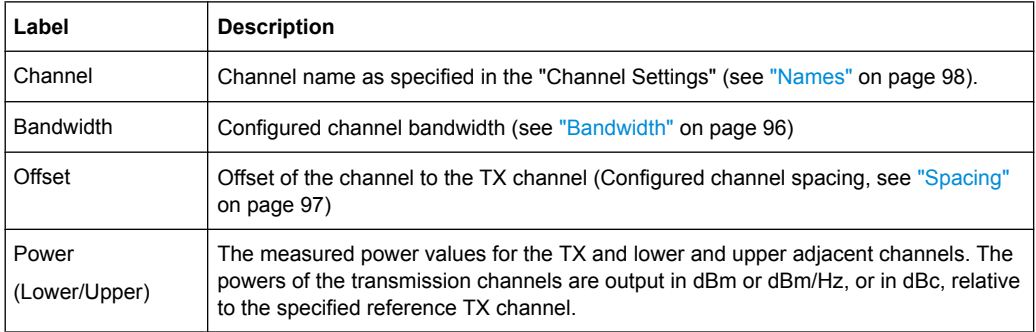

For each channel, the following values are displayed:

## **Retrieving Results via Remote Control**

All or specific channel power measurement results can be retrieved using the [CALCulate<n>:MARKer<m>:FUNCtion:POWer:RESult?](#page-498-0) command from a remote computer.

Alternatively, the results can be output as channel power density, i.e. in reference to the measurement bandwidth (see [CALCulate<n>:MARKer<m>:FUNCtion:POWer:](#page-523-0) RESult: PHZ on page 509).

In addition, the  $\text{TRACE} < n$  : DATA command queries the trace data. In case of channel power measurements, the trace data is the power levels that have been measured for each sweep point (max. 691).

#### **Configuring and Performing Channel Power Measurements**

Predefined standards contain the main measurement settings for standard measurements. When such a standard is loaded, the required channel settings are automatically set on the R&S ESR. However, the settings can be changed, and measurements with user-defined configurations are also possible.

Once the channels have been set up, other instrument settings such as the used filter bandwidths, frequency span and detector and trace settings can be optimized automatically (see ["Adjust Settings" on page 100\)](#page-114-0).

For an overview of the softkeys and menus see ["Softkeys for Channel and Adjacent-](#page-107-0)[Channel Power Measurements" on page 93](#page-107-0).

#### **Selecting a Predefined Standard**

Predefined standards contain the main measurement settings for standard measurements. When such a standard is loaded, the required channel settings are automatically set on the R&S ESR.

The selected standard defines the following settings:

["Bandwidth" on page 96](#page-110-0)

- ["Spacing" on page 97](#page-111-0)
- Detector, see ["Optimized Settings for CP/ACLR Test Parameters" on page 104](#page-118-0)
- Trace averaging, see ["Average Mode" on page 243](#page-257-0)
- RBW, see ["Optimized Settings for CP/ACLR Test Parameters" on page 104](#page-118-0)
- ["Weighting Filter" on page 98](#page-112-0)
- Select a predefined standard via the [CP/ACLR Standard](#page-108-0) softkey.

# **Setting up the Channels**

Channel definition is the basis for measuring power levels in certain frequency ranges. Usually, the power levels in one or more carrier (TX) channels and possibly the adjacent channels are of interest. Up to 18 carrier channels and up to 12 adjacent channels can be defined.

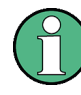

In the R&S ESR's display, only the first neighboring channel of the carrier (TX) channel is labelled "Adj" (adjacent) channel; all others are labelled "Alt" (alternate) channels. In this manual, "adjacent" refers to both adjacent and alternate channels.

When an ACLR measurement is started by pressing the "Ch Power ACLR" softkey, all settings including the channel bandwidths and channel spacings are set according to the selected standard and can be adjusted afterwards.

Channel setup consists of the following settings:

- The number of transmission (TX) and adjacent channels
- The bandwidth of each channel
- For multi-carrier ACLR measurements: which TX channel is used as a reference ("ACLR Reference")
- The spacing between the individual channels
- Optionally: the names of the channels displayed in the diagram and result table
- Optionally: the influence of individual channels on the total measurement result ("Weighting Filter")
- Optionally: limits for a limit check on the measured power levels

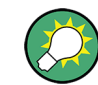

Changes to an existing standard can be stored as a user-defined standard, see ["User-](#page-106-0)[Defined Configurations" on page 92.](#page-106-0)

► In the "Ch Power" menu, press [Channel Setup,](#page-109-0) then press the [Channel Setup](#page-109-0) softkey to configure the channels in the "Channel Setup" dialog box.

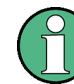

In the "Channel Setup" dialog box you define the channel settings for all channels, independent of the defined number of *used* TX or adjacent channels.

**Measurements** 

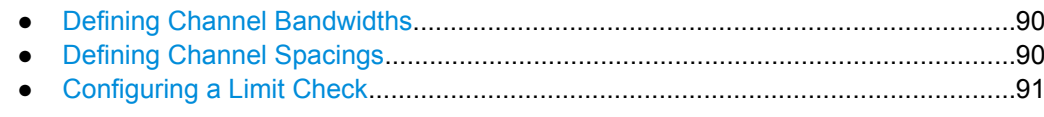

## **Defining Channel Bandwidths**

The transmission-channel bandwidth is normally defined by the transmission standard. The correct bandwidth is set automatically for the selected standard (see ["Optimized](#page-118-0) [Settings for CP/ACLR Test Parameters" on page 104\)](#page-118-0).

For measurements that require channel bandwidths which deviate from those defined in the selected standard, use the IBW method (see [Fast ACLR \(On/Off\)](#page-115-0) softkey). With the IBW method, the channel bandwidth borders are right and left of the channel center frequency. Thus, you can visually check whether the entire power of the signal under test is within the selected channel bandwidth.

► In the "Channel Setup" dialog box, select the "Bandwidth" tab to define the channel bandwidths.

The value entered for any TX channel is automatically also defined for all subsequent TX channels. Thus, only one value needs to be entered if all TX channels have the same bandwidth.

The value entered for any ADJ or ALT channel is automatically also defined for all alternate (ALT) channels. Thus, only one value needs to be entered if all adjacent channels have the same bandwidth.

# **Defining Channel Spacings**

Channel spacings are normally defined by the selected standard but can be changed.

If the spacings are not equal, the channel distribution according to the center frequency is as follows:

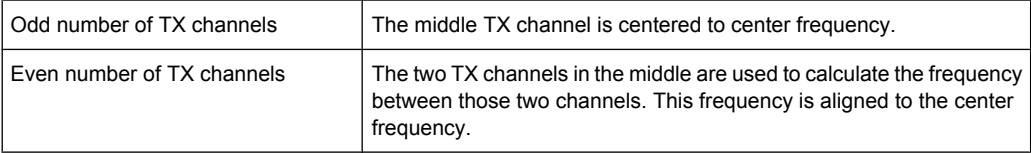

► In the "Channel Setup" dialog box, select the "Spacing" tab to define the channel spacings.

The value entered for any TX channel is automatically also defined for all subsequent TX channels. Thus, only one value needs to be entered if all TX channels have the same spacing.

If the channel spacing for the adjacent or an alternate channel is changed, all higher alternate channel spacings are multiplied by the same factor (new spacing value/old spacing value). The lower adjacent-channel spacings remain unchanged. Only one value needs to be entered for equal channel spacing.

#### <span id="page-105-0"></span>**Example: Defining channel spacing**

In the default setting, the adjacent channels have the following spacing: 20 kHz ("ADJ"), 40 kHz ("ALT1"), 60 kHz ("ALT2"), 80 kHz ("ALT3"), 100 kHz ("ALT4"), …

If the spacing of the first adjacent channel ("ADJ") is set to 40 kHz, the spacing of all other adjacent channels is multiplied by factor 2 to result in 80 kHz ("ALT1"), 120 kHz ("ALT2"), 160 kHz ("ALT3"), …

If, starting from the default setting, the spacing of the 5th adjacent channel ("ALT4") is set to 150 kHz, the spacing of all higher adjacent channels is multiplied by factor 1.5 to result in 180 kHz ("ALT5"), 210 kHz ("ALT6"), 240 kHz ("ALT7"), …

For the R&S ESR, the channel spacing is defined as the distance between the center frequency of the adjacent channel and the center frequency of the transmission channel. The definition of the adjacent-channel spacing in standards IS95C and CDMA 2000 is different. These standards define the adjacent-channel spacing from the center of the transmission channel to the closest border of the adjacent channel. This definition is also used for the R&S ESR if the standards marked with an asterisk **\*)** are selected.

# **Configuring a Limit Check**

During an ACLR measurement, the power values can be checked whether they exceed user-defined limits. A relative or absolute limit can be defined, or both. Both limit types are considered, regardless whether the measured levels are absolute or relative values. The check of both limit values can be activated independently. If any active limit value is exceeded, the measured value is displayed in red and marked by a preceding asterisk in the result table.

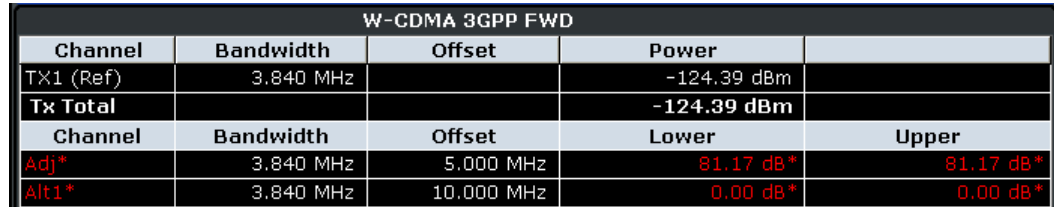

#### **To configure a limit check**

- 1. In the "Channel Setup" dialog box, select the "Limits" tab to define a limit check.
- 2. For each channel, define a relative or absolute value that should not be exceeded.
- 3. Select the channels to be included in the limit check by activating the "Check" option.
- 4. Activate limit checking for the selected channels by setting "Limit Checking" to *On*.

#### **Performing a Channel Power Measurement**

A channel power measurement is started automatically according to the currently selected standard when you press the "Ch Power ACLR" softkey in the MEAS menu.

To start a new measurement after changing the settings, press the RUN SINGLE or RUN CONT hardkeys.

<span id="page-106-0"></span>Alternatively, you can save your settings as a user standard (see "User-Defined Configurations" on page 92), then select that standard and start the measurement as usual by pressing the "Ch Power ACLR" softkey.

The configured measurement is performed (depending on the number of defined channels, see ["# of Adj Chan" on page 94\)](#page-108-0) and the results are displayed in the graphic and the result table.

## **User-Defined Configurations**

You can define measurement configurations independently of a predefinded standard and save the current ACLR configuration as a "user standard" in an xml file. You can then load the file and thus the settings again at a later time.

User-defined standards are not supported for "Fast ACLR" and Multi-Carrier ACLR measurements.

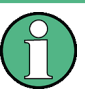

## **Compatibility to R&S FSP**

User standards created on an analyzer of the R&S FSP family are compatible to the R&S FSV. User standards created on an R&S FSV, however, are not necessarily compatible to the analyzers of the R&S FSP family and may not work there.

#### **To store a user-defined configuration**

- 1. Select the "User Standard" softkey in the "Ch Power" menu.
- 2. Press "Save".
- 3. Define a file name for the user standard and select its storage location. By default, the xml file is stored in C: \R S\Instr\acp std\. However, you can define any other storage location.
- 4. Press "Save".

The following parameter definitions are saved:

- ["# of Adj Chan" on page 94](#page-108-0)
- Channel spacing and adjacent-channel spacing, see ["Spacing" on page 97](#page-111-0)
- Channel bandwidth of transmission (Tx), adjacent (Adj) and alternate (Alt) channels, see ["Bandwidth" on page 96](#page-110-0)
- Resolution bandwidth, see ["Res BW Auto" on page 211](#page-225-0)
- Video bandwidth, see ["Video BW Auto" on page 212](#page-226-0)
- Detector, see ["Detector" on page 241](#page-255-0)
- ACLR limits and their state, see ["Limits" on page 98](#page-112-0)
- Sweep time and sweep time coupling, see ["Sweep Time" on page 101](#page-115-0)
- Trace and power mode, see ["Select Trace" on page 100](#page-114-0) and ["Power Mode"](#page-114-0) [on page 100](#page-114-0)

## **To load a user-defined configuration**

► Press "User Standard > Load" and select the user standard file.

Measurements

# <span id="page-107-0"></span>Softkeys for Channel and Adjacent-Channel Power Measurements

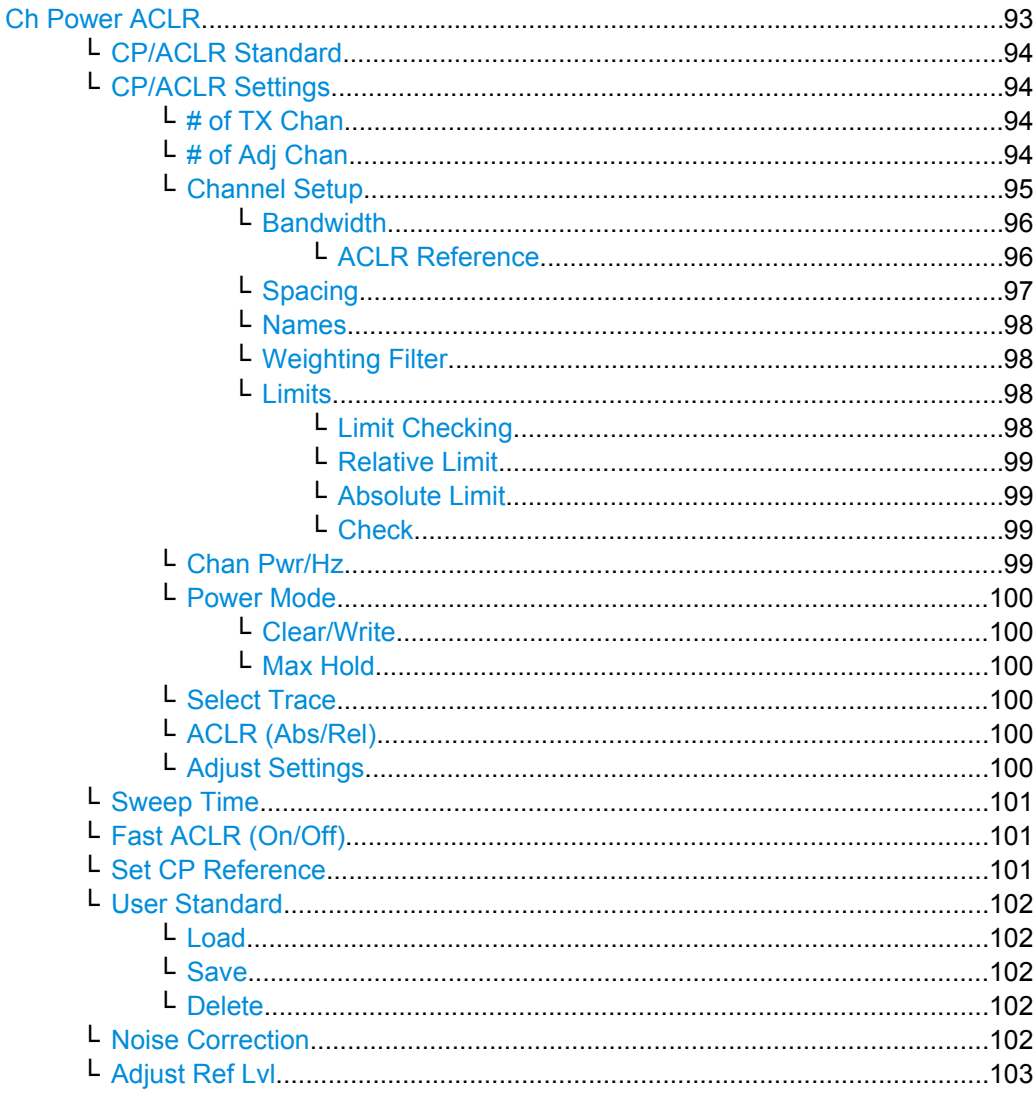

# **Ch Power ACLR**

Activates the active channel or adjacent-channel power measurement either for a single carrier signal or for several carrier signals, depending on the current measurement configuration, and opens a submenu to configure the channel power measurement. With default settings the measurement is performed by integrating the powers at the display points within the specified channels (IBW method).

If several TX cahnnels (carriers) are activated, the number of measured values is increased to ensure that adjacent-channel powers are measured with adequate accuracy.
For general information on performing channel or adjacent-channel power measurements, see [chapter 3.1.1.2, "Measuring Channel Power and Adjacent-Channel Power",](#page-97-0) [on page 83](#page-97-0).

SCPI command:

[CALCulate<n>:MARKer<m>:FUNCtion:POWer:SELect](#page-497-0) on page 483 [CALCulate<n>:MARKer<m>:FUNCtion:POWer:RESult?](#page-498-0) on page 484 [CALCulate<n>:MARKer<m>:FUNCtion:POWer\[:STATe\]](#page-501-0) on page 487

## **CP/ACLR Standard ← Ch Power ACLR**

Opens an edit dialog box to select the settings according to predefined standards. For details on the available standards see ["Predefined CP/ACLR Standards" on page 103.](#page-117-0) By default no standard is set.

The selection of the standard influences the following parameters (see ["Optimized Set](#page-118-0)[tings for CP/ACLR Test Parameters" on page 104\)](#page-118-0):

- channel spacing and adjacent-channel spacing
- channel bandwidth, adjacent-channel bandwidth, and type of filtering
- resolution bandwidth
- video bandwidth
- detector
- $#$  of adjacent channels
- trace averaging (switched off)

SCPI command:

[CALCulate<n>:MARKer<m>:FUNCtion:POWer:PRESet](#page-505-0) on page 491

# **CP/ACLR Settings ← Ch Power ACLR**

Opens a submenu to configure the channel power and adjacent channel power measurement independently of the predefined standards (for details see also ["Predefined CP/](#page-117-0) [ACLR Standards" on page 103](#page-117-0) and ["Optimized Settings for CP/ACLR Test Parame](#page-118-0)[ters" on page 104](#page-118-0)).

## **# of TX Chan ← CP/ACLR Settings ← Ch Power ACLR**

Opens an edit dialog box to enter the number of carrier signals to be taken into account in channel and adjacent-channel power measurements. Values from 1 to 18 are allowed.

SCPI command:

[\[SENSe:\]POWer:ACHannel:TXCHannel:COUNt](#page-510-0) on page 496

#### **# of Adj Chan ← CP/ACLR Settings ← Ch Power ACLR**

Opens an edit dialog box to enter the number of adjacent channels to be considered in the adjacent-channel power measurement. Values from 0 to 12 are allowed.

The following measurements are performed depending on the number of the channels:

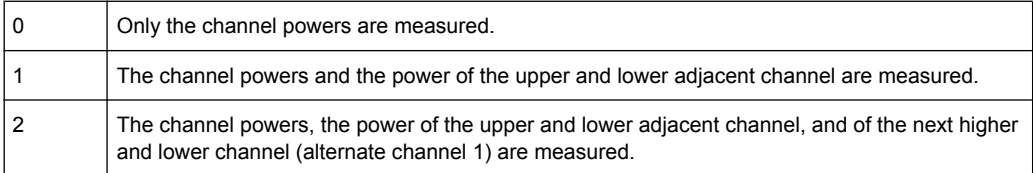

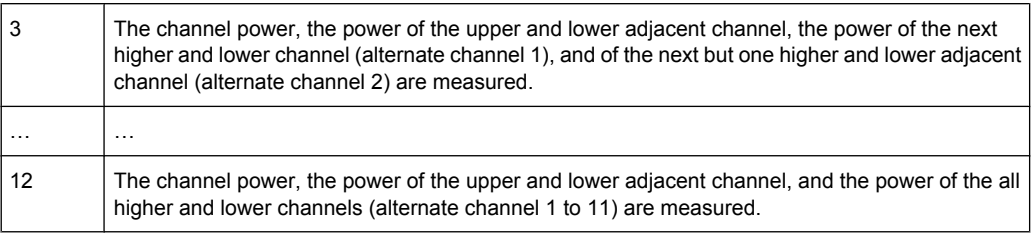

# SCPI command:

[\[SENSe:\]POWer:ACHannel:ACPairs](#page-507-0) on page 493

# **Channel Setup ← CP/ACLR Settings ← Ch Power ACLR**

Opens a dialog to define the channel settings for all channels, independant of the defined number of *used* TX or adjacent channels.

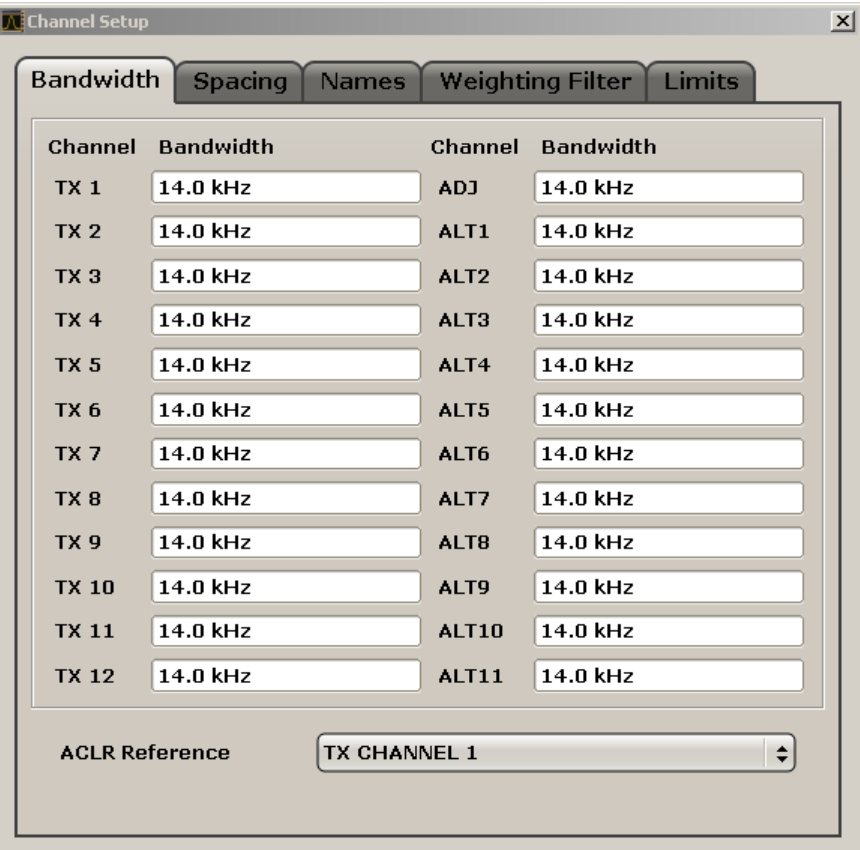

The dialog contains the following tabs:

- ["Bandwidth" on page 96](#page-110-0)
- ["Spacing" on page 97](#page-111-0)
- ["Names" on page 98](#page-112-0)
- ["Weighting Filter" on page 98](#page-112-0)
- ["Limits" on page 98](#page-112-0)

# <span id="page-110-0"></span>**Bandwidth ← Channel Setup ← CP/ACLR Settings ← Ch Power ACLR**

Define the channel bandwidths for the transmission channels and the adjacent channels. "TX" is only available for the multi-carrier ACLR measurement. When you change the bandwidth for one channel, the value is automatically also defined for all subsequent channels of the same type.

The transmission-channel bandwidth is normally defined by the transmission standard. The correct bandwidth is set automatically for the selected standard (see ["Optimized](#page-118-0) [Settings for CP/ACLR Test Parameters" on page 104\)](#page-118-0).

- Measurements in zero span (see [Fast ACLR \(On/Off\)](#page-115-0) softkey) are performed in the zero span mode. The channel limits are indicated by vertical lines. For measurements requiring channel bandwidths deviating from those defined in the selected standard the IBW method is to be used.
- With the IBW method (see [Fast ACLR \(On/Off\)](#page-115-0) softkey), the channel bandwidth limits are marked by two vertical lines right and left of the channel center frequency. Thus you can visually check whether the entire power of the signal under test is within the selected channel bandwidth.

If measuring according to the IBW method ("Fast ACLR Off"), the bandwidths of the different adjacent channels are to be entered numerically. Since all adjacent channels often have the same bandwidth, the other alternate channels are set to the bandwidth of the adjacent channel when it is changed. Thus, only one value needs to be entered in case of equal adjacent channel bandwidths.

For details on available channel filters see [chapter 3.2.6.3, "Selecting the Appropriate](#page-230-0) [Filter Type", on page 216](#page-230-0).

#### SCPI command:

[\[SENSe:\]POWer:ACHannel:BANDwidth|BWIDth\[:CHANnel<channel>\]](#page-508-0) [on page 494](#page-508-0)

[\[SENSe:\]POWer:ACHannel:BANDwidth|BWIDth:ACHannel](#page-507-0) on page 493

[\[SENSe:\]POWer:ACHannel:BANDwidth|BWIDth:ALTernate<channel>](#page-508-0) [on page 494](#page-508-0)

# **ACLR Reference ← Bandwidth ← Channel Setup ← CP/ACLR Settings ← Ch Power ACLR**

Select the transmission channel to which the relative adjacent-channel power values should be referenced.

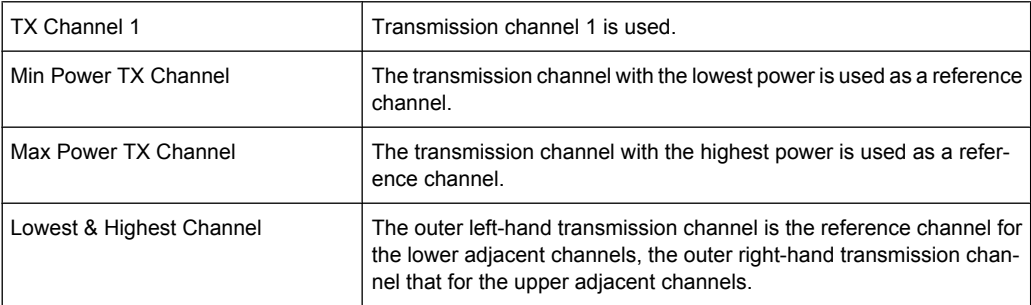

# SCPI command:

```
[SENSe:]POWer:ACHannel:REFerence:TXCHannel:MANual on page 500
[SENSe:]POWer:ACHannel:REFerence:TXCHannel:AUTO on page 499
```
## <span id="page-111-0"></span>**Spacing ← Channel Setup ← CP/ACLR Settings ← Ch Power ACLR**

Define the channel spacings for the TX channels and for the adjacent channels.

TX channels (left column)

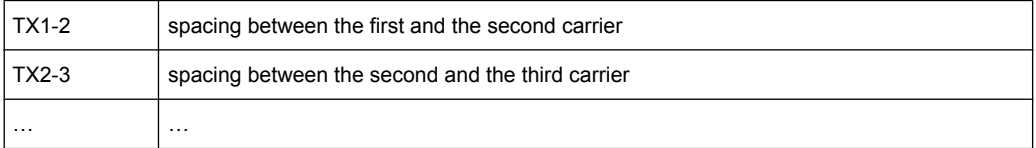

The spacings between all adjacent TX channels can be defined separately. When you change the spacing for one channel, the value is automatically also defined for all subsequent TX channels in order to set up a system with equal TX channel spacing quickly. For different spacings, a setup from top to bottom is necessary.

If the spacings are not equal, the channel distribution according to the center frequency is as follows:

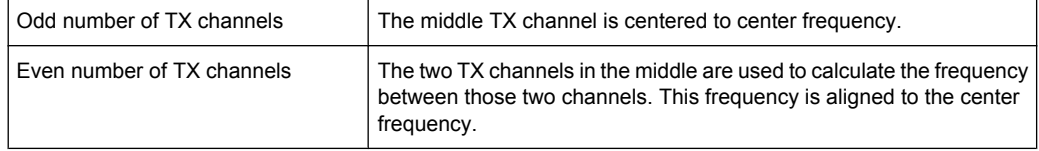

#### Adjacent channels (right column)

Since all the adjacent channels often have the same distance to each other, the modification of the adjacent-channel spacing (ADJ) causes a change in all higher adjacent-channel spacings (ALT1, ALT2, …): they are all multiplied by the same factor (new spacing value/old spacing value). Thus only one value needs to be entered in case of equal channel spacing. A modification of a higher adjacent-channel spacing (ALT1, ALT2, …) causes a change by the same factor in all higher adjacent-channel spacings, while the lower adjacent-channel spacings remain unchanged. **Example:**

In the default setting, the adjacent channels have the following spacing: 20 kHz ("ADJ"), 40 kHz ("ALT1"), 60 kHz ("ALT2"), 80 kHz ("ALT3"), 100 kHz ("ALT4"), … If the spacing of the first adjacent channel ("ADJ") is set to 40 kHz, the spacing of all other adjacent channels is multiplied by factor 2 to result in 80 kHz ("ALT1"), 120 kHz ("ALT2"), 160 kHz ("ALT3"), …

If, starting from the default setting, the spacing of the 5th adjacent channel ("ALT4") is set to 150 kHz, the spacing of all higher adjacent channels is multiplied by factor 1.5 to result in 180 kHz ("ALT5"), 210 kHz ("ALT6"), 240 kHz ("ALT7"), …

If a ACLR or MC-ACLR measurement is started, all settings according to the standard including the channel bandwidths and channel spacings are set and can be adjusted afterwards.

# SCPI command:

[\[SENSe:\]POWer:ACHannel:SPACing:CHANnel<channel>](#page-510-0) on page 496 [\[SENSe:\]POWer:ACHannel:SPACing\[:ACHannel\]](#page-509-0) on page 495 [\[SENSe:\]POWer:ACHannel:SPACing:ALTernate<channel>](#page-509-0) on page 495

# <span id="page-112-0"></span>**Names ← Channel Setup ← CP/ACLR Settings ← Ch Power ACLR**

Define user-specific channel names for each channel. The names defined here are displayed in the result diagram and result table.

SCPI command:

```
[SENSe:]POWer:ACHannel:NAME:ACHannel on page 494
[SENSe:]POWer:ACHannel:NAME:ALTernate<channel> on page 495
[SENSe: ] POWer: ACHannel: NAME: CHANnel<channel> on page 495
```
## **Weighting Filter ← Channel Setup ← CP/ACLR Settings ← Ch Power ACLR**

Define weighting filters for all channels. Weighting filters are not available for all supported standards and cannot always be defined manually where they are available.

**Field Description**

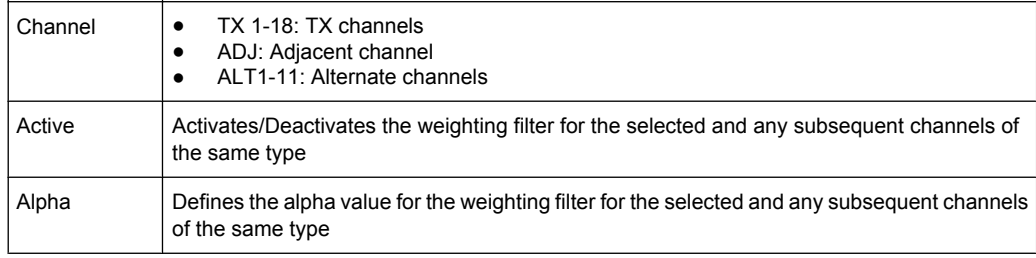

## SCPI command:

POW:ACH:FILT:CHAN1 ON, see [\[SENSe:\]POWer:ACHannel:FILTer\[:STATe\]:](#page-512-0) [CHANnel<channel>](#page-512-0) on page 498

Activates the weighting filter for TX channel 1. POW:ACH:FILT:ALPH:CHAN1 0,35 see [\[SENSe:\]POWer:ACHannel:FILTer:](#page-511-0)

### [ALPHa:CHANnel<channel>](#page-511-0) on page 497

The dialog contains the following fields:

Sets the alpha value for the weighting filter for TX channel 1 to 0,35.

POW:ACH:FILT:ACH ON see [\[SENSe:\]POWer:ACHannel:FILTer\[:STATe\]:](#page-512-0) ACHannel [on page 498](#page-512-0)

Activates the weighting filter for the adjacent channel.

POW:ACH:FILT:ALPH:ACH 0,35 see [\[SENSe:\]POWer:ACHannel:FILTer:](#page-511-0) [ALPHa:ACHannel](#page-511-0) on page 497

Sets the alpha value for the weighting filter for the adjacent channel to 0,35. POW:ACH:FILT:ALT1 ON see [\[SENSe:\]POWer:ACHannel:FILTer\[:STATe\]:](#page-512-0) [ALTernate<channel>](#page-512-0) on page 498

Activates the alpha value for the weighting filter for the alternate channel 1. POW:ACH:FILT:ALPH:ALT1 0,35 see [\[SENSe:\]POWer:ACHannel:FILTer:](#page-511-0)

[ALPHa:ALTernate<channel>](#page-511-0) on page 497

Sets the alpha value for the weighting filter for the alternate channel 1 to 0,35.

**Limits ← Channel Setup ← CP/ACLR Settings ← Ch Power ACLR** Activate and define the limits for the ACLR measurement.

**Limit Checking ← Limits ← Channel Setup ← CP/ACLR Settings ← Ch Power ACLR** Activate or deactivate limit checking for the ACLR measurement.

The following rules apply for the limits:

- A separate limit can be defined for each adjacent channel. The limit applies to both the upper and the lower adjacent channel.
- A relative and/or absolute limit can be defined. The check of both limit values can be activated independently.
- The R&S ESR checks adherence to the limits irrespective of whether the limits are absolute or relative or whether the measurement is carried out with absolute or relative levels. If both limits are active and if the higher of both limit values is exceeded, the measured value is marked by a preceding asterisk.

#### SCPI command:

[CALCulate<n>:LIMit<k>:ACPower\[:STATe\]](#page-522-0) on page 508 [CALCulate<n>:LIMit<k>:ACPower:ACHannel:RESult](#page-517-0) on page 503 [CALCulate<n>:LIMit<k>:ACPower:ALTernate<channel>\[:RELative\]](#page-519-0) [on page 505](#page-519-0)

**Relative Limit ← Limits ← Channel Setup ← CP/ACLR Settings ← Ch Power ACLR** Defines a limit relative to the carrier signal.

SCPI command: CALC:LIM:ACP ON, see [CALCulate<n>:LIMit<k>:ACPower\[:STATe\]](#page-522-0) [on page 508](#page-522-0) CALC:LIM:ACP:<adjacent-channel> 0dBc,0dBc CALC:LIM:ACP:<adjacent-channel>:STAT ON

**Absolute Limit ← Limits ← Channel Setup ← CP/ACLR Settings ← Ch Power ACLR** Defines an absolute limit.

SCPI command: CALC:LIM:ACP ON, see [CALCulate<n>:LIMit<k>:ACPower\[:STATe\]](#page-522-0) [on page 508](#page-522-0) CALC:LIM:ACP:<adjacent-channel>:ABS -10dBm,-10dBm CALC:LIM:ACP:<adjacent-channel>:ABS:STAT ON, see [CALCulate<n>:](#page-515-0) [LIMit<k>:ACPower:ACHannel:ABSolute:STATe](#page-515-0) on page 501

# **Check ← Limits ← Channel Setup ← CP/ACLR Settings ← Ch Power ACLR**

Activate or deactivate the limit to be considered during a limit check. The check of both limit values can be activated independently.

#### **Chan Pwr/Hz ← CP/ACLR Settings ← Ch Power ACLR**

If deactivated, the channel power is displayed in dBm. If activated, the channel power density is displayed instead. Thus, the absolute unit of the channel power is switched from dBm to dBm/Hz. The channel power density in dBm/Hz corresponds to the power inside a bandwidth of 1 Hz and is calculated as follows:

"channel power density = channel power –  $log_{10}$ (channel bandwidth)"

By means of this function it is possible e.g. to measure the signal/noise power density or use the additional functions ["ACLR \(Abs/Rel\)" on page 100](#page-114-0) and ["ACLR Reference"](#page-110-0) [on page 96](#page-110-0) to obtain the signal to noise ratio.

#### SCPI command:

[CALCulate<n>:MARKer<m>:FUNCtion:POWer:RESult:PHZ](#page-523-0) on page 509

### <span id="page-114-0"></span>**Power Mode ← CP/ACLR Settings ← Ch Power ACLR**

Opens a submenu to select the power mode.

#### **Clear/Write ← Power Mode ← CP/ACLR Settings ← Ch Power ACLR**

If this mode is activated, the channel power and the adjacent channel powers are calculated directly from the current trace (default mode).

SCPI command:

CALC:MARK:FUNC:POW:MODE WRIT, See [CALCulate<n>:MARKer<m>:FUNCtion:](#page-502-0) POWer: MODE [on page 488](#page-502-0)

#### **Max Hold ← Power Mode ← CP/ACLR Settings ← Ch Power ACLR**

If this mode is activated, the power values are calculated from the current trace and compared with the previous power value using a maximum algorithm. The higher value is retained. If activated, the enhancement label "Pwr Max" is displayed.

SCPI command:

CALC:MARK:FUNC:POW:MODE MAXH, See [CALCulate<n>:MARKer<m>:FUNCtion:](#page-502-0) POWer: MODE [on page 488](#page-502-0)

### **Select Trace ← CP/ACLR Settings ← Ch Power ACLR**

Opens an edit dialog box to enter the trace number on which the CP/ACLR measurement is to be performed. Only activated traces can be selected.

For details on trace modes see [chapter 2.2.4, "Trace Modes", on page 33](#page-47-0).

SCPI command:

[\[SENSe:\]POWer:TRACe](#page-502-0) on page 488

#### **ACLR (Abs/Rel) ← CP/ACLR Settings ← Ch Power ACLR**

Switches between absolute and relative power measurement in the adjacent channels.

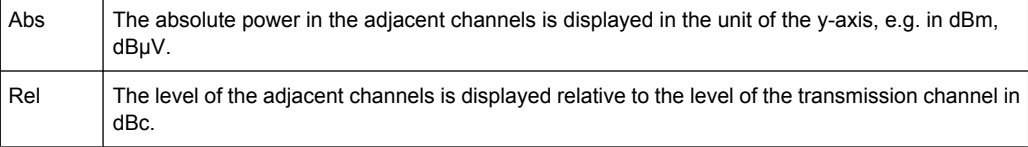

SCPI command:

[SENSe: ] POWer: ACHannel: MODE on page 509

# **Adjust Settings ← CP/ACLR Settings ← Ch Power ACLR**

Automatically optimizes all instrument settings for the selected channel configuration (channel bandwidth, channel spacing) within a specific frequency range (channel bandwidth). The adjustment is carried out only once. If necessary, the instrument settings can be changed later.

For details on the settings of span, resolution bandwidth, video bandwidth, detector and trace averaging see ["Optimized Settings for CP/ACLR Test Parameters" on page 104.](#page-118-0)

SCPI command:

[\[SENSe:\]POWer:ACHannel:PRESet](#page-503-0) on page 489

#### <span id="page-115-0"></span>**Sweep Time ← Ch Power ACLR**

Opens an edit dialog box to enter the sweep time. With the RMS detector, a longer sweep time increases the stability of the measurement results.

The function of this softkey is identical to the [Sweeptime Manual](#page-226-0) softkey in the "Bandwidth" menu.

SCPI command:

[SENSe: ] SWEep: TIME on page 591

#### **Fast ACLR (On/Off) ← Ch Power ACLR**

Switches between the IBW method ("Fast ACLR Off") and the zero span method ("Fast ACLR On").

When switched on, the R&S ESR sets the center frequency consecutively to the different channel center frequencies and measures the power with the selected measurement time (= sweep time/number of channels). The RBW filters suitable for the selected standard and frequency offset are automatically used (e.g. root raised cos with IS 136). For details on available channel filters see [chapter 3.2.6.3, "Selecting the Appropriate Filter Type",](#page-230-0) [on page 216](#page-230-0).

The RMS detector is used for obtaining correct power measurement results. Therefore this requires no software correction factors.

Measured values are output as a list. The powers of the transmission channels are output in dBm, the powers of the adjacent channels in dBm.

The sweep time is selected depending on the desired reproducibility of results. Reproducibility increases with sweep time since power measurement is then performed over a longer time period. As a general approach, it can be assumed that approx. 500 noncorrelated measured values are required for a reproducibility of 0.5 dB (99 % of the measurements are within 0.5 dB of the true measured value). This holds true for white noise. The measured values are considered as non-correlated if their time interval corresponds to the reciprocal of the measured bandwidth.

With IS 136 the measurement bandwidth is approx. 25 kHz, i.e. measured values at an interval of 40 µs are considered as non-correlated. A measurement time of 40 ms is thus required per channel for 1000 measured values. This is the default sweep time which the R&S ESR sets in coupled mode. Approx. 5000 measured values are required for a reproducibility of 0.1 dB (99 %), i.e. the measurement time is to be increased to 200 ms.

SCPI command:

[SENSe: ] POWer: HSPeed on page 510

#### **Set CP Reference ← Ch Power ACLR**

Defines the currently measured channel power as the reference value if channel power measurement is activated. The reference value is displayed in the "Tx1 (Ref) Power" field; the default value is 0 dBm.

The softkey is available only for multi carrier ACLR measurements.

In adjacent-channel power measurement with one or several carrier signals, the power is always referenced to a transmission channel, i.e. no value is displayed for "Tx1 (Ref) Power".

#### SCPI command:

[\[SENSe:\]POWer:ACHannel:REFerence:AUTO ONCE](#page-513-0) on page 499

# **User Standard ← Ch Power ACLR**

Opens a submenu to configure customized standards.

# **Load ← User Standard ← Ch Power ACLR**

Opens a dialog to select and load a user defined ACLR standard.

**Note:** Compatibility to R&S FSP. User standards created on an analyzer of the R&S FSP family are compatible to the R&S FSV. User standards created on an R&S FSV, however, are not necessarily compatible to the analyzers of the R&S FSP family and may not work there.

SCPI command: Querying available standards: [CALCulate<n>:MARKer<m>:FUNCtion:POWer:STANdard:CATalog?](#page-506-0) [on page 492](#page-506-0) Loading a standard: [CALCulate<n>:MARKer<m>:FUNCtion:POWer:PRESet](#page-505-0) on page 491

# **Save ← User Standard ← Ch Power ACLR**

Saves the current ACLR configuration in an xml file in order for you to use it again at a later time. You can define the drive, path and file name in the corresponding dialog. The default location is C: \R S\Instr\acp\_std\.

Note that the ACLR user standard is not supported by Fast ACLR and Multi Carrier ACLR measurements.

If you create your own standard, you can customize the following parameters:

- number of adjacent channels
- channel bandwidth of transmission (Tx), adjacent (Adj) and alternate (Alt) channels
- channel spacings
- resolution and video bandwidth
- ACLR limits and their state
- sweep time and sweep time coupling
- detector
- trace mode

SCPI command:

Configuring channels:

see ["Configuring ACLR Channels" on page 493](#page-507-0) and ["Defining Weighting Filters"](#page-510-0) [on page 496](#page-510-0)

Saving custom channel configurations:

[CALCulate<n>:MARKer<m>:FUNCtion:POWer:STANdard:SAVE](#page-506-0) on page 492

# **Delete ← User Standard ← Ch Power ACLR**

Deletes the user standard that you select in the corresponding dialog box. Note that the R&S ESR deletes the file without further notice.

SCPI command: [CALCulate<n>:MARKer<m>:FUNCtion:POWer:STANdard:DELete](#page-506-0) on page 492

#### **Noise Correction ← Ch Power ACLR**

If activated, the results are corrected by the instrument's inherent noise, which increases the dynamic range.

<span id="page-117-0"></span>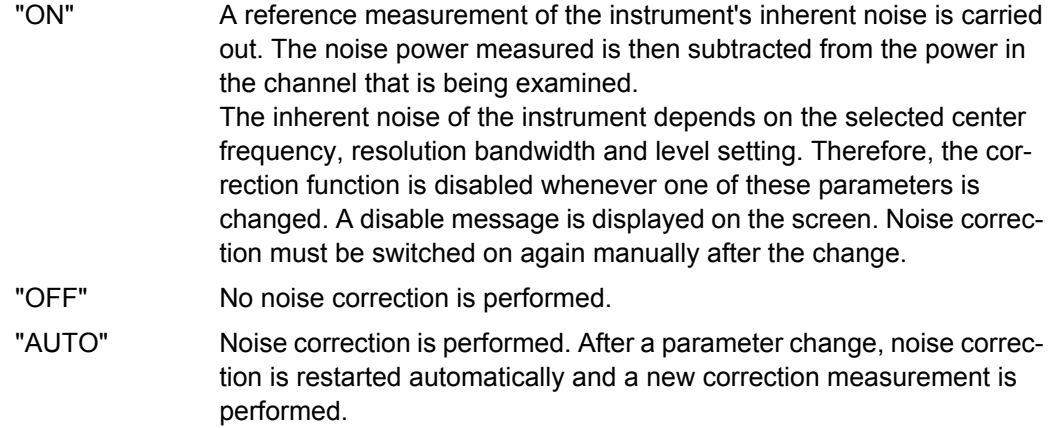

SCPI command:

[SENSe: ] POWer: NCORrection on page 510

# **Adjust Ref Lvl ← Ch Power ACLR**

Adjusts the reference level to the measured channel power. This ensures that the settings of the RF attenuation and the reference level are optimally adjusted to the signal level without overloading the R&S ESR or limiting the dynamic range by a too small S/N ratio.

For details on manual settings see ["Optimized Settings for CP/ACLR Test Parameters"](#page-118-0) [on page 104](#page-118-0).

The reference level is not influenced by the selection of a standard. To achieve an optimum dynamic range, the reference level has to be set in a way that places the signal maximum close to the reference level without forcing an overload message. Since the measurement bandwidth for channel power measurements is significantly lower than the signal bandwidth, the signal path may be overloaded although the trace is still significantly below the reference level.

SCPI command: [\[SENSe:\]POWer:ACHannel:PRESet:RLEVel](#page-503-0) on page 489

## **Predefined CP/ACLR Standards**

When using predefined standards for ACLR measurement, the test parameters for the channel and adjacent-channel measurements are configured automatically. The available standards are listed below.

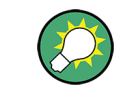

Predefined standards are selected using the "CP/ACLR Standard" softkey or the CALC:MARK:FUNC:POW:PRES command.

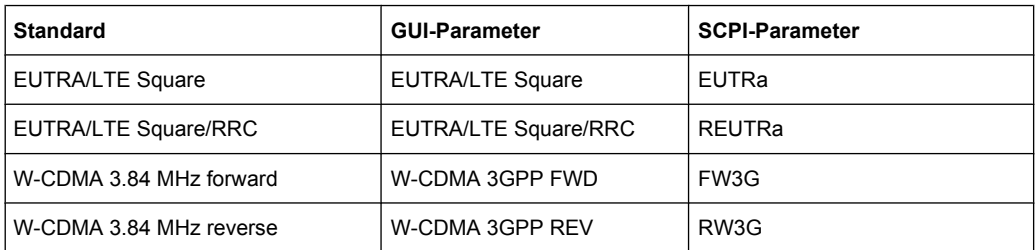

<span id="page-118-0"></span>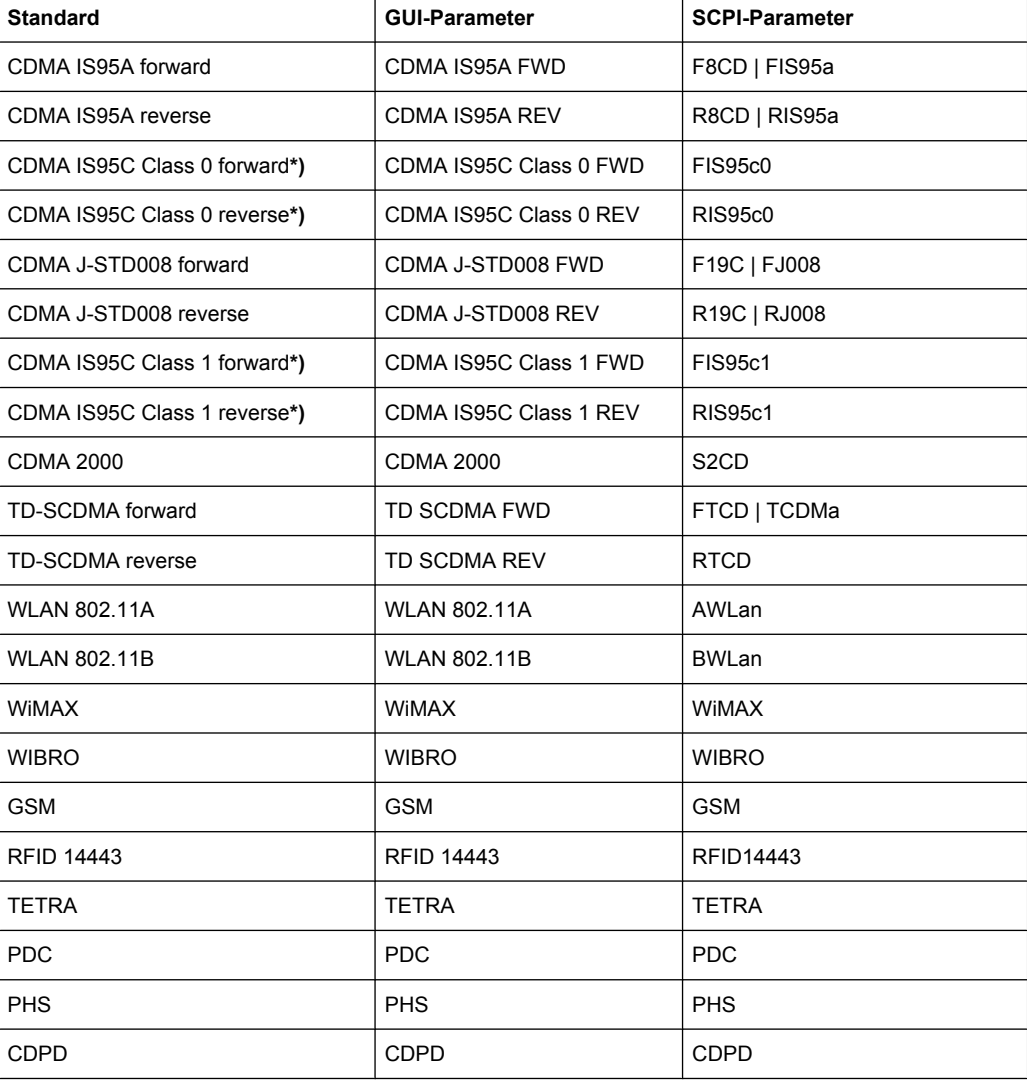

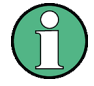

For the R&S ESR, the channel spacing is defined as the distance between the center frequency of the adjacent channel and the center frequency of the transmission channel. The definition of the adjacent-channel spacing in standards IS95C and CDMA 2000 is different. These standards define the adjacent-channel spacing from the center of the transmission channel to the closest border of the adjacent channel. This definition is also used for the R&S ESR if the standards marked with an asterisk **\*)** are selected.

# **Optimized Settings for CP/ACLR Test Parameters**

The "Adjust Settings" softkey (see ["Adjust Settings" on page 100](#page-114-0)) automatically optimizes all instrument settings for the selected channel configuration, as described in the following:

### ● **Frequency span**

The frequency span must at least cover the channels to be measured plus a measurement margin of approx. 10 %.

If the frequency span is large in comparison to the channel bandwidth (or the adjacent-channel bandwidths) being examined, only a few points on the trace are available per channel. This reduces the accuracy of the waveform calculation for the channel filter used, which has a negative effect on the measurement accuracy. It is therefore strongly recommended that the formulas mentioned be taken into consideration when selecting the frequency span.

For channel power measurements the [Adjust Settings](#page-114-0) softkey sets the frequency span as follows:

"(No. of transmission channels  $-1$ ) x transmission channel spacing  $+2$  x transmission channel bandwidth + measurement margin"

For adjacent-channel power measurements, the [Adjust Settings](#page-114-0) softkey sets the frequency span as a function of the number of transmission channels, the transmission channel spacing, the adjacent-channel spacing, and the bandwidth of one of adjacent-channels ADJ, ALT1 or ALT2, whichever is furthest away from the transmission channels:

"(No. of transmission channels  $-1$ ) x transmission channel spacing + 2 x (adjacentchannel spacing + adjacent-channel bandwidth) + measurement margin"

The measurement margin is approx. 10 % of the value obtained by adding the channel spacing and the channel bandwidth.

# **Resolution bandwidth (RBW)**

To ensure both, acceptable measurement speed and required selection (to suppress spectral components outside the channel to be measured, especially of the adjacent channels), the resolution bandwidth must not be selected too small or too large. As a general approach, the resolution bandwidth is to be set to values between 1% and 4% of the channel bandwidth.

A larger resolution bandwidth can be selected if the spectrum within the channel to be measured and around it has a flat characteristic. In the standard setting, e.g. for standard IS95A REV at an adjacent channel bandwidth of 30 kHz, a resolution bandwidth of 30 kHz is used. This yields correct results since the spectrum in the neighborhood of the adjacent channels normally has a constant level.

With the exception of the IS95 CDMA standards, the [Adjust Settings](#page-114-0) softkey sets the resolution bandwidth (RBW) as a function of the channel bandwidth:

 $"RBW \leq 1/40$  of channel bandwidth"

The maximum possible resolution bandwidth (with respect to the requirement RBW ≤ 1/40) resulting from the available RBW steps (1, 3) is selected.

# ● **Video bandwidth (VBW)**

For a correct power measurement, the video signal must not be limited in bandwidth. A restricted bandwidth of the logarithmic video signal would cause signal averaging and thus result in a too low indication of the power (-2.51 dB at very low video bandwidths). The video bandwidth should therefore be selected at least three times the resolution bandwidth:

 $\text{''VBW} \geq 3 \times \text{RBW}$ 

The [Adjust Settings](#page-114-0) softkey sets the video bandwidth (VBW) as a function of the channel bandwidth (see formula above) and the smallest possible VBW with regard to the available step size will be selected.

### **Detector**

The [Adjust Settings](#page-114-0) softkey selects the RMS detector. This detector is selected since it correctly indicates the power irrespective of the characteristics of the signal to be measured. The whole IF envelope is used to calculate the power for each measure-

<span id="page-120-0"></span>ment point. The IF envelope is digitized using a sampling frequency which is at least five times the resolution bandwidth which has been selected. Based on the sample values, the power is calculated for each measurement point using the following formula:

$$
P_{\text{RMS}} = \sqrt{\frac{1}{N} \cdot \sum_{i=1}^{N} s_i^2}
$$

where:

" $s_i$  = linear digitized video voltage at the output of the A/D converter"

"N = number of A/D converter values per measurement point"

 $"P<sub>RMS</sub>$  = power represented by a measurement point"

When the power has been calculated, the power units are converted into decibels and the value is displayed as a measurement point.

In principle, the sample detector would be possible as well. Due to the limited number of measurement points used to calculate the power in the channel, the sample detector would yield less stable results.

# ● **Trace averaging**

The [Adjust Settings](#page-114-0) softkey switches off this function. Averaging, which is often performed to stabilize the measurement results, leads to a too low level indication and should therefore be avoided. The reduction in the displayed power depends on the number of averages and the signal characteristics in the channel to be measured.

# **Reference level**

The [Adjust Settings](#page-114-0) softkey does not influence the reference level. It can be adjusted separately using the "Adjust Ref Lvl" softkey (see ["Adjust Ref Lvl" on page 103](#page-117-0)).

# **3.1.1.3 Measuring the Carrier-to-Noise Ratio**

The R&S ESR can easily determine the carrier-to-noise ratio, also normalized to a 1 Hz bandwidth.

The largest signal in the frequency span is the carrier. It is searched when the C/N or C/ NO function is activated (see ["C/N, C/No" on page 108](#page-122-0)) and is marked using a fixed reference marker ("FXD").

To determine the noise power, a channel at the defined center frequency is examined. The bandwidth of the channel is defined by the "Channel Bandwidth" setting. The power within this channel is integrated to obtain the noise power level. (If the carrier is within this channel, an extra step is required to determine the correct noise power level, see below.)

The noise power of the channel is subtracted from the maximum carrier signal level, and in the case of a C/NO measurement, it is referred to a 1 Hz bandwidth.

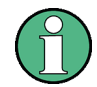

For this measurement, the RMS detector is activated. The carrier-to-noise measurements are only available in the frequency domain (span >0).

There are two methods to measure the carrier-to-noise ratio:

- The carrier is outside the examined channel: In this case, it is sufficient to switch on the desired measurement function and to set the channel bandwidth. The carrier/ noise ratio is displayed on the screen.
- The carrier is inside the examined channel: In this case, the measurement must be performed in two steps:
	- First, perform the reference measurement by switching on either the C/N or the C/NO measurement and waiting for the end of the next measurement run. The fixed reference marker is set to the maximum of the measured carrier signal.
	- Then, switch off the carrier so that only the noise of the test setup is active in the channel. The carrier-to-noise ratio is displayed after the subsequent measurement has been completed.

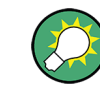

The frequency span should be set to approximately 4 times the channel bandwidth in order to measure the carrier-to-noise ratio correctly. This setting is defined automatically by the "Adjust Settings" function.

## **To determine the carrier-to-noise ratio**

- 1. Press the "C/N, C/NO" softkey to configure the carrier-to-noise ratio measurement.
- 2. To change the channel bandwidth to be examined, press the "Channel Bandwidth" softkey.
- 3. To optimize the settings for the selected channel configuration, press the "Adjust Settings" softkey.
- 4. To activate the measurements without reference to the bandwidth, press the "C/N" softkey.

To activate the measurements with reference to the bandwidth, press the "C/NO" softkey .

5. If the carrier signal is located within the examined channel bandwidth, switch off the carrier signal so that only the noise is displayed in the channel and perform a second measurement.

The carrier-to-noise ratio is displayed after the measurement has been completed.

#### **Measurement results**

As a result of the carrier-to-noise measurement the evaluated bandwidth and the calculated C/N ratio are indicated beneath the diagram.

You can also query the determined carrier-to-noise ratio via the remote command CALC:MARK:FUNC:POW:RES? CN or CALC:MARK:FUNC:POW:RES? CN0, see [CALCulate<n>:MARKer<m>:FUNCtion:POWer:RESult?](#page-498-0) on page 484.

#### **Softkeys for Carrier-to-Noise Ratio Measurements**

[C/N, C/No....................................................................................................................108](#page-122-0)

<span id="page-122-0"></span>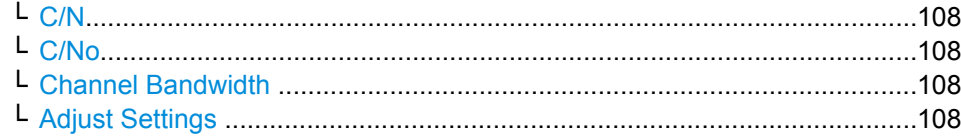

# **C/N, C/No**

Opens a submenu to configure the carrier/noise ratio measurement. Measurements without (C/N) and measurements with reference to the bandwidth (C/No) are possible.

Carrier-to-noise measurements are not available in zero span mode.

For general information on performing carrier-to-noise ratio measurements see [chap](#page-120-0)[ter 3.1.1.3, "Measuring the Carrier-to-Noise Ratio", on page 106.](#page-120-0)

## **C/N ← C/N, C/No**

Switches the measurement of the carrier/noise ratio on or off. If no marker is active, marker 1 is activated.

The measurement is performed on the trace that marker 1 is assigned to. To shift marker 1 and measure another trace, use the [Marker to Trace](#page-76-0) softkey in the "Marker To" menu.

#### SCPI command:

[CALCulate<n>:MARKer<m>:FUNCtion:POWer:SELect](#page-497-0) on page 483 [CALCulate<n>:MARKer<m>:FUNCtion:POWer:RESult?](#page-498-0) on page 484 [CALCulate<n>:MARKer<m>:FUNCtion:POWer\[:STATe\]](#page-501-0) on page 487

#### **C/No ← C/N, C/No**

Switches the measurement of the carrier/noise ratio with reference to a 1 Hz bandwidth on or off. If no marker is active, marker 1 is activated.

The measurement is performed on the trace that marker 1 is assigned to. To shift marker 1 and measure another trace, use the [Marker to Trace](#page-76-0) softkey in the "Marker To" menu.

SCPI command:

```
CALCulate<n>:MARKer<m>:FUNCtion:POWer:SELect on page 483
CALCulate<n>:MARKer<m>:FUNCtion:POWer:RESult? on page 484
CALCulate<n>:MARKer<m>:FUNCtion:POWer[:STATe] on page 487
```
#### **Channel Bandwidth ← C/N, C/No**

Opens an edit dialog box to enter the measurement channel bandwidth for each channel. The default setting is 14 kHz.

SCPI command: [\[SENSe:\]POWer:ACHannel:ACPairs](#page-507-0) on page 493

#### **Adjust Settings ← C/N, C/No**

Enables the RMS detector (see also [chapter 3.3.1.5, "Detector Overview",](#page-263-0) [on page 249](#page-263-0)) and adjusts the span to the selected channel bandwidth according to:

"4 x channel bandwidth + measurement margin"

The adjustment is performed once; if necessary, the setting can be changed later on.

SCPI command:

[\[SENSe:\]POWer:ACHannel:PRESet](#page-503-0) on page 489

# <span id="page-123-0"></span>**3.1.1.4 Measuring the Occupied Bandwidth**

An important characteristic of a modulated signal is its occupied bandwidth. In a radio communications system for instance the occupied bandwidth must be limited to enable distortion-free transmission in adjacent channels. The occupied bandwidth is defined as the bandwidth containing a defined percentage of the total transmitted power. A percentage between 10 % and 99.9 % can be set.

The measurement principle is the following: The bandwidth containing 99% of the signal power is to be determined, for example. The routine first calculates the total power of all displayed points of the trace. In the next step, the points from the right edge of the trace are summed up until 0.5 % of the total power is reached. Auxiliary marker 1 is positioned at the corresponding frequency. Then the points from the left edge of the trace are summed up until 0.5 % of the power is reached. Auxiliary marker 2 is positioned at this point. 99 % of the power is now between the two markers. The distance between the two frequency markers is the occupied bandwidth which is displayed in the marker field.

To ensure correct power measurement, especially for noise signals, and to obtain the correct occupied bandwidth, the following prerequisites and settings are necessary:

- Only the signal to be measured is displayed on the screen. An additional signal would falsify the measurement.
- RBW << occupied bandwidth (approx. 1/20 of occupied bandwidth, for voice communication type 300 Hz or 1 kHz)
- $VBW \geq 3 \times RBW$
- RMS detector
- Span  $\geq 2$  to 3 x occupied bandwidth

Some of the measurement specifications (e.g. PDC, RCR STD-27B) require measurement of the occupied bandwidth using a peak detector. The detector setting of the R&S ESR has to be changed accordingly then.

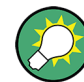

A remote control programming example is described in [chapter 8.15.5, "Occupied Band](#page-758-0)[width Measurement", on page 744](#page-758-0).

### **To determine the occupied bandwidth**

- 1. Press the [OBW](#page-124-0) softkey to activate the measurement of the occupied bandwidth. The corresponding submenu is displayed.
- 2. Press the "% Power Bandwidth" softkey to enter the percentage of power (see ["%](#page-124-0) [Power Bandwidth \(span > 0\)" on page 110](#page-124-0)).
- 3. To change the channel bandwidth for the transmission channel, press the "Channel Bandwidth" softkey (see ["Channel Bandwidth \(span > 0\)" on page 111](#page-125-0)).
- 4. To optimize the settings for the selected channel configuration, press the [Adjust Set](#page-114-0)[tings](#page-114-0) softkey. For details see also ["Optimized Settings for CP/ACLR Test Parame](#page-118-0)[ters" on page 104](#page-118-0).

<span id="page-124-0"></span>5. To adjust the reference level to the measured total power after the first sweep, press the [Adjust Ref Lvl](#page-117-0) softkey.

### **Measurement results**

As a result of the OBW measurement the occupied bandwidth ("Occ BW") is indicated in the marker results. Furthermore, the marker at the center frequency and the temporary markers are indicated.

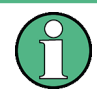

The OBW calculation is repeated if the [Search Limits](#page-80-0) are changed, without performing a new sweep. Thus, the OBW for a multi-carrier signal can be determined using only one sweep.

The determined occupied bandwidth can also be queried using the remote command CALC:MARK:FUNC:POW:RES? OBW or CALC:MARK:FUNC:POW:RES? AOBW. While the OBW parameter returns only the occupied bandwidth, the AOBW parameter also returns the position and level of the temporary markers T1 and T2 used to calculate the occupied bandwidth.

## **Softkeys for Occupied Bandwidth (OBW) Measurements**

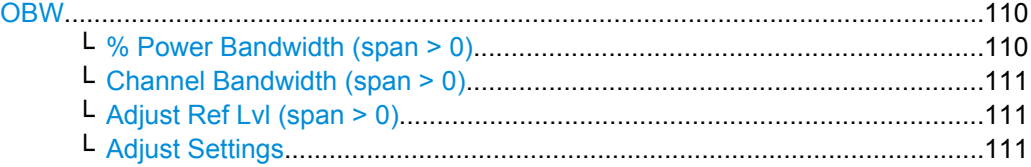

# **OBW**

Activates measurement of the occupied bandwidth according to the current configuration and opens a submenu to configure the measurement. The occupied bandwidth is displayed in the marker display field and marked on the trace by temporary markers. For details see [chapter 3.1.1.4, "Measuring the Occupied Bandwidth", on page 109](#page-123-0).

This measurement is not available in zero span.

The measurement is performed on the trace with marker 1. In order to evaluate another trace, marker 1 must be placed on another trace (see the [Marker to Trace](#page-76-0) softkey in the "Marker" menu).

### SCPI command:

[CALCulate<n>:MARKer<m>:FUNCtion:POWer:SELect](#page-497-0) on page 483 [CALCulate<n>:MARKer<m>:FUNCtion:POWer:RESult?](#page-498-0) on page 484 [CALCulate<n>:MARKer<m>:FUNCtion:POWer\[:STATe\]](#page-501-0) on page 487

## **% Power Bandwidth (span > 0) ← OBW**

Opens an edit dialog box to enter the percentage of total power in the displayed frequency range which defines the occupied bandwidth. Values from 10% to 99.9% are allowed. SCPI command:

[\[SENSe:\]POWer:BANDwidth|BWIDth](#page-526-0) on page 512

# <span id="page-125-0"></span>**Channel Bandwidth (span > 0) ← OBW**

Opens an edit dialog box to enter the channel bandwidth for the transmission channel. The specified channel bandwidth is used for optimization of the test parameters (for details see ["Optimized Settings for CP/ACLR Test Parameters"on page 104\)](#page-118-0). The default setting is 14 kHz.

For measurements in line with a specific transmission standard, the bandwidth specified by the standard for the transmission channel must be entered.

SCPI command:

[\[SENSe:\]POWer:ACHannel:BANDwidth|BWIDth\[:CHANnel<channel>\]](#page-508-0) [on page 494](#page-508-0)

### **Adjust Ref Lvl (span > 0) ← OBW**

Adjusts the reference level to the measured total power of the signal. the softkey is activated after the first sweep with active measurement of the occupied bandwidth has been completed and the total power of the signal is thus known.

Adjusting the reference level ensures that the signal path will not be overloaded and the dynamic range not limited by too low a reference level. Since the measurement bandwidth for channel power measurements is significantly lower than the signal bandwidth, the signal path may be overloaded although the trace is distinctly below the reference level. If the measured channel power is equal to the reference level, the signal path cannot be overloaded.

SCPI command: [\[SENSe:\]POWer:ACHannel:PRESet:RLEVel](#page-503-0) on page 489

#### **Adjust Settings ← OBW**

Automatically optimizes all instrument settings for the selected channel configuration (channel bandwidth, channel spacing) within a specific frequency range (channel bandwidth). The adjustment is carried out only once. If necessary, the instrument settings can be changed later.

For details on the settings of span, resolution bandwidth, video bandwidth, detector and trace averaging see ["Optimized Settings for CP/ACLR Test Parameters" on page 104.](#page-118-0) SCPI command:

[\[SENSe:\]POWer:ACHannel:PRESet](#page-503-0) on page 489

### **3.1.1.5 Measuring with Spectrum Emission Masks**

The Spectrum Emission Mask (SEM) measurement defines a measurement that monitors compliance with a spectral mask. The SEM measurement is used to measure the excess emissions of a TX channel that would interfere to other channels or to other systems.

The SEM measurement of the base unit allows a flexible definition of all parameters in the SEM measurement. It is performed using the [Spectrum Emission Mask](#page-95-0) softkey in the "Measurement" menu. Most parameters are defined in the "Sweep List" dialog box (see ["Sweep List dialog box" on page 114](#page-128-0)). After a preset, the sweep list contains a set of default ranges and parameters. For each range, you can change the parameters. For information on other SEM settings, see the description of the corresponding softkeys ( ["Spectrum Emission Mask" on page 113\)](#page-127-0).

If you want a parameter set to be available permanently, you can create an XML file for this configuration and, if necessary, export this file to another application (for details refer to ["Format Description of Spectrum Emission Mask XML Files" on page 131](#page-145-0) and ["ASCII](#page-150-0) [File Export Format \(Spectrum Emission Mask\)" on page 136\)](#page-150-0).

Some predefined XML files are provided that contain ranges and parameters according to the selected standard (see ["Provided XML Files for the Spectrum Emission Mask](#page-142-0) [Measurement" on page 128](#page-142-0)).

In order to improve the performance of the FSV for spectrum emission mask measurements, a "Fast SEM" mode is available. For details see ["Fast Spectrum Emission Mask](#page-151-0) [Measurements" on page 137](#page-151-0).

Monitoring compliance of the spectrum is supported by a special limit check for SEM measurements, see ["Working with Limit Lines in SEM Measurements" on page 126](#page-140-0).

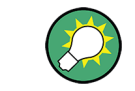

A remote control programming example is described in [chapter 8.15.12, "Spectrum](#page-769-0) [Emission Mask Measurement", on page 755](#page-769-0).

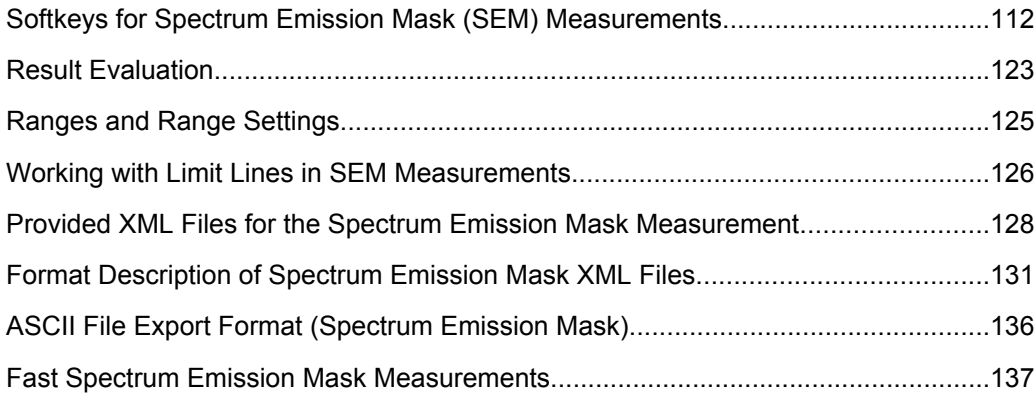

### **Softkeys for Spectrum Emission Mask (SEM) Measurements**

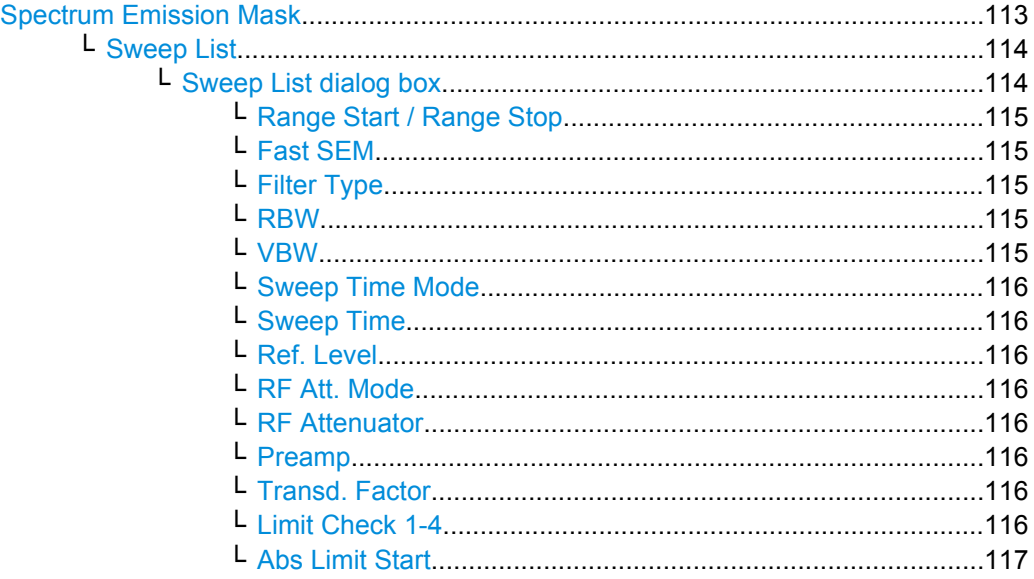

<span id="page-127-0"></span>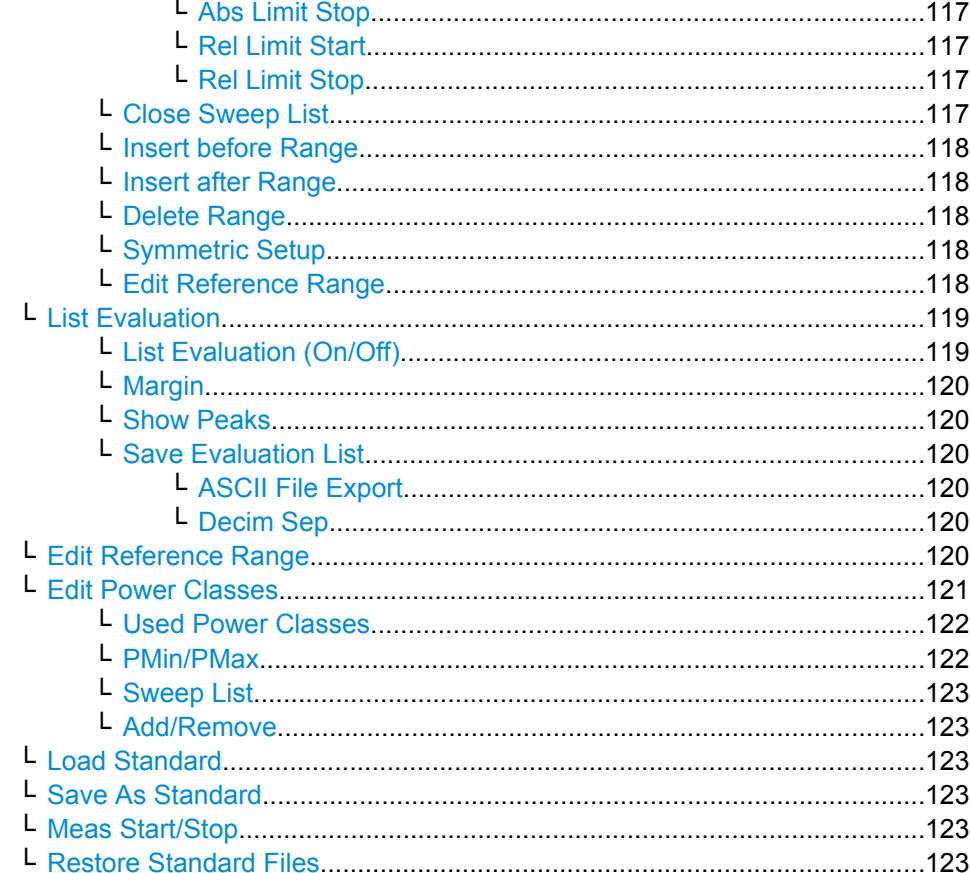

# **Spectrum Emission Mask**

Opens a submenu to configure the Spectrum Emission Mask measurement.

The Spectrum Emission Mask (SEM) measurement defines a measurement that monitors compliance with a spectral mask. The SEM measurement of the base unit allows a flexible definition of all parameters in the SEM measurement.

For general information on performing SEM measurements, see chapter 3.1.1.5, "Measuring with Spectrum Emission Masks", on page 111.

<span id="page-128-0"></span>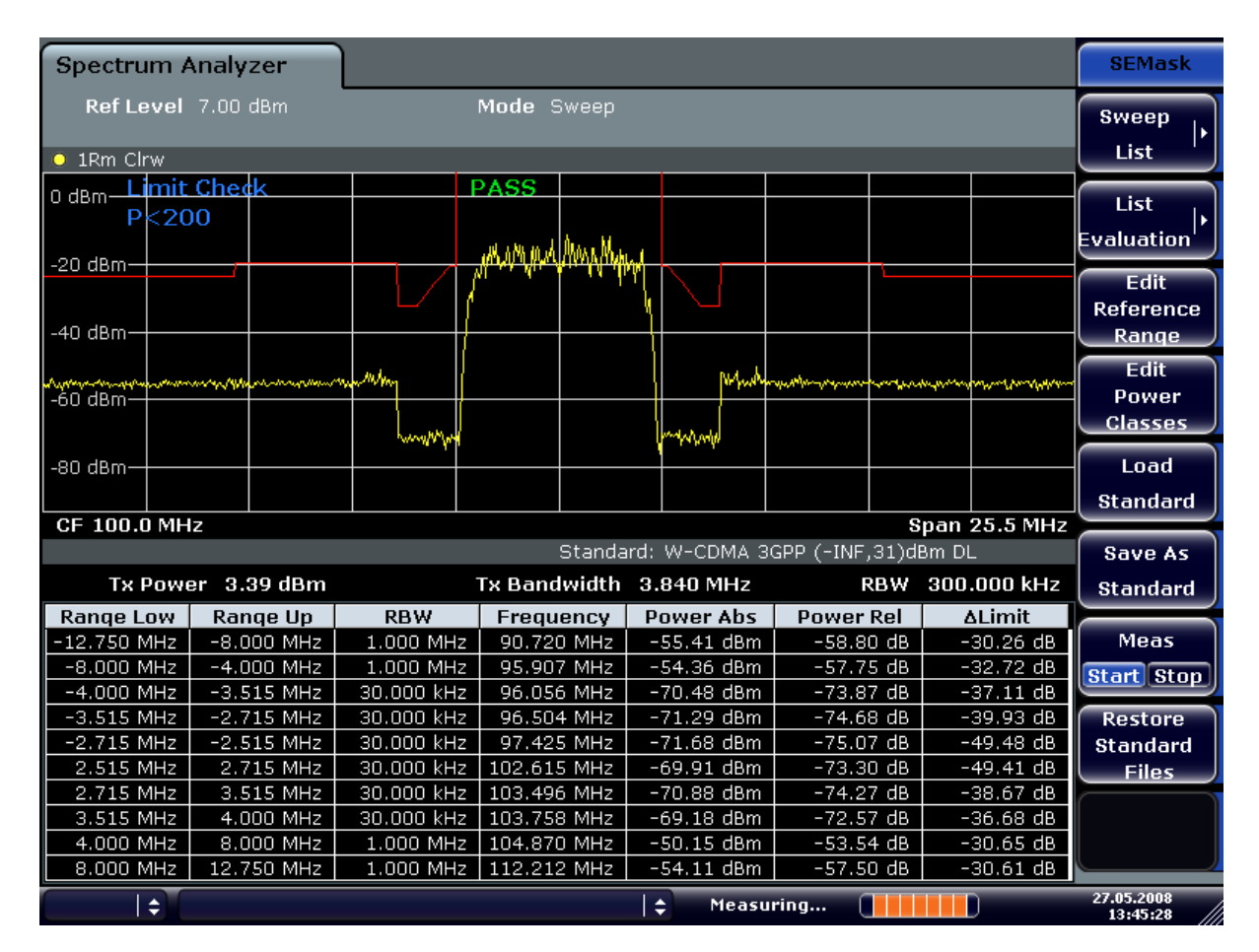

#### SCPI command:

SENS:SWE:MODE ESP, see [\[SENSe:\]SWEep:MODE](#page-537-0) on page 523

#### **Sweep List ← Spectrum Emission Mask**

Opens a submenu to edit the sweep list and displays the "Sweep List" dialog box.

# **Sweep List dialog box ← Sweep List ← Spectrum Emission Mask**

After a preset, the sweep list contains a set of default ranges and parameters. For each range, you can change the parameters listed below. To insert or delete ranges, use the "Insert Before Range", "Insert After Range", "Delete Range" softkeys. The measurement results are not updated during editing but on closing the dialog box ("Edit Sweep List/ Close Sweep List" softkey, see ["Close Sweep List" on page 117\)](#page-131-0).

The changes of the sweep list are only kept until you load another parameter set (by pressing PRESET or by loading an XML file). If you want a parameter set to be available permanently, create an XML file for this configuration (for details refer to ["Format Descrip](#page-145-0)[tion of Spectrum Emission Mask XML Files" on page 131](#page-145-0)).

If you load one of the provided XML files ("Load Standard" softkey, see ["Load Stand](#page-137-0)[ard" on page 123\)](#page-137-0), the sweep list contains ranges and parameters according to the selected standard. For further details refer also to ["Provided XML Files for the Spectrum](#page-142-0) [Emission Mask Measurement" on page 128](#page-142-0).

<span id="page-129-0"></span>**Note:** If you edit the sweep list, always follow the rules and consider the limitations described in ["Ranges and Range Settings" on page 125.](#page-139-0)

# **Range Start / Range Stop ← Sweep List dialog box ← Sweep List ← Spectrum Emission Mask**

Sets the start frequency/stop frequency of the selected range. Follow the rules described in ["Ranges and Range Settings" on page 125.](#page-139-0)

In order to change the start/stop frequency of the first/last range, select the appropriate span with the SPAN key. If you set a span that is smaller than the overall span of the ranges, the measurement includes only the ranges that lie within the defined span and have a minimum span of 20 Hz. The first and last ranges are adapted to the given span as long as the minimum span of 20 Hz is not violated.

Frequency values for each range have to be defined relative to the center frequency. The reference range has to be centered on the center frequency. The minimum span of the reference range is given by the current TX Bandwidth.

SCPI command:

[SENSe: ]ESPectrum: RANGe<range>[: FREQuency]: STARt on page 526 [SENSe: ]ESPectrum: RANGe<range>[: FREQuency]: STOP on page 527

**Fast SEM ← Sweep List dialog box ← Sweep List ← Spectrum Emission Mask** Activates "Fast SEM" mode for all ranges in the sweep list. For details see ["Fast Spectrum](#page-151-0) [Emission Mask Measurements" on page 137](#page-151-0).

**Note:** If "Fast SEM" mode is deactivated while [Symmetric Setup](#page-132-0) mode is on, "Symmetrical Setup" mode is automatically also deactivated.

If "Fast SEM" mode is activated while "Symmetrical Setup" mode is on, not all range settings can be set automatically.

SCPI command:

[\[SENSe:\]ESPectrum:HighSPeed](#page-538-0) on page 524

# **Filter Type ← Sweep List dialog box ← Sweep List ← Spectrum Emission Mask**

Sets the filter type for this range. For details on filters see also [chapter 3.2.6.3, "Selecting](#page-230-0) [the Appropriate Filter Type", on page 216.](#page-230-0)

SCPI command:

[SENSe: ]ESPectrum: RANGe<range>: FILTer: TYPE on page 526

**RBW ← Sweep List dialog box ← Sweep List ← Spectrum Emission Mask** Sets the RBW value for this range.

SCPI command: [\[SENSe:\]ESPectrum:RANGe<range>:BANDwidth\[:RESolution\]](#page-539-0) on page 525

# **VBW ← Sweep List dialog box ← Sweep List ← Spectrum Emission Mask** Sets the VBW value for this range.

SCPI command:

[\[SENSe:\]ESPectrum:RANGe<range>:BANDwidth:VIDeo](#page-539-0) on page 525

<span id="page-130-0"></span>**Sweep Time Mode ← Sweep List dialog box ← Sweep List ← Spectrum Emission Mask**

Activates or deactivates the auto mode for the sweep time.

SCPI command:

[SENSe: ]ESPectrum: RANGe<range>: SWEep: TIME: AUTO on page 531

**Sweep Time ← Sweep List dialog box ← Sweep List ← Spectrum Emission Mask** Sets the sweep time value for the range.

SCPI command: [SENSe: ]ESPectrum: RANGe<range>: SWEep: TIME on page 531

**Ref. Level ← Sweep List dialog box ← Sweep List ← Spectrum Emission Mask** Sets the reference level for the range.

SCPI command:

[SENSe: ]ESPectrum: RANGe<range>: RLEVel on page 530

**RF Att. Mode ← Sweep List dialog box ← Sweep List ← Spectrum Emission Mask** Activates or deactivates the auto mode for RF attenuation.

SCPI command: [\[SENSe:\]ESPectrum:RANGe<range>:INPut:ATTenuation:AUTO](#page-542-0) on page 528

**RF Attenuator ← Sweep List dialog box ← Sweep List ← Spectrum Emission Mask** Sets the attenuation value for that range.

SCPI command: [\[SENSe:\]ESPectrum:RANGe<range>:INPut:ATTenuation](#page-541-0) on page 527

**Preamp ← Sweep List dialog box ← Sweep List ← Spectrum Emission Mask** Switches the preamplifier on or off.

SCPI command:

[SENSe: ]ESPectrum: RANGe<range>: INPut: GAIN: STATe on page 528

**Transd. Factor ← Sweep List dialog box ← Sweep List ← Spectrum Emission Mask** Sets a transducer for the specified range. You can only choose a transducer that fulfills the following conditions:

- The transducer overlaps or equals the span of the range.
- The x-axis is linear.
- The unit is dB.

SCPI command:

[SENSe: ]ESPectrum: RANGe<range>: TRANsducer on page 531

**Limit Check 1-4 ← Sweep List dialog box ← Sweep List ← Spectrum Emission Mask** Sets the type of limit check for all ranges.

For details on limit checks see ["Working with Limit Lines in SEM Measurements"](#page-140-0) [on page 126](#page-140-0).

For details on limit checks see the base unit description "Working with Lines in SEM".

<span id="page-131-0"></span>The limit state affects the availability of all limit settings ("Abs Limit Start" on page 117, "Abs Limit Stop" on page 117, "Rel Limit Start" on page 117, "Rel Limit Stop" on page 117).

Depending on the number of active power classes (see "Power Class" dialog box), the number of limits that can be set varies. Up to four limits are possible. The sweep list is extended accordingly.

SCPI command:

[\[SENSe:\]ESPectrum:RANGe<range>:LIMit<source>:STATe](#page-544-0) on page 530 [CALCulate<n>:LIMit<k>:FAIL?](#page-496-0) on page 482

**Abs Limit Start ← Sweep List dialog box ← Sweep List ← Spectrum Emission Mask** Sets an absolute limit value at the start frequency of the range [dBm].

This parameter is only available if the limit check is set accordingly (see ["Limit Check](#page-130-0) [1-4" on page 116\)](#page-130-0).

SCPI command:

[\[SENSe:\]ESPectrum:RANGe<range>:LIMit<source>:ABSolute:STARt](#page-543-0) [on page 529](#page-543-0)

**Abs Limit Stop ← Sweep List dialog box ← Sweep List ← Spectrum Emission Mask** Sets an absolute limit value at the stop frequency of the range [dBm].

This parameter is only available if the limit check is set accordingly (see ["Limit Check](#page-130-0) [1-4" on page 116\)](#page-130-0).

SCPI command:

[\[SENSe:\]ESPectrum:RANGe<range>:LIMit<source>:ABSolute:STOP](#page-543-0) [on page 529](#page-543-0)

**Rel Limit Start ← Sweep List dialog box ← Sweep List ← Spectrum Emission Mask** Sets a relative limit value at the start frequency of the range [dBc].

This parameter is only available if the limit check is set accordingly (see ["Limit Check](#page-130-0) [1-4" on page 116\)](#page-130-0).

SCPI command:

[\[SENSe:\]ESPectrum:RANGe<range>:LIMit<source>:RELative:STARt](#page-543-0) [on page 529](#page-543-0)

**Rel Limit Stop ← Sweep List dialog box ← Sweep List ← Spectrum Emission Mask** Sets a relative limit value at the stop frequency of the range [dBc].

This parameter is only available if the limit check is set accordingly (see ["Sweep List](#page-128-0) [dialog box" on page 114\)](#page-128-0).

SCPI command:

[\[SENSe:\]ESPectrum:RANGe<range>:LIMit<source>:RELative:STOP](#page-544-0) [on page 530](#page-544-0)

**Close Sweep List ← Sweep List ← Spectrum Emission Mask** Closes the "Sweep List" dialog box and updates the measurement results.

#### <span id="page-132-0"></span>**Insert before Range ← Sweep List ← Spectrum Emission Mask**

Inserts a new range to the left of the currently focused range. The range numbers of the currently focused range and all higher ranges are increased accordingly. The maximum number of ranges is 20.

For further details refer to ["Ranges and Range Settings" on page 125.](#page-139-0)

SCPI command:

ESP:RANG3:INS BEF, see [\[SENSe:\]ESPectrum:RANGe<range>:INSert](#page-542-0) [on page 528](#page-542-0)

#### **Insert after Range ← Sweep List ← Spectrum Emission Mask**

Inserts a new range to the right of the currently focused range. The range numbers of all higher ranges are increased accordingly. The maximum number of ranges is 20.

For further details refer to ["Ranges and Range Settings" on page 125.](#page-139-0)

SCPI command:

ESP:RANG1:INS AFT, see [\[SENSe:\]ESPectrum:RANGe<range>:INSert](#page-542-0) [on page 528](#page-542-0)

#### **Delete Range ← Sweep List ← Spectrum Emission Mask**

Deletes the currently focused range, if possible. The range numbers are updated accordingly. For further details refer to ["Ranges and Range Settings" on page 125.](#page-139-0)

SCPI command:

[SENSe: ]ESPectrum: RANGe<range>: DELete on page 526

# **Symmetric Setup ← Sweep List ← Spectrum Emission Mask**

If activated, the current sweep list configuration is changed to define a symmetrical setup regarding the reference range. The number of ranges to the left of the reference range is reflected to the right, i.e. any missing ranges on the right are inserted, while superfluous ranges are removed. The values in the ranges to the right of the reference range are adapted symmetrically to those in the left ranges.

Any changes to the range settings in active "Symmetric Setup" mode lead to symmetrical changes in the other ranges (where possible). In particular, this means:

- Inserting ranges: a symmetrical range is inserted on the other side of the reference range
- Deleting ranges: the symmetrical range on the other side of the reference range is also deleted
- Editing range settings: the settings in the symmetrical range are adapted accordingly

**Note:** If "Fast SEM" mode is deactivated while "Symmetric Setup" mode is on, "Sym Setup" mode is automatically also deactivated.

If "Fast SEM" mode is activated while "Symmetric Setup" mode is on, not all range settings can be set automatically.

# **Edit Reference Range ← Sweep List ← Spectrum Emission Mask**

Opens the "Reference Range" dialog box to edit the additional settings used for SEM measurements.

<span id="page-133-0"></span>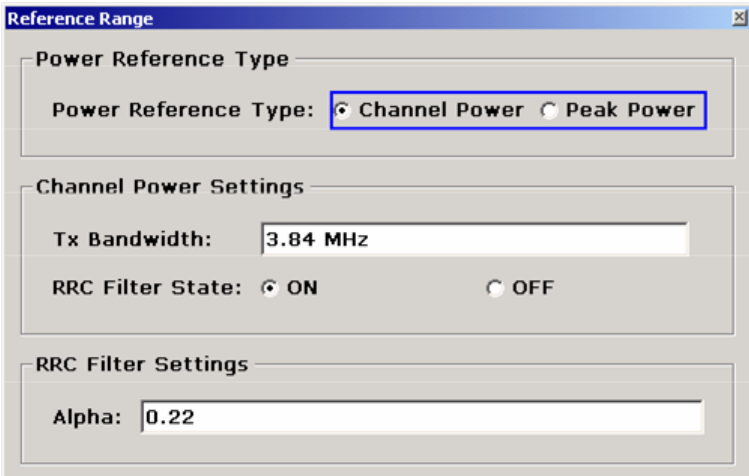

Two different power reference types are supported:

"Peak Power"

Measures the highest peak within the reference range.

● "Channel Power"

Measures the channel power within the reference range (integral bandwidth method). If the "Channel Power" reference power type is activated, the dialog box is extended to define additional settings:

- "Tx Bandwidth" Defines the bandwidth used for measuring the channel power: minimum span ≤ value ≤ span of reference range
- "RRC Filter State" Activates or deactivates the use of an RRC filter.
- "RRC Filter Settings" Sets the alpha value of the RRC filter. This window is only available if the RRC filter is activated.

For further details refer to ["Ranges and Range Settings" on page 125.](#page-139-0)

SCPI command:

```
[SENSe:]ESPectrum:RTYPe on page 533
[SENSe:]ESPectrum:BWID on page 532
[SENSe:]ESPectrum:FILTer[:RRC][:STATe] on page 533
[SENSe:]ESPectrum:FILTer[:RRC]:ALPHa on page 532
```
# **List Evaluation ← Spectrum Emission Mask**

Opens a submenu to edit the list evaluation settings.

**List Evaluation (On/Off) ← List Evaluation ← Spectrum Emission Mask**

Activates or deactivates the list evaluation. SCPI command: Turning list evaluation on and off: [CALCulate<n>:PEAKsearch|PSEarch:AUTO](#page-534-0) on page 520 Querying list evaluation results: TRACe<n>: DATA on page 489

### <span id="page-134-0"></span>**Margin ← List Evaluation ← Spectrum Emission Mask**

Opens an edit dialog box to enter the margin used for the limit check/peak search.

SCPI command:

[CALCulate<n>:PEAKsearch|PSEarch:MARGin](#page-461-0) on page 447

### **Show Peaks ← List Evaluation ← Spectrum Emission Mask**

In the diagram, marks all peaks with blue squares that have been listed during an active list evaluation.

SCPI command:

[CALCulate<n>:ESPectrum:PSEarch|:PEAKsearch:PSHow](#page-552-0) on page 538

### **Save Evaluation List ← List Evaluation ← Spectrum Emission Mask**

Opens the "ASCII File Export Name" dialog box to save the result in ASCII format to a specified file and directory. For further details refer also to the "ASCII File Export" softkey ("ASCII File Export" on page 120).

SCPI command: MMEMory: STORe<n>: LIST on page 537

# **ASCII File Export ← Save Evaluation List ← List Evaluation ← Spectrum Emission Mask**

Opens the "ASCII File Export Name" dialog box and saves the active peak list in ASCII format to the specified file and directory.

The file consists of the header containing important scaling parameters and a data section containing the marker data. For details on an ASCII file see [chapter 3.3.1.6, "ASCII File](#page-264-0) [Export Format", on page 250](#page-264-0).

This format can be processed by spreadsheet calculation programs, e.g. MS-Excel. It is necessary to define ';' as a separator for the data import. Different language versions of evaluation programs may require a different handling of the decimal point. It is therefore possible to select between separators '.' (decimal point) and ',' (comma) using the "Decim Sep" softkey (see ["Decim Sep" on page 60](#page-74-0)).

An example of an output file for Spectrum Emission Mask measurements is given in ["ASCII File Export Format \(Spectrum Emission Mask\)" on page 136](#page-150-0).

SCPI command:

[FORMat:DEXPort:DSEParator](#page-619-0) on page 605 MMEMory: STORe<n>: LIST on page 537

#### **Decim Sep ← Save Evaluation List ← List Evaluation ← Spectrum Emission Mask**

Selects the decimal separator with floating-point numerals for the ASCII Trace export to support evaluation programs (e.g. MS-Excel) in different languages. The values '.' (decimal point) and ',' (comma) can be set.

SCPI command: [FORMat:DEXPort:DSEParator](#page-619-0) on page 605

# **Edit Reference Range ← Spectrum Emission Mask**

Opens the "Reference Range" dialog box to edit the additional settings used for SEM measurements.

<span id="page-135-0"></span>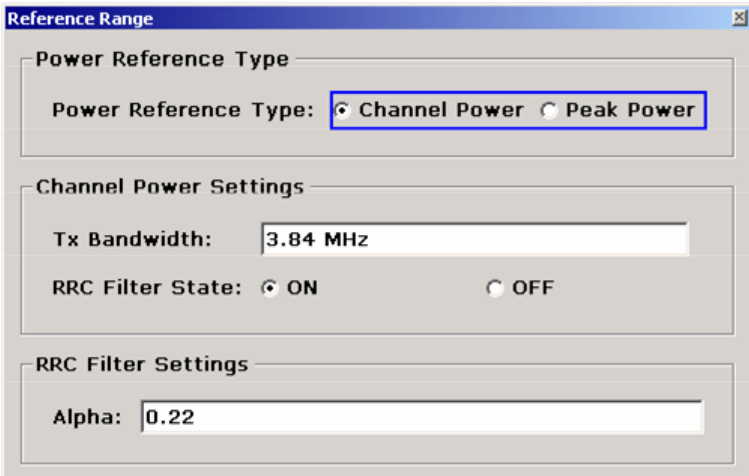

Two different power reference types are supported:

"Peak Power"

Measures the highest peak within the reference range.

"Channel Power"

Measures the channel power within the reference range (integral bandwidth method). If the "Channel Power" reference power type is activated, the dialog box is extended to define additional settings:

- "Tx Bandwidth" Defines the bandwidth used for measuring the channel power: minimum span ≤ value ≤ span of reference range
- "RRC Filter State" Activates or deactivates the use of an RRC filter.
- "RRC Filter Settings" Sets the alpha value of the RRC filter. This window is only available if the RRC filter is activated.

For further details refer to ["Ranges and Range Settings" on page 125.](#page-139-0)

SCPI command:

```
[SENSe:]ESPectrum:RTYPe on page 533
[SENSe:]ESPectrum:BWID on page 532
[SENSe:]ESPectrum:FILTer[:RRC][:STATe] on page 533
[SENSe:]ESPectrum:FILTer[:RRC]:ALPHa on page 532
```
# **Edit Power Classes ← Spectrum Emission Mask**

Opens a dialog box to modify the power class settings.

<span id="page-136-0"></span>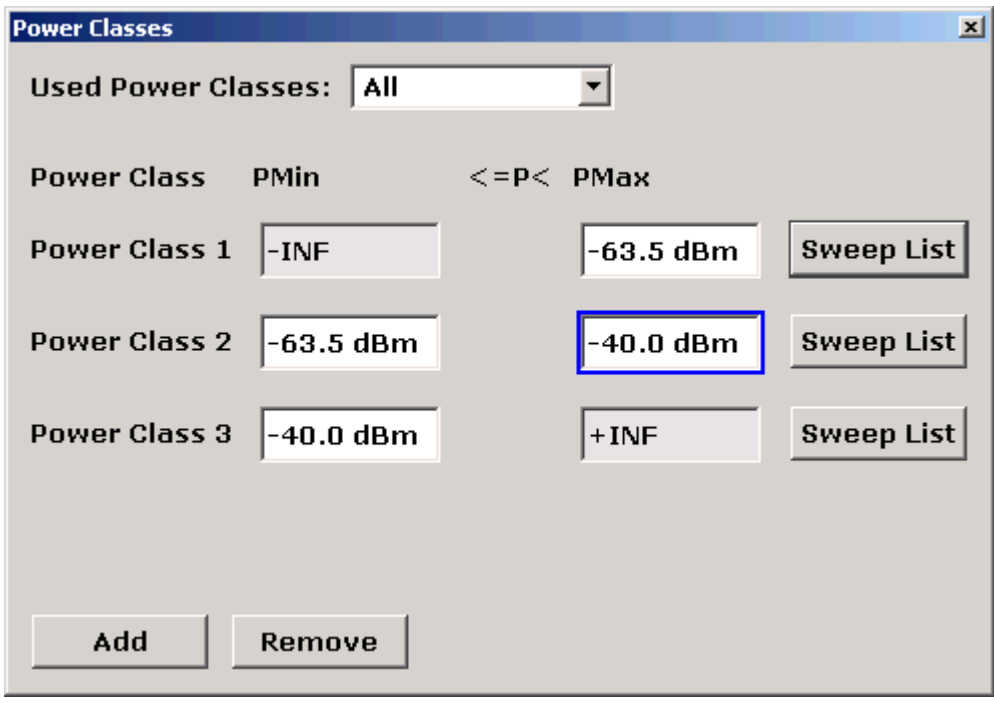

# **Used Power Classes ← Edit Power Classes ← Spectrum Emission Mask**

Choose the power classes to be used from this dropdown menu. It is only possible to select either one of the defined power classes or all of the defined power classes together.

Only power classes for which limits are defined are available for selection.

If "All" is selected, the power class that corresponds to the currently measured power in the reference range is used. The limits assigned to that power class are applied (see "PMin/PMax" on page 122).

SCPI command: [CALCulate<n>:LIMit<k>:ESPectrum:PCLass<Class>\[:EXCLusive\]](#page-549-0) [on page 535](#page-549-0) To define all limits in one step: [CALCulate<n>:LIMit<k>:ESPectrum:PCLass<Class>:LIMit\[:STATe\]](#page-549-0) [on page 535](#page-549-0)

# **PMin/PMax ← Edit Power Classes ← Spectrum Emission Mask**

Defines the level limits for each power class. The range always starts at -200 dBm (-INF) and always stops at 200 dBm (+INF). These fields cannot be modified. If more than one Power Class is defined, the value of "PMin" must be equal to the value of "PMax" of the last Power Class and vice versa.

Note that the power level may be equal to the lower limit, but must be lower than the upper limit:

P<sub>min</sub>≦P<P<sub>max</sub>

SCPI command:

```
CALCulate<n>:LIMit<k>:ESPectrum:PCLass<Class>:MINimum on page 536
CALCulate<n>:LIMit<k>:ESPectrum:PCLass<Class>:MAXimum on page 536
```
#### <span id="page-137-0"></span>**Sweep List ← Edit Power Classes ← Spectrum Emission Mask**

See ["Sweep List" on page 114](#page-128-0)

### **Add/Remove ← Edit Power Classes ← Spectrum Emission Mask**

Activates or deactivates power classes to be defined. Up to four power classes can be defined. The number of active power classes affects the availability of the items of the Used Power Classes dropdown menu.

SCPI command: [CALCulate<n>:LIMit<k>:ESPectrum:PCLass<Class>\[:EXCLusive\]](#page-549-0) [on page 535](#page-549-0)

#### **Load Standard ← Spectrum Emission Mask**

Opens a dialog box to select an XML file which includes the desired standard specification. For details on the provided XML files refer to ["Provided XML Files for the Spectrum](#page-142-0) [Emission Mask Measurement" on page 128](#page-142-0).

SCPI command: [\[SENSe:\]ESPectrum:PRESet\[:STANdard\]](#page-536-0) on page 522

#### **Save As Standard ← Spectrum Emission Mask**

Opens the "Save As Standard" dialog box, in which the currently used SEM settings and parameters can be saved and exported into an \*.xml file. Enter the name of the file in the "File name" field. For details on the structure and contents of the XML file refer to ["Format](#page-145-0) [Description of Spectrum Emission Mask XML Files" on page 131](#page-145-0).

SCPI command:

[\[SENSe:\]ESPectrum:PRESet:STORe](#page-536-0) on page 522

### **Meas Start/Stop ← Spectrum Emission Mask**

Aborts/restarts the current measurement and displays the status:

- "Start" The measurement is currently running.
- "Stop" The measurement has been stopped, or, in single sweep mode, the end of the sweep has been reached.

SCPI command:

ABORt [on page 428](#page-442-0)

[INITiate<n>:ESPectrum](#page-537-0) on page 523

## **Restore Standard Files ← Spectrum Emission Mask**

Copies the XML files from the  $C:\R\$  S\instr\sem\_backup folder to the C: \R S\instr\sem std folder. Files of the same name are overwritten.

SCPI command:

[\[SENSe:\]ESPectrum:PRESet:RESTore](#page-536-0) on page 522

#### **Result Evaluation**

As a result of the Spectrum Emission Mask measurement, the measured signal levels, the result of the limit check (mask monitoring) and the defined limit line are displayed in a diagram (see also ["Working with Limit Lines in SEM Measurements" on page 126](#page-140-0)).

Furthermore, the TX channel power "P" is indicated in relation to the defined power class ranges.

# **Example:**

For example, "P<31" is indicated if the lowest power class is defined from infinity to 31 and the power is currently 17 dBm.

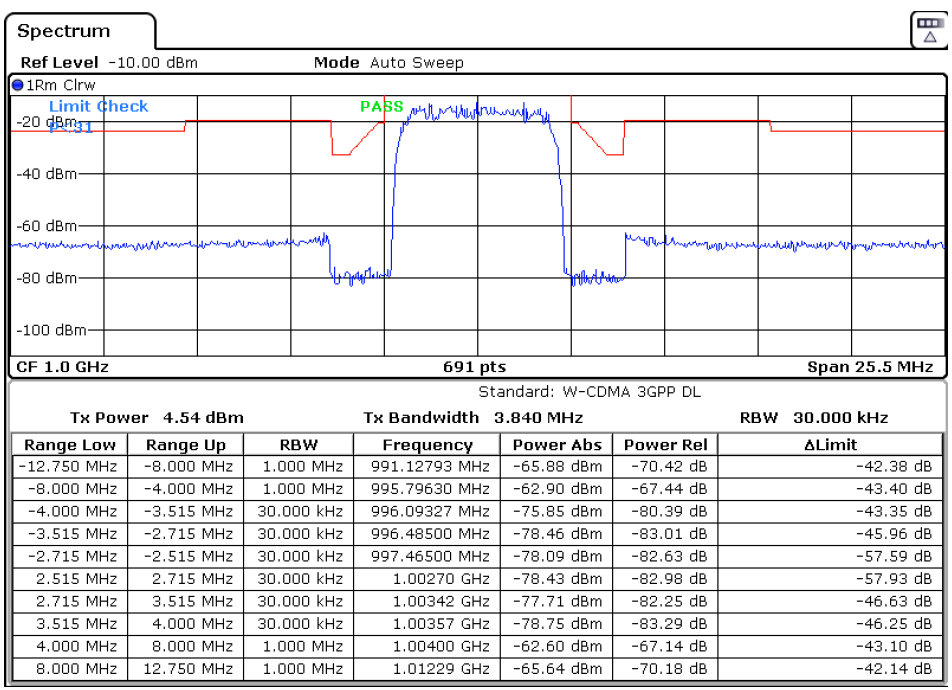

In addition to the graphical results of the SEM measurement displayed in the diagram, a result table is displayed to evaluate the limit check results (see also ["Working with Limit](#page-140-0) [Lines in SEM Measurements" on page 126](#page-140-0)).

The following information is provided in the result table:

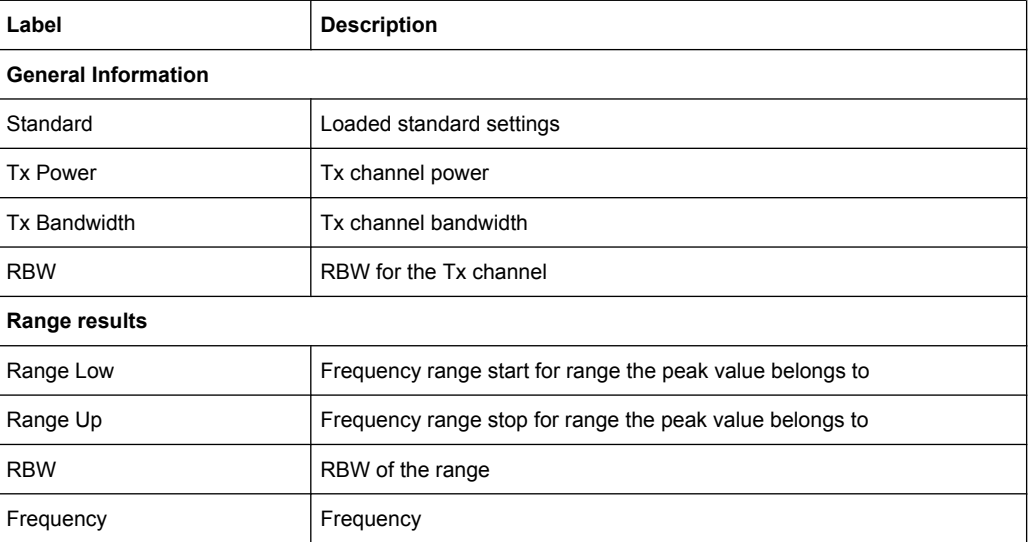

<span id="page-139-0"></span>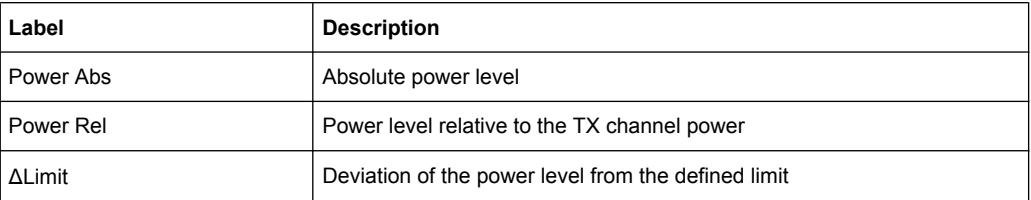

In which detail the data is displayed in the result table can be defined in the [List Evalua](#page-133-0)[tion](#page-133-0) menu. By default, one peak per range is displayed. However, you can change the settings to display only peaks that exceed a threshold ("Margin").

In addition to listing the peaks in the list evaluation, detected peaks can be indicated by blue squares in the diagram ("Show Peaks").

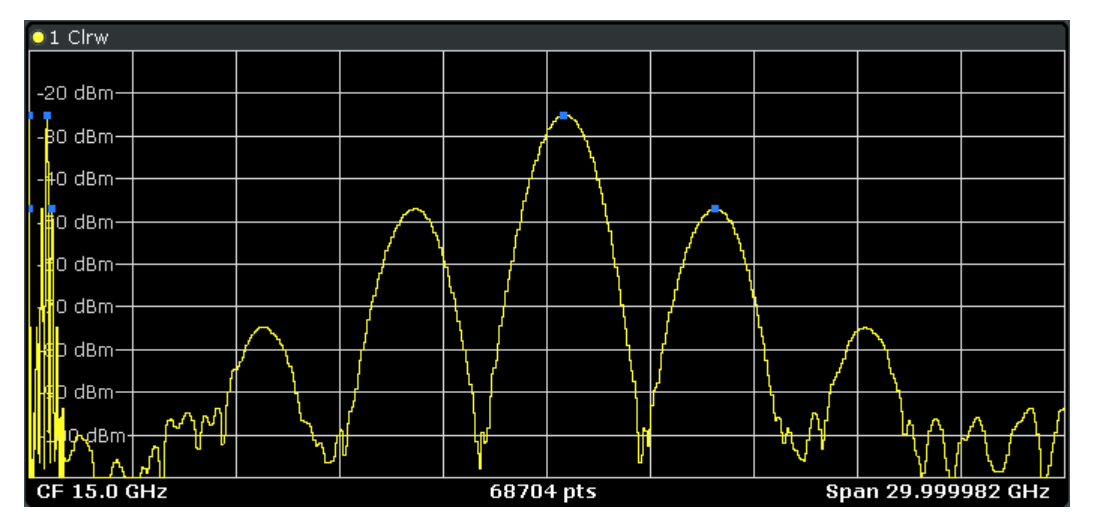

Furthermore, you can save the evaluation list to a file ("Save Evaluation List").

### **Retrieving Results via Remote Control**

The measurement results of the spectrum emission mask test can be retrieved using the [CALCulate<n>:LIMit<k>:FAIL?](#page-496-0) command from a remote computer.

# The power result for the reference range can be queried using

CALC:MARK:FUNC:POW:RES? CPOW, the peak power for the reference range using CALC:MARK:FUNC:POW:RES? PPOW.

```
For details see CALCulate<n>:MARKer<m>:FUNCtion:POWer:RESult?
on page 484.
```
# **Ranges and Range Settings**

In the Spectrum Emission Mask measurements, a range defines a segment for which you can define the following parameters separately:

- Start and stop frequency
- **RBW**
- **VBW**
- Sweep time
- <span id="page-140-0"></span>Sweep points
- Reference level
- Attenuator settings
- **Limit values**

Via the sweep list, you define the ranges and their settings. For details on settings refer to ["Sweep List dialog box" on page 114](#page-128-0).

For details on defining the limits (masks) see "Working with Limit Lines in SEM Measurements" on page 126.

For details on defining the limits (masks) see the base unit description "Working with Lines in SEM".

The following rules apply to ranges:

- The minimum span of a range is 20 Hz.
- The individual ranges must not overlap (but need not directly follow one another).
- The maximum number of ranges is 20.
- A minimum of three ranges is mandatory.
- The reference range cannot be deleted (it is marked in blue color).
- The reference range has to be centered on the center frequency.
- The minimum span of the reference range is given by the current TX Bandwidth.
- Frequency values for each range have to be defined relative to the center frequency.

In order to change the start frequency of the first range or the stop frequency of the last range, select the appropriate span with the SPAN key. If you set a span that is smaller than the overall span of the ranges, the measurement includes only the ranges that lie within the defined span and have a minimum span of 20 Hz. The first and last ranges are adapted to the given span as long as the minimum span of 20 Hz is not violated.

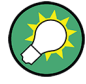

### **Symmetrical ranges**

You can easily define a sweep list with symmetrical range settings, i.e. the ranges to the left and right of the center range are defined symmectrically. In the "Sweep List" menu, select the "Symmetrical Setup" softkey to activate symmetrical setup mode. The current sweep list configuration is changed to define a symmetrical setup regarding the reference range. The number of ranges to the left of the reference range is reflected to the right, i.e. any missing ranges on the right are inserted, while superfluous ranges are removed. The values in the ranges to the right of the reference range are adapted symmetrically to those in the left ranges.

For details see ["Symmetric Setup" on page 118](#page-132-0).

Symmetrical ranges fulfull the conditions required for "Fast SEM" mode (see ["Fast Spec](#page-151-0)[trum Emission Mask Measurements" on page 137](#page-151-0)).

## **Working with Limit Lines in SEM Measurements**

Using the R&S ESR, the spectrum emission mask is defined using limit lines. Limit lines allow you to check the measured data against specified limit values. Generally, it is possible to define limit lines for any measurement in Spectrum mode using the LINES key.

For SEM measurements, however, special limit lines are available via the "Sweep List", and it is strongly recommended that you use only these limit line definitions.

In the "Sweep List" you can define a limit line for each power class that varies its level according to the specified frequency ranges. Distinguished limit lines

("\_SEM\_LINE\_ABS<0...3>"/"\_SEM\_LINE\_REL<0...3>") are automatically defined for each power class according to the current "Sweep List" settings every time the settings change.

The limit line defined for the current power class is indicated by a red line in the display, and the result of the limit check is indicated at the top of the diagram. Note that only "Pass" or "Fail" is indicated; a "margin" function as for general limit lines is not available.

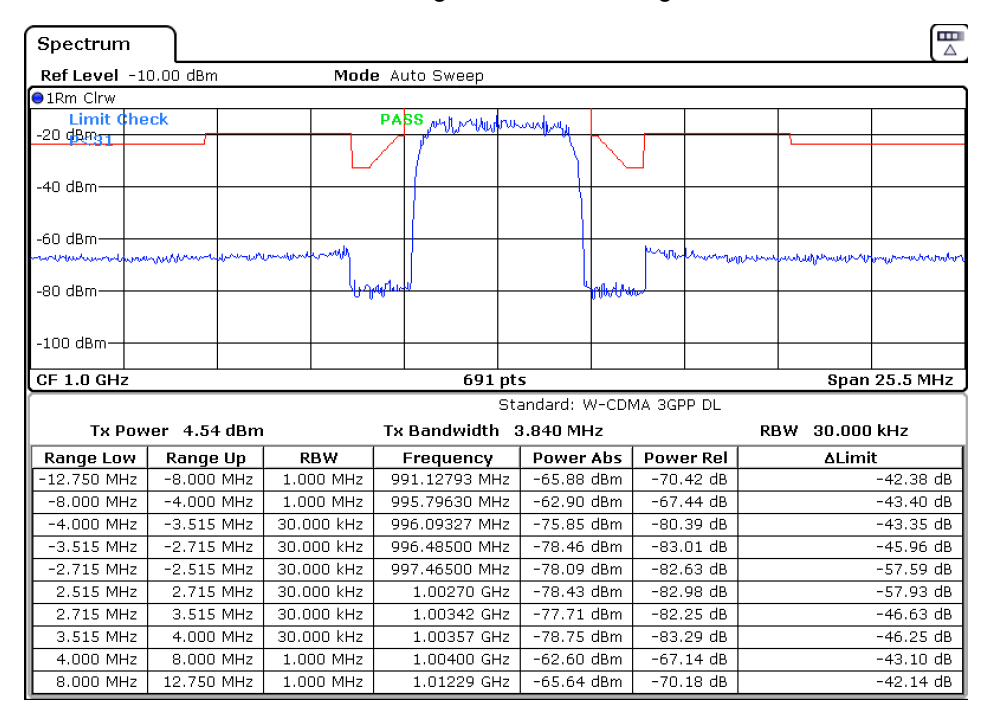

The indicated limit line depends on the settings in the "Sweep List". Several types of limit checks are possible:

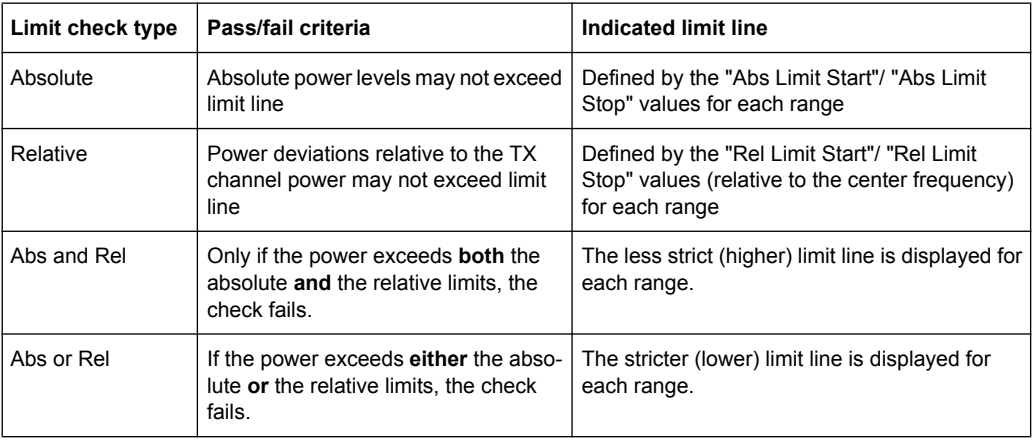

<span id="page-142-0"></span>The largest deviations of the power from the limit line for each range are displayed in the evaluation list. Furthermore, the absolute powers for those values, as well as the relative deviation from the TX channel power are displayed. Values that exceed the limit are indicated in red and by an asterisk (\*).

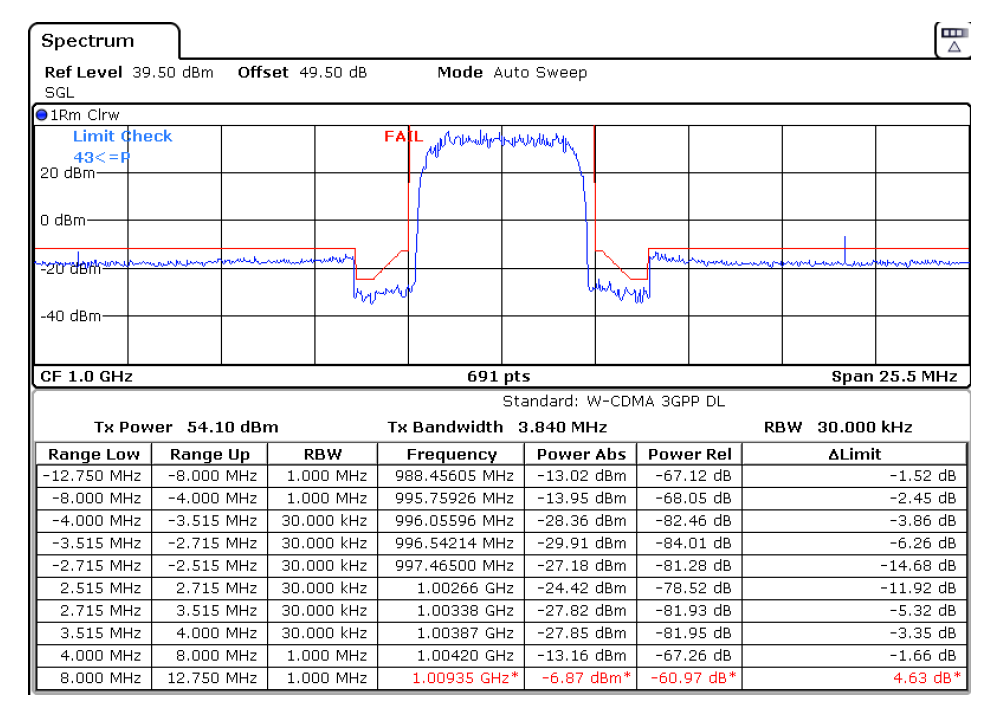

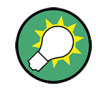

Although a margin functionality is not available for the limit check, a margin (threshold) for the peak values to be displayed in the evaluation list can be defined in the list evaluation settings. For details see ["Result Evaluation" on page 123.](#page-137-0)

# **Provided XML Files for the Spectrum Emission Mask Measurement**

You can change the settings manually or via XML files. The XML files offer a quick way to change the configuration. A set of ready-made XML files for different standards is already provided. For details see table 3-1. You can also create and use your own XML files (for details see ["Format Description of Spectrum Emission Mask XML Files"](#page-145-0) [on page 131\)](#page-145-0). All XML files are stored under " $C:\r s\in\sin str\setminus\sin std$ ". Use the "Load Standard" softkey for quick access to the available XML files (see ["Load Standard"](#page-137-0) [on page 123](#page-137-0)).

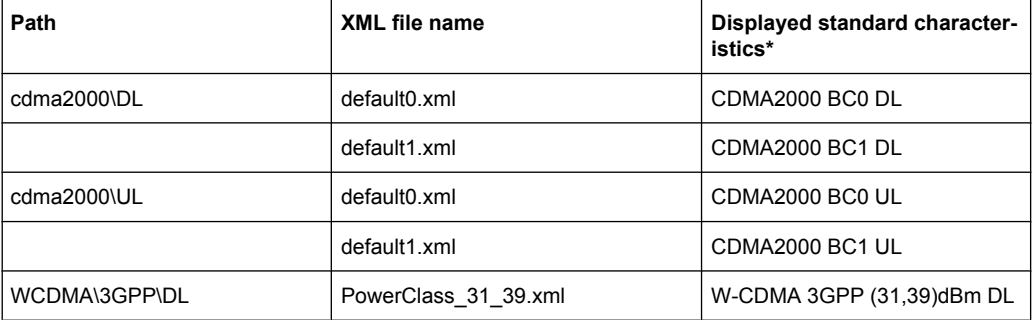

#### *Table 3-1: Provided XML files*

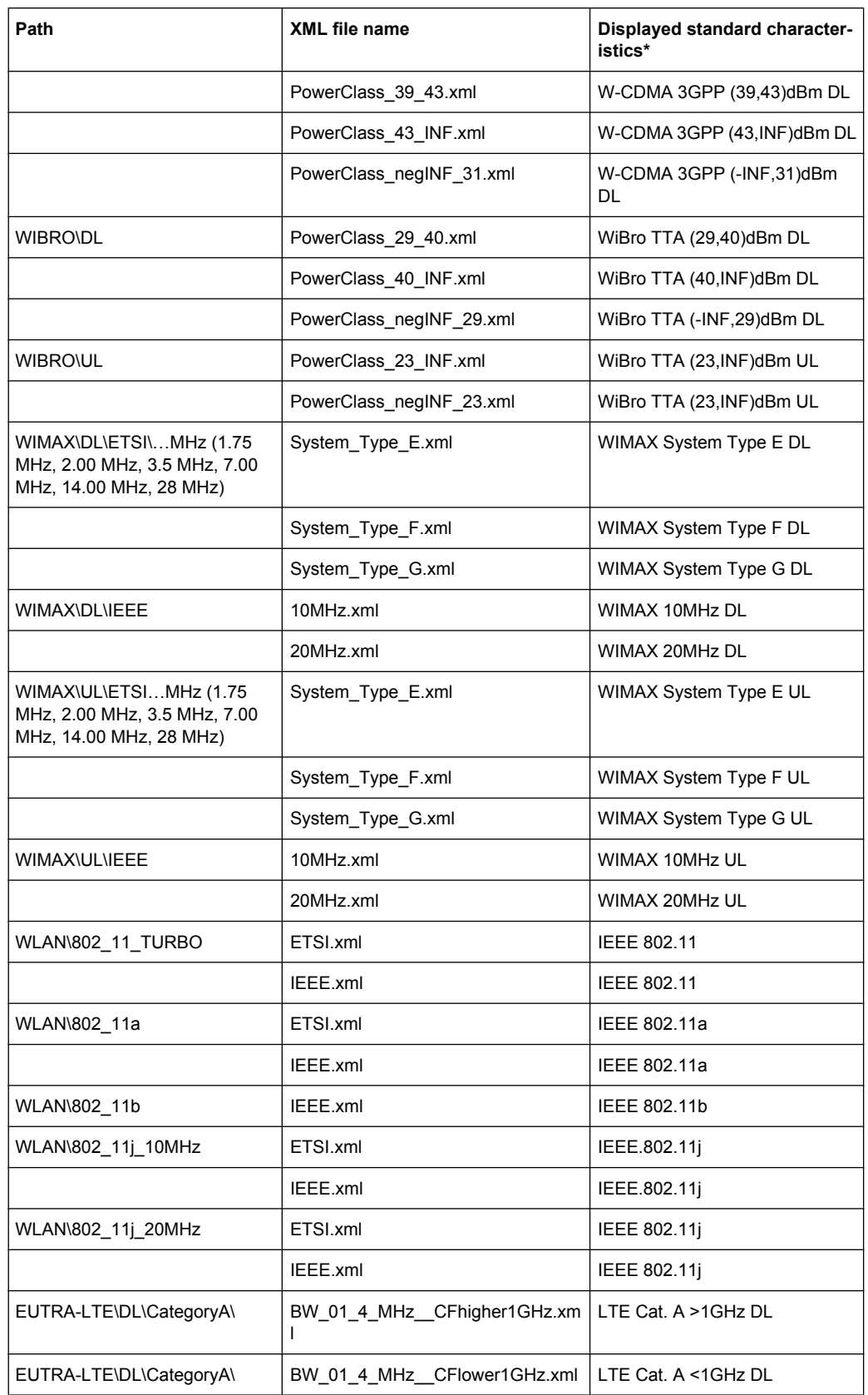
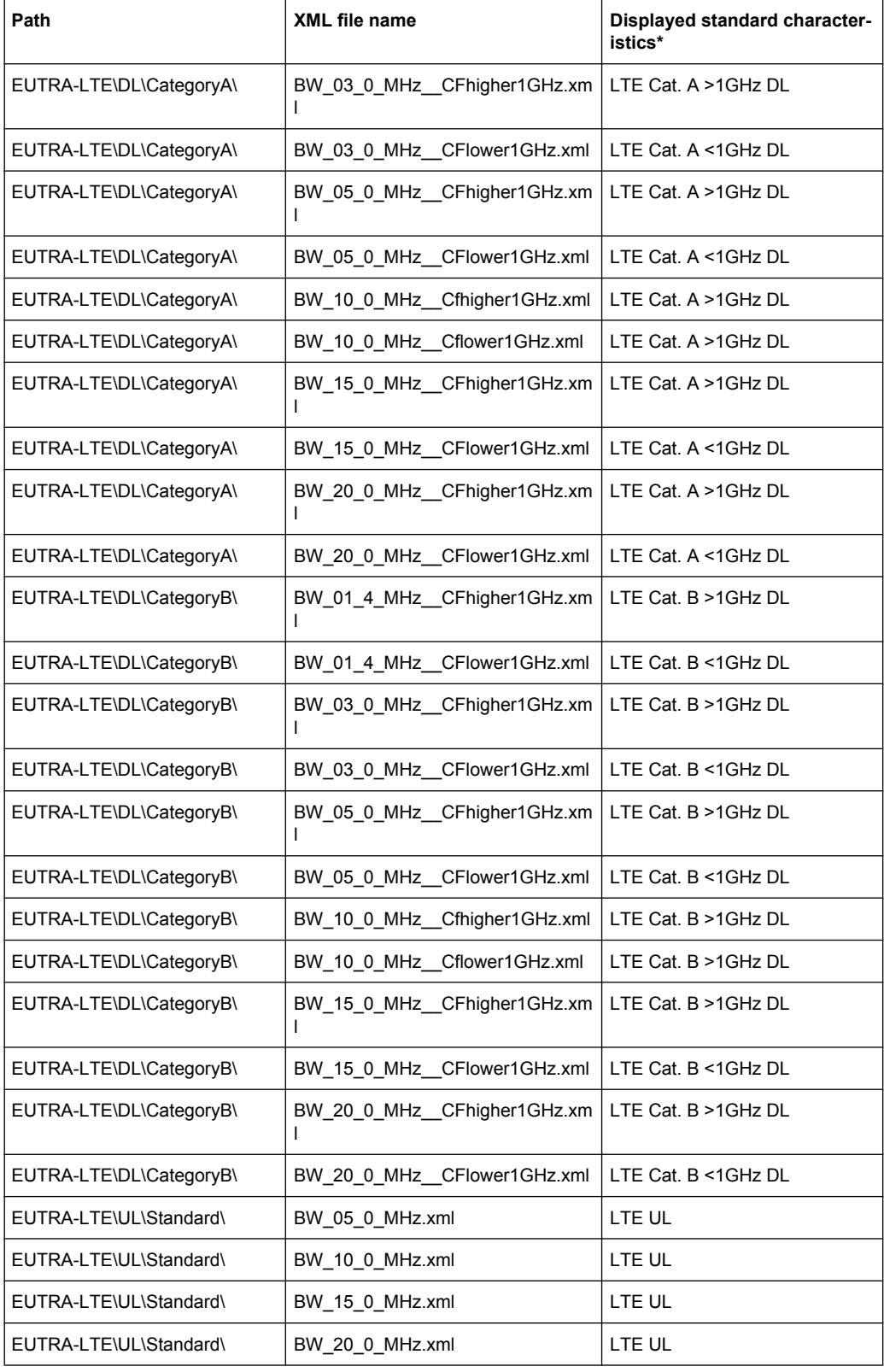

\*Used abbreviations:

<span id="page-145-0"></span>BC: band class

UL: uplink

DL: downlink

TTA: Telecommunications Technology Association

#### **Format Description of Spectrum Emission Mask XML Files**

The files for importing range settings are in XML format and therefore obey the rules of the XML standard. Below, the child nodes, attributes, and structure defined for the data import is described. Build your own XML files according to these conventions because the R&S ESR can only interpret XML files of a known structure. For example files look in the  $C:\rhd s\in\text{sem }std$  directory.

| <b>Spectrum Emission Mask</b> |                     | Standard: W-CDMA 3GPP (39,43)dBm DL |                        |               |                          |                |  |  |
|-------------------------------|---------------------|-------------------------------------|------------------------|---------------|--------------------------|----------------|--|--|
|                               | Tx Power -47.93 dBm |                                     | Tx Bandwidth 3.840 MHz |               |                          | RBW 30.000 kHz |  |  |
| <b>Range Low</b>              | Range Up            | <b>RBW</b>                          | Frequency              | Power Abs     | <b>Power Rel</b>         | ∆Limit         |  |  |
| -12.750 MHz                   | $-8.000$ MHz        | 1.000 MHz                           | 14.99094 GHz*          | -74.76 dBm*   | $-26.83 dB*$             | $27.67dB*$     |  |  |
| $-8.000$ MHz                  | -4.000 MHz          | 1.000 MHz                           | 14.99598 GHz           | -36.79 dBm    | $11.14$ dB $\vert$       | $-25.29$ dB    |  |  |
| $-4.000$ MHz                  | $-3.515$ MHz        | 30,000 kHz                          | 14.99628 GHz           | $-100.18$ dBm | $-52.25$ dB $\vert$      | $-75.68$ dB    |  |  |
| $-3.515$ MHz                  | $-2.715$ MHz        | 30.000 kHz                          | 14.99648 GHz           | -103.55 dBm   | -55.63 dB                | $-79.05$ dB    |  |  |
| $-2.715$ MHz                  | $-2.515$ MHz        | 30,000 kHz                          | 14.99747 GHz           | $-108.91$ dBm | $-60.98$ dB $\vert$      | $-96.41$ dB    |  |  |
| 2.515 MHz                     | 2.715 MHz           | 30.000 kHz                          | 15.00251 GHz           | -48.25 dBm    | $-0.32$ dB $\pm$         | $-35.75 dB$    |  |  |
| 2.715 MHz                     | 3.515 MHz           | 30.000 kHz                          | 15.00272 GHz           | $-52.48$ dBm  | $-4.56$ dB $\vert$       | $-39.98$ dB    |  |  |
| 3.515 MHz                     | 4.000 MHz           | 30,000 kHz                          | 15,00398 GHz           | -74.53 dBm    | $-26.60$ dB              | $-50.03$ dB    |  |  |
| 4.000 MHz                     | 8.000 MHz           | 1.000 MHz                           | 15.00769 GHz           | -74.76 dBm    | $-26.83$ dB              | $-63.26 dB$    |  |  |
| 8.000 MHz                     | 12.750 MHz          | 1.000 MHz                           | 15.01273 GHz*          | $-36,79$ dBm  | $11.14~\mathrm{dB}^\ast$ | $65.64 dB*$    |  |  |

*Fig. 3-5: Example Spectrum emission mask standard file (PowerClass\_39\_43.xml)*

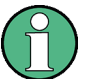

Be sure to follow the structure exactly as shown below or else the R&S ESR is not able to interpret the XML file and error messages are shown on the screen. Therefore, we recommend you make a copy of an existing file (see [Save As Standard](#page-137-0) softkey) and edit the copy of the file.

Alternatively, edit the settings using the "Spectrum Emission Mask" softkey and the [Sweep List dialog box](#page-128-0) and save the XML file with the [Save As Standard](#page-137-0) softkey afterwards. This way, no modifications have to be done in the XML file itself.

Basically, the file consists of three elements that can be defined:

- The "BaseFormat" element
- The "PowerClass" element
- The "Range" element

## **The "BaseFormat" element**

It carries information about basic settings. In this element only the "ReferencePower" child node has any effects on the measurement itself. The other attributes and child nodes are used to display information about the Spectrum Emission Mask Standard on the measurement screen. The child nodes and attributes of this element are shown in [table 3-2](#page-148-0).

In the example above (PowerClass 39 43.xml under

```
figure 3-5), these attributes are defined
as follows:
```
- Standard="W-CDMA 3GPP"
- LinkDirection="DL"
- PowerClass="(39.43)dBm"

#### **The "PowerClass" element**

It is embedded in the "BaseFormat" element and contains settings information about the power classes. Up to four different power classes can be defined. For details refer to the "Sweep List" softkey (["Sweep List" on page 114](#page-128-0)) and the corresponding parameter description. The child nodes and attributes of this element are shown in [table 3-3](#page-148-0).

## **The "Range" element**

This element is embedded in the "PowerClass" element. It contains the settings information of the range. There have to be at least three defined ranges: one reference range and at least one range to either side of the reference range. The maximum number of ranges is 20. Note that the R&S ESR uses the same ranges in each power class. Therefore, the contents of the ranges of each defined power class have to be identical to the first power class. An exception are the Start and Stop values of the two Limit nodes that are used to determine the power class. Note also, that there are two Limit nodes to be defined: one that gives the limit in absolute values and one in relative values. Make sure units for the Start and Stop nodes are identical for each Limit node.

For details refer to the "Sweep List" softkey (["Sweep List" on page 114\)](#page-128-0) and the corresponding parameter description. The child nodes and attributes of this element are shown in [table 3-4.](#page-149-0)

The following tables show the child nodes and attributes of each element and show if a child node or attribute is mandatory for the R&S ESR to interpret the file or not. Since the hierarchy of the XML can not be seen in the tables, either view one of the default files already stored on the R&S ESR in the "C:\r\_s\instr\sem\_std" directory or check the structure as shown below.

Below, a basic example of the structure of the file is shown, containing all mandatory attributes and child nodes. Note that the "PowerClass" element and the range element are themselves elements of the "BaseFormat" element and are to be inserted where noted. The separation is done here simply for reasons of a better overview. Also, no example values are given here to allow a quick reference to the tables above. Italic font shows the placeholders for the values.

- The "BaseFormat" element is structured as follows:
	- <RS\_SEM\_ACP\_FileFormat Version=""1.0.0.0""> <Name>"Standard"</Name> <Instrument>
		-
		- <Type>"Instrument Type"</Type>
		- <Application>"Application"</Application> </Instrument>
		-
		- <LinkDirection Name=""Name"">

- <ReferencePower>
- <Method>"Method"</Method>
- </ReferencePower>
- <PowerClass Index=""n"">
- <!-- For contents of the PowerClass node see
- [table 3-3](#page-148-0) -->
- <!-- Define up to four PowerClass nodes -->
- </PowerClass>
- </LinkDirection>
- </RS\_SEM\_ACP\_File>
- The "PowerClass" element is structured as follows:
	- <PowerClass Index=""n"">
		- <StartPower Unit=""dBm"" InclusiveFlag=""true"" Value=""StartPowerValue""/> <StopPower Unit=""dBm"" InclusiveFlag=""false"" Value=""StopPowerValue""/> <DefaultLimitFailMode>"Limit Fail Mode"</DefaultLimitFailMode>
		- <Range Index=""n"">
		- <!-- For contents of the Range node see [table 3-4](#page-149-0) -->
		- <!-- Define up to twenty Range nodes -->
		- </Range>
		- … </PowerClass>
- The "Range" element is structured as follows:
	- <Range Index=""n"">
		- <Name=""Name"">
		- <ChannelType>"Channel Type"</Channel Type>
		- <WeightingFilter>
		- <Type>"FilterType"</Type>
		- <RollOffFactor>"Factor"</RollOffFactor>
		- <Bandwith>"Bandwidth"</Bandwidth>
		- </WeightingFilter>
		- <FrequencyRange>
		- <Start>"RangeStart"</Start>
		- <Stop>"RangeStop"</Stop>
		- </FrequencyRange>
		- <Limit>
		- <Start Unit=""Unit"" Value=""Value""/>
		- <Stop Unit=""Unit"" Value=""Value""/>
		- </Limit>
		- <Limit>
		- <Start Unit=""Unit"" Value=""Value""/>
		- <Stop Unit=""Unit"" Value=""Value""/>
		- </Limit>
		- <RBW Bandwidth=""Bandwidth"" Type=""FilterType""/>
		- <VBW Bandwidth=""Bandwidth""/>
		- <Detector>"Detector"</Detector>
		- <Sweep Mode=""SweepMode"" Time=""SweepTime""/>
		- <Amplitude>
		- <ReferenceLevel Unit=""dBm"" Value=""Value""/>
		- <RFAttenuation Mode=""Auto"" Unit=""dB"" Value=""Value""/>

<Preamplifier State=""State""/> </Amplitude> </Range>

<span id="page-148-0"></span>*Table 3-2: Attributes and child nodes of the BaseFormat element*

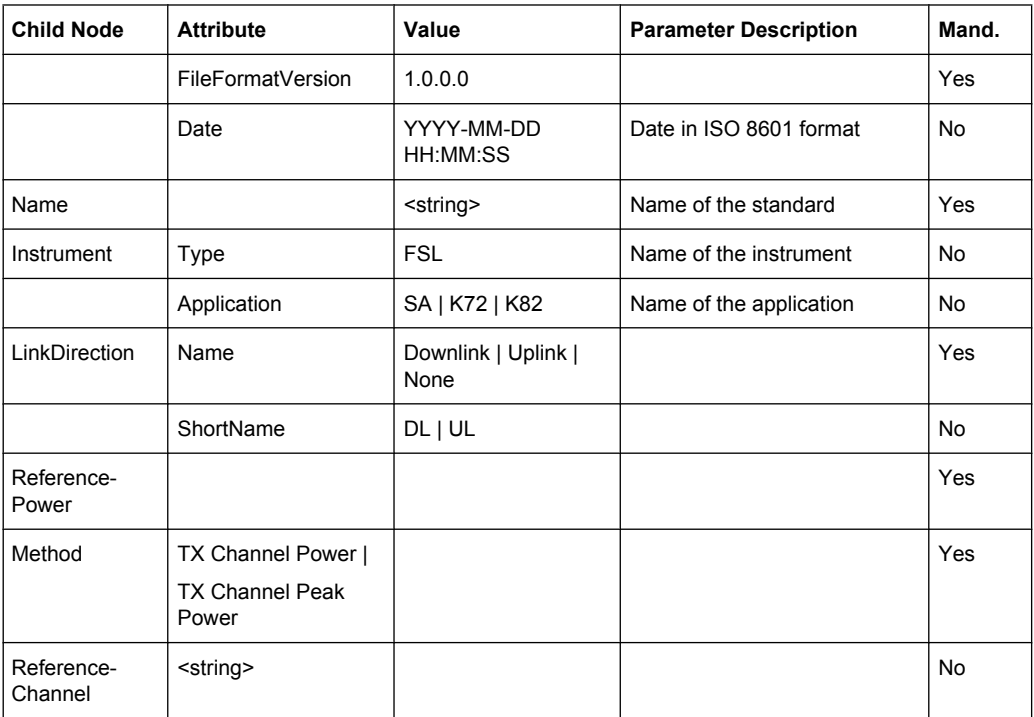

# *Table 3-3: Attributes and child nodes of the PowerClass element*

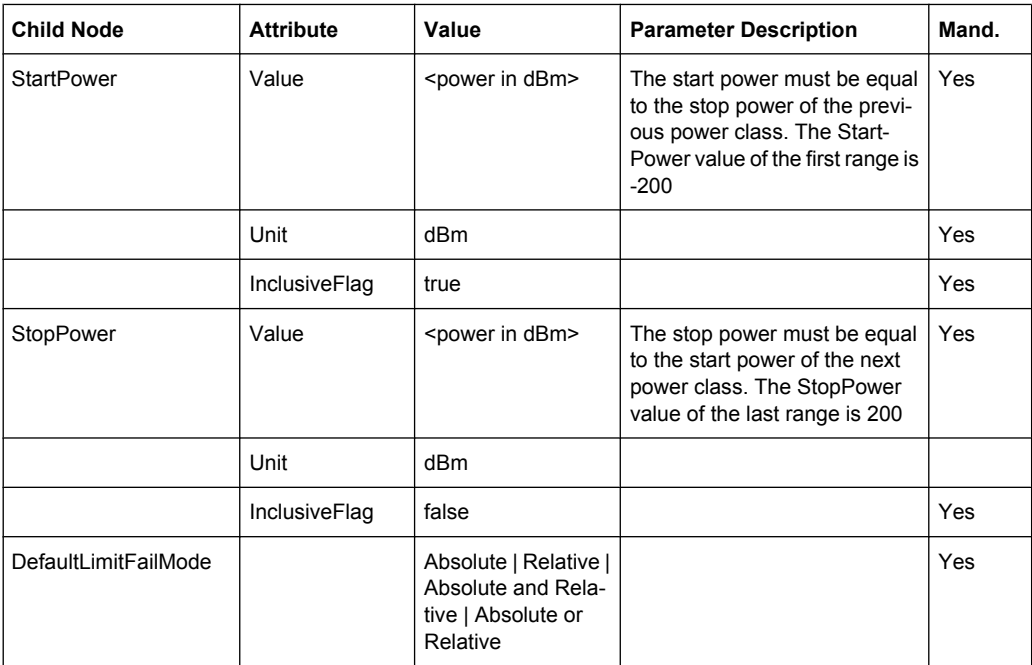

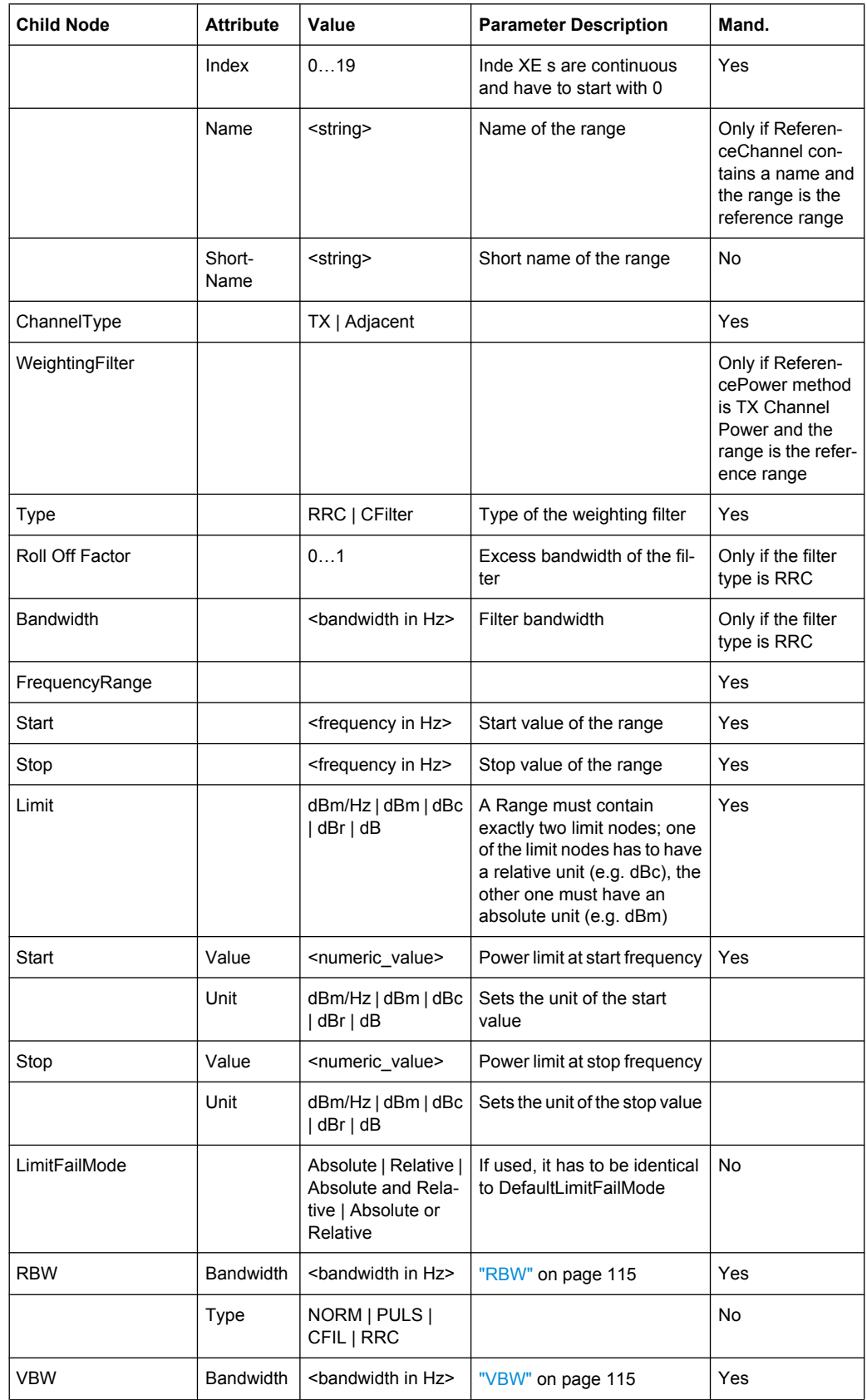

<span id="page-149-0"></span>*Table 3-4: Attributes and child nodes of the Range element (normal ranges)*

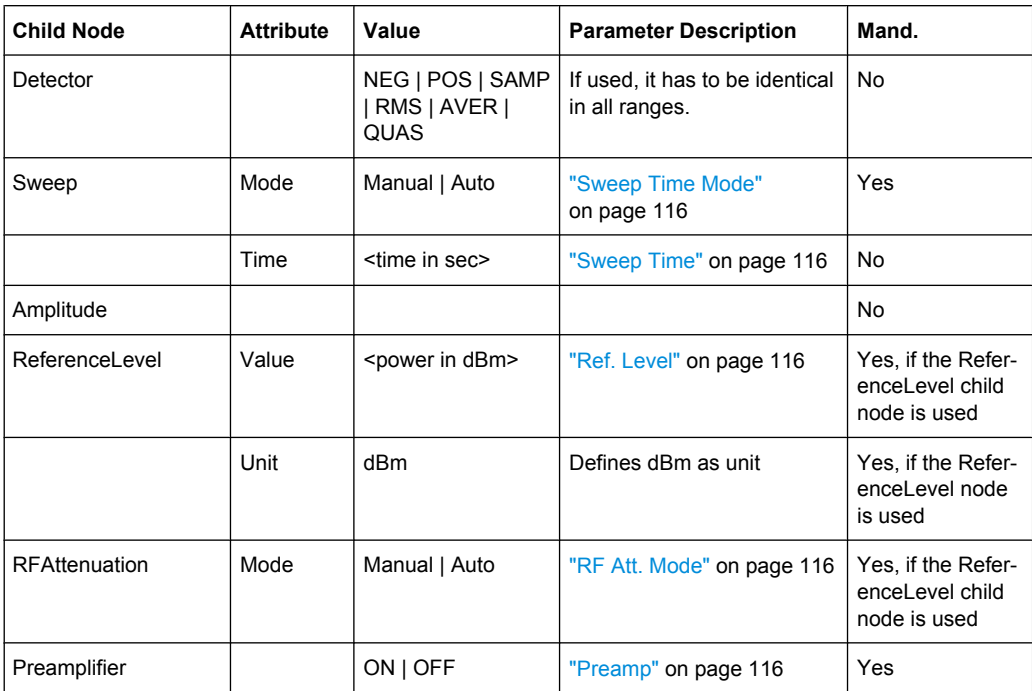

# **ASCII File Export Format (Spectrum Emission Mask)**

The first part of the file lists information about the signal analyzer and the general setup. For a detailed description refer to [chapter 3.3.1.6, "ASCII File Export Format",](#page-264-0) [on page 250](#page-264-0).

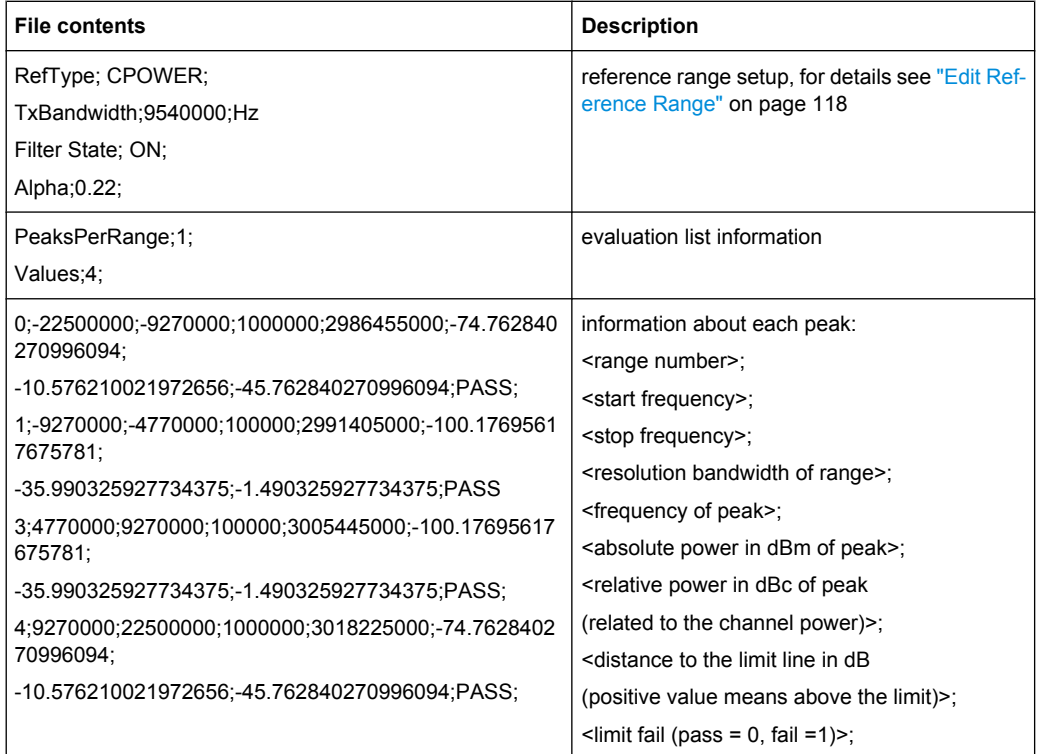

# **Fast Spectrum Emission Mask Measurements**

In order to improve the performance of the R&S ESR for spectrum emission mask measurements, a "Fast SEM" mode is available. If this mode is activated, several consecutive ranges with identical sweep settings are combined to one sweep internally, which makes the measurement considerably more efficient. The displayed results remain unchanged and still consist of several ranges. Thus, measurement settings that apply only to the results, such as limits or transducer factors, can nevertheless be defined individually for each range.

## **Prerequisites**

"Fast SEM" mode is available if the following criteria apply:

- The frequency ranges are consecutive, without frequency gaps
- The following sweep settings are identical:
	- "Filter Type", see ["Filter Type" on page 115](#page-129-0)
	- "RBW", see ["RBW" on page 115](#page-129-0)
	- "VBW", see ["VBW" on page 115](#page-129-0)
	- "Sweep Time Mode", see ["Sweep Time Mode" on page 116](#page-130-0)
	- "Ref Level", see ["Ref. Level" on page 116](#page-130-0)
	- "Rf Att. Mode", see ["RF Att. Mode" on page 116](#page-130-0)
	- "RF Attenuator", see ["RF Att. Mode" on page 116](#page-130-0)
	- "Preamp", see ["Preamp" on page 116](#page-130-0)

#### **Activating Fast SEM mode**

"Fast SEM" mode is activated in the sweep list (see ["Fast SEM" on page 115](#page-129-0)) or using a remote command. Activating the mode for one range automatically activates it for all ranges in the sweep list.

In the provided XML files for the Spectrum Emission Mask measurement, "Fast SEM" mode is activated by default.

SCPI command:

[SENSe: ]ESPectrum: HighSPeed on page 524

### **Consequences**

When the "Fast SEM" mode is activated, the ranges for which these criteria apply are displayed as one single range. The sweep time is defined as the sum of the individual sweep times, initially, but can be changed. When the "Fast SEM" mode is deactivated, the originally defined individual sweep times are reset.

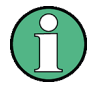

If "Symmetrical Setup" mode is active when "Fast SEM" mode is activated, not all sweep list settings can be configured symmetrically automatically (see also ["Symmetric](#page-132-0) [Setup" on page 118](#page-132-0)).

<span id="page-152-0"></span>Any other changes to the sweep settings of the combined range are applied to each included range and remain changed even after deactivating "Fast SEM" mode.

## **Example**

| Sweep List               |                  |                 |                 |                 |                 |     |  |  |
|--------------------------|------------------|-----------------|-----------------|-----------------|-----------------|-----|--|--|
|                          | Range 1          | Range 2         | Range 3         | Range 4         | Range 5         |     |  |  |
| <b>Range Start</b>       | $-12.75$ MHz     |                 | $-4$ MHz        | $-3.515$ MHz    | $-2.715$ MHz    |     |  |  |
| <b>Range Stop</b>        | -8 MHz           |                 | $-3.515$ MHz    | $-2.715$ MHz    | $-2.515$ MHz    |     |  |  |
| <b>Fast SEM</b>          | On               | Оn              | On              | On              | On              |     |  |  |
| <b>Filter Type</b>       | Channel          | $- - -$         | Gaussian        |                 |                 |     |  |  |
| <b>RBW</b>               | 1 MHz            | $- - -$         | <b>30 kHz</b>   |                 |                 |     |  |  |
| <b>VBW</b>               | <b>10 MHz</b>    | $---$           | <b>10 MHz</b>   |                 |                 | $=$ |  |  |
| <b>Sweep Time Mode</b>   | $---$            | $- - -$         |                 |                 |                 |     |  |  |
| <b>Sweep Time</b>        | 10 <sub>ms</sub> |                 | 30 ms           |                 |                 |     |  |  |
| <b>Ref. Level</b>        | -10 dBm          | ---             | $-10$ dBm       |                 |                 |     |  |  |
| <b>RF Att. Mode</b>      | Auto             | $- - -$         | Auto            | ---             |                 |     |  |  |
| <b>RF Attenuator</b>     | 10 dB            | $- - -$         | 10 dB           |                 |                 |     |  |  |
| Preamp                   | Off              | $- - -$         | Off             |                 |                 |     |  |  |
| <b>Transd. Factor</b>    | None             | None            | None            | None            | None            |     |  |  |
| <b>Limit Check 1</b>     | Absolute         | Absolute        | Absolute        | Absolute        | Absolute        |     |  |  |
| Abs Limit Start 1        | $-23.5$ dBm      | $-19.5$ dBm     | $-32.5$ dBm     | $-32.5$ dBm     | $-20.5$ dBm     |     |  |  |
| Abs Limit Stop 1         | $-23.5$ dBm      | $-19.5$ dBm     | $-32.5$ dBm     | $-20.5$ dBm     | $-20.5$ dBm     |     |  |  |
| <b>Rel Limit Start 1</b> | $-50$ dBc        | $-50$ dBc       | $-50$ dBc       | $-50$ dBc       | $-50$ dBc       |     |  |  |
| <b>Rel Limit Stop 1</b>  | $-50$ dBc        | $-50$ dBc       | $-50$ dBc       | $-50$ dBc       | $-50$ dBc       |     |  |  |
| <b>Limit Check 2</b>     | <b>Relative</b>  | <b>Relative</b> | <b>Relative</b> | <b>Relative</b> | <b>Relative</b> |     |  |  |
|                          |                  |                 |                 |                 | ▶               |     |  |  |

*Fig. 3-6: Sweep list using Fast SEM mode*

In figure 3-6, a sweep list is shown for which Fast SEM is activated. The formerly 5 separately defined ranges are combined to 2 sweep ranges internally.

## **3.1.1.6 Measuring Spurious Emissions**

The Spurious Emissions measurement defines a measurement that monitors unwanted RF products outside the assigned frequency band generated by an amplifier. The spurious emissions are usually measured across a wide frequency range. The Spurious Emissions measurement allows a flexible definition of all parameters. A result table indicates the largest deviations of the absolute power from the limit line for each range, and the results can be checked against defined limits automatically.

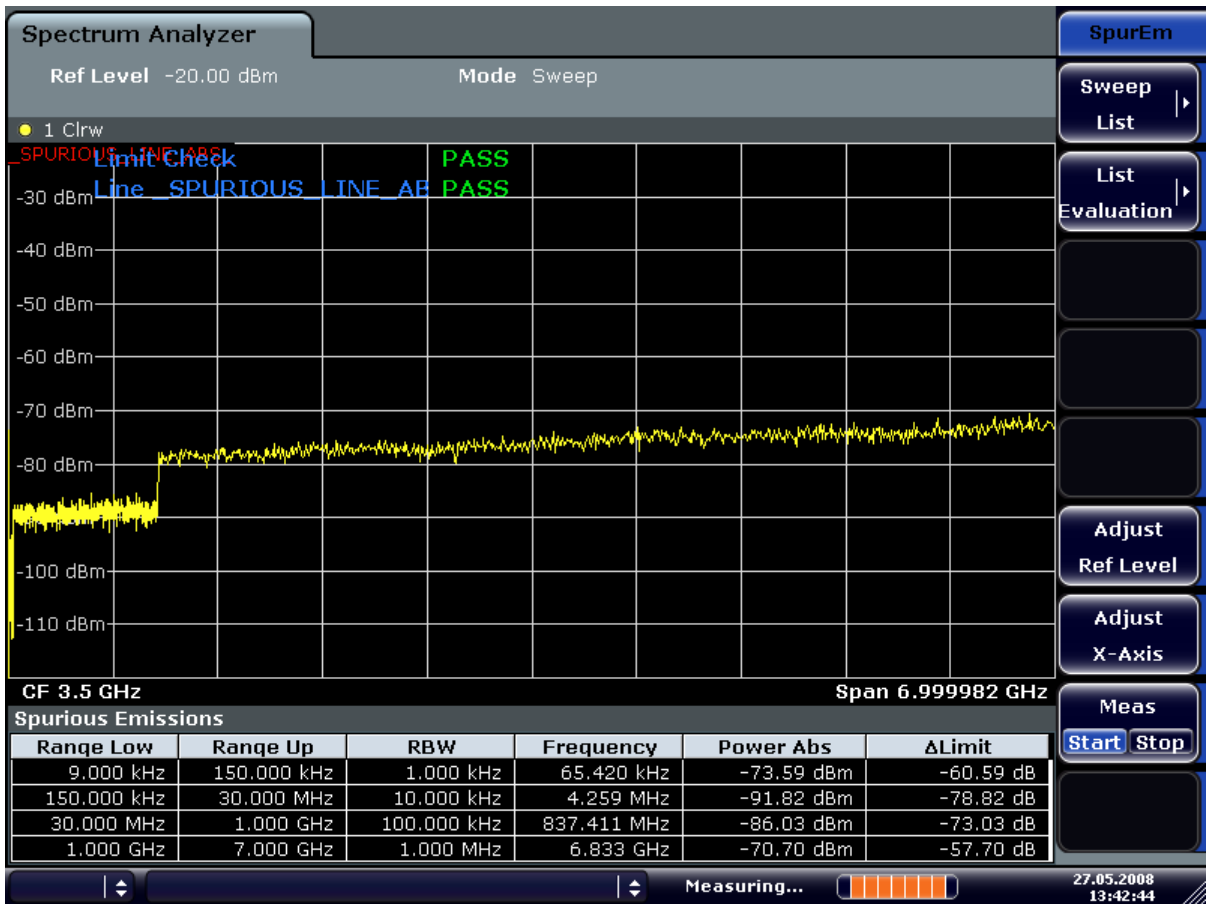

Spurious Emissions measurements are performed using the "Spurious Emissions" softkey in the "Measurement" menu (see ["Spurious Emissions" on page 144](#page-158-0)).

Most parameters are defined in the "Sweep List" dialog box (see ["Sweep List dialog](#page-158-0) [box" on page 144](#page-158-0)). For information on other parameters, see the corresponding softkeys (["Spurious Emissions" on page 144](#page-158-0)).

#### **Conditions for ranges**

The following rules apply to ranges:

- The minimum span of a range is 20 Hz.
- The individual ranges must not overlap (but need not directly follow one another).
- The maximum number of ranges is 20.
- The maximum number of sweep points in all ranges is limited to 100001.

In order to change the start/stop frequency of the first/last range, select the appropriate span with the SPAN key. If you set a span that is smaller than the overall span of the ranges, the measurement includes only the ranges that lie within the defined span and have a minimum span of 20 Hz. The first and last ranges are adapted to the given span as long as the minimum span of 20 Hz is not violated.

<span id="page-154-0"></span>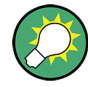

# **Defining ranges by remote control**

In Spurious Emissions measurements, there are no remote commands to insert new ranges between existing ranges directly. However, you can delete or re-define the existing ranges to create the required order.

A remote command example for defining parameters and ranges in spurious emissions measurements can be found in chapter 7 "Remote Control – Programming Examples" of the Operating manual on the CD-ROM.

# **Result Evaluation**

In addition to the graphical results of the spurious measurement displayed in the diagram, a result table can be displayed to evaluate the limit check results (see also ["Working with](#page-155-0) [Limit Lines in Spurious Measurements" on page 141\)](#page-155-0). Which data is displayed in the evaluation list can be defined in the "List Evaluation" menu (see ["List Evaluation"](#page-161-0) [on page 147](#page-161-0)).

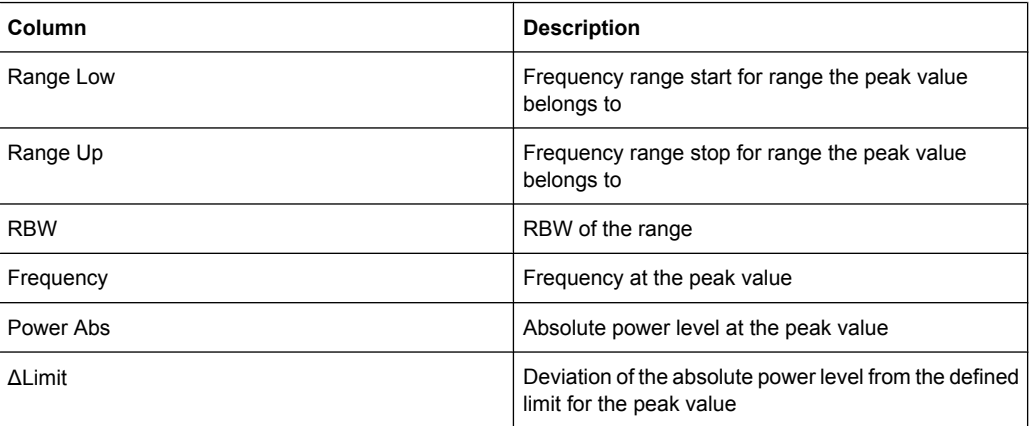

The following information is provided in the evaluation list:

By default, one peak per range is displayed. However, you can change the settings to:

- Display all peaks ("Details ON")
- Display a certain number of peaks per range ("Details ON" + "Peaks per Range")
- Display only peaks that exceed a threshold ("Margin")

In addition to listing the peaks in the list evaluation, detected peaks can be indicated by blue squares in the diagram ("Show Peaks").

<span id="page-155-0"></span>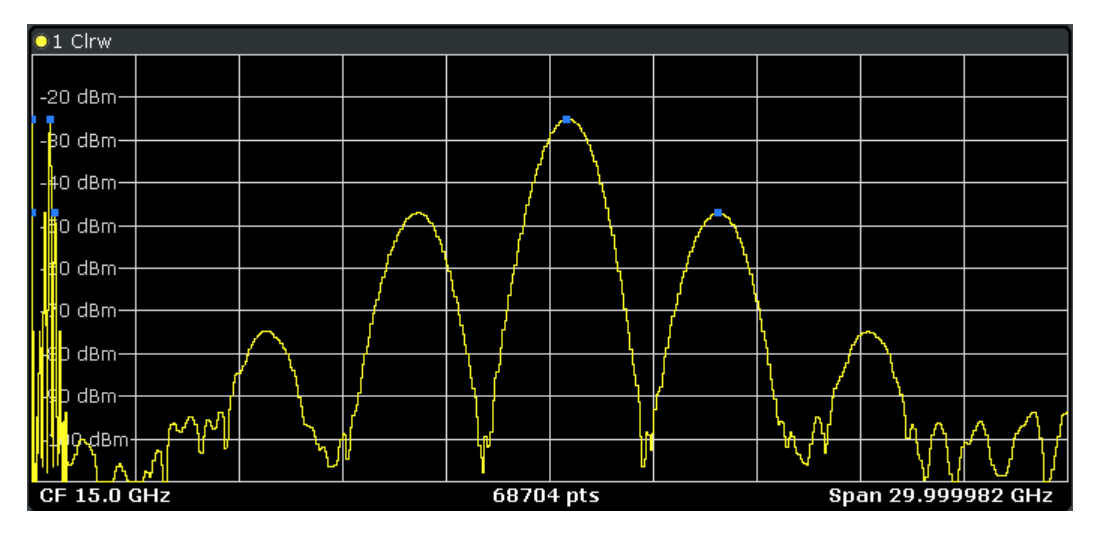

Furthermore, you can save the evaluation list to a file ("Save Evaluation List").

# **Retrieving Results via Remote Control**

The spurious measurement results can be retrieved using the CALC: PSE? command from a remote computer (see CALCulate<n>:PEAKsearch|PSEarch [: [IMMediate\]](#page-534-0) for a detailed description).

In addition, the  $\text{TRACE}\leq n$  : DATA command queries the trace data. In case of spurious emission measurements, the trace data is the power levels that have been measured for each sweep point (max. 691).

## **Working with Limit Lines in Spurious Measurements**

Limit lines allow you to check the measured data against specified limit values. Generally, it is possible to define limit lines for any measurement in Spectrum mode using the LINES key. For Spurious measurements, however, a special limit line is available via the "Sweep List", and it is strongly recommended that you use only this limit line definition.

In the "Sweep List" you can define a limit line that varies its level according to the specified frequency ranges. A distinguished limit line ("\_SPURIOUS\_LINE\_ABS") is automatically defined according to the current "Sweep List" settings every time the settings change.

If a limit check is activated in the "Sweep List", the "\_SPURIOUS\_LINE\_ABS" limit line is indicated by a red line in the display, and the result of the limit check is indicated at the top of the diagram. Note that only "Pass" or "Fail" is indicated; a "margin" function as for general limit lines is not available. Also, only absolute limits can be checked, not relative ones.

**Measurements** 

| ш<br>Spectrum<br>$\overline{\mathbf{v}}$                                                |                                                                                                    |                 |  |                 |                                                                                                    |  |  |                           |      |               |
|-----------------------------------------------------------------------------------------|----------------------------------------------------------------------------------------------------|-----------------|--|-----------------|----------------------------------------------------------------------------------------------------|--|--|---------------------------|------|---------------|
| Ref Level -10.00 dBm                                                                    |                                                                                                    |                 |  | Mode Auto Sweep |                                                                                                    |  |  |                           |      |               |
| $\bullet$ 1 Clrw                                                                        |                                                                                                    |                 |  |                 |                                                                                                    |  |  |                           |      |               |
| <b>Limit Check</b>                                                                      |                                                                                                    |                 |  |                 |                                                                                                    |  |  |                           |      |               |
| spurinus in METODS_LINE_ABS_<br>20 dBm +                                                |                                                                                                    |                 |  |                 |                                                                                                    |  |  |                           |      |               |
|                                                                                         |                                                                                                    |                 |  |                 |                                                                                                    |  |  |                           |      |               |
| -30 dBm                                                                                 |                                                                                                    |                 |  |                 |                                                                                                    |  |  |                           |      |               |
|                                                                                         |                                                                                                    |                 |  |                 |                                                                                                    |  |  |                           |      |               |
| -40 dBm-                                                                                |                                                                                                    |                 |  |                 |                                                                                                    |  |  |                           |      |               |
|                                                                                         |                                                                                                    |                 |  |                 |                                                                                                    |  |  |                           |      |               |
| -50 dBm-                                                                                |                                                                                                    |                 |  |                 |                                                                                                    |  |  |                           |      |               |
|                                                                                         |                                                                                                    |                 |  |                 |                                                                                                    |  |  |                           |      |               |
| -60 dBm-                                                                                |                                                                                                    |                 |  |                 |                                                                                                    |  |  |                           |      |               |
| -70 dBm-                                                                                |                                                                                                    |                 |  |                 |                                                                                                    |  |  |                           |      |               |
|                                                                                         |                                                                                                    |                 |  |                 |                                                                                                    |  |  |                           |      |               |
| $-80$ dBm $-$                                                                           | المواقعة المواقع المواقع المواقع المواقع المواقع المواقع المواقع المواقع المواقع المواقع المواقع المواقع أوالمواقع معقوبا المواقع المواقع المواقع المواقع المواقع المواقع المواقع المواقع المواقع المواقع المواقع المواقع الم |                 |  |                 |                                                                                                    |  |  |                           |      |               |
| <mark>   գրա<sub>պա</sub>տրելով գործիք մի ընդհի</mark> մներին գրվել <sup>եր</sup> կրթից |                                                                                                    |                 |  |                 |                                                                                                    |  |  |                           |      |               |
|                                                                                         |                                                                                                    |                 |  |                 | ن (السنة): في أعلن كون الكاكن في كان التي في من المبارس في في هي هناك في المرابطين من المبروتون بين من في من ال |  |  |                           | 1 TT |               |
|                                                                                         |                                                                                                    |                 |  |                 |                                                                                                    |  |  |                           |      |               |
|                                                                                         |                                                                                                    |                 |  |                 |                                                                                                    |  |  |                           |      |               |
| فيستطيع المحافظ والمحافظ أفتر ويتعادلها ماه                                             |                                                                                                    |                 |  |                 |                                                                                                    |  |  |                           |      |               |
| <b>CF 1.8 GHz</b><br>68704 pts                                                          |                                                                                                    |                 |  |                 | Span 3.599982 GHz                                                                                               |  |  |                           |      |               |
| <b>Spurious Emissions</b>                                                               |                                                                                                    |                 |  |                 |                                                                                                    |  |  |                           |      |               |
| <b>Range Low</b>                                                                        |                                                                                                    | <b>Range Up</b> |  | <b>RBW</b>      | Frequency                                                                                                    |  |  | <b>Power Abs</b>          |      | <b>ALimit</b> |
| 9.000 kHz                                                                               |                                                                                                    | 150.000 kHz     |  | 1.000 kHz       | 17.95078 kHz                                                                                                    |  |  | -95.57 dBm                |      | $-82.57 dB$   |
| 150.000 kHz                                                                             |                                                                                                    | 30.000 MHz      |  | 10.000 kHz      | 3.73484 MHz                                                                                                    |  |  | $-94.16$ dBm              |      | $-81.16dB$    |
| 30,000 MHz                                                                              |                                                                                                    | 1.000 GHz       |  | 100.000 kHz     | 729.96953 MHz                                                                                                   |  |  | $-81.48$ dBm              |      | $-51.48$ dB   |
| 1.000 GHz                                                                               |                                                                                                    | 3.600 GHz       |  | 1.000 MHz       | 2.40001 GHz                                                                                                    |  |  | $-40.28$ dBm <sup>*</sup> |      | 9.72 dB       |

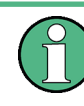

As for general limit lines, the results of each limit line check are displayed (here: "\_SPU-RIOUS\_LINE\_ABS"), as well as the combined result for all defined limit lines ("Limit Check").

In addition to the limit line itself, the largest deviations of the absolute power from the limit line for each range are displayed in the evaluation list if the limit check is activated. Values that exceed the limit are indicated in red and by an asterisk (\*).

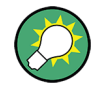

Although a margin functionality is not available for the limit check, a margin (threshold) for the peak values to be displayed in the evaluation list can be defined in the list evaluation settings. Furthermore, you can define how many peaks per range are listed. For details see ["Result Evaluation" on page 140](#page-154-0).

# **To define a limit check for spurious measurements**

The limit check is defined in the "Sweep List" dialog box, see ["Sweep List dialog box"](#page-158-0) [on page 144](#page-158-0) for details.

- 1. Press the MEAS CONFIG key to open the main "Spurious" menu.
- 2. Press the "Sweep List" softkey to open the "Sweep List" dialog box.

3. In the "Sweep List" dialog box, define the limit line for each range using the "Abs Limit Start" and "Abs Limit Stop" settings.

The limit values are absolute values for the absolute power level.

- 4. Set the "Limit Check" setting to "Absolute" to activate the limit check.
- 5. Close the "Sweep List" dialog box.

The limit line and the result of the limit check are displayed in the diagram and the result table displays the largest deviations from the limit for each range.

6. To reduce the number of displayed delta values, change the margin (threshold) for peak detection in the list evaluation. By default, this value is very high (200 dB), so that initially all peaks are detected.

In the "Spurious" menu, press "List Evaluation > Margin" and enter a value in dB. Only delta values that exceed this margin are displayed in the result table.

## **Softkeys for Spurious Emissions Measurement**

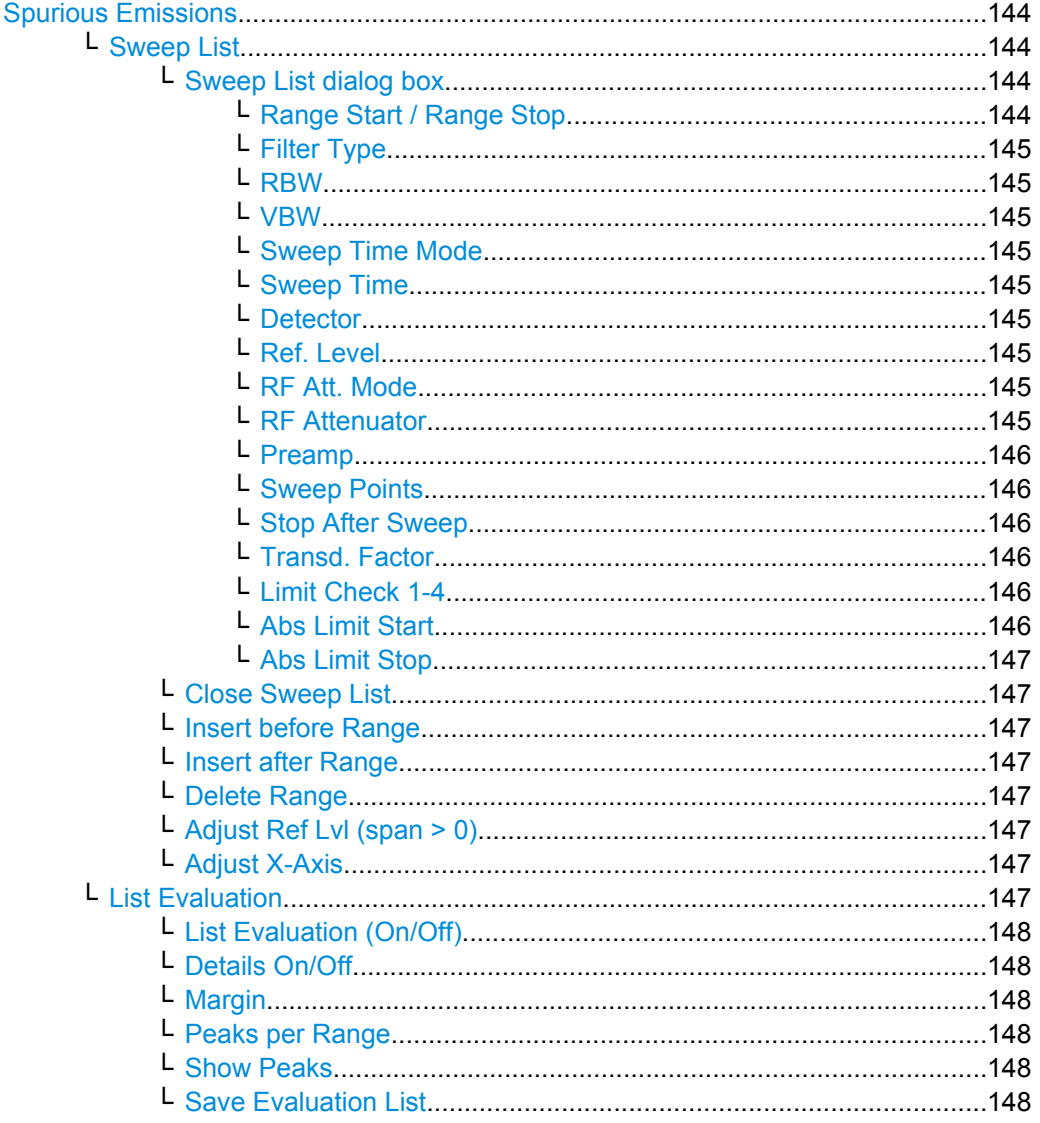

<span id="page-158-0"></span>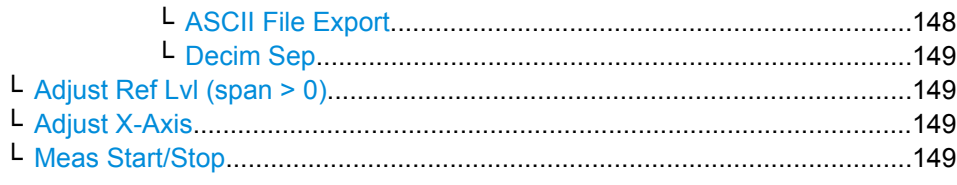

### **Spurious Emissions**

Opens a submenu to configure the Spurious Emissions measurement and immediately starts a measurement.

For general information on performing Spurious Emissions measurements see [chap](#page-152-0)[ter 3.1.1.6, "Measuring Spurious Emissions", on page 138.](#page-152-0)

SCPI command:

[SENSe: ] SWEep: MODE on page 523

### **Sweep List ← Spurious Emissions**

Opens a submenu to edit the sweep list and displays the "Sweep List" dialog box.

**Note:** If you edit the sweep list, always follow the rules described in [chapter 3.1.1.6,](#page-152-0) ["Measuring Spurious Emissions", on page 138.](#page-152-0)

#### **Sweep List dialog box ← Sweep List ← Spurious Emissions**

After a preset, the sweep list contains a set of default ranges and parameters. For each range, you can change the parameters listed below. To insert or delete ranges, use the "Insert Before Range", "Insert After Range", "Delete Range" softkeys. The measurement results are not updated during editing but on closing the dialog box.

For details and limitations regarding spurious emissions configuration, see [chap](#page-152-0)[ter 3.1.1.6, "Measuring Spurious Emissions", on page 138.](#page-152-0)

# **Range Start / Range Stop ← Sweep List dialog box ← Sweep List ← Spurious Emissions**

Sets the start frequency/stop frequency of the selected range. Follow the rules described in [chapter 3.1.1.6, "Measuring Spurious Emissions", on page 138.](#page-152-0)

In order to change the start/stop frequency of the first/last range, select the appropriate span with the SPAN key. If you set a span that is smaller than the overall span of the ranges, the measurement includes only the ranges that lie within the defined span and have a minimum span of 20 Hz. The first and last ranges are adapted to the given span as long as the minimum span of 20 Hz is not violated.

Frequency values for each range have to be defined relative to the center frequency. The reference range has to be centered on the center frequency. The minimum span of the reference range is given by the current TX Bandwidth.

SCPI command:

[\[SENSe:\]LIST:RANGe<range>\[:FREQuency\]:STARt](#page-530-0) on page 516 [\[SENSe:\]LIST:RANGe<range>\[:FREQuency\]:STOP](#page-530-0) on page 516

# <span id="page-159-0"></span>**Filter Type ← Sweep List dialog box ← Sweep List ← Spurious Emissions**

Sets the filter type for this range. For details on filters see also [chapter 3.2.6.3, "Selecting](#page-230-0) [the Appropriate Filter Type", on page 216.](#page-230-0)

SCPI command: [SENSe: ]LIST: RANGe<range>: FILTer: TYPE on page 515

**RBW ← Sweep List dialog box ← Sweep List ← Spurious Emissions** Sets the RBW value for this range.

SCPI command: [\[SENSe:\]LIST:RANGe<range>:BANDwidth\[:RESolution\]](#page-527-0) on page 513

**VBW ← Sweep List dialog box ← Sweep List ← Spurious Emissions** Sets the VBW value for this range.

SCPI command: [\[SENSe:\]LIST:RANGe<range>:BANDwidth:VIDeo](#page-527-0) on page 513

**Sweep Time Mode ← Sweep List dialog box ← Sweep List ← Spurious Emissions** Activates or deactivates the auto mode for the sweep time.

SCPI command: [SENSe: ]LIST: RANGe<range>: SWEep: TIME: AUTO on page 519

**Sweep Time ← Sweep List dialog box ← Sweep List ← Spurious Emissions** Sets the sweep time value for the range.

SCPI command: [SENSe: ]LIST: RANGe<range>: SWEep: TIME on page 519

#### **Detector ← Sweep List dialog box ← Sweep List ← Spurious Emissions**

Sets the detector for the range. For details refer to [chapter 3.3.1.5, "Detector Over](#page-263-0)[view", on page 249](#page-263-0).

SCPI command: [SENSe: ]LIST: RANGe<range>: DETector on page 515

**Ref. Level ← Sweep List dialog box ← Sweep List ← Spurious Emissions** Sets the reference level for the range.

SCPI command: [SENSe: ]LIST: RANGe<range>: RLEVel on page 519

**RF Att. Mode ← Sweep List dialog box ← Sweep List ← Spurious Emissions** Activates or deactivates the auto mode for RF attenuation.

SCPI command:

[\[SENSe:\]LIST:RANGe<range>:INPut:ATTenuation:AUTO](#page-531-0) on page 517

**RF Attenuator ← Sweep List dialog box ← Sweep List ← Spurious Emissions** Sets the attenuation value for that range.

SCPI command:

[\[SENSe:\]LIST:RANGe<range>:INPut:ATTenuation](#page-530-0) on page 516

## <span id="page-160-0"></span>**Preamp ← Sweep List dialog box ← Sweep List ← Spurious Emissions** Switches the preamplifier on or off.

SCPI command: [SENSe: ]LIST: RANGe<range>: INPut: GAIN: STATe on page 517

**Sweep Points ← Sweep List dialog box ← Sweep List ← Spurious Emissions** Sets the number of sweep points for the specified range.

SCPI command:

[SENSe: ]LIST: RANGe<range>: POINts on page 518

**Stop After Sweep ← Sweep List dialog box ← Sweep List ← Spurious Emissions** This command configures the sweep behavior.

"ON" The R&S ESR stops after one range is swept and continues only if you confirm (a message box is displayed).

"OFF" The R&S ESR sweeps all ranges in one go.

SCPI command:

[SENSe: ]LIST: RANGe<range>: BREak on page 514

## **Transd. Factor ← Sweep List dialog box ← Sweep List ← Spurious Emissions**

Sets a transducer for the specified range. You can only choose a transducer that fulfills the following conditions:

- The transducer overlaps or equals the span of the range.
- The x-axis is linear.
- The unit is dB.

SCPI command:

[SENSe: ]LIST: RANGe<range>: TRANsducer on page 519

**Limit Check 1-4 ← Sweep List dialog box ← Sweep List ← Spurious Emissions** Sets the type of limit check for all ranges. Possible states are:

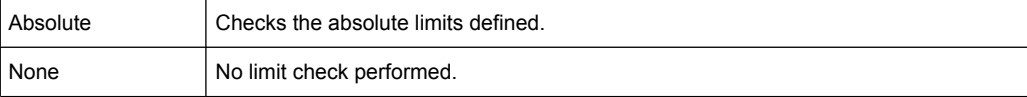

The limit settings are only available if limit check is activated ("Absolute"). If activated, the limit line and the results of the check are indicated in the diagram.

SCPI command:

[\[SENSe:\]LIST:RANGe<range>:LIMit:STATe](#page-532-0) on page 518 [CALCulate<n>:LIMit<k>:FAIL?](#page-496-0) on page 482

**Abs Limit Start ← Sweep List dialog box ← Sweep List ← Spurious Emissions** Sets an absolute limit value at the start frequency of the range [dBm].

This parameter is only available if the limit check is set to "Absolute" (see "Limit Check 1-4" on page 146).

SCPI command:

[SENSe: ]LIST: RANGe<range>:LIMit: STARt on page 517

### <span id="page-161-0"></span>**Abs Limit Stop ← Sweep List dialog box ← Sweep List ← Spurious Emissions** Sets an absolute limit value at the stop frequency of the range [dBm].

This parameter is only available if the limit check is set to "Absolute" (see ["Limit Check](#page-160-0) [1-4" on page 146\)](#page-160-0).

SCPI command:

[SENSe: ]LIST: RANGe<range>:LIMit: STOP on page 518

## **Close Sweep List ← Sweep List ← Spurious Emissions**

Closes the "Sweep List" dialog box and updates the measurement results.

## **Insert before Range ← Sweep List ← Spurious Emissions**

Inserts a new range to the left of the currently focused range. The range numbers of the currently focused range and all higher ranges are increased accordingly. The maximum number of ranges is 20.

For further details refer to ["Ranges and Range Settings" on page 125.](#page-139-0)

#### **Insert after Range ← Sweep List ← Spurious Emissions**

Inserts a new range to the right of the currently focused range. The range numbers of all higher ranges are increased accordingly. The maximum number of ranges is 20.

For further details refer to ["Ranges and Range Settings" on page 125.](#page-139-0)

#### **Delete Range ← Sweep List ← Spurious Emissions**

Deletes the currently focused range, if possible. The range numbers are updated accordingly. For further details refer to ["Ranges and Range Settings" on page 125.](#page-139-0)

SCPI command:

[\[SENSe:\]LIST:RANGe<range>:DELete](#page-528-0) on page 514

### **Adjust Ref Lvl (span > 0) ← Sweep List ← Spurious Emissions**

Adjusts the reference level to the measured total power of the signal. The softkey is activated after the first sweep with active measurement of the occupied bandwidth has been completed and the total power of the signal is thus known.

Adjusting the reference level ensures that the signal path will not be overloaded and the dynamic range not limited by too low a reference level. Since the measurement bandwidth for channel power measurements is significantly lower than the signal bandwidth, the signal path may be overloaded although the trace is distinctly below the reference level. If the measured channel power is equal to the reference level, the signal path cannot be overloaded.

### SCPI command:

[\[SENSe:\]POWer:ACHannel:PRESet:RLEVel](#page-503-0) on page 489

#### **Adjust X-Axis ← Sweep List ← Spurious Emissions**

Adjusts the frequency axis of measurement diagram automatically so that the start frequency matches the start frequency of the first sweep range, and the stop frequency of the last sweep range.

#### **List Evaluation ← Spurious Emissions**

Opens a submenu to edit the list evaluation settings.

<span id="page-162-0"></span>For more information on list evaluation see ["Result Evaluation" on page 140](#page-154-0).

# **List Evaluation (On/Off) ← List Evaluation ← Spurious Emissions** Activates or deactivates the list evaluation.

SCPI command: [CALCulate<n>:PEAKsearch|PSEarch:AUTO](#page-534-0) on page 520 TRACe<n>: DATA on page 489

## **Details On/Off ← List Evaluation ← Spurious Emissions** Configures the list contents.

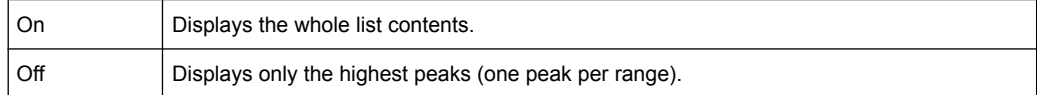

## **Margin ← List Evaluation ← Spurious Emissions**

Opens an edit dialog box to enter the margin used for the limit check/peak search. Only peaks that exceed the limit and are larger than the specified margin are indicated in the evaluation list.

## SCPI command: [CALCulate<n>:PEAKsearch|PSEarch:MARGin](#page-461-0) on page 447

#### **Peaks per Range ← List Evaluation ← Spurious Emissions**

Opens an edit dialog box to enter the number of peaks per range that are stored in the list. Once the selected number of peaks has been reached, the peak search is stopped in the current range and continued in the next range. The maximum value is 50.

### SCPI command:

[CALCulate<n>:PEAKsearch|PSEarch:SUBRanges](#page-535-0) on page 521

#### **Show Peaks ← List Evaluation ← Spurious Emissions**

In the diagram, marks all peaks with blue squares that have been listed during an active list evaluation.

SCPI command: [CALCulate<n>:PEAKsearch|PSEarch:PSHow](#page-535-0) on page 521

#### **Save Evaluation List ← List Evaluation ← Spurious Emissions**

Opens the "ASCII File Export Name" dialog box and a submenu to save the result in ASCII format to a specified file and directory.

SCPI command: MMEMory: STORe<n>: LIST on page 537

# **ASCII File Export ← Save Evaluation List ← List Evaluation ← Spurious Emissions**

Saves the evaluation list in ASCII format to a specified file and directory.

SCPI command:

[MMEMory:STORe<n>:LIST](#page-551-0) on page 537

## <span id="page-163-0"></span>**Decim Sep ← Save Evaluation List ← List Evaluation ← Spurious Emissions**

Selects the decimal separator with floating-point numerals for the ASCII Trace export to support evaluation programs (e.g. MS-Excel) in different languages. The values '.' (decimal point) and ',' (comma) can be set.

SCPI command:

[FORMat:DEXPort:DSEParator](#page-619-0) on page 605

## **Adjust Ref Lvl (span > 0) ← Spurious Emissions**

Adjusts the reference level to the measured total power of the signal. The softkey is activated after the first sweep with active measurement of the occupied bandwidth has been completed and the total power of the signal is thus known.

Adjusting the reference level ensures that the signal path will not be overloaded and the dynamic range not limited by too low a reference level. Since the measurement bandwidth for channel power measurements is significantly lower than the signal bandwidth, the signal path may be overloaded although the trace is distinctly below the reference level. If the measured channel power is equal to the reference level, the signal path cannot be overloaded.

SCPI command: [\[SENSe:\]POWer:ACHannel:PRESet:RLEVel](#page-503-0) on page 489

## **Adjust X-Axis ← Spurious Emissions**

Adjusts the frequency axis of measurement diagram automatically so that the start frequency matches the start frequency of the first sweep range, and the stop frequency of the last sweep range.

## **Meas Start/Stop ← Spurious Emissions**

Aborts/restarts the current measurement and displays the status:

- "Start" The measurement is currently running.
- "Stop" The measurement has been stopped, or, in single sweep mode, the end of the sweep has been reached.

## **3.1.1.7 Measuring the Power in Zero Span**

Using the power measurement function, the R&S ESR determines the power of the signal in zero span by summing up the power at the individual measurement points and dividing the result by the number of measurement points. Thus it is possible to measure the power of TDMA signals during transmission, for example, or during the muting phase. Both the mean power and the RMS power can be measured.

For this measurement, the sample detector is activated.

## **Measurement results**

Several different power results can be determined simultaneously:

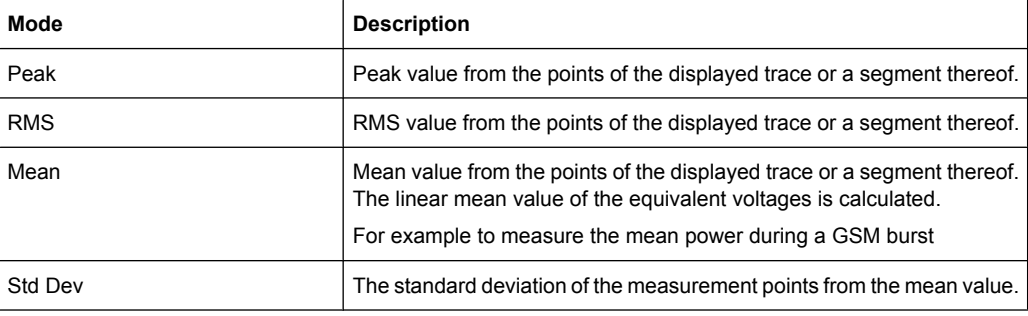

The result is displayed in the marker results, indicated by "Power" and the selected power mode, e.g. "RMS". The measured values are updated after each sweep or averaged over a user-defined number of sweeps (trace averaging).

You can query the measurement results with the commands described in ["Retrieving](#page-575-0) [Measurement Results" on page 561.](#page-575-0)

## **Restricting the measurement range using limit lines**

The range of the measured signal to be evaluated for the power measurement can be restricted using limit lines. The left and right limit lines (S1, S2) define the evaluation range and are indicated by vertical red lines in the diagram. If activated, the power results are only calculated from the levels within the limit lines.

For example, if both the on and off phase of a burst signal are displayed, the measurement range can be limited to the transmission or to the muting phase. The ratio between signal and noise power of a TDMA signal for instance can be measured using a measurement as a reference value and then varying the measurement range.

## **To measure the power in the time domain**

- 1. Press the "Time Domain Power" softkey to activate the power measurement.
- 2. Select the type of power measurement using the "Peak","Mean","RMS" or "Std Dev" softkeys.
- 3. To limit the power evaluation range, switch on the limits ("Limits (On/Off)" softkey) and enter the limits using the "Left Limit" and "Right Limit" softkeys.

#### **Softkeys for Time Domain Power Measurements**

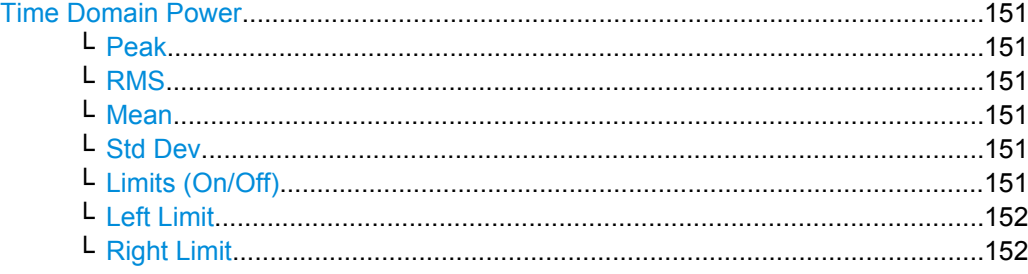

## <span id="page-165-0"></span>**Time Domain Power**

Activates the power measurement in zero span and opens a submenu to configure the power measurement. For more details see also [chapter 3.1.1.7, "Measuring the Power](#page-163-0) [in Zero Span", on page 149](#page-163-0).

SCPI command:

[CALCulate<n>:MARKer<m>:FUNCtion:SUMMary\[:STATe\]](#page-574-0) on page 560

#### **Peak ← Time Domain Power**

Activates the calculation of the peak value from the points of the displayed trace or a segment thereof.

SCPI command:

[CALCulate<n>:MARKer<m>:FUNCtion:SUMMary:PPEak\[:STATe\]](#page-579-0) on page 565 [CALCulate<n>:MARKer<m>:FUNCtion:SUMMary:PPEak:RESult?](#page-578-0) on page 564

#### **RMS ← Time Domain Power**

Activates the calculation of the RMS value from the points of the displayed trace or a segment thereof.

SCPI command:

[CALCulate<n>:MARKer<m>:FUNCtion:SUMMary:RMS\[:STATe\]](#page-581-0) on page 567 [CALCulate<n>:MARKer<m>:FUNCtion:SUMMary:RMS:RESult?](#page-580-0) on page 566

### **Mean ← Time Domain Power**

Activates the calculation of the mean value from the points of the displayed trace or a segment thereof. The linear mean value of the equivalent voltages is calculated.

This can be used for instance to measure the mean power during a GSM burst.

SCPI command:

[CALCulate<n>:MARKer<m>:FUNCtion:SUMMary:MEAN\[:STATe\]](#page-577-0) on page 563 [CALCulate<n>:MARKer<m>:FUNCtion:SUMMary:MEAN:RESult?](#page-576-0) on page 562

#### **Std Dev ← Time Domain Power**

Activates the calculation of the standard deviation of measurement points from the mean value and displays them as measured value. The measurement of the mean power is automatically switched on at the same time.

#### SCPI command:

[CALCulate<n>:MARKer<m>:FUNCtion:SUMMary:SDEViation\[:STATe\]](#page-583-0) [on page 569](#page-583-0)

[CALCulate<n>:MARKer<m>:FUNCtion:SUMMary:SDEViation:RESult?](#page-583-0) [on page 569](#page-583-0)

## **Limits (On/Off) ← Time Domain Power**

Switches the limitation of the evaluation range on or off. Default setting is off.

<span id="page-166-0"></span>If switched off, the evaluation range is not limited. If switched on, the evaluation range is defined by the left and right limit. If only one limit is set, it corresponds to the left limit and the right limit is defined by the stop frequency. If the second limit is also set, it defines the right limit.

SCPI command:

[CALCulate<n>:MARKer<m>:X:SLIMits\[:STATe\]](#page-470-0) on page 456

#### **Left Limit ← Time Domain Power**

Opens an edit dialog box to enter a value for line 1. SCPI command:

[CALCulate<n>:MARKer<m>:X:SLIMits:LEFT](#page-469-0) on page 455

### **Right Limit ← Time Domain Power**

Opens an edit dialog box to enter a value for line 2. SCPI command: [CALCulate<n>:MARKer<m>:X:SLIMits:RIGHT](#page-470-0) on page 456

# **3.1.1.8 Performing EMI Measurements**

The R&S ESR features EMI measurement functionality in Spectrum mode. This functionality is suitable for measurements according to EMS standards.

The EMI functionality is integrated into the measurement and marker functions that are available in Spectrum mode.

### **Measurement Background**

EMI measurements can be very time-consuming, especially if weighting detectors are required by the standard. In addition, EMC standards specify various procedures to locate local EMI maxima. Such procedures include movements of an absorbing clamp, variations in the height of the test antenna or the rotation of the DUT.

Covering all test setups with one of the (slow) EMI weighting detectors over the required frequency range would lead to unacceptable measurement times.

Splitting the measurement procedure into several stages eliminates this problem.

The first stage, or peak search, is used to get a rough idea about the location of peak powers that may indicate interference over the required frequency range. You can use a detector that allows for a fast sweep time, e.g. the peak detector.

During the second stage, or final evaluation, the analyzer performs the actual EMC test, with detectors designed for and required by EMC standards. To keep measurement times brief, the analyzer measures only those frequencies you have marked with markers or delta markers. You can assign a different detector to every marker and thus test a particular frequency easily for compliance.

### **Selecting a Detector**

For more information on EMI detectors see [chapter 2.2.3, "Selecting a Detector",](#page-43-0) [on page 29](#page-43-0).

#### <span id="page-167-0"></span>**Selecting the Measurement Bandwidth**

For more information on the measurement bandwidth in EMI test setups see [chap](#page-41-0)[ter 2.2.1, "Resolution Bandwidth", on page 27](#page-41-0).

#### **Setting the Number of Sweep Points**

The number of sweep points defines the number of measured values collected during one sweep. Increasing the sweep points also increases the accuracy of the results regarding the frequency resolution.

EMI measurements often cover a large frequency range. Thus, make sure to set an adequate number of sweep points, especially when measuring on a logarithmic axis. The resolution bandwidth should cover at least one sweep point (more is better). If this condition is not met, signals or interferences could be missed during final evaluation of narrowband interferers.

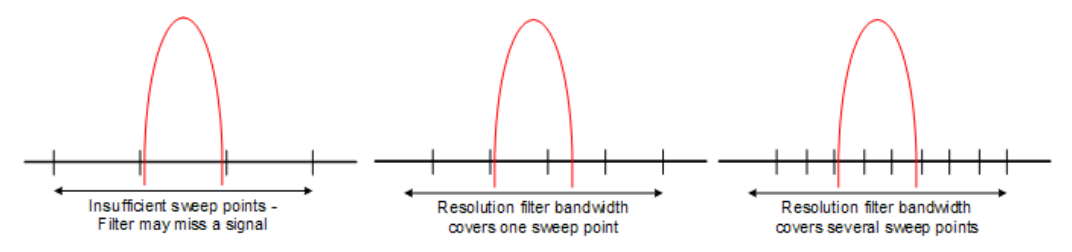

Be aware of the sweep points especially if you are measuring on a logarithmic axis. Like a linear axis, the distance from one sweep point to another on a logarithmc axis is calculated graphically and not based on the frequency itself. Thus, the frequency resolution between two sweep points deteriorates with rising frequencies.

## **Example:**

Linear axis:

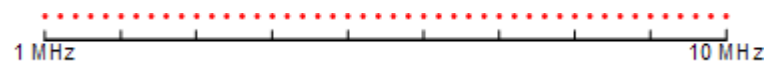

In case of a linear axis, the distance between the sweep points is equal, e.g. 200 kHz. Logarithmic axis:

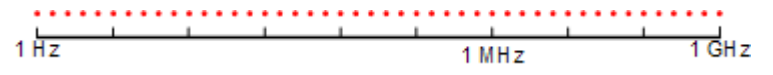

In case of a logarithmic axis, the distance between sweep points is variable. In the spectrum from 10 Hz to 100 Hz, the distance is a few Hz. Between 100 MHz and 1 GHz, the distance is several MHz.

You can set a maximum of 200000 sweep points. This number is based on typical bands measured with a single resolution bandwidth. There are sufficient sweep points to make sure that a signal is found when doing the final evaluation. Even when covering 30 MHz to 1 GHz with logarithmic scaling and 120 kHz RBW.

## <span id="page-168-0"></span>**Controlling V-Networks**

For more information on Line Impedance Stability Networks see [chapter 2.2.6, "Control](#page-49-0)[ling V-Networks \(LISN\)", on page 35](#page-49-0).

### **Using Transducer Factors**

For more information on transducer factors see [chapter 2.2.7, "Transducers",](#page-50-0) [on page 36](#page-50-0).

## **Performing a Peak Search**

The purpose of a peak search is to find signals with a high interference level quickly. Usually the peak search is done with a fast detector like the peak or average detector. The marker peak search is the basis for a possible final evaluation of interferences with the detectors specific to EMI measurements.

You can control markers in the [Marker Configuration](#page-172-0) dialog box or turn them on with the "Marker <x>" softkey. The results of the peak search are summarized in the [Marker](#page-174-0) [Table](#page-174-0).

There are two ways to perform a peak search, automatic and manual.

### **Automatic peak search**

By default, the automatic peak search starts as soon as you turn on the EMI measurement marker. During the peak search, the application looks for the strongest peaks in the frequency range you are measuring and positions a marker on those peaks. When a limit line is assigned to the trace, the level difference between the trace and the limit line determines the peak search. The number of peaks it will find during the search depends on the number of markers you have turned on. You can use up to 16 markers simultaneously.

The first marker is always on the most powerful peak while the last marker is always on the least powerful peak. If the application finds a more powerful peak, it will move one of the markers to that position and adjust the order of the other markers.

The application allows you to distribute markers among several traces. If you do so, the marker with the lowest number assigned to a particular trace will be positioned on the most powerful peak of the corresponding trace.

#### **Manual peak search**

If you turn the automatic peak search off, you can put the markers manually to any frequency you need more information about. You can change the marker position with the rotary knob, the cursor keys or position it to a particular frequency with the number keys.

Setting markers is the same as setting markers in normal spectrum mode. For more information see the manual of the base unit.

## **Searching for peaks over several traces**

You can measure on six traces with a different weighting detector simultaneously.

<span id="page-169-0"></span>In that case, the application searches for peaks on all traces separately, given that you have assigned at least one marker to that trace.

A typical selection for EMI measurement is to use the peak and the average detector. If the premeasurement is done, the application would look for peaks on the peak trace and the average trace separately so that the distribution of narrowband and wideband sources of interference can be taken into account.

For example, the frequency of the maximum determined with the average detector can be used for the final measurement performed with this detector and the frequency found in the premeasurement carried out with the peak detector is taken for the final measurement using the quasipeak detector.

## **Measuring at the Marker Position**

Finding peaks with the help of a peak search reduces data to be evaluated and thus measurement time.

The R&S ESR performs the final evaluation automatically if the EMI measurement marker is turned on. The measurement at the marker frequency starts immediately after the marker has been set. The advantage of an immediate final evaluation is that it eliminates the risk of measurement errors based on frequency drifts of the disturbance signal.

The measurement at the marker frequency may have a different detector during the peak search. This way, the measurement consumes much less time because detectors with a long measurement time are needed only at the critical frequency.

The application also allows you to use multiple detectors for the final evaluation. The advantage of multiple detection is that you will only need one test run to see if the results comply with the limits specified in a standard. You can select and assign detectors for EMI markers in the ["Marker Configuration" on page 158](#page-172-0) dialog box.

As EMC tests often require special measurement times, you can also specify a dwell time for the measurement with the EMI markers.

The application shows the results in the [Marker Table](#page-174-0).

### **Defining a Dwell Time for the Final Measurement**

The dwell time defines for how long the R&S ESR measures the signal at the frequencies of the marker positions. Thus the dwell time defines the amount of data that is included in the detection of the displayed results. As each detector needs a different period of time to fully charge and discharge, the minimum dwell time should not be shorter than the slowest detector in use.

#### **Evaluating the Results**

For more information on functionality to evaluate measurement results see [chapter 2.2.5,](#page-49-0) ["AF Demodulation", on page 35](#page-49-0) and [chapter 2.4.3, "\(Limit\) Lines", on page 67.](#page-81-0)

#### **Configuration and Analysis**

## **Measurement Configuration**

The reference section contains an overview of all functions that are part of the chapter and lists the associated elements of the user interface.

- ["Detector" on page 241](#page-255-0)
- ["Filter Type" on page 216](#page-230-0)

### **Res BW CISPR / CISPR (6 dB)**

Selects the measurement bandwidth for commercial EMC standards according to CISPR.

If you select the bandwidth with the "Res BW CISPR" softkey, the R&S ESR automatically changes the filter type to a 6 dB bandwidth.

For more information see [chapter 2.2.1, "Resolution Bandwidth", on page 27](#page-41-0).

SCPI command: Filter type: [\[SENSe:\]BANDwidth|BWIDth\[:RESolution\]:TYPE](#page-454-0) on page 440 Filter bandwidth: [\[SENSe:\]BANDwidth|BWIDth\[:RESolution\]](#page-453-0) on page 439

# **Res BW Mil Std / MIL Std (6 dB)**

Selects the measurement bandwidths for military EMC standards.

If you select the bandwidth with the "Res BW Mil Std" softkey, the R&S ESR automatically changes the filter type to a 6 dB bandwidth.

For more information see [chapter 2.2.1, "Resolution Bandwidth", on page 27](#page-41-0).

SCPI command:

Filter type:

[\[SENSe:\]BANDwidth|BWIDth\[:RESolution\]:TYPE](#page-454-0) on page 440 Filter bandwidth:

[\[SENSe:\]BANDwidth|BWIDth\[:RESolution\]](#page-453-0) on page 439

#### **Sweep Points**

Opens an edit dialog box to enter the number of measured values collected during a single measurement.

For more information see ["Setting the Number of Sweep Points" on page 153.](#page-167-0)

SCPI command:

[SENSe: ] SWEep: POINts on page 591

### **Freq (Lin Log)**

Turns logarithmic scaling of the frequency axis on and off.

By default, the frequency axis has linear scaling. Logarithmic scaling of the frequency axis, however, is common for EMI measurements over large frequency ranges as it enhances the resolution of the lower frequencies. On the other hand, high frequencies get more crowded and become harder to distinguish.

Because it shows the lower frequencies more clearly, logarithmic scaling is used for tests that focus on those frequencies, for example acoustic tests and measurements.

SCPI command:

[DISPlay\[:WINDow<n>\]:TRACe<t>:X:SPACing](#page-449-0) on page 435

## **LISN Control**

Opens a dialog box to control a LISN.

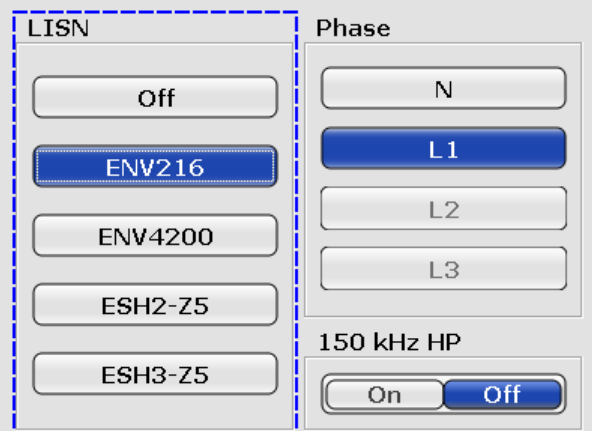

The dialog box contains the following elements.

● LISN

Selects the V-network that you have in use. The R&S FSV-K54 supports

- two two-line networks (ESH3-Z5 and ENV 216)
- two four line nwtworks (ESH2-Z5 and ENV 4200)
- Phase

Selects the phase to be measured. Phase N and L1 are included in all four LISN. Phase L2 and L3 are only included in four-line networks.

You can select one phase for a measurement only.

● 150 kHz HP

Turns on a 150 kHz highpass filter. The filter is available for the ENV 216 network only.

For more information see [chapter 2.2.6, "Controlling V-Networks \(LISN\)", on page 35](#page-49-0).

SCPI command: LISN type: [INPut:LISN\[:TYPE\]](#page-467-0) on page 453 Phase: [INPut:LISN:PHASe](#page-466-0) on page 452 Highpass filter: [INPut:LISN:FILTer:HPAS\[:STATe\]](#page-466-0) on page 452

# **Peak Search**

The reference section contains an overview of all functions that are part of the chapter and lists the associated elements of the user interface.

# <span id="page-172-0"></span>**Auto Peak Search**

Turns the automatic marker peak search on and off.

For more information see ["Performing a Peak Search" on page 154.](#page-168-0)

SCPI command:

[CALCulate<n>:MARKer<m>:FUNCtion:FMEasurement:PSEarch:AUTO](#page-555-0) [on page 541](#page-555-0)

## **Marker Configuration**

To make the process of configuring markers as easy as possible, the R&S FSV-K54 features a "Marker Configuration" dialog box that contains all marker characteristics necessary to perform successful EMI measurements.

The dialog box is made up out of two tabs. The first tab controls markers 1 to 8, the second tab controls markers 9 to 16.

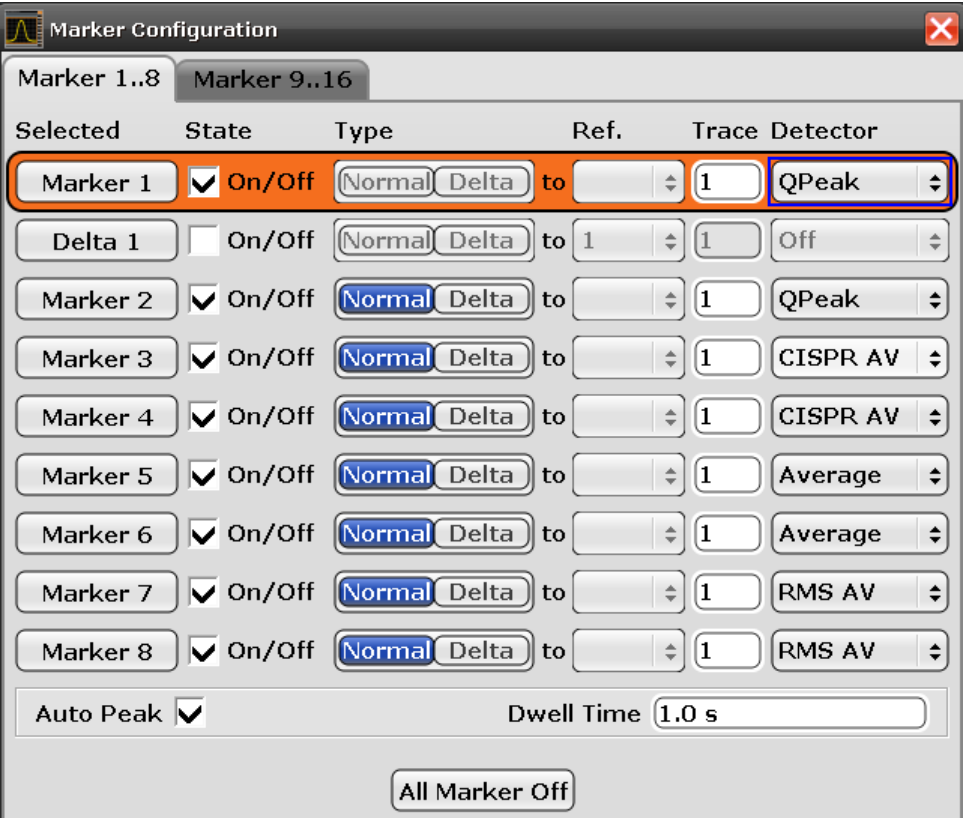

**Selected** 

Selects one of the markers. The currently selected marker is highlighted in orange color. The label indicates the marker type and its number.

- **State** 
	- Turns the marker on and off.
- Type

Selects the marker type.

The first marker always is a normal marker (abbreviated 'N'). Normal markers determine absolute signal levels. In the diagram area, they are drawn as a triangle pointing  $up$  ( $\Box$ ).

If you add more markers, these will be delta markers by default (abbreviated 'D'). Delta markers show signal levels in relation to another (normal) marker, by default in relation to the first marker. If necessary, you can still change the reference marker in the "Ref" column. In the diagram area, delta markers are drawn as a triangle pointing down  $($ **A** $)$ .

When performing EMI measurements however, you usually want to have absolute marker readouts for all markers that you are using.

● Ref

Selects the reference marker for delta markers. By default, the reference marker for all delta markers is the first marker. This is active only for delta markers.

- **Trace** Selects the trace number the marker is positioned on. You can place markers on any of the active traces. The R&S FSV-K54 supports the use of up to four traces.
- Detector Selects the detector for the final measurement. For more information see [chapter 2.2.3, "Selecting a Detector", on page 29.](#page-43-0)
- Auto Peak
	- Turns automatic peak search for all markers on and off.

For more information see ["Performing a Peak Search" on page 154.](#page-168-0)

● Dwell Time

Sets the dwell time for all markers.

For more information see ["Measuring at the Marker Position" on page 155](#page-169-0).

All Markers Off Turns all markers off.

## SCPI command:

Reference marker:

CALCulate<n>:DELTamarker<m>:MREF

## Trace:

[CALCulate<n>:DELTamarker<m>:TRACe](#page-480-0) on page 466

[CALCulate<n>:MARKer<m>:TRACe](#page-475-0) on page 461

## Detector:

[CALCulate<n>:MARKer<m>:FUNCtion:FMEasurement:DETector](#page-554-0) on page 540 [CALCulate<n>:DELTamarker<m>:FUNCtion:FMEasurement:DETector](#page-554-0)

### [on page 540](#page-554-0)

## Auto peak:

[CALCulate<n>:MARKer<m>:FUNCtion:FMEasurement:PSEarch:AUTO](#page-555-0)

## [on page 541](#page-555-0)

## Dwell time:

[CALCulate<n>:MARKer<m>:FUNCtion:FMEasurement:DWELl](#page-555-0) on page 541 All marker off:

#### [CALCulate<n>:MARKer<m>:AOFF](#page-471-0) on page 457

[CALCulate<n>:DELTamarker<m>:AOFF](#page-477-0) on page 463

See also the documentation of the base unit for information on how to remotely work with markers in general.

### <span id="page-174-0"></span>**Final Evaluation**

The reference section contains an overview of all functions that are part of the chapter and lists the associated elements of the user interface.

### **Dwell Time**

Sets the dwell time for the EMI marker measurement.

For more information see ["Measuring at the Marker Position" on page 155](#page-169-0).

#### SCPI command:

[CALCulate<n>:MARKer<m>:FUNCtion:FMEasurement:DWELl](#page-555-0) on page 541

#### **Marker Table**

If more than two markers have been activated, the application adds a marker table to the display below the diagram area. The size of the table depends on the number of markers that are active. It contains the following information for every marker.

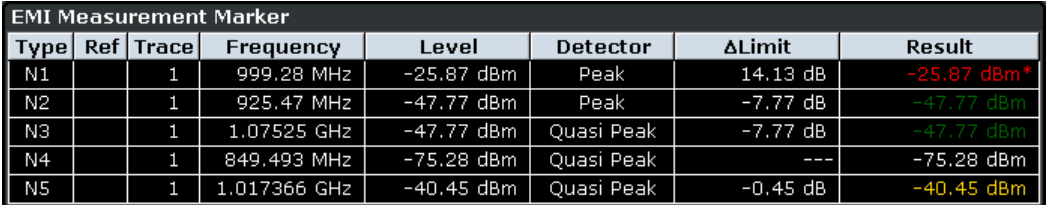

**Type** 

Shows the marker type. The marker type is either a normal marker (N) or delta marker (D).

**Ref** 

Shows the reference marker. Applicable only for delta markers.

**Trace** 

Trace number the marker is positioned on. You can turn on a maximum of six traces at the same time. Each trace has a different color.

● Frequency

Frequency of a peak that was detected during the peak search. For normal markers this is a absolute value, for delta markers this is a relative value. The corresponding reference marker for delta markers is indicated in the "Ref" column.

● Level

Signal level at the marker position according to the trace detector. For normal markers this is an absolute value, for delta markers this is a relative value. The corresponding reference marker for delta markers is indicated in the "Ref" column. The unit for absolute markers depends on the selected unit. The unit for relative markers is dB.

#### Detector

Detector that has been assigned to the EMI measurement marker.

● ΔLimit

Shows the distance of the marker level to all active limit lines.

The order of results depends on the order in that you have loaded the limit lines and is the same as the order in the status register.

The result is either a relative value in dB or three dashes (---). In case of three dashes the marker is either

- on a different trace than the limit line or
- on a horizontal position that is not covered by the limit line.

The delta limit is shown only if you have assigned a detector to the measurement marker.

**Result** 

Shows the signal level at the marker position according to the detector assigned to the corresponding marker. The result is only displayed after the final measurement is done. The overall measurement time depends on the dwell time.

If a limit line is active, the result can have three colors.

- green indicates that the marker has passed the limit check.
- yellow indicates that the marker is in the margins of the limit line.
- red and a star (\*) indicate that the marker has failed the limit check.

For more information on limit lines see the documentation of the base unit.

The result is shown only if you have assigned a detector to the measurement marker.

SCPI command:

Detector:

ΔLimit:

[CALCulate<n>:MARKer<m>:FUNCtion:FMEasurement:LIMit<k>:DELTa?](#page-557-0) [on page 543](#page-557-0)

[CALCulate<n>:MARKer<m>:FUNCtion:FMEasurement:LIMit<k>:](#page-557-0)

[CONDition ?](#page-557-0) on page 543

[CALCulate<n>:DELTamarker<m>:FUNCtion:FMEasurement:LIMit<k>:](#page-556-0) DELTa? [on page 542](#page-556-0)

[CALCulate<n>:DELTamarker<m>:FUNCtion:FMEasurement:LIMit<k>:](#page-556-0) [CONDition ?](#page-556-0) on page 542

Result:

[CALCulate<n>:MARKer<m>:FUNCtion:FMEasurement:RESult?](#page-558-0) on page 544 [CALCulate<n>:DELTamarker<m>:FUNCtion:FMEasurement:RESult?](#page-557-0) [on page 543](#page-557-0)

## **3.1.1.9 Calculating Signal Amplitude Statistics**

To measure the amplitude distribution, the R&S ESR has simple measurement functions to determine both the APD = Amplitude Probability Distribution and CCDF = Complementary Cumulative Distribution Function.

#### **To determine the amplitude distribution**

► To activate and configure the measurement of the amplitude probability distribution (APD), press the "APD" softkey (see ["APD" on page 82\)](#page-96-0). To activate and configure the measurement of the complementary cumulative distribution (CCDF), press the "CCDF" softkey (see ["CCDF" on page 82](#page-96-0)).

Only one of the signal statistic functions can be switched on at a time. When a statistic function is switched on, the R&S ESR is set into zero span mode automatically. The R&S ESR measures the statistics of the signal applied to the RF input with the defined resolution bandwidth. To avoid affecting the peak amplitudes the video bandwidth is automatically set to 10 times the resolution bandwidth. The sample detector is used for detecting the video voltage.

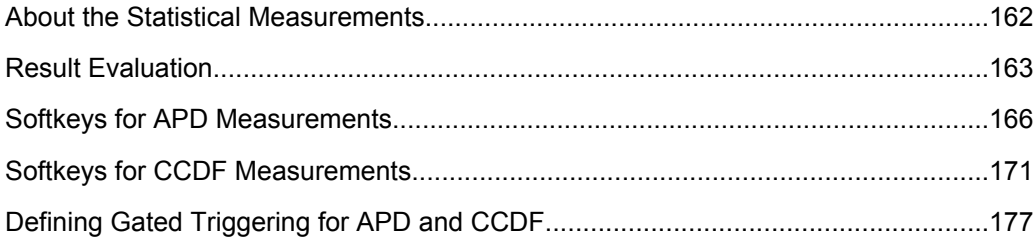

## **About the Statistical Measurements**

Digital modulated signals are similar to white noise within the transmit channel, but are different in their amplitude distribution. In order to transmit the modulated signal without distortion all amplitudes of the signal have to be transmitted linearly, e.g. from the output power amplifier. Most critical are the peak amplitude values. Degradation in transmit quality caused by a transmitter two port network is dependent on the amplitude of the peak values as well as on their probability.

If modulation types are used that do not have a constant zero span envelope, the transmitter has to handle peak amplitudes that are greater than the average power. This includes all modulation types that involve amplitude modulation, QPSK for example. CDMA transmission modes in particular may have power peaks that are large compared to the average power.

For signals of this kind, the transmitter must provide large reserves for the peak power to prevent signal compression and thus an increase of the bit error rate at the receiver. The peak power or the crest factor of a signal is therefore an important transmitter design criterion. The crest factor is defined as the peak power/mean power ratio or, logarithmically, as the peak level minus the average level of the signal. To reduce power consumption and cut costs, transmitters are not designed for the largest power that could ever occur, but for a power that has a specified probability of being exceeded (e.g. 0.01 %).

The probability of amplitude values can be measured with the APD function (Amplitude Probability Distribution). During a selectable measurement time all occurring amplitude values are assigned to an amplitude range. The number of amplitude values in the specific ranges is counted and the result is displayed as a histogram.

Alternatively, the Complementary Cumulative Distribution Function (CCDF) can be displayed. It shows the probability that the mean signal power amplitude will be exceeded in percent.

## **Bandwidth selection**

When the amplitude distribution is measured, the resolution bandwidth must be set so that the complete spectrum of the signal to be measured falls within the bandwidth. This is the only way of ensuring that all the amplitudes will pass through the IF filter without being distorted. If the selected resolution bandwidth is too small for a digitally modulated signal, the amplitude distribution at the output of the IF filter becomes a Gaussian distribution according to the central limit theorem and thus corresponds to a white noise signal. The true amplitude distribution of the signal therefore cannot be determined.

## <span id="page-177-0"></span>**Selecting the number of samples**

For statistics measurements with the R&S ESR, the number of samples to be measured is defined instead of the sweep time. Since only statistically independent samples contribute to statistics, the acquisition or sweep time is calculated automatically and displayed in the channel bar (AQT). The samples are statistically independent if the time difference is at least 1/RBW. The acquisition time AQT is, therefore, expressed as follows:

 $AQT = N_{\text{Samples}}/RBW$ 

#### **Statistic measurements on pulsed signals**

Statistic measurements on pulsed signals can be performed using a gated trigger. An external frame trigger is required as a time (frame) reference. For details see ["Defining](#page-191-0) [Gated Triggering for APD and CCDF" on page 177](#page-191-0).

## **Result Evaluation**

## **Amplitude Probability Distribution (APD)**

As a result of the APD function (Amplitude Probability Distribution), the probability of measured amplitude values is displayed. During a selectable measurement time all occurring amplitude values are assigned to an amplitude range. The number of amplitude values in the specific ranges is counted and the result is displayed as a histogram. Each bar of the histogram represents the percentage of measured amplitudes within the specific amplitude range. The x-axis is scaled in absolute values in dBm.

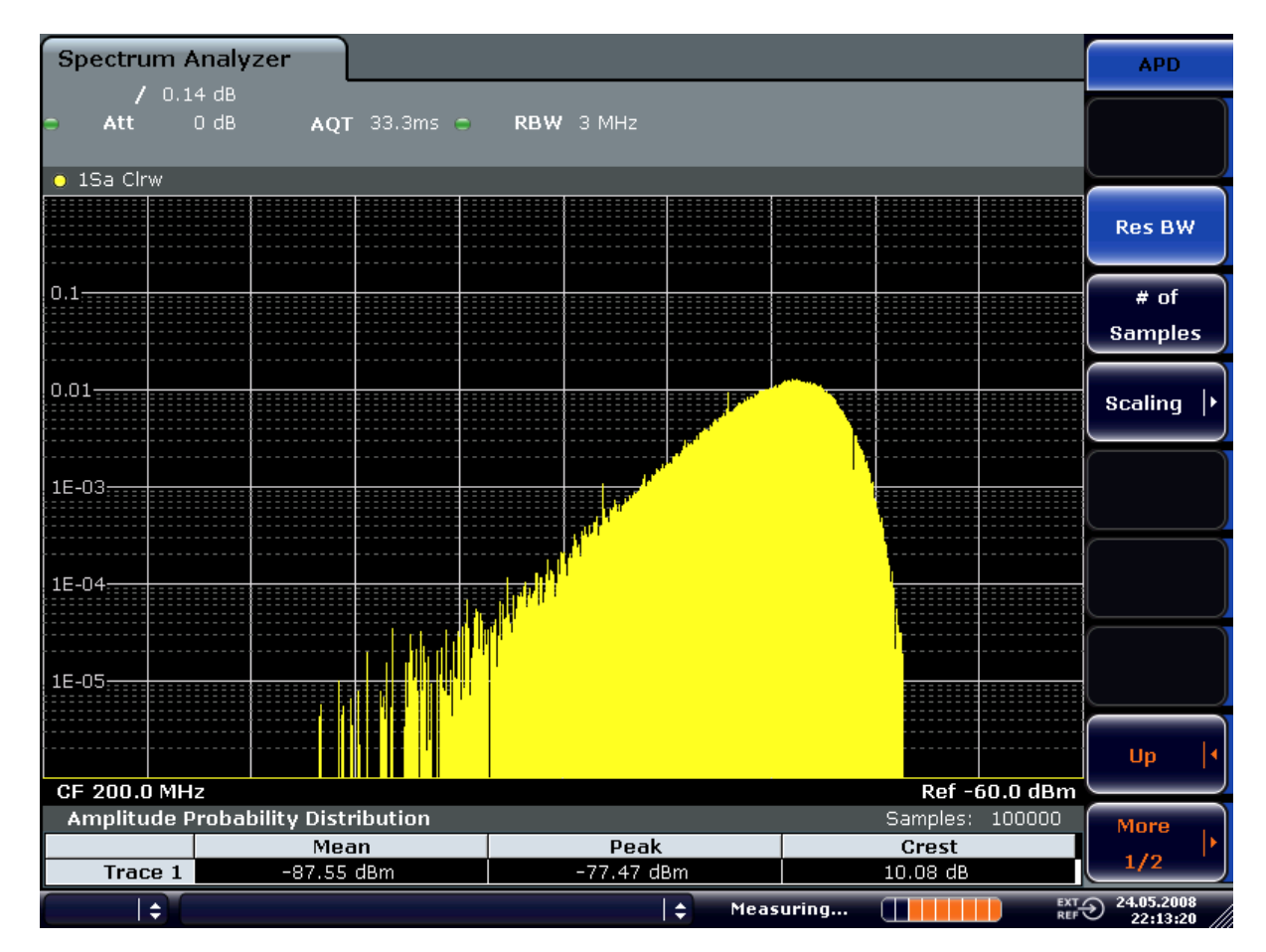

*Fig. 3-7: Amplitude probability distribution of white noise*

In addition to the histogram, a result table is displayed containing the following information:

- Number of samples used for calculation
- For each displayed trace:
	- Mean amplitude
	- Peak amplitude
	- Crest factor

### **Complementary Cumulative Distribution Function (CCDF)**

The Complementary Cumulative Distribution Function (CCDF) shows the probability that the mean signal power amplitude will be exceeded in percent. The level above the mean power is plotted along the x-axis of the graph. The origin of the axis corresponds to the mean power level. The probability that a level will be exceeded is plotted along the y-axis.

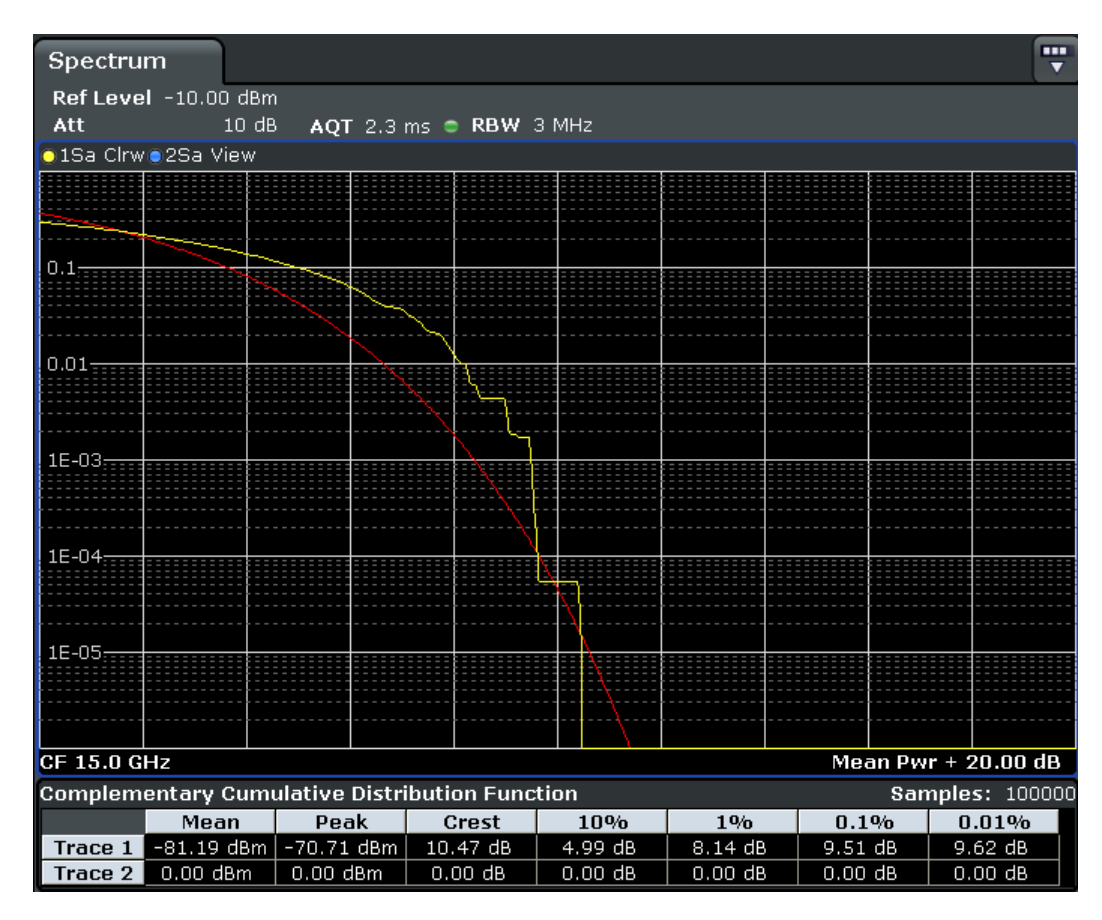

*Fig. 3-8: CCDF of white noise*

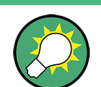

A red line indicates the ideal Gaussian distribution for the measured amplitude range (white noise).

The displayed amplitude range is indicated as "Mean Pwr + <x dB>"

In addition to the histogram, a result table is displayed containing the following information:

- Number of samples used for calculation
- For each displayed trace:

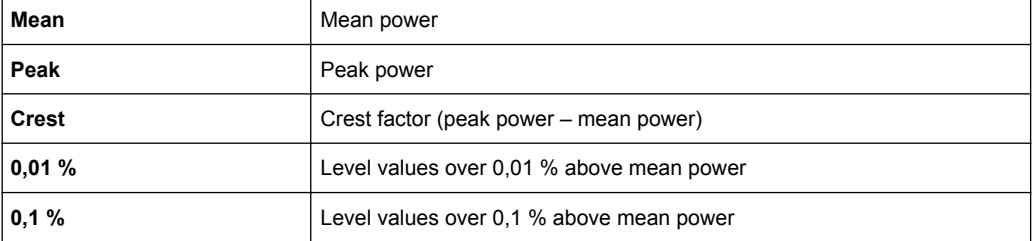
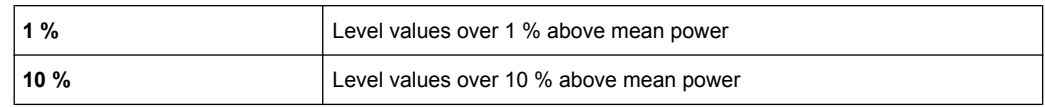

# **Softkeys for APD Measurements**

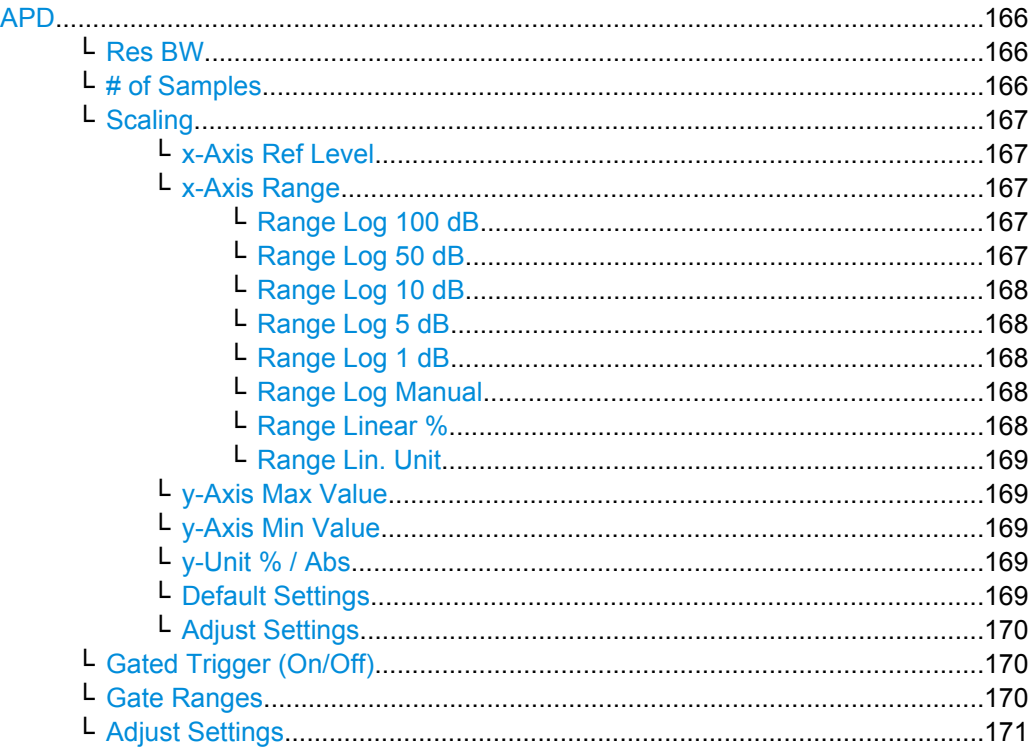

# **APD**

Activates the function to measure the amplitude probability density (APD) and opens a submenu.

For general information on calculating signal statistics see [chapter 3.1.1.9, "Calculating](#page-175-0) [Signal Amplitude Statistics", on page 161.](#page-175-0)

SCPI command: [CALCulate<n>:STATistics:APD\[:STATe\]](#page-565-0) on page 551

#### **Res BW ← APD**

Opens an edit dialog box to set the resolution bandwidth directly.

For correct measurement of the signal statistics the resolution bandwidth has to be wider than the signal bandwidth in order to measure the actual peaks of the signal amplitude correctly. In order not to influence the peak amplitudes the video bandwidth is automatically set to 10 MHz. The sample detector is used for detecting the video voltage.

SCPI command:

[\[SENSe:\]BANDwidth|BWIDth\[:RESolution\]](#page-453-0) on page 439

# **# of Samples ← APD**

Opens an edit dialog box to set the number of power measurements that are taken into account for the statistics.

<span id="page-181-0"></span>Apart from the number of measurements the overall measurement time depends also on the set resolution bandwidth as the resolution bandwidth directly influences the sampling rate.

For details see ["Selecting the number of samples" on page 163.](#page-177-0)

SCPI command:

[CALCulate<n>:STATistics:NSAMples](#page-566-0) on page 552

### **Scaling ← APD**

Opens a submenu to change the scaling parameters of x- and y-axis.

#### **x-Axis Ref Level ← Scaling ← APD**

Opens an edit dialog box to enter the reference level in the currently active unit (dBm, dBµV, etc). The function of this softkey is identical to the "Ref Level" softkey in the "Amplitude" menu (see ["Ref Level" on page 202\)](#page-216-0).

For the APD function this value is mapped to the right diagram border. For the CCDF function there is no direct representation of this value on the diagram as the x-axis is scaled relatively to the measured mean power.

SCPI command:

[CALCulate<n>:STATistics:SCALe:X:RLEVel](#page-571-0) on page 557

#### **x-Axis Range ← Scaling ← APD**

Opens the "Range" submenu to select a value for the level range to be covered by the statistics measurement selected.

SCPI command:

[CALCulate<n>:STATistics:SCALe:X:RANGe](#page-570-0) on page 556

#### **Range Log 100 dB ← x-Axis Range ← Scaling ← APD**

Sets the level display range to 100 dB.

SCPI command:

Logarithmic scaling:

DISP:WIND:TRAC:Y:SPAC LOG, see [DISPlay\[:WINDow<n>\]:TRACe<t>:Y:](#page-451-0)

SPACing [on page 437](#page-451-0)

# Display range:

DISP:WIND:TRAC:Y 100DB, see [DISPlay\[:WINDow<n>\]:TRACe<t>:Y\[:SCALe\]](#page-614-0) [on page 600](#page-614-0)

# **Range Log 50 dB ← x-Axis Range ← Scaling ← APD** Sets the level display range to 50 dB.

SCPI command:

Logarithmic scaling:

DISP:WIND:TRAC:Y:SPAC LOG, see [DISPlay\[:WINDow<n>\]:TRACe<t>:Y:](#page-451-0)

# SPACing [on page 437](#page-451-0)

Display range:

DISP:WIND:TRAC:Y 50DB, see [DISPlay\[:WINDow<n>\]:TRACe<t>:Y\[:SCALe\]](#page-614-0) [on page 600](#page-614-0)

**Measurements** 

# <span id="page-182-0"></span>**Range Log 10 dB ← x-Axis Range ← Scaling ← APD**

Sets the level display range to 10 dB.

SCPI command: Logarithmic scaling: DISP:WIND:TRAC:Y:SPAC LOG, see [DISPlay\[:WINDow<n>\]:TRACe<t>:Y:](#page-451-0) SPACing [on page 437](#page-451-0) Display range: DISP:WIND:TRAC:Y 10DB, see [DISPlay\[:WINDow<n>\]:TRACe<t>:Y\[:SCALe\]](#page-614-0)

[on page 600](#page-614-0)

## **Range Log 5 dB ← x-Axis Range ← Scaling ← APD**

Sets the level display range to 5 dB.

SCPI command: Logarithmic scaling: DISP:WIND:TRAC:Y:SPAC LOG, see [DISPlay\[:WINDow<n>\]:TRACe<t>:Y:](#page-451-0)

# SPACing [on page 437](#page-451-0)

Display range:

DISP:WIND:TRAC:Y 5DB, see [DISPlay\[:WINDow<n>\]:TRACe<t>:Y\[:SCALe\]](#page-614-0) [on page 600](#page-614-0)

# **Range Log 1 dB ← x-Axis Range ← Scaling ← APD**

Sets the level display range to 1 dB.

SCPI command: Logarithmic scaling: DISP:WIND:TRAC:Y:SPAC LOG, see [DISPlay\[:WINDow<n>\]:TRACe<t>:Y:](#page-451-0) SPACing [on page 437](#page-451-0)

# Display range:

DISP:WIND:TRAC:Y 1DB, see [DISPlay\[:WINDow<n>\]:TRACe<t>:Y\[:SCALe\]](#page-614-0) [on page 600](#page-614-0)

# **Range Log Manual ← x-Axis Range ← Scaling ← APD**

Opens an edit dialog box to define the display range of a logarithmic level axis manually.

SCPI command: Logarithmic scaling: DISP:WIND:TRAC:Y:SPAC LOG, see [DISPlay\[:WINDow<n>\]:TRACe<t>:Y:](#page-451-0) SPACing [on page 437](#page-451-0) Display range: [DISPlay\[:WINDow<n>\]:TRACe<t>:Y\[:SCALe\]](#page-614-0) on page 600

# **Range Linear % ← x-Axis Range ← Scaling ← APD**

Selects linear scaling for the level axis in %.

The grid is divided into decadal sections.

<span id="page-183-0"></span>Markers are displayed in the selected unit ("Unit" softkey). Delta markers are displayed in % referenced to the voltage value at the position of marker 1. This is the default setting for linear scaling.

SCPI command:

DISP:TRAC:Y:SPAC LIN, see [DISPlay\[:WINDow<n>\]:TRACe<t>:Y:SPACing](#page-451-0) [on page 437](#page-451-0)

#### **Range Lin. Unit ← x-Axis Range ← Scaling ← APD**

Selects linear scaling in dB for the level display range, i.e. the horizontal lines are labeled in dB.

Markers are displayed in the selected unit ("Unit" softkey). Delta markers are displayed in dB referenced to the power value at the position of marker 1.

SCPI command:

DISP:TRAC:Y:SPAC LDB, see [DISPlay\[:WINDow<n>\]:TRACe<t>:Y:SPACing](#page-451-0) [on page 437](#page-451-0)

#### **y-Axis Max Value ← Scaling ← APD**

Opens an edit dialog box to define the upper limit of the displayed probability range. Values on the y-axis are normalized which means that the maximum value is 1.0. The yaxis scaling is defined via the y-Unit  $\%$  / Abs softkey. The distance between max and min value must be at least one decade.

SCPI command:

[CALCulate<n>:STATistics:SCALe:Y:UPPer](#page-572-0) on page 558

#### **y-Axis Min Value ← Scaling ← APD**

Opens an edit dialog box to define the lower limit of the displayed probability range. Values in the range *1e-9 < value < 0.1* are allowed. The y-axis scaling is defined via the y-Unit % / Abs softkey. The distance between max and min value must be at least one decade.

SCPI command:

[CALCulate<n>:STATistics:SCALe:Y:LOWer](#page-571-0) on page 557

# **y-Unit % / Abs ← Scaling ← APD**

Defines the scaling type of the y-axis. The default value is absolute scaling.

SCPI command:

[CALCulate<n>:STATistics:SCALe:Y:UNIT](#page-571-0) on page 557

#### **Default Settings ← Scaling ← APD**

Resets the x- and y-axis scalings to their preset values.

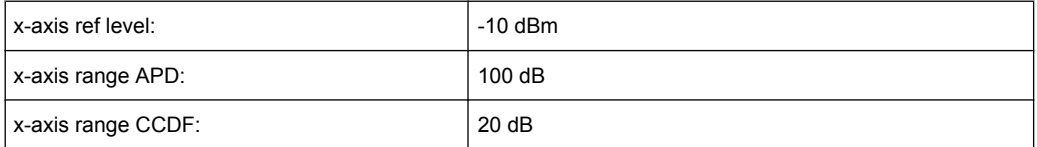

<span id="page-184-0"></span>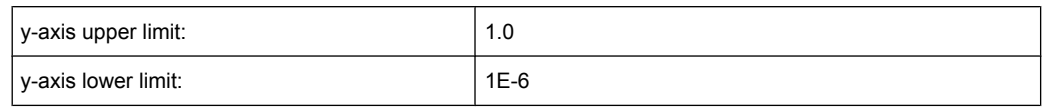

SCPI command:

[CALCulate<n>:STATistics:PRESet](#page-570-0) on page 556

#### **Adjust Settings ← Scaling ← APD**

Adjusts the level settings according to the measured difference between peak and minimum power for APD measurement or peak and mean power for CCDF measurement in order to obtain maximum power resolution. Adjusts the reference level to the current input signal. For details see also the [Adjust Ref Lvl](#page-117-0) softkey.

SCPI command:

[CALCulate<n>:STATistics:SCALe:AUTO ONCE](#page-570-0) on page 556

#### **Gated Trigger (On/Off) ← APD**

Activates and deactivates the gating for statistics functions for the ACP and the CCDF channel. The trigger source is changed to "EXTERN" if this function is switched on. The gate ranges are defined using the "Gate Ranges" on page 170 softkey.

SCPI command:

[SENSe: ] SWEep: EGATe on page 597 [\[SENSe:\]SWEep:EGATe:SOURce](#page-612-0) on page 598

# **Gate Ranges ← APD**

Opens a dialog to configure up to 3 gate ranges for each trace.

For details on configuration, see ["Defining Gated Triggering for APD and CCDF"](#page-191-0) [on page 177](#page-191-0).

**Measurements** 

<span id="page-185-0"></span>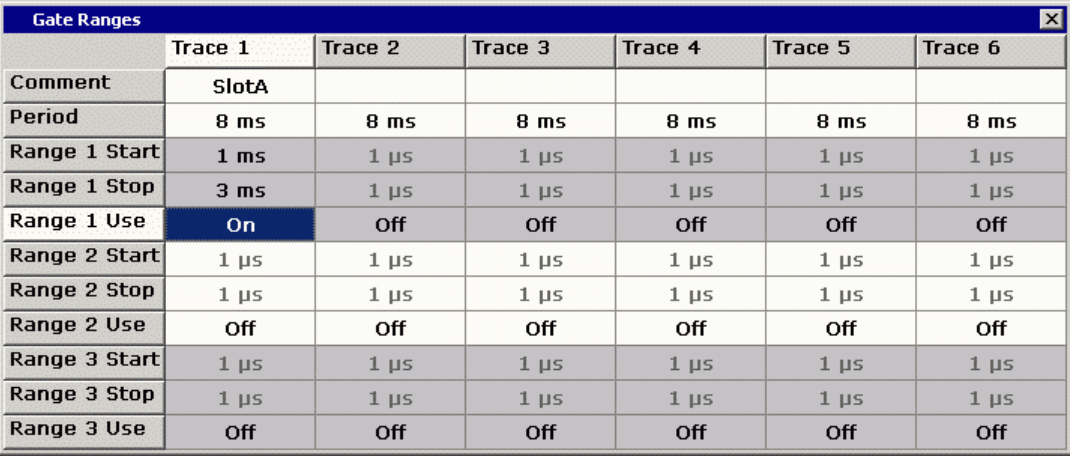

SCPI command:

SWE:EGAT ON (see [\[SENSe:\]SWEep:EGATe](#page-611-0) on page 597) Switches on the external gate mode.

SWE:EGAT:TRAC1:COMM "SlotA" (see [\[SENSe:\]SWEep:EGATe:TRACe<k>:](#page-568-0) COMMent [on page 554\)](#page-568-0)

## Adds a comment to trace 1.

SWE:EGAT:TRAC1:STAT1 ON (see [\[SENSe:\]SWEep:EGATe:TRACe<k>\[:](#page-569-0)

#### [STATe<range>\]](#page-569-0) on page 555)

Activates tracing for range 1 of trace 1.

SWE:EGAT:TRAC1:STAR1 3ms (see [\[SENSe:\]SWEep:EGATe:TRACe<k>:](#page-568-0) [STARt<range>](#page-568-0) on page 554)

Sets the starting point for range 1 on trace 1 at 3 ms.

SWE:EGAT:TRAC1:STop1 5ms (see [\[SENSe:\]SWEep:EGATe:TRACe<k>:](#page-569-0)

# [STOP<range>](#page-569-0) on page 555)

Sets the stopping point for range 1 on trace 1 at 5 ms.

SWE:EGAT:TRAC1:PER 5ms (see [\[SENSe:\]SWEep:EGATe:TRACe<k>: PERiod](#page-568-0) [on page 554](#page-568-0))

Defines the period for gated triggering to 5 ms.

# **Adjust Settings ← APD**

Adjusts the level settings according to the measured difference between peak and minimum power for APD measurement or peak and mean power for CCDF measurement in order to obtain maximum power resolution. Adjusts the reference level to the current input signal. For details see also the [Adjust Ref Lvl](#page-117-0) softkey.

SCPI command:

[CALCulate<n>:STATistics:SCALe:AUTO ONCE](#page-570-0) on page 556

# **Softkeys for CCDF Measurements**

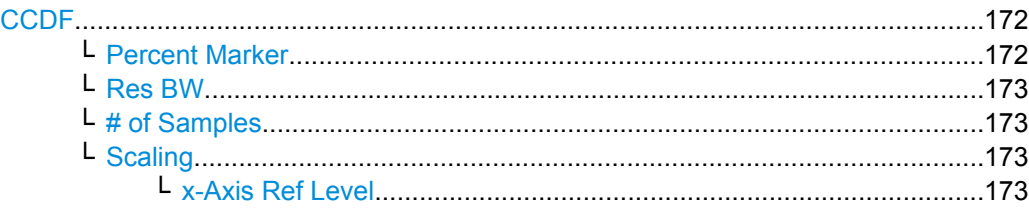

**Measurements** 

<span id="page-186-0"></span>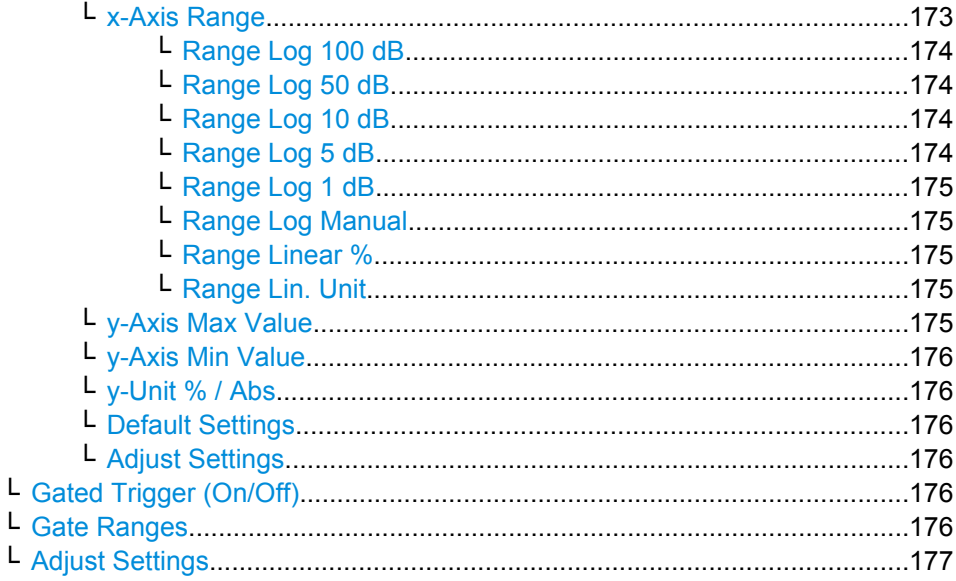

# **CCDF**

Activates the function to measure the complementary cumulative distribution function (CCDF) and opens a submenu.

After a CCDF measurement, the results are displayed in a table beneath the diagram.

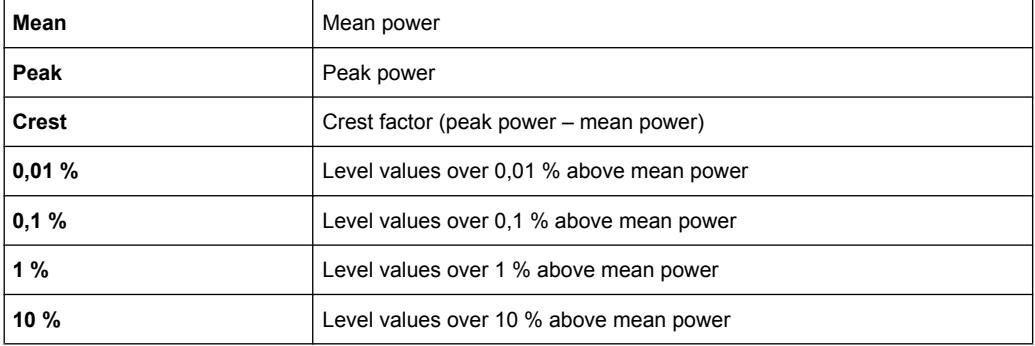

In addition, a red reference line indicating the calculated Gauss distribution is displayed. SCPI command:

[CALCulate<n>:STATistics:CCDF\[:STATe\]](#page-566-0) on page 552 Activates the CCDF measurement. [CALCulate<n>:STATistics:CCDF:X<Trace>](#page-567-0) on page 553 Reads out the level values for 1 % probability.

#### **Percent Marker ← CCDF**

Opens an edit dialog box to enter a probability value and to position marker 1. Thus, the power which is exceeded with a given probability can be determined very easily. If marker 1 is deactivated, it will be switched on automatically.

As all markers, the percent marker can be moved simply by touching it with a finger or mouse cursor and dragging it to the desired position.

SCPI command:

[CALCulate<n>:MARKer<m>:Y:PERCent](#page-646-0) on page 632

# <span id="page-187-0"></span>**Res BW ← CCDF**

Opens an edit dialog box to set the resolution bandwidth directly.

For correct measurement of the signal statistics the resolution bandwidth has to be wider than the signal bandwidth in order to measure the actual peaks of the signal amplitude correctly. In order not to influence the peak amplitudes the video bandwidth is automatically set to 10 MHz. The sample detector is used for detecting the video voltage.

SCPI command:

[\[SENSe:\]BANDwidth|BWIDth\[:RESolution\]](#page-453-0) on page 439

#### **# of Samples ← CCDF**

Opens an edit dialog box to set the number of power measurements that are taken into account for the statistics.

Apart from the number of measurements the overall measurement time depends also on the set resolution bandwidth as the resolution bandwidth directly influences the sampling rate.

For details see ["Selecting the number of samples" on page 163.](#page-177-0)

SCPI command:

[CALCulate<n>:STATistics:NSAMples](#page-566-0) on page 552

# **Scaling ← CCDF**

Opens a submenu to change the scaling parameters of x- and y-axis.

### **x-Axis Ref Level ← Scaling ← CCDF**

Opens an edit dialog box to enter the reference level in the currently active unit (dBm, dBµV, etc). The function of this softkey is identical to the "Ref Level" softkey in the "Amplitude" menu (see ["Ref Level" on page 202\)](#page-216-0).

For the APD function this value is mapped to the right diagram border. For the CCDF function there is no direct representation of this value on the diagram as the x-axis is scaled relatively to the measured mean power.

SCPI command:

[CALCulate<n>:STATistics:SCALe:X:RLEVel](#page-571-0) on page 557

#### **x-Axis Range ← Scaling ← CCDF**

Opens the "Range" submenu to select a value for the level range to be covered by the statistics measurement selected.

SCPI command:

[CALCulate<n>:STATistics:SCALe:X:RANGe](#page-570-0) on page 556

**Measurements** 

# <span id="page-188-0"></span>**Range Log 100 dB ← x-Axis Range ← Scaling ← CCDF**

Sets the level display range to 100 dB.

SCPI command: Logarithmic scaling: DISP:WIND:TRAC:Y:SPAC LOG, see [DISPlay\[:WINDow<n>\]:TRACe<t>:Y:](#page-451-0) SPACing [on page 437](#page-451-0) Display range:

DISP:WIND:TRAC:Y 100DB, see [DISPlay\[:WINDow<n>\]:TRACe<t>:Y\[:SCALe\]](#page-614-0) [on page 600](#page-614-0)

# **Range Log 50 dB ← x-Axis Range ← Scaling ← CCDF**

Sets the level display range to 50 dB.

SCPI command: Logarithmic scaling: DISP:WIND:TRAC:Y:SPAC LOG, see [DISPlay\[:WINDow<n>\]:TRACe<t>:Y:](#page-451-0)

# SPACing [on page 437](#page-451-0)

#### Display range:

DISP:WIND:TRAC:Y 50DB, see [DISPlay\[:WINDow<n>\]:TRACe<t>:Y\[:SCALe\]](#page-614-0) [on page 600](#page-614-0)

# **Range Log 10 dB ← x-Axis Range ← Scaling ← CCDF**

Sets the level display range to 10 dB.

SCPI command: Logarithmic scaling: DISP:WIND:TRAC:Y:SPAC LOG, see [DISPlay\[:WINDow<n>\]:TRACe<t>:Y:](#page-451-0)

# SPACing [on page 437](#page-451-0)

#### Display range:

DISP:WIND:TRAC:Y 10DB, see [DISPlay\[:WINDow<n>\]:TRACe<t>:Y\[:SCALe\]](#page-614-0) [on page 600](#page-614-0)

# **Range Log 5 dB ← x-Axis Range ← Scaling ← CCDF**

Sets the level display range to 5 dB.

# SCPI command:

Logarithmic scaling: DISP:WIND:TRAC:Y:SPAC LOG, see [DISPlay\[:WINDow<n>\]:TRACe<t>:Y:](#page-451-0)

# SPACing [on page 437](#page-451-0)

# Display range:

DISP:WIND:TRAC:Y 5DB, see [DISPlay\[:WINDow<n>\]:TRACe<t>:Y\[:SCALe\]](#page-614-0) [on page 600](#page-614-0)

# <span id="page-189-0"></span>**Range Log 1 dB ← x-Axis Range ← Scaling ← CCDF**

Sets the level display range to 1 dB.

SCPI command: Logarithmic scaling: DISP:WIND:TRAC:Y:SPAC LOG, see [DISPlay\[:WINDow<n>\]:TRACe<t>:Y:](#page-451-0) SPACing [on page 437](#page-451-0) Display range: DISP:WIND:TRAC:Y 1DB, see [DISPlay\[:WINDow<n>\]:TRACe<t>:Y\[:SCALe\]](#page-614-0) [on page 600](#page-614-0)

#### **Range Log Manual ← x-Axis Range ← Scaling ← CCDF**

Opens an edit dialog box to define the display range of a logarithmic level axis manually.

SCPI command: Logarithmic scaling: DISP:WIND:TRAC:Y:SPAC LOG, see [DISPlay\[:WINDow<n>\]:TRACe<t>:Y:](#page-451-0) SPACing [on page 437](#page-451-0) Display range: [DISPlay\[:WINDow<n>\]:TRACe<t>:Y\[:SCALe\]](#page-614-0) on page 600

#### **Range Linear % ← x-Axis Range ← Scaling ← CCDF**

Selects linear scaling for the level axis in %.

The grid is divided into decadal sections.

Markers are displayed in the selected unit ("Unit" softkey). Delta markers are displayed in % referenced to the voltage value at the position of marker 1. This is the default setting for linear scaling.

SCPI command:

DISP:TRAC:Y:SPAC LIN, see [DISPlay\[:WINDow<n>\]:TRACe<t>:Y:SPACing](#page-451-0) [on page 437](#page-451-0)

#### **Range Lin. Unit ← x-Axis Range ← Scaling ← CCDF**

Selects linear scaling in dB for the level display range, i.e. the horizontal lines are labeled in dB.

Markers are displayed in the selected unit ("Unit" softkey). Delta markers are displayed in dB referenced to the power value at the position of marker 1.

SCPI command:

DISP:TRAC:Y:SPAC LDB, see [DISPlay\[:WINDow<n>\]:TRACe<t>:Y:SPACing](#page-451-0) [on page 437](#page-451-0)

# **y-Axis Max Value ← Scaling ← CCDF**

Opens an edit dialog box to define the upper limit of the displayed probability range. Values on the y-axis are normalized which means that the maximum value is 1.0. The yaxis scaling is defined via the y-Unit  $\%$  / Abs softkey. The distance between max and min value must be at least one decade.

SCPI command:

[CALCulate<n>:STATistics:SCALe:Y:UPPer](#page-572-0) on page 558

#### <span id="page-190-0"></span>**y-Axis Min Value ← Scaling ← CCDF**

Opens an edit dialog box to define the lower limit of the displayed probability range. Values in the range *1e-9 < value < 0.1* are allowed. The y-axis scaling is defined via the [y-](#page-183-0)[Unit % / Abs](#page-183-0) softkey. The distance between max and min value must be at least one decade.

SCPI command:

[CALCulate<n>:STATistics:SCALe:Y:LOWer](#page-571-0) on page 557

# **y-Unit % / Abs ← Scaling ← CCDF**

Defines the scaling type of the y-axis. The default value is absolute scaling.

SCPI command:

[CALCulate<n>:STATistics:SCALe:Y:UNIT](#page-571-0) on page 557

#### **Default Settings ← Scaling ← CCDF**

Resets the x- and y-axis scalings to their preset values.

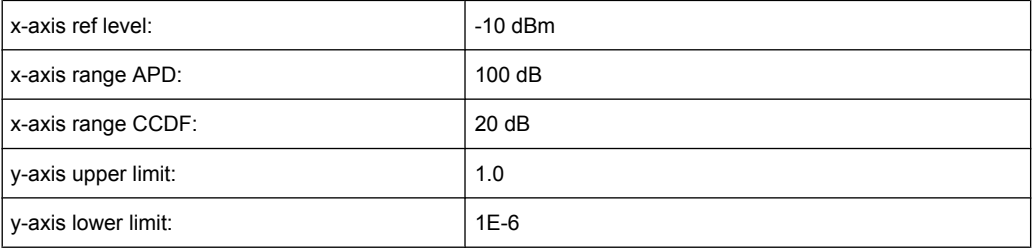

#### SCPI command:

[CALCulate<n>:STATistics:PRESet](#page-570-0) on page 556

#### **Adjust Settings ← Scaling ← CCDF**

Adjusts the level settings according to the measured difference between peak and minimum power for APD measurement or peak and mean power for CCDF measurement in order to obtain maximum power resolution. Adjusts the reference level to the current input signal. For details see also the [Adjust Ref Lvl](#page-117-0) softkey.

SCPI command:

[CALCulate<n>:STATistics:SCALe:AUTO ONCE](#page-570-0) on page 556

#### **Gated Trigger (On/Off) ← CCDF**

Activates and deactivates the gating for statistics functions for the ACP and the CCDF channel. The trigger source is changed to "EXTERN" if this function is switched on. The gate ranges are defined using the ["Gate Ranges" on page 170](#page-184-0) softkey.

SCPI command:

[\[SENSe:\]SWEep:EGATe](#page-611-0) on page 597 [SENSe: ] SWEep: EGATe: SOURce on page 598

#### **Gate Ranges ← CCDF**

Opens a dialog to configure up to 3 gate ranges for each trace.

For details on configuration, see ["Defining Gated Triggering for APD and CCDF"](#page-191-0) [on page 177](#page-191-0).

**Measurements** 

<span id="page-191-0"></span>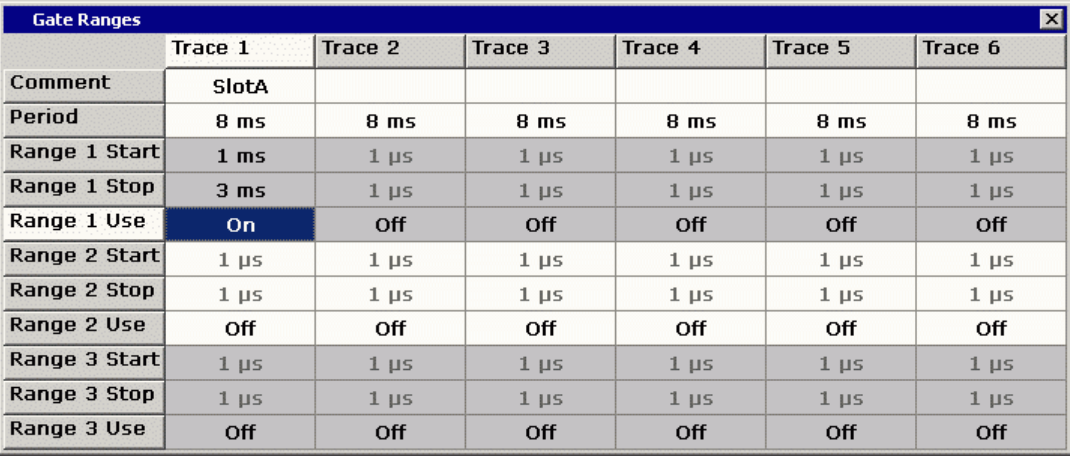

SCPI command:

SWE:EGAT ON (see [\[SENSe:\]SWEep:EGATe](#page-611-0) on page 597) Switches on the external gate mode.

SWE:EGAT:TRAC1:COMM "SlotA" (see [\[SENSe:\]SWEep:EGATe:TRACe<k>:](#page-568-0) COMMent [on page 554\)](#page-568-0)

#### Adds a comment to trace 1.

SWE:EGAT:TRAC1:STAT1 ON (see [\[SENSe:\]SWEep:EGATe:TRACe<k>\[:](#page-569-0)

#### [STATe<range>\]](#page-569-0) on page 555)

Activates tracing for range 1 of trace 1.

SWE:EGAT:TRAC1:STAR1 3ms (see [\[SENSe:\]SWEep:EGATe:TRACe<k>:](#page-568-0) [STARt<range>](#page-568-0) on page 554)

Sets the starting point for range 1 on trace 1 at 3 ms. SWE:EGAT:TRAC1:STop1 5ms (see [\[SENSe:\]SWEep:EGATe:TRACe<k>:](#page-569-0)

# [STOP<range>](#page-569-0) on page 555)

Sets the stopping point for range 1 on trace 1 at 5 ms.

SWE:EGAT:TRAC1:PER 5ms (see [\[SENSe:\]SWEep:EGATe:TRACe<k>: PERiod](#page-568-0) [on page 554](#page-568-0))

Defines the period for gated triggering to 5 ms.

# **Adjust Settings ← CCDF**

Adjusts the level settings according to the measured difference between peak and minimum power for APD measurement or peak and mean power for CCDF measurement in order to obtain maximum power resolution. Adjusts the reference level to the current input signal. For details see also the [Adjust Ref Lvl](#page-117-0) softkey.

SCPI command:

# [CALCulate<n>:STATistics:SCALe:AUTO ONCE](#page-570-0) on page 556

# **Defining Gated Triggering for APD and CCDF**

Statistic measurements on pulsed signals can be performed using GATED TRIGGER. An external frame trigger is required as a time (frame) reference.

The gate ranges define the part of the I/Q capture data taken into account for the statistics calculation. These ranges are defined relative to a reference point T=0. The gate interval is repeated for each period until the end of the I/Q capture buffer.

The reference point T=0 is defined by the external trigger event and the instrument's trigger offset.

For each trace you can define up to 3 separate ranges of a single period to be traced.

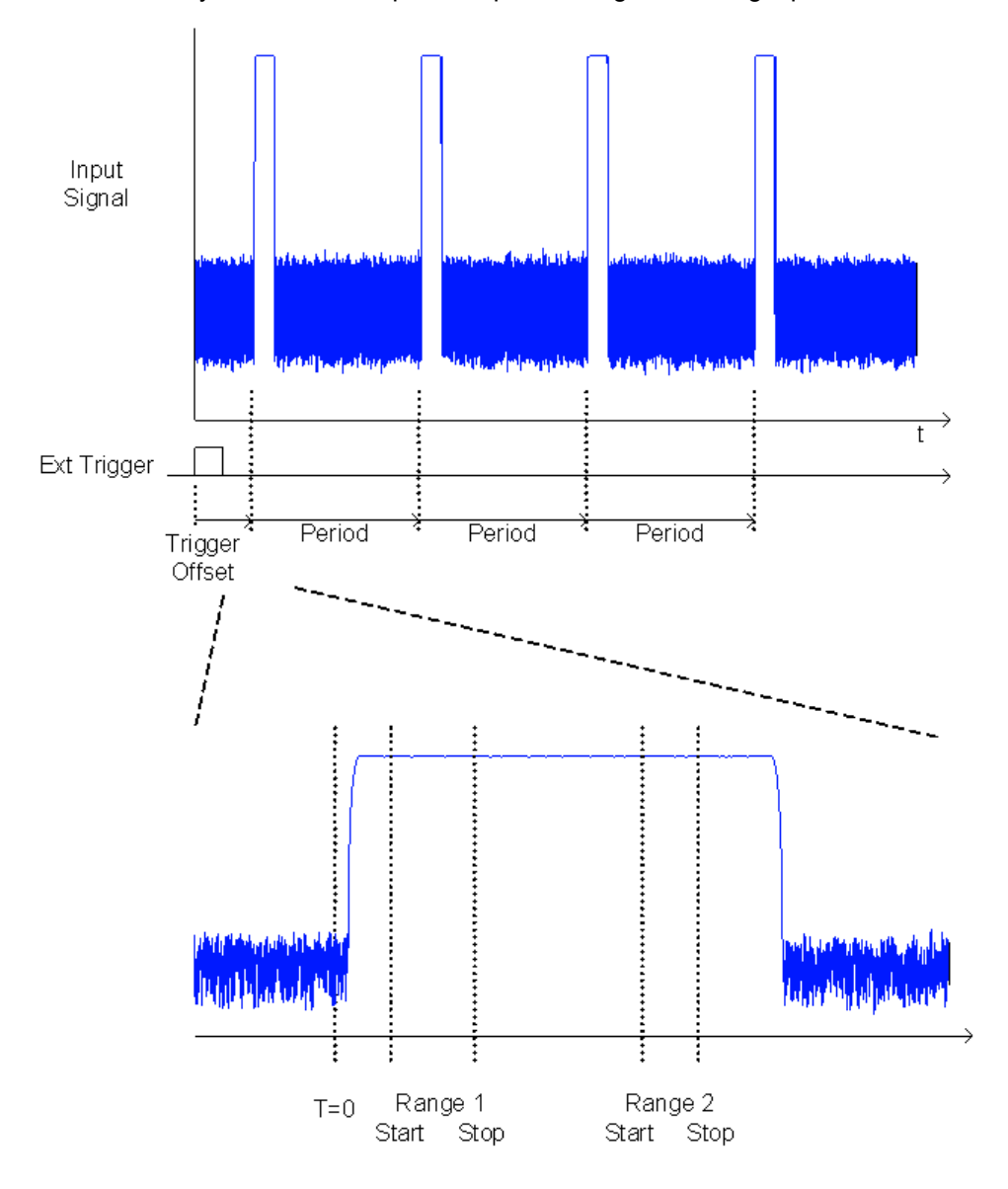

#### **Defining gated triggering**

- 1. Press the "Gated Trigger" softkey to activate gated triggering (see ["Gated Trigger](#page-184-0) [\(On/Off\)" on page 170](#page-184-0)).
- 2. Press the "Gate Ranges" softkey to open the "Gate Ranges" dialog (see ["Gate](#page-184-0) [Ranges" on page 170\)](#page-184-0).
- 3. Define the length of the period to be analyzed in the "Period" field.

**Note:** The period is the same for all traces. If you change the period for one trace, it is automatically changed for all traces.

Make sure the defined period is not longer than the acquisition time of the current measurement. Keep in mind that the acquisition time depends on the bandwidth and the number of samples settings (see ["Selecting the number of samples"](#page-177-0) [on page 163\)](#page-177-0). The current acquisition time is indicated as "AQT" in the channel bar.

- 4. Optionally, define a description of the trace in the "Comment" field.
- 5. Activate tracing for the range by selecting "On" in the "Range <number> Use" field for the corresponding range and trace.

The start and stop time edit fields are ready for input.

**Note:** The time values have full numerical resolution and are only rounded for display.

- 6. Define the starting point of the range within the period.
- 7. Define the stopping point for the range within the period. Make sure the value for the stopping time is smaller than the length of the period.
- 8. To define further ranges for the same period in the same trace, repeat steps 5- 7 for the same trace.

To define further ranges for the same period in a different trace, repeat steps 4- 7 for a different trace.

9. If necessary, activate the configured traces in the "Trace" menu.

# **Gated statistics configuration example**

A statistics evaluation has to be done over the useful part of the signal between t3 and t4. The period of the GSM signal is 4.61536 ms

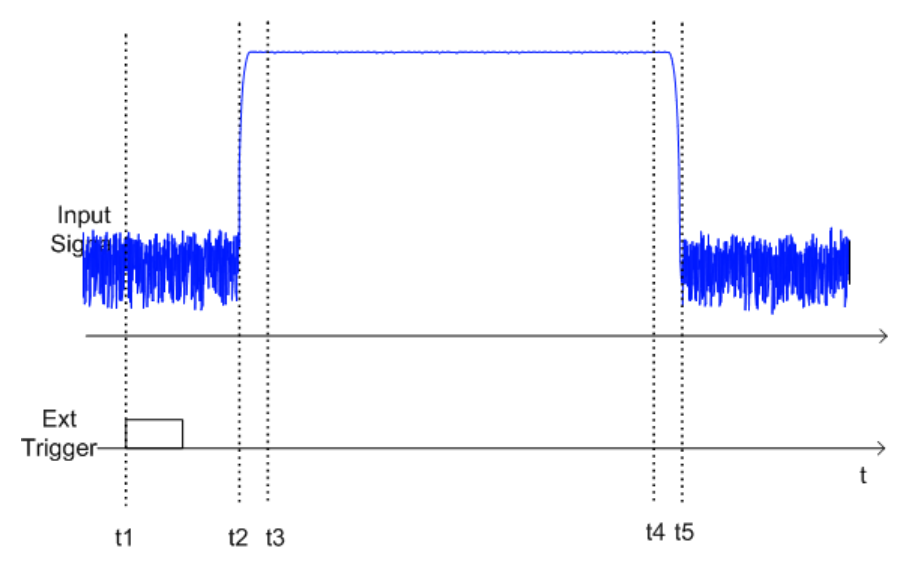

- t1: External positive trigger slope
- t2: Begin of burst (after 25 µs)
- t3: Begin of useful part, to be used for statistics (after 40 µs)
- t4: End of useful part, to be used for statistics (after 578 µs)

<span id="page-194-0"></span>t5: End of burst (after 602 µs)

The instrument has to be configured as follows:

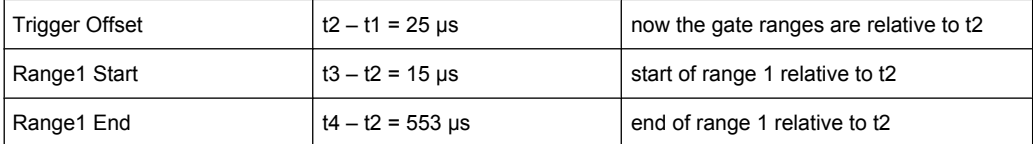

# **3.1.1.10 Measuring the Third Order Intercept Point (TOI)**

In order to measure the third order intercept point (TOI), a two-tone signal with equal carrier levels is expected at the R&S ESR input. Marker 1 and marker 2 (both normal markers) are set to the maximum of the two signals. Marker 3 and marker 4 are placed on the intermodulation products.

The R&S ESR calculates the third order intercept point from the level difference between the first 2 markers and the markers 3 and 4 and displays it in the marker field.

The third order intercept point is measured using the "TOI" softkey, see ["TOI"](#page-96-0) [on page 82](#page-96-0).

# **About TOI Measurement**

If several signals are applied to a transmission two-port device with nonlinear characteristic, intermodulation products appear at its output at the sums and differences of the signals. The nonlinear characteristic produces harmonics of the useful signals which intermodulate at the characteristic. The intermodulation products of lower order have a special effect since their level is largest and they are near the useful signals. The intermodulation product of third order causes the highest interference. It is the intermodulation product generated from one of the useful signals and the 2nd harmonic of the second useful signal in case of two-tone modulation.

The frequencies of the intermodulation products are above and below the useful signals. The [figure 3-9](#page-195-0) shows intermodulation products  $P_{11}$  and  $P^{12}$  generated by the two useful signals  $P_{U1}$  and  $P_{U2}$ .

<span id="page-195-0"></span>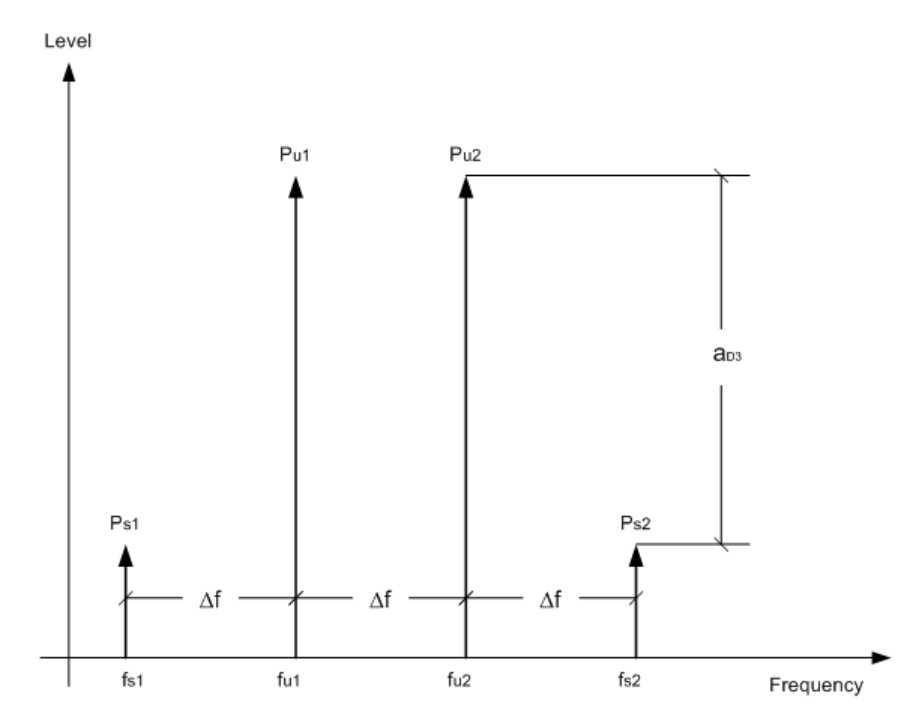

*Fig. 3-9: Intermodulation products PU1 and PU2*

The intermodulation product at  $f_{12}$  is generated by mixing the 2nd harmonic of useful signal  $P_{U2}$  and signal  $P_{U1}$ , the intermodulation product at  $f_{11}$  by mixing the 2nd harmonic of useful signal  $P_{U1}$  and signal  $P_{U2}$ .

 $f_{i1} = 2 \times f_{u1} - f_{u2}$  (6)  $f_{12} = 2 \times f_{12} - f_{11}$  (7)

# **Dependency on level of useful signals**

The level of the intermodulation products depends on the level of the useful signals. If the two useful signals are increased by 1 dB, the level of the intermodulation products increases by 3 dB, which means that spacing  $a_{D3}$  between intermodulation signals and useful signals are reduced by 2 dB. This is illustrated in [figure 3-10](#page-196-0).

**Measurements** 

<span id="page-196-0"></span>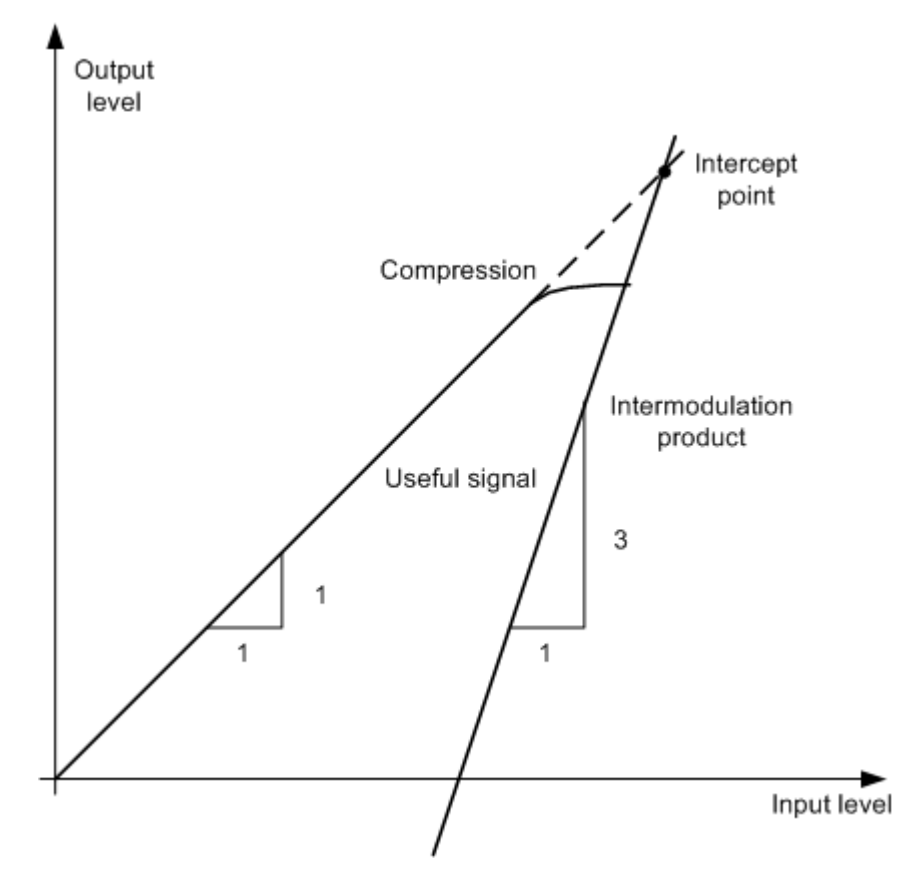

*Fig. 3-10: Dependency of intermodulation level on useful signal level*

The useful signals at the two-port output increase proportionally with the input level as long as the two-port is in the linear range. A level change of 1 dB at the input causes a level change of 1 dB at the output. Beyond a certain input level, the two-port goes into compression and the output level stops increasing. The intermodulation products of the third order increase three times as much as the useful signals. The intercept point is the fictitious level where the two lines intersect. It cannot be measured directly since the useful level is previously limited by the maximum two-port output power.

#### **Calculation method**

It can be calculated from the known line slopes and the measured spacing  $a_{D3}$  at a given level according to the following formula:

$$
IP3 = \frac{a_{D3}}{2} + P_N
$$

The 3<sup>rd</sup> order intercept point (TOI), for example, is calculated for an intermodulation of 60  $dB$  and an input level  $P_U$  of -20 dBm according to the following formula:

$$
IP3 = \frac{60}{2} + (-20dBm) = 10dBm
$$

#### **Intermodulation-free dynamic range**

The "Intermodulation-free dynamic range", i.e. the level range in which no internal intermodulation products are generated if two-tone signals are measured, is determined by the  $3<sup>rd</sup>$  order intercept point, the phase noise and the thermal noise of the signal analyzer. At high signal levels, the range is determined by intermodulation products. At low signal levels, intermodulation products disappear below the noise floor, i.e. the noise floor and the phase noise of the signal analyzer determine the range. The noise floor and the phase noise depend on the resolution bandwidth that has been selected. At the smallest resolution bandwidth, the noise floor and phase noise are at a minimum and so the maximum range is obtained. However, a large increase in sweep time is required for small resolution bandwidths. It is, therefore, best to select the largest resolution bandwidth possible to obtain the range that is required. Since phase noise decreases as the carrier-offset increases, its influence decreases with increasing frequency offset from the useful signals.

The following diagrams illustrate the intermodulation-free dynamic range as a function of the selected bandwidth and of the level at the input mixer (= signal level – set RF attenuation) at different useful signal offsets.

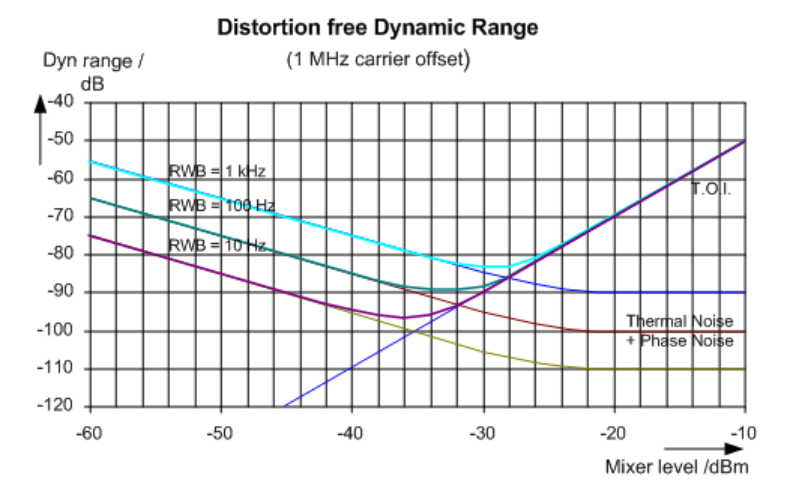

*Fig. 3-11: Intermodulation-free range of the R&S ESR as a function of level at the input mixer and the set resolution bandwidth*

(Useful signal offset = 1 MHz, DANL = -145 dBm/Hz, TOI = 15 dBm; typical values at 2 GHz)

The optimum mixer level, i.e. the level at which the intermodulation distance is at its maximum, depends on the bandwidth. At a resolution bandwidth of 10 Hz, it is approx. -35 dBm and at 1 kHz increases to approx. -30 dBm.

Phase noise has a considerable influence on the intermodulation-free range at carrier offsets between 10 and 100 kHz ( figure 3-11). At greater bandwidths, the influence of the phase noise is greater than it would be with small bandwidths. The optimum mixer level at the bandwidths under consideration becomes almost independent of bandwidth and is approx. -40 dBm.

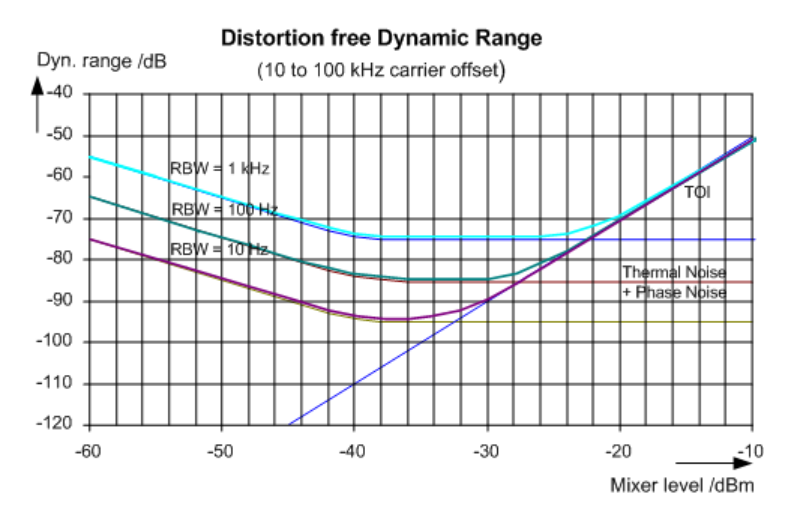

*Fig. 3-12: Intermodulation-free dynamic range of the R&S ESR as a function of level at the input mixer and of the selected resolution bandwidth*

(Useful signal offset = 10 to 100 kHz, DANL = -145 dBm/Hz, TOI = 15 dBm; typical values at 2 GHz).

If the intermodulation products of a DUT with a very high dynamic range are to be measured and the resolution bandwidth to be used is therefore very small, it is best to measure the levels of the useful signals and those of the intermodulation products separately using a small span. The measurement time will be reduced- in particular if the offset of the useful signals is large. To find signals reliably when frequency span is small, it is best to synchronize the signal sources and the R&S ESR.

# **Measurement Results**

As a result of the TOI measurement, the following values are displayed in the marker area of the diagram:

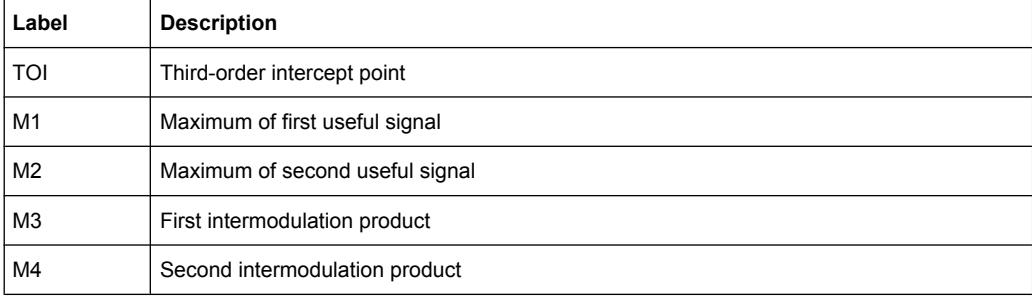

## **Remote command**

The TOI can also be queried using the remote command [CALCulate<n>:](#page-565-0) [MARKer<m>:FUNCtion:TOI:RESult?](#page-565-0) on page 551.

#### **Softkeys for TOI Measurements**

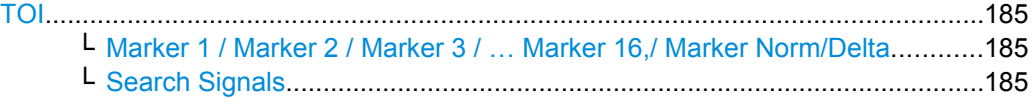

# **TOI**

Opens a submenu and activates the measurement of the 3rd order intercept point.

A two-tone signal with equal carrier levels is expected at the R&S ESR input. Marker 1 and marker 2 (both normal markers) are set to the maximum of the two signals. Marker 3 and marker 4 are placed on the intermodulation products.

The R&S ESR calculates the third order intercept point from the level difference between the first 2 markers and the markers 3 and 4 and displays it in the marker field.

For general information on measuring the TOI see [chapter 3.1.1.10, "Measuring the Third](#page-194-0) [Order Intercept Point \(TOI\)", on page 180](#page-194-0).

SCPI command:

[CALCulate<n>:MARKer<m>:FUNCtion:TOI\[:STATe\]](#page-564-0) on page 550 [CALCulate<n>:MARKer<m>:FUNCtion:TOI:RESult?](#page-565-0) on page 551

#### **Marker 1 / Marker 2 / Marker 3 / … Marker 16,/ Marker Norm/Delta ← TOI**

The "Marker X" softkey activates the corresponding marker and opens an edit dialog box to enter a value for the marker to be set to. Pressing the softkey again deactivates the selected marker.

If a marker value is changed using the rotary knob, the step size is defined via the [Stepsize](#page-275-0) [Standard](#page-275-0) or [Stepsize Sweep Points](#page-275-0) softkeys.

Marker 1 is always the reference marker for relative measurements. If activated, markers 2 to 16 are delta markers that refer to marker 1. These markers can be converted into markers with absolute value display using the "Marker Norm/Delta" softkey. If marker 1 is the active marker, pressing the "Marker Norm/Delta" softkey switches on an additional delta marker.

SCPI command:

[CALCulate<n>:MARKer<m>\[:STATe\]](#page-474-0) on page 460 [CALCulate<n>:MARKer<m>:X](#page-475-0) on page 461 [CALCulate<n>:MARKer<m>:Y](#page-475-0) on page 461 [CALCulate<n>:DELTamarker<m>\[:STATe\]](#page-480-0) on page 466 [CALCulate<n>:DELTamarker<m>:X](#page-481-0) on page 467 [CALCulate<n>:DELTamarker<m>:X:RELative](#page-481-0) on page 467 [CALCulate<n>:DELTamarker<m>:Y](#page-481-0) on page 467

# **Search Signals ← TOI**

Activates all markers.

SCPI command:

[CALCulate<n>:MARKer<m>:FUNCtion:TOI:SEARchsignal ONCE](#page-564-0) on page 550

# <span id="page-200-0"></span>**3.1.1.11 Measuring the AM Modulation Depth**

The AM modulation depth, also known as a modulation index, indicates by how much the modulated signal varies around the carrier amplitude. It is defined as:

MDepth = peak signal amplitude / unmodulated carrier amplitude

So for MDepth = 0.5, for example, the carrier amplitude varies by 50% above and below its unmodulated level, and for  $h = 1.0$  it varies by 100%.

You can measure the modulation depth of a modulated signal using the [AM Mod Depth](#page-96-0) function.

When this function is activated, marker 1 is set to the peak level, which is considered to be the carrier level. Deltamarkers 2 and 3 are automatically set symmetrically to the carrier on the adjacent peak values of the trace. The markers can be adjusted manually, if necessary.

The R&S ESR calculates the power at the marker positions from the measured levels. The AM modulation depth is calculated as the ratio between the power values at the reference marker and at the delta markers. If the powers of the two AM side bands are unequal, the mean value of the two power values is used for AM modulation depth calculation.

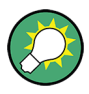

A remote control programming example is described in [chapter 8.15.2.3, "Measuring the](#page-753-0) [AM Modulation Depth", on page 739](#page-753-0) and a example of how to perform the measurement manually in the Quick Start Guide in chapter "Measurement Examples".

# **Measurement results**

The AM modulation depth in percent is displayed as a result of the measurement, indicated in the marker results as "MDepth".

It can also be queried using the remote command CALCulate <n>:MARKer<m>: [FUNCtion:MDEPth:RESult?](#page-559-0) on page 545.

#### **Softkeys for AM Modulation Depth Measurements**

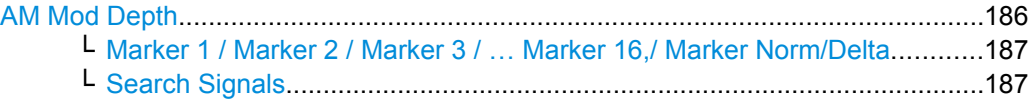

#### **AM Mod Depth**

Activates the measurement of the AM modulation depth. An AM-modulated carrier is required on the screen to ensure correct operation.

When this function is activated, marker 1 is set to the peak level, which is considered to be the carrier level. Deltamarkers 2 and 3 are automatically set symmetrically to the carrier on the adjacent peak values of the trace. An edit dialog box is displayed for deltamarker 2 in order to adjust the position manually.

When the position of deltamarker 2 is changed, deltamarker 3 is moved symmetrically with respect to the reference marker 1.

<span id="page-201-0"></span>Deltamarker 3, on the other hand, can be moved for fine adjustment irrespective of marker 2.

Marker 1 can also be moved manually for re-adjustment without affecting the position of the deltamarkers.

For general information on measuring the AM modulation depth see [chapter 3.1.1.11,](#page-200-0) ["Measuring the AM Modulation Depth", on page 186.](#page-200-0)

SCPI command:

[CALCulate<n>:MARKer<m>:FUNCtion:MDEPth\[:STATe\]](#page-559-0) on page 545 [CALCulate<n>:MARKer<m>:FUNCtion:MDEPth:RESult?](#page-559-0) on page 545

**Marker 1 / Marker 2 / Marker 3 / … Marker 16,/ Marker Norm/Delta ← AM Mod Depth** The "Marker X" softkey activates the corresponding marker and opens an edit dialog box to enter a value for the marker to be set to. Pressing the softkey again deactivates the selected marker.

If a marker value is changed using the rotary knob, the step size is defined via the [Stepsize](#page-275-0) [Standard](#page-275-0) or [Stepsize Sweep Points](#page-275-0) softkeys.

Marker 1 is always the reference marker for relative measurements. If activated, markers 2 to 16 are delta markers that refer to marker 1. These markers can be converted into markers with absolute value display using the "Marker Norm/Delta" softkey. If marker 1 is the active marker, pressing the "Marker Norm/Delta" softkey switches on an additional delta marker.

SCPI command:

[CALCulate<n>:MARKer<m>\[:STATe\]](#page-474-0) on page 460 [CALCulate<n>:MARKer<m>:X](#page-475-0) on page 461 [CALCulate<n>:MARKer<m>:Y](#page-475-0) on page 461 [CALCulate<n>:DELTamarker<m>\[:STATe\]](#page-480-0) on page 466 [CALCulate<n>:DELTamarker<m>:X](#page-481-0) on page 467 [CALCulate<n>:DELTamarker<m>:X:RELative](#page-481-0) on page 467 [CALCulate<n>:DELTamarker<m>:Y](#page-481-0) on page 467

# **Search Signals ← AM Mod Depth**

Activates all markers. SCPI command:

[CALCulate<n>:MARKer<m>:FUNCtion:MDEPth:SEARchsignal ONCE](#page-558-0) [on page 544](#page-558-0)

#### **3.1.1.12 Measuring Harmonic Distortion**

The harmonics and their distortion can be measured using the ["Harmonic Distortion"](#page-97-0) [on page 83](#page-97-0) function.

With this measurement it is possible to measure the harmonics e.g. from a VCO easily. In addition the THD (total harmonic distortion) is calculated in % and dB.

With span > 0 Hz, an automatic search for the first harmonic is carried out within the set frequency range. Also the level is adjusted. In zero span, the center frequency is unchanged.

As a result, the zero span sweeps on all harmonics are shown, as well as the RMS values and the THD (total harmonic distortion).

# **About Harmonics Distortion Measurement**

Measuring the harmonics of a signal is a frequent problem which can be solved best using a signal analyzer. In general, every signal contains harmonics which are larger than others. Harmonics are particularly critical regarding high-power transmitters such as transceivers because large harmonics can interfere with other radio services.

Harmonics are generated by nonlinear characteristics. They can often be reduced by low pass filters. Since the signal analyzer has a nonlinear characteristic, e.g. in its first mixer, measures must be taken to ensure that harmonics produced in the signal analyzer do not cause spurious results. If necessary, the fundamental wave must be selectively attenuated with respect to the other harmonics with a high pass filter.

#### **Obtainable dynamic range**

When harmonics are being measured, the obtainable dynamic range depends on the second harmonic intercept of the signal analyzer. The second harmonic intercept is the virtual input level at the RF input mixer at which the level of the 2nd harmonic becomes equal to the level of the fundamental wave. In practice, however, applying a level of this magnitude would damage the mixer. Nevertheless, the available dynamic range for measuring the harmonic distance of a DUT can be calculated relatively easily using the second harmonic intercept.

As shown in figure  $3-13$ , the level of the  $2<sup>nd</sup>$  harmonic drops by 20 dB if the level of the fundamental wave is reduced by 10 dB.

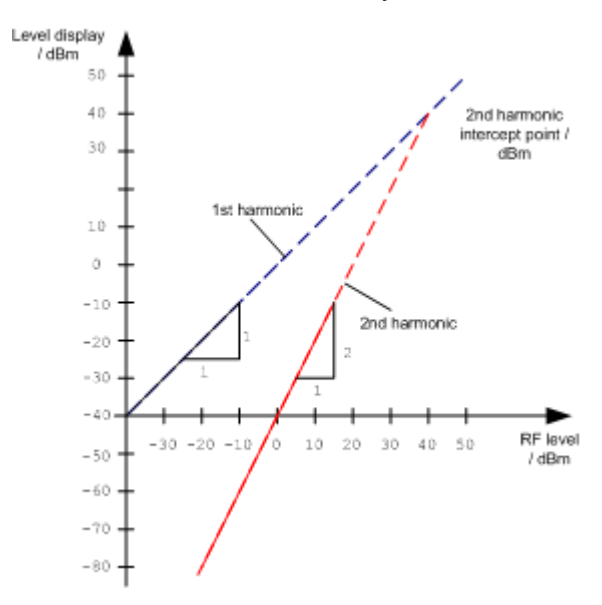

*Fig. 3-13: Extrapolation of the 1st and 2nd harmonics to the 2nd harmonic intercept at 40 dBm*

The following formula for the obtainable harmonic distortion  $d_2$  in dB is derived from the straight-line equations and the given intercept point:

$$
d_2 = S.H.I - P_1(1)
$$

where:

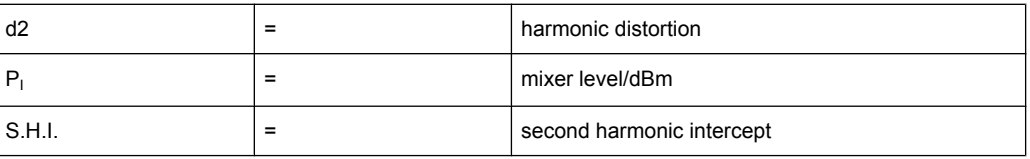

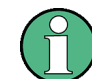

The mixer level is the RF level applied to the RF input minus the set RF attenuation.

The formula for the internally generated level  $P_1$  at the  $2^{nd}$  harmonic in dBm is:

 $P_1 = 2 * P_1 - S.H.I. (2)$ 

The lower measurement limit for the harmonic is the noise floor of the signal analyzer. The harmonic of the measured DUT should – if sufficiently averaged by means of a video filter – be at least 4 dB above the noise floor so that the measurement error due to the input noise is less than 1 dB.

The following rules for measuring high harmonic ratios can be derived:

- Select the smallest possible IF bandwidth for a minimal noise floor.
- Select an RF attenuation which is high enough to just measure the harmonic ratio.

The maximum harmonic distortion is obtained if the level of the harmonic equals the intrinsic noise level of the receiver. The level applied to the mixer, according to (2), is:

$$
P_I = \frac{P_{noise} / dBm + IP2}{2}
$$

At a resolution bandwidth of 10 Hz (noise level -143 dBm, S.H.I. = 40 dBm), the optimum mixer level is – 51.5 dBm. According to (1) a maximum measurable harmonic distortion of 91.5 dB minus a minimum S/N ratio of 4 dB is obtained.

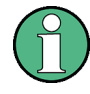

If the harmonic emerges from noise sufficiently (approx. >15 dB), it is easy to check (by changing the RF attenuation) whether the harmonics originate from the DUT or are generated internally by the signal analyzer. If a harmonic originates from the DUT, its level remains constant if the RF attenuation is increased by 10 dB. Only the displayed noise is increased by 10 dB due to the additional attenuation. If the harmonic is exclusively generated by the signal analyzer, the level of the harmonic is reduced by 20 dB or is lost in noise. If both – the DUT and the signal analyzer – contribute to the harmonic, the reduction in the harmonic level is correspondingly smaller.

#### **High-Sensitivity Harmonics Measurements**

If harmonics have very small levels, the resolution bandwidth required to measure them must be reduced considerably. The sweep time is, therefore, also increased considerably. In this case, the measurement of individual harmonics is carried out with the

R&S ESR set to a small span. Only the frequency range around the harmonics will then be measured with a small resolution bandwidth.

# **Measurement Results**

As a result of the harmonics distortion measurement, the zero span sweeps on all detected harmonics are shown in the diagram, separated by red display lines. This provides a very good overview of the measurement.

In addition, a result table is displayed providing the following information:

- 1st harmonic frequency
- THD (total harmonic distortion), relative and absolute values
- For each detected harmonic:
	- Frequency
	- RBW
	- Power

The results can also be queried using the remote commands:

THD: [CALCulate<n>:MARKer<m>:FUNCtion:HARMonics:DISTortion?](#page-561-0) [on page 547](#page-561-0)

List of harmonics: [CALCulate<n>:MARKer<m>:FUNCtion:HARMonics:LIST?](#page-561-0) [on page 547](#page-561-0)

#### **Softkeys for Harmonic Distortion Measurements**

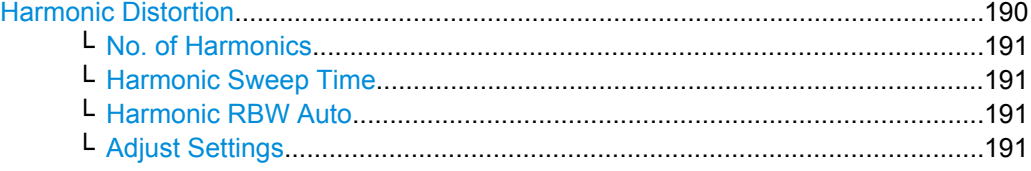

# **Harmonic Distortion**

Opens a submenu to determine the settings for harmonics measurement and activates the harmonic distortion measurement.

With this measurement you can measure the harmonics of a signal. In addition the THD (total harmonic distortion) is calculated in % and dB.

With span > 0 Hz, an automatic search for the first harmonic is carried out within the set frequency range. Also the level is adjusted. In zero span, the center frequency is unchanged.

In the upper window, the zero span sweeps on all harmonics are shown, separated by display lines. In the lower window, the mean RMS results are displayed in numerical values. The THD values are displayed in the marker field.

For details see [chapter 3.1.1.12, "Measuring Harmonic Distortion", on page 187](#page-201-0).

# SCPI command:

[CALCulate<n>:MARKer<m>:FUNCtion:HARMonics\[:STATe\]](#page-563-0) on page 549 [CALCulate<n>:MARKer<m>:FUNCtion:HARMonics:DISTortion?](#page-561-0) on page 547 [CALCulate<n>:MARKer<m>:FUNCtion:HARMonics:LIST?](#page-561-0) on page 547

# <span id="page-205-0"></span>**No. of Harmonics ← Harmonic Distortion**

Sets the number of harmonics that shall be measured. The range is from 1 to 26.

SCPI command:

[CALCulate<n>:MARKer<m>:FUNCtion:HARMonics:NHARmonics](#page-562-0) on page 548

# **Harmonic Sweep Time ← Harmonic Distortion**

For details refer to the [Sweeptime Manual](#page-226-0) softkey in the "Bandwidth" menu.

# **Harmonic RBW Auto ← Harmonic Distortion**

Enables/disables the automatic adjustment of the resolution bandwidth for filter types Normal (3dB) (Gaussian) and 5-Pole filters. The automatic adjustment is carried out according to:

" $RBW_n = RBW_1 * n$ "

If  $RBW_n$  is not available, the next higher value is used.

SCPI command:

[CALCulate<n>:MARKer<m>:FUNCtion:HARMonics:BANDwidth:AUTO](#page-560-0) [on page 546](#page-560-0)

# **Adjust Settings ← Harmonic Distortion**

Activates the frequency search in the frequency range that was set before starting the harmonic measurement (if harmonic measurement was with span > 0) and adjusts the level.

SCPI command:

[CALCulate<n>:MARKer<m>:FUNCtion:HARMonics:PRESet](#page-562-0) on page 548

# **3.1.2 Measurement Configuration – MEAS CONFIG Key**

The MEAS CONFIG key displays the submenu of the currently activated and running measurement function, e.g. the submenu of "TOI" or "Harmonic Distortion" (see [chap](#page-93-0)[ter 3.1.1, "Power Measurements – MEAS Key", on page 79](#page-93-0), for quick access to the measurement configuration. If no measurement function is activated, this key has no effect.

# **3.1.3 Performing Measurements – RUN SINGLE/RUN CONT Keys**

The RUN SINGLE and RUN CONT keys are used to start measurement tasks.

- RUN SINGLE switches to single sweep mode and performs a single sweep, just as the [Single Sweep](#page-234-0) softkey in the "Sweep" menu does.
- RUN CONT switches to continuous sweep mode and starts sweeping, just as the [Continuous Sweep](#page-234-0) softkey in the "Sweep" menu does.

# **3.2 Configuration**

Basic measurement settings that are common to many measurement tasks are described here. If you are performing a specific measurement task or using an operating mode other than Spectrum mode, be sure to check the specific measurement or mode description for settings that may deviate from these common settings.

# **3.2.1 Initializing the Configuration – PRESET Key**

The PRESET key resets the instrument to the default setting and therefore provides a defined initial state as a known starting point for measurements.

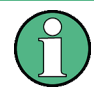

If the "local lockout" function is active in the remote control mode, the PRESET key is disabled.

# **Further information**

[chapter 3.2.1.2, "Initial Configuration", on page 193](#page-207-0)

# **Task**

● chapter 3.2.1.1, "Presetting the Instrument", on page 192

# **3.2.1.1 Presetting the Instrument**

- 1. Define the data set for the presetting:
	- a) To retrieve the originally provided settings file (see [chapter 3.2.1.2, "Initial Con](#page-207-0)[figuration", on page 193](#page-207-0)), deactivate the "Startup Recall" softkey in the "SAVE/ RCL" menu.
	- b) To retrieve a customized settings file, in the "File" menu, activate the "Startup Recall" softkey, press the "Startup Recall Setup" softkey, and select the corresponding file.

For details refer to [chapter 7.1, "Saving and Recalling Settings Files – SAVE/RCL](#page-385-0) [Key", on page 371](#page-385-0).

2. Press the PRESET key to perform a preset.

Remote: \*RST or [SYSTem:PRESet](#page-692-0)

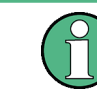

After you use the PRESET function, the history of previous actions is deleted, i.e. any actions performed previously cannot be undone or redone using the UNDO/REDO keys.

# <span id="page-207-0"></span>**3.2.1.2 Initial Configuration**

The initial configuration is selected such that the RF input is always protected against overload, provided that the applied signal levels are in the allowed range for the instrument.

The parameter set of the initial configuration can be customized using the "Startup Recall" softkey in the "Save/Rcl" menu. For further information refer to [chapter 7.1, "Saving and](#page-385-0) [Recalling Settings Files – SAVE/RCL Key", on page 371.](#page-385-0)

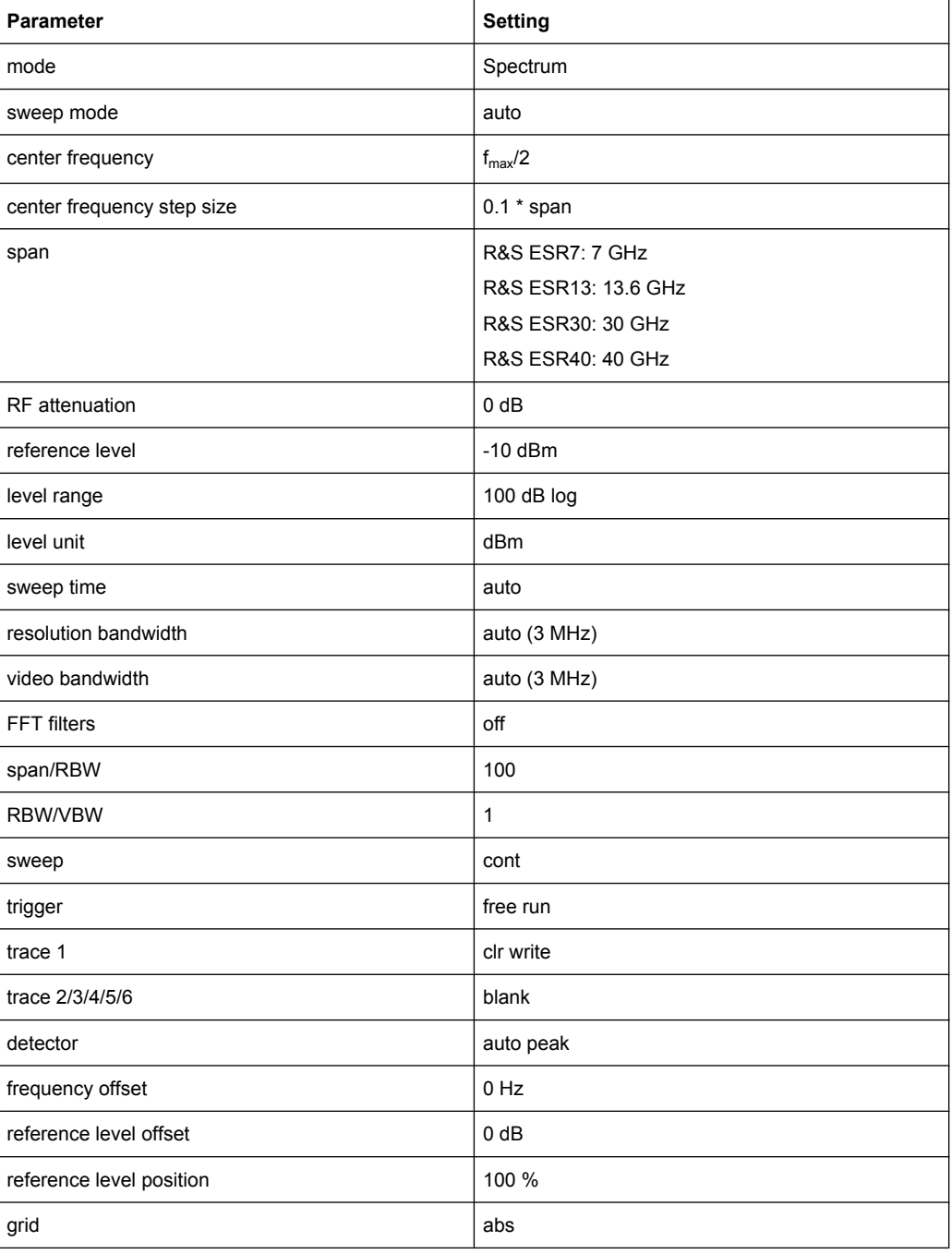

*Table 3-5: Initial configuration*

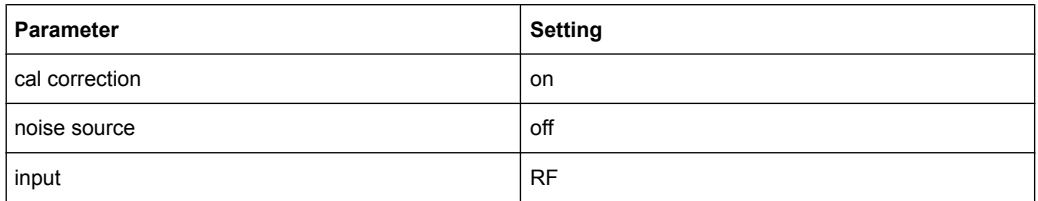

# **3.2.2 Selecting the Frequency and Span – FREQ Key**

The FREQ key is used to configure the frequency axis, to set the frequency offset and the signal track function. You can configure the frequency axis either by the start and stop frequency or the center frequency and the span.

# **To open the Frequency menu**

Press the FREQ key. The "Frequency" menu is displayed. The "Frequency Center" edit dialog box is displayed.

# **Menu and softkey description**

chapter 3.2.2.1, "Softkeys of the Frequency Menu", on page 194

# **Tasks**

- [chapter 3.2.2.2, "Specifying the Frequency Axis by the Start and Stop Frequency",](#page-212-0) [on page 198](#page-212-0)
- [chapter 3.2.2.3, "Specifying the Frequency Axis by the Center Frequency and the](#page-212-0) [Span", on page 198](#page-212-0)
- [chapter 3.2.2.4, "Specifying the Step Size for the Arrow Keys and the Rotary Knob",](#page-213-0) [on page 199](#page-213-0)
- [chapter 3.2.2.5, "Modifying the Frequency Axis by an Offset", on page 199](#page-213-0)
- chapter 3.2.2.6, "Tracking Signals (Span  $> 0$ )", on page 199

# **3.2.2.1 Softkeys of the Frequency Menu**

The following chapter describes all softkeys available in the "Frequency" menu. It is possible that your instrument configuration does not provide all softkeys. If a softkey is only available with a special option, model or (measurement) mode, this information is provided in the corresponding softkey description.

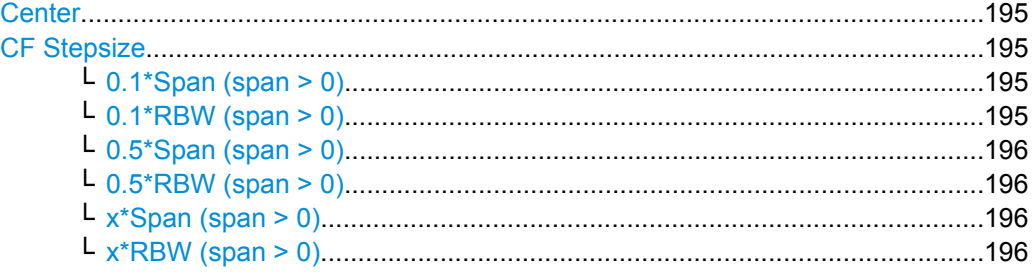

**Configuration** 

<span id="page-209-0"></span>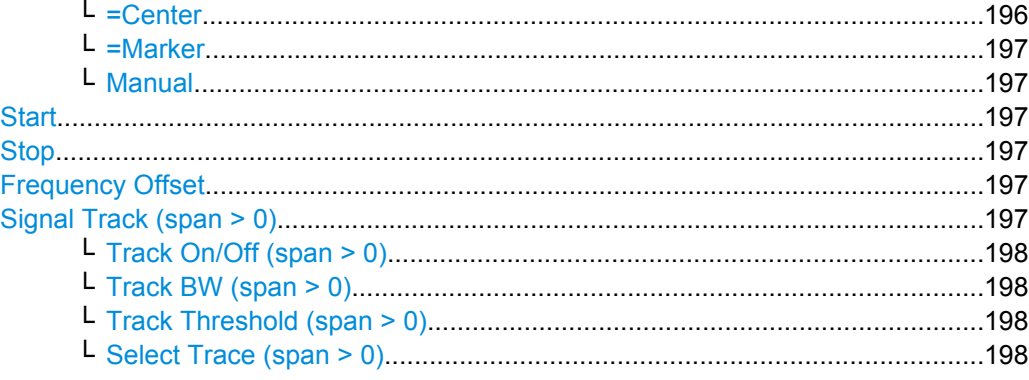

# **Center**

Opens an edit dialog box to enter the center frequency. The allowed range of values for the center frequency depends on the frequency span.

span > 0: span<sub>min</sub>/2  $\leq$  f<sub>center</sub>  $\leq$  f<sub>max</sub> – span<sub>min</sub>/2

span = 0: 0 Hz  $\leq$  f<sub>center</sub>  $\leq$  f<sub>max</sub>

 $f_{\text{max}}$  and span<sub>min</sub> are specified in the data sheet.

SCPI command:

[\[SENSe:\]FREQuency:CENTer](#page-595-0) on page 581

# **CF Stepsize**

Opens a submenu to set the step size of the center frequency.

The step size defines the value by which the center frequency is increased or decreased when the arrow keys are pressed. When you use the rotary knob the center frequency changes in steps of 10% of the "Center Frequency Stepsize".

The step size can be set to a fraction of the span (span  $>$  0) or a fraction of the resolution bandwidth (span = 0) or it can be set to a fixed value manually.

Apart from the [=Center](#page-210-0), [=Marker](#page-211-0) and [Manual](#page-211-0) softkeys, the other softkeys are displayed depending on the selected frequency span.

#### **0.1\*Span (span > 0) ← CF Stepsize**

Sets the step size for the center frequency to 10 % of the span.

SCPI command:

FREQ:CENT:STEP:LINK SPAN, see [\[SENSe:\]FREQuency:CENTer:STEP:LINK](#page-595-0) [on page 581](#page-595-0)

```
FREQ:CENT:STEP:LINK:FACT 10PCT, see [SENSe:]FREQuency:CENTer:STEP:
LINK:FACTor on page 581
```
## **0.1\*RBW (span > 0) ← CF Stepsize**

Sets the step size for the center frequency to 10 % of the resolution bandwidth.

# <span id="page-210-0"></span>This is the default setting.

#### SCPI command:

FREQ:CENT:STEP:LINK RBW, see [\[SENSe:\]FREQuency:CENTer:STEP:LINK](#page-595-0) [on page 581](#page-595-0) FREQ:CENT:STEP:LINK:FACT 10PCT, see [\[SENSe:\]FREQuency:CENTer:STEP:](#page-595-0) [LINK:FACTor](#page-595-0) on page 581

# **0.5\*Span (span > 0) ← CF Stepsize**

Sets the step size for the center frequency to 50 % of the span.

SCPI command: FREQ:CENT:STEP:LINK SPAN, see [\[SENSe:\]FREQuency:CENTer:STEP:LINK](#page-595-0) [on page 581](#page-595-0) FREQ:CENT:STEP:LINK:FACT 50PCT, see [\[SENSe:\]FREQuency:CENTer:STEP:](#page-595-0) [LINK:FACTor](#page-595-0) on page 581

# **0.5\*RBW (span > 0) ← CF Stepsize**

Sets the step size for the center frequency to 50 % of the resolution bandwidth.

#### SCPI command:

FREQ:CENT:STEP:LINK RBW, see [\[SENSe:\]FREQuency:CENTer:STEP:LINK](#page-595-0) [on page 581](#page-595-0) FREQ:CENT:STEP:LINK:FACT 50PCT, see [\[SENSe:\]FREQuency:CENTer:STEP:](#page-595-0)

[LINK:FACTor](#page-595-0) on page 581

#### **x\*Span (span > 0) ← CF Stepsize**

Opens an edit dialog box to set the step size for the center frequency as a percentage (%) of the span.

SCPI command: FREQ:CENT:STEP:LINK SPAN, see [\[SENSe:\]FREQuency:CENTer:STEP:LINK](#page-595-0) [on page 581](#page-595-0) FREQ:CENT:STEP:LINK:FACT 20PCT, see [\[SENSe:\]FREQuency:CENTer:STEP:](#page-595-0) LINK [on page 581](#page-595-0)

# **x\*RBW (span > 0) ← CF Stepsize**

Opens an edit dialog box to set the step size for the center frequency as a percentage (%) of the resolution bandwidth. Values between 1 % and 100 % in steps of 1 % are allowed. The default setting is 10 %.

SCPI command:

FREQ:CENT:STEP:LINK RBW, see [\[SENSe:\]FREQuency:CENTer:STEP:LINK](#page-595-0) [on page 581](#page-595-0) FREQ:CENT:STEP:LINK:FACT 20PCT, see [\[SENSe:\]FREQuency:CENTer:STEP:](#page-595-0) LINK [on page 581](#page-595-0)

#### **=Center ← CF Stepsize**

Sets the step size to the value of the center frequency and removes the coupling of the step size to span or resolution bandwidth.

<span id="page-211-0"></span>This function is especially useful for measurements of the signal harmonics. In this case, each stroke of the arrow key selects the center frequency of another harmonic.

#### **=Marker ← CF Stepsize**

Sets the step size to the value of the current marker and removes the coupling of the step size to span or resolution bandwidth.

This function is especially useful for measurements of the signal harmonics. In this case, each stroke of the arrow key selects the center frequency of another harmonic.

# **Manual ← CF Stepsize**

Opens an edit dialog box to enter a fixed step size for the center frequency.

SCPI command:

[\[SENSe:\]FREQuency:CENTer:STEP](#page-449-0) on page 435

#### **Start**

Opens an edit dialog box to define the start frequency. The following range of values is allowed:

 $f_{\min} \leq f_{\text{start}} \leq f_{\max} - \text{span}_{\min}$ 

 $f_{min}$ ,  $f_{max}$  and span<sub>min</sub> are specified in the data sheet.

SCPI command: [\[SENSe:\]FREQuency:STARt](#page-596-0) on page 582

# **Stop**

Opens an edit dialog box to define the stop frequency. The following range of values for the stop frequency is allowed:

 $f_{\min}$  + span<sub>min</sub> ≤  $f_{\text{stop}}$  ≤  $f_{\text{max}}$ 

 $f_{min}$ ,  $f_{max}$  and span<sub>min</sub> are specified in the data sheet.

SCPI command: [\[SENSe:\]FREQuency:STOP](#page-597-0) on page 583

#### **Frequency Offset**

Opens an edit dialog box to enter a frequency offset that shifts the displayed frequency range by the specified offset.

The softkey indicates the current frequency offset. The allowed values range from -100 GHz to 100 GHz. The default setting is 0 Hz.

SCPI command: [\[SENSe:\]FREQuency:OFFSet](#page-596-0) on page 582

# **Signal Track (span > 0)**

Opens a submenu to define the signal tracking characteristics:

- search bandwidth
- threshold value
- trace

<span id="page-212-0"></span>The search bandwidth and the threshold value are shown in the diagram by two vertical lines and one horizontal line, which are labeled as "TRK". After each sweep the center frequency is set to the maximum signal found within the searched bandwidth. If no maximum signal above the set threshold value is found in the searched bandwidth, the track mechanism stops.

The submenu contains the following softkeys:

- "Track On/Off (span > 0)" on page 198
- "Track BW (span  $>$  0)" on page 198
- "Track Threshold (span  $>$  0)" on page 198
- "Select Trace (span > 0)" on page 198

# **Track On/Off (span > 0) ← Signal Track (span > 0)**

Switches the signal tracking on and off.

SCPI command: [CALCulate<n>:MARKer<m>:FUNCtion:STRack\[:STATe\]](#page-598-0) on page 584

#### **Track BW (span > 0) ← Signal Track (span > 0)**

Opens an edit dialog box to set the search bandwidth for signal tracking. The frequency range is calculated as a function of the center frequency.

SCPI command: [CALCulate<n>:MARKer<m>:FUNCtion:STRack:BANDwidth|BWIDth](#page-597-0) [on page 583](#page-597-0)

### **Track Threshold (span > 0) ← Signal Track (span > 0)**

Opens an edit dialog box to set the threshold value for signal tracking. SCPI command:

[CALCulate<n>:MARKer<m>:FUNCtion:STRack:THReshold](#page-598-0) on page 584

# **Select Trace (span > 0) ← Signal Track (span > 0)**

Opens an edit dialog box to select the trace on which the signal is tracked. SCPI command: [CALCulate<n>:MARKer<m>:FUNCtion:STRack:TRACe](#page-598-0) on page 584

# **3.2.2.2 Specifying the Frequency Axis by the Start and Stop Frequency**

- 1. Press the [Start](#page-211-0) softkey and enter a start frequency.
- 2. Press the [Stop](#page-211-0) softkey and enter a stop frequency.

# **3.2.2.3 Specifying the Frequency Axis by the Center Frequency and the Span**

- 1. Press the FREQ key and enter a center frequency in the "Frequency Center" edit dialog box.
- 2. Press the SPAN key and enter the bandwidth you want to analyze.

<span id="page-213-0"></span>

Entering a value of 0 Hz causes a change to the zero span analysis mode.

# **3.2.2.4 Specifying the Step Size for the Arrow Keys and the Rotary Knob**

1. Press the [CF Stepsize](#page-209-0) softkey.

The available softkeys depend on the selected frequency span (zero span or span  $> 0$ ).

- 2. To define the step size of the center frequency:
	- a) If span  $> 0$ : Press "0.1\*Span", "0.5\*Span" or "x\*Span" to define the step size for the center frequency as percentage of the span (see [CF Stepsize](#page-209-0)).
	- b) If span  $= 0$ : Press "0.1\*RBW", "0.5\*RBW", or "x\*RBW" to define the step size for the center frequency as percentage of the resolution bandwidth (see [CF Stepsize](#page-209-0)).
	- c) Press the [=Center](#page-210-0) softkey to set the step size to the value of the center frequency and remove the dependency of the step size to span or resolution bandwidth.
	- d) Press the [=Marker](#page-211-0) softkey to set the step size to the value of the marker and remove the dependency of the step size to span or resolution bandwidth.
	- e) Press the [Manual](#page-211-0) softkey and enter a fixed step size for the center frequency.

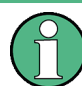

The step size assigned to arrow keys corresponds to the selected value. The step size of the rotary knob is always 10 % of it.

# **3.2.2.5 Modifying the Frequency Axis by an Offset**

Press the [Frequency Offset](#page-211-0) softkey and enter the offset to shift the displayed frequency span.

# **3.2.2.6 Tracking Signals (Span > 0)**

Note that signal tracking is available for frequency spans > 0.

- Press the Signal Track (span  $> 0$ ) softkey to open the submenu and start and stop signal tracking with specified parameters.
- **•** Press the Track On/Off (span  $> 0$ ) softkey to switch signal tracking on or off.
- Press the Track BW (span  $> 0$ ) softkey and enter a bandwidth for signal tracking.
- Press the Track Threshold (span  $> 0$ ) softkey and enter the threshold for signal tracking.
- Press the Select Trace (span  $> 0$ ) softkey and select the trace for signal tracking.

# <span id="page-214-0"></span>**3.2.3 Setting the Frequency Span – SPAN Key**

The SPAN key is used to set the frequency span to be analyzed.

#### **To open the Span menu**

Press the SPAN key. The "Span" menu is displayed. For span > 0 an edit dialog box to enter the frequency is displayed. For zero span, an edit dialog box to enter the sweep time is displayed.

#### **Menu and softkey description**

chapter 3.2.3.1, "Softkeys of the Span Menu", on page 200

#### **Task**

[chapter 3.2.3.2, "Specifying the Span \(Alternatives\)", on page 201](#page-215-0)

# **3.2.3.1 Softkeys of the Span Menu**

The following chapter describes all softkeys available in the "Span" menu. It is possible that your instrument configuration does not provide all softkeys. If a softkey is only available with a special option, model or (measurement) mode, this information is provided in the corresponding softkey description.

Functions to configure the span described elsewhere:

- ["Last Span" on page 42](#page-56-0)
- ["Full Span" on page 42](#page-56-0)

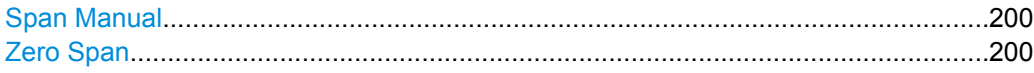

#### **Span Manual**

Opens an edit dialog box to enter the frequency span. The center frequency remains the same when you change the span.

The following range is allowed:

span =  $0:0$  Hz

span >0: span<sub>min</sub>  $\leq f$  span  $\leq f$  max

 $f_{\text{max}}$  and span<sub>min</sub> are specified in the data sheet.

SCPI command: [\[SENSe:\]FREQuency:SPAN](#page-597-0) on page 583

# **Zero Span**

Sets the span to 0 Hz (zero span). The x-axis becomes the time axis with the grid lines corresponding to 1/10 of the current sweep time ("SWT").

SCPI command:

```
FREQ: SPAN OHz, see [SENSe: ] FREQuency: SPAN on page 583
```
# <span id="page-215-0"></span>**3.2.3.2 Specifying the Span (Alternatives)**

- 1. To set the span, use the [Span Manual,](#page-214-0) [Full Span](#page-56-0), [Zero Span](#page-214-0) and [Last Span](#page-56-0) softkeys.
- 2. To define a frequency range, use the [Start](#page-211-0) and [Stop](#page-211-0) softkeys of the "Frequency" menu.
- 3. In zero span, the span corresponds to the sweep time. In that case, press the [Sweeptime Manual](#page-226-0) softkey and enter a sweep time.

# **3.2.4 Setting the Level Display and Configuring the RF Input – AMPT Key**

The AMPT key is used to set the reference level, the level range and unit, the scaling and the RF attenuation.

# **To open the amplitude menu**

Press the AMPT key. The "Amplitude" menu is displayed. The "Reference Level" dialog box is displayed.

# **Menu and softkey description**

chapter 3.2.4.1, "Softkeys of the Amplitude Menu", on page 201

# **Tasks**

● [chapter 3.2.4.2, "Specifying the Amplitude", on page 206](#page-220-0)

#### **3.2.4.1 Softkeys of the Amplitude Menu**

The following table shows all softkeys available in the "Amplitude" menu. It is possible that your instrument configuration does not provide all softkeys. If a softkey is only available with a special option, model or (measurement) mode, this information is provided in the corresponding softkey description.

Functions to configure the amplitude described elsewhere:

["RF Atten Manual" on page 42](#page-56-0)

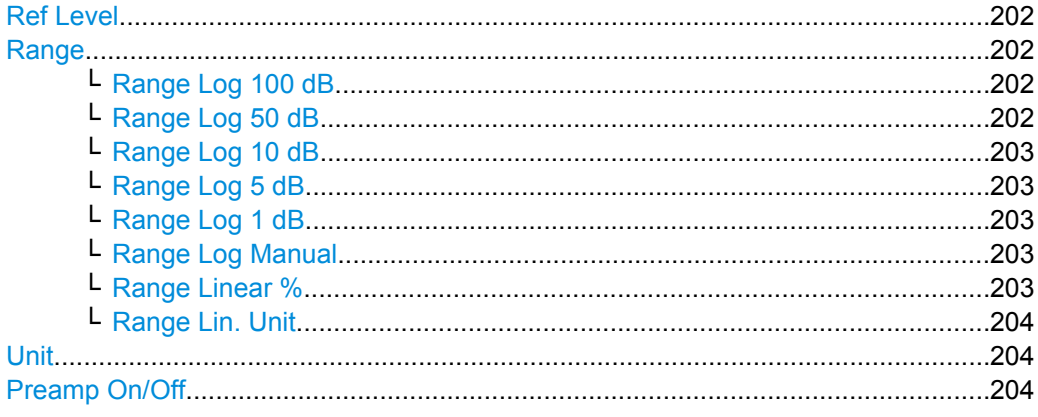
**Configuration** 

<span id="page-216-0"></span>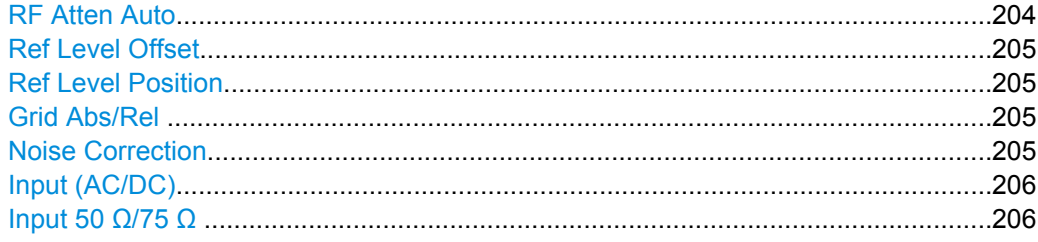

## **Ref Level**

Opens an edit dialog box to enter the reference level in the current unit ( $dBr$ ,  $dBr$ ,  $dBr$ ).

The reference level is the maximum value the AD converter can handle without distortion of the measured value. Signal levels above this value will not be measured correctly, which is indicated by the "IFOVL" status display.

SCPI command:

[DISPlay\[:WINDow<n>\]:TRACe<t>:Y\[:SCALe\]:RLEVel](#page-615-0) on page 601

#### **Range**

Opens a submenu to define the display range of the level axis.

- [Range Log 100 dB](#page-181-0)
- [Range Log 50 dB](#page-181-0)
- [Range Log 10 dB](#page-182-0)
- [Range Log 5 dB](#page-182-0)
- [Range Log 1 dB](#page-182-0)
- [Range Log Manual](#page-182-0)
- **[Range Linear %](#page-182-0)**
- **[Range Lin. Unit](#page-183-0)**

### **Range Log 100 dB ← Range**

Sets the level display range to 100 dB.

SCPI command:

Logarithmic scaling:

DISP:WIND:TRAC:Y:SPAC LOG, see [DISPlay\[:WINDow<n>\]:TRACe<t>:Y:](#page-451-0)

SPACing [on page 437](#page-451-0)

Display range:

DISP:WIND:TRAC:Y 100DB, see [DISPlay\[:WINDow<n>\]:TRACe<t>:Y\[:SCALe\]](#page-614-0) [on page 600](#page-614-0)

### **Range Log 50 dB ← Range**

Sets the level display range to 50 dB.

#### SCPI command:

Logarithmic scaling:

DISP:WIND:TRAC:Y:SPAC LOG, see [DISPlay\[:WINDow<n>\]:TRACe<t>:Y:](#page-451-0)

# SPACing [on page 437](#page-451-0)

## Display range:

DISP:WIND:TRAC:Y 50DB, see [DISPlay\[:WINDow<n>\]:TRACe<t>:Y\[:SCALe\]](#page-614-0) [on page 600](#page-614-0)

**Configuration** 

# **Range Log 10 dB ← Range**

Sets the level display range to 10 dB.

SCPI command: Logarithmic scaling: DISP:WIND:TRAC:Y:SPAC LOG, see [DISPlay\[:WINDow<n>\]:TRACe<t>:Y:](#page-451-0) SPACing [on page 437](#page-451-0)

#### Display range:

DISP:WIND:TRAC:Y 10DB, see [DISPlay\[:WINDow<n>\]:TRACe<t>:Y\[:SCALe\]](#page-614-0) [on page 600](#page-614-0)

### **Range Log 5 dB ← Range**

Sets the level display range to 5 dB.

SCPI command: Logarithmic scaling: DISP:WIND:TRAC:Y:SPAC LOG, see [DISPlay\[:WINDow<n>\]:TRACe<t>:Y:](#page-451-0)

### SPACing [on page 437](#page-451-0)

Display range:

DISP:WIND:TRAC:Y 5DB, see [DISPlay\[:WINDow<n>\]:TRACe<t>:Y\[:SCALe\]](#page-614-0) [on page 600](#page-614-0)

# **Range Log 1 dB ← Range**

Sets the level display range to 1 dB.

SCPI command: Logarithmic scaling: DISP:WIND:TRAC:Y:SPAC LOG, see [DISPlay\[:WINDow<n>\]:TRACe<t>:Y:](#page-451-0)

# SPACing [on page 437](#page-451-0)

Display range:

DISP:WIND:TRAC:Y 1DB, see [DISPlay\[:WINDow<n>\]:TRACe<t>:Y\[:SCALe\]](#page-614-0) [on page 600](#page-614-0)

# **Range Log Manual ← Range**

Opens an edit dialog box to define the display range of a logarithmic level axis manually.

SCPI command: Logarithmic scaling: DISP:WIND:TRAC:Y:SPAC LOG, see [DISPlay\[:WINDow<n>\]:TRACe<t>:Y:](#page-451-0) SPACing [on page 437](#page-451-0) Display range: [DISPlay\[:WINDow<n>\]:TRACe<t>:Y\[:SCALe\]](#page-614-0) on page 600

### **Range Linear % ← Range**

Selects linear scaling for the level axis in %. The grid is divided into decadal sections.

<span id="page-218-0"></span>Markers are displayed in the selected unit ("Unit" softkey). Delta markers are displayed in % referenced to the voltage value at the position of marker 1. This is the default setting for linear scaling.

SCPI command:

DISP:TRAC:Y:SPAC LIN, see [DISPlay\[:WINDow<n>\]:TRACe<t>:Y:SPACing](#page-451-0) [on page 437](#page-451-0)

### **Range Lin. Unit ← Range**

Selects linear scaling in dB for the level display range, i.e. the horizontal lines are labeled in dB.

Markers are displayed in the selected unit ("Unit" softkey). Delta markers are displayed in dB referenced to the power value at the position of marker 1.

SCPI command:

DISP:TRAC:Y:SPAC LDB, see [DISPlay\[:WINDow<n>\]:TRACe<t>:Y:SPACing](#page-451-0) [on page 437](#page-451-0)

# **Unit**

Opens the "Unit" submenu to select the unit for the level axis.

The default setting in spectrum mode is dBm.

If a transducer is switched on, the softkey is not available.

In general, the signal analyzer measures the signal voltage at the RF input. The level display is calibrated in RMS values of an unmodulated sine wave signal. In the default state, the level is displayed at a power of 1 mW (= dBm). Via the known input impedance (50  $\Omega$  or 75  $\Omega$ ), conversion to other units is possible. The following units are available and directly convertible:

- dBm
- dBmV
- dBuV
- dB<sub>u</sub>A
- dBpW
- **Volt**
- Ampere
- **Watt**

SCPI command:

[CALCulate<n>:UNIT:POWer](#page-613-0) on page 599

## **Preamp On/Off**

Switches the preamplifier on and off.

# SCPI command:

[INPut:GAIN:STATe](#page-453-0) on page 439

### **RF Atten Auto**

Sets the RF attenuation automatically as a function of the selected reference level. This ensures that the optimum RF attenuation is always used. It is the default setting.

<span id="page-219-0"></span>When measuring spurious emissions, using this softkey automatically opens the "Sweep List" dialog, see ["Sweep List dialog box" on page 144](#page-158-0).

SCPI command:

[INPut:ATTenuation:AUTO](#page-616-0) on page 602

### **Ref Level Offset**

Opens an edit dialog box to enter the arithmetic level offset. This offset is added to the measured level irrespective of the selected unit. The scaling of the y-axis is changed accordingly. The setting range is ±200 dB in 0.1 dB steps.

SCPI command: [DISPlay\[:WINDow<n>\]:TRACe<t>:Y\[:SCALe\]:RLEVel:OFFSet](#page-615-0) on page 601

# **Ref Level Position**

Opens an edit dialog box to enter the reference level position, i.e. the position of the maximum AD converter value on the level axis. The setting range is from -200 to +200 %, 0 % corresponding to the lower and 100 % to the upper limit of the diagram.

### **Grid Abs/Rel**

Switches between absolute and relative scaling of the level axis (not available with "Linear" range).

- "Abs" Absolute scaling: The labeling of the level lines refers to the absolute value of the reference level. Absolute scaling is the default setting.
- "Rel" Relative scaling: The upper line of the grid is always at 0 dB. The scaling is in dB whereas the reference level is always in the set unit (for details on unit settings see the "Unit" softkey).

SCPI command:

[DISPlay\[:WINDow<n>\]:TRACe<t>:Y\[:SCALe\]:MODE](#page-614-0) on page 600

### **Noise Correction**

If activated, the results are corrected by the instrument's inherent noise, which increases the dynamic range.

"ON" A reference measurement of the instrument's inherent noise is carried out. The noise power measured is then subtracted from the power in the channel that is being examined. The inherent noise of the instrument depends on the selected center frequency, resolution bandwidth and level setting. Therefore, the correction function is disabled whenever one of these parameters is changed. A disable message is displayed on the screen. Noise correction must be switched on again manually after the change. "OFF" No noise correction is performed. "AUTO" Noise correction is performed. After a parameter change, noise correc-

tion is restarted automatically and a new correction measurement is

# SCPI command:

[\[SENSe:\]POWer:NCORrection](#page-524-0) on page 510

performed.

# <span id="page-220-0"></span>**Input (AC/DC)**

Toggles the RF input of the R&S ESR between AC and DC coupling.

SCPI command:

[INPut:COUPling](#page-454-0) on page 440

# **Input 50 Ω/75 Ω**

Uses 50  $\Omega$  or 75  $\Omega$  as reference impedance for the measured levels. Default setting is 50 Ω.

The setting 75  $\Omega$  should be selected if the 50  $\Omega$  input impedance is transformed to a higher impedance using a 75  $\Omega$  adapter of the RAZ type (= 25  $\Omega$  in series to the input impedance of the instrument). The correction value in this case is 1.76 dB = 10 log (75 Ω/50 Ω).

All levels specified in this Operating Manual refer to the default setting of the instrument (50 Ω).

SCPI command: [INPut:IMPedance](#page-453-0) on page 439

# **3.2.4.2 Specifying the Amplitude**

- 1. Set the reference level, offset and position using the "Ref Level", "Ref Level Offset" and "Ref Level Position" softkeys (see ["Ref Level" on page 202,](#page-216-0) ["Ref Level Offset"](#page-219-0) [on page 205](#page-219-0) and ["Ref Level Position" on page 205](#page-219-0)).
- 2. Select the level range and the unit for the level axis using the "Range" and "Unit" softkeys (see ["Range" on page 202](#page-216-0) and ["Unit" on page 204\)](#page-218-0).
- 3. Set the scaling using the "Ref Level Position" and/or "Grid Abs/Rel" softkeys (see ["Ref Level Position" on page 205](#page-219-0) and ["Grid Abs/Rel " on page 205\)](#page-219-0).
- 4. Set the attenuation using the "RF Atten Manual" or "RF Atten Auto" (see ["RF Atten](#page-56-0) [Manual" on page 42](#page-56-0) and ["RF Atten Auto" on page 204](#page-218-0).
- 5. Define the RF input coupling using the "Input (AC/DC)" softkey, or a reference impe-dance using the ["Input](#page-59-0) (50 $\Omega$ /75 $\Omega$ )" softkey (see ["Input \(AC/DC\)" on page 48](#page-62-0), "Input 50  $Ω/75 Ω$  " on page 45).
- 6. Activate or deactivate the RF Preamplifier using the "Preamp" softkey (see ["Preamp](#page-57-0) [On/Off" on page 43](#page-57-0)).

# **3.2.5 Defining Automatic Settings – AUTO SET Key**

The "Auto Set" menu allows you define automatic settings for measurements quickly.

# **To open the Auto Set menu**

Press the AUTO SET key. The "Auto Set" menu is displayed.

### **Menu and softkey description**

chapter 3.2.5.1, "Softkeys of the Auto Set Menu", on page 207

# **3.2.5.1 Softkeys of the Auto Set Menu**

The following table shows all softkeys available in the "Auto Set" menu. It is possible that your instrument configuration does not provide all softkeys. If a softkey is only available with a special option, model or (measurement) mode, this information is provided in the corresponding softkey description.

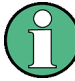

#### **Adjusting settings automatically during triggered measurements**

When you select an auto adjust function a measurement is performed to determine the optimal settings. If you select an auto adjust funtion for a triggered measurement, you can select how the R&S ESR should behave:

- (default:) The measurement for adjustment waits for the next trigger
- The measurement for adjustment is performed without waiting for a trigger. The trigger source is temporarily set to "Free Run". After the measurement is completed, the original trigger source is restored. The trigger level is adjusted as follows: – For IF Power and RF Power triggers:
	- Trigger Level = Reference Level 15 dB
	- For Video trigger: Trigger Level = 85 %

#### **SCPI command:**

### [\[SENSe:\]ADJust:CONFigure:TRIG](#page-600-0) on page 586

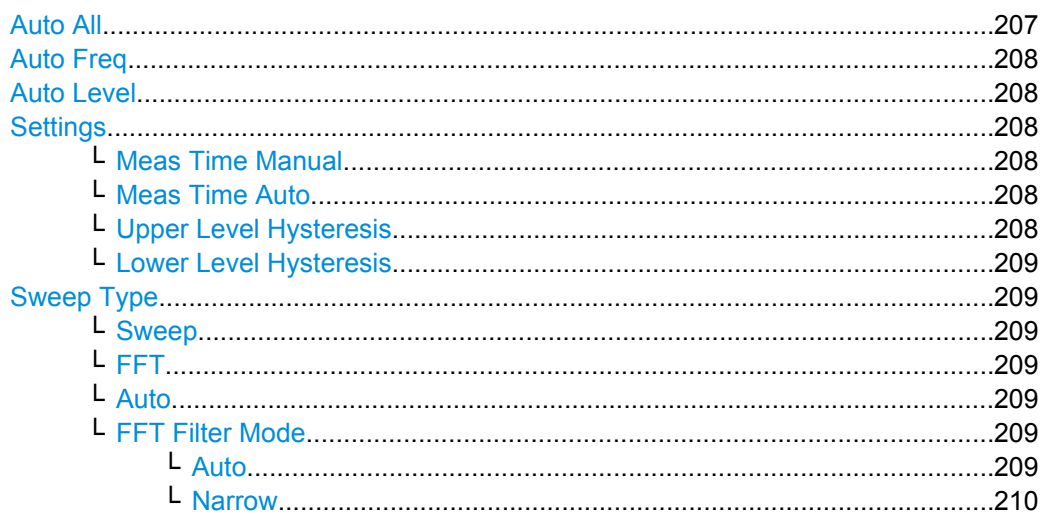

# **Auto All**

Performs all automatic settings.

["Auto Freq" on page 208](#page-222-0)

<span id="page-222-0"></span>"Auto Level" on page 208

SCPI command: [\[SENSe:\]ADJust:ALL](#page-599-0) on page 585

### **Auto Freq**

Defines the center frequency automatically by determining the highest frequency level in the frequency span. This function uses the signal counter; thus it is intended for use with sinusoidal signals.

SCPI command: [\[SENSe:\]ADJust:FREQuency](#page-601-0) on page 587

# **Auto Level**

Defines the optimal reference level for the current measurement automatically.

The measurement time for automatic leveling can be defined using the Settings softkey.

You can define a threshold that the signal must exceed before the reference level is adjusted, see "Upper Level Hysteresis" on page 208 and ["Lower Level Hysteresis"](#page-223-0) [on page 209](#page-223-0).

SCPI command: [\[SENSe:\]ADJust:LEVel](#page-601-0) on page 587

### **Settings**

Opens a submenu to define settings for automatic leveling.

Possible settings are:

- "Meas Time Manual" on page 208
- "Meas Time Auto" on page 208

### **Meas Time Manual ← Settings**

Opens an edit dialog box to enter the duration of the level measurement in seconds. The level measurement is used to determine the optimal reference level automatically (see the "Auto Level" softkey, "Auto Level" on page 208). The default value is 1 ms.

SCPI command:

[\[SENSe:\]ADJust:CONFigure:LEVel:DURation](#page-600-0) on page 586

### **Meas Time Auto ← Settings**

The level measurement is used to determine the optimal reference level automatically (see the Auto Level softkey).

## **Upper Level Hysteresis ← Settings**

Defines an upper threshold the signal must exceed before the reference level is automatically adjusted when the "Auto Level" function is performed.

# SCPI command:

[\[SENSe:\]ADJust:CONFiguration:HYSTeresis:UPPer](#page-600-0) on page 586

### <span id="page-223-0"></span>**Lower Level Hysteresis ← Settings**

Defines a lower threshold the signal must exceed before the reference level is automatically adjusted when the "Auto Level" function is performed.

SCPI command:

[\[SENSe:\]ADJust:CONFiguration:HYSTeresis:LOWer](#page-599-0) on page 585

### **Sweep Type**

Opens a submenu to define the sweep type.

Selecting the sweep type is not available for the I/Q analyzer.

In frequency sweep mode, the analyzer provides several possible methods of sweeping:

- "Sweep" on page 209
- "FFT" on page 209 (not available with 5-Pole filters, channel filters or RRC filters, see [chapter 3.2.6.3, "Selecting the Appropriate Filter Type", on page 216](#page-230-0))
- "Auto" on page 209

### **Sweep ← Sweep Type**

Sets the Sweep Type to standard analog frequency sweep.

In the standard sweep mode, the local oscillator is set to provide the spectrum quasi analog from the start to the stop frequency.

SCPI command:

SWE:TYPE SWE, see [\[SENSe:\]SWEep:TYPE](#page-606-0) on page 592

#### **FFT ← Sweep Type**

Sets the Sweep Type to FFT mode.

The FFT sweep mode samples on a defined frequency value and transforms it to the spectrum by fast Fourier transformation (FFT).

FFT is not available when using 5-Pole filters, Channel filters or RRC filters. In this case, sweep mode is used.

SCPI command: SWE:TYPE FFT, see [\[SENSe:\]SWEep:TYPE](#page-606-0) on page 592

### **Auto ← Sweep Type**

Automatically sets the fastest available Sweep Type for the current measurement. Auto mode is set by default.

SCPI command:

SWE:TYPE AUTO, see [\[SENSe:\]SWEep:TYPE](#page-606-0) on page 592

### **FFT Filter Mode ← Sweep Type**

Defines the filter mode to be used for FFT filters by defining the partial span size. The partial span is the span which is covered by one FFT analysis.

### **Auto ← FFT Filter Mode ← Sweep Type**

The firmware determines whether to use wide or narrow filters to obtain the best measurement results.

### SCPI command:

[\[SENSe:\]BANDwidth|BWIDth\[:RESolution\]:FFT](#page-602-0) on page 588

### <span id="page-224-0"></span>**Narrow ← FFT Filter Mode ← Sweep Type**

For an RBW  $\leq$  10kHz, the FFT filters with the smaller partial span are used. This allows you to perform measurements near a carrier with a reduced reference level due to a narrower analog prefilter.

SCPI command: [\[SENSe:\]BANDwidth|BWIDth\[:RESolution\]:FFT](#page-602-0) on page 588

# **3.2.6 Setting the Bandwidths and Sweep Time – BW Key**

The BW key is used to set the resolution bandwidth, video bandwidth (VBW) and sweep time (SWT). The values available for resolution bandwidth and video bandwidth depend on the selected filter type. For details on channel filters see also [chapter 3.2.6.4, "List of](#page-231-0) [Available RRC and Channel Filters", on page 217](#page-231-0) .

## **To open the bandwidth menu**

Press the BW key. The "Bandwidth" menu is displayed.

### **Menu and softkey description**

chapter 3.2.6.1, "Softkeys of the Bandwidth Menu", on page 210

# **Further information**

- [chapter 3.2.6.4, "List of Available RRC and Channel Filters", on page 217](#page-231-0)
- [table 3-6](#page-231-0)

### **Tasks**

- [chapter 3.2.6.2, "Specifying the Bandwidth", on page 216](#page-230-0)
- [chapter 3.2.6.3, "Selecting the Appropriate Filter Type", on page 216](#page-230-0)

# **3.2.6.1 Softkeys of the Bandwidth Menu**

The following table shows all softkeys available in the "Bandwidth" menu. It is possible that your instrument configuration does not provide all softkeys. If a softkey is only available with a special option, model or (measurement) mode, this information is provided in the corresponding softkey description.

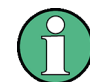

For Spurious Emission Measurements, the settings are defined in the "Sweep List" dialog, see ["Sweep List dialog box" on page 144](#page-158-0).

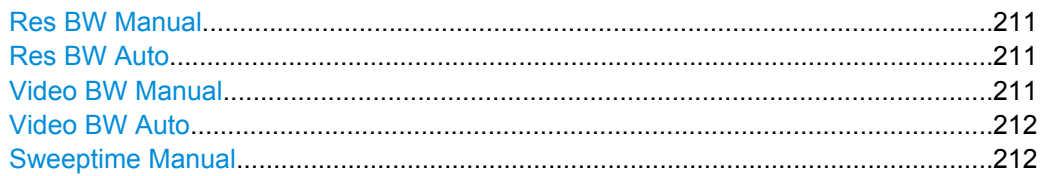

<span id="page-225-0"></span>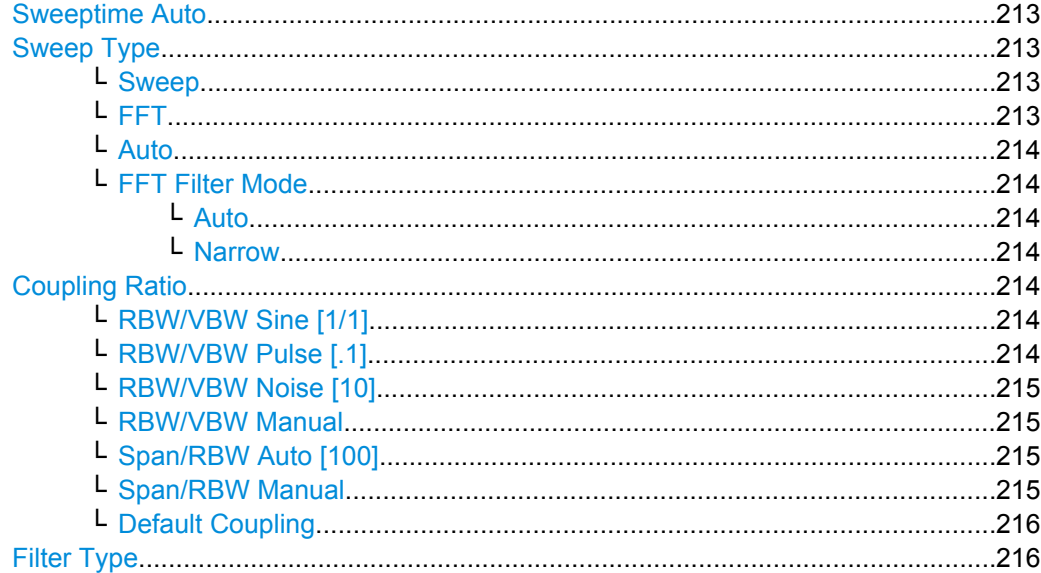

# **Res BW Manual**

Opens an edit dialog box to enter a value for the resolution bandwidth. The available resolution bandwidths are specified in the data sheet.

For details on the correlation between resolution bandwidth and filter type refer to [chap](#page-230-0)[ter 3.2.6.3, "Selecting the Appropriate Filter Type", on page 216.](#page-230-0)

Numeric input is always rounded to the nearest possible bandwidth. For rotary knob or UP/DNARROW key inputs, the bandwidth is adjusted in steps either upwards or downwards.

The manual input mode of the resolution bandwidth is indicated by a green bullet next to the "RBW" display in the channel bar.

When measuring Spurious Emissions, using this softkey automatically opens the "Sweep List" dialog (see ["Sweep List dialog box" on page 144\)](#page-158-0).

SCPI command:

```
[SENSe:]BANDwidth|BWIDth[:RESolution]:AUTO on page 587
[SENSe:]BANDwidth|BWIDth[:RESolution] on page 439
```
## **Res BW Auto**

Couples the resolution bandwidth to the selected span (for span > 0). If you change the span, the resolution bandwidth is automatically adjusted.

This setting is recommended if you need the ideal resolution bandwidth in relation to a particular span.

SCPI command:

[\[SENSe:\]BANDwidth|BWIDth\[:RESolution\]:AUTO](#page-601-0) on page 587

## **Video BW Manual**

Opens an edit dialog box to enter the video bandwidth. The available video bandwidths are specified in the data sheet.

Numeric input is always rounded to the nearest possible bandwidth. For rotary knob or UP/DOWN key inputs, the bandwidth is adjusted in steps either upwards or downwards. <span id="page-226-0"></span>The manual input mode of the video bandwidth is indicated by a green bullet next to the "VBW" display in the channel bar.

**Note:** RMS detector and VBW.

If an RMS detector is used, the video bandwidth in the hardware is bypassed. Thus, duplicate trace averaging with small VBWs and RMS detector no longer occurs. However, the VBW is still considered when calculating the sweep time. This leads to a longer sweep time for small VBW values. Thus, you can reduce the VBW value to achieve more stable trace curves even when using an RMS detector. Normally, if the RMS detector is used the sweep time should be increased to get more stable trace curves. For details on detectors see [chapter 3.3.1.5, "Detector Overview", on page 249.](#page-263-0)

When measuring Spurious Emissions, using this softkey automatically opens the "Sweep List" dialog (see ["Sweep List dialog box" on page 144\)](#page-158-0).

SCPI command:

[\[SENSe:\]BANDwidth|BWIDth:VIDeo:AUTO](#page-603-0) on page 589 [\[SENSe:\]BANDwidth|BWIDth:VIDeo](#page-603-0) on page 589

# **Video BW Auto**

Couples the video bandwidth to the resolution bandwidth. If you change the resolution bandwidth, the video bandwidth is automatically adjusted.

This setting is recommended if a minimum sweep time is required for a selected resolution bandwidth. Narrow video bandwidths result in longer sweep times due to the longer settling time. Wide bandwidths reduce the signal/noise ratio.

SCPI command:

[\[SENSe:\]BANDwidth|BWIDth:VIDeo:AUTO](#page-603-0) on page 589

### **Sweeptime Manual**

Opens an edit dialog box to enter the sweep time.

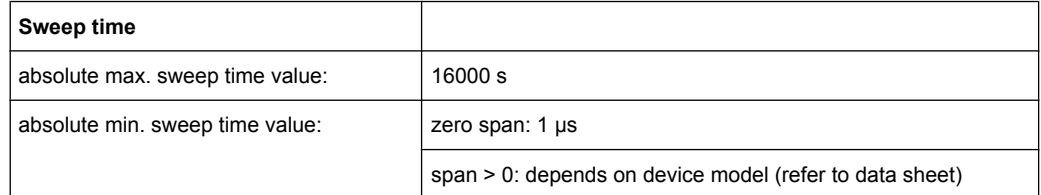

Allowed values depend on the ratio of span to RBW and RBW to VBW. For details refer to the data sheet.

Numeric input is always rounded to the nearest possible sweep time. For rotary knob or UPARROW/DNARROW key inputs, the sweep time is adjusted in steps either downwards or upwards.

The manual input mode of the sweep time is indicated by a green bullet next to the "SWT" display in the channel bar. If the selected sweep time is too short for the selected bandwidth and span, level measurement errors will occur due to a too short settling time for the resolution or video filters. In this case, the R&S ESR displays the error message "UNCAL" and marks the indicated sweep time with a red bullet.

<span id="page-227-0"></span>When measuring Spurious Emissions, using this softkey automatically opens the "Sweep List" dialog, see ["Sweep List dialog box" on page 144](#page-158-0).

SCPI command:

SWE:TIME:AUTO OFF, see [\[SENSe:\]SWEep:TIME:AUTO](#page-606-0) on page 592 [SENSe: ] SWEep: TIME on page 591

### **Sweeptime Auto**

Couples the sweep time to the span, video bandwidth (VBW) and resolution bandwidth (RBW) (not available for zero span). If you change the span, resolution bandwidth or video bandwidth, the sweep time is automatically adjusted.

The R&S ESR always selects the shortest sweep time that is possible without falsifying the signal. The maximum level error is < 0.1 dB, compared to using a longer sweep time.

When measuring Spurious Emissions, using this softkey automatically opens the "Sweep List" dialog, see ["Sweep List dialog box" on page 144](#page-158-0).

SCPI command: [SENSe: ] SWEep: TIME: AUTO on page 592

### **Sweep Type**

Opens a submenu to define the sweep type.

Selecting the sweep type is not available for the I/Q analyzer.

In frequency sweep mode, the analyzer provides several possible methods of sweeping:

- ["Sweep" on page 209](#page-223-0)
- ["FFT" on page 209](#page-223-0) (not available with 5-Pole filters, channel filters or RRC filters, see [chapter 3.2.6.3, "Selecting the Appropriate Filter Type", on page 216](#page-230-0))
- ["Auto" on page 209](#page-223-0)

#### **Sweep ← Sweep Type**

Sets the [Sweep Type](#page-223-0) to standard analog frequency sweep.

In the standard sweep mode, the local oscillator is set to provide the spectrum quasi analog from the start to the stop frequency.

SCPI command:

SWE:TYPE SWE, see [\[SENSe:\]SWEep:TYPE](#page-606-0) on page 592

### **FFT ← Sweep Type**

Sets the [Sweep Type](#page-223-0) to FFT mode.

The FFT sweep mode samples on a defined frequency value and transforms it to the spectrum by fast Fourier transformation (FFT).

FFT is not available when using 5-Pole filters, Channel filters or RRC filters. In this case, sweep mode is used.

SCPI command: SWE:TYPE FFT, see [\[SENSe:\]SWEep:TYPE](#page-606-0) on page 592

### <span id="page-228-0"></span>**Auto ← Sweep Type**

Automatically sets the fastest available [Sweep Type](#page-223-0) for the current measurement. Auto mode is set by default.

SCPI command:

SWE:TYPE AUTO, see [\[SENSe:\]SWEep:TYPE](#page-606-0) on page 592

#### **FFT Filter Mode ← Sweep Type**

Defines the filter mode to be used for FFT filters by defining the partial span size. The partial span is the span which is covered by one FFT analysis.

#### **Auto ← FFT Filter Mode ← Sweep Type**

The firmware determines whether to use wide or narrow filters to obtain the best measurement results.

SCPI command:

[\[SENSe:\]BANDwidth|BWIDth\[:RESolution\]:FFT](#page-602-0) on page 588

### **Narrow ← FFT Filter Mode ← Sweep Type**

For an RBW  $\leq$  10kHz, the FFT filters with the smaller partial span are used. This allows you to perform measurements near a carrier with a reduced reference level due to a narrower analog prefilter.

SCPI command:

[\[SENSe:\]BANDwidth|BWIDth\[:RESolution\]:FFT](#page-602-0) on page 588

#### **Coupling Ratio**

Opens a submenu to select the coupling ratios for functions coupled to the bandwidth.

# **RBW/VBW Sine [1/1] ← Coupling Ratio**

Sets the following coupling ratio:

"video bandwidth = resolution bandwidth"

This is the default setting for the coupling ratio resolution bandwidth/video bandwidth.

This is the coupling ratio recommended if sinusoidal signals are to be measured.

This setting takes effect if you define the video bandwidth automatically [\(Video BW](#page-226-0) [Auto\)](#page-226-0).

# SCPI command:

```
BAND:VID:RAT 1, see [SENSe:]BANDwidth|BWIDth:VIDeo:RATio
on page 589
```
# **RBW/VBW Pulse [.1] ← Coupling Ratio**

Sets the following coupling ratio:

"video bandwidth =  $10 \times$  resolution bandwidth or"

"video bandwidth = 10 MHz (= max. VBW)."

This coupling ratio is recommended whenever the amplitudes of pulsed signals are to be measured correctly. The IF filter is exclusively responsible for pulse shaping. No additional evaluation is performed by the video filter.

<span id="page-229-0"></span>This setting takes effect if you define the video bandwidth automatically [\(Video BW](#page-226-0) [Auto\)](#page-226-0).

SCPI command: BAND:VID:RAT 10, see [\[SENSe:\]BANDwidth|BWIDth:VIDeo:RATio](#page-603-0) [on page 589](#page-603-0)

### **RBW/VBW Noise [10] ← Coupling Ratio**

Sets the following coupling ratio:

"video bandwidth = resolution bandwidth/10"

At this coupling ratio, noise and pulsed signals are suppressed in the video domain. For noise signals, the average value is displayed.

This setting takes effect if you define the video bandwidth automatically [\(Video BW](#page-226-0) [Auto\)](#page-226-0).

SCPI command:

```
BAND:VID:RAT 0.1, see [SENSe:]BANDwidth|BWIDth:VIDeo:RATio
on page 589
```
# **RBW/VBW Manual ← Coupling Ratio**

Activates the manual input of the coupling ratio.

The resolution bandwidth/video bandwidth ratio can be set in the range 0.001 to 1000.

This setting takes effect if you define the video bandwidth automatically [\(Video BW](#page-226-0) [Auto\)](#page-226-0).

SCPI command: BAND:VID:RAT 10, see [\[SENSe:\]BANDwidth|BWIDth:VIDeo:RATio](#page-603-0) [on page 589](#page-603-0)

# **Span/RBW Auto [100] ← Coupling Ratio**

Sets the following coupling ratio:

"resolution bandwidth = span/100"

This coupling ratio is the default setting of the R&S ESR.

This setting takes effect if you define the resolution bandwidth automatically ([Res BW](#page-225-0) [Auto\)](#page-225-0).

SCPI command:

```
BAND:VID:RAT 0.001, see [SENSe:]BANDwidth|BWIDth:VIDeo:RATio
on page 589
```
# **Span/RBW Manual ← Coupling Ratio**

Activates the manual input of the coupling ratio.

This setting takes effect if you define the resolution bandwidth automatically ([Res BW](#page-225-0) [Auto\)](#page-225-0).

The span/resolution bandwidth ratio can be set in the range 1 to 10000.

SCPI command:

```
BAND:RAT 0.1, see [SENSe:]BANDwidth|BWIDth[:RESolution]:RATio
on page 588
```
# <span id="page-230-0"></span>**Default Coupling ← Coupling Ratio**

Sets all coupled functions to the default state ("AUTO").

In addition, the ratio "RBW/VBW" is set to "SINE [1/1]" and the ratio "SPAN/RBW" to *100.* SCPI command:

```
[SENSe:]BANDwidth|BWIDth[:RESolution]:AUTO on page 587
[SENSe:]BANDwidth|BWIDth:VIDeo:AUTO on page 589
[SENSe: ] SWEep: TIME: AUTO on page 592
```
# **Filter Type**

Opens a submenu to select the filter type.

When measuring Spurious Emissions, using this softkey automatically opens the "Sweep List" dialog (see ["Sweep List dialog box" on page 144\)](#page-158-0).

The submenu contains the following softkeys:

- Normal (3 dB)
- $CISPR(6 dB)$
- $\bullet$  MIL Std (6 dB)

Note that the 6 dB bandwidths are available only with option R&S FSV-K54.

- Channel
- RRC
- 5-Pole (not available for sweep type "FFT")

For detailed information on filters see chapter 3.2.6.3, "Selecting the Appropriate Filter Type", on page 216 and [chapter 3.2.6.4, "List of Available RRC and Channel Filters",](#page-231-0) [on page 217](#page-231-0).

SCPI command:

[\[SENSe:\]BANDwidth|BWIDth\[:RESolution\]:TYPE](#page-454-0) on page 440

# **3.2.6.2 Specifying the Bandwidth**

- 1. Set the resolution bandwidth using the [Res BW Manual](#page-225-0) or [Res BW Auto](#page-225-0) softkey.
- 2. Set the video bandwidth using the [Video BW Manual](#page-225-0) or [Video BW Auto](#page-226-0) softkey.
- 3. Set the sweep time using the [Sweeptime Manual](#page-226-0) or [Sweeptime Auto](#page-227-0) softkey.
- 4. Press the Filter Type softkey and select the appropriate filters.

# **3.2.6.3 Selecting the Appropriate Filter Type**

All resolution bandwidths are realized with digital filters.

The video filters are responsible for smoothing the displayed trace. Using video bandwidths that are small compared to the resolution bandwidth, only the signal average is displayed and noise peaks and pulsed signals are repressed. If pulsed signals are to be measured, it is advisable to use a video bandwidth that is large compared to the resolution bandwidth (VBW \* 10 x RBW) for the amplitudes of pulses to be measured correctly.

The following filter types are available:

- <span id="page-231-0"></span>● Normal (3dB) (Gaussian) filters The Gaussian filters are set by default. The available bandwidths are specified in the data sheet.
- CISPR (6 dB) filters For more information see [chapter 2.2.1, "Resolution Bandwidth", on page 27](#page-41-0).
- MIL Std (6 dB) filters For more information see [chapter 2.2.1, "Resolution Bandwidth", on page 27](#page-41-0).
- Channel filters For details see chapter 3.2.6.4, "List of Available RRC and Channel Filters", on page 217 . Channel filters do not support FFT mode.
- **RRC** filters For details see chapter 3.2.6.4, "List of Available RRC and Channel Filters", on page 217 . RRC filters do not support FFT mode.
- 5-Pole filters The available bandwidths are specified in the data sheet. 5-Pole filters do not support FFT mode.

# **3.2.6.4 List of Available RRC and Channel Filters**

For power measurement a number of especially steep-edged channel filters are available (see the following table). The indicated filter bandwidth is the 3 dB bandwidth. For RRC filters, the fixed roll-off factor (a) is also indicated.

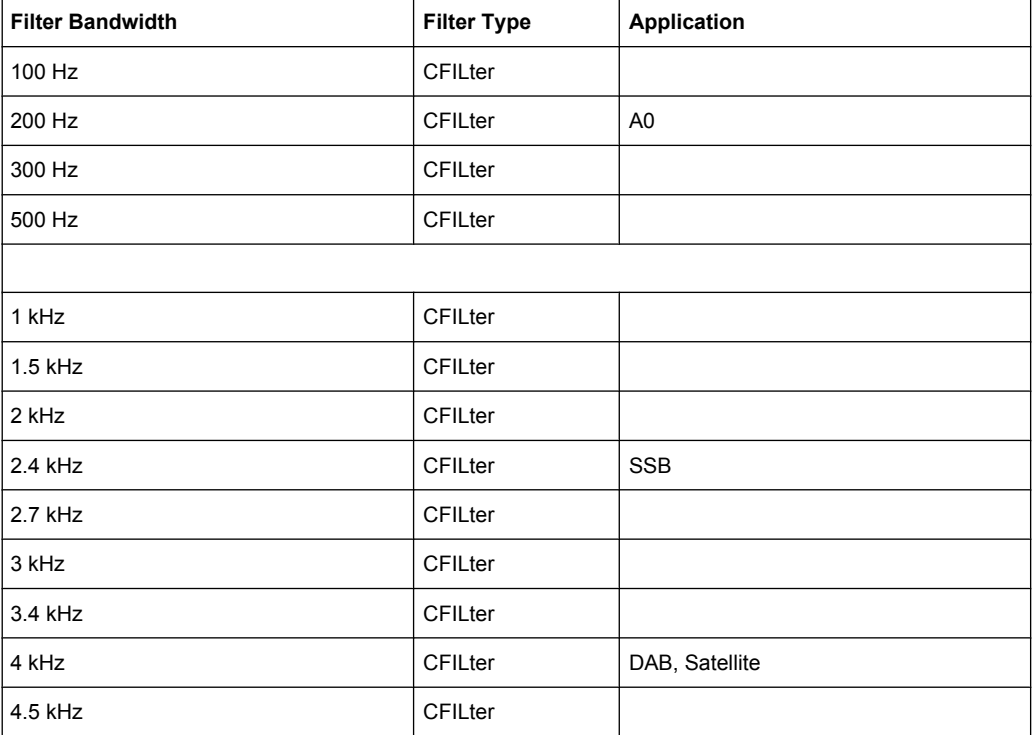

*Table 3-6: Filter types*

Configuration

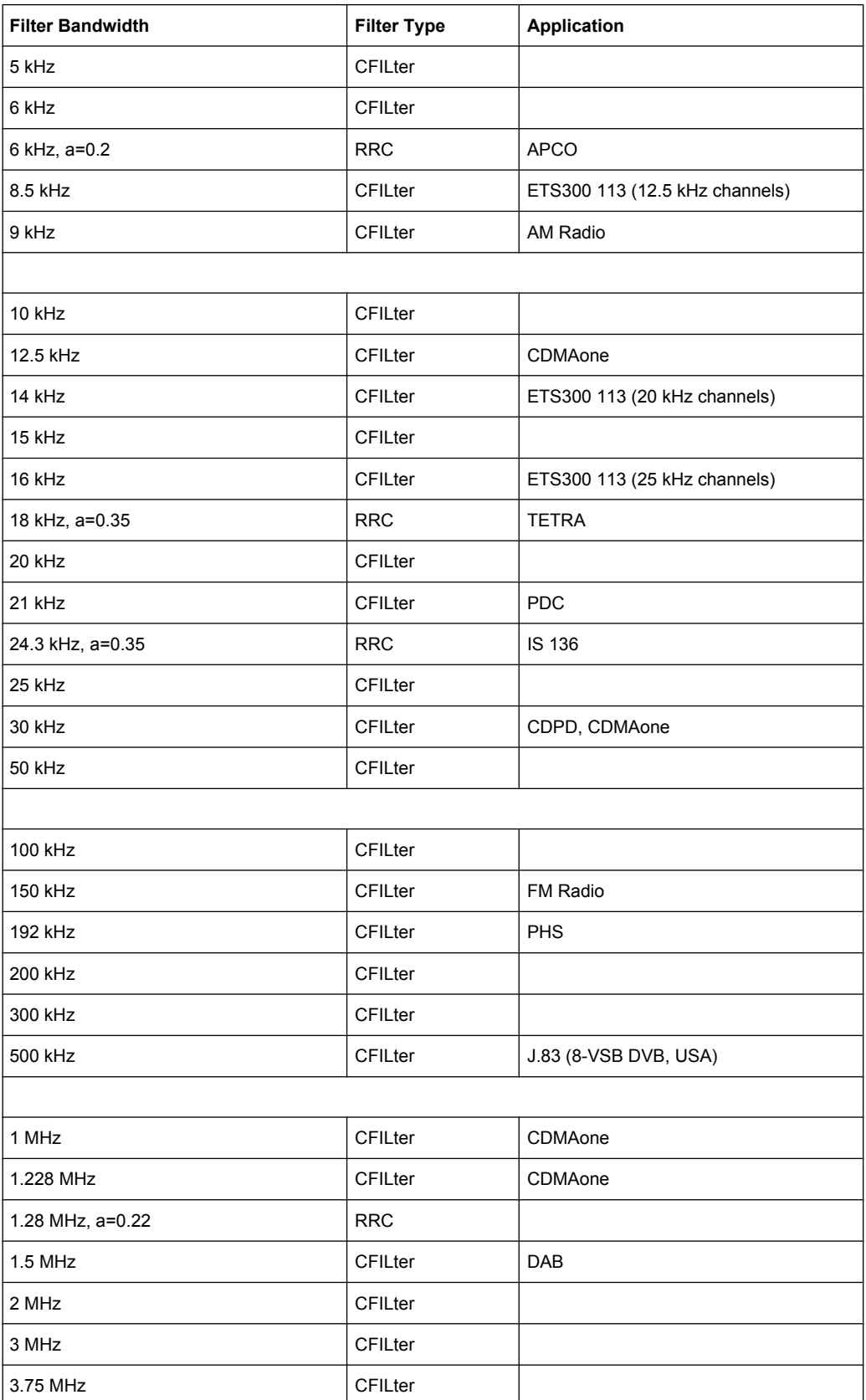

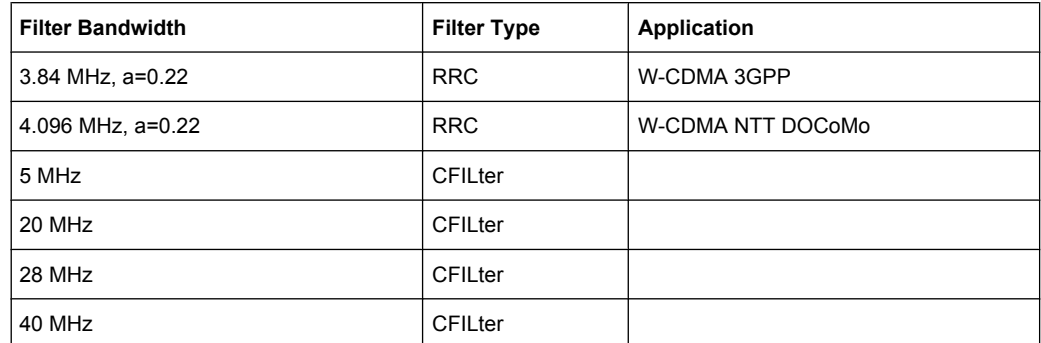

# **3.2.7 Configuring the Sweep Mode – SWEEP Key**

The SWEEP key is used to configure the sweep mode. Continuous sweep or single sweep is possible. The sweep time and the number of measured values are set.

# **To open the Sweep menu**

Press the SWEEP key. The "Sweep" menu is displayed.

# **Menu and softkey description**

chapter 3.2.7.1, "Softkeys of the Sweep Menu", on page 219

# **Task**

● [chapter 3.2.7.2, "Specifying the Sweep Settings", on page 224](#page-238-0)

# **3.2.7.1 Softkeys of the Sweep Menu**

The following table shows all softkeys available in the "Sweep" menu. It is possible that your instrument configuration does not provide all softkeys. If a softkey is only available with a special option, model or (measurement) mode, this information is provided in the corresponding softkey description.

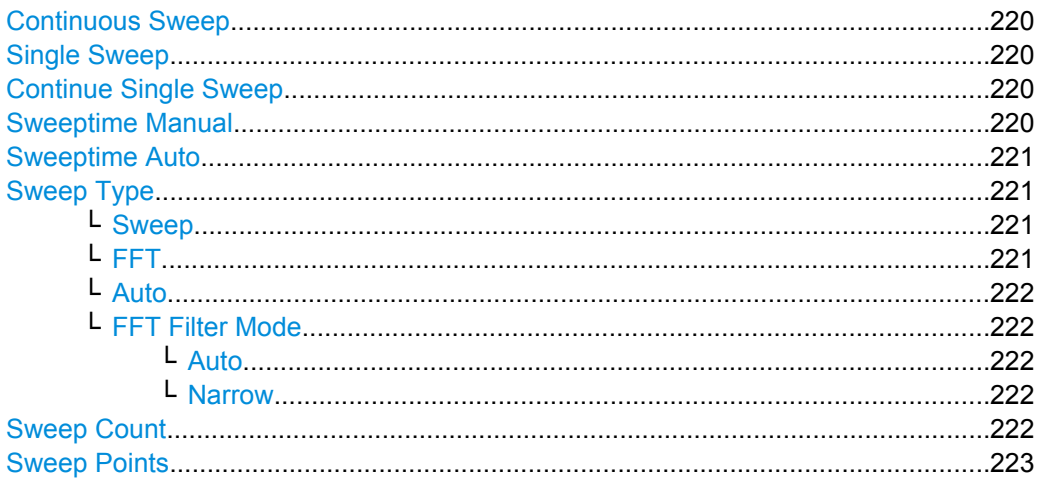

**Configuration** 

<span id="page-234-0"></span>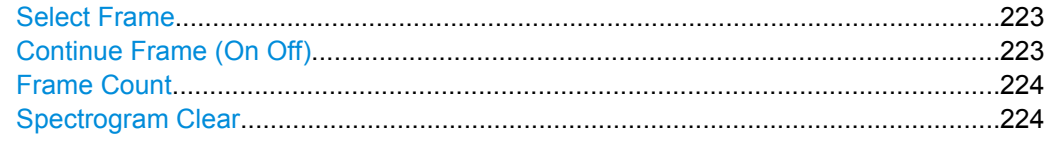

## **Continuous Sweep**

Sets the continuous sweep mode: the sweep takes place continuously according to the trigger settings. This is the default setting.

The trace averaging is determined by the sweep count value (see the "Sweep Count" softkey, ["Sweep Count" on page 222](#page-236-0)).

SCPI command:

[INITiate<n>:CONTinuous](#page-443-0) on page 429

# **Single Sweep**

Sets the single sweep mode: after triggering, starts the number of sweeps that are defined by using the [Sweep Count](#page-236-0) softkey. The measurement stops after the defined number of sweeps has been performed.

SCPI command: [INITiate<n>:CONTinuous](#page-443-0) on page 429

# **Continue Single Sweep**

Repeats the number of sweeps set by using the [Sweep Count](#page-236-0) softkey, without deleting the trace of the last measurement.

This is particularly of interest when using the trace configurations "Average" or "Max Hold" to take previously recorded measurements into account for averaging/maximum search.

For details on trace configuration refer to [chapter 3.3.1, "Trace Configuration",](#page-252-0) [on page 238](#page-252-0).

SCPI command:

[INITiate<n>:CONMeas](#page-604-0) on page 590

# **Sweeptime Manual**

Opens an edit dialog box to enter the sweep time.

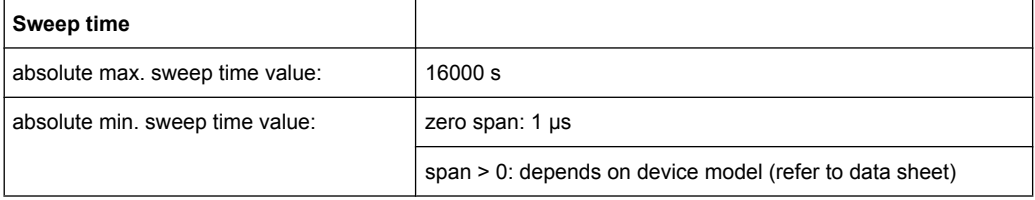

Allowed values depend on the ratio of span to RBW and RBW to VBW. For details refer to the data sheet.

Numeric input is always rounded to the nearest possible sweep time. For rotary knob or UPARROW/DNARROW key inputs, the sweep time is adjusted in steps either downwards or upwards.

<span id="page-235-0"></span>The manual input mode of the sweep time is indicated by a green bullet next to the "SWT" display in the channel bar. If the selected sweep time is too short for the selected bandwidth and span, level measurement errors will occur due to a too short settling time for the resolution or video filters. In this case, the R&S ESR displays the error message "UNCAL" and marks the indicated sweep time with a red bullet.

When measuring Spurious Emissions, using this softkey automatically opens the "Sweep List" dialog, see ["Sweep List dialog box" on page 144](#page-158-0).

SCPI command:

SWE:TIME:AUTO OFF, see [\[SENSe:\]SWEep:TIME:AUTO](#page-606-0) on page 592 [\[SENSe:\]SWEep:TIME](#page-605-0) on page 591

# **Sweeptime Auto**

Couples the sweep time to the span, video bandwidth (VBW) and resolution bandwidth (RBW) (not available for zero span). If you change the span, resolution bandwidth or video bandwidth, the sweep time is automatically adjusted.

The R&S ESR always selects the shortest sweep time that is possible without falsifying the signal. The maximum level error is < 0.1 dB, compared to using a longer sweep time.

When measuring Spurious Emissions, using this softkey automatically opens the "Sweep List" dialog, see ["Sweep List dialog box" on page 144](#page-158-0).

SCPI command:

[\[SENSe:\]SWEep:TIME:AUTO](#page-606-0) on page 592

### **Sweep Type**

Opens a submenu to define the sweep type.

Selecting the sweep type is not available for the I/Q analyzer.

In frequency sweep mode, the analyzer provides several possible methods of sweeping:

- ["Sweep" on page 209](#page-223-0)
- ["FFT" on page 209](#page-223-0) (not available with 5-Pole filters, channel filters or RRC filters, see [chapter 3.2.6.3, "Selecting the Appropriate Filter Type", on page 216](#page-230-0))
- ["Auto" on page 209](#page-223-0)

### **Sweep ← Sweep Type**

Sets the [Sweep Type](#page-223-0) to standard analog frequency sweep.

In the standard sweep mode, the local oscillator is set to provide the spectrum quasi analog from the start to the stop frequency.

SCPI command:

SWE:TYPE SWE, see [\[SENSe:\]SWEep:TYPE](#page-606-0) on page 592

# **FFT ← Sweep Type**

Sets the [Sweep Type](#page-223-0) to FFT mode.

The FFT sweep mode samples on a defined frequency value and transforms it to the spectrum by fast Fourier transformation (FFT).

<span id="page-236-0"></span>FFT is not available when using 5-Pole filters, Channel filters or RRC filters. In this case, sweep mode is used.

SCPI command: SWE:TYPE FFT, see [\[SENSe:\]SWEep:TYPE](#page-606-0) on page 592

### **Auto ← Sweep Type**

Automatically sets the fastest available [Sweep Type](#page-223-0) for the current measurement. Auto mode is set by default.

SCPI command: SWE:TYPE AUTO, see [\[SENSe:\]SWEep:TYPE](#page-606-0) on page 592

### **FFT Filter Mode ← Sweep Type**

Defines the filter mode to be used for FFT filters by defining the partial span size. The partial span is the span which is covered by one FFT analysis.

#### **Auto ← FFT Filter Mode ← Sweep Type**

The firmware determines whether to use wide or narrow filters to obtain the best measurement results.

SCPI command:

[\[SENSe:\]BANDwidth|BWIDth\[:RESolution\]:FFT](#page-602-0) on page 588

# **Narrow ← FFT Filter Mode ← Sweep Type**

For an RBW  $\leq 10$ kHz, the FFT filters with the smaller partial span are used. This allows you to perform measurements near a carrier with a reduced reference level due to a narrower analog prefilter.

SCPI command:

[\[SENSe:\]BANDwidth|BWIDth\[:RESolution\]:FFT](#page-602-0) on page 588

# **Sweep Count**

Opens an edit dialog box to enter the number of sweeps to be performed in the single sweep mode. Values from 0 to 32767 are allowed. If the values 0 or 1 are set, one sweep is performed. The sweep count is applied to all the traces in a diagram.

If the trace configurations "Average", "Max Hold" or "Min Hold" are set, the sweep count value also determines the number of averaging or maximum search procedures.

In continuous sweep mode, if sweep count  $= 0$  (default), averaging is performed over 10 sweeps. For sweep count =1, no averaging, maxhold or minhold operations are performed.

For details on trace configuration see [chapter 3.3.1, "Trace Configuration",](#page-252-0) [on page 238](#page-252-0).

Example:

- Press the TRACE key > [Trace 1/Trace 2/Trace 3/Trace 4/Trace 5/Trace 6](#page-253-0) softkey > ["Max Hold" on page 34](#page-48-0) softkey.
- Press the SWEEP key > "Sweep Count" softkey.
- In the "Average Sweep Count" dialog box, enter *10*.
- Press the ["Single Sweep" on page 220](#page-234-0) softkey:

**Configuration** 

R&S ESR performs the "Max Hold" function over 10 sweeps.

<span id="page-237-0"></span>SCPI command:

[SENSe: ] SWEep: COUNt on page 591

# **Sweep Points**

Opens an edit dialog box to enter the number of measured values to be collected during one sweep.

- Entry via rotary knob:
	- In the range from 101 to 1001, the sweep points are increased or decreased in steps of 100 points.
	- In the range from 1001 to 32001, the sweep points are increased or decreased in steps of 1000 points.
- Entry via keypad:

All values in the defined range can be set.

The default value is 691 sweep points.

When measuring spurious emissions, using this softkey automatically opens the "Sweep List" dialog, see ["Sweep List dialog box" on page 144](#page-158-0).

SCPI command:

[SENSe: ] SWEep: POINts on page 591

### **Select Frame**

For spectrogram measurements only.

Opens a dialog box to select a specific frame and loads the corresponding trace from the memory.

Note that activating a marker or changing the position of the active marker automatically selects the frame that belongs to that marker.

This softkey is available in single sweep mode or if the sweep is stopped.

SCPI command:

[CALCulate<n>:SGRam:FRAMe:SELect](#page-627-0) on page 613

# **Continue Frame (On Off)**

For spectrogram measurements only.

Determines whether the results of the last measurement are deleted before starting a new measurement.

● **On**

Repeats the single sweep measurement without deleting the spectrogram results of the last measurement. One of the following trace modes is to be used: Max Hold, Min Hold, Average.

● **Off**

Deletes the last measurement results before performing a single sweep measurement.

This softkey is available in single sweep mode.

SCPI command:

[CALCulate<n>:SGRam:CONT](#page-626-0) on page 612

# <span id="page-238-0"></span>**Frame Count**

For spectrogram measurements only.

Opens a dialog box to set the number of frames to be captured in a single sweep.

Therefore, the frame count defines the number of traces the R&S ESR plots in the Spectrogram result display in a single sweep. The maximum number of possible frames depends on the history depth (see [CALCulate<n>:SGRam:HDEPth](#page-627-0) on page 613).

The sweep count, on the other hand, determines how many sweeps are combined in one frame in the Spectrogram, i.e. how many sweeps the R&S ESR performs to plot one trace in the Spectrogram result display (see ["Sweep Count" on page 222\)](#page-236-0).

This softkey is available in single sweep mode.

SCPI command: [CALCulate<n>:SGRam:FRAMe:COUNt](#page-626-0) on page 612

### **Spectrogram Clear**

For spectrogram measurements only. Resets the Spectrogram result display and clears its history buffer. SCPI command: [CALCulate<n>:SGRam:CLEar\[:IMMediate\]](#page-625-0) on page 611

# **3.2.7.2 Specifying the Sweep Settings**

- 1. Press the [Sweep Count](#page-236-0) softkey and enter the sweep count.
- 2. Press the [Sweeptime Manual](#page-226-0) or [Sweeptime Auto](#page-227-0) softkey to set the sweep time.
- 3. Press the [Sweep Type](#page-223-0) softkey to select the sweep type.
- 4. Press the [Sweep Points](#page-237-0) softkey and enter the number of sweep points.
- 5. Press the [Continuous Sweep](#page-234-0) or [Single Sweep](#page-234-0) softkey to select the sweep mode.
- 6. Press the [Continue Single Sweep](#page-234-0) softkey to repeat the single sweep.

# **3.2.8 Triggering the Sweep – TRIG Key**

The TRIG key is used to select trigger mode, trigger threshold, trigger delay, trigger polarity and for gated sweep the gate configuration.

#### **To open the Trigger menu**

Press the TRIG key. The "Trigger" menu is displayed.

### **Menu and softkey description**

[chapter 3.2.8.1, "Softkeys of the Trigger Menu", on page 225](#page-239-0)

# <span id="page-239-0"></span>**Tasks**

- [chapter 3.2.8.2, "Specifying the Trigger Settings", on page 231](#page-245-0)
- [chapter 3.2.8.3, "Using Gated Sweep Operation", on page 231](#page-245-0)

# **3.2.8.1 Softkeys of the Trigger Menu**

The following table shows all softkeys available in the "Trigger" menu. It is possible that your instrument configuration does not provide all softkeys. If a softkey is only available with a special option, model or (measurement) mode, this information is provided in the corresponding softkey description.

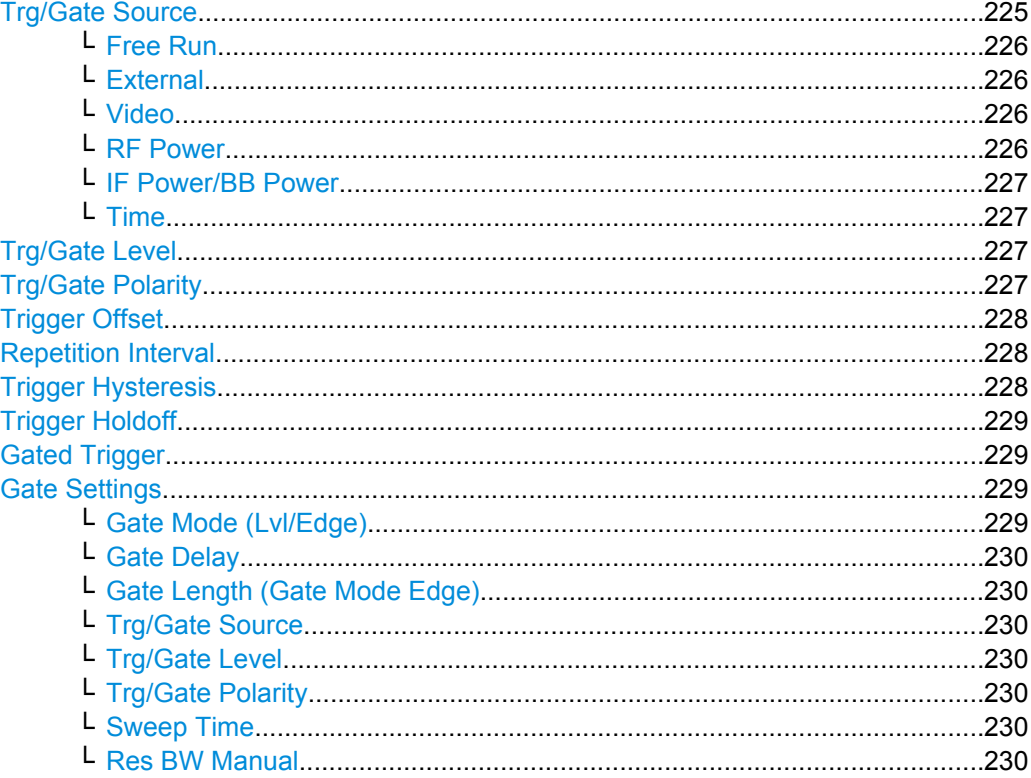

# **Trg/Gate Source**

Opens the "Trigger/Gate Source" dialog box to select the trigger/gate mode.

As gate modes, all modes except "Power Sensor" are available. For details see also [chapter 3.2.8.3, "Using Gated Sweep Operation", on page 231.](#page-245-0)

The default setting is "Free Run". If a trigger mode other than "Free Run" has been set, the enhancement label "TRG" is displayed and the trigger source is indicated.

**Note:** When triggering or gating is activated, the squelch funciton is automatically disabled (see ["Squelch" on page 275\)](#page-289-0).

SCPI command:

[TRIGger<n>\[:SEQuence\]:SOURce](#page-609-0) on page 595 [SENSe: ] SWEep: EGATe: SOURce on page 598

### <span id="page-240-0"></span>**Free Run ← Trg/Gate Source**

The start of a sweep is not triggered. Once a measurement is completed, another is started immediately.

SCPI command:

TRIG:SOUR IMM, see [TRIGger<n>\[:SEQuence\]:SOURce](#page-609-0) on page 595

#### **External ← Trg/Gate Source**

Defines triggering via a TTL signal at the "EXT TRIG/GATE IN" input connector on the rear panel.

SCPI command:

TRIG:SOUR EXT, see [TRIGger<n>\[:SEQuence\]:SOURce](#page-609-0) on page 595 SWE:EGAT:SOUR EXT for gated triggering, see [\[SENSe:\]SWEep:EGATe:SOURce](#page-612-0) [on page 598](#page-612-0)

### **Video ← Trg/Gate Source**

Defines triggering by the displayed voltage.

A horizontal trigger line is shown in the diagram. It is used to set the trigger threshold from 0 % to 100 % of the diagram height.

Video mode is only available in the time domain.

SCPI command:

TRIG:SOUR VID, see [TRIGger<n>\[:SEQuence\]:SOURce](#page-609-0) on page 595 SWE:EGAT:SOUR VID for gated triggering, see [\[SENSe:\]SWEep:EGATe:SOURce](#page-612-0) [on page 598](#page-612-0)

### **RF Power ← Trg/Gate Source**

Defines triggering of the measurement via signals which are outside the measurement channel.

In RF Power trigger mode the instrument uses a level detector at the first intermediate frequency. The detector threshold can be selected in a range between - 50 dBm and -10 dBm at the input mixer. The resulting trigger level at the RF input lies within the following range:

 $(-24dBr + RF At) \leq Triggerlevel \leq (+5dBr + RF Att)$ , max. 30 dBm, for Preamp = OFF

 $(-40dBr + RF At) \leq Triqgerlevel \leq (-11dBr + RF Att)$ , max. 30 dBm, for Preamp = ON with

500 MHz ≤ InputSignal ≤ 7 GHz

**Note:** If input values outside of this range occur (e.g. for fullspan measurements), the sweep may be aborted and a message indicating the allowed input values is displayed in the status bar.

A [Trigger Offset,](#page-242-0) [Trg/Gate Polarity](#page-241-0) and [Trigger Holdoff](#page-243-0) can be defined for the RF trigger to improve the trigger stability, but no hysteresis.

### SCPI command:

TRIG:SOUR RFP, see [TRIGger<n>\[:SEQuence\]:SOURce](#page-609-0) on page 595 SWE:EGAT:SOUR RFP for gated triggering, see [\[SENSe:\]SWEep:EGATe:SOURce](#page-612-0) [on page 598](#page-612-0)

# <span id="page-241-0"></span>**IF Power/BB Power ← Trg/Gate Source**

Defines triggering of the measurement using the second intermediate frequency.

For this purpose, the R&S ESR uses a level detector at the second intermediate frequency. Its threshold can be set in a range between -50 dBm and -10 dBm at the input mixer. The resulting trigger level at the RF input is calculated via the following formula:

"mixerlevel<sub>min</sub> + RFAtt – PreampGain ≤ Input Signal ≤ mixerlevel<sub>max</sub> + RFAtt – Preamp-Gain"

The bandwidth at the intermediate frequency depends on the RBW and sweep type:

Sweep mode:

- $RBW > 500$  kHz: 40 MHz, nominal
- $RBW \leq 500$  kHz: 6 MHz, nominal

FFT mode:

- RBW > 20 kHz: 40 MHz, nominal
- $RBW \leq 20$  kHz: 6 MHz, nominal

**Note:** Be aware that in auto sweep type mode, due to a possible change in sweep types, the bandwidth may vary considerably for the same RBW setting.

The R&S ESR is triggered as soon as the trigger threshold is exceeded around the selected frequency (= start frequency in the frequency sweep).

Thus, the measurement of spurious emissions, e.g. for pulsed carriers, is possible even if the carrier lies outside the selected frequency span.

SCPI command:

TRIG:SOUR IFP, see [TRIGger<n>\[:SEQuence\]:SOURce](#page-609-0) on page 595 SWE:EGAT:SOUR IFP for gated triggering, see [\[SENSe:\]SWEep:EGATe:SOURce](#page-612-0) [on page 598](#page-612-0)

#### **Time ← Trg/Gate Source**

Opens an edit dialog box to define a repetition interval in which the measurement is triggered. The shortest interval is 2 ms.

SCPI command: TRIG:SOUR TIM[ETRIGger<n>\[:SEQuence\]:SOURce](#page-609-0) on page 595

### **Trg/Gate Level**

Opens an edit dialog box to enter the trigger/gate level.

For details see also [chapter 3.2.8.3, "Using Gated Sweep Operation", on page 231](#page-245-0).

In the trigger modes "Time" and "Power Sensor", this softkey is not available. SCPI command:

[TRIGger<n>\[:SEQuence\]:LEVel:IFPower](#page-608-0) on page 594 [TRIGger<n>\[:SEQuence\]:LEVel:VIDeo](#page-609-0) on page 595

#### **Trg/Gate Polarity**

Sets the polarity of the trigger/gate source.

The sweep starts after a positive or negative edge of the trigger signal. The default setting is "Pos". The setting applies to all trigger modes with the exception of the "Free Run", "Power Sensor" and "Time" mode.

<span id="page-242-0"></span>For details also see [chapter 3.2.8.3, "Using Gated Sweep Operation", on page 231](#page-245-0).

- "Pos" Level triggering: the sweep is stopped by the logic "0" signal and restarted by the logical "1" signal after the gate delay time has elapsed.
- "Neg" Edge triggering: the sweep is continued on a "0" to "1" transition for the gate length duration after the gate delay time has elapsed.

SCPI command:

[TRIGger<n>\[:SEQuence\]:SLOPe](#page-609-0) on page 595 [SENSe: ] SWEep: EGATe: POLarity on page 598

## **Trigger Offset**

Opens an edit dialog box to enter the time offset between the trigger signal and the start of the sweep.

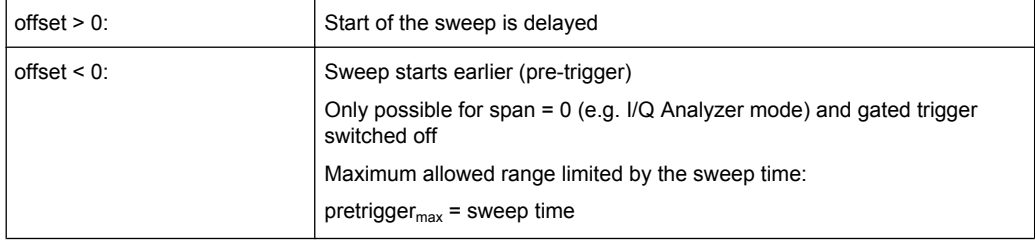

In the "External" or "IF Power" trigger mode, a common input signal is used for both trigger and gate. Therefore, changes to the gate delay will affect the trigger delay (trigger offset) as well.

**Tip:** To determine the trigger point in the sample (for "External" or "IF Power" trigger mode), use the [TRACe<n>:IQ:TPISample?](#page-678-0) command.

In the "Time" trigger mode, this softkey is not available.

SCPI command:

[TRIGger<n>\[:SEQuence\]:HOLDoff\[:TIME\]](#page-607-0) on page 593

#### **Repetition Interval**

Opens an edit dialog box to define a repetition interval in which the measurement is triggered. The shortest interval is 2 ms. This softkey is only available if the trigger source "Time" is selected (see ["Time" on page 227](#page-241-0)).

SCPI command:

[TRIGger<n>\[:SEQuence\]:TIME:RINTerval](#page-610-0) on page 596

# **Trigger Hysteresis**

Defines the value for the trigger hysteresis for "IF power" or "RF Power" trigger sources. The hysteresis in dB is the value the input signal must stay below the power trigger level in order to allow a trigger to start the measurement. The range of the value is between 3 dB and 50 dB with a step width of 1 dB.

SCPI command:

[TRIGger<n>\[:SEQuence\]:IFPower:HYSTeresis](#page-608-0) on page 594

# <span id="page-243-0"></span>**Trigger Holdoff**

Defines the value for the trigger holdoff. The holdoff value in s is the time which must pass before triggering, in case another trigger event happens.

This softkey is only available if "IFPower", "RF Power" or "BBPower" is the selected trigger source.

SCPI command:

[TRIGger<n>\[:SEQuence\]:IFPower:HOLDoff](#page-607-0) on page 593

### **Gated Trigger**

Switches the sweep mode with gate on or off.

This softkey requires the following "Trigger Mode" (see ["Trg/Gate Source"](#page-239-0) on page 225):

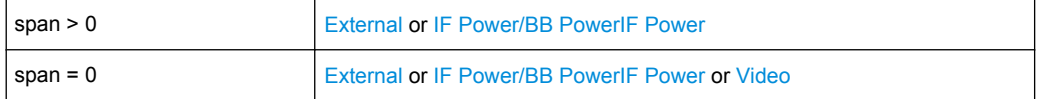

If a different mode is active, the [IF Power/BB Power](#page-241-0) trigger mode is automatically selected.

**Note:** When triggering or gating is activated, the squelch function is automatically disa-bled (see ["Squelch" on page 275\)](#page-289-0).

If the gate is switched on, a gate signal applied to the rear panel connector "EXT TRIG-GER/GATE" or the internal IF power detector controls the sweep of the analyzer.

In the trigger mode [Time](#page-241-0), this softkey is not available.

For details also see [chapter 3.2.8.3, "Using Gated Sweep Operation", on page 231](#page-245-0).

SCPI command:

[SENSe: ] SWEep: EGATe on page 597

[\[SENSe:\]SWEep:EGATe:SOURce](#page-612-0) on page 598

### **Gate Settings**

Opens a submenu to make all the settings required for gated sweep operation.

In the "Time" trigger mode, this softkey is not available.

For details also see [chapter 3.2.8.3, "Using Gated Sweep Operation", on page 231](#page-245-0).

#### **Gate Mode (Lvl/Edge) ← Gate Settings**

Sets the gate mode. As settings level-triggered or edge-triggered gate mode can be selected.

For details also see [chapter 3.2.8.3, "Using Gated Sweep Operation", on page 231](#page-245-0).

- "Edge" Edge-triggered gate mode
- "Lvl" Level-triggered gate mode This mode is not supported when using R&S Power Sensors as power triggers ("Trg/Gate Source" = *Power Sensor* or *External*).

SCPI command:

[SENSe: ] SWEep: EGATe: TYPE on page 598

### <span id="page-244-0"></span>**Gate Delay ← Gate Settings**

Opens an edit dialog box to enter the gate delay time between the gate signal and the continuation of the sweep. The delay position on the time axis in relation to the sweep is indicated by a line labeled "GD".

This is useful for e.g. taking into account a delay between the gate signal and the stabilization of an RF carrier.

As a common input signal is used for both trigger and gate when selecting the "External" or "IF Power" trigger mode, changes to the gate delay will affect the trigger delay (trigger offset) as well.

For details also see [chapter 3.2.8.3, "Using Gated Sweep Operation", on page 231](#page-245-0).

SCPI command: [\[SENSe:\]SWEep:EGATe:HOLDoff](#page-611-0) on page 597

### **Gate Length (Gate Mode Edge) ← Gate Settings**

Opens an edit dialog box to enter the gate length. The gate length in relation to the sweep is indicated by a line labeled "GL".

The length of the gate signal defines if the sweep is to be interrupted. Only in the edgetriggered mode the gate length can be set, while in the level-triggered the gate length depends on the length of the gate signal.

For details also see [chapter 3.2.8.3, "Using Gated Sweep Operation", on page 231](#page-245-0).

SCPI command: [\[SENSe:\]SWEep:EGATe:LENGth](#page-612-0) on page 598

# **Trg/Gate Source ← Gate Settings**

See ["Trg/Gate Source" on page 225](#page-239-0).

#### **Trg/Gate Level ← Gate Settings**

See ["Trg/Gate Level" on page 227.](#page-241-0)

# **Trg/Gate Polarity ← Gate Settings**

See ["Trg/Gate Polarity" on page 227](#page-241-0).

#### **Sweep Time ← Gate Settings**

Opens an edit dialog box to change the sweep time in order to obtain a higher resolution for positioning gate delay and gate length. When leaving the "Gate Settings" submenu, the original sweep time is retrieved.

For details also see [chapter 3.2.8.3, "Using Gated Sweep Operation", on page 231](#page-245-0).

### **Res BW Manual ← Gate Settings**

Opens an edit dialog box to enter a value for the resolution bandwidth. The available resolution bandwidths are specified in the data sheet.

For details on the correlation between resolution bandwidth and filter type refer to [chap](#page-230-0)[ter 3.2.6.3, "Selecting the Appropriate Filter Type", on page 216.](#page-230-0)

Numeric input is always rounded to the nearest possible bandwidth. For rotary knob or UP/DNARROW key inputs, the bandwidth is adjusted in steps either upwards or downwards.

<span id="page-245-0"></span>The manual input mode of the resolution bandwidth is indicated by a green bullet next to the "RBW" display in the channel bar.

When measuring Spurious Emissions, using this softkey automatically opens the "Sweep List" dialog (see ["Sweep List dialog box" on page 144\)](#page-158-0).

SCPI command:

[\[SENSe:\]BANDwidth|BWIDth\[:RESolution\]:AUTO](#page-601-0) on page 587 [SENSe: ]BANDwidth | BWIDth [: RESolution] on page 439

# **3.2.8.2 Specifying the Trigger Settings**

- 1. Press the "Trg/Gate Source" softkey to select the trigger mode (for details see ["Trg/](#page-239-0) [Gate Source" on page 225](#page-239-0).
- 2. Press the [Trg/Gate Level](#page-241-0) softkey to set the trigger level.
- 3. Press the [Trigger Offset](#page-242-0) softkey to set the trigger offset. In addition, a [Trigger Hys](#page-242-0)[teresis](#page-242-0) and [Trigger Holdoff](#page-243-0) can be defined via the corresponding softkeys.

For details on gated sweep operation, see chapter 3.2.8.3, "Using Gated Sweep Operation", on page 231.

### **3.2.8.3 Using Gated Sweep Operation**

By using a gate in sweep mode and stopping the measurement while the gate signal is inactive, the spectrum for pulsed RF carriers can be displayed without the superposition of frequency components generated during switching. Similarly, the spectrum can also be examined for an inactive carrier. The sweep can be controlled by an external gate or by the internal power trigger.

Gated sweep operation is also possible for span  $= 0$ . This enables  $-e.a$  in burst signals – level variations of individual slots to be displayed versus time.

1. Press the [Gate Settings](#page-243-0) softkey to define the settings of the gate mode. At the center frequency a transition to zero span is made and the time parameters gate delay and gate length are displayed as vertical lines to adjust them easily.

When quitting the [Gate Settings](#page-243-0) submenu, the original span is retrieved so the desired measurement can be performed with the accurately set gate.

- 2. Setting the parameters gate delay and gate length highly accurate, press the [Sweep](#page-244-0) [Time](#page-244-0) softkey to alter the x-axis in a way that the signal range concerned (e.g. one full burst) is displayed.
- 3. Press the [Gate Delay](#page-244-0) softkey to set the sampling time in a way that the desired portion of the signal is shown.
- 4. Press the [Gate Mode \(Lvl/Edge\)](#page-243-0) softkey to set the gate mode.
- 5. If the "Edge" gate mode has been selected, press the [Gate Length \(Gate Mode](#page-244-0) [Edge\)](#page-244-0) softkey to set the sampling duration in a way that the desired portion of the signal is shown.
- 6. Press the [Trg/Gate Polarity](#page-241-0) softkey to set the polarity of the trigger source.
- 7. Press the [Gated Trigger](#page-243-0) softkey to activate the gated sweep mode.

To indicate that a gate is used for the sweep, the enhancement label "GAT" is displayed on the screen. This label appears to the right of the window for which the gate is configured.

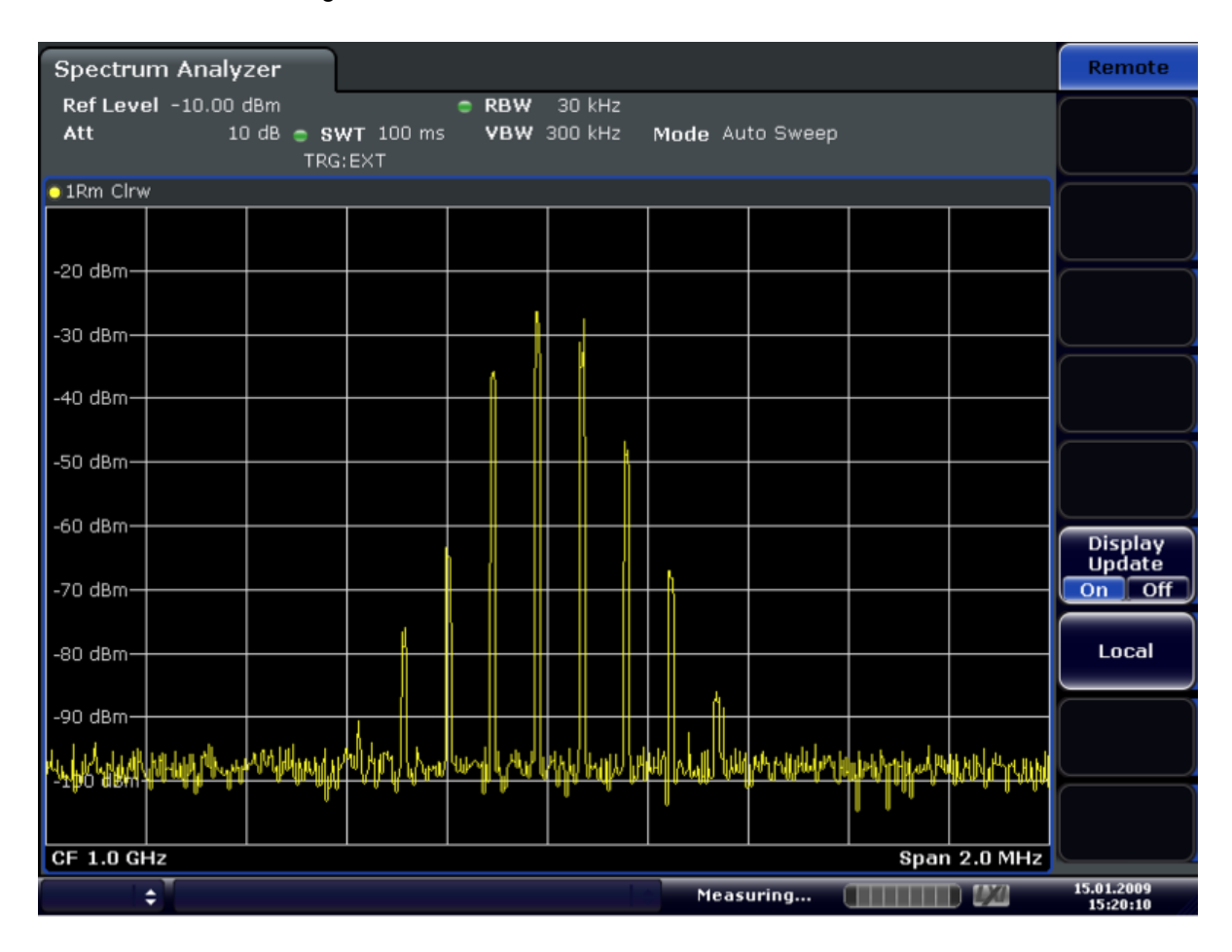

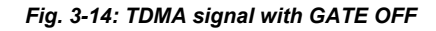

Configuration

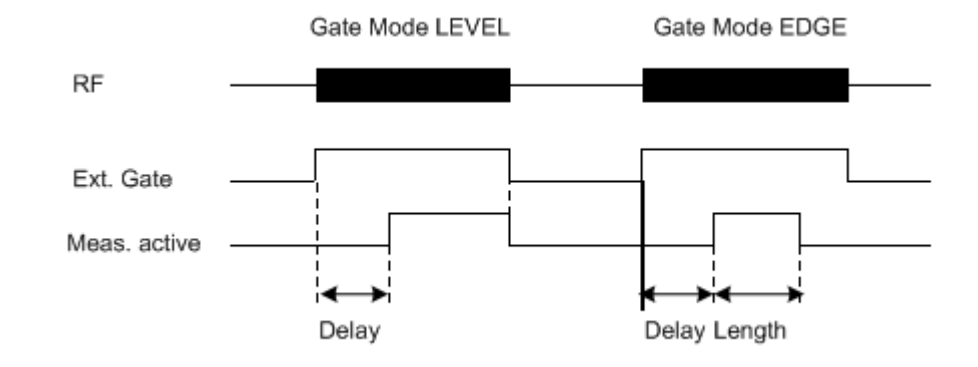

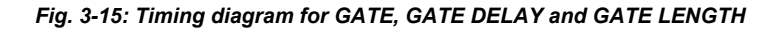

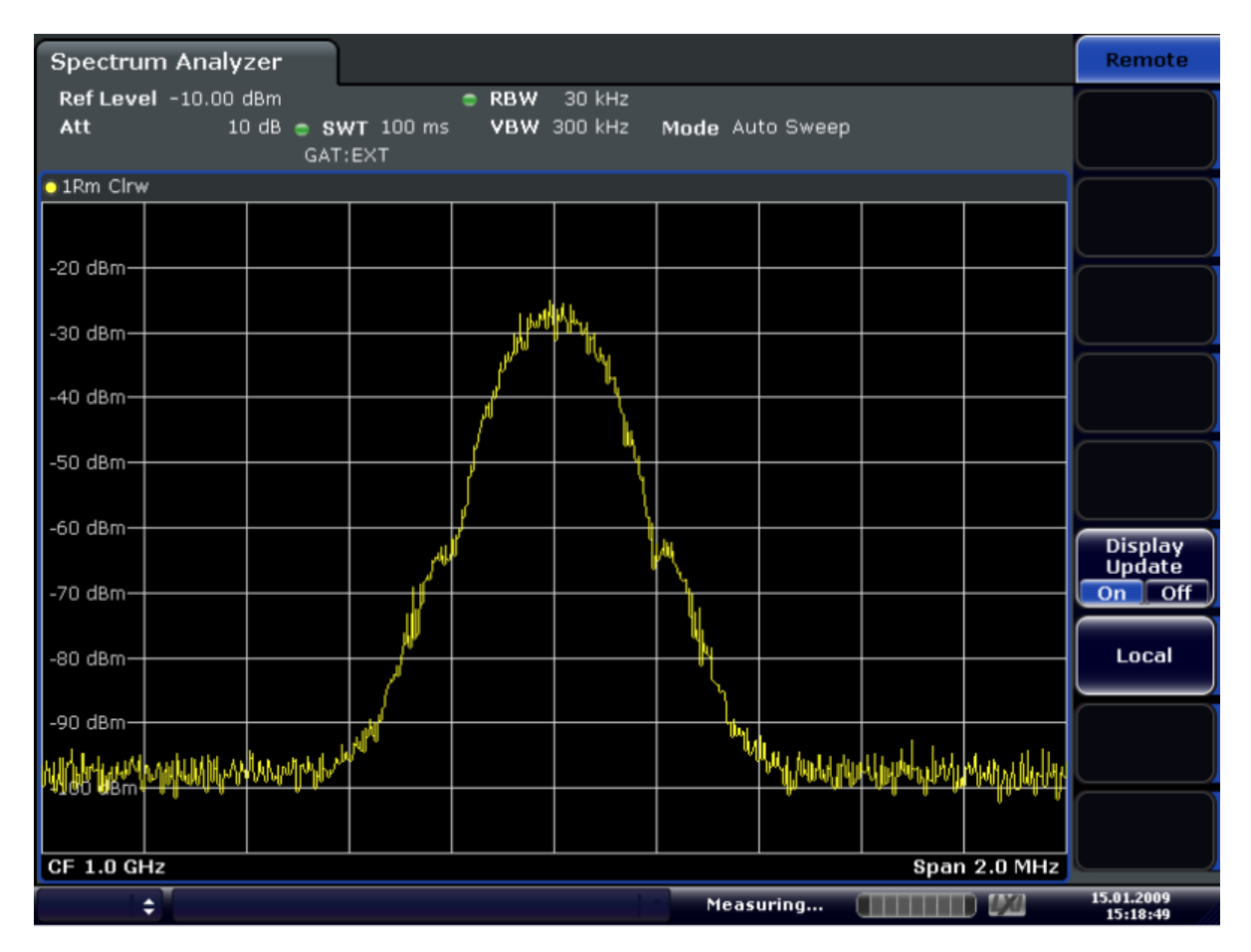

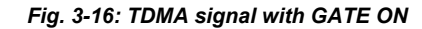

# **3.2.9 Input/Output Configuration – INPUT/OUTPUT Key**

The INPUT/OUTPUT key is used to configure input and output sources for measurement functions.

# **3.2.9.1 Softkeys of the Input/Output Menu**

The following table shows all softkeys available in the "Input/Output" menu. It is possible that your instrument configuration does not provide all softkeys. If a softkey is only available with a special option, model or (measurement) mode, this information is provided in the corresponding softkey description.

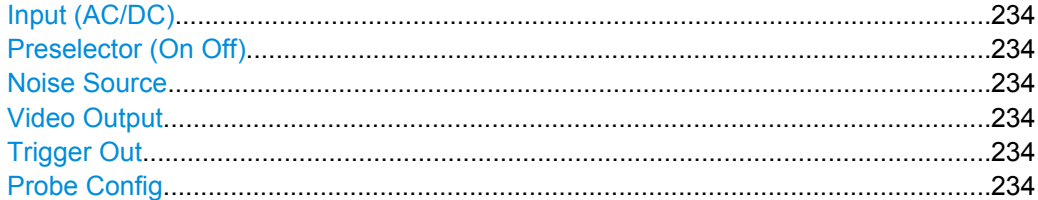

### **Input (AC/DC)**

Toggles the RF input of the R&S ESR between AC and DC coupling.

SCPI command: [INPut:COUPling](#page-454-0) on page 440

### **Preselector (On Off)**

Turns the preselector on and off.

SCPI command: [INPut:PRESelection:STATe](#page-699-0) on page 685

### **Noise Source**

Switches the supply voltage for an external noise source on or off. For details on connectors refer to the Quick Start Guide, "Front and Rear Panel" chapter.

SCPI command: [DIAGnostic<n>:SERVice:NSOurce](#page-697-0) on page 683

### **Video Output**

Sends a video output signal according to the measured level to the connector on the rear panel of the R&S ESR.

**Note:** Video output does not return valid values in IQ or FFT mode.

SCPI command: OUTP:IF VID , see [OUTPut:IF\[:SOURce\]](#page-698-0) on page 684

### **Trigger Out**

Sets the Trigger Out port to low or high. Thus, you can trigger an additional device via the external trigger port, for example.

SCPI command: [OUTPut:TRIGger](#page-698-0) on page 684

# **Probe Config**

Opens an edit dialog box to activate and configure a connected probe which is to provide an input signal. It is only available if a probe is connected to the instrument's RF INPUT and USB connectors.

For details see chapter 3.2.9.2, "Using Active Probes for Input", on page 235. SCPI command: PROBe<sup>[:STATe]</sup> on page 580

PROBe: SETup: MODE on page 579

# **3.2.9.2 Using Active Probes for Input**

When the input from the device under test requires high impedance, an active probe can be connected between the device and the R&S ESR.

With firmware R&S ESR 1.61SP2 or newer, active probes from the R&S RT-ZS series are supported when using the new probe adapter RT-ZA9.

When the probe has been connected to and recognized by the R&S ESR, a pre-defined "Generic Probe" transducer factor with 20 dB is automatically activated and the unit of the spectrum analyzer is changed to dBμV. (The same applies after presetting the instrument.) Then the system is ready to analyze circuit points that cannot be loaded with the 50  $Ω$  of the analyzer input, but require a higher impedance.

Optionally, the probe can be deactivated while remaining connected to the R&S ESR, for instance to analyze the digital input from the probe without considering the transducer factor.

All RT probes (except for ZS10E) have a micro button. The action for the micro button can be defined. Currently, either a single sweep or no action can be performed when the button is pressed. By default, when you press the probe's micro button, the R&S ESR is set to single sweep mode and a single sweep is performed. This allows you to start a measurement whilst applying the probe to a certain pin on the board under test.

When using RT probes, consider the following:

- Active probes require operating power from the instrument and have a proprietary interface to the instrument.
- The probe is automatically recognized by the instrument, no adjustment is required.
- Connections should be as short as possible to keep the usable bandwidth high.
- Observe the operating voltage range.

For more information on RT probes, refer to the probe's documentation.

### **Connecting Active Probes**

In order to use active probes with an R&S ESR with firmware version 1.61 SP2 or higher, an RT-ZA9 adapter is required. The RT-ZA9 provides an interface between the probe's BNC socket and and the analyzer's N-socket and provides the necessary supply voltages for the probe via the USB connection. Using this adapter, the following probes are currently supported:

- **R&S RT-ZS10**
- RT-ZS10E
- RT-ZS20
- RT-ZS30

To connect an active probe, proceed as follows:

- 1. Connect the adapter to the RF Input connector on the R&S ESR.
- 2. Connect the adapter's USB cable to a USB connector on the R&S ESR.
- 3. Connect the probe to the adapter.

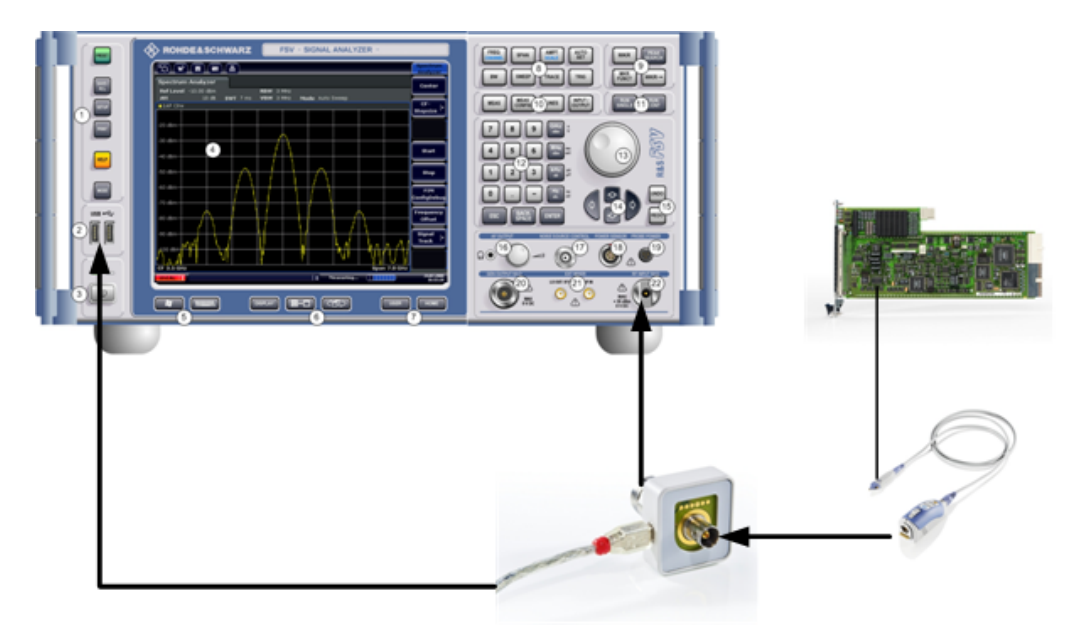

Once the probe and adapter have been connected to the R&S ESR correctly and the analyzer has recognized the probe, the "Generic Probe" transducer is activated and you can start a measurement.

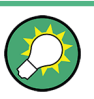

To determine whether the probe has been connected properly and recognized by the R&S ESR, use the remote control command PROB: SET: STAT? (see PROBe: SETup: STATe? [on page 580\)](#page-594-0).

### **To perform a measurement with the probe**

► Place the probe on the required position on the test equipment, then press the micro button on the probe to perform a single sweep measurement.

### **Probe Configuration**

Principally, the probe is automatically recognized by the instrument and no further adjustment is required. However, you can switch off the probe while leaving it connected, and you can configure which action is to be performed when the probe's micro button is pressed.

To display the "Probe Configuration" dialog box, select the INPUT/OUTPUT key and then the "Probe Config" softkey.

The following settings are available:

Analysis

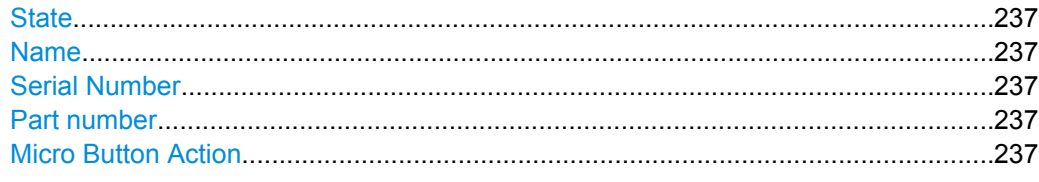

# **State**

Activates a connected probe. Use this command to switch off the probe and measure the digital input without considering the transducer factor of the probe.

SCPI command:

PROBe<sup>[:STATe]</sup> on page 580

#### **Name**

Indicates the name of the connected probe.

SCPI command: PROBe: SETup: NAME? on page 579

### **Serial Number**

Indicates the serial number of the connected probe.

SCPI command: [PROBe:ID:SRNumber?](#page-593-0) on page 579

## **Part number**

Indicates the material part number of the connected probe.

SCPI command: [PROBe:ID:PARTnumber?](#page-593-0) on page 579

### **Micro Button Action**

Defines which action is taken when the probe's micro button is pressed.

"RunSingle" A single sweep is performed.

"No Action" No action is taken.

SCPI command:

PROBe: SETup: MODE on page 579

# **3.3 Analysis**

General methods and basic settings to display and analyze measurements. If you are performing a specific measurement task or using an operating mode other than Spectrum mode, be sure to check the specific measurement or mode description for settings and functions that may deviate from these general ones.

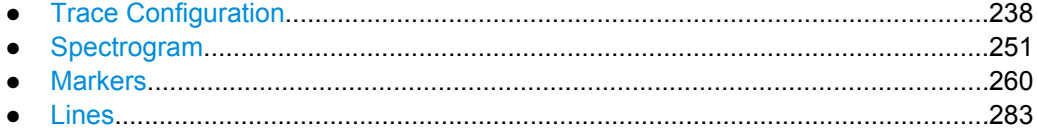
# **3.3.1 Trace Configuration**

The TRACE key is used to configure the data acquisition for measurement and the analysis of the measurement data.

The R&S ESR is capable of displaying up to six different traces at a time in a diagram. A trace consists of a maximum of 691 displayed measurement points on the horizontal axis (frequency or time). If more measured values than measurement points are available, several measured values are combined in one displayed measurement point.

The trace functions include the following:

- Display mode of the trace For details on trace modes see [chapter 2.2.4, "Trace Modes", on page 33](#page-47-0).
- Evaluation of the trace as a whole For details on averaging see [chapter 3.3.1.4, "Description of the Averaging](#page-262-0) [Method", on page 248](#page-262-0).
- Evaluation of individual measurement points of a trace. For details on detectors see [chapter 3.3.1.5, "Detector Overview", on page 249](#page-263-0).

# **To open the Trace menu**

Press the TRACE key. The "Trace" menu is displayed. The "Trace Configuration" dialog box is displayed.

# **Menu and softkey description**

chapter 3.3.1.1, "Softkeys of the Trace Menu", on page 238

# **Further information**

- [chapter 2.2.4, "Trace Modes", on page 33](#page-47-0)
- [chapter 3.3.1.5, "Detector Overview", on page 249](#page-263-0)
- [chapter 3.3.1.6, "ASCII File Export Format", on page 250](#page-264-0)

#### **Tasks**

- [chapter 3.3.1.2, "Configuring Traces", on page 246](#page-260-0)
- [chapter 3.3.1.3, "Specifying the Trace Settings", on page 247](#page-261-0)

# **3.3.1.1 Softkeys of the Trace Menu**

The following table shows all softkeys available in the "Trace" menu. It is possible that your instrument configuration does not provide all softkeys. If a softkey is only available with a special option, model or (measurement) mode, this information is provided in the corresponding softkey description.

Functions to configure traces described elsewhere:

- ["More Traces" on page 59](#page-73-0)
- ["Copy Trace" on page 59](#page-73-0)
- ["Trace Wizard" on page 59](#page-73-0)

- "ASCII Trace Export" on page 60
- "Decim Sep" on page 60

# Functions to configure traces exclusive in Spectrum mode

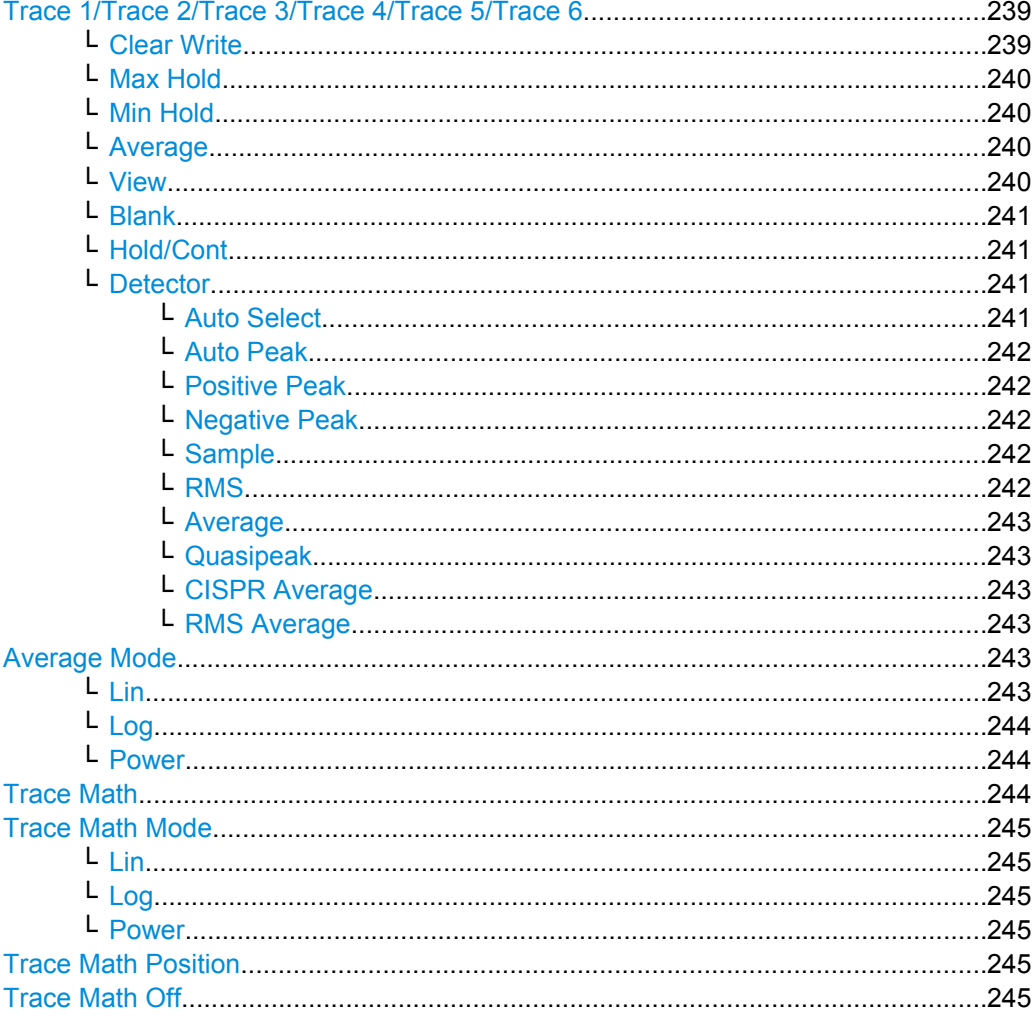

# Trace 1/Trace 2/Trace 3/Trace 4/Trace 5/Trace 6

Selects the active trace (1, 2, 3, 4, 5, 6) and opens the "Trace Mode" submenu for the selected trace.

In the default state, trace 1 is in Clear Write mode. The other traces are turned off. For details see chapter 2.2.4, "Trace Modes", on page 33.

Tip: To configure several traces in one step, use the functionality of the Trace Configuration dialog box. To access the dialog box, press the Trace Wizard softkey.

SCPI command:

Selected via numeric suffix of: TRACe<1...6> commands

# Clear Write ← Trace 1/Trace 2/Trace 3/Trace 4/Trace 5/Trace 6

Overwrite mode: the trace is overwritten by each sweep. This is the default setting.

<span id="page-254-0"></span>All available detectors can be selected.

#### SCPI command:

DISP:TRAC:MODE WRIT, see [DISPlay\[:WINDow<n>\]:TRACe<t>:MODE](#page-464-0) [on page 450](#page-464-0)

# **Max Hold ← Trace 1/Trace 2/Trace 3/Trace 4/Trace 5/Trace 6**

The maximum value is determined over several sweeps and displayed. The R&S ESR saves the sweep result in the trace memory only if the new value is greater than the previous one.

This mode is especially useful with modulated or pulsed signals. The signal spectrum is filled up upon each sweep until all signal components are detected in a kind of envelope.

SCPI command:

DISP:TRAC:MODE MAXH, see [DISPlay\[:WINDow<n>\]:TRACe<t>:MODE](#page-464-0) [on page 450](#page-464-0)

# **Min Hold ← Trace 1/Trace 2/Trace 3/Trace 4/Trace 5/Trace 6**

The minimum value is determined from several measurements and displayed. The R&S ESR saves the smallest of the previously stored/currently measured values in the trace memory.

This mode is useful e.g. for making an unmodulated carrier in a composite signal visible. Noise, interference signals or modulated signals are suppressed whereas a CW signal is recognized by its constant level.

SCPI command:

DISP:TRAC:MODE MINH, see [DISPlay\[:WINDow<n>\]:TRACe<t>:MODE](#page-464-0) [on page 450](#page-464-0)

#### **Average ← Trace 1/Trace 2/Trace 3/Trace 4/Trace 5/Trace 6**

The average is formed over several sweeps. The [Sweep Count](#page-236-0) determines the number of averaging procedures.

All available detectors can be selected. If the detector is automatically selected, the sample detector is used (see [chapter 3.3.1.5, "Detector Overview", on page 249\)](#page-263-0).

This mode is not available for statistics measurements.

SCPI command:

DISP:TRAC:MODE AVER, see [DISPlay\[:WINDow<n>\]:TRACe<t>:MODE](#page-464-0) [on page 450](#page-464-0)

# **View ← Trace 1/Trace 2/Trace 3/Trace 4/Trace 5/Trace 6**

The current contents of the trace memory are frozen and displayed.

**Note:** If a trace is frozen, the instrument settings, apart from level range and reference level (see below), can be changed without impact on the displayed trace. The fact that the displayed trace no longer matches the current instrument setting is indicated by the  $\star$  icon on the tab label.

<span id="page-255-0"></span>If the level range or reference level is changed, the R&S ESR automatically adapts the measured data to the changed display range. This allows an amplitude zoom to be made after the measurement in order to show details of the trace.

SCPI command:

DISP:TRAC:MODE VIEW, see [DISPlay\[:WINDow<n>\]:TRACe<t>:MODE](#page-464-0) [on page 450](#page-464-0)

# **Blank ← Trace 1/Trace 2/Trace 3/Trace 4/Trace 5/Trace 6**

Hides the selected trace.

SCPI command:

DISP:TRAC OFF, see [DISPlay\[:WINDow<n>\]:TRACe<t>\[:STATe\]](#page-619-0) on page 605

#### **Hold/Cont ← Trace 1/Trace 2/Trace 3/Trace 4/Trace 5/Trace 6**

Switches the reset of the traces in Min Hold, Max Hold and Average mode after some specific parameter changes have been made on and off. The default setting is off.

Normally, the measurement is started anew after parameter changes, before the measurement results are evaluated (e.g. using a marker). In all cases that require a new measurement after parameter changes, the trace is reset automatically to avoid false results (e.g. with span changes). For applications that require no reset after parameter changes, the automatic reset can be switched off.

SCPI command:

[DISPlay\[:WINDow<n>\]:TRACe<t>:MODE:HCONtinuous](#page-618-0) on page 604

#### **Detector ← Trace 1/Trace 2/Trace 3/Trace 4/Trace 5/Trace 6**

Opens a submenu to select the detector manually, or activate automatic selection.

**Note:** When measuring spurious emissions, using this softkey automatically opens the Sweep List dialog, see ["Sweep List dialog box" on page 144](#page-158-0).

If a detector was selected manually, the "MAN" indicator is highlighted.

If "AUTO" is selected, the detector is defined automatically, depending on the selected trace mode:

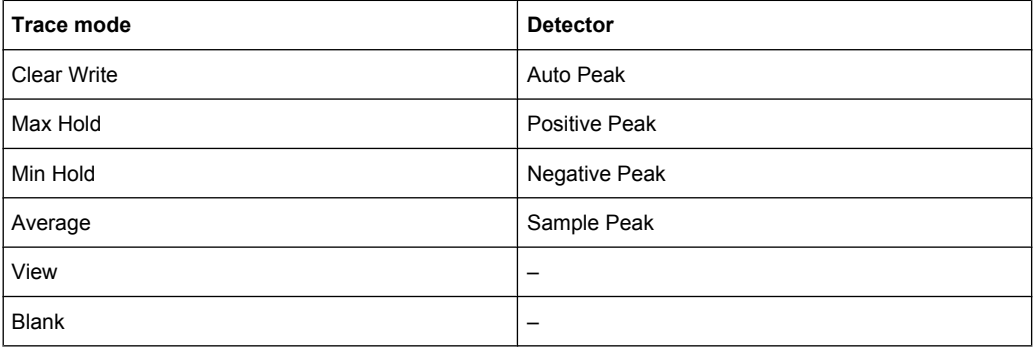

**Auto Select ← Detector ← Trace 1/Trace 2/Trace 3/Trace 4/Trace 5/Trace 6** Selects the best detector for the selected trace and filter mode. This is the default setting.

<span id="page-256-0"></span>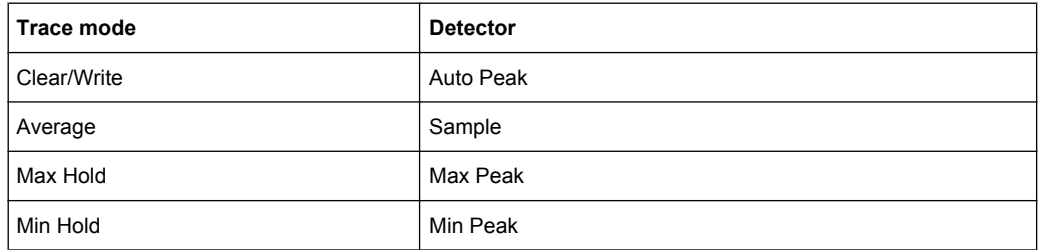

# SCPI command:

[\[SENSe:\]\[WINDow:\]DETector<trace>\[:FUNCtion\]:AUTO](#page-622-0) on page 608

# **Auto Peak ← Detector ← Trace 1/Trace 2/Trace 3/Trace 4/Trace 5/Trace 6** Selects the "Auto Peak" detector.

The "Auto Peak" detector determines the maximum and minimum value within a measurement point. The Auto Peak detector is not available for SEM measurements.

SCPI command:

DET APE, See [\[SENSe:\]\[WINDow:\]DETector<trace>\[:FUNCtion\]](#page-622-0) [on page 608](#page-622-0)

**Positive Peak ← Detector ← Trace 1/Trace 2/Trace 3/Trace 4/Trace 5/Trace 6** Selects the "Positive Peak" detector.

SCPI command:

DET POS, See [\[SENSe:\]\[WINDow:\]DETector<trace>\[:FUNCtion\]](#page-622-0) [on page 608](#page-622-0)

**Negative Peak ← Detector ← Trace 1/Trace 2/Trace 3/Trace 4/Trace 5/Trace 6** Selects the "Negative Peak" detector.

SCPI command: DET NEG, See [SENSe: ] [WINDow: ] DETector<trace>[:FUNCtion] [on page 608](#page-622-0)

**Sample ← Detector ← Trace 1/Trace 2/Trace 3/Trace 4/Trace 5/Trace 6** Selects the "Sample" detector.

SCPI command: DET SAMP, See [SENSe: ] [WINDow: ] DETector<trace>[:FUNCtion] [on page 608](#page-622-0)

**RMS ← Detector ← Trace 1/Trace 2/Trace 3/Trace 4/Trace 5/Trace 6** Selects the "RMS" detector.

SCPI command: DET RMS, See [\[SENSe:\]\[WINDow:\]DETector<trace>\[:FUNCtion\]](#page-622-0) [on page 608](#page-622-0)

<span id="page-257-0"></span>**Average ← Detector ← Trace 1/Trace 2/Trace 3/Trace 4/Trace 5/Trace 6** Selects the "Average" detector.

SCPI command: DET AVER, See [SENSe: ] [WINDow: ] DETector<trace>[:FUNCtion] [on page 608](#page-622-0)

**Quasipeak ← Detector ← Trace 1/Trace 2/Trace 3/Trace 4/Trace 5/Trace 6** Selects the "Quasipeak" detector.

SCPI command: DET QPE, See [\[SENSe:\]\[WINDow:\]DETector<trace>\[:FUNCtion\]](#page-622-0) [on page 608](#page-622-0)

**CISPR Average ← Detector ← Trace 1/Trace 2/Trace 3/Trace 4/Trace 5/Trace 6** Selects the "CISPR Average" detector.

SCPI command: DET CAV, See [SENSe: ] [WINDow: ] DETector<trace>[:FUNCtion] [on page 608](#page-622-0)

**RMS Average ← Detector ← Trace 1/Trace 2/Trace 3/Trace 4/Trace 5/Trace 6** Selects the "RMS Average" detector.

SCPI command:

DET CRMS, See [\[SENSe:\]\[WINDow:\]DETector<trace>\[:FUNCtion\]](#page-622-0) [on page 608](#page-622-0)

# **Average Mode**

Opens a submenu to select the averaging method for the average trace mode. The following methods are available:

- Lin
- [Log](#page-258-0)
- **[Power](#page-258-0)**

Logarithmic averaging is recommended to display signals with a low signal to noise ratio. While positive peak values are decreased in logarithmic averaging due to the characteristics involved, it is also true that negative peaks are increased relative to the average value. If the distorted amplitude distribution is averaged, a value is obtained that is smaller than the actual average value. The difference is -2.5 dB.

This low average value is usually corrected in noise power measurements by a 2.5 dB factor. Therefore the R&S ESR offers the selection of linear averaging. The trace data is converted to linear values prior to averaging, then averaged and reconverted to logarithmic values. After these conversions the data is displayed on the screen. The average value is always correctly displayed irrespective of the signal characteristic.

In case of stationary sinusoidal signals both logarithmic and linear averaging has the same results.

# **Lin ← Average Mode**

Activates linear averaging. Linear averaging means that the power level values are converted into linear units prior to averaging. After the averaging, the data is converted back into its original unit.

<span id="page-258-0"></span>This softkey takes effect if the grid is set to a linear scale (see "Range Linear" softkey, ["Range Linear %" on page 168\)](#page-182-0). In this case, the averaging is done in two ways (depending on the set unit – see "Unit" softkey):

- The unit is set to either W or dBm: the data is converted into W prior to averaging, i.e. averaging is done in W.
- The unit is set to either V, A, dBmV, dB $\mu$ V, dB $\mu$ A or dB $\mu$ W: the data is converted into V prior to averaging, i.e. averaging is done in V.

SCPI command:

SENS:AVER1:TYPE LIN, see [\[SENSe:\]AVERage<n>:TYPE](#page-621-0) on page 607

#### **Log ← Average Mode**

Activates logarithmic averaging.

This averaging method only takes effect if the grid is set to a logarithmic scale ("Range" softkey), i.e. the unit of the data is dBm. In this case the values are averaged in dBm. Otherwise (i.e. with linear scaling), the behavior is the same as with linear averaging (see [Lin](#page-257-0) softkey). For further information on logarithmic scaling refer to the "Average Mode" softkey.

SCPI command: SENS:AVER1:TYPE VID, see [\[SENSe:\]AVERage<n>:TYPE](#page-621-0) on page 607

#### **Power ← Average Mode**

Activates linear power averaging.

The power level values are converted into unit Watt prior to averaging. After the averaging, the data is converted back into its original unit.

Unlike the linear mode, the averaging is always done in W.

# SCPI command:

SENS:AVER1:TYPE POW, see [\[SENSe:\]AVERage<n>:TYPE](#page-621-0) on page 607

#### **Trace Math**

Opens the "Trace Mathematics" dialog box to define which trace is subtracted from trace 1. The result is displayed in trace 1 and refers to the zero point defined with the [Trace](#page-259-0) [Math Position](#page-259-0) softkey. The following subtractions can be performed:

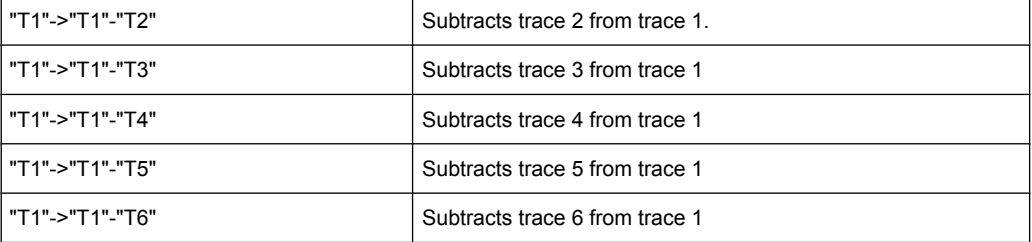

To switch off the trace math, use the [Trace Math Off](#page-259-0) softkey.

# SCPI command:

```
CALCulate<n>:MATH[:EXPression][:DEFine] on page 603
CALCulate<n>:MATH:STATe on page 604
```
# <span id="page-259-0"></span>**Trace Math Mode**

Opens a submenu to select the mode for the trace math calculations.

# **Lin ← Trace Math Mode**

Activates linear subtraction, which means that the power level values are converted into linear units prior to subtraction. After the subtraction, the data is converted back into its original unit.

This softkey takes effect if the grid is set to a linear scale (see [Range](#page-216-0) softkey). In this case, subtraction is done in two ways (depending on the set unit – see [Unit](#page-218-0) softkey):

- The unit is set to either W or dBm: the data is converted into W prior to subtraction, i.e. averaging is done in W.
- The unit is set to either V, A, dBmV, dB $\mu$ V, dB $\mu$ A or dBpW: the data is converted into V prior to subtraction, i.e. subtraction is done in V.

SCPI command:

CALC:MATH:MODE LIN, see [CALCulate<n>:MATH:MODE](#page-617-0) on page 603

# **Log ← Trace Math Mode**

Activates logarithmic subtraction.

This subtraction method only takes effect if the grid is set to a logarithmic scale (see [Range](#page-216-0) softkey), i.e. the unit of the data is dBm. In this case the values are subtracted in dBm. Otherwise (i.e. with linear scaling) the behavior is the same as with linear subtraction (see [Lin](#page-257-0) softkey). For further information on logarithmic scaling refer to the [Average](#page-257-0) [Mode](#page-257-0) softkey.

SCPI command:

CALC:MATH:MODE LOG, see [CALCulate<n>:MATH:MODE](#page-617-0) on page 603

#### **Power ← Trace Math Mode**

Activates linear power subtraction.

The power level values are converted into unit Watt prior to subtraction. After the subtraction, the data is converted back into its original unit.

Unlike the linear mode, the subtraction is always done in W.

SCPI command:

CALC:MATH:MODE POW, see [CALCulate<n>:MATH:MODE](#page-617-0) on page 603

#### **Trace Math Position**

Opens an edit dialog box to define the zero point in % of the diagram height. The range of values extends from -100 % to +200 %.

SCPI command: [CALCulate<n>:MATH:POSition](#page-618-0) on page 604

#### **Trace Math Off**

Deactivates any previously selected trace math functions.

SCPI command: CALC:MATH:STAT OFF, see [CALCulate<n>:MATH:STATe](#page-618-0) on page 604

# <span id="page-260-0"></span>**3.3.1.2 Configuring Traces**

1. To open the trace wizard, press the TRACE key and then the "Trace Wizard" softkey (see ["Trace Wizard" on page 59](#page-73-0)).

**Tip:** Context-sensitive menus for traces. Traces have context-sensitive menus. If you right-click on a trace in the display or a trace setting in the information channel bar (or touch it for about 1 second), a menu is displayed which corresponds to the softkey functions available for traces. This is useful, for example, when the softkey display is hidden.

If a menu entry contains an arrow to the right of it, a submenu is available for that entry.

To close the menu, press the ESC key or click in the display outside of the menu.

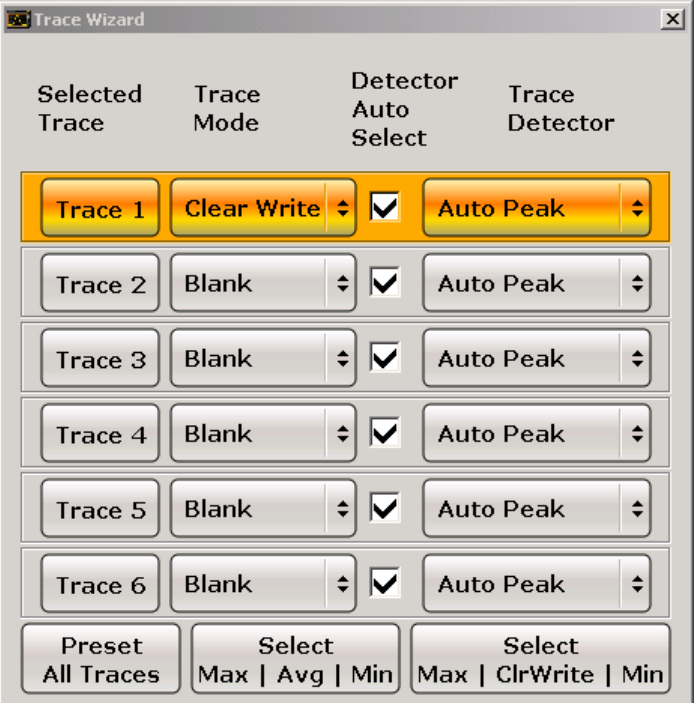

2. For each trace you can define the following settings:

<span id="page-261-0"></span>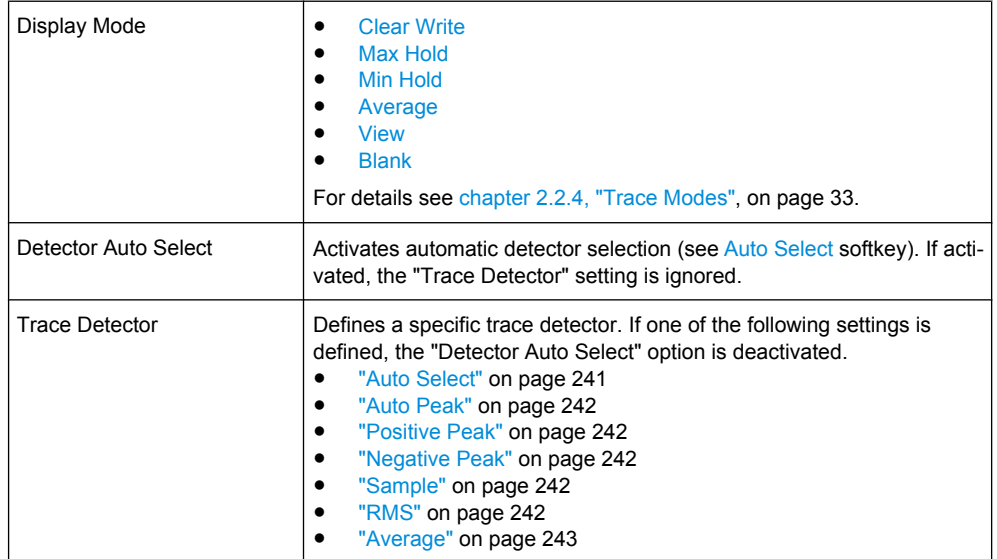

3. To configure several traces to predefined display modes in one step, press the button for the required function:

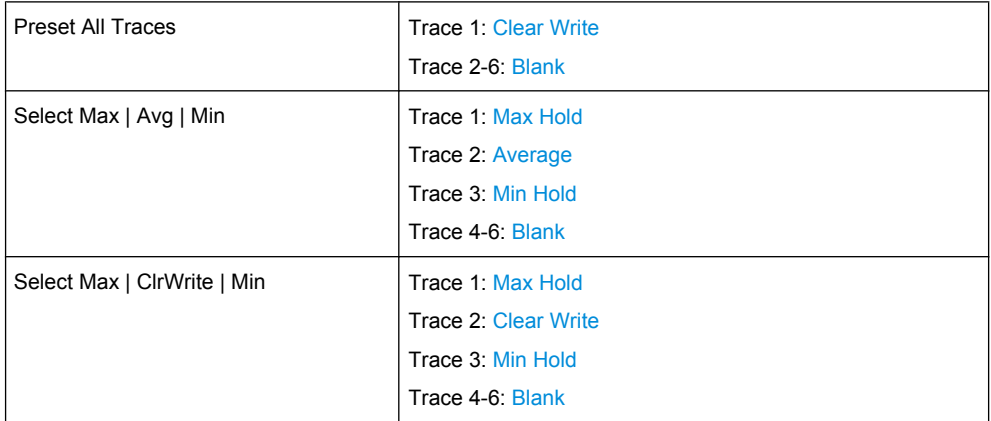

For details see [chapter 2.2.4, "Trace Modes", on page 33.](#page-47-0)

# **3.3.1.3 Specifying the Trace Settings**

- 1. To configure one or more traces, see [chapter 3.3.1.2, "Configuring Traces",](#page-260-0) [on page 246](#page-260-0).
- 2. To select the trace mode for the selected trace, press the softkey for the corresponding trace (for details see [chapter 2.2.4, "Trace Modes", on page 33\)](#page-47-0).
- 3. To select a detector, press the [Auto Select](#page-255-0) softkey for automatic detector selection, or press the [Detector](#page-255-0) softkey (for details see [chapter 3.3.1.5, "Detector Overview",](#page-263-0) [on page 249](#page-263-0)).
- 4. To change the sweep count setting, which also determines trace averaging, press the [Sweep Count](#page-236-0) softkey.
- <span id="page-262-0"></span>5. To deactivate the reset of the traces in "Min Hold" and "Max Hold" mode after some specific parameter changes, press the [Trace Math](#page-258-0) softkey.
- 6. To copy a trace into another trace memory, press the [Copy Trace](#page-73-0) softkey. Upon copying, the contents of the selected memory are overwritten and the new contents are displayed in the View mode.
- 7. To export the active trace in ASCII format:
	- a) Press the "More" softkey.
	- b) If necessary, press the [Decim Sep](#page-74-0) softkey to change the decimal separator with floating-point numerals.
	- c) Press the [ASCII File Export](#page-134-0) softkey to enter the ASCII file export name. The active trace is saved in ASCII format on the harddisk on or an external storage device.

# **3.3.1.4 Description of the Averaging Method**

Averaging is carried out over the measurement points derived from the measurement samples. Several measured values may be combined in a measurement point. This means that with linear level display the average is formed over linear amplitude values. The sweep mode (continuous or single sweep, for details see [chapter 3.2.7, "Configuring](#page-233-0) [the Sweep Mode – SWEEP Key", on page 219\)](#page-233-0) and running averaging apply to the average display analogously. In principle, two methods for calculating the average are used: continuous averaging and averaging over the selected number of sweeps.

sweep count  $> 1$ 

Depending on the relation of the following two parameters, two different situations exist:

- n = number of sweeps performed since measurement start
- c = sweep count (number of sweeps forming one statistics cycle)
- n ≤ c

In single sweep or continuous sweep mode during the first statistics cycle, averaging over the selected number of sweeps is performed. The average trace "n" is calculated at each measurement point according to:

$$
Avg(n) = \frac{n-1}{n}Avg(n-1) + \frac{1}{n}Curr(n)
$$

*Fig. 3-17: Equation 1*

with Avg = average trace; Curr = current trace

Until the first statistics cycle is completed  $(n < c)$ , a preliminary average is displayed which represents the arithmetic mean value over all measured sweeps. With n increasing, the displayed trace is increasingly smoothed since there are more single sweeps for averaging.

When the first statistics cycle is completed  $(n = c)$ , the average trace is saved in the trace memory.

 $- n > c$ 

<span id="page-263-0"></span>In continuous sweep mode after the first statistics cycle, continuous averaging is performed. The average trace "n" is calculated at each measurement point according to:

$$
Avg(n) = \frac{c-1}{c}Avg(n-1) + \frac{1}{c}Curr(n)
$$

*Fig. 3-18: Equation 2*

with Avg = average trace: Curr = current trace In single sweep mode, the same formula is valid if the [Continue Single Sweep](#page-234-0) softkey is pressed.

sweep count  $= 0$ In continuous sweep mode, a continuous average is calculated according to figure  $3-18$  with  $c = 10$ :

$$
Avg(n) = \frac{9}{10}Avg(n-1) + \frac{1}{10}Curr(n)
$$

*Fig. 3-19: Equation 3*

with Avg = average trace; Curr = current trace

Due to the weighting between the current trace and the average trace, past values have practically no influence on the displayed trace after about ten sweeps. With this setting, signal noise is effectively reduced without need for restarting the averaging process after a change of the signal.

sweep count  $= 1$ 

The current trace is displayed. No averaging is performed. This is a special case of figure  $3-17$  with  $n = 0$ .

# **3.3.1.5 Detector Overview**

The measurement detector for the individual display modes can be selected directly by the user or set automatically by the R&S ESR. The detector activated for the specific trace is indicated in the corresponding trace display field by an abbreviation.

For more information on available detectors see [chapter 2.2.3, "Selecting a Detector",](#page-43-0) [on page 29](#page-43-0).

All detectors work in parallel in the background, which means that the measurement speed is independent of the detector combination used for different traces.

# <span id="page-264-0"></span>**Number of measured values**

During a frequency sweep, the R&S ESR increments the first local oscillator in steps that are smaller than approximately 1/10 of the bandwidth. This ensures that the oscillator step speed is conform to the hardware settling times and does not affect the precision of the measured power.

The number of measured values taken during a sweep is independent of the number of oscillator steps. It is always selected as a multiple or a fraction of 691 (= default number of trace points displayed on the screen). Choosing less then 691 measured values (e.g. 125 or 251) will lead to an interpolated measurement curve, choosing more than 691 points (e.g. 1001, 2001 …) will result in several measured values being overlaid at the same frequency position.

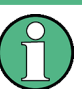

# **RMS detector and VBW**

If the RMS detector is selected, the video bandwidth in the hardware is bypassed. Thus, duplicate trace averaging with small VBWs and RMS detector no longer occurs. However, the VBW is still considered when calculating the sweep time. This leads to a longer sweep time for small VBW values. Thus, you can reduce the VBW value to achieve more stable trace curves even when using an RMS detector. Normally, if the RMS detector is used the sweep time should be increased to get more stable trace curves.

# **3.3.1.6 ASCII File Export Format**

The data of the file header consist of three columns, each separated by a semicolon: parameter name; numeric value; basic unit. The data section starts with the keyword "Trace <n>" (<n> = number of stored trace), followed by the measured data in one or several columns (depending on measurement) which are also separated by a semicolon.

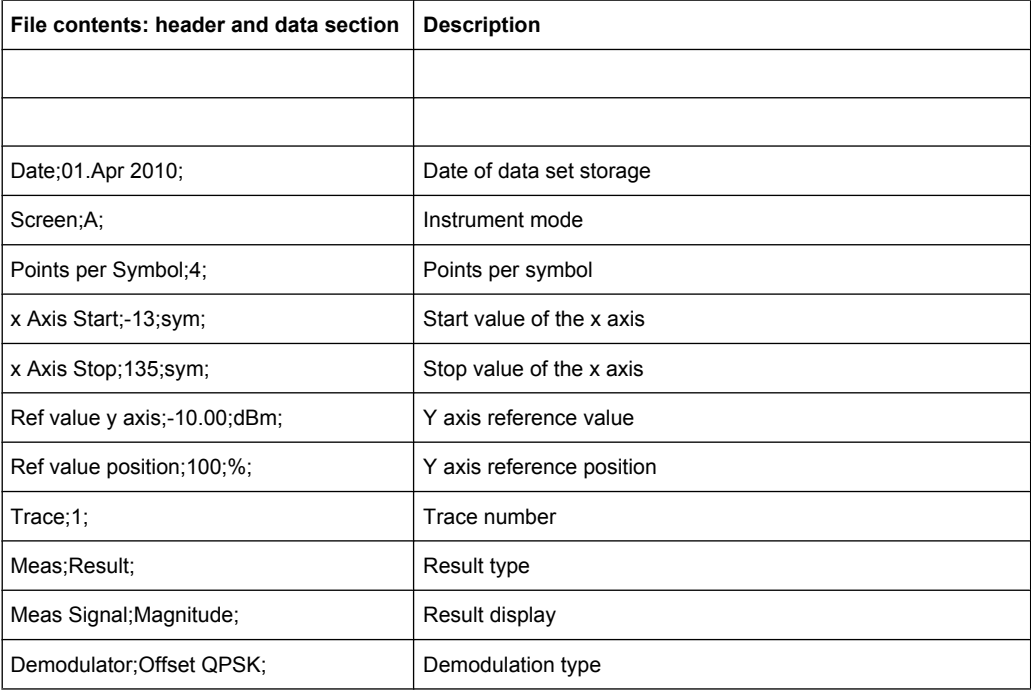

<span id="page-265-0"></span>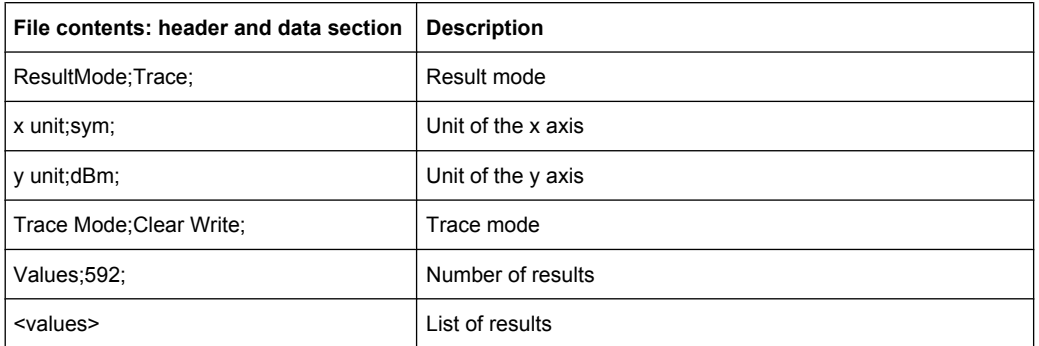

# **3.3.2 Spectrogram**

The spectrogram is a graphical overview of changes in the frequency and amplitude over time.

The spectrogram uses the configuration of the Spectrum mode and vice versa.

Note that not all measurements of the Spectrum mode support a spectrogram result display.

# **Menus and softkeys**

The main menu of the Spectrogram result display is part of the "Trace" menu in Spectrum mode. For more information see .

Some special functions supported by the spectrogram are available in the "Sweep" menu in Spectrum mode. For more information see [chapter 3.2.7.1, "Softkeys of the Sweep](#page-233-0) [Menu", on page 219](#page-233-0).

# **3.3.2.1 Working with Spectrograms**

# **General Information**

This section provides some basic information about using the firmware application and about performing measurements with the firmware application.

# **Screen Layout**

The Spectrogram view is divided into two screens: the spectrum analyzer result display (upper screen) and the spectrogram result display (lower screen).

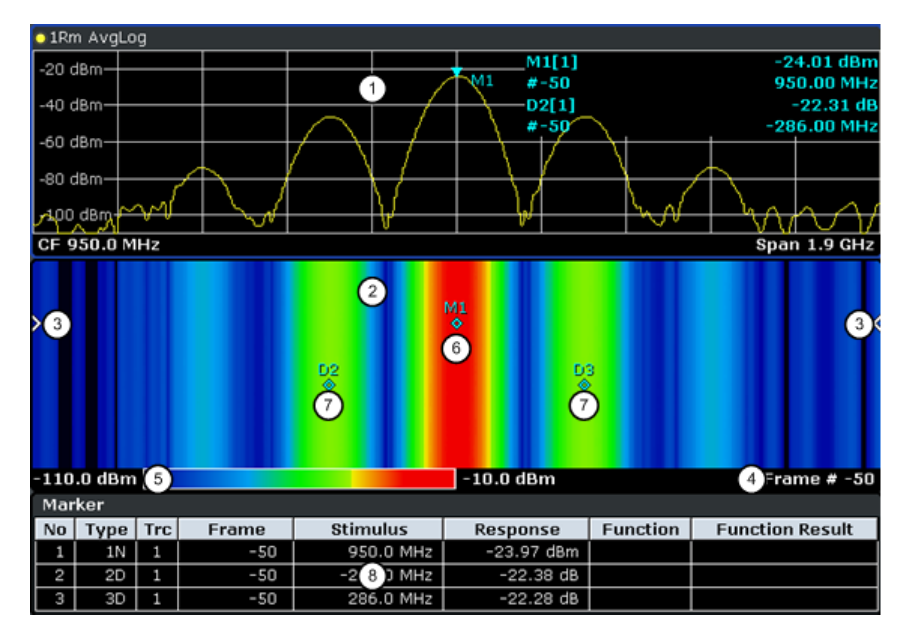

*Fig. 3-20: Screen layout of the spectrogram result display*

- 1 = Spectrum result display
- 2 = Spectrogram result display
- 3 = Frame indicator
- 4 = Time stamp / frame number
- 5 = Color map
- 6 = Marker 7 = Deltamarker
- 8 = Marker list
- Spectrum Analyzer result display (1 in figure 3-20)

This result display is the same as the Spectrum Analyzer with the x-axis representing the frequency span or time (span = 0) and the y-axis the power level. Configure and use this display in the same way as you would in Spectrum Analyzer mode. All traces are available and you can view those traces just like in the base unit (see [chapter 2.2.4, "Trace Modes", on page 33\)](#page-47-0). The trace modes View and Blank are not available for trace 1.

While performing a measurement the trace is updated continuously. You can also restore the trace to a point that has already been recorded by selecting a specific frame (see ["Select Frame" on page 223\)](#page-237-0). This is possible in Single Sweep mode or if the sweep has been stopped.

Spectrogram result display (2)

The data displayed in the Spectrogram is always based on the data of trace 1 in the Spectrum Analyzer result display. The Spectrogram can handle measurements in the frequency domain (span > 0) as well as measurements in the time domain  $(span = 0)$ 

The Spectrogram is a cartesian diagram. The x-axis shows the power distribution of a measured signal over a specified frequency or time range. Different power levels are displayed in different colors. The y-axis represents the time with the top of the diagram being the current timeframe (the measurement runs from top to bottom). Each line (or trace) of the y-axis represents one captured frame. The frames are sorted in chronological order. One frame is equal to a certain number of sweep points, depending on the dimension of the x-axis. If there are more measurement values

than measurement points, several measured values are combined in one measurement point using the selected detector (see [chapter 3.3.1.5, "Detector Overview",](#page-263-0) [on page 249](#page-263-0)). Frames are sorted in chronological order, beginning with the most recently recorded frame or frame number 0 at the top of the diagram. After that and below frame 0 is the frame recorded before the current frame (frame -1) and so on until the maximum number of captured frames is reached. The maximum number of frames that you can capture is summarized in the table below (see table 3-7. A marker in the form of an arrow (3) on the left and right border of the Spectrogram indicates the currently selected frame.

The actual number of the currently selected frame is shown below the diagram (4). If the time stamp is active, the R&S ESR shows the time stamp instead of the frame number (see [Time Stamp \(On Off\)](#page-273-0).

Below the diagram there is also a color map (5) that shows the power levels corresponding to the displayed colors. The minimum value of the y-axis is on the left of the color map. The maximum value is on the right of the map. You can also change the color scheme in use (see [Color Mapping](#page-273-0). The colors corresponding to the power levels, however, are always assigned automatically.

Markers and deltamarkers (6) (7) take the form of diamonds in the Spectrogram. They are only displayed in the Spectrogram, if the marker position is inside the visible area of the spectrogram. If more than two markers are active, it is possible to display a [Marker Table](#page-77-0) at the bottom of the display (8).

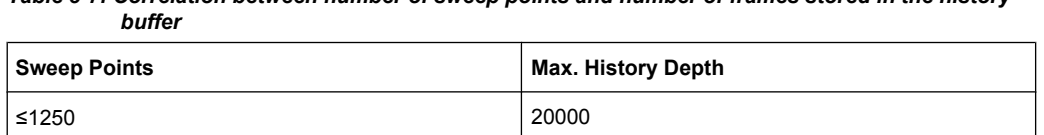

*Table 3-7: Correlation between number of sweep points and number of frames stored in the history*

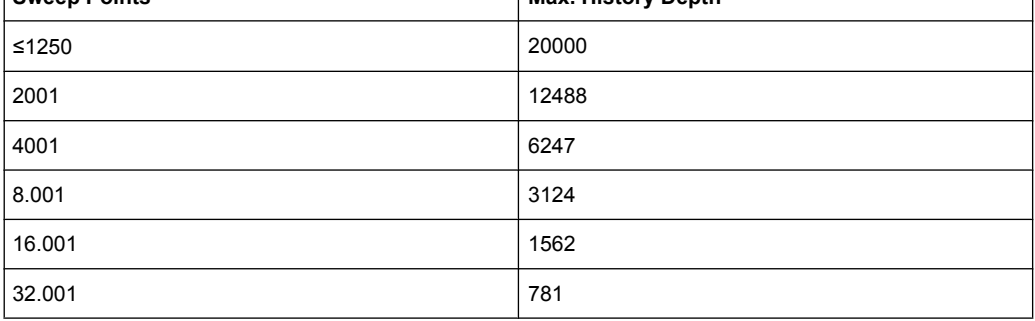

### **Markers and Marker Values**

In the Spectrum Analyzer result display, the markers and their frequency and level values (1) are displayed in the marker field just like in the base unit (see [chapter 2.4.2, "Mark](#page-74-0)[ers", on page 60\)](#page-74-0). In addition to the base unit functionality, the frame number is displayed to indicate the position of the marker in time (2).

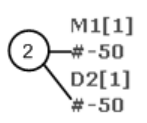

24.01 dBm 950.00 MHz  $-22.31dB$ 286.00 MHz

Frequency and Power Level of the Marker

 $^{^{\prime}}$ Frame Number of the Marker

In the Spectrogram result display, you can activate up to 16 markers or deltamarkers at the same time. Any marker can be assigned to a different frame. Therefore, in addition to the frequency (1) you can set the frame number (2) when activating a new marker. If no frame number is specified, the marker is positioned on the currently selected frame.

<span id="page-268-0"></span>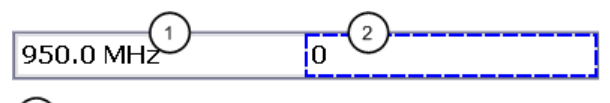

 $\overline{1}$ Input Field for Marker Frequency

Input Field for Marker Frame Number  $\overline{2}$ 

In the Spectrogram result display all markers are visible that are positioned on a visible frame.

In the Spectrum Analyzer result display, only the markers positioned on the currently selected frame are visible. In Continuous Sweep mode this means that only markers positioned on frame 0 are visible. To view markers that are positioned on a frame other than frame 0 in the Spectrum Analyzer result display, it is necessary to stop the measurement and select the corresponding frame.

# **Customizing the Color Mapping**

Colors are an important part of the both the persistence spectrum and the spectrogram. Therefore, the R&S ESR provides various ways to customize the display for best viewing results.

You can access the Color Mapping dialog via the "Color Mapping" softkey or by tapping on the color map. The dialog looks and works similar for the histogram and the spectrogram, only the the scaling or unit of the color map is different. For the persistence spectrum the R&S ESR maps the colors to percentages, for the spectrogram it maps power levels (dBm). In addition, the dialog box of the persistence spectrum offers a truncate function.

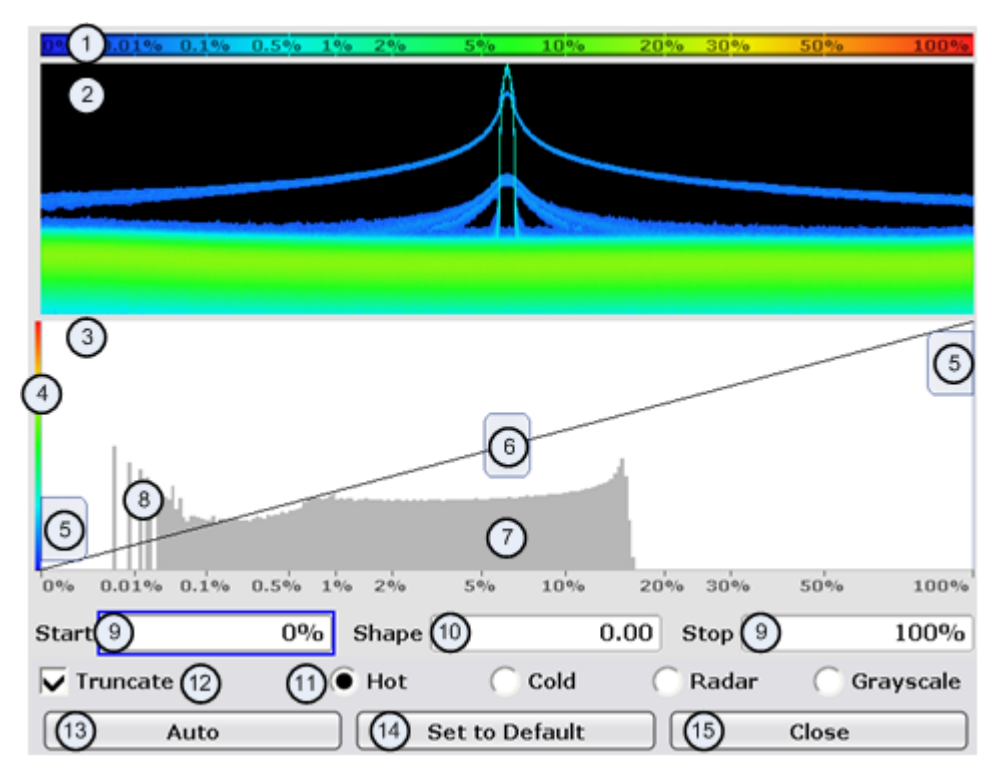

- 1 = Color map: shows the current color distribution
- 2 = Preview pane: shows a preview of the histogram / spectrogram with any changes that you make to the color scheme
- 3 = Color curve pane: graphic representation of all settings available to customize the color scheme
- 4 = Color curve in its linear form
- 5 = Color range start and stop sliders: define the range of the color map; percentages for the histogram or amplitudes for the spectrogram
- 6 = Color curve slider: adjusts the focus of the color curve
- 7 = Histogram: shows the distribution of measured values
- 8 = Scale of the horizontal axis (value range): in the spectrogram this is linear, in the histogram it is the function of the density
- 9 = Color range start and stop: numerical input to define the range of the color map
- 10 = Color curve: numerical input to define the shape of the color curve
- 11 = Color scheme selection
- 12 = Truncate: if active, only shows the results inside the value range; only available for the persistence spectrum
- 13 = Auto button: automatically sets the value range of the color map
- 14 = Default button: resets the color settings
- 15 = Close button: closes the dialog box

### **Setting the Color Scheme**

Before adjusting the details of the color map, you should select the color scheme you are most comfortable with. You can select from four different color schemes:

●  $-10dBm$ 110dBm  $-80dBm$  $-60dBm$  $-40dBm$ 

The "Hot" color scheme shows the results in colors ranging from blue to red. Blue colors indicate low probabilities or levels respectively. Red colors indicate high ones.

●  $-110$ dBm  $-80dBm$  $-60dBm$  $-40dBm$  $10dBm$ 

The "Cold" color scheme shows the results in colors ranging from red to blue. Red colors indicate low probabilities or levels respectively. Blue colors indicate high ones. The "Cold" color scheme is the inverse "Hot" color scheme.

●  $-110$ d $Bm$ -80dBm  $-60dBm$  $-40dBm$ 10dBm

The "Radar" color scheme shows the colors ranging from black over green to light turquoise with shades of green in between. Dark colors indicate low probabilities or levels respectively. Light colors indicate high ones.

● 110dBm -80dBm -60dBm -40dBm  $-10$ d $Bm$ 

The "Grayscale" color scheme shows the results in shades of gray. Dark grays indicate low probabilities or levels respectively. Light grays indicate high ones.

If a result lies outside the defined range of the color map, it is colored in black at the lower end of the color range. On the upper end of the color range it is always the lightest color possible, regardless of differences in amplitude (e.g. black and blue in case of the "Cold" scheme).

[DISPlay:WINDow:SGRam:COLor\[:STYLe\]](#page-630-0) on page 616

[DISPlay:WINDow:SGRam:COLor:DEFault](#page-629-0) on page 615

# **Defining the Range of the Color Map**

The current configuration could be a color map that you can optimize for better visualization of the measured signal, e.g. if the results cover only a small part of the color map. In the resulting trace, it would be hard to distinguish between values that are close together.

There are several ways to optimize the distribution of the colors over the results and then get the best viewing results.

Note that the following examples are based on the "Hot" color scheme and the spectrogram. Color settings in the histogram are the same with the exception of the unit of the color map that is % in the histogram. If something applies to the spectrogram only, you'll find a note at that place.

The easiest way to adjust the colors is to use the color range sliders in the "Color Mapping" dialog.

In the histogram that is in the background of the color curve pane (grey bars), you can observe the distribution of measurement results. If no significant shifts in result distribution occur after evaluating this for a time, you can adjust the color map to the overall shape of the measurement results. To do so and still cover the whole signal, move the sliders in a way that the first and last bar of the histogram are still inside the range. You can optimize the display further, if you suppress the noise by excluding the lower 10 to 20 dB of the distribution. Note that the color map has to cover at least 10% of the range of the horizontal axis.

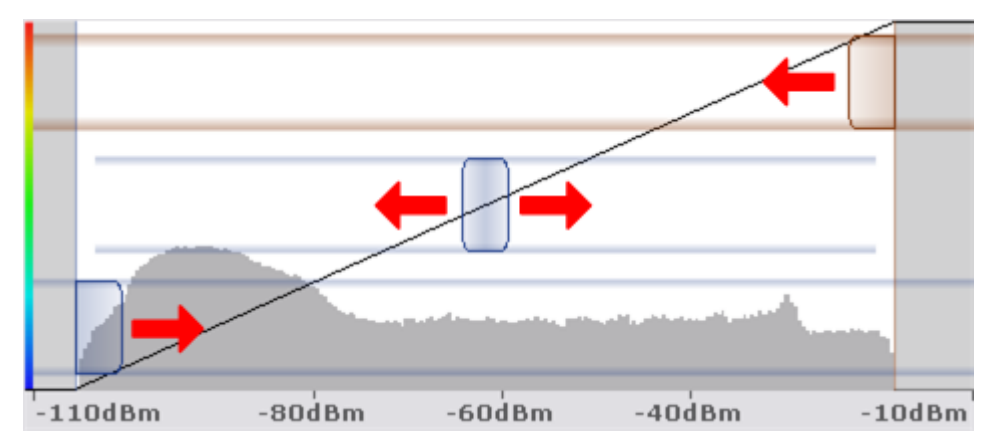

Alternatively, you can set the range in the numeric input field. For the spectral histogram, you enter the percentages as they are plotted on the horizontal axis and displayed in the spectral histogram itself. For the spectrogram however, you have to enter the distance from the right and left border as a percentage.

# **Example:**

The color map starts at -100 dBm and ends at 0 dBm (i.e. a range of 100 dB). You, however, want the color map to start at -90 dBm. To do so, you have to enter 10% in the Start field. The FSVR shifts the start point 10% to the right, to -90 dBm.

In the spectrogram, cutting the range as far as possible is also a good way if you want to observe and put the focus on signals with a certain amplitude only. Then, only those signal amplitudes that you really want see are displayed. The rest of the display remains

dark (or light, depending on the color scheme). It is also a good way to eliminate noise from the display. In the spectrogram you can do this easily by excluding the corresponding power levels at the low end of the power level distribution.

In the histogram, cutting down the color range is also a good way to eliminate unwanted signal parts. Very frequent level and frequency combinations are most likely noise, so cutting them away means that the color resolution for all other combinations is enhanced and makes it more easy to detect, for example, weak and rare signals.

The persistence spectrum provides an additional truncate function. If active, all values that are outside the color range are no longer displayed in the histogram.

| $B = 1$ Pk Clrw | $-72.24$ dBm | -70dBm | $-68d$ Bm | $-66dBm$ | $-63.09dBm$ |
|-----------------|--------------|--------|-----------|----------|-------------|
|                 |              |        |           |          |             |
|                 |              |        |           |          |             |
|                 |              |        |           |          |             |
|                 |              |        |           |          |             |
|                 |              |        |           |          |             |
|                 |              |        |           |          |             |
|                 |              |        |           |          |             |
|                 |              |        |           |          |             |
|                 |              |        |           |          |             |
|                 |              |        |           |          |             |
|                 |              |        |           |          |             |
|                 |              |        |           |          |             |
|                 |              |        |           |          |             |

*Fig. 3-21: Spectrogram that shows the peaks of a pulsed signal only*

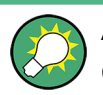

# **Adjusting the reference level and level range**

Changing the reference level and level range also affects the color scheme in the spectrogram.

Make sure, however, that you never adjust in a way that could overload the R&S ESR. For more information, see AMPT menu

#### [DISPlay:WINDow:SGRam:COLor:LOWer](#page-629-0) on page 615

# [DISPlay:WINDow:SGRam:COLor:UPPer](#page-630-0) on page 616

#### **Defining the Shape of the Color Curve**

Now that the color scheme and range of the color map suit your needs, you can improve the color map even more by changing the shape of the color curve.

The color curve is a tool to shift the focus of the color distribution on the color map. By default, the color curve is linear. The color curve is linear, i.e. the colors on the color map are distributed evenly. If you shift the curve to the left or right, the distribution becomes non-linear. The slope of the color curve increases or decreases. One end of the color palette then covers a large amount results while the the other end distributes a lot of colors on relatively small result range.

You can use this feature to put the focus on a particular region in the diagram and to be able to detect small variations of the signal.

# **Example:**

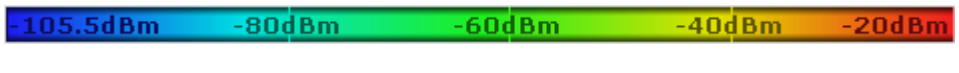

*Fig. 3-22: Linear color curve shape = 0*

The color map above is based on a linear color curve. Colors are distributed evenly over the complete result range.

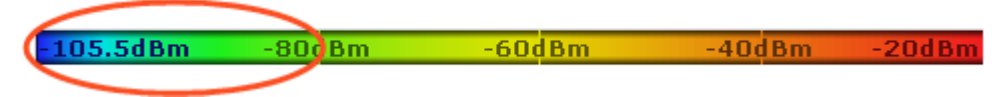

*Fig. 3-23: Non-linear color curve shape = -0.5*

After shifting the color curve to the left (negative value), more colors cover the range from -105.5 dBm to -60 dBm (blue, green and yellow). In the color map based on the linear color curve, the same range is covered by blue and a few shades of green only. The range from -60 dBm to -20 dBm on the other hand is dominated by various shades of red, but no other colors. In the linear color map, the same range is covered by red, yellow and a few shades of green.

The result of shifting the color curve is that results in a particular result range (power levels in case of the spectrogram and densities in the case of the spectral histogram) become more differentiated.

You can adjust the color curve by moving the middle slider in the color curve pane to a place you want it to be. Moving the slider to the left shifts the focus in the direction of low values. Most of the colors in the color map are then concentrated on the low power levels (spectrogram) or densities (histogram), while only a few colors cover the upper end of the color map or high power levels or densities. Moving the slider to the right shifts the focus to the higher amplitudes or densities.

Alternatively, you can enter the shape of the color curve in the corresponding input field below the color curve pane. A value of 0 corresponds to a linear shape, negative values up to -1 shift the curve to the left, positive values up to 1 shift the curve to the right.

[DISPlay:WINDow:SGRam:COLor:SHAPe](#page-629-0) on page 615

# **3.3.2.2 Softkeys of the Spectrogram Menu**

# **Softkeys of the Spectrogram Menu**

The following chapter describes all softkeys available in the "Spectrogram" menu. It is possible that your instrument configuration does not provide all softkeys. If a softkey is only available with a special option, model or (measurement) mode, this information is delivered in the corresponding softkey description.

To display the "Spectrogram" menu, press the TRACE key and then select the "Spectogram" softkey.

[Spectrogram................................................................................................................259](#page-273-0)

<span id="page-273-0"></span>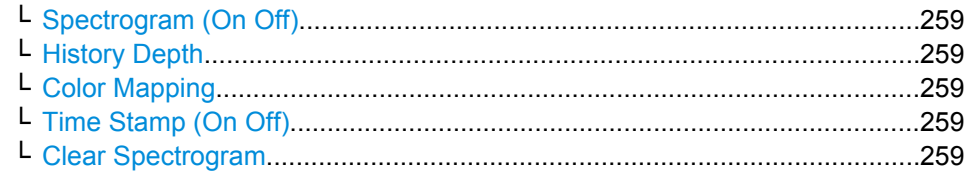

# **Spectrogram**

Opens the submenu for the spectrogram view.

# **Spectrogram (On Off) ← Spectrogram**

Activates and deactivates the Spectrogram result display

SCPI command:

[CALCulate<n>:SGRam\[:STATe\]](#page-629-0) on page 615

# **History Depth ← Spectrogram**

Sets the number of frames that the R&S ESR stores in its memory. The maximum number of frames depends on the Sweep Points (see ["General Information" on page 251\)](#page-265-0).

If the memory is full, the R&S ESR deletes the oldest frames stored in the memory and replaces them with the new data.

SCPI command:

[CALCulate<n>:SGRam:HDEPth](#page-627-0) on page 613

#### **Color Mapping ← Spectrogram**

Displays the "Color Mapping" dialog box to configure the display of the spectrogram (assignment of colors to power levels).

For more information see ["Customizing the Color Mapping" on page 254.](#page-268-0)

SCPI command:

[CALCulate<n>:SGRam:COLor](#page-625-0) on page 611 [DISPlay:WINDow:SGRam:COLor:LOWer](#page-629-0) on page 615 [DISPlay:WINDow:SGRam:COLor:UPPer](#page-630-0) on page 616

# **Time Stamp (On Off) ← Spectrogram**

Activates and deactivates the time stamp. The time stamp shows the system time while the measurement is running. In single sweep mode or if the sweep is stopped, the time stamp shows the time and date of the end of the sweep.

When active, the time stamp replaces the display of the frame number.

SCPI command:

[CALCulate<n>:SGRam:TSTamp\[:STATe\]](#page-628-0) on page 614

# **Clear Spectrogram ← Spectrogram**

Resets the Spectrogram result display and clears the history buffer.

SCPI command: [CALCulate<n>:SGRam:CLEar\[:IMMediate\]](#page-625-0) on page 611

# <span id="page-274-0"></span>**3.3.3 Markers**

# **3.3.3.1 Controlling Markers**

The markers are used for marking points on traces, reading out measurement results and for selecting a display section quickly. The R&S ESR provides 16 markers per trace.

# **To open the Marker menu**

Press the MKR key. The "Marker" menu is displayed. If no marker is active, marker 1 is activated and a peak search on the trace is carried out. Otherwise, the edit dialog box for the last activated marker is opened and the current frequency/time value is displayed.

# **Further information**

- ["Displayed Marker Information" on page 264](#page-278-0)
- [chapter 2.4.2.2, "Positioning Markers", on page 64](#page-78-0).

#### **Tasks**

● ["Basic Marker Functions" on page 262](#page-276-0)

#### **Softkeys of the Marker Menu**

Functions to control markers described elsewhere:

- ["Marker 1 / Marker 2 / Marker 3 / … Marker 16,/ Marker Norm/Delta" on page 61](#page-75-0)
- ["Marker to Trace" on page 62](#page-76-0)
- ["Marker Wizard" on page 62](#page-76-0)
- ["All Marker Off" on page 63](#page-77-0)
- ["Marker Table" on page 63](#page-77-0)
- Marker Info (On Off)

### **Functions to control markers exclusive in Spectrum mode**

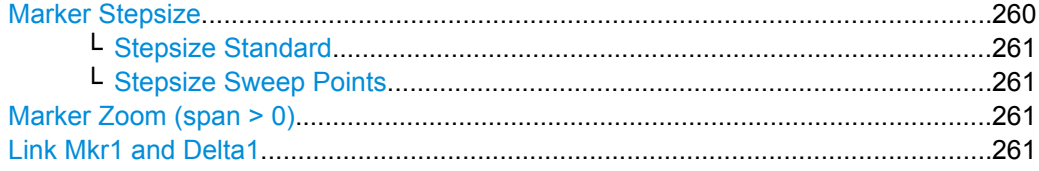

#### **Marker Stepsize**

Opens a submenu to set the step size of all markers and delta markers.

Default value for the marker step size is [Stepsize Sweep Points](#page-275-0).

#### <span id="page-275-0"></span>**Stepsize Standard ← Marker Stepsize**

Moves the marker or delta marker from one measurement point to the next, if the marker or delta marker value is changed via the rotary knob ( "Marker 1 / Marker 2 / Marker 3 / … Marker 16,/ Marker Norm/Delta" softkeys, see ["Marker 1 / Marker 2 / Marker 3 / …](#page-75-0) [Marker 16,/ Marker Norm/Delta" on page 61\)](#page-75-0). If more measured values than measurement points exist, it is not possible to read out all measured values. In this case, use the Stepsize Sweep Points softkey.

SCPI command:

CALC:MARK:X:SSIZ STAN (see [CALCulate<n>:MARKer<m>:X:SSIZe](#page-646-0) [on page 632](#page-646-0))

#### **Stepsize Sweep Points ← Marker Stepsize**

Moves the marker or delta marker from one measured value to the next, if the marker or delta marker value is changed via the rotary knob ( "Marker 1 / Marker 2 / Marker 3 / … Marker 16,/ Marker Norm/Delta" softkeys, see ["Marker 1 / Marker 2 / Marker 3 / … Marker](#page-75-0) [16,/ Marker Norm/Delta" on page 61\)](#page-75-0). If more measured values than measurement points exist, every single measured value is accessible and its value is displayed in the marker field.

The number of measured values is defined in the ""Sweep"" menu via the [Sweep](#page-237-0) [Points](#page-237-0) softkey.

This functionality is not available for statistical measurements (APD and CCDF).

SCPI command:

CALC:MARK:X:SSIZ POIN (see [CALCulate<n>:MARKer<m>:X:SSIZe](#page-646-0) [on page 632](#page-646-0))

#### **Marker Zoom (span > 0)**

Opens an edit dialog box to enter a display range for the zoom. The area around marker 1 is expanded accordingly and more details of the result can be seen. If no marker is activated, marker 1 is switched on and set on the largest signal.

The following sweep is stopped at the position of the reference marker. The frequency of the signal is counted and the measured frequency becomes the new center frequency. The zoomed display range is then configured and the new settings are used by the R&S ESR for further measurements.

If the display has not yet been switched to the new frequency display range and you press the softkey, the procedure is aborted. If an instrument setting is changed during this operation, the procedure is also aborted.

This function is not available in I/Q Analyzer mode.

SCPI command:

[CALCulate<n>:MARKer<m>:FUNCtion:ZOOM](#page-469-0) on page 455

# **Link Mkr1 and Delta1**

The delta marker 1 is linked to marker 1, so if the x-axis value of the marker 1 is changed, the delta marker 1 will follow on the same x-position. The link is off by default.

<span id="page-276-0"></span>You can set the two markers on different traces to measure the difference (e.g. between a max hold trace and a min hold trace or between a measurement and a reference trace).

SCPI command:

[CALCulate<n>:DELTamarker<m>:LINK](#page-477-0) on page 463

# **Basic Marker Functions**

- To open the "Marker" menu, press the MKR key. Marker 1 is activated and positioned on the maximum value of the trace as a normal marker. If several traces are displayed, the marker is set to the maximum value (peak) of the trace which has the lowest number (1 to 3) and is not frozen (View mode). In case a marker is already located there, the new marker is set to the frequency of the next lowest level (next peak).
- To change marker settings quickly, right-click on the marker in the display (or touch it for about 1 second). A context-sensitive menu is displayed which corresponds to the softkey functions available for markers.
- To configure and activate several markers at once, select the "Marker Wizard" to open a configuration dialog for all markers.
- To change to another trace, press the "Marker to Trace" softkey [\("Marker to Trace"](#page-76-0) [on page 62](#page-76-0)) and enter the number of the trace on which the marker is to be placed. The marker changes to the selected trace, but remains on the previous frequency or time. If a trace is turned off, the corresponding markers and marker functions are also deactivated.
- To switch to another marker, click on the marker label in the diagram. Alternatively, select the corresponding softkey. If necessary, select the [More Markers](#page-76-0) softkey first to open a submenu that contains all marker numbers.
- To move the marker to a different position, click the marker label in the diagram and then drag it to the new position. When a marker label is selected, a vertical line is displayed which indicates the marker's current x-value.

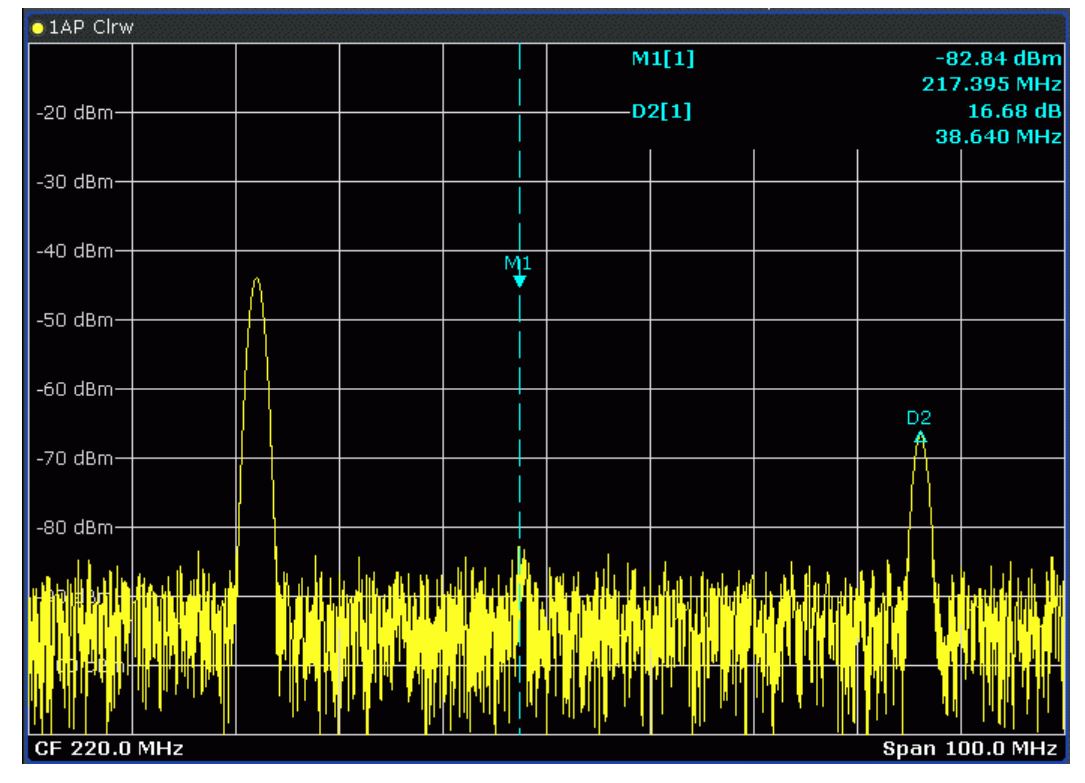

To switch on a delta marker, select the softkey for the corresponding marker, then press the "Marker 1 / Marker 2 / Marker 3 / … Marker 16,/ Marker Norm/Delta" ( ["Marker 1 / Marker 2 / Marker 3 / … Marker 16,/ Marker Norm/Delta" on page 61](#page-75-0)) until "Delta" is highlighted.

The selected marker is switched on as a delta marker. The frequency and level of the marker are displayed in relation to marker 1 in the marker field.

● To change the marker type of a marker, select the softkey for the corresponding marker, then press the "Marker 1 / Marker 2 / Marker 3 / … Marker 16,/ Marker Norm/ Delta" softkey (["Marker 1 / Marker 2 / Marker 3 / … Marker 16,/ Marker Norm/](#page-75-0) [Delta" on page 61](#page-75-0)).

For a normal marker, the frequency and level are displayed as absolute values in the marker field. For a delta marker, the frequency and level of the marker are displayed in relation to marker 1 in the marker field.

- To switch off a marker, press the corresponding softkey again. The marker is deactivated. Marker 1 becomes the active marker for entry. The frequency and level of marker 1 are displayed in the marker field.
- To switch off all markers, press the [All Marker Off](#page-77-0) softkey.
- To change the stepsize between one measured value and the next when the marker or delta marker value is changed via the rotary knob, press either the [Stepsize](#page-275-0) [Standard](#page-275-0) softkey or the [Stepsize Sweep Points](#page-275-0) softkey.
- $\bullet$  To zoom into the display around a marker, press the "Marker Zoom (span  $> 0$ )" [on page 261](#page-275-0) softkey and enter a span.
- To link the delta marker1 to marker1, so if the x-axis value of the marker 1 is changed, the delta marker 1 follows on the same x-position, press the [Link Mkr1 and Delta1](#page-275-0) softkey.

# <span id="page-278-0"></span>**Displayed Marker Information**

The following additional information is displayed within the diagram grid or in a marker table beneath the diagram. The marker table is displayed automatically if more than 2 markers are active. You can hide or show the table using the [Marker Table](#page-77-0) softkey.

# **Marker information in Diagram Grid**

The x and y axis positions of the last 2 markers or delta markers that were set, as well as their index, are displayed within the diagram grid, if available. The value in the square brackets after the index indicates the trace to which the marker is assigned. (Example: M1[1) defines marker 1 on trace 1.) For more than 2 markers, a separate marker table is displayed beneath the diagram.

If applicable, the active measurement function for the marker and its main results are indicated, as well. The functions are indicated with the following abbreviations:

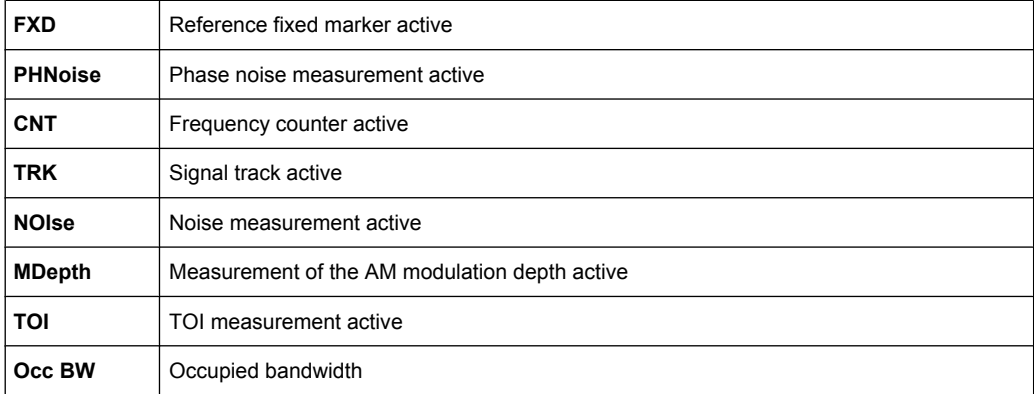

#### **Marker Information in Marker Table**

In addition to the marker information displayed within the diagram grid, a separate marker table may be displayed beneath the diagram. This table provides the following information for all active markers:

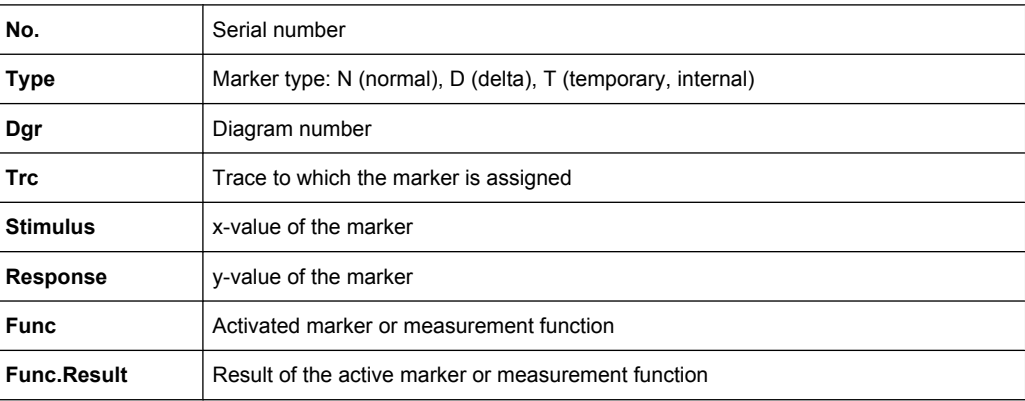

# **3.3.3.2 Positioning Markers (MKR**➙ **Key)**

The MKR $\rightarrow$  key is used for search functions of measurement markers, assignment of the marker frequency as center frequency, restriction of the search area and characterization of maxima and minima. For details on markers in general, see [chapter 3.3.3.1, "Control](#page-274-0)[ling Markers", on page 260.](#page-274-0)

# **To open the Marker To menu**

Press the MKR $\rightarrow$  key.

The "Marker To" menu is displayed. If no marker is active, marker 1 will be activated and a peak search on the trace carried out. Otherwise, the edit dialog box for the last activated marker is opened and the current frequency/time value is displayed.

# **Menu and softkey description**

"Softkeys of the Marker To Menu" on page 265

# **Further information**

["Effect of Different Peak Excursion Settings \(Example\)" on page 268](#page-282-0)

#### **Tasks**

- ["Searching for a Maximum" on page 266](#page-280-0)
- ["Searching for a Minimum" on page 267](#page-281-0)
- ["Specifying the Search Limits" on page 267](#page-281-0)
- <sup>"</sup>Specifying the Search Range" on page 267
- ["Examining a Signal at the Center in Detail" on page 267](#page-281-0)
- ["Specifying the Suitable Peak Excursion" on page 268](#page-282-0)

# **Softkeys of the Marker To Menu**

The following table shows all softkeys available in the "Marker To" menu. It is possible that your instrument configuration does not provide all softkeys. If a softkey is only available with a special option, model or (measurement) mode, this information is provided in the corresponding softkey description.

Functions to position markers decribed elsewhere:

- ["Select Marker \(No\)" on page 64](#page-78-0)
- ["Peak" on page 65](#page-79-0)
- ["Next Peak" on page 65](#page-79-0)
- ["Marker to Trace" on page 62](#page-76-0)
- ["Min" on page 65](#page-79-0)
- ["Next Min" on page 65](#page-79-0)
- ["Next Mode" on page 65](#page-79-0)
- ["Search Limits" on page 66](#page-80-0)
- ["Peak Excursion" on page 67](#page-81-0)

#### <span id="page-280-0"></span>**Functions to position markers exclusive in Spectrum mode**

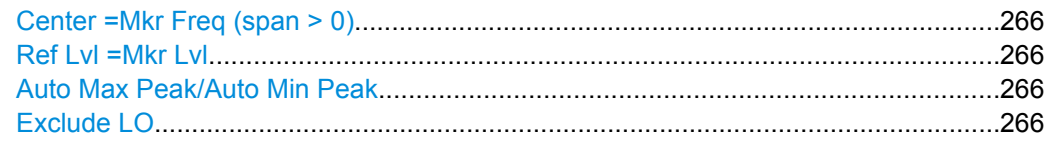

#### **Center =Mkr Freq (span > 0)**

Sets the center frequency to the current marker or delta marker frequency. A signal can thus be set to as center frequency, for example to examine it in detail with a smaller span.

SCPI command:

[CALCulate<n>:MARKer<m>:FUNCtion:CENTer](#page-468-0) on page 454

#### **Ref Lvl =Mkr Lvl**

Sets the reference level to the current marker level.

SCPI command:

[CALCulate<n>:MARKer<m>:FUNCtion:REFerence](#page-644-0) on page 630

### **Auto Max Peak/Auto Min Peak**

Adds an automatic peak search action for marker 1 at the end of each particular sweep. This function may be used during adjustments of a device under test to keep track of the current peak marker position and level.

The current marker search limit settings [\(Left Limit, Right Limit](#page-80-0), [Threshold](#page-81-0) softkeys) are taken into account.

SCPI command:

[CALCulate<n>:MARKer<m>:MAXimum:AUTO](#page-645-0) on page 631 [CALCulate<n>:MARKer<m>:MINimum:AUTO](#page-645-0) on page 631

# **Exclude LO**

Switches the frequency range limit for the marker search functions on or off.

- "ON" The minimum frequency included in the peak search range is  $\geq 5 \times$ resolution bandwidth (RBW). Due to the interference by the first local oscillator to the first intermediate frequency at the input mixer, the LO is represented as a signal at 0 Hz. To avoid the peak marker jumping to the LO signal at 0 Hz, this frequency is excluded from the peak search.
- "OFF" No restriction to the search range. The frequency 0 Hz is included in the marker search functions.

SCPI command:

[CALCulate<n>:MARKer<m>:LOEXclude](#page-644-0) on page 630

# **Searching for a Maximum**

- To search for the highest maximum, press the [Peak](#page-79-0) softkey.
- To define the search mode for the next maximum, use the [Next Mode](#page-79-0) softkey.
- To start the search, press the [Next Peak](#page-79-0) softkey.

<span id="page-281-0"></span>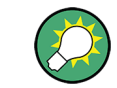

You can define an automatic peak search action for marker 1 at the end of each particular sweep using the [Auto Max Peak/Auto Min Peak](#page-280-0) softkey.

### **Searching for a Minimum**

- To search for the minimum, press the [Min](#page-79-0) softkey.
- To define the search mode for the next minimum, use the [Next Mode](#page-79-0) softkey.
- To start the search, press the [Next Min](#page-79-0) softkey.

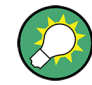

You can define an automatic peak search action for marker 1 at the end of each particular sweep using the [Auto Max Peak/Auto Min Peak](#page-280-0) softkey.

#### **Specifying the Search Limits**

- To define the lower limit, press the [Left Limit](#page-80-0) softkey.
- To define the upper limit, press the [Right Limit](#page-80-0) softkey.
- To define the threshold, press the [Threshold](#page-81-0) softkey.
- To switch the search limits off, press the [Search Lim Off](#page-81-0) softkey.

#### **Specifying the Search Range**

Press the [Exclude LO](#page-280-0) softkey to deactivate the "Exclude LO" mode in order to include the frequency down to 0 Hz in the marker search functions.

#### **Examining a Signal at the Center in Detail**

- 1. Press the PRESET key to set the R&S ESR to the default setting.
- 2. Press the MKR -> key to open the "Marker To" menu.
- 3. Marker 1 is activated and set to the largest signal of the trace.
- 4. Press the Center =Mkr Freq (span  $> 0$ ) softkey to set to the marker frequency.
- 5. The span is adapted in such a way that the minimum frequency  $(= 0 Hz)$  or the maximum frequency is not exceeded.
- 6. Press the Ref Lyl =Mkr Lyl softkey to set the reference level to the measured marker level.
- 7. Press the SPAN key.
- 8. The edit dialog box to enter a frequency span is displayed.
- 9. Reduce the span, e.g. using the rotary knob.

# <span id="page-282-0"></span>**Specifying the Suitable Peak Excursion**

- 1. If the [Peak Excursion](#page-81-0) softkey is used, the default value is sufficient, since, in this mode, the next lower maximum or next higher minimum will always be detected.
- 2. If the < or > of the softkey [Next Mode](#page-79-0) is used, the 6 dB level change set as a default value may already be attained by the inherent noise of the instrument. To avoid identifying noise peaks as maxima or minima, enter a peak excursion value that is higher than the difference between the highest and the lowest value measured for the displayed inherent noise.

# **Effect of Different Peak Excursion Settings (Example)**

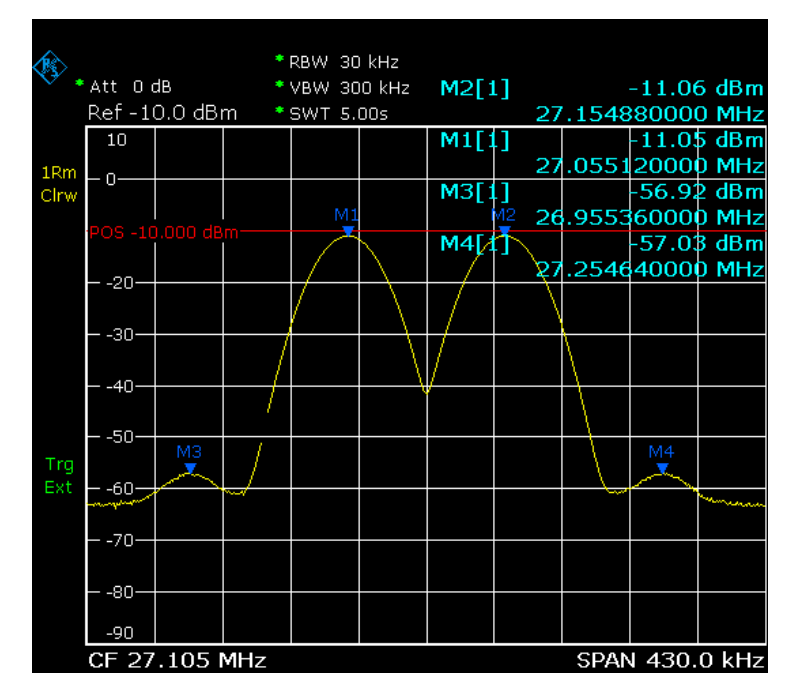

The following figure shows a trace to be examined.

*Fig. 3-24: Trace example*

The following table lists the signals as indicated by the marker numbers in the diagram above, as well as the minimum of the amplitude decrease to both sides of the signal:

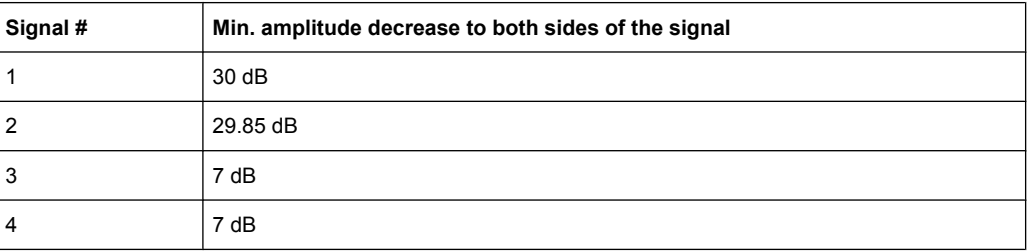

The detected signals and their order are different depending on the peak excursion setting and the peak search method (whether the next lower maximum or the next relative

maximum is searched). The following results are obtained. All tests start with the marker set to signal 1 by pressing the [Peak](#page-79-0) softkey.

### 40 dB peak excursion

Result: With both methods apart from signal 1 no signal is detected, as the signal level does not decrease by more than 30 dB to either side of any signal.

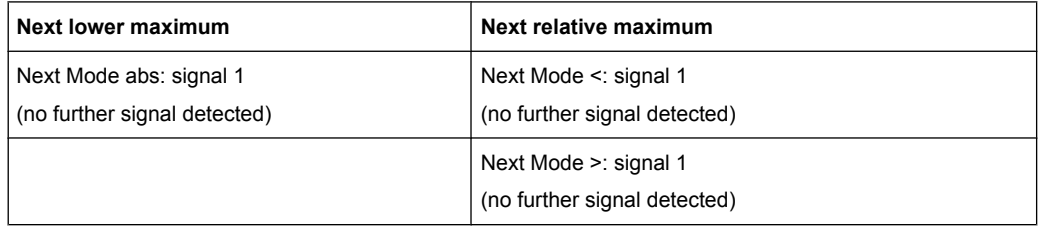

# 20 dB peak excursion

Result: With both methods apart from signal 1 signal 2 is detected, as the signal level decreases at least by 29.85 dB to either side of this signal, which is now greater than the peak excursion.

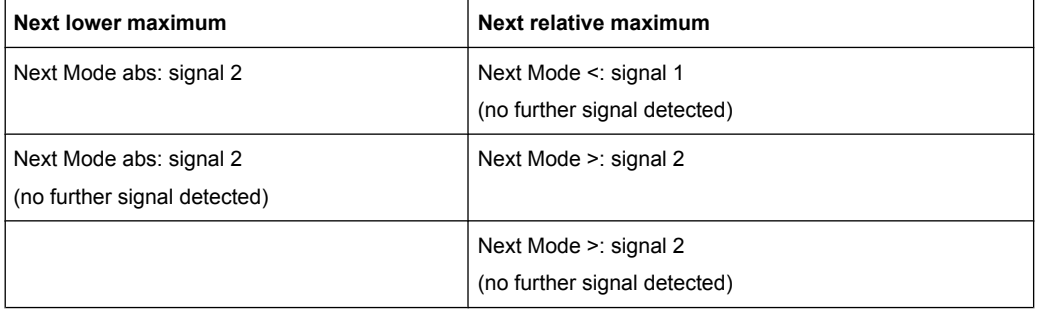

# 6 dB peak excursion

Result: With both methods all signals are detected.

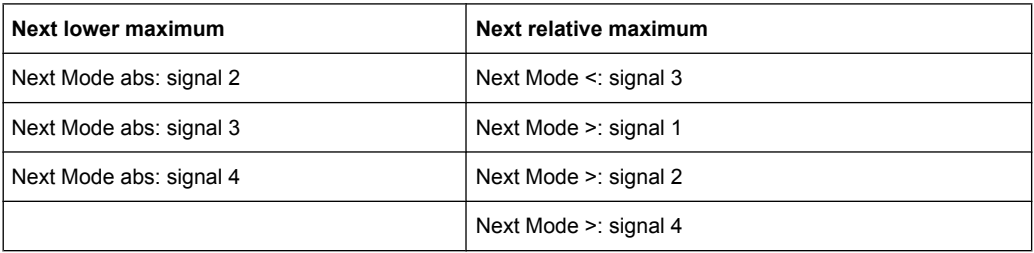

# **3.3.3.3 Performing Peak Searches with Markers – PEAK SEARCH Key**

The PEAK SEARCH key is used to perform a peak search with the currently active marker. If no marker is active, marker 1 is activated in normal mode and set as the peak.

If the selected diagram does not support markers, this key is ignored.

# **3.3.3.4 Measuring with Markers (MKR FUNC Key)**

The MKR FUNC key provides various functions for markers, e.g.

- Phase Noise measurements
- **Setting reference points**
- **Marker demodulation**
- **Defining Marker peak lists**
- Signal counts
- Measuring the power for a band around the marker

# **To open the marker function menu**

Press the MKR FUNC key. The "Mkr Func" (marker function) menu is displayed.

# **Menu and softkey description**

"Softkeys of the Marker Function Menu" on page 270

# **Further information**

- ["AF Demodulation" on page 279](#page-293-0)
- ["Frequency Measurement with the Frequency Counter" on page 280](#page-294-0)
- ["Measurement of Noise Density" on page 280](#page-294-0)
- ["Measurement example for Phase Noise Auto Peak Search" on page 282](#page-296-0)

#### **Tasks**

- ["Setting a Fixed Reference Point \(Phase Noise Measurement\)" on page 279](#page-293-0)
- ["Setting the Demodulation Mode and Duration" on page 279](#page-293-0)
- ["Performing Band Power Measurements" on page 282](#page-296-0)

# **Softkeys of the Marker Function Menu**

The following table shows all softkeys available in the marker function menu. It is possible that your instrument configuration does not provide all softkeys. If a softkey is only available with a special option, model or (measurement) mode, this information is provided in the corresponding softkey description.

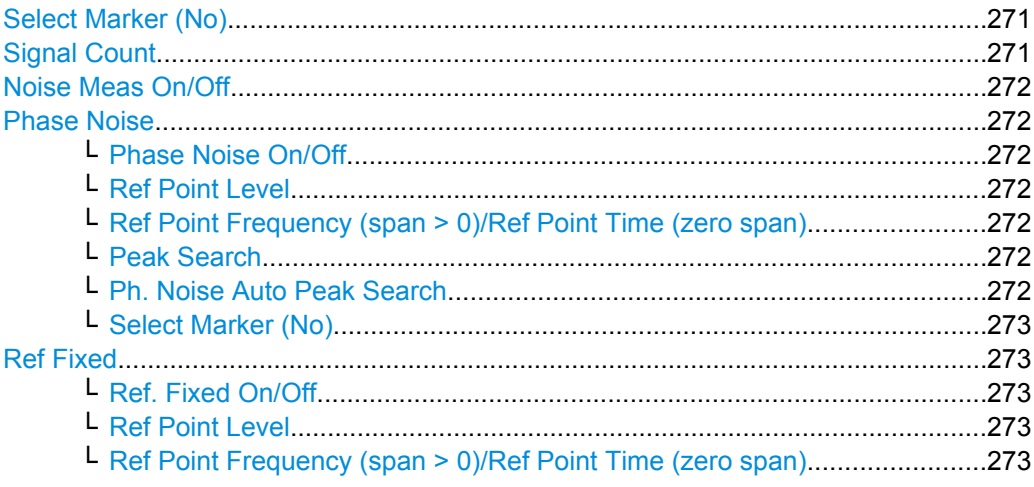

<span id="page-285-0"></span>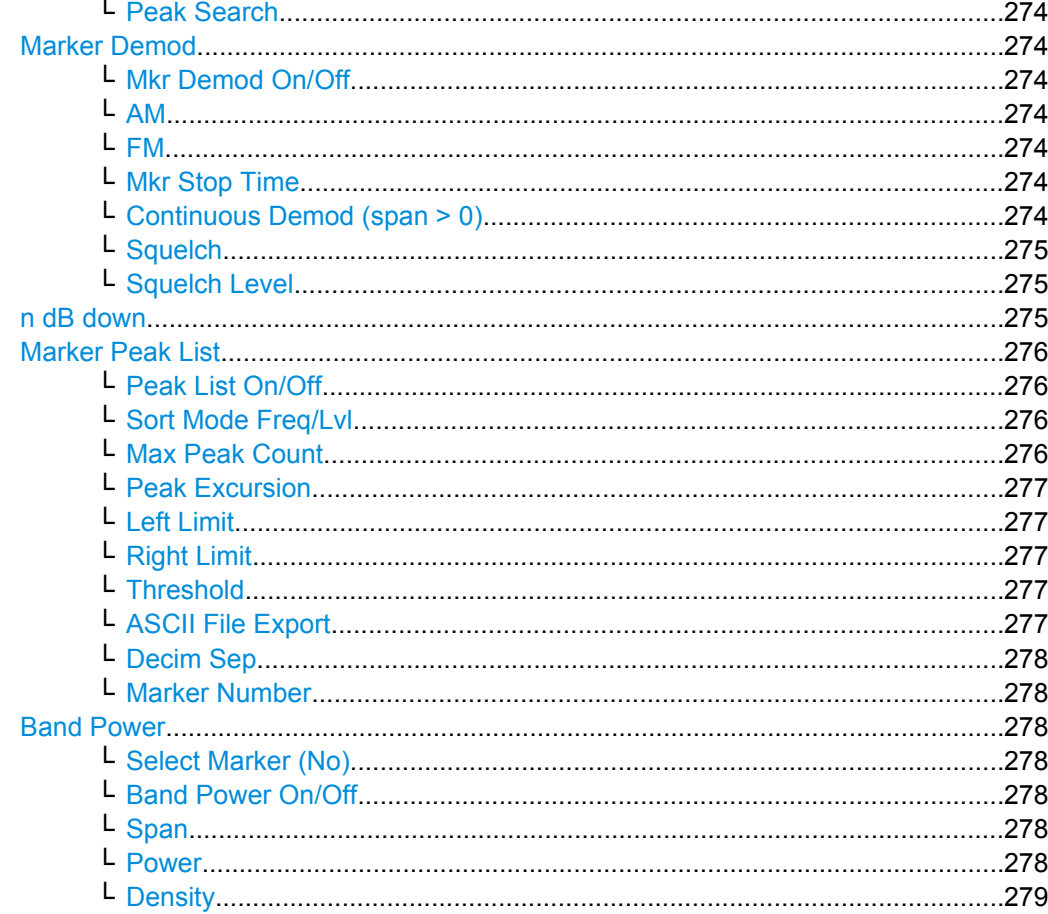

### **Select Marker (No)**

Opens a submenu to select one of 16 markers and define whether the marker is a normal or a delta marker (see ["Marker 1 / Marker 2 / Marker 3 / … Marker 16,/ Marker Norm/](#page-75-0) [Delta" on page 61](#page-75-0)). "(No)" indicates the number of the currently active marker.

See ["Marker 1 / Marker 2 / Marker 3 / … Marker 16,/ Marker Norm/Delta" on page 61.](#page-75-0)

# **Signal Count**

Switches the frequency counter on or off, and opens an edit dialog box to define the resolution of the frequency counter, if enabled. The frequency is counted at the position of the reference marker (marker 1). If no marker is activate, marker 1 is switched on and positioned on the largest signal.

The sweep stops at the reference marker until the frequency counter has delivered a result. The result is displayed in the marker field (see [figure 2-4\)](#page-74-0), labeled with [Tx CNT].

For more information see ["Frequency Measurement with the Frequency Counter"](#page-294-0) [on page 280](#page-294-0).

SCPI command:

[CALCulate<n>:MARKer<m>:COUNt](#page-651-0) on page 637 [CALCulate<n>:MARKer<m>:COUNt:FREQuency?](#page-652-0) on page 638

# <span id="page-286-0"></span>**Noise Meas On/Off**

Switches the noise measurement for the active marker on or off. The corresponding marker becomes the normal marker.

For more information on noise measurement see ["Measurement of Noise Density"](#page-294-0) [on page 280](#page-294-0).

SCPI command:

[CALCulate<n>:MARKer<m>:FUNCtion:NOISe\[:STATe\]](#page-653-0) on page 639 [CALCulate<n>:MARKer<m>:FUNCtion:NOISe:RESult](#page-653-0) on page 639

# **Phase Noise**

This softkey opens a submenu that contains functionality to configure and perform phase noise measurements.

# **Phase Noise On/Off ← Phase Noise**

Switches the phase noise measurement with all active delta markers on and off. The correction values for the bandwidth and the log amplifier are taken into account in the measurement.

Marker 1 is activated, if necessary, and a peak search is performed. If marker 1 is activated, its position becomes the reference point for the measurement.

Deltamarker 2 is activated and can be used to read out the phase noise value at a given frequency offset.

SCPI command:

[CALCulate<n>:DELTamarker<m>:FUNCtion:PNOise\[:STATe\]](#page-654-0) on page 640 [CALCulate<n>:DELTamarker<m>:FUNCtion:PNOise:RESult?](#page-654-0) on page 640

### **Ref Point Level ← Phase Noise**

Opens an edit dialog box to enter a reference level value. All relative level values of the delta markers refer to this reference level.

#### SCPI command:

[CALCulate<n>:DELTamarker<m>:FUNCtion:FIXed:RPOint:Y](#page-649-0) on page 635

#### **Ref Point Frequency (span > 0)/Ref Point Time (zero span) ← Phase Noise**

Opens an edit dialog box to enter a frequency reference or time value. All relative frequency or time values of the delta markers refer to this frequency reference. For phase noise measurement, input of reference time is not possible.

SCPI command:

[CALCulate<n>:DELTamarker<m>:FUNCtion:FIXed:RPOint:X](#page-649-0) on page 635

#### **Peak Search ← Phase Noise**

Sets the maximum value of the selected trace as the reference point.

SCPI command:

[CALCulate<n>:DELTamarker<m>:FUNCtion:FIXed:RPOint:MAXimum\[:PEAK\]](#page-649-0) [on page 635](#page-649-0)

# **Ph. Noise Auto Peak Search ← Phase Noise**

Activates an automatic peak search for the reference fixed marker 1 at the end of each particular sweep.

<span id="page-287-0"></span>This function can be used to track a drifting source during a phase noise measurement. The delta marker 2, which shows the phase noise measurement result, keeps the delta frequency value. Therefore the phase noise measurement leads to reliable results in a certain offset although the source is drifting. Only if the marker 2 reaches the border of the span, the delta marker value is adjusted to be within the span. In these cases, select a larger span.

SCPI command:

[CALCulate<n>:DELTamarker<m>:FUNCtion:PNOise:AUTO](#page-654-0) on page 640

#### **Select Marker (No) ← Phase Noise**

Opens a submenu to select one of 16 markers and define whether the marker is a normal or a delta marker (see ["Marker 1 / Marker 2 / Marker 3 / … Marker 16,/ Marker Norm/](#page-75-0) [Delta" on page 61](#page-75-0)). "(No)" indicates the number of the currently active marker.

See ["Marker 1 / Marker 2 / Marker 3 / … Marker 16,/ Marker Norm/Delta" on page 61.](#page-75-0)

#### **Ref Fixed**

Opens a submenu to set all values of a reference point. Instead of using the current values of the reference marker (marker 1) as reference point for the delta markers, level and frequency or time are set to fixed values and used as reference point.

# **Ref. Fixed On/Off ← Ref Fixed**

Switches the relative measurement to a fixed reference value on or off. The level and frequency or time values of marker 1 immediately become the reference point, but can be altered using the corresponding softkeys (["Ref Point Level" on page 272](#page-286-0), ["Ref Point](#page-286-0) [Frequency \(span > 0\)/Ref Point Time \(zero span\)" on page 272](#page-286-0) and ["Peak Search"](#page-286-0) [on page 272](#page-286-0)).

When set to ON, all delta markers which previously referenced marker 1 are automatically set to reference the fixed marker.

The reference marker assignment can be changed using the "Marker Wizard" (see ["Marker Wizard" on page 62](#page-76-0)).

#### SCPI command:

[CALCulate<n>:DELTamarker<m>:FUNCtion:FIXed\[:STATe\]](#page-650-0) on page 636

#### **Ref Point Level ← Ref Fixed**

Opens an edit dialog box to enter a reference level value. All relative level values of the delta markers refer to this reference level.

SCPI command:

[CALCulate<n>:DELTamarker<m>:FUNCtion:FIXed:RPOint:Y](#page-649-0) on page 635

#### **Ref Point Frequency (span > 0)/Ref Point Time (zero span) ← Ref Fixed**

Opens an edit dialog box to enter a frequency reference or time value. All relative frequency or time values of the delta markers refer to this frequency reference. For phase noise measurement, input of reference time is not possible.

SCPI command:

[CALCulate<n>:DELTamarker<m>:FUNCtion:FIXed:RPOint:X](#page-649-0) on page 635
### <span id="page-288-0"></span>**Peak Search ← Ref Fixed**

Sets the maximum value of the selected trace as the reference point.

SCPI command:

[CALCulate<n>:DELTamarker<m>:FUNCtion:FIXed:RPOint:MAXimum\[:PEAK\]](#page-649-0) [on page 635](#page-649-0)

#### **Marker Demod**

The marker demodulation function sends the AM data at the current marker frequency (in a bandwidth corresponding to the RBW) to the audio output. The "Marker Demod" softkey opens a submenu to set the demodulation output settings.

For more information see ["AF Demodulation" on page 279.](#page-293-0)

Marker demodulation is not available for Spectrum Emission Mask measurements.

#### **Mkr Demod On/Off ← Marker Demod**

Switches the demodulation output on or off.

For more information see ["AF Demodulation" on page 279.](#page-293-0)

SCPI command: [CALCulate<n>:MARKer<m>:FUNCtion:DEModulation\[:STATe\]](#page-656-0) on page 642

#### **AM ← Marker Demod**

Sets AM as the output demodulation mode. This is the default setting.

For more information see ["AF Demodulation" on page 279.](#page-293-0)

SCPI command:

CALC:MARK1:FUNC:DEM:SEL AM, see [CALCulate<n>:MARKer<m>:FUNCtion:](#page-656-0) [DEModulation:SELect](#page-656-0) on page 642

#### **FM ← Marker Demod**

Sets FM as the output demodulation mode. Default setting is AM.

For more information see ["AF Demodulation" on page 279.](#page-293-0)

SCPI command:

CALC:MARK1:FUNC:DEM:SEL FM, see [CALCulate<n>:MARKer<m>:FUNCtion:](#page-656-0) [DEModulation:SELect](#page-656-0) on page 642

#### **Mkr Stop Time ← Marker Demod**

Opens an edit dialog box to define how long demodulation should be output for span > 0.

For more information see ["AF Demodulation" on page 279.](#page-293-0)

SCPI command:

[CALCulate<n>:MARKer<m>:FUNCtion:DEModulation:HOLDoff](#page-656-0) on page 642

### **Continuous Demod (span > 0) ← Marker Demod**

Switches the continuous demodulation on or off. If the sweep time is long enough, the set frequency range can be monitored acoustically.

Analysis

For more information see ["AF Demodulation" on page 279.](#page-293-0)

SCPI command:

[CALCulate<n>:MARKer<m>:FUNCtion:DEModulation:CONTinuous](#page-655-0) [on page 641](#page-655-0)

### **Squelch ← Marker Demod**

Activates the squelch function, i.e. the audible AF is cut off below a defined threshold level. Thus, you avoid hearing noise at the audio output when no signal is available.

The squelch function activates the video trigger function (see ["Video" on page 226](#page-240-0)) and deactivates any other trigger or gating settings. The squelch level and trigger level are set to the same value.

The trigger source in the channel information bar is indicated as "SQL" for squelch. The squelch level is indicated by a red line in the diagram.

SCPI command:

[\[SENSe:\]DEMod:SQUelch\[:STATe\]](#page-448-0) on page 434

#### **Squelch Level ← Marker Demod**

Defines the level threshold below which the audible AF is cut off if squelching is enabled. The video trigger level is set to the same value.

The squelch level is indicated by a red line in the diagram.

SCPI command:

[\[SENSe:\]DEMod:SQUelch:LEVel](#page-448-0) on page 434

#### **n dB down**

Opens an edit dialog box to enter a value to define the level spacing of the two temporary markers to the right and left of marker 1 (default setting: 3 dB). Activates the temporary markers T1 and T2. The values of the temporary markers (T1, T2) and the entered value (ndB) are displayed in the marker field.

If a positive value is entered, the markers T1 and T2 are placed below the active reference marker. If a negative value (e.g. for notch filter measurements) is entered, the markers T1 and T2 are placed above the active reference marker. Marker T1 is placed to the left and marker T2 to the right of the reference marker.

In the marker table, the following results are displayed:

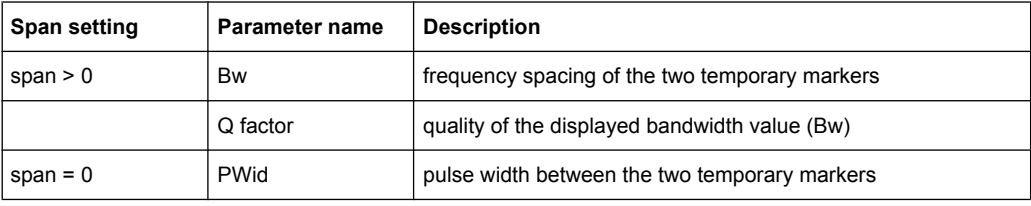

Analysis

If it is not possible to form the frequency spacing for the n dB value (e.g. because of noise display), dashes instead of a measured value are displayed.

SCPI command:

CALC:MARK1:FUNC:NDBD:STAT ON, See [CALCulate<n>:MARKer<m>:FUNCtion:](#page-659-0) [NDBDown:STATe](#page-659-0) on page 645

CALC:MARK1:FUNC:NDBD 3dB, see [CALCulate<n>:MARKer<m>:FUNCtion:](#page-657-0) NDBDown [on page 643](#page-657-0)

CALC:MARK1:FUNC:NDBD:RES? , see [CALCulate<n>:MARKer<m>:FUNCtion:](#page-658-0) [NDBDown:RESult?](#page-658-0) on page 644

CALC:MARK:FUNC:NDBD:QFAC?, see [CALCulate<n>:MARKer<m>:FUNCtion:](#page-658-0) [NDBDown:QFACtor](#page-658-0) on page 644

CALC:MARK1:FUNC:NDBD:FREQ? (span > 0), see [CALCulate<n>:MARKer<m>:](#page-657-0) [FUNCtion:NDBDown:FREQuency?](#page-657-0) on page 643

CALC:MARK1:FUNC:NDBD:TIME? (span = 0), see [CALCulate<n>:MARKer<m>:](#page-659-0) [FUNCtion:NDBDown:TIME?](#page-659-0) on page 645

### **Marker Peak List**

Opens the "Peak List" submenu to define criteria for the sort order and the contents of the peak list. For each listed peak the frequency ("Stimulus") and level ("Response") values are given. In addition, the peaks are indicated in the trace display. A maximum of 50 entries are listed.

SCPI command:

[CALCulate<n>:MARKer<m>:FUNCtion:FPEaks:COUNt?](#page-661-0) on page 647 [CALCulate<n>:MARKer<m>:FUNCtion:FPEaks:X](#page-663-0) on page 649 [CALCulate<n>:MARKer<m>:FUNCtion:FPEaks:Y?](#page-664-0) on page 650

#### **Peak List On/Off ← Marker Peak List**

Activates/deactivates the marker peak list. If activated, the peak list is displayed and the peaks are indicated in the trace display.

SCPI command: [CALCulate<n>:MARKer<m>:FUNCtion:FPEaks:STAT](#page-663-0) on page 649

#### **Sort Mode Freq/Lvl ← Marker Peak List**

Defines the criteria for sorting:

"Freq" sorting in ascending order of frequency values (span > 0) or time values  $(span = 0)$ 

"Lvl" sorting in ascending order of the level

SCPI command:

[CALCulate<n>:MARKer<m>:FUNCtion:FPEaks:SORT](#page-663-0) on page 649

### **Max Peak Count ← Marker Peak List**

Defines the maximum number of peaks to be determined and displayed.

SCPI command:

[CALCulate<n>:MARKer<m>:FUNCtion:FPEaks:LIST:SIZE](#page-662-0) on page 648

### **Peak Excursion ← Marker Peak List**

Opens an edit dialog box for level measurements to enter the minimum level value by which a signal must rise or fall so that it will be identified as a maximum or a minimum by the search functions. Entries from 0 dB to 80 dB are allowed; the resolution is 0.1 dB. The default setting for the peak excursion is 6 dB.

SCPI command:

[CALCulate<n>:MARKer<m>:PEXCursion](#page-460-0) on page 446

### **Left Limit ← Marker Peak List**

Opens an edit dialog box to enter a value for the lower limit (left vertical line: S1 for span > 0; T1 for zero span). The search is performed between the lines of the left and right limit (see also [Right Limit](#page-80-0) softkey).

SCPI command:

[CALCulate<n>:MARKer<m>:X:SLIMits:LEFT](#page-469-0) on page 455

#### **Right Limit ← Marker Peak List**

Opens an edit dialog box to enter a value for the upper limit (left vertical line: S2 for span > 0; T2 for zero span). The search is performed between the lines of the left and right limit (see also [Left Limit](#page-80-0) softkey). If no value is set, the upper limit corresponds to the stop frequency.

SCPI command:

[CALCulate<n>:MARKer<m>:X:SLIMits:RIGHT](#page-470-0) on page 456

### **Threshold ← Marker Peak List**

Opens an edit dialog box to define the threshold line. The threshold line represents the lower level limit for a "Peak" search and the upper level limit for a "Min" search.

SCPI command:

[CALCulate<n>:THReshold:STATe](#page-647-0) on page 633 [CALCulate<n>:THReshold](#page-647-0) on page 633

#### **ASCII File Export ← Marker Peak List**

Opens the "ASCII File Export Name" dialog box and saves the active peak list in ASCII format to the specified file and directory.

The file consists of the header containing important scaling parameters and a data section containing the marker data. For details on an ASCII file see [chapter 3.3.1.6, "ASCII File](#page-264-0) [Export Format", on page 250](#page-264-0).

This format can be processed by spreadsheet calculation programs, e.g. MS-Excel. It is necessary to define ';' as a separator for the data import. Different language versions of evaluation programs may require a different handling of the decimal point. It is therefore possible to select between separators '.' (decimal point) and ',' (comma) using the "Decim Sep" softkey (see ["Decim Sep" on page 60](#page-74-0)).

An example of an output file for Spectrum Emission Mask measurements is given in ["ASCII File Export Format \(Spectrum Emission Mask\)" on page 136](#page-150-0).

SCPI command:

[FORMat:DEXPort:DSEParator](#page-619-0) on page 605 MMEMory: STORe<n>: LIST on page 537

#### **Decim Sep ← Marker Peak List**

Selects the decimal separator with floating-point numerals for the ASCII Trace export to support evaluation programs (e.g. MS-Excel) in different languages. The values '.' (decimal point) and ',' (comma) can be set.

SCPI command:

[FORMat:DEXPort:DSEParator](#page-619-0) on page 605

#### **Marker Number ← Marker Peak List**

If enabled, the determined peaks are indicated by their corresponding marker number in the trace display.

SCPI command:

[CALCulate<n>:MARKer<m>:FUNCtion:FPEaks:ANN:LAB:STAT](#page-660-0) on page 646

### **Band Power**

Opens a submenu to activate and configure a band power marker. Band power markers allow you to measure the integrated power for a defined span (band) around a marker. The result can be displayed either as a power (dBm) or density (dBm/Hz). The span is indicated by lines in the diagram.

Band power markers are only available for standard frequency measurements in Spectrum mode (not zero span, I/Q Analyzer etc.).

For more information see ["Performing Band Power Measurements" on page 282](#page-296-0).

#### **Select Marker (No) ← Band Power**

Opens a submenu to select one of 16 markers and define whether the marker is a normal or a delta marker (see ["Marker 1 / Marker 2 / Marker 3 / … Marker 16,/ Marker Norm/](#page-75-0) [Delta" on page 61](#page-75-0)). "(No)" indicates the number of the currently active marker.

See ["Marker 1 / Marker 2 / Marker 3 / … Marker 16,/ Marker Norm/Delta" on page 61.](#page-75-0)

#### **Band Power On/Off ← Band Power**

Activates or deactivates the band power marker. When switched to on, if no marker is active yet, marker 1 is activated. Otherwise, the currently active marker is used as a band power marker (all other marker functions for this marker are deactivated). All markers can be defined as band power markers, each with a different span.

SCPI command:

[CALCulate<n>:MARKer<m>:FUNCtion:BPOWer\[:STATe\]](#page-666-0) on page 652

### **Span ← Band Power**

Defines the span (band) around the marker for which the power is measured. The span is indicated by lines in the diagram.

SCPI command:

[CALCulate<n>:MARKer<m>:FUNCtion:BPOWer:SPAN](#page-665-0) on page 651

#### **Power ← Band Power**

Selects the power mode for the band power marker, i.e. the result is displayed in dBm. SCPI command:

[CALCulate<n>:MARKer<m>:FUNCtion:BPOWer:MODE](#page-665-0) on page 651 [CALCulate<n>:MARKer<m>:FUNCtion:BPOWer:RESult?](#page-665-0) on page 651

#### <span id="page-293-0"></span>**Density ← Band Power**

Selects the density mode for the band power marker, i.e. the result is displayed in dBm/ Hz.

SCPI command:

```
CALCulate<n>:MARKer<m>:FUNCtion:BPOWer:MODE on page 651
CALCulate<n>:MARKer<m>:FUNCtion:BPOWer:RESult? on page 651
```
### **Setting a Fixed Reference Point (Phase Noise Measurement)**

1. Press the [Phase Noise](#page-286-0) softkey.

The submenu with the [Phase Noise On/Off](#page-286-0) softkey switched on is displayed. The level and frequency or time values of marker 1 immediately become the reference point.

- 2. Setting the maximum of the selected trace as reference point, press the [Peak](#page-286-0) [Search](#page-286-0) softkey.
- 3. To define the values for the reference point, proceed as follows:
	- a) Press the [Ref Fixed](#page-287-0) softkey.
	- b) Press the [Ref Point Level](#page-286-0) softkey and enter a reference level value.
	- c) If span > 0, press the [Ref Point Frequency \(span > 0\)/Ref Point Time \(zero](#page-286-0) [span\)](#page-286-0) softkey and enter a frequency reference value.
	- d) If span = 0, press the "Ref Point Time" softkey and enter a reference time value (see ["Ref Point Frequency \(span > 0\)/Ref Point Time \(zero span\)"](#page-286-0) on page 272).

#### **Setting the Demodulation Mode and Duration**

1. Press the [Marker Demod](#page-288-0) softkey.

The submenu with the [Mkr Demod On/Off](#page-288-0) softkey switched on is displayed.

- 2. To change the demodulation mode, press the [AM](#page-288-0) or [FM](#page-288-0) softkey.
- 3. For details see "AF Demodulation" on page 279.
- 4. To modify the demodulation time for span > 0, press the [Mkr Stop Time](#page-288-0) softkey.
- 5. To change to continuous demodulation for span > 0, press the [Continuous Demod](#page-288-0)  $(span > 0)$  softkey.

### **AF Demodulation**

The R&S ESR provides demodulators for AM and FM signals. With these demodulators, a displayed signal can be identified acoustically by using headphones.

#### **CAUTION**  $\blacktriangle$

### **Risk of hearing damage**

To protect your hearing, make sure that the volume setting is not too high before putting on the headphones.

The volume for the headphones is controlled using the rotary knob next to the "AF Output" interface on the front panel of the instrument.

For span > 0, the demodulation is not continuous. The frequency at which the demodulation takes place is determined by the active marker. The demodulation bandwidth corresponds to the RBW. If the level of the selected frequency is above the threshold line, the sweep stops for the selected time (stop time) and the RF signal is demodulated. For span = 0, the demodulation is continuously active irrespective of the stop time set.

#### **Frequency Measurement with the Frequency Counter**

In order to accurately determine the frequency of a signal, the R&S ESR is equipped with a frequency counter which measures the frequency of the RF signal at the intermediate frequency. Using the measured IF, the R&S ESR calculates the frequency of the RF input signal by applying the known frequency conversion factors.

The frequency measurement uncertainty depends only upon the accuracy of the frequency reference used (external or internal reference). Although the R&S ESR always operates synchronously irrespective of the set span, the frequency counter delivers a more exact result than a measurement performed with a marker. This is due to the following:

- The marker measures only the position of the point on the trace and infers from this value the signal frequency. The trace, however, contains only a limited number of points. Depending upon the selected span, each point may contain many measurement values, which therefore limits the frequency resolution.
- The resolution with which the frequency can be measured with a marker is dependant on the selected resolution bandwidth, which in return affects the necessary measurement time. For this reason, the bandwidth is normally defined as wide as possible and the sweep time as short as possible. This results in a loss of frequency resolution. For the measurement with the frequency counter, the sweep is stopped at the reference marker, the frequency is counted with the desired resolution and then the sweep is allowed to continue.

In I/Q Analyzer mode (see [chapter 4, "I/Q Analyzer", on page 313\)](#page-327-0), the resolution with which the frequency can be measured with a marker is always the filter bandwidth, which is derived from the defined sample rate.

#### **Measurement of Noise Density**

During noise measurement, the noise power density is measured at the position of the marker. For span = 0, all points of the trace are used to determine the noise power density. For span > 0, two points to the right and left of the marker are used for the measurement to obtain a stable result.

The noise power density is indicated in the marker field. With logarithmic amplitude units (dBm, dBmV, dBmµV, dBµA), the noise power density is output in dBm/Hz, i.e. as level

in 1 Hz bandwidth with reference to 1 mW. With linear amplitude units (V, A, W), the noise voltage density is evaluated in µV/Hz, the noise current density in µA/Hz or the noise power density in µW/Hz.

In the default setting, the R&S ESR uses the sample detector for the noise function.

With the sample detector, the trace can additionally be set to AVERAGE to stabilize the measured values. With RMS detector used, trace averaging must not be used since in this case it produces too low noise levels which cannot be corrected. Instead, the sweep time can be increased to obtain stable measurement results.

### **Prerequisite settings**

The following settings have to be made to ensure that the power density measurement yields correct values:

- Detector: Sample or RMS
- Video bandwidth:
	- ≤ 0.1 resolution bandwidth with sample detector ≥ 3 x resolution bandwidth with RMS detector
- Trace averaging:

With the sample detector, the trace can additionally be set to average to stabilize the measured values. With RMS detector used, trace averaging must not be used since in this case it produces too low noise levels which cannot be corrected. Instead, the sweep time can be increased to obtain stable measurement results.

### **Correction factors**

The R&S ESR uses the following correction factors to evaluate the noise density from the marker level:

- Since the noise power is indicated with reference to 1 Hz bandwidth, the bandwidth correction value is deducted from the marker level. It is 10 x lg (1 Hz/BWNoise), where BWNoise is the noise or power bandwidth of the set resolution filter (RBW).
- RMS detector: With the exception of bandwidth correction, no further corrections are required since this detector already indicates the power with every point of the trace.
- Sample detector: As a result of video filter averaging and trace averaging, 1.05 dB is added to the marker level. This is the difference between the average value and the RMS value of white noise. With a logarithmic level axis, 1.45 dB is added additionally. Logarithmic averaging is thus fully taken into account which yields a value that is 1.45 dB lower than that of linear averaging.
- To allow a more stable noise display the adjacent (symmetric to the measurement frequency) points of the trace are averaged.
- For span  $> 0$ , the measured values are averaged versus time (after a sweep).

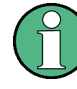

The R&S ESR noise figure can be calculated from the measured power density level. It is calculated by deducting the set RF attenuation (RF Att) from the displayed noise level and adding 174 to the result.

### <span id="page-296-0"></span>**Measurement example for Phase Noise Auto Peak Search**

The phase noise of a CW signal at 100 MHz with 0 dBm level is to be measured at 800 kHz from the carrier.

- 1. PRESET The R&S FSP is set to the default setting.
- 2. FREQ > "CENTER": *100 MHz* The center frequency is set to 100 MHz.
- 3. SPAN: *2 MHz* The span is set to 2 MHz.
- 4. AMPT: *0 dBm* The reference level is set to 0 dBm.
- 5. MKR FCTN > "MARKER 1" Marker 1 is switched on and positioned at the maximum of the displayed trace.
- 6. "PHASE NOISE": *800 kHz*

The phase noise measurement is switched on. The delta marker is positioned on the main marker and the measured phase noise value is displayed in the marker info field. The sample detector is used and the video bandwidth is set to 3 × RBW. When the phase noise measurement function is enabled, the entry of the delta marker frequency is activated. It can be entered directly.

#### **Performing Band Power Measurements**

Band power markers allow you to measure the integrated power (similar to ACP measurements) for a defined span (band) around a marker. By default, 5 % of the current span is used. The span is indicated by colored lines in the diagram. The result can be displayed either as a power (dBm) or density (dBm/Hz).

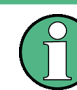

Band power markers are only available for standard frequency measurements in Spectrum mode (not zero span, I/Q Analyzer etc.).

Analysis

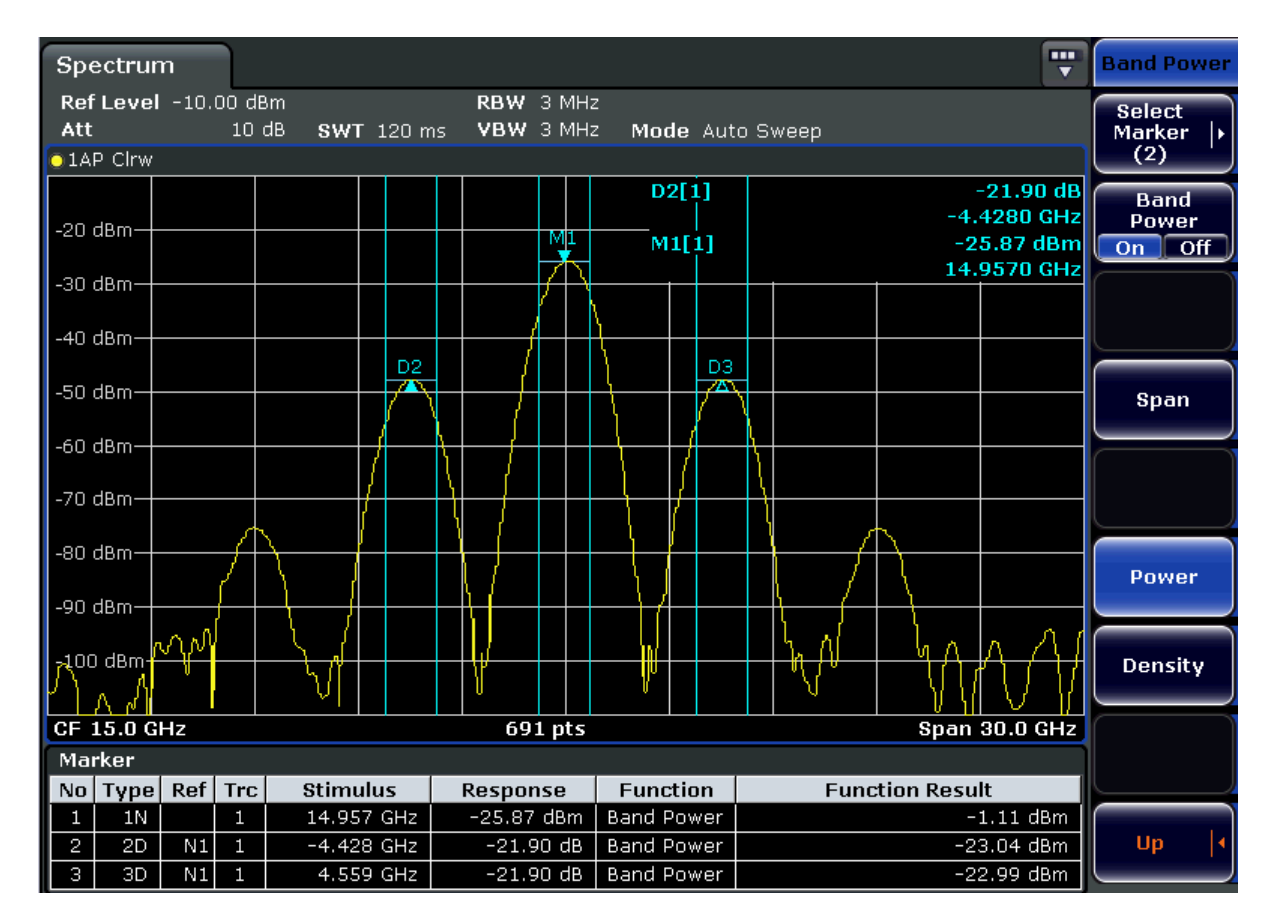

All markers can be defined as band power markers, each with a different span. When a band power marker is activated, if no marker is active yet, marker 1 is activated. Otherwise, the currently active marker is used as a band power marker (all other marker functions for this marker are deactivated).

If the detector mode for the marker trace is set to "AutoSelect", the RMS detector is used.

- 1. In the MKR FUNC menu, press "Band Power".
- 2. In the "Band Power" menu, press "Span" and enter the width of the band around the marker for which the power is to be measured.
- 3. To display the measurement result in dBm/Hz, press "Density". By default, the result is displayed as a power in dBm.
- 4. Press "Band Power On" to activate the band power marker.

The measurement results are displayed as usual in the marker table or in the diagram.

## **3.3.4 Lines**

The LINES key is used to configure limit and display lines.

### **To open the Lines menu**

Press the LINES key.

The "Lines" menu and the "Select Limit Line" dialog box are displayed. For details on the "Select Limit Line" dialog box refer to [chapter 2.4.3.5, "Selecting a Limit Line",](#page-88-0) [on page 74](#page-88-0).

### **Menu and softkey description**

[chapter 2.4.3.1, "Softkeys of the Lines Menu", on page 68](#page-82-0)

### **Further information**

- [chapter 2.4.3.2, "Display Lines", on page 72](#page-86-0)
- [chapter 2.4.3.3, "Limit Lines \(Frequency/Time Lines\)", on page 72](#page-86-0)

### **Tasks**

- [chapter 2.4.3.4, "Working with Lines", on page 73](#page-87-0)
- [chapter 2.4.3.5, "Selecting a Limit Line", on page 74](#page-88-0)
- [chapter 2.4.3.6, "Creating a New Limit Line", on page 74](#page-88-0)
- [chapter 2.4.3.7, "Editing an Existing Limit Line", on page 77](#page-91-0)
- [chapter 2.4.3.8, "Creating a New Limit Line Based upon an Existing Limit Line",](#page-91-0) [on page 77](#page-91-0)
- [chapter 2.4.3.9, "Activating/Deactivating a Limit Line", on page 78](#page-92-0)

# **3.4 Advanced Measurement Examples**

This chapter explains how to operate the R&S ESR in spectrum mode using typical measurements as examples. Additional background information on the settings is given. For more detailed information on all available softkeys and the corresponding instrument functions, see [chapter 3, "Spectrum Measurements", on page 79.](#page-93-0)

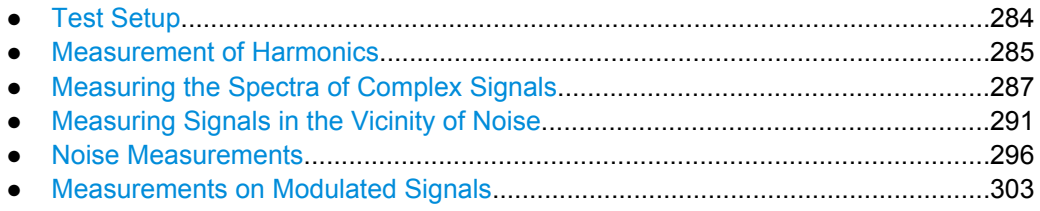

## **3.4.1 Test Setup**

All of the following examples are based on the standard settings of the R&S ESR. These are set with the PRESET key. A complete listing of the standard settings can be found in chapter "Instrument Functions", section "Initializing the Configuration – PRESET Key".

<span id="page-299-0"></span>In the following examples, a signal generator is used as a signal source. The RF output of the signal generator is connected to the RF input of R&S ESR.

If a 64 MHz signal is required for the test setup, as an alternative to the signal generator, the internal 64 MHz reference generator can be used:

- 1. Switch on the internal reference generator.
	- a) Press the SETUP key.
	- b) Press the "More" key.
	- c) Press the "Service" softkey.
	- d) Press the "Input RF/Cal" softkey, until "Cal" is highlighted. The internal 64 MHz reference generator is now on. The R&S ESR's RF input is switched off.
- 2. Switch on the RF input again for normal operation of the R&S ESR. Two ways are possible:
	- a) Press the PRESET key.
		- or:
	- b) Press the SETUP key.
	- c) Press the "Service" softkey.
	- d) Press the "Input RF/Cal" softkey, until "RF" is highlighted.

The internal signal path of the R&S ESR is switched back to the RF input in order to resume normal operation.

## **3.4.2 Measurement of Harmonics**

#### **Signal generator settings (e.g. R&S ESR SMU):**

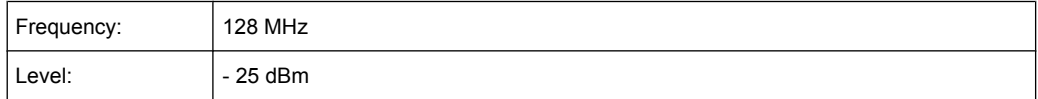

## **Procedure on the R&S ESR:**

- 1. Set the R&S ESR to its default state by pressing the PRESET key.
- 2. Set the center frequency to *128 MHz* and the span to *100 kHz*.
- 3. Switch on the marker by pressing the MKR key. The marker is positioned on the trace maximum.
- 4. Set the measured signal frequency and the measured level as reference values.
	- a) Press the MKR FUNC key
	- b) Press the "Ref Fixed" softkey.

The position of the marker becomes the reference point. The reference point level is indicated by a horizontal line, the reference point frequency with a vertical line. At the same time, the delta marker 2 is switched on.

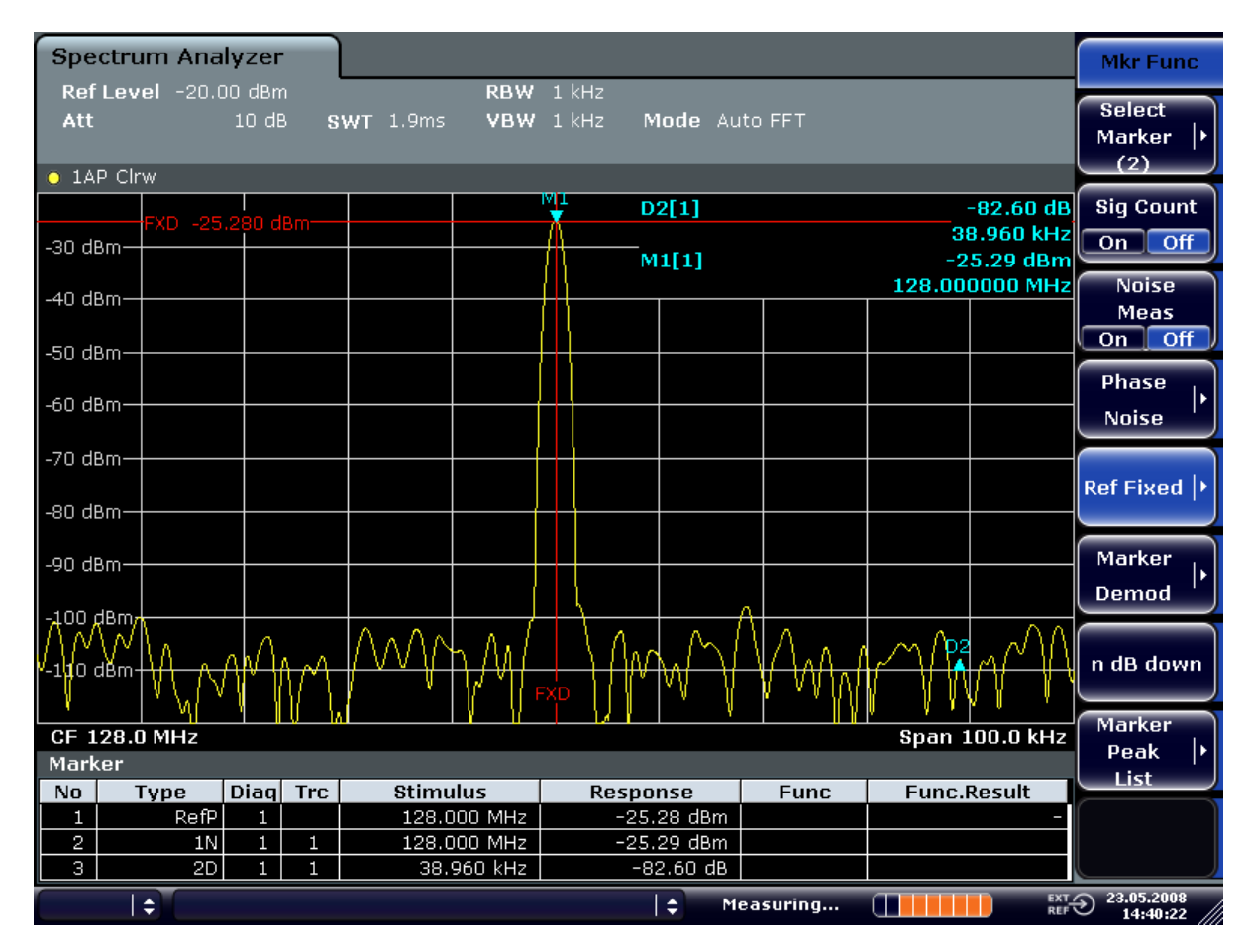

*Fig. 3-25: Fundamental wave and the frequency and level reference point*

- 5. Make the step size for the center frequency equal to the signal frequency
	- a) Press the FREQ key.
	- b) Press the "CF-Stepsize" softkey and press the "= Marker" softkey in the submenu.

The step size for the center frequency is now equal to the marker frequency.

- 6. Set the center frequency to the second harmonic of the signal.
	- a) Press the FREQ key.
	- b) Press the UPARROW key once.

The center frequency is set to the second harmonic.

- 7. Place the delta marker on the second harmonic.
	- a) Press the MKR -> key.
	- b) Press the "Peak" softkey.

The delta marker moves to the maximum of the second harmonic. The displayed level result is relative to the reference point level (= fundamental wave level).

<span id="page-301-0"></span>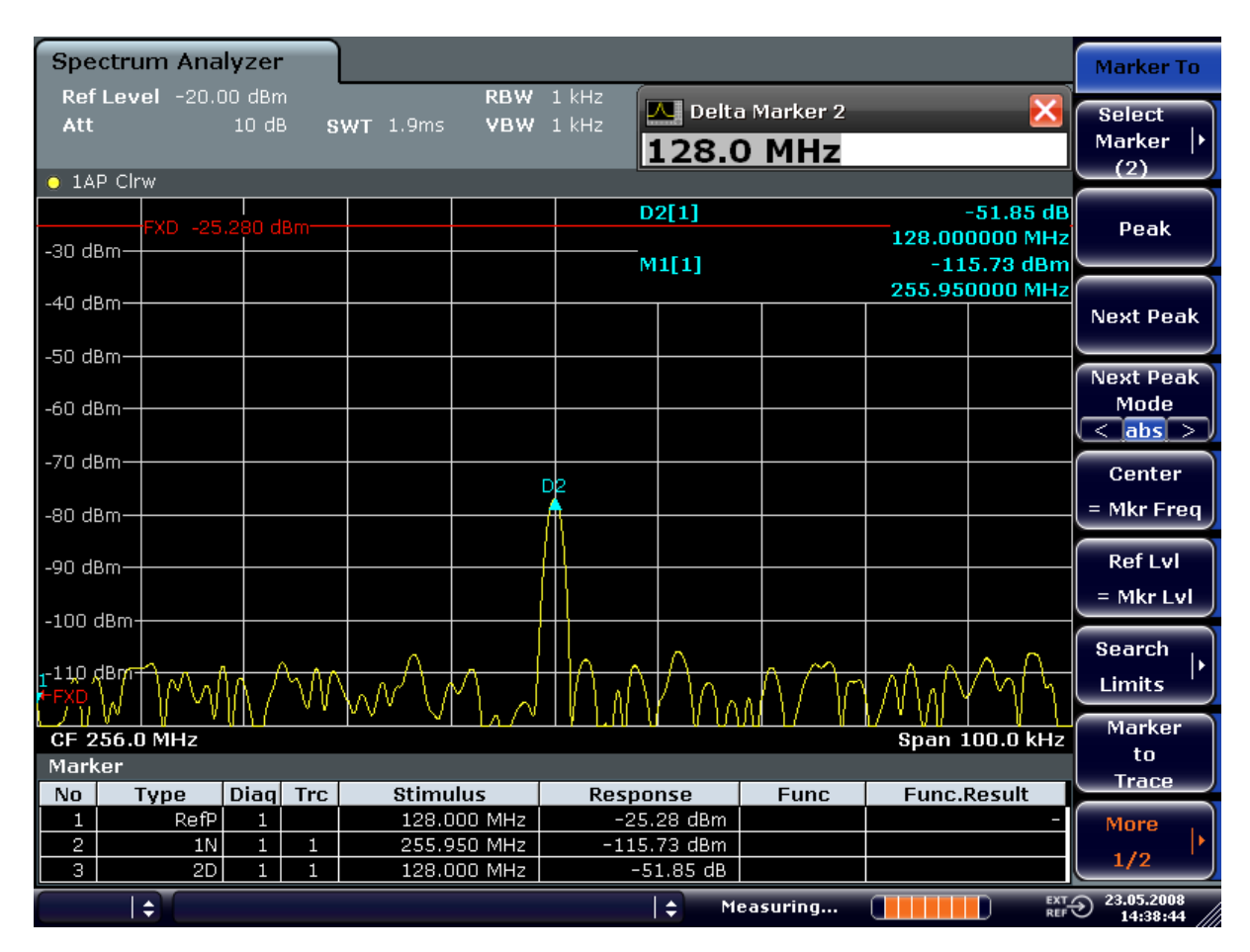

*Fig. 3-26: Measuring the level difference between the fundamental wave (= reference point level) and the 2nd harmonic*

The other harmonics are measured with steps 5 and 6, the center frequency being incremented or decremented in steps of 128 MHz using the UPARROW or DNARROW key.

## **3.4.3 Measuring the Spectra of Complex Signals**

### **3.4.3.1 Separating Signals by Selecting an Appropriate Resolution Bandwidth**

A basic feature of a signal analyzer is being able to separate the spectral components of a mixture of signals. The resolution at which the individual components can be separated is determined by the resolution bandwidth. Selecting a resolution bandwidth that is too large may make it impossible to distinguish between spectral components, i.e. they are displayed as a single component.

An RF sinusoidal signal is displayed by means of the passband characteristic of the resolution filter (RBW) that has been set. Its specified bandwidth is the 3 dB bandwidth of the filter.

Two signals with the same amplitude can be resolved if the resolution bandwidth is smaller than or equal to the frequency spacing of the signal. If the resolution bandwidth is equal to the frequency spacing, the spectrum display screen shows a level drop of 3 dB precisely in the center of the two signals. Decreasing the resolution bandwidth makes the level drop larger, which thus makes the individual signals clearer.

If there are large level differences between signals, the resolution is determined by selectivity as well as by the resolution bandwidth that has been selected. The measure of selectivity used for signal analyzers is the ratio of the 60 dB bandwidth to the 3 dB bandwidth (= shape factor).

For the R&S ESR, the shape factor for bandwidths is  $\leq$  5, i.e. the 60 dB bandwidth of the 30 kHz filter is <150 kHz.

The higher spectral resolution with smaller bandwidths is won by longer sweep times for the same span. The sweep time has to allow the resolution filters to settle during a sweep at all signal levels and frequencies to be displayed.

### **3.4.3.2 Intermodulation Measurements**

If several signals are applied to a transmission two-port device with nonlinear characteristic, intermodulation products appear at its output at the sums and differences of the signals. The nonlinear characteristic produces harmonics of the useful signals which intermodulate at the characteristic. The intermodulation products of lower order have a special effect since their level is largest and they are near the useful signals. The intermodulation product of third order causes the highest interference. It is the intermodulation product generated from one of the useful signals and the 2nd harmonic of the second useful signal in case of two-tone modulation.

### **Measurement Example – Measuring the R&S ESR's Intrinsic Intermodulation**

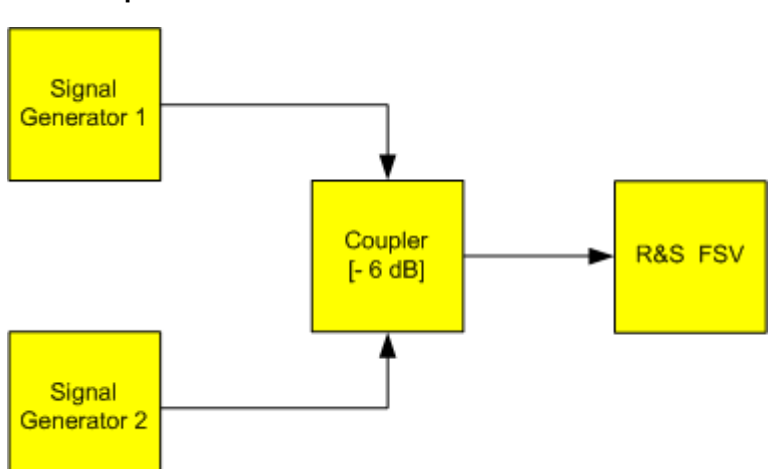

#### **Test setup:**

### **Signal generator settings (e.g. R&S ESR SMU):**

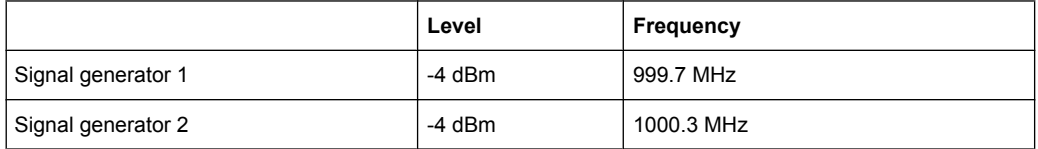

#### **Setting up the measurement**

- 1. Set the R&S ESR to its default settings by pressing the PRESET key. The R&S ESR is in its default state.
- 2. Set center frequency to *1 GHz* and the frequency span to *3 MHz*.
- 3. Set the reference level to *-10 dBm* and RF attenuation to *0 dB*.
- 4. Set the resolution bandwidth to *10 kHz*. The noise is reduced, the trace is smoothed further and the intermodulation products can be clearly seen.
- 5. Set the VBW to "1 kHz".

## **Measuring intermodulation using the 3rd order intercept (TOI)measurement function**

1. Press the MEAS key and then the "TOI" softkey.

The R&S ESR activates four markers to measure the intermodulation distance. Two markers are positioned on the useful signals and two on the intermodulation products. The 3<sup>rd</sup> order intercept is calculated from the level difference between the useful signals and the intermodulation products. It is then displayed on the screen:

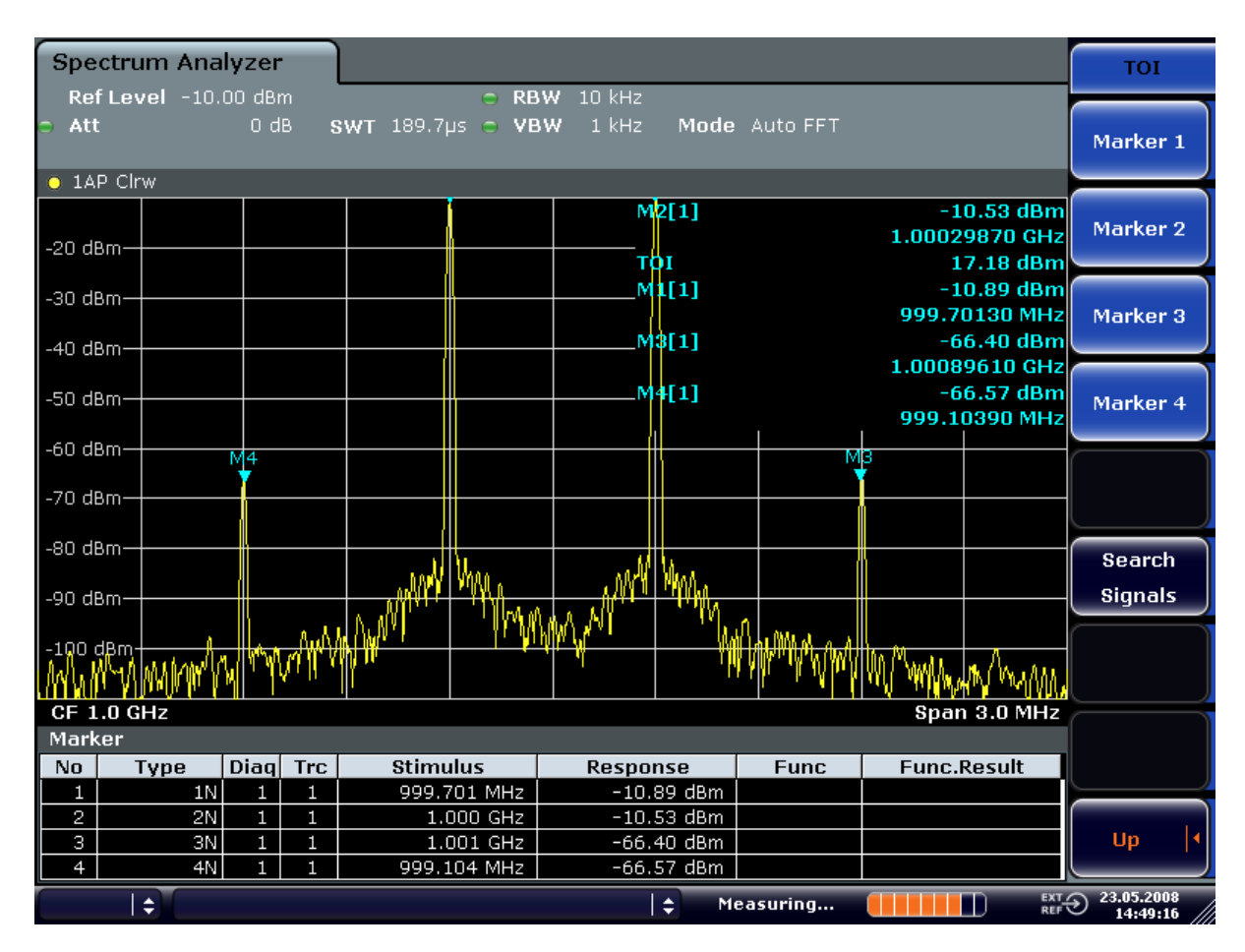

*Fig. 3-27: Result of intrinsic intermodulation measurement on the R&S ESR.*

The 3rd order intercept (TOI) is displayed at the top right corner of the grid.

2. The level of a signal analyzer's intrinsic intermodulation products depends on the RF level of the useful signals at the input mixer. When the RF attenuation is added, the mixer level is reduced and the intermodulation distance is increased. With an additional RF attenuation of 10 dB, the levels of the intermodulation products are reduced by 20 dB. The noise level is, however, increased by 10 dB. Increase the RF attenuation to 20 dB to reduce intermodulation products.

The R&S ESR's intrinsic intermodulation products disappear below the noise floor.

<span id="page-305-0"></span>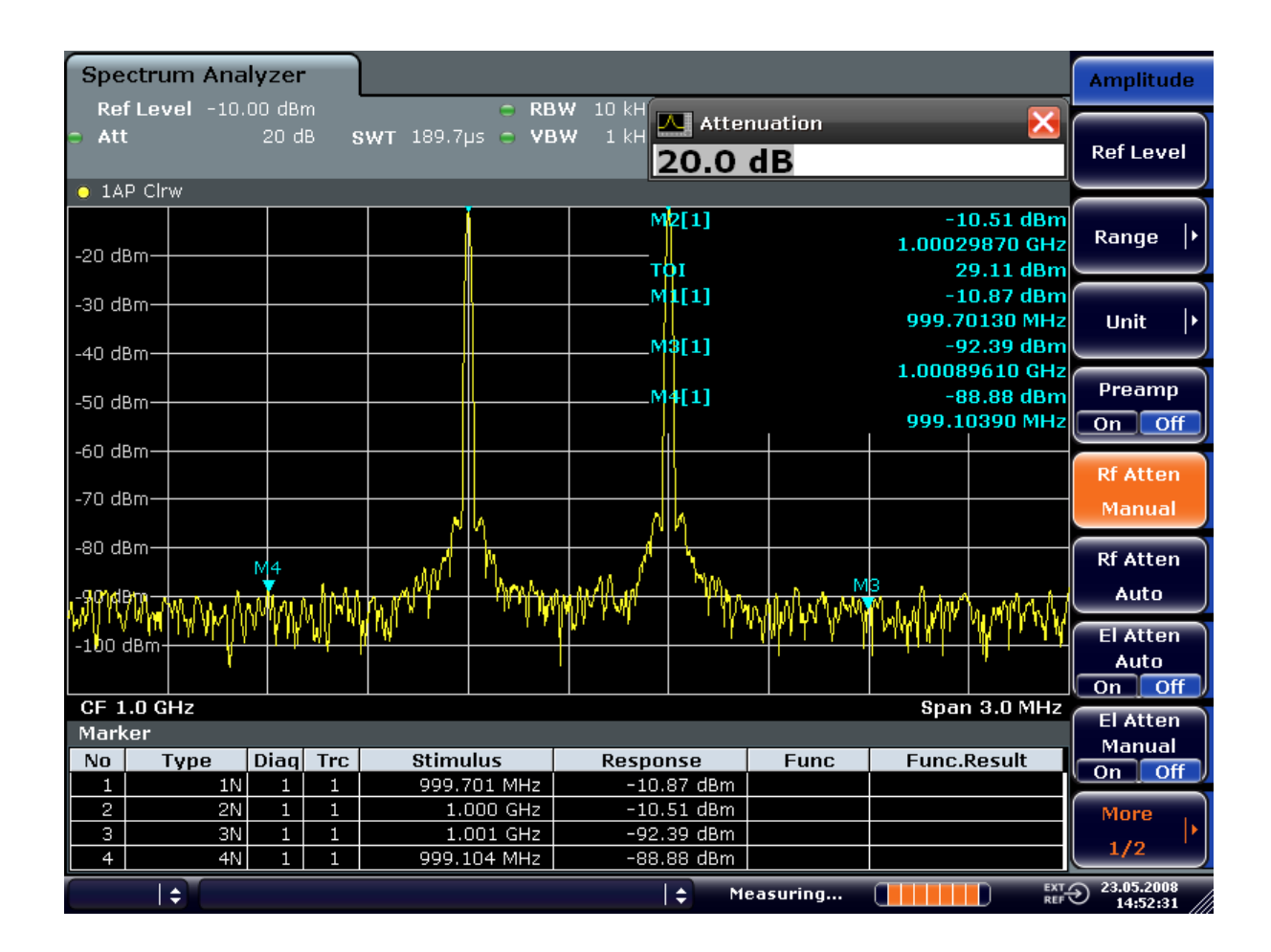

## **3.4.4 Measuring Signals in the Vicinity of Noise**

The minimum signal level a signal analyzer can measure is limited by its intrinsic noise. Small signals can be swamped by noise and therefore cannot be measured. For signals that are just above the intrinsic noise, the accuracy of the level measurement is influenced by the intrinsic noise of the signal analyzer.

The displayed noise level of a signal analyzer depends on its noise figure, the selected RF attenuation, the selected reference level, the selected resolution and video bandwidth and the detector. The effect of the different parameters is explained in the following.

### **Impact of the RF attenuation setting**

The sensitivity of a signal analyzer is directly influenced by the selected RF attenuation. The highest sensitivity is obtained at a RF attenuation of 0 dB. The attenuation can be set in 10 dB steps up to 70 dB. Each additional 10 dB step reduces the sensitivity by 10 dB, i.e. the displayed noise is increased by 10 dB.

#### **Impact of the resolution bandwidth**

The sensitivity of a signal analyzer also directly depends on the selected bandwidth. The highest sensitivity is obtained at the smallest bandwidth (1 Hz). If the bandwidth is

increased, the reduction in sensitivity is proportional to the change in bandwidth. The R&S ESR has bandwidth settings in 1, 2, 3, 5 sequence. Increasing the bandwidth by a factor of 3 increases the displayed noise by approx.  $5$  dB  $(4.77$  dB precisely). If the bandwidth is increased by a factor of 10, the displayed noise increases by a factor of 10, i.e. 10 dB.

### **Impact of the video bandwidth**

The displayed noise of a signal analyzer is also influenced by the selected video bandwidth. If the video bandwidth is considerably smaller than the resolution bandwidth, noise spikes are suppressed, i.e. the trace becomes much smoother. The level of a sine wave signal is not influenced by the video bandwidth. A sine wave signal can therefore be freed from noise by using a video bandwidth that is small compared with the resolution bandwidth, and thus be measured more accurately.

### **Impact of the detector**

Noise is evaluated differently by the different detectors. The noise display is therefore influenced by the choice of detector. Sine wave signals are weighted in the same way by all detectors, i.e. the level display for a sine wave RF signal does not depend on the selected detector, provided that the signal-to-noise ratio is high enough. The measurement accuracy for signals in the vicinity of intrinsic signal analyzer noise is also influenced by the detector which has been selected. For details on the detectors of the R&S ESR refer to chapter "Instrument Functions", section "Detector overview" or the Online Help.

### **3.4.4.1 Measurement Example – Measuring Level at Low S/N Ratios**

The example shows the different factors influencing the S/N ratio.

#### **Signal generator settings (e.g. R&S ESR SMU):**

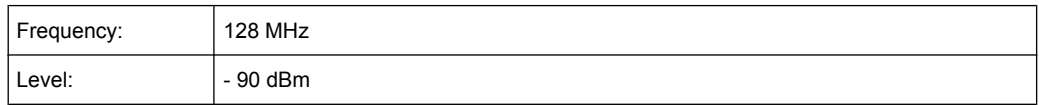

### **Procedure:**

- 1. Set the R&S ESR to its default state by pressing the PRESET key. The R&S ESR is in its default state.
- 2. Set the center frequency to 128 MHz and the frequency span to 100 MHz:
	- a) Press the FREQ key and enter "128 MHz".

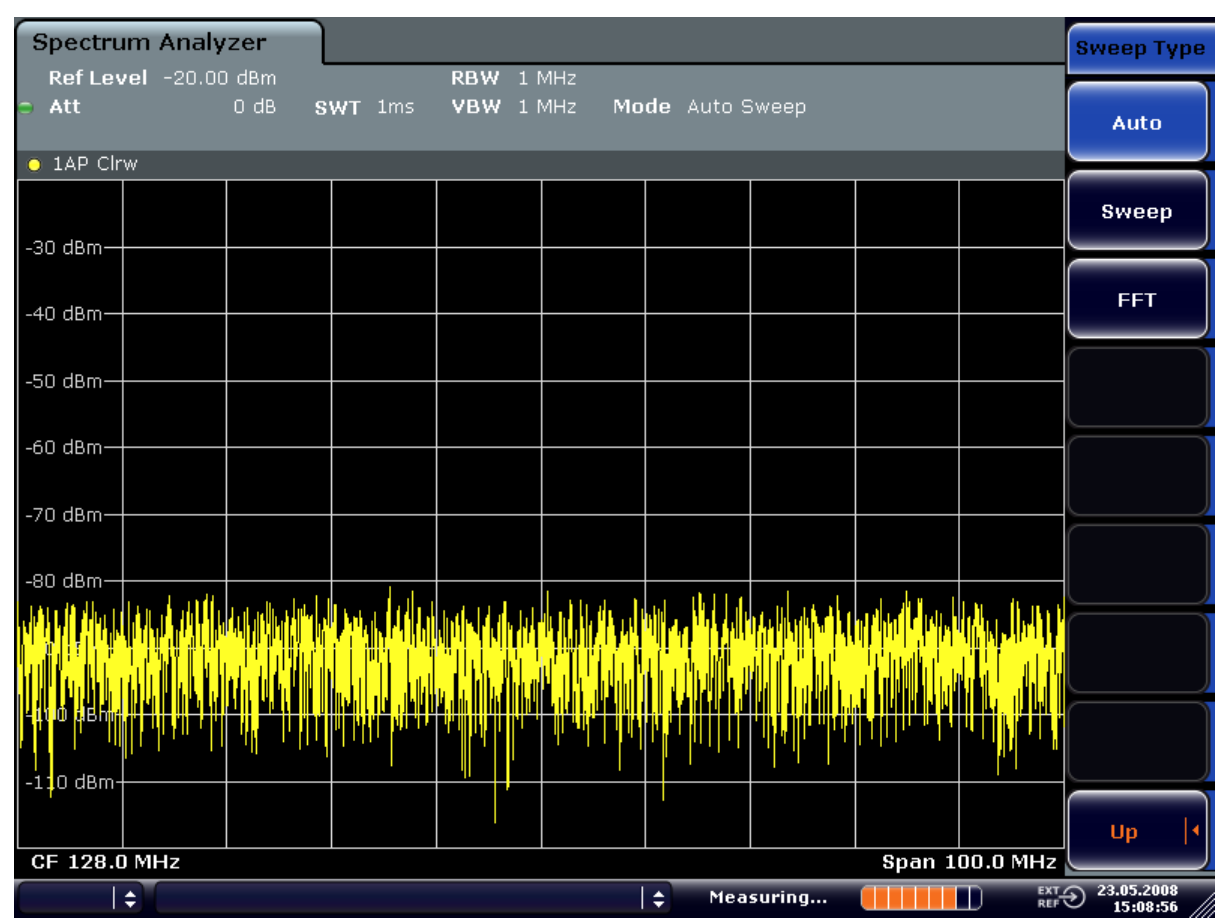

b) Press the SPAN key and enter "100 MHz".

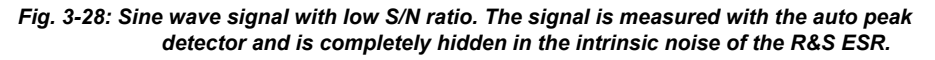

- 3. To suppress noise spikes the trace can be averaged.
	- a) Press the TRACE key.
	- b) Press the "Trace Wizard" softkey. The Trace Wizard dialog box opens.

c) Select "Average" in the "Trace Mode" drop-down menu of the selected trace. The traces of consecutive sweeps are averaged. To perform averaging, the R&S ESR automatically switches on the sample detector. The RF signal, therefore, can be more clearly distinguished from noise.

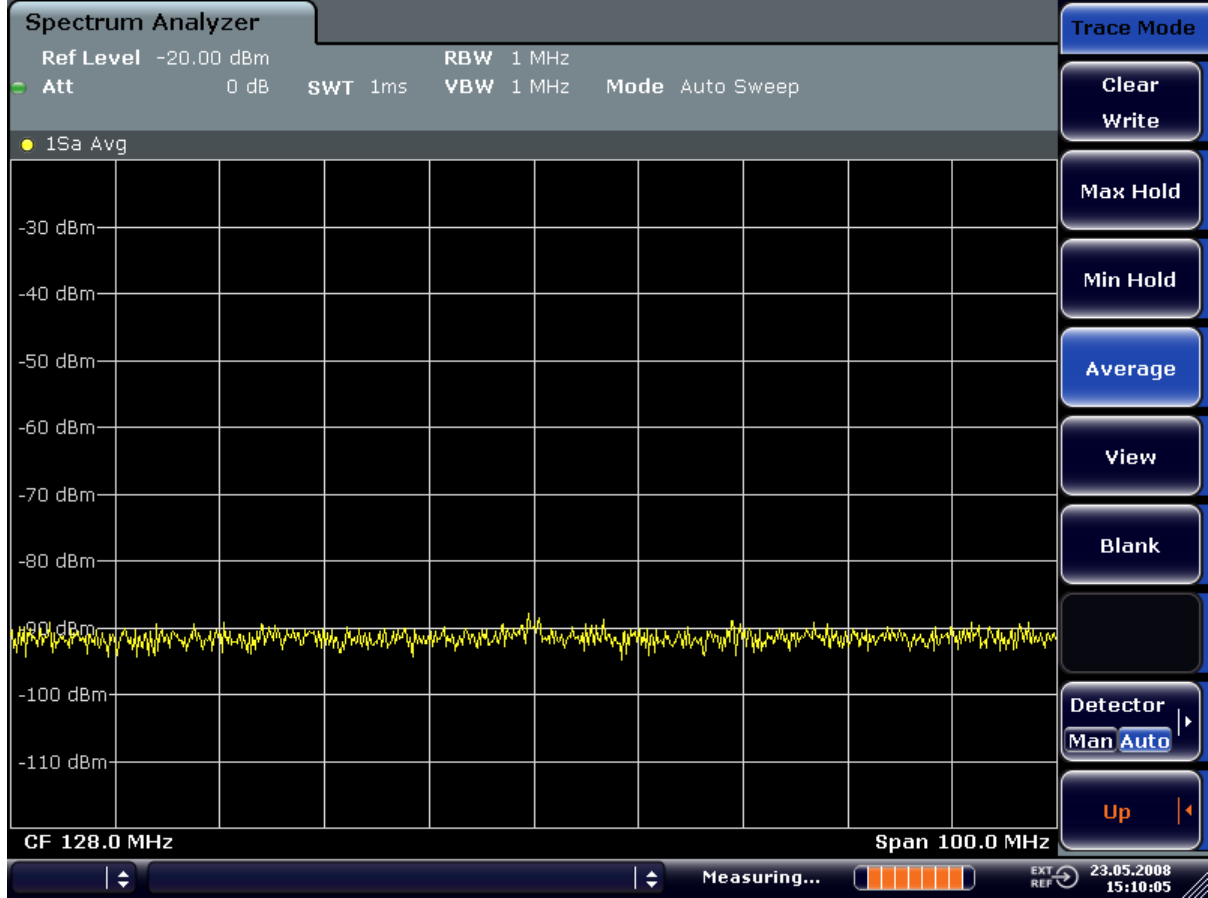

*Fig. 3-29: RF sine wave signal with low S/N ratio if the trace is averaged.*

- 4. Instead of trace averaging, a video filter that is narrower than the resolution bandwidth can be selected:
	- a) Press the TRACE key.
	- b) Press the "Trace Wizard" softkey. The Trace Wizard dialog box opens.
	- c) Select "Clear Write" in the "Trace Mode" drop-down menu of the selected trace.
	- d) Press the BW key.

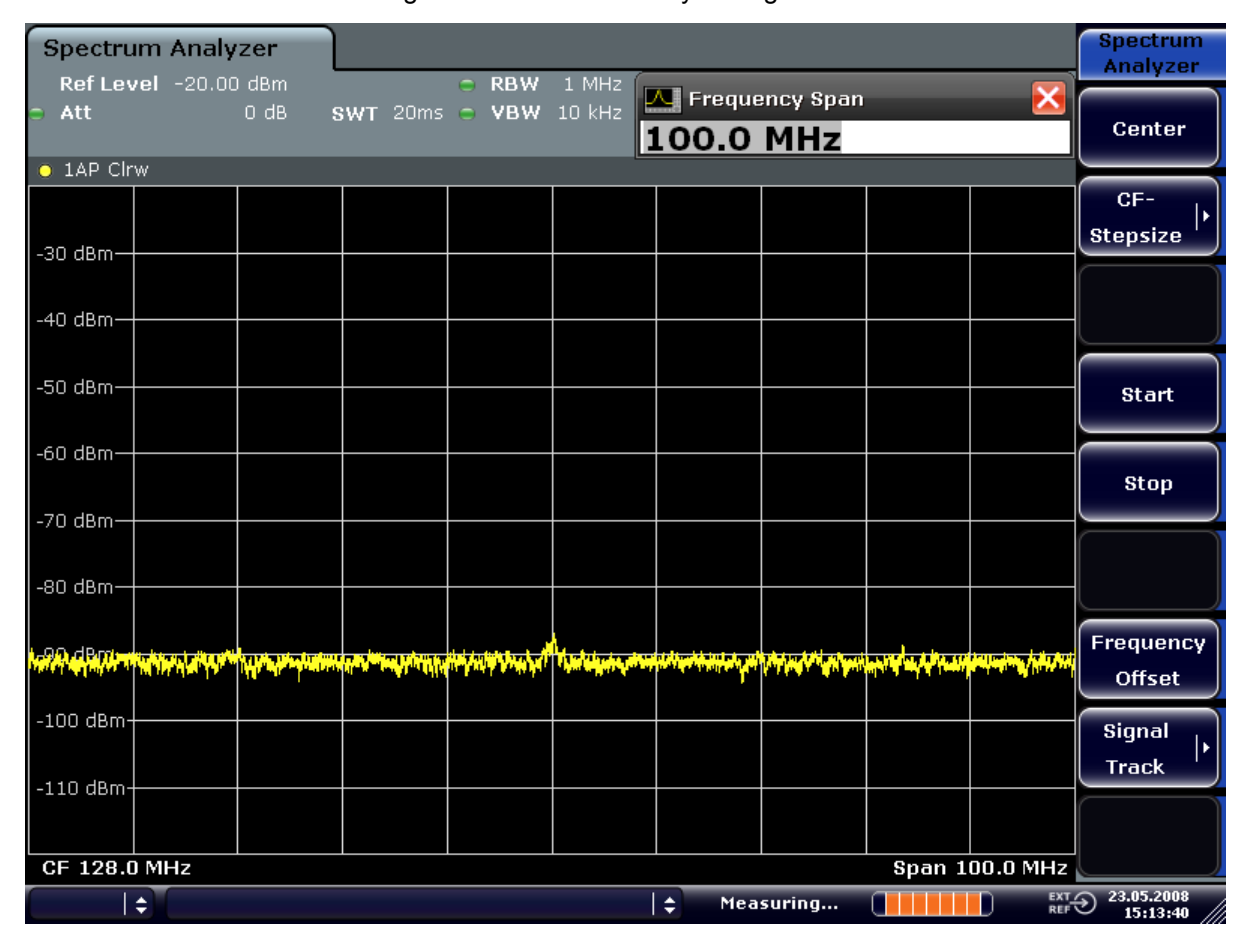

e) Press the "Video BW Manual" softkey and enter "10 kHz". The RF signal can be more clearly distinguished from noise.

*Fig. 3-30: RF sine wave signal with low S/N ratio if a smaller video bandwidth is selected.*

5. By reducing the resolution bandwidth by a factor of 10, the noise is reduced by 10 dB:

<span id="page-310-0"></span>a) In the "Bandwidth" menu press the "Res BW Manual" softkey and enter "100 kHz".

The displayed noise is reduced by approx. 10 dB. The signal, therefore, emerges from noise by about 10 dB. Compared to the previous setting, the video bandwidth has remained the same, i.e. it has increased relative to the smaller resolution bandwidth. The averaging effect of the video bandwidth is therefore reduced. The trace will be noisier.

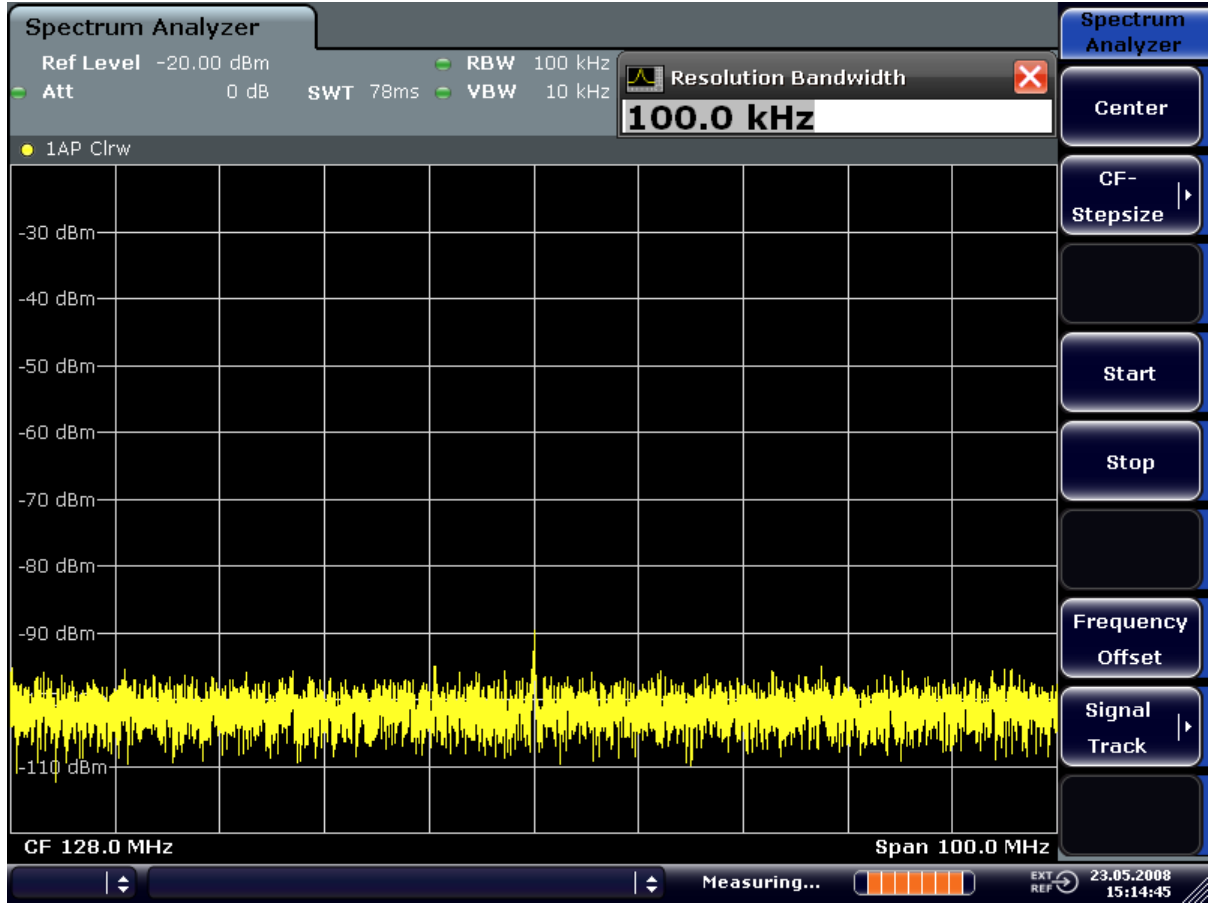

*Fig. 3-31: Reference signal at a smaller resolution bandwidth*

## **3.4.5 Noise Measurements**

Noise measurements play an important role in signal analysis. Noise e.g. affects the sensitivity of radio communication systems and their components.

Noise power is specified either as the total power in the transmission channel or as the power referred to a bandwidth of 1 Hz. The sources of noise are, for example, amplifier noise or noise generated by oscillators used for the frequency conversion of useful signals in receivers or transmitters. The noise at the output of an amplifier is determined by its noise figure and gain.

The noise of an oscillator is determined by phase noise near the oscillator frequency and by thermal noise of the active elements far from the oscillator frequency. Phase noise can mask weak signals near the oscillator frequency and make them impossible to detect.

### **3.4.5.1 Measuring Noise Power Density**

To measure noise power referred to a bandwidth of 1 Hz at a certain frequency, the R&S ESR provides marker function. This marker function calculates the noise power density from the measured marker level.

### **Measurement Example – Measuring the Intrinsic Noise Power Density of the R&S ESR at 1 GHz and Calculating the R&S ESR's Noise Figure**

#### **Test setup:**

 $\triangleright$  Connect no signal to the RF input; terminate RF input with 50  $\Omega$ .

### **Procedure:**

- 1. Set the R&S ESR to its default state by pressing the PRESET key. The R&S ESR is in its default state.
- 2. Set the center frequency to 1.234 GHz and the span to 1 MHz.
	- a) Press the FREQ key and enter "1.234 GHz".
	- b) Press the SPAN key and enter "1 MHz".
- 3. Switch on the marker and set the marker frequency to 1.234 GHz by pressing the MKR key and entering "1.234 GHz".
- 4. Switch on the noise marker function by switching on the "Noise Meas" softkey.
	- a) Press the MKR FUNC key.
	- b) Switch the "Noise Meas" softkey to "On"

The R&S ESR displays the noise power at 1 GHz in dBm (1Hz).

**Note:** Since noise is random, a sufficiently long measurement time has to be selected to obtain stable measurement results. This can be achieved by averaging the trace or by selecting a very small video bandwidth relative to the resolution bandwidth.

- 5. The measurement result is stabilized by averaging the trace.
	- a) Press the TRACE key.
	- b) Press the "Trace Wizard" softkey.

The Trace Wizard dialog box opens.

c) Select "Average" in the "Trace Mode" drop-down menu of the selected trace.

The R&S ESR performs sliding averaging over 10 traces from consecutive sweeps. The measurement result becomes more stable.

### **Conversion to other reference bandwidths**

The result of the noise measurement can be referred to other bandwidths by simple conversion. This is done by adding 10 × log (BW) to the measurement result, BW being the new reference bandwidth.

### **Example:**

A noise power of -150 dBm (1 Hz) is to be referred to a bandwidth of 1 kHz.

 $P_{11k+1}$  = -150 + 10 × log (1000) = -150 +30 = -120 dBm (1 kHz)

#### **Calculation method for noise power**

If the noise marker is switched on, the R&S ESR automatically activates the sample detector. The video bandwidth is set to 1/10 of the selected resolution bandwidth (RBW).

To calculate the noise, the R&S ESR takes an average over 17 adjacent pixels (the pixel on which the marker is positioned and 8 pixels to the left, 8 pixels to the right of the marker). The measurement result is stabilized by video filtering and averaging over 17 pixels.

Since both video filtering and averaging over 17 trace points is performed in the log display mode, the result would be 2.51 dB too low (difference between logarithmic noise average and noise power). The R&S ESR, therefore, corrects the noise figure by 2.51 dB.

To standardize the measurement result to a bandwidth of 1 Hz, the result is also corrected by -10  $\times$  log (RBW<sub>noise</sub>), with RBW<sub>noise</sub> being the power bandwidth of the selected resolution filter (RBW).

### **Detector selection**

The noise power density is measured in the default setting with the sample detector and using averaging. Other detectors that can be used to perform a measurement giving true results are the average detector or the RMS detector. If the average detector is used, the linear video voltage is averaged and displayed as a pixel. If the RMS detector is used, the squared video voltage is averaged and displayed as a pixel. The averaging time depends on the selected sweep time (=SWT/501). An increase in the sweep time gives a longer averaging time per pixel and thus stabilizes the measurement result. The R&S ESR automatically corrects the measurement result of the noise marker display depending on the selected detector (+1.05 dB for the average detector, 0 dΒ for the RMS detector). It is assumed that the video bandwidth is set to at least three times the resolution bandwidth. While the average or RMS detector is being switched on, the R&S ESR sets the video bandwidth to a suitable value.

The Pos Peak, Neg Peak, Auto Peak and Quasi Peak detectors are not suitable for measuring noise power density.

### **Determining the noise figure**

The noise figure of amplifiers or of the R&S ESR alone can be obtained from the noise power display. Based on the known thermal noise power of a 50 Ω resistor at room temperature (-174 dBm (1Hz)) and the measured noise power  $P_{noise}$  the noise figure (NF) is obtained as follows:

 $NF = P_{noise} + 174 - g$ ,

where  $g = gain of DUT in dB$ 

### **Example:**

The measured internal noise power of the R&S ESR at an attenuation of 0 dB is found to be -143 dBm/1 Hz. The noise figure of the R&S ESR is obtained as follows

NF = -143 + 174 = 31 dB

If noise power is measured at the output of an amplifier, for example, the sum of the internal noise power and the noise power at the output of the DUT is measured. The noise power of the DUT can be obtained by subtracting the internal noise power from the total power (subtraction of linear noise powers). By means of the following diagram, the noise level of the DUT can be estimated from the level difference between the total and the internal noise level.

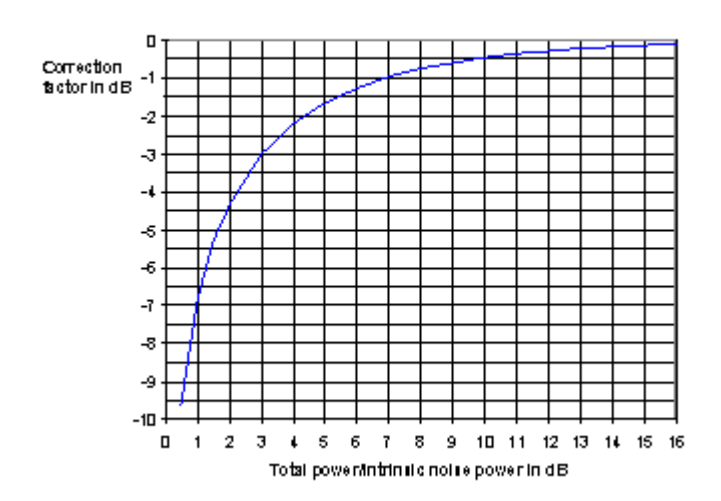

*Fig. 3-32: Correction factor for measured noise power as a function of the ratio of total power to the intrinsic noise power of the signal analyzer*

### **3.4.5.2 Measurement of Noise Power within a Transmission Channel**

Noise in any bandwidth can be measured with the channel power measurement functions. Thus the noise power in a communication channel can be determined, for example. If the noise spectrum within the channel bandwidth is flat, the noise marker from the previous example can be used to determine the noise power in the channel by considering the channel bandwidth. If, however, phase noise and noise that normally increases towards the carrier is dominant in the channel to be measured, or if there are discrete

<span id="page-314-0"></span>spurious signals in the channel, the channel power measurement method must be used to obtain correct measurement results.

### **Measurement Example – Measuring the Intrinsic Noise of the R&S ESR at 1 GHz in a 1.23 MHz Channel Bandwidth with the Channel Power Function**

### **Test setup:**

 $\blacktriangleright$  Leave the RF input of the R&S ESR open-circuited or terminate it with 50  $\Omega$ .

### **Procedure:**

- 1. Set the R&S ESR to its default state by pressing the PRESET key. The R&S ESR is in its default state.
- 2. Set the center frequency to *1 GHz* and the span to *1 MHz*.
- 3. To obtain maximum sensitivity, set RF attenuation on the R&S ESR to *0 dB*.
- 4. Set the "Sweep Type" to "Sweep".
- 5. Switch on and configure the channel power measurement.
	- a) Press the MEAS key.
	- b) Press the "Ch Power/ACLR" softkey. The R&S ESR activates the channel or adjacent channel power measurement according to the currently set configuration.
	- c) Press the "CP/ACLR Settings" softkey.
	- d) Press the "Channel Settings" softkey.
	- e) Press the "Channel Bandwidth" softkey and enter *1.23 MHz*. The R&S ESR displays the 1.23 MHz channel as two vertical lines which are symmetrical to the center frequency.

f) Press the "Adjust Settings" softkey.

The settings for the frequency span, the bandwidth (RBW and VBW) and the detector are automatically set to the optimum values required for the measurement.

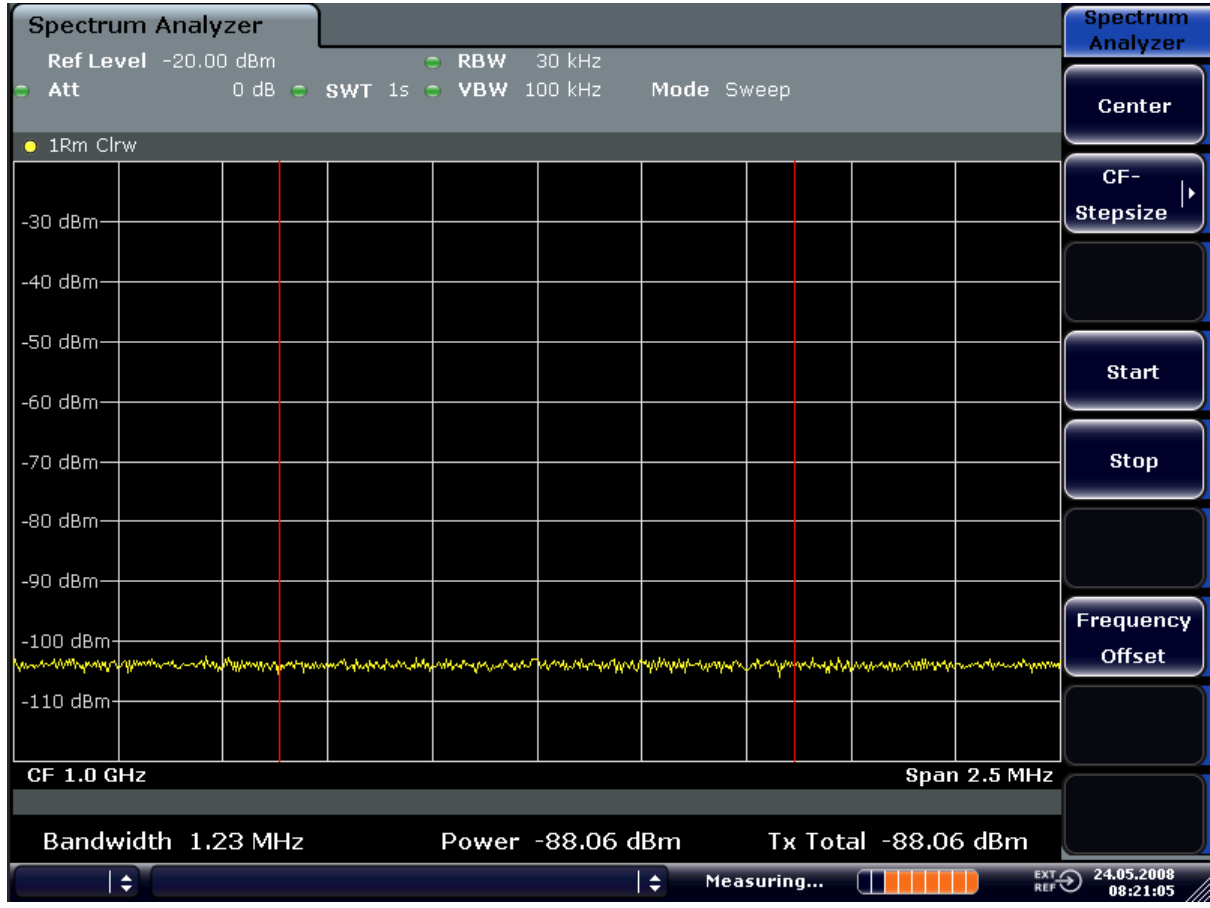

*Fig. 3-33: Measurement of the R&S ESR's intrinsic noise power in a 1.23 MHz channel bandwidth.*

6. Stabilize the measurement result by increasing the sweep time. In the "Ch Power ACLR" menu, press the "Sweep Time" softkey and enter *1 s*.

The trace becomes much smoother because of the RMS detector and the channel power measurement display is much more stable.

### **3.4.5.3 Measuring Phase Noise**

The R&S ESR has an easy-to-use marker function for phase noise measurements. This marker function indicates the phase noise of an RF oscillator at any carrier in dBc in a bandwidth of 1 Hz.

**Measurement Example – Measuring the Phase Noise of a Signal Generator at a Carrier Offset of 10 kHz**

#### **Test setup:**

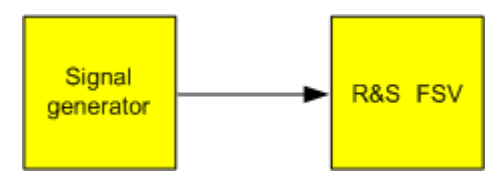

### **Signal generator settings (e.g. R&S ESR SMU):**

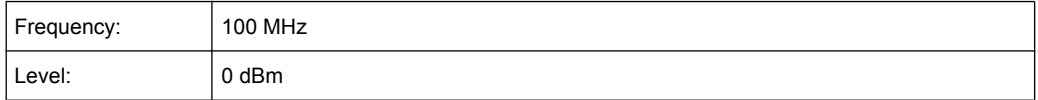

### **Procedure:**

- 1. Set the R&S ESR to its default state by pressing the PRESET key. R&S ESR is in its default state.
- 2. Set the center frequency to 100 MHz and the span to 50 kHz.
	- a) Press the FREQ key and enter "100 MHz".
	- b) Press the SPAN key and enter "50 kHz".
- 3. Set the R&S ESR's reference level to 0 dBm (=signal generator level) by pressing the AMPT key and enter "0 dBm".
- 4. Enable phase noise measurement.
	- a) Press the MKR FUNC key.
	- b) Press the "Phase Noise" softkey.

The R&S ESR activates phase noise measurement. Marker 1 (=main marker) and marker 2 (= delta marker) are positioned on the signal maximum. The position of the marker is the reference (level and frequency) for the phase noise measurement. A horizontal line represents the level of the reference point and a vertical line the frequency of the reference point. The dialog box for the delta marker is displayed so that the frequency offset at which the phase noise is to be measured can be entered directly.

5. Set the frequency offset to 10 kHz for determining phase noise by entering "10 kHz".

The R&S ESR displays the phase noise at a frequency offset of 10 kHz. The magnitude of the phase noise in dBc/Hz is displayed in the delta marker output field at the top right of the screen (Phn2).

6. Stabilize the measurement result by activating trace averaging.

<span id="page-317-0"></span>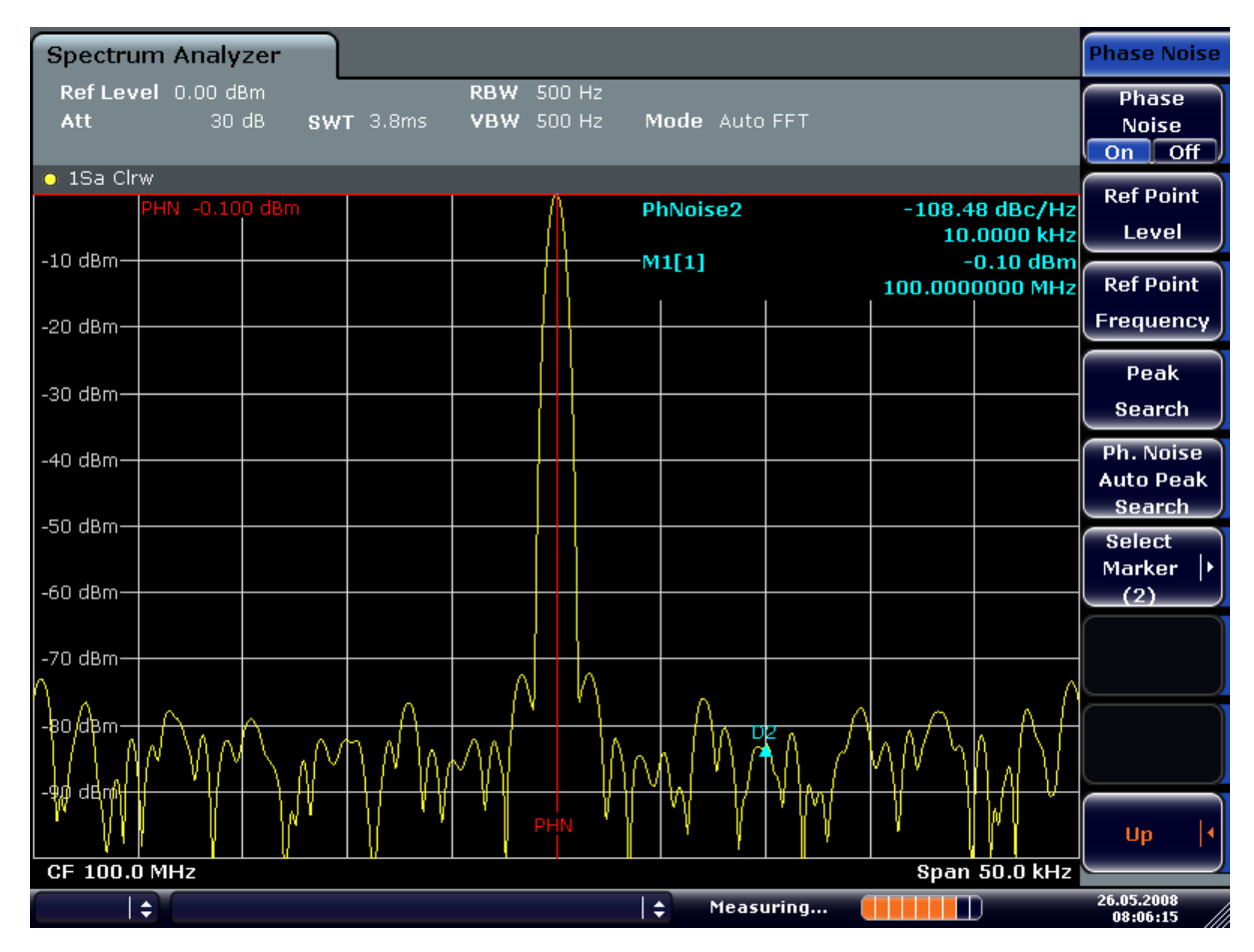

*Fig. 3-34: Measuring phase noise with the phase-noise marker function*

The frequency offset can be varied by moving the marker with the rotary knob or by entering a new frequency offset as a number.

## **3.4.6 Measurements on Modulated Signals**

### **3.4.6.1 Measuring Channel Power and Adjacent Channel Power**

Measuring channel power and adjacent channel power is one of the most important tasks in the field of digital transmission for a signal analyzer with the necessary test routines. While, theoretically, channel power could be measured at highest accuracy with a power meter, its low selectivity means that it is not suitable for measuring adjacent channel power as an absolute value or relative to the transmit channel power. The power in the adjacent channels can only be measured with a selective power meter.

A signal analyzer cannot be classified as a true power meter, because it displays the IF envelope voltage. However, it is calibrated such as to correctly display the power of a pure sine wave signal irrespective of the selected detector. This calibration cannot be applied for non-sinusoidal signals. Assuming that the digitally modulated signal has a Gaussian amplitude distribution, the signal power within the selected resolution bandwidth can be obtained using correction factors. These correction factors are normally used by the signal analyzer's internal power measurement routines in order to determine the signal power from IF envelope measurements. These factors apply if and only if the assumption of a Gaussian amplitude distribution is correct.

Apart from this common method, the R&S ESR also has a true power detector, i.e. an RMS detector. It correctly displays the power of the test signal within the selected resolution bandwidth irrespective of the amplitude distribution, without additional correction factors being required. The absolute measurement uncertainty of the FSV is < 1.5 dB and a relative measurement uncertainty of < 0.5 dB (each with a confidence level of 95 %).

There are two possible methods for measuring channel and adjacent channel power with a signal analyzer:

1. IBW method (**I**ntegration **B**andwidth **M**ethod)

The signal analyzer measures with a resolution bandwidth that is less than the channel bandwidth and integrates the level values of the trace versus the channel bandwidth. This method is described in ["Measurement Example – Measuring the Intrinsic](#page-314-0) Noise of the R&S [ESR at 1 GHz in a 1.23 MHz Channel Bandwidth with the Channel](#page-314-0) [Power Function" on page 300.](#page-314-0)

2. Using a channel filter

For a detailed description, refer to the following section.

### **Measurements using a channel filter**

In this case, the signal analyzer makes zero span measurements using an IF filter that corresponds to the channel bandwidth. The power is measured at the output of the IF filter. Until now, this method has not been used for signal analyzers, because channel filters were not available and the resolution bandwidths, optimized for the sweep, did not have a sufficient selectivity. The method was reserved for special receivers optimized for a particular transmission method.

The R&S ESR has test routines for simple channel and adjacent channel power measurements. These routines give quick results without any complex or tedious setting procedures.

#### **Measurement Example 1 – ACPR Measurement on an CDMA2000 Signal**

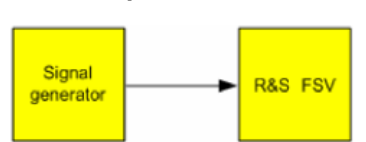

#### **Test setup:**

#### **Signal generator settings (e.g. R&S ESR SMU):**

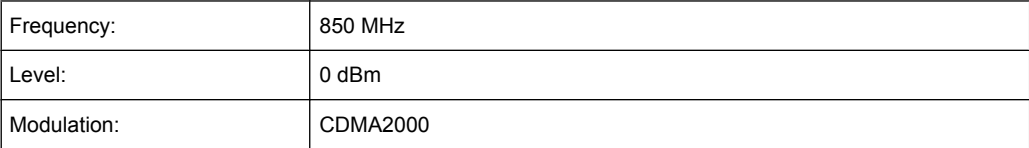

#### **Procedure:**

- 1. Set the R&S ESR to its default state by pressing the PRESET key. The R&S ESR is in its default state.
- 2. Press the FREQ key and enter "850 MHz" as the center frequency.
- 3. Press the SPAN key and enter "4 MHz".
- 4. Set the reference level to +10 dBm by pressing the AMPT key and enter "10 dBm".
- 5. Configure the adjacent channel power for the CDMA2000 standard (more precisely: CDMA2000 1X).
	- a) Press the MEAS key.
	- b) Press the "Ch Power ACLR" softkey.
	- c) Press the "CP/ACLR Standard" softkey.
	- d) In the standards list, mark *CDMA2000*.

The R&S ESR sets the channel configuration according to the 2000 standard with 2 adjacent channels above and 2 below the transmit channel. The spectrum is displayed in the upper part of the screen, the numeric values of the results and the channel configuration in the lower part of the screen. The various channels are represented by vertical lines on the graph.

The frequency span, resolution bandwidth, video bandwidth and detector are selected automatically to give correct results. To obtain stable results – especially in the adjacent channels (30 kHz bandwidth) which are narrow in comparison with the transmission channel bandwidth (1.23 MHz) – the RMS detector is used.

- 6. Set the optimal reference level and RF attenuation for the applied signal level by pressing the "Adjust Ref Level" softkey.
- 7. Activate "Fast ACP" mode to increase the repeatability of results by pressing the "Fast ACP" softkey (for details see below).

The R&S ESR sets the optimal RF attenuation and the reference level based on the transmission channel power to obtain the maximum dynamic range. The [fig](#page-320-0)[ure 3-35](#page-320-0) shows the result of the measurement.

<span id="page-320-0"></span>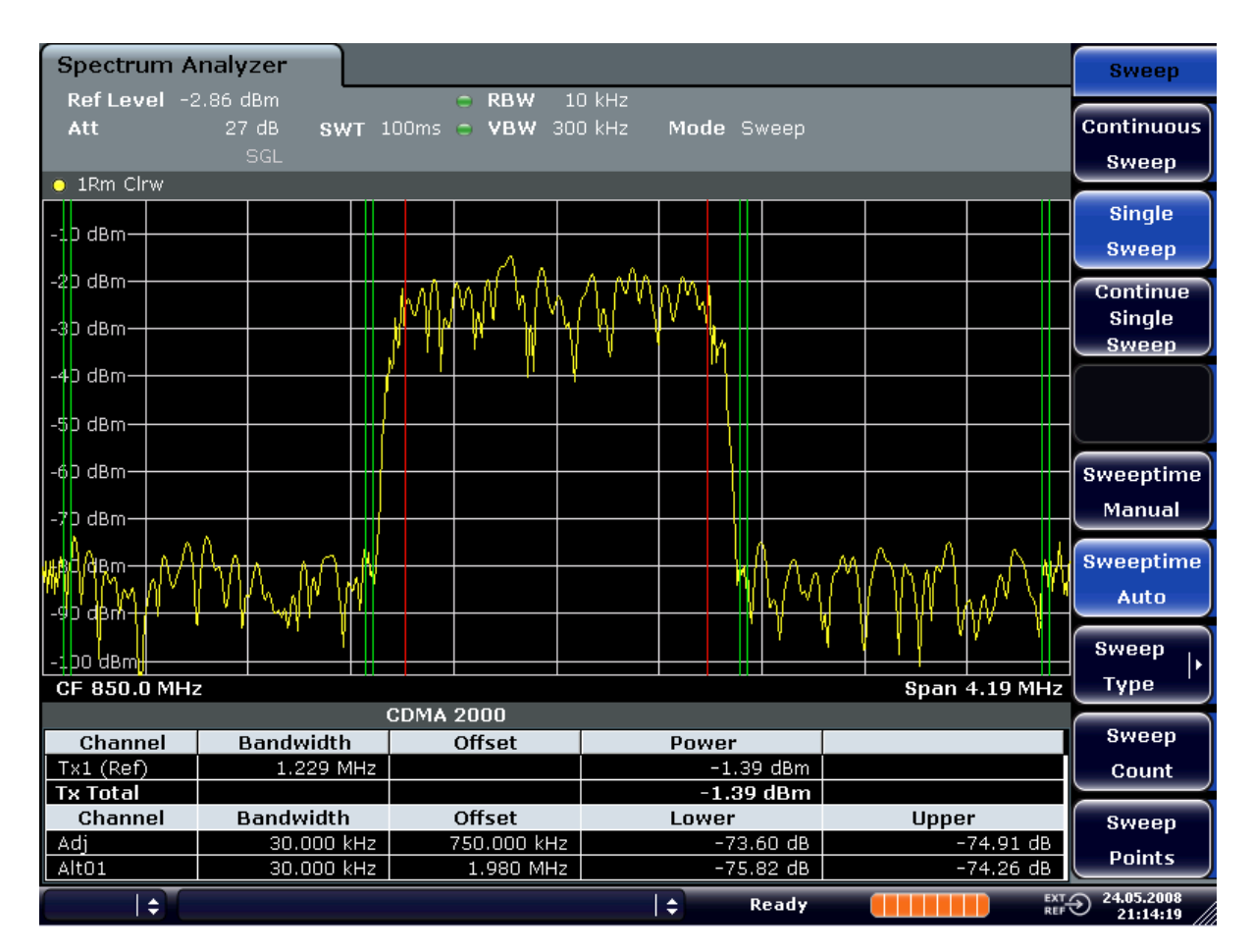

*Fig. 3-35: Adjacent channel power measurement on a CDMA2000 1x signal*

**Measurement Example 2 – Measuring Adjacent Channel Power of a W-CDMA Uplink Signal**

**Test setup:**

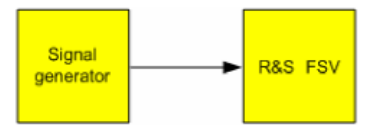

**Signal generator settings (e.g. R&S ESR SMU):**

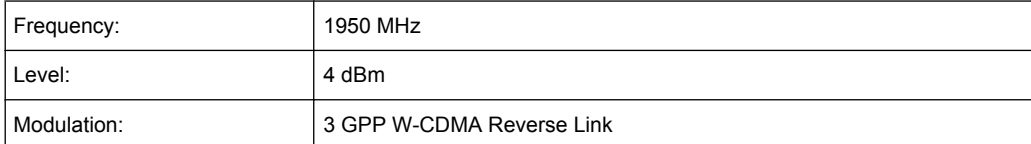

### **Procedure:**

1. Set the R&S ESR to its default state by pressing the PRESET key.

The R&S ESR is in its default state.

- 2. Set the center frequency to 1950 MHz by pressing the FREQ key and entering "1950 MHz".
- 3. Switch on the ACLR measurement for W-CDMA.
	- a) Press the MEAS key.
	- b) Press the "Ch Power ACLR" softkey.
	- c) Press the "CP/ACLR Standard" softkey.
	- d) In the standards list, select *W-CDMA 3GPP REV*.

The R&S ESR sets the channel configuration to the 3GPP W-CDMA standard for mobiles with two adjacent channels above and below the transmit channel. The frequency span, the resolution and video bandwidth and the detector are automatically set to the correct values. The spectrum is displayed in the upper part of the screen and the channel power, the level ratios of the adjacent channel powers and the channel configuration in the lower part of the screen. The individual channels are displayed as vertical lines on the graph.

- 4. Set the optimum reference level and the RF attenuation for the applied signal level.
	- a) Press the "Adjust Ref Level" softkey.

The R&S ESR sets the optimum RF attenuation and the reference level for the power in the transmission channel to obtain the maximum dynamic range. The following figure shows the result of the measurement.

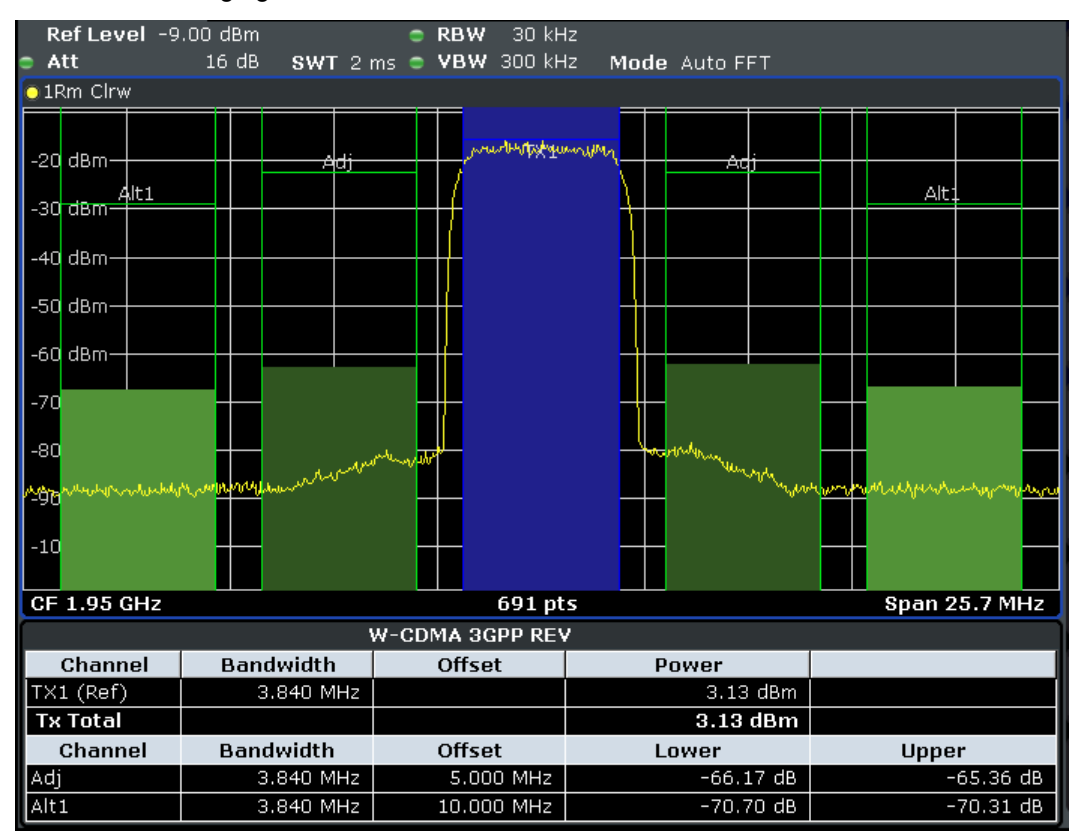

*Fig. 3-36: Measuring the relative adjacent channel power on a W-CDMA uplink signal*

- 5. Set up the adjacent channel power measurement with the fast ACLR mode.
	- a) Set "Fast ACLR" softkey to "On".
	- b) Press the "Adjust Ref Level" softkey.

The R&S ESR measures the power of the individual channels with zero span. A root raised cosine filter with the parameters  $α = 0.22$  and chip rate 3.84 Mcps (= receive filter for 3GPP W-CDMA) is used as channel filter.

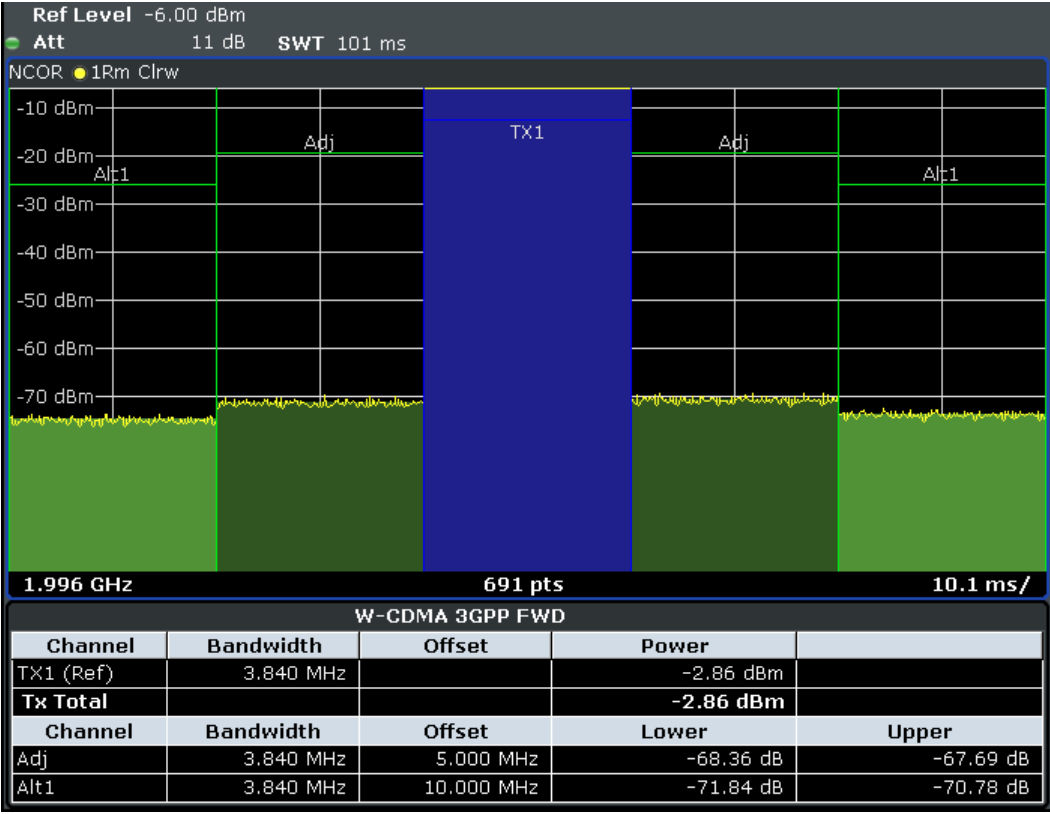

*Fig. 3-37: Measuring the adjacent channel power of a W-CDMA signal with the fast ACLR mode*

### **Optimum Level Setting for ACP Measurements on W-CDMA Signals**

The dynamic range for ACPR measurements is limited by the thermal noise floor, the phase noise and the intermodulation (spectral regrowth) of the signal analyzer. The power values produced by the R&S ESR due to these factors accumulate linearly. They depend on the applied level at the input mixer. The three factors are shown in the figure below for the adjacent channel (5 MHz carrier offset).

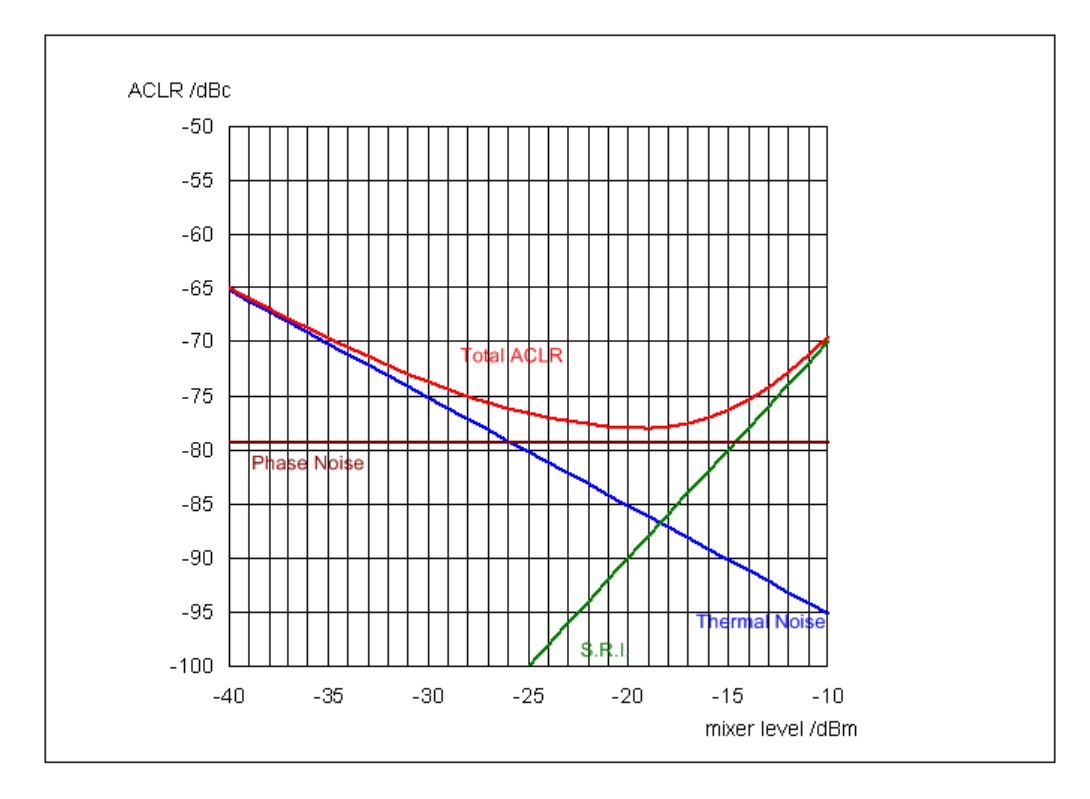

*Fig. 3-38: The R&S ESR's dynamic range for adjacent channel power measurements on W-CDMA uplink signals is a function of the mixer level.*

The level of the W-CDMA signal at the input mixer is shown on the horizontal axis, i.e. the measured signal level minus the selected RF attenuation. The individual components which contribute to the power in the adjacent channel and the resulting relative level (total ACPR) in the adjacent channel are displayed on the vertical axis. The optimum mixer level is -18 dBm. The relative adjacent channel power (ACPR) at an optimum mixer level is -77 dBc. Since, at a given signal level, the mixer level is set in 5 dB steps with the 5 dB RF attenuator, the optimum 10 dB range spreads from -17 dBm to -22 dBm. In this range, the obtainable dynamic range with noise correction is 77 dB.

To set the attenuation parameter manually, the following method is recommended:

Set the RF attenuation so that the mixer level (= measured channel power – RF attenuation) is between -16 dBm and -22 dBm.

This method is automated with the "Adjust Ref Level" function. Especially in remote control mode, e.g. in production environments, it is best to correctly set the attenuation parameters prior to the measurement, as the time required for automatic setting can be saved.

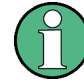

To measure the R&S ESR's intrinsic dynamic range for W-CDMA adjacent channel power measurements, a filter which suppresses the adjacent channel power is required at the output of the transmitter. A SAW filter with a bandwidth of 4 MHz, for example, can be used.
#### **3.4.6.2 Amplitude Distribution Measurements**

If modulation types are used that do not have a constant zero span envelope, the transmitter has to handle peak amplitudes that are greater than the average power. This includes all modulation types that involve amplitude modulation –QPSK for example. CDMA transmission modes in particular may have power peaks that are large compared to the average power.

For signals of this kind, the transmitter must provide large reserves for the peak power to prevent signal compression and thus an increase of the bit error rate at the receiver.

The peak power or the crest factor of a signal is therefore an important transmitter design criterion. The crest factor is defined as the peak power/mean power ratio or, logarithmically, as the peak level minus the average level of the signal.

To reduce power consumption and cut costs, transmitters are not designed for the largest power that could ever occur, but for a power that has a specified probability of being exceeded (e.g. 0.01 %).

To measure the amplitude distribution, the R&S ESR has simple measurement functions to determine both the APD = Amplitude Probability Distribution and CCDF = Complementary Cumulative Distribution Function.

In the APD display mode, the probability of occurrence of a certain level is plotted against the level.

In the CCDF display mode, the probability that the mean signal power will be exceeded is shown in percent.

#### **Measurement Example – Measuring the APD and CCDF of White Noise Generated by the R&S ESR**

- 1. Set the R&S ESR to its default state by pressing the PRESET key. The R&S ESR is in its default state.
- 2. Configure the R&S ESR for APD measurement
	- a) Press the AMPT key and enter "-60 dBm". The R&S ESR's intrinsic noise is displayed at the top of the screen.
	- b) Press the MEAS key.
	- c) Press the "More" softkey.
	- d) Press the "APD" softkey.

The R&S ESR sets the frequency span to 0 Hz and measures the amplitude probability distribution (APD). The number of uncorrelated level measurements used for the measurement is 100000. The mean power and the peak power are displayed in dBm. The crest factor (peak power – mean power) is output as well.

Advanced Measurement Examples

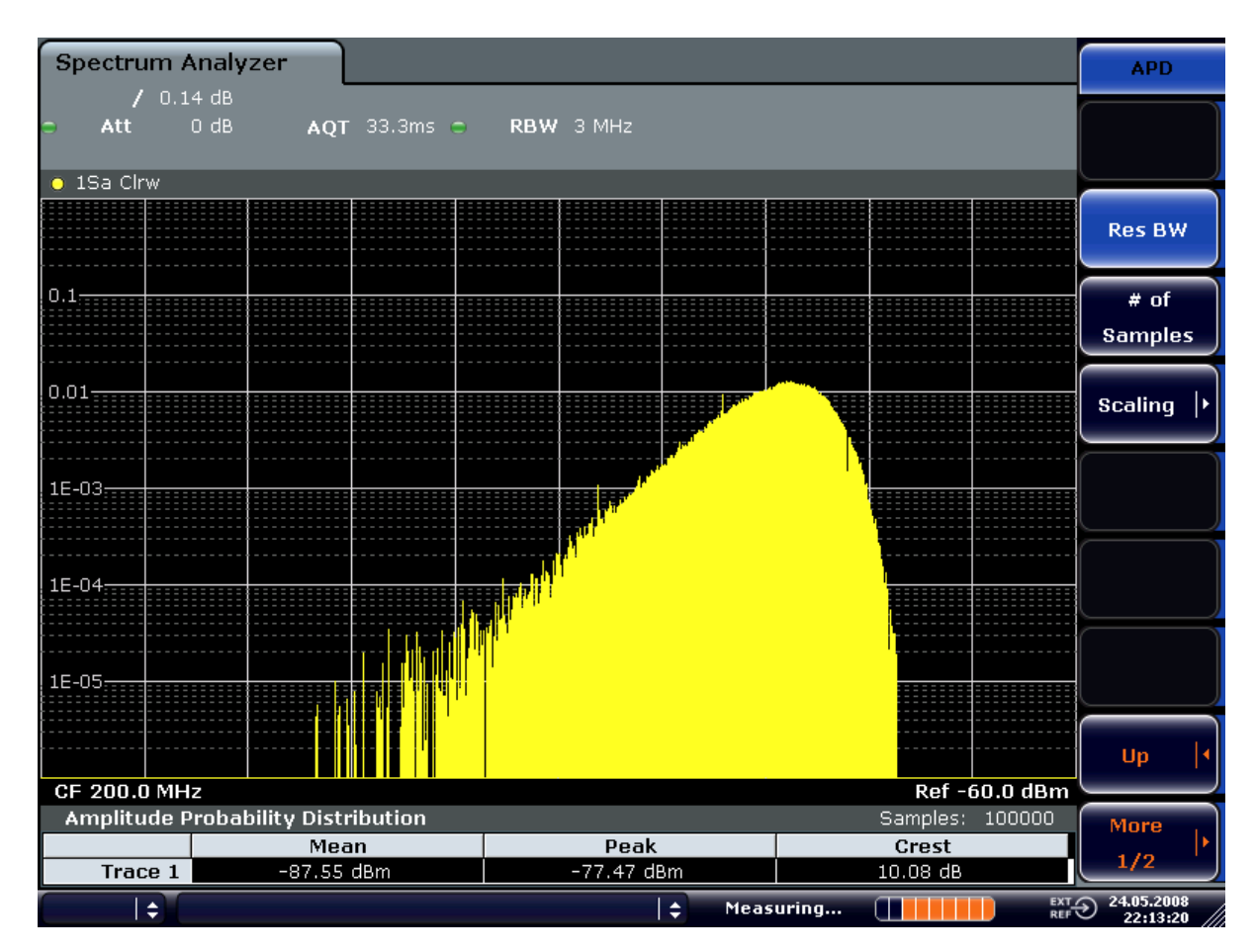

*Fig. 3-39: Amplitude probability distribution of white noise*

- 3. Switch to the CCDF display mode.
	- a) Press the "UP" key.
	- b) Press the "CCDF" softkey. The CCDF display mode is switched on.

Advanced Measurement Examples

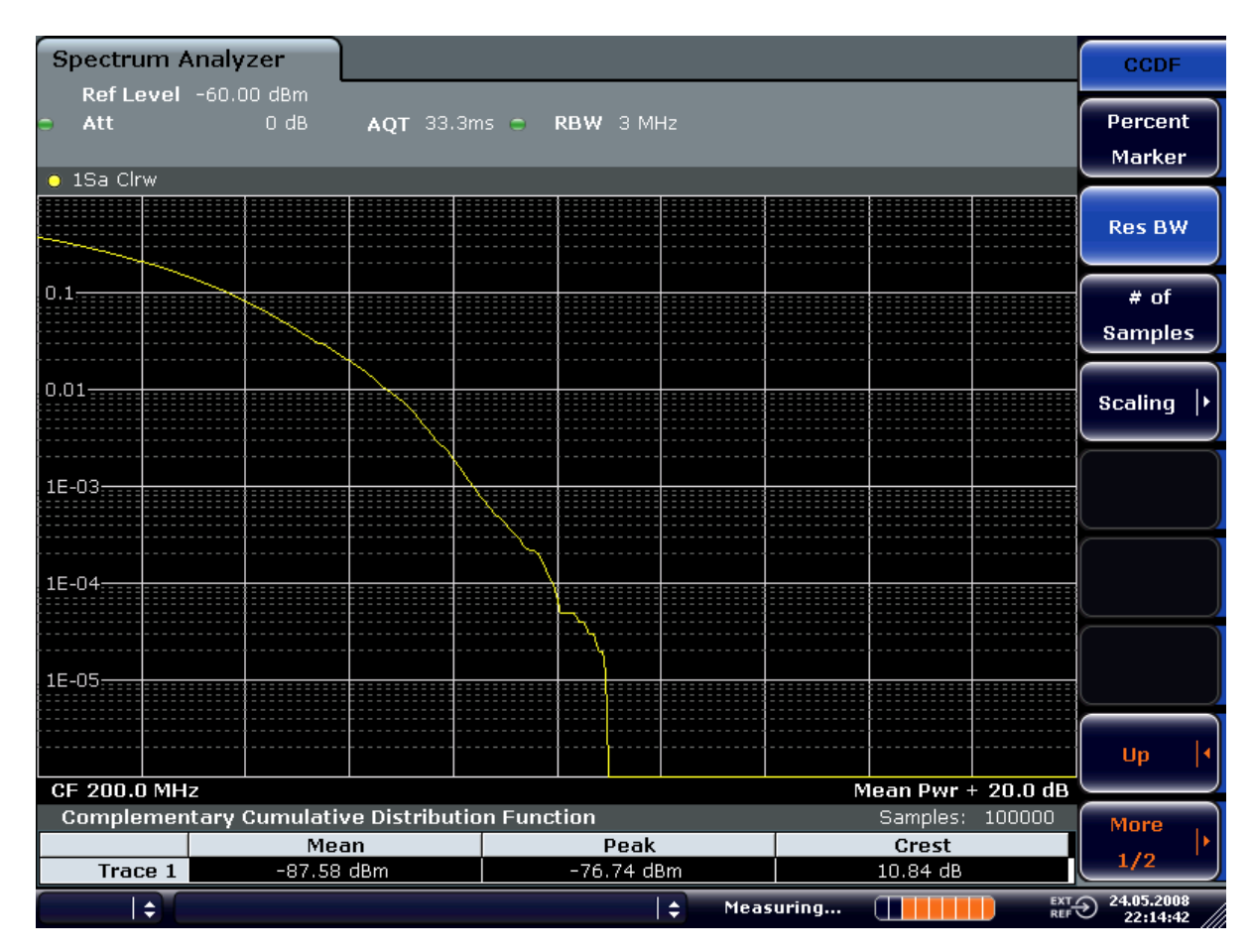

*Fig. 3-40: CCDF of white noise*

The CCDF trace indicates the probability that a level will exceed the mean power. The level above the mean power is plotted along the x-axis of the graph. The origin of the axis corresponds to the mean power level. The probability that a level will be exceeded is plotted along the y-axis.

# 4 I/Q Analyzer

The I/Q Analyzer provides functions to capture, visualize and evaluate I/Q data. These functions include:

- capturing data from the RF input
- displaying I/Q data in various result types, e.g. separate Real/Imag diagrams or as an I/Q-vector

#### **Menu and softkey description**

The "I/Q Analyzer" menu is displayed when you select the "I/Q Analyzer" softkey in the MODE menu. The same menu is displayed when you press the MEAS or MEAS CONFIG keys in "I/Q Analyzer" mode. For details see [chapter 4.1, "Softkeys and Param](#page-328-0)[eters of the I/Q Analyzer Menu", on page 314.](#page-328-0)

The "Amplitude" menu, which is displayed when you select the AMPT key, is described in see [chapter 4.2, "Softkeys of the Amplitude Menu in I/Q Analyzer Mode",](#page-332-0) [on page 318](#page-332-0).

The "Input/Output" menu, which is displayed when you select the INPUT/OUTPUT key, as well as the "Save/Recall" menu (SAVE/RCL key) contain the same functions in I/Q Analyzer mode as in "Spectrum" mode (see [chapter 3.2.9, "Input/Output Configuration –](#page-247-0) [INPUT/OUTPUT Key", on page 233](#page-247-0)).

The "Marker" menu is identical to the one in Spectrum mode for display modes "Magnitude","Real/Imag" and "Spectrum" (except for "Marker Zoom"), see ["Display Config"](#page-329-0) [on page 315](#page-329-0). For the other display modes this menu is not available.

The "Marker To" menu is identical to the one in Spectrum mode. For the "I/Q" display mode, an additional function is available, see [chapter 4.3, "Softkeys of the Marker To](#page-336-0) [Menu in I/Q Analyzer Mode", on page 322](#page-336-0).

The "Trace" menu is identical to the one in Spectrum mode, except in "I/Q Vector" display mode. In this case, only 1 trace is available and no detector can be selected (see [chap](#page-252-0)[ter 3.3.1.1, "Softkeys of the Trace Menu", on page 238\)](#page-252-0).

The "Trigger" menu, which is displayed when you select the TRIG key, is described in see [chapter 4.4, "Softkeys of the Trigger Menu in I/Q Analyzer Mode", on page 322.](#page-336-0)

The "Span", "BW", and "Lines" menus are not available in this mode. All other menus are identical to those described for "Spectrum" mode (see [chapter 3.2, "Configuration",](#page-206-0) [on page 192](#page-206-0) and [chapter 3.3, "Analysis", on page 237](#page-251-0).

#### **Remote Control**

Measurements with the I/Q Analyzer can also be performed via remote control.

For more information see [chapter 8.5, "Remote Commands in I/Q Analyzer Mode",](#page-668-0) [on page 654](#page-668-0).

#### <span id="page-328-0"></span>**Further information**

Some general information on working with I/Q data can be found in [chapter 4.5,](#page-340-0) ["Working with I/Q Data", on page 326.](#page-340-0)

## **4.1 Softkeys and Parameters of the I/Q Analyzer Menu**

This section describes the softkeys and parameters of the "I/Q Analyzer" submenu which is displayed when you select the "I/Q Analyzer" softkey in the MODE menu. The same menu is displayed when you press the MEAS or MEAS CONFIG keys in "I/Q Analyzer" mode.

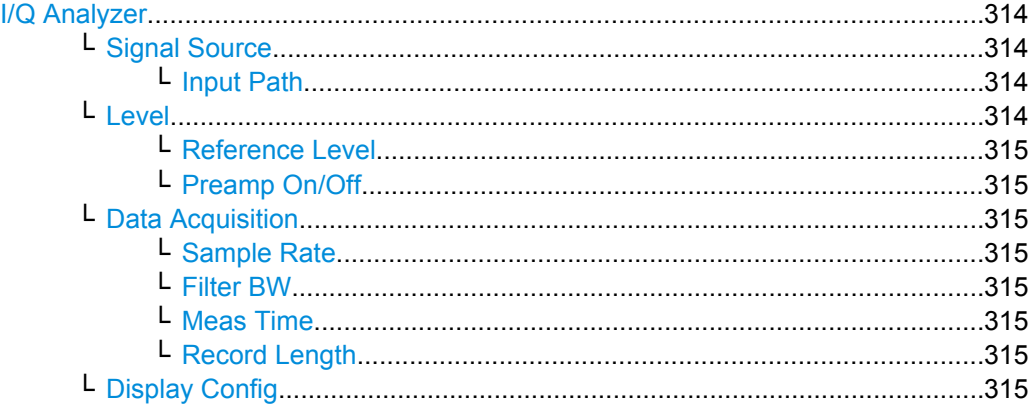

#### **I/Q Analyzer**

Starts the I/Q Analyzer evaluation mode and opens the submenu for the I/Q analyzer, which allows you to configure and display measurements of I/Q data, e.g. digital baseband signals.

SCPI command: Starting I/Q Analyzer: TRACe<n>: IQ[:STATe] on page 664 Selecting evaluation mode: TRACe<n>: IQ: EVAL on page 663 Selecting the I/Q Analyzer display configuration [CALCulate<n>:FORMat](#page-668-0) on page 654

**Signal Source ← I/Q Analyzer** Opens a dialog box to select the signal source.

#### **Input Path ← Signal Source ← I/Q Analyzer**

The input path is always "RF Radio Frequency".

#### **Level ← I/Q Analyzer**

Opens a dialog box to define the level settings.

<span id="page-329-0"></span>**Reference Level ← Level ← I/Q Analyzer** Specifies the reference level for the I/Q measurement.

SCPI command: [DISPlay\[:WINDow<n>\]:TRACe<t>:Y\[:SCALe\]:RVALue](#page-669-0) on page 655

### **Preamp On/Off ← Level ← I/Q Analyzer**

Switches the preamplifier on and off. SCPI command:

[INPut:GAIN:STATe](#page-453-0) on page 439

#### **Data Acquisition ← I/Q Analyzer**

Opens a dialog box to configure data acquisition in I/Q Analyzer mode.

#### **Sample Rate ← Data Acquisition ← I/Q Analyzer**

Defines the I/Q data sample rate of the R&S ESR. SCPI command: [TRACe<n>:IQ:SRATe](#page-671-0) on page 657

#### **Filter BW ← Data Acquisition ← I/Q Analyzer**

Displays the flat, usable bandwidth of the final I/Q data. SCPI command: [TRACe<n>:IQ:BWIDth](#page-670-0) on page 656

#### **Meas Time ← Data Acquisition ← I/Q Analyzer**

Defines the I/Q acquisition time. By default, the measurement time is calculated as the number of I/Q samples ("Record Length") divided by the sample rate. If you change the measurement time, the Record Length is automatically changed, as well.

For details on the maximum number of samples see also [chapter 4.5, "Working with I/Q](#page-340-0) [Data", on page 326](#page-340-0).

SCPI command: [\[SENSe:\]SWEep:TIME](#page-605-0) on page 591

#### **Record Length ← Data Acquisition ← I/Q Analyzer**

Defines the number of I/Q samples to record. By default, the number of sweep points is used. The record length is calculated as the measurement time multiplied by the sample rate. If you change the record length, the Meas Time is automatically changed, as well.

SCPI command:

[TRACe<n>:IQ:RLENgth](#page-670-0) on page 656 [TRACe<n>:IQ:SET](#page-670-0) on page 656

#### **Display Config ← I/Q Analyzer**

Opens a selection list to specify the result display configuration. The following displays are available:

Softkeys and Parameters of the I/Q Analyzer Menu

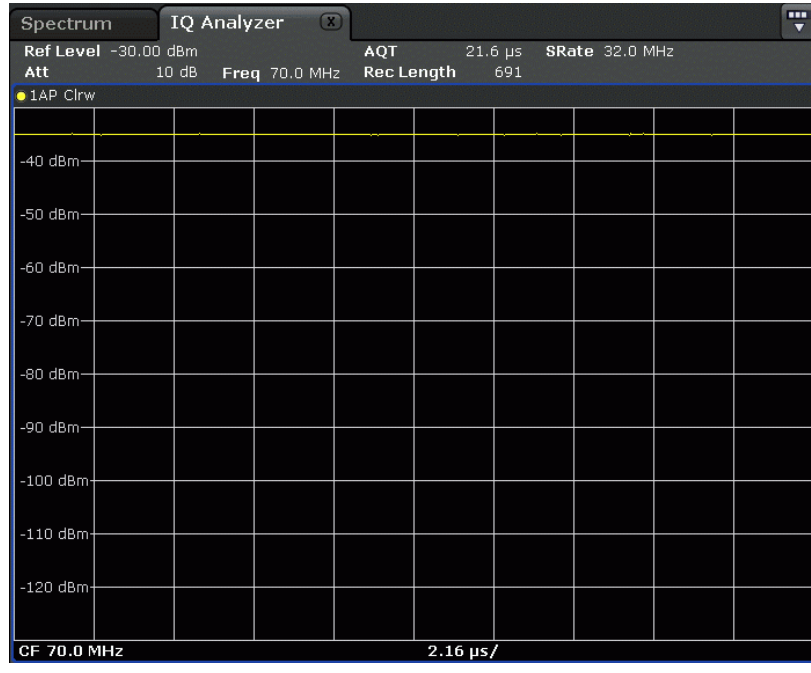

"Magnitude" Shows the values in time domain

"Spectrum" Displays the frequency spectrum of the captured I/Q samples.

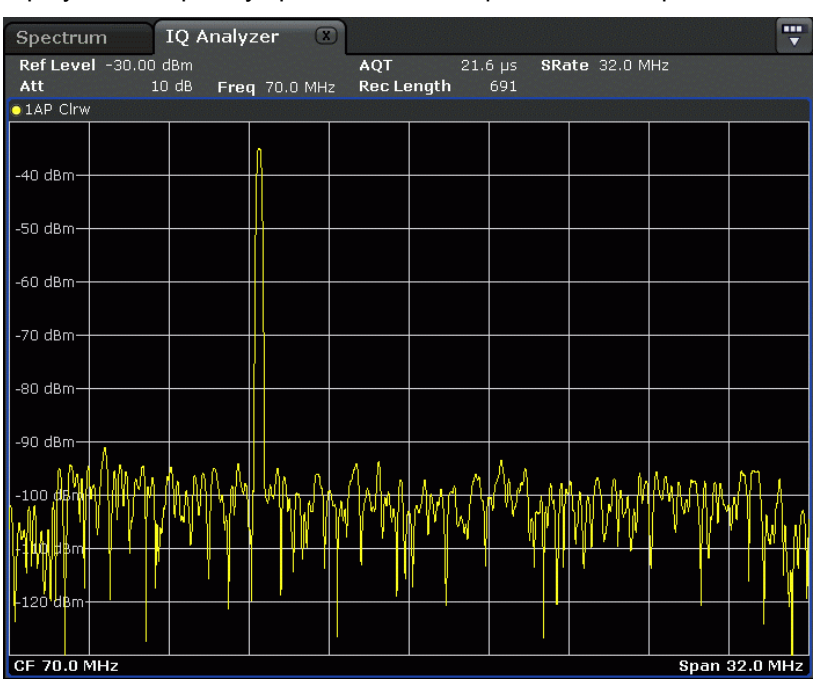

Softkeys and Parameters of the I/Q Analyzer Menu

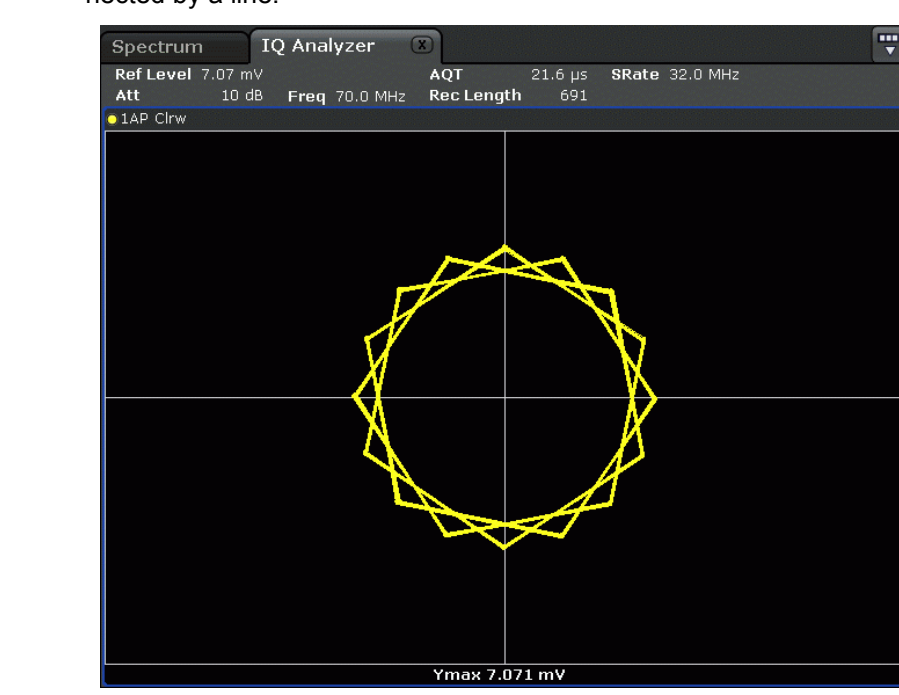

"I/Q-Vector" Displays the captured samples in an I/Q-plot. The samples are connected by a line.

"Real/Imag (I/ Q)"

Displays the I and Q values in separate diagrams.

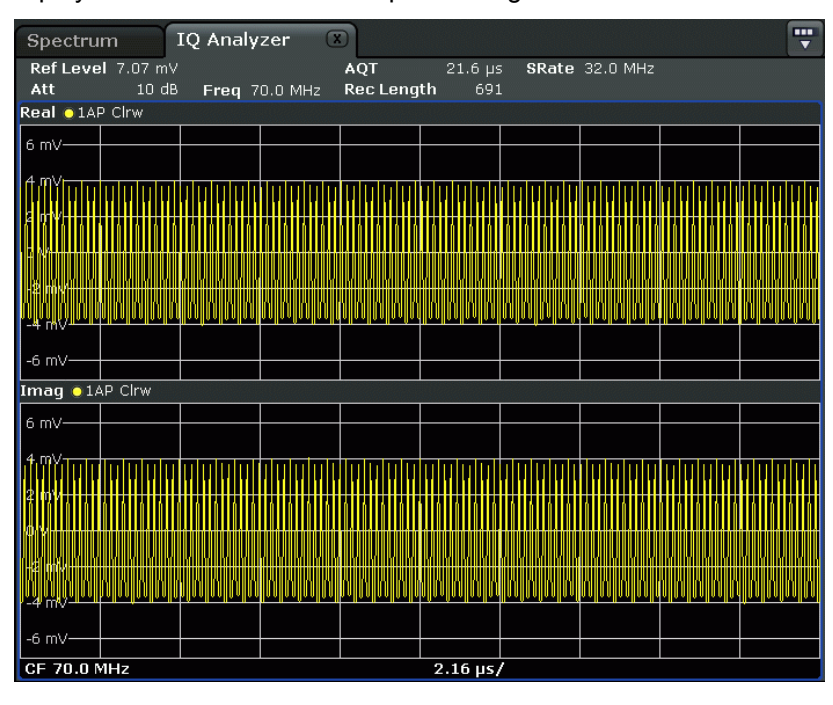

SCPI command:

[CALCulate<n>:FORMat](#page-668-0) on page 654

# <span id="page-332-0"></span>**4.2 Softkeys of the Amplitude Menu in I/Q Analyzer Mode**

In I/Q Analyzer mode, the "Amplitude" menu, which is displayed when you select the AMPT key, contains the following functions.

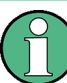

If the display configuration for the I/Q Analyzer is set to "I/Q Vector" or "Real/Imag (I/ Q)", the [Range](#page-216-0) and [Unit](#page-218-0) functions are not available.

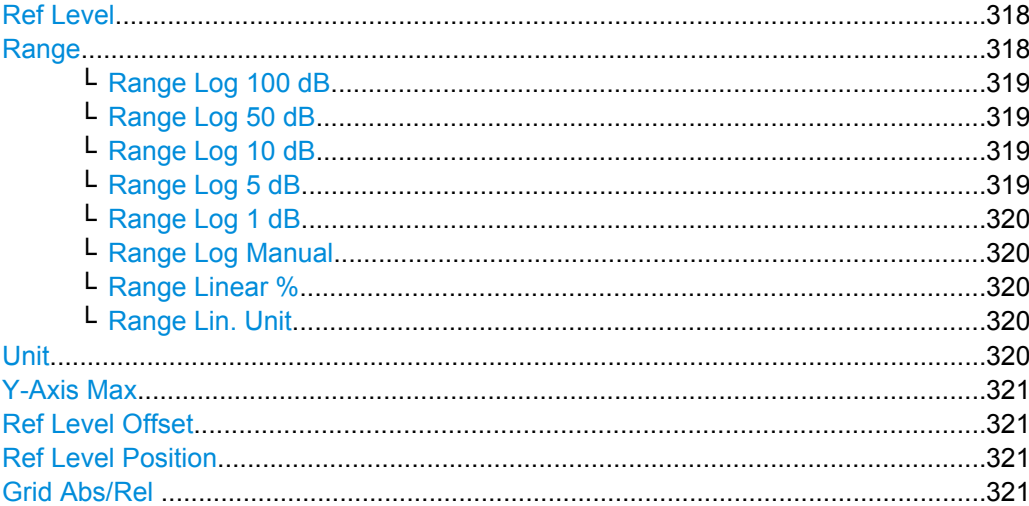

#### **Ref Level**

Opens an edit dialog box to enter the reference level in the current unit (dBm, dBµV, etc).

The reference level is the maximum value the AD converter can handle without distortion of the measured value. Signal levels above this value will not be measured correctly, which is indicated by the "IFOVL" status display.

SCPI command:

[DISPlay\[:WINDow<n>\]:TRACe<t>:Y\[:SCALe\]:RLEVel](#page-615-0) on page 601

#### **Range**

Opens a submenu to define the display range of the level axis.

- [Range Log 100 dB](#page-181-0)
- [Range Log 50 dB](#page-181-0)
- [Range Log 10 dB](#page-182-0)
- [Range Log 5 dB](#page-182-0)
- [Range Log 1 dB](#page-182-0)
- **[Range Log Manual](#page-182-0)**
- **[Range Linear %](#page-182-0)**
- **[Range Lin. Unit](#page-183-0)**

#### <span id="page-333-0"></span>**Range Log 100 dB ← Range**

Sets the level display range to 100 dB.

SCPI command: Logarithmic scaling: DISP:WIND:TRAC:Y:SPAC LOG, see [DISPlay\[:WINDow<n>\]:TRACe<t>:Y:](#page-451-0) SPACing [on page 437](#page-451-0)

#### Display range:

DISP:WIND:TRAC:Y 100DB, see [DISPlay\[:WINDow<n>\]:TRACe<t>:Y\[:SCALe\]](#page-614-0) [on page 600](#page-614-0)

#### **Range Log 50 dB ← Range**

Sets the level display range to 50 dB.

SCPI command: Logarithmic scaling: DISP:WIND:TRAC:Y:SPAC LOG, see [DISPlay\[:WINDow<n>\]:TRACe<t>:Y:](#page-451-0)

#### SPACing [on page 437](#page-451-0)

Display range:

DISP:WIND:TRAC:Y 50DB, see [DISPlay\[:WINDow<n>\]:TRACe<t>:Y\[:SCALe\]](#page-614-0) [on page 600](#page-614-0)

#### **Range Log 10 dB ← Range**

Sets the level display range to 10 dB.

SCPI command: Logarithmic scaling: DISP:WIND:TRAC:Y:SPAC LOG, see [DISPlay\[:WINDow<n>\]:TRACe<t>:Y:](#page-451-0)

#### SPACing [on page 437](#page-451-0)

Display range:

DISP:WIND:TRAC:Y 10DB, see [DISPlay\[:WINDow<n>\]:TRACe<t>:Y\[:SCALe\]](#page-614-0) [on page 600](#page-614-0)

#### **Range Log 5 dB ← Range**

Sets the level display range to 5 dB.

SCPI command: Logarithmic scaling: DISP:WIND:TRAC:Y:SPAC LOG, see [DISPlay\[:WINDow<n>\]:TRACe<t>:Y:](#page-451-0)

#### SPACing [on page 437](#page-451-0)

Display range:

DISP:WIND:TRAC:Y 5DB, see [DISPlay\[:WINDow<n>\]:TRACe<t>:Y\[:SCALe\]](#page-614-0) [on page 600](#page-614-0)

<span id="page-334-0"></span>**Range Log 1 dB ← Range**

Sets the level display range to 1 dB.

SCPI command: Logarithmic scaling: DISP:WIND:TRAC:Y:SPAC LOG, see [DISPlay\[:WINDow<n>\]:TRACe<t>:Y:](#page-451-0) SPACing [on page 437](#page-451-0) Display range:

DISP:WIND:TRAC:Y 1DB, see [DISPlay\[:WINDow<n>\]:TRACe<t>:Y\[:SCALe\]](#page-614-0) [on page 600](#page-614-0)

#### **Range Log Manual ← Range**

Opens an edit dialog box to define the display range of a logarithmic level axis manually.

SCPI command: Logarithmic scaling: DISP:WIND:TRAC:Y:SPAC LOG, see [DISPlay\[:WINDow<n>\]:TRACe<t>:Y:](#page-451-0) SPACing [on page 437](#page-451-0) Display range: [DISPlay\[:WINDow<n>\]:TRACe<t>:Y\[:SCALe\]](#page-614-0) on page 600

#### **Range Linear % ← Range**

Selects linear scaling for the level axis in %.

The grid is divided into decadal sections.

Markers are displayed in the selected unit ("Unit" softkey). Delta markers are displayed in % referenced to the voltage value at the position of marker 1. This is the default setting for linear scaling.

SCPI command:

DISP:TRAC:Y:SPAC LIN, see [DISPlay\[:WINDow<n>\]:TRACe<t>:Y:SPACing](#page-451-0) [on page 437](#page-451-0)

#### **Range Lin. Unit ← Range**

Selects linear scaling in dB for the level display range, i.e. the horizontal lines are labeled in dB.

Markers are displayed in the selected unit ("Unit" softkey). Delta markers are displayed in dB referenced to the power value at the position of marker 1.

SCPI command:

DISP:TRAC:Y:SPAC LDB, see [DISPlay\[:WINDow<n>\]:TRACe<t>:Y:SPACing](#page-451-0) [on page 437](#page-451-0)

#### **Unit**

Opens the "Unit" submenu to select the unit for the level axis.

The default setting in spectrum mode is dBm.

If a transducer is switched on, the softkey is not available.

<span id="page-335-0"></span>In general, the signal analyzer measures the signal voltage at the RF input. The level display is calibrated in RMS values of an unmodulated sine wave signal. In the default state, the level is displayed at a power of 1 mW (= dBm). Via the known input impedance (50 Ω or 75 Ω), conversion to other units is possible. The following units are available and directly convertible:

- dBm
- d<sub>Bm</sub>
- dBµV
- dBµA
- dBpW
- **Volt**
- **Ampere**
- **Watt**

SCPI command:

[CALCulate<n>:UNIT:POWer](#page-613-0) on page 599

#### **Y-Axis Max**

Opens an edit dialog box to specify the maximum value of the y-axis in either direction (in Volts). Thus, the y-axis scale starts at -<Y-AxisMax> and ends at +<Y-AxisMax>.

This command is only available if the display configuration for the I/Q Analyzer is set to "I/Q Vector" or "Real/Imag (I/Q)", see ["Display Config" on page 315.](#page-329-0)

#### **Ref Level Offset**

Opens an edit dialog box to enter the arithmetic level offset. This offset is added to the measured level irrespective of the selected unit. The scaling of the y-axis is changed accordingly. The setting range is ±200 dB in 0.1 dB steps.

SCPI command:

[DISPlay\[:WINDow<n>\]:TRACe<t>:Y\[:SCALe\]:RLEVel:OFFSet](#page-615-0) on page 601

#### **Ref Level Position**

Opens an edit dialog box to enter the reference level position, i.e. the position of the maximum AD converter value on the level axis. The setting range is from -200 to +200 %, 0 % corresponding to the lower and 100 % to the upper limit of the diagram.

#### **Grid Abs/Rel**

Switches between absolute and relative scaling of the level axis (not available with "Linear" range).

- "Abs" Absolute scaling: The labeling of the level lines refers to the absolute value of the reference level. Absolute scaling is the default setting.
- "Rel" Relative scaling: The upper line of the grid is always at 0 dB. The scaling is in dB whereas the reference level is always in the set unit (for details on unit settings see the "Unit" softkey).

#### SCPI command:

[DISPlay\[:WINDow<n>\]:TRACe<t>:Y\[:SCALe\]:MODE](#page-614-0) on page 600

# <span id="page-336-0"></span>**4.3 Softkeys of the Marker To Menu in I/Q Analyzer Mode**

In I/Q Analyzer mode, The "Marker To" menu is identical to the one in Spectrum mode (see ["Softkeys of the Marker To Menu" on page 265](#page-279-0)). For the "Real/Imag (I/Q)" display mode, however, an additional function is available.

#### **Search Settings**

Opens a dialog box to define which data is used for marker search functions.

**Note:** The search settings apply to all markers, not only the currently selected one.

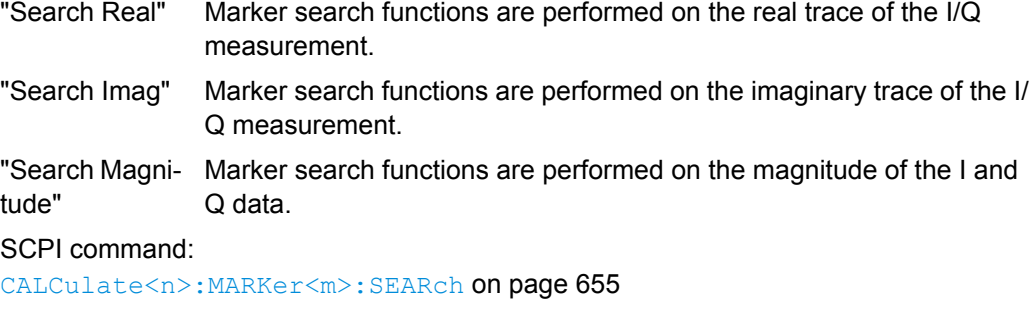

# **4.4 Softkeys of the Trigger Menu in I/Q Analyzer Mode**

In I/Q Analyzer mode, the "Trigger" menu, which is displayed when you select the TRIG key, contains the following functions:

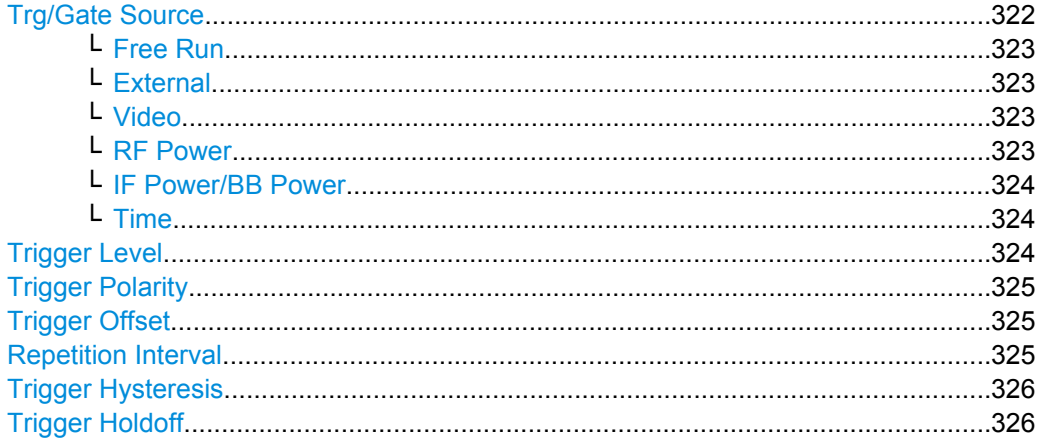

#### **Trg/Gate Source**

Opens the "Trigger/Gate Source" dialog box to select the trigger/gate mode.

As gate modes, all modes except "Power Sensor" are available. For details see also [chapter 3.2.8.3, "Using Gated Sweep Operation", on page 231.](#page-245-0)

The default setting is "Free Run". If a trigger mode other than "Free Run" has been set, the enhancement label "TRG" is displayed and the trigger source is indicated.

<span id="page-337-0"></span>**Note:** When triggering or gating is activated, the squelch funciton is automatically disabled (see ["Squelch" on page 275\)](#page-289-0).

SCPI command:

[TRIGger<n>\[:SEQuence\]:SOURce](#page-609-0) on page 595 [SENSe: ] SWEep: EGATe: SOURce on page 598

#### **Free Run ← Trg/Gate Source**

The start of a sweep is not triggered. Once a measurement is completed, another is started immediately.

SCPI command: TRIG:SOUR IMM, see [TRIGger<n>\[:SEQuence\]:SOURce](#page-609-0) on page 595

#### **External ← Trg/Gate Source**

Defines triggering via a TTL signal at the "EXT TRIG/GATE IN" input connector on the rear panel.

SCPI command:

TRIG:SOUR EXT, see [TRIGger<n>\[:SEQuence\]:SOURce](#page-609-0) on page 595 SWE:EGAT:SOUR EXT for gated triggering, see [\[SENSe:\]SWEep:EGATe:SOURce](#page-612-0) [on page 598](#page-612-0)

#### **Video ← Trg/Gate Source**

Defines triggering by the displayed voltage.

A horizontal trigger line is shown in the diagram. It is used to set the trigger threshold from 0 % to 100 % of the diagram height.

Video mode is only available in the time domain.

#### SCPI command:

TRIG: SOUR VID, see TRIGger<n>[: SEQuence]: SOURce on page 595 SWE:EGAT:SOUR VID for gated triggering, see [\[SENSe:\]SWEep:EGATe:SOURce](#page-612-0) [on page 598](#page-612-0)

#### **RF Power ← Trg/Gate Source**

Defines triggering of the measurement via signals which are outside the measurement channel.

In RF Power trigger mode the instrument uses a level detector at the first intermediate frequency. The detector threshold can be selected in a range between - 50 dBm and -10 dBm at the input mixer. The resulting trigger level at the RF input lies within the following range:

(-24dBm + RF Att ) ≤ Triggerlevel ≤ (+5dBm + RF Att), max. 30 dBm, for Preamp = OFF  $(-40dBr + RF At) \leq Triggerlevel \leq (-11dBr + RF Att)$ , max. 30 dBm, for Preamp = ON with

500 MHz ≤ InputSignal ≤ 7 GHz

**Note:** If input values outside of this range occur (e.g. for fullspan measurements), the sweep may be aborted and a message indicating the allowed input values is displayed in the status bar.

<span id="page-338-0"></span>A [Trigger Offset,](#page-242-0) [Trg/Gate Polarity](#page-241-0) and [Trigger Holdoff](#page-243-0) can be defined for the RF trigger to improve the trigger stability, but no hysteresis.

SCPI command:

TRIG:SOUR RFP, see [TRIGger<n>\[:SEQuence\]:SOURce](#page-609-0) on page 595 SWE:EGAT:SOUR RFP for gated triggering, see [\[SENSe:\]SWEep:EGATe:SOURce](#page-612-0) [on page 598](#page-612-0)

#### **IF Power/BB Power ← Trg/Gate Source**

Defines triggering of the measurement using the second intermediate frequency.

For this purpose, the R&S ESR uses a level detector at the second intermediate frequency. Its threshold can be set in a range between -50 dBm and -10 dBm at the input mixer. The resulting trigger level at the RF input is calculated via the following formula:

"mixerlevel<sub>min</sub> + RFAtt – PreampGain ≤ Input Signal ≤ mixerlevel<sub>max</sub> + RFAtt – Preamp-Gain"

The bandwidth at the intermediate frequency depends on the RBW and sweep type:

Sweep mode:

- $RBW > 500$  kHz: 40 MHz, nominal
- $RBW \leq 500$  kHz: 6 MHz, nominal

FFT mode:

- RBW > 20 kHz: 40 MHz, nominal
- $RBW \leq 20$  kHz: 6 MHz, nominal

**Note:** Be aware that in auto sweep type mode, due to a possible change in sweep types, the bandwidth may vary considerably for the same RBW setting.

The R&S ESR is triggered as soon as the trigger threshold is exceeded around the selected frequency (= start frequency in the frequency sweep).

Thus, the measurement of spurious emissions, e.g. for pulsed carriers, is possible even if the carrier lies outside the selected frequency span.

SCPI command:

TRIG:SOUR IFP, see [TRIGger<n>\[:SEQuence\]:SOURce](#page-609-0) on page 595 SWE:EGAT:SOUR IFP for gated triggering, see [\[SENSe:\]SWEep:EGATe:SOURce](#page-612-0) [on page 598](#page-612-0)

#### **Time ← Trg/Gate Source**

Opens an edit dialog box to define a repetition interval in which the measurement is triggered. The shortest interval is 2 ms.

SCPI command:

TRIG:SOUR TIM[ETRIGger<n>\[:SEQuence\]:SOURce](#page-609-0) on page 595

#### **Trigger Level**

Defines the trigger level as a numeric value.

In the trigger mode "Time", this softkey is not available.

SCPI command:

[TRIGger<n>\[:SEQuence\]:LEVel:IFPower](#page-608-0) on page 594 [TRIGger<n>\[:SEQuence\]:LEVel:VIDeo](#page-609-0) on page 595

#### <span id="page-339-0"></span>**Trigger Polarity**

Sets the polarity of the trigger source.

The sweep starts after a positive or negative edge of the trigger signal. The default setting is "Pos". The setting applies to all modes with the exception of the "Free Run" and "Time" mode.

"Pos" Level triggering: the sweep is stopped by the logic "0" signal and restarted by the logical "1" signal after the gate delay time has elapsed.

"Neg" Edge triggering: the sweep is continued on a "0" to "1" transition for the gate length duration after the gate delay time has elapsed.

SCPI command:

[TRIGger<n>\[:SEQuence\]:SLOPe](#page-609-0) on page 595 [SENSe: SWEep: EGATe: POLarity on page 598

#### **Trigger Offset**

Opens an edit dialog box to enter the time offset between the trigger signal and the start of the sweep.

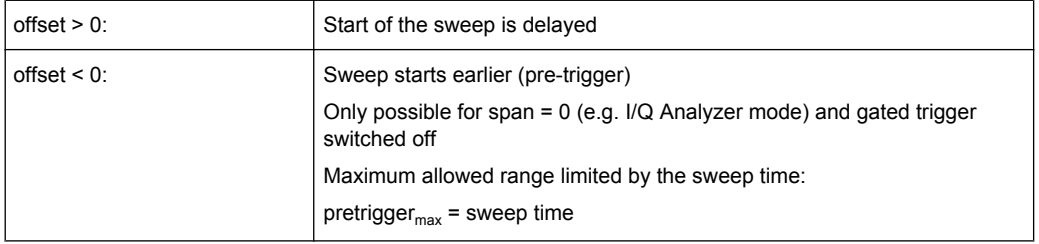

In the "External" or "IF Power" trigger mode, a common input signal is used for both trigger and gate. Therefore, changes to the gate delay will affect the trigger delay (trigger offset) as well.

**Tip:** To determine the trigger point in the sample (for "External" or "IF Power" trigger mode), use the [TRACe<n>:IQ:TPISample?](#page-678-0) command.

In the "Time" trigger mode, this softkey is not available.

SCPI command: [TRIGger<n>\[:SEQuence\]:HOLDoff\[:TIME\]](#page-607-0) on page 593

#### **Repetition Interval**

Opens an edit dialog box to define a repetition interval in which the measurement is triggered. The shortest interval is 2 ms. This softkey is only available if the trigger source "Time" is selected (see ["Time" on page 227](#page-241-0)).

SCPI command: [TRIGger<n>\[:SEQuence\]:TIME:RINTerval](#page-610-0) on page 596

#### <span id="page-340-0"></span>**Trigger Hysteresis**

Defines the value for the trigger hysteresis for "IF power" or "RF Power" trigger sources. The hysteresis in dB is the value the input signal must stay below the power trigger level in order to allow a trigger to start the measurement. The range of the value is between 3 dB and 50 dB with a step width of 1 dB.

SCPI command:

[TRIGger<n>\[:SEQuence\]:IFPower:HYSTeresis](#page-608-0) on page 594

#### **Trigger Holdoff**

Defines the value for the trigger holdoff. The holdoff value in s is the time which must pass before triggering, in case another trigger event happens.

This softkey is only available if "IFPower", "RF Power" or "BBPower" is the selected trigger source.

SCPI command:

[TRIGger<n>\[:SEQuence\]:IFPower:HOLDoff](#page-607-0) on page 593

# **4.5 Working with I/Q Data**

This section describes I/Q data processing of RF input, e.g. in the I/Q Analyzer.

The block diagram in figure 4-1 shows the analyzer hardware for active RF input from the IF section to the processor.

The A/D converter samples the IF signal at a rate of 128 MHz. The digital signal is downconverted to the complex baseband, lowpass-filtered, and the sample rate is reduced. The continuously adjustable sample rates are realized using an optimal decimation filter and subsequent resampling on the set sample rate.

The I/Q data is written to a single memory, the data acquisition is hardware-triggered.

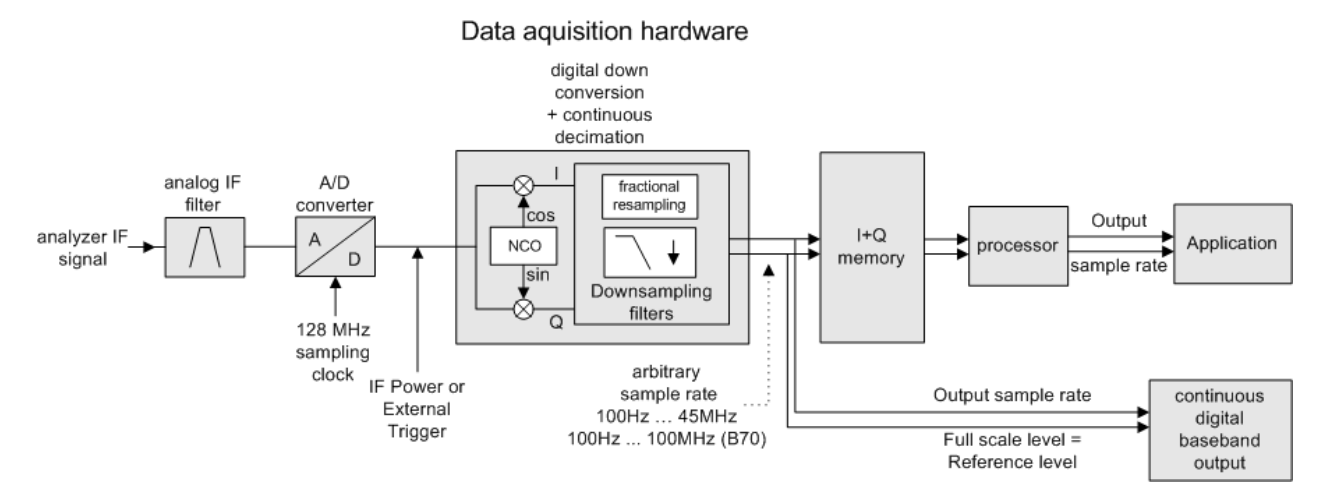

*Fig. 4-1: Block diagram illustrating the R&S ESR signal processing*

#### **Maximum number of samples**

The maximum number of samples for RF input is 200 MS.

### **4.5.1 Sample Rate and Maximum Usable Bandwidth (RF Input)**

Within the usable bandwidth range, the analog IF filter of the R&S ESR is equalized in regard to amplitude characteristic and group delay (provided that the R&S ESR is aligned; for details see ["Alignment" on page 353](#page-367-0)). In consequence, signals within this bandwidth range are hardly distorted at all (provided the R&S ESR is not overloaded).

For the I/Q data acquisition, digital decimation filters are used internally. The passband of these digital filters corresponds to the maximum usable bandwidth. In consequence, signals within the usable bandwidth (passband) remain unchanged, while signals outside the usable bandwidth (passband) are suppressed. Usually, the suppressed signals are noise, artifacts, and the second IF side band. If frequencies of interest to you are also suppressed, you should try to increase the sample rate, since this increases the maximum usable I/Q bandwidth.

As a rule, the usable bandwidth is proportional to the output sample. Yet, when the I/Q bandwidth reaches the bandwidth of the analog IF filter (at very high sample rates), the curve breaks.

#### **Relationship between sample rate and usable bandwidth**

The following diagram shows the maximum usable I/Q bandwidths depending on the user sample rates.

Working with I/Q Data

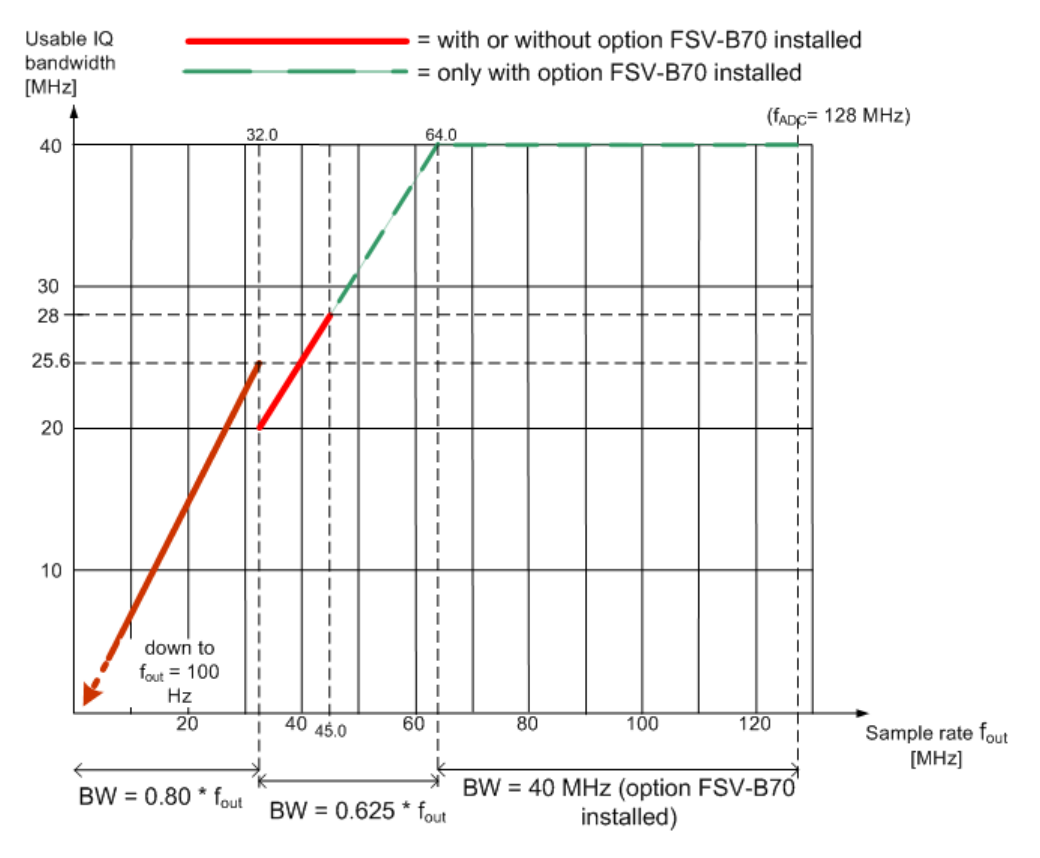

*Fig. 4-2: Relation between maximum usable bandwidth and sample rate (RF input)*

# 5 Tracking Generator

Equipped with option R&S FSV-B9, an internal tracking generator emits a signal at the exact input frequency of the analyzer during operation. The generated signal is sent to the DUT, thus allowing the analyzer to control the input frequency of the device directly.

Tracking generator control is available in "Spectrum" and "I/Q Analyzer" mode for frequency, time or I/Q measurements. Special measurement functions are not available with tracking generator control. The corresponding softkeys in the "Measurement" menu are deactivated in this case.

#### **Menu and softkey description**

chapter 5.1, "Softkeys of the Tracking Generator Menu", on page 329

#### **Further information**

# **5.1 Softkeys of the Tracking Generator Menu**

The "Tracking Generator" menu is displayed when you press the INPUT/OUPUT key and then "Tracking Generator".

This softkey is only available if the R&S FSV option Tracking Generator (B9) is installed. The following table shows all softkeys available in the "Tracking Generator" menu.

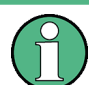

As long as a tracking generator is active, the HOME key also displays the "Tracking Generator" menu.

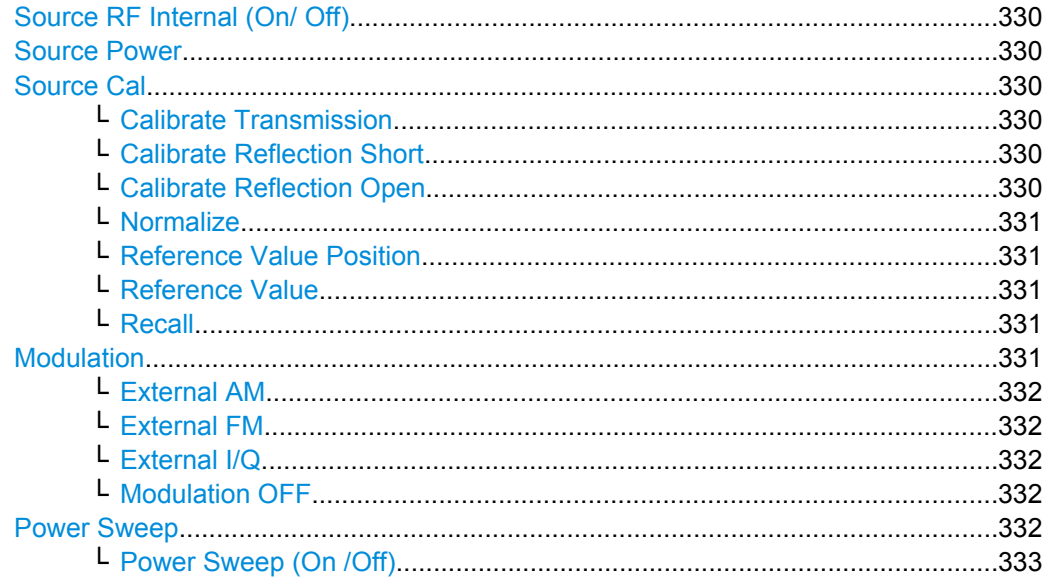

<span id="page-344-0"></span>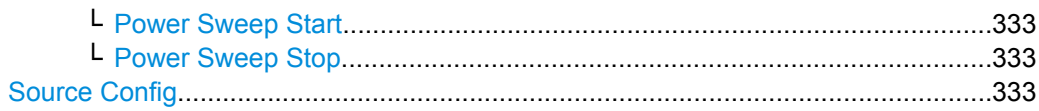

#### **Source RF Internal (On/ Off)**

Switches the selected tracking generator on or off. Default setting is off. The currently selected generator is indicated on the softkey.

SCPI command:

[OUTPut\[:STATe\]](#page-680-0) on page 666

Activates the internal tracking generator (B9).

#### **Source Power**

Opens an edit dialog box to quickly change the output power of the currently selected tracking generator, alternatively to the "Tracking Generator configuration" dialog box (see ["Source Config" on page 333](#page-347-0) softkey).

The default output power is -20 dBm. The range is specified in the data sheet.

SCPI command:

[SOURce<n>:POWer\[:LEVel\]\[:IMMediate\]\[:AMPLitude\]](#page-684-0) on page 670

#### **Source Cal**

Opens a submenu to configure calibration for transmission and reflection measurement for tracking generators. For details on the test setups see [chapter 5.3.2, "Calibrating for](#page-350-0) [transmission and reflection measurement", on page 336.](#page-350-0)

#### **Calibrate Transmission ← Source Cal**

Starts a sweep that records a reference trace. This trace is used to calculate the difference for the normalized values.

SCPI command:

[SENSe: ] CORRection: METHod on page 667

Selects the transmission method and starts the sweep to record a reference trace.

#### **Calibrate Reflection Short ← Source Cal**

Starts a sweep as a reference trace for short-circuit calibration.

If both calibrations (open circuit, short circuit) are carried out, the calibration curve is calculated by averaging the two measurements and stored in the memory. The order of the two calibration measurements is irrelevant.

SCPI command:

[\[SENSe:\]CORRection:METHod](#page-681-0) on page 667 Selects the reflection method. [\[SENSe:\]CORRection:COLLect\[:ACQuire\]](#page-680-0) on page 666 Starts the sweep for short-circuit calibration.

**Calibrate Reflection Open ← Source Cal**

Starts a sweep as a reference trace for the open-circuit calibration.

<span id="page-345-0"></span>If both calibrations (open circuit, short circuit) are carried out, the calibration curve is calculated by averaging the two measurements and stored in the memory. The order of the two calibration measurements is irrelevant.

SCPI command:

[\[SENSe:\]CORRection:METHod](#page-681-0) on page 667 Selects the reflection method. [\[SENSe:\]CORRection:COLLect\[:ACQuire\]](#page-680-0) on page 666 Starts the sweep for open-circuit calibration.

#### **Normalize ← Source Cal**

Switches the normalization on or off. The softkey is only available if the memory contains a reference trace. For details on normalization see [chapter 5.3.5, "Normalization",](#page-352-0) [on page 338](#page-352-0).

SCPI command: [SENSe: ] CORRection [: STATe] on page 667

#### **Reference Value Position ← Source Cal**

Switches the reference line on or off. The reference line marks the reference position at which the normalization result (calculated difference to a reference trace) is displayed. For details on the reference line see [chapter 5.3.5, "Normalization", on page 338](#page-352-0).

SCPI command:

[DISPlay\[:WINDow<n>\]:TRACe<t>:Y\[:SCALe\]:RPOSition](#page-615-0) on page 601

#### **Reference Value ← Source Cal**

Opens an edit dialog box to enter a position value that shifts the reference line vertically. By default, the reference line corresponds to a difference of 0 dB between the currently measured trace and the reference trace.

If a 10 dB attenuation is inserted into the signal path between DUT and R&S ESR input, for example after a source calibration, the measurement trace is moved down by 10 dB. Entering a reference value of -10 dB will also shift the reference line down by 10 dB and place the measurement trace on the reference line. The deviation from the nominal power level can be displayed with higher resolution (e.g. 1 dB/div). The power is still displayed in absolute values.

SCPI command:

[DISPlay\[:WINDow<n>\]:TRACe<t>:Y\[:SCALe\]:RVALue](#page-669-0) on page 655

#### **Recall ← Source Cal**

Restores the settings that were used during source calibration. This can be useful if instrument settings were changed after calibration (e.g. center frequency, frequency deviation, reference level, etc).

SCPI command:

[SENSe: ] CORRection: RECall on page 667

#### **Modulation**

Opens a submenu to define modulation settings. This submenu contains the following commands:

["External AM" on page 332](#page-346-0)

- <span id="page-346-0"></span>"External FM" on page 332
- "External I/Q" on page 332
- "Modulation OFF" on page 332

#### **External AM ← Modulation**

Activates an AM modulation of the tracking generator output signal.

The modulation signal is applied to the TG IN I/AM connector. An input voltage of 1 V corresponds to 100 % amplitude modulation.

Switching on an external AM disables the active I/Q modulation.

SCPI command: [SOURce<n>:AM:STATe](#page-682-0) on page 668

#### **External FM ← Modulation**

Activates the FM modulation of the tracking generator output signal. The modulation signal is applied to the TG IN Q/FM connector. Switching on an external FM disables the active I/Q modulation.

SCPI command:

[SOURce<n>:FM:STATe](#page-683-0) on page 669 [SOURce<n>:FM:DEViation](#page-683-0) on page 669

#### **External I/Q ← Modulation**

Activates the external I/Q modulation of the tracking generator output signal. The signals for modulation are applied to the two input connectors TG IN I and TG IN Q at the rear panel of the unit. The input voltage range is  $\pm 1$  V into 50  $\Omega$ . Switching on an external I/Q modulation disables the active AM or FM modulation.

SCPI command: SOURce<n>: DM: STATe on page 668

#### **Modulation OFF ← Modulation**

Deactivates external modulation of the tracking generator output signal.

SCPI command:

[SOURce<n>:AM:STATe](#page-682-0) on page 668 [SOURce<n>:DM:STATe](#page-682-0) on page 668 [SOURce<n>:FM:STATe](#page-683-0) on page 669

#### **Power Sweep**

Opens a submenu to define power sweep settings.

This submenu contains the following commands:

- ["Power Sweep \(On /Off\)" on page 333](#page-347-0)
- ["Power Sweep Start" on page 333](#page-347-0)
- ["Power Sweep Stop" on page 333](#page-347-0)

#### <span id="page-347-0"></span>**Power Sweep (On /Off) ← Power Sweep**

Activates or deactivates the power sweep. If the power sweep is on, the analyzer is set to zero span mode (span = 0Hz). During the sweep time of the zero span, the power at the internal tracking generator is changed linearly from start power to stop power. The start and stop power for the power sweep are displayed in the diagram header ("INT TG <start power>… <stop power>", see also [chapter 5.4, "Displayed Information and](#page-357-0) [Errors", on page 343](#page-357-0).

The start power can be set between -30 dBm and +0 dBm.

The stop value can also be be set between -30 dBm and +0 dBm and may be smaller than the start value.

The difference between the start and stop values may not exceed 10 dB.

SCPI command: SOURce<n>: POWer: MODE on page 670

#### **Power Sweep Start ← Power Sweep**

Defines the start power of the power sweep.

The start power can be set between -30 dBm and +0 dBm.

The difference between the start and stop values may not exceed 10 dB.

SCPI command:

[SOURce<n>:POWer:STARt](#page-685-0) on page 671

#### **Power Sweep Stop ← Power Sweep**

Defines the stop power of the power sweep.

The stop power can be set between -30 dBm and +0 dBm.

The difference between the start and stop values may not exceed 10 dB.

SCPI command:

[SOURce<n>:POWer:STOP](#page-685-0) on page 671

#### **Source Config**

Opens the "Tracking Generator Configuration" dialog, see chapter 5.2, "Configuring Tracking Generators", on page 333.

# **5.2 Configuring Tracking Generators**

The "Tracking Generator Configuration" dialog box is opened via the "Source Config" softkey in the "Tracking Generator" menu.

This dialox box allows you to define measurement settings.

● [chapter 5.2.1, "Internal Tracking Generator", on page 334](#page-348-0)

#### <span id="page-348-0"></span>**5.2.1 Internal Tracking Generator**

The internal tracking generator is configured in the "Internal" tab of the "tracking Generator Configuration" dialog box.

In the top half of the dialog box, the measurement configurations can be defined. In the lower half of the dialog box, the capabilities of the internal tracking generator are displayed for reference only.

The configuration dialog box contains the following fields:

#### **Select**

Selects the internal tracking generator as the current tracking generator source. "Internal" is displayed as the source on the "Source RF" softkey. All tracking generator functions are performed with the currently selected source.

**Note:** Note that the generator is not automatically activated when it is selected. To activate the currently selected generator, click the "Source RF On" softkey.

#### **Source Power**

The tracking generator output power. The default output power is -20 dBm. The range is specified in the data sheet.

SCPI command: [SOURce<n>:POWer\[:LEVel\]\[:IMMediate\]\[:AMPLitude\]](#page-684-0) on page 670

#### **Power Offset**

Constant level offset for the tracking generator. Values from -200 dB to +200 dB in 1 dB steps are allowed. The default setting is 0 dB. Offsets are indicated by the enhancement label "LVL" in the diagram header (see also [chapter 5.4, "Displayed Information and](#page-357-0) [Errors", on page 343](#page-357-0)).

With this offset, attenuators or amplifiers at the output connector of the tracking generator can be taken into account for the displayed output power values on screen or during data entry, for example. Positive offsets apply to an amplifier and negative offsets to an attenuator subsequent to the tracking generator.

SCPI command:

[SOURce<n>:POWer\[:LEVel\]\[:IMMediate\]:OFFSet](#page-684-0) on page 670

#### **Frequency Offset**

Constant frequency offset between the output signal of the tracking generator and the input frequency of the R&S ESR. Possible offsets are in a range of  $\pm 1$  GHz in 0.1 Hz steps.

The default setting is 0 Hz. Offsets <> 0 Hz are marked with the enhancement label "FRQ" in the diagram header (see also [chapter 5.4, "Displayed Information and Errors",](#page-357-0) [on page 343](#page-357-0)).

If a positive frequency offset is entered, the tracking generator generates an output signal above the receive frequency of the R&S ESR. In case of a negative frequency offset it generates a signal below the receive frequency of the R&S ESR. The output frequency of the tracking generator is calculated as follows:

Tracking generator frequency = receive frequency + frequency offset.

SCPI command: [SOURce<n>:FREQuency:OFFSet](#page-683-0) on page 669

#### **Result Frequency Start**

For reference only: The start frequency for the generator, calculated from the configured generator frequency and the start value defined for the analyzer.

#### **Result Frequency Stop**

For reference only: The stop frequency for the generator, calculated from the configured generator frequency and the stop value defined for the analyzer.

#### **Frequency Min.**

For reference only: Lower frequency limit for the generator.

#### **Frequency Max.**

For reference only: Upper frequency limit for the generator.

#### **Power Min.**

For reference only: Lower power limit for the generator.

#### **Power Max.**

For reference only: Upper power limit for the generator.

# **5.3 Tracking Generator Functions**

The following functions are available if the R&S ESR Tracking Generator (R&S FSV-B9) is installed.

- chapter 5.3.1, "Calibration mechanism", on page 335
- [chapter 5.3.2, "Calibrating for transmission and reflection measurement",](#page-350-0) [on page 336](#page-350-0)
- [chapter 5.3.3, "Transmission measurement", on page 337](#page-351-0)
- [chapter 5.3.4, "Reflection measurement", on page 337](#page-351-0)
- [chapter 5.3.5, "Normalization", on page 338](#page-352-0)
- [chapter 5.3.6, "Modulation \(internal Tracking Generator only\)", on page 341](#page-355-0)

## **5.3.1 Calibration mechanism**

Calibration means calculating the difference between the currently measured power and a reference curve, independent of the selected type of measurement (transmission/ reflection). The hardware settings used for measuring the reference curve are included in the reference dataset.

<span id="page-350-0"></span>Even with normalization switched on, the instrument settings can be changed in a wide area without stopping the normalization. This reduces the necessity to carry out a new normalization to a minimum.

Therefore, the reference dataset (trace with n measured values, where n is the number of [Sweep Points\)](#page-237-0) is stored internally as a table of n points (frequency/level).

Differences in level settings between the reference curve and the current instrument settings are taken into account automatically. If the span is reduced, a linear interpolation of the intermediate values is applied. If the span increases, the values at the left or right border of the reference dataset are extrapolated to the current start or stop frequency, i.e. the reference dataset is extended by constant values.

An enhancement label is used to mark the different levels of measurement accuracy. This enhancement label is displayed at the right diagram border if normalization is switched on and a deviation from the reference setting occurs. Three accuracy levels are defined:

| Accuracy | <b>Enhancement label</b> | <b>Reason/Limitation</b>                                                                                                    |  |  |
|----------|--------------------------|----------------------------------------------------------------------------------------------------|--|--|
| high     | <b>NOR</b>               | No difference between reference setting and measurement                                                                                                    |  |  |
| medium   | APX (approximation)      | Change of the following settings:<br>coupling (RBW, VBW, SWT)<br>reference level, RF attenuation<br>start or stop frequency<br>output level of tracking generator<br>detector (max. peak, min. peak, sample, etc.)<br>change of frequency:<br>max. 691 points within the set sweep limits (corresponds to a<br>doubling of the span) |  |  |
|          | Aborted normalization    | More than 500 extrapolated points within the current sweep limits<br>(in case of span doubling)                                                                                                    |  |  |

*Table 5-1: Measurement accuracy levels*

At a reference level of -10 dBm and at a tracking generator output level of the same value, the R&S ESR operates without overrange reserve. That means the R&S ESR is in danger of being overloaded if a signal is applied whose amplitude is higher than the reference line. In this case, either the message "OVLD" for overload or "IFOVL" for exceeded display range (clipping of the trace at the upper diagram border = overrange) is displayed in the status line.

Overloading can be avoided as follows:

- Reducing the output level of the tracking generator ( ["Source Config" on page 333](#page-347-0) softkey in the Tracking Generator menu)
- Increasing the reference level ([Ref Level](#page-216-0) softkey in the "Amplitude" menu)

#### **5.3.2 Calibrating for transmission and reflection measurement**

Prerequisite: The instrument is in tracking generator measurement mode.

1. To enter the generator output level, press the ["Source Power" on page 330](#page-344-0) softkey.

- <span id="page-351-0"></span>2. To enter a constant level offset for the tracking generator, press the ["Source Con](#page-347-0)[fig" on page 333](#page-347-0) softkey and enter a "Power Offset".
- 3. To open the submenu for calibration, press the ["Source Cal" on page 330](#page-344-0) softkey.
- 4. To record a reference trace for transmission measurement, press the ["Calibrate](#page-344-0) [Transmission" on page 330](#page-344-0) softkey. The recording of the reference trace and the completion of the calibration sweep are indicated by message bo XE s.
- 5. To record a reference trace for reflection measurement, press the ["Calibrate Reflec](#page-344-0)[tion Short" on page 330](#page-344-0) or ["Calibrate Reflection Open" on page 330](#page-344-0) softkey. The recording of the reference trace and the completion of the calibration sweep are indicated by message bo XE s.
- 6. To switch on the normalization, press the ["Normalize" on page 331](#page-345-0) softkey.
- 7. To display the reference line, press the ["Reference Value Position" on page 331](#page-345-0) softkey.
- 8. To enter a value to shift the reference line, press the ["Reference Value"](#page-345-0) [on page 331](#page-345-0) softkey.
- 9. To restore the settings used for source calibration, press the ["Recall" on page 331](#page-345-0) softkey.

#### **5.3.3 Transmission measurement**

This measurement yields the transmission characteristics of a two-port network. The internal or external tracking generator serves as a signal source. It is connected to the input connector of the DUT. The input of the R&S ESR is fed from the output of the DUT. A calibration can be carried out to compensate for the effects of the test setup (e.g. frequency response of connecting cables).

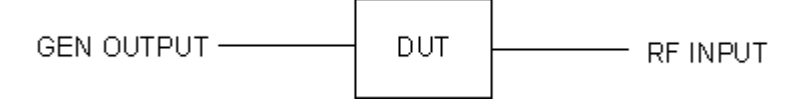

*Fig. 5-1: Test setup for transmission measurement*

#### **5.3.4 Reflection measurement**

Scalar reflection measurements can be carried out by means of a reflection-coefficient measurement bridge.

<span id="page-352-0"></span>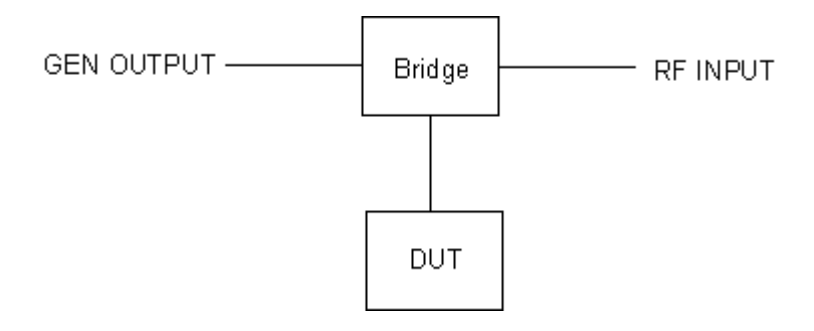

*Fig. 5-2: Test setup for reflection measurement*

### **5.3.5 Normalization**

The "NORMALIZE" softkey switches normalization on or off. The softkey is only available if the memory contains a correction trace.

You can shift the relative reference point within the grid using the ["Reference Value](#page-345-0) Position" [on page 331](#page-345-0) softkey. Thus, the trace can be shifted from the top grid margin to the middle of the grid:

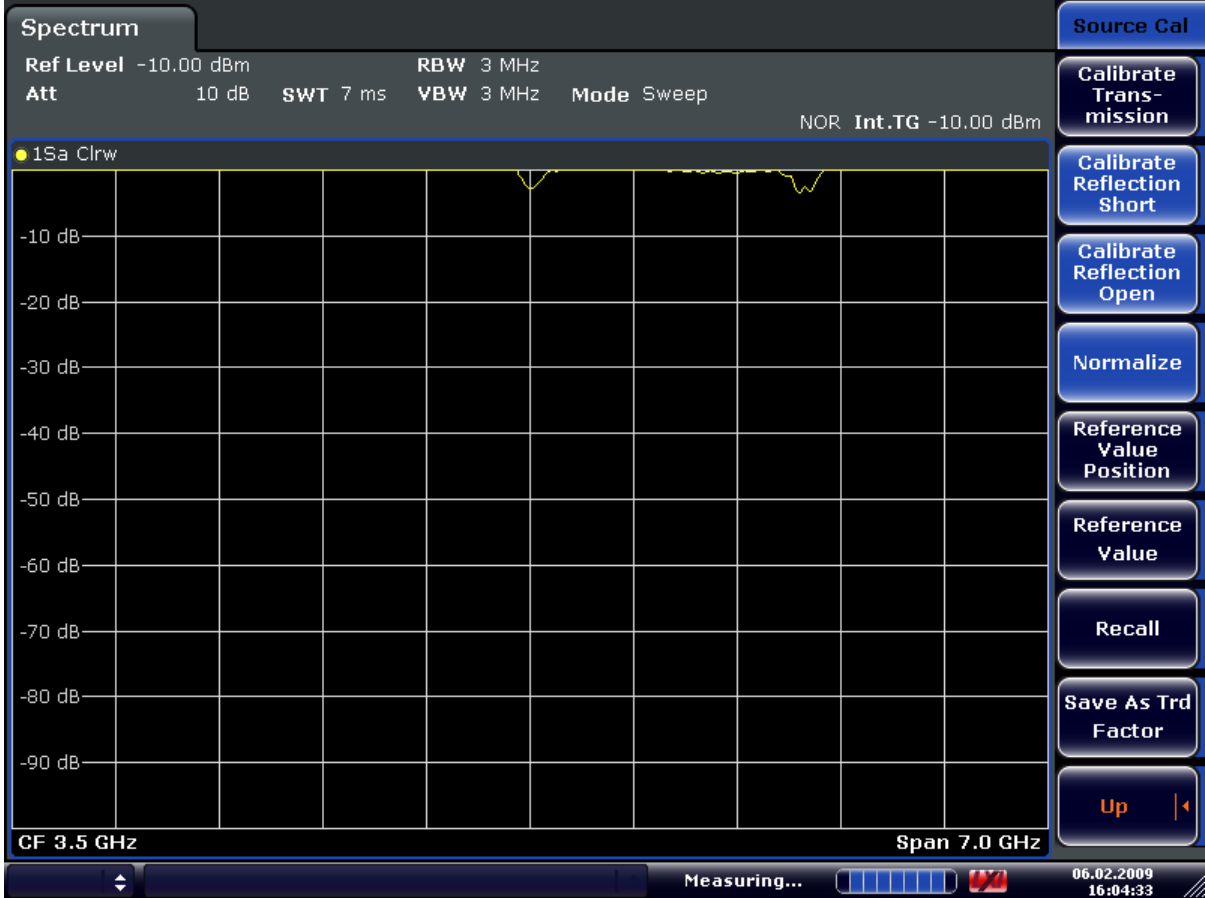

*Fig. 5-3: Normalized display*

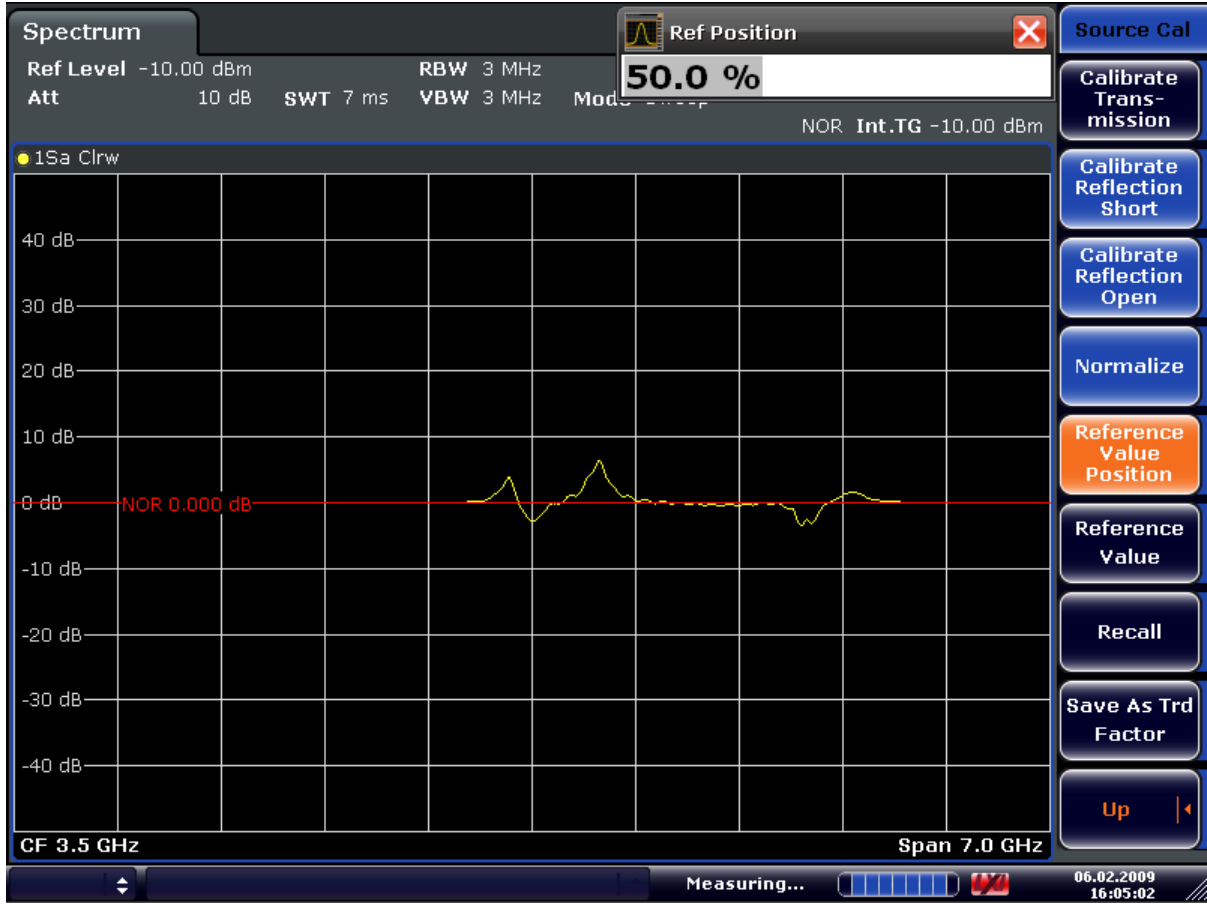

#### CORR ON, see [\[SENSe:\]CORRection\[:STATe\]](#page-681-0) on page 667

*Fig. 5-4: Normalized measurement, shifted with Reference Value Position= 50%*

DISP:WIND:TRAC:Y:RPOS 10PCT, see [DISPlay\[:WINDow<n>\]:TRACe<t>:Y\[:](#page-615-0) [SCALe\]:RPOSition](#page-615-0) on page 601

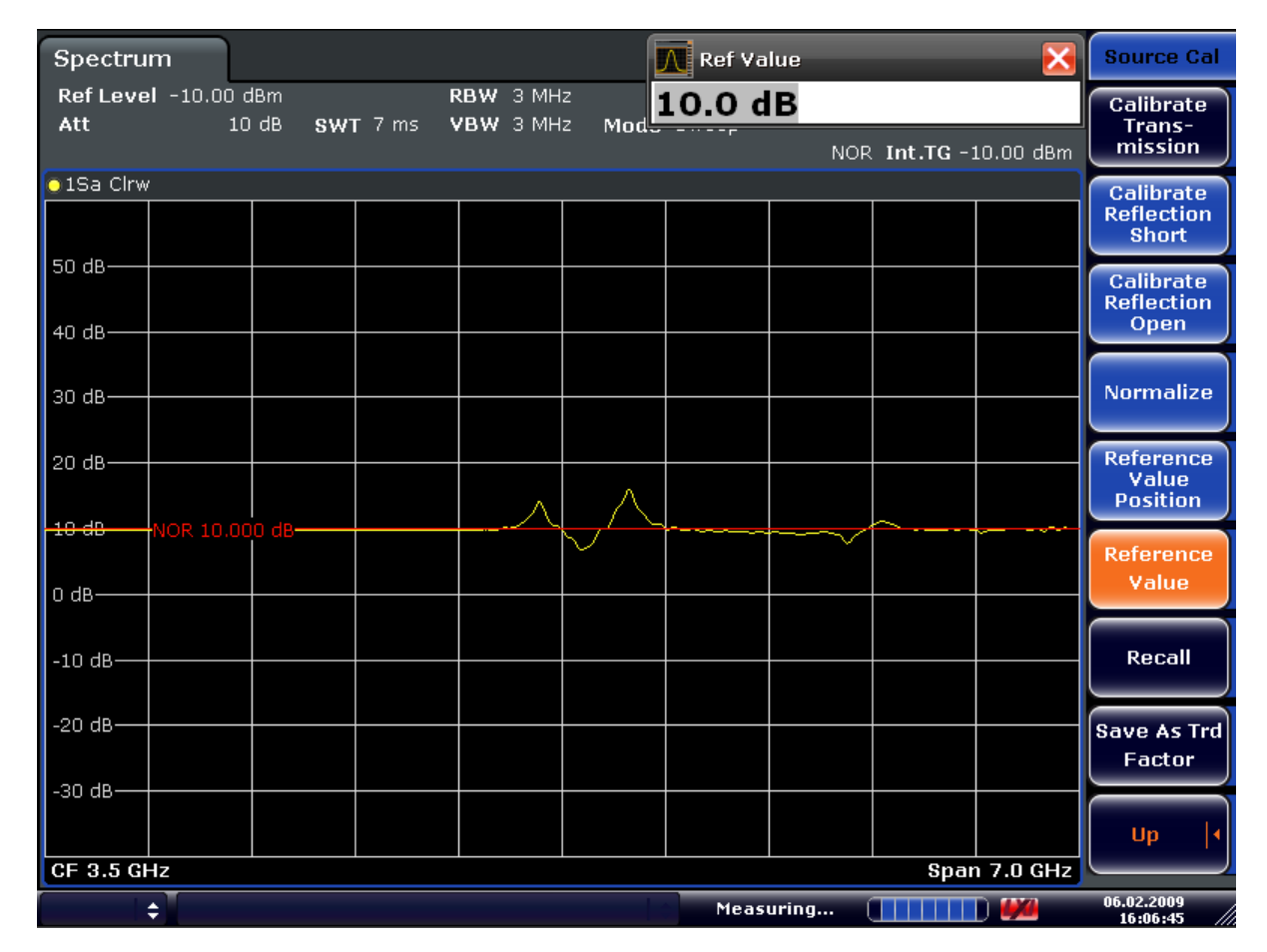

*Fig. 5-5: Measurement with Reference Value: +10dB and Reference Value Position = 50%*

After the reference line has been shifted by entering +*10 dB* as the ["Reference Value"](#page-345-0) [on page 331](#page-345-0), deviations from the nominal value can be displayed with high resolution (e.g. 2 dB/Div.). The absolute measured values are still displayed; in the above example, 2 dB below nominal value (reference line) = 8 dB attenuation.

<span id="page-355-0"></span>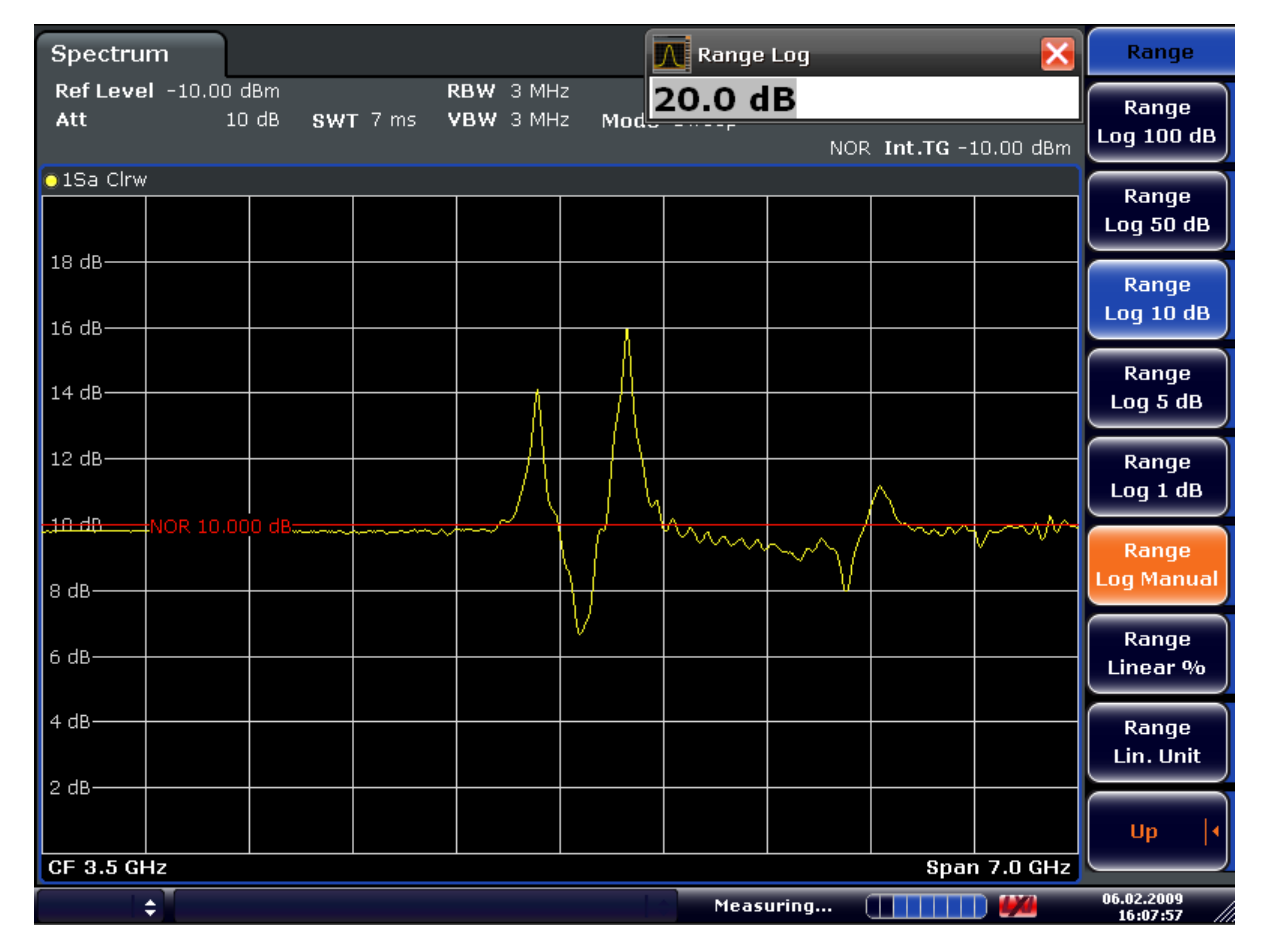

*Fig. 5-6: Measurement of a 10-dB attenuator pad with 2dB/Div*

DISP:WIND:TRAC:Y:RVAL +10dB, see [DISPlay\[:WINDow<n>\]:TRACe<t>:Y\[:](#page-669-0) [SCALe\]:RVALue](#page-669-0) on page 655

#### **5.3.6 Modulation (internal Tracking Generator only)**

The time characteristics of the tracking generator output signal can be influenced by means of external signals (input voltage range -1 V to +1 V).

Two BNC connectors at the rear panel are available as signal inputs. Their function changes depending on the selected modulation:

- **TG IN I/AM**and
- TG IN Q/FM

The modulation modes can be combined with each other and with the frequency offset function up to a certain degree. The following table shows which modulation modes are possible at the same time and which ones can be combined with the frequency offset function.

| <b>Modulation</b>       | <b>Frequency offset</b> | <b>EXT AM</b> | <b>EXT FM</b> | EXT I/Q |  |  |
|-------------------------|-------------------------|---------------|---------------|---------|--|--|
| <b>Frequency offset</b> |                         |               |               |         |  |  |
| <b>EXT AM</b>           |                         |               |               |         |  |  |
| <b>EXT FM</b>           |                         |               |               |         |  |  |
| EXT I/Q                 |                         |               |               |         |  |  |

*Table 5-2: Simultaneous modes of modulation (tracking generator)*

 $\bullet$  = can be combined

#### **External AM**

The ["External AM"](#page-346-0) on page 332 softkey activates an AM modulation of the tracking generator output signal.

The modulation signal is applied to the TG IN I/AM connector. An input voltage of 1 V corresponds to 100% amplitude modulation.

Switching on an external AM disables the active I/Q modulation.

#### **External FM**

The ["External FM"](#page-346-0) on page 332 softkey activates the FM modulation of the tracking generator output signal.

The modulation frequency range is 1 kHz to 100 kHz, the deviation can be set in 1-decade steps in the range of 100 Hz to 10 MHz at an input voltage of 1 V. The phase deviation h should not exceed the value 100.

Phase deviation h = deviation/modulation frequency

The modulation signal is applied to the TG IN Q/FM connector.

Switching on an external FM disables the active I/Q modulation.

#### **External IQ**

The ["External I/Q" on page 332](#page-346-0) softkey activates the external I/Q modulation of the tracking generator.

The signals for modulation are applied to the two input connectors TG IN I and TG IN Q at the rear panel of the unit. The input voltage range is ±1 V into 50 Ω.

Switching on an external I/Q modulation disables the active external AM or FM.

Functional description of the quadrature modulator:

Displayed Information and Errors

<span id="page-357-0"></span>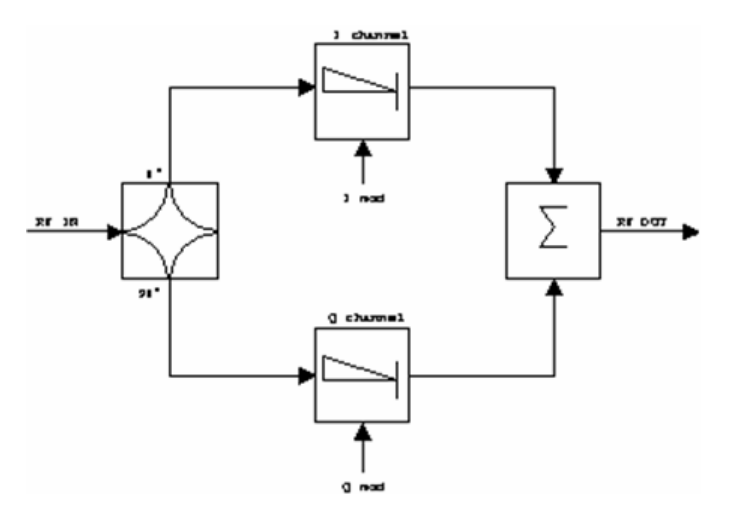

#### *Fig. 5-7: I/Q modulation*

I/Q modulation is performed by means of the built-in quadrature modulator. The RF signal is divided into two orthogonal I and Q components (in phase and quadrature phase). Amplitude and phase are controlled in each path by the I and Q modulation signal. By adding the two components an RF output signal is generated that can be controlled in amplitude and phase.

SCPI command: [SOURce<n>:DM:STATe](#page-682-0) on page 668

# **5.4 Displayed Information and Errors**

#### **Diagram header**

In Tracking Generator measurement mode, some additional information is displayed in the diagram header.

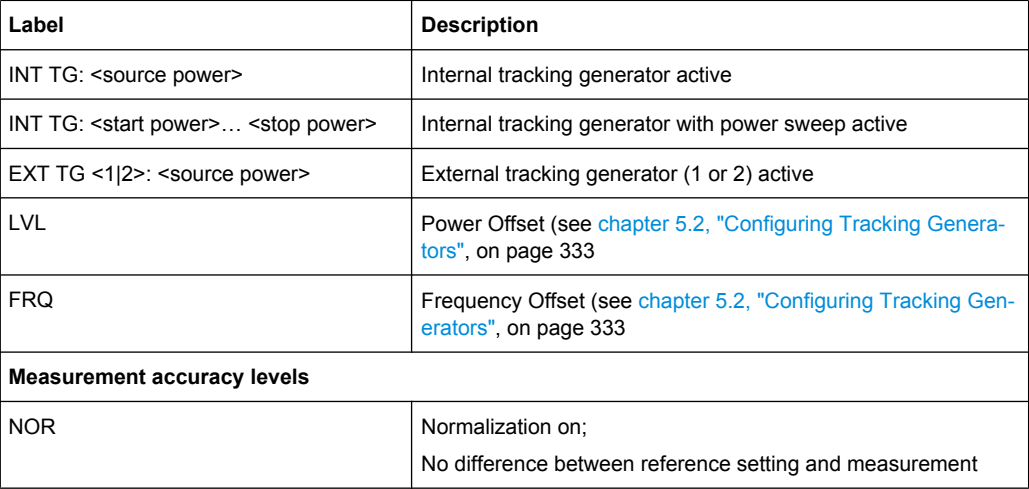

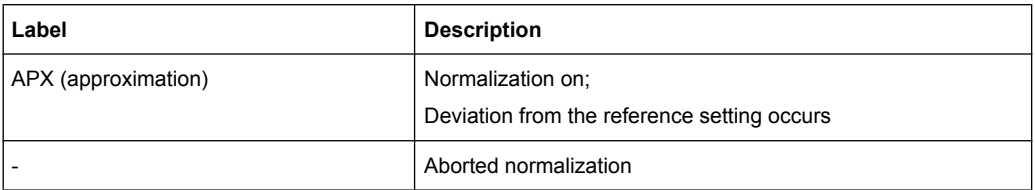

For details on measurement accuracy levels, see [chapter 5.3.5, "Normalization",](#page-352-0) [on page 338](#page-352-0).

# 6 System Configuration

# **6.1 Manual Operation – Local Menu**

When switched on, the instrument is always in the manual measurement mode and can be operated via the front panel. As soon as the instrument receives a remote command, it is switched to the remote control mode.

In remote control mode, all keys of the instrument except the PRESET key are disabled, see [chapter 6.3, "Instrument Setup and Interface Configuration – SETUP Key",](#page-361-0) [on page 347](#page-361-0). The "LOCAL" softkey and the [Display Update \(On/Off\)](#page-373-0) softkey are displayed. Depending on the setting of the [Display Update \(On/Off\)](#page-373-0) softkey, the diagrams, traces and display fields are displayed or hidden. For further details on the [Display Update](#page-373-0) [\(On/Off\)](#page-373-0) softkey refer to [chapter 6.3, "Instrument Setup and Interface Configuration –](#page-361-0) [SETUP Key", on page 347](#page-361-0).

For details on remote control refer to chapter 5 "Remote Control – Basics".

#### **The change to manual operation consists of:**

- **Enabling the Front Panel Keys** Returning to manual mode enables all inactive keys. The main softkey menu of the current mode is displayed.
- Displaying the measurement diagrams again. The diagrams, traces and display fields are displayed again.
- Generating the "OPERATION COMPLETE" message If, at the time of pressing the "LOCAL" softkey, the synchronization mechanism via \*OPC, \*OPC? or \*WAI is active, the currently running measurement procedure is aborted and synchronization is achieved by setting the corresponding bits in the registers of the status reporting system.
- Setting Bit 6 (User Request) of the Event Status Register With a corresponding configuration of the status reporting system, this bit immediately causes the generation of a service request (SRQ) to inform the control software that the user wishes to return to front panel control. For example this can be used to interrupt the control program and to correct instrument settings manually. This bit is set each time the "LOCAL" softkey is pressed.

#### **To return to manual operation**

► Press the "LOCAL" softkey.

The instrument switches from remote to manual operation, but only if the local lockout function has not been activated in the remote control mode.
# <span id="page-360-0"></span>**6.2 User-Defined Menu – USER key**

The USER key displays a user-defined menu. The softkeys displayed here can be labelled and assigned to user-defined settings files as required.

## **To open the user-defined menu**

► Press the USER key.

The "User" menu is displayed.

## **Softkeys of the User menu**

The "User" menu contains 8 user-definable softkeys as well as a "User Preference Setup" softkey that allows you to define them. Pressing one of the user-definable softkeys has the same effect as the [Save File / Recall File](#page-386-0) function for a pre-defined settings file. The definitions for these softkeys remain unchanged even after a reset function and after updating the firmware.

## **"User Preference Setup" softkey**

Opens an "ApplicationManager" dialog to set up the user-defined softkeys.

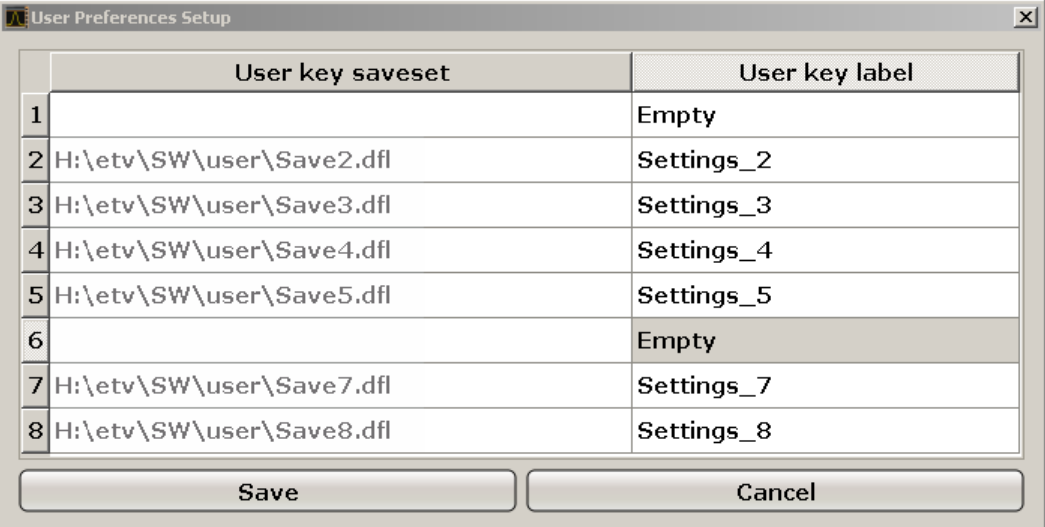

For each user-definable softkey (1–8), you can define a key label and assign a settings file that is to be loaded when the softkey is selected.

## **SCPI command:**

[MMEMory:USER<Softkey>](#page-732-0) on page 718

## **To define the key label**

- 1. Click into the table entry for the corresponding softkey.
- 2. Enter a label for the softkey.

<span id="page-361-0"></span>3. Press ENTER.

## **To assign a settings file**

- 1. Click into the table entry for the corresponding softkey.
- 2. In the file selection dialog, select a stored settings file to be recalled when the softkey is selected.
- 3. Click "Select". The selected file is displayed in the "ApplicationManager" dialog.

## **To store the softkey settings**

► Click "Save" to store the user-defined softkey definitions.

# **6.3 Instrument Setup and Interface Configuration – SETUP Key**

The SETUP key is used to set or display the default settings of the instrument: reference frequency, noise source, level correction values, date, time, LAN interface, firmware update and enabling of options, information about instrument configuration and service support functions. For further details refer also to the Quick Start Guide, chapter 2 "Preparing for Use".

## **To open the Setup menu**

► Press the SETUP key.

The "Setup" menu is displayed.

## **Menu and softkey description**

chapter 6.3.1, "Softkeys of the Setup Menu", on page 347

## **Further information**

[chapter 6.3.3, "LXI Class C Functionality", on page 370](#page-384-0)

## **Tasks**

[chapter 6.3.2, "Activating or Deactivating the LXI Class C Functionality",](#page-383-0) [on page 369](#page-383-0)

## **6.3.1 Softkeys of the Setup Menu**

The following table shows all softkeys available in the "Setup" menu. It is possible that your instrument configuration does not provide all softkeys. If a softkey is only available Instrument Setup and Interface Configuration - SETUP Key

with a special option, model or (measurement) mode, this information is delivered in the corresponding softkey description.

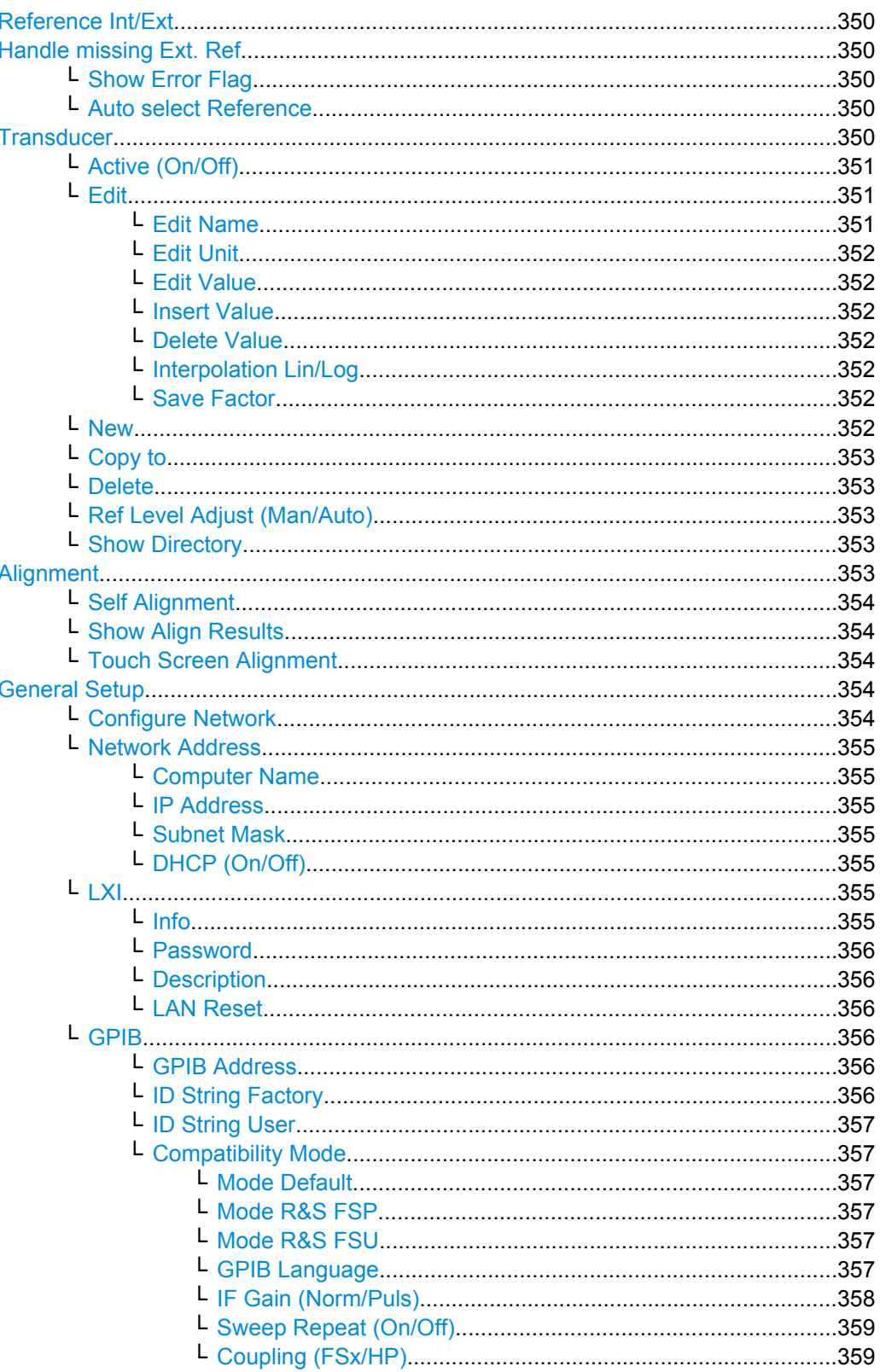

Instrument Setup and Interface Configuration - SETUP Key

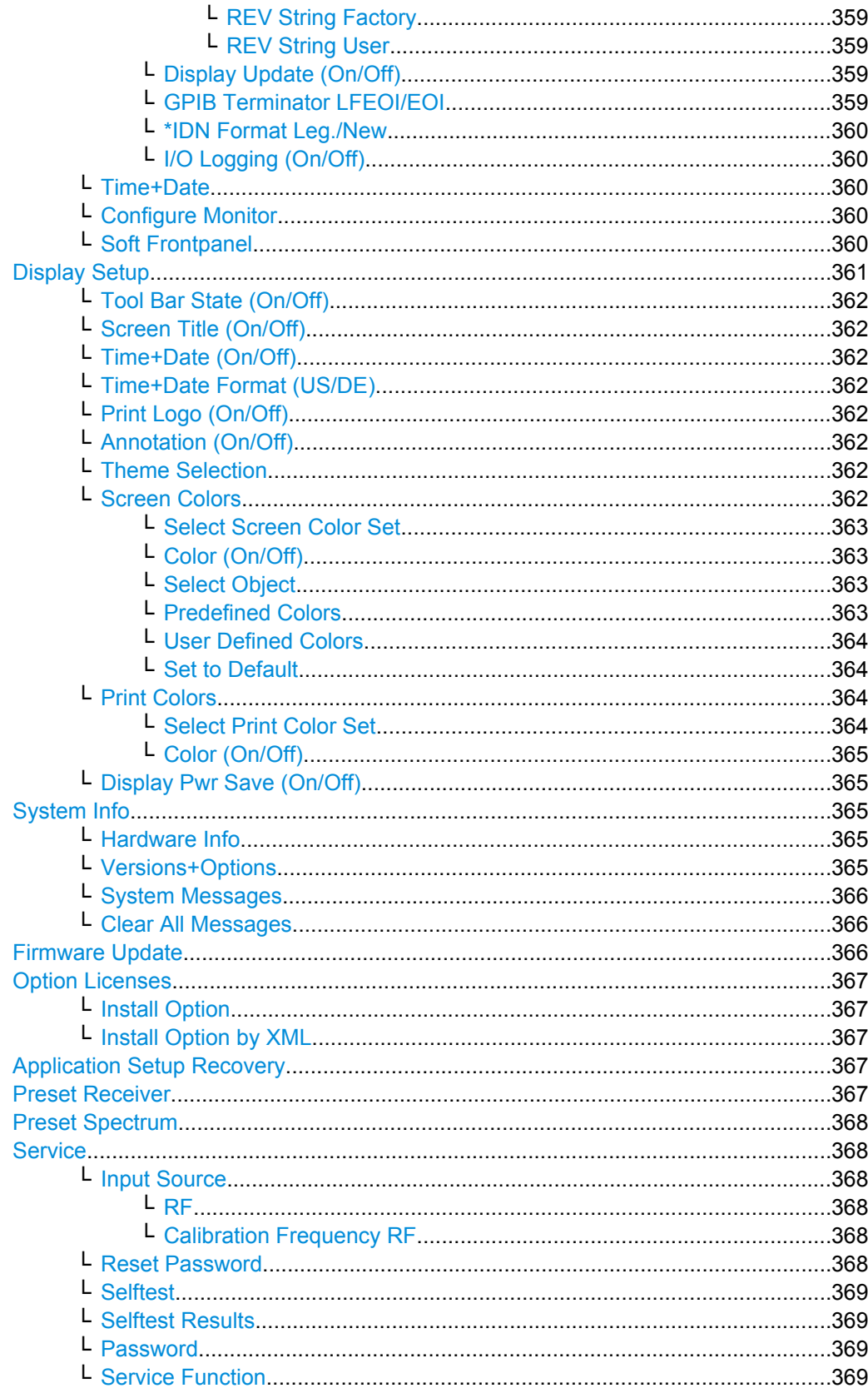

## <span id="page-364-0"></span>**Reference Int/Ext**

Switches between the internal and external reference signal source. The default setting is internal reference. It is important that the external reference signal is deactivated when switching from external to internal reference to avoid interactions. When an external reference is used, "EXT REF" is displayed in the status bar.

If the reference signal is missing after switching to an external reference, the message "NO REF" is displayed to indicate that no synchronization is performed.

The R&S ESR can use the internal reference source or an external reference source as frequency standard from which all internal oscillators are derived. A 10 MHz crystal oscillator is used as internal reference source. In the external reference setting, all internal oscillators of the R&S ESR are synchronized to the external reference frequency, which can be set from 1–20 MHz in 100 kHz steps. For details on connectors refer to the Quick Start Guide, chapter 1 "Front and Rear Panel".

SCPI command:

[\[SENSe:\]ROSCillator:SOURce](#page-700-0) on page 686

#### **Handle missing Ext. Ref**

If an external reference is selected but none is available, there are different ways the instrument can react. This command opens a submenu to select the preferred method of handling a missing external reference. By default, an error flag is displayed in the status bar of the display.

The submenu contains the following commands:

- "Show Error Flag" on page 350
- "Auto select Reference" on page 350

#### **Show Error Flag ← Handle missing Ext. Ref**

If this option is selected, an error flag is displayed in the status bar of the display when an external reference is selected but none is available.

SCPI command: [\[SENSe:\]ROSCillator:SOURce](#page-700-0) on page 686

#### **Auto select Reference ← Handle missing Ext. Ref**

If this option is selected, the instrument automatically switches back to the internal reference if no external reference is available. Note that you must re-activate the external reference if it becomes available again at a later time.

SCPI command:

[\[SENSe:\]ROSCillator:SOURce](#page-700-0) on page 686

#### **Transducer**

Opens the "Select Transducer" dialog box and a submenu to activate or deactivate defined transducer factors, to generate new transducer factors or to edit existing ones.

In the "Select Transducer" dialog box, a transducer factor can be edited, deleted or copied, if selected, using the corresponding softkeys. The default directory in which the transducer factors are saved is displayed  $(C:\R\ S\INSTR\TRD;$  the extension of transducer factor files is \*.TDF). Subdirectories can be added or deleted via the file manager. They are displayed or hidden using the arrow keys or the [Show Directory](#page-367-0) softkey / "Hide Directory" button.

<span id="page-365-0"></span>Two different directory views are possible: If the "Show all" option is activated, all transducer factors in the directory are displayed. If the "Show compatible" option is activated, only the compatible transducer factors in the directory are displayed.

The submenu contains the following commands:

- "Active (On/Off)" on page 351
- "Edit" on page 351 >
- ["New" on page 352](#page-366-0)
- ["Copy to" on page 353](#page-367-0)
- ["Delete" on page 353](#page-367-0)
- ["Ref Level Adjust \(Man/Auto\)" on page 353](#page-367-0)
- ["Show Directory" on page 353](#page-367-0)

SCPI command:

[\[SENSe:\]CORRection:TRANsducer:SELect](#page-715-0) on page 701

#### **Active (On/Off) ← Transducer**

Activates or deactivates the selected transducer factor. A maximum of 8 transducer factors can be activated at the same time. Each time an additional transducer factor is activated, its unit compatibility is checked. If one factor has a different unit than dB, all the other activated factors must have the unit dB.

## SCPI command:

[\[SENSe:\]CORRection:TRANsducer:SELect](#page-715-0) on page 701 [\[SENSe:\]CORRection:TRANsducer\[:STATe\]](#page-715-0) on page 701

## **Edit ← Transducer**

Opens the "Edit Transducer" dialog box with the data of the selected factor, as well as a submenu. During editing, a transducer factor remains stored in the background until the factor is saved using the [Save Factor](#page-366-0) softkey.

A transducer factor can contain up to 625 values. By defining up to 8 adjacent factors, a transducer system with up to 5000 values can be implemented.

The submenu contains the following commands:

- "Edit Name" on page 351
- ["Edit Unit" on page 352](#page-366-0)
- ["Edit Value" on page 352](#page-366-0)
- ["Insert Value" on page 352](#page-366-0)
- ["Delete Value" on page 352](#page-366-0)
- ["Interpolation Lin/Log" on page 352](#page-366-0)
- ["Save Factor" on page 352](#page-366-0)

#### SCPI command:

[\[SENSe:\]CORRection:TRANsducer:COMMent](#page-714-0) on page 700

## **Edit Name ← Edit ← Transducer**

Sets the focus on the "Name" field to enter a file name. The extension is added automatically.

#### SCPI command:

[\[SENSe:\]CORRection:TRANsducer:SELect](#page-715-0) on page 701

## <span id="page-366-0"></span>**Edit Unit ← Edit ← Transducer**

Sets the focus on the "Unit" field to select the unit.

**Note:** If one factor has a different unit than "dB", all the other activated factors must have the unit "dB".

SCPI command:

[\[SENSe:\]CORRection:TRANsducer:UNIT](#page-715-0) on page 701

#### **Edit Value ← Edit ← Transducer**

Sets the focus to enter positions and values as frequency/level pairs. The entered data is also displayed graphically. Using the "Shift x" or "Shift y" button, all entered values can be shifted in x or y direction.

The valid transducer value range is: -200 dB < value < 200 dB

SCPI command:

[\[SENSe:\]CORRection:TRANsducer:DATA](#page-714-0) on page 700

## **Insert Value ← Edit ← Transducer**

Inserts an empty line above the selected reference value to enter a new reference value. When entering a new reference value in the line, the ascending order of frequencies must be taken into consideration, however.

Each transducer factor may contain a maximum of 625 values. The valid transducer value range is: -200 dB < value < 200 dB

#### **Delete Value ← Edit ← Transducer**

Deletes the selected reference value (complete line). The reference values that follow move one line up.

#### **Interpolation Lin/Log ← Edit ← Transducer**

Sets the scaling of the x-axis to linear or logarithmic.

#### SCPI command:

[\[SENSe:\]CORRection:TRANsducer:SCALing](#page-715-0) on page 701

#### **Save Factor ← Edit ← Transducer**

Saves the changed factor to a file on the internal flash disk. If a transducer factor with the same name already exists, a confirmation query is displayed. If the new factor is active, the new values are immediately applied.

In remote control, the save operation is performed automatically after the definition of the reference values.

#### **New ← Transducer**

Opens the "Edit Transducer" dialog box to enter data for a new factor.

This dialog box contains the same contents as the [Edit](#page-365-0) softkey.

The submenu contains the following commands:

- ["Edit Name" on page 351](#page-365-0)
- "Edit Unit" on page 352
- "Edit Value" on page 352
- "Insert Value" on page 352
- <span id="page-367-0"></span>["Delete Value" on page 352](#page-366-0)
- ["Interpolation Lin/Log" on page 352](#page-366-0)
- ["Save Factor" on page 352](#page-366-0)

#### **Copy to ← Transducer**

Opens the "Edit Transducer" dialog box to copy the selected factor.

This dialog box contains the same contents as the ["Edit" on page 351](#page-365-0) softkey.

The submenu contains the following commands:

- ["Edit Name" on page 351](#page-365-0)
- ["Edit Unit" on page 352](#page-366-0)
- ["Edit Value" on page 352](#page-366-0)
- ["Insert Value" on page 352](#page-366-0)
- ["Delete Value" on page 352](#page-366-0)
- ["Interpolation Lin/Log" on page 352](#page-366-0)
- ["Save Factor" on page 352](#page-366-0)

#### **Delete ← Transducer**

Deletes the selected factor after confirmation.

SCPI command:

[\[SENSe:\]CORRection:TRANsducer:DELete](#page-714-0) on page 700

#### **Ref Level Adjust (Man/Auto) ← Transducer**

Activates or deactivates the automatic adjustment of the reference level to the selected transducer factor.

If a transducer factor is used (active), the trace is moved by a calculated shift. However, an upward shift reduces the dynamic range for the displayed values.

- "Auto" Activates the automatic adjustment. The original dynamic range is restored by also shifting the reference level by the maximum value of the transducer factor.
- "Man" Deactivates the automatic adjustment. Adjust the reference level via the "Amplitude" menu.

SCPI command:

[\[SENSe:\]CORRection:TRANsducer:ADJust:RLEVel\[:STATe\]](#page-713-0) on page 699

#### **Show Directory ← Transducer**

Displays the subdirectory of the selected directory.

## **Alignment**

Opens a submenu with the available functions for recording, displaying and activating the data for self alignment.

The correction data and characteristics required for the alignment are determined by comparison of the results at different settings with the known characteristics of the highprecision calibration signal source at 65.83 MHz. The correction data are stored as a file on flash disk and can be displayed using the ["Show Align Results" on page 354](#page-368-0) softkey.

The submenu contains the following commands:

["Self Alignment" on page 354](#page-368-0)

- <span id="page-368-0"></span>"Show Align Results" on page 354
- "Touch Screen Alignment" on page 354

#### **Self Alignment ← Alignment**

Starts the recording of correction data of the instrument. If the correction data acquisition has failed or if the correction values are deactivated, a corresponding message is displayed in the status field.

As long as the self alignment data is collected the procedure can be cancelled using the "Abort" button.

SCPI command: \*CAL? [on page 672](#page-686-0)

## **Show Align Results ← Alignment**

Opens a dialog box that displays the correction data of the alignment:

- date and time of last correction data record
- overall results of correction data record
- list of found correction values according to function/module

The results are classified as follows:

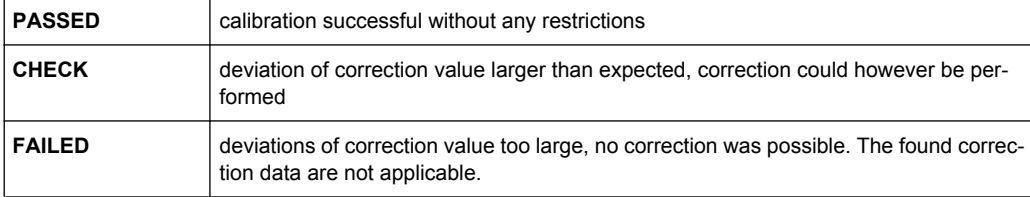

#### SCPI command:

[CALibration:RESult?](#page-701-0) on page 687

## **Touch Screen Alignment ← Alignment**

Displays a touch screen alignment dialog.

When the device is delivered, the touch screen is initially aligned. However, it may become necessary to adjust the alignment later, e.g. after an image update or after exchanging a hard disk. If you notice that touching a specific point on the screen does not achieve the correct response, you may try adjusting the alignment, as well. .

Using a finger or any other pointing device, press the 4 markers on the screen.

The touch screen is aligned according to the executed pointing operations.

#### **General Setup**

Opens a submenu for all general settings such as IP address and LAN settings, date and time, remote control (optional) and measurement display.

## **Configure Network ← General Setup**

Opens the "Network Connections" dialog box to change the LAN settings. For details refer to the Quick Start Guide, chapter 2 "Preparing for Use" and appendix B "LAN Interface".

## <span id="page-369-0"></span>**Network Address ← General Setup**

Opens a submenu to configure the internet protocol properties and the computer name.

#### **Computer Name ← Network Address ← General Setup**

Opens an edit dialog box to enter the computer name via the keypad. The naming conventions of Windows apply. If too many characters and/or numbers are entered, in the status line, an according message is displayed. For step-by-step instructions refer to the Quick Start Guide, appendix B "LAN Interface".

#### **IP Address ← Network Address ← General Setup**

Opens an edit dialog box to enter the IP address via the keypad. The TCP/IP protocol is preinstalled with the IP address 10.0.0.10. If the DHCP server is available ("DHCP On"), the dialog box entry is read-only.

The IP address consists of four number blocks separated by dots. Each block contains 3 numbers in maximum (e.g. 100.100.100.100), but also one or two numbers are allowed in a block (as an example see the preinstalled address). For step-by-step instructions refer to the Quick Start Guide, chapter 2 "Preparing for Use".

#### **Subnet Mask ← Network Address ← General Setup**

Opens an edit dialog box to enter the subnet mask via the keypad. The TCP/IP protocol is preinstalled with the subnet mask 255.255.255.0. If the DHCP server is available ("DHCP On"), the dialog box entry is read-only.

The subnet mask consists of four number blocks separated by dots. Each block contains 3 numbers in maximum (e.g. 100.100.100.100), but also one or two numbers are allowed in a block (as an example see the preinstalled address). For step-by-step instructions refer to the Quick Start Guide, chapter 2 "Preparing for Use".

#### **DHCP (On/Off) ← Network Address ← General Setup**

Switches between DHCP server available (On) or not available (Off). If a DHCP server is available in the network, the IP address and subnet mask of the instrument are obtained automatically from the DHCP server. For further details refer to the Quick Start Guide, chapter 2 "Preparing for Use".

### **LXI ← General Setup**

Opens the LXI submenu containing the following softkeys:

- "Info" on page 355
- ["Password" on page 356](#page-370-0)
- ["Description" on page 356](#page-370-0)
- ["LAN Reset" on page 356](#page-370-0)

LXI functionality is available only for user accounts with administrator rights.

#### **Info ← LXI ← General Setup**

Shows the current parameters of LXI class C, including the current version, class and various computer parameters like the computer name or IP address.

While active, the dialog is not updated.

LXI functionality is available only for user accounts with administrator rights.

#### SCPI command:

[SYSTem:LXI:INFo?](#page-735-0) on page 721

#### <span id="page-370-0"></span>**Password ← LXI ← General Setup**

Shows the currently set password. You can also change the current password using this softkey.

The password is required to change settings via the web browser (e.g. IP parameter). An empty password is not valid, i.e. you must enter a password.

By default, the password is *LxiWebIfc*.

LXI functionality is available only for user accounts with administrator rights.

SCPI command:

[SYSTem:LXI:PASSword](#page-735-0) on page 721

#### **Description ← LXI ← General Setup**

Opens a dialog box to view or change the LXI instrument description. This description is used on some of the LXI web sites.

By default, the description is "Signal Analyzer".

LXI functionality is available only for user accounts with administrator rights.

SCPI command:

[SYSTem:LXI:MDEScription](#page-735-0) on page 721

## **LAN Reset ← LXI ← General Setup**

Resets the LAN configuration to a state required by the LXI standard. For example, the TCP/IP mode is set to DHCP and Dynamic DNS and ICMP Ping are enabled. In addition, the R&S ESR sets the password and the instrument description to their initial states (see "Password" on page 356 and "Description" on page 356 softkeys).

Only user accounts with administrator rights can reset the LAN configuration.

SCPI command:

[SYSTem:LXI:LANReset](#page-735-0) on page 721

#### **GPIB ← General Setup**

Opens a submenu to set the parameters of the remote control interface.

#### **GPIB Address ← GPIB ← General Setup**

Opens an edit dialog box to enter the GPIB address. Values from 0 to 30 are allowed. The default address is 20.

SCPI command:

[SYSTem:COMMunicate:GPIB\[:SELF\]:ADDRess](#page-734-0) on page 720

#### **ID String Factory ← GPIB ← General Setup**

Selects the default response to the \*IDN? query.

SCPI command:

[SYSTem:IDENtify:FACTory](#page-696-0) on page 682

## <span id="page-371-0"></span>**ID String User ← GPIB ← General Setup**

Opens an edit dialog box to enter a user-defined response to the \*IDN? query. Max. 36 characters are allowed.

SCPI command:

[SYSTem:IDENtify\[:STRing\]](#page-696-0) on page 682

#### **Compatibility Mode ← GPIB ← General Setup**

Sets the R&S ESR in a state compatible to previous R&S devices, enabling the usage of existing external control applications. In particular, the number of measurement points and available bandwidths are adjusted to those of other devices.

Furthermore, some special GPIB settings are available in order to emulate HP models (see [chapter 8.16, "GPIB Commands of HP Models 856xE, 8566A/B, 8568A/B and](#page-784-0) [8594E", on page 770](#page-784-0)):

- "GPIB Language" on page 357
- ["IF Gain \(Norm/Puls\)" on page 358](#page-372-0)
- ["Sweep Repeat \(On/Off\)" on page 359](#page-373-0)
- ["Coupling \(FSx/HP\)" on page 359](#page-373-0)

"Default" Standard R&S ESR operation, see "Mode Default" on page 357

"R&S FSP" Compatible to R&S FSP, see "Mode R&S FSP" on page 357

"R&S FSU" Compatible to R&S FSU, see "Mode R&S FSU" on page 357

SCPI command:

[SYSTem:COMPatible](#page-691-0) on page 677

#### **Mode Default ← Compatibility Mode ← GPIB ← General Setup**

Resets the number of measurement points and available bandwidths to default R&S ESR values.

SCPI command: SYST:COMP DEF, see [SYSTem:COMPatible](#page-691-0) on page 677

#### **Mode R&S FSP ← Compatibility Mode ← GPIB ← General Setup**

Sets the number of measurement points and available bandwidths as in R&S FSP devices.

SCPI command: SYST:COMP FSP, see [SYSTem:COMPatible](#page-691-0) on page 677

#### **Mode R&S FSU ← Compatibility Mode ← GPIB ← General Setup**

Sets the number of measurement points and available bandwidths as in R&S FSU devices.

SCPI command: SYST:COMP FSU, see [SYSTem:COMPatible](#page-691-0) on page 677

**GPIB Language ← Compatibility Mode ← GPIB ← General Setup**

Opens a list of selectable remote-control languages:

Instrument Setup and Interface Configuration – SETUP Key

<span id="page-372-0"></span>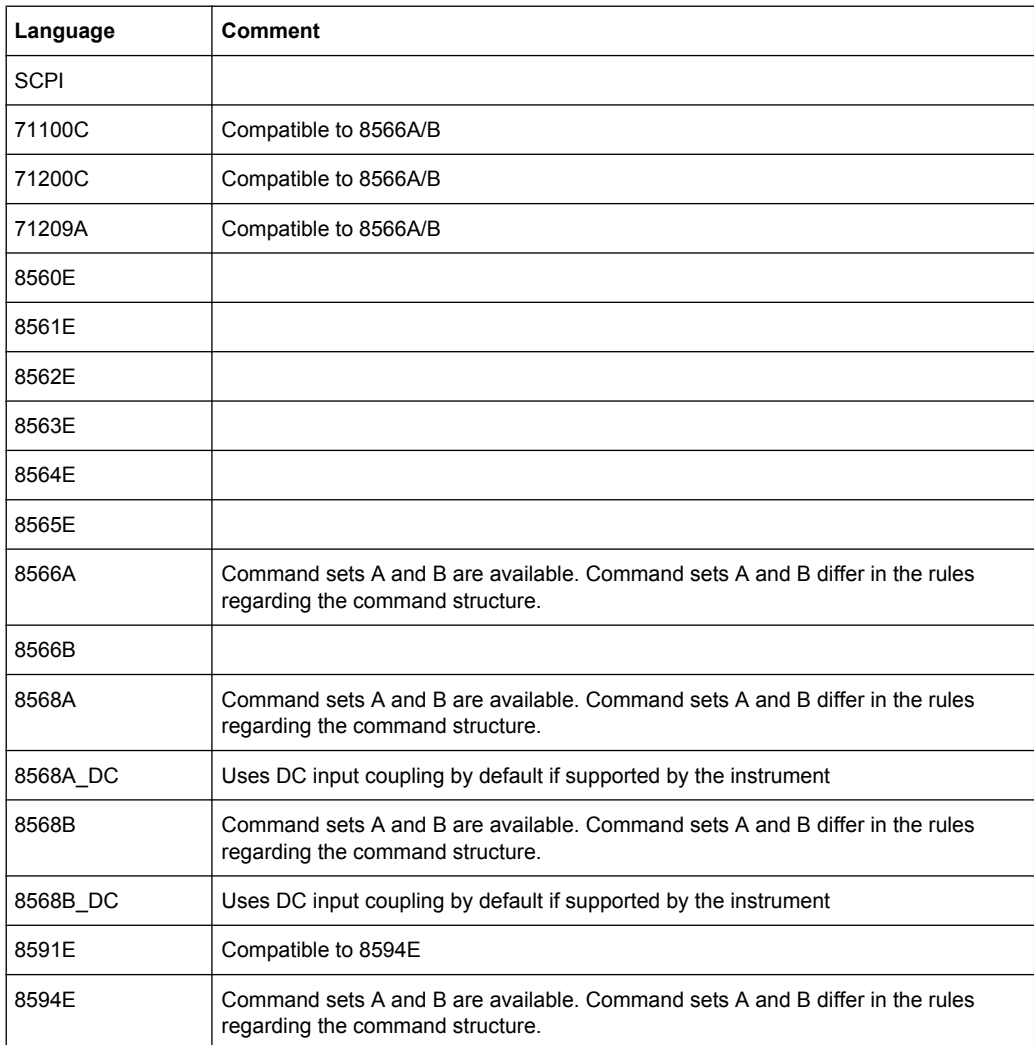

For details on the GPIB languages, see [chapter 8.16, "GPIB Commands of HP Models](#page-784-0) [856xE, 8566A/B, 8568A/B and 8594E", on page 770](#page-784-0).

SCPI command:

[SYSTem:LANGuage](#page-737-0) on page 723

## **IF Gain (Norm/Puls) ← Compatibility Mode ← GPIB ← General Setup**

Configures the internal IF gain settings in HP emulation mode due to the application needs. This setting is only taken into account for resolution bandwidth < 300 kHz.

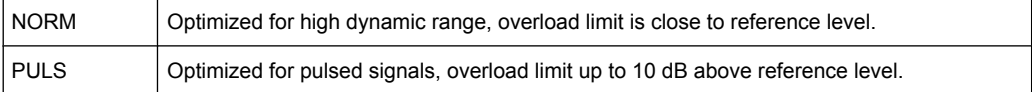

This softkey is only available if a HP language is selected via the "GPIB Language" softkey (see ["GPIB Language" on page 357\)](#page-371-0).

SCPI command:

SYSTem: IFGain: MODE on page 724

## <span id="page-373-0"></span>**Sweep Repeat (On/Off) ← Compatibility Mode ← GPIB ← General Setup**

Controls a repeated sweep of the E1 and MKPK HI HP model commands (for details on the commands refer to ["GPIB Language" on page 357\)](#page-371-0). If the repeated sweep is OFF, the marker is set without sweeping before.

**Note:** In single sweep mode, switch off this softkey before you set the marker via the E1 and MKPK HI commands in order to avoid sweeping again.

This softkey is only available if a HP language is selected via the "GPIB Language" softkey (see ["GPIB Language" on page 357\)](#page-371-0).

SCPI command:

SYSTem:RSW [on page 723](#page-737-0)

#### **Coupling (FSx/HP) ← Compatibility Mode ← GPIB ← General Setup**

Controls the default coupling ratios in the HP emulation mode for:

- span and resolution bandwidth (Span/RBW) and
- resolution bandwidth and video bandwidth (RBW/VBW)

For FSP(=FSV), the standard parameter coupling of the instrument is used. As a result, in most cases a shorter sweeptime is used than in case of HP.

This softkey is only available if a HP language is selected via the "GPIB Language" softkey (see ["GPIB Language" on page 357\)](#page-371-0).

SCPI command:

[SYSTem:HPCoupling](#page-737-0) on page 723

#### **REV String Factory ← Compatibility Mode ← GPIB ← General Setup**

Selects the default response to the REV? query for the revision number (HP emulation only, see [chapter 8.16, "GPIB Commands of HP Models 856xE, 8566A/B, 8568A/B and](#page-784-0) [8594E", on page 770](#page-784-0)).

SCPI command: [SYSTem:REVision:FACTory](#page-736-0) on page 722

#### **REV String User ← Compatibility Mode ← GPIB ← General Setup**

Opens an edit dialog box to enter a user-defined revision number in response to the REV? query (HP emulation only, see [chapter 8.16, "GPIB Commands of HP Models](#page-784-0) [856xE, 8566A/B, 8568A/B and 8594E", on page 770](#page-784-0)). Max. 36 characters are allowed.

SCPI command: [SYSTem:REVision\[:STRing\]](#page-736-0) on page 722

#### **Display Update (On/Off) ← GPIB ← General Setup**

Defines whether the instrument display is switched off when changing from manual operation to remote control. In remote control mode, this softkey is displayed in the local menu.

SCPI command:

[SYSTem:DISPlay:UPDate](#page-691-0) on page 677

## **GPIB Terminator LFEOI/EOI ← GPIB ← General Setup** Changes the GPIB receive terminator.

Instrument Setup and Interface Configuration – SETUP Key

<span id="page-374-0"></span>According to the standard, the terminator in ASCII is  $\leq$  F and/or  $\leq$  EOI >. For binary data transfers (e.g. trace data) from the control computer to the instrument, the binary code used for <LF> might be included in the binary data block, and therefore should not be interpreted as a terminator in this particular case. This can be avoided by changing the receive terminator to EOI.

SCPI command:

[SYSTem:COMMunicate:GPIB\[:SELF\]:RTERminator](#page-734-0) on page 720

## **\*IDN Format Leg./New ← GPIB ← General Setup**

Defines the response format to the \*IDN? remote command (see  $\star$ IDN? [on page 673](#page-687-0)). This function is intended for re-use of existing control programs together with the R&S ESR.

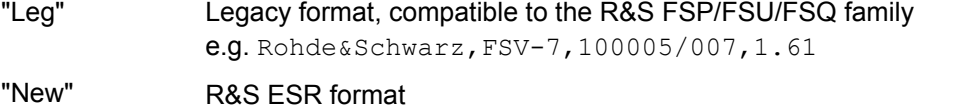

e.g. Rohde&Schwarz,FSV-7,1307.9002K07/100005,1.61

SCPI command:

[SYSTem:FORMat:IDENt](#page-692-0) on page 678

#### **I/O Logging (On/Off) ← GPIB ← General Setup**

Activates or deactivates the SCPI log function. All remote control commands received by the R&S ESR are recorded in the following log file:

C:\R S\Instr\scpilogging\ScpiLog.txt

Logging the commands may be extremely useful for debug purposes, e.g. in order to find misspelled keywords in control programs.

SCPI command:

[SYSTem:CLOGging](#page-690-0) on page 676

## **Time+Date ← General Setup**

Opens an edit dialog box to enter time and date for the internal real time clock. For details refer to the Quick Start Guide, chapter 2 "Preparing for Use".

SCPI command:

SYSTem: TIME on page 679 SYSTem: DATE on page 680

## **Configure Monitor ← General Setup**

Determines and displays the configuration of a connected external monitor, if available. In the configuration dialog box, you can switch from the internal monitor (laptop icon) to the external monitor (monitor icon), or both (double monitor icon). For external, the R&S ESR display is disabled (turns dark). The screen content formerly displayed on the R&S ESR is displayed on the external screen.

For further details refer to the Quick Start Guide, chapter 2 "Preparing for Use".

#### **Soft Frontpanel ← General Setup**

Activates or deactivates the display of the instrument emulation.

#### Instrument Setup and Interface Configuration – SETUP Key

<span id="page-375-0"></span>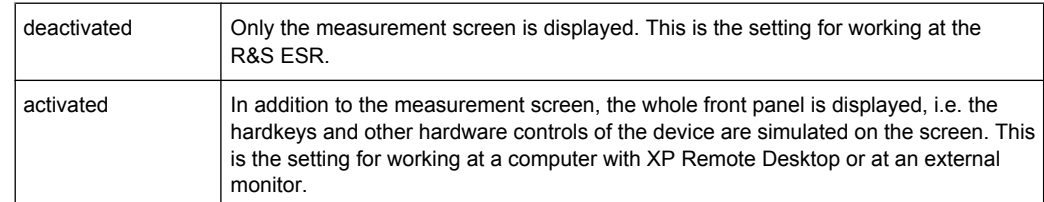

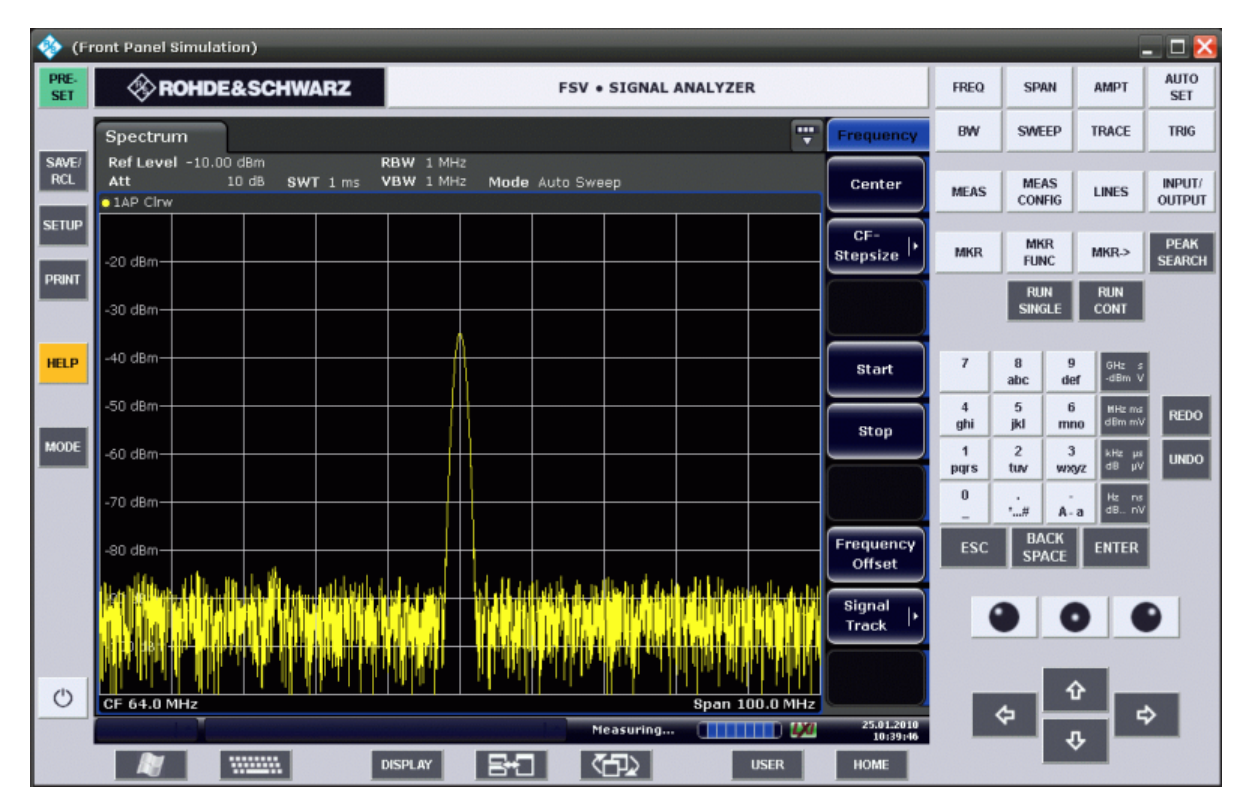

*Fig. 6-1: Soft Frontpanel*

Alternatively to this softkey, you can use the F6 key.

SCPI command:

[SYSTem:DISPlay:FPANel](#page-694-0) on page 680

## **Display Setup**

Opens a submenu to define the display settings.

The following display settings are available:

- ["Tool Bar State \(On/Off\)" on page 362](#page-376-0)
- ["Screen Title \(On/Off\)" on page 362](#page-376-0)
- ["Time+Date \(On/Off\)" on page 362](#page-376-0)
- ["Time+Date Format \(US/DE\)" on page 362](#page-376-0)
- ["Print Logo \(On/Off\)" on page 362](#page-376-0)
- ["Annotation \(On/Off\)" on page 362](#page-376-0)
- ["Theme Selection" on page 362](#page-376-0)
- ["Screen Colors" on page 362](#page-376-0)
- ["Print Colors" on page 364](#page-378-0)
- ["Display Pwr Save \(On/Off\)" on page 365](#page-379-0)

## <span id="page-376-0"></span>**Tool Bar State (On/Off) ← Display Setup**

Displays or removes the tool bar above the diagram for standard file functions.

SCPI command:

[DISPlay:TBAR\[STATe\]](#page-728-0) on page 714

#### **Screen Title (On/Off) ← Display Setup**

Activates/deactivates the display of a diagram title (if available) and opens an edit dialog box to enter a new title for the active diagram. Max. 20 characters are allowed.

SCPI command:

[DISPlay\[:WINDow<n>\]:TEXT\[:DATA\]](#page-729-0) on page 715 [DISPlay\[:WINDow<n>\]:TIME](#page-729-0) on page 715

## **Time+Date (On/Off) ← Display Setup**

Activates/deactivates the display of date and time beneath the diagram.

SCPI command: [DISPlay\[:WINDow<n>\]:TIME](#page-729-0) on page 715

#### **Time+Date Format (US/DE) ← Display Setup**

Switches the time and date display on the screen between US and German (DE).

SCPI command: [DISPlay\[:WINDow<n>\]:TIME:FORMat](#page-730-0) on page 716

#### **Print Logo (On/Off) ← Display Setup**

Activates/deactivates the display of the Rohde & Schwarz company logo in the upper left corner.

SCPI command: [DISPlay:LOGO](#page-727-0) on page 713

#### **Annotation (On/Off) ← Display Setup**

Activates/deactivates the display of the frequency information in the diagram footer. For example to protect confidential data it can be useful to hide the frequency information.

SCPI command:

[DISPlay:ANNotation:FREQuency](#page-725-0) on page 711

#### **Theme Selection ← Display Setup**

Opens a selection list of available themes for the screen display. The theme defines the colors used for keys and screen elements, for example. The default theme is "BlueOcean".

SCPI command: [DISPlay:THEMe:SELect](#page-728-0) on page 714

#### **Screen Colors ← Display Setup**

Opens a submenu to configure the screen colors. For details on screen colors refer to the Quick Start Guide, chapter 2 "Preparing for Use".

The submenu contains the following commands:

["Select Screen Color Set" on page 363](#page-377-0)

- <span id="page-377-0"></span>"Color (On/Off)" on page 363
- "Select Object" on page 363
- "Predefined Colors" on page 363
- ["User Defined Colors" on page 364](#page-378-0)
- ["Set to Default" on page 364](#page-378-0)

SCPI command:

DISPlay: CMAP<item>: HSL on page 711

#### **Select Screen Color Set ← Screen Colors ← Display Setup**

Opens the "Select Screen Color Set" dialog box to select default or user defined color settings.

If one of the default settings is selected ("Default Colors 1"/"2"), the default settings for brightness, color tint and color saturation for all display screen elements are restored. The default color schemes provide optimum visibility of all picture elements at an angle of vision from above or below. Default setting is "Default Colors 1".

If "User Defined Colors" is selected, a user-defined color set can be defined. For stepby-step instruction refer to the Quick Start Guide, chapter 2 "Preparing for Use".

SCPI command:

DISPlay: CMAP<item>: DEFault on page 711

#### **Color (On/Off) ← Screen Colors ← Display Setup**

Switches from color display to black-and-white display and back. The default setting is color display.

#### **Select Object ← Screen Colors ← Display Setup**

Opens the "Color Setup" dialog box to select the color settings for a selected object.

The "Selected Object" list is displayed to select the object. For setting the color the predefined colors are displayed.

SCPI command:

DISPlay: CMAP<item>: HSL on page 711 HCOPy: CMAP<item>: HSL on page 705

#### **Predefined Colors ← Screen Colors ← Display Setup**

In the "Color Setup" dialog box, displays the "Predefined Colors" (alternatively to the "Predefined Colors" button). This softkey is only available if, in the "Select Color Set" dialog box, the "User Defined Colors" option is selected or the "Color Setup" dialog box is displayed. For further details refer to the Quick Start Guide, chapter 2 "Preparing for Use".

SCPI command:

DISPlay: CMAP<item>: PDEFined on page 712 HCOPy: CMAP<item>: PDEFined on page 705

## <span id="page-378-0"></span>**User Defined Colors ← Screen Colors ← Display Setup**

In the "Color Setup" dialog box, displays the "User Defined Colors" (alternatively to the "User Defined Colors" button). This softkey is only available if, in the "Select Color Set" dialog box, the "User Defined Colors" option is selected or the "Color Setup" dialog box is displayed. For further details refer to the Quick Start Guide, chapter 2 "Preparing for Use".

SCPI command:

DISPlay: CMAP<item>: HSL on page 711 HCOPy: CMAP<item>: HSL on page 705

#### **Set to Default ← Screen Colors ← Display Setup**

Opens the "Set to Default" dialog box to select one of the factory default color settings. SCPI command:

DISPlay: CMAP<item>: DEFault on page 711 HCOPy: CMAP<item>: DEFault on page 704

## **Print Colors ← Display Setup**

Opens a submenu to select the colors for the printout. To facilitate color selection, the selected color combination is displayed when the menu is entered. The previous colors are restored when the menu is exited. For details on screen colors refer to the Quick Start Guide, chapter 2 "Preparing for Use".

The submenu contains the following commands:

- "Select Print Color Set" on page 364
- ["Color \(On/Off\)" on page 365](#page-379-0)
- ["Select Object" on page 387](#page-401-0)
- ["Predefined Colors" on page 387](#page-401-0)
- ["User Defined Colors" on page 387](#page-401-0)
- ["Set to Default" on page 387](#page-401-0)

SCPI command:

HCOPy: CMAP<item>: HSL on page 705

#### **Select Print Color Set ← Print Colors ← Display Setup**

Opens the "Select Print Color Set" dialog box to select the color settings for printout.

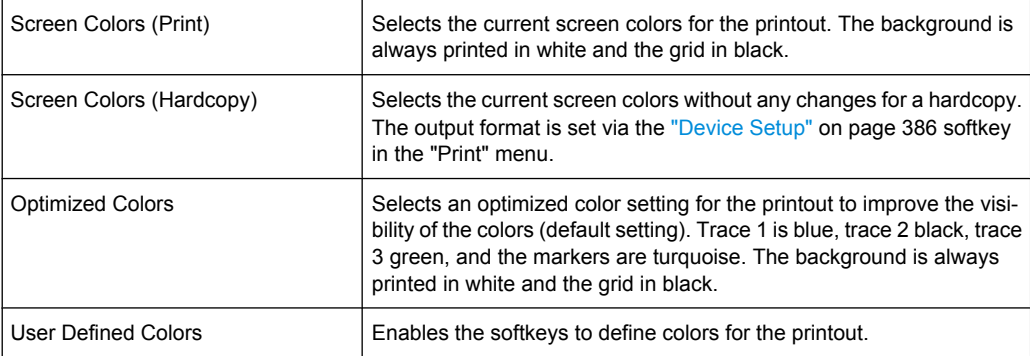

## SCPI command:

HCOPy: CMAP<item>: DEFault on page 704

## <span id="page-379-0"></span>**Color (On/Off) ← Print Colors ← Display Setup**

Switches from color printout to black-and-white printout and back. All colored areas are printed in white and all colored lines in black. This improves the contrast. The default setting is color printout, provided that the selected printer can produce color printouts.

SCPI command:

[HCOPy:DEVice:COLor](#page-720-0) on page 706

#### **Display Pwr Save (On/Off) ← Display Setup**

Switches the power-save mode for the display (On/Off) and opens an edit dialog box to enter the time for the power-save function to respond. After the elapse of this time the display is completely switched off, i.e. including backlighting. This mode is recommended when the instrument is exclusively operated in remote control.

For details on the power-save mode for the display refer to the Quick Start Guide, chapter 2 "Preparing for Use".

SCPI command:

[DISPlay:PSAVe\[:STATe\]](#page-727-0) on page 713 [DISPlay:PSAVe:HOLDoff](#page-727-0) on page 713

#### **System Info**

Opens a submenu to display detailed information on module data, device statistics and system messages.

The submenu contains the following commands:

- "Hardware Info" on page 365
- "Versions+Options" on page 365
- ["System Messages" on page 366](#page-380-0)
- ["Clear All Messages" on page 366](#page-380-0)

#### **Hardware Info ← System Info**

Opens a dialog box that displays hardware information, e.g. on the frontend and motherboard. Every listed component is described by its serial number, order number, model information, hardware code, and hardware revision.

SCPI command:

[DIAGnostic<n>:SERVice:HWINfo?](#page-695-0) on page 681

#### **Versions+Options ← System Info**

Opens a dialog box that displays a list of hardware and firmware information, including:

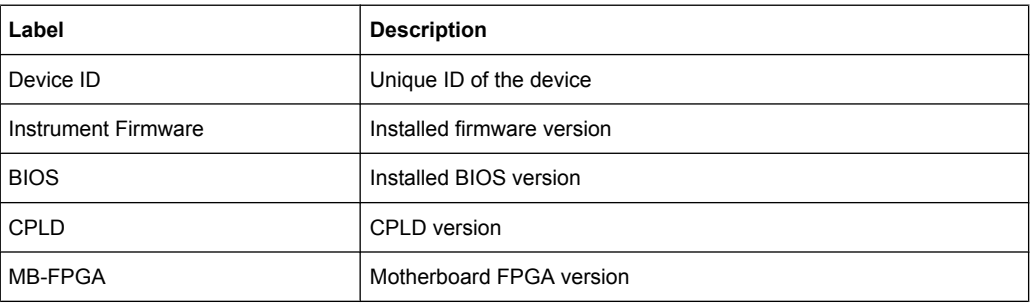

Instrument Setup and Interface Configuration – SETUP Key

<span id="page-380-0"></span>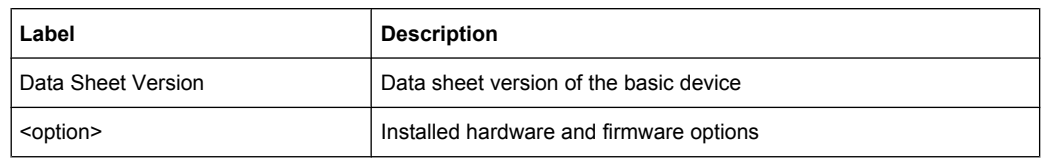

For details on options refer to the Quick Start Guide, chapter 2 "Checking the Supplied Items".

SCPI command:

\*IDN? [on page 673](#page-687-0)

\*OPT? [on page 673](#page-687-0)

[SYSTem:DEVice:ID?/SYSTem:DID?](#page-694-0) on page 680

#### **System Messages ← System Info**

Opens the "System Messages" dialog box that displays the generated system messages in the order of their occurrence. The most recent messages are placed at the top of the list. Messages that have occurred since the last display of system messages menu are marked with an asterisk '\*'. The following information is available:

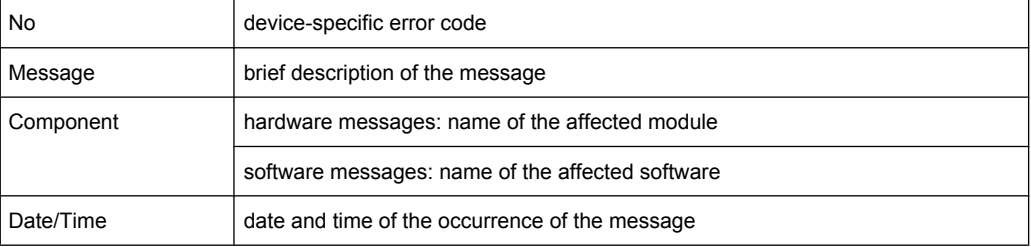

If the number of error messages exceeds the capacity of the error buffer, "Message buffer overflow" is displayed. To delete messages see "Clear All Messages" on page 366 softkey.

SCPI command:

[SYSTem:ERRor:LIST?](#page-696-0) on page 682

#### **Clear All Messages ← System Info**

Deletes all system messages. The softkey is only available if the "System Messages" dialog box is displayed.

SCPI command:

[SYSTem:ERRor:CLEar:ALL](#page-696-0) on page 682

#### **Firmware Update**

Opens the "Firmware Update" dialog box.

Enter the name of or browse for the firmware installation file and press the "Execute" button. For details on installation refer to the Quick Start Guide, chapter 3 "Firmware Update and Installation of Firmware Options".

Only user accounts with administrator rights can perform a firmware update.

SCPI command:

[SYSTem:FIRMware:UPDate](#page-691-0) on page 677

#### <span id="page-381-0"></span>**Option Licenses**

Opens a submenu to install options. For details on options refer to the Quick Start Guide, chapter 3 "Firmware Update and Installation of Firmware Options".

The submenu contains the following commands:

- "Install Option" on page 367
- "Install Option by XML" on page 367

Only user accounts with administrator rights are able to install options.

## **Install Option ← Option Licenses**

Opens an edit dialog box to enter the license key for the option that you want to install.

If an option is about to expire, a message box is displayed to inform you. You can then use this softkey to enter a new license key.

If an option has already expired, a message box appears for you to confirm. In this case, all instrument functions are unavailable (including remote control) until the R&S ESR is rebooted. You must then use the "Install Option" softkey to enter the new license key.

For more information about the option in question refer to the [System Info](#page-379-0) softkey in the "Setup" menu.

Only user accounts with administrator rights are able to install options.

#### **Install Option by XML ← Option Licenses**

Opens an edit dialog to install an additional option to the R&S ESR using an XML file. Enter or browse for the name of an XML file on the instrument that contains the option key and press "Select".

Only user accounts with administrator rights are able to install options.

#### **Application Setup Recovery**

Controls instrument behavior when switching between measurement applications, e.g. from "Spectrum" to "Analog Demod" and back.

If this softkey is activated, the current instrument settings are stored when you switch to a different application. When you switch back to the previous application, the corresponding instrument settings are restored. Thus, the settings of the individual applications are independant of each other.

If the softkey is deactivated (default), only a few parameters of the current instrument setting are passed between applications (e.g. center frequency, level settings).

Note that this setting is not deactivated during a preset operation, i.e. you must deactivate it manually, if necessary.

#### SCPI command:

[SYSTem:APPLication:SRECovery\[:STATe\]](#page-690-0) on page 676

## **Preset Receiver**

Selects the default settings defined for the Receiver mode to be restored when you perform an instrument preset.

SCPI command:

[SYSTem:PRESet:COMPatible](#page-692-0) on page 678

#### <span id="page-382-0"></span>**Preset Spectrum**

Selects the default settings defined for the Spectrum mode to be restored when you perform an instrument preset.

SCPI command:

[SYSTem:PRESet:COMPatible](#page-692-0) on page 678

#### **Service**

Opens a submenu that contains additional functions for maintenance and/or troubleshooting.

**NOTICE!** . The service functions are not necessary for normal measurement operation. However, incorrect use can affect correct operation and/or data integrity of the R&S ESR. Therefore, many of the functions can only be used after entering a password. They are described in the instrument service manual.

The submenu contains the following commands:

- "Input Source" on page 368
- "Reset Password" on page 368
- ["Selftest" on page 369](#page-383-0)
- ["Selftest Results" on page 369](#page-383-0)
- ["Password" on page 369](#page-383-0)
- ["Service Function" on page 369](#page-383-0)

Only user accounts with administrator rights are able to use service functions.

## **Input Source ← Service**

Opens a submenu to select the input source for measurement.

The submenu contains the following options:

- "RF" on page 368
- "Calibration Frequency RF" on page 368

#### **RF ← Input Source ← Service**

Switches the input of the R&S ESR to the RF input connector (normal position). This is the default setting.

SCPI command:

[DIAGnostic<n>:SERVice:INPut\[:SELect\]](#page-702-0) on page 688

## **Calibration Frequency RF ← Input Source ← Service**

Opens an edit dialog box to set the generator frequency for the internal calibration. SCPI command:

[DIAGnostic<n>:SERVice:INPut:PULSed:CFRequency](#page-702-0) on page 688

#### **Reset Password ← Service**

Deactivates all set passwords. SCPI command: [SYSTem:PASSword:RESet](#page-704-0) on page 690

## <span id="page-383-0"></span>**Selftest ← Service**

Initiates the self test of the instrument modules to identify a defective module in case of failure. All modules are checked consecutively and the test result is displayed.

SCPI command:

\*TST? [on page 675](#page-689-0)

#### **Selftest Results ← Service**

Opens the "Selftest Result" dialog box that contains the test results. In case of failure a short description of the failed test, the defective module, the associated value range and the corresponding test results are indicated.

SCPI command:

[DIAGnostic<n>:SERVice:STESt:RESult?](#page-703-0) on page 689

## **Password ← Service**

Opens an edit dialog box to enter the password. This ensures that the service functions are only used by authorized personnel.

SCPI command:

[SYSTem:PASSword\[:CENable\]](#page-705-0) on page 691

#### **Service Function ← Service**

Opens the "Service Function" dialog box to start special service functions. For further information refer to the service manual.

SCPI command:

[DIAGnostic<n>:SERVice:SFUNction](#page-703-0) on page 689

## **6.3.2 Activating or Deactivating the LXI Class C Functionality**

1. In the Windows XP "Start" menu, select the "LXI" entry and press the ENTER key. An LXI configuration dialog box is displayed.

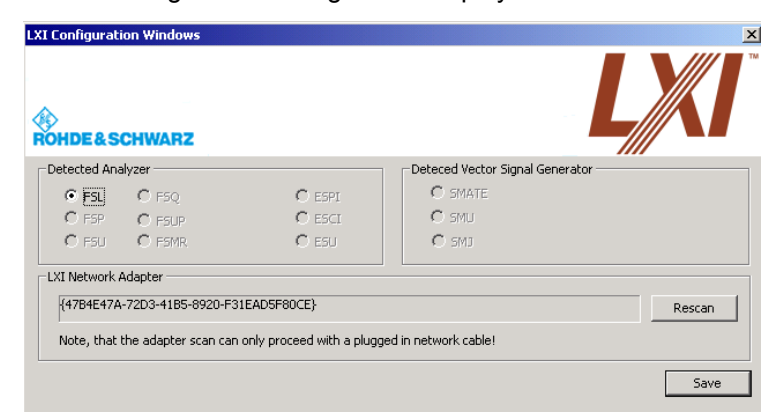

- 2. Press the "Rescan" button.
- 3. Press the "Save" button. The instrument reboots and after the reboot LXI is active.

<span id="page-384-0"></span>4. To deactivate the LXI Class C functionality perform step 1 and 2 again. An LXI configuration dialog box is displayed.

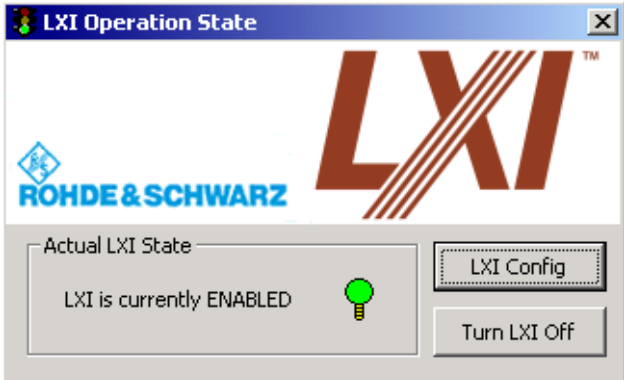

5. Press the "Turn LXI Off" button.

## **6.3.3 LXI Class C Functionality**

If the LXI Class C functionality is installed and enabled (default state is off; see [chap](#page-361-0)[ter 6.3.1, "Softkeys of the Setup Menu", on page 347\)](#page-361-0), the instrument can be accessed via any web browser (e.g. the Microsoft Internet Explorer) to perform the following tasks:

- modifying network configurations
- modifying device configurations
- monitoring connections from the device to other devices

To change settings, in the web browser, open the "http://<instrument-hostname>" or "http://<instrument-ip-address>" page. The password to change LAN configurations is *LxiWeb*.

# 7 Data Management

## **7.1 Saving and Recalling Settings Files – SAVE/RCL Key**

The SAVE/RCL key is used to store and load instrument settings and measurement results, and to manage stored files.

The "Save/Recall" menu includes functions for storing instrument settings such as instrument configurations (measurement/display settings, etc) and measurement results on permanent storage media, or to load stored data back onto the instrument. The data is stored on the internal flash disk or, if selected, on a memory stick or network drive.

Functions for management of storage media include functions for listing, copying, deleting and renaming files.

## **To open the Save/Recall menu**

► Press the SAVE/RCL key.

The "Save/Recall" menu is displayed.

## **Menu and softkey description**

chapter 7.1.1, "Softkeys of the SAVE/RCL Menu", on page 371

#### **Further information**

- [chapter 7.1.2, "File Selection Dialog Boxes", on page 377](#page-391-0)
- [chapter 7.1.3, "Importing and Exporting I/Q Data", on page 380](#page-394-0)

## **7.1.1 Softkeys of the SAVE/RCL Menu**

The following table shows all softkeys available in the "Save/Recall" menu.

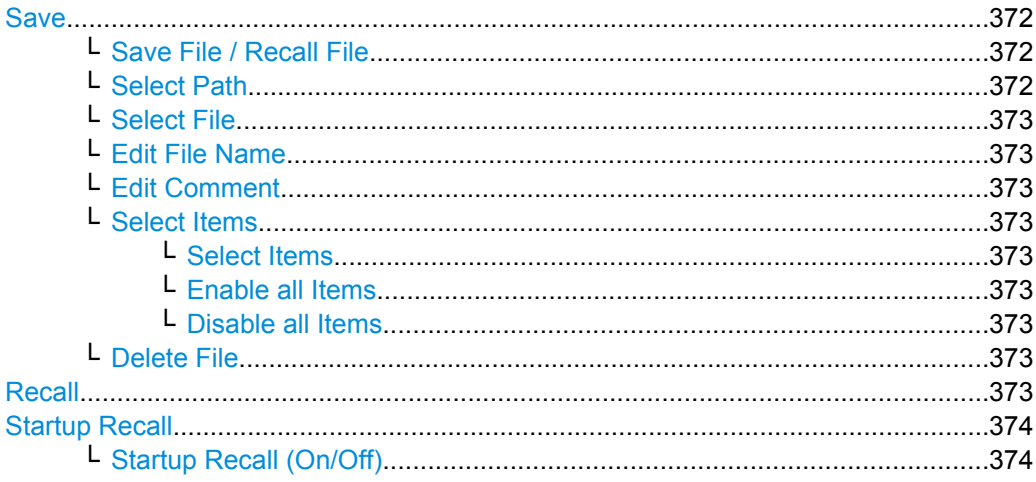

<span id="page-386-0"></span>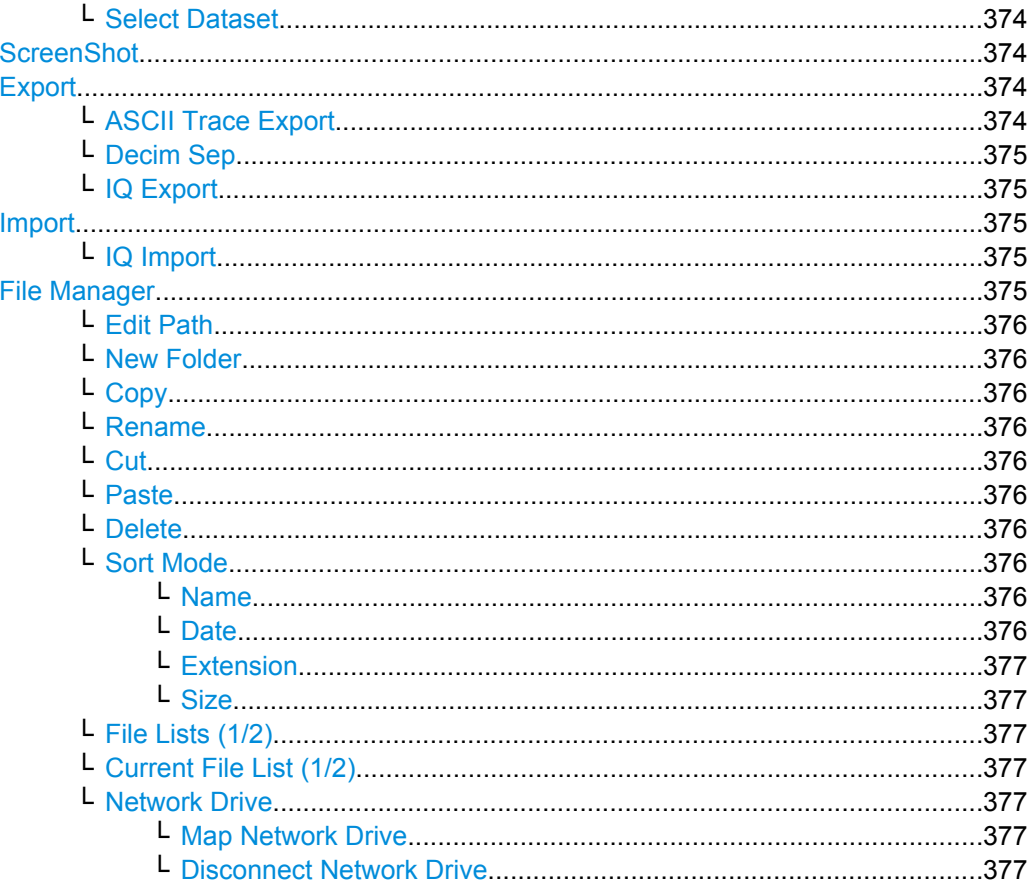

## **Save**

Opens the "Save" dialog box to define which measurement settings and results to store. To navigate in the dialog box and define/enter data, use the corresponding softkeys.

For details see also chapter 7.1.2, "File Selection Dialog Boxes", on page 377.

#### Save File / Recall File ← Save

Saves the settings file with the defined file name ("Save" dialog box), or recalls the selected settings file ("Recall" dialog box).

You can assign stored settings files to user-definable softkeys in the "User" menu for easy access, see chapter 6.2, "User-Defined Menu - USER key", on page 346.

SCPI command:

MMEMory: STORe<n>: STATe on page 698 MMEMory: STORe<n>: STATe: NEXT on page 699 MMEMory: LOAD: STATe 1, on page 697

## Select Path ← Save

Opens the directory list to select the drive and folder for the settings file to be stored or loaded. The default path is  $C:\r s\in \mathbb{R}$ 

## <span id="page-387-0"></span>**Select File ← Save**

Sets the focus on the "Files" list.

SCPI command: [MMEMory:CATalog?](#page-705-0) on page 691

## **Edit File Name ← Save**

Sets the focus on the "File Name" field.

## **Edit Comment ← Save**

Sets the focus on the "Comment" field to enter a comment for the settings file. Max. 60 characters are allowed.

## **Select Items ← Save**

Displays the submenu for selecting the items to be stored or loaded.

## **Select Items ← Select Items ← Save**

Sets the focus on the items list. Which items are available depends on the installed options.

In the "Save" dialog box, all items that can be saved are displayed.

In the "Recall" dialog box, the items saved in the selected file are displayed.

SCPI command:

[MMEMory:SELect\[:ITEM\]:HWSettings](#page-731-0) on page 717 [MMEMory:SELect\[:ITEM\]:LINes:ALL](#page-731-0) on page 717 [MMEMory:SELect\[:ITEM\]:TRACe\[:ACTive\]](#page-732-0) on page 718 [MMEMory:SELect\[:ITEM\]:TRANsducer:ALL](#page-732-0) on page 718

## **Enable all Items ← Select Items ← Save**

Selects all items for saving or loading.

## SCPI command:

[MMEMory:SELect\[:ITEM\]:ALL](#page-730-0) on page 716

#### **Disable all Items ← Select Items ← Save**

Selects none of the items for saving or loading.

SCPI command: [MMEMory:SELect\[:ITEM\]:NONE](#page-731-0) on page 717

## **Delete File ← Save**

Deletes the selected settings file.

#### SCPI command:

[MMEMory:CLEar:STATe 1,](#page-711-0) on page 697

#### **Recall**

Opens the "Recall" dialog box to load a settings file. To navigate in the dialog box, use the corresponding softkeys.

For details see also [chapter 7.1.2, "File Selection Dialog Boxes", on page 377.](#page-391-0)

<span id="page-388-0"></span>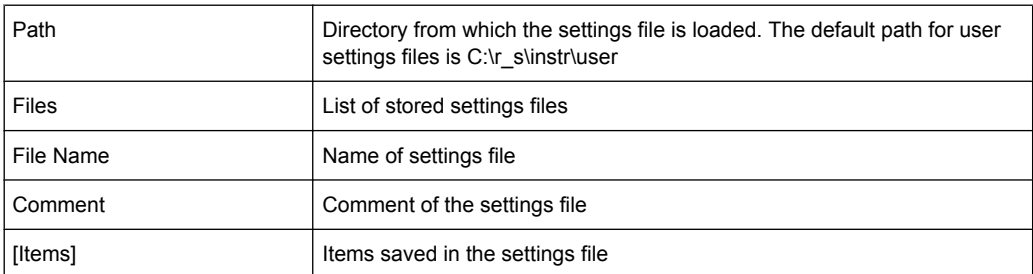

**Note:** After you use the "Recall" function, the history of previous actions is deleted, i.e. any actions performed previously cannot be undone or redone using the UNDO/REDO keys.

SCPI command:

MMEMory: LOAD: STATe 1, on page 697

#### **Startup Recall**

Opens a submenu to activate or deactivate and set up the startup recall function.

#### **Startup Recall (On/Off) ← Startup Recall**

Activates or deactivates the startup recall function. If activated, the settings stored in the file selected via the Select Dataset softkey are loaded when booting or for preset. If deactivated, the default settings are loaded.

SCPI command:

MMEMory: LOAD: AUTO on page 697

#### **Select Dataset ← Startup Recall**

Opens the "Startup Recall" dialog box to select the settings file for the startup recall function.

#### **ScreenShot**

Saves the current measurement screen as a file (screenshot). This function can also be performed via the "Screenshot" icon in the toolbar, if available.

SCPI command:

[HCOPy\[:IMMediate<1|2>\]](#page-722-0) on page 708

## **Export**

Opens a submenu to configure data export.

#### **ASCII Trace Export ← Export**

Opens the "ASCII Trace Export Name" dialog box and saves the active trace in ASCII format to the specified file and directory.

The file consists of the header containing important scaling parameters and a data section containing the trace data. For details on an ASCII file see [chapter 3.3.1.6, "ASCII File](#page-264-0) [Export Format", on page 250](#page-264-0).

<span id="page-389-0"></span>This format can be processed by spreadsheet calculation programs, e.g. MS-Excel. It is necessary to define ';' as a separator for the data import. Different language versions of evaluation programs may require a different handling of the decimal point. It is therefore possible to select between separators '.' (decimal point) and ',' (comma) using the "Decim Sep" softkey (see ["Decim Sep" on page 60](#page-74-0)).

SCPI command: [FORMat:DEXPort:DSEParator](#page-619-0) on page 605

[MMEMory:STORe<n>:TRACe](#page-620-0) on page 606

#### **Decim Sep ← Export**

Selects the decimal separator with floating-point numerals for the ASCII Trace export to support evaluation programs (e.g. MS-Excel) in different languages. The values '.' (decimal point) and ',' (comma) can be set.

SCPI command: [FORMat:DEXPort:DSEParator](#page-619-0) on page 605

## **IQ Export ← Export**

Opens a file selection dialog box to select an export file to which the IQ data will be stored. This function is only available in single sweep mode.

For details see [chapter 7.1.3, "Importing and Exporting I/Q Data", on page 380](#page-394-0).

SCPI command:

[MMEMory:STORe:IQ:STATe](#page-712-0) on page 698 [MMEMory:STORe:IQ:COMM](#page-712-0) on page 698

#### **Import**

Provides functions to import data.

#### **IQ Import ← Import**

Opens a file selection dialog box to select an import file that contains IQ data. This function is only available in single sweep mode.

For details see [chapter 7.1.3, "Importing and Exporting I/Q Data", on page 380](#page-394-0).

SCPI command:

[MMEMory:LOAD:IQ:STATe](#page-669-0) on page 655

## **File Manager**

Opens the "File Manager" dialog box and a submenu to manage mass storage media and files. In the upper left corner, the current drive is displayed. Below the folders and subfolders of the current directory are displayed.

For details on navigation see also [chapter 7.1.2, "File Selection Dialog Boxes",](#page-391-0) [on page 377](#page-391-0).

The following tasks can be performed:

- copying files from flash disk to other media
- copying files into another directory
- renaming and deleting files

#### <span id="page-390-0"></span>**Edit Path ← File Manager**

Opens the directory list to select the drive and folder for the file to be stored or loaded. The default path is  $C:\r_s\in \text{user}.$ 

SCPI command:

MMEMory: MSIS on page 695 [MMEMory:CDIRectory](#page-707-0) on page 693

#### **New Folder ← File Manager**

Creates a new folder and opens an edit dialog box to enter name and path (absolute or relative to the current directory) of the new folder.

SCPI command: [MMEMory:MDIRectory](#page-709-0) on page 695

#### **Copy ← File Manager**

Copies the selected item to the clipboard. The item can be copied later using the Paste softkey.

SCPI command: MMEMory: COPY on page 693

#### **Rename ← File Manager**

Opens an edit dialog box to enter a new file or folder name.

SCPI command: MMEMory: MOVE on page 695

## **Cut ← File Manager**

Copies the selected file to the clipboard. If the file is later copied to a different directory using the Paste softkey, it is deleted in the current directory.

#### **Paste ← File Manager**

Copies a file from the clipboard to the currently selected directory.

#### **Delete ← File Manager**

Deletes the selected item after confirmation.

SCPI command:

MMEMory: DELete on page 694 [MMEMory:RDIRectory](#page-710-0) on page 696

## **Sort Mode ← File Manager**

Opens a submenu to select the sorting mode for the displayed files. The entry for the next higher directory level ("..") and the folders are always located at the top of the list.

#### **Name ← Sort Mode ← File Manager**

Sorts the displayed files in alphabetical order of the file names.

#### **Date ← Sort Mode ← File Manager**

Sorts the displayed files in respect to the date.

<span id="page-391-0"></span>**Extension ← Sort Mode ← File Manager** Sorts the displayed files in respect to the extension.

**Size ← Sort Mode ← File Manager** Sorts the displayed files in respect to the size.

## **File Lists (1/2) ← File Manager**

Splits the screen to copy files from one directory to the other. The focus between the two panes is switched using the FIELD RIGHT and FIELD LEFT keys.

**Current File List (1/2) ← File Manager** Changes the focus to the selected file list.

**Network Drive ← File Manager** Opens the "Map Network Drive" dialog box and submenu.

#### **Map Network Drive ← Network Drive ← File Manager**

Sets the focus on the "Drive" list.

SCPI command: [MMEMory:NETWork:MAP](#page-733-0) on page 719 [MMEMory:NETWork:USEDdrives?](#page-734-0) on page 720 [MMEMory:NETWork:UNUSeddrives?](#page-734-0) on page 720

#### **Disconnect Network Drive ← Network Drive ← File Manager**

Opens the "Disconnect Network Drive" dialog box. In the "Drive" list, select the drive you want to disconnect and confirm with "OK".

SCPI command: [MMEMory:NETWork:DISConnect](#page-733-0) on page 719

## **7.1.2 File Selection Dialog Boxes**

The "Save" and "Recall" dialog boxes are used to save and recall settings and data files. The "File Manager" allows you to copy, delete or rename data files on the R&S ESR. These and other file selection dialog boxes are very similar.

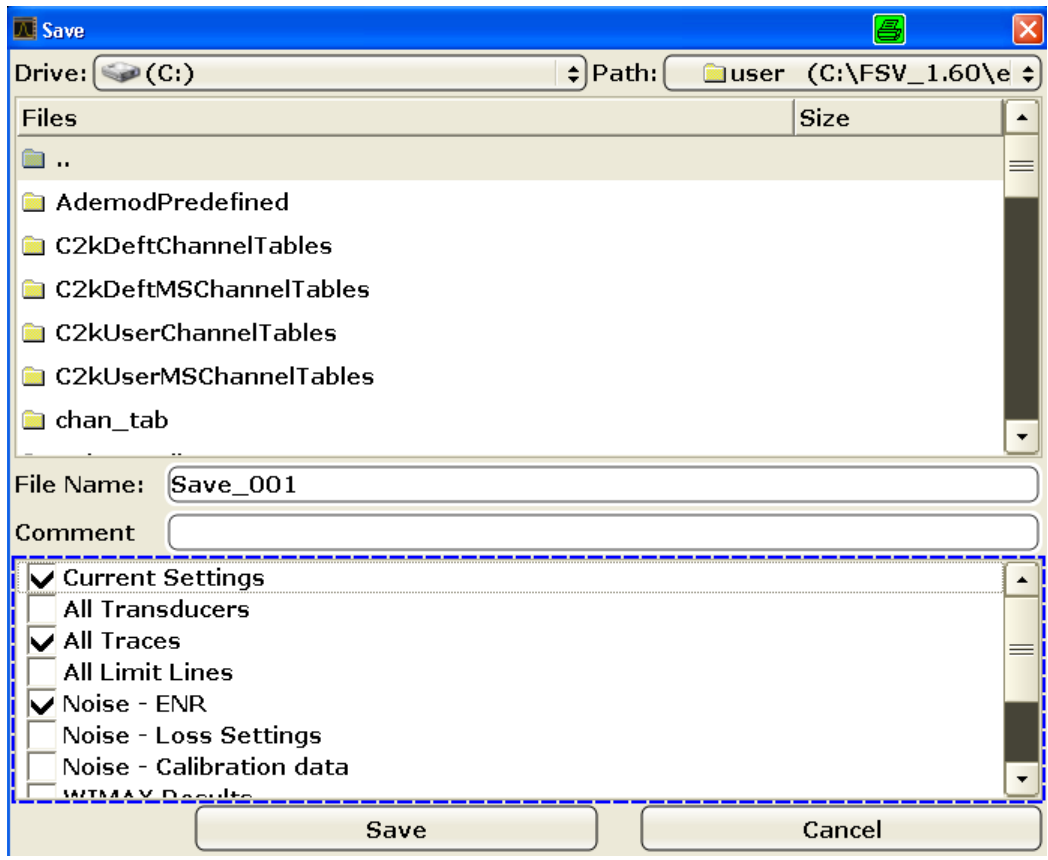

## **Drive**

The data is stored on the internal flash disk or, if selected, on a memory stick or network drive. The mass media are assigned to the volume names as follows:

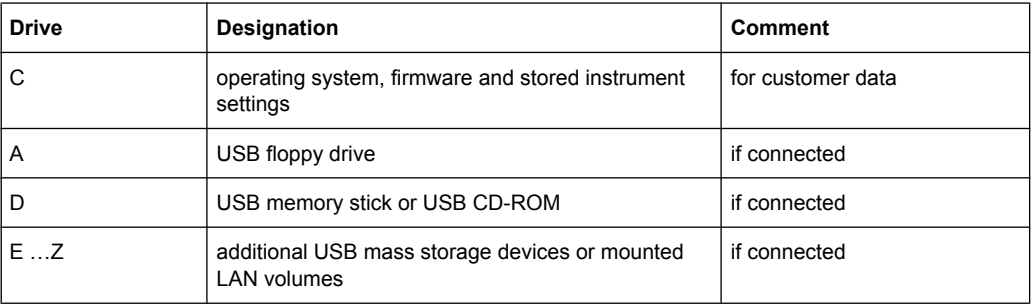

## **Path**

The current path contains the drive and the complete file path to the currently selected folder.

To set the focus on the "Path" list, press the [Select Path](#page-386-0)/ [Edit Path](#page-390-0) softkey.

## **Files**

This list contains the files and folders contained in the currently selected path.

To set the focus on the "Files" list, press the [Select File](#page-387-0) softkey.

#### **File Name**

The "File Name" field contains the name of the data file without the path or extension.

To set the focus on "File Name" field, press the [Edit File Name](#page-387-0) softkey.

In the "Save" dialog box, the field already contains a suggestion for a new name: the file name used in the last saving process is used, extended by an index. For example, if the name last used was test 004, the new name test 005 is suggested, but only if this name is not in use. You can change the suggested name as you like.

By default, the name of a settings file consists of a base name followed by an underscore and three numbers, e.g. limit lines 005. In the example, the base name is limit lines. The base name can contain characters, numbers and underscores. The file extension  $df1$  is added automatically.

## **Comment**

The comment is optional and may contain a description for the data file.

To set the focus on the "Comment" field, press the [Edit Comment](#page-387-0) softkey.

#### **Items**

When saving data files you can select which data and settings are stored; when recalling such files, this field indicates which items were included during storage. In the "File Manager", this field is not available.

Which items are available depends on the installed options. The following items may be included:

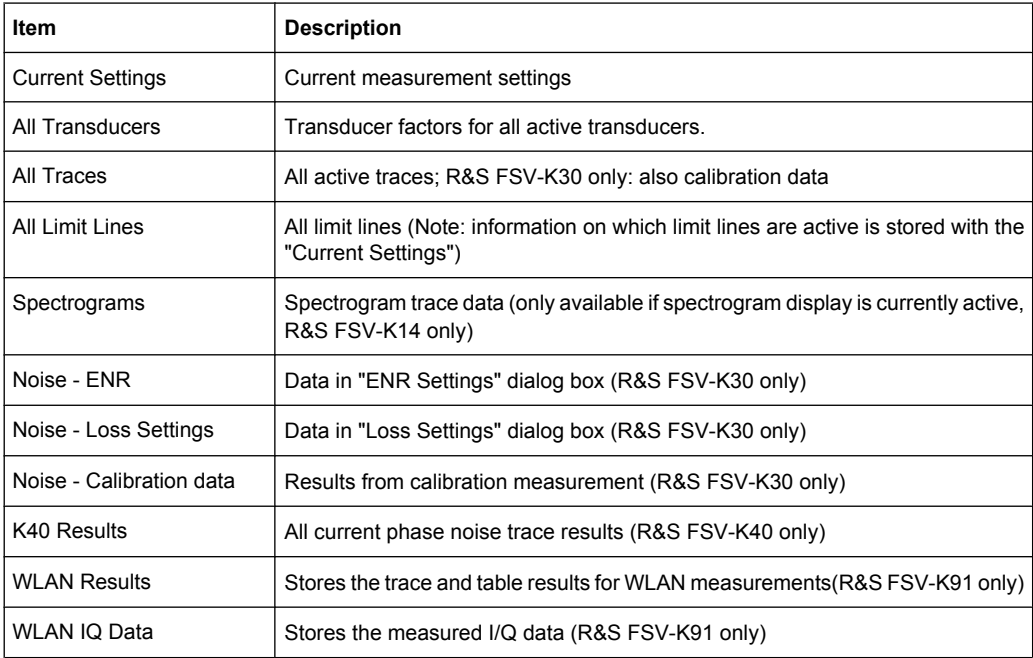

<span id="page-394-0"></span>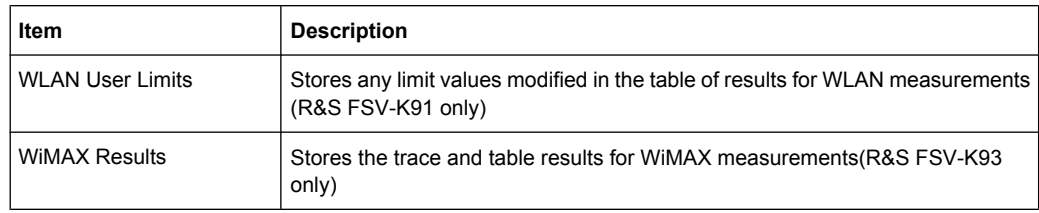

## **7.1.3 Importing and Exporting I/Q Data**

In addition to instrument settings and displayed traces, also captured I/Q data can be exported to a file on the R&S ESR. The stored data can then be imported again at a later time, also by different applications, for further processing.

As opposed to storing trace data, which may be averaged or restricted to peak values, I/ Q data is stored as it was captured, without further processing. The data is stored as complex values in 32-bit floating-point format. The I/Q data is stored in a packed format with the file extension .iq.tar.

The [IQ Import](#page-389-0) and [IQ Export](#page-389-0) functions are available from the "Save/Recall" menu, which is displayed when you press the SAVE/RCL key on the front panel.

They can also be performed remotely using the following commands:

[MMEMory:STORe:IQ:STATe](#page-712-0) on page 698

[MMEMory:LOAD:IQ:STATe](#page-669-0) on page 655

## **7.1.3.1 iq-tar File Format Specification**

I/Q data is stored in a compressed format with the file extension  $\ldots$  iq. tar.

An . iq. tar file contains I/Q data in binary format together with meta information that describes the nature and the source of data, e.g. the sample rate. The objective of the . iq. tar file format is to separate I/Q data from the meta information while still having both inside one file. In addition, the file format allows you to preview the I/Q data in a web browser, and allows you to include user-specific data.

#### **Contained files**

An iq-tar file must contain the following files:

- **I/Q parameter XML file, e.g. xyz.xml** Contains meta information about the I/Q data (e.g. sample rate). The filename can be defined freely, but there must be only one single I/Q parameter XML file inside an iq-tar file.
- **I/Q data binary file**, e.g. xyz.complex.float32 Contains the binary I/Q data of all channels. There must be only one single I/Q data binary file inside an iq-tar file.

Optionally, an  $iq-tar$  file can contain the following file:

**I/Q preview XSLT file, e.g.** open IqTar xml file in web browser.xslt

Contains a stylesheet to display the I/Q parameter XML file and a preview of the I/Q data in a web browser.

## **I/Q Parameter XML File Specification**

The content of the I/Q parameter XML file must comply with the XML schema RsIqTar.xsd available at:<http://www.rohde-schwarz.com/file/RsIqTar.xsd>.

In particular, the order of the XML elements must be respected, i.e. iq-tar uses an "ordered XML schema". For your own implementation of the  $iq-tar$  file format make sure to validate your XML file against the given schema.

The following example shows an I/Q parameter XML file. The XML elements and attributes are explained in the following sections.

#### **Sample I/Q parameter XML file: xyz.xml**

```
<?xml version="1.0" encoding="UTF-8"?>
<?xml-stylesheet type="text/xsl" 
href="open_IqTar_xml_file_in_web_browser.xslt"?>
<RS_IQ_TAR_FileFormat fileFormatVersion="1" 
xsi:noNamespaceSchemaLocation="RsIqTar.xsd" 
xmlns:xsi="http://www.w3.org/2001/XMLSchema-instance">
  <Name>FSV-K10</Name>
   <Comment>Here is a comment</Comment>
  <DateTime>2011-01-24T14:02:49</DateTime>
   <Samples>68751</Samples>
   <Clock unit="Hz">6.5e+006</Clock>
   <Format>complex</Format>
   <DataType>float32</DataType>
   <ScalingFactor unit="V">1</ScalingFactor>
   <NumberOfChannels>1</NumberOfChannels>
<DataFilename>xyz.complex.float32</DataFilename>
<UserData>
  <UserDefinedElement>Example</UserDefinedElement>
</UserData>
   <PreviewData>...</PreviewData>
```

```
</RS_IQ_TAR_FileFormat>
```
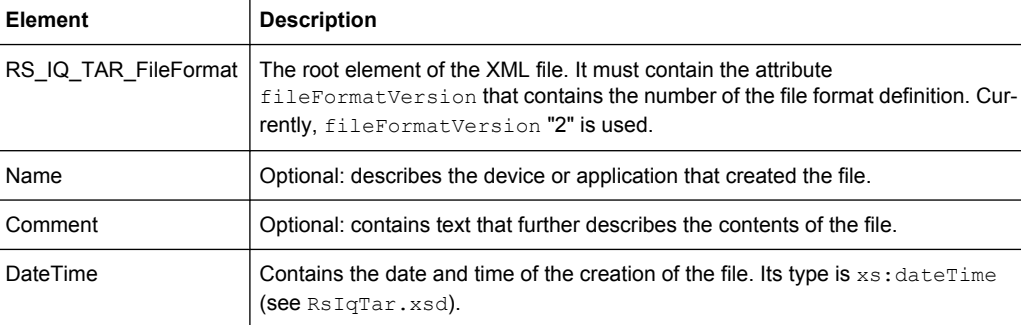
# Saving and Recalling Settings Files – SAVE/RCL Key

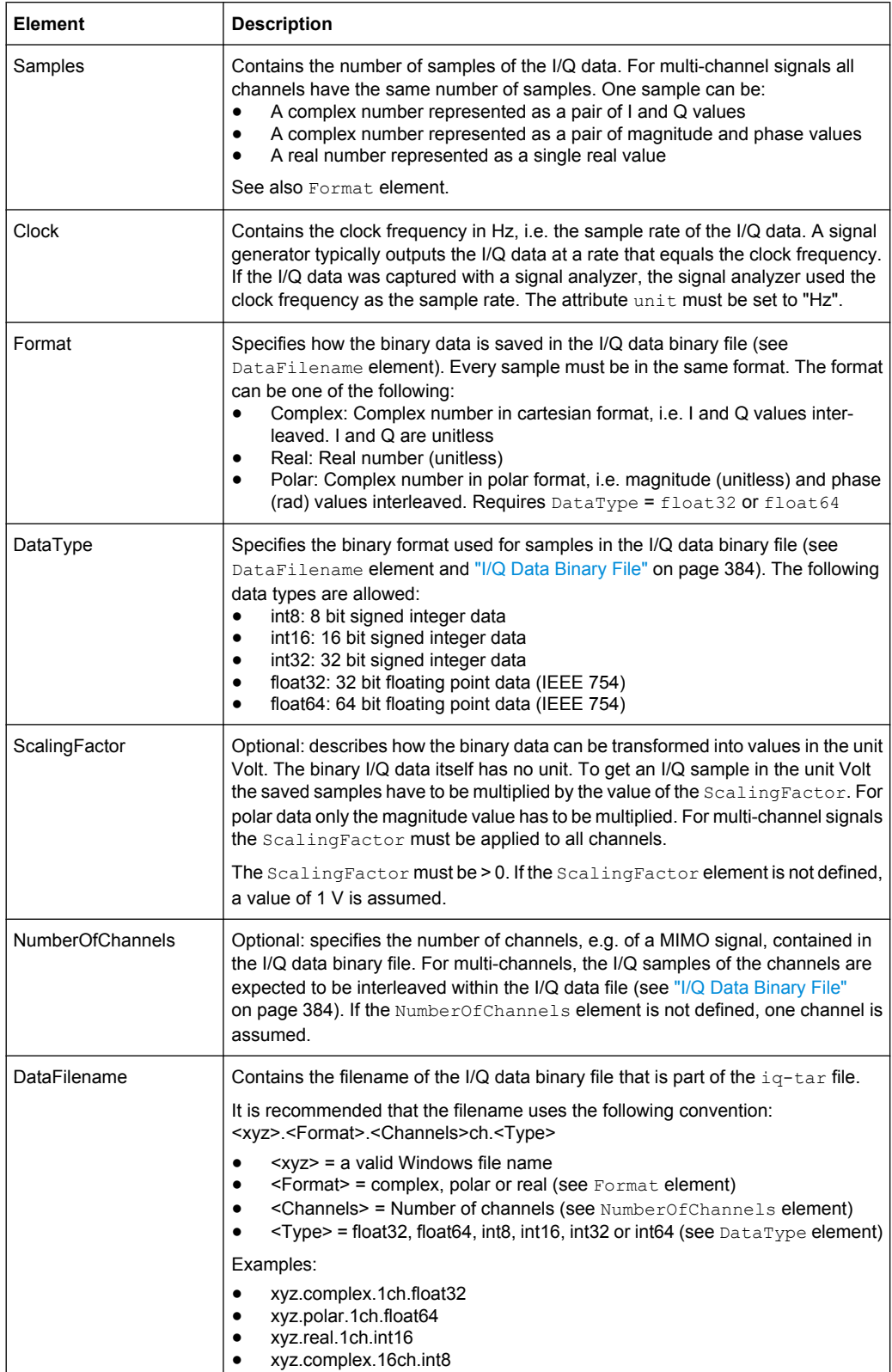

Saving and Recalling Settings Files – SAVE/RCL Key

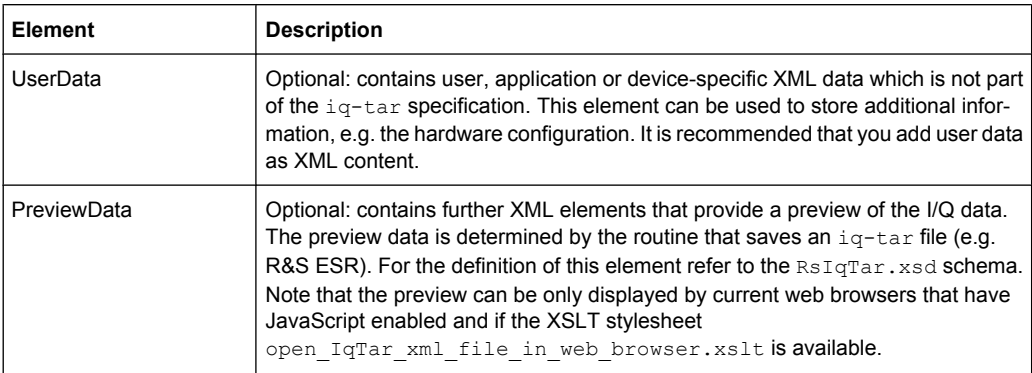

# **Example: ScalingFactor**

Data stored as int16 and a desired full scale voltage of 1 V

ScalingFactor =  $1 \text{ V}$  / maximum int16 value =  $1 \text{ V}$  /  $2^{15}$  = 3.0517578125e-5 V

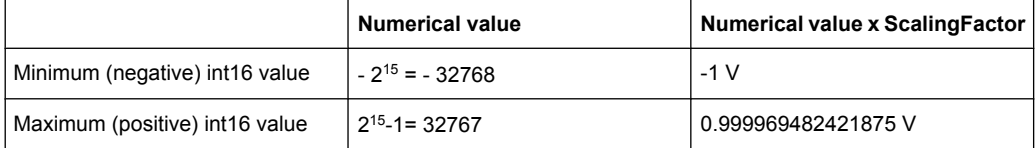

# **Example: PreviewData in XML**

```
<PreviewData>
     <ArrayOfChannel length="1">
       <Channel>
         <PowerVsTime>
           <Min>
              <ArrayOfFloat length="256">
               <float>-95</float>
               <float>-94</float>
                ...
               <float>-93</float>
              </ArrayOfFloat>
          \langle/Min\rangle<Max> <ArrayOfFloat length="256">
                <float>0</float>
               <float>-41</float>
                ...
                <float>0</float>
              </ArrayOfFloat>
           \langle/Max\rangle </PowerVsTime>
         <Spectrum>
            <Min>
              <ArrayOfFloat length="256">
                <float>-107</float>
                <float>-96</float>
                ...
```
Saving and Recalling Settings Files – SAVE/RCL Key

```
 <float>-94</float>
            </ArrayOfFloat>
         \langle/Min>
         <Max> <ArrayOfFloat length="256">
              <float>-25</float>
              <float>1</float>
              <float>1</float>
            </ArrayOfFloat>
         \langle/Max\rangle </Spectrum>
     </Channel>
   </ArrayOfChannel>
 </PreviewData>
```
### **I/Q Data Binary File**

The I/Q data is saved in binary format according to the format and data type specified in the XML file (see Format element and DataType element). To allow reading and writing of streamed I/Q data all data is interleaved, i.e. complex values are interleaved pairs of I and Q values and multi-channel signals contain interleaved (complex) samples for channel 1, channel 2, channel 3 etc.

**Example: NumberOfChannels - Element ordering for complex cartesian data** Complex data: I[channel no][time index], Q[channel no][time index]

```
I[0][0], Q[0][0], // Channel 0, Complex sample 0
I[1][0], Q[1][0], // Channel 1, Complex sample 0
I[2][0], Q[2][0], // Channel 2, Complex sample 0
I[0][1], Q[0][1], // Channel 0, Complex sample 1
I[1][1], Q[1][1], // Channel 1, Complex sample 1
I[2][1], Q[2][1], // Channel 2, Complex sample 1
I[0][2], Q[0][2], // Channel 0, Complex sample 2
I[1][2], Q[1][2], // Channel 1, Complex sample 2
I[2][2], Q[2][2], // Channel 2, Complex sample 2
I[0][3], Q[0][3], // Channel 0, Complex sample 3
I[1][3], Q[1][3], // Channel 1, Complex sample 3
I[2][3], Q[2][3], // Channel 2, Complex sample 3
```
...

Measurement Documentation – PRINT Key

# **7.2 Measurement Documentation – PRINT Key**

The PRINT key is used to select and configure the printer and to customize the screen printout. For detailed information on printer selection and installation refer to the Quick Start Guide.

#### **To open the Print menu**

► Press the PRINT key.

The "Print" menu is displayed.

#### **Softkeys of the Print Menu**

The following table shows all softkeys available in the "Print" menu. It is possible that your instrument configuration does not provide all softkeys. If a softkey is only available with a special option, model or (measurement) mode, this information is delivered in the corresponding softkey description.

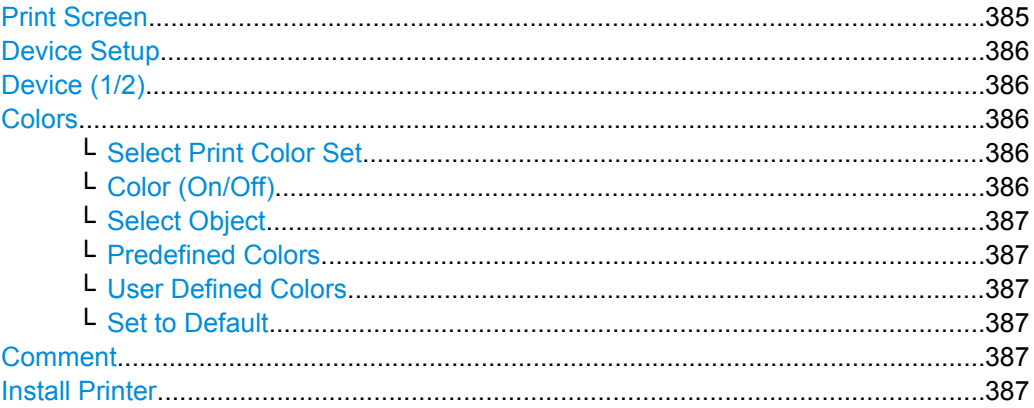

# **Print Screen**

Starts to printout all test results displayed on the screen: diagrams, traces, markers, marker lists, limit lines etc. Comments, title, date, and time are included at the bottom margin of the printout. All displayed items belonging to the instrument software (softkeys, tables, dialog boxes) are not printed out.

The output is defined via the ["Device Setup" on page 386](#page-400-0) softkey. If the output is saved in a file, the file name used in the last saving process is counted up to the next unused name. If you use a file name that already exists, upon saving, a message is displayed. Selecting "Yes" overwrites the existing file, selecting "No" aborts the saving process. For further details on the file name and an example, refer to the "Save/ Recall" menu, ["Edit](#page-387-0) [File Name" on page 373](#page-387-0) softkey.

Measurement Documentation – PRINT Key

<span id="page-400-0"></span>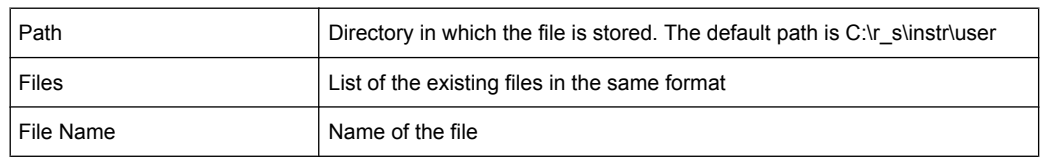

# SCPI command:

[HCOPy\[:IMMediate<1|2>\]](#page-722-0) on page 708 [HCOPy\[:IMMediate<1|2>\]:NEXT](#page-723-0) on page 709 [HCOPy:ITEM:ALL](#page-721-0) on page 707

#### **Device Setup**

Opens the "Hardcopy Setup" dialog box to define the output: image file, clipboard, or the printer. The dialog box consists of two tabs which are selected via the "Device (1/2)" on page 386 softkey.

For further information refer to the Quick Start Guide.

#### SCPI command:

[HCOPy:DEVice:LANGuage<1|2>](#page-721-0) on page 707 [HCOPy:DESTination<1|2>](#page-720-0) on page 706 [HCOPy:PAGE:ORIentation<1|2>](#page-722-0) on page 708 [HCOPy:TDSTamp:STATe<1|2>](#page-722-0) on page 708 [SYSTem:COMMunicate:PRINter:ENUMerate:FIRSt?](#page-723-0) on page 709 [SYSTem:COMMunicate:PRINter:ENUMerate\[:NEXT\]?](#page-724-0) on page 710

#### **Device (1/2)**

Selects the tab of the device in the "Device Setup" dialog box. The analyzer is able to manage two print settings independently of each other. For each device the print setting is displayed on the corresponding tab of the "Device Setup" dialog box ( "Device Setup" on page 386 softkey).

For further information refer to the Quick Start Guide.

#### **Colors**

Opens a submenu to define the colors to be used. For details see ["Print Colors"](#page-378-0) [on page 364](#page-378-0) softkey of the "Setup" menu.

The submenu contains the following commands:

- "Select Print Color Set" on page 386
- "Color (On/Off)" on page 386
- ["Select Object" on page 387](#page-401-0)
- ["Predefined Colors" on page 387](#page-401-0)
- ["User Defined Colors" on page 387](#page-401-0)
- ["Set to Default" on page 387](#page-401-0)

#### **Select Print Color Set ← Colors**

For details see ["Select Print Color Set" on page 364](#page-378-0) softkey of the "Setup" menu.

#### **Color (On/Off) ← Colors**

For details see ["Color \(On/Off\)" on page 363](#page-377-0) softkey of the "Setup" menu.

#### <span id="page-401-0"></span>**Select Object ← Colors**

For details see ["Select Object" on page 363](#page-377-0) softkey of the "Setup" menu.

#### **Predefined Colors ← Colors**

For details see ["Predefined Colors" on page 363](#page-377-0) softkey of the "Setup" menu.

#### **User Defined Colors ← Colors**

For details see ["User Defined Colors" on page 364](#page-378-0) softkey of the "Setup" menu.

#### **Set to Default ← Colors**

For details see ["Set to Default" on page 364](#page-378-0) softkey of the "Setup" menu.

#### **Comment**

Opens dialog box to enter a comment. Max. 120 characters are allowed. 60 characters fit in one line. In the first line, at any point a manual line-feed can be forced by entering "@".

Date and time are inserted automatically. The comment is printed below the diagram area, but not displayed on the screen. If a comment should not be printed, it must be deleted.

For details on the alphanumeric entries refer to the Quick Start Guide, "Basic Operations".

SCPI command:

[HCOPy:ITEM:WINDow:TEXT](#page-722-0) on page 708

#### **Install Printer**

Opens the "Printers and Faxes" window to install a new printer. All printers that are already installed are displayed.

For further information refer to the Quick Start Guide, appendix 1, "Printer Interface".

Only user accounts with administrator rights can install a printer.

# 8 Remote Control

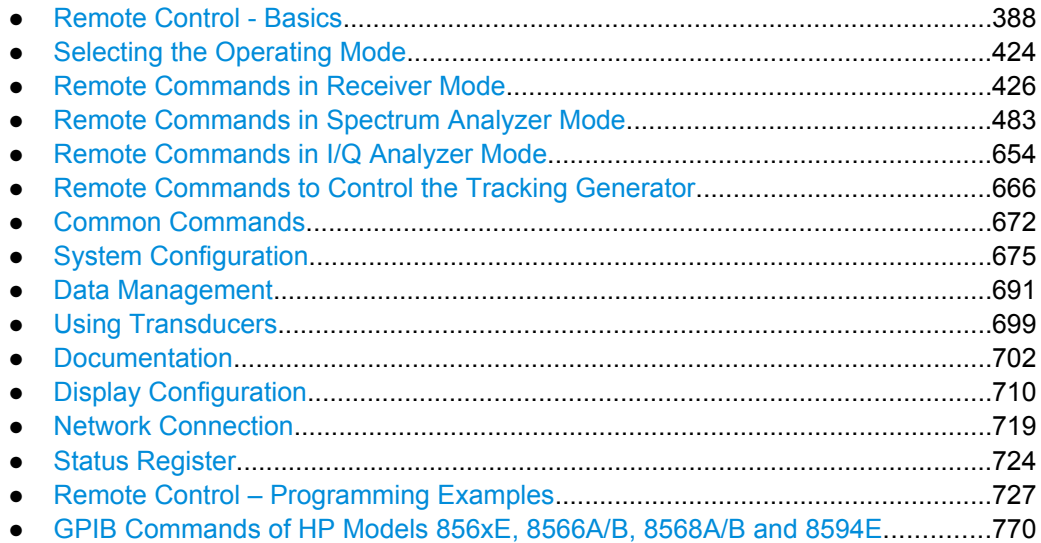

# **8.1 Remote Control - Basics**

This chapter provides basic information on operating an instrument via remote control.

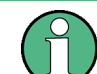

The computer that is used for remote operation is called "controller" here.

# **8.1.1 Remote Control Interfaces and Protocols**

The instrument supports different interfaces for remote control. The following table gives an overview.

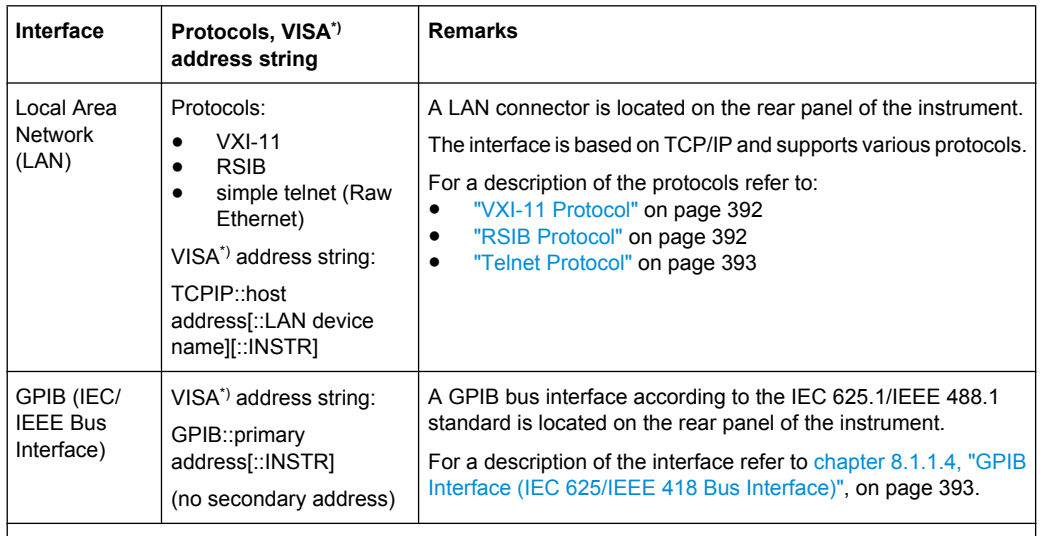

<span id="page-403-0"></span>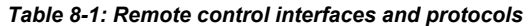

\* ) VISA is a standardized software interface library providing input and output functions to communicate with instruments. A VISA installation on the controller is a prerequisite for remote control using the indicated interfaces (see also chapter 8.1.1.1, "VISA Libraries", on page 389).

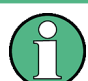

Within this interface description, the term GPIB is used as a synonym for the IEC/IEEE bus interface.

#### **SCPI (Standard Commands for Programmable Instruments)**

SCPI commands - messages - are used for remote control. Commands that are not taken from the SCPI standard follow the SCPI syntax rules. The instrument supports the SCPI version 1999. The SCPI standard is based on standard IEEE 488.2 and aims at the standardization of device-specific commands, error handling and the status registers. The tutorial "Automatic Measurement Control - A tutorial on SCPI and IEEE 488.2" from John M. Pieper (R&S order number 0002.3536.00) offers detailed information on concepts and definitions of SCPI.

The requirements that the SCPI standard places on command syntax, error handling and configuration of the status registers are explained in detail in the following sections. Tables provide a fast overview of the bit assignment in the status registers. The tables are supplemented by a comprehensive description of the status registers.

# **8.1.1.1 VISA Libraries**

VISA is a standardized software interface library providing input and output functions to communicate with instruments. The I/O channel (LAN or TCP/IP, USB, GPIB,...) is selected at initialization time by means of the channel–specific address string ("VISA resource string") indicated in table 8-1, or by an appropriately defined VISA alias (short name). A VISA installation is a prerequisite for remote control using the VXI-11 and RSIB protocols. The necessary VISA library is available as a separate product. For details contact your local R&S sales representative.

For more information on VISA refer to the user documentation.

#### **8.1.1.2 Messages**

The messages transferred on the data lines are divided into the following categories:

Interface messages

Interface messages are transmitted to the instrument on the data lines, with the attention line being active (LOW). They are used to communicate between the controller and the instrument. Interface messages can only be sent by instruments that have GPIB bus functionality. For details see the sections for the required interface.

Instrument messages

Instrument messages are employed in the same way for all interfaces, if not indicated otherwise in the description. Structure and syntax of the instrument messages are described in [chapter 8.1.4, "SCPI Command Structure", on page 397.](#page-411-0) A detailed description of all messages available for the instrument is provided in the chapter "Remote Control Commands".

There are different types of instrument messages, depending on the direction they are sent:

- Commands
- Instrument responses

# **Commands**

Commands (program messages) are messages the controller sends to the instrument. They operate the instrument functions and request information. The commands are subdivided according to two criteria:

- According to the effect they have on the instrument:
	- **Setting commands** cause instrument settings such as a reset of the instrument or setting the frequency.
	- **Queries** cause data to be provided for remote control, e.g. for identification of the instrument or polling a parameter value. Queries are formed by directly appending a question mark to the command header.
- According to their definition in standards:
	- **Common commands**: their function and syntax are precisely defined in standard IEEE 488.2. They are employed identically on all instruments (if implemented). They refer to functions such as management of the standardized status registers, reset and self test.
	- **Instrument control commands** refer to functions depending on the features of the instrument such as frequency settings. Many of these commands have also been standardized by the SCPI committee. These commands are marked as "SCPI compliant" in the command reference chapters. Commands without this SCPI label are device-specific, however, their syntax follows SCPI rules as permitted by the standard.

#### **Instrument responses**

Instrument responses (response messages and service requests) are messages the instrument sends to the controller after a query. They can contain measurement results, instrument settings and information on the instrument status.

# **8.1.1.3 LAN Interface**

To be integrated in a LAN, the instrument is equipped with a LAN interface, consisting of a connector, a network interface card and protocols. The network card can be operated with a 10 MHz Ethernet IEEE 802.3 or a 100 MHz Ethernet IEEE 802.3u interface. For remote control via a network, the PC and the instrument must be connected via the LAN interface to a common network with TCP/IP network protocol. They are connected using a commercial RJ45 cable (shielded or unshielded twisted pair category 5). The TCP/IP network protocol and the associated network services are preconfigured on the instrument. Software for instrument control and the VISA program library must be installed on the controller.

#### **VISA library**

Instrument access via VXI-11 or RSIB protocols is usually achieved from high level programming platforms using VISA as an intermediate abstraction layer. VISA encapsulates the low level VXI, RSIB or even GPIB function calls and thus makes the transport interface transparent for the user. See [chapter 8.1.1.1, "VISA Libraries", on page 389](#page-403-0) for details.

#### **IP address**

Only the IP address or the computer name (LAN device name) is required to set up the connection. The IP address/computer name is part of the "visa resource string" used by the programs to identify and control the instrument.

The visa resource string has the form:

TCPIP::host address[::LAN device name][::INSTR]

where:

- **TCPIP** designates the network protocol used
- **host address** is the IP address of the device The IP address for the R&S ESR is factory-set to *10.0.0.10*, subnet mask *255.255.255.0*.
- **LAN device name** is the computer name of the instrument (alternative to IP address)
- **INSTR** indicates that the VXI-11 protocol is used

#### **Example:**

Instrument has the IP address *192.1.2.3*; the valid resource string is: TCPIP::192.1.2.3::INSTR

The instrument name is *RSFSV*; the valid resource string is: TCPIP::RSFSV::INSTR

<span id="page-406-0"></span>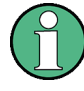

# **Identifying instruments in a network**

If several instruments are connected to the network, each instrument has its own IP address and associated resource string. The controller identifies these instruments by means of the resource string.

For details on configuring the LAN connection, see "Setting Up a Network (LAN) Connection" in the Quick Start Guide.

#### **VXI-11 Protocol**

The VXI-11 standard is based on the ONC RPC (Open Network Computing Remote Procedure Call) protocol which in turn relies on TCP/IP as the network/transport layer. The TCP/IP network protocol and the associated network services are preconfigured. TCP/IP ensures connection-oriented communication, where the order of the exchanged messages is adhered to and interrupted links are identified. With this protocol, messages cannot be lost.

#### **RSIB Protocol**

The R&S defined RSIB protocol uses the TCP/IP protocol for communication with the instrument. Remote control over RSIB is done on a message level basis using the SCPI command set of the instrument. The RSIB protocol allows you to control the instrument for example via Visual C++- and Visual Basic programs, via the Windows applications Word and Excel, as well as via National Instruments LabView, LabWindows/CVI, Agilent VEE and others. The control applications run on an external computer in the network.

#### **RSIB Interface Functions**

The library functions are adapted to the interface functions of National Instruments for GPIB programming. The functions supported by the libraries are listed in the following table.

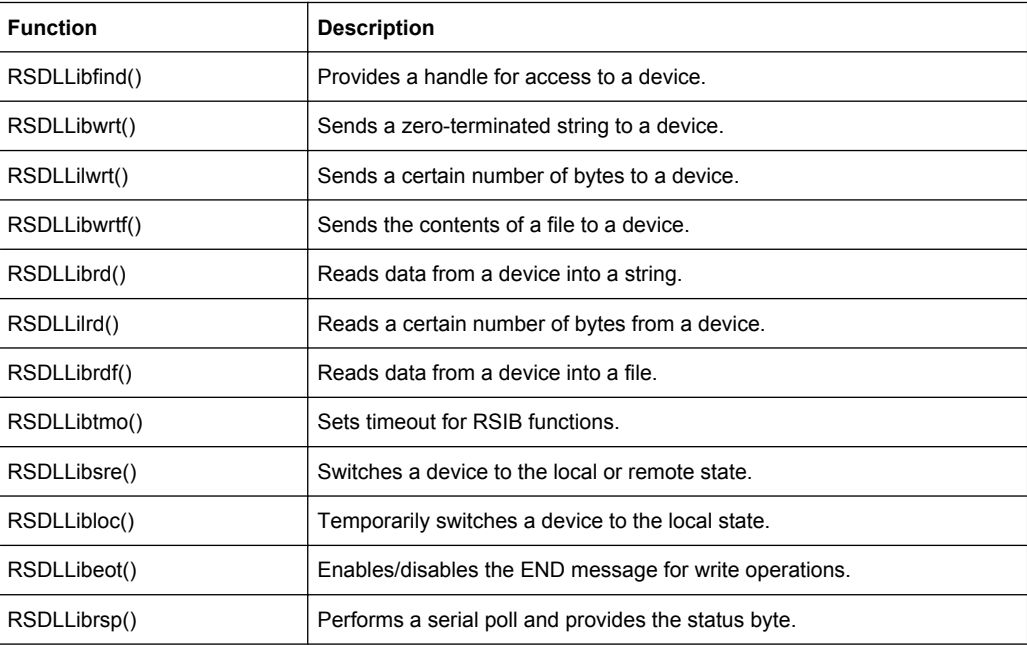

<span id="page-407-0"></span>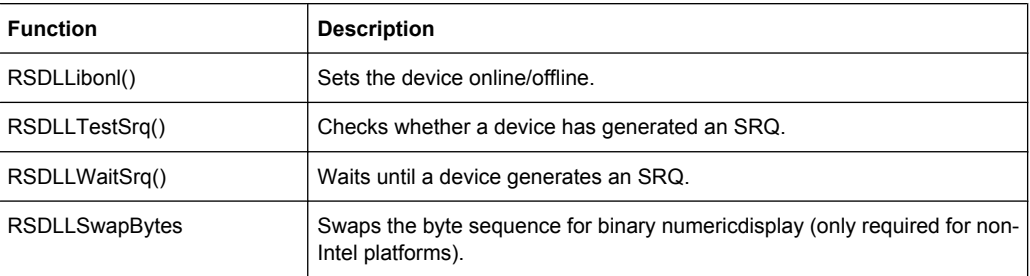

#### **Telnet Protocol**

As an alternative to remote control the instrument can use a simple telnet protocol (port 5025). Unlike using the VXI-11 protocol, no VISA installation is necessary on the remote controller side. This protocol is sometimes also referred to as "socket communication" or "Raw Ethernet mode". To control the instrument, only a Telnet program is required. The Telnet program is part of every operating system.

#### **8.1.1.4 GPIB Interface (IEC 625/IEEE 418 Bus Interface)**

To be able to control the instrument via the GPIB bus, the instrument and the controller must be linked by a GPIB bus cable. A GPIB bus card, the card drivers and the program libraries for the programming language used must be provided in the controller. The controller must address the instrument with the GPIB bus address (see ["GPIB Instrument](#page-409-0) [Address" on page 395](#page-409-0)).

#### **Notes and Conditions**

In connection with the GPIB interface, note the following:

- Up to 15 instruments can be connected
- The total cable length is restricted to a maximum of 15 m or 2 m times the number of devices, whichever is less; the cable lenth between two instruments should not exceed 2 m.
- A wired "OR"-connection is used if several instruments are connected in parallel.
- Any connected IEC-bus cables should be terminated by an instrument or controller.

#### **GPIB Interface Messages**

Interface messages are transmitted to the instrument on the data lines, with the attention line (ATN) being active (LOW). They are used for communication between the controller and the instrument and can only be sent by a computer which has the function of a GPIB bus controller. GPIB interface messages can be further subdivided into:

- **Universal commands:** act on all instruments connected to the GPIB bus without previous addressing
- **Addressed commands**: only act on instruments previously addressed as listeners

The following figure provides an overview of the available communication lines used by the GPIB interface.

Remote Control - Basics

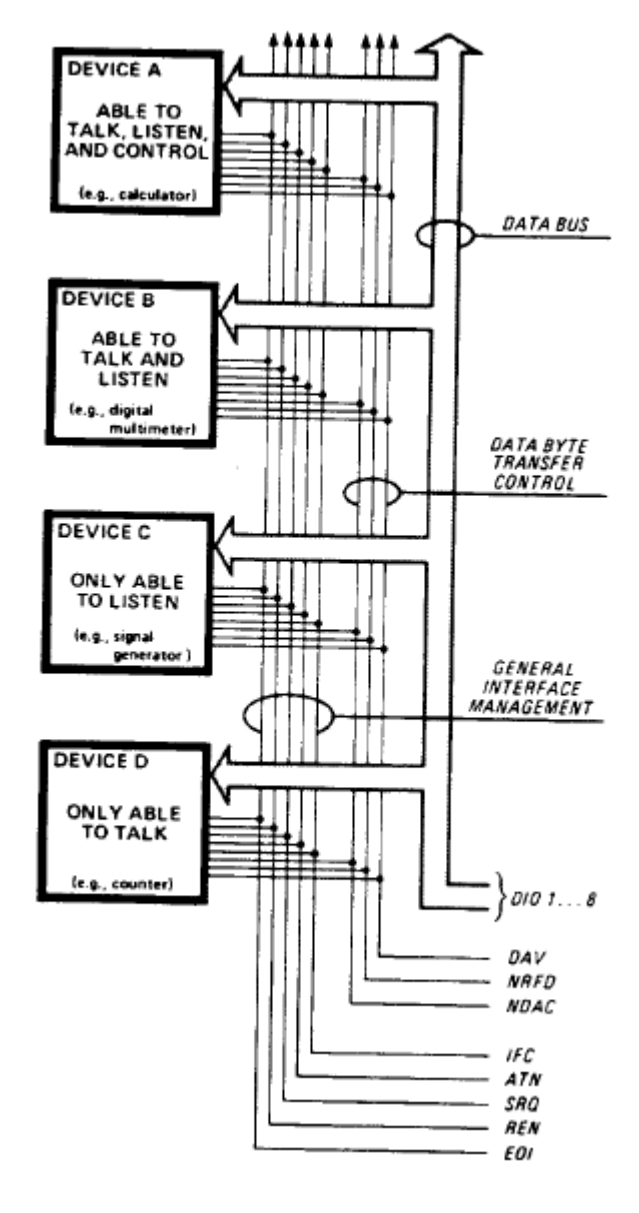

*Fig. 8-1: Communication lines used by the GPIB interface*

#### **Universal Commands**

Universal commands are encoded in the range 10 through 1F hex. They affect all instruments connected to the bus and do not require addressing.

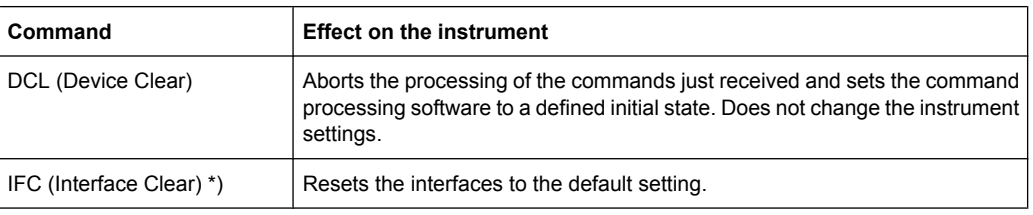

<span id="page-409-0"></span>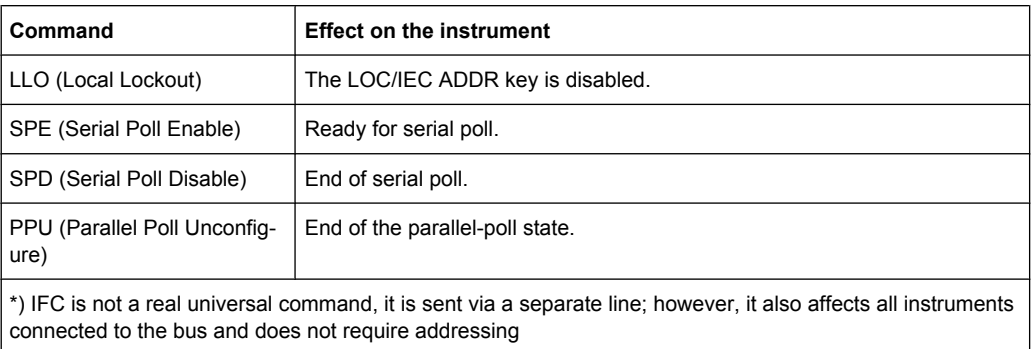

#### **Addressed Commands**

Addressed commands are encoded in the range 00 through 0F hex. They only affect instruments addressed as listeners.

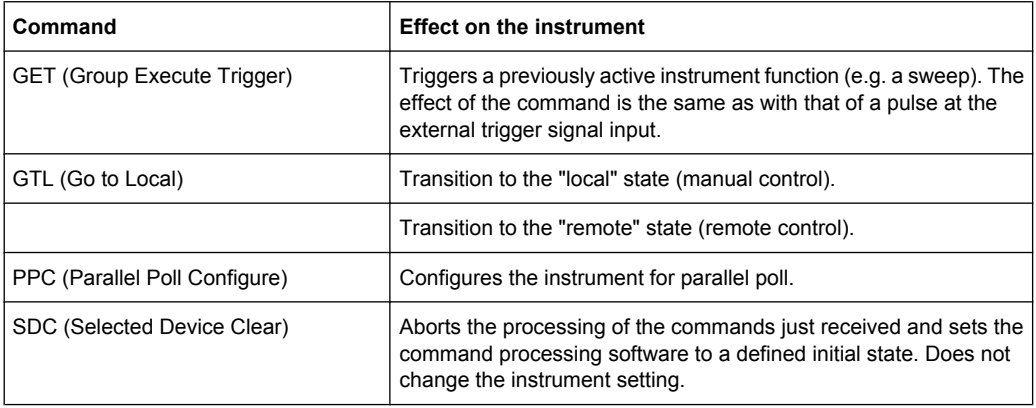

#### **GPIB Instrument Address**

In order to operate the instrument via remote control, it must be addressed using the GPIB address. The remote control address is factory-set to 20, but it can be changed if it does not fit in the network environment. For remote control, addresses 0 through 30 are allowed. The GPIB address is maintained after a reset of the instrument settings.

#### **Setting the GPIB address**

- 1. On the R&S ESR, press the SETUP key.
- 2. Press the "General Setup" softkey.
- 3. Press the "GPIB" softkey.

The submenu for setting the parameters of the remote control interface is displayed.

4. Press the "GPIB Address" softkey.

The edit dialog box for the GPIB address is displayed.

5. Enter a value between 0 and 30.

Remote command: SYST:COMM:GPIB:ADDR 18

# **8.1.2 Starting a Remote Control Session**

When you switch on the instrument, it is always in manual operation state ("local" state) and can be operated via the front panel.

#### **Starting remote control**

1. Send an addressed command (GTR - Go to Remote) from a controller to the instrument.

The instrument is switched to remote control ("remote" state). Operation via the front panel is disabled. Only the "Local" softkey is displayed to return to manual operation. The instrument remains in the remote state until it is reset to the manual state via the instrument or via remote control interfaces. Switching from manual operation to remote control and vice versa does not affect the other instrument settings.

2. During program execution, send the SYSTem: DISPlay: UPDate ON command to activate the display of results.

The changes in the device settings and the recorded measurement values are displayed on the instrument screen.

- 3. To obtain optimum performance during remote control, send the SYSTem:DISPlay:UPDate OFF command to hide the display of results and diagrams again (default setting in remote control).
- 4. To prevent unintentional return to manual operation, disable the keys of the instrument using the universal command LLO.

Switching to manual mode is only possible via remote control then. This function is only available for the GPIB interface.

5. To enable the keys of the R&S ESR again, switch the instrument to local mode (GTL - Go to Local), i.e. deactivate the REN line of the remote control interface.

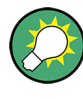

If the instrument is operated exclusively in remote control, it is recommended that you switch on the power-save mode for the display. For more details on this mode refer to the Quick Start Guide.

# **8.1.3 Returning to Manual Operation**

Before you switch back to manual operation, all remote command processing must be completed. Otherwise, the instrument will switch back to remote control immediately.

► Press the "Local" softkey or the PRESET key, or use the following GPIB command: status = viGpibControlREN(vi, VI GPIB REN ADDRESS GTL)

# <span id="page-411-0"></span>**8.1.4 SCPI Command Structure**

SCPI commands consist of a so-called header and, in most cases, one or more parameters. The header and the parameters are separated by a "white space" (ASCII code 0 to 9, 11 to 32 decimal, e.g. blank). The headers may consist of several mnemonics (keywords). Queries are formed by appending a question mark directly to the header.

The commands can be either device-specific or device-independent (common commands). Common and device-specific commands differ in their syntax.

# **8.1.4.1 Syntax for Common Commands**

Common (=device-independent) commands consist of a header preceded by an asterisk (\*) and possibly one or more parameters.

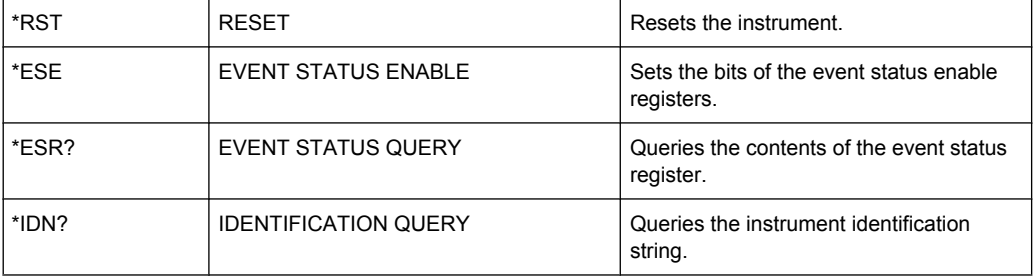

#### **Examples:**

#### **8.1.4.2 Syntax for Device-Specific Commands**

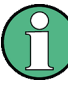

Not all commands used in the following examples are necessarily implemented in the instrument.

For demonstration purposes only, assume the existence of the following commands for this section:

- DISPlay[:WINDow<1...4>]:MAXimize <Boolean>
- FORMat:READings:DATA <type>[,<length>]
- HCOPy:DEVice:COLor <Boolean>
- HCOPy:DEVice:CMAP:COLor:RGB <red>,<green>,<blue>
- HCOPy[:IMMediate]
- HCOPy:ITEM:ALL
- HCOPy: ITEM: LABel <string>
- HCOPy:PAGE:DIMensions:QUADrant[<N>]
- HCOPy:PAGE:ORIentation LANDscape | PORTrait
- HCOPy: PAGE: SCALe <numeric value>
- MMEMory: COPY <file source>, <file destination>
- SENSE: BANDwidth | BWIDth [: RESolution] <numeric value>
- SENSe: FREQuency: STOP <numeric value>
- SENSe:LIST:FREQuency <numeric value>{, <numeric value>}

#### **Long and short form**

The mnemonics feature a long form and a short form. The short form is marked by upper case letters, the long form corresponds to the complete word. Either the short form or the long form can be entered; other abbreviations are not permitted.

#### **Example:**

HCOPy:DEVice:COLor ON is equivalent to HCOP:DEV:COL ON.

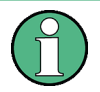

# **Case-insensitivity**

Upper case and lower case notation only serves to distinguish the two forms in the manual, the instrument itself is case-insensitive.

#### **Numeric suffixes**

If a command can be applied to multiple instances of an object, e.g. specific channels or sources, the required instances can be specified by a suffix added to the command. Numeric suffixes are indicated by angular brackets  $\langle$ <1...4>,  $\langle$ n>,  $\langle$ i>) and are replaced by a single value in the command. Entries without a suffix are interpreted as having the suffix 1.

#### **Example:**

Definition: HCOPy:PAGE:DIMensions:QUADrant[<N>]

Command: HCOP:PAGE:DIM:QUAD2

This command refers to the quadrant 2.

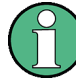

#### **Different numbering in remote control**

For remote control, the suffix may differ from the number of the corresponding selection used in manual operation. SCPI prescribes that suffix counting starts with 1. Suffix 1 is the default state and used when no specific suffix is specified.

Some standards define a fixed numbering, starting with 0. If the numbering differs in manual operation and remote control, it is indicated for the corresponding command.

#### **Optional mnemonics**

Some command systems permit certain mnemonics to be inserted into the header or omitted. These mnemonics are marked by square brackets in the description. The instrument must recognize the long command to comply with the SCPI standard. Some commands are considerably shortened by these optional mnemonics.

# **Example:**

Definition: HCOPy[:IMMediate] Command: HCOP:IMM is equivalent to HCOP

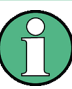

#### **Optional mnemonics with numeric suffixes**

Do not omit an optional mnemonic if it includes a numeric suffix that is relevant for the effect of the command.

# **Example**:

Definition:DISPlay[:WINDow<1...4>]:MAXimize <Boolean>

Command: DISP:MAX ON refers to window 1.

In order to refer to a window other than 1, you must include the optional  $WINDow$  parameter with the suffix for the required window.

DISP:WIND2:MAX ON refers to window 2.

# **Parameters**

Parameters must be separated from the header by a "white space". If several parameters are specified in a command, they are separated by a comma (,). For a description of the parameter types, refer to [chapter 8.1.4.3, "SCPI Parameters", on page 400](#page-414-0).

#### **Example:**

Definition:HCOPy:DEVice:CMAP:COLor:RGB <red>,<green>,<br/>>blue> Command:HCOP:DEV:CMAP:COL:RGB 3,32,44

#### <span id="page-414-0"></span>**Special characters**

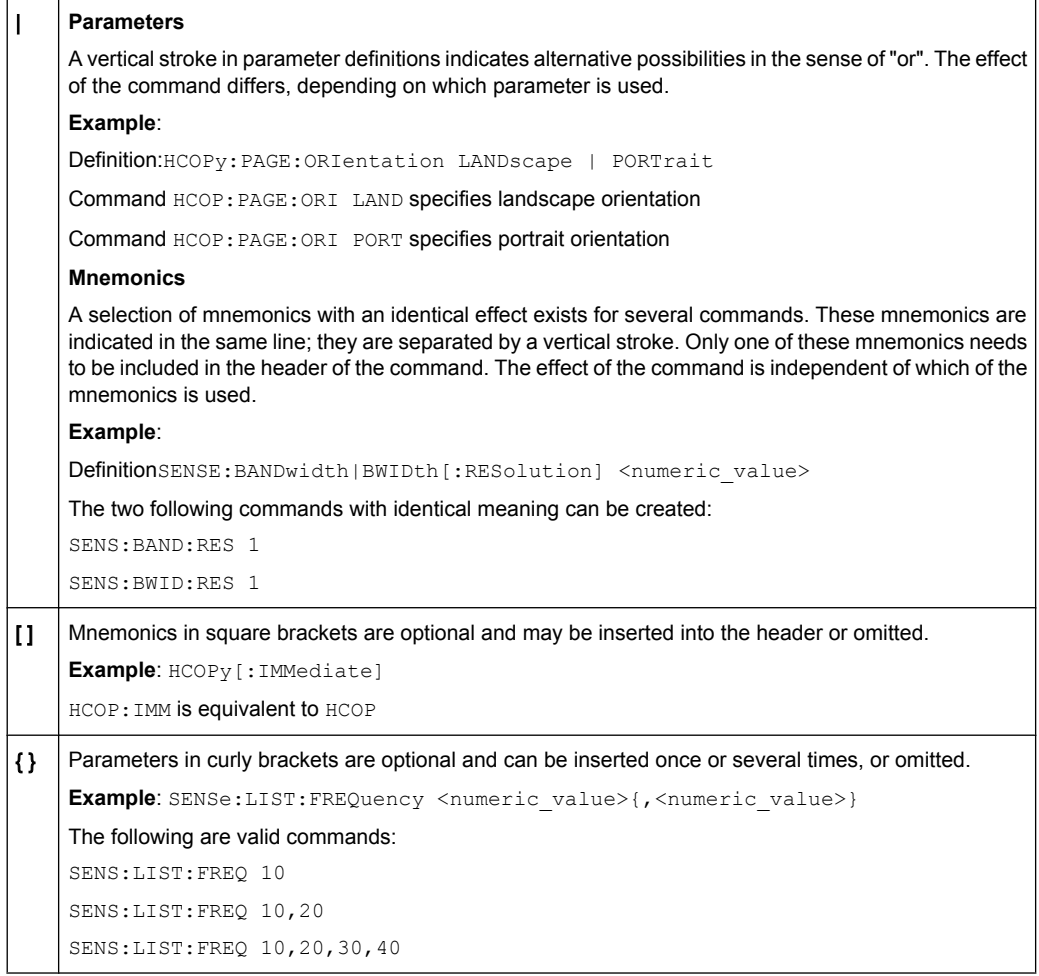

#### **8.1.4.3 SCPI Parameters**

Many commands are supplemented by a parameter or a list of parameters. The parameters must be separated from the header by a "white space" (ASCII code 0 to 9, 11 to 32 decimal, e.g. blank). Allowed parameters are:

- **Numeric values**
- Special numeric values
- Boolean parameters
- Text
- Character strings
- Block data

The parameters required for each command and the allowed range of values are specified in the command description.

#### **Numeric values**

Numeric values can be entered in any form, i.e. with sign, decimal point and exponent. Values exceeding the resolution of the instrument are rounded up or down. The mantissa may comprise up to 255 characters, the exponent must lie inside the value range -32000 to 32000. The exponent is introduced by an "E" or "e". Entry of the exponent alone is not allowed. In the case of physical quantities, the unit can be entered. Allowed unit prefixes are G (giga), MA (mega), MOHM and MHZ are also allowed), K (kilo), M (milli), U (micro) and N (nano). If the unit is missing, the basic unit is used.

**Example:** SENS:FREQ:STOP 1.5GHz = SENS:FREQ:STOP 1.5E9

#### **Units**

For physical quantities, the unit can be entered. Allowed unit prefixes are:

- $\bullet$  G (giga)
- MA (mega), MOHM, MHZ
- K (kilo)
- M (milli)
- U (micro)
- N (nano)

If the unit is missing, the basic unit is used.

#### **Example:**

SENSe:FREQ:STOP 1.5GHz = SENSe:FREQ:STOP 1.5E9

Some settings allow relative values to be stated in percent. According to SCPI, this unit is represented by the PCT string.

#### **Example:**

HCOP:PAGE:SCAL 90PCT

#### **Special numeric values**

The texts listed below are interpreted as special numeric values. In the case of a query, the numeric value is provided.

● **MIN/MAX**

MINimum and MAXimum denote the minimum and maximum value.

● **DEF**

DEFault denotes a preset value which has been stored in the EPROM. This value conforms to the default setting, as it is called by the \*RST command.

● **UP/DOWN**

UP, DOWN increases or reduces the numeric value by one step. The step width can be specified via an allocated step command for each parameter which can be set via UP, DOWN.

● **INF/NINF**

INFinity, Negative INFinity (NINF) represent the numeric values 9.9E37 or -9.9E37, respectively. INF and NINF are only sent as instrument responses.

● **NAN**

Not A Number (NAN) represents the value 9.91E37. NAN is only sent as a instrument response. This value is not defined. Possible causes are the division of zero by zero, the subtraction of infinite from infinite and the representation of missing values.

#### **Example:**

Setting command: SENSe: LIST: FREQ MAXimum

Query: SENS:LIST:FREQ?, Response: 3.5E9

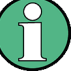

#### **Queries for special numeric values**

The numeric values associated to MAXimum/MINimum/DEFault can be queried by adding the corresponding mnemonics to the command. They must be entered following the quotation mark.

Example: SENSe:LIST:FREQ? MAXimum

Returns the maximum numeric value as a result.

# **Boolean Parameters**

Boolean parameters represent two states. The "ON" state (logically true) is represented by "ON" or a numeric value 1. The "OFF" state (logically untrue) is represented by "OFF" or the numeric value 0. The numeric values are provided as the response for a query.

#### **Example:**

Setting command: HCOPy: DEV: COL ON Query: HCOPy:DEV:COL?

Response: 1

#### **Text parameters**

Text parameters observe the syntactic rules for mnemonics, i.e. they can be entered using a short or long form. Like any parameter, they have to be separated from the header by a white space. In the case of a query, the short form of the text is provided.

#### **Example:**

Setting command: HCOPy:PAGE:ORIentation LANDscape Query: HCOP:PAGE:ORI? Response: LAND

#### **Character strings**

Strings must always be entered in quotation marks (' or ").

#### **Example:**

HCOP:ITEM:LABel "Test1" or HCOP:ITEM:LABel 'Test1'

# **Block data**

Block data is a format which is suitable for the transmission of large amounts of data. A command using a block data parameter has the following structure:

#### **Example:**

FORMat:READings:DATA #45168xxxxxxxx

The ASCII character # introduces the data block. The next number indicates how many of the following digits describe the length of the data block. In the example the 4 following digits indicate the length to be 5168 bytes. The data bytes follow. During the transmission of these data bytes all end or other control signs are ignored until all bytes are transmitted.

*#0* specifies a data block of indefinite length. The use of the indefinite format requires a  $NL^{\wedge}END$  message to terminate the data block. This format is useful when the length of the transmission is not known or if speed or other considerations prevent segmentation of the data into blocks of definite length.

#### **8.1.4.4 Overview of Syntax Elements**

The following table provides an overview of the syntax elements:

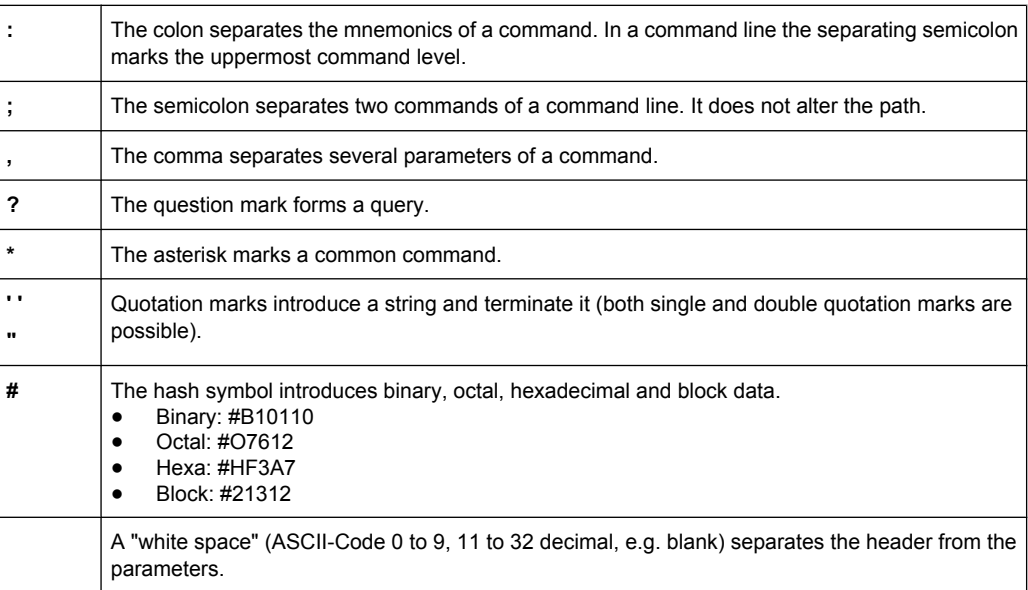

#### **8.1.4.5 Structure of a command line**

A command line may consist of one or several commands. It is terminated by one of the following:

• a <New Line>

- a <New Line> with EOI
- an EOI together with the last data byte

Several commands in a command line must be separated by a semicolon ";". If the next command belongs to a different command system, the semicolon is followed by a colon.

#### **Example:**

MMEM:COPY "Test1","MeasurementXY";:HCOP:ITEM ALL

This command line contains two commands. The first command belongs to the MMEM system, the second command belongs to the HCOP system.

If the successive commands belong to the same system, having one or several levels in common, the command line can be abbreviated. To this end, the second command after the semicolon starts with the level that lies below the common levels. The colon following the semicolon must be omitted in this case.

#### **Example:**

HCOP:ITEM ALL;:HCOP:IMM

This command line contains two commands. Both commands are part of the HCOP command system, i.e. they have one level in common.

When abbreviating the command line, the second command begins with the level below HCOP. The colon after the semicolon is omitted. The abbreviated form of the command line reads as follows:

```
HCOP:ITEM ALL;IMM
```
A new command line always begins with the complete path.

#### **Example:**

```
HCOP:ITEM ALL
HCOP:IMM
```
#### **8.1.4.6 Responses to Queries**

A query is defined for each setting command unless explicitly specified otherwise. It is formed by adding a question mark to the associated setting command. According to SCPI, the responses to queries are partly subject to stricter rules than in standard IEEE 488.2.

- The requested parameter is transmitted without a header. **Example:** HCOP:PAGE:ORI?, Response: LAND
- Maximum values, minimum values and all other quantities that are requested via a special text parameter are returned as numeric values. **Example:** SENSe:FREQuency:STOP? MAX, Response: 3.5E9
- Numeric values are output without a unit. Physical quantities are referred to the basic units or to the units set using the  $Unit$  command. The response  $3.5E9$  in the previous example stands for 3.5 GHz.
- Truth values (Boolean values) are returned as  $0$  (for OFF) and 1 (for ON).

# **Example:**

Setting command: HCOP<sub>V</sub>: DEV: COL ON Query: HCOPy:DEV:COL? Response: 1

Text (character data) is returned in a short form. **Example:** Setting command: HCOPy:PAGE:ORIentation LANDscape Query: HCOP:PAGE:ORI? Response: LAND

# **8.1.5 Command Sequence and Synchronization**

IEEE 488.2 defines a distinction between overlapped and sequential commands:

- A **sequential command** is one which finishes executing before the next command starts executing. Commands that are processed quickly are usually implemented as sequential commands.
- An **overlapping command** is one which does not automatically finish executing before the next command starts executing. Usually, overlapping commands take longer to process and allow the program to do other tasks while being executed. If overlapping commands do have to be executed in a defined order, e.g. in order to avoid wrong measurement results, they must be serviced sequentially. This is called synchronization between the controller and the instrument.

Setting commands within one command line, even though they may be implemented as sequential commands, are not necessarily serviced in the order in which they have been received. In order to make sure that commands are actually carried out in a certain order, each command must be sent in a separate command line.

#### **Example: Commands and queries in one message**

The response to a query combined in a program message with commands that affect the queried value is not predictable.

The following commands always return the specified result:

:FREQ:STAR 1GHZ;SPAN 100 :FREQ:STAR?

Result:

1000000000 (1 GHz)

Whereas the result for the following commands is not specified by SCPI:

:FREQ:STAR 1GHz;STAR?;SPAN 1000000

The result could be the value of STARt before the command was sent since the instrument might defer executing the individual commands until a program message terminator is received. The result could also be 1 GHz if the instrument executes commands as they are received.

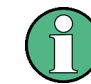

As a general rule, send commands and queries in different program messages.

#### **Example: Overlapping command with \*OPC**

The instrument implements INITiate [: IMMediate] as an overlapped command. Assuming that INITiate [: IMMediate] takes longer to execute than \*OPC, sending the following command sequence results in initiating a sweep and, after some time, setting the OPC bit in the ESR:

INIT; \*OPC.

Sending the following commands still initiates a sweep:

INIT; \*OPC; \*CLS

However, since the operation is still pending when the instrument executes  $*$   $CLS$ , forcing it into the "Operation Complete Command Idle" State (OCIS), \*OPC is effectively skipped. The OPC bit is not set until the instrument executes another \*OPC command.

The following list includes the commands for which a synchronization via \*OPC, \*OPC? or \*WAI is mandatory:

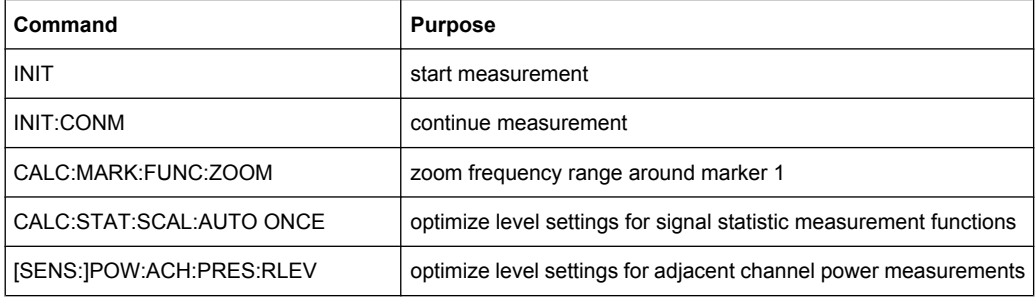

## **8.1.5.1 Preventing Overlapping Execution**

To prevent an overlapping execution of commands, one of the commands \*OPC, \*OPC? or \*WAI can be used. All three commands cause a certain action only to be carried out after the hardware has been set. By suitable programming, the controller can be forced to wait for the corresponding action to occur.

*Table 8-2: Synchronization using \*OPC, \*OPC? and \*WAI*

| Com-<br>mand | <b>Action</b>                                                                                                    | Programming the controller                                                                                                  |
|--------------|----------------------------------------------------------------------------------------------------|----------------------------------------------------------------------------------------------------|
| *OPC         | Sets the Operation Complete bit in the ESR<br>after all previous commands have been execu-<br>ted.                                                                                                    | Setting bit 0 in the ESE<br>٠<br>Setting bit 5 in the SRE<br>$\bullet$<br>Waiting for service request (SRQ)<br>٠            |
| *OPC?        | Stops command processing until 1 is returned.<br>This is only the case after the Operation Com-<br>plete bit has been set in the ESR. This bit indi-<br>cates that the previous setting has been com-<br>pleted. | Sending *OPC? directly after the command<br>whose processing should be terminated before<br>other commands can be executed. |
| *WAI         | Stops further command processing until all<br>commands sent before *WAI have been exe-<br>cuted.                                                                                                    | Sending *WAI directly after the command<br>whose processing should be terminated before<br>other commands are executed.     |

Command synchronization using \*WAI or \*OPC? appended to an overlapped command is a good choice if the overlapped command takes only little time to process. The two synchronization techniques simply block overlapped execution of the command.

For time consuming overlapped commands it is usually desirable to allow the controller or the instrument to do other useful work while waiting for command execution. Use one of the following methods:

#### **\*OPC with a service request**

- 1. Set the OPC mask bit (bit no. 0) in the ESE: \*ESE 1
- 2. Set bit no. 5 in the SRE: \*SRE 32 to enable ESB service request.
- 3. Send the overlapped command with \*OPC
- 4. Wait for a service request

The service request indicates that the overlapped command has finished.

#### **\*OPC? with a service request**

- 1. Set bit no. 4 in the SRE: \*SRE 16 to enable MAV service request.
- 2. Send the overlapped command with \*OPC?
- 3. Wait for a service request

The service request indicates that the overlapped command has finished.

#### **Event Status Register (ESE)**

- 1. Set the OPC mask bit (bit no. 0) in the ESE: \*ESE 1
- 2. Send the overlapped command without \*OPC, \*OPC? or \*WAI
- 3. Poll the operation complete state periodically (by means of a timer) using the sequence: \*OPC; \*ESR?

A return value (LSB) of 1 indicates that the overlapped command has finished.

#### **\*OPC? with short timeout**

- 1. Send the overlapped command without \*OPC, \*OPC? or \*WAI
- 2. Poll the operation complete state periodically (by means of a timer) using the sequence: <short timeout>; \*OPC?
- 3. A return value (LSB) of 1 indicates that the overlapped command has finished. In case of a timeout, the operation is ongoing.
- 4. Reset timeout to former value
- 5. Clear the error queue with SYStem:ERRor? to remove the "-410, Query interrupted" entries.

#### **Using several threads in the controller application**

As an alternative, provided the programming environment of the controller application supports threads, separate threads can be used for the application GUI and for controlling the instrument(s) via SCPI.

A thread waiting for a \*OPC? thus will not block the GUI or the communication with other instruments.

# **8.1.6 Status Reporting System**

The status reporting system stores all information on the current operating state of the instrument, and on errors which have occurred. This information is stored in the status registers and in the error queue. Both can be queried via GPIB bus or LAN interface (STATus... commands).

#### **8.1.6.1 Hierarchy of Status Registers**

#### ● **STB, SRE**

The STatus Byte (STB) register and its associated mask register Service Request Enable ( $SRE$ ) form the highest level of the status reporting system. The  $STE$  provides a rough overview of the instrument status, collecting the information of the lower-level registers.

#### ● **ESR, SCPI registers**

The STB receives its information from the following registers:

- The Event Status Register (ESR) with the associated mask register standard Event Status Enable (ESE)
- The STATus:OPERation and STATus:QUEStionable registers which are defined by SCPI and contain detailed information on the instrument
- **IST, PPE**

The IST flag ("Individual STatus"), like the SRQ, combines the entire instrument status in a single bit. The PPE fulfills the same function for the IST flag as the SRE for the service request.

#### **Output buffer**

The output buffer contains the messages the instrument returns to the controller. It is not part of the status reporting system but determines the value of the MAV bit in the STB and thus is represented in the overview.

All status registers have the same internal structure.

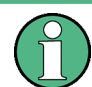

# **SRE, ESE**

The service request enable register SRE can be used as ENABle part of the STB if the STB is structured according to SCPI. By analogy, the ESE can be used as the ENABle part of the ESR.

# **8.1.6.2 Structure of a SCPI Status Register**

Each standard SCPI register consists of 5 parts. Each part has a width of 16 bits and has different functions. The individual bits are independent of each other, i.e. each hardware status is assigned a bit number which is valid for all five parts. Bit 15 (the most significant bit) is set to zero for all parts. Thus the contents of the register parts can be processed by the controller as positive integers.

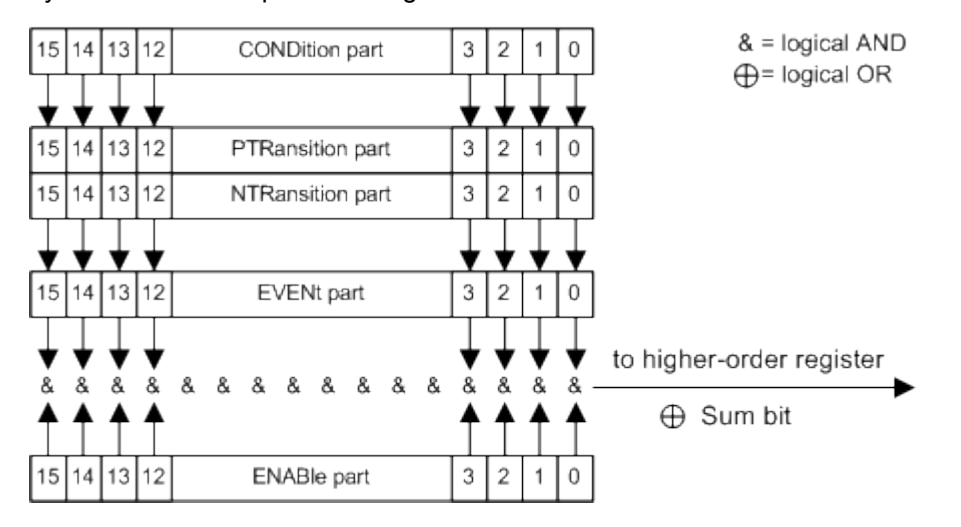

*Fig. 8-2: The status-register model*

#### **Description of the five status register parts**

The five parts of a SCPI register have different properties and functions:

● **CONDition**

The CONDition part is written into directly by the hardware or the sum bit of the next lower register. Its contents reflect the current instrument status. This register part can only be read, but not written into or cleared. Its contents are not affected by reading.

● **PTRansition**

The two transition register parts define which state transition of the CONDition part (none,  $0$  to 1, 1 to 0 or both) is stored in the EVENt part.

The Positive-TRansition part acts as a transition filter. When a bit of the CONDition part is changed from 0 to 1, the associated PTR bit decides whether the EVENt bit is set to 1.

- $-$  PTR bit =1: the EVENt, bit is set.
- PTR bit  $=0$ : the EVENt bit is not set.

This part can be written into and read as required. Its contents are not affected by reading.

● **NTRansition**

The Negative-TRansition part also acts as a transition filter. When a bit of the CONDition part is changed from 1 to 0, the associated  $NTR$  bit decides whether the EVENt bit is set to 1.

- NTR bit  $=1$ : the EVENt bit is set.
- NTR bit  $=0$ : the EVENt bit is not set.

<span id="page-424-0"></span>This part can be written into and read as required. Its contents are not affected by reading.

**EVENt** 

The EVENt part indicates whether an event has occurred since the last reading, it is the "memory" of the condition part. It only indicates events passed on by the transition filters. It is permanently updated by the instrument. This part can only be read by the user. Reading the register clears it. This part is often equated with the entire register.

● **ENABle**

The ENABle part determines whether the associated EVENt bit contributes to the sum bit (see below). Each bit of the EVENt part is "ANDed" with the associated ENABle bit (symbol '&'). The results of all logical operations of this part are passed on to the sum bit via an "OR" function (symbol '+').

ENABle bit = 0: the associated EVENt bit does not contribute to the sum bit ENABle bit = 1: if the associated EVENt bit is "1", the sum bit is set to "1" as well. This part can be written into and read by the user as required. Its contents are not affected by reading.

#### **Sum bit**

The sum bit is obtained from the EVENt and ENABle part for each register. The result is then entered into a bit of the CONDition part of the higher-order register.

The instrument automatically generates the sum bit for each register. Thus an event can lead to a service request throughout all levels of the hierarchy.

# **8.1.6.3 Contents of the Status Register**

This chapter provides information on the contents of each status register the meaning for all bits that are used available for each operating mode.

#### **Status Registers in Receiver Mode**

This chapter contains the description of the registers and bits specific to spectrum mode.

Remote Control - Basics

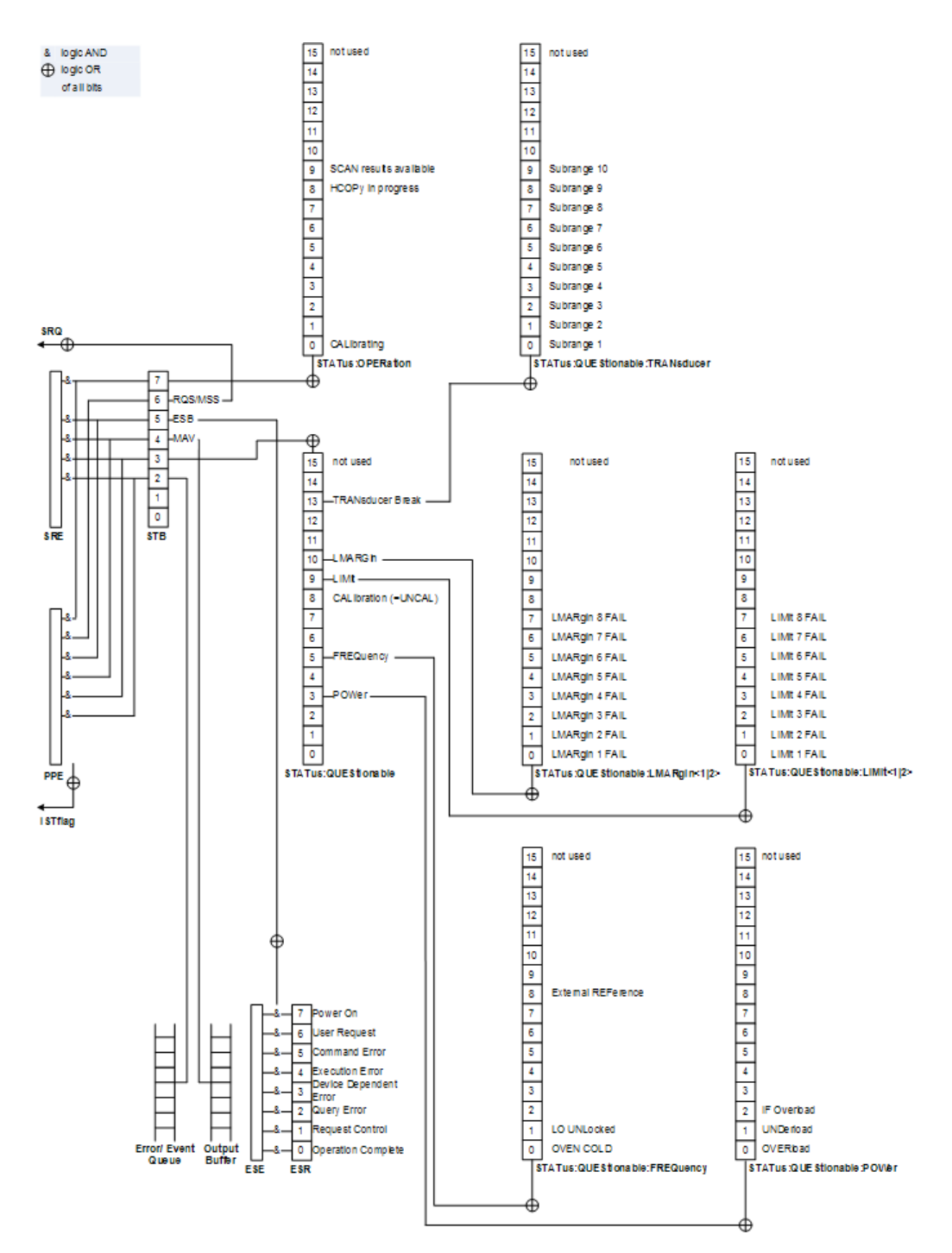

*Fig. 8-3: Overview of status registers in receiver mode*

# **Status Byte (STB) and Service Request Enable Register (SRE)**

The STatus Byte (STB) is already defined in IEEE 488.2. It provides a rough overview of the instrument status by collecting the pieces of information of the lower registers. A special feature is that bit 6 acts as the sum bit of the remaining bits of the status byte.

The STB can thus be compared with the CONDition part of an SCPI register and assumes the highest level within the SCPI hierarchy.

The STB is read using the command  $*$   $STB$ ? or a serial poll.

The STatus Byte (STB) is linked to the Service Request Enable (SRE) register. Each bit of the STB is assigned a bit in the SRE. Bit 6 of the SRE is ignored. If a bit is set in the SRE and the associated bit in the STB changes from 0 to 1, a service request  $(SRQ)$  is generated. The SRE can be set using the command  $*SRE$  and read using the command \*SRE?.

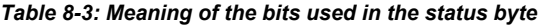

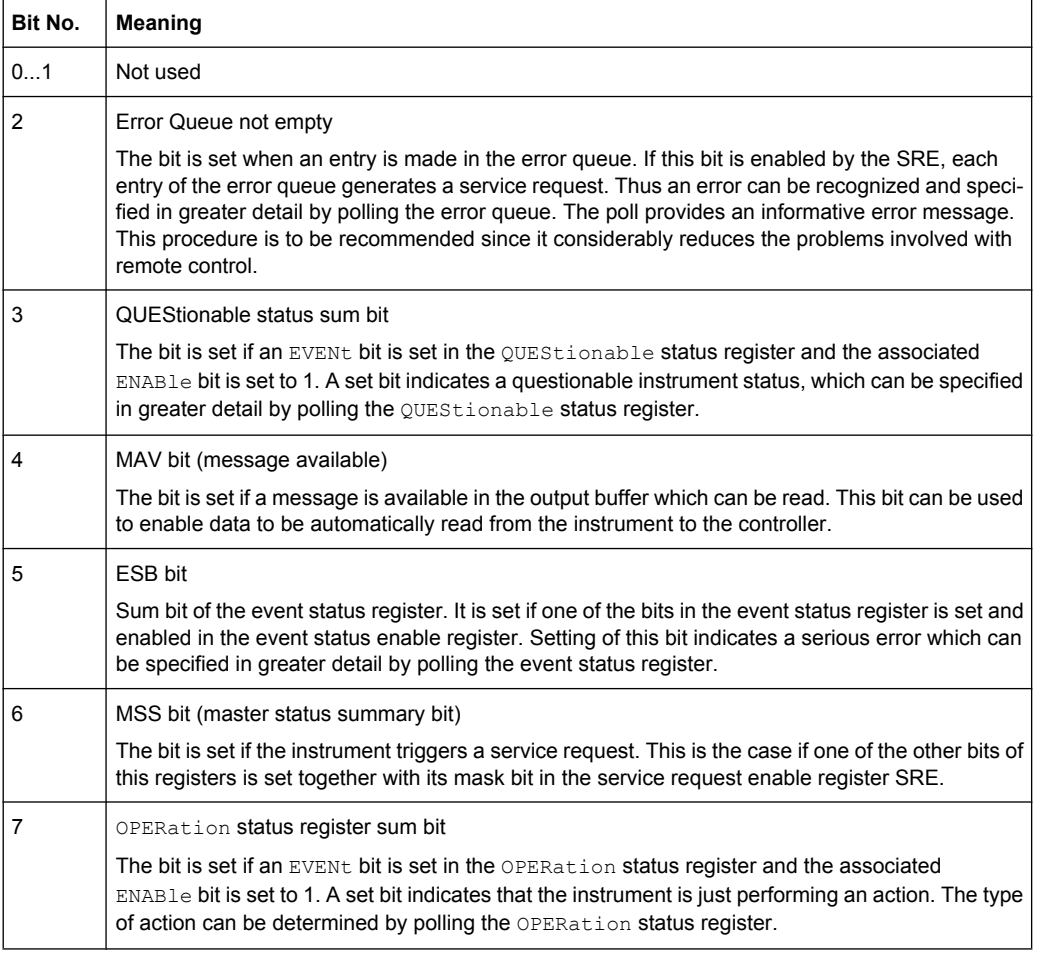

#### **IST Flag and Parallel Poll Enable Register (PPE)**

As with the SRQ, the IST flag combines the entire status information in a single bit. It can be read by means of a parallel poll (see ["Parallel Poll" on page 422\)](#page-436-0) or using the command [\\*IST?](#page-687-0).

The parallel poll enable register (PPE) determines which bits of the STB contribute to the IST flag. The bits of the STB are "ANDed" with the corresponding bits of the PPE, with bit 6 being used as well in contrast to the SRE. The IST flag results from the "ORing" of all results. The PPE can be set using commands  $*_{PRE}$  and read using command  $*PRE$ ?.

# **Event Status Register (ESR) and Event Status Enable Register (ESE)**

The Event Status Register (ESR) is the source for the registers on the highest levels and is similar to the EVENt part of a SCPI register. It is defined by IEEE 488.2. You can read out the ESR with [\\*ESR?](#page-687-0).

The corresponding ENABle part of the ESR is the Event Status Enable mask register (ESE). The ESE is directly linked to the ESR. You can control the ESE with  $*_{\text{ESE}}$ .

*Table 8-4: Meaning of the bits used in the event status register*

| Bit No.        | Meaning                                                                                                    |
|----------------|----------------------------------------------------------------------------------------------------|
| $\Omega$       | <b>Operation Complete</b><br>This bit is set on receipt of the command *OPC exactly when all previous commands have been                                                                                                    |
|                | executed.                                                                                                    |
| 1              | Unused                                                                                                    |
| $\overline{2}$ | Query Error                                                                                                    |
|                | This bit is set if either the controller wants to read data from the instrument without having sent a<br>query, or if it does not fetch requested data and sends new instructions to the instrument instead.<br>The cause is often a query which is faulty and hence cannot be executed. |
| 3              | Device-dependent Error                                                                                                    |
|                | This bit is set if a device-dependent error occurs.                                                                                                    |
|                | The R&S ESR adds a number to the error queue. The number is either in the range between -300<br>and -399 or greater than 0. If the number is positive, it indicates the error type in greater detail.                                                                                    |
| 4              | <b>Execution Error</b>                                                                                                    |
|                | This bit is set if a received command is syntactically correct but cannot be performed for other<br>reasons. An error message with a number between -200 and -300, which denotes the error in<br>greater detail, is entered into the error queue.                                        |
| 5              | Command Frror                                                                                                    |
|                | This bit is set if a remote command is undefined or has a incorrect syntax.                                                                                                    |
|                | The R&S ESR adds a number to the error queue. The number is in the range between -100 and<br>-200 and indicates the error type in greater detail.                                                                                                    |
| 6              | <b>User Request</b>                                                                                                    |
|                | This bit is set when you press the "Local" softkey.                                                                                                    |
| 7              | Power On (supply voltage on)                                                                                                    |
|                | This bit is set when you turn on the instrument.                                                                                                    |

# **STATus:OPERation Register**

The STATus:OPERation register contains information about actions the R&S ESR is currently executing. It also contains information about the actions the R&S ESR has executed since the last reading.

You can read out the state of the register with STATus: OPERation: CONDition? or [STATus:OPERation\[:EVENt\]?](#page-739-0).

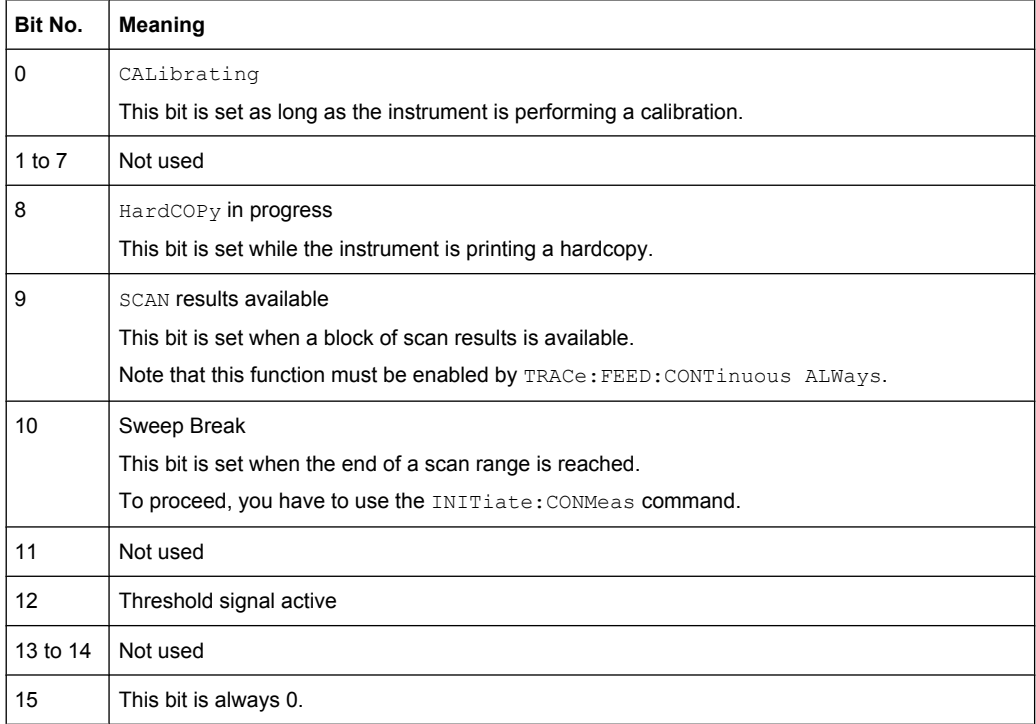

#### *Table 8-5: Meaning of the bits used in the STATus:OPERation register*

# **STATus:QUEStionable Register**

The STATus:QUEStionable register contains information about states that may occur if the R&S ESR is operated without meeting the specifications.

You can read out the state of the register with STATus: QUEStionable: CONDition? and [STATus:QUEStionable\[:EVENt\]?](#page-739-0).

*Table 8-6: Meaning of the bits used in the STATus:QUEStionable register*

| Bit No. | <b>Meaning</b>                                                                                               |
|---------|----------------------------------------------------------------------------------------------------|
| $0 - 2$ | These bits are not used                                                                                      |
| 3       | <b>POWer</b><br>This bit is set if a questionable power occurs (see "STATus:QUEStionable:POWer Register"     |
|         | on page 417).                                                                                                |
| 4       | <b>TEMPerature</b>                                                                                           |
|         | This bit is set if a questionable temperature occurs.                                                        |
| 5       | FREQuency                                                                                                    |
|         | The bit is set if a frequency is questionable (see "STATus:QUEStionable:FREQuency Register"<br>on page 415). |
| $6 - 7$ | Not used                                                                                                    |
| 8       | CALibration                                                                                                  |
|         | The bit is set if a measurement is performed unaligned ("UNCAL" display)                                     |

<span id="page-429-0"></span>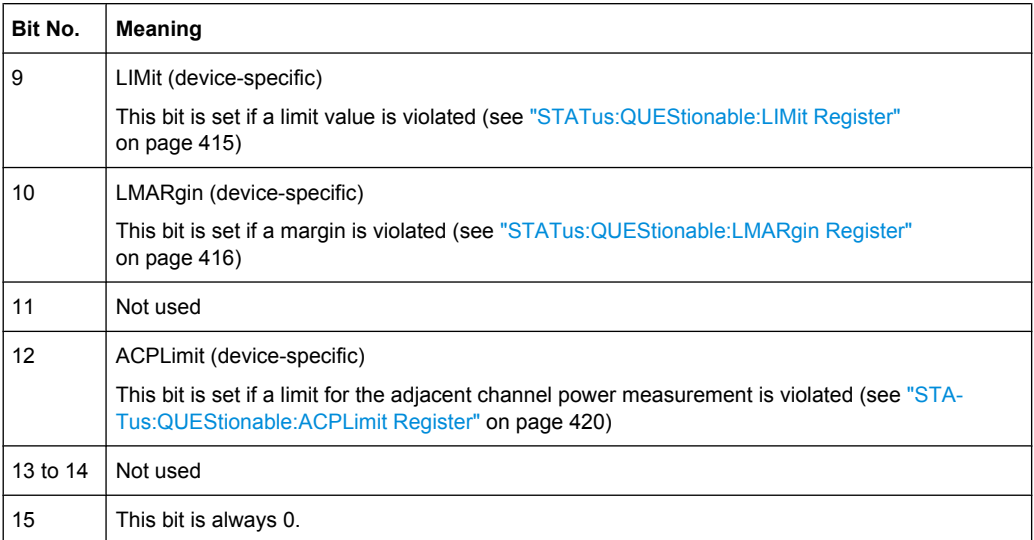

# **STATus:QUEStionable:FREQuency Register**

The STATus:QUEStionable:FREQuency register contains information about the condition of the local oscillator and the reference frequency.

You can read out the register with STATus: QUEStionable: FREQuency: [CONDition?](#page-740-0) or [STATus:QUEStionable:FREQuency\[:EVENt\]?](#page-739-0).

*Table 8-7: Meaning of the bits used in the STATus:QUEStionable:FREQuency register*

| Bit No.    | <b>Meaning</b>                                                                                                    |
|------------|----------------------------------------------------------------------------------------------------|
| 0          | <b>OVEN COLD</b>                                                                                                    |
|            | This bit is set if the reference oscillator has not yet attained its operating temperature. "OCXO" is<br>displayed.               |
|            | LO UNLocked                                                                                                    |
|            | This bit is set if the local oscillator no longer locks. "LOUNL" is displayed.                                                    |
| $2$ to $7$ | Unused                                                                                                    |
| 8          | <b>EXTernalREFerence</b>                                                                                                    |
|            | This bit is set if you have selected an external reference oscillator but did not connect a useable<br>external reference source. |
|            | In that case the synthesizer can not lock. The frequency in all probability is not accurate.                                      |
| 9 to 14    | Unused                                                                                                    |
| 15         | This bit is always 0.                                                                                                    |

#### **STATus:QUEStionable:LIMit Register**

The STATus:QUEStionable:LIMit register contains information about the results of a limit check when you are working with limit lines.

The number of LIMit registers depends on the number of measurement windows available in any operating mode.

# <span id="page-430-0"></span>You can read out the register with  $STATus:QUEstional:LIMitz\n$ : [CONDition?](#page-740-0) or [STATus:QUEStionable:LIMit<n>\[:EVENt\]?](#page-739-0).

*Table 8-8: Meaning of the bits used in the STATus:QUEStionable:LIMit register*

| Bit No.        | Meaning                                      |
|----------------|----------------------------------------------|
| 0              | <b>LIMit 1 FAIL</b>                          |
|                | This bit is set if limit line 1 is violated. |
| 1              | LIMit 2 FAIL                                 |
|                | This bit is set if limit line 2 is violated. |
| $\overline{2}$ | <b>LIMit 3 FAIL</b>                          |
|                | This bit is set if limit line 3 is violated. |
| 3              | <b>LIMit 4 FAIL</b>                          |
|                | This bit is set if limit line 4 is violated. |
| 4              | <b>LIMit 5 FAIL</b>                          |
|                | This bit is set if limit line 5 is violated. |
| 5              | <b>LIMit 6 FAIL</b>                          |
|                | This bit is set if limit line 6 is violated. |
| 6              | <b>LIMit 7 FAIL</b>                          |
|                | This bit is set if limit line 7 is violated. |
| $\overline{7}$ | <b>LIMit 8 FAIL</b>                          |
|                | This bit is set if limit line 8 is violated. |
| 8 to 14        | Unused                                       |
| 15             | This bit is always 0.                        |

# **STATus:QUEStionable:LMARgin Register**

This register contains information about the observance of limit margins.

You can read out the register with STATus: QUEStionable: LMARgin<n>: [CONDition?](#page-740-0) or [STATus:QUEStionable:LMARgin<n>\[:EVENt\]?](#page-739-0).

*Table 8-9: Meaning of the bits used in the STATus:QUEStionable:LMARgin register*

| Bit No.        | <b>Meaning</b>                                                          |
|----------------|-------------------------------------------------------------------------|
| 0              | <b>LMARgin 1 FAIL</b><br>This bit is set if limit margin 1 is violated. |
| 1              | <b>LMARgin 2 FAIL</b><br>This bit is set if limit margin 2 is violated. |
| $\overline{2}$ | LMARgin 3 FAIL<br>This bit is set if limit margin 3 is violated.        |
| 3              | <b>LMARgin 4 FAIL</b><br>This bit is set if limit margin 4 is violated. |
| 4              | <b>LMARgin 5 FAIL</b><br>This bit is set if limit margin 5 is violated. |

<span id="page-431-0"></span>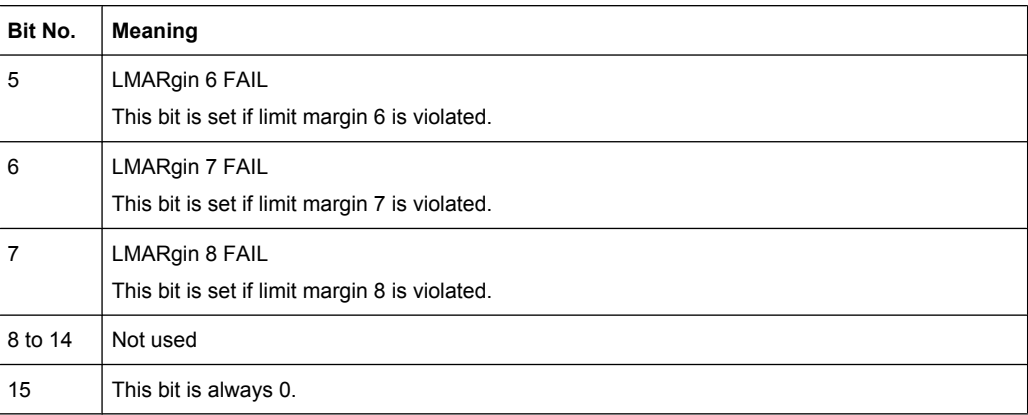

#### **STATus:QUEStionable:POWer Register**

The STATus:QUEStionable:POWer register contains information about possible overload situations that may occur during operation of the R&S ESR.

You can read out the registers with STATus: QUEStionable: POWer: CONDition? or [STATus:QUEStionable:POWer\[:EVENt\]?](#page-739-0).

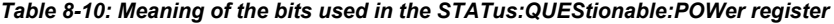

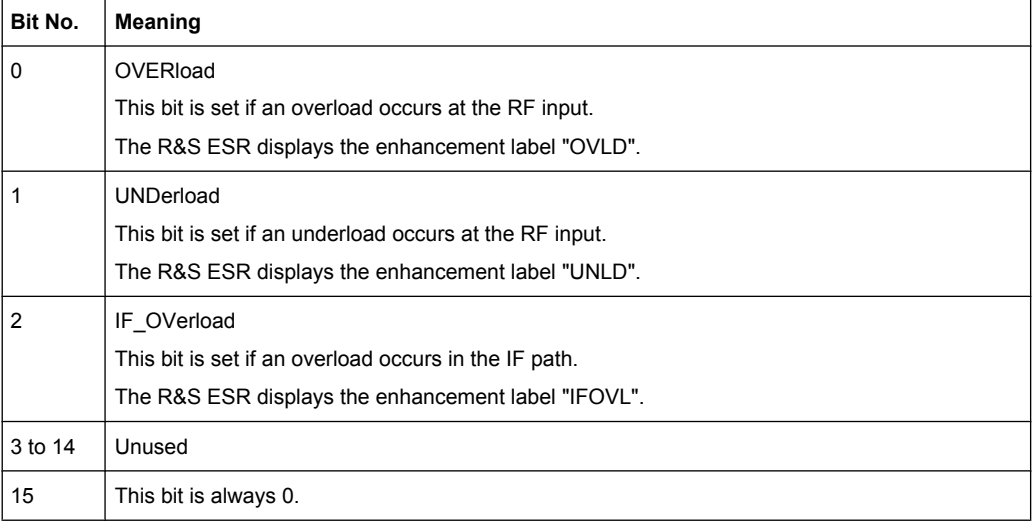

#### **Status Registers in Spectrum Mode**

This chapter contains the description of the registers and bits specific to spectrum mode. For a comprehensive description of the other status registers see ["Status Registers in](#page-424-0) [Receiver Mode" on page 410.](#page-424-0)
Remote Control - Basics

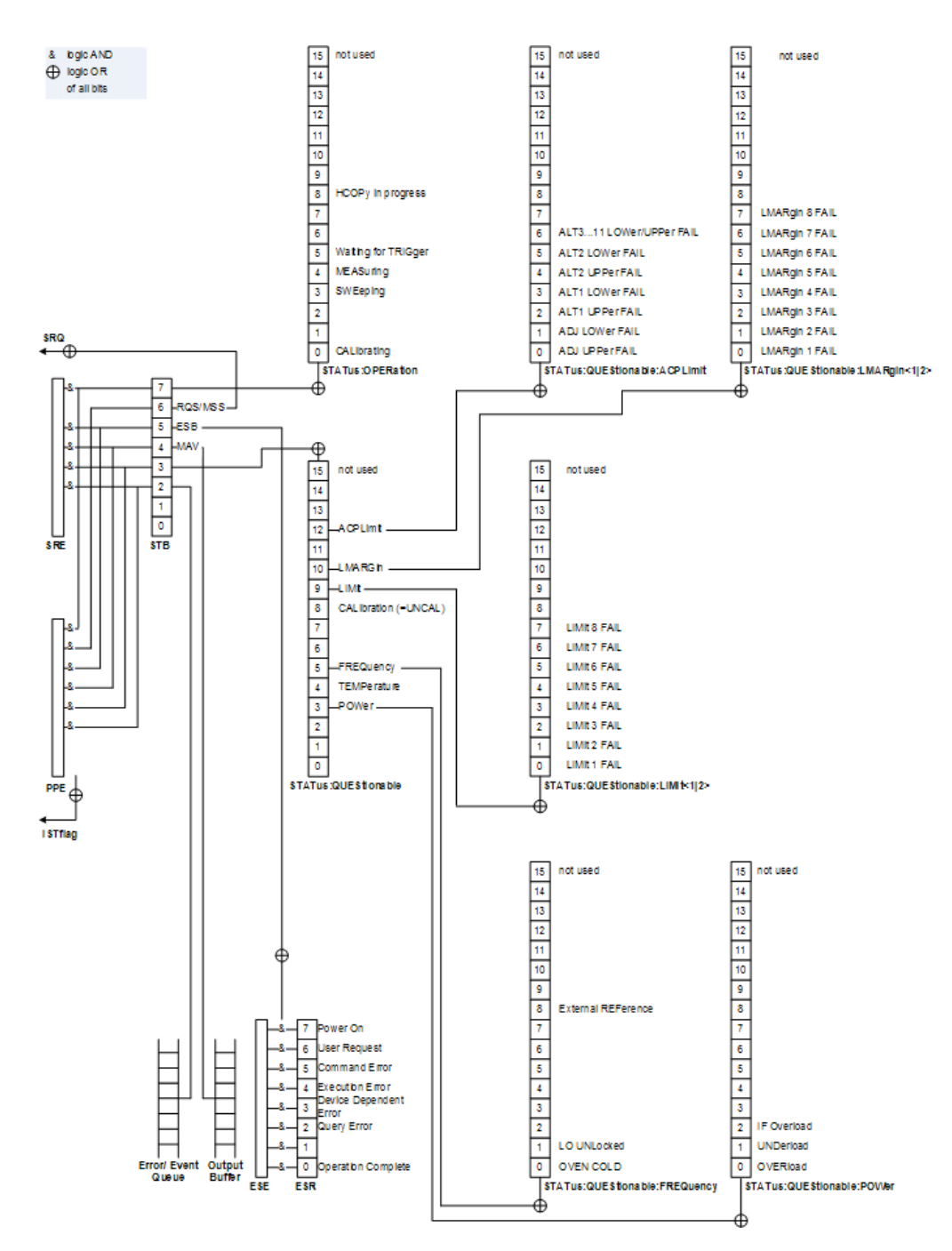

*Fig. 8-4: Overview of status registers in spectrum mode*

# **STATus:OPERation Register**

The STATus:OPERation register contains information on current activities of the R&S ESR. It also contains information on activities that have been executed since the last read out.

You can read out the register with [STATus:](#page-739-0) OPERation: CONDition? or STATus: [OPERation\[:EVENt\]?](#page-739-0).

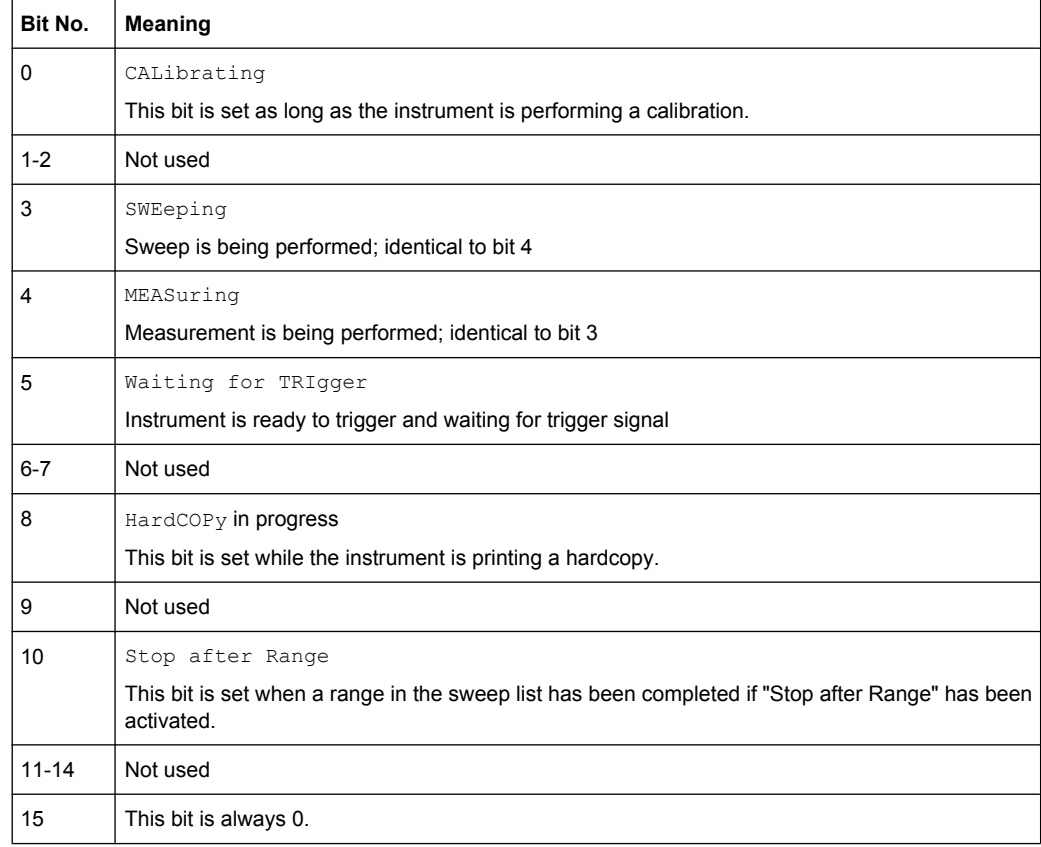

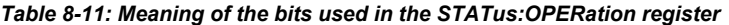

# **STATus:QUEStionable Register**

The STATus:QUEStionable register contains information on instrument states that do not meet the specifications.

You can read out the register with STATus: QUEStionable: CONDition? or [STATus:QUEStionable\[:EVENt\]?](#page-739-0).

*Table 8-12: Meaning of the bits used in the STATus:QUEStionable register*

| Bit No. | <b>Meaning</b>                                                                                                    |
|---------|----------------------------------------------------------------------------------------------------|
| $0 - 2$ | Unused                                                                                                    |
| 3       | POWer<br>This bit is set if the measured power level is questionable.<br>The STATus: QUEStionable: POWer Register provides more information on the error type.                                                               |
| 4       | TEMPerature<br>This bit is set if the temperature is questionable.                                                                                                    |
| 5       | FREQuency<br>This bit is set if there is anything wrong with the frequency of the local oscillator or the reference<br>frequency.<br>The STATus:QUEStionable:FREQuency Register provides more information on the error type. |
| $6 - 7$ | Unused                                                                                                    |

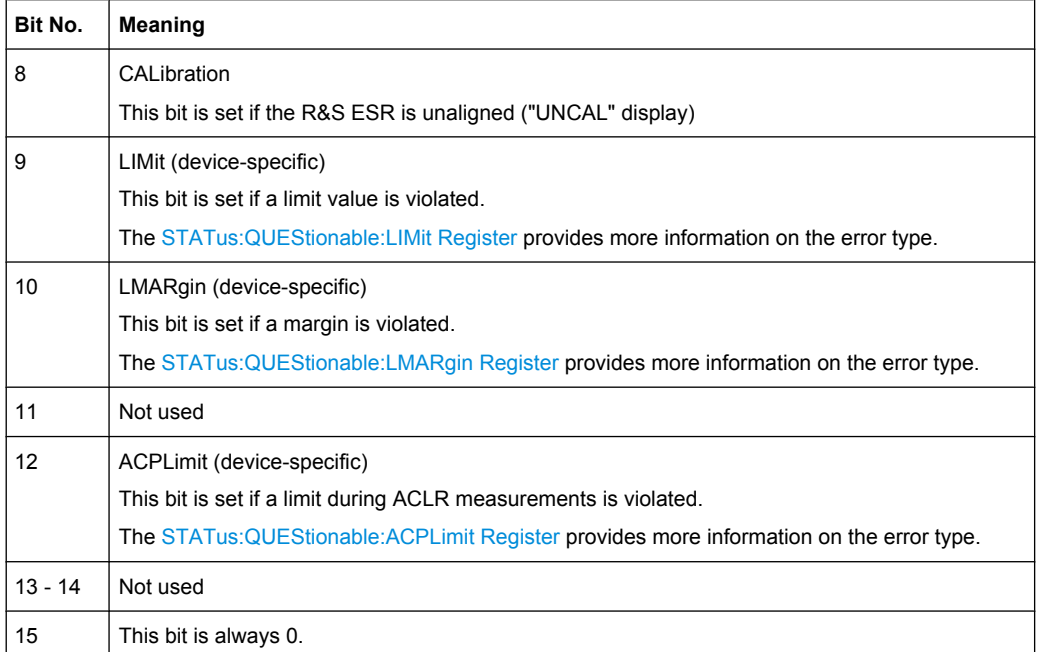

# **STATus:QUEStionable:ACPLimit Register**

The STATus:QUEStionable:ACPLimit register contains information about the results of a limit check during ACLR measurements.

You can read out the register with STATus: QUEStionable: ACPLimit:

[CONDition?](#page-740-0) or [STATus:QUEStionable:ACPLimit\[:EVENt\]?](#page-739-0).

*Table 8-13: Meaning of the bits used in the STATus:QUEStionable:ACPLimit register*

| Bit No.        | Meaning                                                                                         |
|----------------|-------------------------------------------------------------------------------------------------|
| 0              | ADJ UPPer FAIL                                                                                  |
|                | This bit is set if the limit is exceeded in the <b>upper adjacent</b> channel                   |
| 1              | <b>ADJ LOWer FAIL</b>                                                                           |
|                | This bit is set if the limit is exceeded in the <b>lower adjacent</b> channel.                  |
| $\overline{2}$ | ALT1 UPPer FAIL                                                                                 |
|                | This bit is set if the limit is exceeded in the <b>upper 1st alternate</b> channel.             |
| 3              | <b>ALT1 LOWer FAIL</b>                                                                          |
|                | This bit is set if the limit is exceeded in the <b>lower 1st alternate</b> channel              |
| 4              | <b>ALT2 UPPer FAIL</b>                                                                          |
|                | This bit is set if the limit is exceeded in the <b>upper 2nd alternate</b> channel.             |
| 5              | <b>ALT2 LOWer FAIL</b>                                                                          |
|                | This bit is set if the limit is exceeded in the <b>lower 2nd alternate</b> channel.             |
| 6              | ALT3  11 LOWer/UPPer FAIL                                                                       |
|                | This bit is set if the limit is exceeded in one of the lower or upper alternate channels 3  11. |

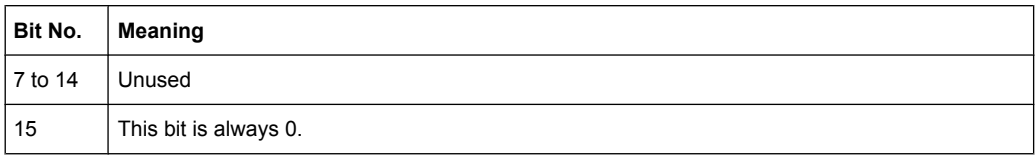

# **8.1.6.4 Application of the Status Reporting System**

The purpose of the status reporting system is to monitor the status of one or several devices in a measuring system. To do this and react appropriately, the controller must receive and evaluate the information of all devices. The following standard methods are used:

- **Service request** (SRQ) initiated by the instrument
- **Serial poll** of all devices in the bus system, initiated by the controller in order to find out who sent a SRQ and why
- **Parallel poll** of all devices
- Query of a **specific instrument status** by means of commands
- Query of the **error queue**

### **Service Request**

#### **Use of the command \*OPC to generate an SRQ at the end of a sweep**

- 1. CALL InstrWrite(analyzer, "\*ESE 1") 'Set bit 0 in the ESE (Operation Complete)
- 2. CALL InstrWrite(analyzer, "\*SRE 32") 'Set bit 5 in the SRE (ESB)
- 3. CALL InstrWrite(analyzer, "\*INIT;\*OPC") ' Generate an SRQ after operation complete

After its settings have been completed, the instrument generates an SRQ.

The SRQ is the only possibility for the instrument to become active on its own. Each controller program should cause the instrument to initiate a service request if errors occur. The program should react appropriately to the service request.

A detailed example for a service request routine can be found in [chapter 8.15.1, "Service](#page-743-0) [Request", on page 729](#page-743-0).

### **Serial Poll**

In a serial poll, just as with command  $*$   $STB$ , the status byte of an instrument is queried. However, the query is realized via interface messages and is thus clearly faster.

The serial poll method is defined in IEEE 488.1 and used to be the only standard possibility for different instruments to poll the status byte. The method also works for instruments which do not adhere to SCPI or IEEE 488.2.

The serial poll is mainly used to obtain a fast overview of the state of several instruments connected to the controller.

# **Parallel Poll**

In a parallel poll, up to eight instruments are simultaneously requested by the controller using a single command to transmit 1 bit of information each on the data lines, i.e., to set the data line allocated to each instrument to a logical "0" or "1".

In addition to the SRE register, which determines the conditions under which an SRQ is generated, there is a Parallel Poll Enable register (PPE) which is ANDed with the STB bit by bit, considering bit 6 as well. This register is ANDed with the STB bit by bit, considering bit 6 as well. The results are ORed, the result is possibly inverted and then sent as a response to the parallel poll of the controller. The result can also be queried without parallel poll using the command [\\*IST?](#page-687-0).

The instrument first has to be set for the parallel poll using the command PPC. This command allocates a data line to the instrument and determines whether the response is to be inverted. The parallel poll itself is executed using PPE.

The parallel poll method is mainly used to find out quickly which one of the instruments connected to the controller has sent a service request. To this effect, SRE and PPE must be set to the same value.

#### **Query of an instrument status**

Each part of any status register can be read using queries. There are two types of commands:

- The common commands \*ESR?, \*IDN?, \*IST?, \*STB? query the higher-level registers.
- The commands of the STATus system query the SCPI registers (STATus:QUEStionable...)

The returned value is always a decimal number that represents the bit pattern of the queried register. This number is evaluated by the controller program.

Queries are usually used after an SRQ in order to obtain more detailed information on the cause of the SRQ.

#### **Decimal representation of a bit pattern**

The STB and ESR registers contain 8 bits, the SCPI registers 16 bits. The contents of a status register are specified and transferred as a single decimal number. To make this possible, each bit is assigned a weighted value. The decimal number is calculated as the sum of the weighted values of all bits in the register that are set to 1.

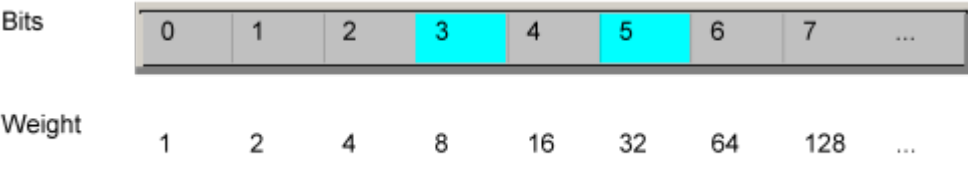

### **Example:**

The decimal value  $40 = 32 + 8$  indicates that bits no. 3 and 5 in the status register (e.g. the QUEStionable status summary bit and the ESB bit in the STatus Byte ) are set.

## **Error Queue**

Each error state in the instrument leads to an entry in the error queue. The entries of the error queue are detailed plain text error messages that can be looked up in the Error Log or queried via remote control using SYSTem:ERRor[:NEXT]? or

SYSTem:ERRor:ALL?. Each call of SYSTem:ERRor[:NEXT]? provides one entry from the error queue. If no error messages are stored there any more, the instrument responds with 0, "No error".

The error queue should be queried after every SRQ in the controller program as the entries describe the cause of an error more precisely than the status registers. Especially in the test phase of a controller program the error queue should be queried regularly since faulty commands from the controller to the instrument are recorded there as well.

# **8.1.6.5 Reset Values of the Status Reporting System**

The following table contains the different commands and events causing the status reporting system to be reset. None of the commands, except  $*_{RST}$  and SYSTem: PRESet, influence the functional instrument settings. In particular, DCL does not change the instrument settings.

| Event                                                                        | Switching on supply<br>voltage<br>Power-On-Status-<br>Clear |     | DCL, SDC<br>(Device<br>Clear.<br><b>Selected</b> | *RST or<br>SYS-<br>Tem:PRE-<br><b>Set</b> | STA-<br>Tus:PRE-<br><b>Set</b> | *CLS |
|------------------------------------------------------------------------------|-------------------------------------------------------------|-----|--------------------------------------------------|-------------------------------------------|--------------------------------|------|
| <b>Effect</b>                                                                | 0                                                           | 1   | <b>Device</b><br>Clear)                          |                                           |                                |      |
| Clear STB, ESR                                                               | $\overline{\phantom{a}}$                                    | yes | $\overline{\phantom{a}}$                         | $\overline{\phantom{a}}$                  | $\overline{\phantom{0}}$       | yes  |
| Clear SRE, ESE                                                               | $\overline{\phantom{0}}$                                    | ves | $\overline{\phantom{a}}$                         | $\overline{\phantom{a}}$                  | $\overline{a}$                 |      |
| Clear PPE                                                                    | $\overline{\phantom{a}}$                                    | yes | $\qquad \qquad \blacksquare$                     | $\overline{\phantom{a}}$                  | $\qquad \qquad$                |      |
| Clear EVENt parts of the regis-<br>ters                                      | $\qquad \qquad -$                                           | yes |                                                  |                                           | -                              | yes  |
| Clear ENABle parts of all<br><b>OPERation and QUEStionable</b><br>registers; |                                                             | yes |                                                  |                                           | yes                            |      |
| Fill ENABle parts of all other reg-<br>isters with "1".                      |                                                             |     |                                                  |                                           |                                |      |
| Fill PTRansition parts with "1";<br>Clear NTRansition parts                  | $\overline{\phantom{a}}$                                    | yes |                                                  |                                           | yes                            |      |
| Clear error queue                                                            | yes                                                         | yes | $\qquad \qquad \blacksquare$                     | $\overline{\phantom{a}}$                  | $\overline{\phantom{0}}$       | yes  |
| Clear output buffer                                                          | yes                                                         | yes | ves                                              | 1)                                        | 1)                             | 1)   |

*Table 8-14: Resetting the status reporting system*

| Event                                                                                                    | Switching on supply<br>voltage<br><b>Power-On-Status-</b><br>Clear |     | DCL, SDC<br>(Device)<br>Clear,<br><b>Selected</b> | *RST or<br>SYS-<br>Tem:PRE-1<br><b>Set</b> | STA-<br>Tus:PRE-<br><b>Set</b> | *CLS |  |
|----------------------------------------------------------------------------------------------------|--------------------------------------------------------------------|-----|---------------------------------------------------|--------------------------------------------|--------------------------------|------|--|
| <b>Effect</b>                                                                                                  | 0                                                                  |     | <b>Device</b><br>Clear)                           |                                            |                                |      |  |
| Clear command processing and<br>input buffer                                                                   | ves                                                                | ves | yes                                               |                                            |                                |      |  |
| 1) The first command in a command line that immediately follows a <program message="" terminator=""></program> |                                                                    |     |                                                   |                                            |                                |      |  |

clears the output buffer.

# **8.1.7 General Programming Recommendations**

# **Initial instrument status before changing settings**

Manual operation is designed for maximum possible operating convenience. In contrast, the priority of remote control is the "predictability" of the instrument status. Thus, when a command attempts to define incompatible settings, the command is ignored and the instrument status remains unchanged, i.e. other settings are not automatically adapted. Therefore, control programs should always define an initial instrument status (e.g. using the \*RST command) and then implement the required settings.

# **Command sequence**

As a general rule, send commands and queries in different program messages. Otherwise, the result of the query may vary depending on which operation is performed first (see also Preventing Overlapping Execution).

# **Reacting to malfunctions**

The service request is the only possibility for the instrument to become active on its own. Each controller program should instruct the instrument to initiate a service request in case of malfunction. The program should react appropriately to the service request.

# **Error queues**

The error queue should be queried after every service request in the controller program as the entries describe the cause of an error more precisely than the status registers. Especially in the test phase of a controller program the error queue should be queried regularly since faulty commands from the controller to the instrument are recorded there as well.

# **8.2 Selecting the Operating Mode**

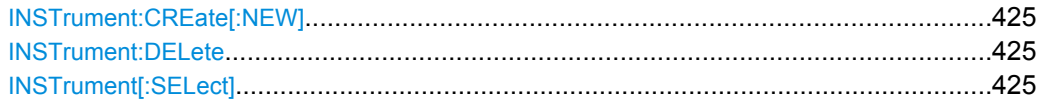

### <span id="page-439-0"></span>**INSTrument:CREate[:NEW]** <ChannelType>, <ChannelName>

This command adds an additional spectrum display. You can add up to three additional spectrum displays.

### Also see

- INSTrument [: SELect] on page 425
- INSTrument:DELete on page 425
- Remote program example: [chapter 8.15.16, "Usage of Four Spectrum Instances",](#page-782-0) [on page 768](#page-782-0)

#### **Parameters:**

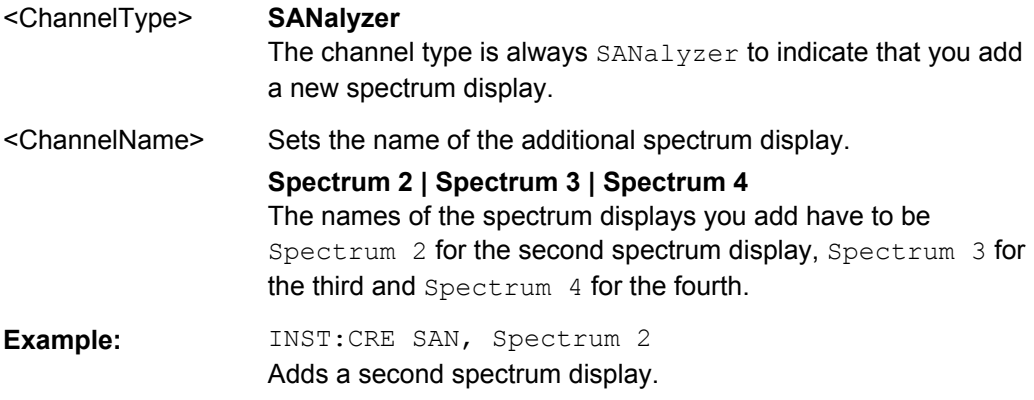

### **INSTrument:DELete** <ChannelName>

This command deletes a spectrum display.

#### Also see

- INSTrument:CREate[:NEW] on page 425
- Remote program example: [chapter 8.15.16, "Usage of Four Spectrum Instances",](#page-782-0) [on page 768](#page-782-0)

### **Parameters:**

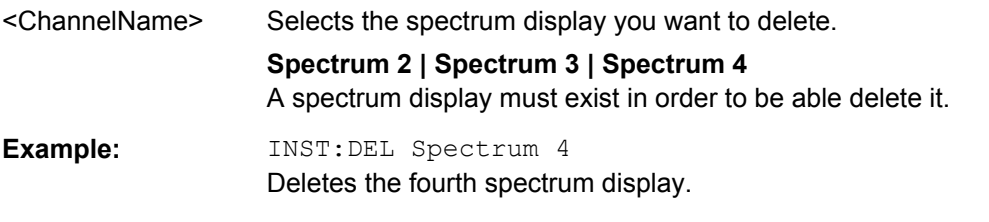

# **INSTrument[:SELect]** <Mode> | <ChannelName>

This command activates a new measurement channel with the defined channel type, or selects an existing measurement channel with the specified name.

- INSTrument: CREate [: NEW] on page 425
- Remote program example: [chapter 8.15.16, "Usage of Four Spectrum Instances",](#page-782-0) [on page 768](#page-782-0)

**Parameters:**

<Mode> **RECeiver** Receiver mode **RTIMe** Realtime mode **SANalyzer** Spectrum mode **Spectrum 2 | Spectrum 3 | Spectrum 4** Selects one of the additional spectrum displays. The first spectrum display is always active. You can select it with SANalyzer. A spectrum display must exist in order to be able to select it. \*RST: SANalyzer

# **8.3 Remote Commands in Receiver Mode**

The following remote commands configure and perform EMI measurements. They are available in receiver mode only.

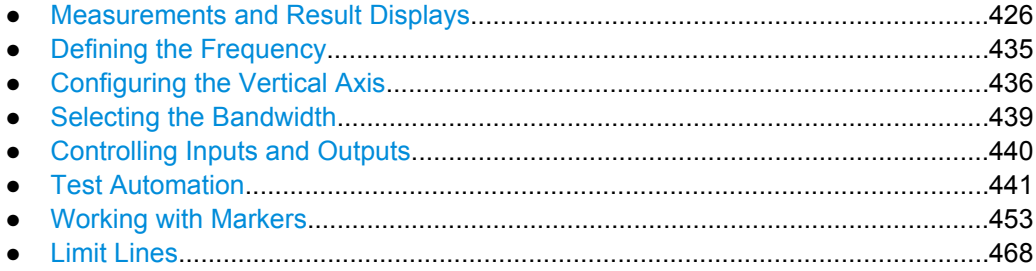

# **8.3.1 Measurements and Result Displays**

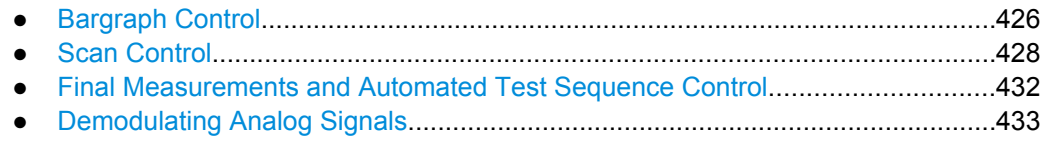

# **8.3.1.1 Bargraph Control**

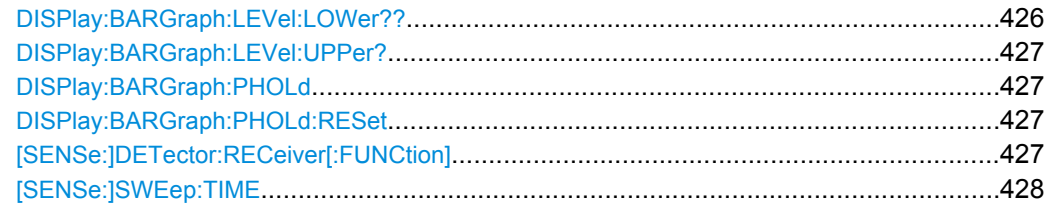

# **DISPlay:BARGraph:LEVel:LOWer??**

This command queries the minimum level of the bargraph.

<span id="page-441-0"></span>**R&S**®**ESR Remote Control**

Remote Commands in Receiver Mode

**Example:** :DISP:BARG:LEV:LOW?

Usage: Query only

### **DISPlay:BARGraph:LEVel:UPPer?**

This command queries the maximum level of the bargraph.

**Example:** :DISP:BARG:LEV:UPP?

Usage: Query only

## **DISPlay:BARGraph:PHOLd** <State>

This command switches the indication of the maxhold value of the bar graph measurement on or off.

### **Parameters:**

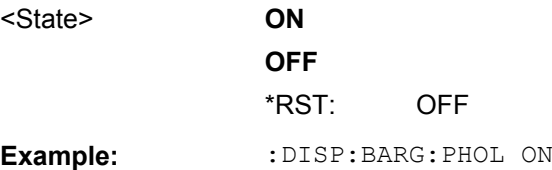

# **DISPlay:BARGraph:PHOLd:RESet**

This command resets the maxhold value of the numeric indication of the bar graph measurement.

**Example:** :DISP:BARG:PHOL:RES

**Usage:** Event

**[SENSe:]DETector:RECeiver[:FUNCtion]** <Detector>, [<Detector>, <Detector>]

This command selects the detector for the bargraph measurement.

<span id="page-442-0"></span>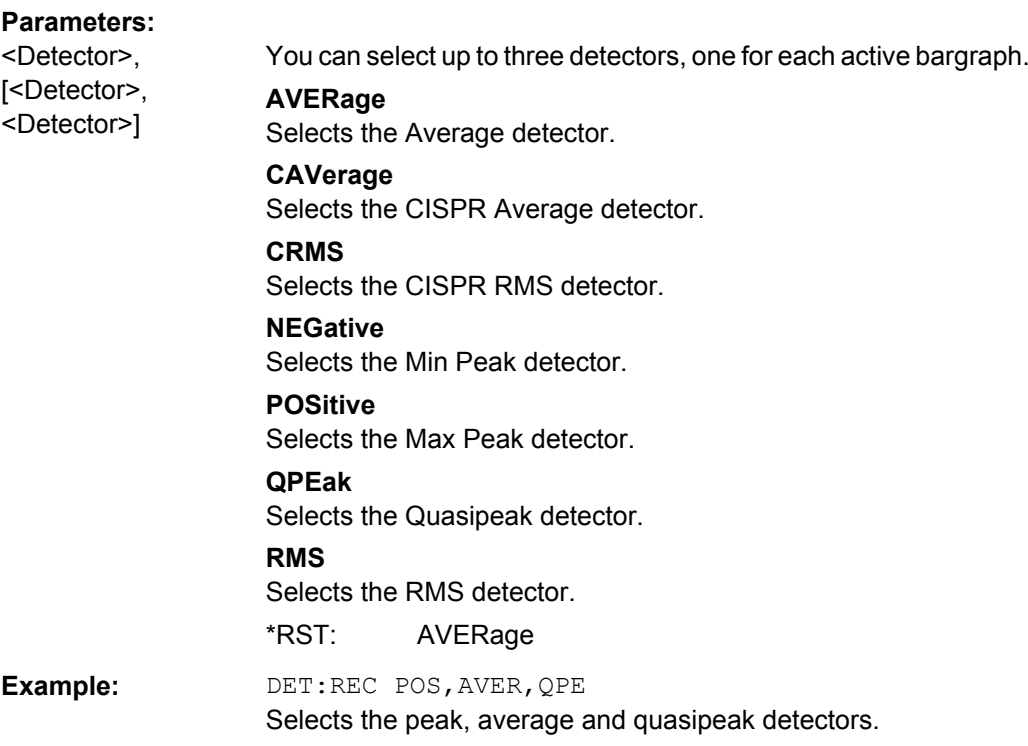

# **[SENSe:]SWEep:TIME** <Time>

This command defines the measurement time for bargraph measurements and scans.

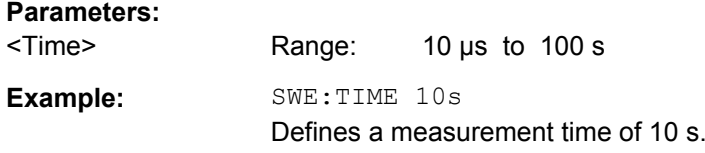

# **8.3.1.2 Scan Control**

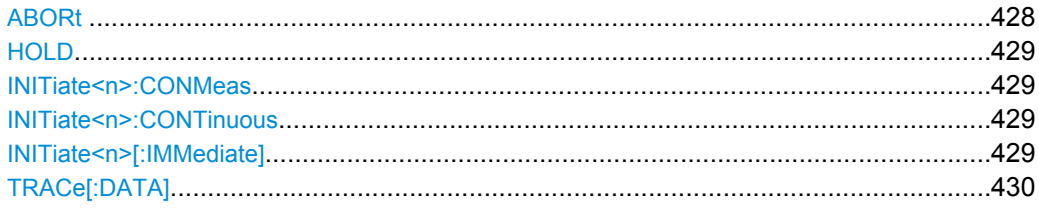

# **ABORt**

This command stops a measurement and resets the trigger system.

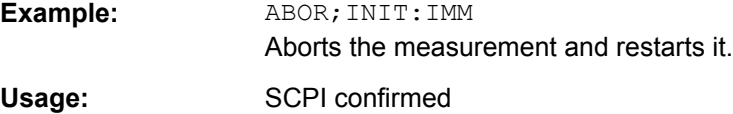

### <span id="page-443-0"></span>**HOLD**

This command interrupts a running scan measurement.

To resume the scan, use INITiate<n>[:IMMediate].

**Example:** HOLD

Interrupts the scan.

#### **INITiate<n>:CONMeas**

This command resumes a scan that was interrupted by a transducer stop at the current reciever frequency.

If the scan was interrupted by the HOLD command, you have to resume it with INITiate<n>[:IMMediate] on page 429.

**Example:** INIT2:CONT OFF

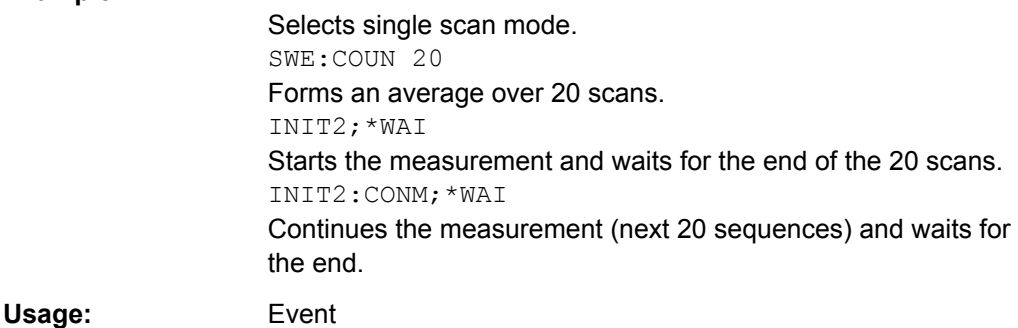

#### **INITiate<n>:CONTinuous** <State>

This command turns single measurements on and off.

The measurement starts immediately.

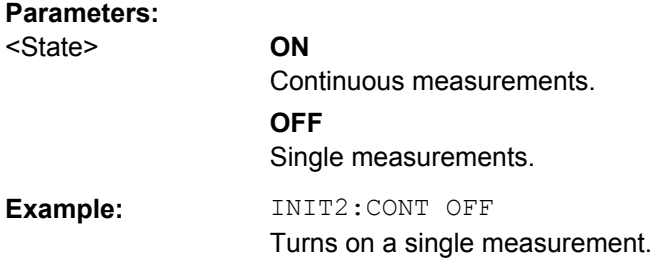

# **INITiate<n>[:IMMediate]**

The command initiates a new measurement.

In case of a single measurement, the R&S ESR stops measuring when it has reached the end frequency. When you start a continuous measurement, it stops only if you abort it deliberately.

<span id="page-444-0"></span>If you are using trace modes MAXHold, MINHold and AVERage, previous results are reset when you restart the measurement.

In single sweep mode, you can synchronize to the end of the measurement with  $*$  OPC, \*OPC? or \*WAI. In continuous sweep mode, synchronization to the end of the measurement is not possible. Thus, it is not recommended that you use continuous sweep mode in remote control, as results like trace data or markers are only valid after a single sweep end synchronization.

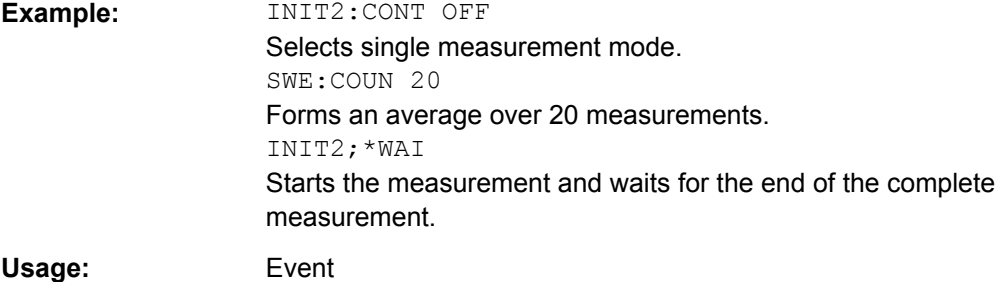

# **TRACe[:DATA]** <ResultType>

This command queries current trace data and measurement results.

The data format depends on FORMat [: DATA].

#### **Query parameters:**

# <Trace> **TRACE1 | ... | TRACE6**

Returns the trace data for the corresponding trace.

### **FINAL1 | ... | FINAL3**

Returns the results of a final measurement.

#### **FINAL**

Returns the complete contents of a peak list. Each peak element consists of the following values:

- 4 bytes: Frequency
- 4 bytes: Absolute level

• 4 bytes: Delta between absolute level and limit line value at given frequency. If no limit line is active, the delta value is set to 0.0.

### **LIST**

Returns the results of the peak list.

#### **PHOLd**

Returns the maximum level that has been measured at a particular sweep point in a series of successive measurements.

### **SCAN**

Returns the results of a scan measurement. The number of measurement results depends on the scan settings. Available for scan measurements.

### **SINGle**

Returns the results for all detectors that were active during a single sweep measurement.

The results are sorted by detector type: Max Peak, Min Peak, Quasipeak, Average, RMS.

Inactive detectors are not included.

### **STATus**

Returns 1 byte status information for each measurement result. bit 2: overrange trace 1 to trace 3 Available for scan measurements.

### **Return values:**

<TraceData> For more information see tables below.

#### **Example:** TRAC? TRACE1

#### *Table 8-15: Return values for TRACE1 to TRACE6 parameter*

The trace data consists of a list of power levels that have been measured. The number of power levels in the list depends on the currently selected number of sweep points. The unit depends on the measurement and on the unit you have currently set.

If you are measuring with the auto peak detector, the command returns positive peak values only.

If you are working with the "Real/Imag (I/Q)" result display in I/Q Analyzer mode, the command returns two values for each trace point, first the real parts of the signal, then the imaginary parts  $(l_1,...,l_n, Q_1,...,Q_n)$ .

For SEM or Spurious Emission measurement results, the x-values should be queried as well, as they are not equi-distant (see [TRACe<n>\[:DATA\]:X?](#page-624-0) on page 610).

#### <span id="page-446-0"></span>*Table 8-16: Return values for LIST parameter*

For every measurement range you have defined (range 1...n), the command returns eight values in the following order.

<No>,<StartFreq>,<StopFreq>,<RBW>,<PeakFreq>,<PowerAbs>,<PowerRel>,<PowerDelta>,<Limit-Check>,<Unused1>,<Unused2>

- <No>: range number<br>● <StartFreq> <StopFr
- <StartFreq>,<StopFreq>: start and stop frequency of the range
- <RBW>: resolution bandwidth
- <PeakFreq>: frequency of the peak in a range
- <PowerAbs>: absolute power of the peak in dBm<br>● <PowerRel>: power of the peak in relation to the
- <PowerRel>: power of the peak in relation to the channel power in dBc
- <PowerDelta>: distance from the peak to the limit line in dB, positive values indicate a failed limit check
- $\bullet$  < LimitCheck>: state of the limit check (0 = PASS, 1 = FAIL) ● <Unused1>,<Unused2>: reserved (0.0)
- 

### **8.3.1.3 Final Measurements and Automated Test Sequence Control**

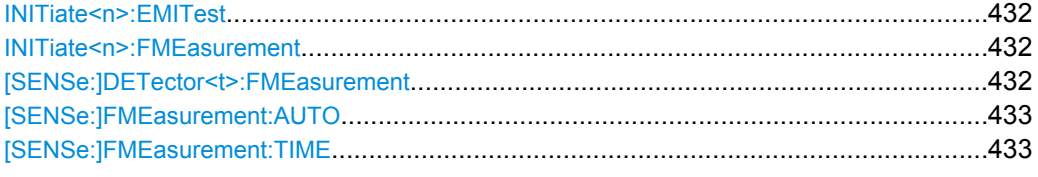

### **INITiate<n>:EMITest**

This command initiates an automated test sequence.

The sequence consists of a scan, a peak search and a final measurement.

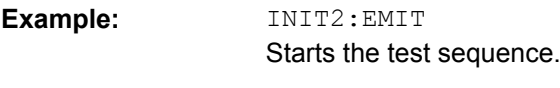

Usage: Event

### **INITiate<n>:FMEasurement**

This command initiates a final measurement based on the peak list.

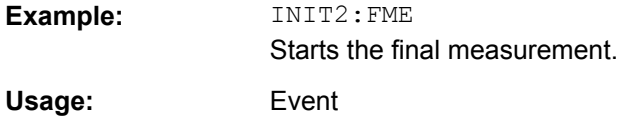

#### **[SENSe:]DETector<t>:FMEasurement** <Detector>

This command selects the detector for the final measurement.

<span id="page-447-0"></span>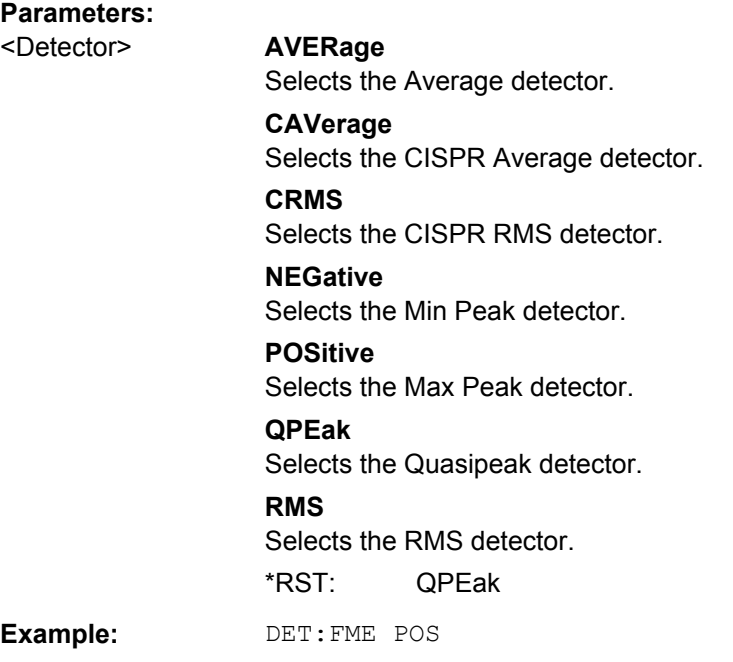

# **[SENSe:]FMEasurement:AUTO** <State>

This command turns automatic final measurements on and off.

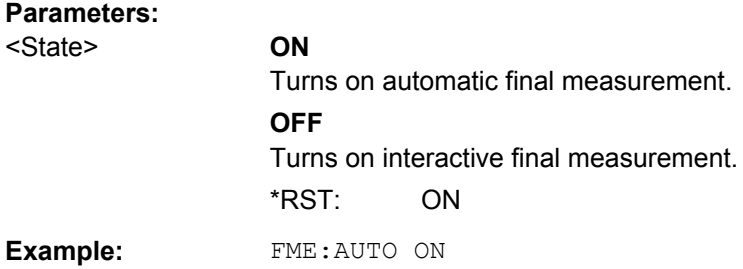

# **[SENSe:]FMEasurement:TIME** <Time>

This command defines the time each frequency in the peak list is measured during the final measurement.

# **Parameters:**

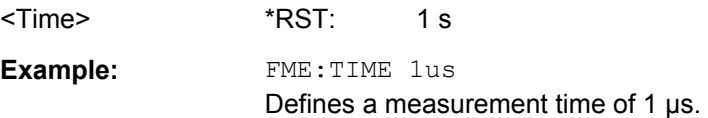

# **8.3.1.4 Demodulating Analog Signals**

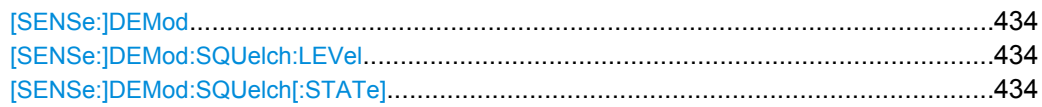

### <span id="page-448-0"></span>**[SENSe:]DEMod** <Demod>

This command turns analog demodulation at the receiver frequency on and off and selects the type of analog demodulation.

# **Parameters:**

<Demod> **OFF**

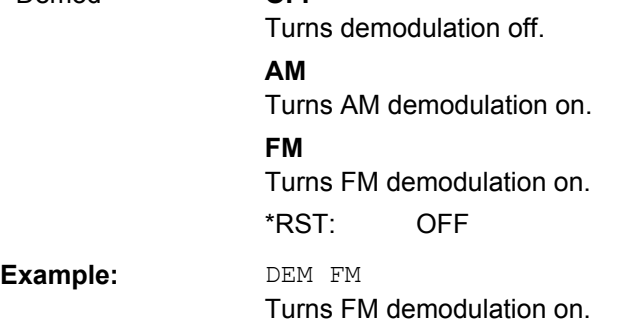

#### **[SENSe:]DEMod:SQUelch:LEVel** <Threshold>

This command defines the threshold for selective demodulation. Squelching must be active for this command to work (see [SENSe: ] DEMod: SQUelch [: STATe]).

All signals below the threshold are not demodulated.

This command in only available if the R&S ESR option B3 (Audio Demodulation) is installed.

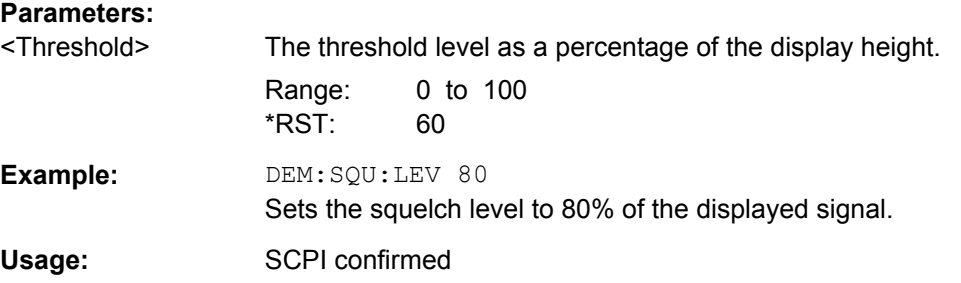

#### **[SENSe:]DEMod:SQUelch[:STATe]** <State>

This command turns selective demodulation at the marker position on and off.

A video trigger is automatically activated with the same level as the squelch level, any other trigger or gate settings are deactivated.

This command in only available if the R&S ESR option B3 (Audio Demodulation) is installed.

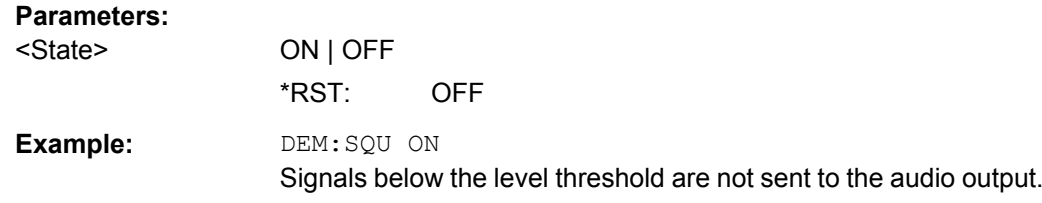

Usage: SCPI confirmed

# <span id="page-449-0"></span>**8.3.2 Defining the Frequency**

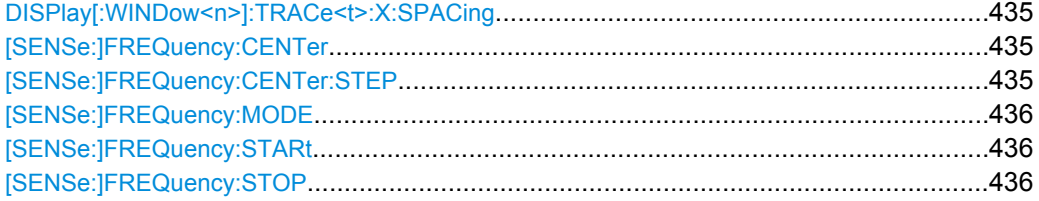

# **DISPlay[:WINDow<n>]:TRACe<t>:X:SPACing** <Scale>

This command selects the scale of the frequency axis.

# **Parameters:**

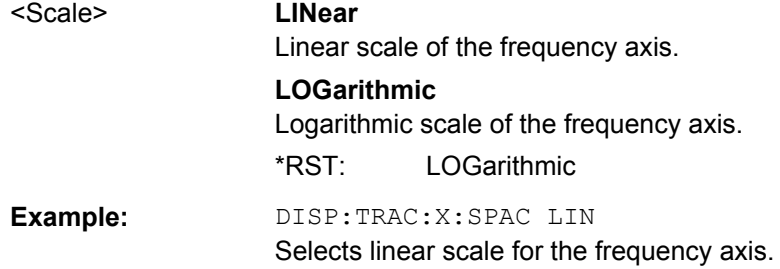

# **[SENSe:]FREQuency:CENTer** <Frequency>

This command defines the receiver frequency for measurements in the frequency or time domain.

## **Parameters:**

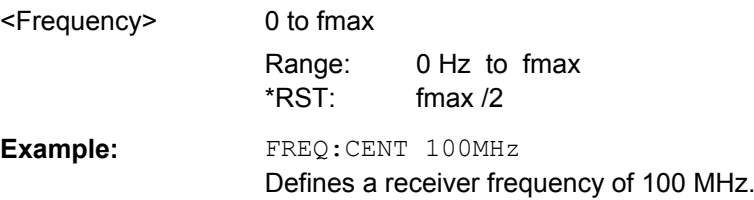

# **[SENSe:]FREQuency:CENTer:STEP** <StepSize>

This command defines the center frequency step size.

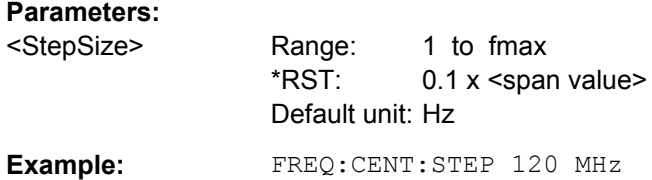

### <span id="page-450-0"></span>**[SENSe:]FREQuency:MODE** <Mode>

This command selects the frequency mode.

### **Parameters:**

#### <Mode> **SCAN**

Selects frequency domain scans.

In the frequency domain, define the frequency with:

- [SENSe:]FREQuency:STARt on page 436
- [SENSe:]FREQuency:STOP on page 436
- [\[SENSe:\]SCAN<range>:STARt](#page-458-0) on page 444
- [SENSe: ] SCAN<range>: STOP on page 445
- [\[SENSe:\]FREQuency:SPAN](#page-597-0) on page 583
- [\[SENSe:\]FREQuency:CENTer](#page-449-0) on page 435

### **TDOMain**

Selects time domain scans.

In the time domain, define the frequency with  $[SENSe:$ 

[\]FREQuency:CENTer](#page-449-0) on page 435.

Time domain scans are available with options R&S ESR-B50 and R&S ESR-K53.

\*RST: TDOMain

**Example:** FREQ:MODE TDOM Selects time domain scans.

# **[SENSe:]FREQuency:STARt** <Start>

This command defines the start frequency for scans in the frequency domain.

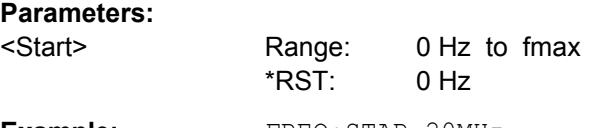

**Example:** FREQ: STAR 20MHz

# **[SENSe:]FREQuency:STOP** <Stop>

This command defines the stop frequency for scans in the time domain.

### **Parameters:**

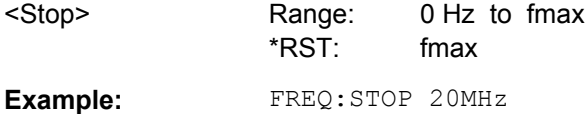

# **8.3.3 Configuring the Vertical Axis**

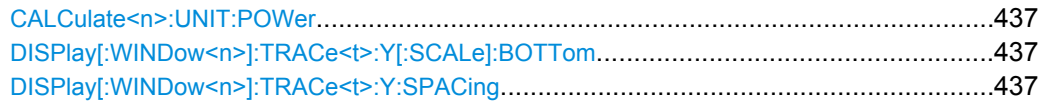

<span id="page-451-0"></span>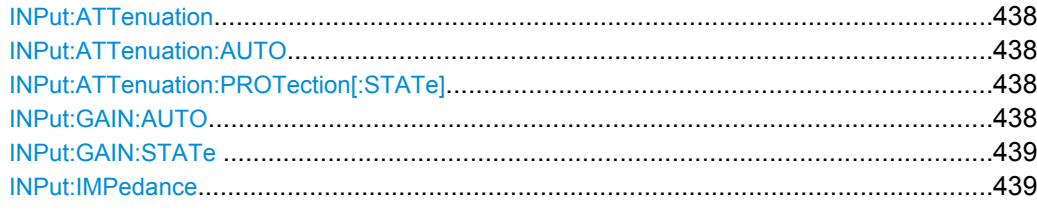

# **CALCulate<n>:UNIT:POWer** <Power>

This command selects the unit for measurement results.

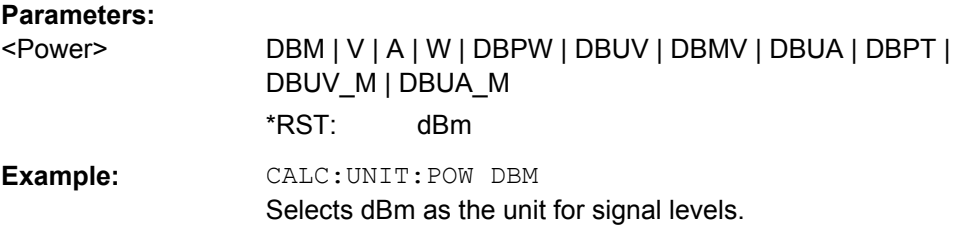

# **DISPlay[:WINDow<n>]:TRACe<t>:Y[:SCALe]:BOTTom** <Level>

This command defines the minimum level displayed on the vertical diagram axis.

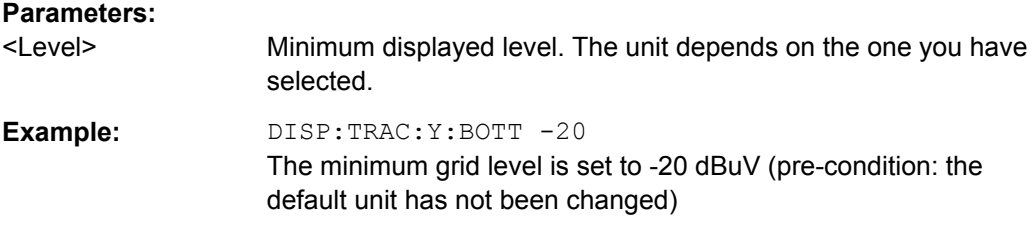

# **DISPlay[:WINDow<n>]:TRACe<t>:Y:SPACing** <ScalingType>

This command selects the scaling of the y-axis.

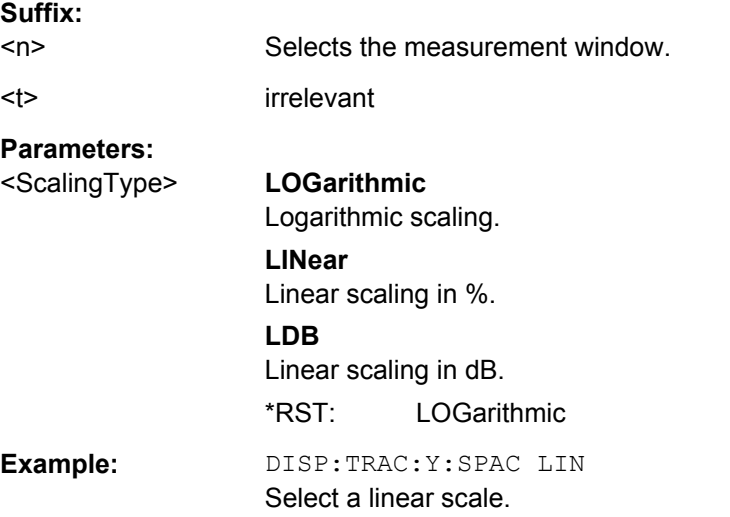

### <span id="page-452-0"></span>**INPut:ATTenuation** <Attenuation>

This command defines the attenuation level at the RF input.

To protect the input mixer, attenuation levels of 10 dB or less are possible only if you have turned the input protection off with INPut: ATTenuation: PROTection [: STATe].

**Parameters:**

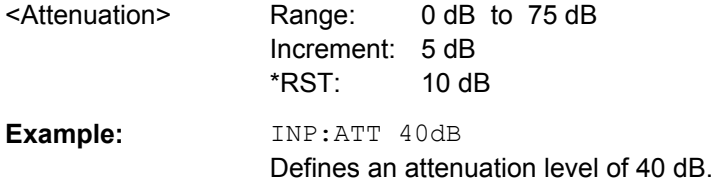

### **INPut:ATTenuation:AUTO** <State>

This command turns automatic configuration of the attenuation on and off.

If on, the R&S ESR selects an attenuation that results in a good signal-to-noise ratio without overloading the receiver.

# **Parameters:**

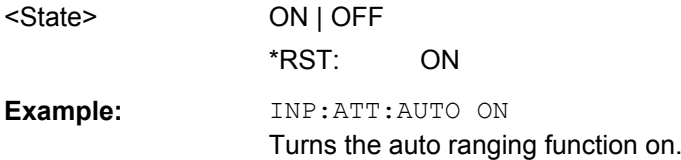

# **INPut:ATTenuation:PROTection[:STATe]** <State>

This command turns the availability of attenuation levels of 10 dB or less on and off.

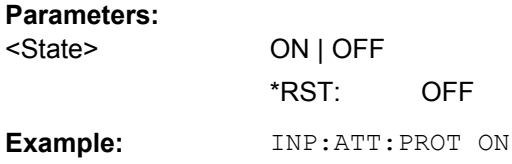

## **INPut:GAIN:AUTO** <State>

Turns automatic selection of the preamplifier state on and off.

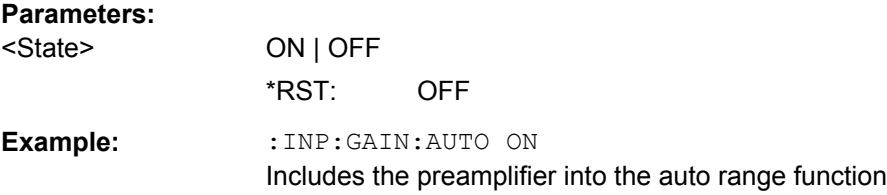

#### <span id="page-453-0"></span>**INPut:GAIN:STATe** <State>

This command turns the 20 dB preamplifier on and off.

#### **Parameters:**

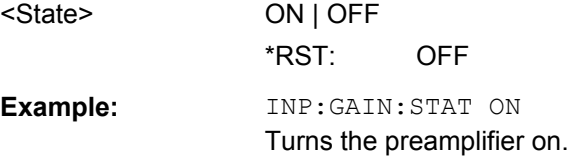

#### **INPut:IMPedance** <Impedance>

This command selects the nominal input impedance.

75  $\Omega$  should be selected if the 50  $\Omega$  input impedance is transformed to a higher impedance using a 75  $\Omega$  adapter of the RAZ type (= 25  $\Omega$  in series to the input impedance of the instrument). The correction value in this case is 1.76 dB = 10 log (75Ω/50Ω).

# **Parameters:**

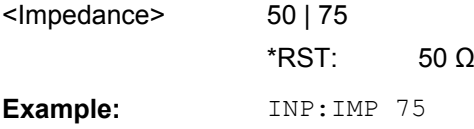

# **8.3.4 Selecting the Bandwidth**

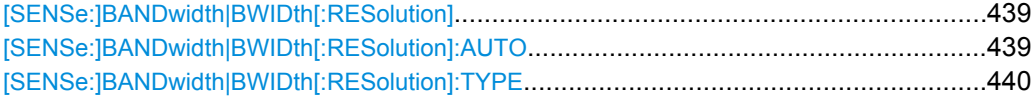

### [SENSe:]BANDwidth|BWIDth[:RESolution] <Bandwidth>

This command defines the resolution bandwidth.

The available bandwidths depend on the selected filter type. For more information see [chapter 2.2.1, "Resolution Bandwidth", on page 27.](#page-41-0)

A change of the resolution bandwidth automatically turns the coupling to the span off.

# **Parameters:** <Bandwidth> refer to data sheet \*RST: (AUTO is set to ON) **Example:** BAND 1 MHz Sets the resolution bandwidth to 1 MHz

# **[SENSe:]BANDwidth|BWIDth[:RESolution]:AUTO** <State>

This command couples or decouples the resolution bandwidth to the selected frequency.

<span id="page-454-0"></span>The resolution bandwidth is coupled to the frequency only if you have selected the Quasipeak, CISPR Average or CISPR RMS detector.

For more information see [chapter 2.2.1, "Resolution Bandwidth", on page 27](#page-41-0).

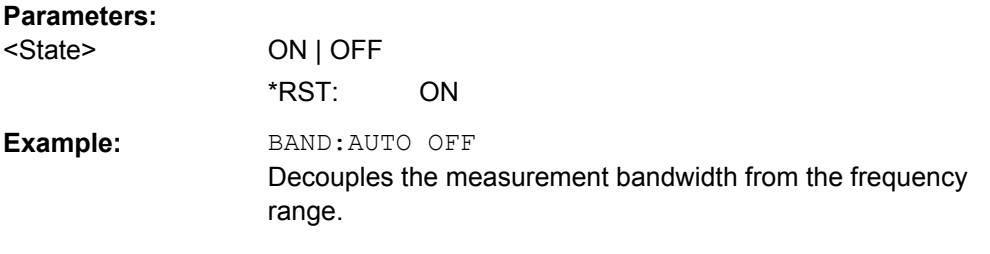

### **[SENSe:]BANDwidth|BWIDth[:RESolution]:TYPE** <FilterType>

This command selects the type of resolution filter.

For detailed information on filters see [chapter 3.2.6.3, "Selecting the Appropriate Filter](#page-230-0) [Type", on page 216](#page-230-0) and [chapter 3.2.6.4, "List of Available RRC and Channel Filters",](#page-231-0) [on page 217](#page-231-0).

When changing the filter type, the next larger filter bandwidth is selected if the same filter bandwidth is not available for the new filter type.

5 Pole filters are not available when using the sweep type "FFT".

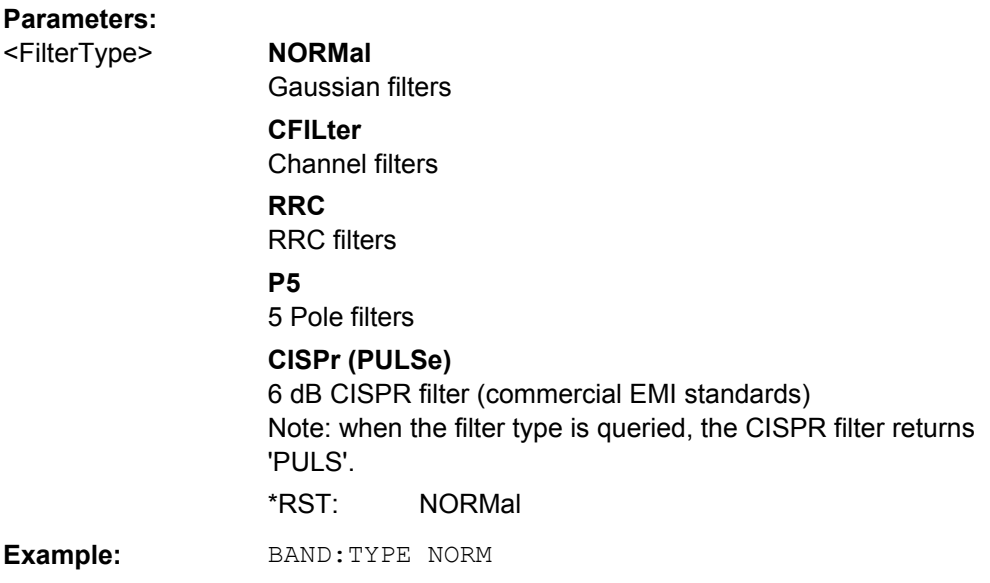

# **8.3.5 Controlling Inputs and Outputs**

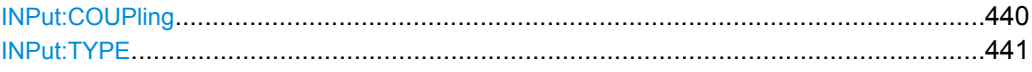

#### **INPut:COUPling** <CouplingType>

Toggles the RF input of the R&S ESR between AC and DC coupling.

<span id="page-455-0"></span>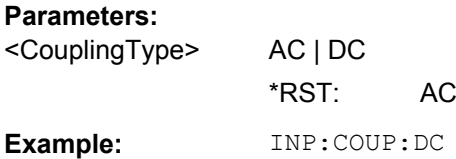

# **INPut:TYPE** <Input>

The command selects the signal source.

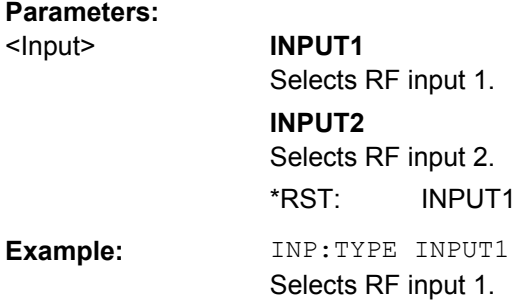

# **8.3.6 Test Automation**

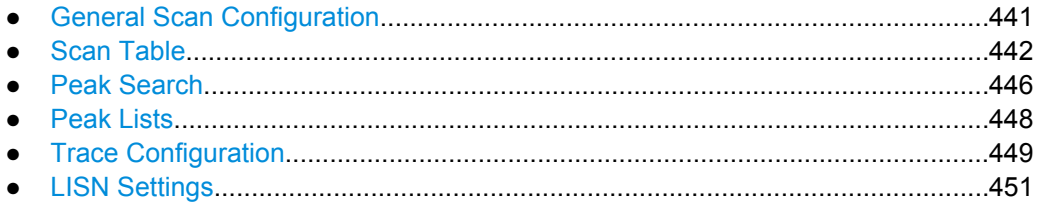

# **8.3.6.1 General Scan Configuration**

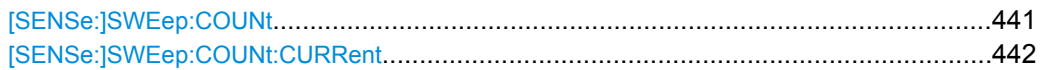

# **[SENSe:]SWEep:COUNt** <SweepCount>

This command defines the number of scans performed during a single sweep.

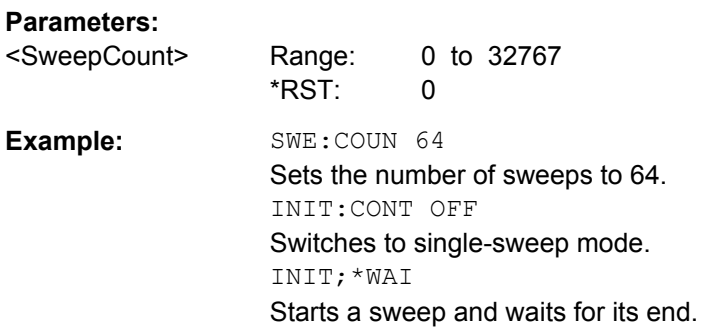

### <span id="page-456-0"></span>**[SENSe:]SWEep:COUNt:CURRent**

This command queries the number of scans that have started in a single sweep that consists of more than one scan.

Note that the command returns a useful value only in single sweep mode with a single sweep that consists of more than one scan.

# **Return values:**

<SweepCount> Number of the scans the R&S ESR has performed.

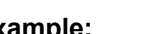

Example: SWE: COUNt 64 sets sweep count to 64 INIT:CONT OFF switches to single-sweep mode INIT starts a sweep (without waiting for the sweep end!) SWE:COUN:CURR? queries the number of started sweeps

# **8.3.6.2 Scan Table**

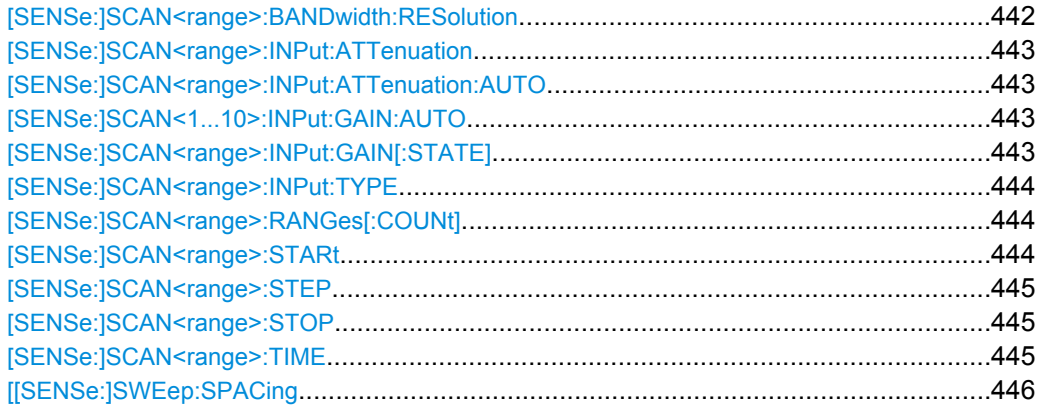

### **[SENSe:]SCAN<range>:BANDwidth:RESolution** <Bandwidth>

This command defines the measurement bandwidth for a particular scan range.

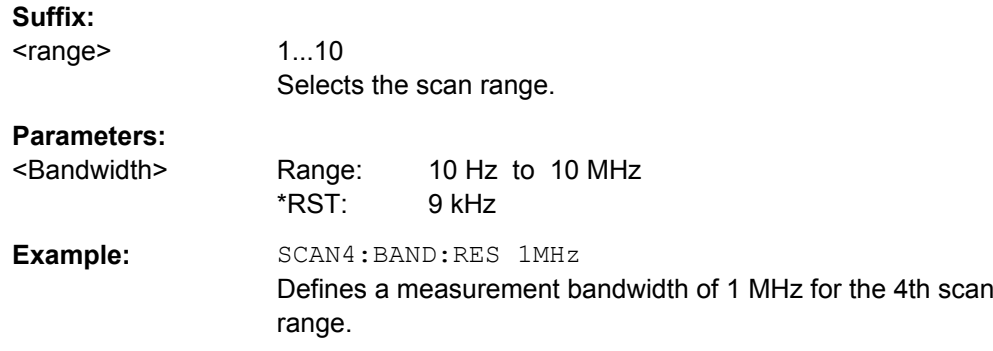

### <span id="page-457-0"></span>**[SENSe:]SCAN<range>:INPut:ATTenuation** <Attenuation>

This command defines the attenuation level for a particular scan range.

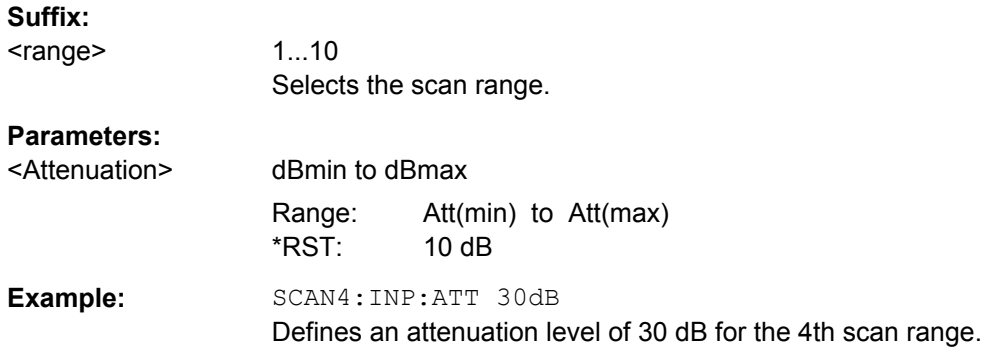

# **[SENSe:]SCAN<range>:INPut:ATTenuation:AUTO** <State>

This command turns auto ranging in a particular scan range on and off.

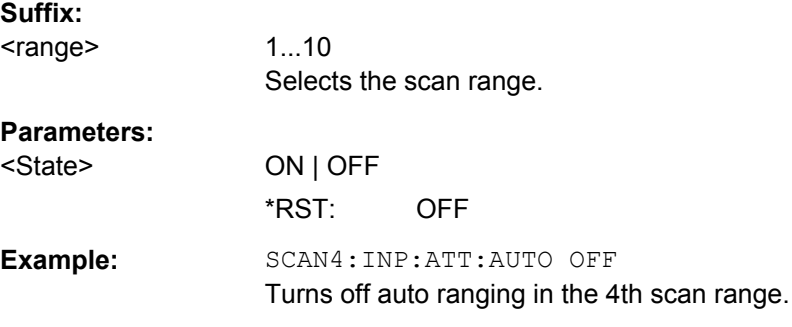

### **[SENSe:]SCAN<1...10>:INPut:GAIN:AUTO** <State>

This command includes the preamplifier in the autoranging function of the selected receiver scan range.

### **Parameters:**

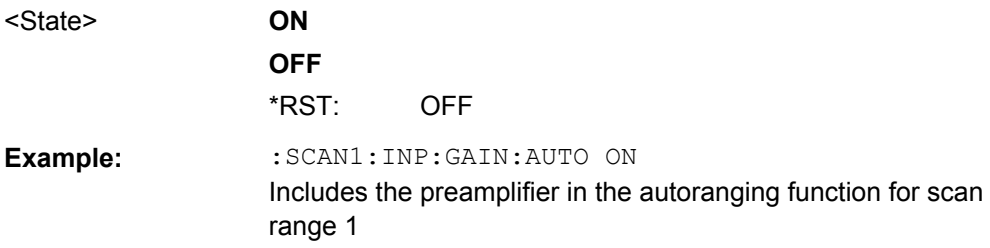

# **[SENSe:]SCAN<range>:INPut:GAIN[:STATE]** <State>

This command turns the preamplifier in a particular scan range on and off.

### **Suffix:**

<range>

1...10 Selects the scan range.

<span id="page-458-0"></span>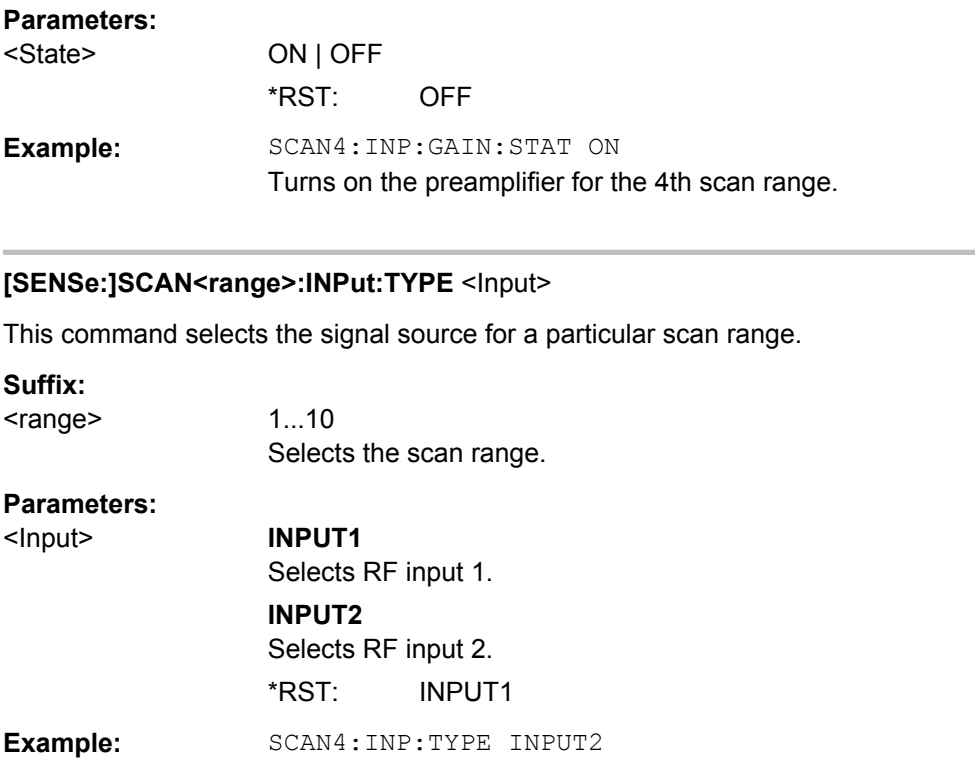

Selects RF input 2 as the signal source for the 4th scan range.

# **[SENSe:]SCAN<range>:RANGes[:COUNt]** <Ranges>

This command defines the number of scan ranges.

If the number of scan ranges is 0, the R&S ESR ignores the configuration of the scan table. instead, it performs the measurement based on the current receiver configuration.

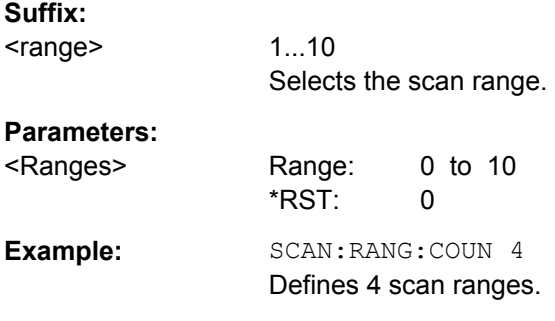

# **[SENSe:]SCAN<range>:STARt** <Frequency>

This command defines the start frequency of a particular scan range.

**Suffix:**  <range>

1...10 Selects the scan range.

<span id="page-459-0"></span>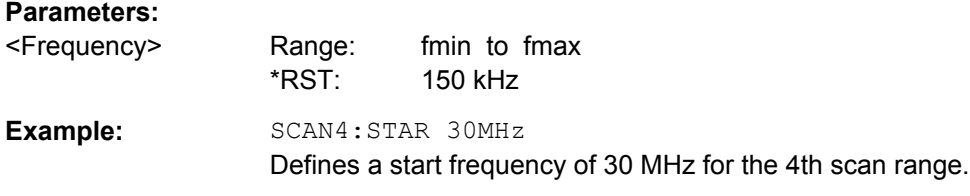

# **[SENSe:]SCAN<range>:STEP** <Frequency>

This command defines the frequency stepsize within a particular scan range.

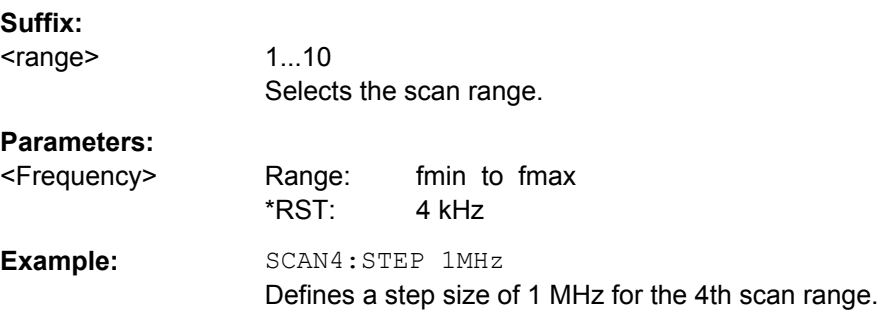

# **[SENSe:]SCAN<range>:STOP** <Frequency>

This command defines the stop frequency of a particular scan range.

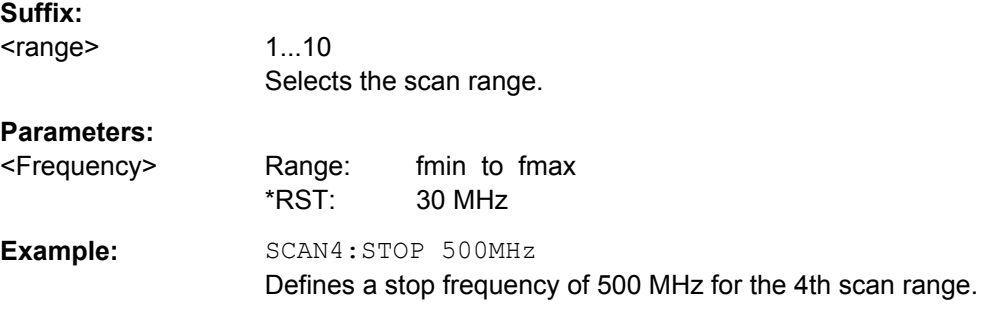

### **[SENSe:]SCAN<range>:TIME** <Time>

This command defines the measurement time for a particular scan range.

Note that for time domain scans (R&S ESR-K53), the available measurement time range depends on the resolution bandwidth.

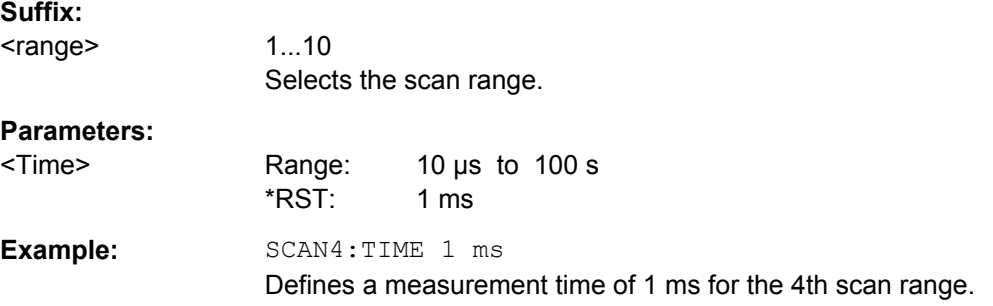

# <span id="page-460-0"></span>**[[SENSe:]SWEep:SPACing** <Spacing>

This command selects the frequency step mode.

Note that the command has no effect on the scale and display of the frequency axis.

# **Parameters:**

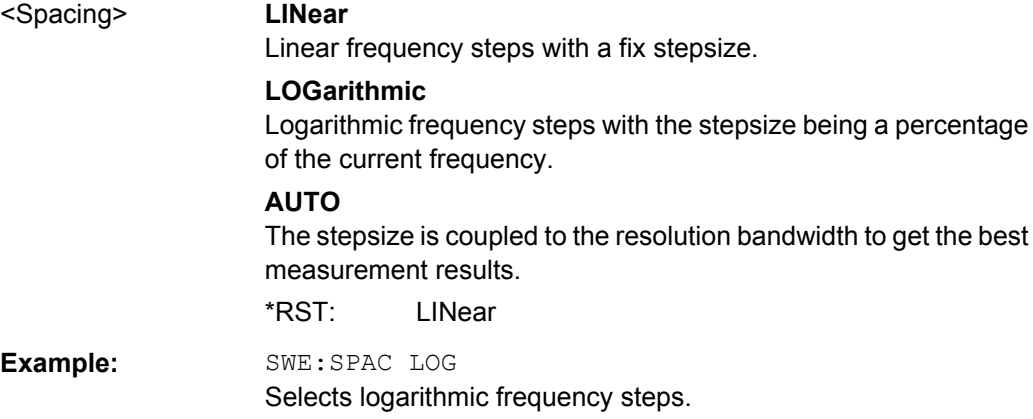

# **8.3.6.3 Peak Search**

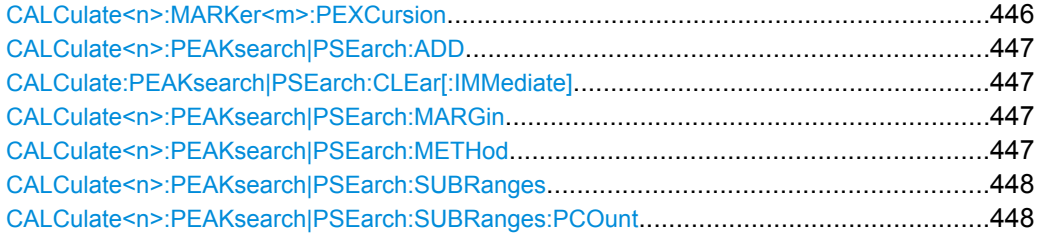

### **CALCulate<n>:MARKer<m>:PEXCursion** <Excursion>

This command defines the peak excursion

The peak excursion sets the requirements for a peak to be detected during a peak search.

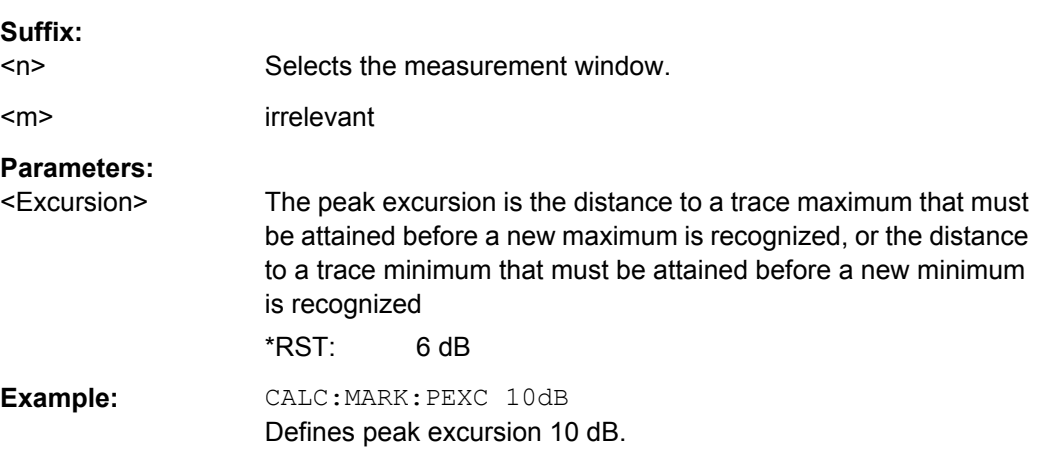

# <span id="page-461-0"></span>**CALCulate<n>:PEAKsearch|PSEarch:ADD** <Frequency>

This command manually adds a particular frequency to the peak list, regardless if the level threshold conditions have been fulfilled for that frequency.

Note that the frequency has to be in the displayed frequency range.

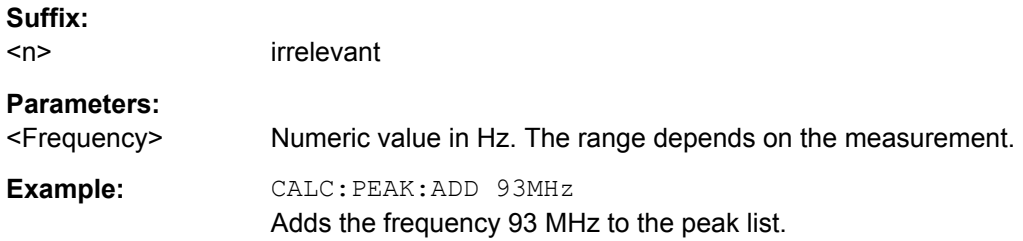

### **CALCulate:PEAKsearch|PSEarch:CLEar[:IMMediate]**

This command deletes the contents of the peak list.

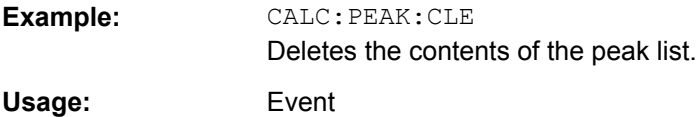

### **CALCulate<n>:PEAKsearch|PSEarch:MARGin** <Margin>

This command defines a margin for the peak search.

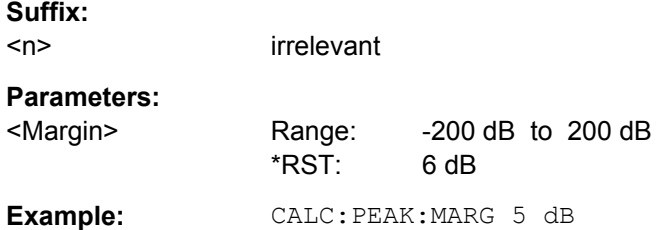

### **CALCulate<n>:PEAKsearch|PSEarch:METHod** <Method>

This command selects the way the R&S ESR creates a peak list.

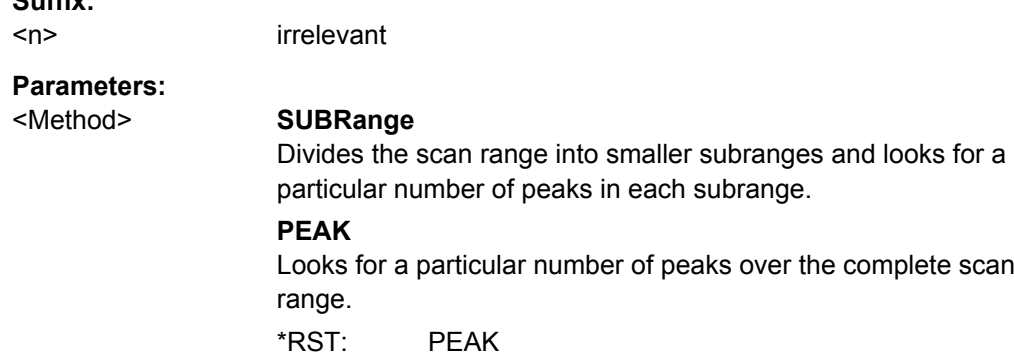

**Suffix:** 

<span id="page-462-0"></span>**Example:** CALC:PEAK:METH SUBR

Divides the scan range into smaller subranges for the peak search.

**CALCulate<n>:PEAKsearch|PSEarch:SUBRanges** <Peaks> | <Subranges>

The effects of this command depend on the peak search mode that you have selected.

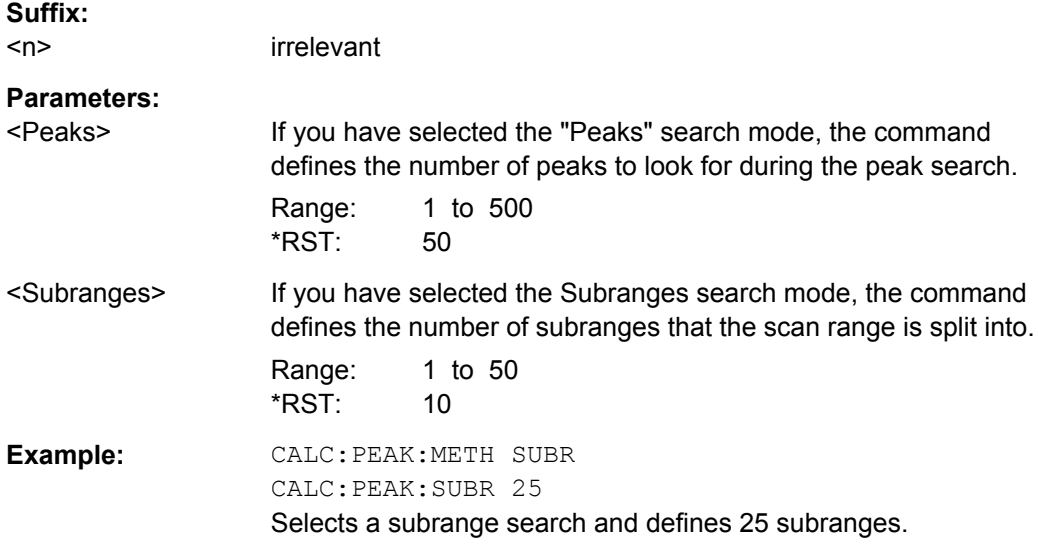

### **CALCulate<n>:PEAKsearch|PSEarch:SUBRanges:PCOunt** <Peaks>

This command defines the number of peaks to be found in each subrange.

Before you can use this command, you have to select the subrange peak search mode with [CALCulate<n>:PEAKsearch|PSEarch:METHod](#page-461-0).

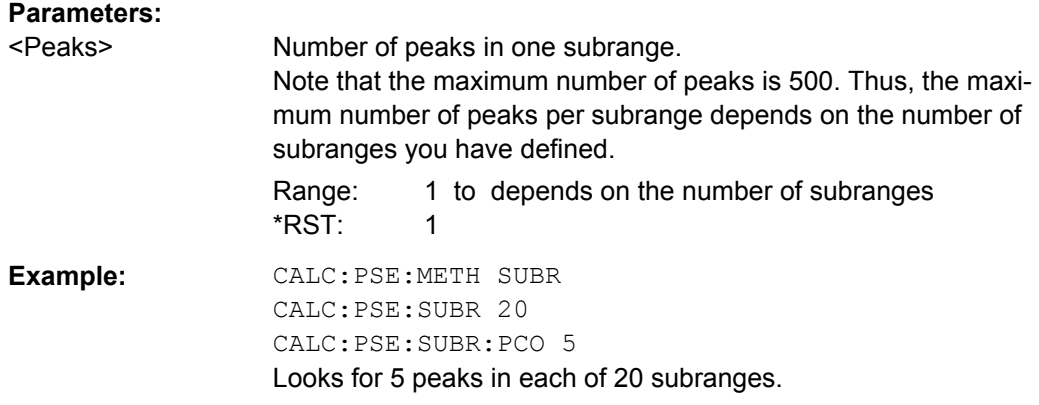

### **8.3.6.4 Peak Lists**

Commands useful to read peak lists described elsewhere:

● [FORMat:DEXPort:DSEParator](#page-619-0) on page 605

<span id="page-463-0"></span>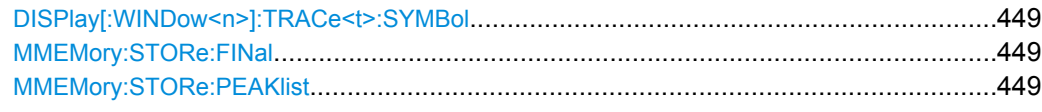

# **DISPlay[:WINDow<n>]:TRACe<t>:SYMBol** <Symbol>

This command turns the peak labels in the diagram on and off.

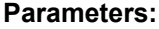

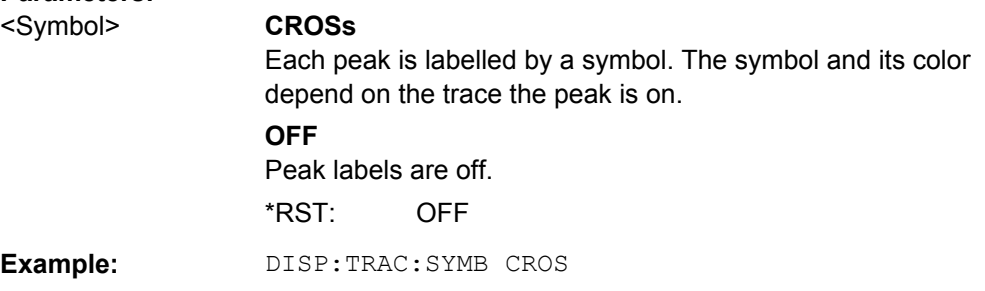

# **MMEMory:STORe:FINal** <FileName>

This command exports the contents of the final measurement peak list to a file in ASCII format.

## **Parameters:**

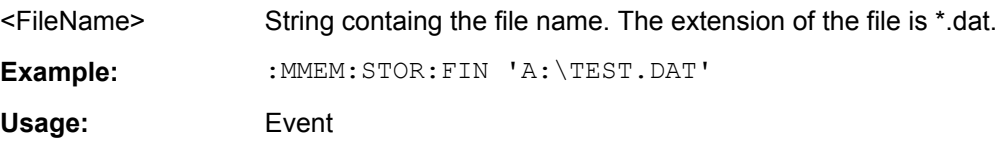

# **MMEMory:STORe:PEAKlist** <FileName>

This command exports the contents of a peak list to a file in ASCII format.

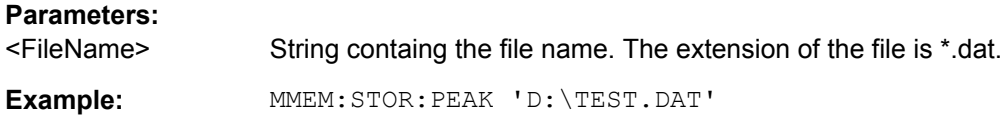

### **8.3.6.5 Trace Configuration**

Commands useful to configure traces and final measurements described elsewhere:

- [\[SENSe:\]FMEasurement:AUTO](#page-447-0) on page 433
- [\[SENSe:\]FMEasurement:TIME](#page-447-0) on page 433
- [\[SENSe:\]DETector<t>:FMEasurement](#page-446-0) on page 432

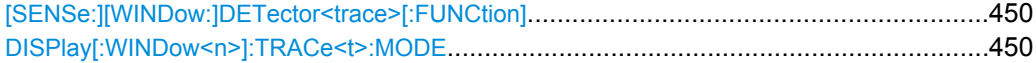

#### <span id="page-464-0"></span>**[SENSe:][WINDow:]DETector<trace>[:FUNCtion]** <Detector>

This command selects the detector for the scan.

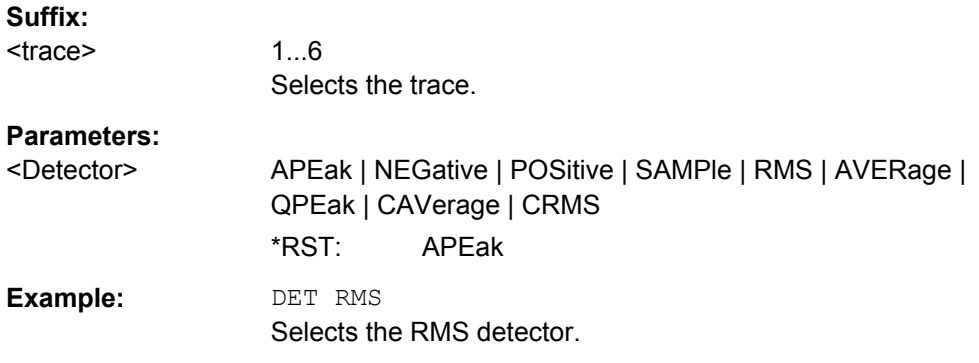

### **DISPlay[:WINDow<n>]:TRACe<t>:MODE** <Mode>

This command defines the type of display and the evaluation of the traces. WRITE corresponds to the Clr/Write mode of manual operation. The trace is switched off (= BLANK in manual operation) with DISPlay [:WINDow<n>]:TRACe<t>[:STATe].

The number of measurements for AVERage, MAXHold and MINHold is defined with the [\[SENSe:\]AVERage<n>:COUNt](#page-620-0) or [\[SENSe:\]SWEep:COUNt](#page-605-0) commands. It should be noted that synchronization to the end of the indicated number of measurements is only possible in single sweep mode.

If calculation of average values is active, selection between logarithmic and linear averaging is possible. For more detail see [SENSe: ] AVERage<n>:TYPE on page 607.

#### **Suffix:**

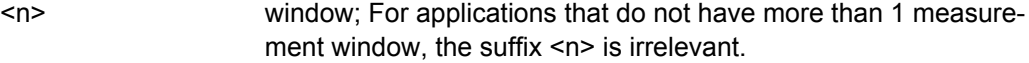

<t>
trace

#### **Parameters:**

<Mode> For more information on trace modes see [chapter 2.2.4, "Trace](#page-47-0) [Modes", on page 33.](#page-47-0)

### **AVERage**

Average trace mode.

# **BLANk**

Blank trace.

**MAXHold** Maximum value trace.

#### **MINHold**

Minimum value trace.

# **VIEW**

Frozen trace.

# **WRITe**

Clear write trace mode.

<span id="page-465-0"></span>**Example:** INIT:CONT OFF Switching to single sweep mode. SWE:COUN 16 Sets the number of measurements to 16. DISP:TRAC3:MODE MAXH Switches on the calculation of the maximum peak for trace 3. INIT;\*WAI Starts the measurement and waits for the end of the 16 sweeps.

# **8.3.6.6 LISN Settings**

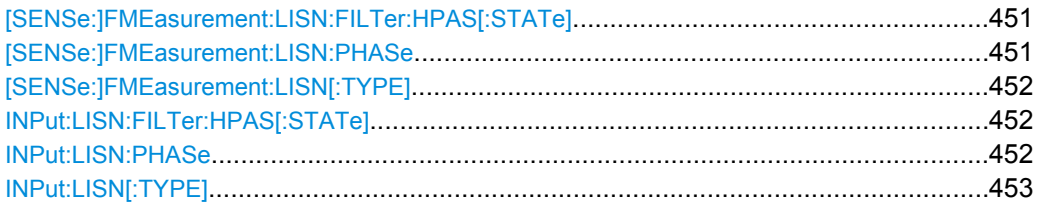

# **[SENSe:]FMEasurement:LISN:FILTer:HPAS[:STATe]** <State>

This command turns the 150 kHz highpass filter of the ENV216 network for the final measurement on and off.

The command is available for the R&S ENV216 network.

### **Parameters:**

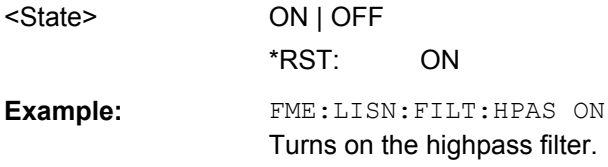

### **[SENSe:]FMEasurement:LISN:PHASe** <Phase>, [<Phase>]

This command selects the phase of the network used for the final measurement.

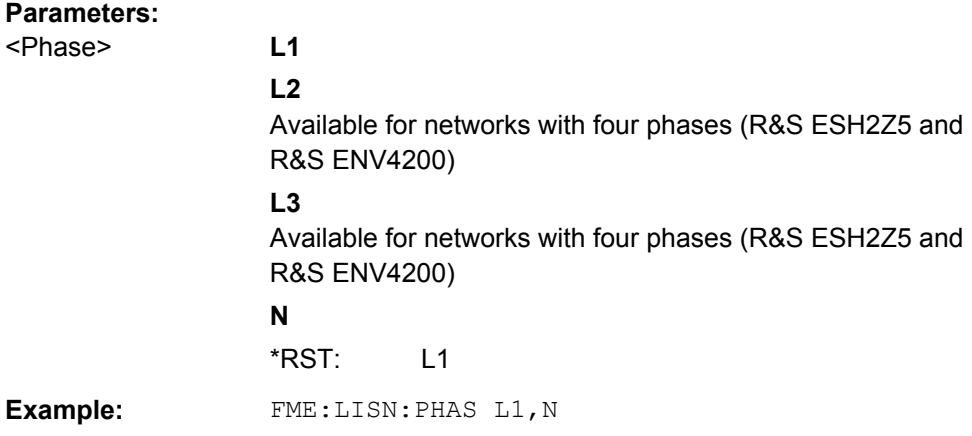

### <span id="page-466-0"></span>**[SENSe:]FMEasurement:LISN[:TYPE]** <Type>

This command turns automatic control of the network used for the final measurement on and off. It also selects the type of network in use.

# **Parameters:**

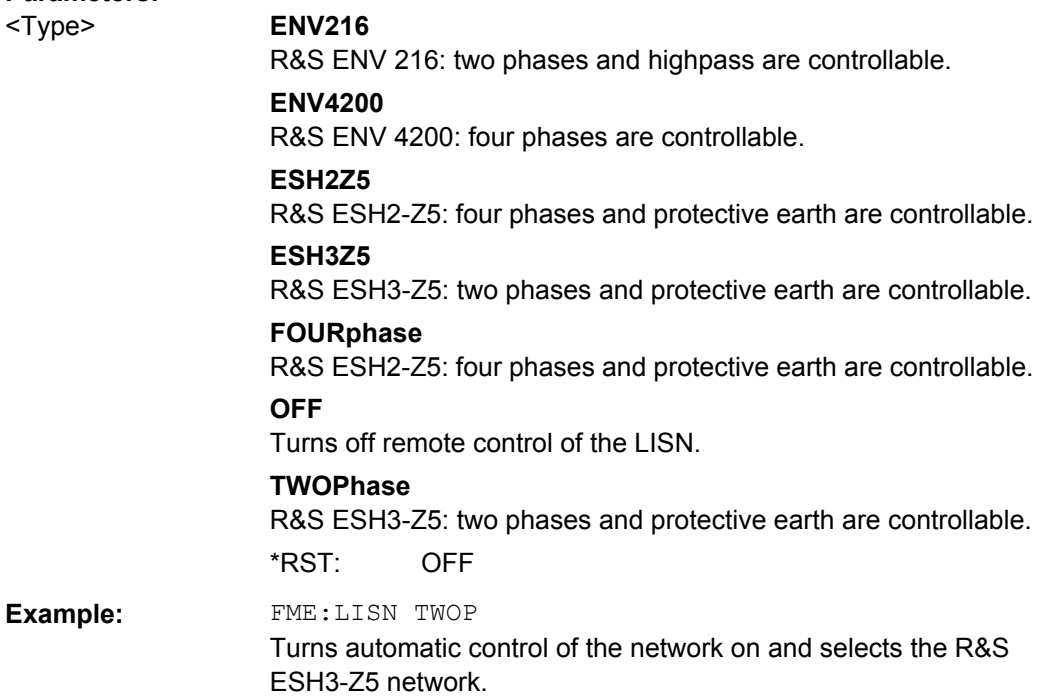

# **INPut:LISN:FILTer:HPAS[:STATe]** <State>

This command turns the 150 kHz highpass filter of the ENV216 network for the premeasurement on and off.

The command is available for the R&S ENV216 network.

### **Parameters:**

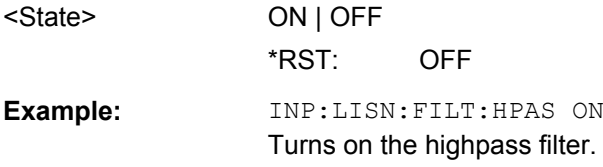

# **INPut:LISN:PHASe** <Phase>

This command selects the phase of the network used for the premeasurement.

<span id="page-467-0"></span>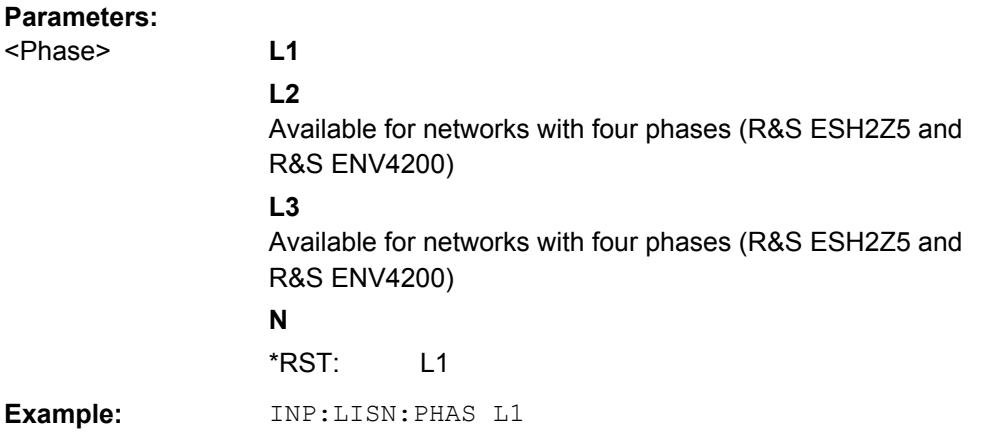

# **INPut:LISN[:TYPE]** <Type>

This command turns automatic control of the network used for the premeasurement on and off. It also selects the type of network in use.

# **Parameters:**

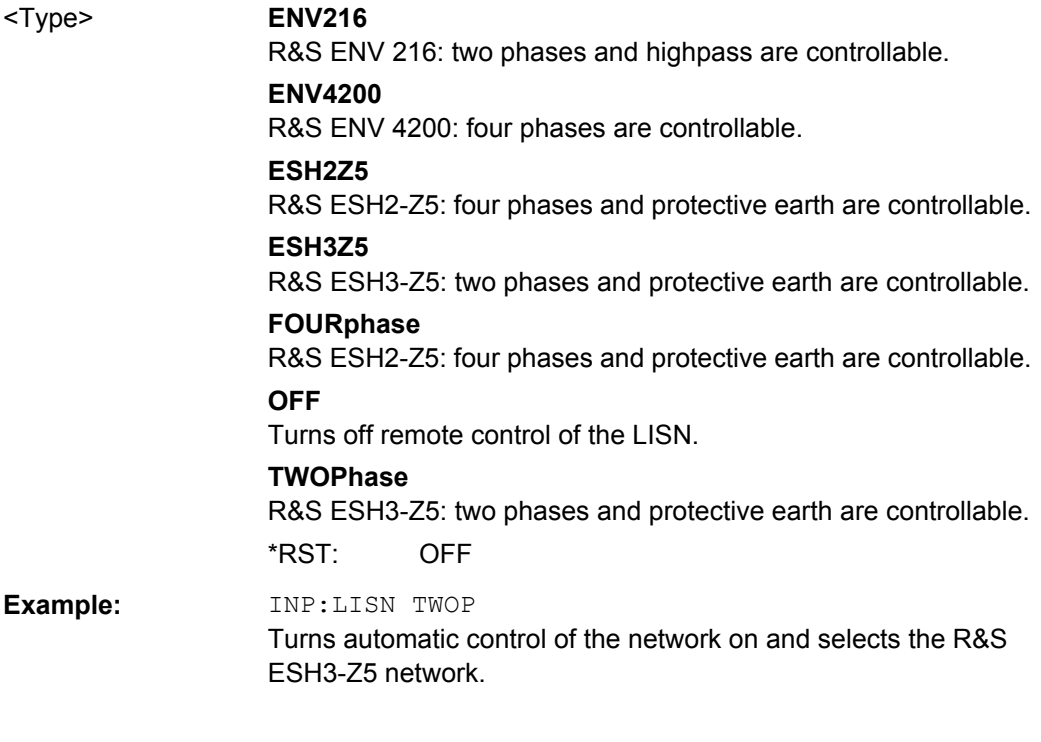

# **8.3.7 Working with Markers**

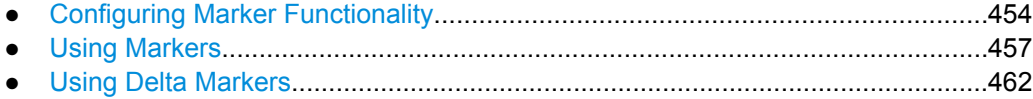
# **8.3.7.1 Configuring Marker Functionality**

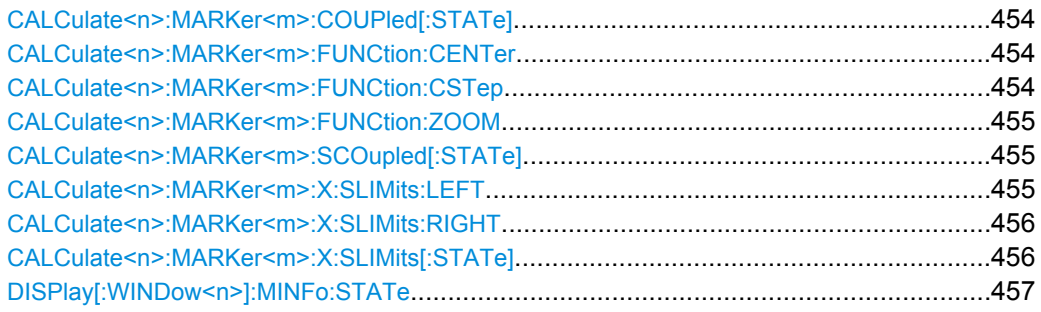

### **CALCulate<n>:MARKer<m>:COUPled[:STATe]** <State>

This command couples or decouples the receiver frequency to the current marker frequency.

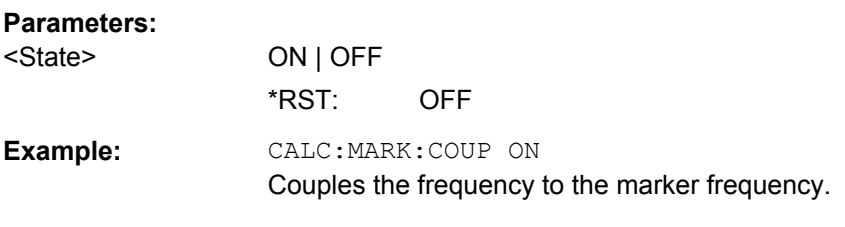

# **CALCulate<n>:MARKer<m>:FUNCtion:CENTer**

This command matches the center or receiver frequency to the frequency of a marker.

If you use the command in combination with a delta marker, that delta marker is turned into a normal marker.

### **Suffix:**

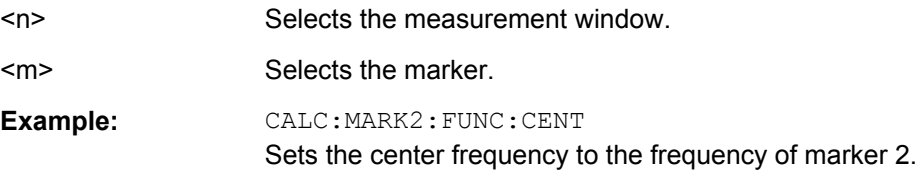

### **CALCulate<n>:MARKer<m>:FUNCtion:CSTep**

This command matches the frequency step size to the current marker frequency.

The command turns delta markers into normal markers.

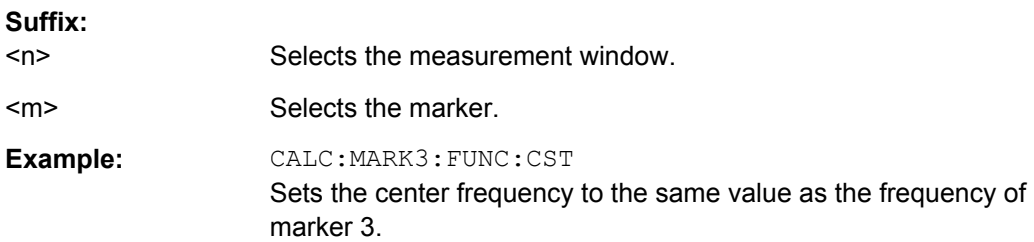

<span id="page-469-0"></span>Usage: Event

### **CALCulate<n>:MARKer<m>:FUNCtion:ZOOM** <Range>

This command defines the range to be zoomed around marker 1. Marker 1 is activated first, if necessary.

The marker frequency becomes the new receiver or center frequency and the span is adjusted according to the zoom factor.

Note that you should perform a complete measurement with synchronization to the end of the measurement. This is only possible for single sweeps.

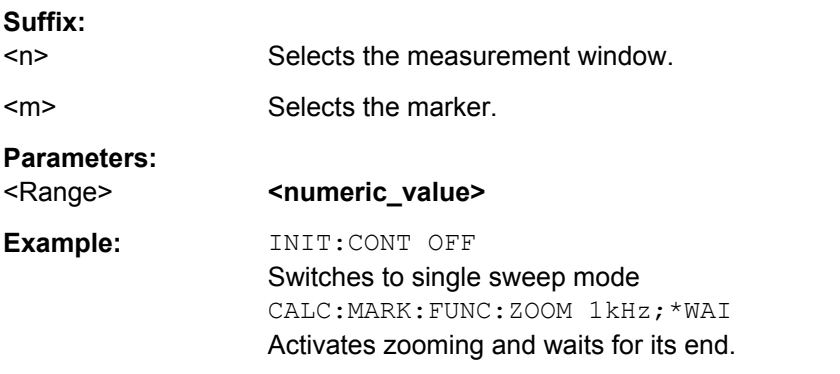

### **CALCulate<n>:MARKer<m>:SCOupled[:STATe]** <State>

This command couples or decouples the marker frequency to the scan range settings.

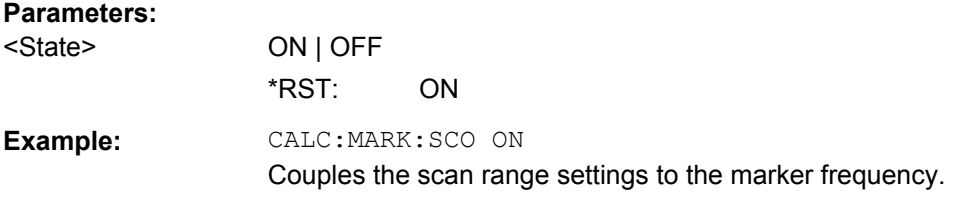

# **CALCulate<n>:MARKer<m>:X:SLIMits:LEFT** <Limit>

This command sets the left limit of the marker search range.

If the power measurement in zero span is active, this command limits the evaluation range to the trace.

**Note**: The function is only available if the search limit for marker and delta marker is switched on (see [CALCulate<n>:MARKer<m>:X:SLIMits\[:STATe\]](#page-470-0)).

# **Suffix:**

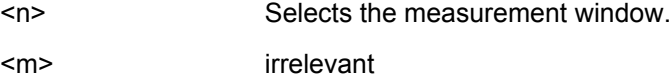

<span id="page-470-0"></span>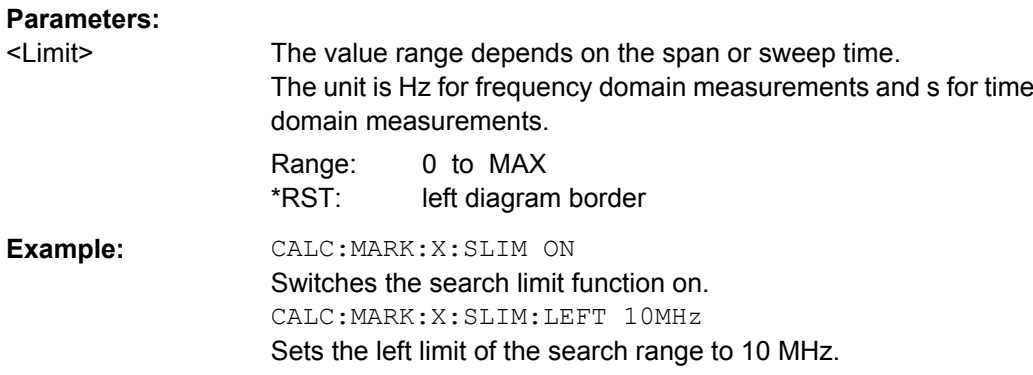

# **CALCulate<n>:MARKer<m>:X:SLIMits:RIGHT** <Limit>

This command sets the right limit of the marker search range.

If the power measurement in zero span is active, this command limits the evaluation range to the trace.

**Note**: The function is only available if the search limit for marker and delta marker is switched on ( CALCulate<n>:MARKer<m>:X:SLIMits[:STATe]).

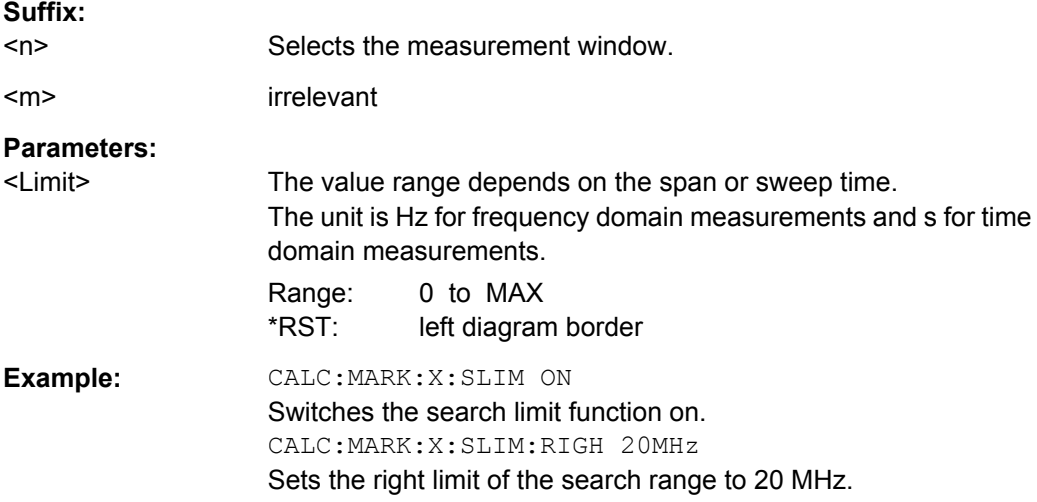

# **CALCulate<n>:MARKer<m>:X:SLIMits[:STATe]** <State>

This command turns marker search limits on and off.

If the power measurement in zero span is active, this command limits the evaluation range on the trace.

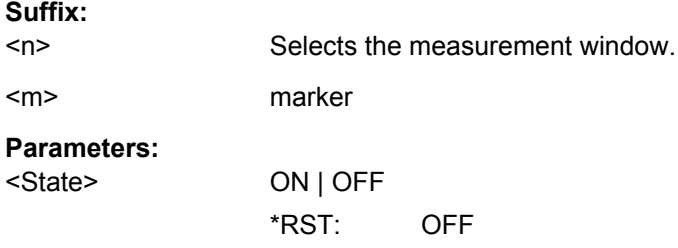

<span id="page-471-0"></span>**Example:** CALC:MARK:X:SLIM ON Switches on search limitation.

# **DISPlay[:WINDow<n>]:MINFo:STATe** <State>

This command turns the marker info field in the diagram on and off.

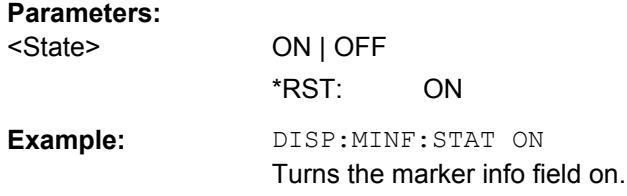

# **8.3.7.2 Using Markers**

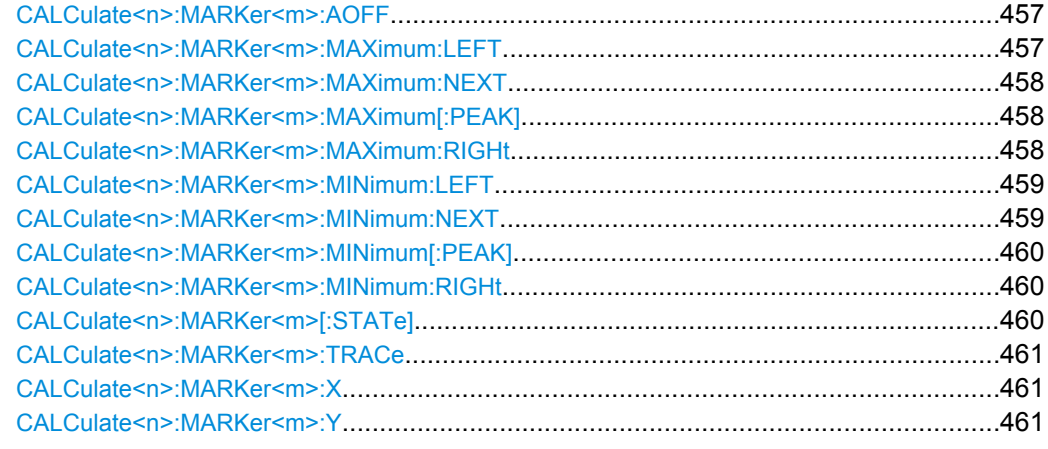

# **CALCulate<n>:MARKer<m>:AOFF**

This command all markers off, including delta markers and marker measurement functions.

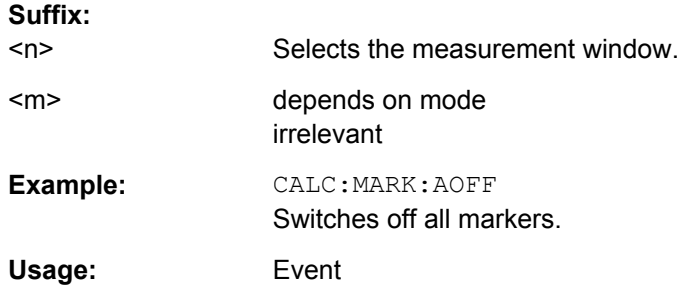

# **CALCulate<n>:MARKer<m>:MAXimum:LEFT**

This command positions a marker to the next smaller trace maximum on the left of the current position (i.e. in descending X values).

<span id="page-472-0"></span>If no next smaller maximum value is found on the trace (level spacing to adjacent values < peak excursion), an execution error (error code: -200) is produced.

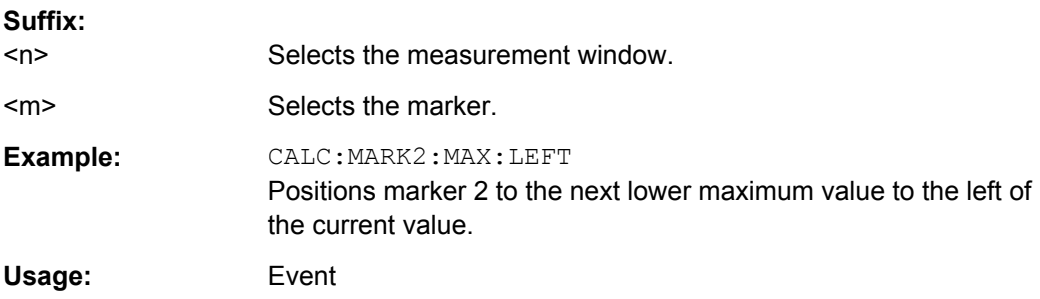

# **CALCulate<n>:MARKer<m>:MAXimum:NEXT**

This command positions the marker to the next smaller trace maximum.

If no next smaller maximum value is found on the trace (level spacing to adjacent values < peak excursion), an execution error (error code: -200) is produced.

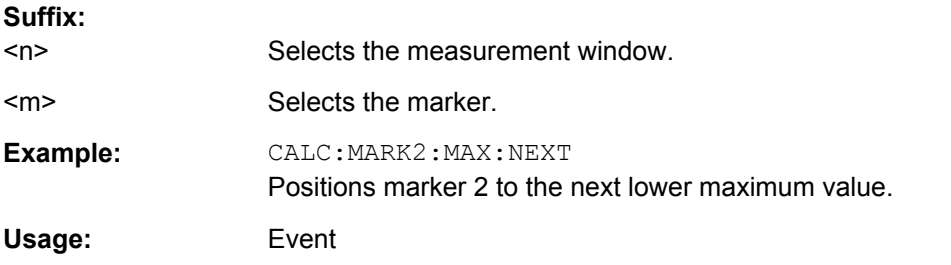

#### **CALCulate<n>:MARKer<m>:MAXimum[:PEAK]**

This command positions the marker on the current trace maximum.

The corresponding marker is activated first or switched to the marker mode.

If no maximum value is found on the trace (level spacing to adjacent values < peak excursion), an execution error (error code: -200) is produced.

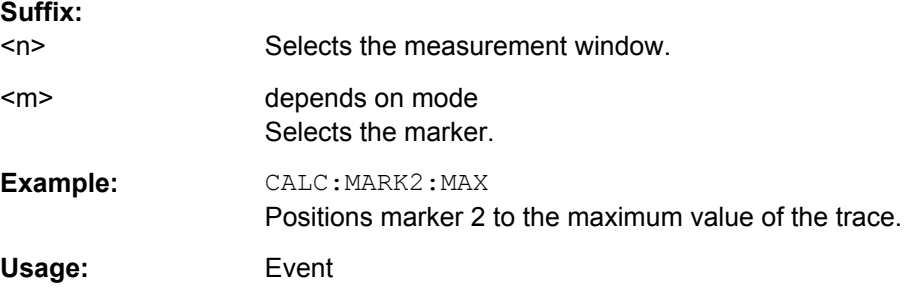

# **CALCulate<n>:MARKer<m>:MAXimum:RIGHt**

This command positions a marker to the next smaller trace maximum on the right of the current value (i.e. in ascending X values).

<span id="page-473-0"></span>If no next smaller maximum value is found on the trace (level spacing to adjacent values < peak excursion), an execution error (error code: -200) is produced.

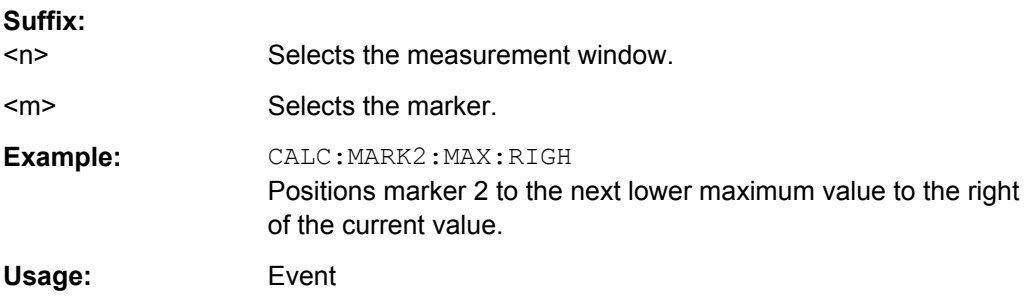

# **CALCulate<n>:MARKer<m>:MINimum:LEFT**

This command positions a marker to the next higher trace minimum on the left of the current value (i.e. in descending X direction).

If no next higher minimum value is found on the trace (level spacing to adjacent values < peak excursion), an execution error (error code: -200) is produced.

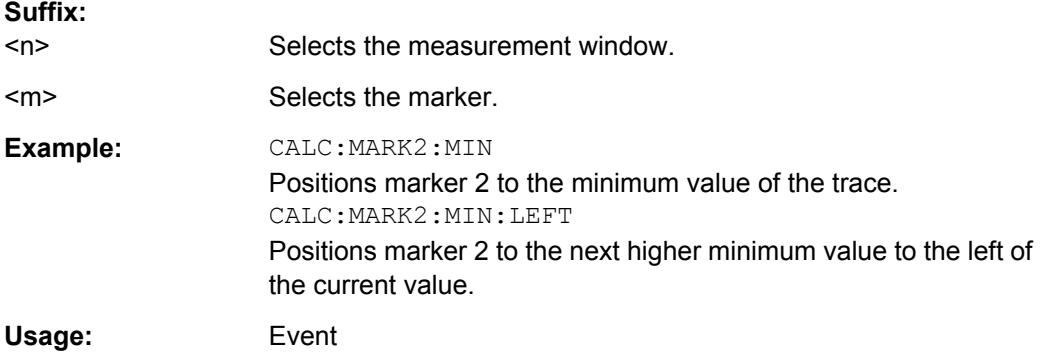

### **CALCulate<n>:MARKer<m>:MINimum:NEXT**

This command positions ae marker to the next higher trace minimum.

If no next higher minimum value is found on the trace (level spacing to adjacent values < peak excursion), an execution error (error code: -200) is produced.

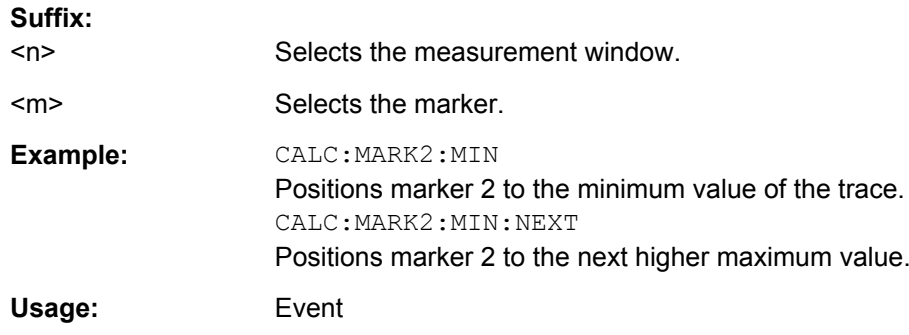

### <span id="page-474-0"></span>**CALCulate<n>:MARKer<m>:MINimum[:PEAK]**

This command positions the marker on the current trace minimum.

The corresponding marker is activated first or switched to marker mode, if necessary.

If no minimum value is found on the trace (level spacing to adjacent values < peak excursion), an execution error (error code: -200) is produced.

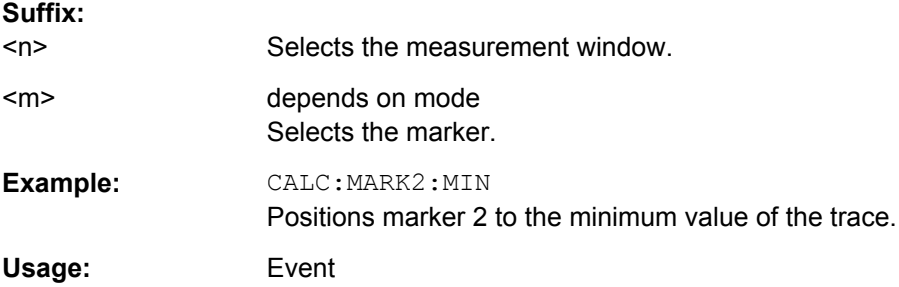

# **CALCulate<n>:MARKer<m>:MINimum:RIGHt**

This command positions a marker to the next higher trace minimum on the right of the current value (i.e. in ascending X direction).

If no next higher minimum value is found on the trace (level spacing to adjacent values < peak excursion), an execution error (error code: -200) is produced.

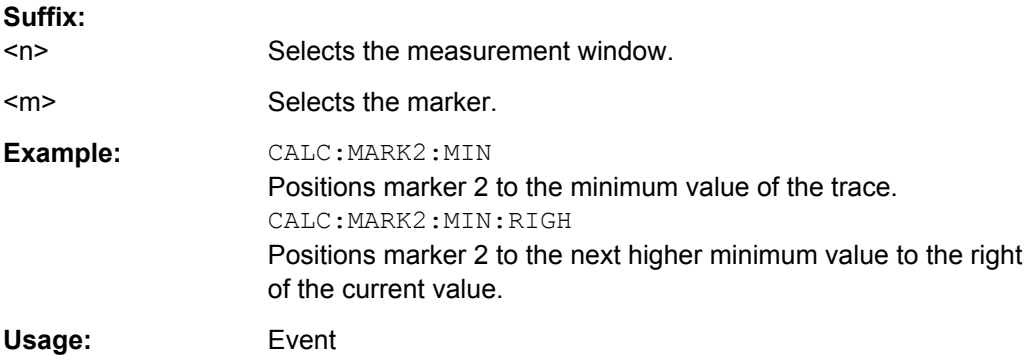

### **CALCulate<n>:MARKer<m>[:STATe]** <State>

This command turns markers on and off.

If the corresponding marker number is currently active as a deltamarker, it is turned into a normal marker.

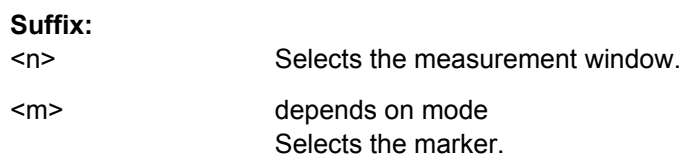

<span id="page-475-0"></span>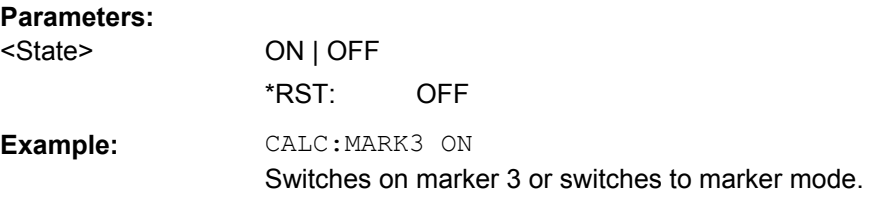

### **CALCulate<n>:MARKer<m>:TRACe** <Trace>

This command selects the trace a marker is positioned on.

The corresponding trace must have a trace mode other than "Blank".

If necessary, the corresponding marker is switched on prior to the assignment.

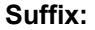

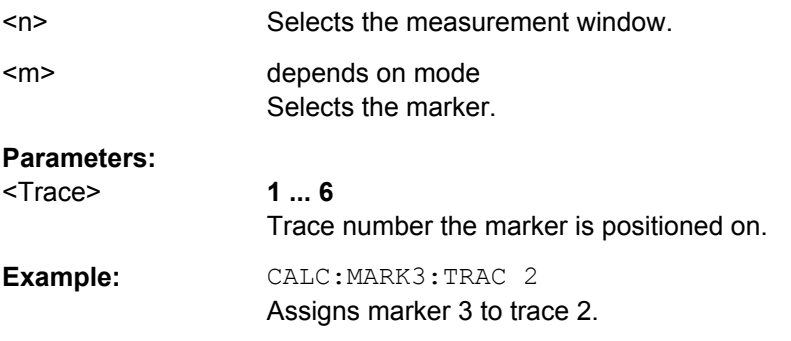

# **CALCulate<n>:MARKer<m>:X** <Position>

This command positions a marker on a particular coordinate on the x-axis.

If marker 2, 3 or 4 is selected and used as delta marker, it is switched to marker mode.

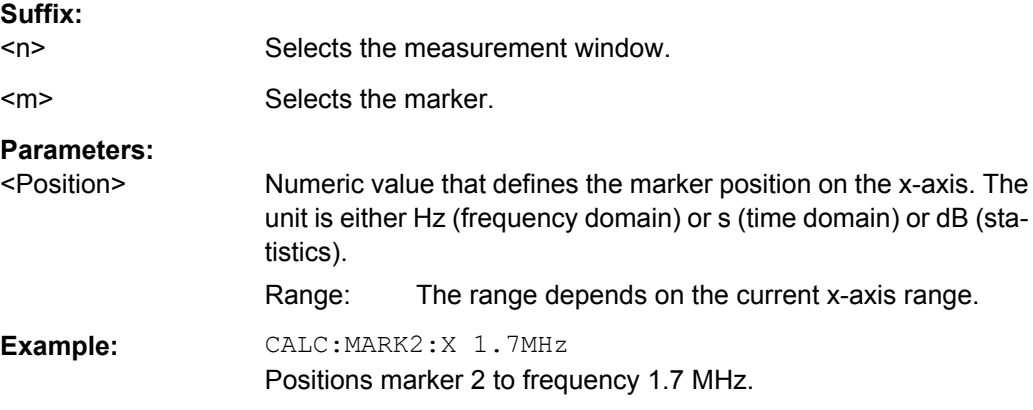

# **CALCulate<n>:MARKer<m>:Y** <MarkerPosition>

This command queries the measured value of a marker.

If necessary, the command activates the marker or turns a delta marker into a normal marker.

To get a valid result, you have to perform a complete measurement with synchronization to the end of the measurement before reading out the result. This is only possible for single sweeps.

The unit of results depends on the result display and the unit you have selected.

In the default setting, the output is made depending on the unit determined with CALCulate<n>: UNIT: POWer; only with linear level scaling the output is in %.

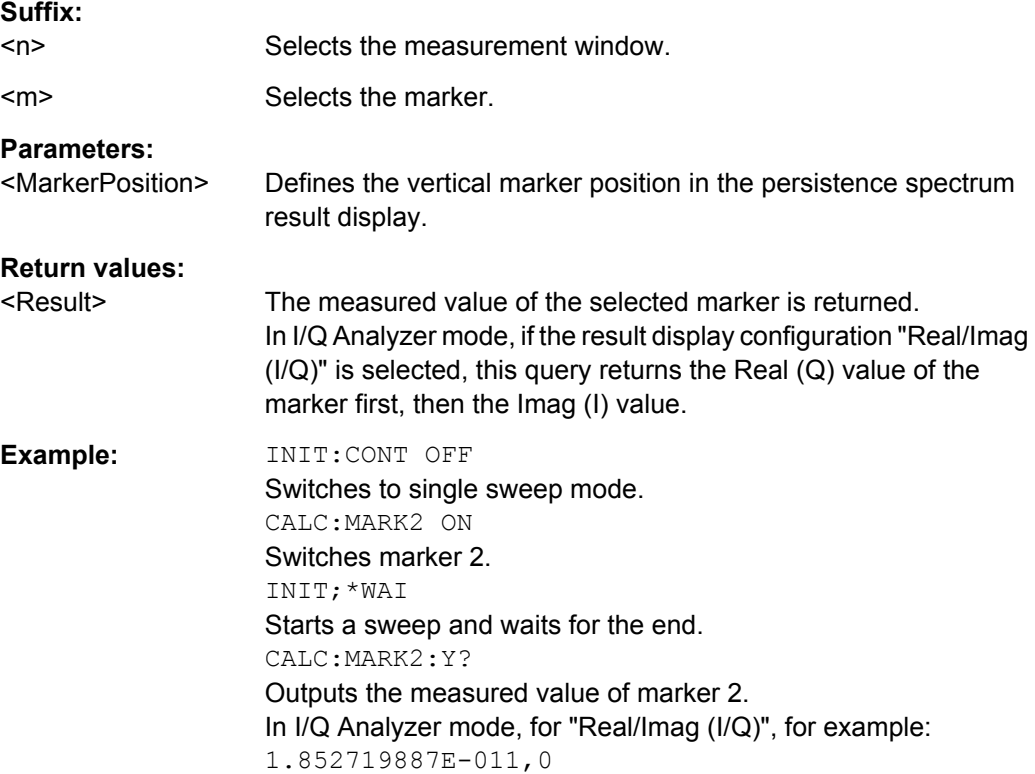

# **8.3.7.3 Using Delta Markers**

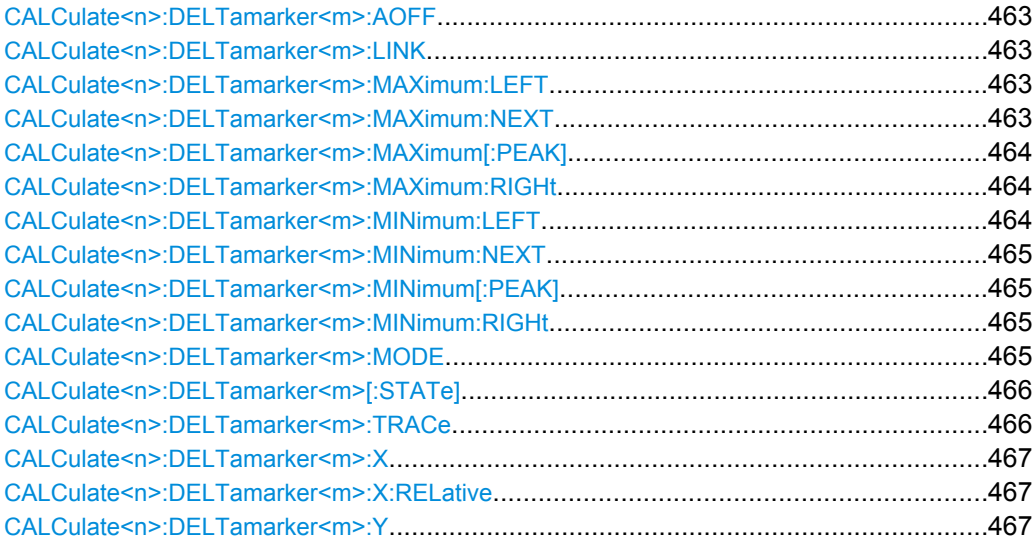

#### <span id="page-477-0"></span>**CALCulate<n>:DELTamarker<m>:AOFF**

This command turns all active delta markers off.

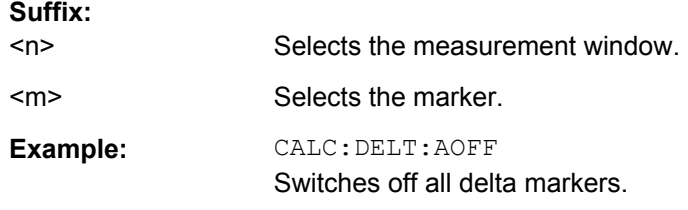

### **CALCulate<n>:DELTamarker<m>:LINK** <State>

This command links delta marker 1 to marker 1.

If you change the horizontal position of the marker, so does the delta marker.

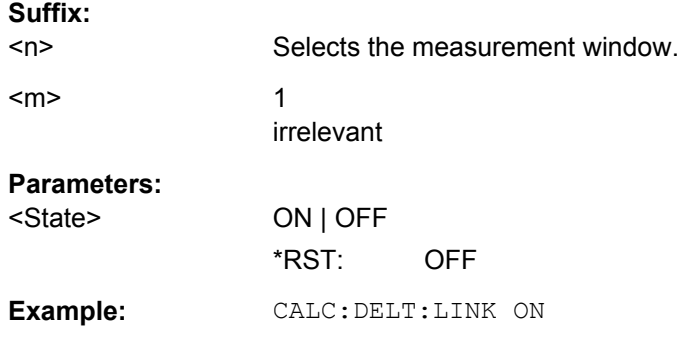

# **CALCulate<n>:DELTamarker<m>:MAXimum:LEFT**

This command positions the delta marker to the next smaller trace maximum on the left of the current value (i.e. descending X values). The corresponding delta marker is activated first, if necessary.

If no next higher minimum value is found on the trace (level spacing to adjacent values < peak excursion), an execution error (error code: -200) is produced.

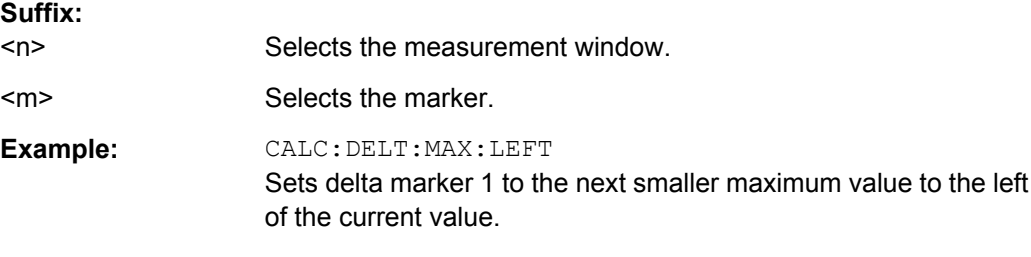

# **CALCulate<n>:DELTamarker<m>:MAXimum:NEXT**

This command positions the delta marker to the next smaller trace maximum. The corresponding delta marker is activated first, if necessary.

If no next higher minimum value is found on the trace (level spacing to adjacent values < peak excursion), an execution error (error code: -200) is produced.

<span id="page-478-0"></span>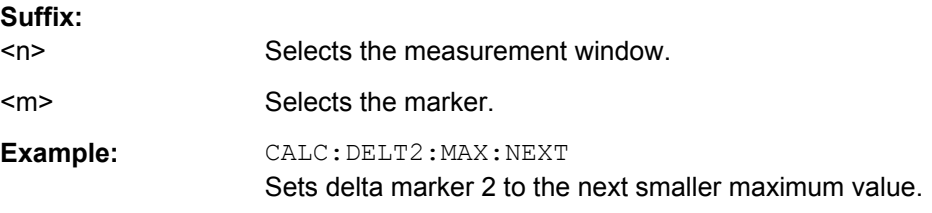

#### **CALCulate<n>:DELTamarker<m>:MAXimum[:PEAK]**

This command positions the delta marker to the current trace maximum. If necessary, the corresponding delta marker is activated first.

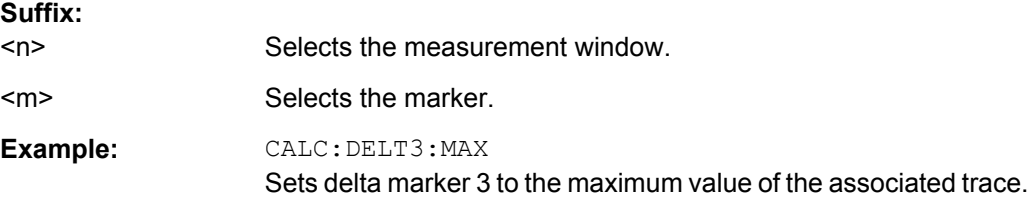

# **CALCulate<n>:DELTamarker<m>:MAXimum:RIGHt**

This command positions the delta marker to the next smaller trace maximum on the right of the current value (i.e. ascending X values). The corresponding delta marker is activated first, if necessary.

If no next higher minimum value is found on the trace (level spacing to adjacent values < peak excursion), an execution error (error code: -200) is produced.

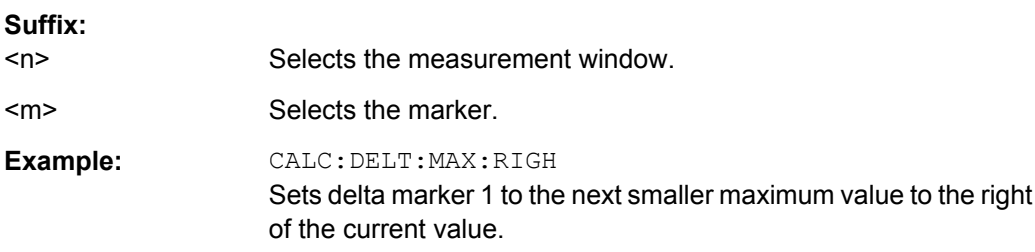

#### **CALCulate<n>:DELTamarker<m>:MINimum:LEFT**

This command positions the delta marker to the next higher trace minimum on the left of the current value (i.e. descending X values). The corresponding delta marker is activated first, if necessary.

If no next higher minimum value is found on the trace (level spacing to adjacent values < peak excursion), an execution error (error code: -200) is produced.

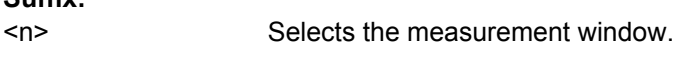

<m> Selects the marker.

**Suffix:** 

<span id="page-479-0"></span>**Example:** CALC:DELT:MIN:LEFT Sets delta marker 1 to the next higher minimum to the left of the current value.

### **CALCulate<n>:DELTamarker<m>:MINimum:NEXT**

This command positions the delta marker to the next higher trace minimum. The corresponding delta marker is activated first, if necessary.

If no next higher minimum value is found on the trace (level spacing to adjacent values < peak excursion), an execution error (error code: -200) is produced.

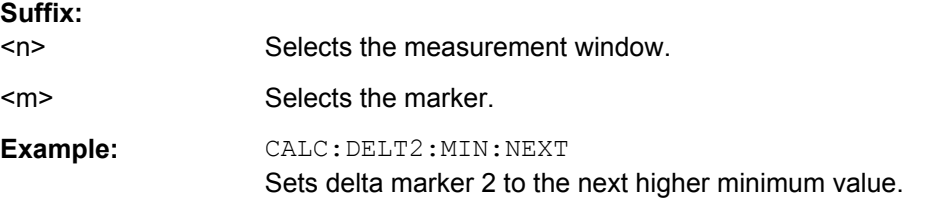

### **CALCulate<n>:DELTamarker<m>:MINimum[:PEAK]**

This command positions the delta marker to the current trace minimum. The corresponding delta marker is activated first, if necessary.

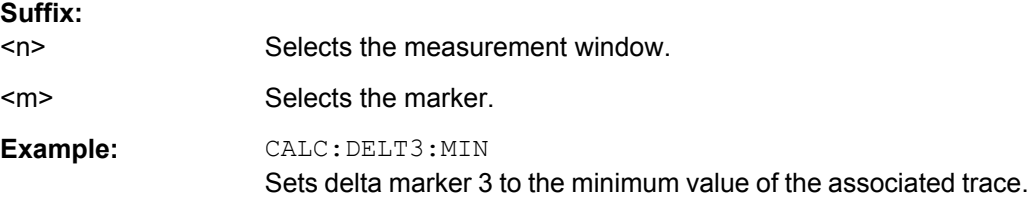

### **CALCulate<n>:DELTamarker<m>:MINimum:RIGHt**

This command positions the delta marker to the next higher trace minimum on the right of the current value (i.e. ascending X values). The corresponding delta marker is activated first, if necessary.

If no next higher minimum value is found on the trace (level spacing to adjacent values < peak excursion), an execution error (error code: -200) is produced.

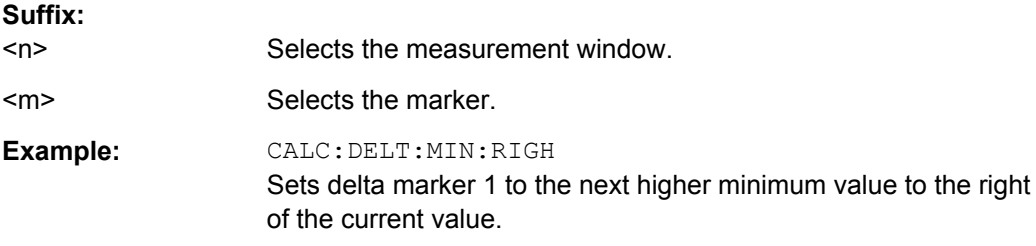

# **CALCulate<n>:DELTamarker<m>:MODE** <Mode>

This command selects the delta marker mode.

<span id="page-480-0"></span>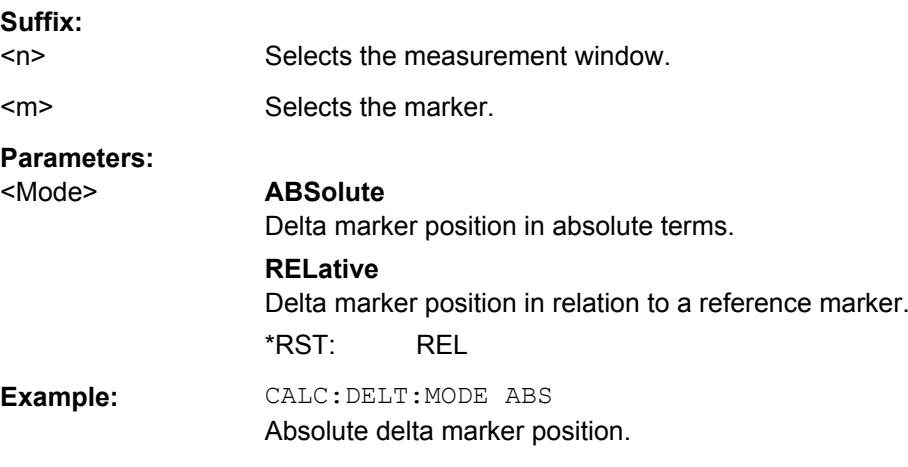

# **CALCulate<n>:DELTamarker<m>[:STATe]** <State>

This command turns delta markers on and off.

If the corresponding marker was a normal marker, it is turned into a delta marker.

No suffix at DELTamarker turns on delta marker 1.

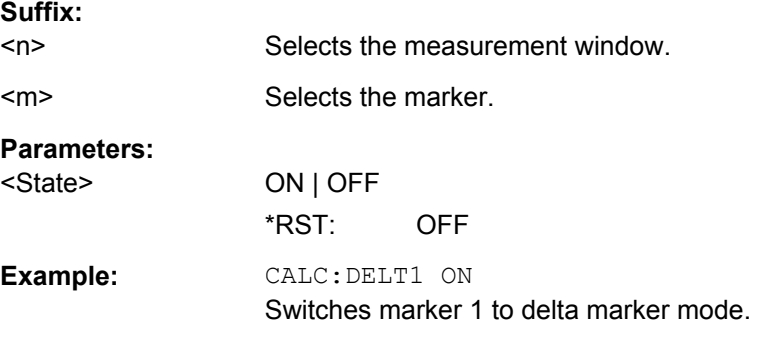

# **CALCulate<n>:DELTamarker<m>:TRACe** <TraceNumber>

This command selects the trace a delta marker is positioned on.

The corresponding trace must have a trace mode other than "Blank".

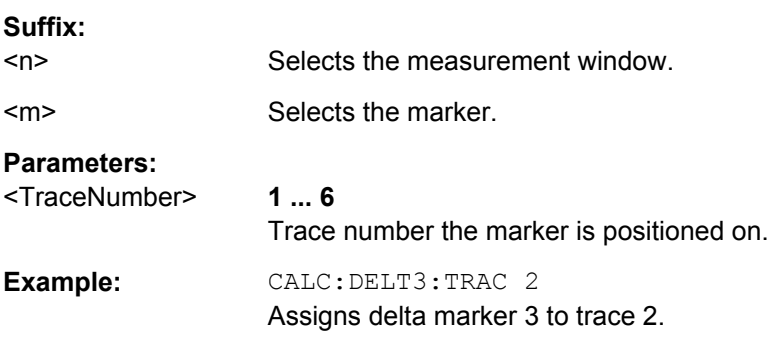

### <span id="page-481-0"></span>**CALCulate<n>:DELTamarker<m>:X** <Position>

This command positions a delta marker on a particular coordinate on the x-axis.

The position is an absolute value.

You can enter a relative value, if you activate relative entry first with  $\text{CALCulate}$ : [DELTamarker<m>:MODE](#page-479-0).

If fixed reference is active, the position is relative to the fixed reference ( [CALCulate<n>:DELTamarker<m>:FUNCtion:FIXed\[:STATe\]](#page-650-0) is ON). A query always returns the absolute position.

### **Suffix:**

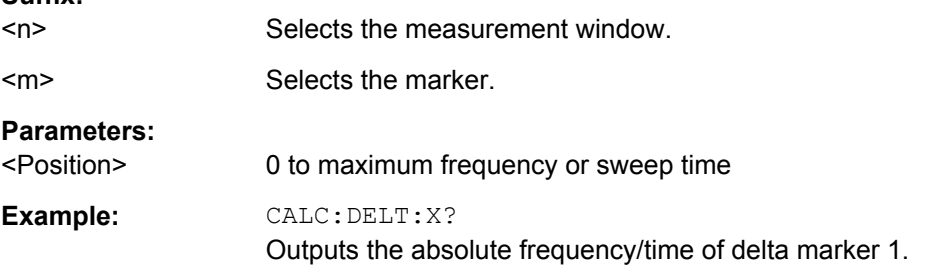

#### **CALCulate<n>:DELTamarker<m>:X:RELative**

This command queries the x-value of the selected delta marker relative to marker 1 or to the reference position (for CALC:DELT:FUNC:FIX:STAT ON). The command activates the corresponding delta marker, if necessary.

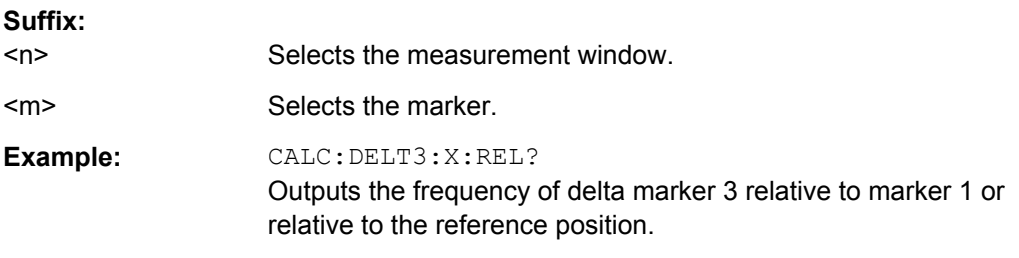

# **CALCulate<n>:DELTamarker<m>:Y**

This command queries the measured value of a delta marker. The corresponding delta marker is activated, if necessary. The output is always a relative value referred to marker 1 or to the reference position (reference fixed active).

To get a valid result, you have to perform a complete measurement with synchronization to the end of the measurement before reading out the result. This is only possible for single sweeps.

The unit of results depends on the result display and the unit you have selected.

### *Table 8-17: Base unit*

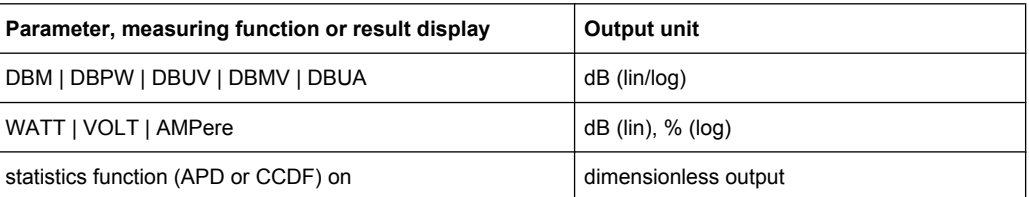

# **Suffix:**

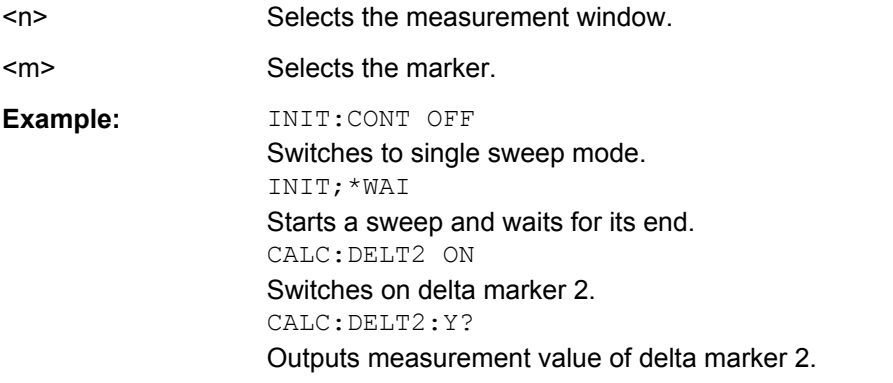

# **8.3.8 Limit Lines**

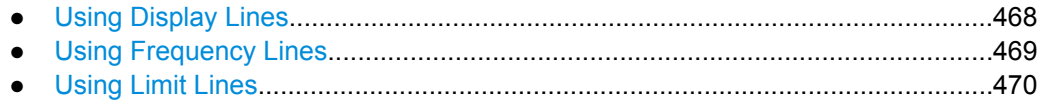

# **8.3.8.1 Using Display Lines**

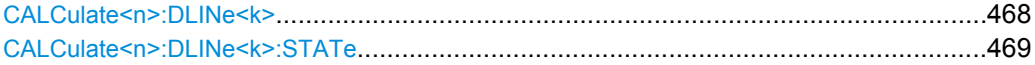

### **CALCulate<n>:DLINe<k>** <Position>

This command defines the (vertical) position of a display line.

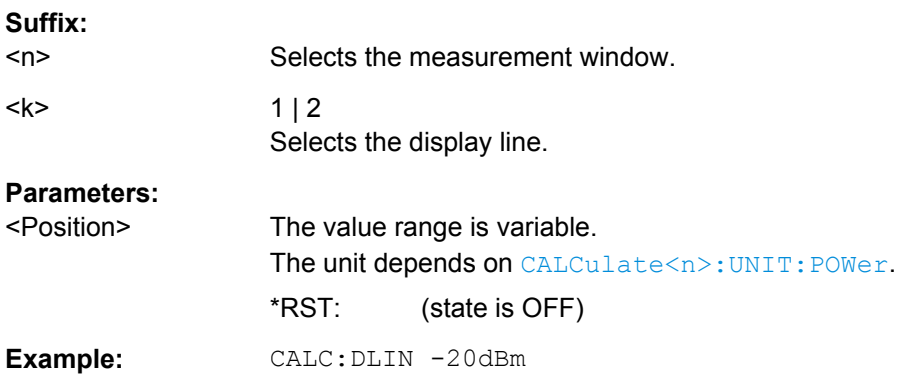

### <span id="page-483-0"></span>**CALCulate<n>:DLINe<k>:STATe** <State>

This command turns a display line on and off.

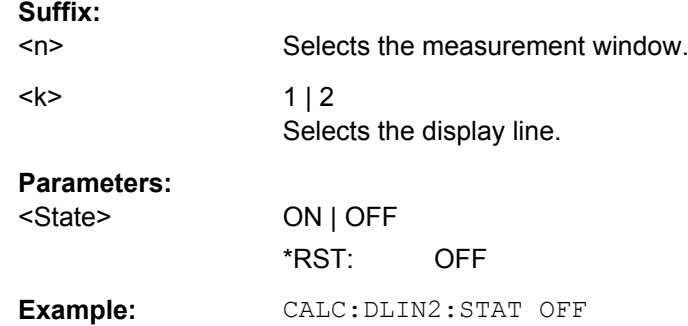

# **8.3.8.2 Using Frequency Lines**

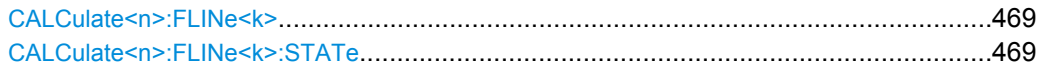

### **CALCulate<n>:FLINe<k>** <Frequency>

This command defines the position of a frequency line.

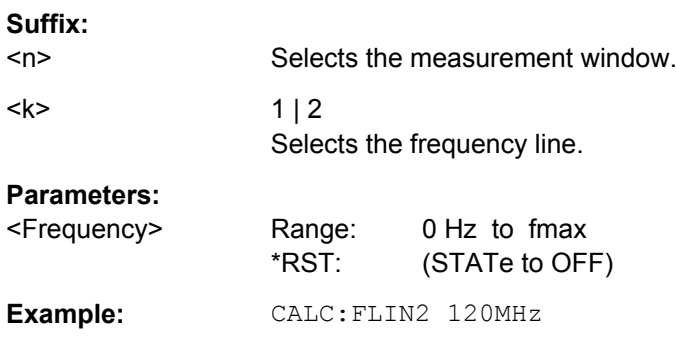

# **CALCulate<n>:FLINe<k>:STATe** <State>

This command turns a frequency line on and off.

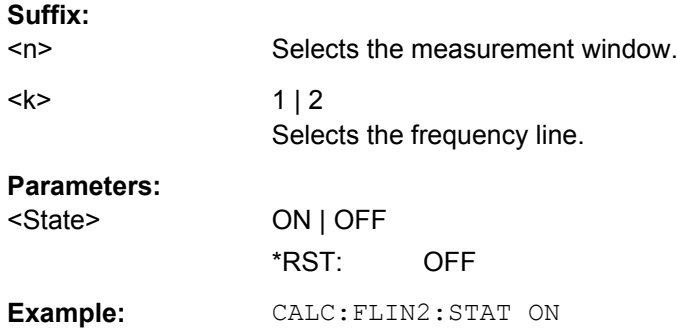

# <span id="page-484-0"></span>**8.3.8.3 Using Limit Lines**

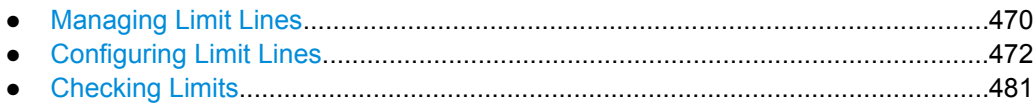

### **Managing Limit Lines**

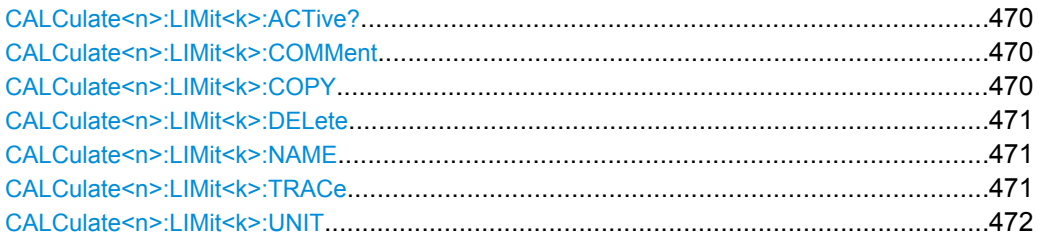

# **CALCulate<n>:LIMit<k>:ACTive?**

This command queries the names of all active limit lines.

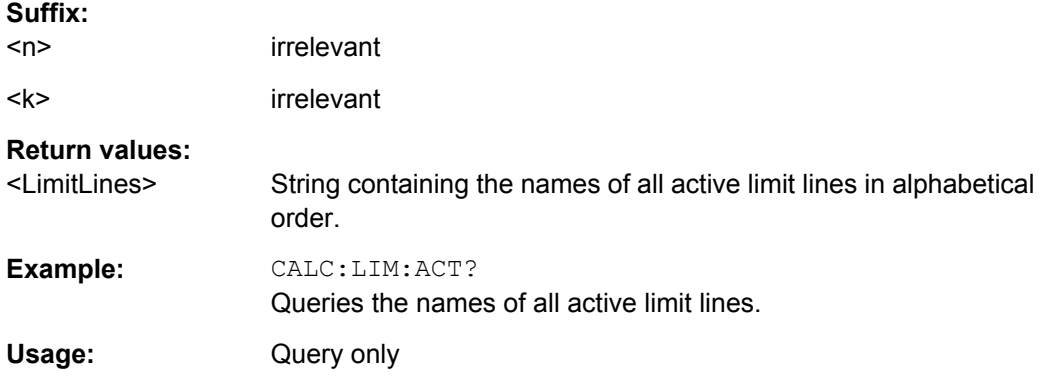

### **CALCulate<n>:LIMit<k>:COMMent** <Comment>

This command defines a comment for the selected limit line in all windows.

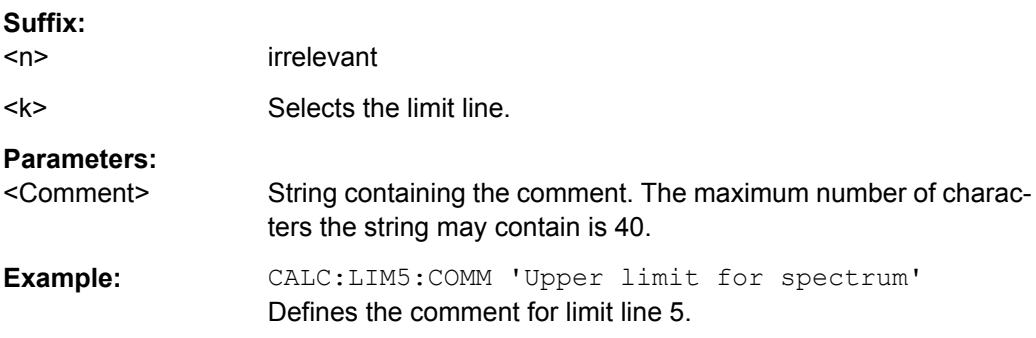

# **CALCulate<n>:LIMit<k>:COPY** <Line>

This command copies a limit line.

<span id="page-485-0"></span>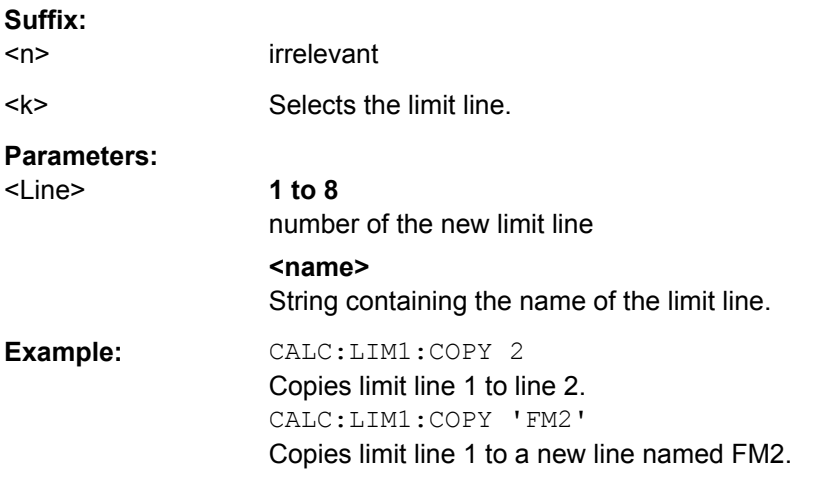

# **CALCulate<n>:LIMit<k>:DELete**

This command deletes a limit line.

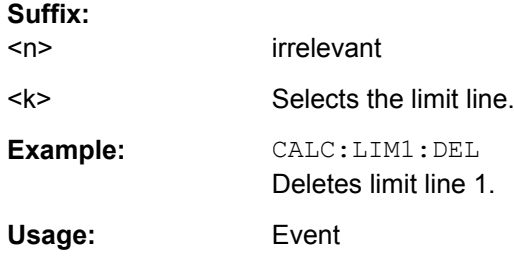

### **CALCulate<n>:LIMit<k>:NAME** <Name>

This command selects a limit line that already exists or defines a name for a new limit line.

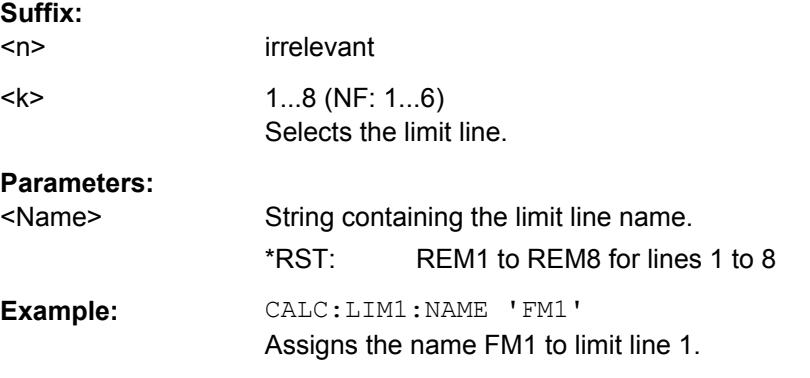

#### **CALCulate<n>:LIMit<k>:TRACe** <TraceNumber>

This command links a limit line to one or more traces.

**Suffix:**   $<sub>n</sub>$ </sub>

irrelevant

<span id="page-486-0"></span>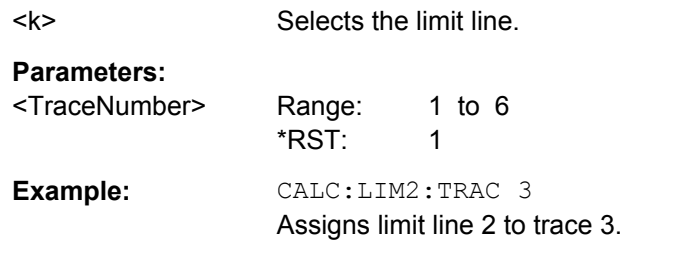

# **CALCulate<n>:LIMit<k>:UNIT** <Unit>

This command defines the unit of a limit line.

Upon selection of the unit DB the limit line is automatically switched to the relative mode. For units different from DB the limit line is automatically switched to absolute mode.

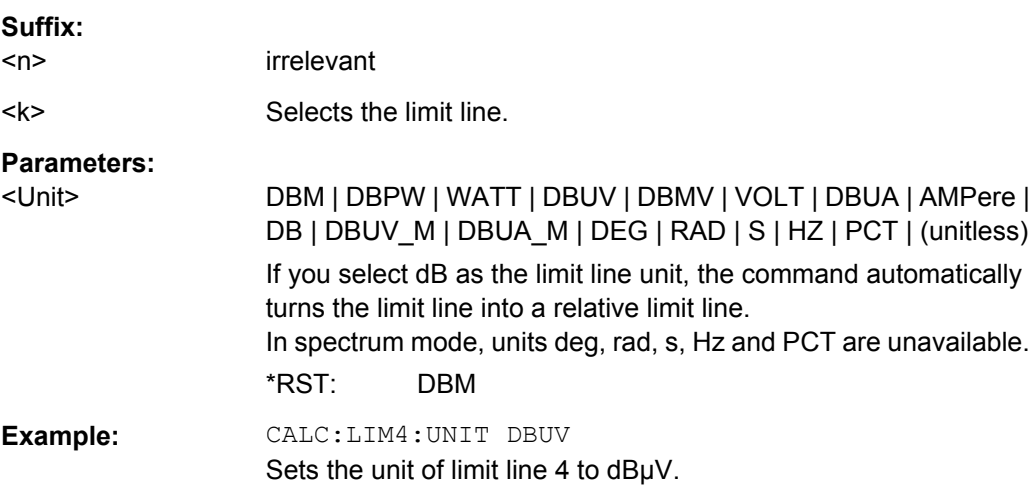

# **Configuring Limit Lines**

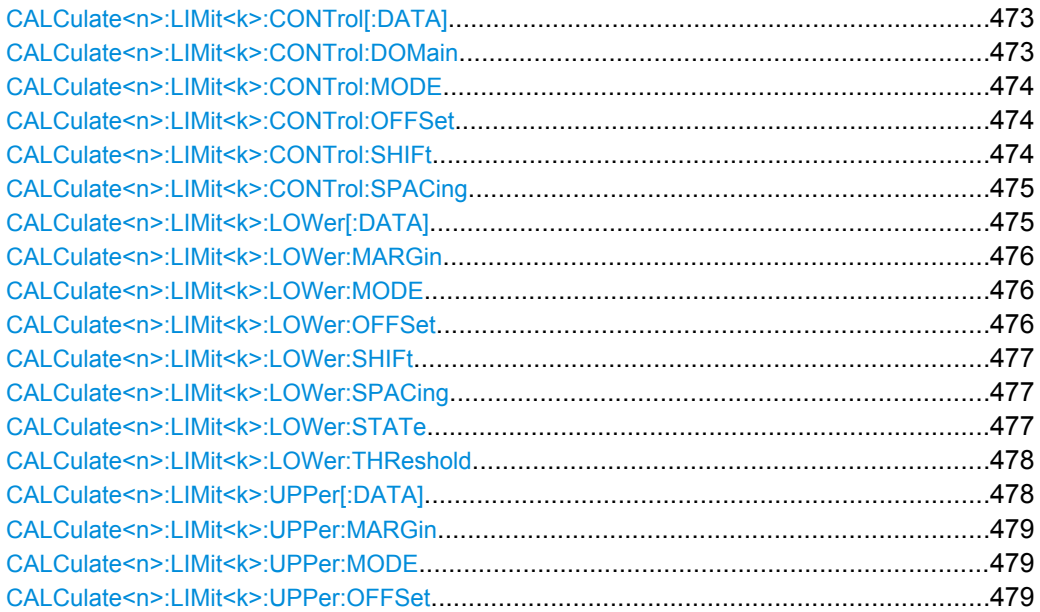

<span id="page-487-0"></span>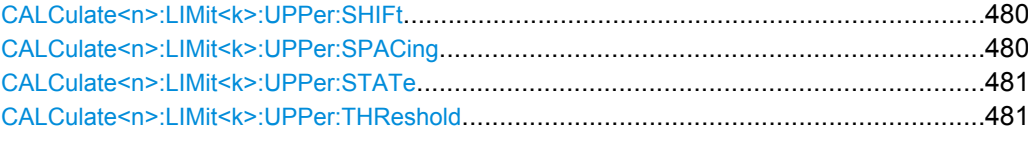

# **CALCulate<n>:LIMit<k>:CONTrol[:DATA]** <LimitLinePoints>

This command defines the horizontal definition points of a lower limit line.

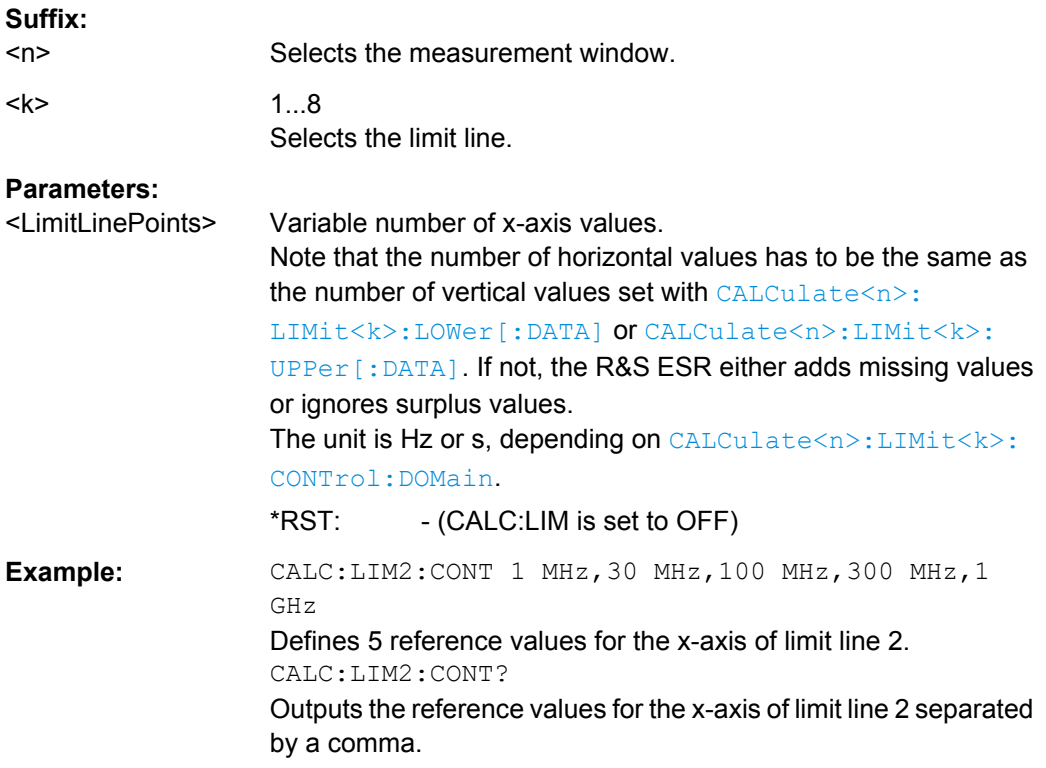

# **CALCulate<n>:LIMit<k>:CONTrol:DOMain** <SpanSetting>

This command selects the domain of the limit line.

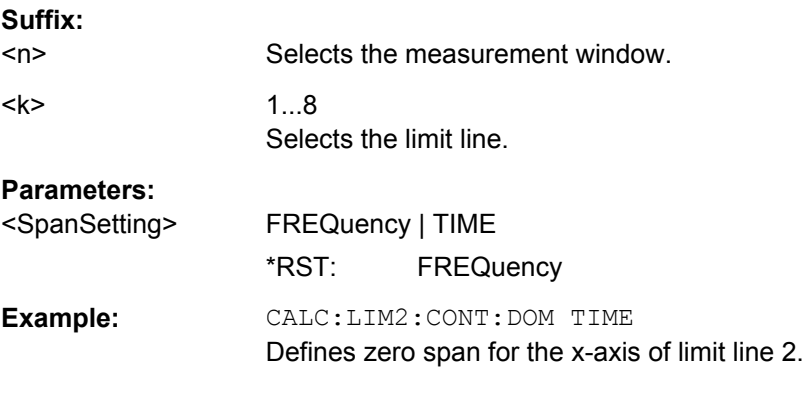

<span id="page-488-0"></span>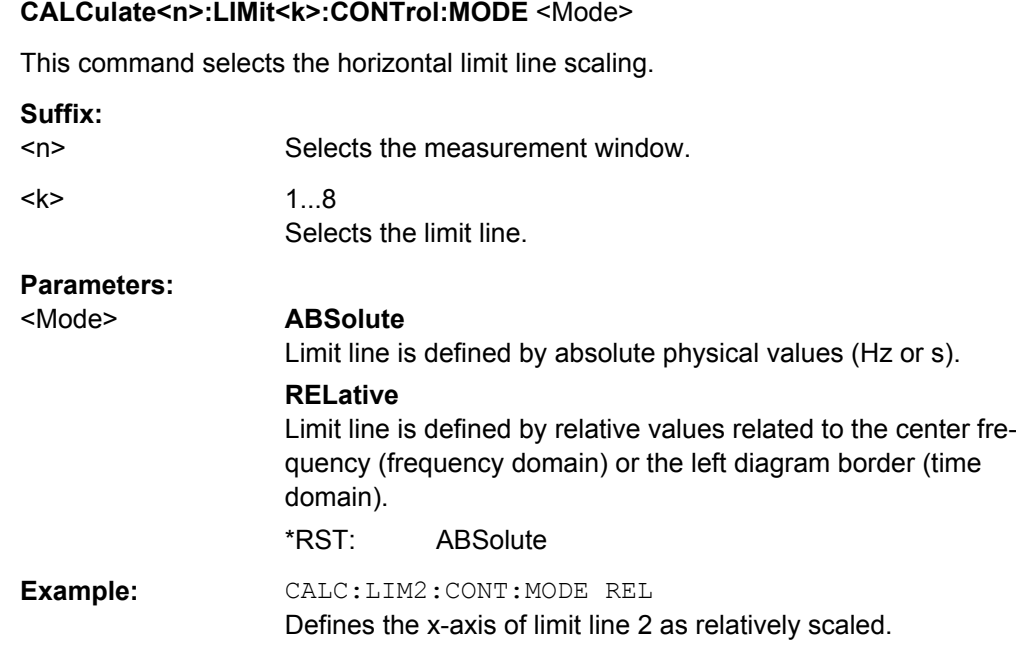

# **CALCulate<n>:LIMit<k>:CONTrol:OFFSet** <Offset>

This command defines an offset for a complete limit line.

Compared to shifting the limit line, an offset does not actually change the limit line definition points.

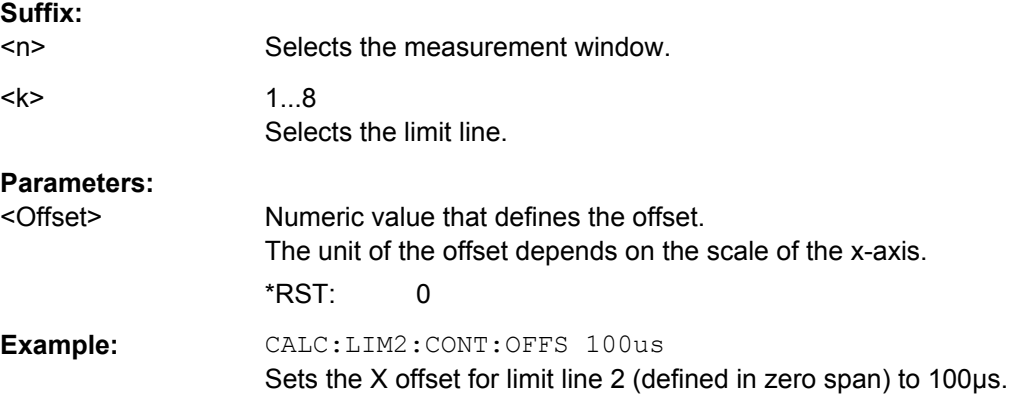

# **CALCulate<n>:LIMit<k>:CONTrol:SHIFt** <Distance>

This command moves a complete limit line horizontally.

Compared to defining an offset, this command actually changes the limit line definition points by the value you define.

**Suffix:** 

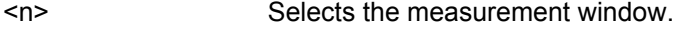

<k> Selects the limit line.

<span id="page-489-0"></span>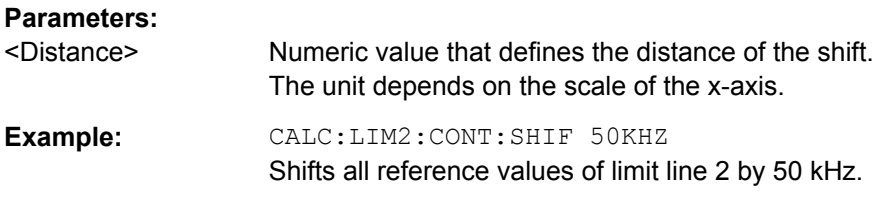

### **CALCulate<n>:LIMit<k>:CONTrol:SPACing** <InterpolMode>

This command selects linear or logarithmic interpolation for the calculation of limit lines from frequency points.

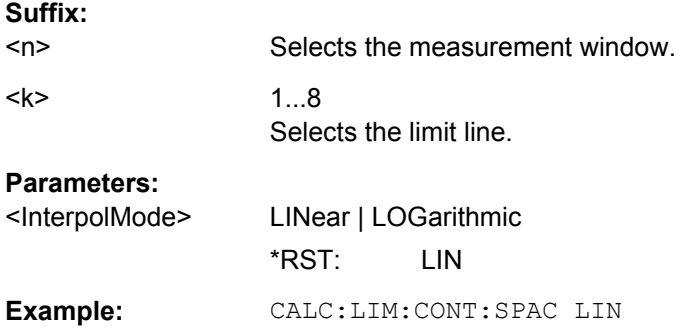

# **CALCulate<n>:LIMit<k>:LOWer[:DATA]** <LimitLinePoints>

This command defines the vertical definition points of a lower limit line.

If the measured values are smaller than the LOWer limit line, the limit check is violated.

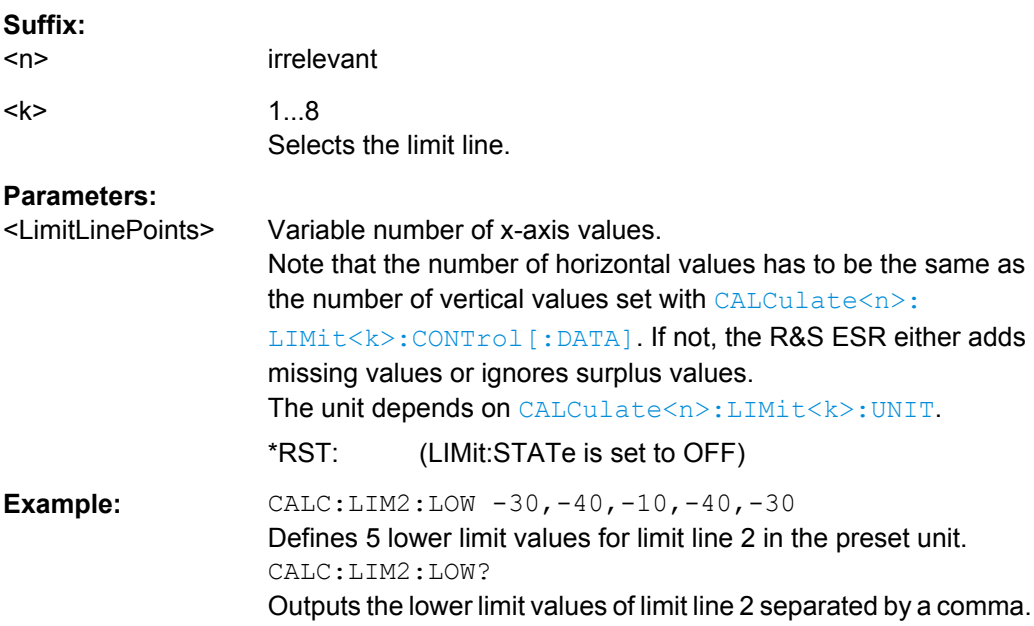

### <span id="page-490-0"></span>**CALCulate<n>:LIMit<k>:LOWer:MARGin** <Margin>

This command defines an area around a lower limit line where limit check violations are still tolerated.

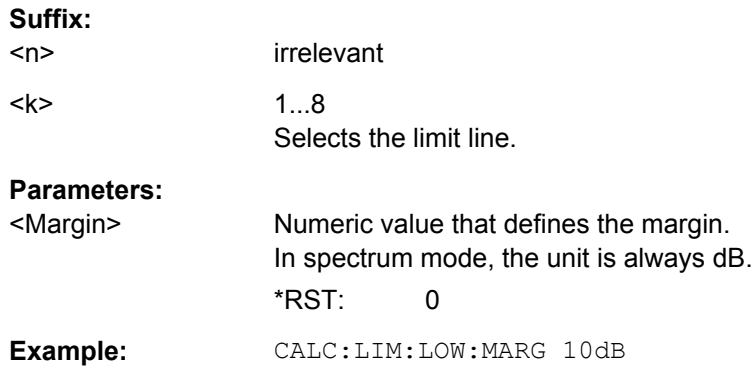

# **CALCulate<n>:LIMit<k>:LOWer:MODE** <Mode>

This command selects the vertical limit line scaling.

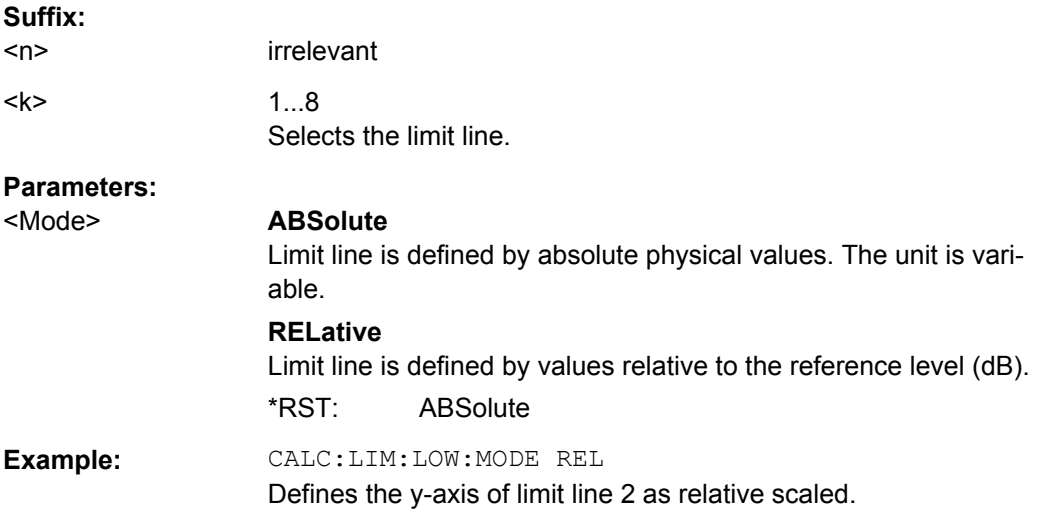

# **CALCulate<n>:LIMit<k>:LOWer:OFFSet** <Offset>

This command defines an offset for a complete lower limit line.

Compared to shifting the limit line, an offset does not actually change the limit line definition points.

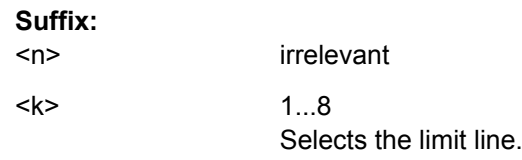

<span id="page-491-0"></span>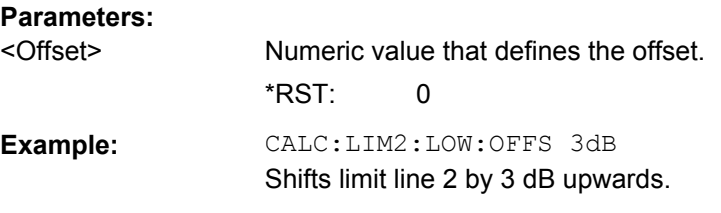

# **CALCulate<n>:LIMit<k>:LOWer:SHIFt** <Distance>

This command moves a complete lower limit line vertically.

Compared to defining an offset, this command actually changes the limit line definition points by the value you define.

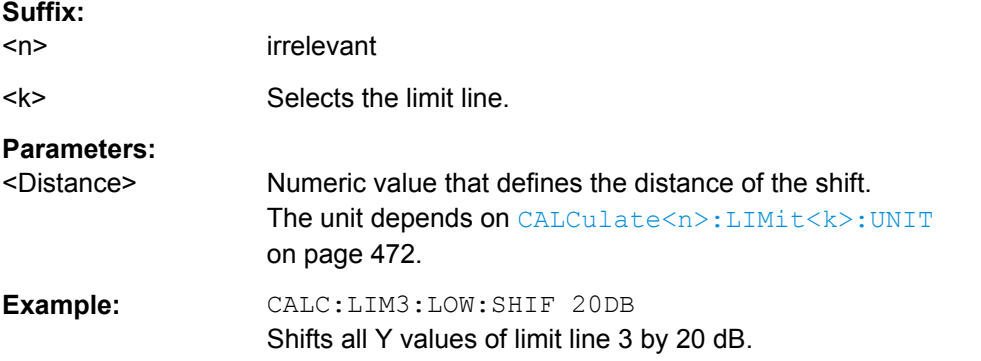

### **CALCulate<n>:LIMit<k>:LOWer:SPACing** <InterpolType>

This command selects linear or logarithmic interpolation for the lower limit line.

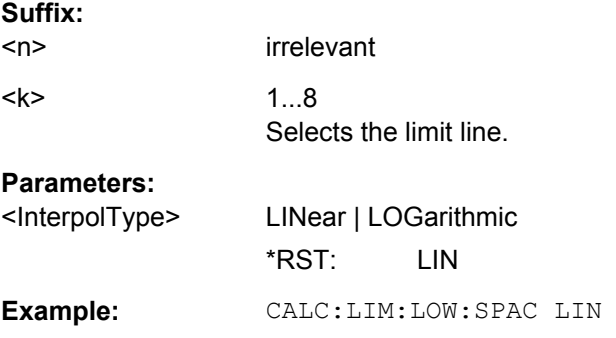

# **CALCulate<n>:LIMit<k>:LOWer:STATe** <State>

This command turns a lower limit line on and off.

Before you can use this command, you have to select a limit line with [CALCulate<n>:LIMit<k>:NAME](#page-485-0).

The limit check is turned on separately. For more information see ["Using Frequency](#page-642-0) [Lines" on page 628](#page-642-0).

<span id="page-492-0"></span>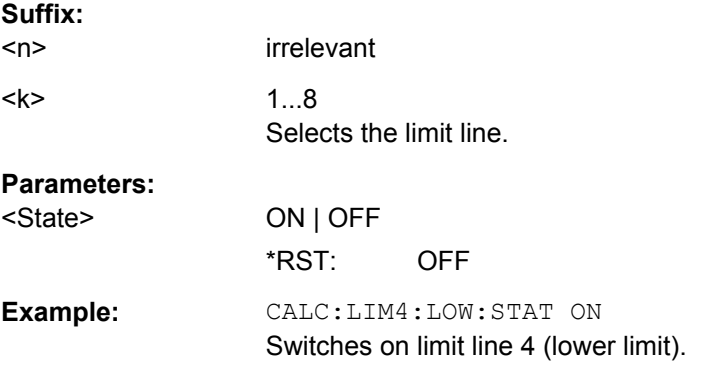

# **CALCulate<n>:LIMit<k>:LOWer:THReshold** <Threshold>

This command defines a threshold for relative limit lines.

The R&S ESR uses the threshold for the limit check, if the limit line violates the threshold.

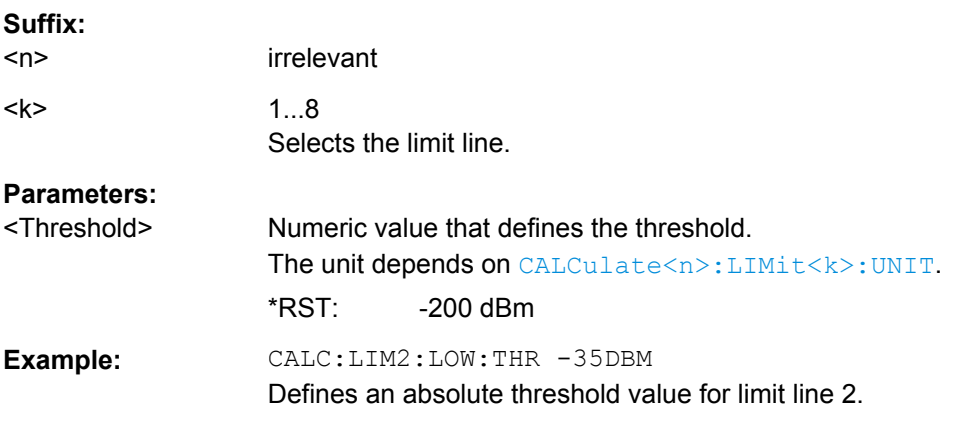

### **CALCulate<n>:LIMit<k>:UPPer[:DATA]** <LimitLinePoints>

This command defines the vertical definition points of an upper limit line.

If the measured values exceed the UPPer limit line, the limit is violated.

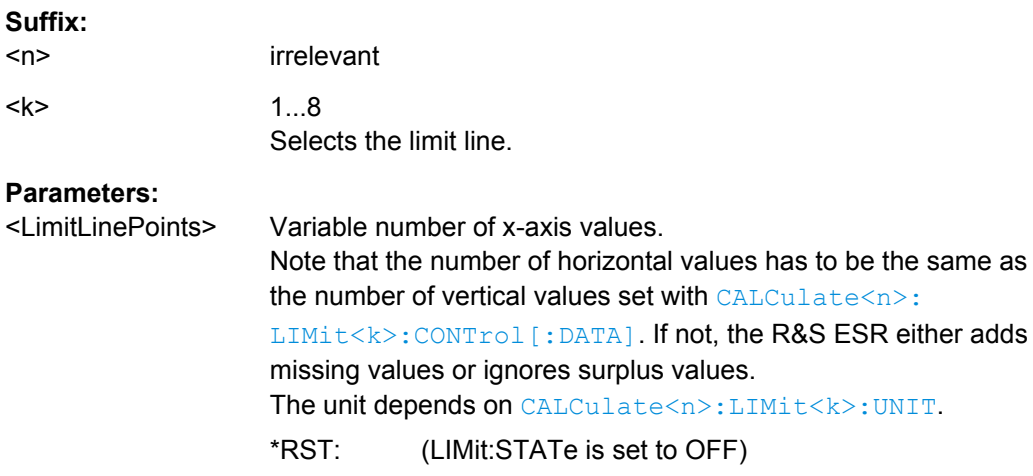

<span id="page-493-0"></span>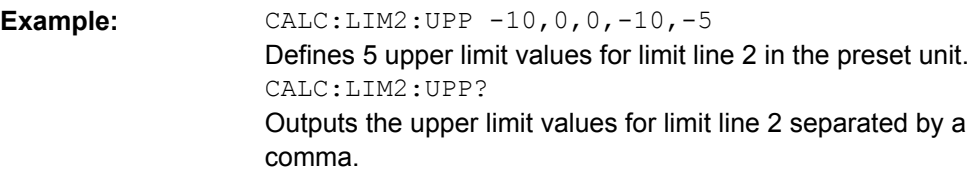

# **CALCulate<n>:LIMit<k>:UPPer:MARGin** <Margin>

This command defines an area around a upper limit line where limit check violations are still tolerated.

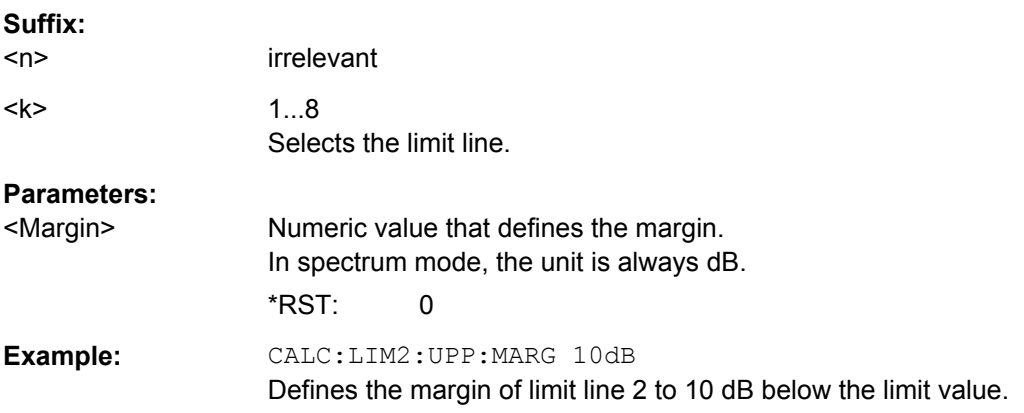

# **CALCulate<n>:LIMit<k>:UPPer:MODE** <Mode>

This command selects the vertical limit line scaling.

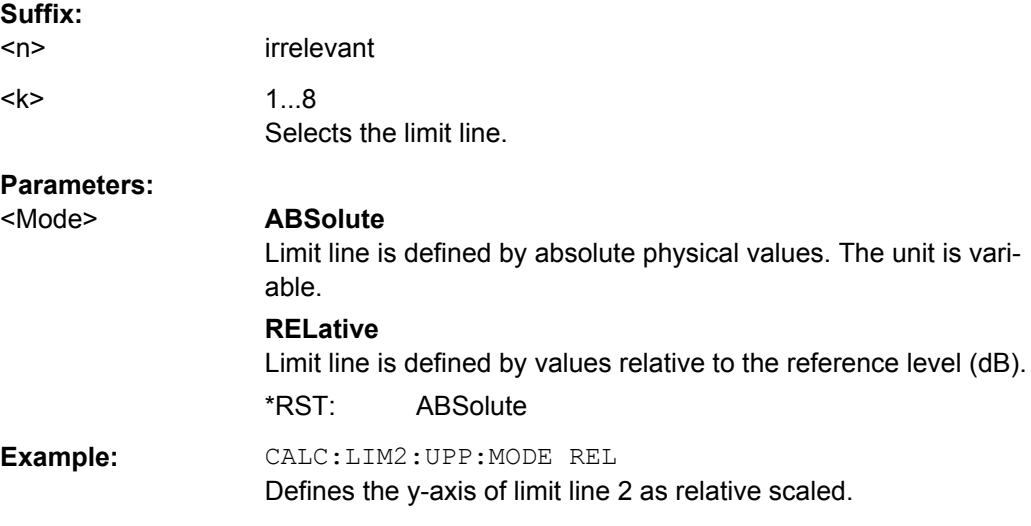

# **CALCulate<n>:LIMit<k>:UPPer:OFFSet** <Offset>

This command defines an offset for a complete upper limit line.

Compared to shifting the limit line, an offset does not actually change the limit line definition points.

<span id="page-494-0"></span>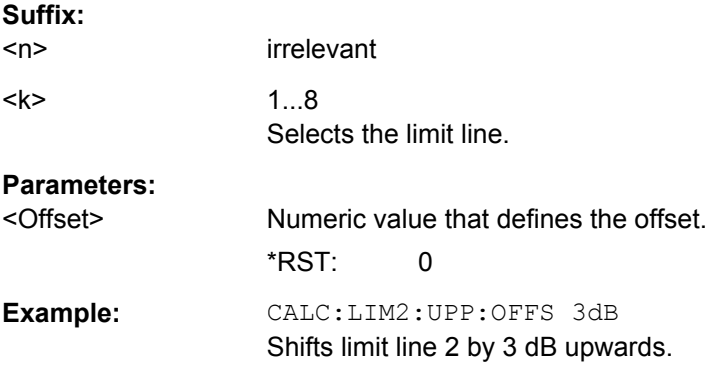

# **CALCulate<n>:LIMit<k>:UPPer:SHIFt** <Value>

This command moves a complete upper limit line vertically.

Compared to defining an offset, this command actually changes the limit line definition points by the value you define.

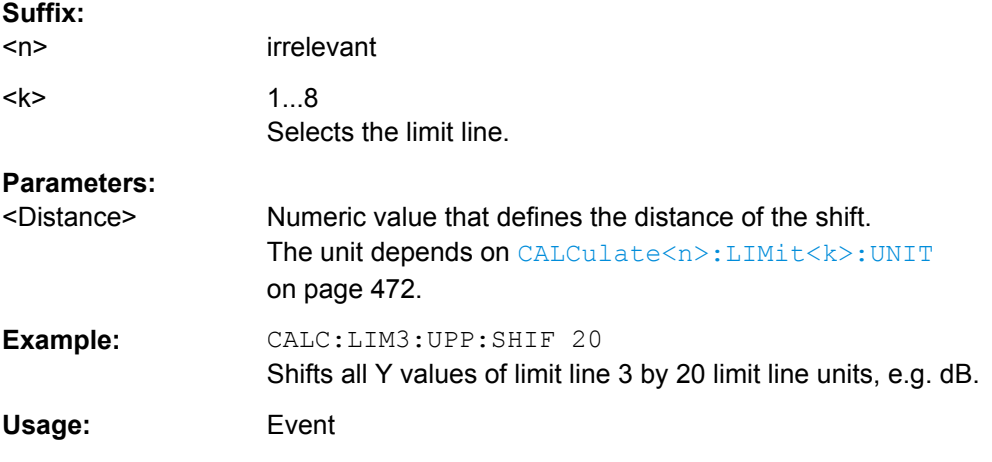

# **CALCulate<n>:LIMit<k>:UPPer:SPACing** <InterpolType>

This command selects linear or logarithmic interpolation for the upper limit line.

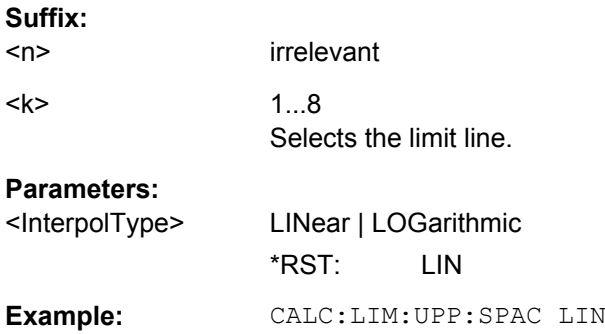

#### <span id="page-495-0"></span>**CALCulate<n>:LIMit<k>:UPPer:STATe** <State>

This command turns a lower limit line on and off.

Before you can use this command, you have to select a limit line with [CALCulate<n>:LIMit<k>:NAME](#page-485-0).

The limit check is turned on separately. For more information see ["Using Frequency](#page-642-0) [Lines" on page 628](#page-642-0).

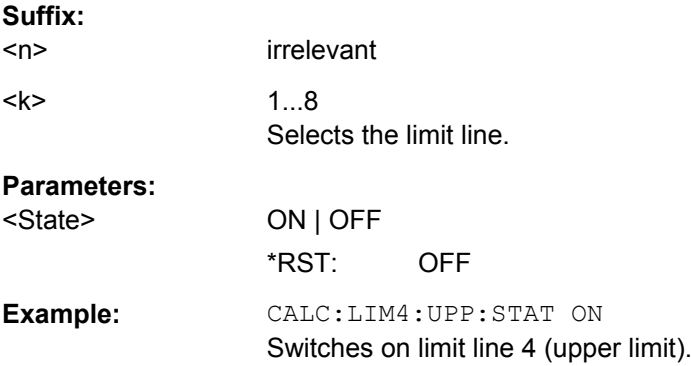

## **CALCulate<n>:LIMit<k>:UPPer:THReshold** <Threshold>

This command defines a threshold for relative limit lines.

The R&S ESR uses the threshold for the limit check, if the limit line violates the threshold.

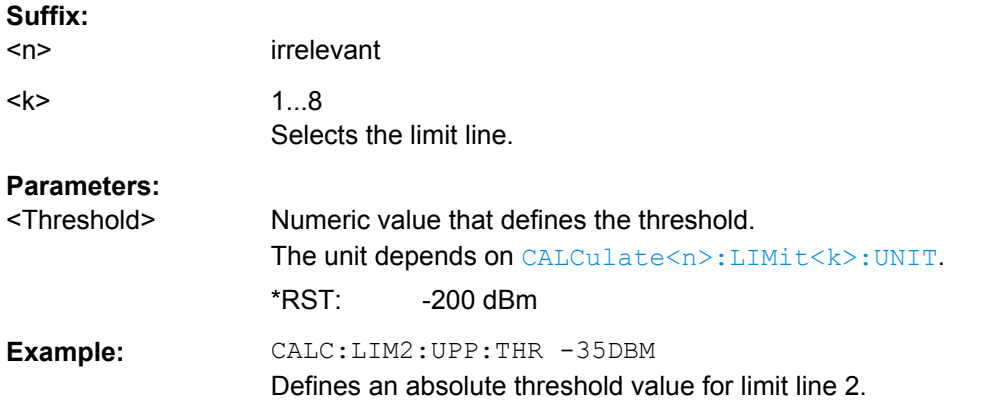

# **Checking Limits**

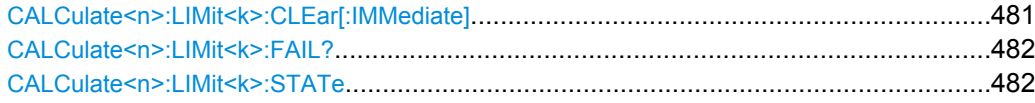

# **CALCulate<n>:LIMit<k>:CLEar[:IMMediate]**

This command deletes the result of the current limit check for all limit lines in all windows.

**Suffix:**   $<sub>n</sub>$ </sub>

irrelevant

<span id="page-496-0"></span>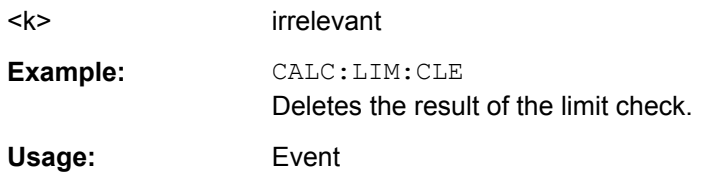

# **CALCulate<n>:LIMit<k>:FAIL?**

This command queries the result of a limit check.

Note that for SEM measurements, the limit line suffix <k> is irrelevant, as only one specific SEM limit line is checked for the currently relevant power class.

To get a valid result, you have to perform a complete measurement with synchronization to the end of the measurement before reading out the result. This is only possible for single sweeps.

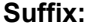

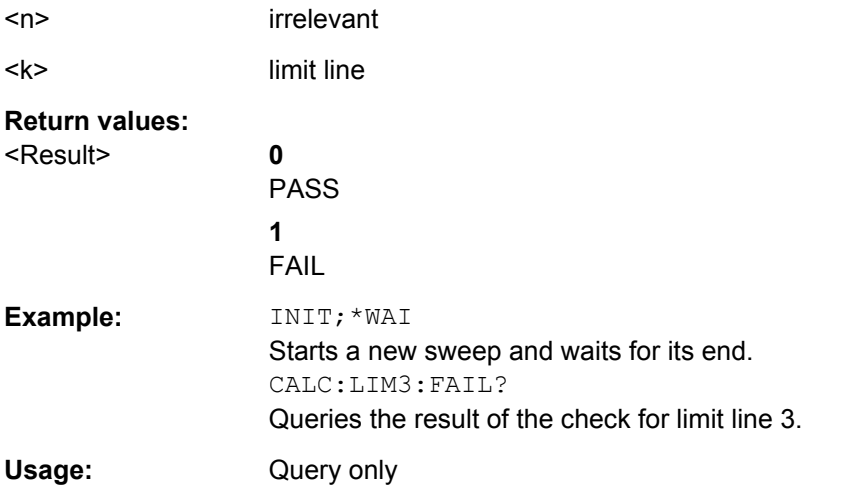

#### **CALCulate<n>:LIMit<k>:STATe** <State>

This command turns the limit check on and off.

To query the limit check result, use CALCulate<n>:LIMit<k>:FAIL?.

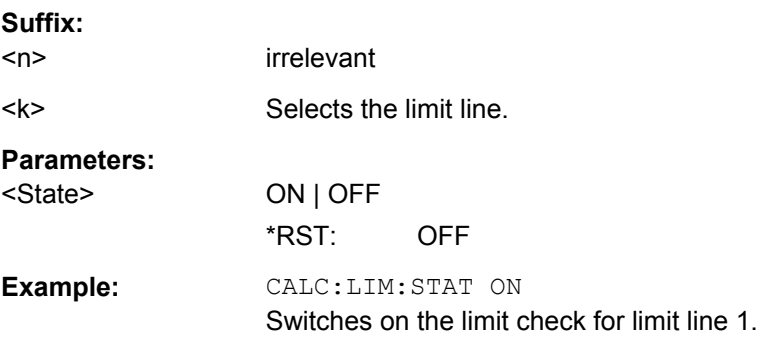

# **8.4 Remote Commands in Spectrum Analyzer Mode**

The following remote commands configure and perform spectrum measurements. They are available in spectrum analyzer mode only.

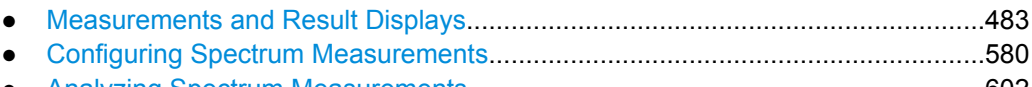

● [Analyzing Spectrum Measurements.....................................................................602](#page-616-0)

# **8.4.1 Measurements and Result Displays**

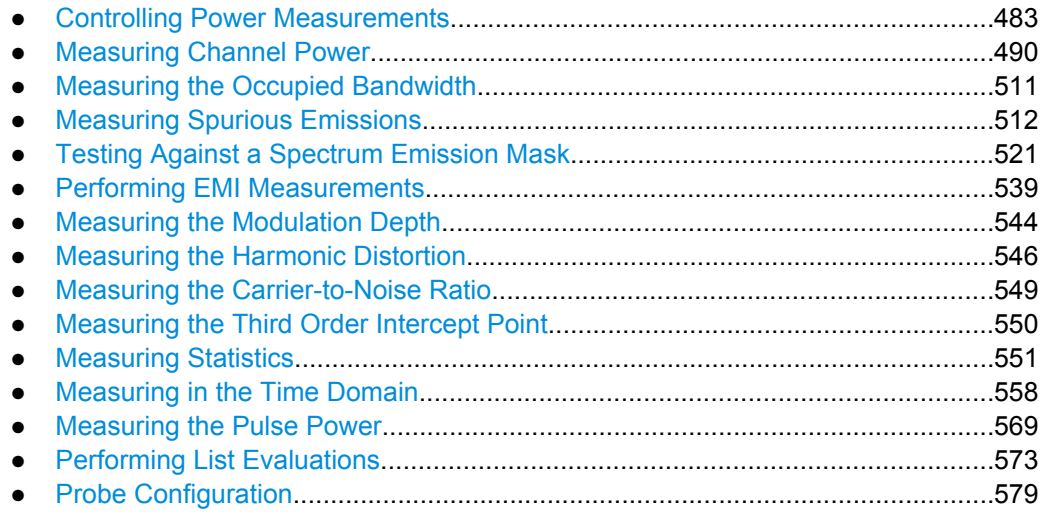

# **8.4.1.1 Controlling Power Measurements**

The following commands control power measurements (channel power, occupied bandwidth etc.) in general.

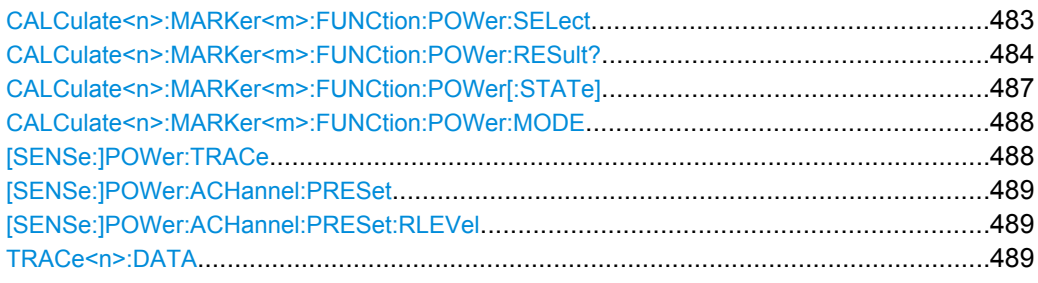

#### **CALCulate<n>:MARKer<m>:FUNCtion:POWer:SELect** <MeasType>

This command selects – and switches on – the specified power measurement type in the window specified by the suffix <n>.

The channel spacings and channel bandwidths are configured in the SENSe: POWer subsystem.

<span id="page-498-0"></span>**Note:** If CPOWer is selected, the number of adjacent channels ( [SENSe: ] POWer: [ACHannel:ACPairs](#page-507-0)) is set to 0. If ACPower is selected, the number of adjacent channels is set to 1, unless adjacent-channel power measurement is switched on already.

The channel/adjacent-channel power measurement is performed for the trace selected with [\[SENSe:\]POWer:TRACe](#page-502-0).

The occupied bandwidth measurement is performed for the trace on which marker 1 is positioned. To select another trace for the measurement, marker 1 is to be positioned on the desired trace by means of [CALCulate<n>:MARKer<m>:TRACe](#page-475-0).

#### **Suffix:**

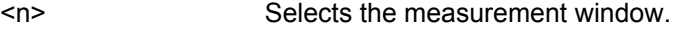

<m> Selects the marker.

#### **Parameters:**

<MeasType> ACPower | CPOWer | MCACpower | OBANdwidth | OBWidth | CN | CNO

# **ACPower**

Adjacent-channel power measurement with a single carrier signal **CPOWer**

Channel power measurement with a single carrier signal (equivalent to adjacent-channel power measurement with "NO. OF ADJ  $CHAN" = 0$ 

### **MCACpower**

Channel/adjacent-channel power measurement with several carrier signals

#### **OBANdwidth | OBWidth**

Measurement of occupied bandwidth

### **CN**

Measurement of carrier-to-noise ratio

## **CN0**

Measurement of carrier-to-noise ratio referenced to 1 Hz bandwidth

**Example:** CALC:MARK:FUNC:POW:SEL ACP

Switches on adjacent-channel power measurement.

#### **CALCulate<n>:MARKer<m>:FUNCtion:POWer:RESult?** <ResultType>

This command queries the result of the performed power measurement in the window specified by the suffix <n>. If necessary, the measurement is switched on prior to the query.

The channel spacings and channel bandwidths are configured in the  $SENSe:POWer$ subsystem.

To obtain a correct result, a complete sweep with synchronization to the end of the sweep must be performed before a query is output. Synchronization is possible only in the single sweep mode.

Remote Commands in Spectrum Analyzer Mode

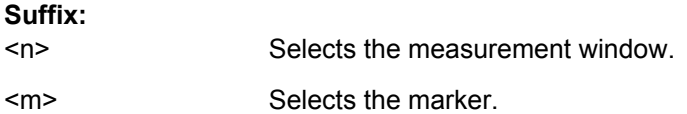

# **Parameters:**

<ResultType> ACPower | AOBW | CN | CN0 | CPOWer | PPOWer | MCACpower | OBANdwidth | OBWidth | BANDwidth

# **ACPower**

Adjacent-channel power measurement

Results are output in the following sequence, separated by commas:

Power of transmission channel

Power of lower adjacent channel

Power of upper adjacent channel

Power of lower alternate channel 1

Power of upper alternate channel 1

Power of lower alternate channel 2

Power of upper alternate channel 2

The number of measured values returned depends on the number of adjacent/alternate channels selected with [SENSe: ] POWer:

### [ACHannel:ACPairs](#page-507-0).

With logarithmic scaling (RANGE "LOG"), the power is output in the currently selected level unit; with linear scaling (RANGE "LIN  $dB''$  or "LIN %"), the power is output in W. If  $[SENSe:]POWer:$ 

ACHannel: MODE is set to "REL", the adjacent/alternate-channel power is output in dB.

#### **AOBW (AllOccupiedBandWidth)**

Returns the occupied bandwidth, as well as the position and level of the temporary markers T1 and T2 used to calculate the occupied bandwidth.

The syntax of the result is:

<Occupied bandwidth>,<T1 x-value>,<T1 y-value>,<T2 xvalue>,<T2 y-value>

# **CN**

Measurement of carrier-to-noise ratio

The carrier-to-noise ratio in dB is returned.

# **CN0**

Measurement of carrier-to-noise ratio referenced to 1 Hz bandwidth.

The carrier-to-noise ratio in dB/Hz is returned.

# **CPOWer**

Channel power measurement

In a Spectrum Emission Mask measurement, the query returns the power result for the reference range, if this power reference type is selected.

With logarithmic scaling (RANGE LOG), the channel power is output in the currently selected level unit; with linear scaling (RANGE LIN dB or LIN %), the channel power is output in W.

### **PPOWer**

Power of the highest peak

<span id="page-501-0"></span>In a Spectrum Emission Mask measurement, the query returns the power result for the reference range, if this power reference type is selected.

## **MCACpower**

Channel/adjacent-channel power measurement with several carrier signals

Results are output in the following sequence, separated by commas:

Power of carrier signal 1 to 18s in ascending order

Total power of all carrier signals

Power of lower adjacent channel

Power of upper adjacent channel

Power of lower alternate channel 1

Power of upper alternate channel 1 Power of lower alternate channel 2

Power of upper alternate channel 2

The number of measured values returned depends on the number of carrier signals and adjacent/alternate channels selected with [\[SENSe:\]POWer:ACHannel:TXCHannel:COUNt](#page-510-0) and

### [\[SENSe:\]POWer:ACHannel:ACPairs](#page-507-0).

If only one carrier signal is measured, the total value of all carrier signals is not output.

With logarithmic scaling (RANGE LOG), the power is output in dBm; with linear scaling (RANGE LIN dB or LIN %), the power is output in W. If [\[SENSe:\]POWer:ACHannel:MODE](#page-523-0) is set to "REL", the adjacent/alternate-channel power is output in dB.

#### **OBANdwidth | OBWidth**

Measurement of occupied bandwidth The occupied bandwidth in Hz is returned.

# **Example: For an example of channel/adjacent-channel power measurement see [chapter 8.15.4, "Measuring the Channel and Adja](#page-755-0)[cent Channel Power", on page 741](#page-755-0). Example of occupied bandwidth measurement** POW:BAND 90PCT Defines 90 % as the percentage of the power to be contained in the bandwidth range to be measured. INIT:CONT OFF Switches over to single sweep mode. INIT;\*WAI Starts a sweep and waits for the end of the sweep.

CALC:MARK:FUNC:POW:RES? OBW

Queries the occupied bandwidth measured.

# **CALCulate<n>:MARKer<m>:FUNCtion:POWer[:STATe]** <State>

This command switches off the power measurement in the window specified by the suffix  $\leq n$ 

<span id="page-502-0"></span>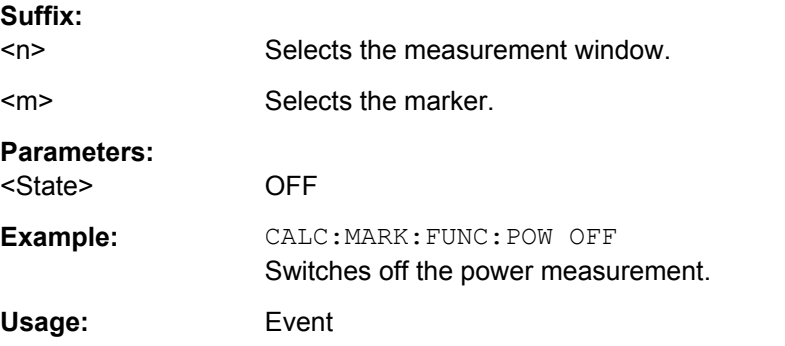

### **CALCulate<n>:MARKer<m>:FUNCtion:POWer:MODE** <Mode>

This commands defines the method by which the channel power values are calculated from the current trace in the window specified by the suffix <n>.

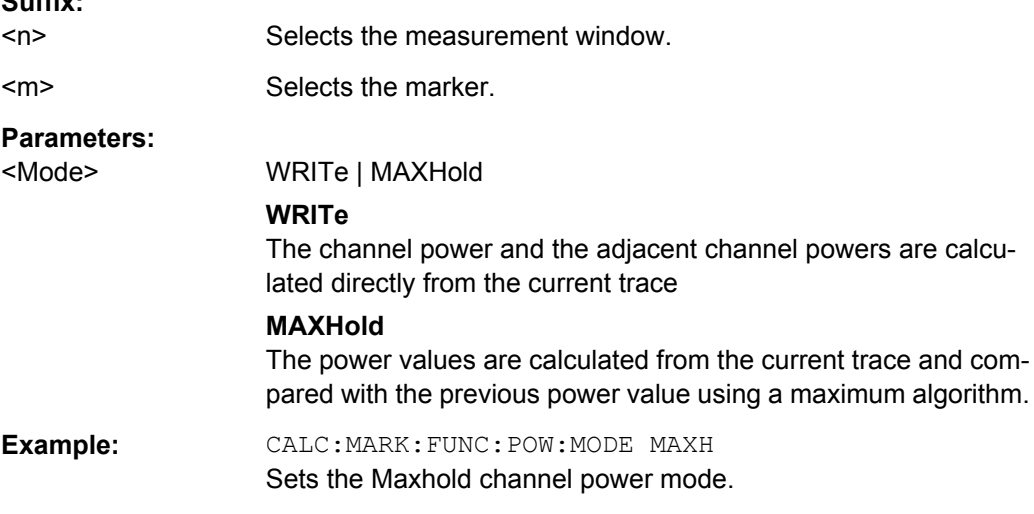

### **[SENSe:]POWer:TRACe** <TraceNumber>

This command assigns the channel/adjacent channel power measurement to the indicated trace. The corresponding trace must be active, i.e. its state must be different from blank.

**Note:**The measurement of the occupied bandwidth (OBW) is performed on the trace on which marker 1 is positioned. To evaluate another trace, marker 1 must be positioned to another trace with [CALCulate<n>:MARKer<m>:TRACe](#page-475-0).

# **Parameters:** <TraceNumber> 1 to 6

**Example:** POW:TRAC 2 Assigns the measurement to trace 2.

**Suffix:** 

#### <span id="page-503-0"></span>**[SENSe:]POWer:ACHannel:PRESet** <Setting>

This command adjusts the frequency span, the measurement bandwidths and the detector as required for the number of channels, the channel bandwidths and the channel spacings selected in the active power measurement. If necessary, adjacent-channel power measurement is switched on prior to the adjustment.

To obtain correct results, a complete sweep with synchronization to the end of the sweep must be performed after the adjustment. Synchronization is possible only in the single sweep mode.

The result is queried with the [CALCulate<n>:MARKer<m>:FUNCtion:POWer:](#page-498-0) [RESult?](#page-498-0) command.

### **Parameters:**

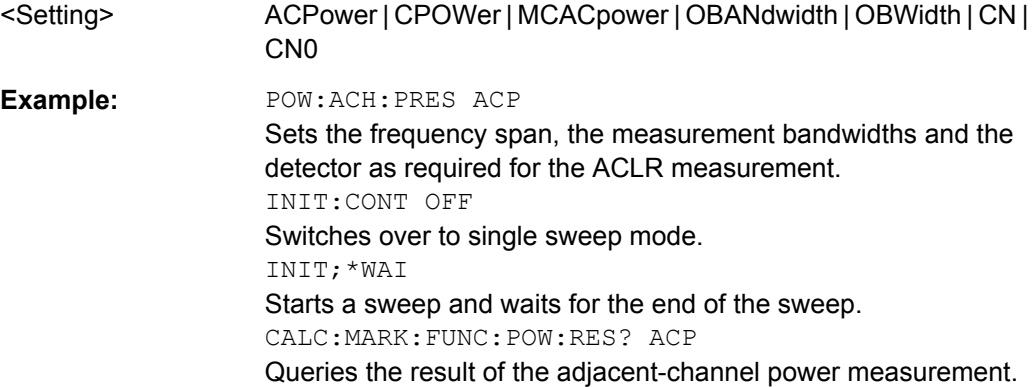

### **[SENSe:]POWer:ACHannel:PRESet:RLEVel**

This command adapts the reference level to the measured channel power and – if required – switches on previously the adjacent channel power measurement. This ensures that the signal path of the instrument is not overloaded. Since the measurement bandwidth is significantly smaller than the signal bandwidth in channel power measurements, the signal path can be overloaded although the trace is still significantly below the reference level. If the measured channel power equals the reference level, the signal path is not overloaded.

Subsequent commands have to be synchronized with \*WAI, \*OPC or \*OPC? to the end of the auto range process which would otherwise be aborted.

**Example:** POW:ACH:PRES:RLEV;\*WAI Adapts the reference level to the measured channel power.

TRACe<n>:DATA<Trace>, <Data> | <ResultType>

This command queries current trace data and measurement results.

If you use it as a setting command, it transfers trace data from an external source to the R&S ESR.

The data format depends on FORMat [: DATA].
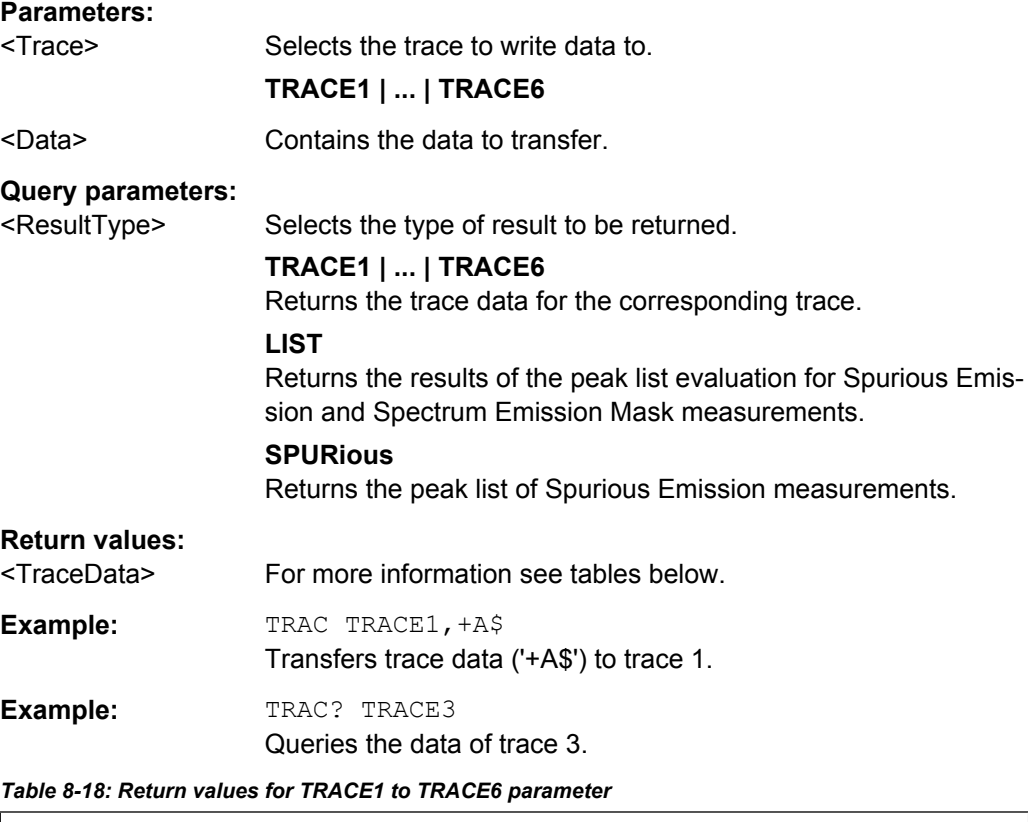

The trace data consists of a list of power levels that have been measured. The number of power levels in the list depends on the currently selected number of sweep points. The unit depends on the measurement and on the unit you have currently set.

If you are measuring with the auto peak detector, the command returns positive peak values only.

If you are working with the "Real/Imag (I/Q)" result display in I/Q Analyzer mode, the command returns two values for each trace point, first the real parts of the signal, then the imaginary parts  $(l_1,...,l_n, Q_1,...,Q_n)$ .

For SEM or Spurious Emission measurement results, the x-values should be queried as well, as they are not equi-distant (see [TRACe<n>\[:DATA\]:X?](#page-624-0) on page 610).

#### *Table 8-19: Return values for LIST parameter*

For every measurement range you have defined (range 1...n), the command returns eight values in the following order.

<No>,<StartFreq>,<StopFreq>,<RBW>,<PeakFreq>,<PowerAbs>,<PowerRel>,<PowerDelta>,<Limit-Check>,<Unused1>,<Unused2>

- <No>: range number
- <StartFreq>,<StopFreq>: start and stop frequency of the range<br>● <RBW>: resolution bandwidth
- <RBW>: resolution bandwidth
- <PeakFreq>: frequency of the peak in a range
- <PowerAbs>: absolute power of the peak in dBm
- <PowerRel>: power of the peak in relation to the channel power in dBc
- <PowerDelta>: distance from the peak to the limit line in dB, positive values indicate a failed limit check <br>● <LimitCheck>: state of the limit check  $(0 = PASS, 1 = FAIL)$
- $\le$ LimitCheck>: state of the limit check (0 = PASS, 1 = FAIL)
- <Unused1>,<Unused2>: reserved (0.0)

## **8.4.1.2 Measuring Channel Power**

The following commands configure and perform channel power or ACLR measurements.

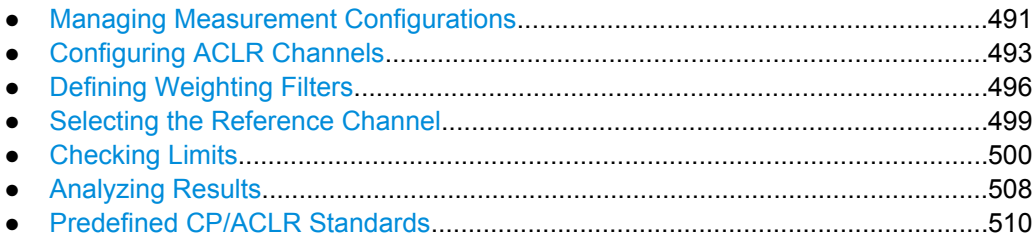

### **Managing Measurement Configurations**

The following commands control measurement configurations for ACLR measurements.

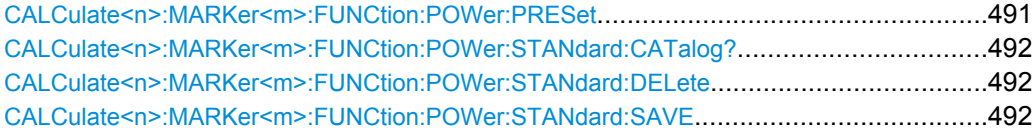

**CALCulate<n>:MARKer<m>:FUNCtion:POWer:PRESet** <Standard> | <UserStandard>

This command selects the power measurement setting for a standard and switches on the corresponding measurement, if required.

The configuration for a standard comprises of the parameters weighting filter, channel bandwidth and spacing, resolution and video bandwidth, as well as detector and sweep time.

The settings for standards IS95A and C differ as far as the calculation method of channel spacings is concerned. For IS95A and J-STD008 the spacing is calculated from the center of the main channel to the center of the corresponding adjacent channel, for IS95C from the center of the main channel to the nearest border of the adjacent channel.

## **Suffix:**

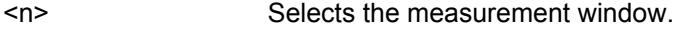

<m> Selects the marker.

### **Setting parameters:**

<Standard> Note that predefined standards go without quotes, while user standards have to be in quotes ('user standard').

#### **<Predefined standard>**

Predefind standard according to table in ["Predefined CP/ACLR](#page-524-0) [Standards" on page 510](#page-524-0).

### **'<string>'**

User-defined standard with <string> being the name of the user standard.

<span id="page-506-0"></span>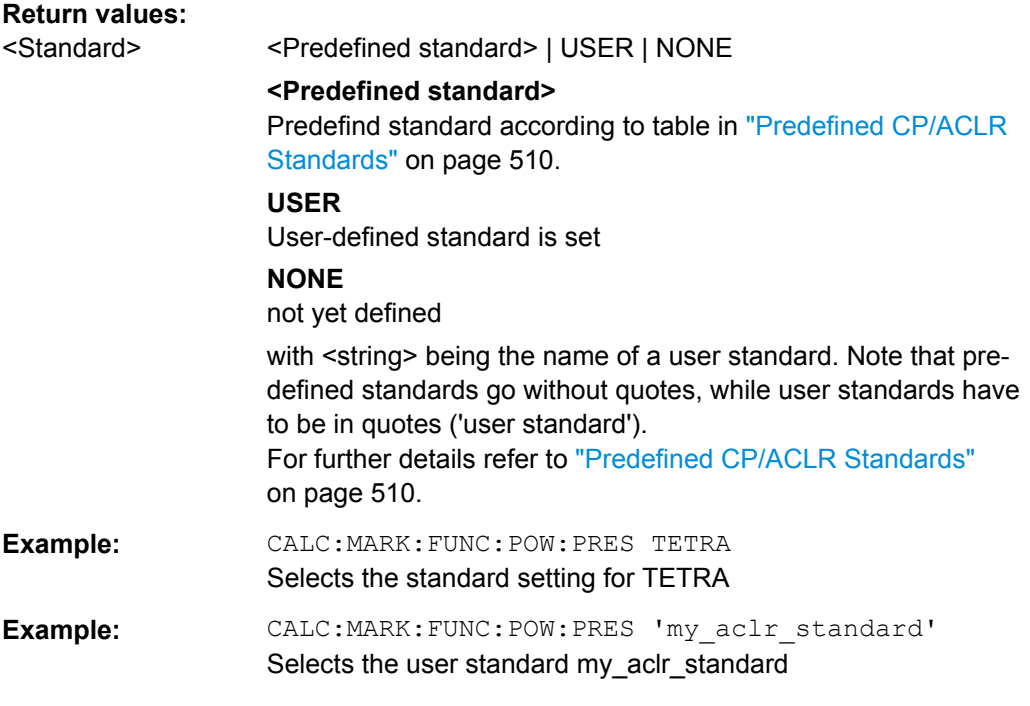

### **CALCulate<n>:MARKer<m>:FUNCtion:POWer:STANdard:CATalog?**

This command queries all available standards, including user standards.

The numeric suffix at MARKer is irrelevant.

**Example:** CALC:MARK:FUNC:POW:STAN:CAT? Queries the available standards. Usage: Query only

# **CALCulate<n>:MARKer<m>:FUNCtion:POWer:STANdard:DELete** <Standard>

This command deletes an ACLR standard.

The numeric suffix at MARKer is irrelevant.

#### **Parameters:**

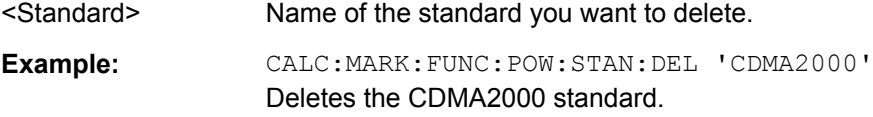

# **CALCulate<n>:MARKer<m>:FUNCtion:POWer:STANdard:SAVE** <Standard>

This command saves a cutomized ACLR standard.

The numeric suffix at MARKer is irrelevant.

## **Parameters:**

<Standard> Specifies the name of the user standard.

<span id="page-507-0"></span>**Example:** CALC:MARK:FUNC:POW:STAN:SAVE 'CDMA2000' Saves the user standard with the name CDMA2000.

## **Configuring ACLR Channels**

The following commands configure channels for channel power and ACLR measurements.

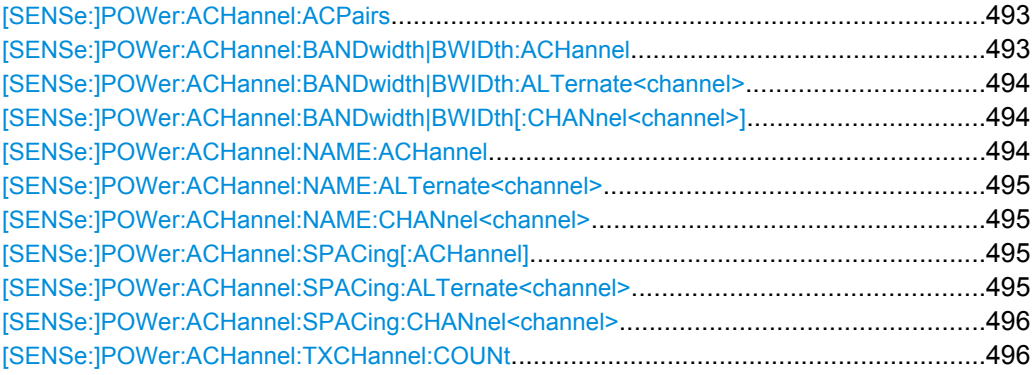

#### **[SENSe:]POWer:ACHannel:ACPairs** <ChannelPairs>

This command sets the number of adjacent channels (upper and lower channel in pairs).The figure 0 stands for pure channel power measurement.

### **Parameters:**

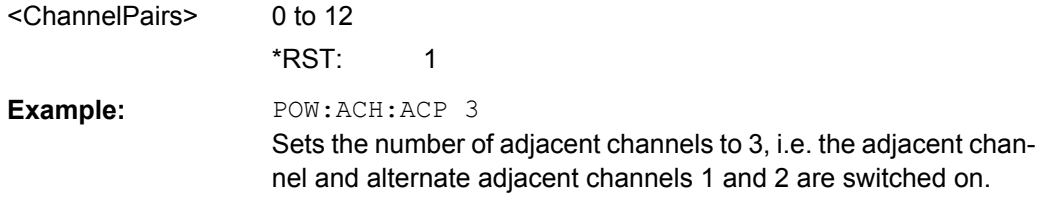

#### **[SENSe:]POWer:ACHannel:BANDwidth|BWIDth:ACHannel** <Bandwidth>

This command defines the channel bandwidth of the adjacent channel of the radio transmission system. If the bandwidth of the adjacent channel is changed, the bandwidths of all alternate adjacent channels are automatically set to the same value.

With [SENSe<source>: ] POWer: HSPeed set to ON, steep-edged channel filters are available. For further information on filters refer to [chapter 3.2.6.4, "List of Available RRC](#page-231-0) [and Channel Filters", on page 217](#page-231-0) .

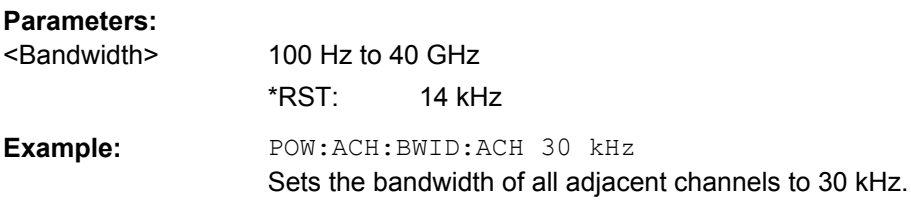

### <span id="page-508-0"></span>**[SENSe:]POWer:ACHannel:BANDwidth|BWIDth:ALTernate<channel>** <Bandwidth>

This command defines the channel bandwidth of the specified alternate adjacent channels of the radio transmission system. If the channel bandwidth of one alternate adjacent channel is changed (e.g. channel 3), the bandwidth of all subsequent alternate adjacent channels (e.g. 4–11) is automatically set to the same value.

With [SENSe<source>: ] POWer: HSPeed set to ON, steep-edged channel filters are available. For further information on filters refer to [chapter 3.2.6.4, "List of Available RRC](#page-231-0) [and Channel Filters", on page 217](#page-231-0) .

### **Suffix:**

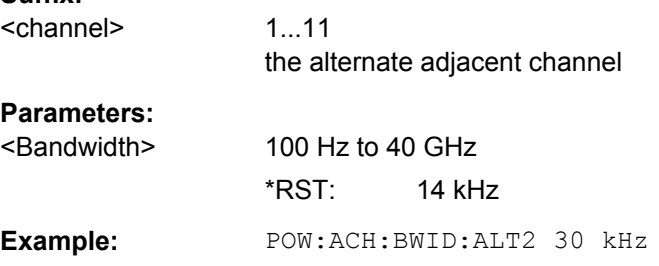

## **[SENSe:]POWer:ACHannel:BANDwidth|BWIDth[:CHANnel<channel>]** <Bandwidth>

This command sets the channel bandwidth of the specified TX channel in the radio communication system. The bandwidths of adjacent channels are not influenced by this modification.

With [SENSe<source>: ] POWer: HSPeed set to ON, steep-edged channel filters are available. For further information on filters refer to [chapter 3.2.6.4, "List of Available RRC](#page-231-0) [and Channel Filters", on page 217.](#page-231-0)

### **Parameters:**

**Parameters:**

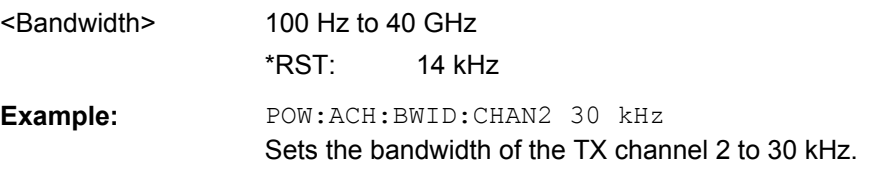

### **[SENSe:]POWer:ACHannel:NAME:ACHannel** <Name>

This command defines a name for the adjacent channel. The name is displayed in the result diagram and the result table.

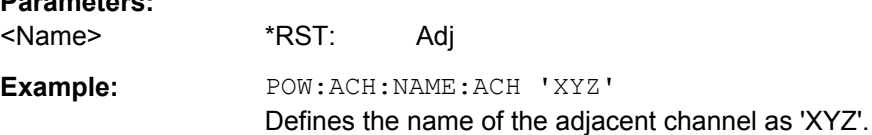

#### <span id="page-509-0"></span>**[SENSe:]POWer:ACHannel:NAME:ALTernate<channel>** <Name>

This command defines a name for the specified alternate channel. The name is displayed in the result diagram and the result table.

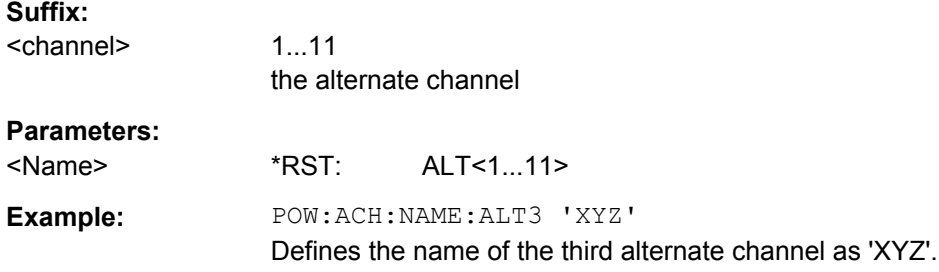

### **[SENSe:]POWer:ACHannel:NAME:CHANnel<channel>** <Name>

This command defines a name for the specified TX channel. The name is displayed in the result diagram and the result table.

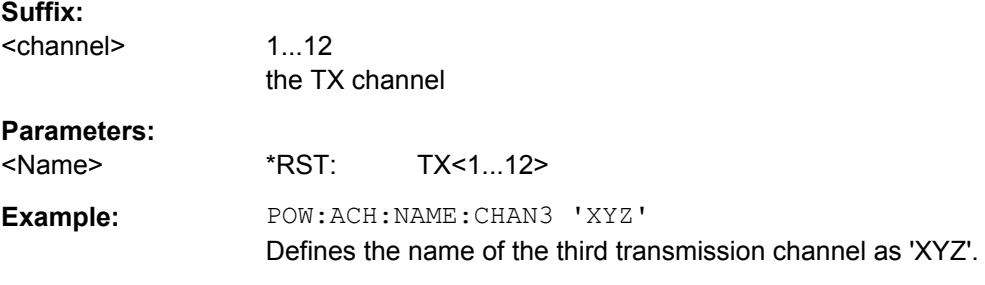

#### **[SENSe:]POWer:ACHannel:SPACing[:ACHannel]** <Spacing>

This command defines the spacing between the carrier signal and the adjacent channel (ADJ). The modification of the adjacent-channel spacing (ADJ) causes a change in all higher adjacent-channel spacings (ALT1, ALT2, ...): they are all multiplied by the same factor (new spacing value/old spacing value).

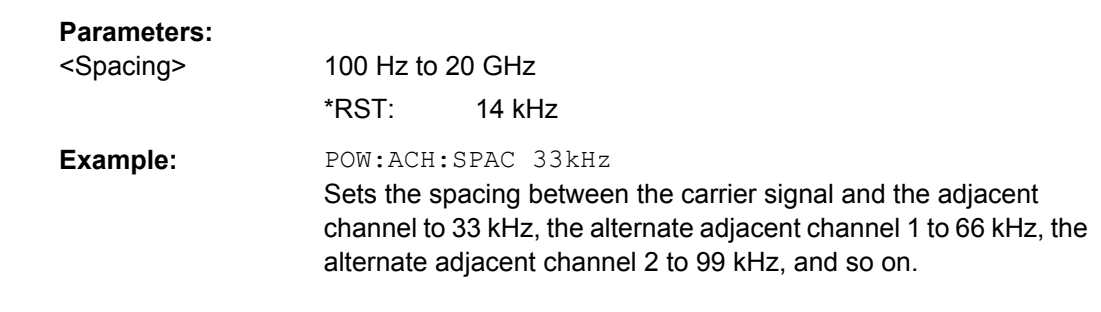

### **[SENSe:]POWer:ACHannel:SPACing:ALTernate<channel>** <Spacing>

This command defines the spacing between the alternate adjacent channels and the TX channel (ALT1, ALT2, ...). A modification of a higher adjacent-channel spacing causes a change by the same factor (new spacing value/old spacing value) in all higher adjacentchannel spacings, while the lower adjacent-channel spacings remain unchanged.

<span id="page-510-0"></span>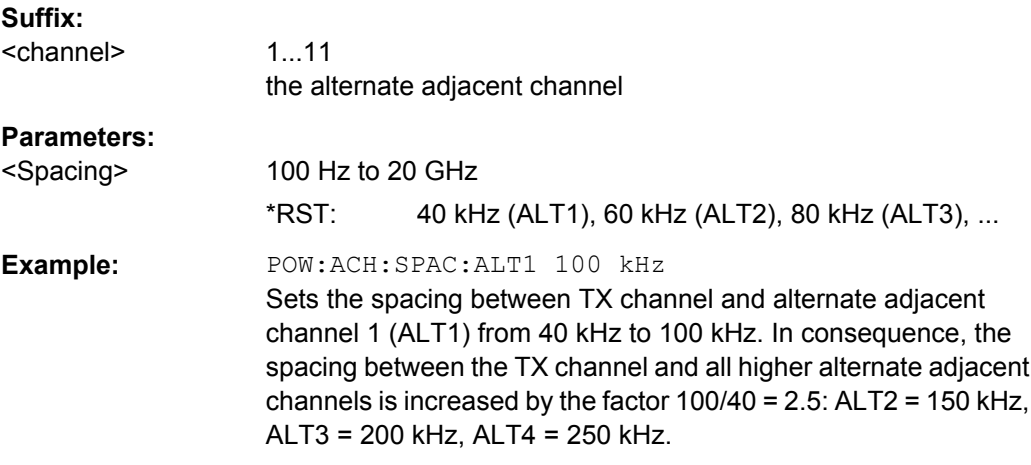

### **[SENSe:]POWer:ACHannel:SPACing:CHANnel<channel>** <Spacing>

This command defines the channel spacing for the carrier signals.

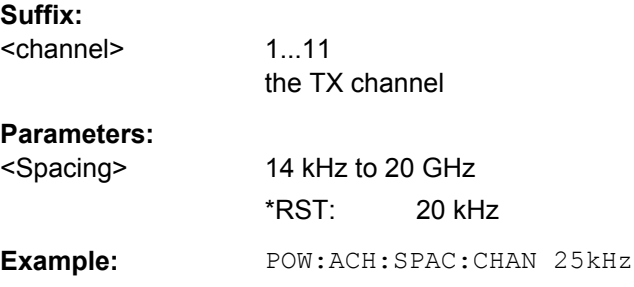

## **[SENSe:]POWer:ACHannel:TXCHannel:COUNt** <Number>

This command selects the number of carrier signals.

The command is available only for multicarrier channel and adjacent-channel power measurements with span > 0 (see [CALCulate<n>:MARKer<m>:FUNCtion:POWer:](#page-497-0) SELect [on page 483\)](#page-497-0).

## **Parameters:**

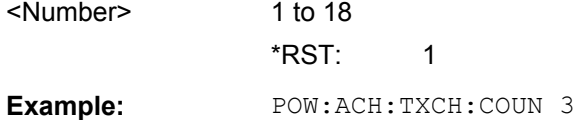

## **Defining Weighting Filters**

The following commands define weighting filters for ACLR measurements.

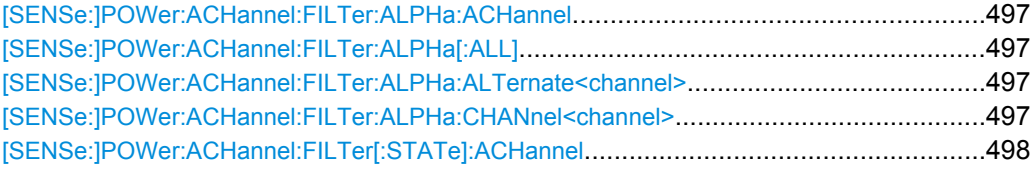

<span id="page-511-0"></span>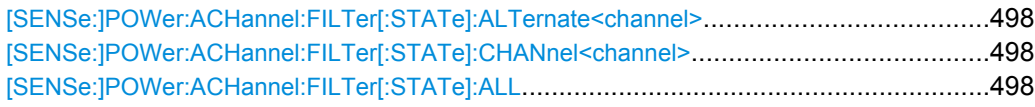

# **[SENSe:]POWer:ACHannel:FILTer:ALPHa:ACHannel** <Alpha>

This command defines the roll-off factor for the weighting filter of the adjacent channel.

**Parameters:**

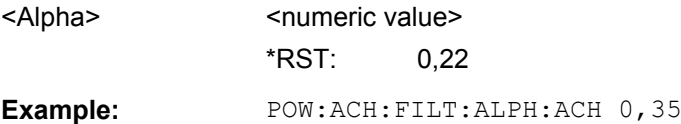

## **[SENSe:]POWer:ACHannel:FILTer:ALPHa[:ALL]** <Alpha>

This command defines the roll-off factor for the weighting filter of all channels.

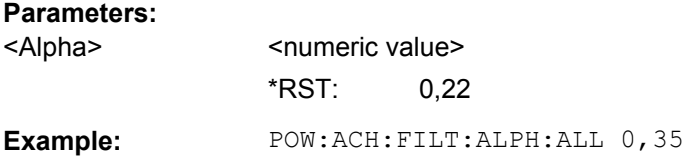

## **[SENSe:]POWer:ACHannel:FILTer:ALPHa:ALTernate<channel>** <Alpha>

This command defines the roll-off factor for the weighting filter of the specified alternate channel.

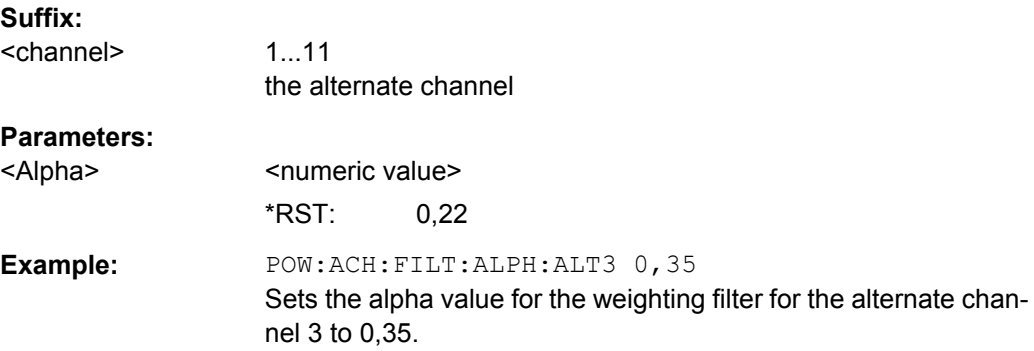

## **[SENSe:]POWer:ACHannel:FILTer:ALPHa:CHANnel<channel>** <Alpha>

This command defines the roll-off factor for the weighting filter of the specified TX channel.

**Suffix:**  <channel>

1...11 the TX channel

<span id="page-512-0"></span>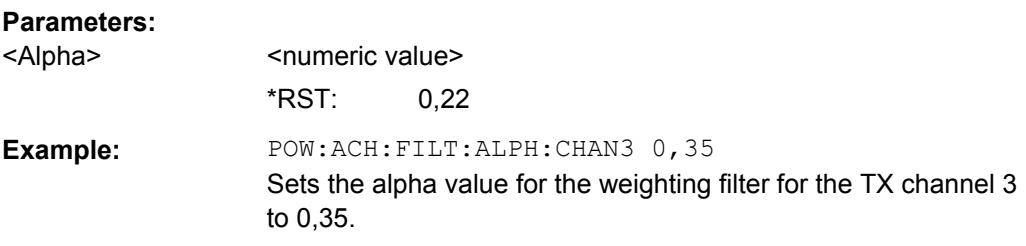

# **[SENSe:]POWer:ACHannel:FILTer[:STATe]:ACHannel** <State>

This command activates the weighting filter for the adjacent channel.

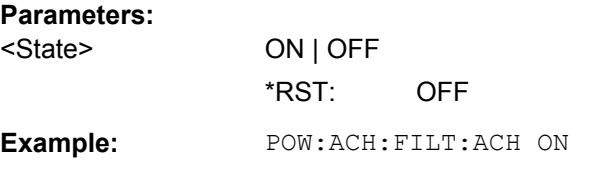

## **[SENSe:]POWer:ACHannel:FILTer[:STATe]:ALTernate<channel>** <State>

This command activates the weighting filter for the specified alternate channel.

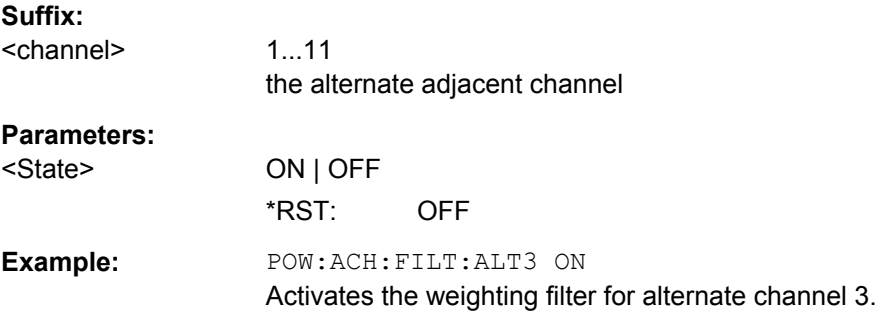

# **[SENSe:]POWer:ACHannel:FILTer[:STATe]:CHANnel<channel>** <State>

This command activates the weighting filter for the specified TX channel.

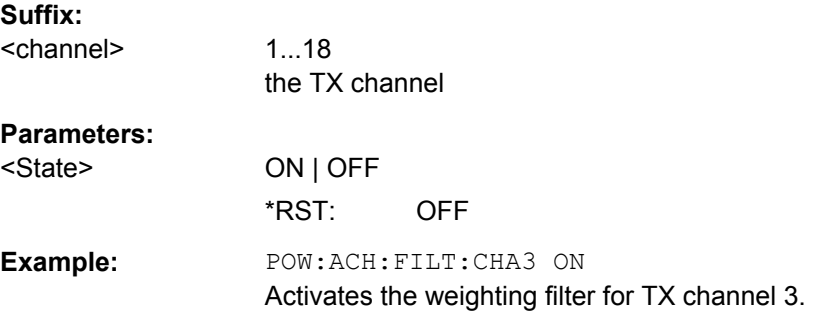

# **[SENSe:]POWer:ACHannel:FILTer[:STATe]:ALL** <State>

This command activates the weighting filter for all channels.

<span id="page-513-0"></span>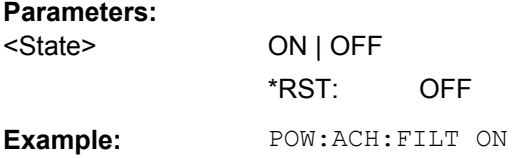

## **Selecting the Reference Channel**

The following commands define the reference channel for relative ACLR measurements.

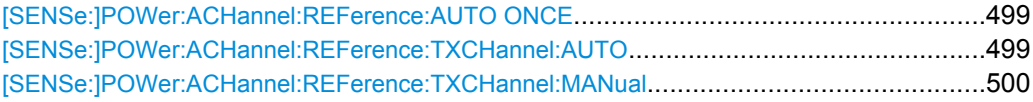

## **[SENSe:]POWer:ACHannel:REFerence:AUTO ONCE**

This command sets the reference value to the currently measured channel power for the relative measurement.

**Example:** POW:ACH:REF:AUTO ONCE

### **[SENSe:]POWer:ACHannel:REFerence:TXCHannel:AUTO** <Channel>

This command activates the automatic selection of a transmission channel to be used as a reference channel in relative adjacent-channel power measurements.

The transmission channel with the highest power, the transmission channel with the lowest power, or the transmission channel nearest to the adjacent channels can be defined as a reference channel.

The command is available only for multicarrier channel and adjacent-channel power measurements with span > 0 ( [CALCulate<n>:MARKer<m>:FUNCtion:POWer:](#page-497-0) SELect [on page 483\)](#page-497-0).

#### **Parameters:**

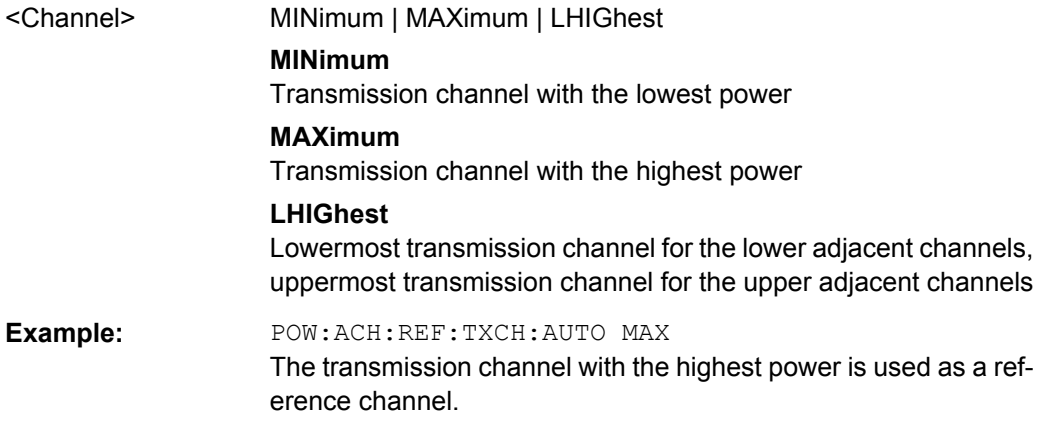

#### <span id="page-514-0"></span>**[SENSe:]POWer:ACHannel:REFerence:TXCHannel:MANual** <ChannelNumber>

This command selects a transmission channel to be used as a reference channel in relative adjacent-channel power measurements.

The command is available only for multicarrier channel and adjacent-channel power measurements with span > 0 ( [CALCulate<n>:MARKer<m>:FUNCtion:POWer:](#page-497-0) SELect [on page 483\)](#page-497-0).

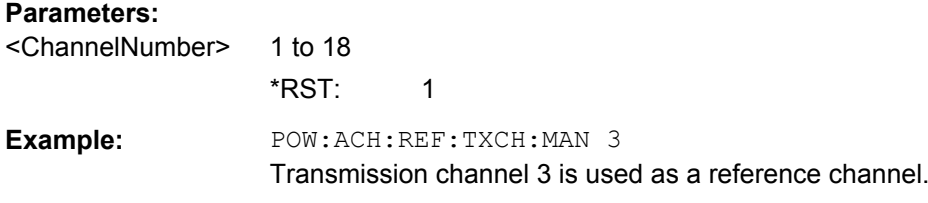

## **Checking Limits**

The following commands configure limit checks for channel power and ACLR measurements.

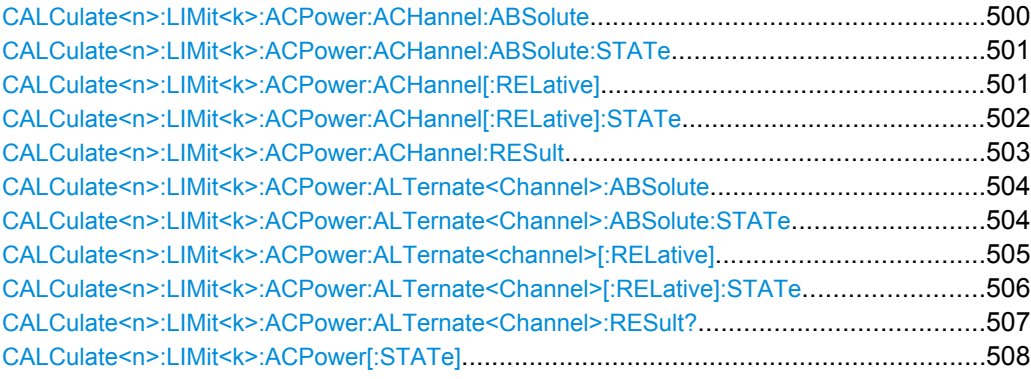

**CALCulate<n>:LIMit<k>:ACPower:ACHannel:ABSolute** <LowerLimit>, <UpperLimit>

This command defines the absolute limit value for the lower/upper adjacent channel during adjacent-channel power measurement (Adjacent Channel Power).

Note that the absolute limit value has no effect on the limit check as soon as it is below the relative limit value defined with [CALCulate<n>:LIMit<k>:ACPower:](#page-515-0) [ACHannel\[:RELative\]](#page-515-0). This mechanism allows automatic checking of the absolute basic values of adjacent-channel power as defined in mobile radio standards.

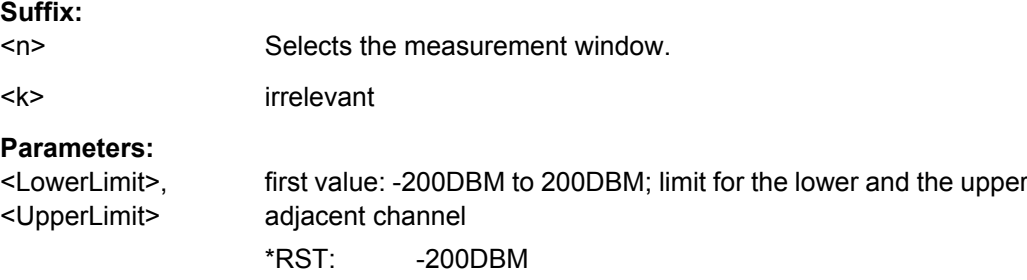

<span id="page-515-0"></span>Example: CALC:LIM:ACP:ACH:ABS -35DBM, -35DBM Sets the absolute limit value for the power in the lower and upper adjacent channel to -35 dBm.

## **CALCulate<n>:LIMit<k>:ACPower:ACHannel:ABSolute:STATe** <State>

This command activates the limit check for the adjacent channel when adjacent-channel power measurement (Adjacent Channel Power) is performed. Before the command, the limit check for the channel/adjacent-channel measurement must be globally switched on using [CALCulate<n>:LIMit<k>:ACPower\[:STATe\]](#page-522-0).

The result can be queried with [CALCulate<n>:LIMit<k>:ACPower:ACHannel:](#page-517-0) [RESult](#page-517-0). It should be noted that a complete measurement must be performed between switching on the limit check and the result query, since otherwise no correct results are available.

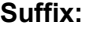

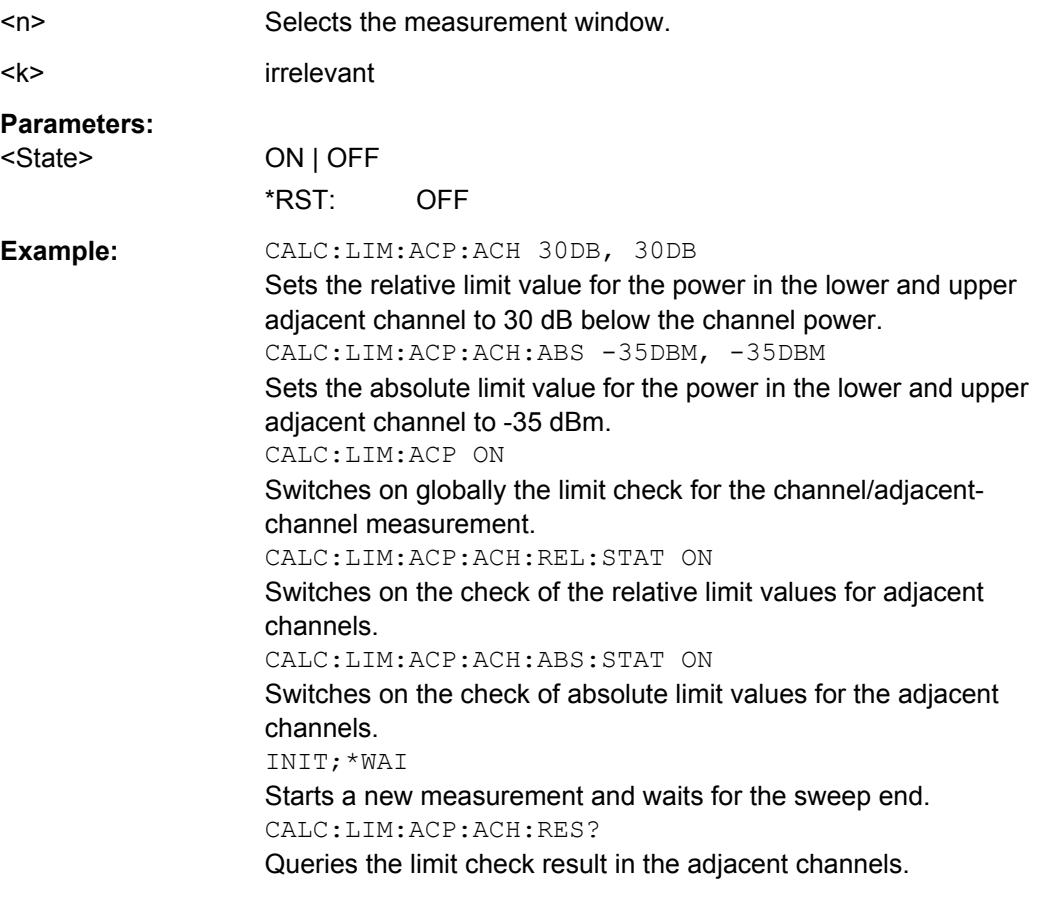

## **CALCulate<n>:LIMit<k>:ACPower:ACHannel[:RELative]** <LowerLimit>, <UpperLimit>

This command defines the relative limit of the upper/lower adjacent channel for adjacentchannel power measurements. The reference value for the relative limit value is the measured channel power.

<span id="page-516-0"></span>It should be noted that the relative limit value has no effect on the limit check as soon as it is below the absolute limit value defined with the CALCulate $\langle n \rangle : LIMit \langle k \rangle :$ [ACPower:ACHannel:ABSolute](#page-514-0) command. This mechanism allows automatic checking of the absolute basic values of adjacent-channel power as defined in mobile radio standards.

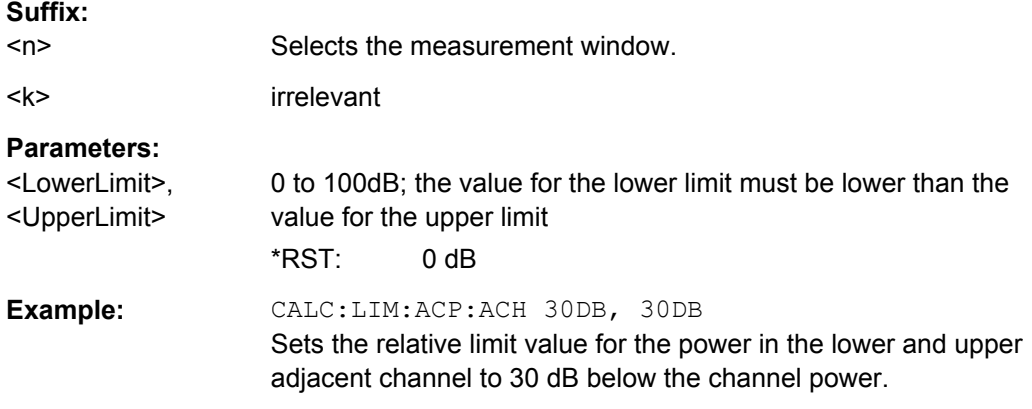

### **CALCulate<n>:LIMit<k>:ACPower:ACHannel[:RELative]:STATe** <State>

This command activates the limit check for the relative limit value of the adjacent channel when adjacent-channel power measurement is performed. Before this command, the limit check must be activated using [CALCulate<n>:LIMit<k>:ACPower\[:STATe\]](#page-522-0).

The result can be queried with [CALCulate<n>:LIMit<k>:ACPower:ACHannel:](#page-517-0) [RESult](#page-517-0). Note that a complete measurement must be performed between switching on the limit check and the result query, since otherwise no correct results are available.

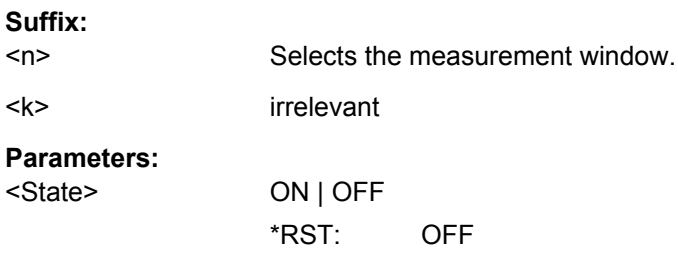

<span id="page-517-0"></span>**Example:** CALC:LIM:ACP:ACH 30DB, 30DB Sets the relative limit value for the power in the lower and upper adjacent channel to 30 dB below the channel power. CALC:LIM:ACP:ACH:ABS -35DBM, -35DBM Sets the absolute limit value for the power in the lower and upper adjacent channel to -35 dBm. CALC:LIM:ACP ON Switches on globally the limit check for the channel/adjacent channel measurement. CALC:LIM:ACP:ACH:STAT ON Switches on the check of the relative limit values for adjacent channels. CALC:LIM:ACP:ACH:ABS:STAT ON Switches on the check of absolute limit values for the adjacent channels. INIT;\*WAI Starts a new measurement and waits for the sweep end. CALC:LIM:ACP:ACH:RES? Queries the limit check result in the adjacent channels.

### **CALCulate<n>:LIMit<k>:ACPower:ACHannel:RESult**

This command queries the result of the limit check for the upper/lower adjacent channel when adjacent channel power measurement is performed.

If the power measurement of the adjacent channel is switched off, the command produces a query error.

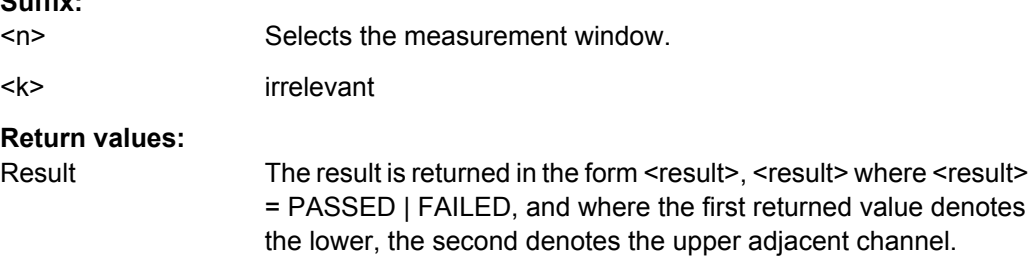

**Suffix:** 

<span id="page-518-0"></span>**Example:** CALC:LIM:ACP:ACH 30DB, 30DB Sets the relative limit value for the power in the lower and upper adjacent channel to 30 dB below the channel power. CALC:LIM:ACP:ACH:ABS -35DBM, -35DBM Sets the absolute limit value for the power in the lower and upper adjacent channel to -35 dB. CALC:LIM:ACP ON Switches on globally the limit check for the channel/adjacent channel measurement. CALC:LIM:ACP:ACH:STAT ON Switches on the limit check for the adjacent channels. INIT;\*WAI Starts a new measurement and waits for the sweep end. CALC:LIM:ACP:ACH:RES? Queries the limit check result in the adjacent channels.

**CALCulate<n>:LIMit<k>:ACPower:ALTernate<Channel>:ABSolute** <LowerLimit>, <UpperLimit>

This command defines the absolute limit value for the lower/upper alternate adjacentchannel power measurement (Adjacent Channel Power).

Note that the absolute limit value for the limit check has no effect as soon as it is below the relative limit value defined with [CALCulate<n>:LIMit<k>:ACPower:](#page-515-0) [ACHannel\[:RELative\]](#page-515-0). This mechanism allows automatic checking of the absolute

basic values defined in mobile radio standards for the power in adjacent channels.

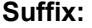

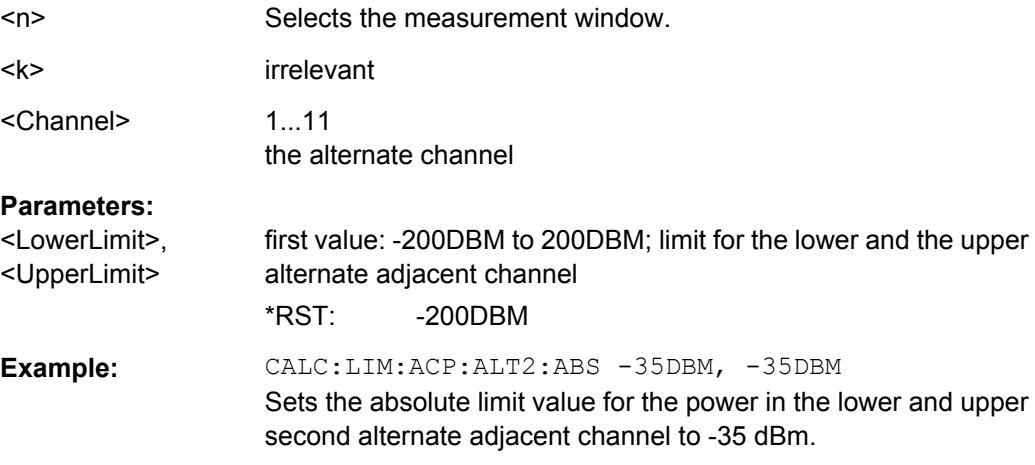

## **CALCulate<n>:LIMit<k>:ACPower:ALTernate<Channel>:ABSolute:STATe** <State>

This command activates the limit check for the alternate adjacent channels for adjacentchannel power measurement (Adjacent Channel Power).

Before the command, the limit check must be globally switched on for the channel/adjacent-channel power with the [CALCulate<n>:LIMit<k>:ACPower\[:STATe\]](#page-522-0) command.

## <span id="page-519-0"></span>The result can be queried with CALCulate<n>:LIMit<k>:ACPower:

ALTernate<channel>[:RELative]. Note that a complete measurement must be performed between switching on the limit check and the result query, since otherwise no correct results are available.

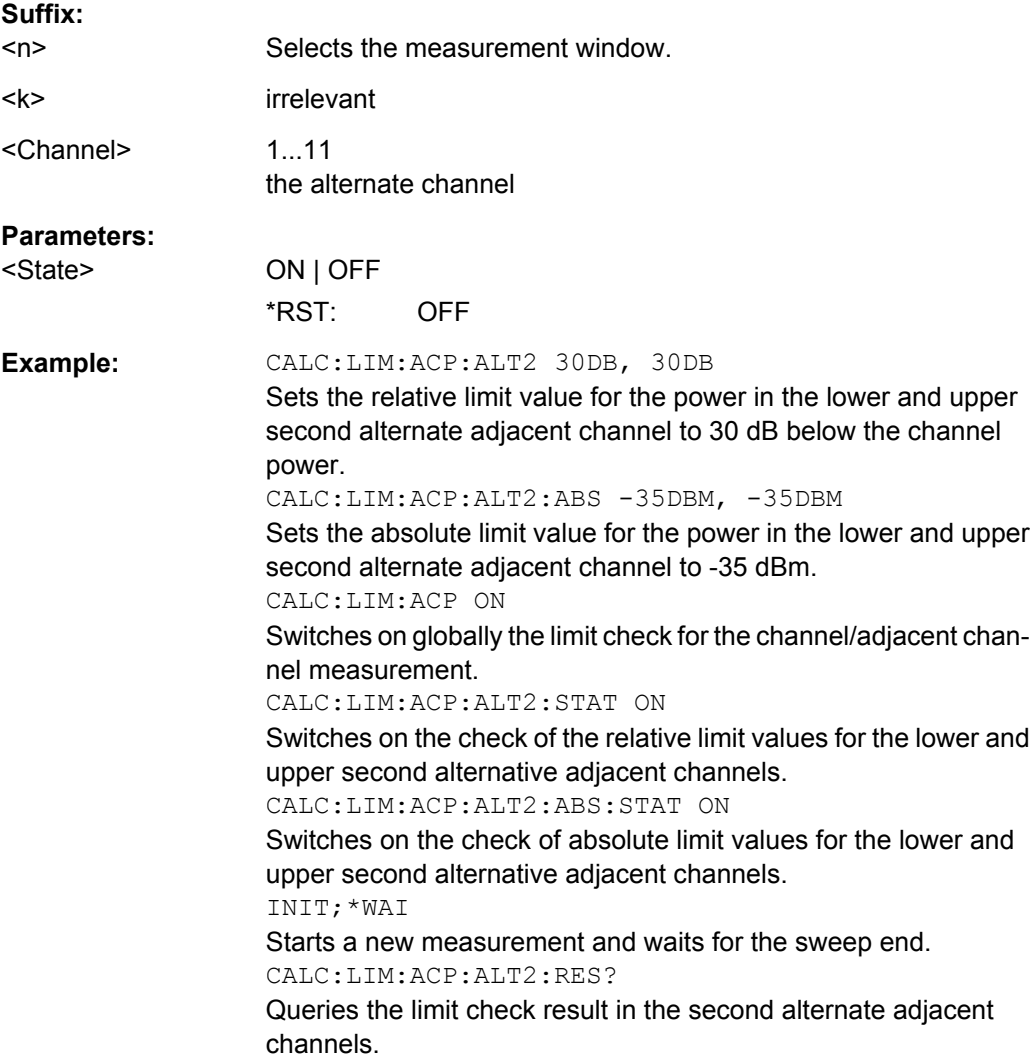

**CALCulate<n>:LIMit<k>:ACPower:ALTernate<channel>[:RELative]** <LowerLimit>, <UpperLimit>

This command defines the limit for the alternate adjacent channels for adjacent channel power measurements. The reference value for the relative limit value is the measured channel power.

Note that the relative limit value has no effect on the limit check as soon as it is below the absolute limit defined with [CALCulate<n>:LIMit<k>:ACPower:](#page-518-0)

[ALTernate<Channel>:ABSolute](#page-518-0). This mechanism allows automatic checking of the absolute basic values of adjacent-channel power as defined in mobile radio standards.

<span id="page-520-0"></span>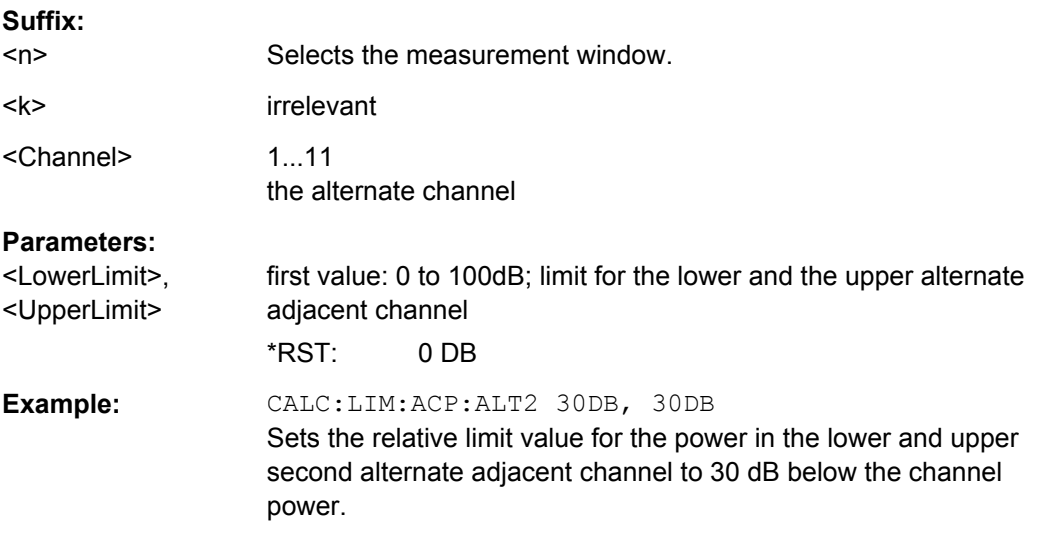

## **CALCulate<n>:LIMit<k>:ACPower:ALTernate<Channel>[:RELative]:STATe** <State>

This command activates the limit check for the alternate adjacent channels for adjacent channel power measurements. Before the command, the limit check must be activated using [CALCulate<n>:LIMit<k>:ACPower\[:STATe\]](#page-522-0).

## The result can be queried with [CALCulate<n>:LIMit<k>:ACPower:](#page-519-0)

[ALTernate<channel>\[:RELative\]](#page-519-0). Note that a complete measurement must be performed between switching on the limit check and the result query, since otherwise no correct results are obtained.

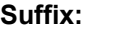

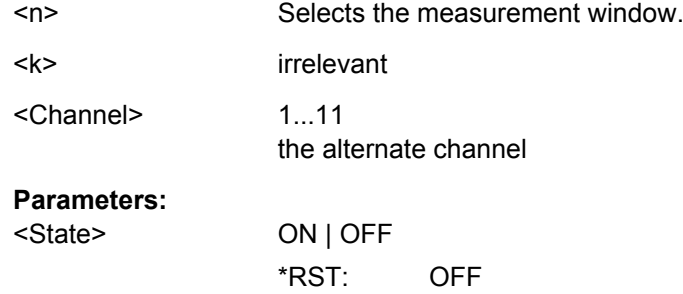

<span id="page-521-0"></span>**Example:** CALC:LIM:ACP:ALT2 30DB, 30DB Sets the relative limit value for the power in the lower and upper second alternate adjacent channel to 30 dB below the channel power. CALC:LIM:ACP:ALT2:ABS -35DBM, -35DBM Sets the absolute limit value for the power in the lower and upper second alternate adjacent channel to -35 dBm. CALC:LIM:ACP ON Switches on globally the limit check for the channel/adjacent channel measurement. CALC:LIM:ACP:ALT2:STAT ON Switches on the check of the relative limit values for the lower and upper second alternate adjacent channel. CALC:LIM:ACP:ALT2:ABS:STAT ON Switches on the check of absolute limit values for the lower and upper second alternate adjacent channel. INIT;\*WAI Starts a new measurement and waits for the sweep end. CALC:LIM:ACP:ALT2:RES? Queries the limit check result in the second alternate adjacent channels.

### **CALCulate<n>:LIMit<k>:ACPower:ALTernate<Channel>:RESult?**

This command queries the result of the limit check for the alternate adjacent channels for adjacent channel power measurements.

If the power measurement of the adjacent channel is switched off, the command produces a query error.

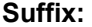

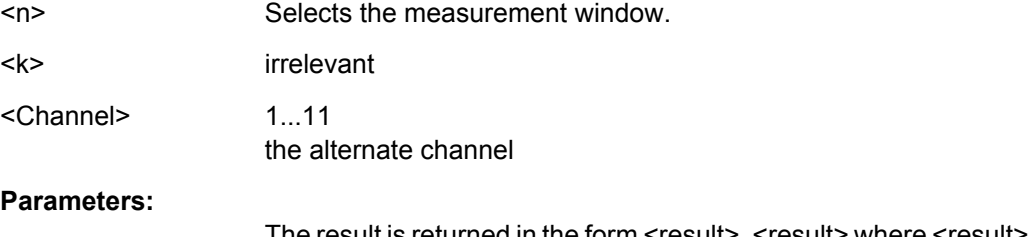

The result is returned in the form <result>, <result> where <result> = PASSED | FAILED and where the first (second) returned value denotes the lower (upper) alternate adjacent channel.

<span id="page-522-0"></span>**Example:** CALC:LIM:ACP:ALT2 30DB, 30DB Sets the relative limit value for the power in the lower and upper second alternate adjacent channel to 30 dB below the channel power. CALC:LIM:ACP:ALT2:ABS -35DBM, -35DBM Sets the absolute limit value for the power in the lower and upper second alternate adjacent channel to -35 dBm. CALC:LIM:ACP ON Switches on globally the limit check for the channel/adjacent channel measurement. CALC:LIM:ACP:ALT2:STAT ON Switches on the limit check for the lower and upper second adjacent channel. INIT;\*WAI Starts a new measurement and waits for the sweep end. CALC:LIM:ACP:ALT2:RES? Queries the limit check result in the second alternate adjacent channels. Usage: Query only

## **CALCulate<n>:LIMit<k>:ACPower[:STATe]** <State>

This command switches on and off the limit check for adjacent-channel power measurements. The commands [CALCulate<n>:LIMit<k>:ACPower:ACHannel\[:](#page-516-0)

[RELative\]:STATe](#page-516-0) or [CALCulate<n>:LIMit<k>:ACPower:](#page-520-0)

[ALTernate<Channel>\[:RELative\]:STATe](#page-520-0) must be used in addition to specify whether the limit check is to be performed for the upper/lower adjacent channel or for the alternate adjacent channels.

#### **Suffix:**

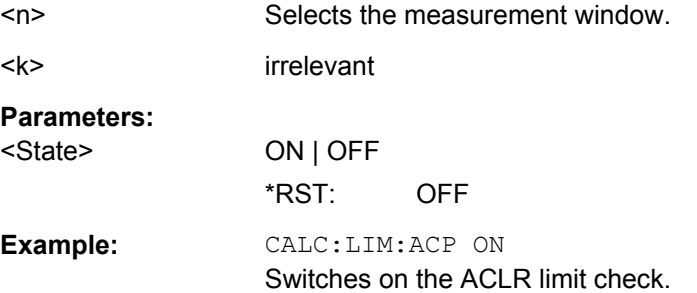

### **Analyzing Results**

The following commands analyze and retrieve measurement results for ACLR measurements.

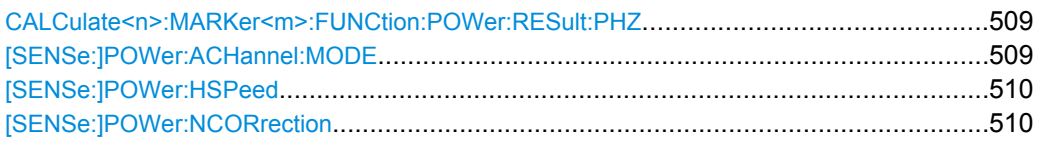

#### <span id="page-523-0"></span>**CALCulate<n>:MARKer<m>:FUNCtion:POWer:RESult:PHZ** <State>

This command switches the query response of the power measurement results between output of absolute values and output referred to the measurement bandwith.

The measurement results are output with the  $CALCulate < n$ : MARKer $\langle m \rangle$ : [FUNCtion:POWer:RESult?](#page-498-0) command.

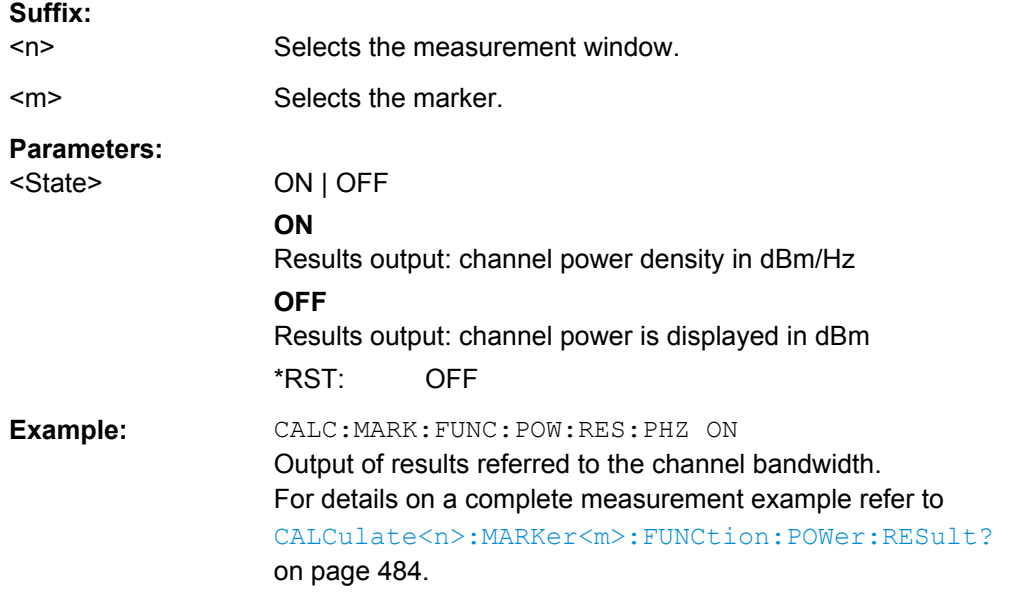

## **[SENSe:]POWer:ACHannel:MODE** <Mode>

This command switches between absolute and relative adjacent channel measurement. The command is only available with span > 0 and if the number of adjacent channels is greater than 0.

For the relative measurement the reference value is set to the currently measured channel power using the command [SENSe: ] POWer: ACHannel: REFerence: [AUTO ONCE](#page-513-0).

#### **Parameters:**

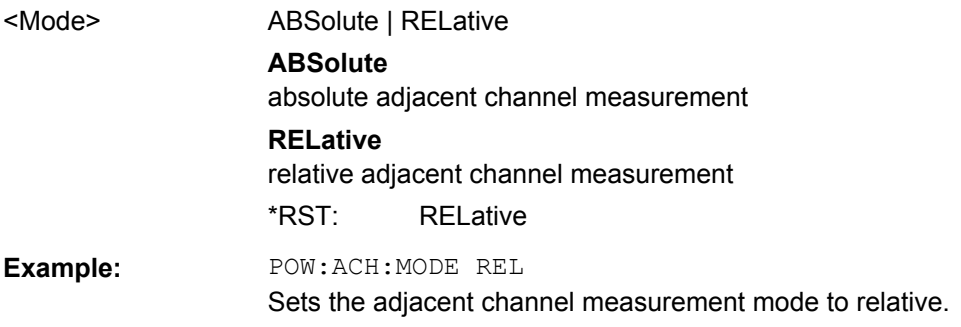

### <span id="page-524-0"></span>**[SENSe:]POWer:HSPeed** <State>

This command switches on or off the high-speed channel/adjacent channel power measurement. The measurement itself is performed in zero span on the center frequencies of the individual channels. The command automatically switches to zero span and back.

Depending on the selected mobile radio standard, weighting filters with characteristic or very steep-sided channel filters are used for band limitation.

#### **Parameters:**

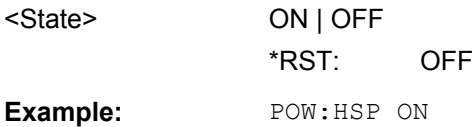

#### **[SENSe:]POWer:NCORrection** <Mode>

This command turns noise cancellation on and off.

If noise cancellation is on, the R&S ESR performs a reference measurement to determine its inherent noise and subtracts the result from the channel power measurement result (first active trace only).

The inherent noise of the instrument depends on the selected center frequency, resolution bandwidth and level setting. Therefore, the correction function is disabled whenever one of these parameters is changed. A corresponding message is displayed on the screen. Noise correction must be turned on again manually after the change.

#### **Parameters:**

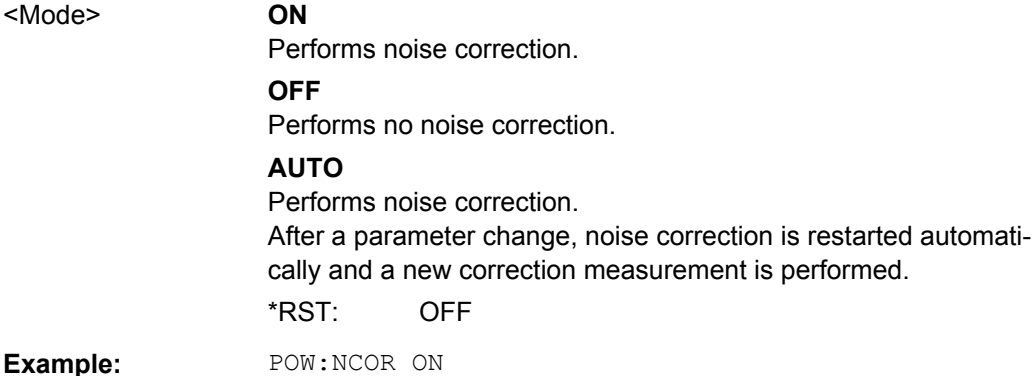

# **Predefined CP/ACLR Standards**

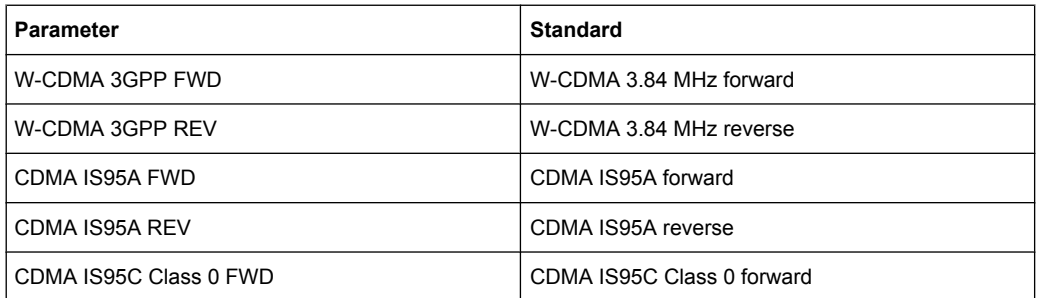

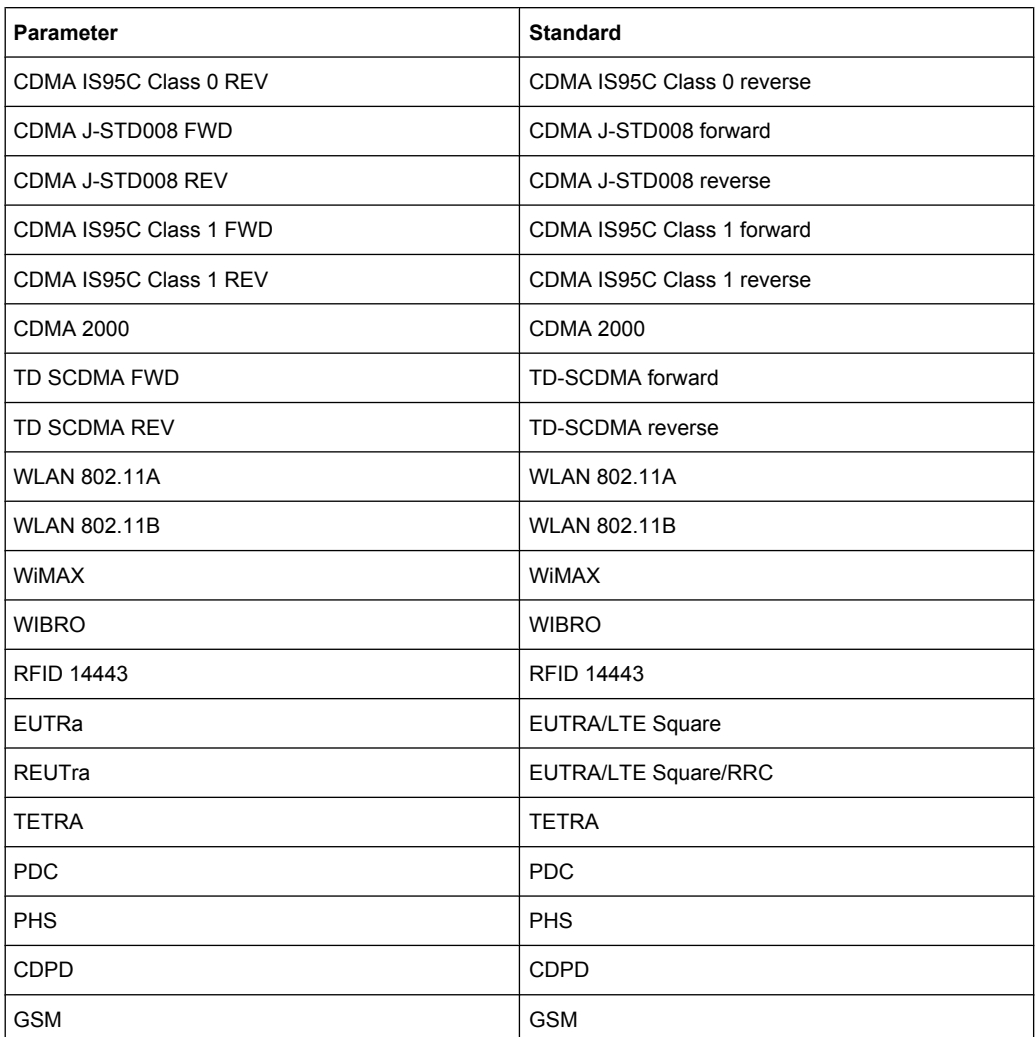

#### **8.4.1.3 Measuring the Occupied Bandwidth**

The following commands configure measurements of the occupied bandwidth.

Commands useful to measure the occupied bandwidth described elsewhere:

- [CALCulate<n>:MARKer<m>:FUNCtion:POWer:RESult?](#page-498-0) on page 484
- [CALCulate<n>:MARKer<m>:FUNCtion:POWer:SELect](#page-497-0) on page 483
- [CALCulate<n>:MARKer<m>:FUNCtion:POWer\[:STATe\]](#page-501-0) on page 487
- [\[SENSe:\]POWer:ACHannel:BANDwidth|BWIDth\[:CHANnel<channel>\]](#page-508-0) [on page 494](#page-508-0)
- [SENSe: ] POWer: ACHannel: PRESet on page 489
- [SENSe: ] POWer: ACHannel: PRESet: RLEVel on page 489
- TRACe<n>: DATA on page 489

[SENSe:]POWer:BANDwidth|BWIDth[...............................................................................512](#page-526-0)

#### <span id="page-526-0"></span>**[SENSe:]POWer:BANDwidth|BWIDth** <Percentage>

This command defines the percentage of the power with respect to the total power.

This value is the basis for the occupied bandwidth measurement (see  $[SENSe:$ [\]POWer:ACHannel:PRESet](#page-503-0) on page 489).

### **Parameters:**

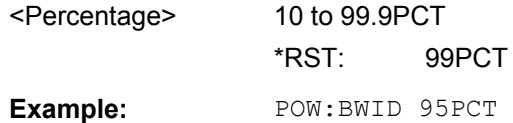

## **8.4.1.4 Measuring Spurious Emissions**

The following commands configure and perform spurious emission measurements.

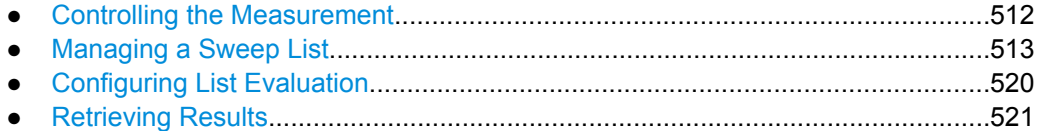

#### **Controlling the Measurement**

Note that the spurious measurement must be initialized before you can start configuring the sweep list or list evaluation.

Commands useful to retrieve results described elsewhere:

[SENSe: ] SWEep: MODE on page 523

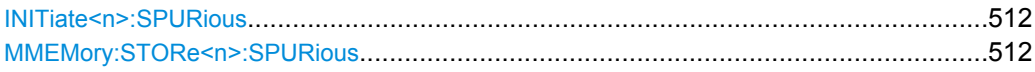

### **INITiate<n>:SPURious**

This command initiates a Spurious Emissions measurement.

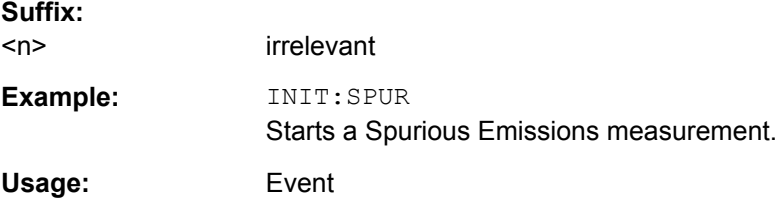

### **MMEMory:STORe<n>:SPURious** <FileName>

This command exports the marker peak list available for spurious emission measurements to a file.

**Suffix:**   $<sub>n</sub>$ </sub>

irrelevant

<span id="page-527-0"></span>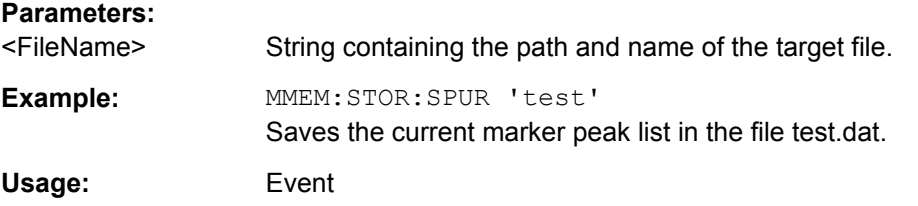

## **Managing a Sweep List**

The following commands configure the sweep list for spurious emission measurements.

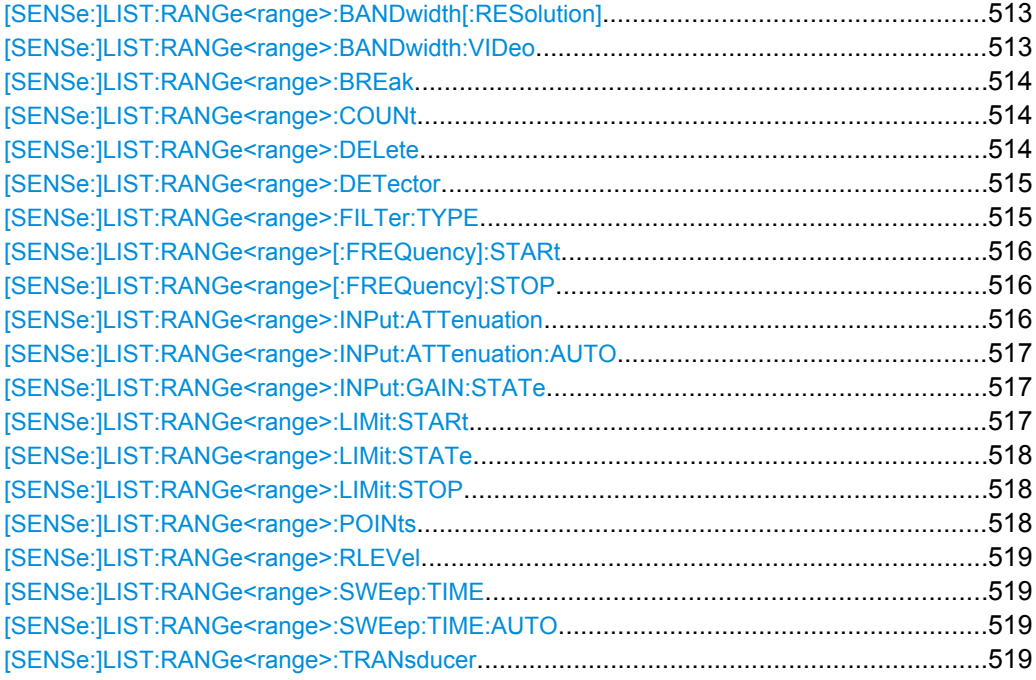

## **[SENSe:]LIST:RANGe<range>:BANDwidth[:RESolution]** <Value>

This command sets the RBW value for the specified range.

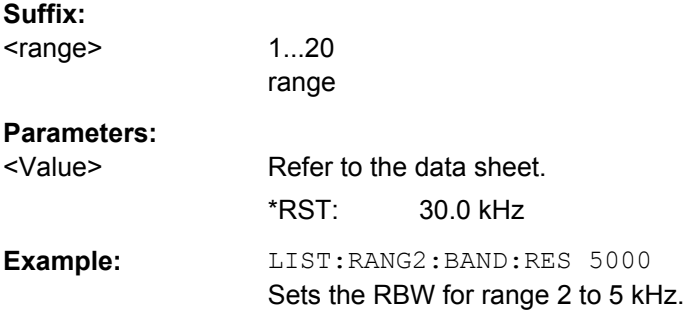

## **[SENSe:]LIST:RANGe<range>:BANDwidth:VIDeo**

This command sets the VBW value for the specified range.

<span id="page-528-0"></span>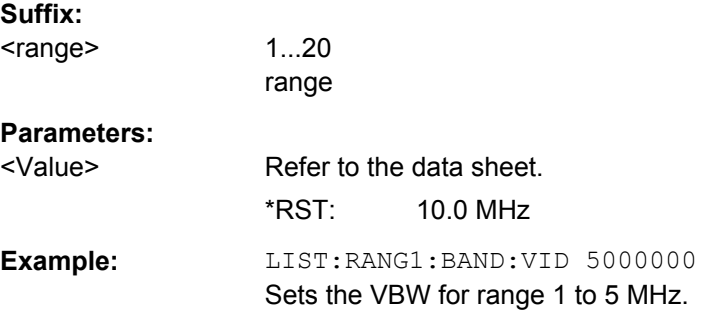

### **[SENSe:]LIST:RANGe<range>:BREak** <State>

This command configures the sweep behavior.

The suffixes are irrelevant.

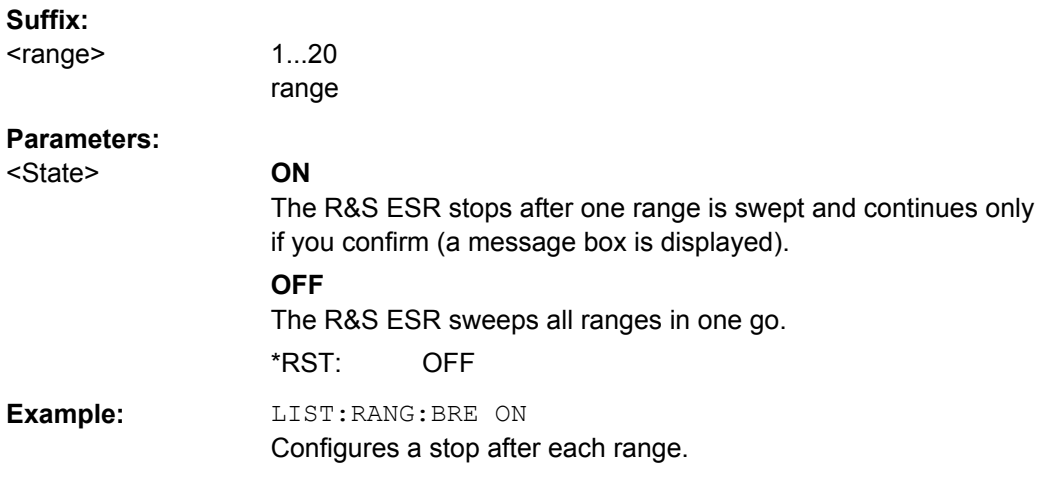

### **[SENSe:]LIST:RANGe<range>:COUNt**

This command returns the number of defined ranges.

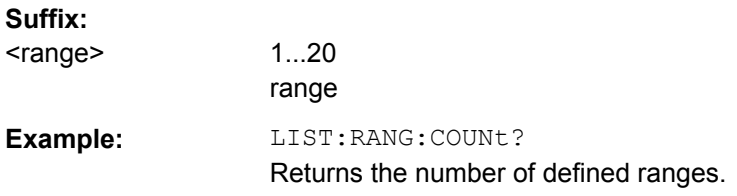

### **[SENSe:]LIST:RANGe<range>:DELete**

This command deletes the specified range. The range numbers are updated accordingly. The reference range cannot be deleted. A minimum of three ranges is mandatory.

**Suffix:** 

<range>

1...20 range

["Detector"](#page-159-0)

Remote Commands in Spectrum Analyzer Mode

<span id="page-529-0"></span>**Example:** LIST:RANG4:DEL Deletes range 4.

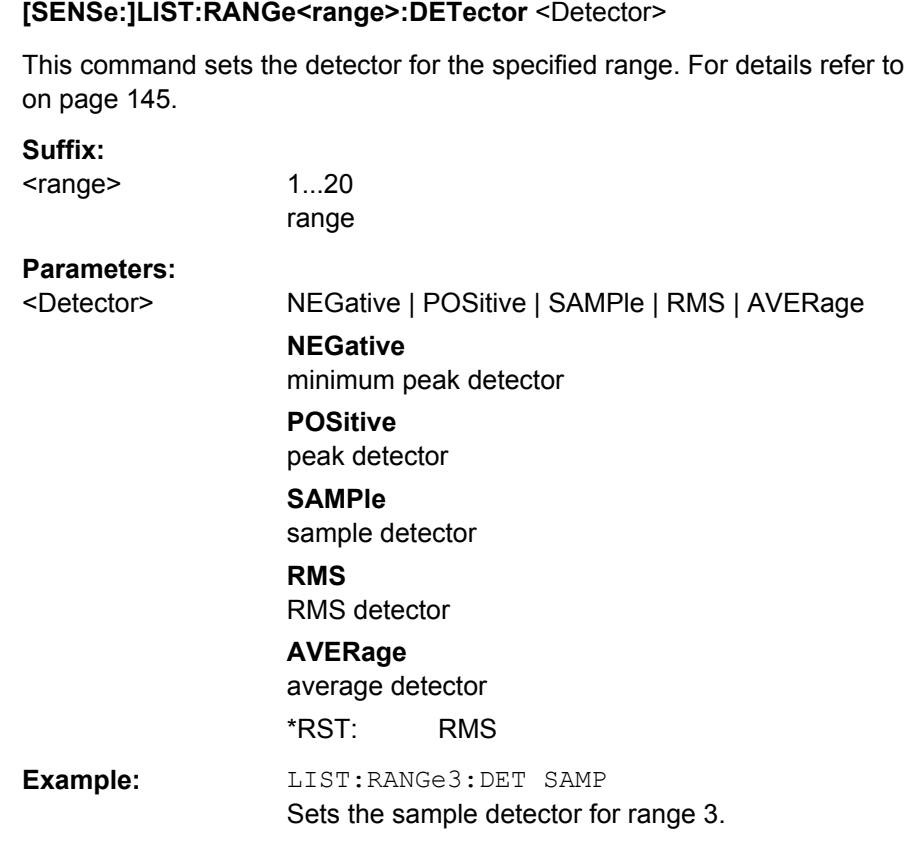

# **[SENSe:]LIST:RANGe<range>:FILTer:TYPE** <Type>

This command sets the filter type for the specified range.

## **Suffix:**

<range>

1...20 range

## **Parameters:**

<Type> **NORMal**

Gaussian filters **CFILter** channel filters **RRC** RRC filters **P5** 5 Pole filters \*RST: NORM

The available bandwidths of the filters are specified in the data sheet.

<span id="page-530-0"></span>**Example:** LIST:RANG1:FILT:TYPE RRC Sets the RRC filter type for range 1.

### **[SENSe:]LIST:RANGe<range>[:FREQuency]:STARt** <Frequency>

This command sets the start frequency for the specified range.

In order to change the start/stop frequency of the first/last range, select the appropriate span. If you set a span that is smaller than the overall span of the ranges, the measurement includes only the ranges that lie within the defined span and have a minimum span of 20 Hz. The first and last range are adapted to the given span as long as the minimum span of 20 Hz is not violated.

### **Suffix:**

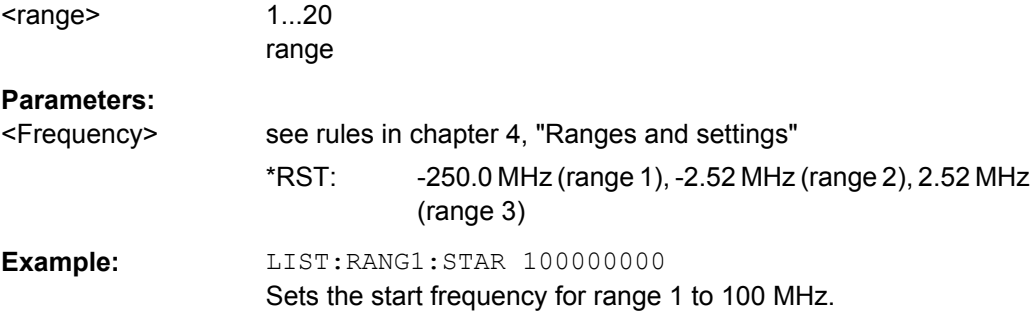

# **[SENSe:]LIST:RANGe<range>[:FREQuency]:STOP** <Frequency>

This command sets the stop frequency for the specified range. See also  $[SENSE]$ : ]LIST:RANGe<range>[:FREQuency]:STARt on page 516.

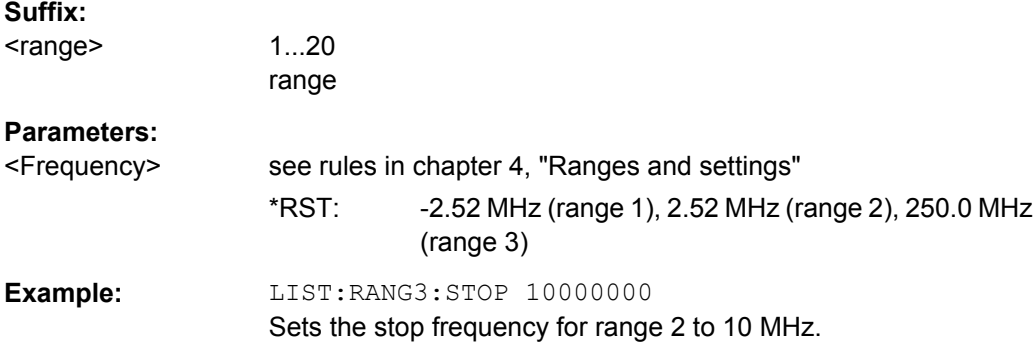

## **[SENSe:]LIST:RANGe<range>:INPut:ATTenuation** <Value>

This command sets the attenuation for the specified range.

**Suffix:**  <range>

1...20 range

<span id="page-531-0"></span>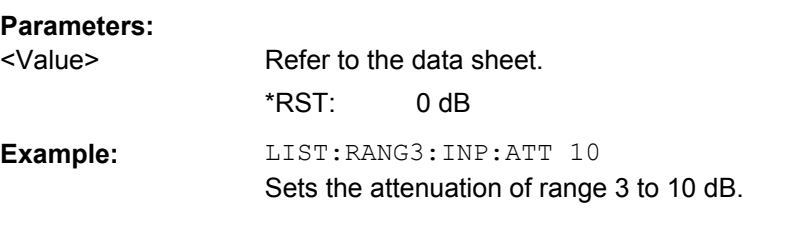

### **[SENSe:]LIST:RANGe<range>:INPut:ATTenuation:AUTO** <State>

This command activates or deactivates the automatic RF attenuation setting for the specified range.

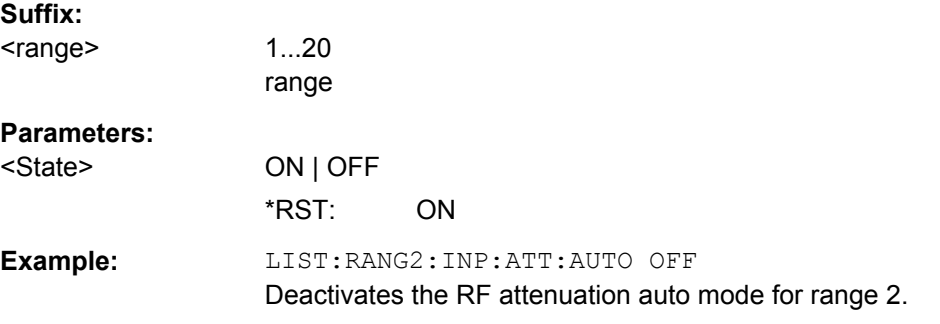

## **[SENSe:]LIST:RANGe<range>:INPut:GAIN:STATe** <State>

This command switches the preamplifier on or off for the specified range.

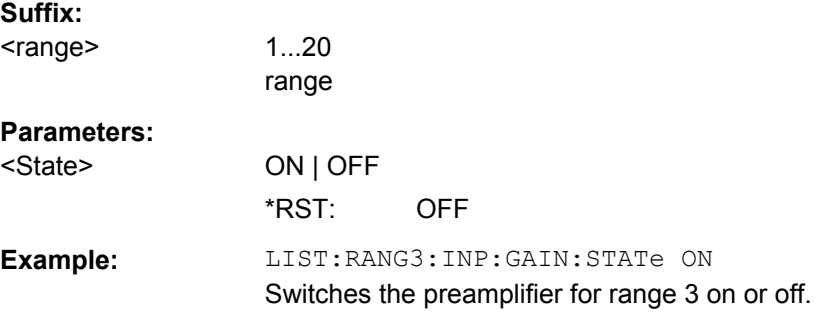

### **[SENSe:]LIST:RANGe<range>:LIMit:STARt** <Limit>

This command sets an absolute limit value at the start frequency of the specified range. Different from manual operation, this setting is independent of the defined limit check type.

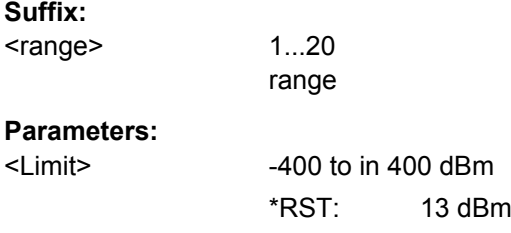

<span id="page-532-0"></span>**Example:** LIST:RANG1:LIM:ABS:STAR 10 Sets an absolute limit of 10 dBm at the start frequency of the range.

## **[SENSe:]LIST:RANGe<range>:LIMit:STATe**

This command activates or deactivates the limit check for all ranges.

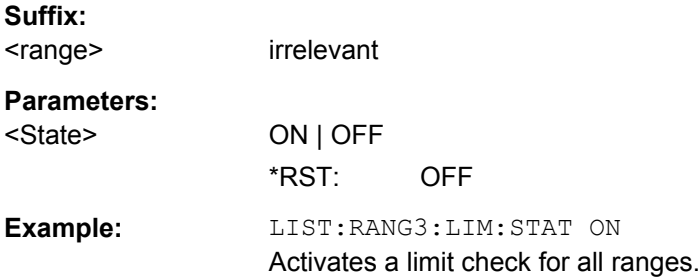

#### **[SENSe:]LIST:RANGe<range>:LIMit:STOP** <Limit>

This command sets an absolute limit value at the stop frequency of the specified range. Different from manual operation, this setting is independent of the defined limit check type.

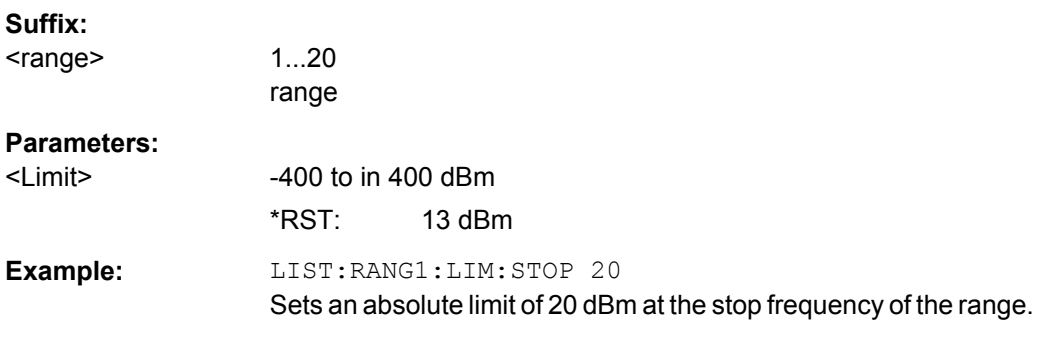

## **[SENSe:]LIST:RANGe<range>:POINts** <Value>

This command sets the number of sweep points for the specified range.

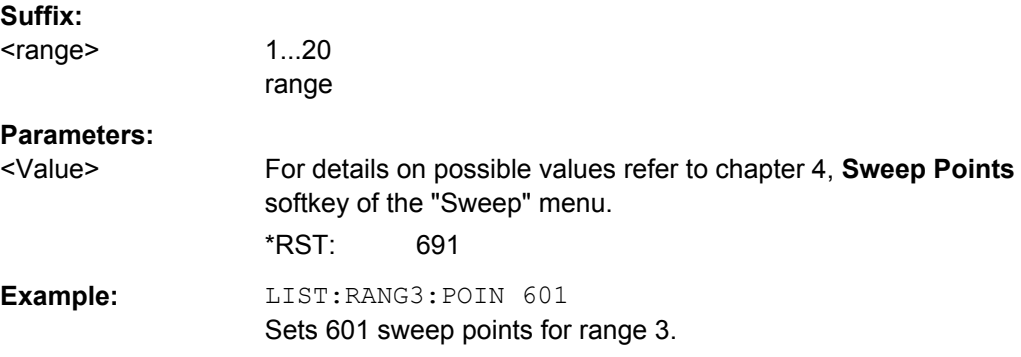

### <span id="page-533-0"></span>**[SENSe:]LIST:RANGe<range>:RLEVel** <Value>

This command sets the reference level for the specified range.

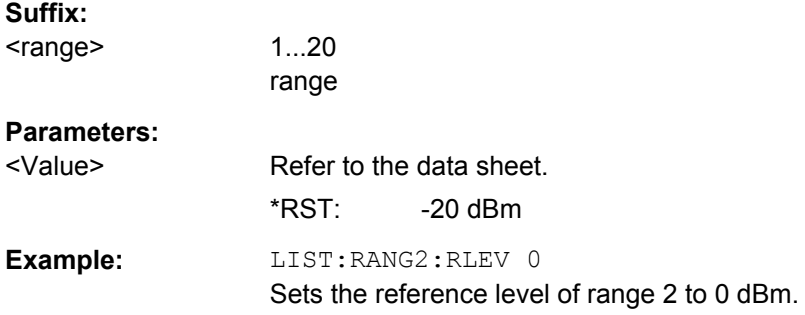

## **[SENSe:]LIST:RANGe<range>:SWEep:TIME**

This command sets the sweep time for the specified range.

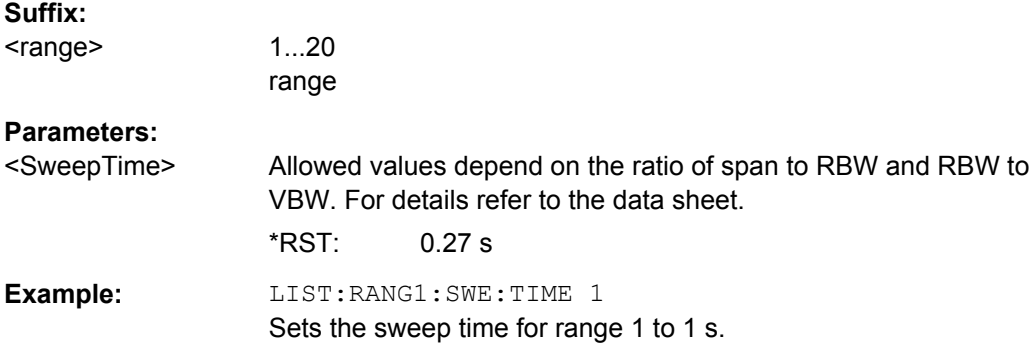

## **[SENSe:]LIST:RANGe<range>:SWEep:TIME:AUTO**

This command activates or deactivates the automatic sweep time setting for the specified range.

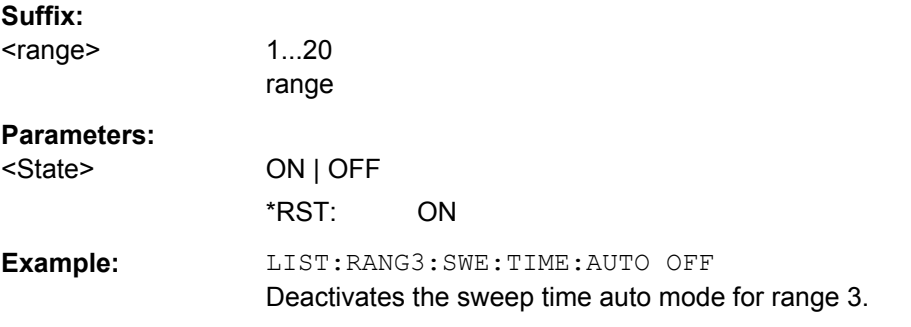

#### **[SENSe:]LIST:RANGe<range>:TRANsducer** <TransducerName>

This command sets a transducer for the specified range. You can only choose a transducer that fulfills the following conditions:

The transducer overlaps or equals the span of the range.

- <span id="page-534-0"></span>The x-axis is linear.
- The unit is dB.

## **Suffix:**  <range>

1...20 range

#### **Parameters:**

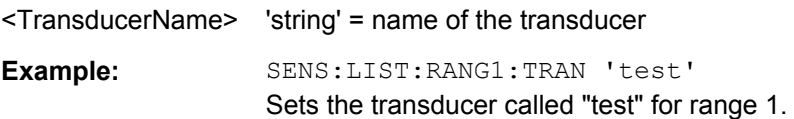

## **Configuring List Evaluation**

The following commands configure the list evaluation.

- [CALCulate<n>:PEAKsearch|PSEarch:MARGin](#page-461-0) on page 447
- MMEMory: STORe<n>: LIST on page 537

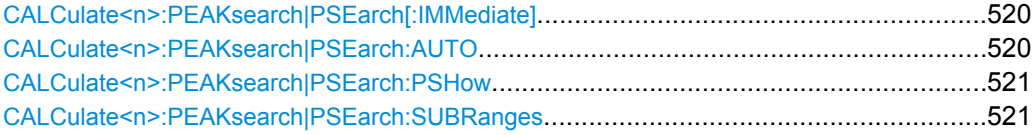

## **CALCulate<n>:PEAKsearch|PSEarch[:IMMediate]**

This command switches the spurious limit check off.

If you want to read out the values peak values including the delta to a limit, you have to switch on the limit again.

This command is only for FSP compatibility, and not necessary to use on the R&S ESR.

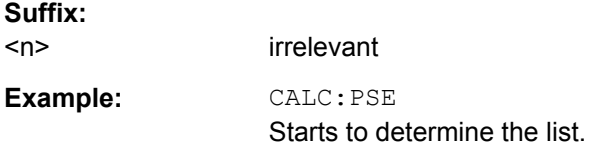

#### **CALCulate<n>:PEAKsearch|PSEarch:AUTO** <State>

This command activates or deactivates the list evaluation.

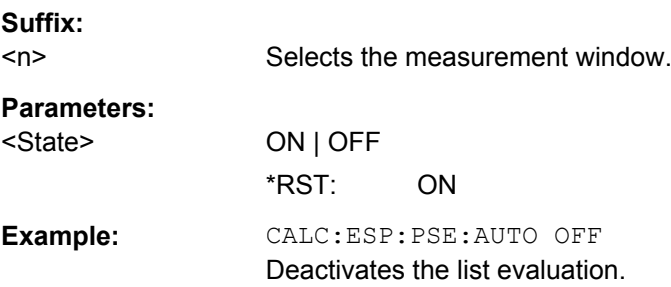

#### <span id="page-535-0"></span>**CALCulate<n>:PEAKsearch|PSEarch:PSHow**

This command marks all peaks with blue squares in the diagram.

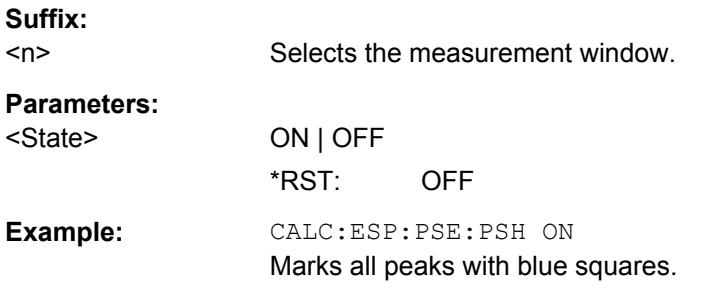

#### **CALCulate<n>:PEAKsearch|PSEarch:SUBRanges** <NumberPeaks>

This command sets the number of peaks per range that are stored in the list. Once the selected number of peaks has been reached, the peak search is stopped in the current range and continued in the next range.

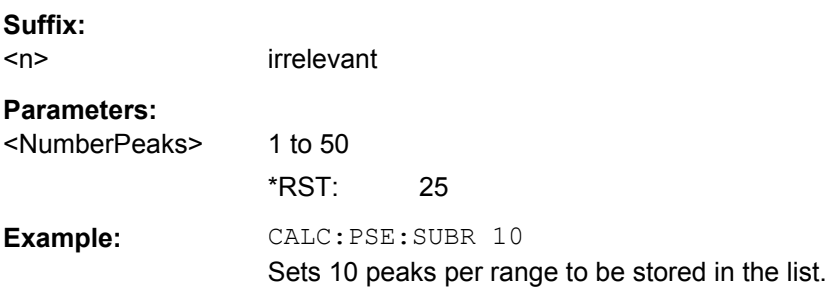

## **Retrieving Results**

The following commands analyze and retrieve measurement results for spurious emission measurements.

- [CALCulate<n>:LIMit<k>:FAIL?](#page-496-0) on page 482
- TRACe<n>: DATA on page 489

### **8.4.1.5 Testing Against a Spectrum Emission Mask**

The following commands configure and perform spectrum emission mask (SEM) measurements.

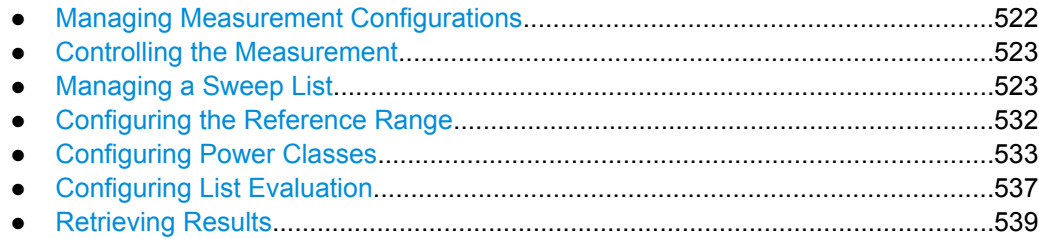

### <span id="page-536-0"></span>**Managing Measurement Configurations**

The following commands control measurement configurations for SEM measurements.

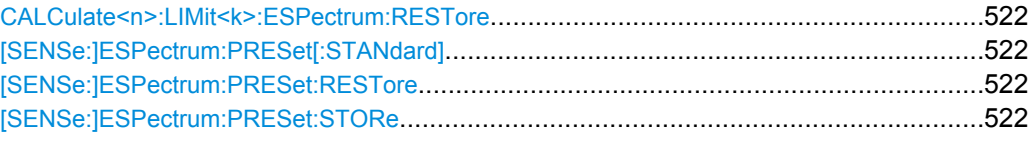

# **CALCulate<n>:LIMit<k>:ESPectrum:RESTore**

This command restores the predefined limit lines for the Spectrum Emission Mask

measurement. All modifications made to the predefined limit lines are lost and the factoryset values are restored.

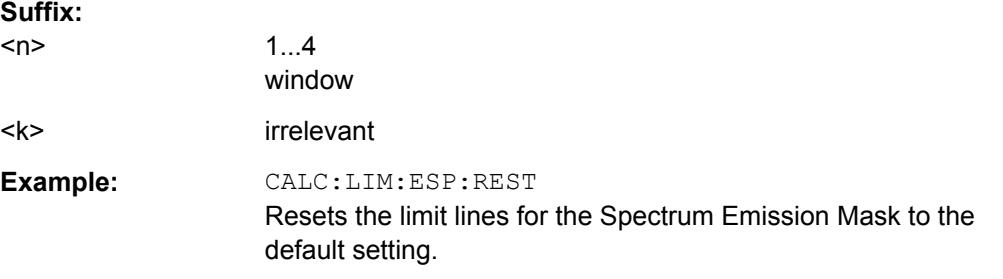

### **[SENSe:]ESPectrum:PRESet[:STANdard]**

This command selects the specified XML file under  $c:\r s\in s\$ nstr $\sem \ std.$  If the file is stored in a subdirectory, include the relative path.

Example: ESP:PRES 'WCDMA\3GPP\DL\PowerClass 31 39.xml' Selects the PowerClass 31 39.xml XML file in the C: \R\_S\instr\sem\_std\WCDMA\3GPP\DL directory. ESP:PRES? W-CDMA 3GPP DL (31,39)dBm The query returns information about the selected standard, the link direction and the power class. If no standard has been selected, the query returns None.

### **[SENSe:]ESPectrum:PRESet:RESTore**

This command copies the XML files from the  $C:\R\ S\in\text{Sens}$  backup folder to the  $C:\R$  s\instr\sem\_std folder. Files of the same name are overwritten.

**Example:** ESP:PRES:REST Restores the originally provided XML files.

#### **[SENSe:]ESPectrum:PRESet:STORe** <FileName>

This command stores the current settings as presettings in the specified XML file under C:\r s\instr\sem backup.

# <span id="page-537-0"></span>**Parameters:**

<FileName>

**Example:** ESP:PRES:STOR 'WCDMA\3GPP\DL\PowerClass\_31\_39.xml' Stores the settins in the PowerClass 31 39.xml file in the C: \R\_S\instr\sem\_std\WCDMA\3GPP\DL directory.

### **Controlling the Measurement**

The following commands control the measurement itself.

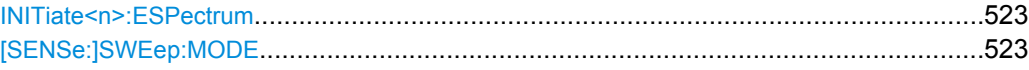

#### **INITiate<n>:ESPectrum**

This command starts a Spectrum Emission Mask measurement.

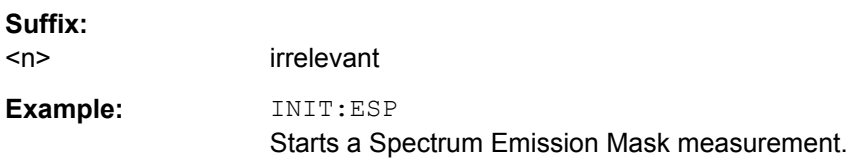

## **[SENSe:]SWEep:MODE** <Mode>

This command selects the spurious emission and spectrum emission mask measurements.

## **Parameters:**

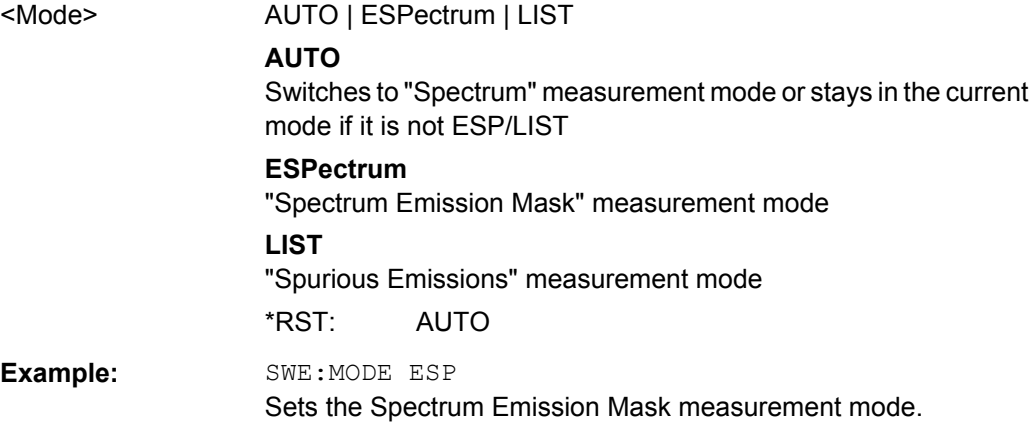

## **Managing a Sweep List**

The following commands define a sweep list for SEM measurements.

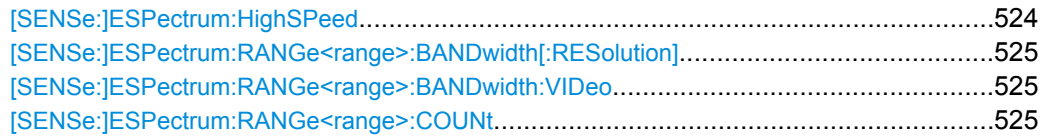

<span id="page-538-0"></span>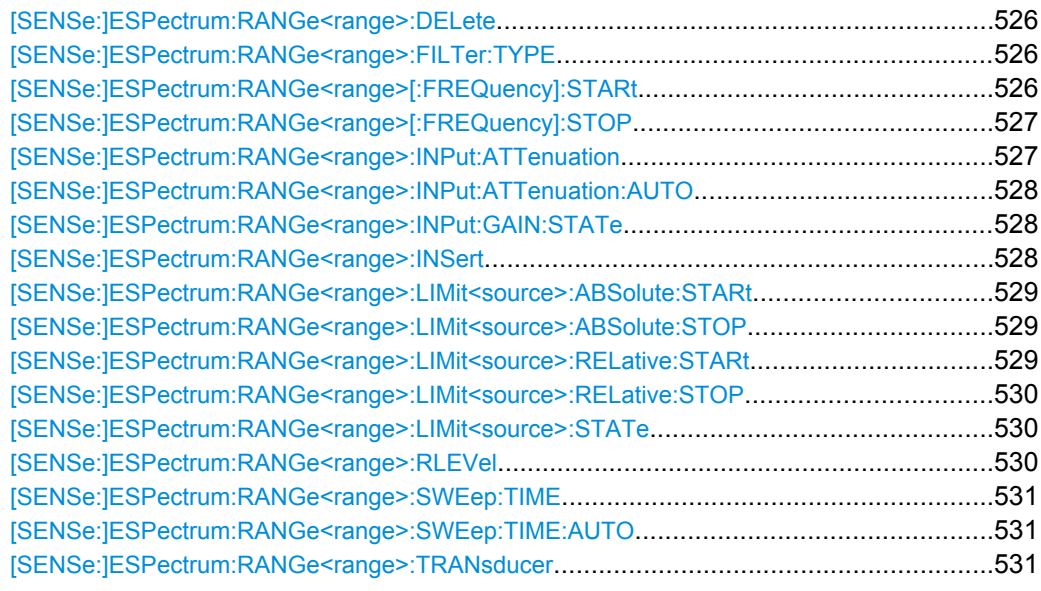

#### **[SENSe:]ESPectrum:HighSPeed** <State>

This command activates Fast SEM mode to accelerate spurious emission mask measurements. For details see ["Fast Spectrum Emission Mask Measurements"](#page-151-0) on page 137.

Note that in Fast SEM mode, the following parameters cannot be changed in all ranges:

- Filter type, see [\[SENSe:\]ESPectrum:RANGe<range>:FILTer:TYPE](#page-540-0) [on page 526](#page-540-0)
- RBW, see [\[SENSe:\]ESPectrum:RANGe<range>:BANDwidth\[:RESolution\]](#page-539-0) [on page 525](#page-539-0)
- VBW, see [\[SENSe:\]ESPectrum:RANGe<range>:BANDwidth:VIDeo](#page-539-0) [on page 525](#page-539-0)
- Sweep Time Mode, see [\[SENSe:\]ESPectrum:RANGe<range>:SWEep:TIME:](#page-545-0) AUTO [on page 531](#page-545-0)
- Sweep Time, see [\[SENSe:\]ESPectrum:RANGe<range>:SWEep:TIME](#page-545-0) [on page 531](#page-545-0)
- Reference level, see [SENSe: ]ESPectrum: RANGe<range>: RLEVel [on page 530](#page-544-0)
- RF Att Mode, see [SENSe:]ESPectrum: RANGe<range>: INPut: [ATTenuation:AUTO](#page-542-0) on page 528
- Rf Attenuation, see [\[SENSe:\]ESPectrum:RANGe<range>:INPut:](#page-541-0) [ATTenuation](#page-541-0) on page 527
- Preamp, see [\[SENSe:\]ESPectrum:RANGe<range>:INPut:GAIN:STATe](#page-542-0) [on page 528](#page-542-0)

### **Parameters:**

<State> ON | OFF

\*RST: OFF

<span id="page-539-0"></span>**Example:** ESP:HSP ON

### **[SENSe:]ESPectrum:RANGe<range>:BANDwidth[:RESolution]** <Value>

This command sets the RBW value for the specified range.

Note that this parameter can not be set for all ranges if "Fast SEM" mode is activated (see [\[SENSe:\]ESPectrum:HighSPeed](#page-538-0) on page 524).

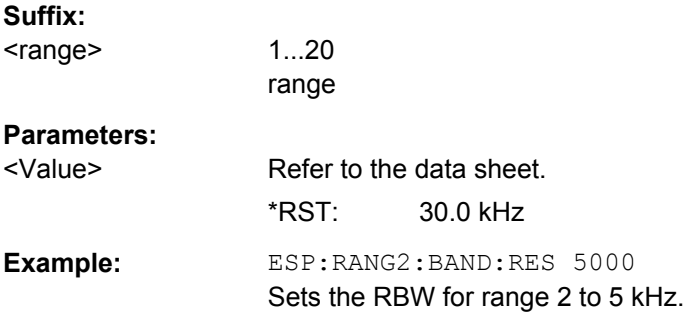

## **[SENSe:]ESPectrum:RANGe<range>:BANDwidth:VIDeo** <Value>

This command sets the VBW value for the specified range.

Note that this parameter can not be set for all ranges if "Fast SEM" mode is activated (see [\[SENSe:\]ESPectrum:HighSPeed](#page-538-0) on page 524).

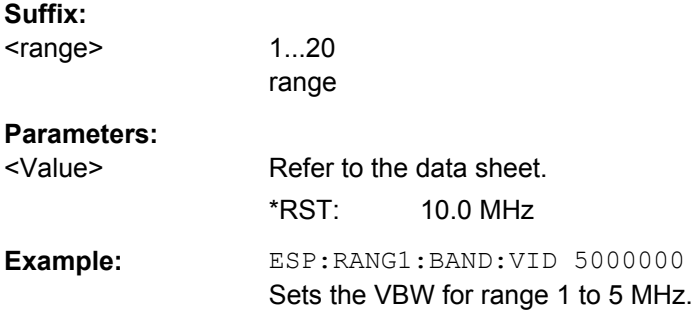

### **[SENSe:]ESPectrum:RANGe<range>:COUNt**

This command returns the number of defined ranges.

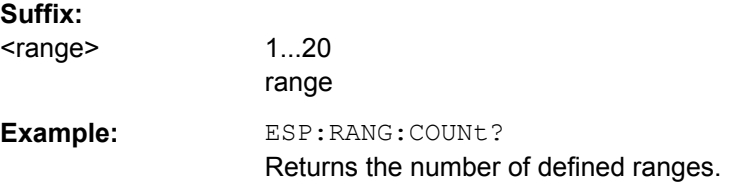
#### <span id="page-540-0"></span>**[SENSe:]ESPectrum:RANGe<range>:DELete**

This command deletes the specified range. The range numbers are updated accordingly. The reference range cannot be deleted. A minimum of three ranges is mandatory.

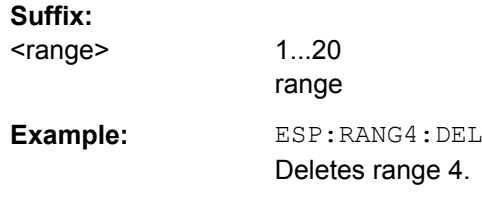

# **[SENSe:]ESPectrum:RANGe<range>:FILTer:TYPE** <Type>

This command sets the filter type for the specified range.

Note that this parameter can not be set for all ranges if "Fast SEM" mode is activated (see [\[SENSe:\]ESPectrum:HighSPeed](#page-538-0) on page 524).

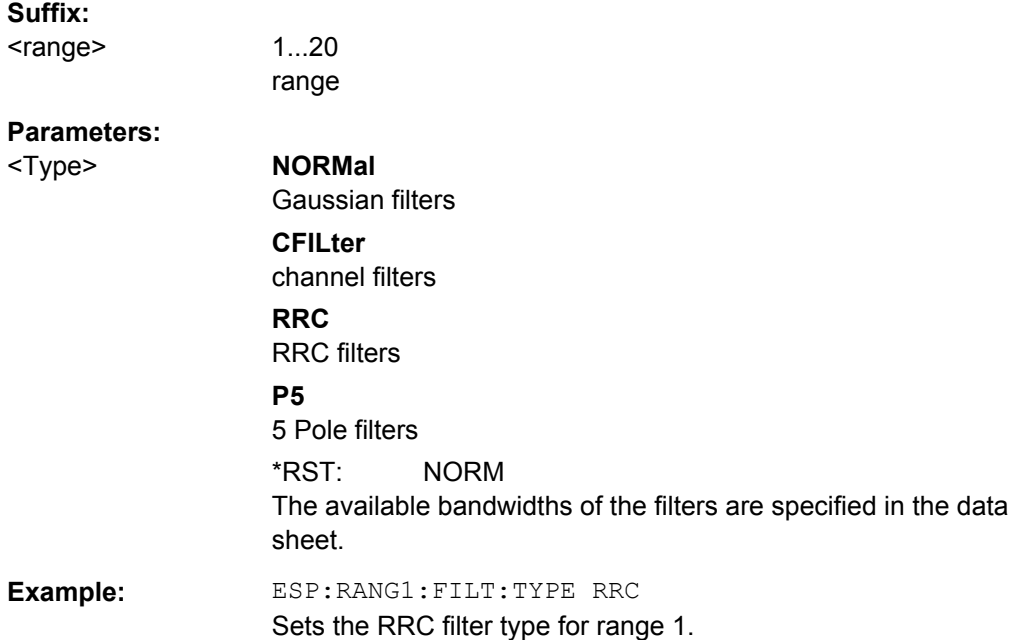

# **[SENSe:]ESPectrum:RANGe<range>[:FREQuency]:STARt** <Frequency>

This command sets the start frequency for the specified range.

In order to change the start/stop frequency of the first/last range, select the appropriate span. If you set a span that is smaller than the overall span of the ranges, the measurement includes only the ranges that lie within the defined span and have a minimum span of 20 Hz. The first and last range are adapted to the given span as long as the minimum span of 20 Hz is not violated.

Note the rules for the <Frequency> parameter specified in ["Ranges and Range Set](#page-139-0)[tings" on page 125](#page-139-0).

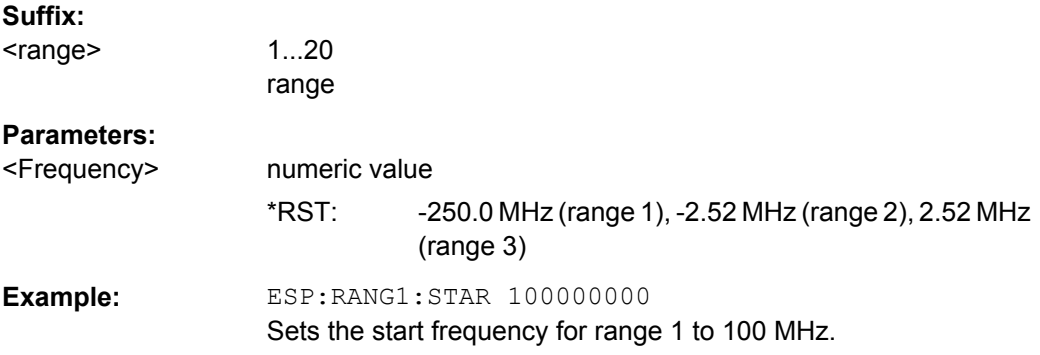

# **[SENSe:]ESPectrum:RANGe<range>[:FREQuency]:STOP** <Frequency>

This command sets the stop frequency for the specified range. For further details refer to the [\[SENSe:\]ESPectrum:RANGe<range>\[:FREQuency\]:STARt](#page-540-0) command.

Note the rules for the <Frequency> parameter specified in ["Ranges and Range Set](#page-139-0)[tings" on page 125](#page-139-0).

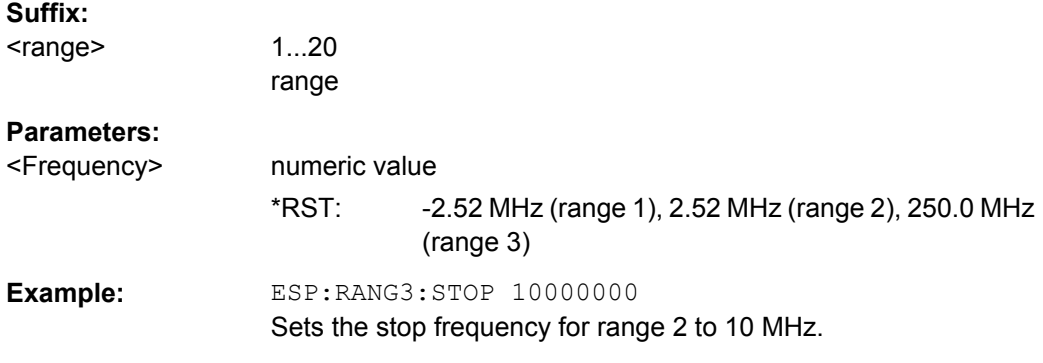

# **[SENSe:]ESPectrum:RANGe<range>:INPut:ATTenuation** <Value>

This command sets the attenuation for the specified range.

Note that this parameter can not be set for all ranges if "Fast SEM" mode is activated (see [\[SENSe:\]ESPectrum:HighSPeed](#page-538-0) on page 524).

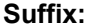

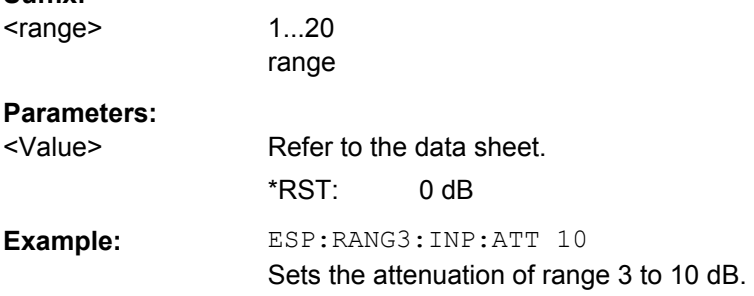

 $\sim$   $\epsilon$  $\epsilon$ 

Remote Commands in Spectrum Analyzer Mode

#### **[SENSe:]ESPectrum:RANGe<range>:INPut:ATTenuation:AUTO** <State>

This command activates or deactivates the automatic RF attenuation setting for the specified range.

Note that this parameter can not be set for all ranges if "Fast SEM" mode is activated (see [\[SENSe:\]ESPectrum:HighSPeed](#page-538-0) on page 524).

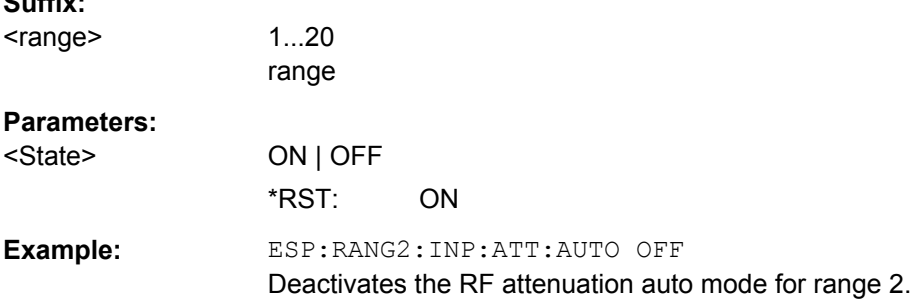

#### **[SENSe:]ESPectrum:RANGe<range>:INPut:GAIN:STATe** <State>

This command switches the preamplifier on or off for the specified range.

Note that this parameter can not be set for all ranges if "Fast SEM" mode is activated (see [\[SENSe:\]ESPectrum:HighSPeed](#page-538-0) on page 524).

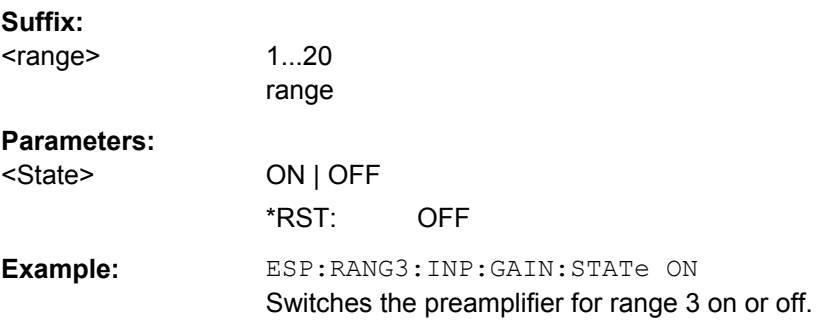

#### **[SENSe:]ESPectrum:RANGe<range>:INSert** <Mode>

This command inserts a new range before or after the specified range. The range numbers are updated accordingly.

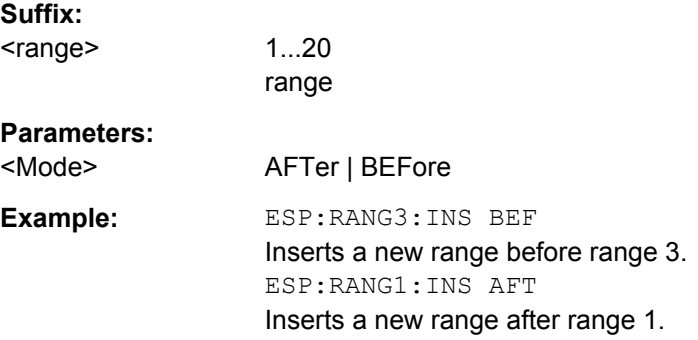

#### **[SENSe:]ESPectrum:RANGe<range>:LIMit<source>:ABSolute:STARt** <Level>

This command sets an absolute limit value at the start frequency of the specified range. Different from manual operation, this setting is independently of the defined limit check type.

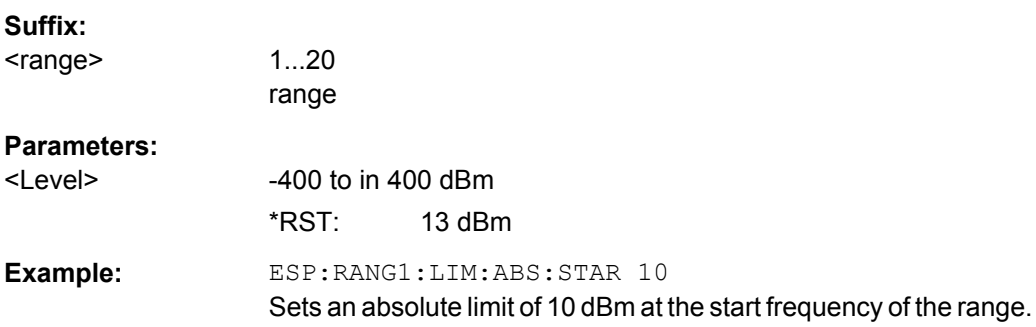

#### **[SENSe:]ESPectrum:RANGe<range>:LIMit<source>:ABSolute:STOP** <Level>

This command sets an absolute limit value at the stop frequency of the specified range. Different from manual operation, this setting is independent of the defined limit check type.

#### **Suffix:**

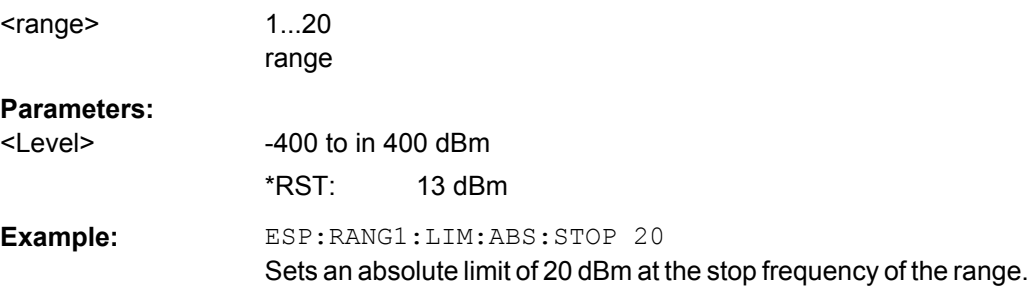

# **[SENSe:]ESPectrum:RANGe<range>:LIMit<source>:RELative:STARt** <Limit>

This command sets a relative limit value at the start frequency of the specified range. Different from manual operation, this setting is independent of the defined limit check type.

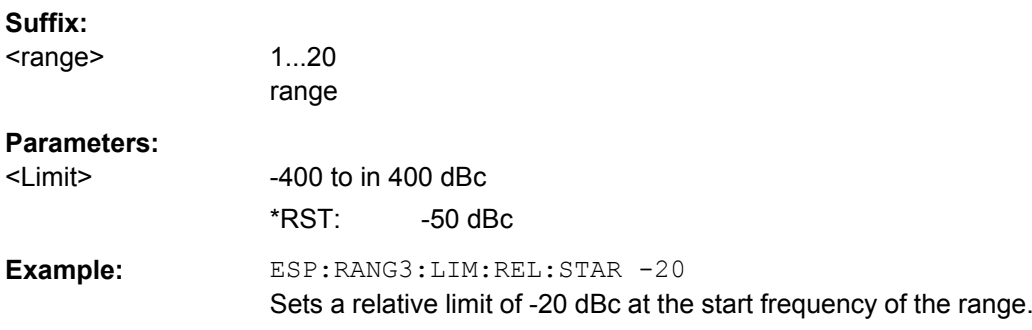

#### **[SENSe:]ESPectrum:RANGe<range>:LIMit<source>:RELative:STOP** <Limit>

This command sets a relative limit value at the stop frequency of the specified range. Different from manual operation, this setting is independently of the defined limit check type.

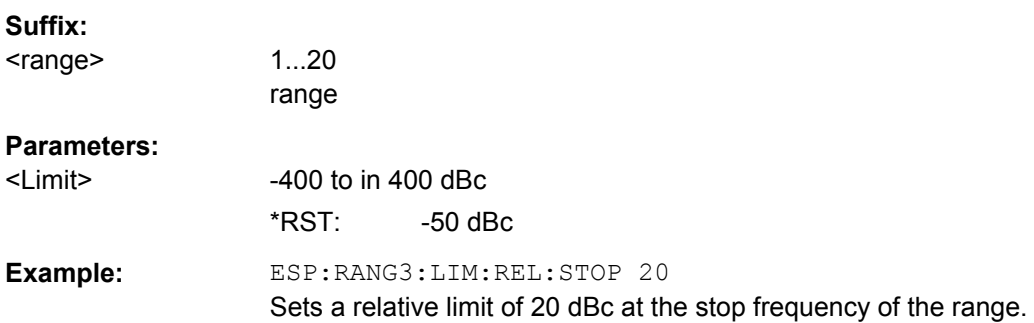

#### **[SENSe:]ESPectrum:RANGe<range>:LIMit<source>:STATe** <State>

This command sets the type of limit check for all ranges.

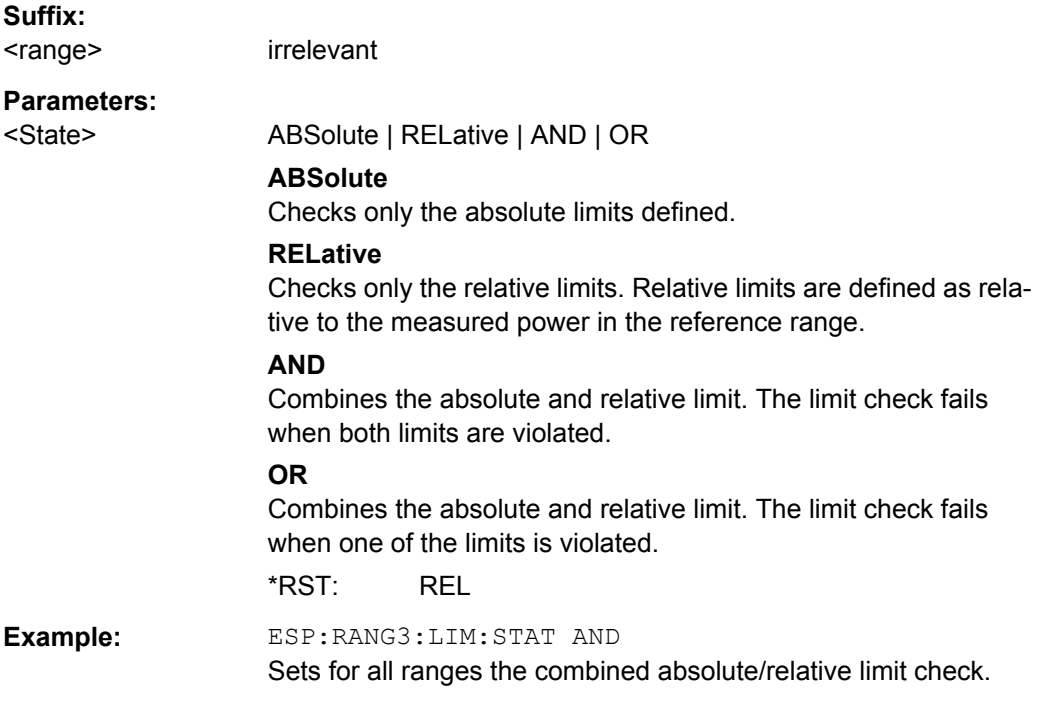

# **[SENSe:]ESPectrum:RANGe<range>:RLEVel** <Value>

This command sets the reference level for the specified range.

Note that this parameter can not be set for all ranges if "Fast SEM" mode is activated (see [\[SENSe:\]ESPectrum:HighSPeed](#page-538-0) on page 524).

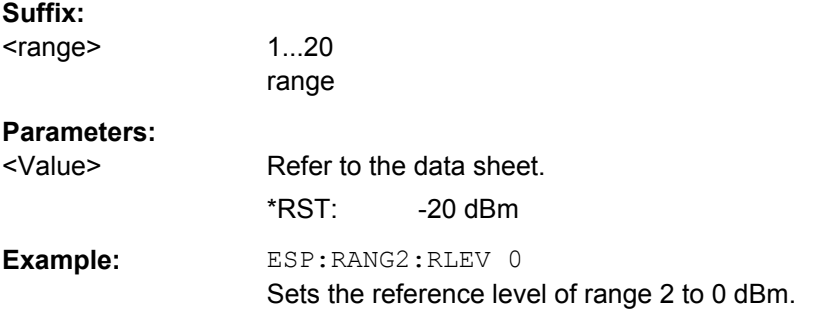

# **[SENSe:]ESPectrum:RANGe<range>:SWEep:TIME** <SweepTime>

This command sets the sweep time for the specified range.

Note that this parameter can not be set for all ranges if "Fast SEM" mode is activated (see [\[SENSe:\]ESPectrum:HighSPeed](#page-538-0) on page 524).

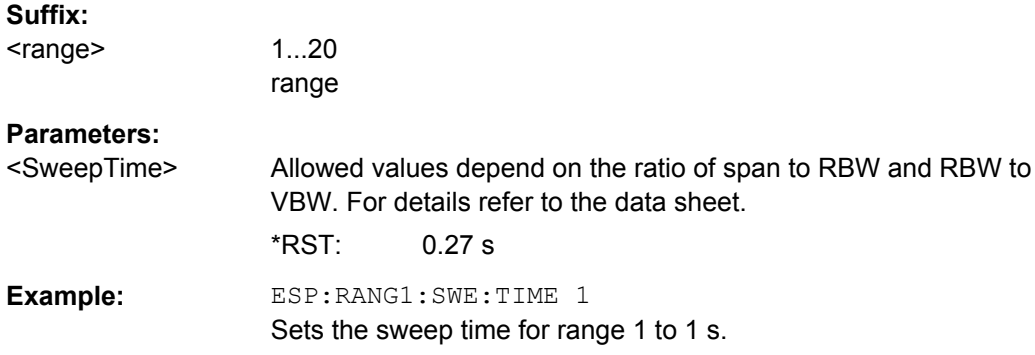

## **[SENSe:]ESPectrum:RANGe<range>:SWEep:TIME:AUTO** <State>

This command activates or deactivates the automatic sweep time setting for the specified range.

Note that this parameter can not be set for all ranges if "Fast SEM" mode is activated (see [\[SENSe:\]ESPectrum:HighSPeed](#page-538-0) on page 524).

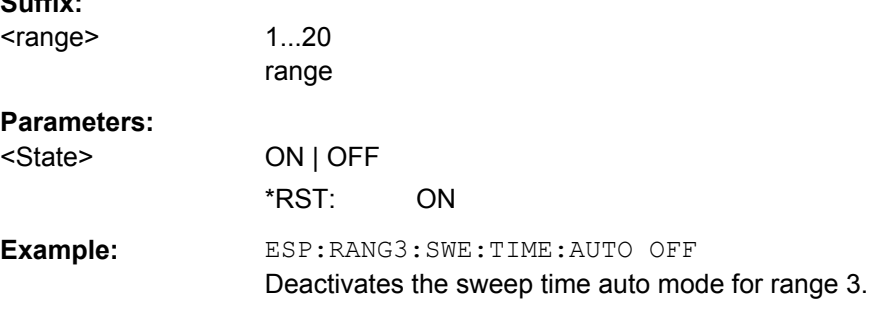

### **[SENSe:]ESPectrum:RANGe<range>:TRANsducer** <TransducerName>

This command sets a transducer for the specified range. You can only choose a transducer that fulfills the following conditions:

 $S<sub>1</sub>$ 

- The transducer overlaps or equals the span of the range.
- The x-axis is linear.
- The unit is dB.

### **Suffix:**  <range>

1...20 range

# **Parameters:**

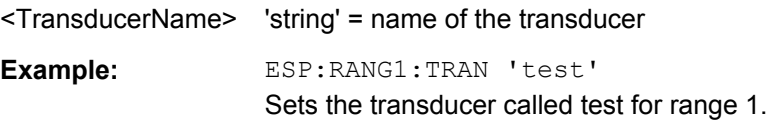

# **Configuring the Reference Range**

The following commands define the reference range for the SEM sweep list.

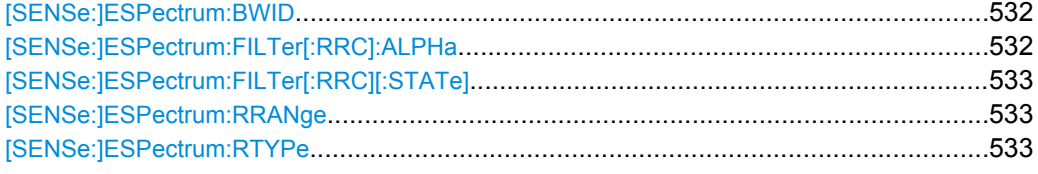

# **[SENSe:]ESPectrum:BWID <Bandwidth>**

This command defines the bandwidth used for measuring the channel power (reference range). This setting takes only effect if channel power is selected as power reference type (see [\[SENSe:\]ESPectrum:RTYPe](#page-547-0) on page 533).

## **Parameters:**

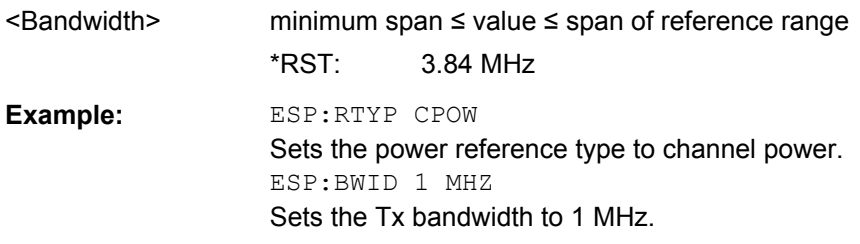

# **[SENSe:]ESPectrum:FILTer[:RRC]:ALPHa** <Value>

This command sets the alpha value of the RRC filter. This setting takes only effect if channel power is selected as power reference type ( [\[SENSe:\]ESPectrum:RTYPe](#page-547-0) command) and if the RRC filter is activated ( [SENSe: ]ESPectrum: FILTer [: [RRC\]\[:STATe\]](#page-547-0)command).

#### **Parameters:**

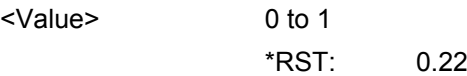

<span id="page-547-0"></span>**Example:** ESP:RTYP CPOW Sets the power reference type to channel power. ESP:FILT ON Activates the use of an RRC filter. ESP:FILT:ALPH 0.5 Sets the alpha value of the RRC filter to 0.5.

# **[SENSe:]ESPectrum:FILTer[:RRC][:STATe]** <State>

This command activates or deactivates the use of an RRC filter. This setting only takes effect if channel power is selected as power reference type (see [SENSe: ]ESPectrum:RTYPe on page 533).

#### **Parameters:**

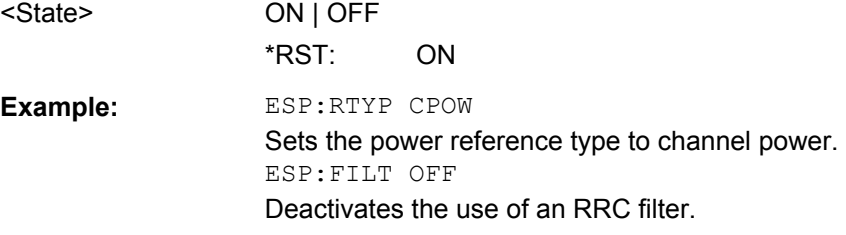

#### **[SENSe:]ESPectrum:RRANge**

This command returns the current position (number) of the reference range.

**Example:** ESP:RRAN? Returns the current position (number) of the reference range.

#### **[SENSe:]ESPectrum:RTYPe** <Type>

This command sets the power reference type.

#### **Parameters:**

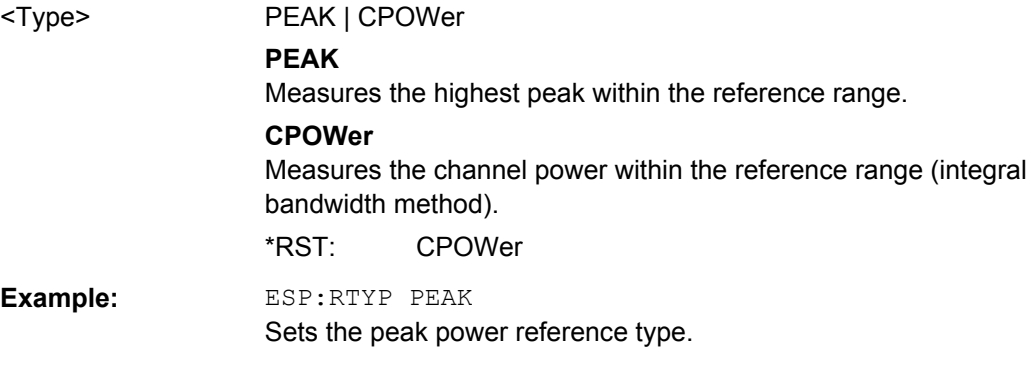

# **Configuring Power Classes**

The following commands define the power classes for SEM measurements.

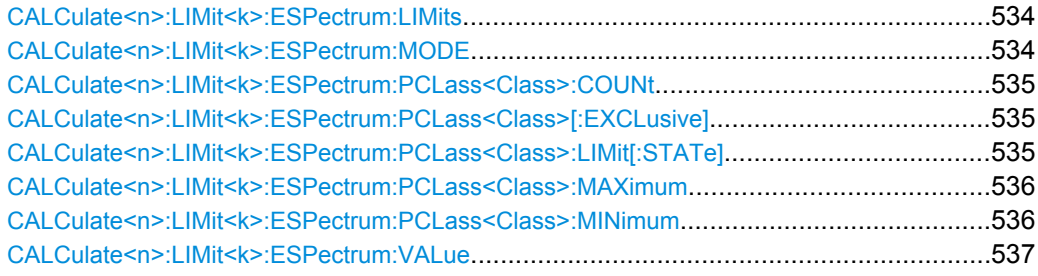

# **CALCulate<n>:LIMit<k>:ESPectrum:LIMits** <Limits>

This command sets or queries up to 4 power classes in one step.

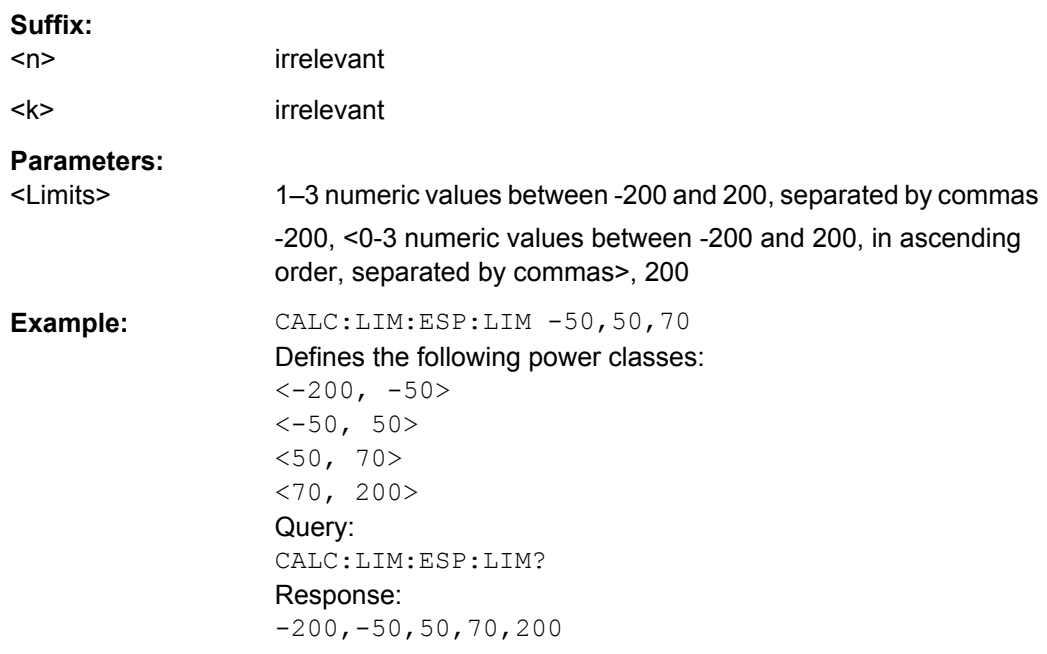

# **CALCulate<n>:LIMit<k>:ESPectrum:MODE** <Mode>

This command activates or deactivates the automatic selection of the limit line in the Spectrum Emission Mask measurement.

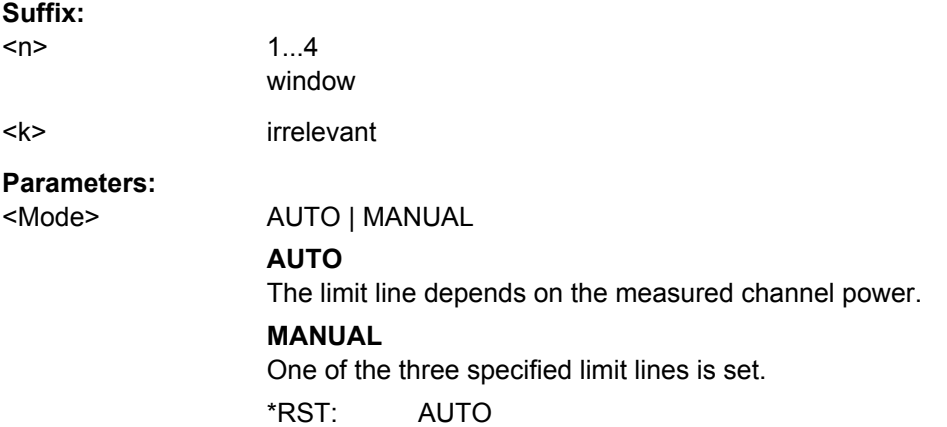

<span id="page-549-0"></span>**Example:** CALC:LIM:ESP:MODE AUTO Activates automatic selection of the limit line.

#### **CALCulate<n>:LIMit<k>:ESPectrum:PCLass<Class>:COUNt** <NoPowerClasses>

This command sets the number of power classes to be defined.

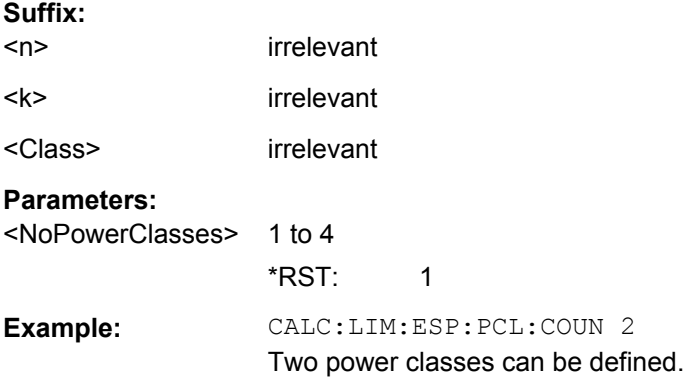

### **CALCulate<n>:LIMit<k>:ESPectrum:PCLass<Class>[:EXCLusive]** <State>

This command sets the power classes used in the spectrum emission mask measurement. It is only possible to use power classes for which limits are defined. Also, either only one power class at a time or all power classes together can be selected.

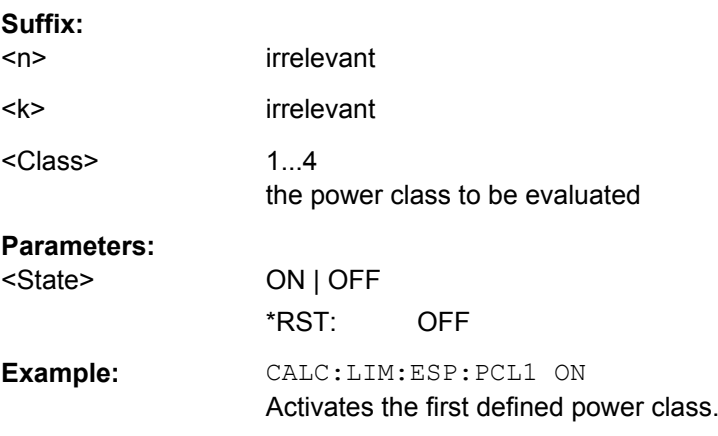

#### **CALCulate<n>:LIMit<k>:ESPectrum:PCLass<Class>:LIMit[:STATe]** <State>

This command defines which limits are evaluated in the measurement.

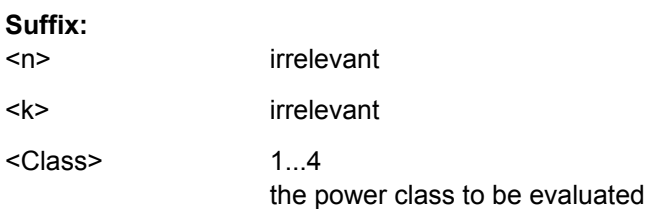

<span id="page-550-0"></span>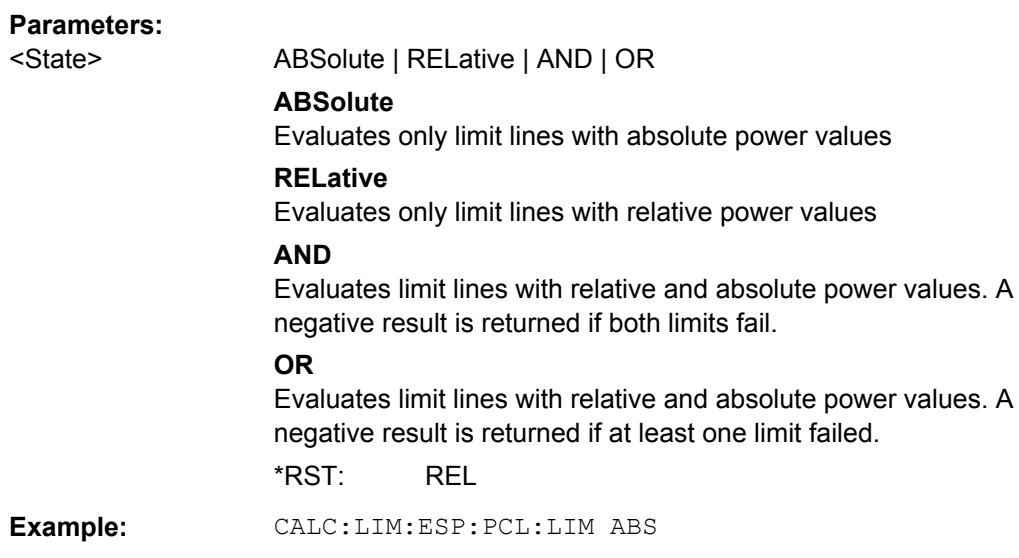

#### **CALCulate<n>:LIMit<k>:ESPectrum:PCLass<Class>:MAXimum** <Level>

This command sets the upper limit level for one power class. The unit is dBm. The limit always ends at + 200 dBm, i.e. the upper limit of the last power class can not be set. If more than one power class is in use, the upper limit must equal the lower limit of the next power class.

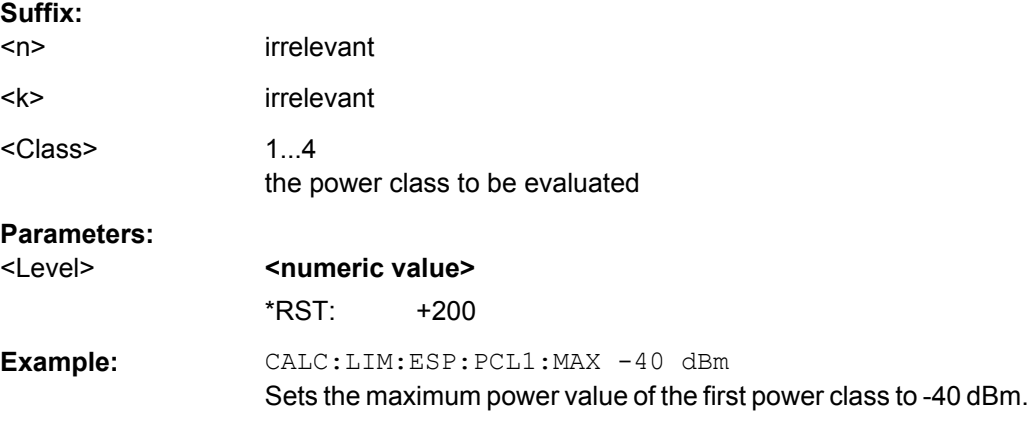

# **CALCulate<n>:LIMit<k>:ESPectrum:PCLass<Class>:MINimum** <Level>

This command sets the minimum lower level limit for one power class. The unit is dBm. The limit always start at – 200 dBm, i.e. the first lower limit can not be set. If more than one power class is in use, the lower limit must equal the upper limit of the previous power class.

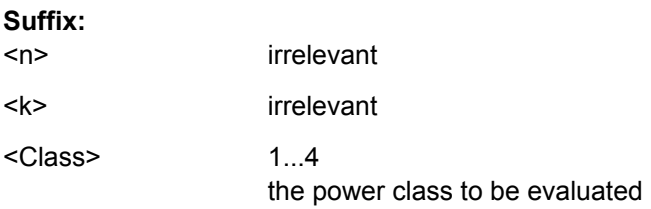

<span id="page-551-0"></span>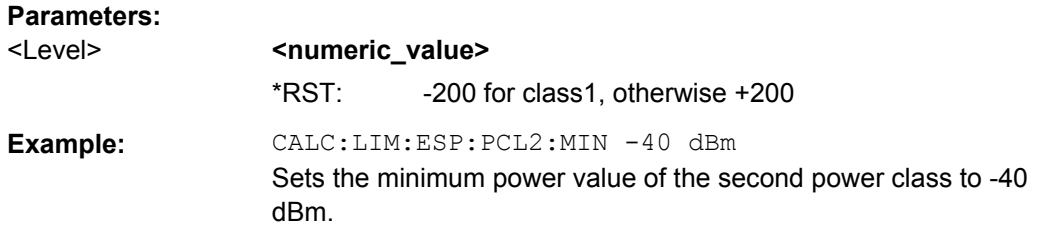

# **CALCulate<n>:LIMit<k>:ESPectrum:VALue** <Power>

This command activates the manual limit line selection and specifies the expected power as a value. Depending on the entered value, one of the predefined limit lines is selected.

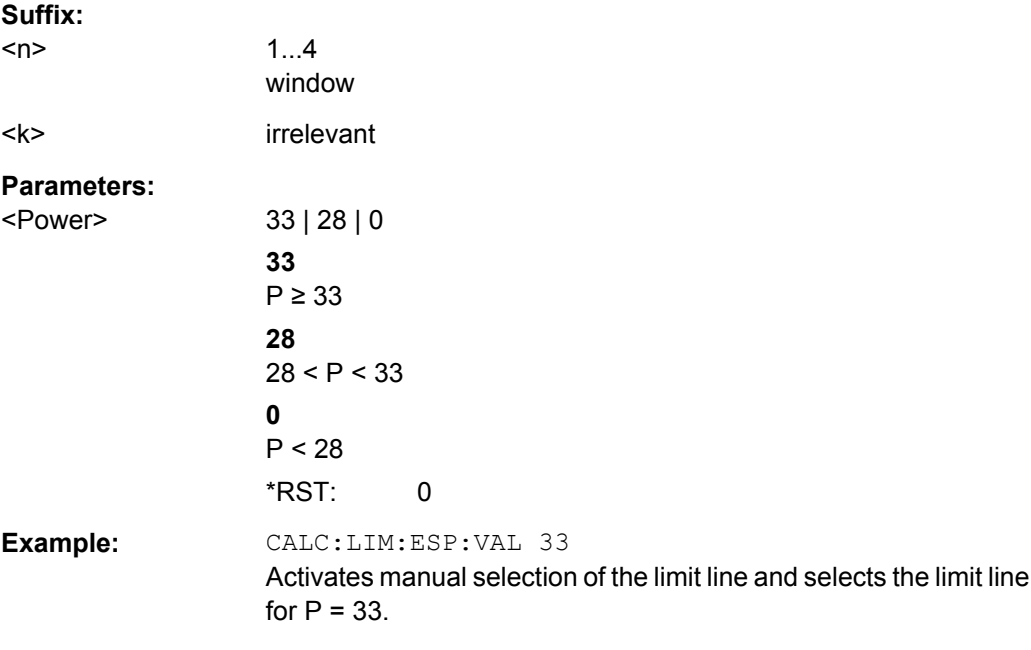

# **Configuring List Evaluation**

The following commands configure the list evaluation.

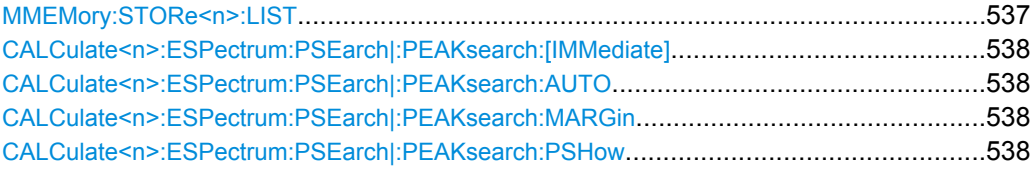

### **MMEMory:STORe<n>:LIST** <FileName>

This command stores the current list evaluation results in  $a$  <file name>.dat file. The file consists of a data section containing the list evaluation results.

### **Suffix:**

 $<sub>n</sub>$ </sub>

irrelevant

<span id="page-552-0"></span>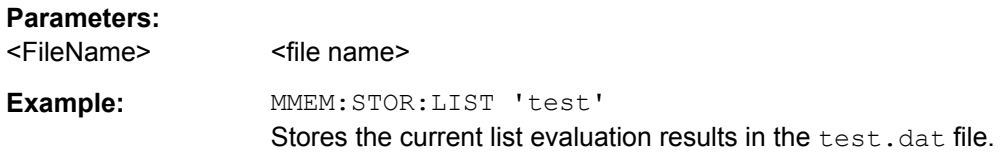

### **CALCulate<n>:ESPectrum:PSEarch|:PEAKsearch:[IMMediate]**

This command starts the list evaluation.

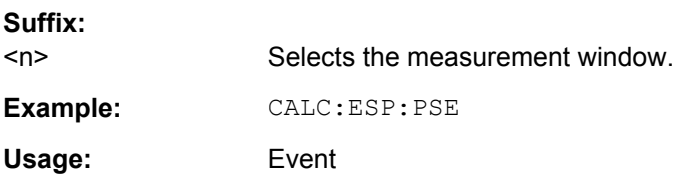

# **CALCulate<n>:ESPectrum:PSEarch|:PEAKsearch:AUTO** <State>

This command activates or deactivates the list evaluation.

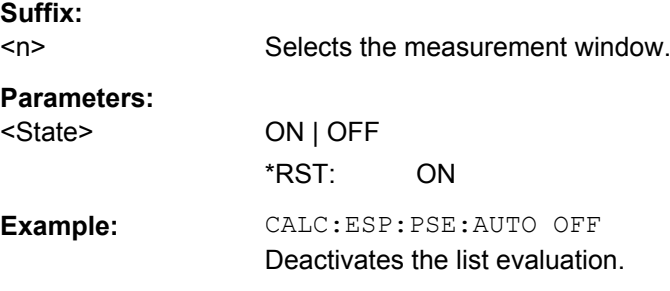

### **CALCulate<n>:ESPectrum:PSEarch|:PEAKsearch:MARGin** <Margin>

This command sets the margin used for the limit check/peak search.

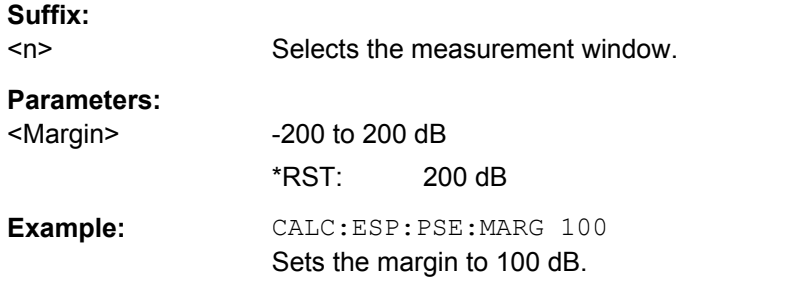

# **CALCulate<n>:ESPectrum:PSEarch|:PEAKsearch:PSHow** <State>

This command marks all peaks with blue squares in the diagram.

**Suffix:**  <n>

Selects the measurement window.

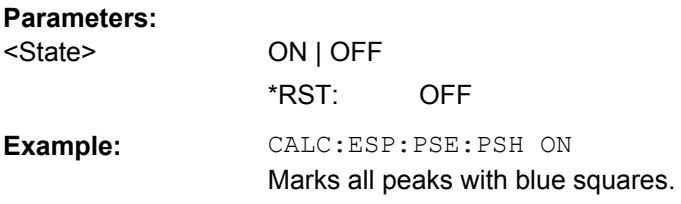

#### **Retrieving Results**

The following commands analyze and retrieve measurement results for SEM measurements.

- [CALCulate<n>:LIMit<k>:FAIL?](#page-496-0) on page 482
- [CALCulate<n>:MARKer<m>:FUNCtion:POWer:RESult?](#page-498-0) on page 484
- TRACe<n>: DATA on page 489

# **8.4.1.6 Performing EMI Measurements**

The following commands configure and perform EMI measurements.

- Configuring the Measurement...............................................................................539
- [Performing a Peak Search....................................................................................540](#page-554-0)
- [Evaluating the Results..........................................................................................541](#page-555-0)

#### **Configuring the Measurement**

Commands useful to configure EMI measurements described elsewhere:

- DISPlay [:WINDow<n>]:TRACe<t>:X:SPACing on page 435
- [INPut:LISN:FILTer:HPAS\[:STATe\]](#page-466-0) on page 452
- INPut: LISN: PHASe on page 452
- [INPut:LISN\[:TYPE\]](#page-467-0) on page 453
- [SENSe: ]BANDwidth | BWIDth [: RESolution] on page 439
- [SENSe: ]BANDwidth | BWIDth [: RESolution]: TYPE on page 440
- [SENSe: ][WINDow: ]DETector<trace>[: FUNCtion] on page 450
- [SENSe: ] SWEep: POINts on page 591

## **Remote commands exclusive to EMI measurements:**

CALCulate<n>:MARKer<m>:FUNCtion:FMEasurement:STATe..........................................539

#### **CALCulate<n>:MARKer<m>:FUNCtion:FMEasurement:STATe** <State>

This command turns the EMI measurement marker functionality on and off.

**Suffix:**   $<sub>n</sub>$ </sub>

irrelevant

<m> irrelevant

# <span id="page-554-0"></span>**Parameters:**

<State> **ON | OFF**

#### **Performing a Peak Search**

Commands useful to perform EMI measurements described elsewhere:

- [CALCulate<n>:DELTamarker<m>:AOFF](#page-477-0) on page 463
- [CALCulate<n>:DELTamarker<m>:TRACe](#page-480-0) on page 466
- [CALCulate<n>:MARKer<m>:AOFF](#page-471-0) on page 457
- [CALCulate<n>:MARKer<m>:TRACe](#page-475-0) on page 461

#### **Remote commands exclusive to EMI measurements:**

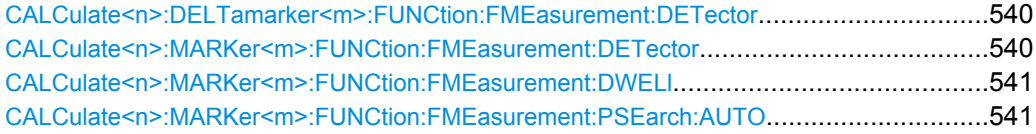

#### **CALCulate<n>:DELTamarker<m>:FUNCtion:FMEasurement:DETector** <Detector>

This command selects the detector for a specific deltamarker during the final evaluation.

If the deltamarker hasn't been active yet, the command also turns the deltamarker on.

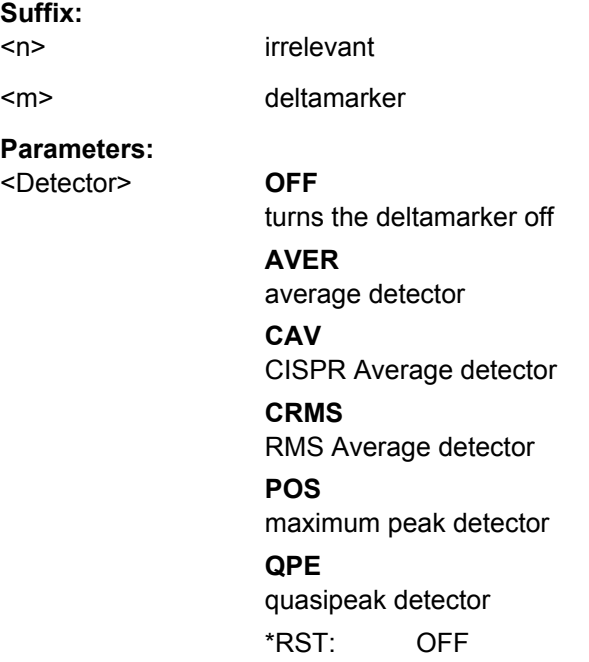

# **CALCulate<n>:MARKer<m>:FUNCtion:FMEasurement:DETector** <Detector>

This command selects the detector for a specific marker during the final measurement. If the marker hasn't been active yet, the command also turns the marker on.

<span id="page-555-0"></span>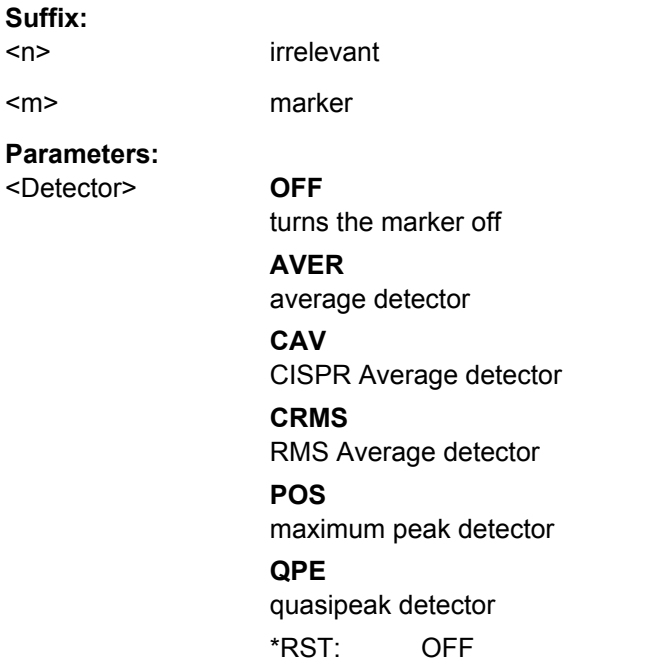

# **CALCulate<n>:MARKer<m>:FUNCtion:FMEasurement:DWELl** <Time>

This command defines the dwell time during the final measurement.

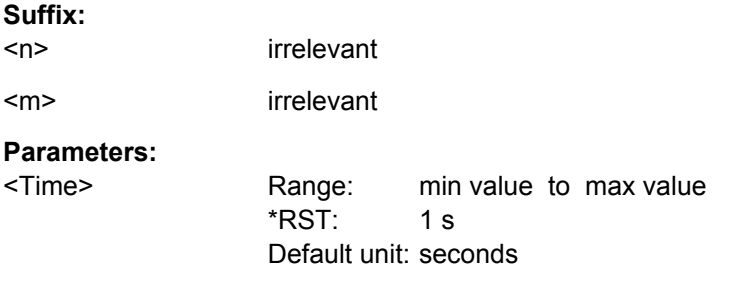

# **CALCulate<n>:MARKer<m>:FUNCtion:FMEasurement:PSEarch:AUTO**

This command initiates a marker peak search.

Instead of the syntax element PSEarch you can also use PEAKsearch.

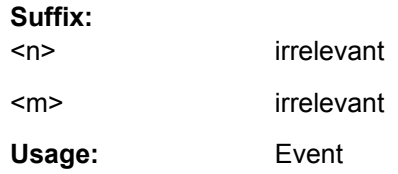

# **Evaluating the Results**

[CALCulate<n>:DELTamarker<m>:FUNCtion:FMEasurement:LIMit<k>:CONDition ?](#page-556-0).............542 [CALCulate<n>:DELTamarker<m>:FUNCtion:FMEasurement:LIMit<k>:DELTa?](#page-556-0)...................542 [CALCulate<n>:DELTamarker<m>:FUNCtion:FMEasurement:RESult?](#page-557-0).................................543

<span id="page-556-0"></span>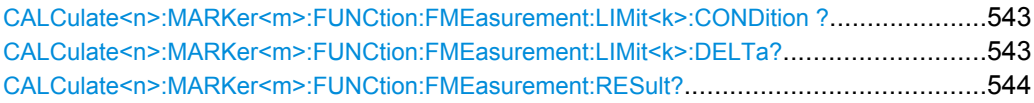

# **CALCulate<n>:DELTamarker<m>:FUNCtion:FMEasurement:LIMit<k>: CONDition ?** <Condition>

This command queries the condition of a deltamarker position in relation to a certain limit line.

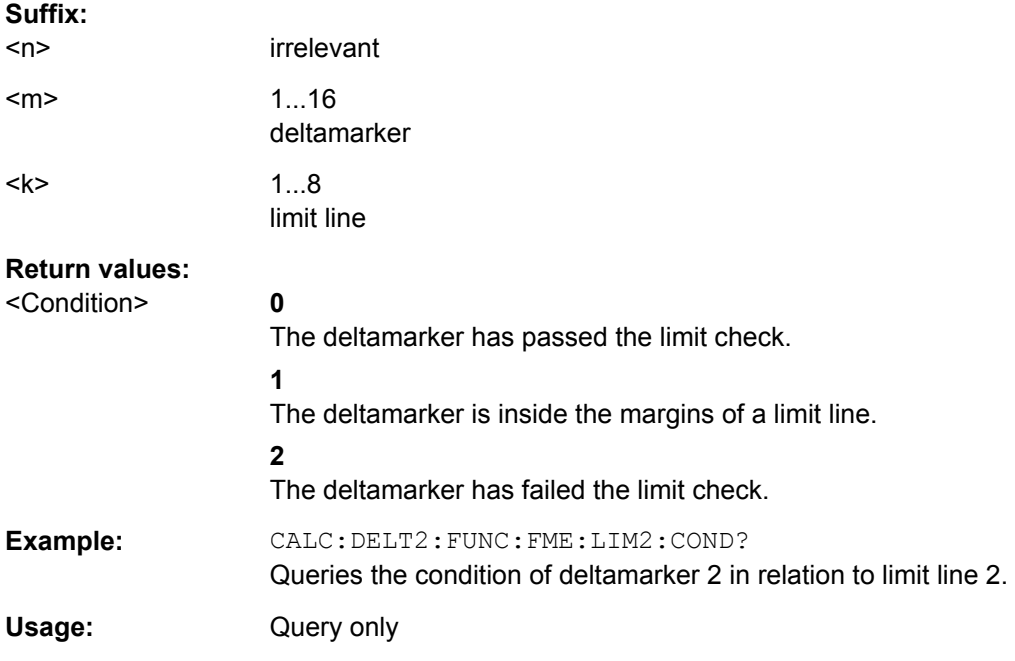

# **CALCulate<n>:DELTamarker<m>:FUNCtion:FMEasurement:LIMit<k>:DELTa?**

This command queries the vertical distance from the deltamarker position to the limit line. The unit is dB.

If the deltamarker has been assigned to a different trace than the limit line, the command returns -200.

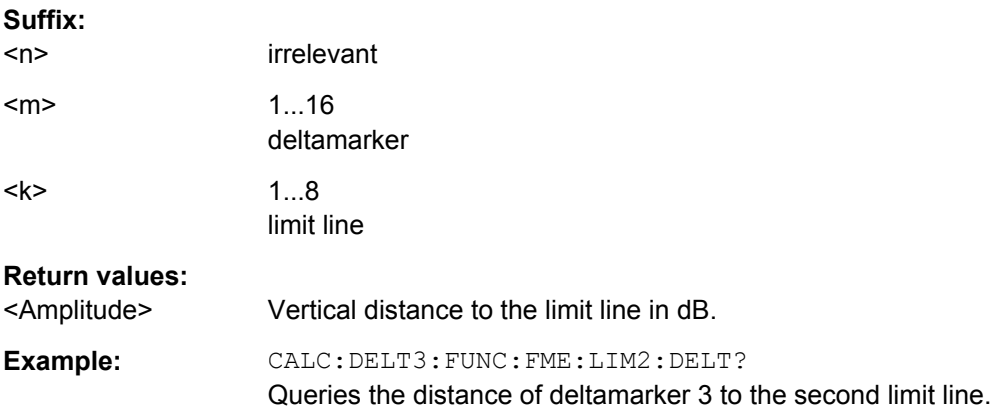

<span id="page-557-0"></span>Usage: Query only

#### **CALCulate<n>:DELTamarker<m>:FUNCtion:FMEasurement:RESult?** <Result>

This command queries the result of the EMI measurement at the deltamarker position.

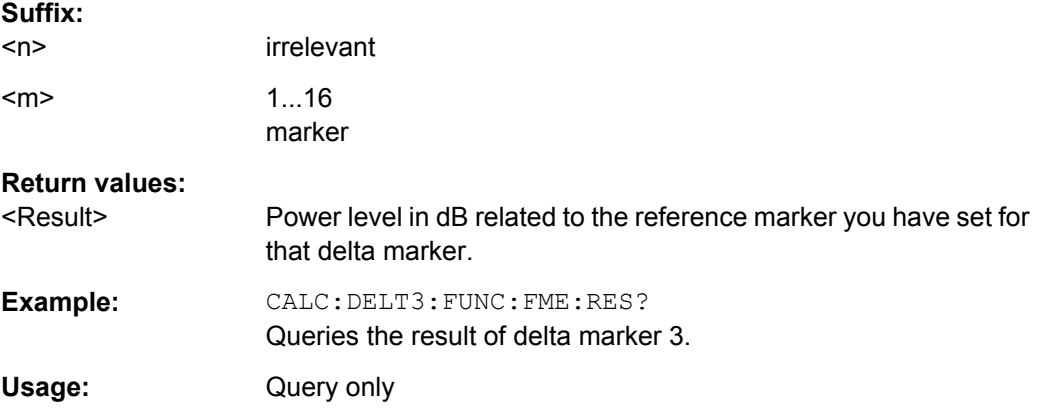

# **CALCulate<n>:MARKer<m>:FUNCtion:FMEasurement:LIMit<k>:CONDition ?** <Condition>

This command queries the condition of a marker position in relation to a certain limit line.

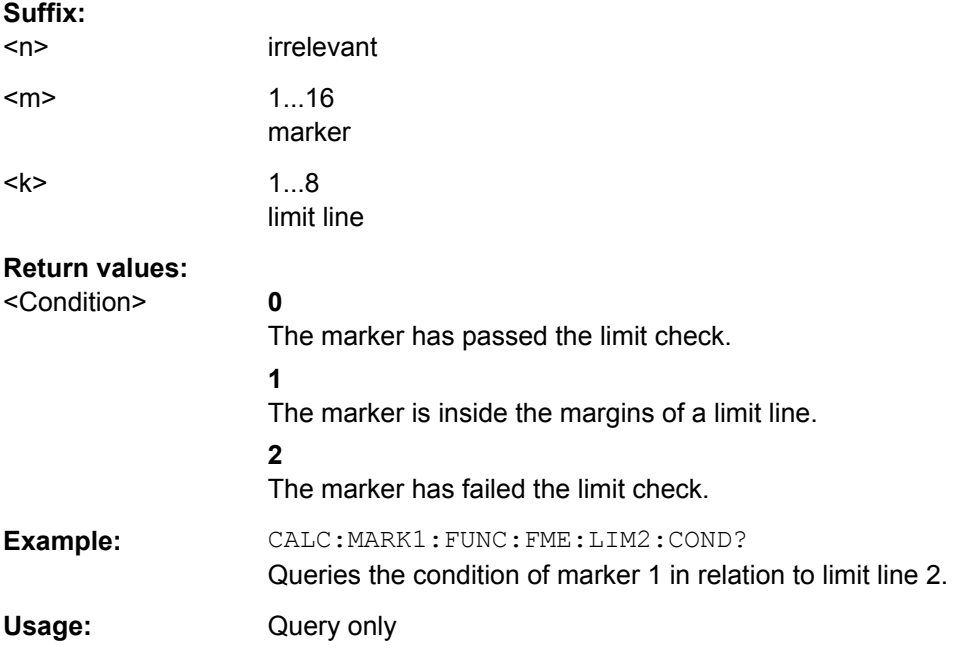

# **CALCulate<n>:MARKer<m>:FUNCtion:FMEasurement:LIMit<k>:DELTa?** <Amplitude>

This command queries the vertical distance from the marker position to the limit line. The unit is dB.

<span id="page-558-0"></span>If the marker has been assigned to a different trace than the limit line, the command returns -200.

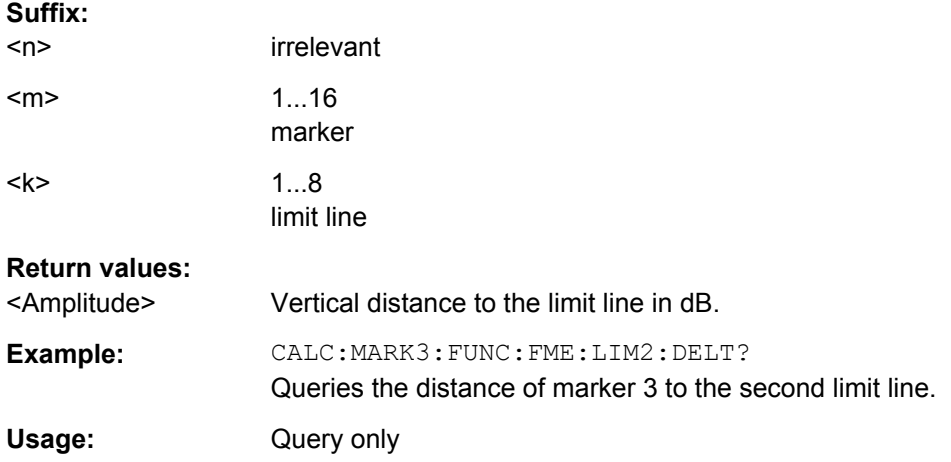

# **CALCulate<n>:MARKer<m>:FUNCtion:FMEasurement:RESult?** <Result>

This command queries the result of the EMI measurement at the marker position.

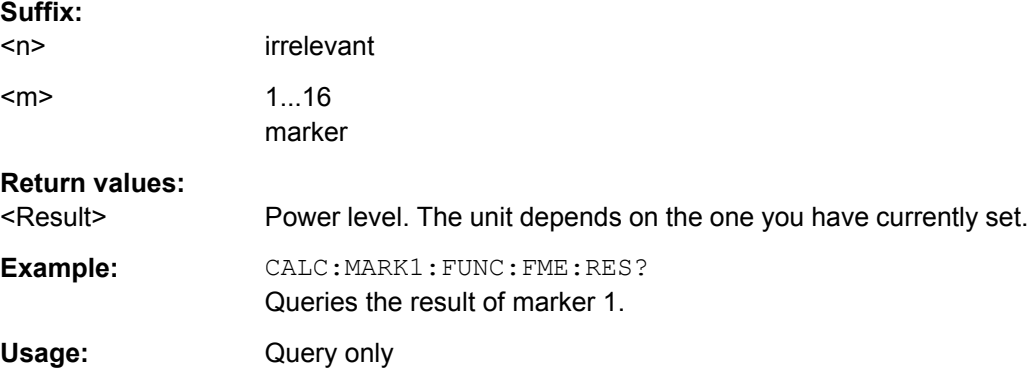

# **8.4.1.7 Measuring the Modulation Depth**

The following commands configure and perform AM modulation depth measurements.

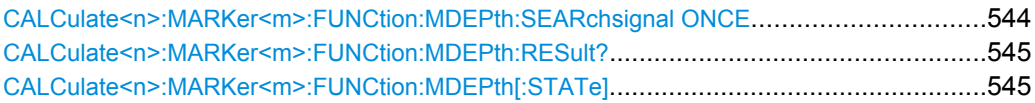

### **CALCulate<n>:MARKer<m>:FUNCtion:MDEPth:SEARchsignal ONCE**

This command initiates a search for the signals required for the AM depth measurement.

Note that the command does not perform a new measurement, but looks for the signals on the current trace.

# **Suffix:**

 $<sub>n</sub>$ </sub>

Selects the measurement window.

<span id="page-559-0"></span>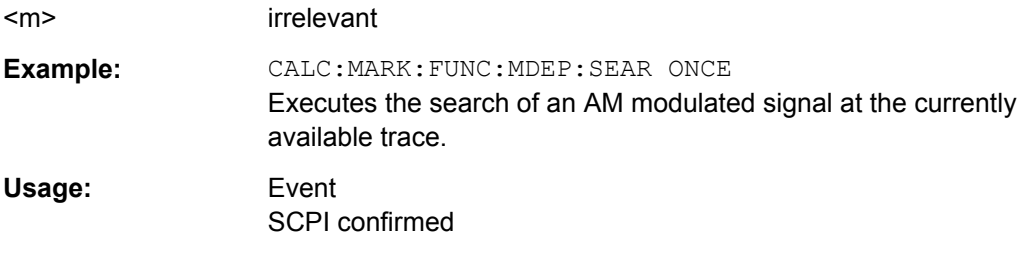

#### **CALCulate<n>:MARKer<m>:FUNCtion:MDEPth:RESult?**

This command queries the results of the AM modulation depth measurement..

To get a valid result, you have to perform a complete measurement with synchronization to the end of the measurement before reading out the result. This is only possible for single sweeps.

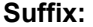

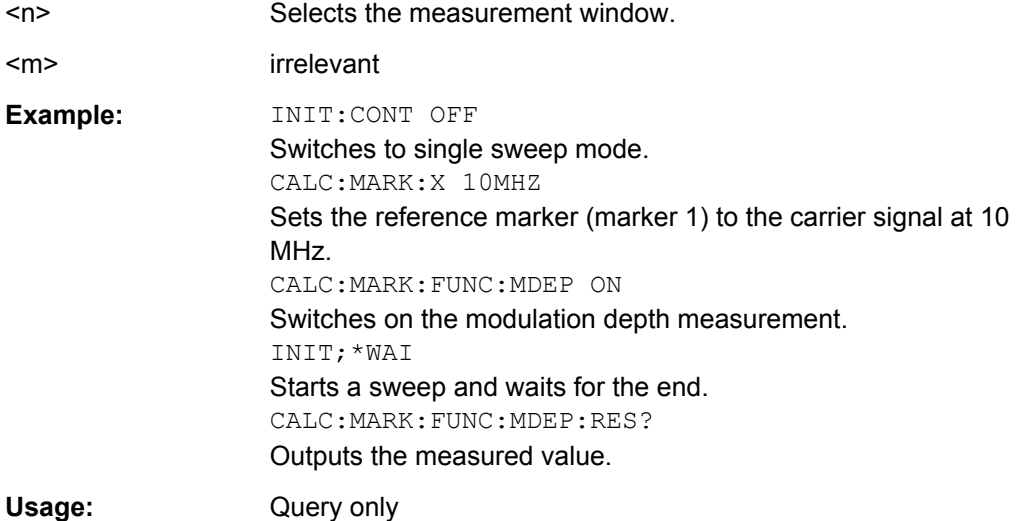

#### **CALCulate<n>:MARKer<m>:FUNCtion:MDEPth[:STATe]** <State>

This command turns the AM Modulation Depth measurement on and off.

To work correctly, the measurement requires an AM modulated signal.

If necessary, the command positions marker 1 on the signal with the highest level.

The level value of marker 1 is regarded as the carrier level. On activating the function, marker 2 and marker 3 are automatically set as delta markers symmetrically to the carrier to the adjacent maxima of the trace.

If the position of delta marker 2 is changed, delta marker 3 is moved symmetrically with respect to the reference marker (marker 1). If the position of delta marker 3 is changed, fine adjustment can be performed independently of delta marker 2.

The power at the marker positions is calculated from the measured levels.

The AM modulation depth is calculated from the ratio of power values at the reference marker and the delta markers. If the two AM sidebands differ in power, the average value of the two power values is used for calculating the AM modulation depth.

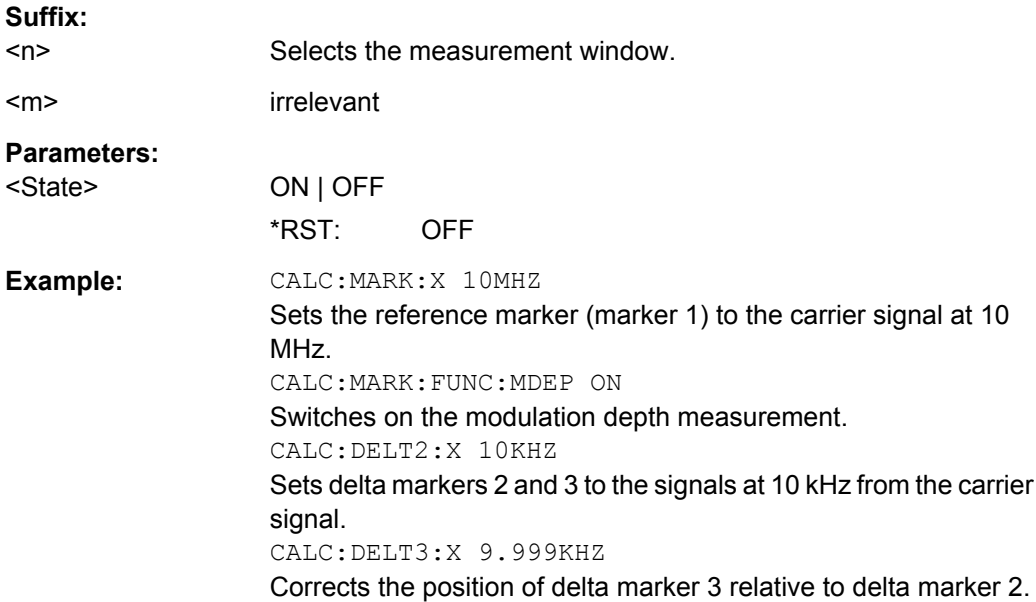

# **8.4.1.8 Measuring the Harmonic Distortion**

The following commands configure and perform measurements to determine the harmonic distortion of a signal.

Commands useful to retrieve results described elsewhere:

● TRACe<n>: DATA on page 489

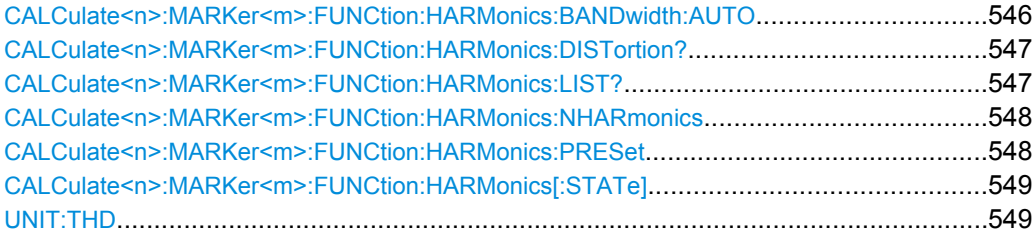

#### **CALCulate<n>:MARKer<m>:FUNCtion:HARMonics:BANDwidth:AUTO** <State>

This command selects the resolution bandwidth of the harmonic in respect to the bandwidth of the first harmonic.

For details refer to ["Harmonic RBW Auto" on page 191](#page-205-0).

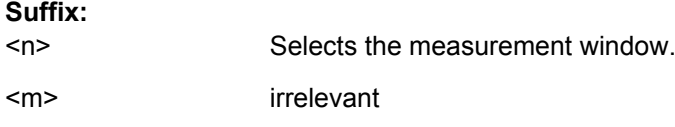

<span id="page-561-0"></span>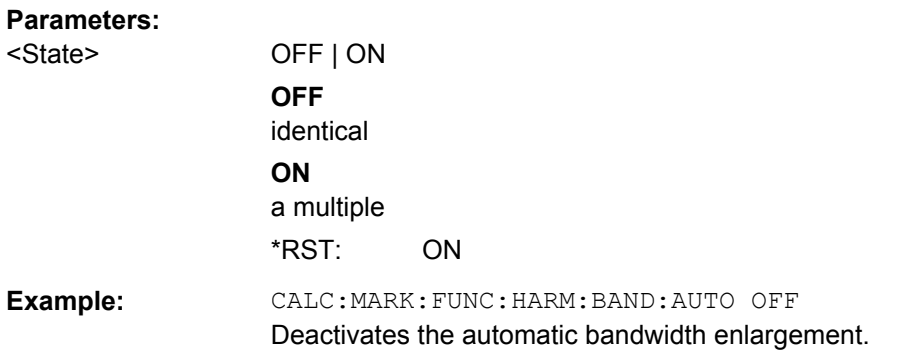

# **CALCulate<n>:MARKer<m>:FUNCtion:HARMonics:DISTortion?**

This command queries the total harmonic distortion of the signal.

To get a valid result, you have to perform a complete measurement with synchronization to the end of the measurement before reading out the result. This is only possible for single sweeps.

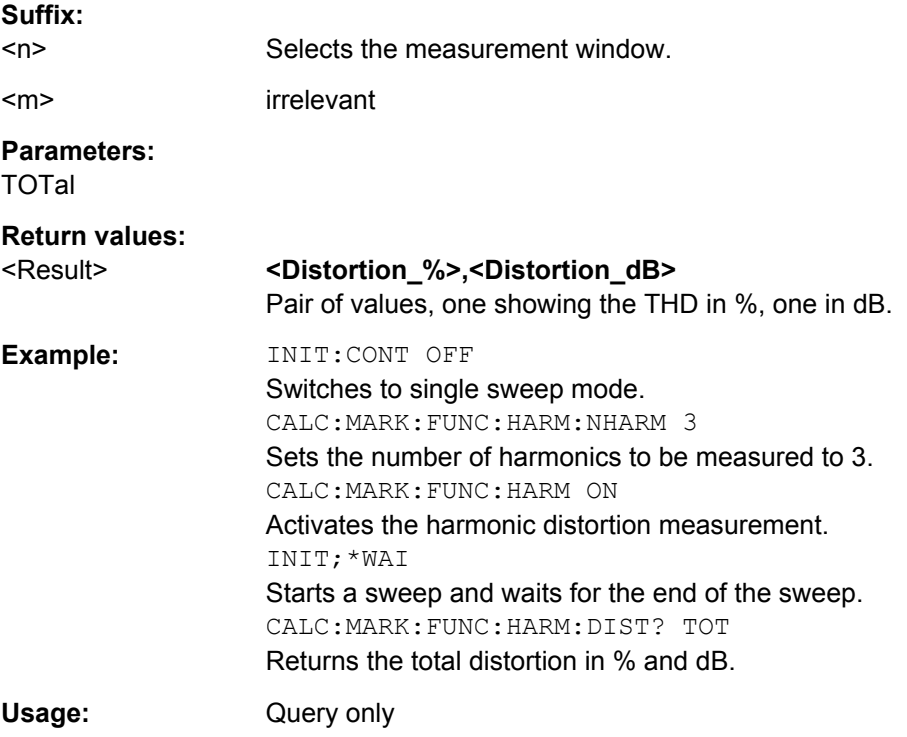

# **CALCulate<n>:MARKer<m>:FUNCtion:HARMonics:LIST?**

This command queries the position of the harmonics.

To get a valid result, you have to perform a complete measurement with synchronization to the end of the measurement before reading out the result. This is only possible for single sweeps.

<span id="page-562-0"></span>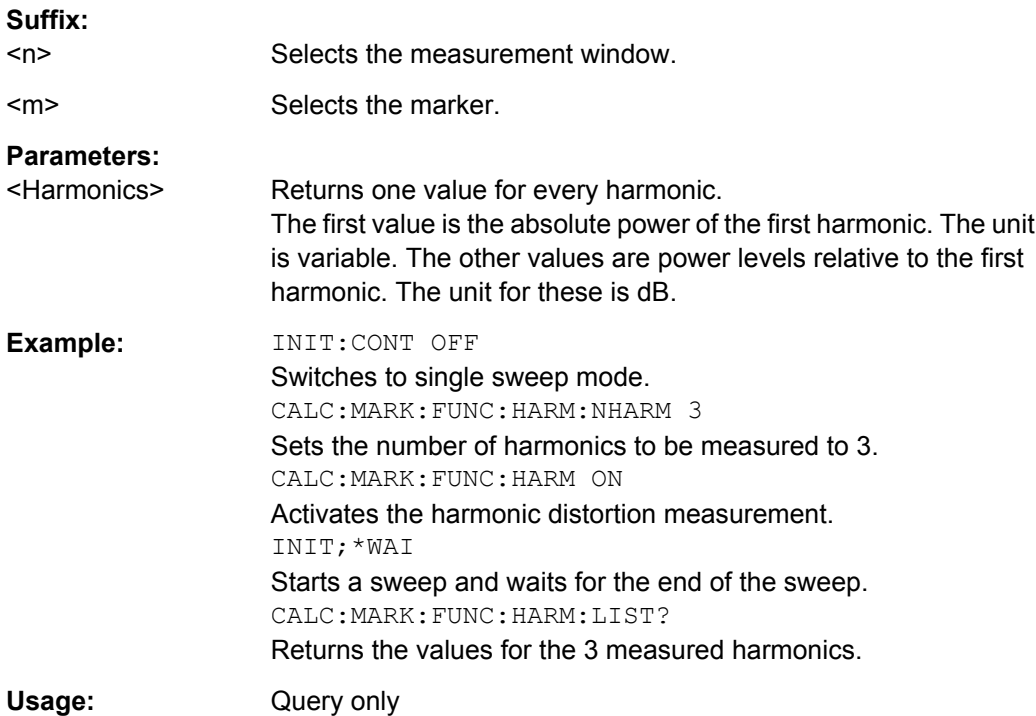

# **CALCulate<n>:MARKer<m>:FUNCtion:HARMonics:NHARmonics** <NoHarmonics>

This command sets the number of harmonics to be measured.

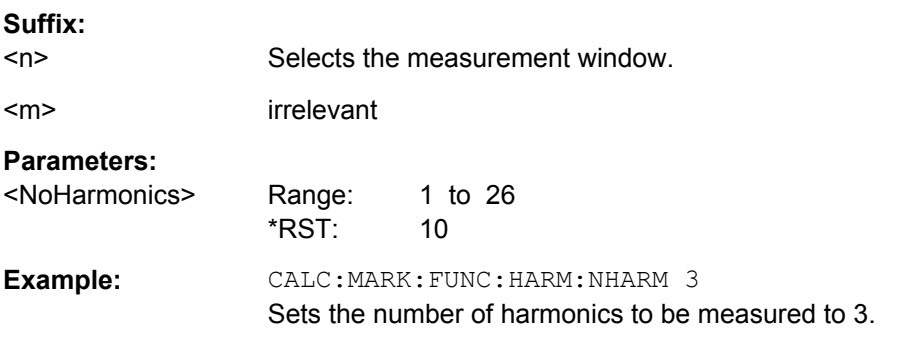

#### **CALCulate<n>:MARKer<m>:FUNCtion:HARMonics:PRESet**

This command initiates a measurement to determine the ideal configuration for the harmonic distortion measurement.

The method depends on the span.

- Frequency domain (span  $> 0$ ) Frequency and level of the first harmonic are determined and used for the measurement list.
- $\bullet$  Time domain (span = 0) The level of the first harmonic is determined. The frequency remains unchanged.

<span id="page-563-0"></span>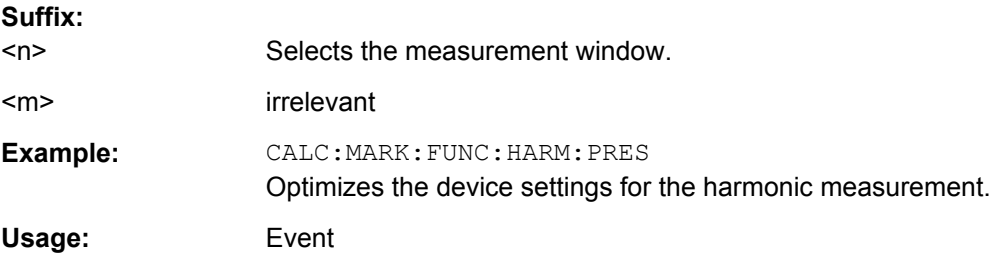

# **CALCulate<n>:MARKer<m>:FUNCtion:HARMonics[:STATe]** <State>

This command turns the harmonic distortion measurement on and off.

Note the following:

- If you perform the measurement in the frequency domain, the search range for the frequency of the first harmonic, whose power is determined, is defined by the last span.
- If you perform the measurement in the time domain, the current center frequency is used as the frequency of the first harmonic. Thus, the frequency search is bypassed. The first harmonic frequency is set by a specific center frequency in zero span before the harmonic measurement is started.

#### **Suffix:**

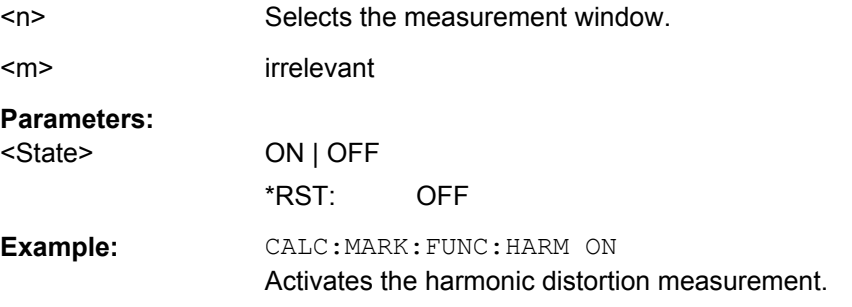

# **UNIT:THD** <Mode>

This command selects the unit for THD measurements.

#### **Parameters:**

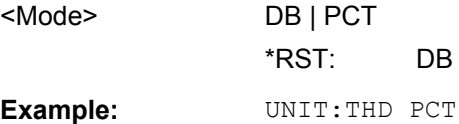

#### **8.4.1.9 Measuring the Carrier-to-Noise Ratio**

Commands useful to measure the C/N ratio described elsewhere:

- [CALCulate<n>:MARKer<m>:FUNCtion:POWer:RESult?](#page-498-0) on page 484
- [CALCulate<n>:MARKer<m>:FUNCtion:POWer:SELect](#page-497-0) on page 483
- [CALCulate<n>:MARKer<m>:FUNCtion:POWer\[:STATe\]](#page-501-0) on page 487

- [\[SENSe:\]POWer:ACHannel:BANDwidth|BWIDth\[:CHANnel<channel>\]](#page-508-0) [on page 494](#page-508-0)
- [SENSe: ] POWer: ACHannel: PRESet on page 489

# **8.4.1.10 Measuring the Third Order Intercept Point**

The following commands configure and control measurements to determine the third intercept point (TOI).

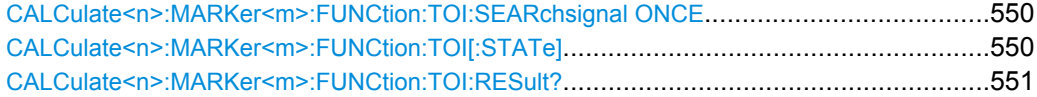

### **CALCulate<n>:MARKer<m>:FUNCtion:TOI:SEARchsignal ONCE**

This command initiates a search for signals in the current trace to determine the third intercept point.

No new measurement is performed. Only the currently available trace selected for the TOI measurement is used.

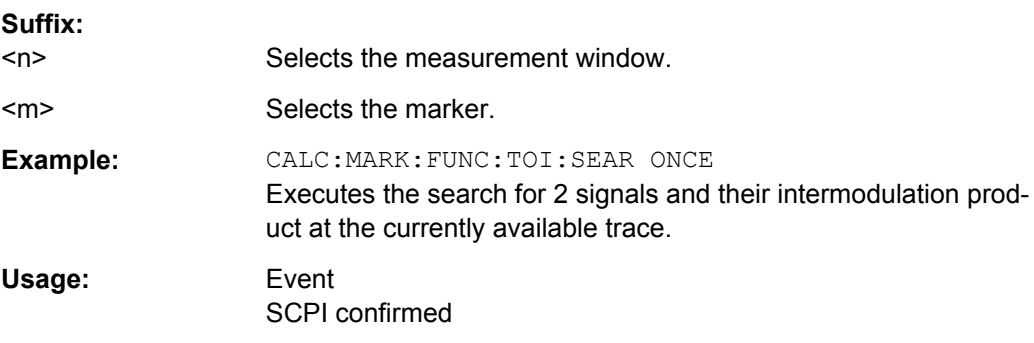

#### **CALCulate<n>:MARKer<m>:FUNCtion:TOI[:STATe]** <State>

This command initiates a measurement to determine the third intercept point.

A two-tone signal with equal carrier levels is expected at the RF input of the instrument. Marker 1 and marker 2 (both normal markers) are set to the maximum of the two signals. Delta marker 3 and delta marker 4 are positioned to the intermodulation products. The delta markers can be modified separately afterwards with [CALCulate<n>:](#page-481-0)

# [DELTamarker<m>:X](#page-481-0).

The third-order intercept is calculated from the level spacing between the normal markers and the delta markers.

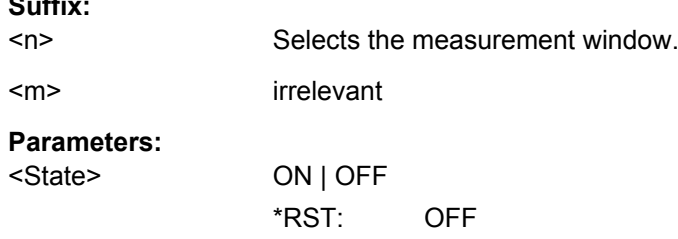

**Suffix:** 

<span id="page-565-0"></span>**Example:** CALC:MARK:FUNC:TOI ON Switches on the measurement of the third-order intercept.

#### **CALCulate<n>:MARKer<m>:FUNCtion:TOI:RESult?**

This command queries the results for the third order intercept point measurement.

To get a valid result, you have to perform a complete measurement with synchronization to the end of the measurement before reading out the result. This is only possible for single sweeps.

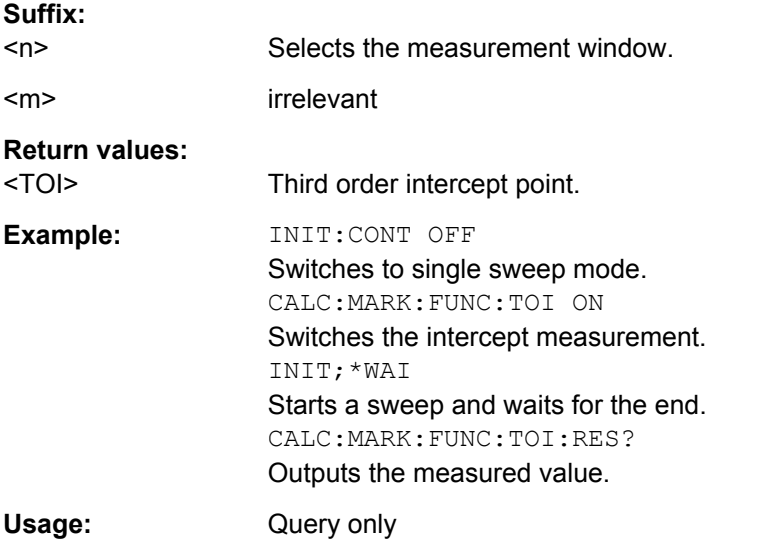

#### **8.4.1.11 Measuring Statistics**

The following commands configure and perform statistics measurements.

- Configuring Statistical Measurements...................................................................551 ● [Retrieving Results.................................................................................................552](#page-566-0)
- [Using Gate Ranges for Statistical Measurements................................................554](#page-568-0)
- [Scaling the Diagram..............................................................................................555](#page-569-0)

#### **Configuring Statistical Measurements**

The following commands configure the measurement.

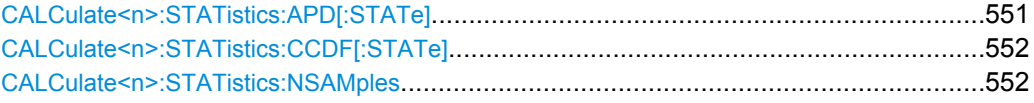

#### **CALCulate<n>:STATistics:APD[:STATe]** <State>

This command switches on or off the measurement of amplitude distribution (APD). On activating this function, the CCDF measurement is switched off.

**Suffix:**  <n>

irrelevant

<span id="page-566-0"></span>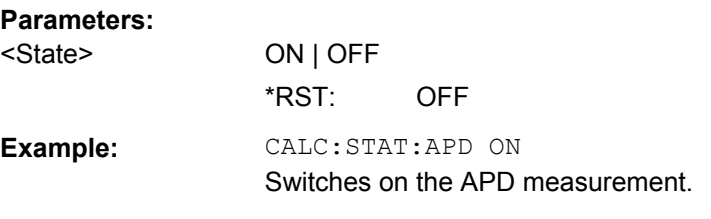

# **CALCulate<n>:STATistics:CCDF[:STATe]** <State>

This command switches on or off the measurement of the complementary cumulative distribution function (CCDF). On activating this function, the APD measurement is switched off.

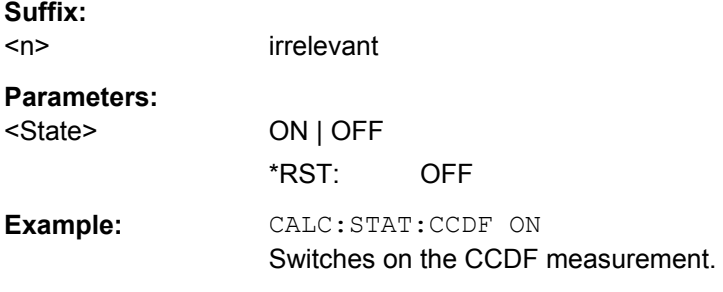

### **CALCulate<n>:STATistics:NSAMples** <NoMeasPoints>

This command sets the number of measurement points to be acquired for the statistical measurement functions.

**Suffix:** 

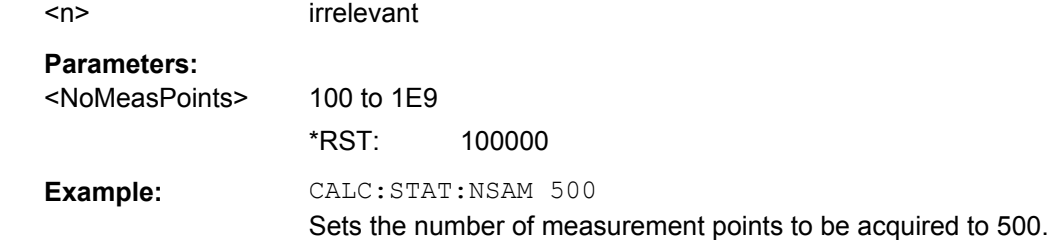

# **Retrieving Results**

The following commands are required to retrieve the measurement results.

Commands useful to retrieve results described elsewhere:

- [CALCulate<n>:MARKer<m>:X](#page-475-0) on page 461
- [TRACe<n>:DATA](#page-503-0) on page 489

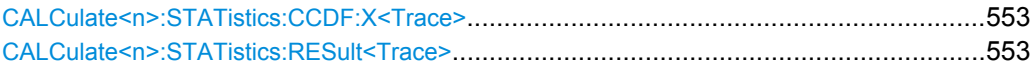

### <span id="page-567-0"></span>**CALCulate<n>:STATistics:CCDF:X<Trace>** <Probability>

This command queries the results of the complementary cumulative distribution function (CCDF) for the specified probability (corresponding to the "Percent Marker" in the display, see ["Percent Marker" on page 172](#page-186-0)). The suffix of X defines the trace number.

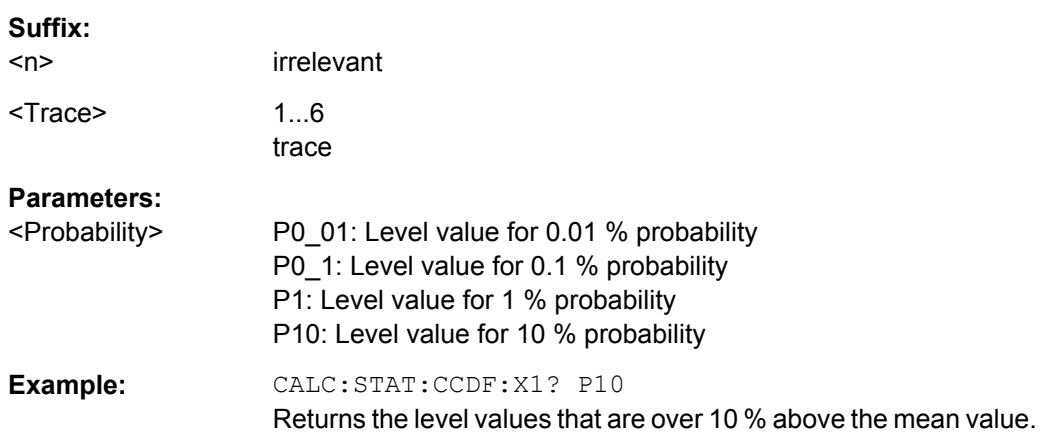

### **CALCulate<n>:STATistics:RESult<Trace>** <ResultType>

This command reads out the results of statistical measurements of a recorded trace.

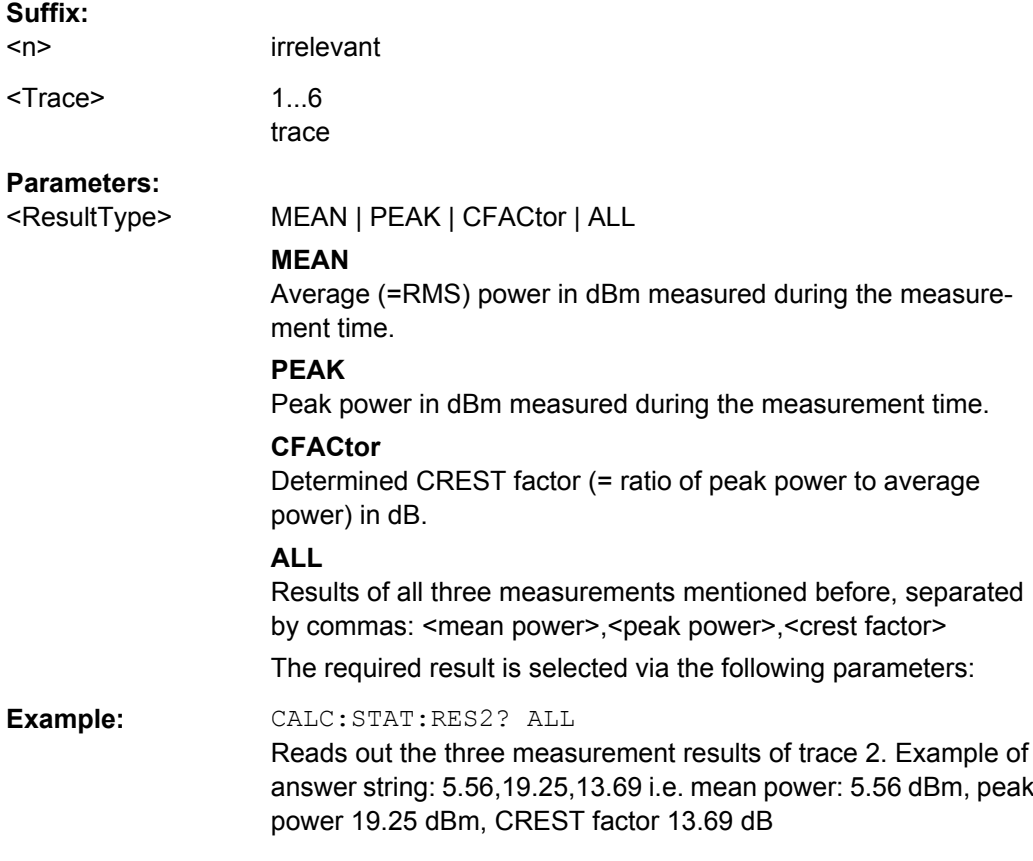

# <span id="page-568-0"></span>**Using Gate Ranges for Statistical Measurements**

The following commands control gated statistical measurements.

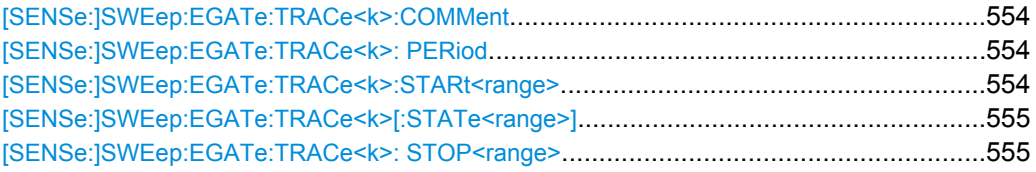

### **[SENSe:]SWEep:EGATe:TRACe<k>:COMMent** <Comment>

Defines a comment for one of the traces for gated triggering.

#### **Suffix:**

<k>

**Suffix:** 

1...6 trace

# **Parameters:**

<Comment>

Example: SWE:EGAT:TRAC1:COMM "SlotA"

# **[SENSe:]SWEep:EGATe:TRACe<k>: PERiod** <Value>

This command defines the length of the period to be traced using gated triggering.

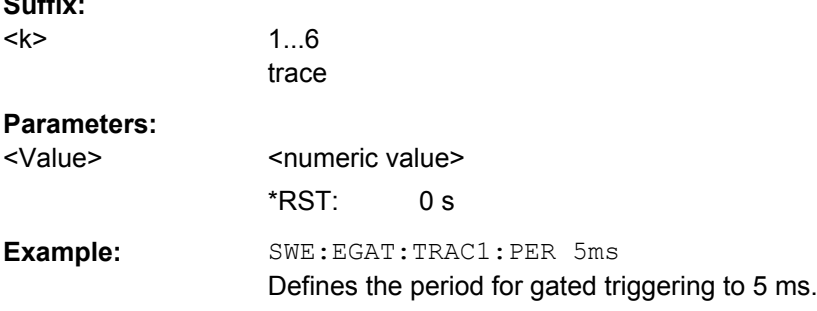

### **[SENSe:]SWEep:EGATe:TRACe<k>:STARt<range>** <Value>

This command defines the starting point for the range to be traced using gated triggering.

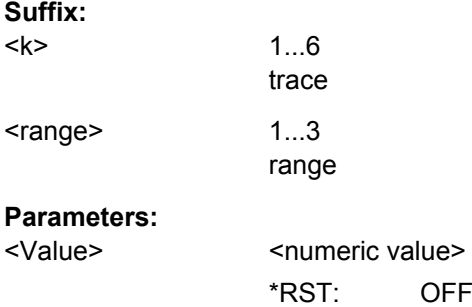

<span id="page-569-0"></span>**Example:** SWE:EGAT:TRAC1:STAR1 3ms Sets the Starting point for range 1 on trace 1 at 3 ms.

# **[SENSe:]SWEep:EGATe:TRACe<k>[:STATe<range>]** <State>

This command activates or deactivates tracing for a specific range using gated triggering.

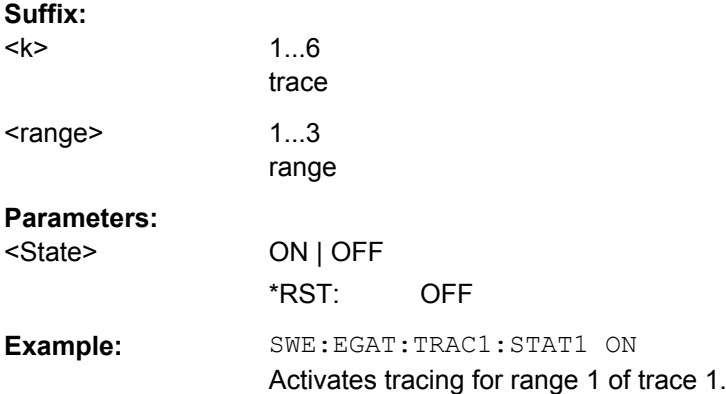

# **[SENSe:]SWEep:EGATe:TRACe<k>: STOP<range>** <Value>

This command defines the stopping point for the range to be traced using gated triggering

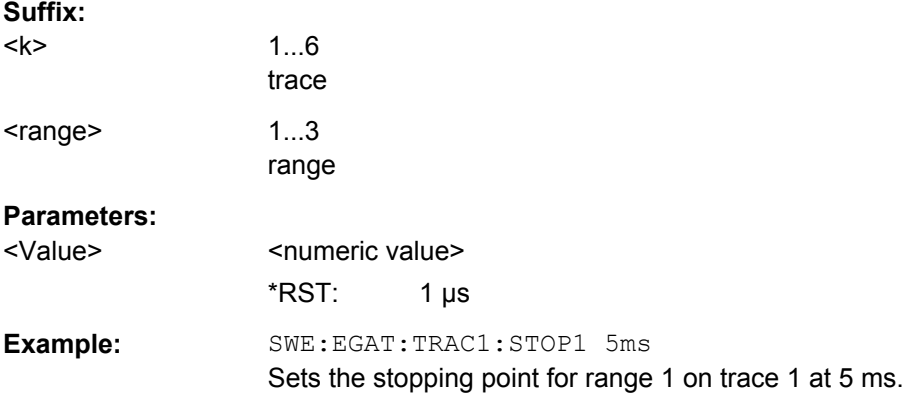

# **Scaling the Diagram**

The following commands configure the diagram for statistical measurements.

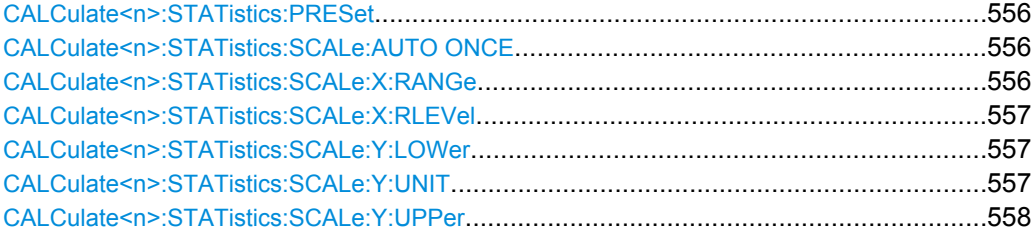

#### <span id="page-570-0"></span>**CALCulate<n>:STATistics:PRESet**

This command resets the scaling of the X and Y axes in a statistical measurement. The following values are set:

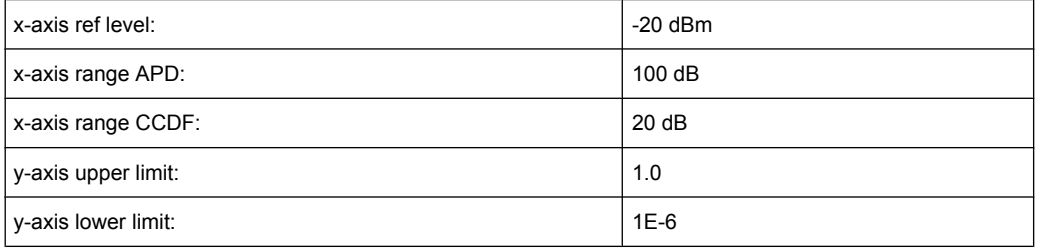

#### **Suffix:**   $<sub>n</sub>$ </sub>

irrelevant

**Example:** CALC:STAT:PRES

Resets the scaling for statistical functions

#### **CALCulate<n>:STATistics:SCALe:AUTO ONCE**

This command optimizes the level setting of the instrument depending on the measured peak power, in order to obtain maximum instrument sensitivity.

To obtain maximum resolution, the level range is set as a function of the measured spacing between peak power and the minimum power for the APD measurement and of the spacing between peak power and mean power for the CCDF measurement. In addition, the probability scale for the number of test points is adapted.

Subsequent commands have to be synchronized with \*WAI, \*OPC or \*OPC? to the end of the auto range process which would otherwise be aborted.

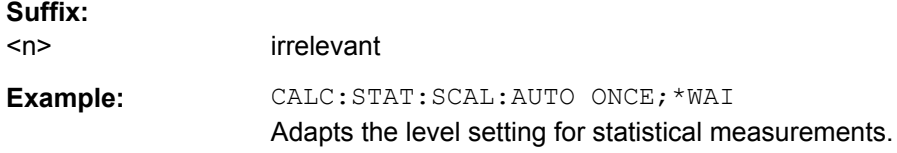

### **CALCulate<n>:STATistics:SCALe:X:RANGe** <Value>

This command defines the level range for the x-axis of the measurement diagram. The setting is identical to the level range setting defined with the DISPlay [: [WINDow<n>\]:TRACe<t>:Y\[:SCALe\]](#page-614-0) command.

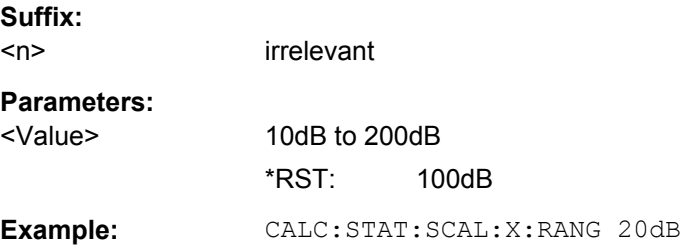

#### <span id="page-571-0"></span>**CALCulate<n>:STATistics:SCALe:X:RLEVel** <Value>

This command defines the reference level for the x-axis of the measurement diagram. The setting is identical to the reference level setting using the  $\text{DISPlay}$  [: [WINDow<n>\]:TRACe<t>:Y\[:SCALe\]:RLEVel](#page-615-0) command.

With the reference level offset <> 0 the indicated value range of the reference level is modified by the offset.

The unit depends on the setting performed with CALCulate <n>: UNIT: POWer.

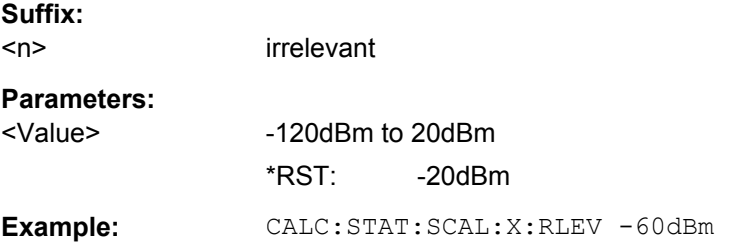

### **CALCulate<n>:STATistics:SCALe:Y:LOWer** <Value>

This command defines the lower limit for the y-axis of the diagram in statistical measurements. Since probabilities are specified on the y-axis, the entered numeric values are dimensionless.

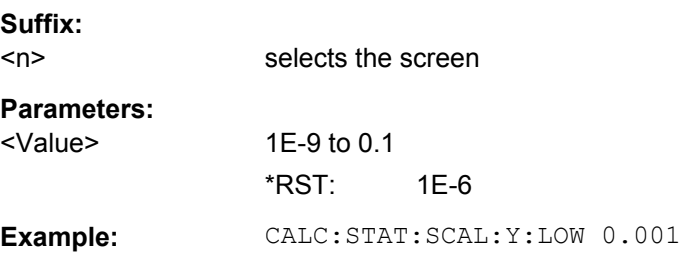

### **CALCulate<n>:STATistics:SCALe:Y:UNIT** <Unit>

This command defines the scaling type of the y-axis.

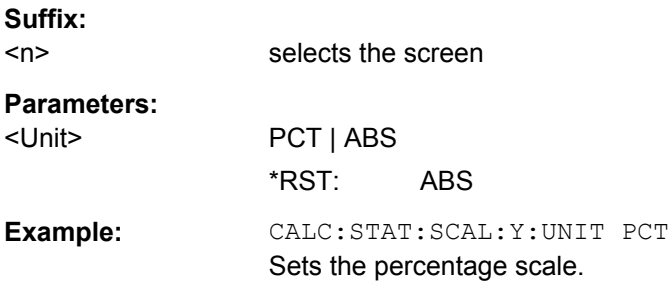

#### <span id="page-572-0"></span>**CALCulate<n>:STATistics:SCALe:Y:UPPer** <Value>

This command defines the upper limit for the y-axis of the diagram in statistical measurements. Since probabilities are specified on the y-axis, the entered numeric values are dimensionless.

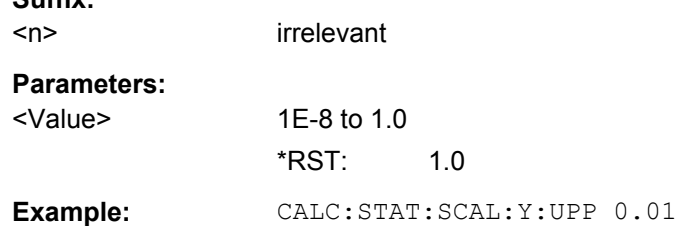

### **8.4.1.12 Measuring in the Time Domain**

**Suffix:** 

The following commands configure and perform time domain power measurements.

#### **Configuring the Measurement**

The following commands control measurement configurations for measurements of the time domain power

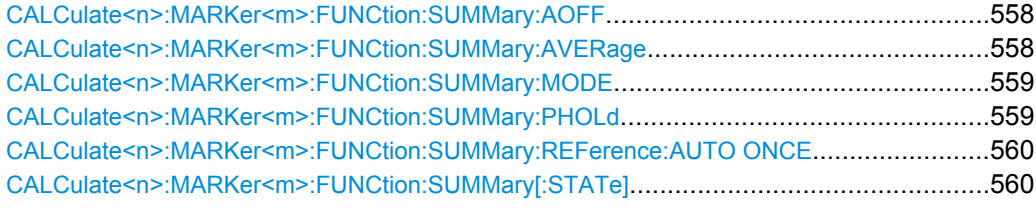

#### **CALCulate<n>:MARKer<m>:FUNCtion:SUMMary:AOFF**

This command turns all time domain power measurements off.

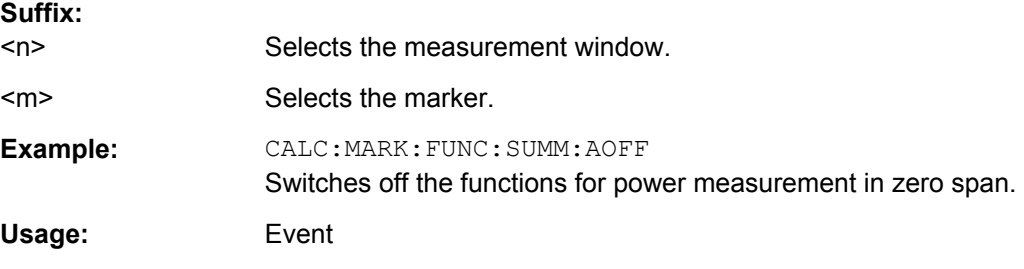

#### **CALCulate<n>:MARKer<m>:FUNCtion:SUMMary:AVERage** <State>

This command turns averaging for the active power measurement in zero span on and off.

Averaging is reset by switching it off and on again.

The number of results required for the calculation of average is defined with  $[SENSE:$ [\]AVERage<n>:COUNt](#page-620-0).

<span id="page-573-0"></span>To get a valid result, you have to perform a complete measurement with synchronization to the end of the measurement before reading out the result. This is only possible for single sweeps.

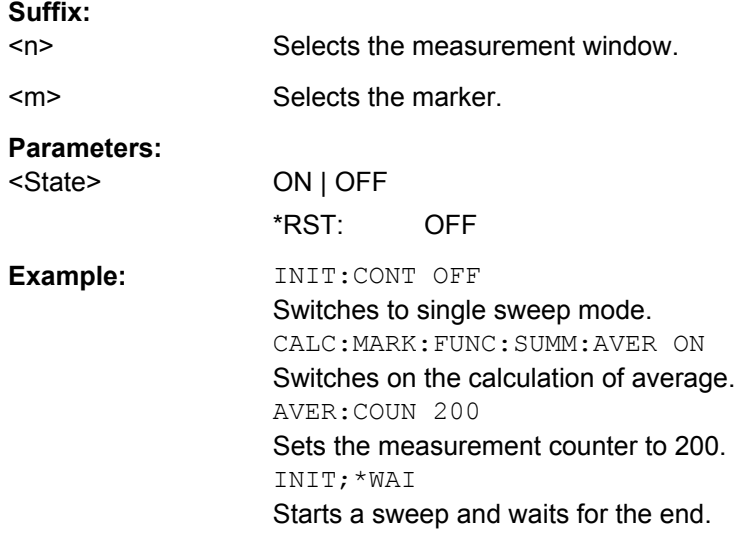

### **CALCulate<n>:MARKer<m>:FUNCtion:SUMMary:MODE** <Mode>

This command selects absolute or relative power measurement in zero span.

The reference power for relative measurement is defined with [CALCulate<n>:](#page-574-0) [MARKer<m>:FUNCtion:SUMMary:REFerence:AUTO ONCE](#page-574-0). If the reference power is not defined, the value 0 dBm is used.

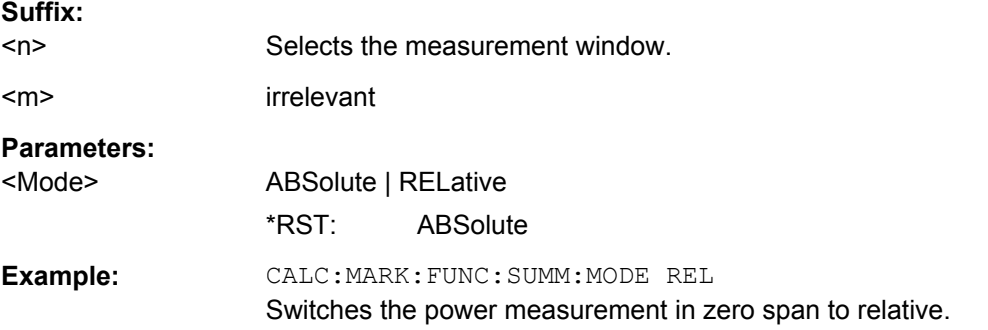

#### **CALCulate<n>:MARKer<m>:FUNCtion:SUMMary:PHOLd** <State>

This command turns the peak hold function for the active power measurement in zero span on and off.

If on, the measurement results show only the maximum power that has been measured for each sweep point.

The peak hold function is reset by switching it off and on again.

**Suffix:** 

 $<sub>n</sub>$ </sub> Selects the measurement window.

<span id="page-574-0"></span>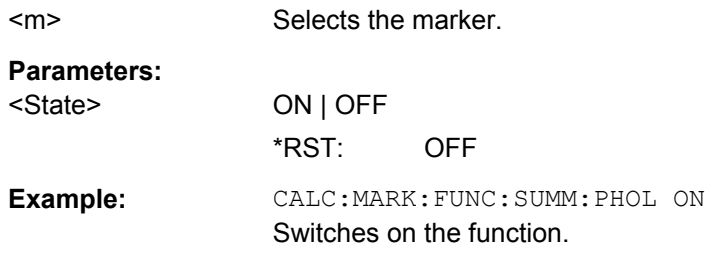

### **CALCulate<n>:MARKer<m>:FUNCtion:SUMMary:REFerence:AUTO ONCE**

This command sets the currently measured average value  $(CALCulate < n)$ : [MARKer<m>:FUNCtion:SUMMary:MEAN\[:STATe\]](#page-577-0)) and RMS value ( [CALCulate<n>:MARKer<m>:FUNCtion:SUMMary:RMS\[:STATe\]](#page-581-0)) as reference values for relative measurements in zero span.

If the measurement of RMS value and average is not activated, the reference value 0 dBm is used.

If the function [CALCulate<n>:MARKer<m>:FUNCtion:SUMMary:AVERage](#page-572-0) or [CALCulate<n>:MARKer<m>:FUNCtion:SUMMary:PHOLd](#page-573-0) is switched on, the current value is the accumulated measurement value at the time considered.

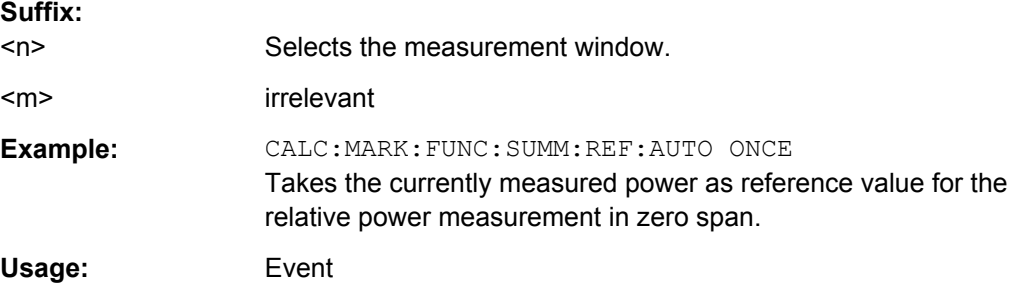

### **CALCulate<n>:MARKer<m>:FUNCtion:SUMMary[:STATe]** <State>

This command turns time domain power measurements on and off. This measurement in only available in zero span.

Thus one or several measurements can be first selected and then switched on and off together using this command.

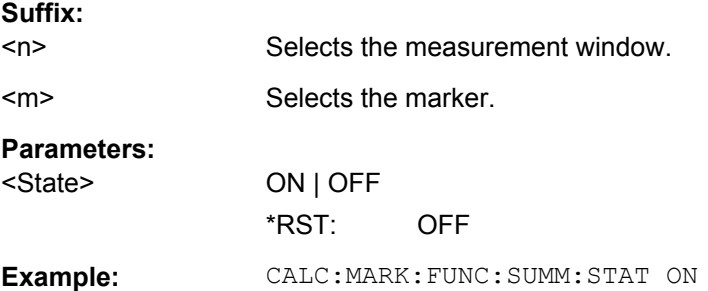

#### **Retrieving Measurement Results**

The following commands analyze and retrieve measurement results for time domain power measurements.

Commands useful to retrieve results described elsewhere:

● TRACe<n>: DATA on page 489

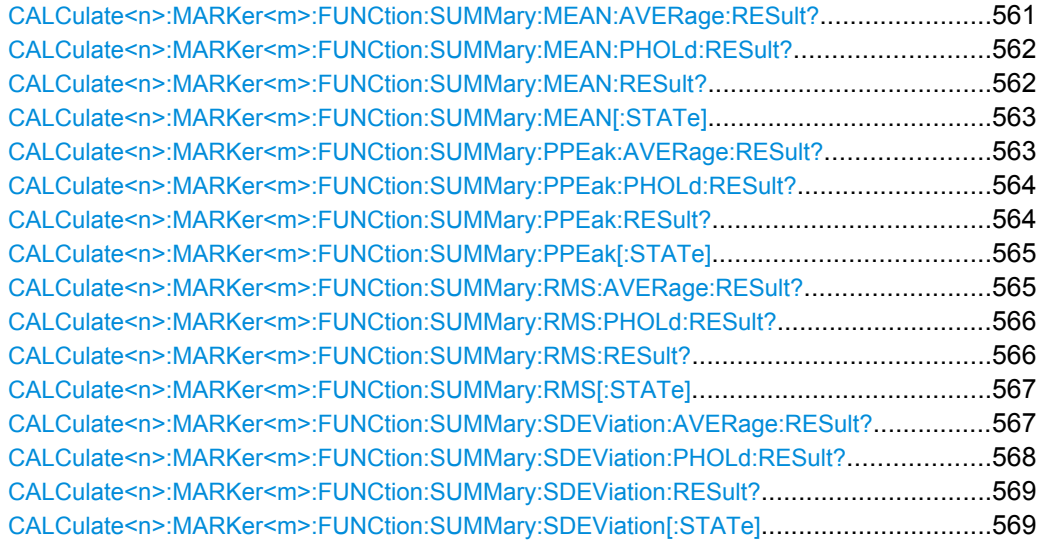

### **CALCulate<n>:MARKer<m>:FUNCtion:SUMMary:MEAN:AVERage:RESult?**

This command queries the average mean time domain power. The query is only possible if averaging has been activated previously using [CALCulate<n>:MARKer<m>:](#page-572-0) [FUNCtion:SUMMary:AVERage](#page-572-0).

To get a valid result, you have to perform a complete measurement with synchronization to the end of the measurement before reading out the result. This is only possible for single sweeps.

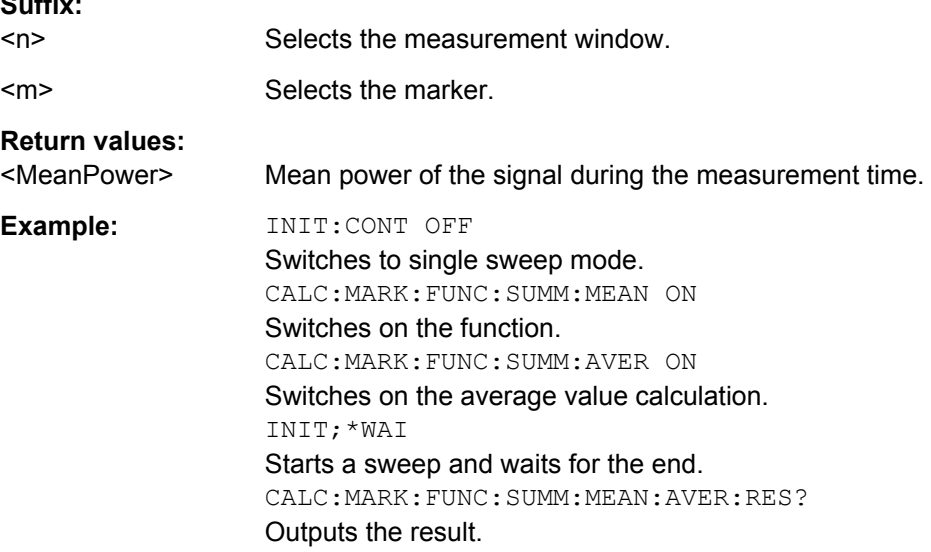

**Suffix:**
Usage: Query only

#### **CALCulate<n>:MARKer<m>:FUNCtion:SUMMary:MEAN:PHOLd:RESult?**

This command queries the maximum mean time domain power. The query is only possible if the peak hold function has been activated previously using  $\text{CALCulate} \leq n$ : [MARKer<m>:FUNCtion:SUMMary:PHOLd](#page-573-0).

To get a valid result, you have to perform a complete measurement with synchronization to the end of the measurement before reading out the result. This is only possible for single sweeps.

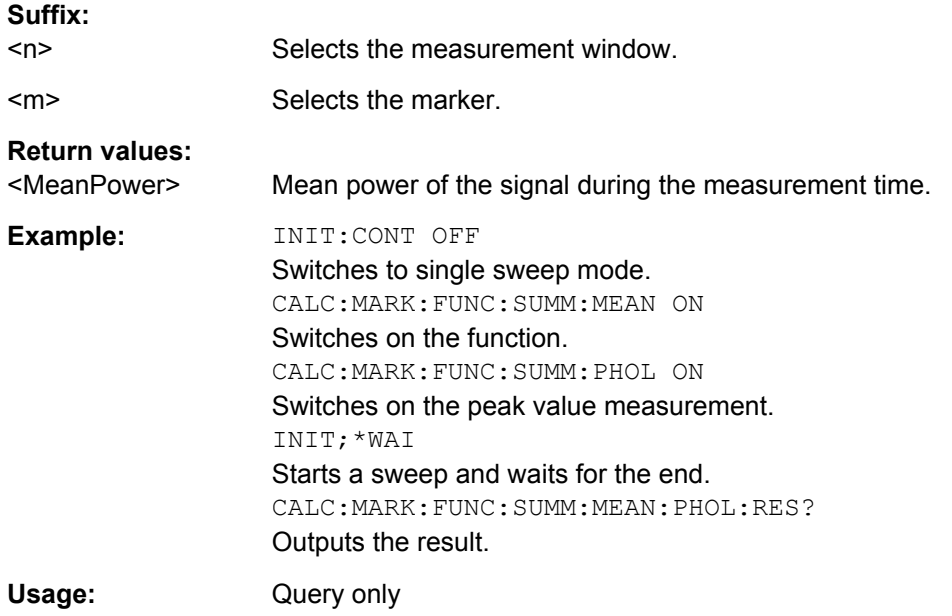

#### **CALCulate<n>:MARKer<m>:FUNCtion:SUMMary:MEAN:RESult?**

This command queries the mean time domain power.

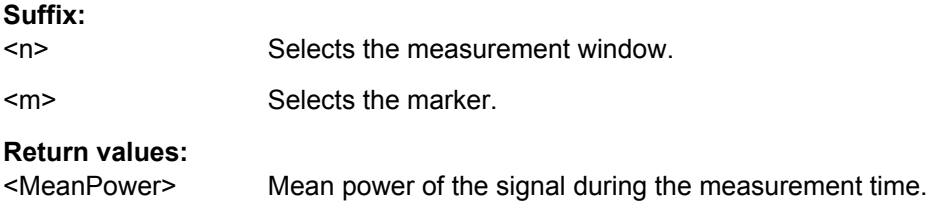

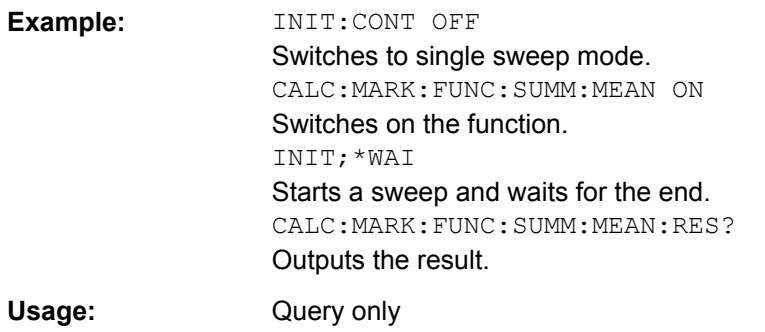

#### **CALCulate<n>:MARKer<m>:FUNCtion:SUMMary:MEAN[:STATe]** <State>

This command turns the measurement of the mean time domain power on and off.

**Note**: The measurement is performed on the trace marker 1 is positioned. In order to evaluate another trace, marker 1 must be positioned on another trace with [CALCulate<n>:MARKer<m>:TRACe](#page-475-0).

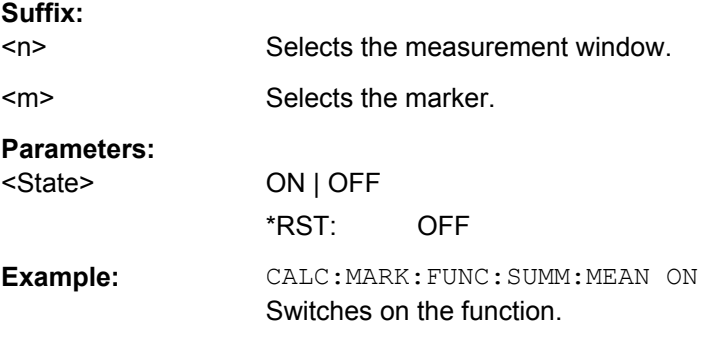

## **CALCulate<n>:MARKer<m>:FUNCtion:SUMMary:PPEak:AVERage:RESult?**

This command queries the average positive peak time domain power. The query is only possible if averaging has been activated previously using [CALCulate<n>:](#page-572-0) [MARKer<m>:FUNCtion:SUMMary:AVERage](#page-572-0).

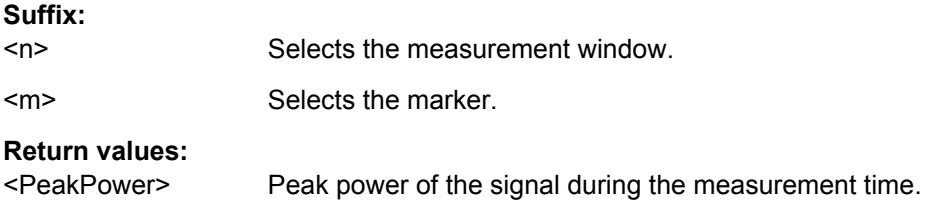

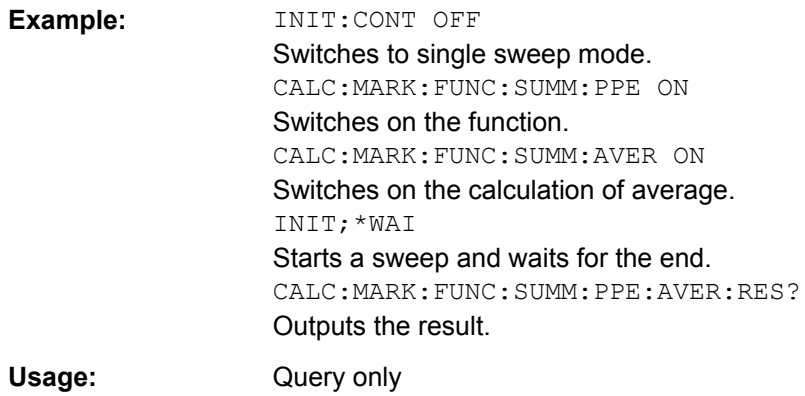

#### **CALCulate<n>:MARKer<m>:FUNCtion:SUMMary:PPEak:PHOLd:RESult?**

This command queries the maximum positive peak time domain power. The query is only possible if the peak hold function has been activated previously using [CALCulate<n>:MARKer<m>:FUNCtion:SUMMary:PHOLd](#page-573-0).

To get a valid result, you have to perform a complete measurement with synchronization to the end of the measurement before reading out the result. This is only possible for single sweeps.

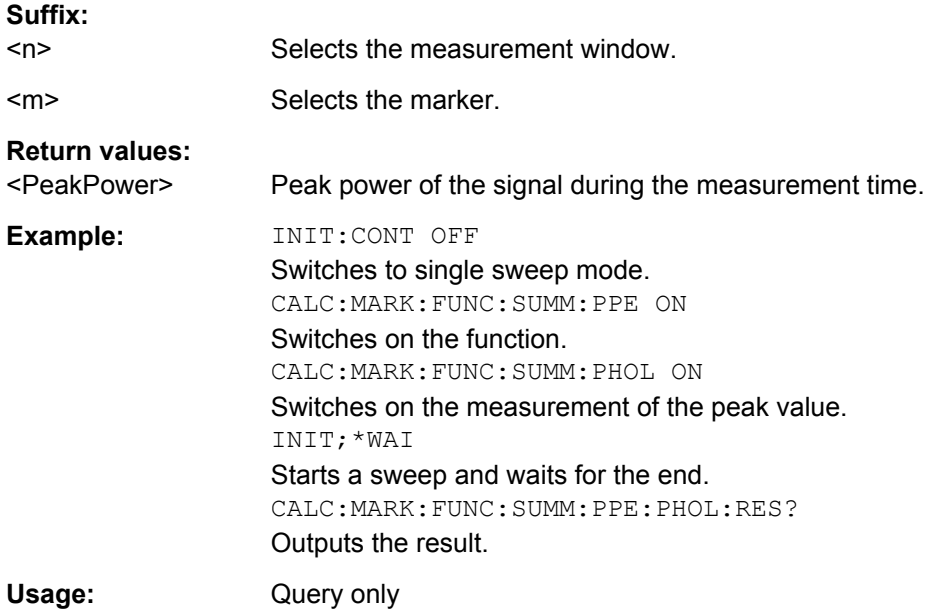

#### **CALCulate<n>:MARKer<m>:FUNCtion:SUMMary:PPEak:RESult?**

This command queries the positive peak time domain power.

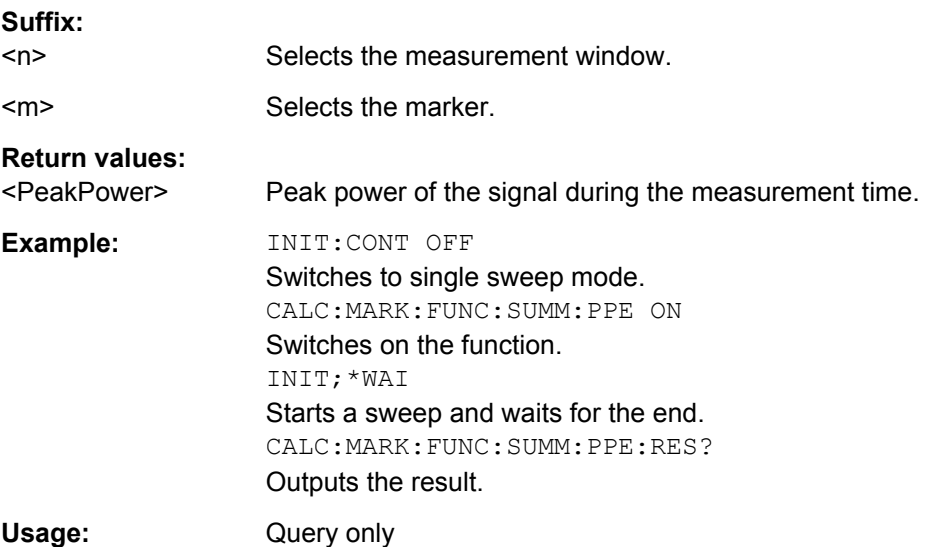

#### **CALCulate<n>:MARKer<m>:FUNCtion:SUMMary:PPEak[:STATe]** <State>

This command turns the measurement of the positive peak time domain power on and off.

**Note**: The measurement is performed on the trace marker 1 is positioned. In order to evaluate another trace, marker 1 must be positioned on another trace with [CALCulate<n>:MARKer<m>:TRACe](#page-475-0).

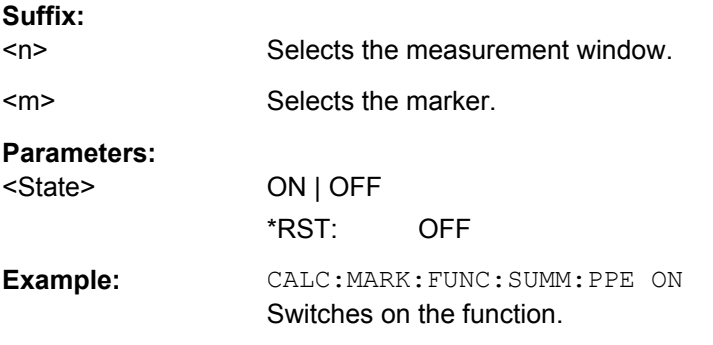

#### **CALCulate<n>:MARKer<m>:FUNCtion:SUMMary:RMS:AVERage:RESult?**

This command queries the average RMS time domain power. The query is only possible if averaging has been activated previously using [CALCulate<n>:MARKer<m>:](#page-572-0) [FUNCtion:SUMMary:AVERage](#page-572-0).

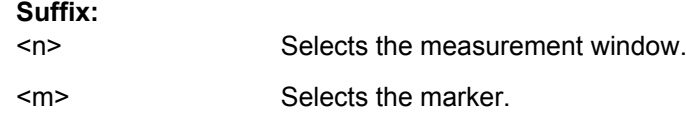

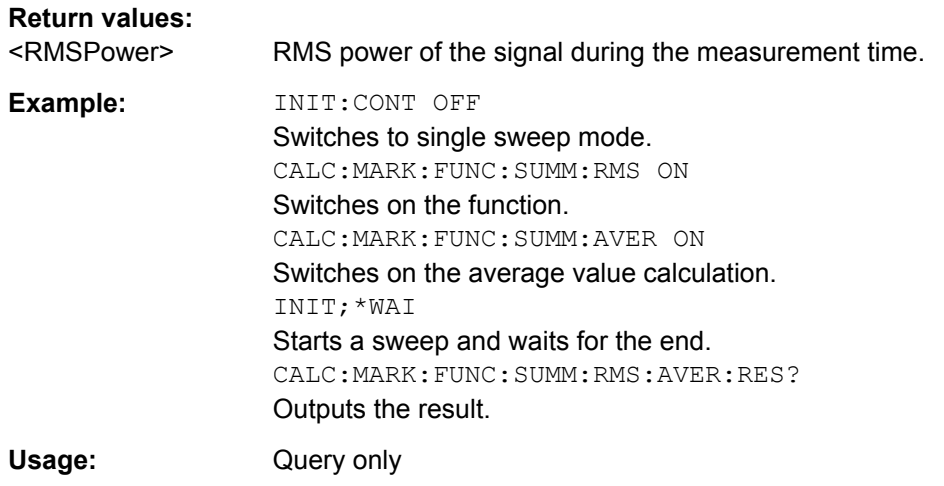

#### **CALCulate<n>:MARKer<m>:FUNCtion:SUMMary:RMS:PHOLd:RESult?**

This command queries the maximum RMS time domain power. The query is only possible if the peak hold function has been activated previously using [CALCulate<n>:](#page-573-0) [MARKer<m>:FUNCtion:SUMMary:PHOLd](#page-573-0).

To get a valid result, you have to perform a complete measurement with synchronization to the end of the measurement before reading out the result. This is only possible for single sweeps.

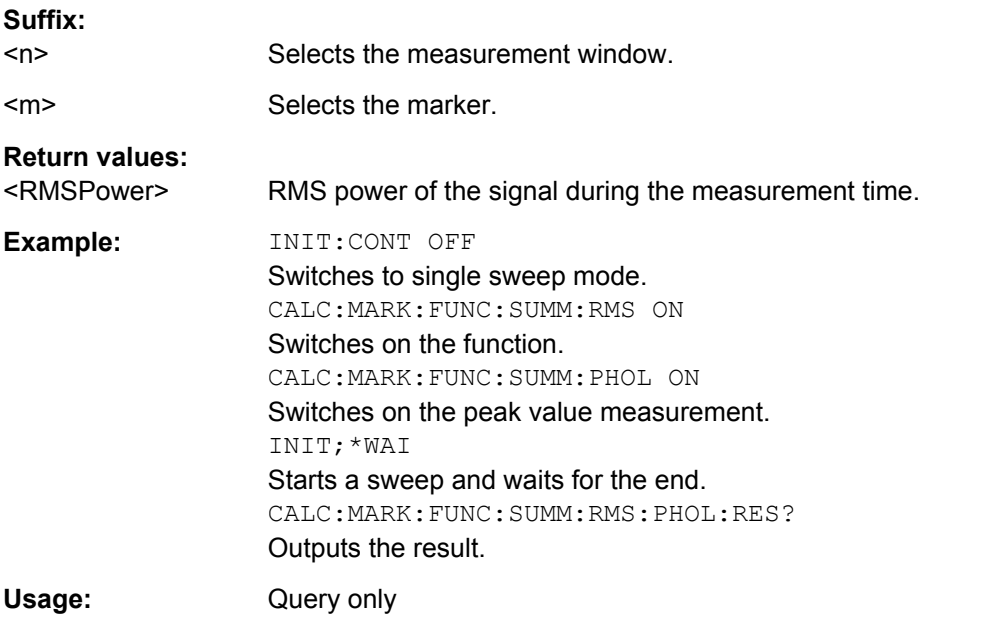

#### **CALCulate<n>:MARKer<m>:FUNCtion:SUMMary:RMS:RESult?**

This command queries the RMS time domain power.

To get a valid result, you have to perform a complete measurement with synchronization to the end of the measurement before reading out the result. This is only possible for single sweeps.

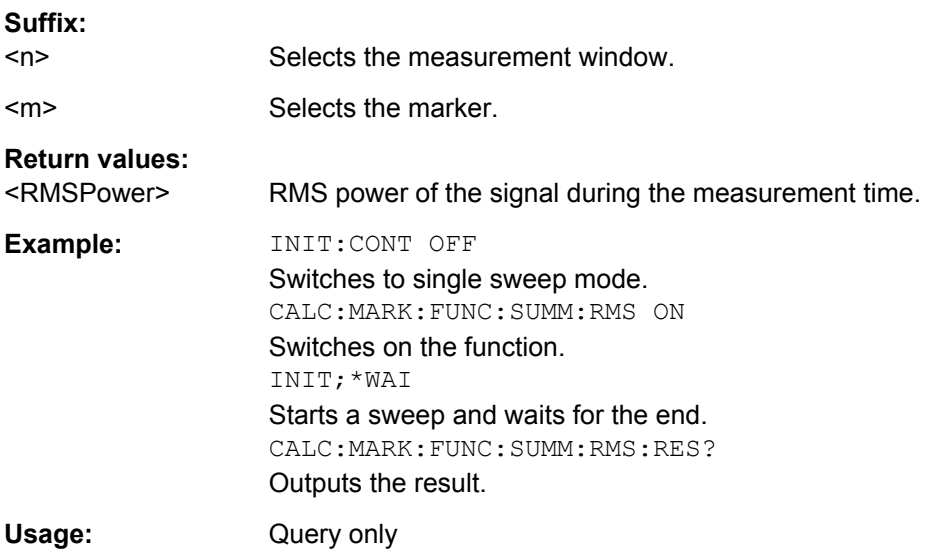

#### **CALCulate<n>:MARKer<m>:FUNCtion:SUMMary:RMS[:STATe]** <State>

This command turns the measurement of the RMS time domain power on and off.

**Note**: The measurement is performed on the trace marker 1 is positioned. In order to evaluate another trace, marker 1 must be positioned on another trace with [CALCulate<n>:MARKer<m>:TRACe](#page-475-0).

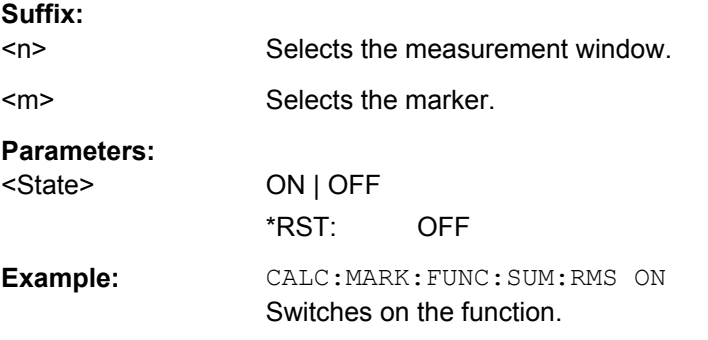

#### **CALCulate<n>:MARKer<m>:FUNCtion:SUMMary:SDEViation:AVERage:RESult?**

This command queries the average standard deviation of the time domain power. The query is only possible if averaging has been activated previously using [CALCulate<n>:MARKer<m>:FUNCtion:SUMMary:AVERage](#page-572-0).

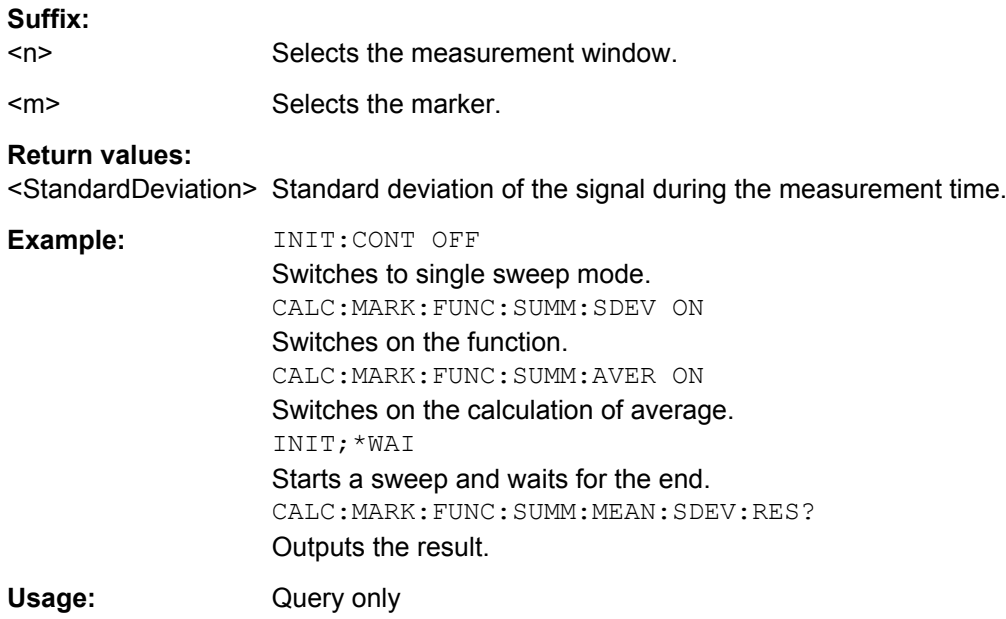

#### **CALCulate<n>:MARKer<m>:FUNCtion:SUMMary:SDEViation:PHOLd:RESult?**

This command queries the maximum standard deviation of the time domain power. The query is only possible if the peak hold function has been activated previously using [CALCulate<n>:MARKer<m>:FUNCtion:SUMMary:PHOLd](#page-573-0).

To get a valid result, you have to perform a complete measurement with synchronization to the end of the measurement before reading out the result. This is only possible for single sweeps.

#### **Suffix:**

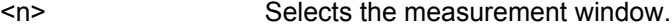

<m> Selects the marker.

#### **Return values:**

<StandardDeviation> Standard deviation of the signal during the measurement time.

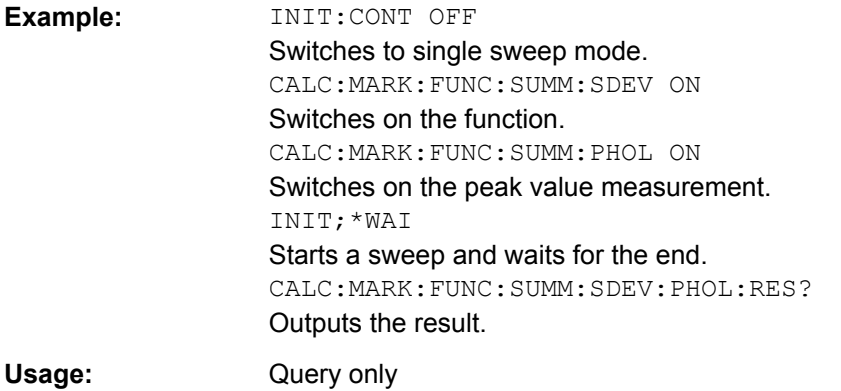

#### **CALCulate<n>:MARKer<m>:FUNCtion:SUMMary:SDEViation:RESult?**

This command queries the standard deviation of the time domain power.

To get a valid result, you have to perform a complete measurement with synchronization to the end of the measurement before reading out the result. This is only possible for single sweeps.

**Suffix:** 

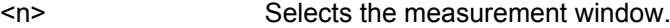

<m> Selects the marker.

#### **Return values:**

<StandardDeviation> Standard deviation of the signal during the measurement time.

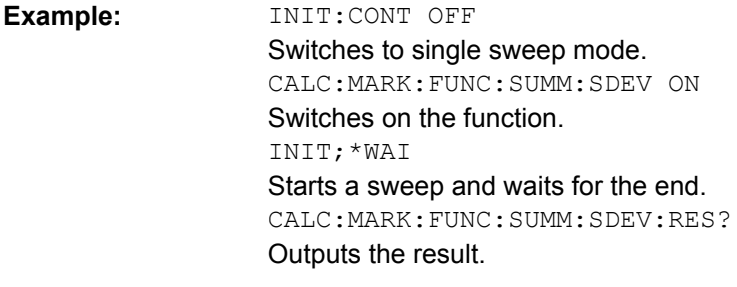

Usage: Query only

#### **CALCulate<n>:MARKer<m>:FUNCtion:SUMMary:SDEViation[:STATe]** <State>

This command turns the measurement of the standard deviation of the time domain power on and off.

**Note**: The measurement is performed on the trace marker 1 is positioned. In order to evaluate another trace, marker 1 must be positioned on another trace with [CALCulate<n>:MARKer<m>:TRACe](#page-475-0).

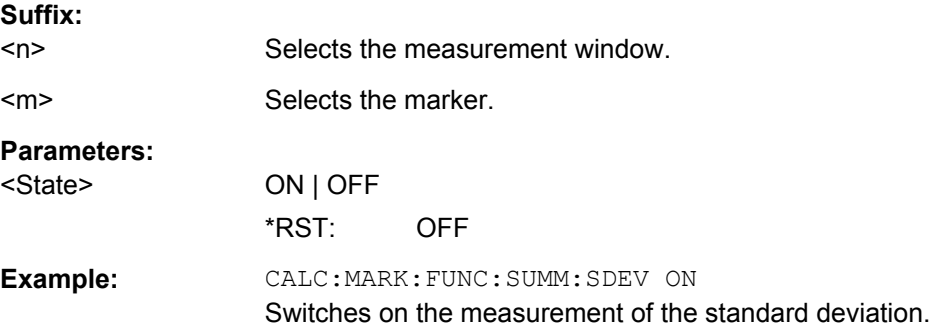

## **8.4.1.13 Measuring the Pulse Power**

The commands of this subsystem are used to determine the mean burst power or peak burst power for a given number of signal bursts, and for outputting the results in a list. Since all the settings required for a measurement are combined in a single command, the measurement speed is considerably higher than when using individual commands.

For measuring the signal bursts, the gated sweep function is used in zero span. The gate is controlled either by an external trigger signal or by the video signal. An individual trigger event is required for each burst to be measured. If an external trigger signal is used, the threshold is fixed to TTL level, while with a video signal the threshold can be set as desired.

The following graphics shows the relation between trigger time, trigger offset (for delayed gate opening) and measurement time.

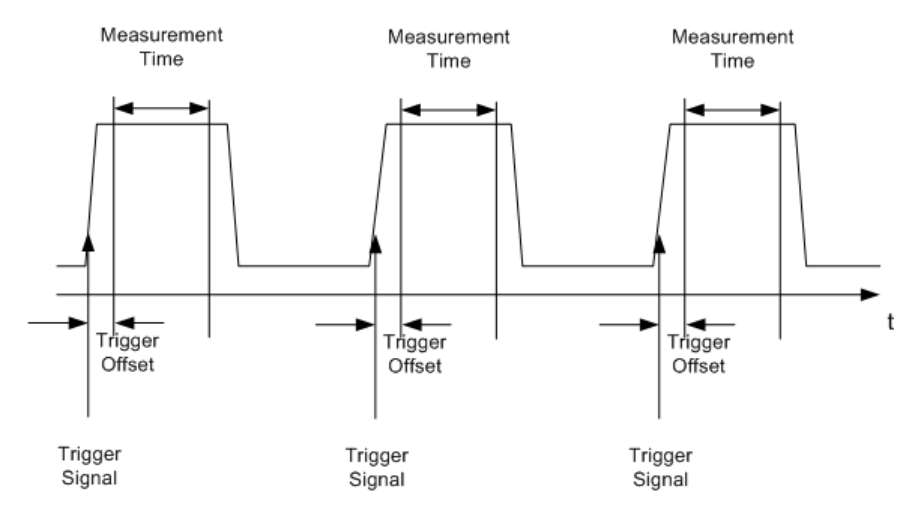

Depending on the settings made, the measurements are performed with the RMS detector for RMS power or the PEAK detector for peak power. For all these measurements, trace 1 of the selected system is used.

The commands of this subsystem can be used in two different ways:

- Setting up the instrument and at the same time querying the result list: This method ensures the smallest delay between measurement and the output of the measured values, but requires the control computer to wait actively for the response of the instrument.
- Setting up the instrument and querying the result list after synchronization to the end of measurement: With this method the control computer can be used for other activities while the instrument is performing the measurement at the cost of additional time needed for synchronization via service request.

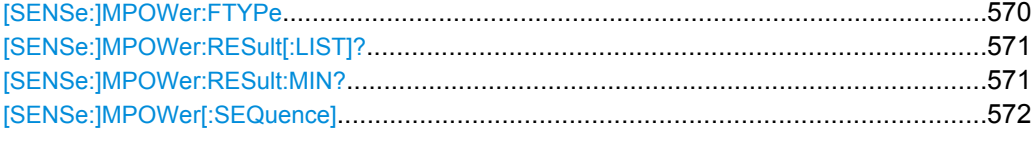

#### **[SENSe:]MPOWer:FTYPe** <FilterType>

This command selects the filter type for pulse power measurements.

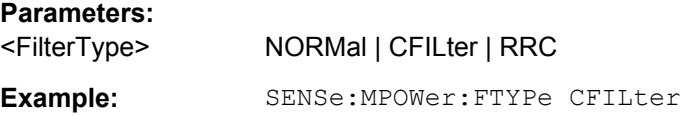

#### <span id="page-585-0"></span>**[SENSe:]MPOWer:RESult[:LIST]?**

This command queries the results of the pulse power measurement.

This command may be used to obtain measurement results in an asynchronous way, using the service request mechanism for synchronization to the end of the measurement.

If there are no results, the command returns an error.

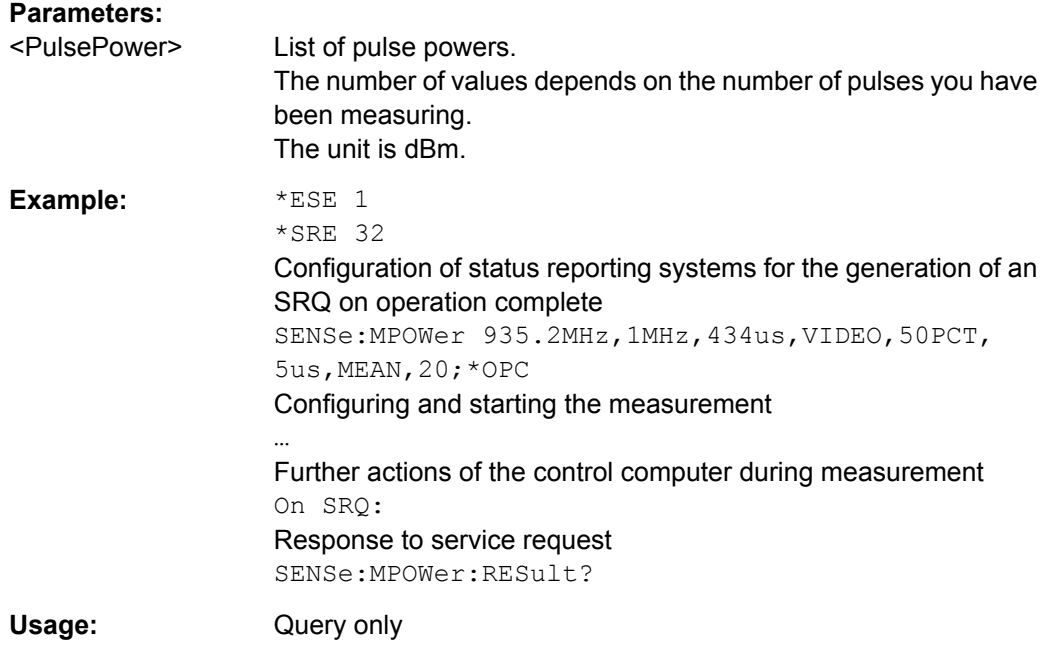

## **[SENSe:]MPOWer:RESult:MIN?**

This command queries the lowest pulse power that has been measured during a pulse power measurement.

If there are no results, the command returns an error.

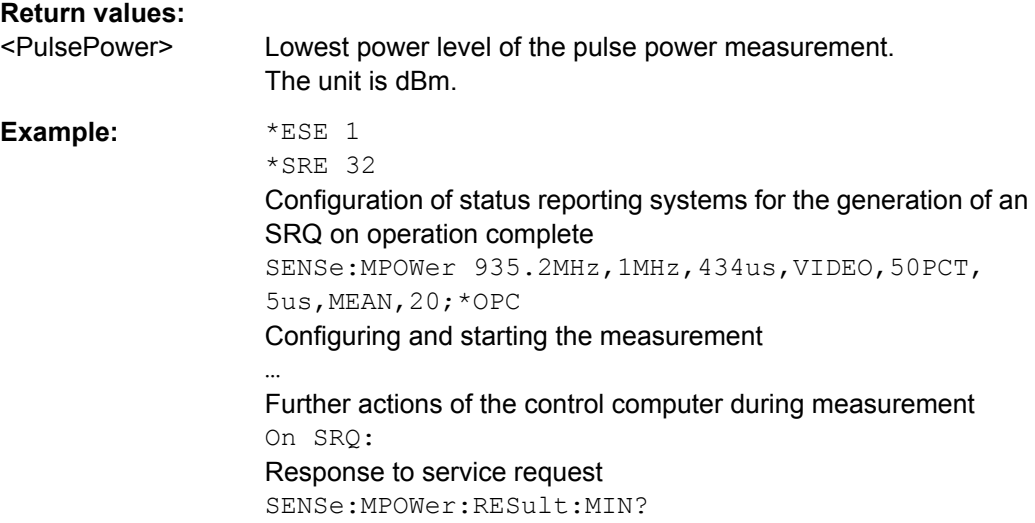

<span id="page-586-0"></span>Usage: Query only

**[SENSe:]MPOWer[:SEQuence]** <Frequency>, <RBW>, <MeasTime>,

<TriggerSource>, <TriggerLevel>, <TriggerOffset>, <Detector>, <#OfPulses>

This command configures and initiates the pulse power measurement.

The R&S ESR caches all measurement parameters that you can set with this command. If you use the command repeatedly, the R&S ESR only changes those settings that you have actually changed before initiating the measurement. Thus, measurement times are kept as low as possible.

If you synchronize the measurement with  $\star$  OPC, the R&S ESR produces a service request when all frequencies have been measured and the number of individual measurements has been performed.

Note that using the command as a query initiates the measurement and returns the results if all frequencies have been measured. For more information on querying the results see .

To reduce the setting time, the setup is performed simultaneously for all selected parameters.

The query adapts the instrument settings, performs the defined number of measurements and outputs the measurement results list.

This measurement is not compatible with other measurements, especially as far as marker functions, adjacent-channel measurement or statistics are concerned. The corresponding functions are therefore automatically switched off. In return, incompatible commands automatically deactivate the multi burst power function.

The function is only available in the REMOTE operation. It is deactivated on switching back to LOCAL.

#### **Parameters:**

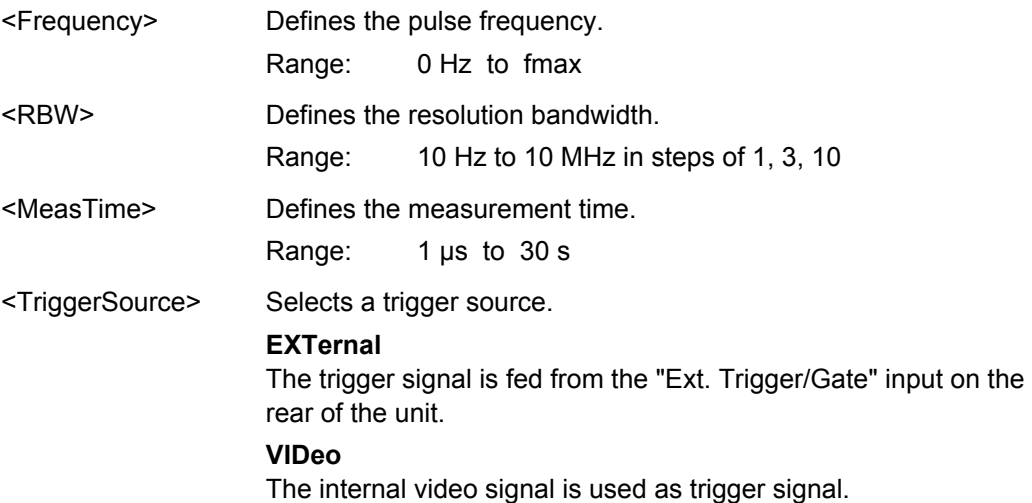

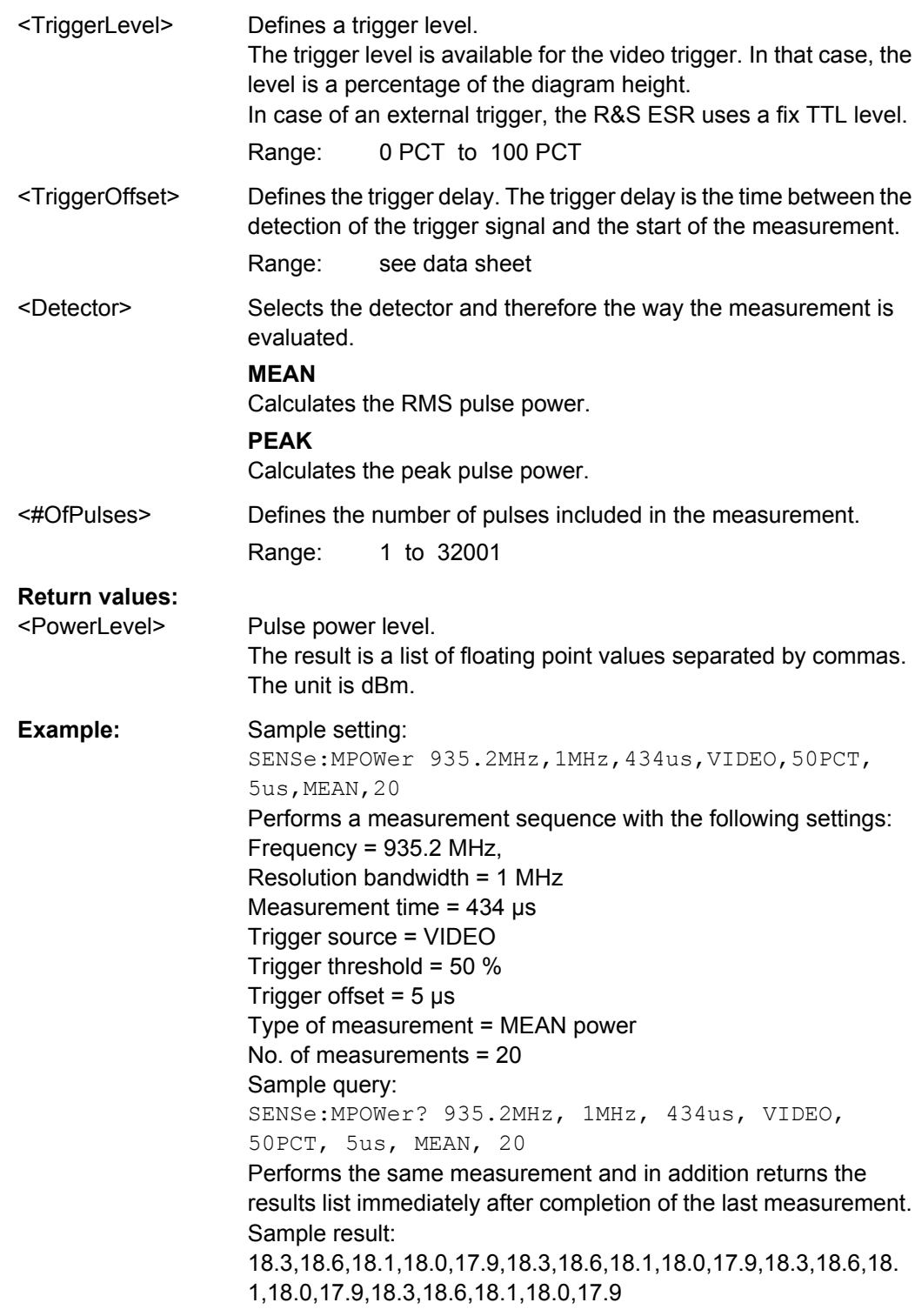

# **8.4.1.14 Performing List Evaluations**

The commands of this subsystem are used for measuring the power at a list of frequency points with different device settings. The measurement is always performed in zero span. A new trigger event is required for each test point (exception: trigger "FREE RUN").

<span id="page-588-0"></span>The results are output as a list in the order of the entered frequency points. The number of results per test point depends on the number of concurrently active measurements (peak/RMS/average). The number of frequencies is limited to 200 entries.

Selection of concurrently active measurements and setting of parameters that are constant for the whole measurement is performed via a configuration command ( $[SENSE:$ [\]LIST:POWer:SET](#page-591-0)). This also includes the setting for trigger and gate parameters.

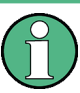

Settings that are not directly included in commands of this subsystem can be configured by sending the corresponding commands prior to the [SENSe: ]LIST:... commands.

Please note that changes to the trigger level have to be executed in zero span in order to take effect for the [SENSe:]LIST:... commands.

The commands of this subsystem can be used in two different ways:

- Instrument setup, measurement and querying of the results in a single command line. With this method, there is the least delay between the measurement and the result output. However, it requires the control computer to wait for the response from the instrument.
- Instrument setup and querying of the result list at the end of the measurement: With this method, the control computer may be used for other activities while the measurement is being performed. However, more time is needed for synchronization via service request.

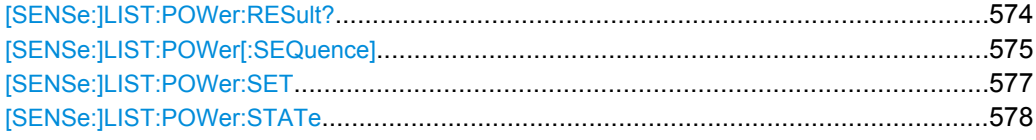

#### **[SENSe:]LIST:POWer:RESult?**

This command queries the results of the list evaluation.

This command may be used to obtain measurement results in an asynchronous way, using the service request mechanism for synchronization to the end of the measurement.

If there are no results, the command returns an error.

#### **Return values:**

<PowerLevel> Power level for each frequency included in the measurement. The command returns up to 3 power levels for each frequency, depending on the number of evaluation modes you have turned on with [\[SENSe:\]LIST:POWer:SET](#page-591-0) on page 577. The result is a list of floating point values separated by commas. The unit depends on [\[SENSe:\]LIST:POWer\[:SEQuence\]](#page-589-0).

<span id="page-589-0"></span>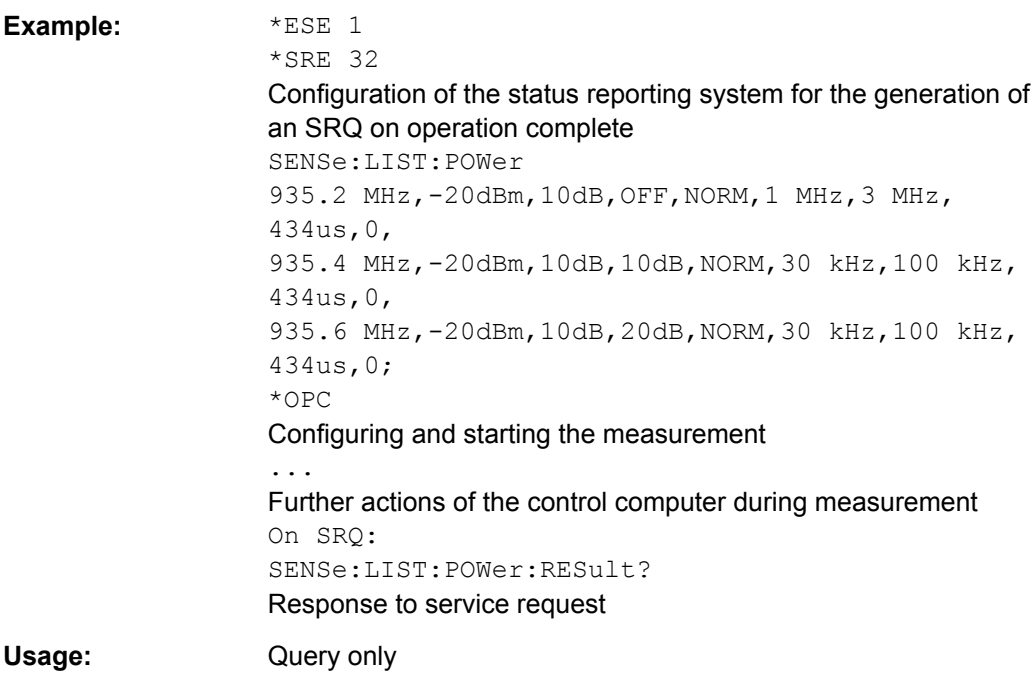

#### **[SENSe:]LIST:POWer[:SEQuence]**

<Frequency>,<RefLevel>,<RfAtt>,<ElAtt>,<FilterType>,<RBW>,<VBW>,<Meas Time>,<TriggerLevel>

This command configures and initiates the List Evaluation measurement.

The list can contain up to 200 entries (frequencies). You can define a different instrument setup for each frequency that is in the list.

If you synchronize the measurement with  $\star$  OPC, the R&S ESR produces a service request when all frequencies have been measured and the number of individual measurements has been performed.

To reduce the setting time, all indicated parameters are set up simultaneously at each test point.

The measurement is performed in zero span and therefore the span is set to 0 Hz. If the span > 0 is set, the function is automatically switched off.

The measurement is not compatible with other measurements, especially as far as marker, adjacent channel power measurement or statistics are concerned. The corresponding commands thus automatically deactivate the function.

The function is only available in REMOTE operation. It is deactivated when switching the instrument back to LOCAL.

Note that using the command as a query initiates the measurement and returns the results if all frequencies have been measured. For more information on querying the results see [\[SENSe:\]LIST:POWer:RESult?](#page-588-0) on page 574 .

The following parameters are the settings for an individual frequency point. They are repeated for each frequency point.

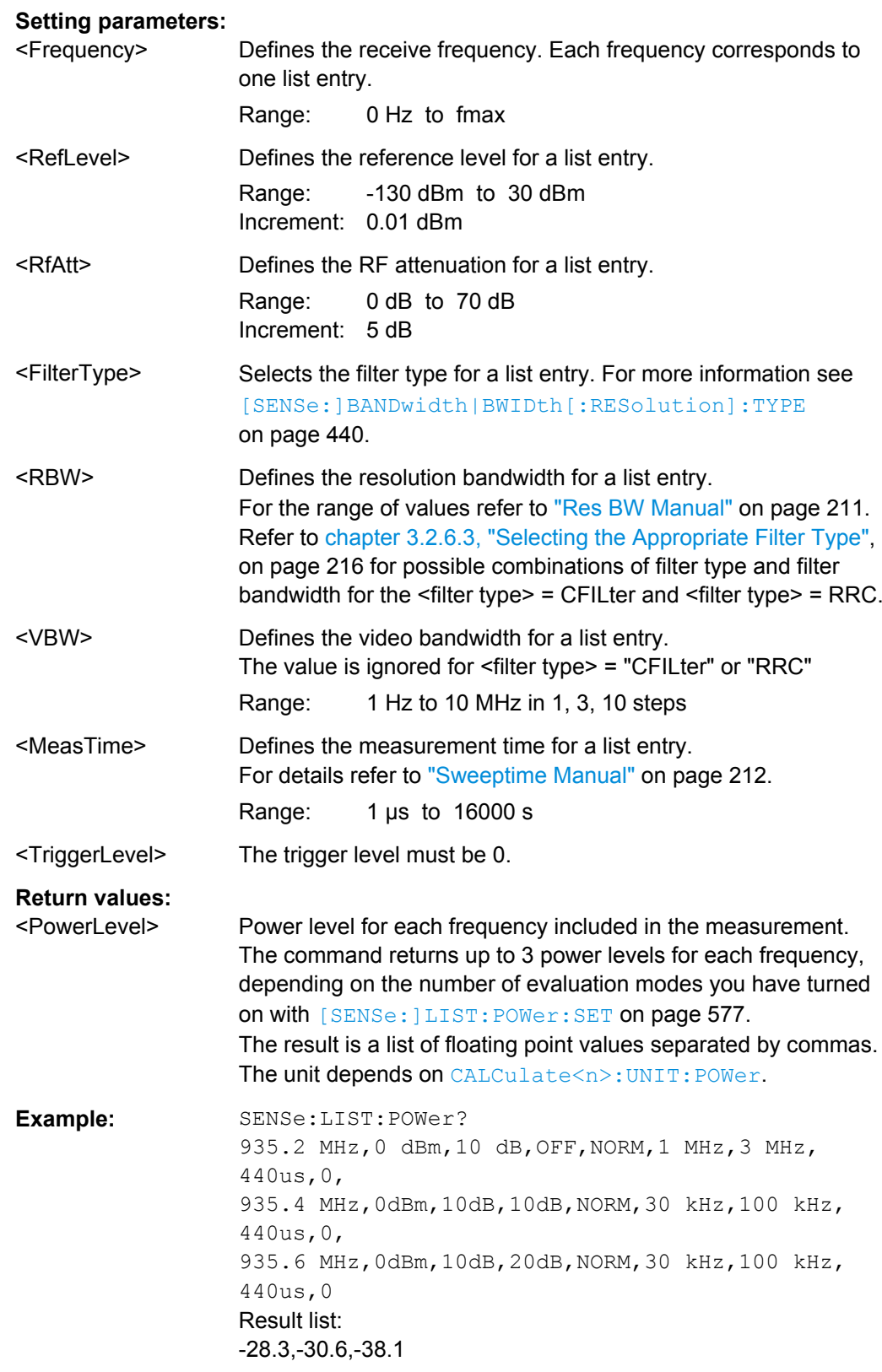

<span id="page-591-0"></span>**Example:** SENSe:LIST: POWer: SET ON, ON, ON, IMM, POS, 0, 0 Activates the power measurement of the peak, RMS and average values. SENSe:LIST:POWer? 935.2 MHz,0dBm,10dB,OFF,NORM,1 MHz,3 MHz,440us,  $\Omega$ . 935.4 MHz,0dBm,10dB,10dB,NORM,30 kHz,100 kHz, 440us,0, 935.6 MHz,0dBm,10dB,20dB,NORM,30 kHz,100 kHz, 440us,0 Result list (3 results per frequency point): -28.3, -29.6, 1.5, -30.6, -31.9, 0.9, -38.1, -40.0, 2.3 **Example:** SENSe:LIST:POWer 935.2 MHz,0dBm,10dB,OFF,NORM,1 MHz,3 MHz,440us,  $0,$ 935.4 MHz,0dBm,10dB,10dB,CFIL,30 kHz,100 kHz, 440us,0, 935.6 MHz,0dBm,10dB,20dB,CFIL,30 kHz,100 kHz, 440us,0 Performs a measurement sequence with the settings described in table 8-20. SENSe:LIST:POWer? 935.2 MHz,0dBm,10dB,OFF,NORM,1 MHz,3 MHz,440us,  $0,$ 935.4 MHz,0dBm,10dB,10dB,CFIL,30 kHz,100 kHz, 440us,0, 935.6 MHz,0dBm,10dB,20dB,CFIL,30 kHz,100 kHz, 440us,0 Performs the same measurement and returns the result list imme-

diately after the last frequency point.

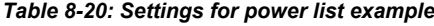

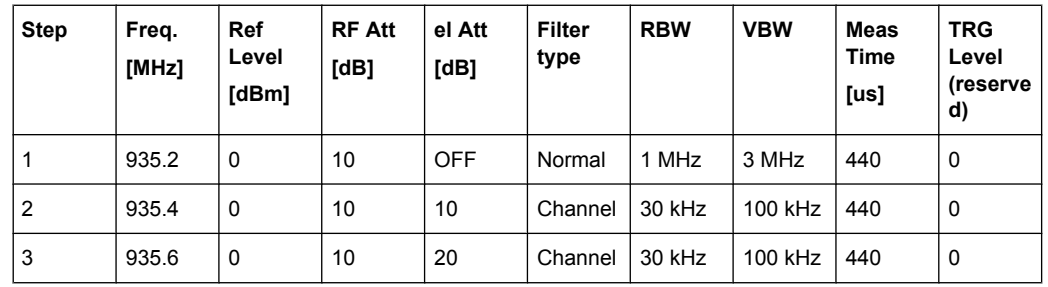

## **[SENSe:]LIST:POWer:SET**

<PeakPower>,<RMSPower>,<AVGPower>,<TriggerSource>,<TriggerSlope>,<T riggerOffset>,<GateLength>

This command defines global List Evaluation parameters.

These parameters are valid for every frequency you want to measure.

<span id="page-592-0"></span>The state of the first three parameters (<PeakPower>, <RMSPower> and <AVGPower>) define the number of results for each frequency in the list.

Note that you have to set the trigger level *after* sending this command.

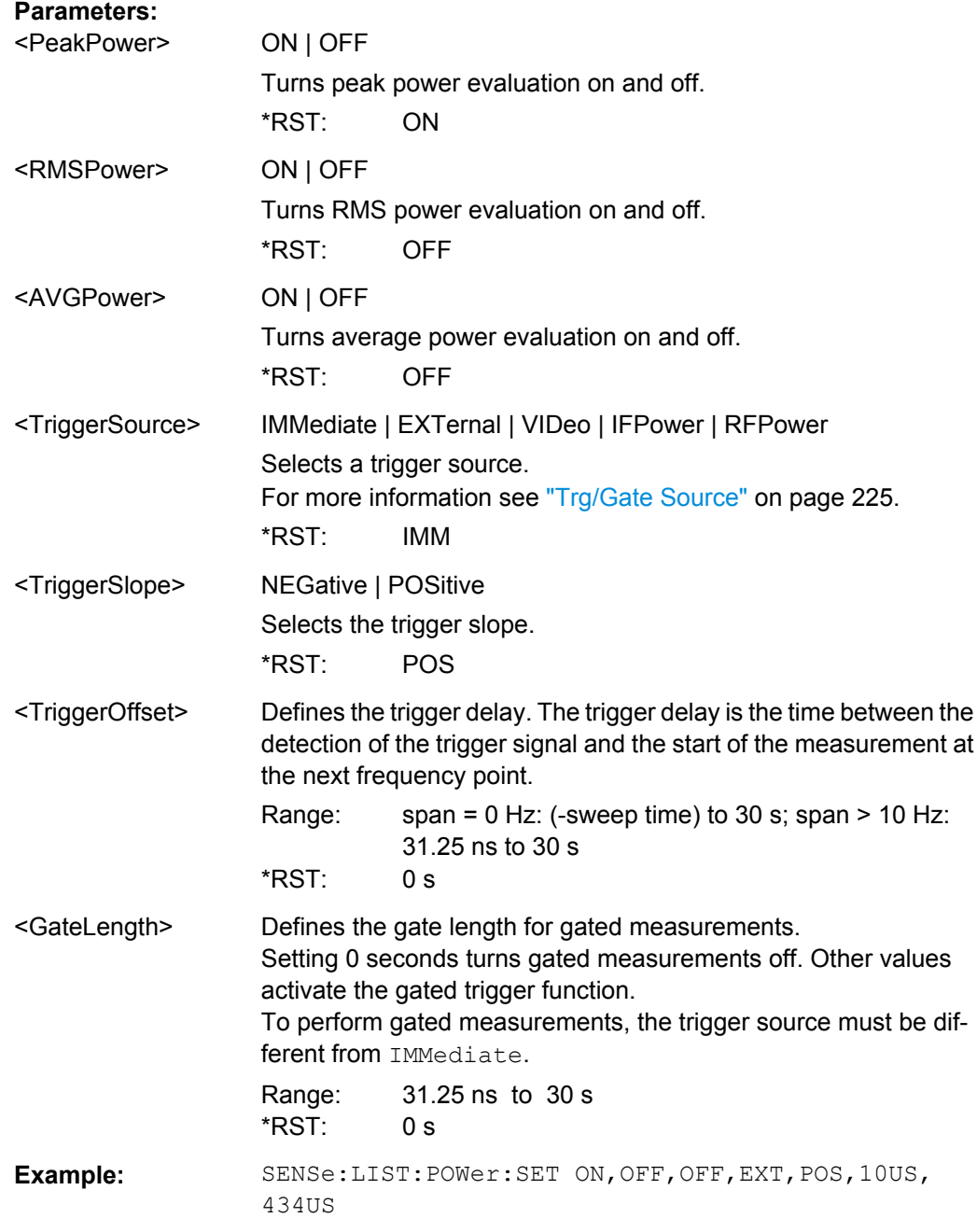

## **[SENSe:]LIST:POWer:STATe** <State>

This command turns the List Evaluation off.

#### **Parameters:**

<State> OFF

**Example:** SENS:LIST:POW:STAT OFF

# **8.4.1.15 Probe Configuration**

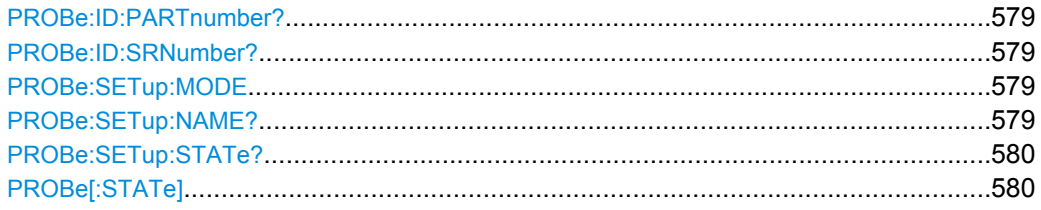

# **PROBe:ID:PARTnumber?**

This command returns the material part number of the connected probe.

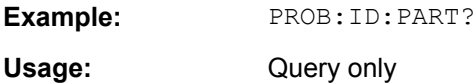

#### **PROBe:ID:SRNumber?**

This command returns the serial number of the connected probe.

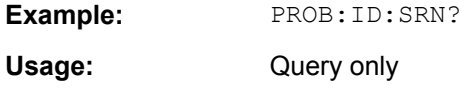

#### **PROBe:SETup:MODE** <Mode>

This command defines which action is taken when the probe's micro button is pressed.

# **Parameters:**

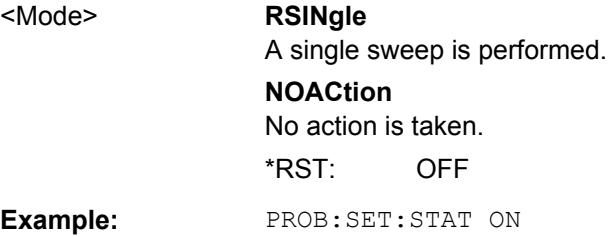

#### **PROBe:SETup:NAME?**

This command returns the name of the connected probe.

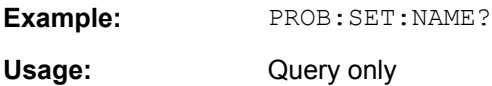

#### <span id="page-594-0"></span>**PROBe:SETup:STATe?**

This command queries whether a probe is connected to the instrument's RF INPUT and USB connectors and was recognized by the R&S ESR.

**Example:** PROB:SET:STAT ON

Usage: Query only

## **PROBe[:STATe]** <State>

This command activates a connected probe. Use this command to switch off the probe and measure the digital input without considering the transducer factor of the probe.

#### **Parameters:**

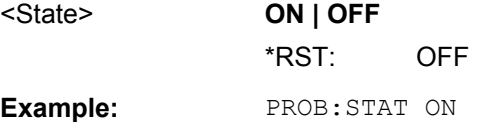

# **8.4.2 Configuring Spectrum Measurements**

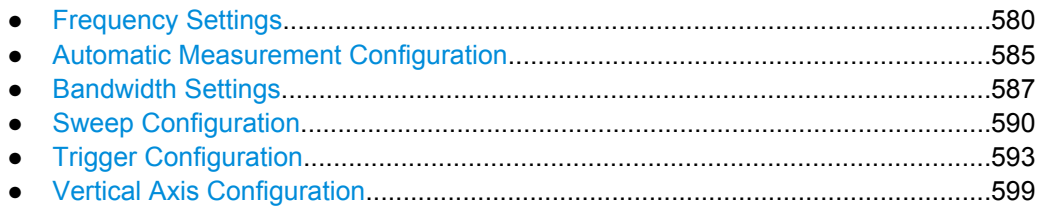

# **8.4.2.1 Frequency Settings**

The following commands select the frequency characteristics the R&S ESR uses for the measurement.

#### **Defining Frequency Characteristics**

Commands useful to define the frequency described elsewhere:

● [\[SENSe:\]FREQuency:CENTer:STEP](#page-449-0) on page 435

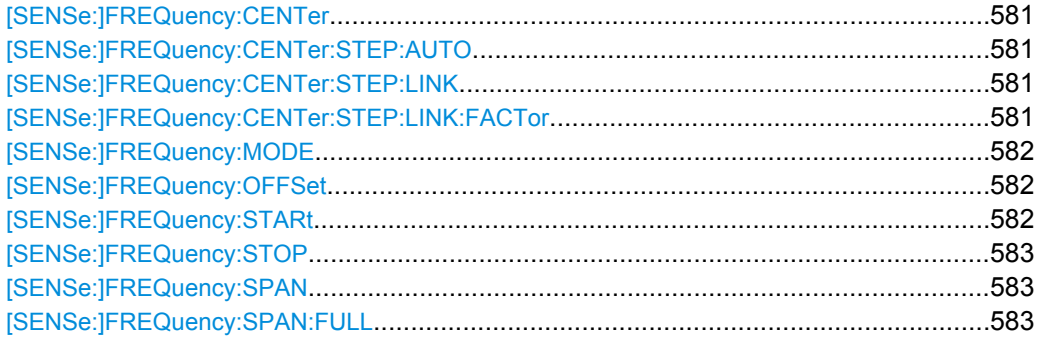

# <span id="page-595-0"></span>**[SENSe:]FREQuency:CENTer** <Frequency>

This command defines the center frequency (frequency domain) or measuring frequency (time domain).

#### **Parameters:**

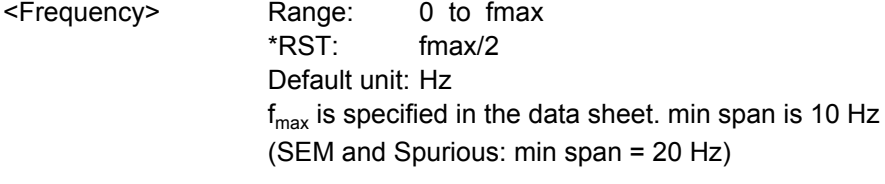

**Example:** FREQ:CENT 100 MHz

#### **[SENSe:]FREQuency:CENTer:STEP:AUTO** <State>

This command couples the step size of the center frequency to the span (ON) or sets the value of the center frequency entered via [SENSe: ] FREQuency: CENTer (OFF).

## **Parameters:**

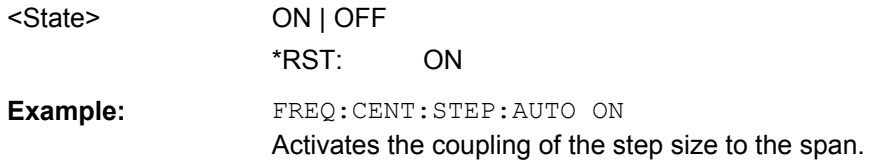

#### **[SENSe:]FREQuency:CENTer:STEP:LINK** <CouplingType>

This command couples and decouples the center frequency step size to the span or the resolution bandwidth.

#### **Parameters:**

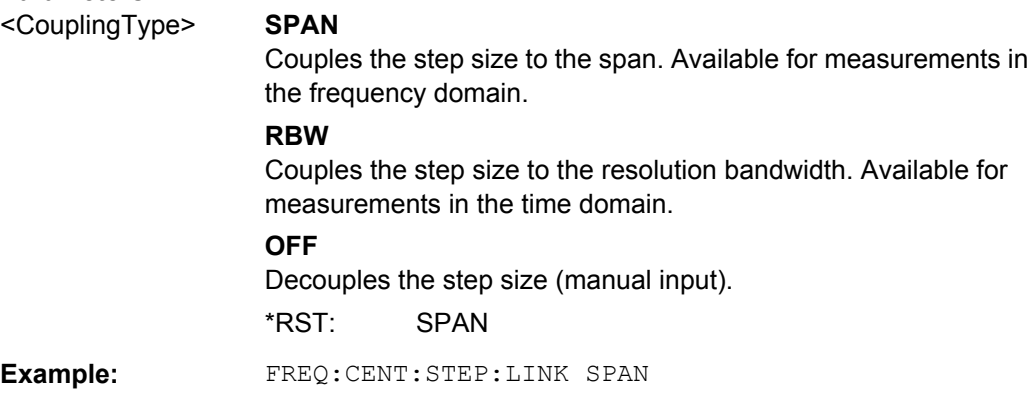

#### **[SENSe:]FREQuency:CENTer:STEP:LINK:FACTor** <Factor>

This command defines a step size factor if the center frequency step size is coupled to the span or the resolution bandwidth.

<span id="page-596-0"></span>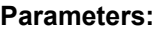

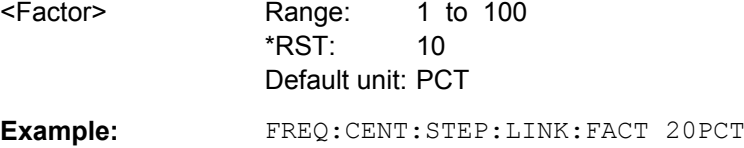

# **[SENSe:]FREQuency:MODE** <Mode>

This command selects the frequency mode.

between span > 0 and zero span in the "Spectrum" mode.

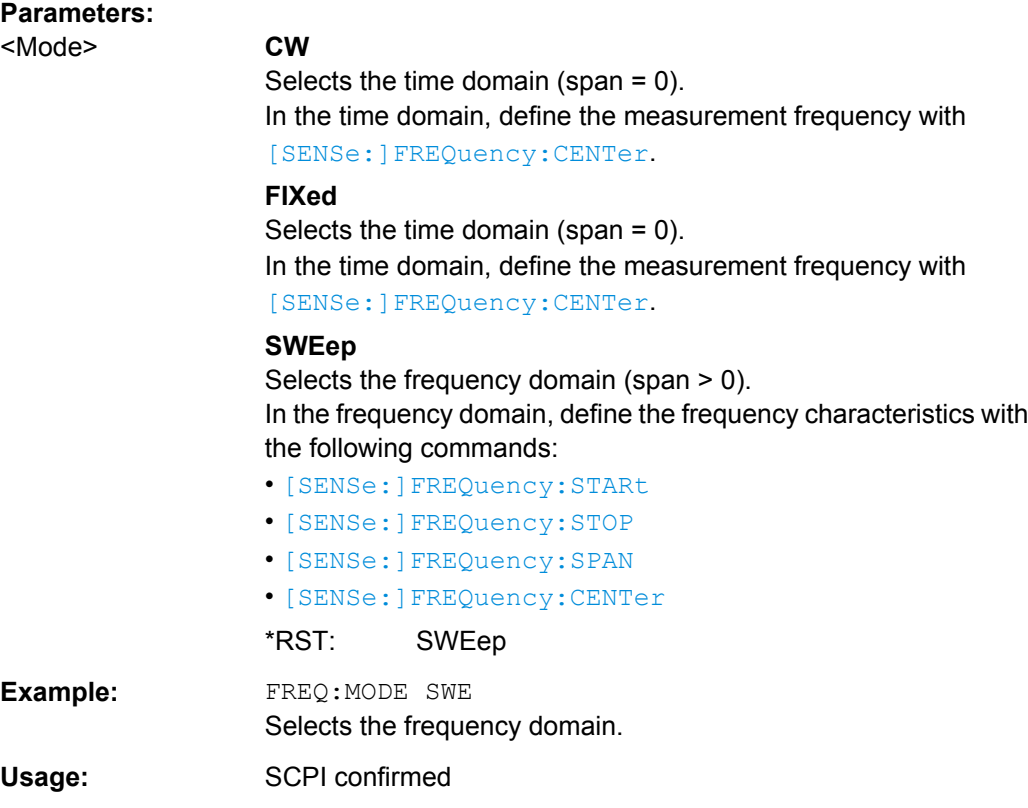

# **[SENSe:]FREQuency:OFFSet** <Offset>

This command defines the frequency offset.

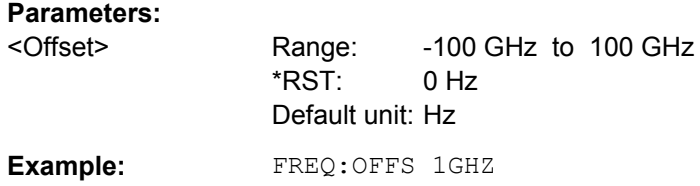

# **[SENSe:]FREQuency:STARt** <Frequency>

This command defines the start frequency for measurements in the frequency domain.

<span id="page-597-0"></span>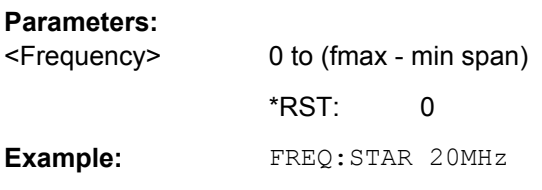

# **[SENSe:]FREQuency:STOP** <Frequency>

This command defines the stop frequency for measurements in the frequency domain.

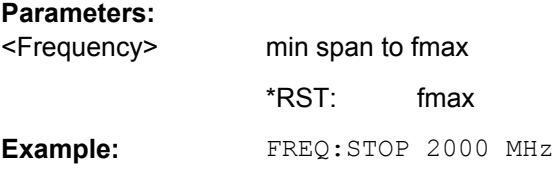

## **[SENSe:]FREQuency:SPAN** <Span>

This command defines the frequency span.

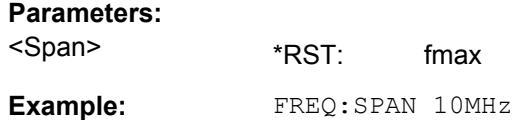

## **[SENSe:]FREQuency:SPAN:FULL**

This command sets the frequency span to its maximum.

**Example:** FREQ:SPAN:FULL

#### **Tracking Signals**

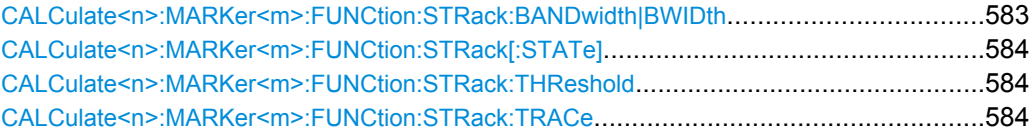

## **CALCulate<n>:MARKer<m>:FUNCtion:STRack:BANDwidth|BWIDth** <Bandwidth>

This command defines the bandwidth around the center frequency that is included in the signal tracking process.

Note that you have to turn on signal tracking before you can use the command ( [CALCulate<n>:MARKer<m>:FUNCtion:STRack\[:STATe\]](#page-598-0)).

#### **Suffix:**

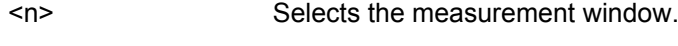

<m> Selects the marker.

<span id="page-598-0"></span>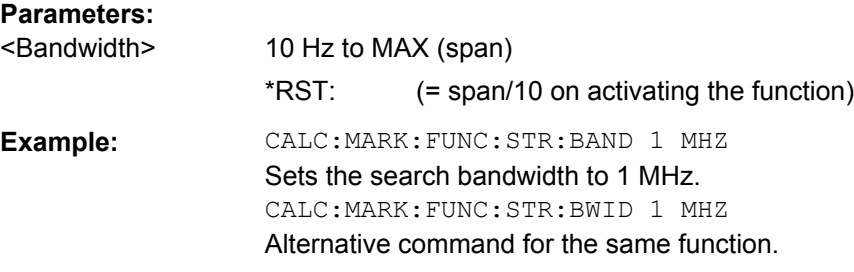

## **CALCulate<n>:MARKer<m>:FUNCtion:STRack[:STATe]** <State>

This command turns signal tracking on and off.

When signal tracking is on, the R&S ESR determines the maximum signal after each frequency sweep. The center frequency is then set to the frequency of this signal. Thus, the center frequency follows the frequency when you measure drifting signals.

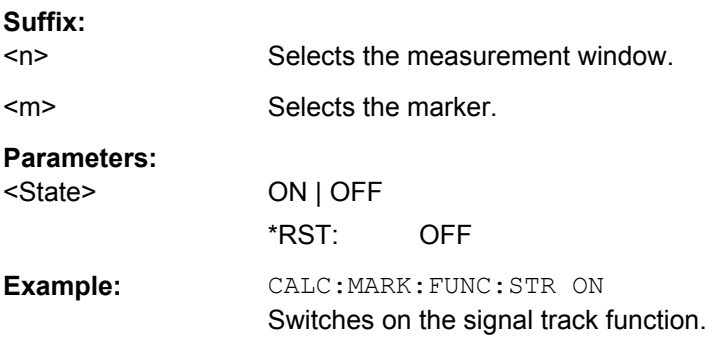

#### **CALCulate<n>:MARKer<m>:FUNCtion:STRack:THReshold** <Level>

This command defines a threshold above which the signal is tracked.

Note that you have to turn on signal tracking before you can use the command ( CALCulate<n>:MARKer<m>:FUNCtion:STRack[:STATe]).

The unit depends on [CALCulate<n>:UNIT:POWer](#page-613-0).

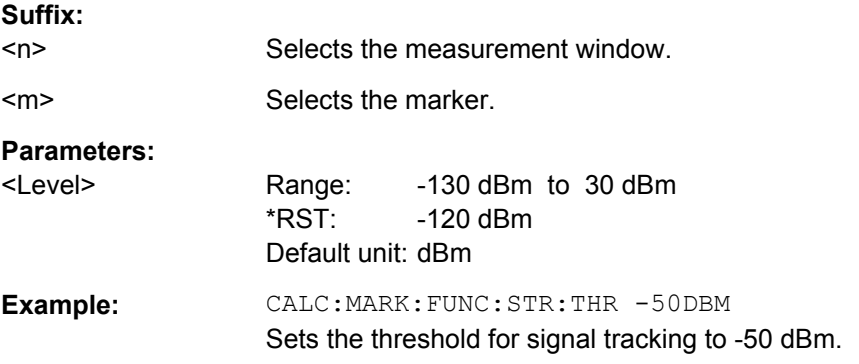

#### **CALCulate<n>:MARKer<m>:FUNCtion:STRack:TRACe** <TraceNumber>

This command defines the trace on which the signal is tracked.

<span id="page-599-0"></span>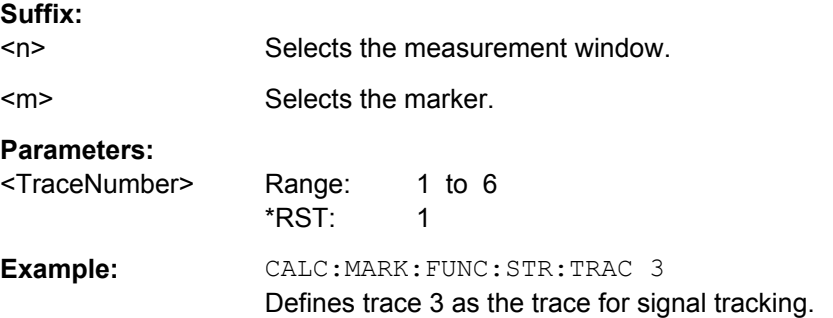

# **8.4.2.2 Automatic Measurement Configuration**

The following commands initiate and perform automatic test routines to configure the current measurement.

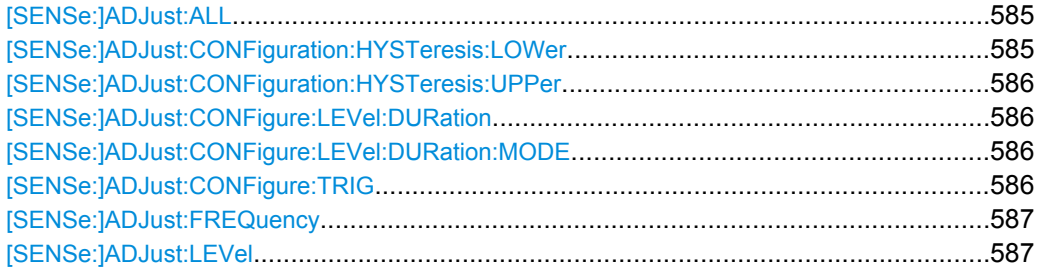

#### **[SENSe:]ADJust:ALL**

This command determines the ideal frequency and level configuration for the current measurement.

**Example:** ADJ:ALL

#### **[SENSe:]ADJust:CONFiguration:HYSTeresis:LOWer** <Threshold>

This command defines a lower threshold the signal must drop below before the reference level is automatically adjusted when the "Auto Level" function is performed.

For more information see [SENSe: ] ADJust: LEVel).

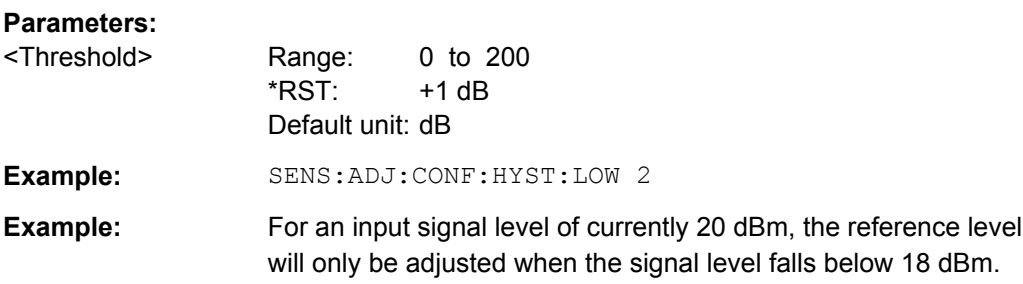

#### <span id="page-600-0"></span>**[SENSe:]ADJust:CONFiguration:HYSTeresis:UPPer** <Threshold>

This command defines an upper threshold the signal must exceed before the reference level is automatically adjusted when the "Auto Level" function is performed.

For more information see [SENSe: ] ADJust: LEVel).

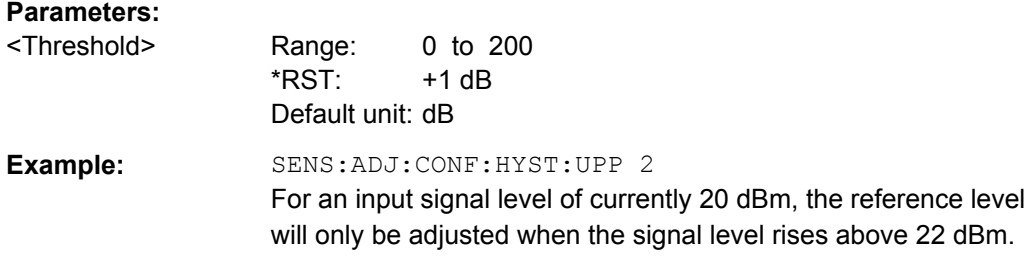

#### **[SENSe:]ADJust:CONFigure:LEVel:DURation** <Duration>

This command defines the duration of the level measurement used to determine the optimal reference level automatically (for SENS:ADJ:LEV ON).

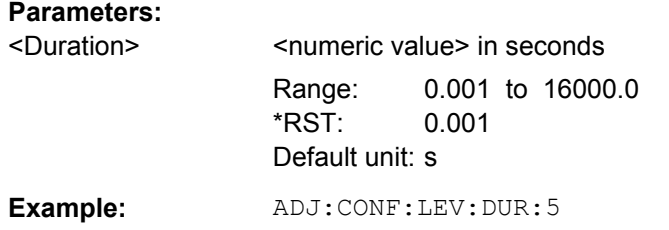

## **[SENSe:]ADJust:CONFigure:LEVel:DURation:MODE** <Mode>

This command selects the way the R&S ESR determines the length of the measurement that is performed while determining the ideal reference level.

# **Parameters:**

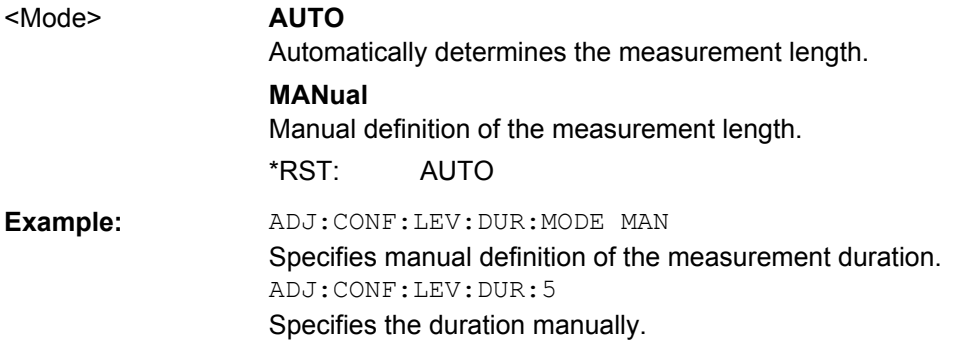

## **[SENSe:]ADJust:CONFigure:TRIG** <State>

This command defines the behaviour of the measurement when adjusting a setting automatically (using SENS:ADJ:LEV ON, for example).

<span id="page-601-0"></span>For more information see ["Adjusting settings automatically during triggered measure](#page-221-0)[ments" on page 207.](#page-221-0)

#### **Parameters:**

<State> **ON** The measurement for automatic adjustment waits for the trigger. **OFF** The measurement for automatic adjustment is performed immediately, without waiting for a trigger. \*RST: ON **Example:** ADJ:CONF:TRIG OFF

## **[SENSe:]ADJust:FREQuency**

This command defines the center frequency automatically by determining the highest level in the frequency span.

**Example:** ADJ:FREQ

## **[SENSe:]ADJust:LEVel**

This command automatically sets the optimal reference level for the current measurement.

You can define a threshold that the signal must exceed before the reference level is adjusted, see [\[SENSe:\]ADJust:CONFiguration:HYSTeresis:UPPer](#page-600-0) and [\[SENSe:\]ADJust:CONFiguration:HYSTeresis:LOWer](#page-599-0).

**Example:** ADJ:LEV

#### **8.4.2.3 Bandwidth Settings**

The following commands select the measurement filter bandwidths and characteristics.

#### **Selecting the Resolution Bandwidth**

Commands useful to configure the RBW described elsewhere:

- [SENSe: ]BANDwidth | BWIDth [: RESolution] on page 439
- [SENSe: ]BANDwidth | BWIDth [: RESolution]: TYPE on page 440

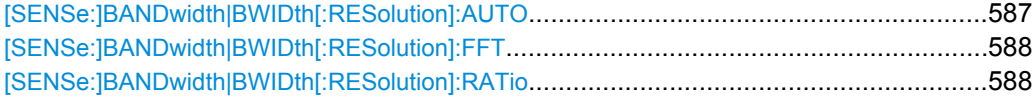

#### **[SENSe:]BANDwidth|BWIDth[:RESolution]:AUTO** <State>

This command couples and decouples the resolution bandwidth to the span.

The automatic coupling adapts the resolution bandwidth to the current frequency span according to the relationship between frequency span and resolution bandwidth.

<span id="page-602-0"></span>Use [SENSe:]BANDwidth|BWIDth[:RESolution]:RATio to define the ratio RBW/ span.

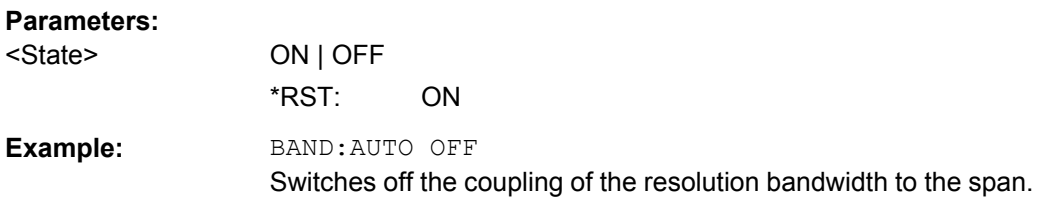

## **[SENSe:]BANDwidth|BWIDth[:RESolution]:FFT** <FilterMode>

This command defines the filter mode of FFT filters by defining the partial span size. The partial span is the span which is covered by one FFT analysis.

This command is only available for sweep type "FFT".

## **Parameters:**

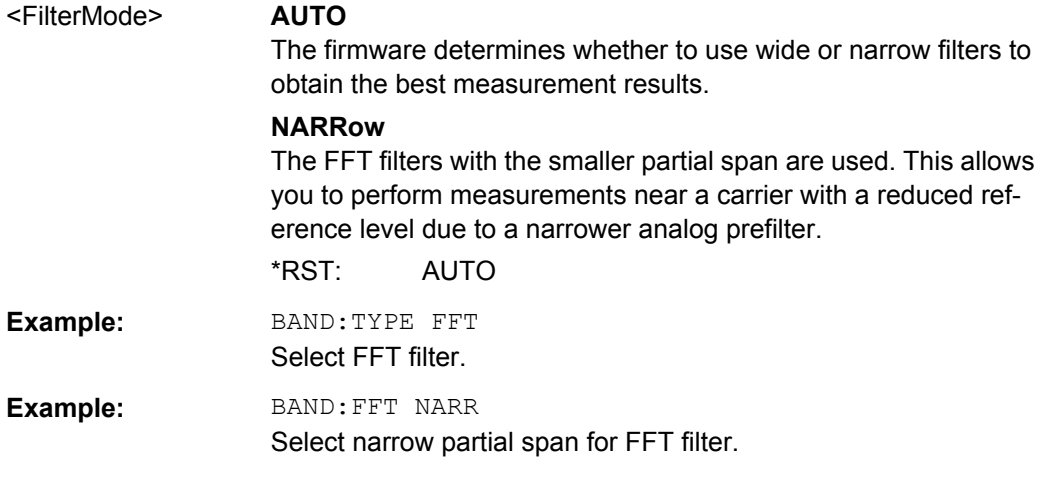

#### **[SENSe:]BANDwidth|BWIDth[:RESolution]:RATio** <Ratio>

This command defines the ratio between the resolution bandwidth (Hz) and the span (Hz).

Note that the ratio defined with the remote command (RBW/span) is reciprocal to that of the manual operation (span/RBW).

#### **Parameters:**

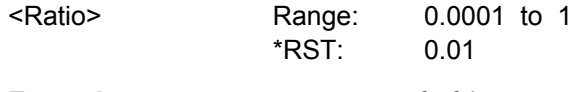

**Example:** BAND:RAT 0.01

## **Selecting the Video Bandwidth**

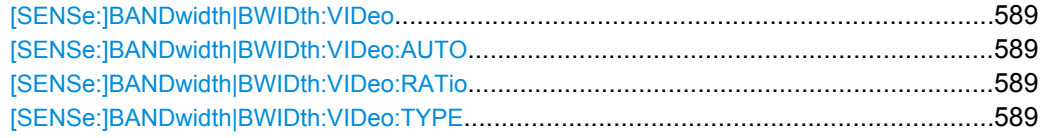

#### <span id="page-603-0"></span>**[SENSe:]BANDwidth|BWIDth:VIDeo** <Bandwidth>

This command defines the video bandwidth. The available video bandwidths are specified in the data sheet.

#### **Parameters:**

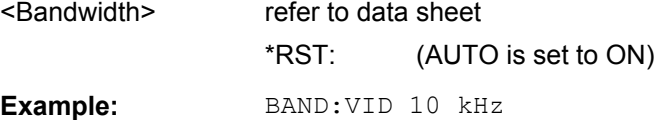

# **[SENSe:]BANDwidth|BWIDth:VIDeo:AUTO** <State>

This command couples and decouples the VBW to the RBW.

Use [SENSe:]BANDwidth|BWIDth:VIDeo:RATio to define the ratio VBW/RBW.

#### **Parameters:**

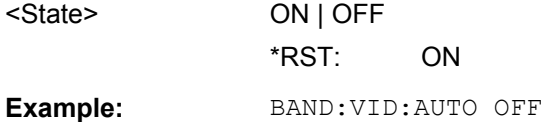

#### **[SENSe:]BANDwidth|BWIDth:VIDeo:RATio** <Ratio>

This command defines the ratio between video bandwidth (Hz) and resolution bandwidth (Hz).

Note that the ratio defined with the remote command (VBW/RBW) is reciprocal to that of the manual operation (RBW/VBW).

### **Parameters:**

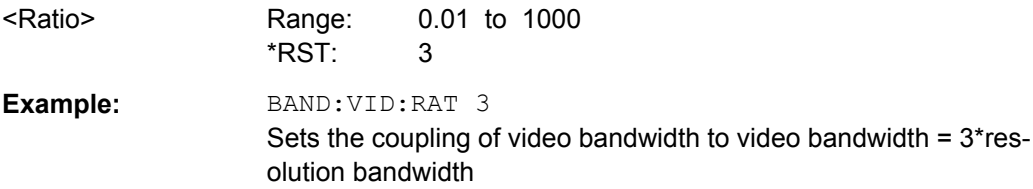

# **[SENSe:]BANDwidth|BWIDth:VIDeo:TYPE** <Mode>

This command selects the position of the video filter in the signal path.

Changing the video filter position is possible only if the resolution bandwidth is ≤100 kHz.

<span id="page-604-0"></span>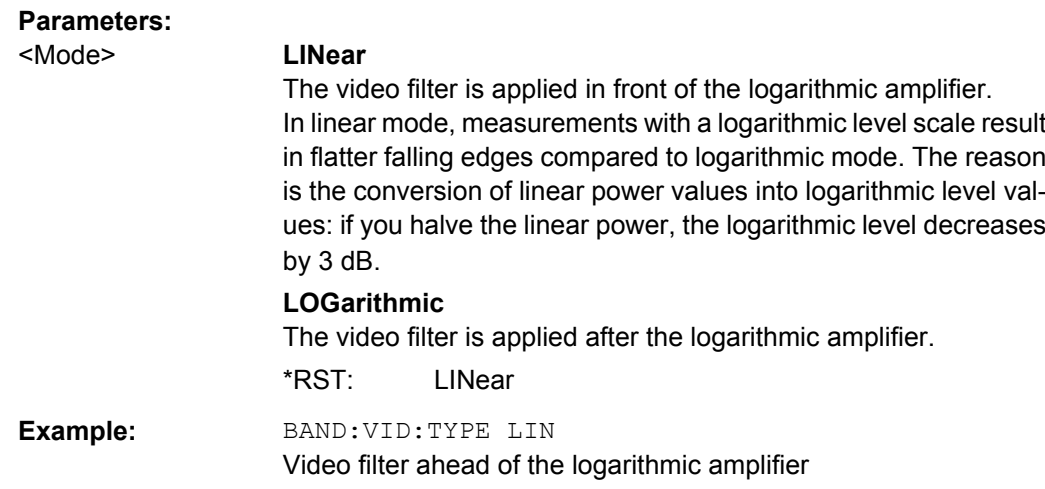

#### **8.4.2.4 Sweep Configuration**

Commands useful to configure the sweep described elsewhere:

- ABORt [on page 428](#page-442-0)
- [INITiate<n>\[:IMMediate\]](#page-443-0) on page 429
- [INITiate<n>:CONTinuous](#page-443-0) on page 429

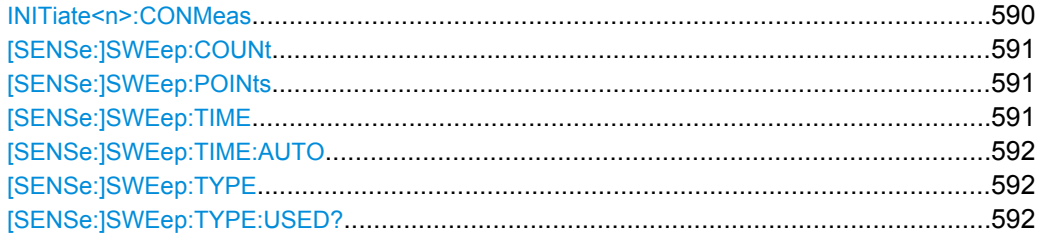

#### **INITiate<n>:CONMeas**

This command restarts a measurement that has been stopped in single sweep mode.

The measurement is restarted at the first sweep point.

As opposed to [INITiate<n>\[:IMMediate\]](#page-443-0), this command does not reset traces in maxhold, minhold or average mode. Therefore it can be used to continue measurements using max hold or averaging functions.

In single sweep mode, you can synchronize to the end of the measurement with \*OPC, \*OPC? or \*WAI. In continuous sweep mode, synchronization to the end of the measurement is not possible. Thus, it is not recommended that you use continuous sweep mode in remote control, as results like trace data or markers are only valid after a single sweep end synchronization.

# **Suffix:**

 $<sub>n</sub>$ </sub>

irrelevant

<span id="page-605-0"></span>**Example:** INIT:CONT OFF Switches to single sweep mode. DISP:WIND:TRAC:MODE AVER Switches on trace averaging. SWE:COUN 20 Setting the sweep counter to 20 sweeps. INIT;\*WAI Starts the measurement and waits for the end of the 20 sweeps. INIT:CONM;\*WAI Continues the measurement (next 20 sequences) and waits for the end.

#### **[SENSe:]SWEep:COUNt** <NumberSweeps>

This command defines the number of sweeps started with single sweep, which are used for calculating the average or maximum value. If the values 0 or 1 are set, one sweep is performed.

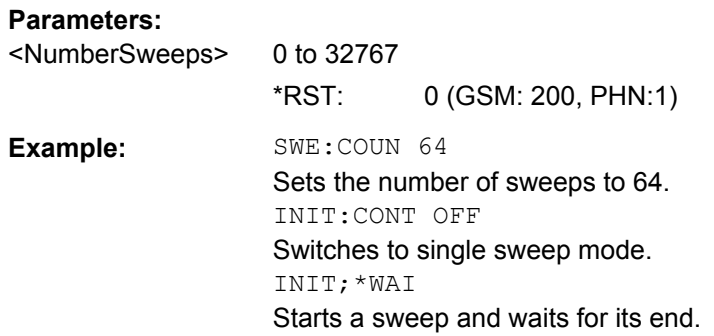

#### **[SENSe:]SWEep:POINts** <NumberPoints>

This command defines the number of measurement points to be collected during one sweep.

Note: For Spurious Emissions measurements the maximum number of sweep points in all ranges is limited to 100001.

#### **Parameters:**

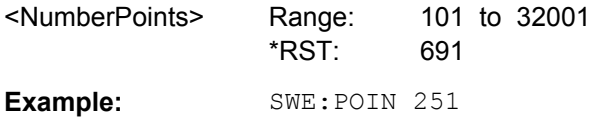

#### **[SENSe:]SWEep:TIME** <Time>

This command defines the sweep time.

The range depends on the frequency span.

If this command is used in "Spectrum" mode, automatic coupling to resolution bandwidth and video bandwidth is switched off.

## <span id="page-606-0"></span>**Parameters:**

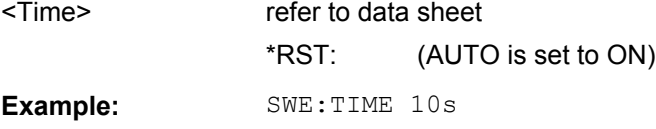

# **[SENSe:]SWEep:TIME:AUTO** <State>

In realtime mode, this command automatically sets the sweep time to 32 ms.

In analyzer mode, this command controls the automatic coupling of the sweep time to the frequency span and bandwidth settings. If [SENSe: ] SWEep: TIME is used, automatic coupling is switched off.

## **Parameters:**

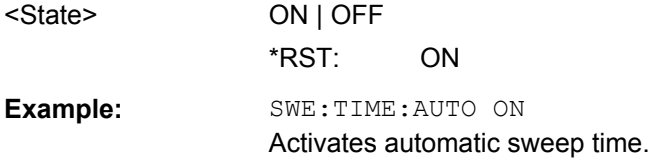

## **[SENSe:]SWEep:TYPE** <Type>

#### **Parameters:**

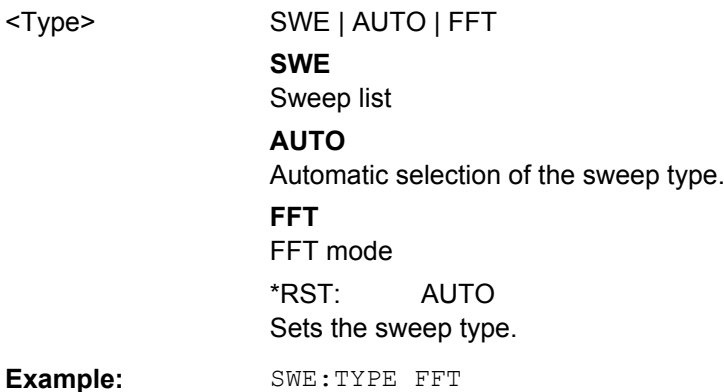

# **[SENSe:]SWEep:TYPE:USED?**

This command queries the sweep type if you have turned on automatic selection of the sweep type.

#### **Return values:**

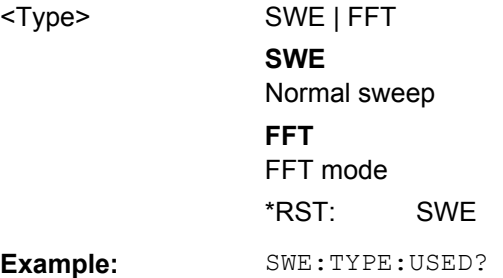

Usage: Query only

## <span id="page-607-0"></span>**8.4.2.5 Trigger Configuration**

The following commands configure triggered or gated measurements.

#### **Triggering Measurements**

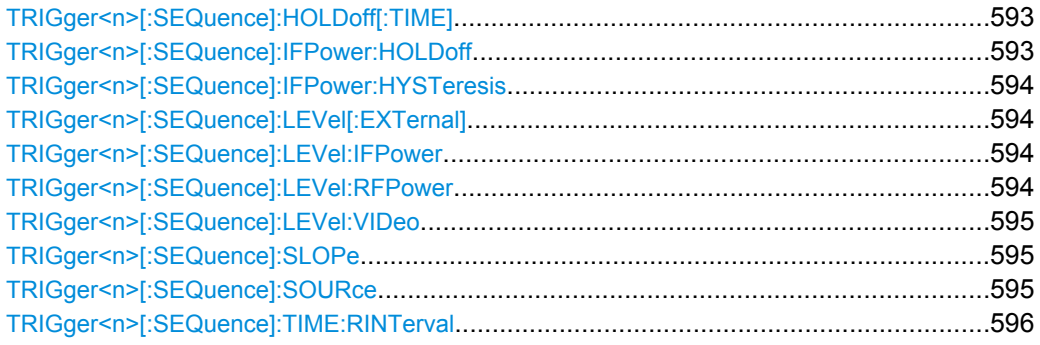

## **TRIGger<n>[:SEQuence]:HOLDoff[:TIME]** <Delay>

This command defines the length of the trigger delay.

A negative delay time (pretrigger) can be set in zero span only.

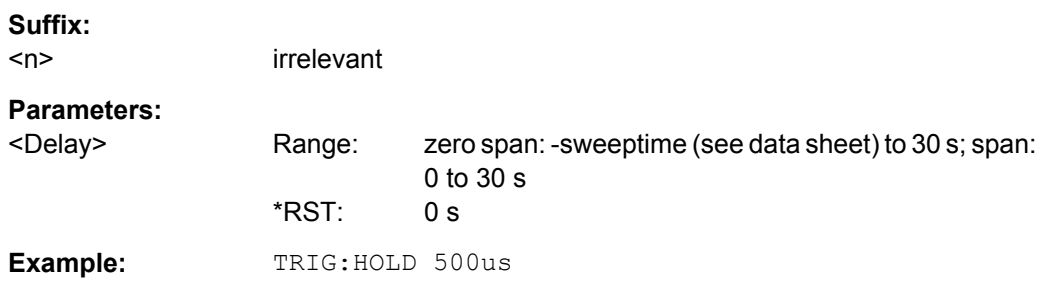

#### **TRIGger<n>[:SEQuence]:IFPower:HOLDoff** <Value>

This command sets the holding time before the next IF power trigger event.

**Note: Using gating with gate mode "level" (see TRACe<n>: IQ: EGATe: TYPE** [on page 663](#page-677-0)) and an IFP trigger (see [TRIGger<n>\[:SEQuence\]:LEVel:IFPower](#page-608-0) [on page 594](#page-608-0)), the holdoff time for the IFP trigger is ignored for frequency sweep, FFT sweep, zero span and IQ mode measurements.

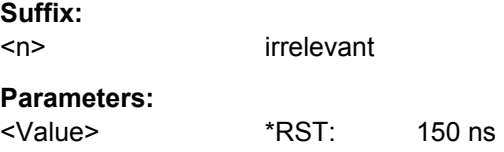

<span id="page-608-0"></span>**Example:** TRIG: SOUR IFP Sets the IF power trigger source. TRIG:IFP:HOLD 200 ns Sets the holding time to 200 ns.

## **TRIGger<n>[:SEQuence]:IFPower:HYSTeresis** <Value>

This command sets the limit that the hysteresis value for the IF power trigger has to fall below in order to trigger the next measurement.

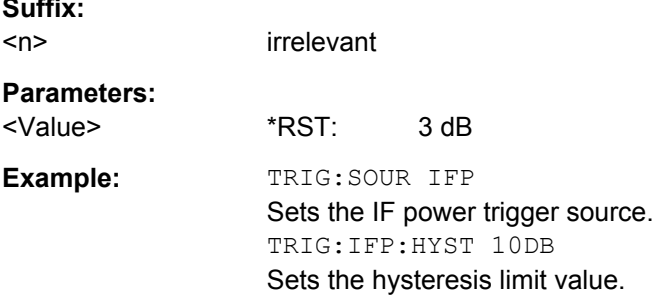

#### **TRIGger<n>[:SEQuence]:LEVel[:EXTernal]** <TriggerLevel>

This command sets the level of the external trigger source in Volt.

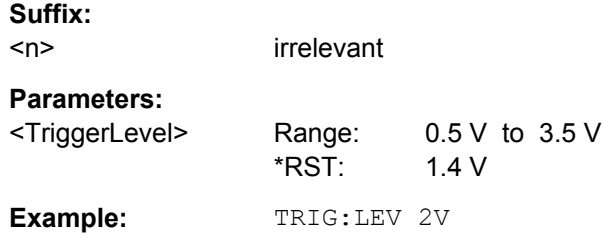

#### **TRIGger<n>[:SEQuence]:LEVel:IFPower** <TriggerLevel>

This command sets the level of the IF power trigger source.

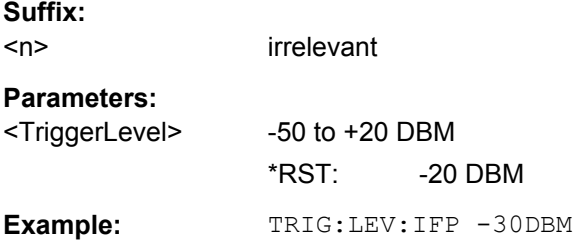

## **TRIGger<n>[:SEQuence]:LEVel:RFPower** <TriggerLevel>

This command sets the level of the RF power trigger source.

**Suffix:**   $<sub>n</sub>$ </sub>

**Suffix:** 

irrelevant

# <span id="page-609-0"></span>**Parameters:**

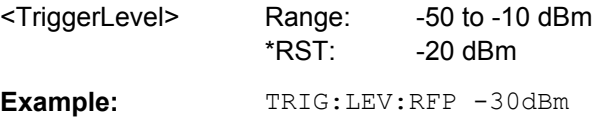

## **TRIGger<n>[:SEQuence]:LEVel:VIDeo** <Value>

This command sets the level of the video trigger source.

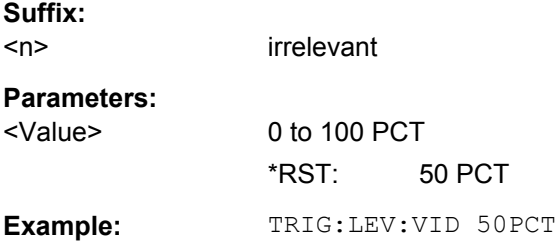

## **TRIGger<n>[:SEQuence]:SLOPe** <Type>

This command selects the slope of the trigger signal. The selected trigger slope applies to all trigger signal sources.

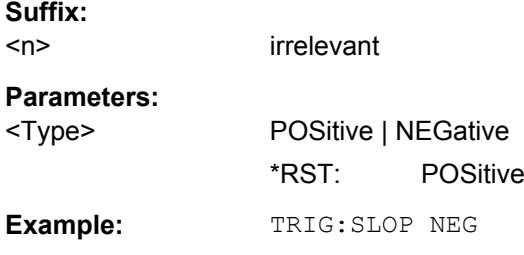

## **TRIGger<n>[:SEQuence]:SOURce** <Source>

This command selects the trigger source.

**Note: Using gating with gate mode "level" (** $\text{TRACE} \leq n$ **):**  $\text{IGATE}$ **: TYPE** [on page 663](#page-677-0)/[\[SENSe:\]SWEep:EGATe:TYPE](#page-612-0)) and an IFP trigger, the holdoff time for the IFP trigger (see [TRIGger<n>\[:SEQuence\]:HOLDoff\[:TIME\]](#page-607-0) on page 593) is ignored for frequency sweep, FFT sweep, zero span and IQ mode measurements.

For details on trigger modes refer to ["Trg/Gate Source" on page 225.](#page-239-0)

For details on trigger modes refer to the "Trg/Gate Source" softkey in the base unit description.

When triggering or gating is activated, the squelch function is automatically disabled (see [\[SENSe:\]DEMod:SQUelch\[:STATe\]](#page-448-0)).

**Suffix:**   $<sub>n</sub>$ </sub>

irrelevant

# <span id="page-610-0"></span>**Parameters:**

<Source> Note that the availability of the trigger source depends on the measurement you are in.

#### **EXTernal**

Selects an external trigger.

#### **IFPower**

Selects the trigger on the second intermediate frequency.

#### **IMMediate**

Selects the free run mode (= no trigger).

#### **MASK**

Selects the frequency mask trigger.

## **TDTRigger**

Selects the time domain trigger.

#### **TIME**

Selects the time trigger.

#### **VIDeo**

Selects the video trigger. The video trigger is available for time domain measurements.

\*RST: IMMediate

# **Example:** TRIG:SOUR EXT

Selects the external trigger input as source of the trigger signal

#### *Table 8-21: Assignment of general purpose bits to LVDS connector pins*

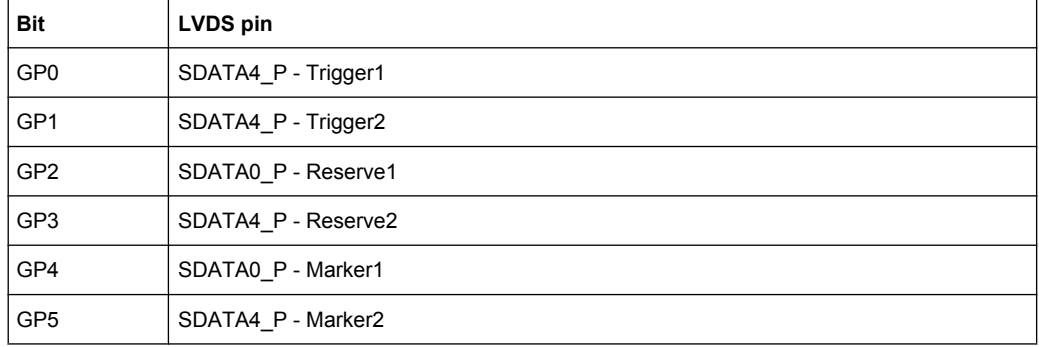

## **TRIGger<n>[:SEQuence]:TIME:RINTerval** <Interval>

This command sets the repetition interval for the time trigger source.

**Suffix:**   $<sub>n</sub>$ </sub>

irrelevant

# **Parameters:**

<Interval> 2.0 ms to 5000 \*RST: 1.0

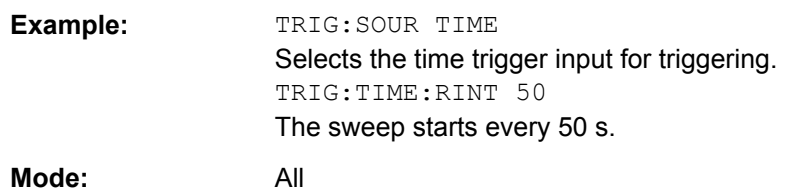

## **Gated Measurements**

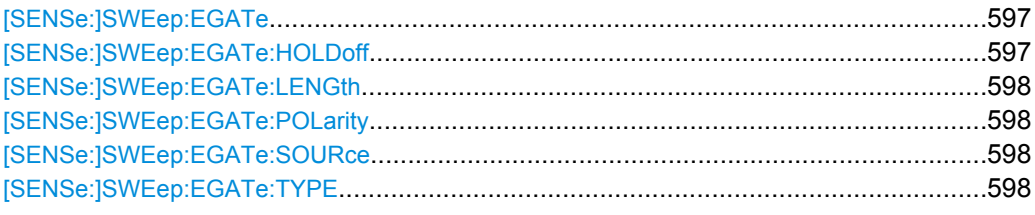

#### **[SENSe:]SWEep:EGATe** <State>

This command switches on/off the sweep control by an external gate signal. If the external gate is selected the trigger source is automatically switched to EXTernal as well.

In case of measurement with external gate, the measured values are recorded as long as the gate is opened. During a sweep the gate can be opened and closed several times. The synchronization mechanisms with \*OPC, \*OPC? and \*WAI remain completely unaffected.

The sweep end is detected when the required number of measurement points (691 in "Spectrum" mode) has been recorded.

## **Parameters:**

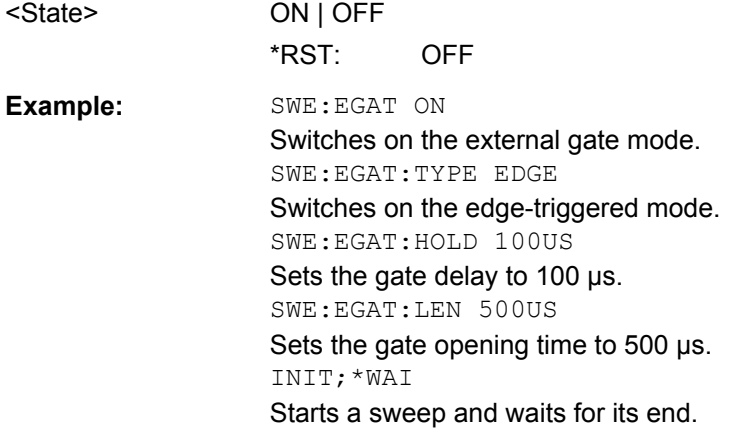

#### **[SENSe:]SWEep:EGATe:HOLDoff** <DelayTime>

This command defines the delay time between the external gate signal and the continuation of the sweep.
**Note: Using gate mode "level" (see** [SENSe: ] SWEep: EGATe: TYPE on page 598) and an IFP trigger (see TRIGger<n>[:SEQuence]: SOURce on page 595), the holdoff time for the IFP trigger is ignored for frequency sweep, FFT sweep, zero span and IQ mode measurements.

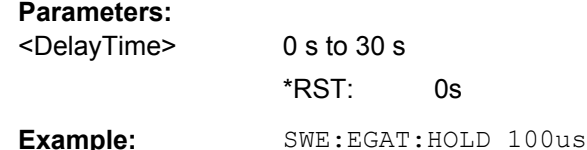

#### **[SENSe:]SWEep:EGATe:LENGth** <TimeInterval>

This command defines a gate length.

**Parameters:**

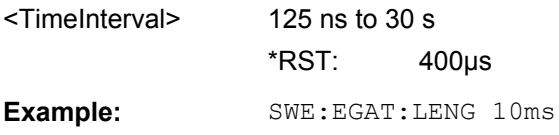

# **[SENSe:]SWEep:EGATe:POLarity** <Polarity>

This command determines the polarity of the external gate signal. The setting applies both to the edge of an edge-triggered signal and the level of a level-triggered signal.

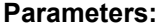

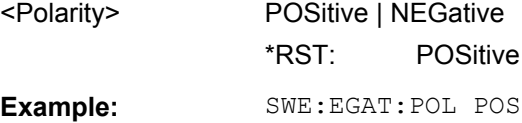

# **[SENSe:]SWEep:EGATe:SOURce** <Source>

This command selects the signal source for gated measurements.

If an IF power signal is used, the gate is opened as soon as a signal at > -20 dBm is detected within the IF path bandwidth (10 MHz).

For details see the ["Trg/Gate Source" on page 225](#page-239-0) softkey.

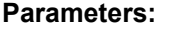

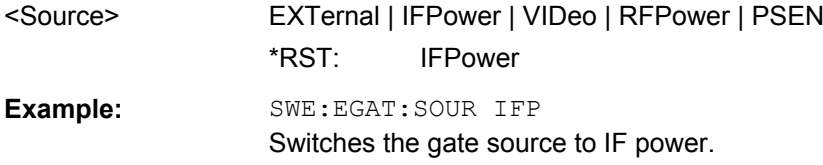

### **[SENSe:]SWEep:EGATe:TYPE** <Type>

This command sets the type of triggering by the external gate signal.

<span id="page-613-0"></span>A delay between applying the gate signal and the start of recording measured values can be defined, see [SENSe: ] SWEep: EGATe: HOLDoff on page 597.

# **Parameters:**

<Type> LEVel | EDGE

### **LEVel**

The gate is level-triggered:

After detection of the gate signal, the gate remains open until the gate signal disappears. The gate opening time cannot be defined with the command [SENSe: ] SWEep: EGATe: HOLDoff. **Note**: Using gating with gate mode "level" and an IFP trigger (see

[TRIGger<n>\[:SEQuence\]:SOURce](#page-609-0) on page 595), the holdoff time for the IFP trigger is ignored for frequency sweep, FFT sweep, zero span and IQ mode measurements.

# **EDGE**

The gate is edge-triggered:

After detection of the set gate signal edge, the gate remains open until the gate delay ([SENSe: ] SWEep: EGATe: HOLDoff) has expired.

\*RST: EDGE

# **Example:** SWE:EGAT:TYPE EDGE

# **8.4.2.6 Vertical Axis Configuration**

The following commands configure the characteristics of the vertical diagram axis.

Commands useful to configure the vertical axis described elsewhere:

- [DISPlay\[:WINDow<n>\]:TRACe<t>:Y:SPACing](#page-451-0) on page 437
- INPut: ATTenuation on page 438
- INPut: COUPling on page 440
- INPut:GAIN: STATe on page 439
- INPut: IMPedance on page 439

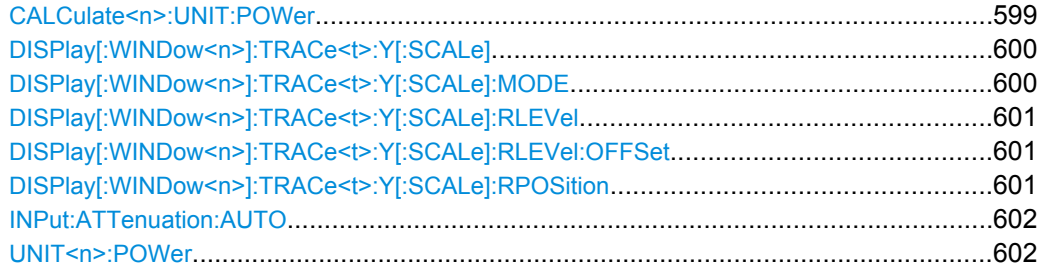

# **CALCulate<n>:UNIT:POWer** <Unit>

This command selects the unit of the y-axis.

The unit applies to all measurement windows.

<span id="page-614-0"></span>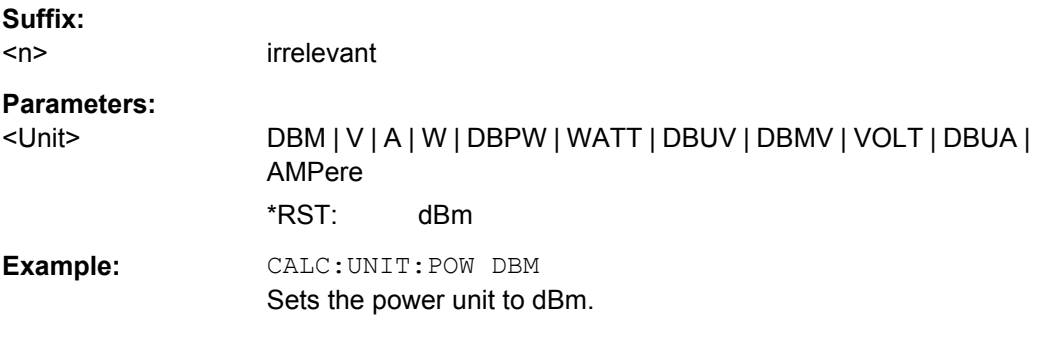

# **DISPlay[:WINDow<n>]:TRACe<t>:Y[:SCALe]** <Range>

This command defines the display range of the y-axis with logarithmic scaling.

The command works only for a logarithmic scaling. You can select the scaling with [DISPlay\[:WINDow<n>\]:TRACe<t>:Y:SPACing](#page-451-0) on page 437.

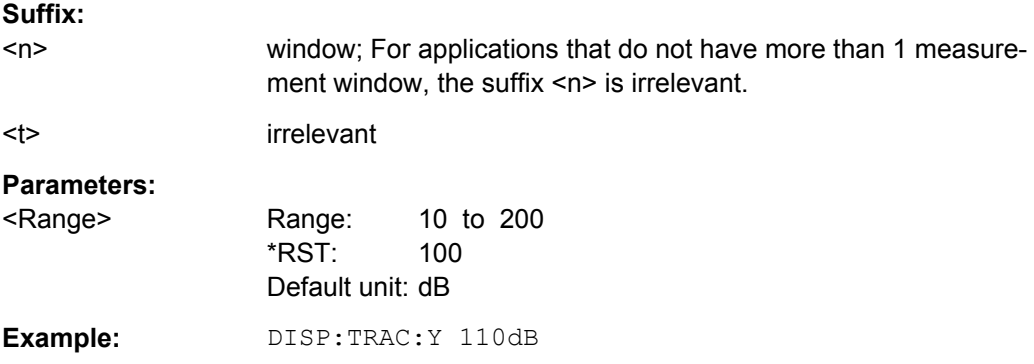

# **DISPlay[:WINDow<n>]:TRACe<t>:Y[:SCALe]:MODE** <Mode>

This command selects the type of scaling of the y-axis.

When SYSTem: DISPlay: UPDate is turned off, this command has no immediate effect on the screen.

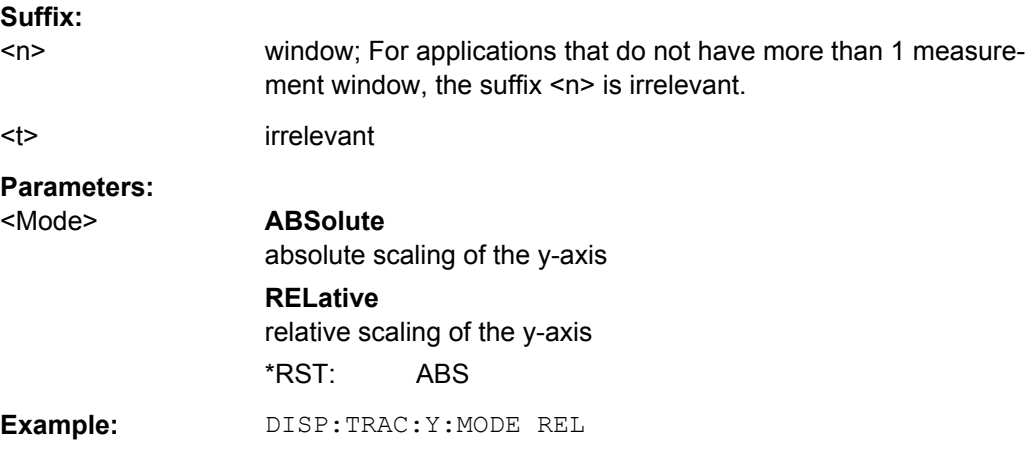

# <span id="page-615-0"></span>**DISPlay[:WINDow<n>]:TRACe<t>:Y[:SCALe]:RLEVel** <ReferenceLevel>

This command defines the reference level.

With the reference level offset  $\neq 0$ , the value range of the reference level is modified by the offset.

The unit depends on the setting defined with CALCulate <n>: UNIT: POWer.

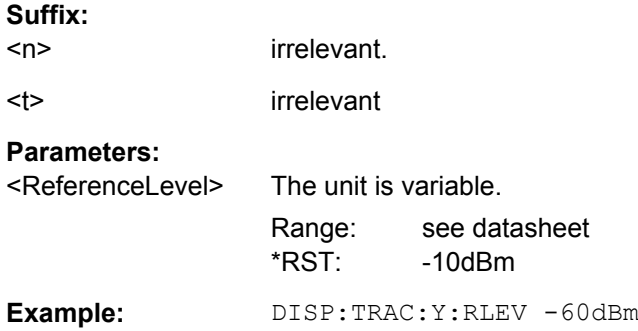

# **DISPlay[:WINDow<n>]:TRACe<t>:Y[:SCALe]:RLEVel:OFFSet** <Value>

This command defines a reference level offset.

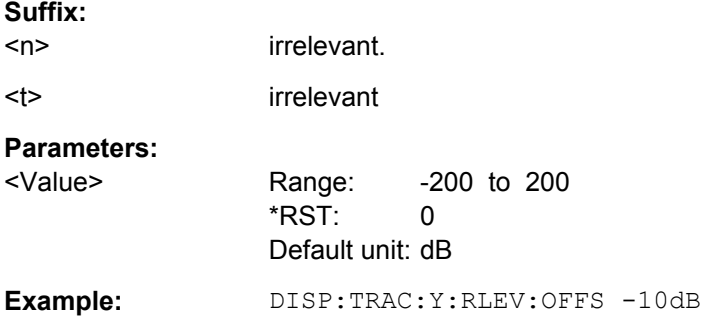

# **DISPlay[:WINDow<n>]:TRACe<t>:Y[:SCALe]:RPOSition** <Position>

This command defines the position of the reference level on the display grid..

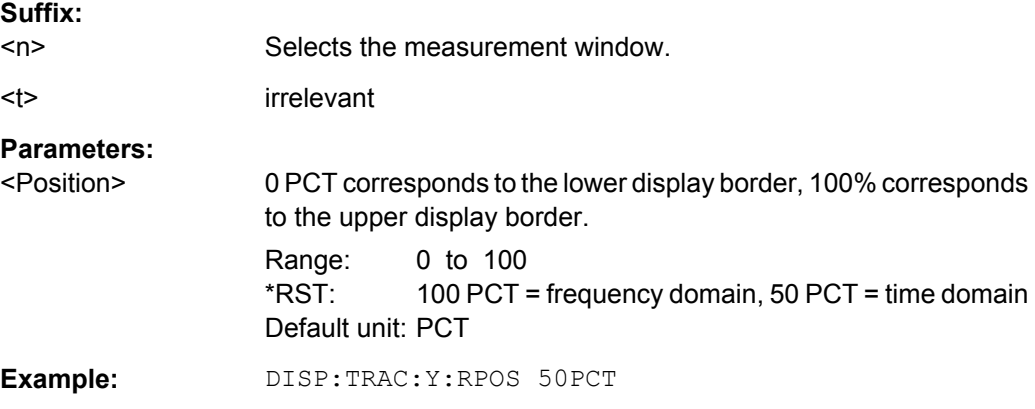

### <span id="page-616-0"></span>**INPut:ATTenuation:AUTO** <State>

This command automatically couples the input attenuation to the reference level (state ON) or switches the input attenuation to manual entry (state OFF).

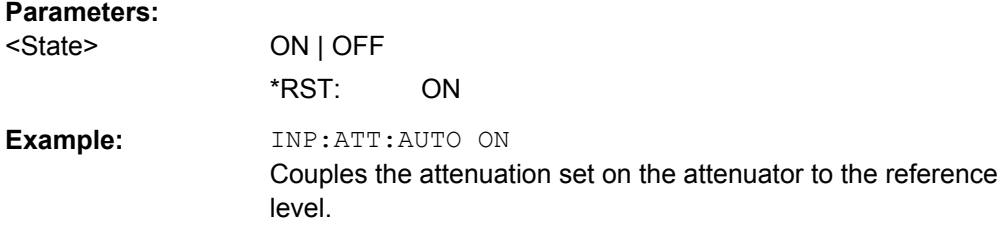

# **UNIT<n>:POWer** <Unit>

This command selects the default unit.

The unit is the same for al measurementl windows.

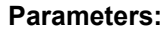

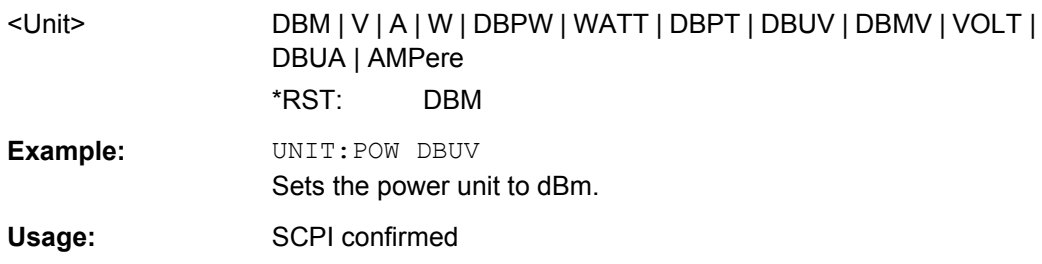

# **8.4.3 Analyzing Spectrum Measurements**

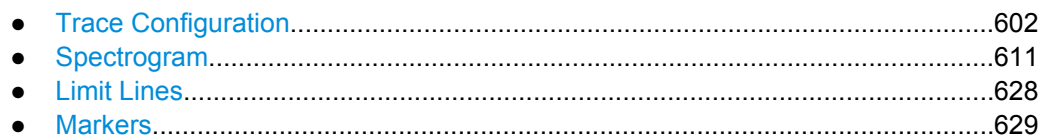

# **8.4.3.1 Trace Configuration**

Commands to configure trace described elsewhere:

● [DISPlay\[:WINDow<n>\]:TRACe<t>:MODE](#page-464-0) on page 450

# **Commands exclusive in spectrum mode**

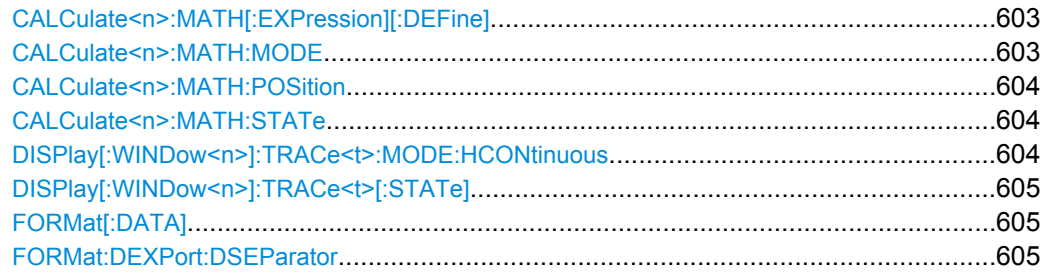

<span id="page-617-0"></span>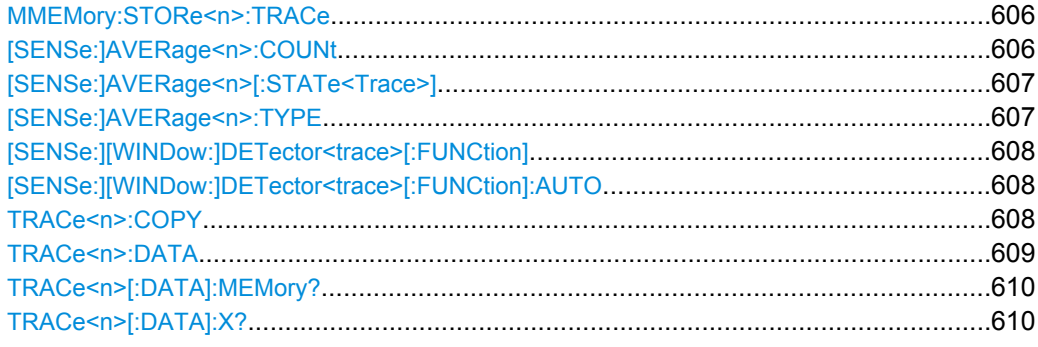

# **CALCulate<n>:MATH[:EXPression][:DEFine]** <Expression>

This command defines the mathematical expression for relating traces to trace1.

# **Suffix:**

 $<sub>n</sub>$ </sub>

irrelevant

# **Parameters:**

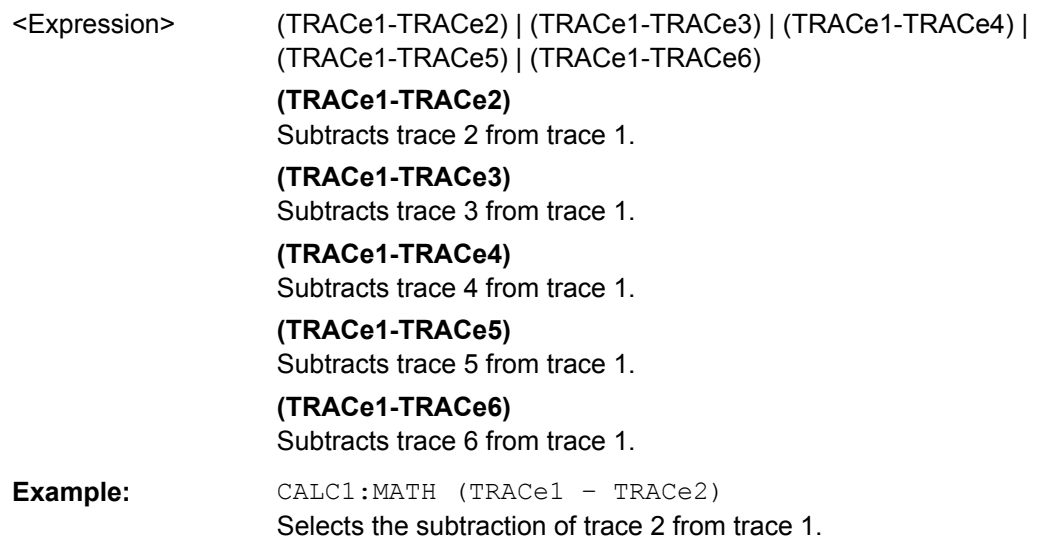

### **CALCulate<n>:MATH:MODE** <Method>

This command selects the method for the trace math calculations.

For details see ["Trace Math Mode" on page 245.](#page-259-0)

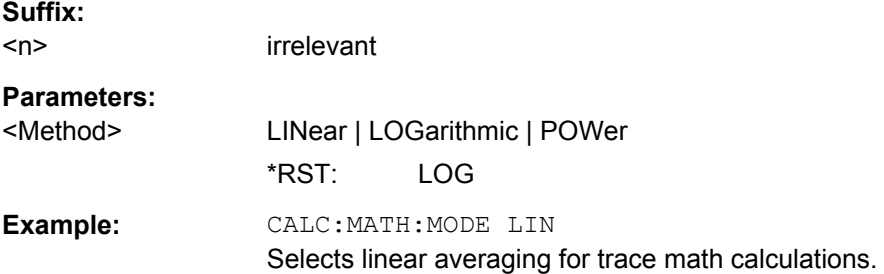

#### <span id="page-618-0"></span>**CALCulate<n>:MATH:POSition** <Position>

This command defines the position of the result of the trace mathematics. The indication is in % of the screen height, with 100 % corresponding to the upper diagram border.

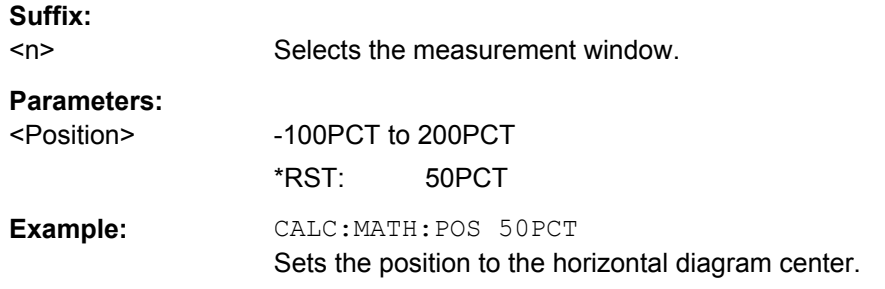

# **CALCulate<n>:MATH:STATe** <State>

This command switches the mathematical relation of traces on or off.

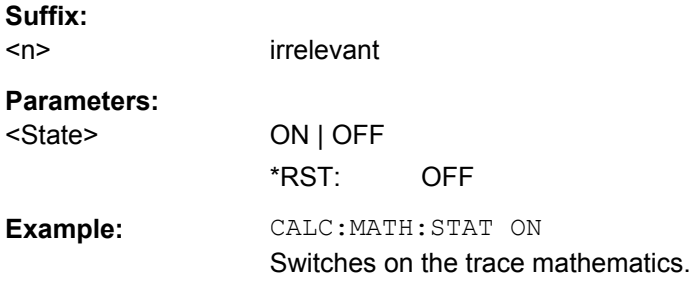

### **DISPlay[:WINDow<n>]:TRACe<t>:MODE:HCONtinuous** <State>

This command defines whether traces in Min Hold, Max Hold and Average mode (see DISPlay [: WINDow<n>]: TRACe<t>: MODE on page 450) are reset after a parameter is changed.

Normally, the measurement is started anew after parameter changes, before the measurement results are evaluated (e.g. using a marker). In all cases that require a new measurement after parameter changes, the trace is reset automatically to avoid false results (e.g. with span changes). For applications that require no reset after parameter changes, the automatic reset can be switched off.

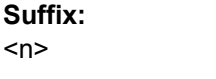

 $lt$ 

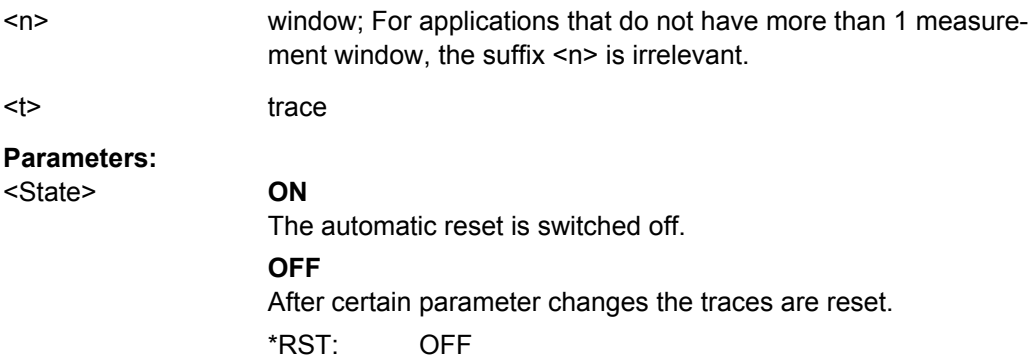

<span id="page-619-0"></span>**Example:** DISP:WIND:TRAC3:MODE:HCON ON Switches off the reset function.

# **DISPlay[:WINDow<n>]:TRACe<t>[:STATe]** <State>

This command switches on or off the display of the corresponding trace. The other measurements are not aborted but continue running in the background.

#### **Suffix:**

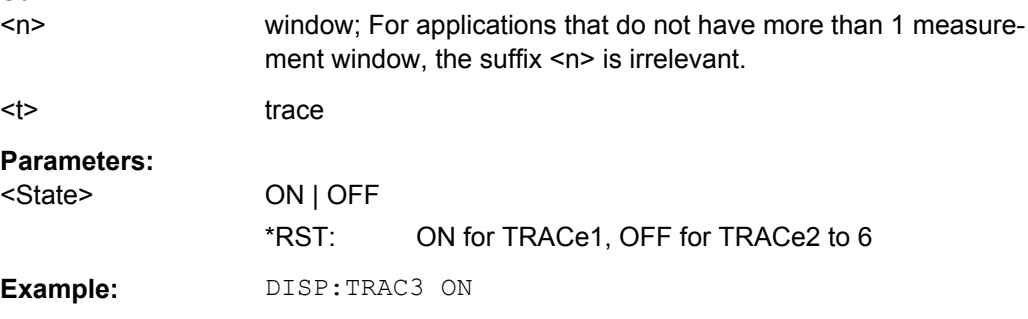

# **FORMat[:DATA]** <Format>

This command selects the data format for the data transmitted from the R&S ESR to the controlling computer. It is used for the transmission of trace data. The data format of trace data received by the instrument is automatically recognized, regardless of the format which is programmed.

In the "Spectrum" mode, the format setting REAL, 32 is used for the binary transmission of trace data.

#### **Parameters:**

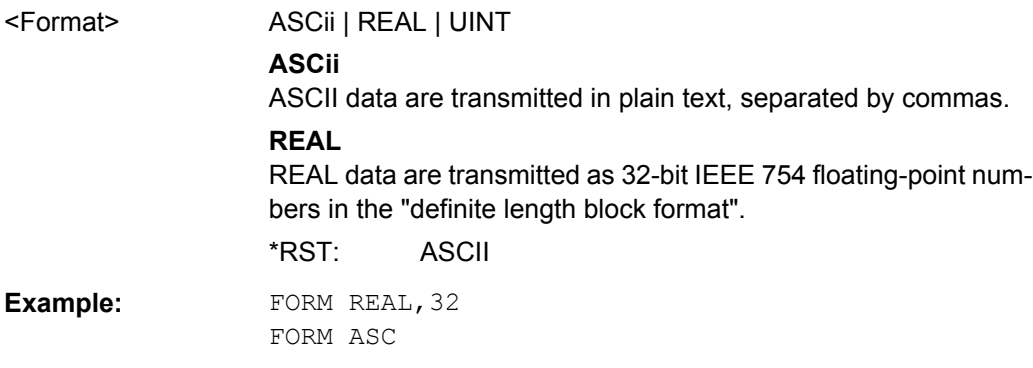

# **FORMat:DEXPort:DSEParator** <Separator>

This command defines which decimal separator (decimal point or comma) is to be used for outputting measurement data to the file in ASCII format. Different languages of evaluation programs (e.g. MS-Excel) can thus be supported.

<span id="page-620-0"></span>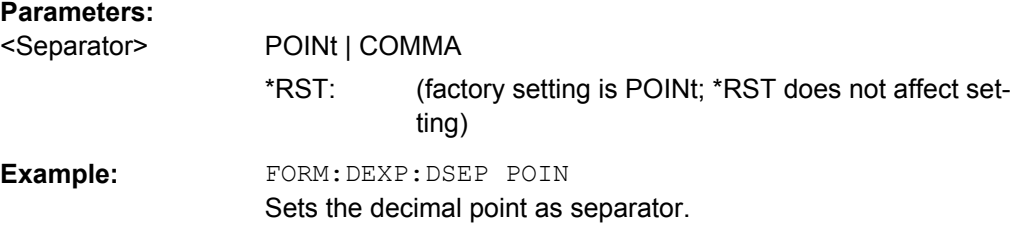

#### **MMEMory:STORe<n>:TRACe** <Trace>, <FileName>

This command stores the selected trace in the specified window in a file with ASCII format. The file format is described in [chapter 3.3.1.6, "ASCII File Export Format",](#page-264-0) [on page 250](#page-264-0)

The decimal separator (decimal point or comma) for floating-point numerals contained in the file is defined with the [FORMat:](#page-619-0) DEXPort: DSEParator command (see FORMat: DEXPort: DSEParator on page 605).

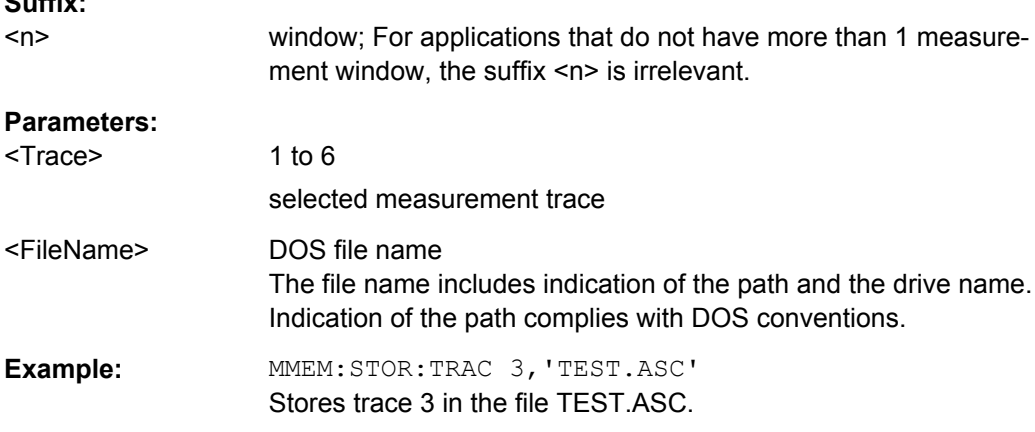

#### **[SENSe:]AVERage<n>:COUNt** <NoMeasurements>

This command defines the number of measurements which contribute to the average value.

Note that continuous averaging is performed after the indicated number has been reached in continuous sweep mode.

In single sweep mode, the sweep is stopped as soon as the indicated number of measurements (sweeps) is reached. Synchronization to the end of the indicated number of measurements is only possible in single sweep mode.

This command has the same effect as the [SENSe<source>:]SWEep:COUNt command. In both cases, the number of measurements is defined whether the average calculation is active or not.

The number of measurements applies to all traces in the window.

#### **Suffix:**

**Suffix:** 

 $<sub>n</sub>$ </sub>

Selects the measurement window.

<span id="page-621-0"></span>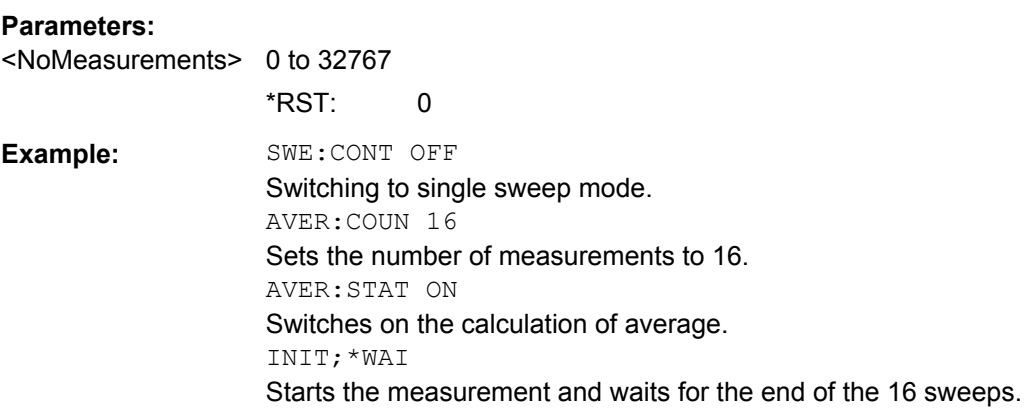

# **[SENSe:]AVERage<n>[:STATe<Trace>]** <State>

This command turns averaging for a particular trace in a particular window on and off.

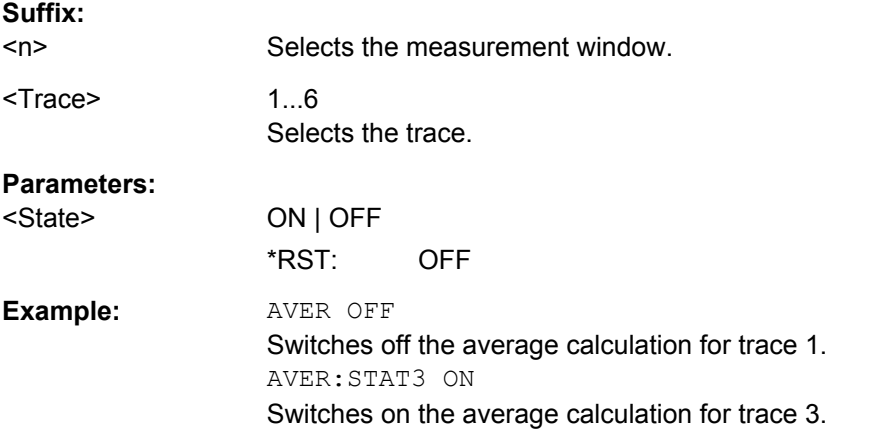

# **[SENSe:]AVERage<n>:TYPE** <FunctionType>

This command selects the type of average function.

# **Suffix:**   $<sub>n</sub>$ </sub>

Selects the measurement window.

# **Parameters:**

<FunctionType> VIDeo | LINear | POWer

# **VIDeo**

The logarithmic power values are averaged.

#### **LINear**

The power values are averaged before they are converted to logarithmic values.

# **POWer**

The power level values are converted into unit Watt prior to averaging. After the averaging, the data is converted back into its original unit.

\*RST: VIDeo

<span id="page-622-0"></span>**Example:** AVER:TYPE LIN Switches to linear average calculation.

# **[SENSe:][WINDow:]DETector<trace>[:FUNCtion]** <Function>

This command selects the detector for the data acquisition in the selected trace.

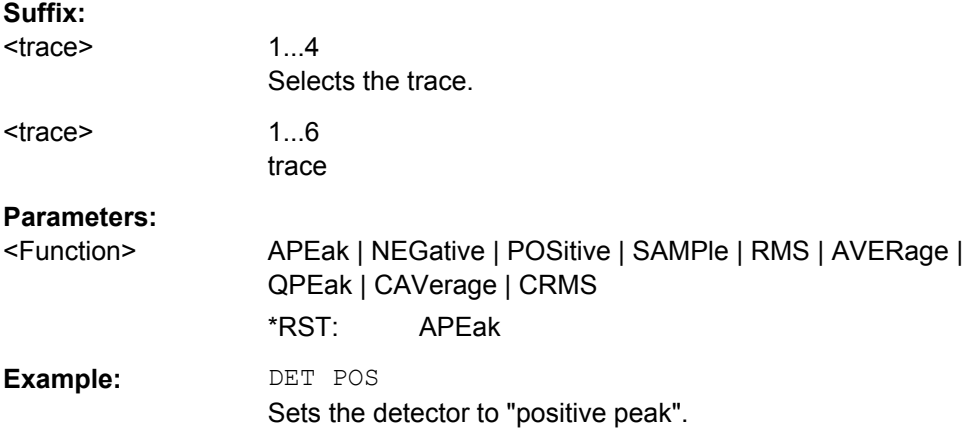

# **[SENSe:][WINDow:]DETector<trace>[:FUNCtion]:AUTO** <State>

This command either couples the detector to the current trace setting or turns coupling off.

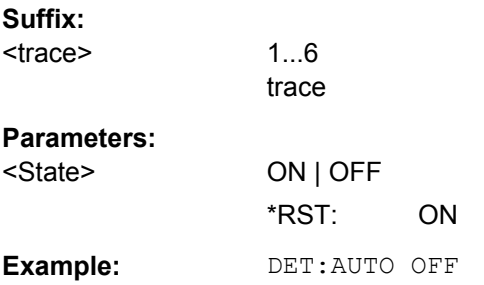

**TRACe<n>:COPY** <TraceNumber>, <TraceNumber>

This command copies data from one trace to another.

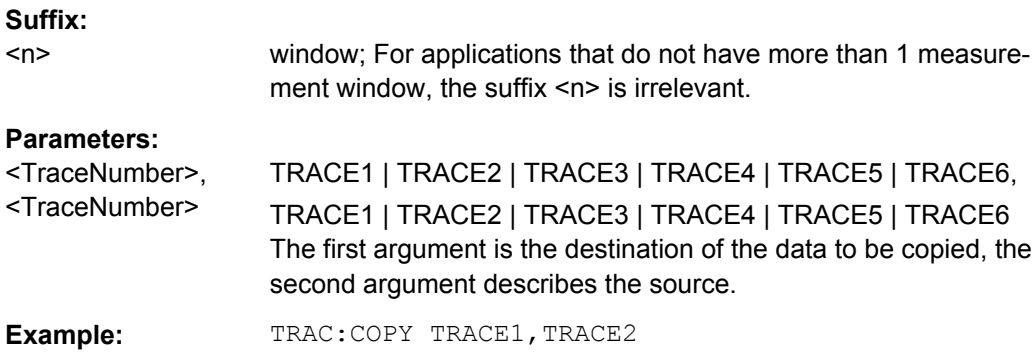

#### <span id="page-623-0"></span>TRACe<n>:DATA <Trace>, <Data> | <ResultType>

This command queries current trace data and measurement results.

If you use it as a setting command, it transfers trace data from an external source to the R&S ESR.

The data format depends on FORMat [: DATA].

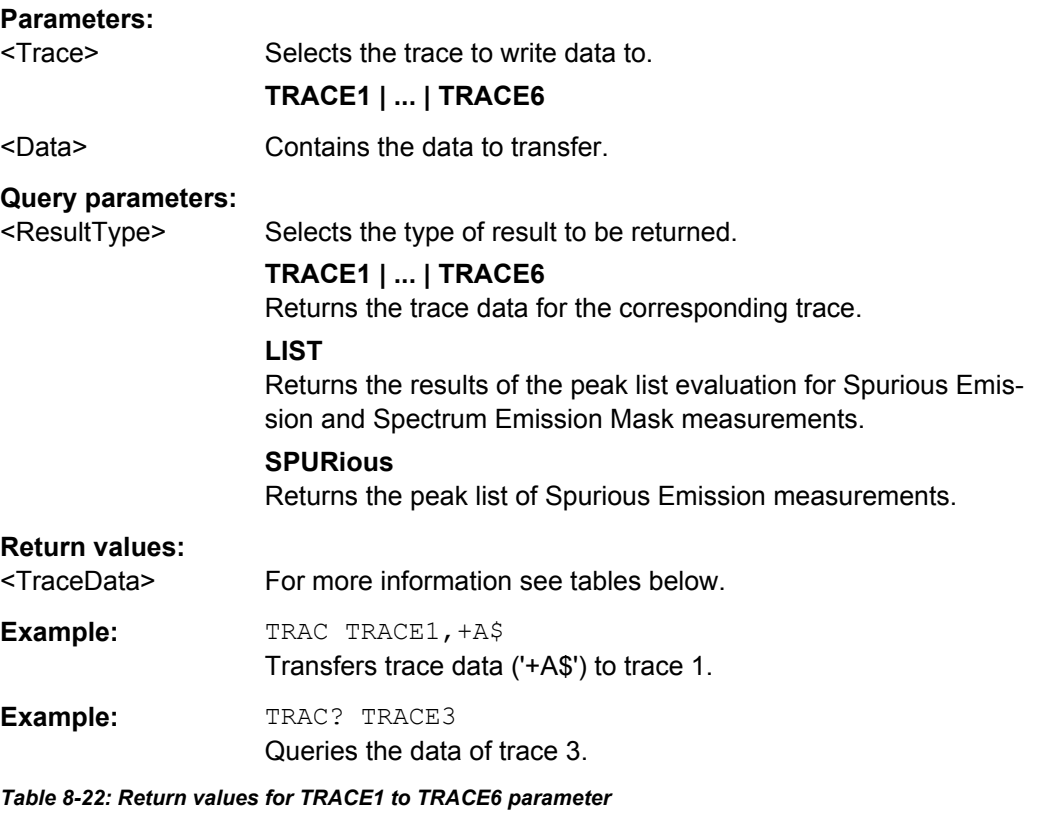

The trace data consists of a list of power levels that have been measured. The number of power levels in the list depends on the currently selected number of sweep points. The unit depends on the measurement and on the unit you have currently set.

If you are measuring with the auto peak detector, the command returns positive peak values only.

If you are working with the "Real/Imag (I/Q)" result display in I/Q Analyzer mode, the command returns two values for each trace point, first the real parts of the signal, then the imaginary parts  $(l_1,...,l_n, Q_1,...,Q_n)$ .

For SEM or Spurious Emission measurement results, the x-values should be queried as well, as they are not equi-distant (see [TRACe<n>\[:DATA\]:X?](#page-624-0) on page 610).

#### <span id="page-624-0"></span>*Table 8-23: Return values for LIST parameter*

For every measurement range you have defined (range 1...n), the command returns eight values in the following order.

<No>,<StartFreq>,<StopFreq>,<RBW>,<PeakFreq>,<PowerAbs>,<PowerRel>,<PowerDelta>,<Limit-Check>,<Unused1>,<Unused2>

- <No>: range number
- <StartFreq>,<StopFreq>: start and stop frequency of the range
- <RBW>: resolution bandwidth
- <PeakFreq>: frequency of the peak in a range
- <PowerAbs>: absolute power of the peak in dBm
- <PowerRel>: power of the peak in relation to the channel power in dBc
- <PowerDelta>: distance from the peak to the limit line in dB, positive values indicate a failed limit check
- $\bullet$  < LimitCheck>: state of the limit check (0 = PASS, 1 = FAIL)
- <Unused1>,<Unused2>: reserved (0.0)

**TRACe<n>[:DATA]:MEMory?** <Trace>,<OffsSwPoint>,<NoOfSwPoints>

This command queries the previously acquired trace data for the specified trace from the memory. As an offset and number of sweep points to be retrieved can be specified, the trace data can be retrieved in smaller portions, making the command faster than the TRAC:DATA? command. This is useful if only specific parts of the trace data are of interest.

If no parameters are specified with the command, the entire trace data is retrieved; in this case, the command is identical to TRAC:DATA? TRACE1

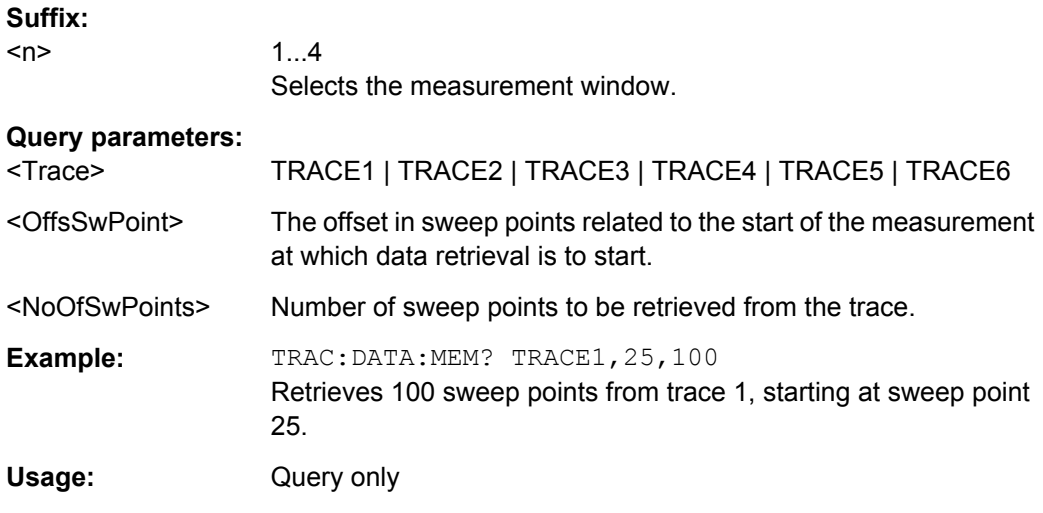

### TRACe<n>[:DATA]:X? <TraceNumber>

This command reads the x-values of the selected trace.

**Suffix:** 

<n>

1...4

window; For applications that have only one measurement screen, the suffix is irrelevant.

<span id="page-625-0"></span>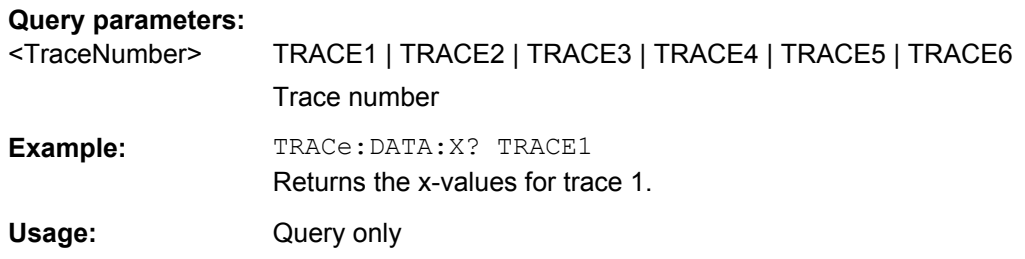

# **8.4.3.2 Spectrogram**

# **Configuring Spectrograms**

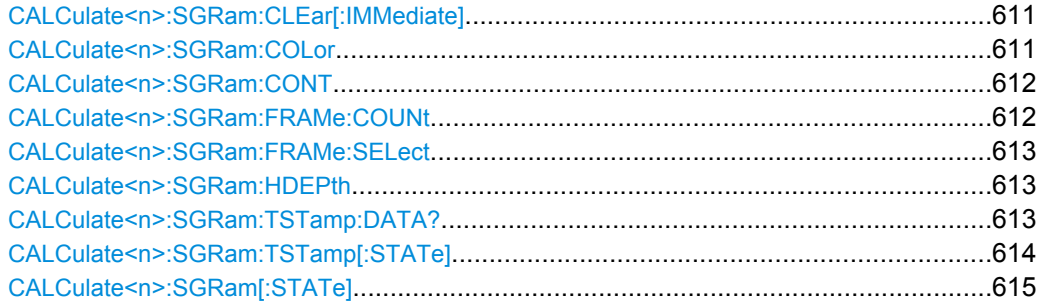

# **CALCulate<n>:SGRam:CLEar[:IMMediate]**

This command resets the Spectrogram result display and clears the history buffer.

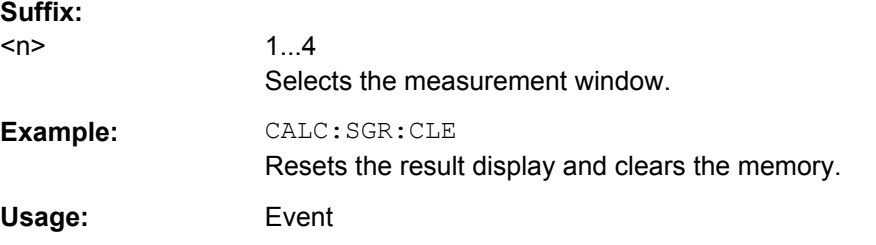

### **CALCulate<n>:SGRam:COLor** <color>

This command selects the color scheme of the spectrogram result display.

This command is available for R&S ESR-K14 only. To define the color scheme in the spectrogram of the realtime analyzer, use DISPlay: WINDow: SGRam: COLor [: STYLe] [on page 616.](#page-630-0)

**Suffix:** 

 $<sub>n</sub>$ </sub>

1...4 Selects the measurement window.

<span id="page-626-0"></span>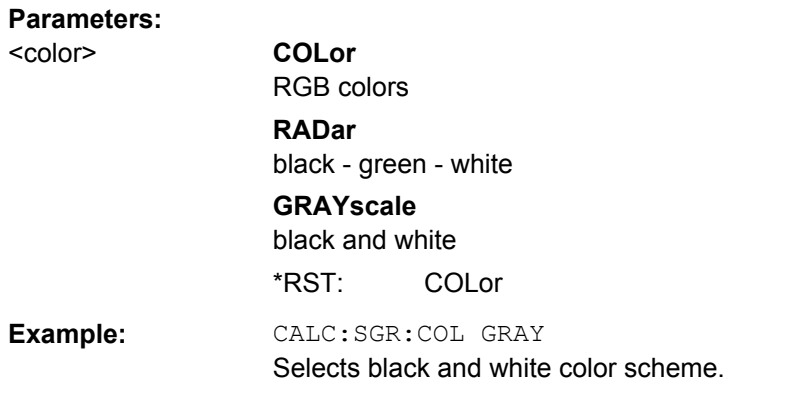

# **CALCulate<n>:SGRam:CONT** <State>

This command determines whether the results of the last measurement are deleted before starting a new measurement in single sweep mode.

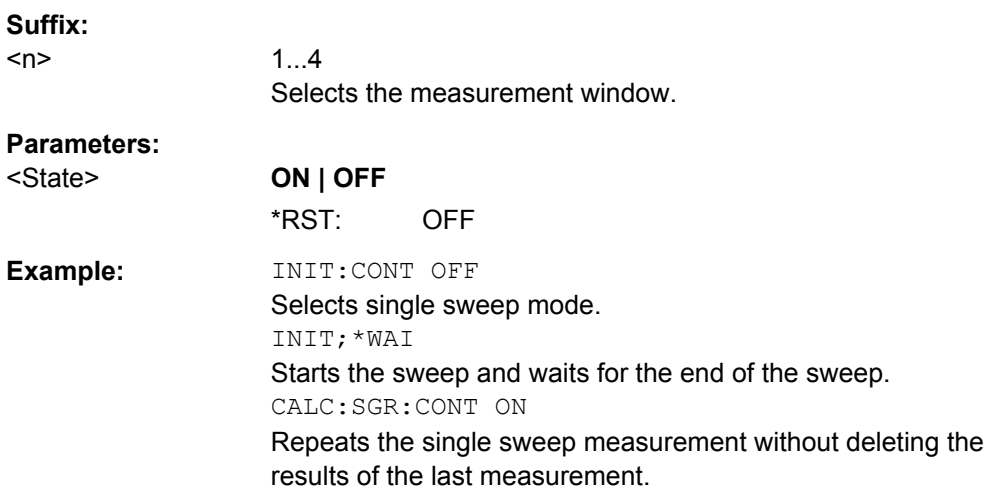

# **CALCulate<n>:SGRam:FRAMe:COUNt** <Frames>

This command sets the number of frames to be recorded in a single sweep.

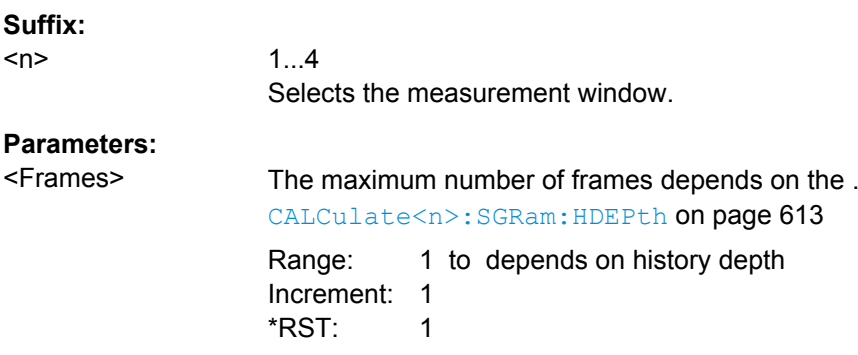

<span id="page-627-0"></span>**Example:** INIT:CONT OFF Selects single sweep mode. CALC:SGR:FRAM:COUN 200 Sets the number of frames to 200.

# **CALCulate<n>:SGRam:FRAMe:SELect** <Frame>

This command selects a specific frame for further analysis. The command is available only if no measurement is running or after a single sweep has ended.

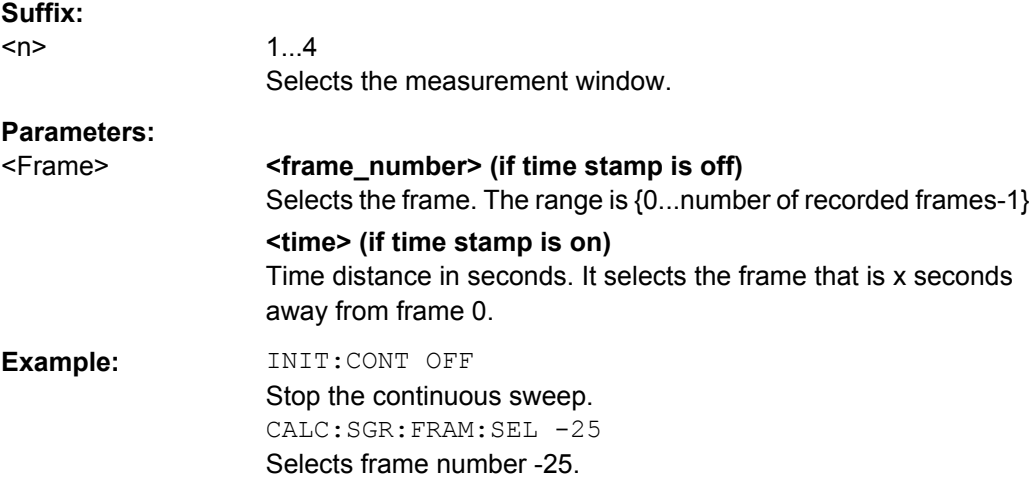

#### **CALCulate<n>:SGRam:HDEPth** <HistoryDepth>

This command sets the number of frames to be stored in the R&S ESR's memory.

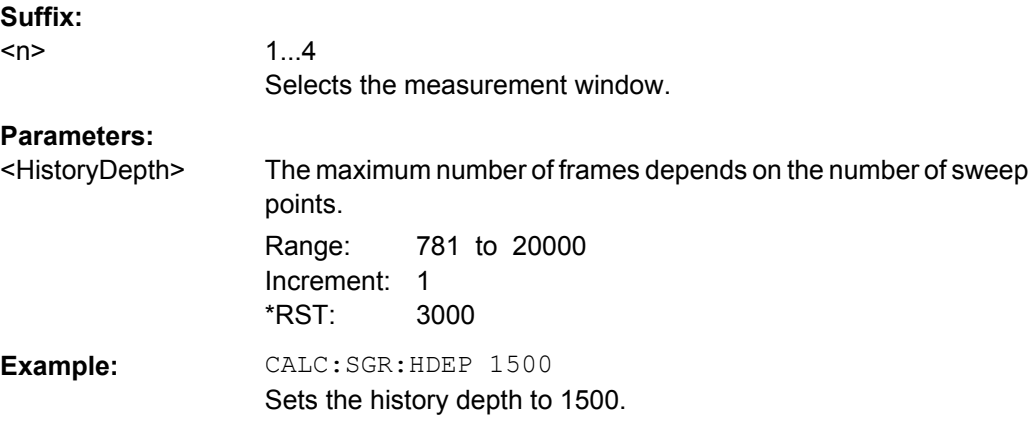

# **CALCulate<n>:SGRam:TSTamp:DATA?** <Mode>

This command queries the time stamp of the frames.

All available frame results are returned by  $\text{TRACE} \leq n$  : DATA on page 489.

<span id="page-628-0"></span>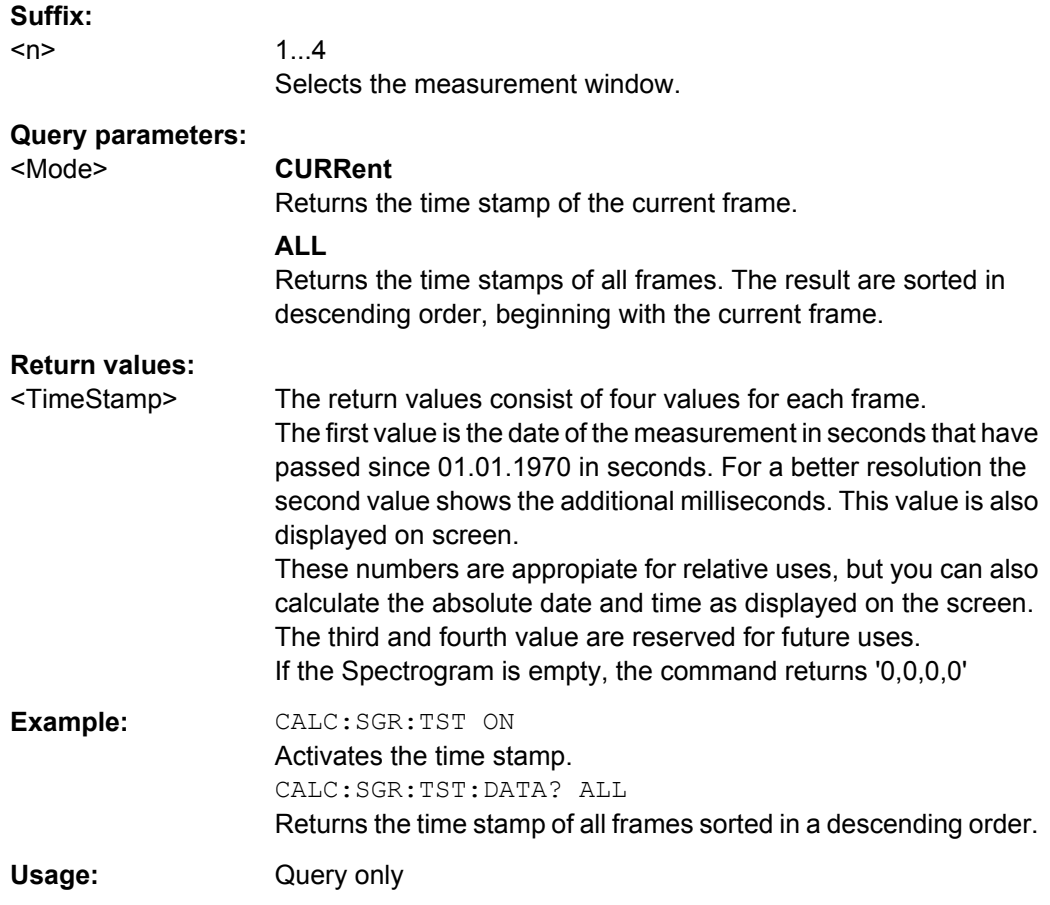

# **CALCulate<n>:SGRam:TSTamp[:STATe]** <State>

This command activates and deactivates the time stamp.

If the time stamp is active, some commands do not address frames as numbers, but as (relative) time values:

- [CALCulate<n>:DELTamarker<m>:SGRam:FRAMe](#page-637-0) on page 623
- [CALCulate<n>:MARKer<m>:SGRam:FRAMe](#page-631-0) on page 617
- [CALCulate<n>:SGRam:FRAMe:SELect](#page-627-0) on page 613

# **Suffix:**   $<sub>n</sub>$ </sub>

**Parameters:**

1...4 Selects the measurement window.

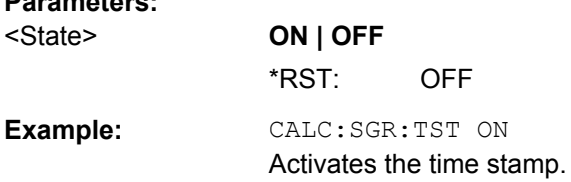

# <span id="page-629-0"></span>**CALCulate<n>:SGRam[:STATe]** <State>

This command turns the spectrogram result display on and off.

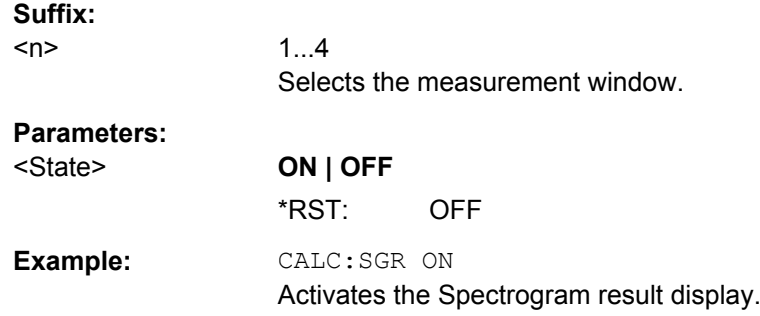

# **Configuring the Color Map**

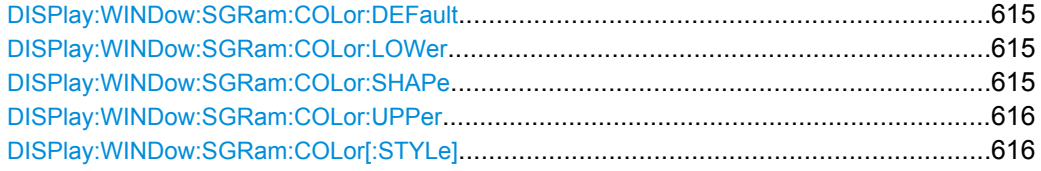

# **DISPlay:WINDow:SGRam:COLor:DEFault**

This command sets the color settings for the spectrogram result display to its default state.

**Usage:** Event

# **DISPlay:WINDow:SGRam:COLor:LOWer** <Percentage>

This command sets the lower percentage boundary of the spectrogram.

#### **Parameters:**

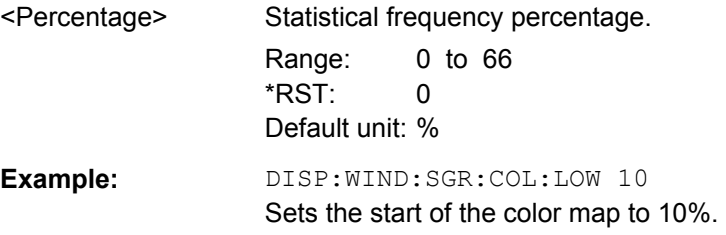

# **DISPlay:WINDow:SGRam:COLor:SHAPe** <Shape>

This command defines the shape and focus of the color curve for the spectrogram result display.

# **Parameters:**

<Shape> Shape of the color curve. Range: -1 to 1  $*RST: 0$ 

#### <span id="page-630-0"></span>**DISPlay:WINDow:SGRam:COLor:UPPer** <Percentage>

This command sets the upper percentage boundary of the spectrogram.

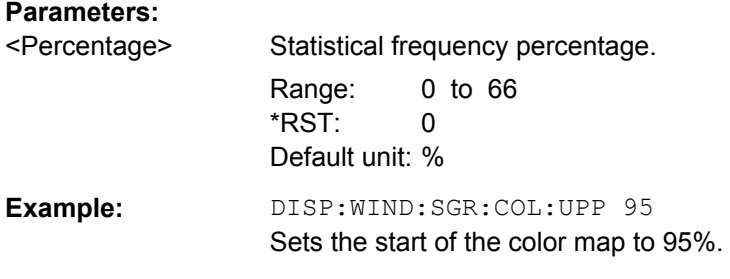

#### **DISPlay:WINDow:SGRam:COLor[:STYLe]** <ColorScheme>

This command sets the color scheme for the spectrogram.

# **Parameters:**

<ColorScheme> **HOT** Uses a color range from blue to red. Blue colors indicate low levels, red colors indicate high ones.

# **COLD**

Uses a color range from red to blue. Red colors indicate low levels, blue colors indicate high ones.

#### **RADar**

Uses a color range from black over green to light turquoise with shades of green in between. Dark colors indicate low levels, light colors indicate high ones.

# **GRAYscale**

Shows the results in shades of gray. Dark gray indicates low levels, light gray indicates high ones.

#### \*RST: HOT

**Example:** DISP:WIND:SGR:COL GRAY

Changes the color scheme of the spectrogram to black and white.

# **Using Markers and Deltamarkers**

# **Positioning Marker**

Commands useful to work with markers in the spectrogram described elsewhere:

- [CALCulate<n>:MARKer<m>:MAXimum:LEFT](#page-471-0) on page 457
- [CALCulate<n>:MARKer<m>:MAXimum:NEXT](#page-472-0) on page 458
- [CALCulate<n>:MARKer<m>:MAXimum\[:PEAK\]](#page-472-0) on page 458
- [CALCulate<n>:MARKer<m>:MAXimum:RIGHt](#page-472-0) on page 458
- [CALCulate<n>:MARKer<m>:MINimum:LEFT](#page-473-0) on page 459
- [CALCulate<n>:MARKer<m>:MINimum:NEXT](#page-473-0) on page 459

- <span id="page-631-0"></span>[CALCulate<n>:MARKer<m>:MINimum\[:PEAK\]](#page-474-0) on page 460
- [CALCulate<n>:MARKer<m>:MINimum:RIGHt](#page-474-0) on page 460

# **Command exclusive to position markers in the spectrogram:**

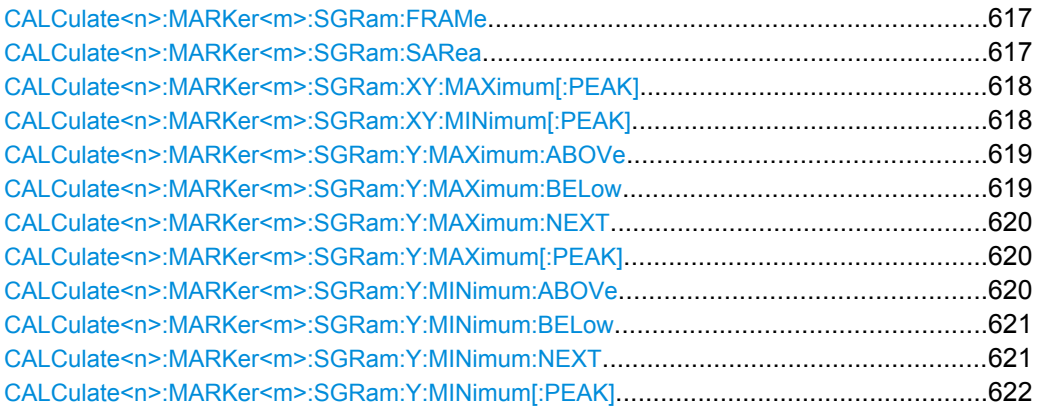

# **CALCulate<n>:MARKer<m>:SGRam:FRAMe** <Frame> | <Time>

This command positions the marker on a particular frame.

The command is available for the spectrogram.

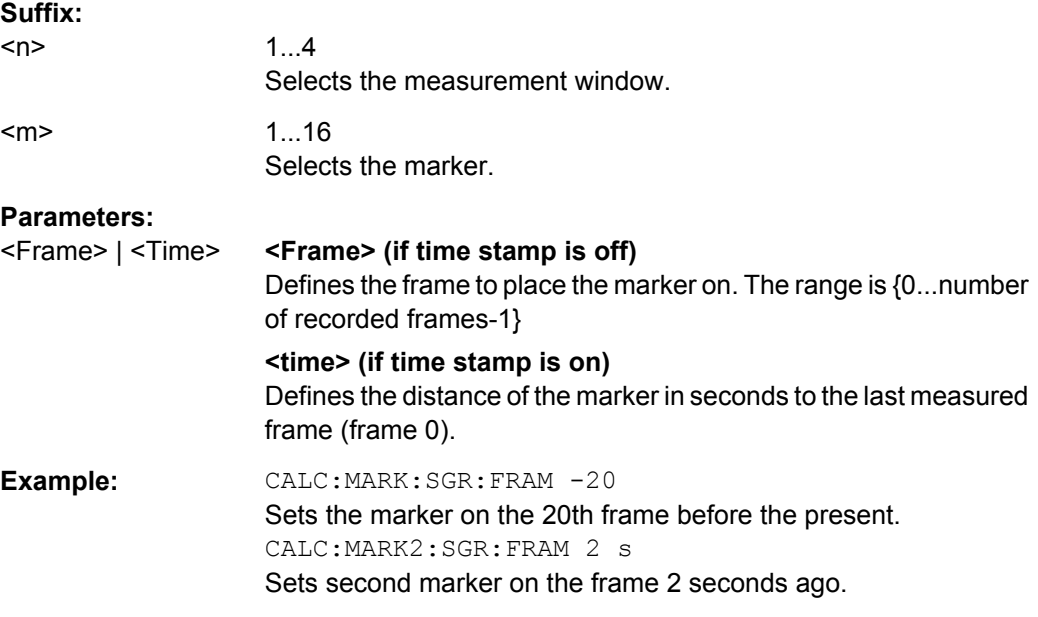

# **CALCulate<n>:MARKer<m>:SGRam:SARea** <SearchArea>

This command defines the marker search area.

The command is available for the spectrogram.

# **Suffix:**

 $<sub>n</sub>$ </sub>

1...4 Selects the measurement window.

<span id="page-632-0"></span>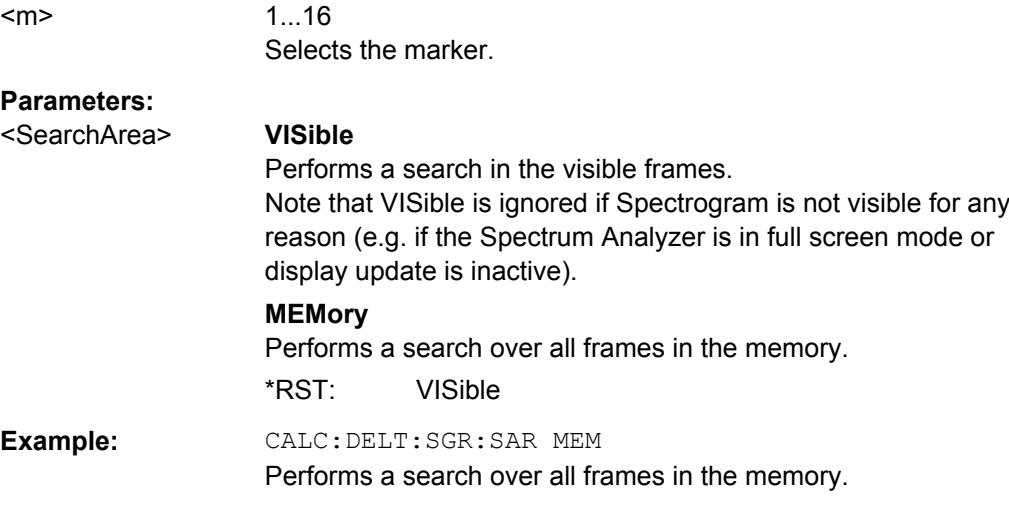

# **CALCulate<n>:MARKer<m>:SGRam:XY:MAXimum[:PEAK]**

This command positions the specified marker on the current peak level of the spectrogram. The possible position depends on the marker search area.

The command is available for the spectrogram.

For more information, see [CALCulate<n>:MARKer<m>:SGRam:SARea](#page-631-0) on page 617.

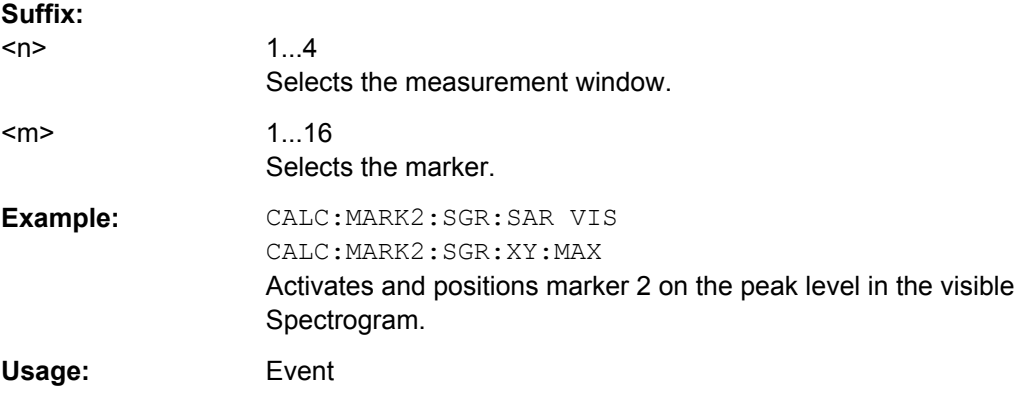

### **CALCulate<n>:MARKer<m>:SGRam:XY:MINimum[:PEAK]**

This command positions the specified marker on the current minimum level of the spectrogram. The possible position depends on the marker search area.

The command is available for the spectrogram.

For more information, see CALCulate <n>:MARKer<m>:SGRam:SARea on page 617.

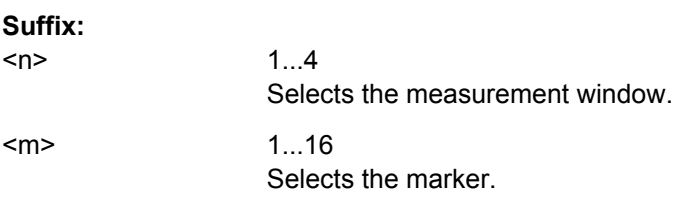

<span id="page-633-0"></span>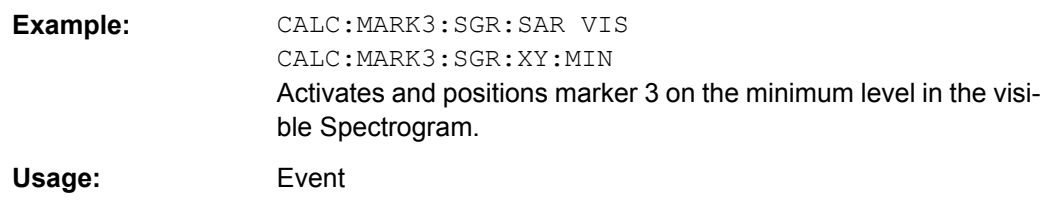

### **CALCulate<n>:MARKer<m>:SGRam:Y:MAXimum:ABOVe**

This command positions the specified marker on the next peak level of the vertical axis. The search includes only frames above the current marker position. It does not change the horizontal position of the marker.

The command is available for the spectrogram.

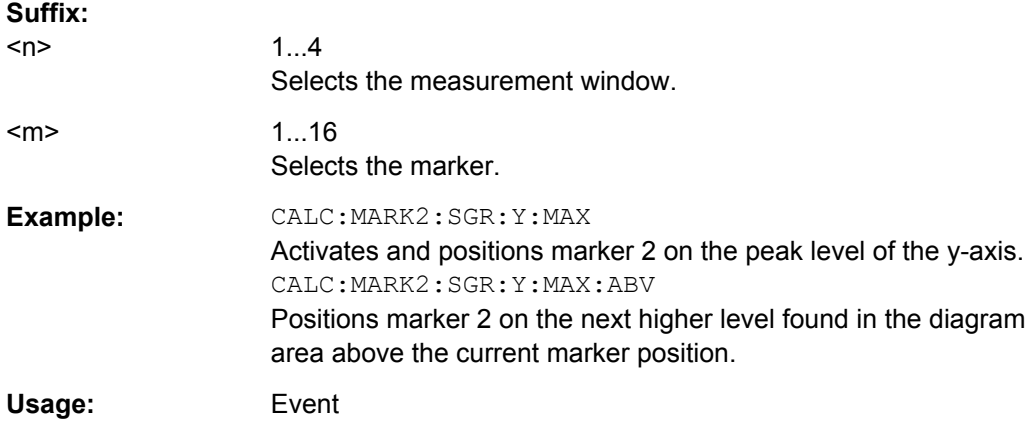

#### **CALCulate<n>:MARKer<m>:SGRam:Y:MAXimum:BELow**

This command positions the specified marker on the next peak level of the vertical axis. The search includes only frames below the current marker position. It does not change the horizontal position of the marker.

The command is available for the spectrogram.

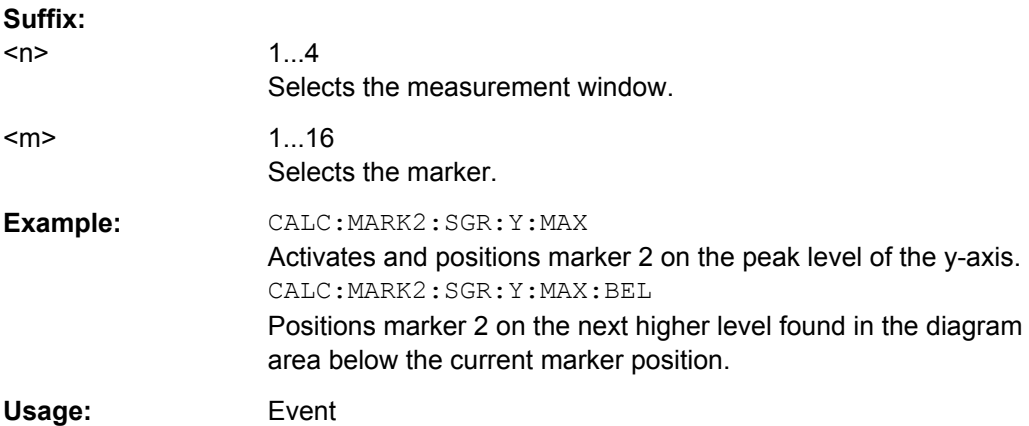

#### <span id="page-634-0"></span>**CALCulate<n>:MARKer<m>:SGRam:Y:MAXimum:NEXT**

This command positions the specified marker on the next peak level of the vertical axis. The search includes frames above and below the current marker position. It does not change the horizontal position of the marker.

The command is available for the spectrogram.

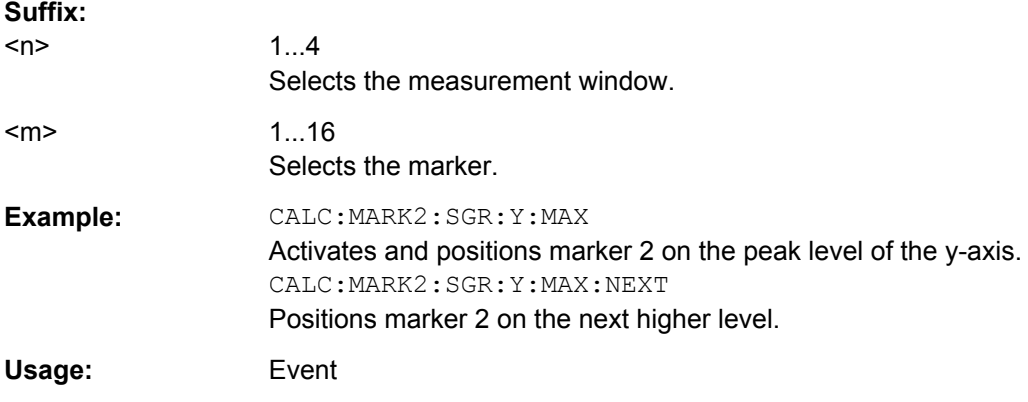

### **CALCulate<n>:MARKer<m>:SGRam:Y:MAXimum[:PEAK]**

This command positions the specified marker on the current peak level of the vertical axis. The search is performed over all frames. It does not change the horizontal position of the marker.

The command is available for the spectrogram.

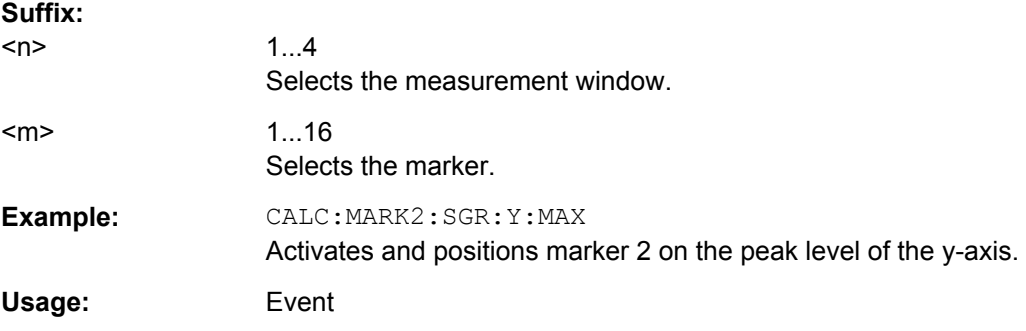

# **CALCulate<n>:MARKer<m>:SGRam:Y:MINimum:ABOVe**

This command positions the specified marker on the next minimum level of the vertical axis. The search includes only frames above the current marker position. It does not change the horizontal position of the marker.

The command is available for the spectrogram.

**Suffix:** 

 $<sub>n</sub>$ </sub>

1...4 Selects the measurement window.

<span id="page-635-0"></span>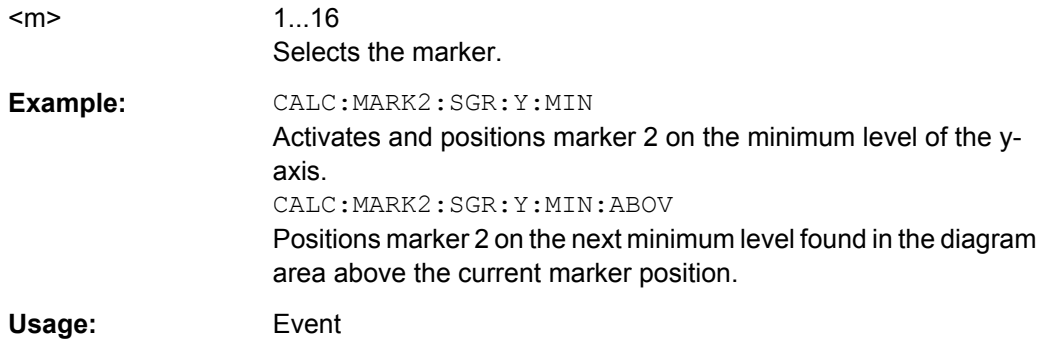

### **CALCulate<n>:MARKer<m>:SGRam:Y:MINimum:BELow**

This command positions the specified marker on the next minimum level of the vertical axis. The search includes only frames below the current marker position. It does not change the horizontal position of the marker.

The command is available for the spectrogram.

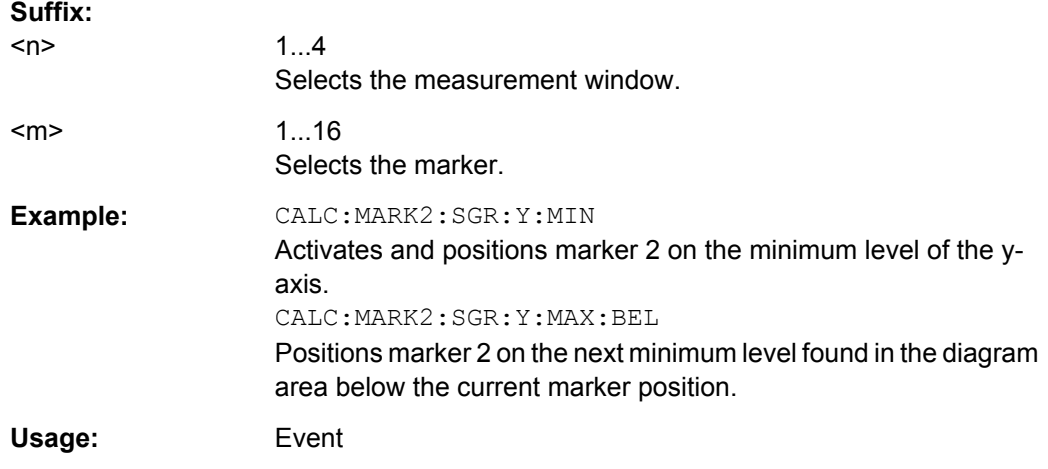

#### **CALCulate<n>:MARKer<m>:SGRam:Y:MINimum:NEXT**

This command positions the specified marker on the next minimum level of the vertical axis. The search includes frames above and below the current marker position. It does not change the horizontal position of the marker.

The command is available for the spectrogram.

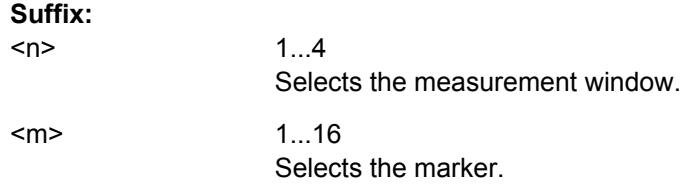

<span id="page-636-0"></span>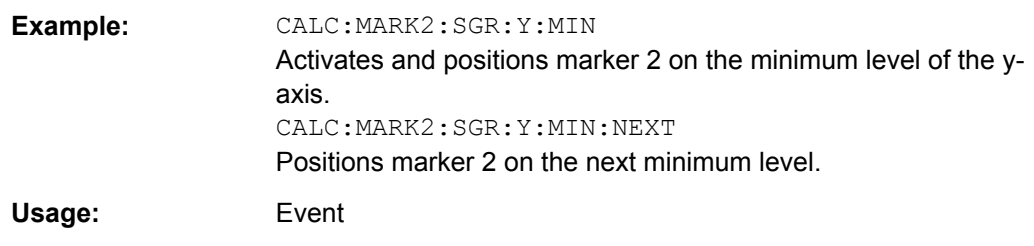

### **CALCulate<n>:MARKer<m>:SGRam:Y:MINimum[:PEAK]**

This command positions the specified marker on the current minimum level of the vertical axis. The search is performed over all captured frames. It does not change the horizontal position of the delta marker.

The command is available for the spectrogram.

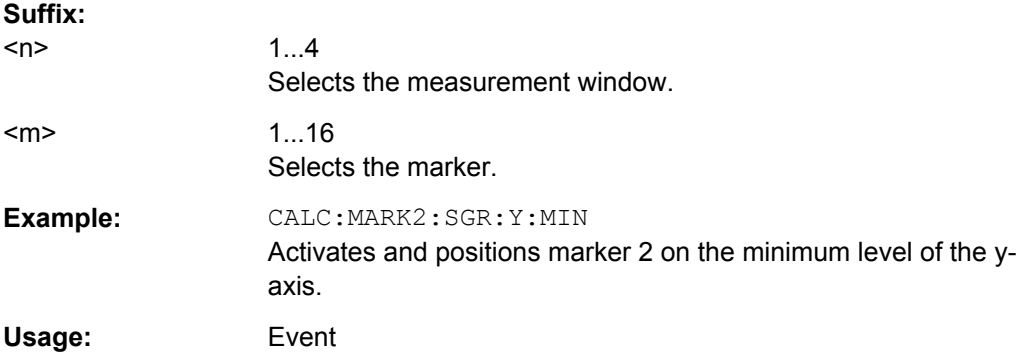

# **Using Deltamarkers**

Commands useful to work with markers in the spectrogram described elsewhere:

- [CALCulate<n>:DELTamarker<m>:MAXimum:LEFT](#page-477-0) on page 463
- [CALCulate<n>:DELTamarker<m>:MAXimum:NEXT](#page-477-0) on page 463
- [CALCulate<n>:DELTamarker<m>:MAXimum\[:PEAK\]](#page-478-0) on page 464
- [CALCulate<n>:DELTamarker<m>:MAXimum:RIGHt](#page-478-0) on page 464
- [CALCulate<n>:DELTamarker<m>:MINimum:LEFT](#page-478-0) on page 464
- [CALCulate<n>:DELTamarker<m>:MINimum:NEXT](#page-479-0) on page 465
- [CALCulate<n>:DELTamarker<m>:MINimum\[:PEAK\]](#page-479-0) on page 465
- [CALCulate<n>:DELTamarker<m>:MINimum:RIGHt](#page-479-0) on page 465

# **Command exclusive to position markers in the spectrogram:**

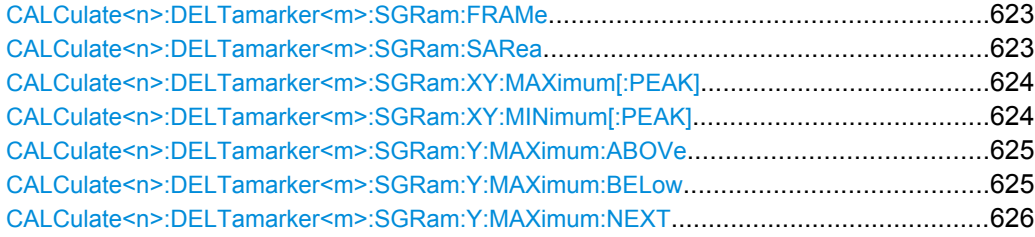

<span id="page-637-0"></span>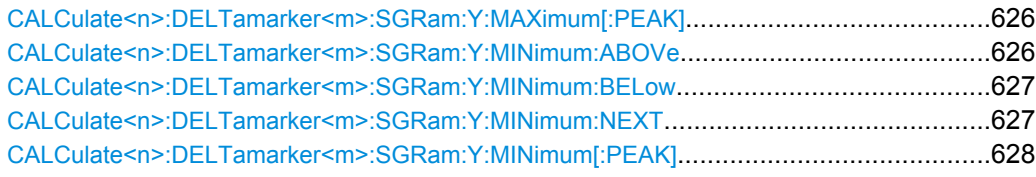

# **CALCulate<n>:DELTamarker<m>:SGRam:FRAMe** <Frame> | <Time>

This command positions the delta marker on a particular frame. The frame is relative to the position of marker 1.

The command is available for the spectrogram.

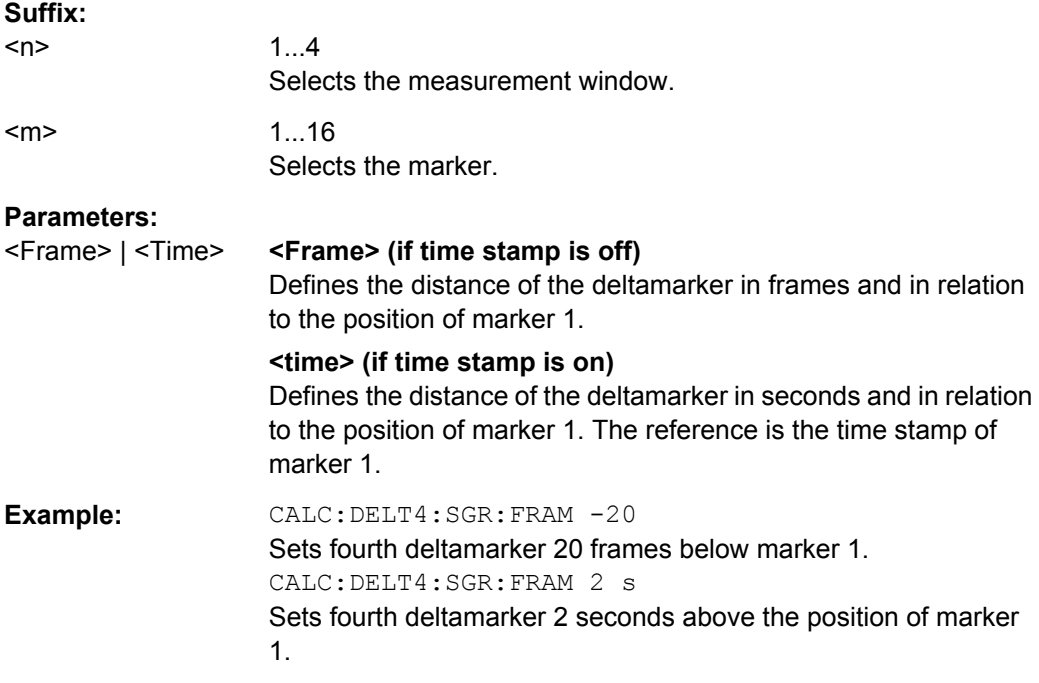

# **CALCulate<n>:DELTamarker<m>:SGRam:SARea** <SearchArea>

This command defines the deltamarker search area.

The command is available for the spectrogram.

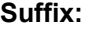

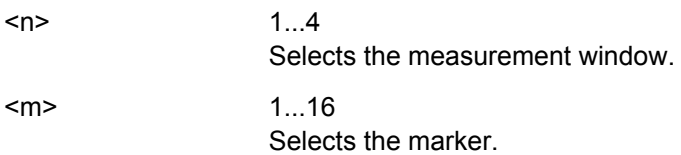

<span id="page-638-0"></span>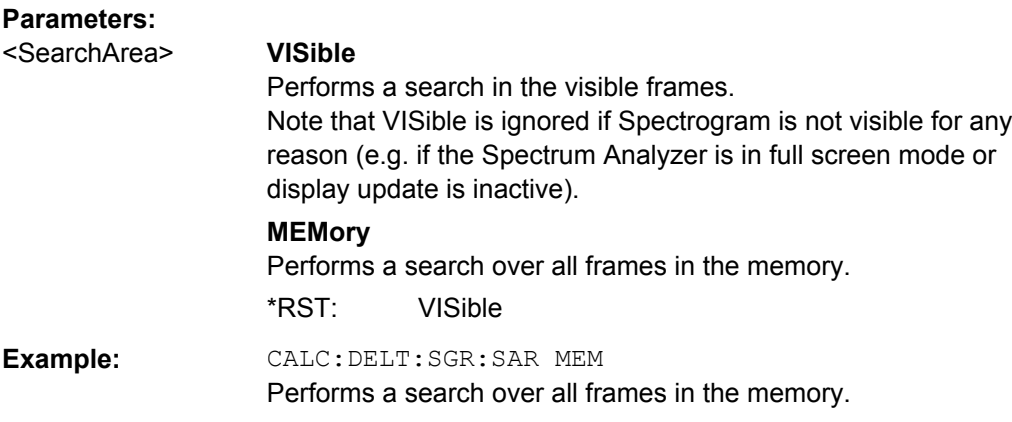

# **CALCulate<n>:DELTamarker<m>:SGRam:XY:MAXimum[:PEAK]**

This command positions the specified delta marker on the current peak level of the spectrogram. The possible position depends on the deltamarker search area.

The command is available for the spectrogram.

For more information, see [CALCulate<n>:DELTamarker<m>:SGRam:SARea](#page-637-0) [on page 623](#page-637-0).

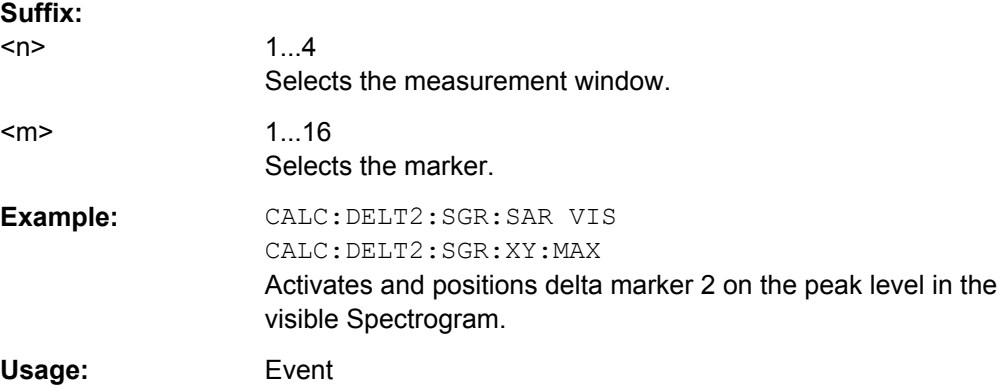

# **CALCulate<n>:DELTamarker<m>:SGRam:XY:MINimum[:PEAK]**

This command positions the specified delta marker on the current minimum level of the spectrogram. The possible position depends on the deltamarker search area.

The command is available for the spectrogram.

For more information, see [CALCulate<n>:DELTamarker<m>:SGRam:SARea](#page-637-0) [on page 623](#page-637-0).

# **Suffix:**

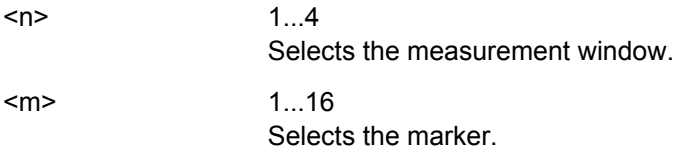

<span id="page-639-0"></span>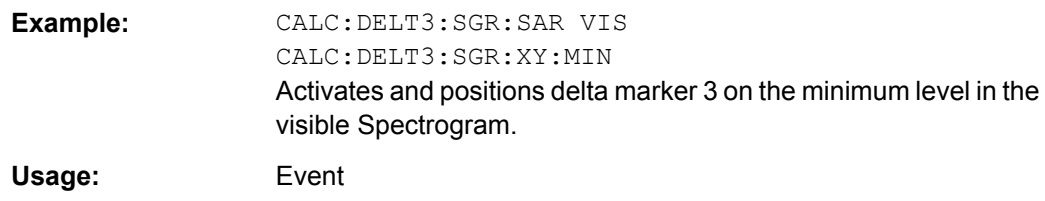

### **CALCulate<n>:DELTamarker<m>:SGRam:Y:MAXimum:ABOVe**

This command positions the specified delta marker on the next peak level of the vertical axis. The search includes only frames above the current marker position. It does not change the horizontal position of the delta marker.

The command is available for the spectrogram.

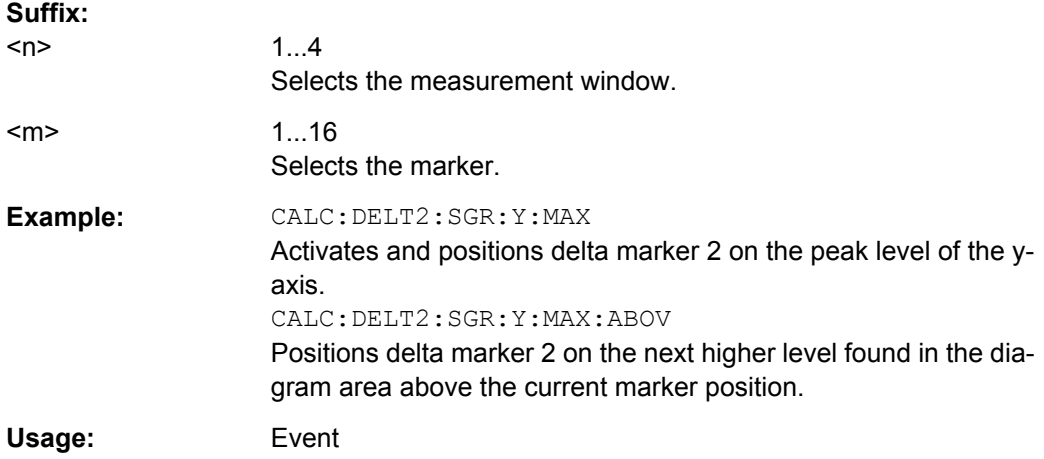

# **CALCulate<n>:DELTamarker<m>:SGRam:Y:MAXimum:BELow**

This command positions the specified delta marker on the next peak level of the vertical axis. The search includes only frames below the current marker position. It does not change the horizontal position of the delta marker.

The command is available for the spectrogram.

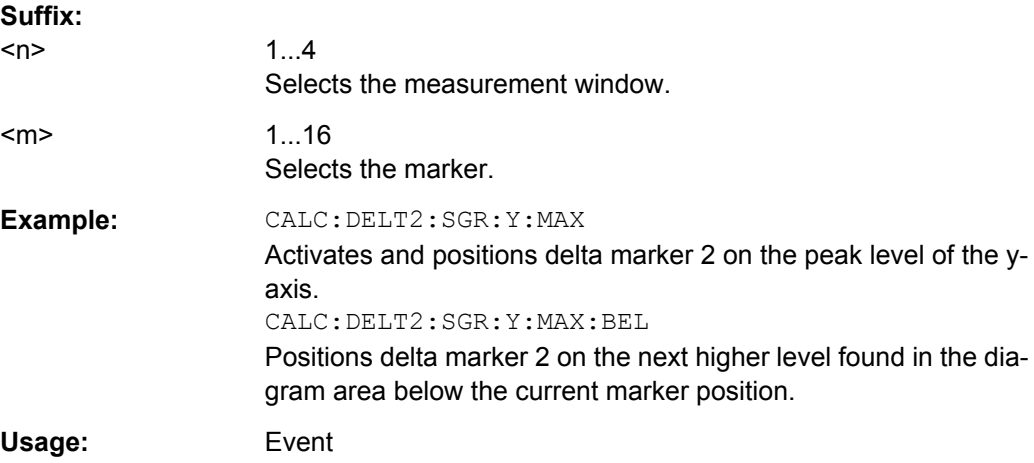

#### <span id="page-640-0"></span>**CALCulate<n>:DELTamarker<m>:SGRam:Y:MAXimum:NEXT**

This command positions the specified delta marker on the next peak level of the vertical axis. The search includes frames above and below the current marker position. It does not change the horizontal position of the delta marker.

The command is available for the spectrogram.

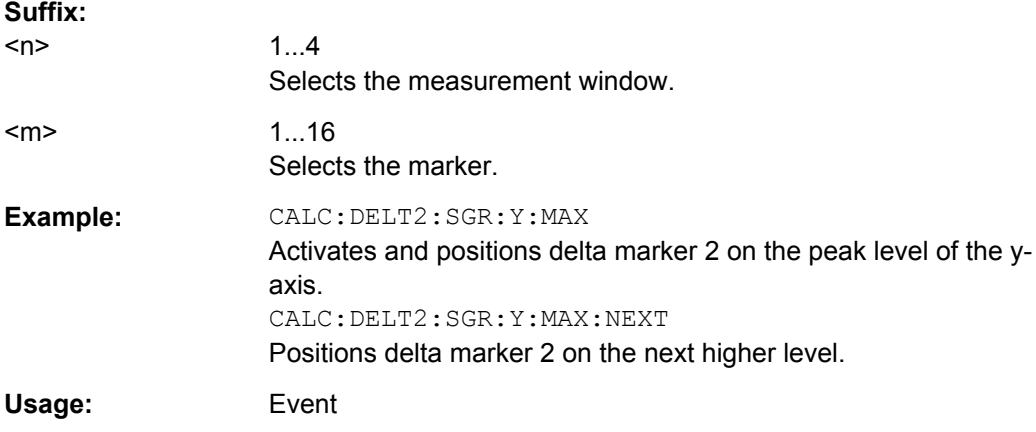

# **CALCulate<n>:DELTamarker<m>:SGRam:Y:MAXimum[:PEAK]**

This command positions the specified delta marker on the current peak level of the vertical axis. The search is performed over all frames. It does not change the horizontal position of the deltamarker.

The command is available for the spectrogram.

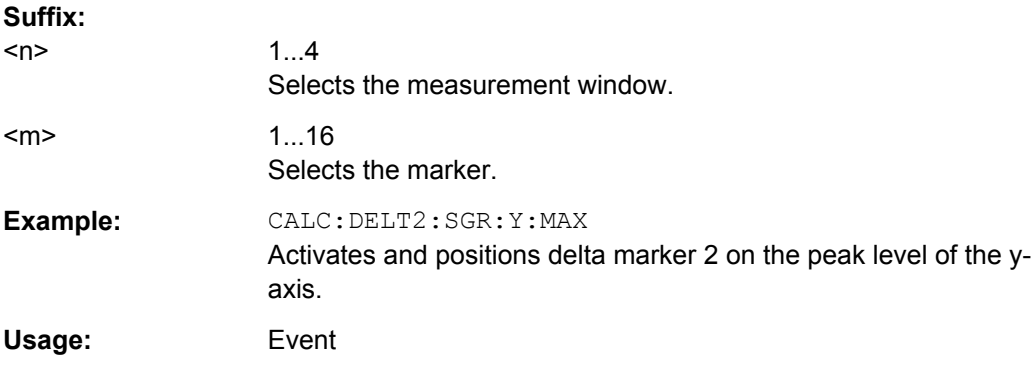

# **CALCulate<n>:DELTamarker<m>:SGRam:Y:MINimum:ABOVe**

This command positions the specified delta marker on the next minimum level of the vertical axis. The search includes only frames above the current marker position. It does not change the horizontal position of the delta marker.

The command is available for the spectrogram.

# **Suffix:**

 $<sub>n</sub>$ </sub>

 $1 \quad 4$ Selects the measurement window.

<span id="page-641-0"></span>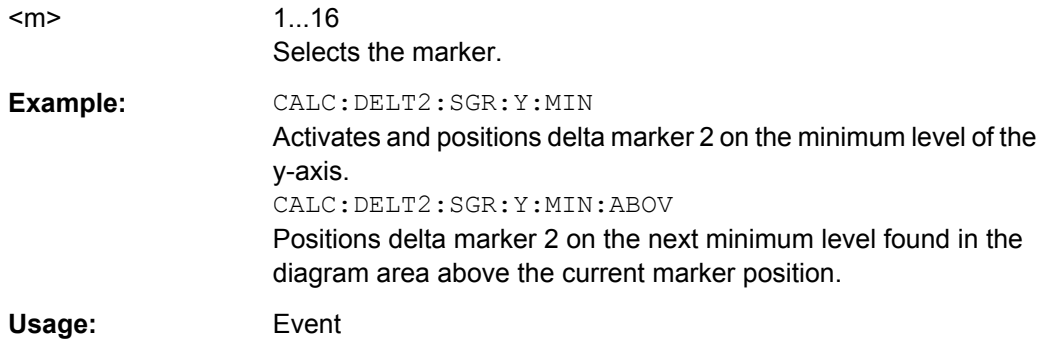

# **CALCulate<n>:DELTamarker<m>:SGRam:Y:MINimum:BELow**

This command positions the specified delta marker on the next minimum level of the vertical axis. The search includes only frames below the current marker position. It does not change the horizontal position of the delta marker.

The command is available for the spectrogram.

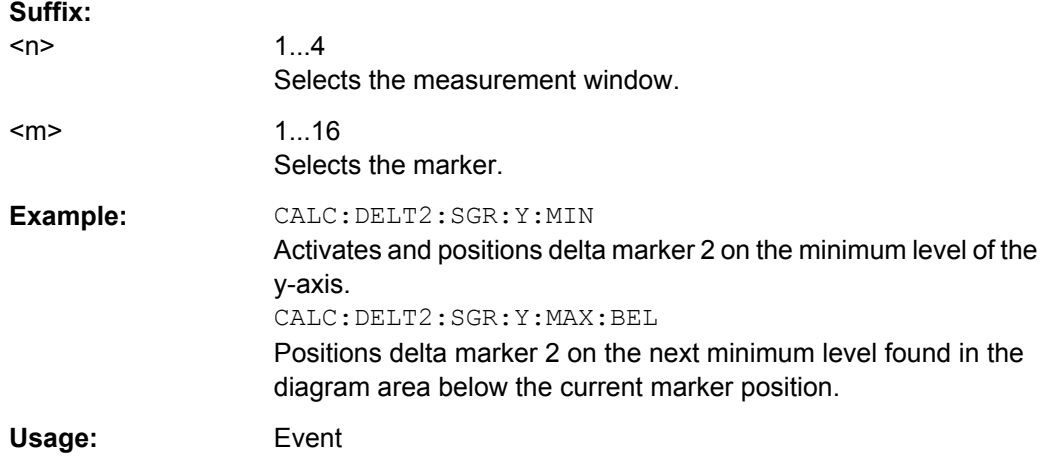

# **CALCulate<n>:DELTamarker<m>:SGRam:Y:MINimum:NEXT**

This command positions the specified delta marker on the next minimum level of the vertical axis. The search includes frames above and below the current marker position. It does not change the horizontal position of the delta marker.

The command is available for the spectrogram.

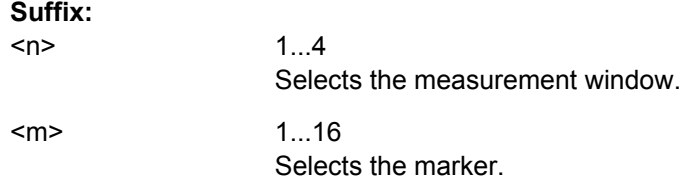

<span id="page-642-0"></span>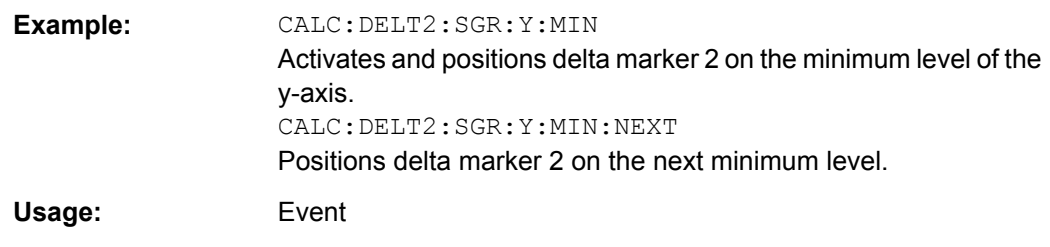

### **CALCulate<n>:DELTamarker<m>:SGRam:Y:MINimum[:PEAK]**

This command positions the specified delta marker on the current minimum level of the vertical axis. The search is performed over all captured frames. It does not change the horizontal position of the delta marker.

The command is available for the spectrogram.

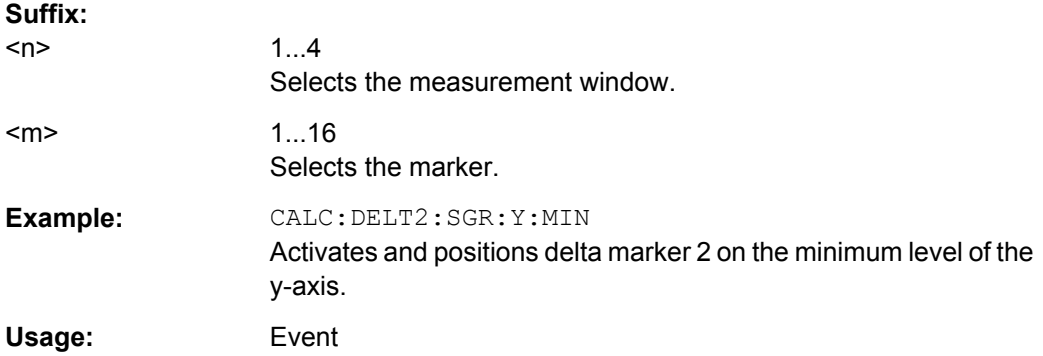

# **8.4.3.3 Limit Lines**

# **Using Display Lines**

For commands that control display lines see [chapter 8.3.8.1, "Using Display Lines",](#page-482-0) [on page 468](#page-482-0).

# **Using Frequency Lines**

For commands that control frequency lines see [chapter 8.3.8.2, "Using Frequency](#page-483-0) [Lines", on page 469](#page-483-0).

# **Using Time Lines**

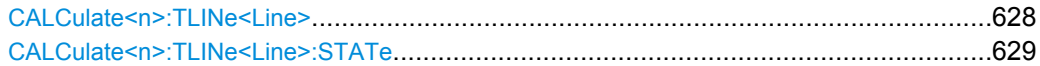

### **CALCulate<n>:TLINe<Line>** <Time>

This command defines the position of a time line.

#### **Suffix:**   $<sub>n</sub>$ </sub>

irrelevant

<span id="page-643-0"></span>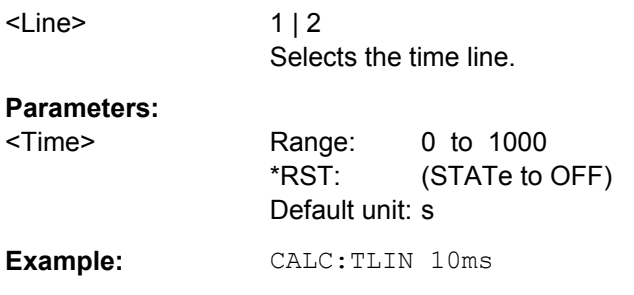

# **CALCulate<n>:TLINe<Line>:STATe** <State>

This command turns a time line on and off.

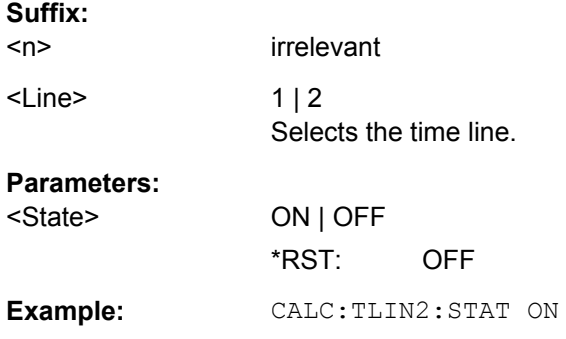

# **Using Limit Lines**

For commands that control limit lines see [chapter 8.3.8.3, "Using Limit Lines",](#page-484-0) [on page 470](#page-484-0).

# **8.4.3.4 Markers**

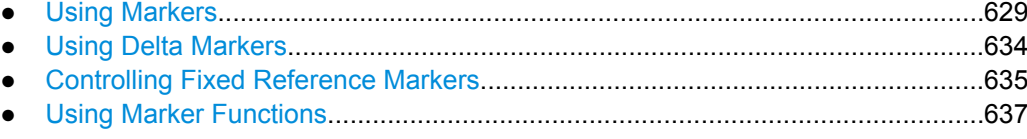

# **Using Markers**

Commands useful to control markers described elsewhere:

- [CALCulate<n>:MARKer<m>:AOFF](#page-471-0) on page 457
- [CALCulate<n>:MARKer<m>:FUNCtion:CENTer](#page-468-0) on page 454
- [CALCulate<n>:MARKer<m>:FUNCtion:CSTep](#page-468-0) on page 454
- [CALCulate<n>:MARKer<m>:FUNCtion:ZOOM](#page-469-0) on page 455
- [CALCulate<n>:MARKer<m>:MAXimum:LEFT](#page-471-0) on page 457
- [CALCulate<n>:MARKer<m>:MAXimum:NEXT](#page-472-0) on page 458
- [CALCulate<n>:MARKer<m>:MAXimum\[:PEAK\]](#page-472-0) on page 458
- [CALCulate<n>:MARKer<m>:MAXimum:RIGHt](#page-472-0) on page 458

- [CALCulate<n>:MARKer<m>:MINimum:LEFT](#page-473-0) on page 459
- [CALCulate<n>:MARKer<m>:MINimum:NEXT](#page-473-0) on page 459
- [CALCulate<n>:MARKer<m>:MINimum\[:PEAK\]](#page-474-0) on page 460
- [CALCulate<n>:MARKer<m>:MINimum:RIGHt](#page-474-0) on page 460
- [CALCulate<n>:MARKer<m>\[:STATe\]](#page-474-0) on page 460
- [CALCulate<n>:MARKer<m>:TRACe](#page-475-0) on page 461
- [CALCulate<n>:MARKer<m>:X](#page-475-0) on page 461
- [CALCulate<n>:MARKer<m>:X:SLIMits:LEFT](#page-469-0) on page 455
- [CALCulate<n>:MARKer<m>:X:SLIMits:RIGHT](#page-470-0) on page 456
- [CALCulate<n>:MARKer<m>:X:SLIMits\[:STATe\]](#page-470-0) on page 456
- [CALCulate<n>:MARKer<m>:Y](#page-475-0) on page 461

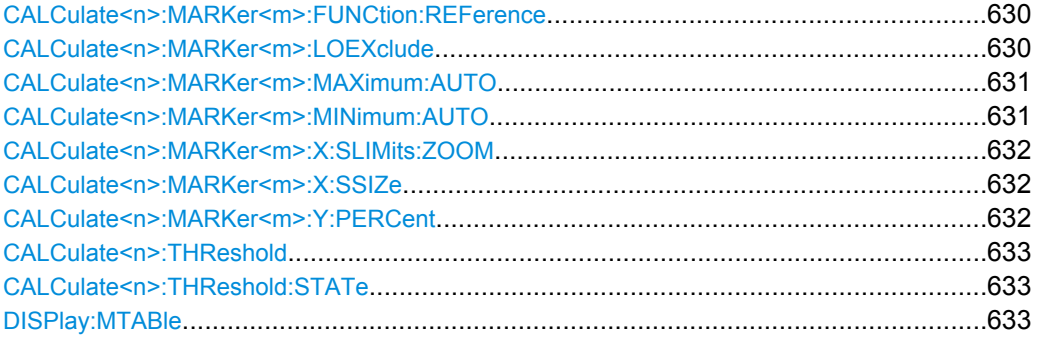

#### **CALCulate<n>:MARKer<m>:FUNCtion:REFerence**

This command sets the reference level to the power measured by a marker.

If you use the command in combination with a delta marker, that delta marker is turned into a normal marker.

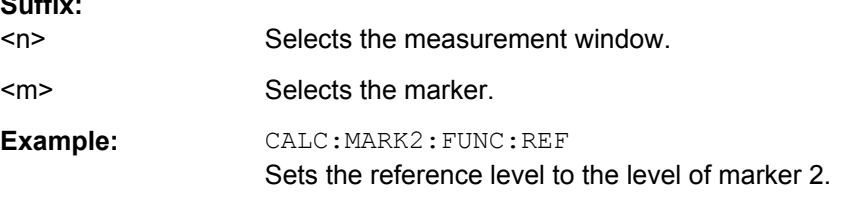

#### **CALCulate<n>:MARKer<m>:LOEXclude** <State>

This command turns the local oscillator suppression during a peak search on or off.

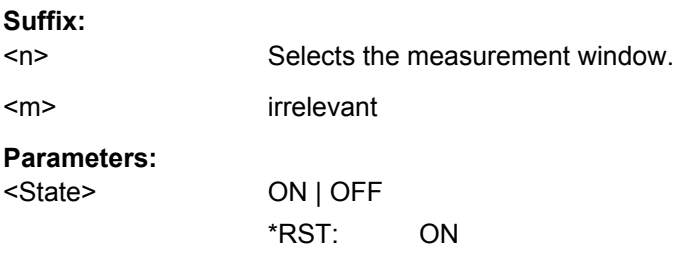

**Suffix:** 

<span id="page-645-0"></span>**Example:** CALC:MARK:LOEX ON

#### **CALCulate<n>:MARKer<m>:MAXimum:AUTO** <State>

This command turns an automatic marker peak search for a trace maximum on and off. The command performs the peak search after each sweep.

An automatic peak search may be used during adjustments of a device under test to keep track of the actual peak marker position and level.

If no maximum value is found on the trace (level spacing to adjacent values < peak excursion), an execution error (error code: -200) is produced.

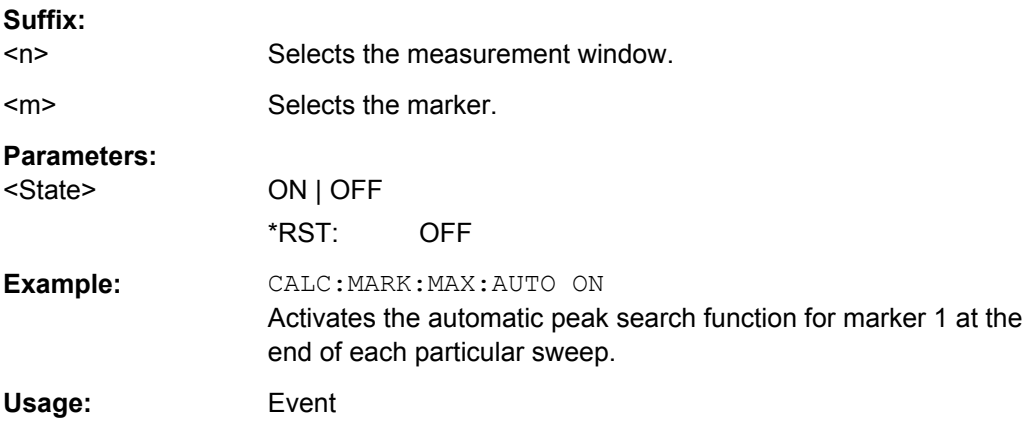

#### **CALCulate<n>:MARKer<m>:MINimum:AUTO** <State>

This command turns an automatic marker peak search for a trace maximum on and off. The command performs the peak search after each sweep.

An automatic peak search may be used during adjustments of a device under test to keep track of the actual peak marker position and level.

If no maximum value is found on the trace (level spacing to adjacent values < peak excursion), an execution error (error code: -200) is produced.

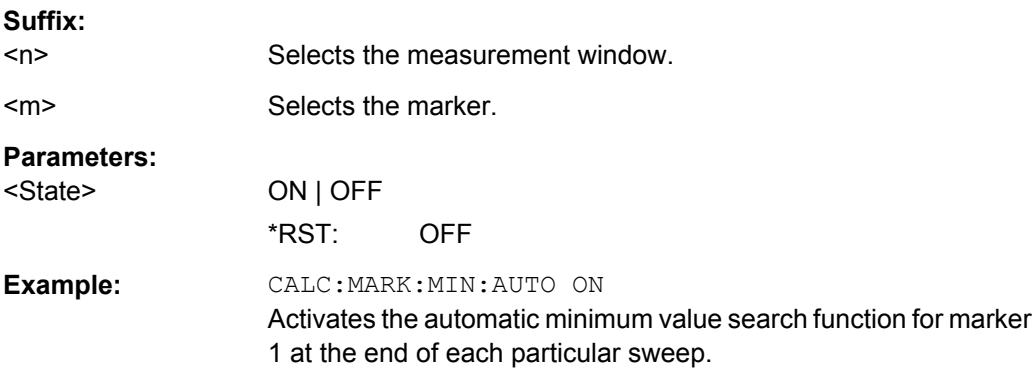

#### <span id="page-646-0"></span>**CALCulate<n>:MARKer<m>:X:SLIMits:ZOOM** <State>

This command sets the limits of the marker search range to the zoom area.

**Note**: The function is only available if the search limit for marker and delta marker is switched on (see [CALCulate<n>:MARKer<m>:X:SLIMits\[:STATe\]](#page-470-0)).

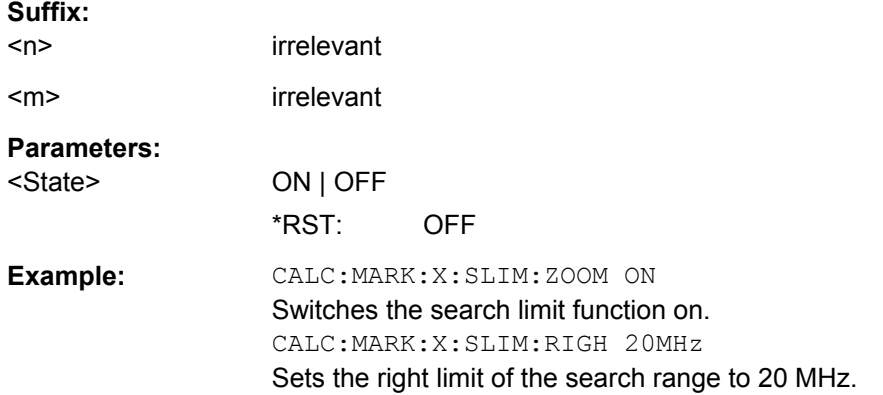

#### **CALCulate<n>:MARKer<m>:X:SSIZe** <StepSize>

This command defines the step size of the rotary knob for marker or delta marker value changes. It only takes effect in manual operation.

The marker step size is unavailable for statistical measurements.

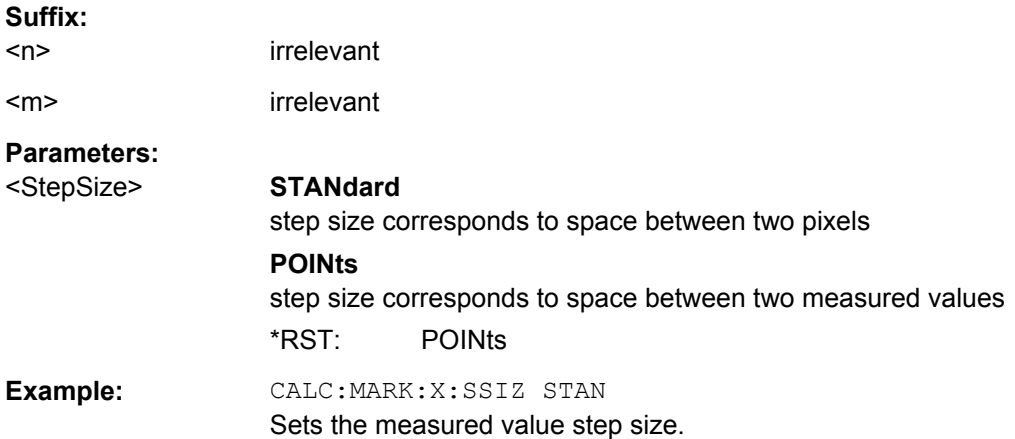

### **CALCulate<n>:MARKer<m>:Y:PERCent** <Probability>

This command positions the selected marker to the given probability.

If you use the command in combination with a delta marker, that delta marker is turned into a normal marker.

**Note**: The command is only available for CCDF measurements. You can query the associated level value with [CALCulate<n>:MARKer<m>:X](#page-475-0).

#### **Suffix:**

 $<sub>n</sub>$ </sub>

Selects the measurement window.

<span id="page-647-0"></span>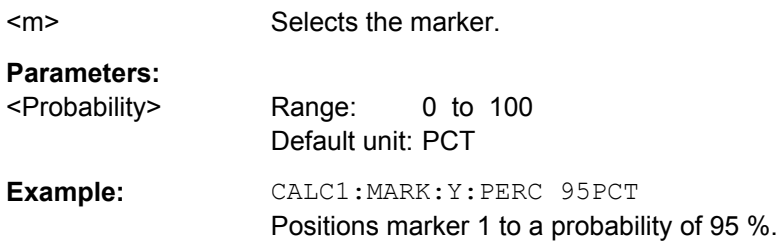

# **CALCulate<n>:THReshold** <Threshold>

This command defines a threshold value for the marker peak search.

A threshold line is automatically turned on.

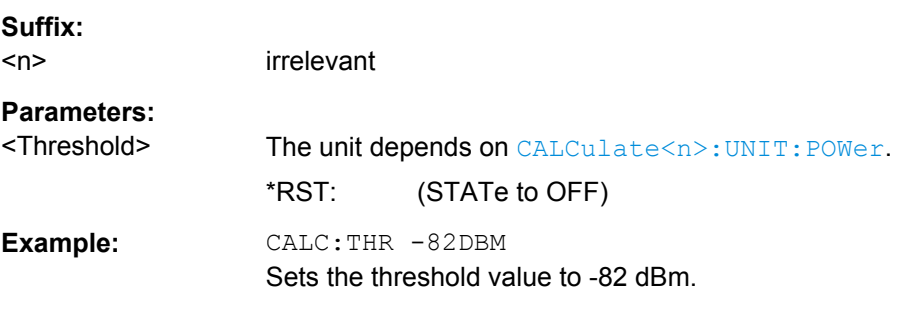

# **CALCulate<n>:THReshold:STATe** <State>

This command turns the threshold line for the marker peak search on and off.

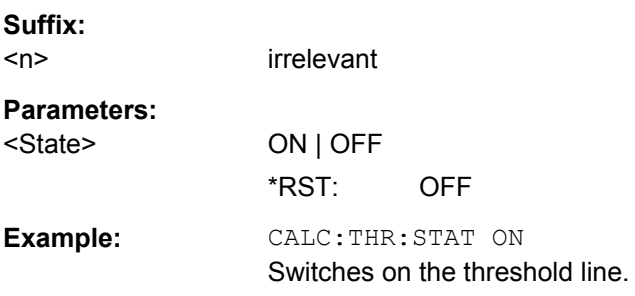

# **DISPlay:MTABle** <DisplayMode>

This command turns the marker table on and off.

# **Parameters:**

<DisplayMode> **ON** Marker table is displayed. **OFF** Marker table is not displayed. **AUTO** Marker table is only displayed if 2 or more markers are active. \*RST: AUTO
**Example:** To activate the table display: DISP:MTAB ON To query the current state of the marker table display: DISP:MTAB?

# **Using Delta Markers**

Commands useful to control delta markers described elsewhere:

- [CALCulate<n>:DELTamarker<m>:AOFF](#page-477-0) on page 463
- [CALCulate<n>:DELTamarker<m>:LINK](#page-477-0) on page 463
- [CALCulate<n>:DELTamarker<m>:MAXimum:LEFT](#page-477-0) on page 463
- [CALCulate<n>:DELTamarker<m>:MAXimum:NEXT](#page-477-0) on page 463
- [CALCulate<n>:DELTamarker<m>:MAXimum\[:PEAK\]](#page-478-0) on page 464
- [CALCulate<n>:DELTamarker<m>:MAXimum:RIGHt](#page-478-0) on page 464
- [CALCulate<n>:DELTamarker<m>:MINimum:LEFT](#page-478-0) on page 464
- [CALCulate<n>:DELTamarker<m>:MINimum:NEXT](#page-479-0) on page 465
- [CALCulate<n>:DELTamarker<m>:MINimum\[:PEAK\]](#page-479-0) on page 465
- [CALCulate<n>:DELTamarker<m>:MINimum:RIGHt](#page-479-0) on page 465
- [CALCulate<n>:DELTamarker<m>:MODE](#page-479-0) on page 465
- [CALCulate<n>:DELTamarker<m>\[:STATe\]](#page-480-0) on page 466
- [CALCulate<n>:DELTamarker<m>:TRACe](#page-480-0) on page 466
- [CALCulate<n>:DELTamarker<m>:X](#page-481-0) on page 467
- [CALCulate<n>:DELTamarker<m>:X:RELative](#page-481-0) on page 467
- [CALCulate<n>:DELTamarker<m>:Y](#page-481-0) on page 467
- CALCulate<n>:DELTamarker<m>:MREF.........................................................................634

#### **CALCulate<n>:DELTamarker<m>:MREF** <RefMarkerNo>

This command defines the reference marker for a delta marker other than marker 1.

The reference may be another marker or the fixed reference.

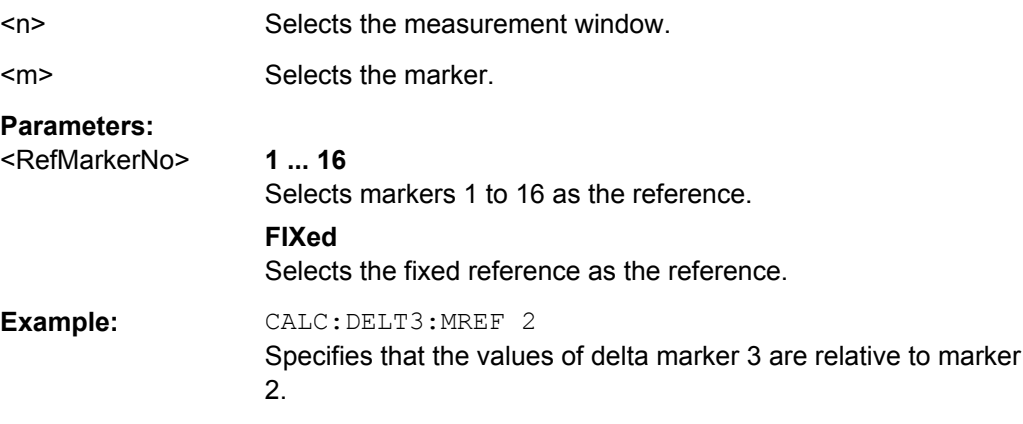

**Suffix:** 

#### <span id="page-649-0"></span>**Controlling Fixed Reference Markers**

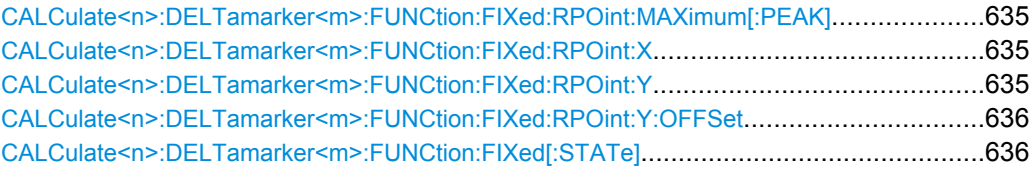

### **CALCulate<n>:DELTamarker<m>:FUNCtion:FIXed:RPOint:MAXimum[:PEAK]**

This command moves the fixed reference marker to the peak power.

When measuring the phase noise, the command defines a new reference point level for delta marker 2.

#### **Suffix:**

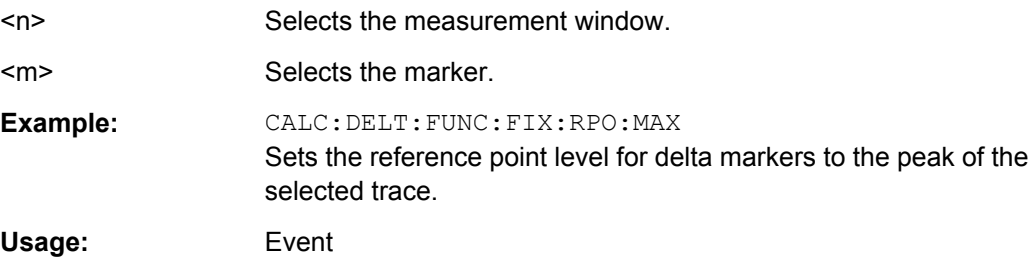

# **CALCulate<n>:DELTamarker<m>:FUNCtion:FIXed:RPOint:X** <Reference>

This command defines the horizontal position of the fixed delta marker reference point. The coordinates of the reference may be anywhere in the diagram.

When measuring the phase noise, the command defines the frequency reference for delta marker 2.

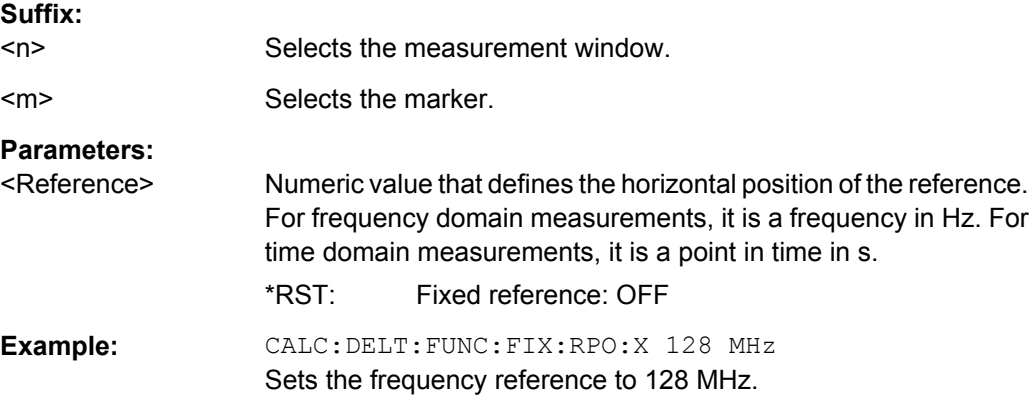

# **CALCulate<n>:DELTamarker<m>:FUNCtion:FIXed:RPOint:Y** <RefPointLevel>

This command defines the vertical position of the fixed delta marker reference point. The coordinates of the reference may be anywhere in the diagram.

When measuring the phase noise, the command defines the level reference for delta marker 2.

<span id="page-650-0"></span>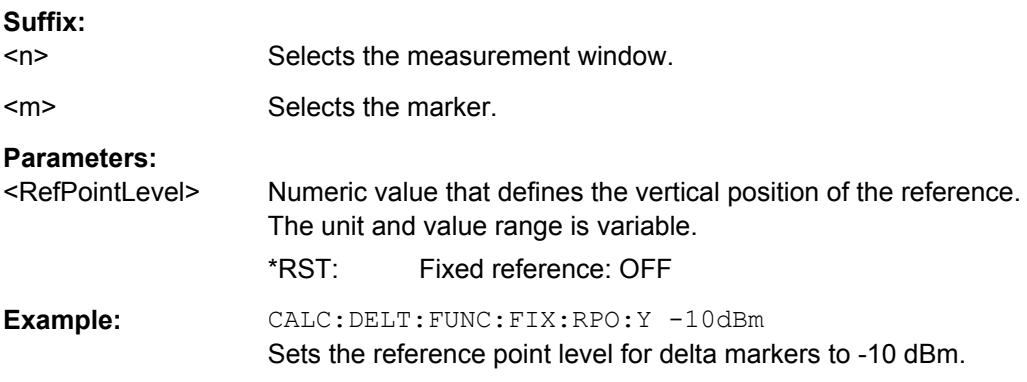

# **CALCulate<n>:DELTamarker<m>:FUNCtion:FIXed:RPOint:Y:OFFSet** <Offset>

This command defines a level offset for the fixed delta marker reference point.

When measuring the phase noise, the command defines an additional level offset for delta marker 2.

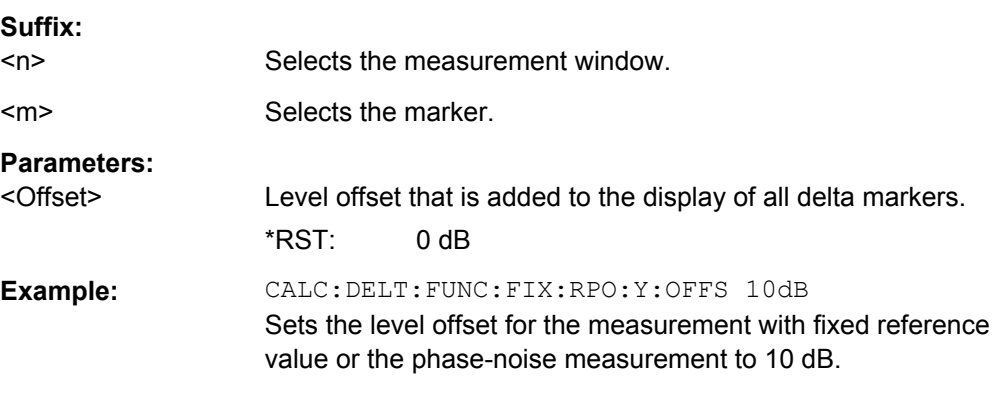

# **CALCulate<n>:DELTamarker<m>:FUNCtion:FIXed[:STATe]** <State>

This command switches the relative measurement to a fixed reference value on or off. Marker 1 is activated previously and a peak search is performed, if necessary. If marker 1 is activated, its position becomes the reference point for the measurement. The refer-ence point can then be modified with the [CALCulate<n>:DELTamarker<m>:](#page-649-0) [FUNCtion:FIXed:RPOint:X](#page-649-0) commands and [CALCulate<n>:DELTamarker<m>:](#page-649-0) FUNCtion: FIXed: RPOint: Y independently of the position of marker 1 and of a trace. It applies to all delta markers as long as the function is active.

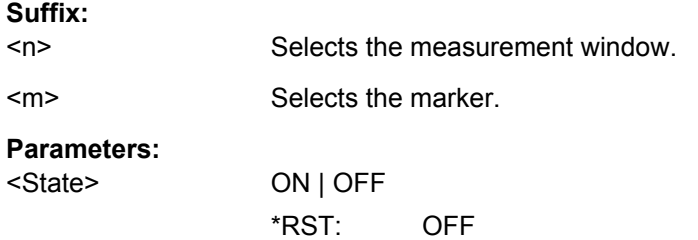

**Example:** CALC:DELT:FUNC:FIX ON Switches on the measurement with fixed reference value for all delta markers. CALC:DELT:FUNC:FIX:RPO:X 128 MHZ Sets the frequency reference to 128 MHz. CALC:DELT:FUNC:FIX:RPO:Y 30 DBM Sets the reference level to +30 dBm.

# **Using Marker Functions**

The following commands control the measurements available as marker functions.

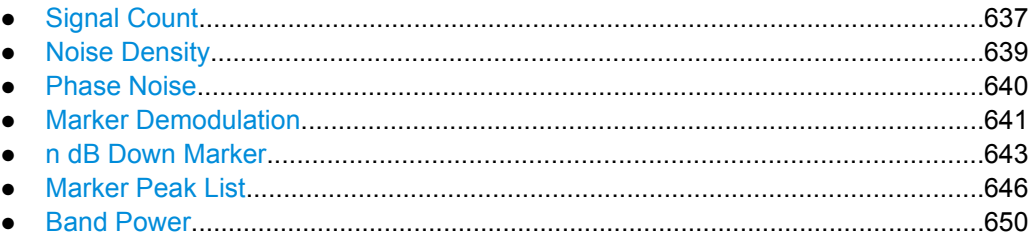

# **Signal Count**

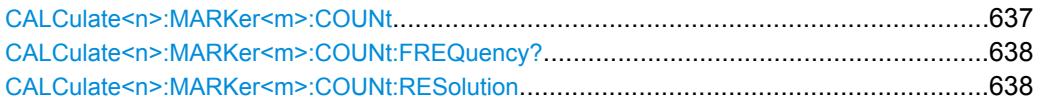

#### **CALCulate<n>:MARKer<m>:COUNt** <State>

This command turns the frequency counter at the marker position for marker 1 on and off.

The count result is queried with [CALCulate<n>:MARKer<m>:COUNt:FREQuency?](#page-652-0).

The frequency counter works for one marker only. If you perform a frequency count with another marker, the R&S ESR deactivates the frequency count of the first marker.

To get a valid result, you have to perform a complete measurement with synchronization to the end of the measurement before reading out the result. This is only possible for single sweeps.

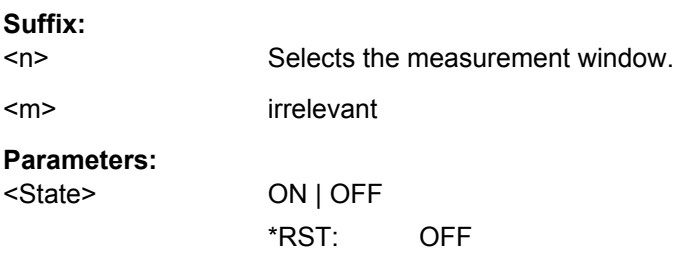

<span id="page-652-0"></span>**Example:** INIT:CONT OFF Switches to single sweep mode. CALC:MARK ON Switches on marker 1. CALC:MARK:COUN ON Switches on the frequency counter for marker 1. INIT;\*WAI Starts a sweep and waits for the end. CALC:MARK:COUN:FREQ? Outputs the measured value.

# **CALCulate<n>:MARKer<m>:COUNt:FREQuency?**

This command queries the result of the frequency counter for marker 1.

To get a valid result, you have to perform a complete measurement with synchronization to the end of the measurement before reading out the result. This is only possible for single sweeps.

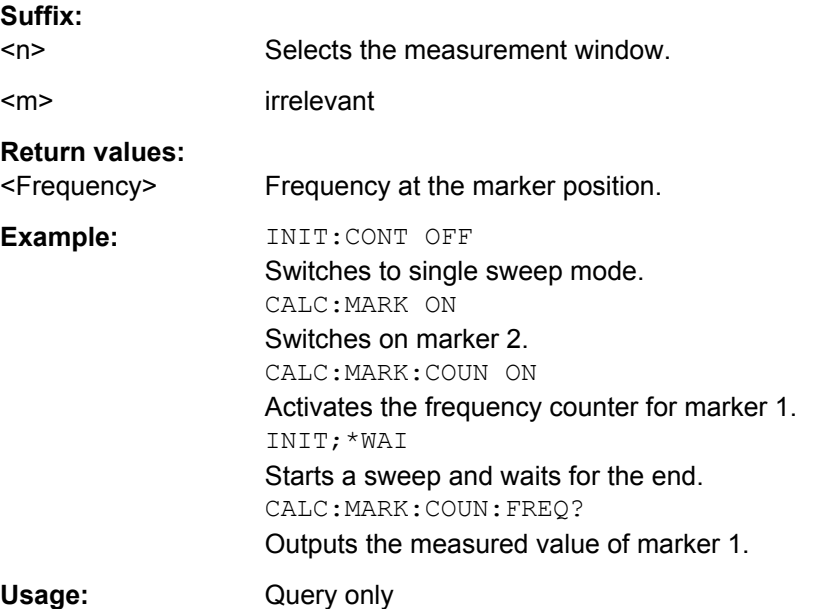

### **CALCulate<n>:MARKer<m>:COUNt:RESolution** <Resolution>

This command specifies the resolution of the frequency counter (marker 1).

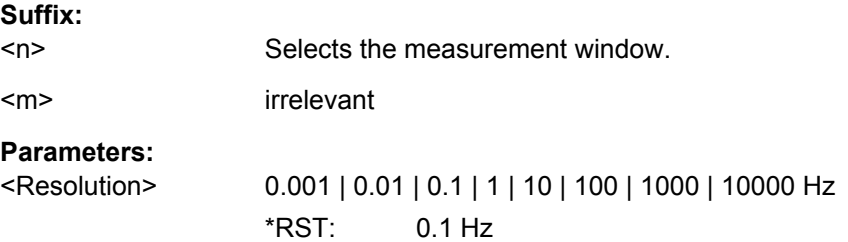

<span id="page-653-0"></span>**Example:** CALC:MARK:COUN:RES 1kHz Sets the resolution of the frequency counter to 1 kHz.

# **Noise Density**

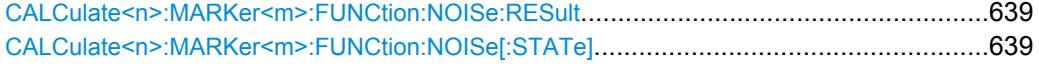

### **CALCulate<n>:MARKer<m>:FUNCtion:NOISe:RESult**

This command queries the result of the noise measurement.

To get a valid result, you have to perform a complete measurement with synchronization to the end of the measurement before reading out the result. This is only possible for single sweeps.

#### **Suffix:**

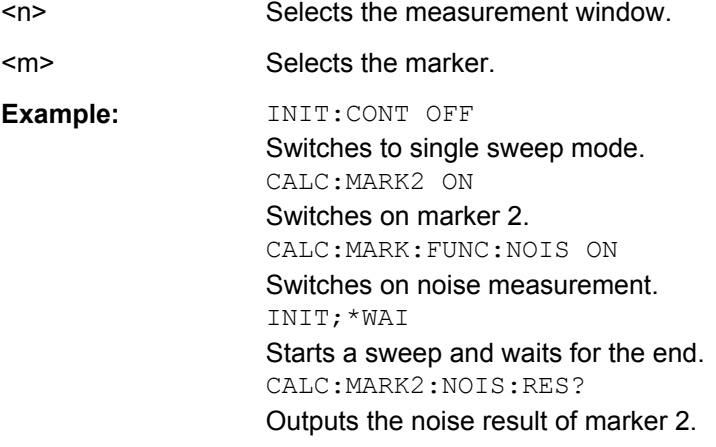

# **CALCulate<n>:MARKer<m>:FUNCtion:NOISe[:STATe]** <State>

This command turns the noise measurement for all markers on or off.

If on, the R&S ESR measures the noise power density at the marker position.

The result can be queried with CALCulate<n>:MARKer<m>:FUNCtion:NOISe: RESult.

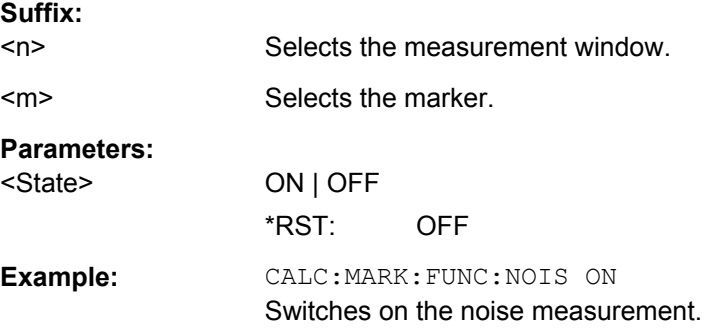

# <span id="page-654-0"></span>**Phase Noise**

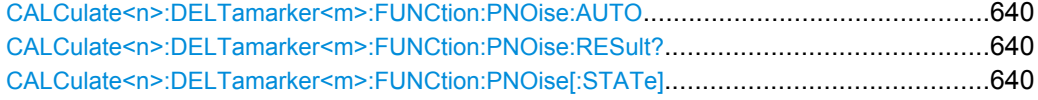

# **CALCulate<n>:DELTamarker<m>:FUNCtion:PNOise:AUTO** <State>

This command turns an automatic peak search for the fixed reference marker at the end of a sweep on and off.

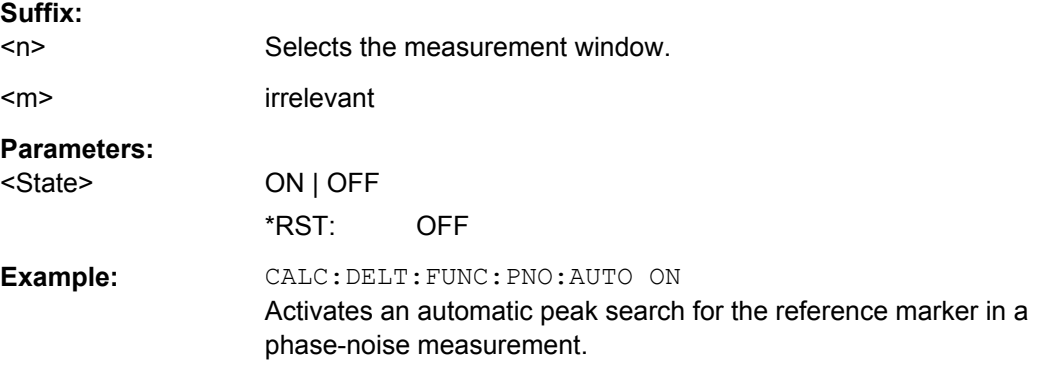

#### **CALCulate<n>:DELTamarker<m>:FUNCtion:PNOise:RESult?**

This command queries the result of the phase noise measurement.

If necessary, the command activates the measurement first..

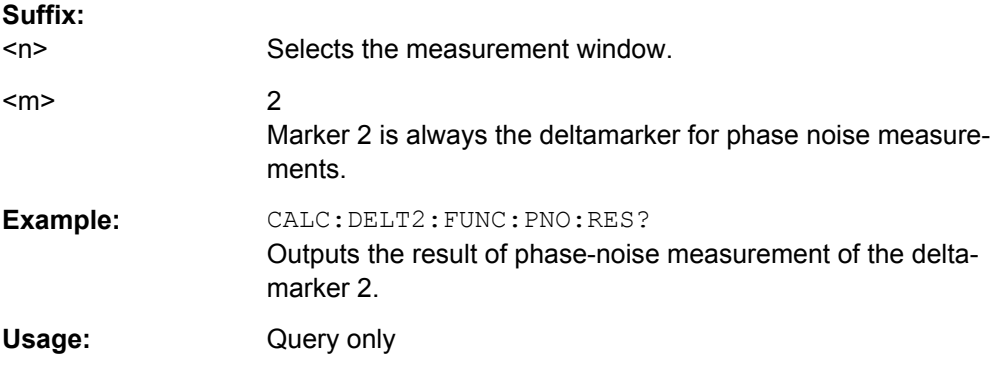

### **CALCulate<n>:DELTamarker<m>:FUNCtion:PNOise[:STATe]** <State>

This command turns the phase noise measurement at the delta marker position on and off.

The correction values for the bandwidth and the log amplifier are taken into account in the measurement.

The reference marker for phase noise measurements is either a normal marker or a fixed reference. If necessary, the command turns on the reference marker

<span id="page-655-0"></span>A fixed reference point can be modified with the  $\text{CALCulate}\langle n \rangle$ : DELTamarker $\langle m \rangle$ : [FUNCtion:FIXed:RPOint:X](#page-649-0) and [CALCulate<n>:DELTamarker<m>:FUNCtion:](#page-649-0) [FIXed:RPOint:Y](#page-649-0) commands independent of the position of marker 1 and of a trace.

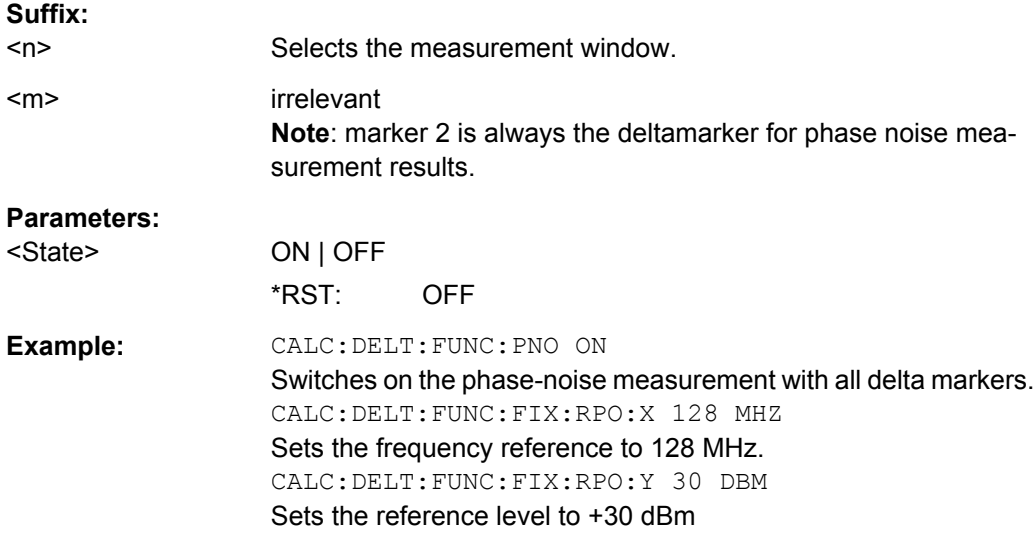

# **Marker Demodulation**

Commands useful to configure the marker demodulation described elsewhere:

- [SENSe: ]DEMod: SQUelch: LEVel on page 434
- [SENSe: ]DEMod: SQUelch [: STATe] on page 434

CALCulate<n>:MARKer<m>:FUNCtion:DEModulation:CONTinuous...................................641 [CALCulate<n>:MARKer<m>:FUNCtion:DEModulation:HOLDoff](#page-656-0)..........................................642 [CALCulate<n>:MARKer<m>:FUNCtion:DEModulation:SELect](#page-656-0)............................................642 [CALCulate<n>:MARKer<m>:FUNCtion:DEModulation\[:STATe\]](#page-656-0)..........................................642

#### **CALCulate<n>:MARKer<m>:FUNCtion:DEModulation:CONTinuous** <State>

This command turns continuous demodulation of the signal at the marker position in the frequency domain on and off.

Thus acoustic monitoring of the signals can be performed.

In the time domain continuous demodulation is always on.

This command is only available if the R&S ESR option B3 (Audio Demodulator) is installed.

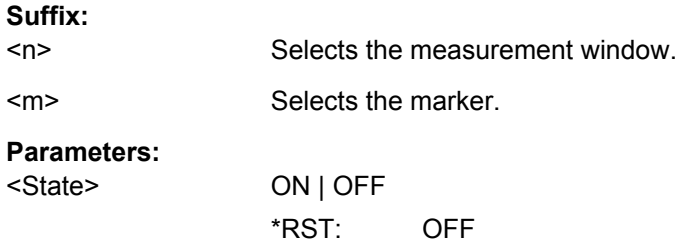

<span id="page-656-0"></span>**Example:** CALC2:MARK3:FUNC:DEM:CONT ON Switches on the continuous ' demodulation.

#### **CALCulate<n>:MARKer<m>:FUNCtion:DEModulation:HOLDoff** <Duration>

This command defines for how long the the signal at the marker position is demodulated.

This command is only available if the R&S ESR option B3 (Audio Demodulator) is installed.

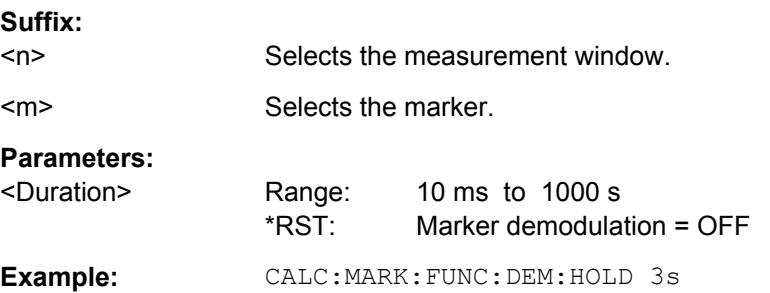

#### **CALCulate<n>:MARKer<m>:FUNCtion:DEModulation:SELect** <DemodMode>

This command selects the demodulation mode for the audio demodulator.

This command is only available if the R&S ESR option B3 (Audio Demodulator) is installed.

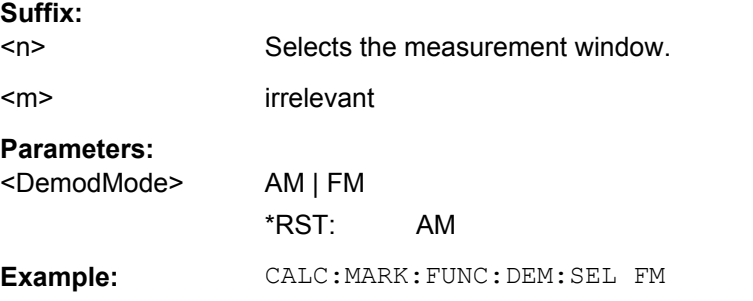

### **CALCulate<n>:MARKer<m>:FUNCtion:DEModulation[:STATe]** <State>

This command turns the audio demodulator on and off when the measurement reaches a marker position.

In the frequency domain, the hold time can be defined at the corresponding marker position with CALCulate<n>:MARKer<m>:FUNCtion:DEModulation:HOLDoff.

In the time domain continuous demodulation is always on.

This command is only available if the R&S ESR option B3 (Audio Demodulator) is installed.

# **Suffix:**   $<sub>n</sub>$ </sub>

Selects the measurement window.

<span id="page-657-0"></span>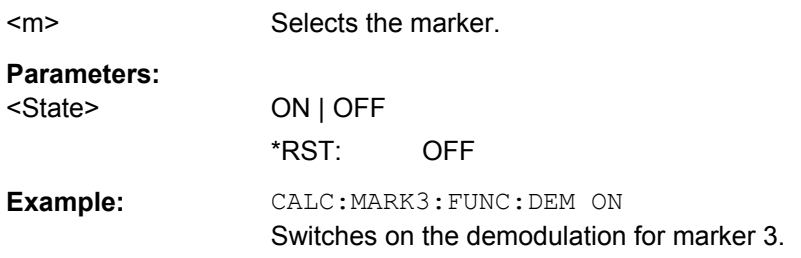

# **n dB Down Marker**

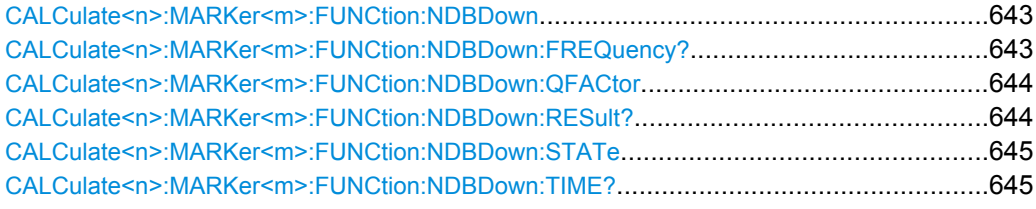

### **CALCulate<n>:MARKer<m>:FUNCtion:NDBDown** <Distance>

This command defines the distance of the n dB down markers to the reference marker.

The temporary markers T1 and T2 are positioned n dB below the active reference marker. The frequency and time position of these markers can be queried with CALCulate<n>:MARKer<m>:FUNCtion:NDBDown:FREQuency? and [CALCulate<n>:MARKer<m>:FUNCtion:NDBDown:TIME?](#page-659-0). The bandwidth between the markers can be queried with [CALCulate<n>:MARKer<m>:FUNCtion:NDBDown:](#page-658-0) [RESult?](#page-658-0).

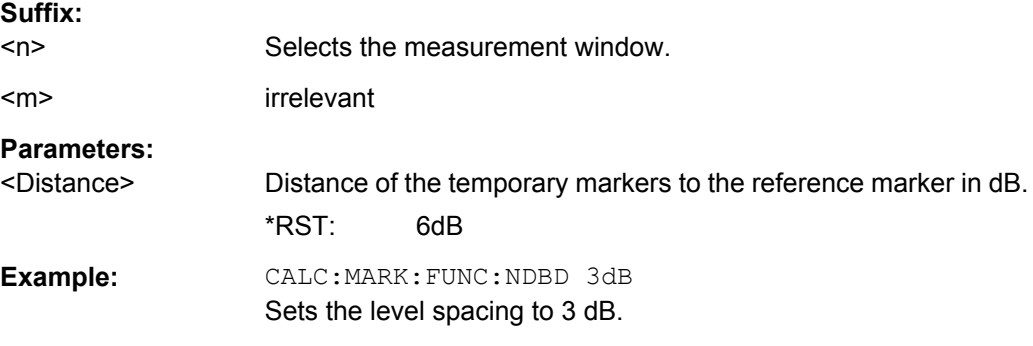

# **CALCulate<n>:MARKer<m>:FUNCtion:NDBDown:FREQuency?**

This command queries the position of the n dB down markers on the x-axis when measuring in the frequency domain.

To get a valid result, you have to perform a complete measurement with synchronization to the end of the measurement before reading out the result. This is only possible for single sweeps.

#### **Suffix:**

 $<sub>n</sub>$ </sub>

Selects the measurement window.

<span id="page-658-0"></span>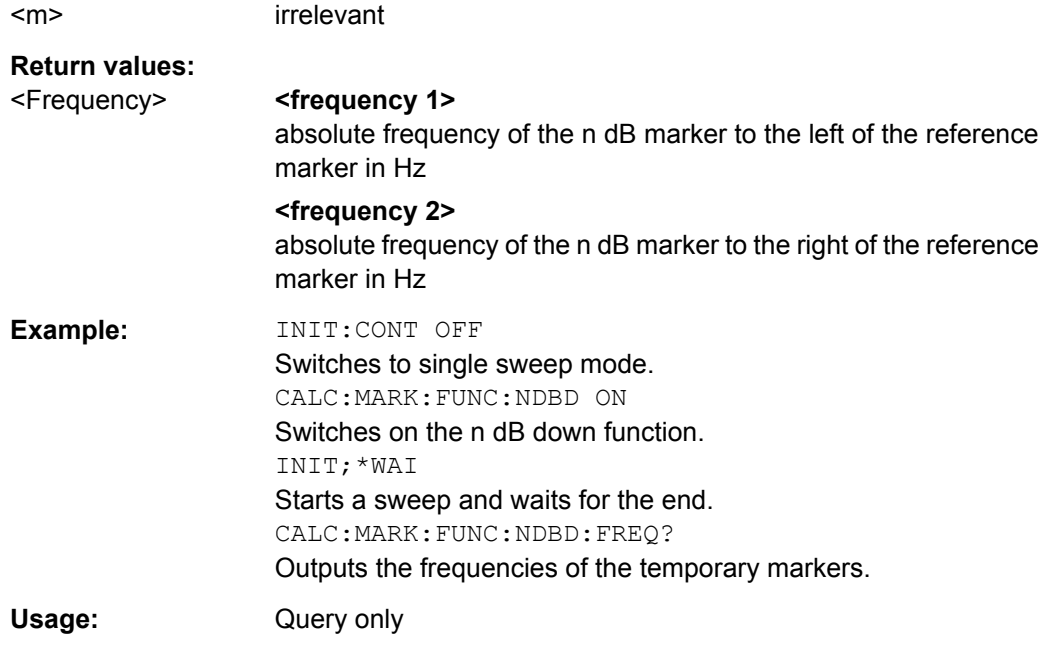

# **CALCulate<n>:MARKer<m>:FUNCtion:NDBDown:QFACtor**

This command queries the Q factor (quality) of n dB down measurements.

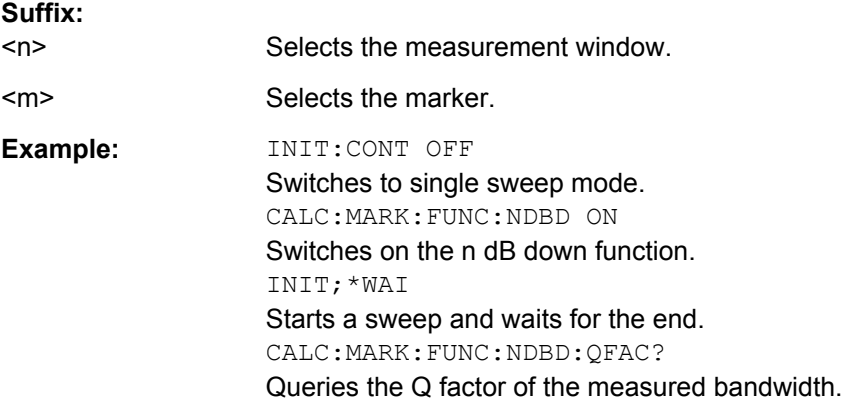

### **CALCulate<n>:MARKer<m>:FUNCtion:NDBDown:RESult?**

This command queries the distance of the n dB down markers from each other.

To get a valid result, you have to perform a complete measurement with synchronization to the end of the measurement before reading out the result. This is only possible for single sweeps.

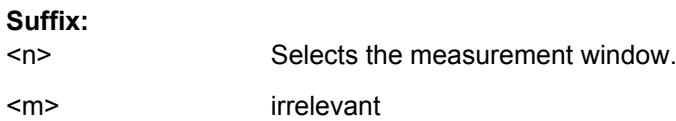

<span id="page-659-0"></span>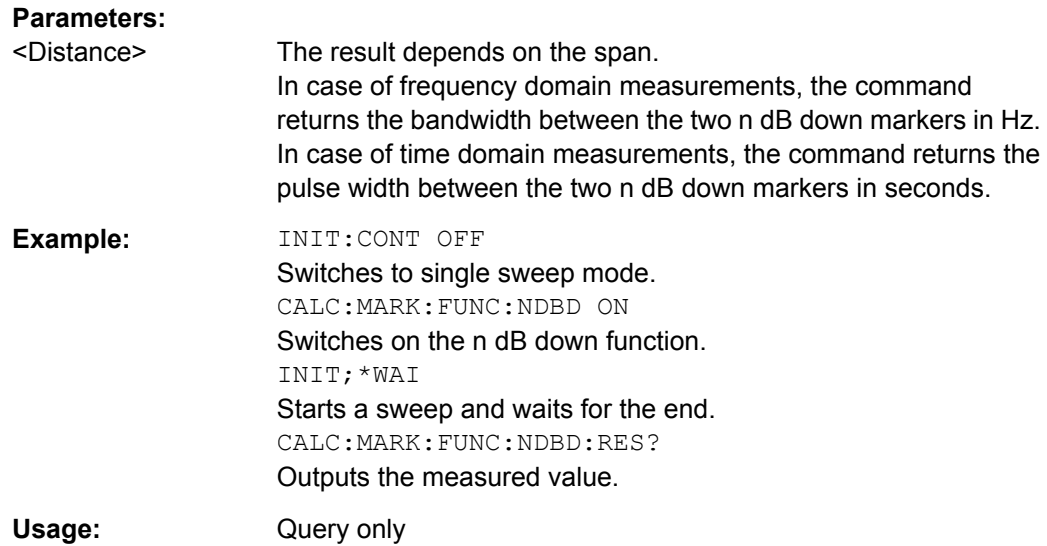

# **CALCulate<n>:MARKer<m>:FUNCtion:NDBDown:STATe** <State>

This command turns the n dB Down marker function on and off.

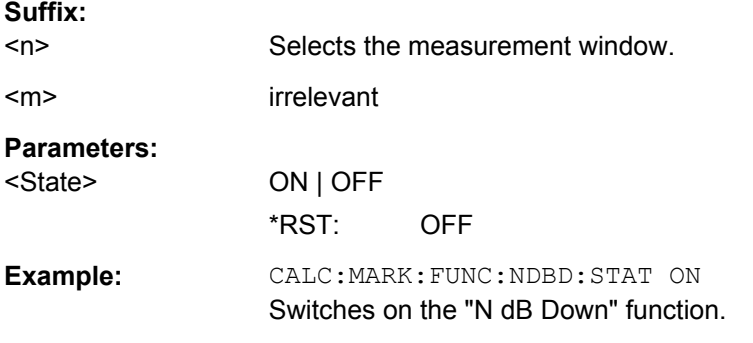

# **CALCulate<n>:MARKer<m>:FUNCtion:NDBDown:TIME?**

This command queries the position of the n dB down markers on the x-axis when measuring in the time domain.

To get a valid result, you have to perform a complete measurement with synchronization to the end of the measurement before reading out the result. This is only possible for single sweeps.

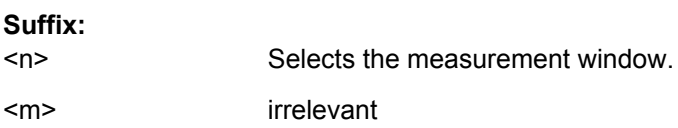

<span id="page-660-0"></span>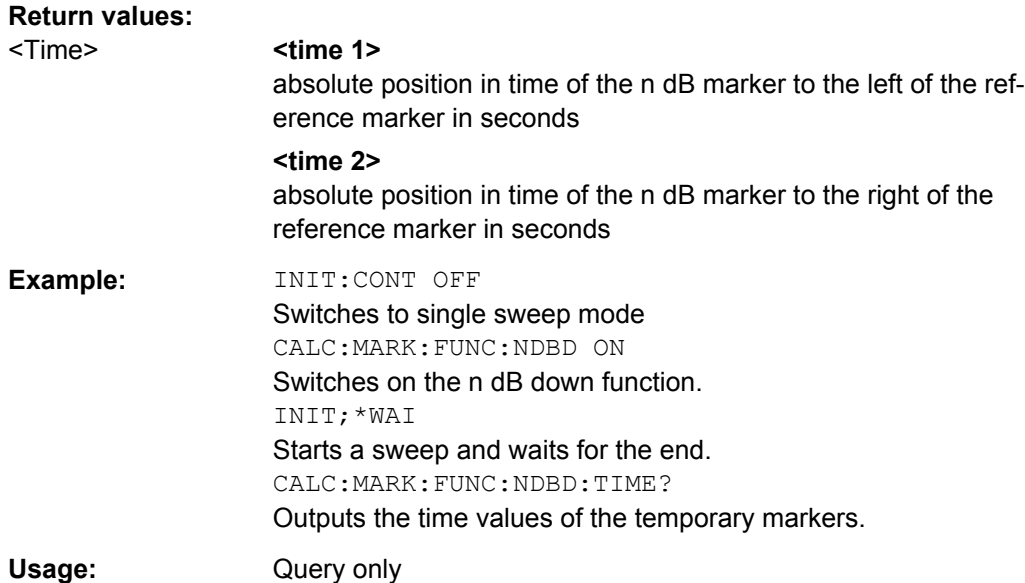

# **Marker Peak List**

Commands useful to perform a peak search described elsewhere:

- [CALCulate<n>:MARKer<m>:PEXCursion](#page-460-0) on page 446
- [MMEMory:STORe:PEAKlist](#page-463-0) on page 449

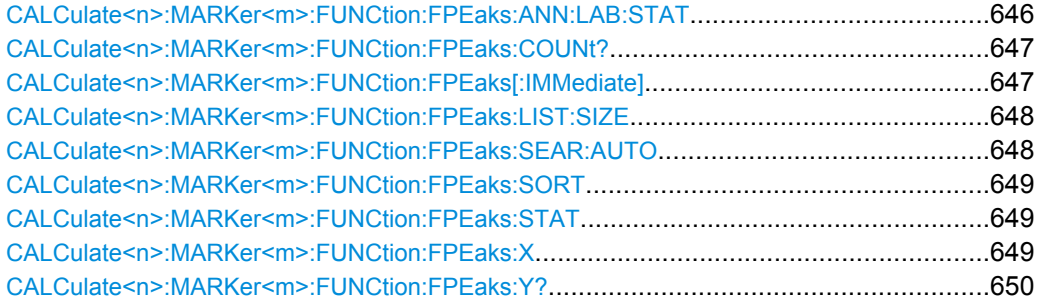

# **CALCulate<n>:MARKer<m>:FUNCtion:FPEaks:ANN:LAB:STAT** <State>

This command turns labels for peaks found during a peak search on and off.

The labels correspond to the marker number in the marker peak list.

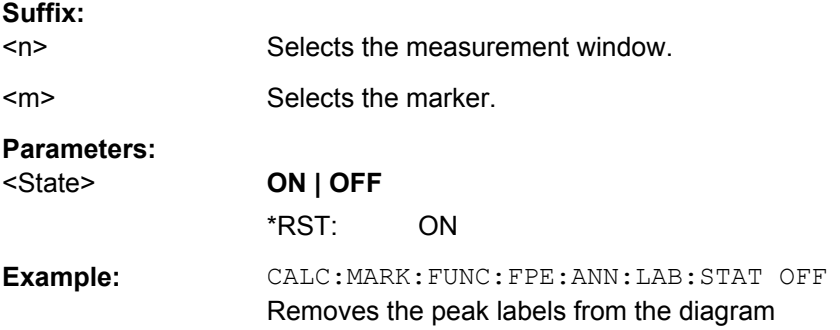

#### <span id="page-661-0"></span>**CALCulate<n>:MARKer<m>:FUNCtion:FPEaks:COUNt?**

This command queries the number of peaks that have been found during a peak search.

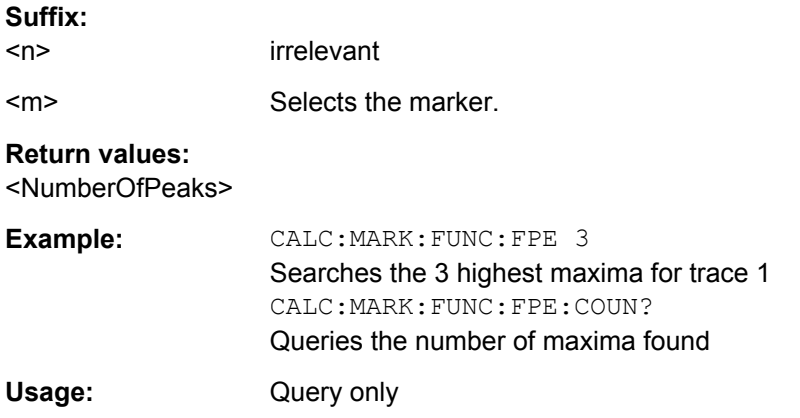

# **CALCulate<n>:MARKer<m>:FUNCtion:FPEaks[:IMMediate]** <NoMaxima>

This command initiates a peak search.

The results can be queried with:

- Position of a peak on the x-axis: [CALCulate<n>:MARKer<m>:FUNCtion:](#page-663-0) [FPEaks:X](#page-663-0)
- Position of a peak on the y-axis: [CALCulate<n>:MARKer<m>:FUNCtion:](#page-664-0) [FPEaks:Y?](#page-664-0)
- Number of peaks in the list: CALCulate<n>:MARKer<m>:FUNCtion:FPEaks: COUNT?

The order the results are returned in is selected with  $\text{CALCulate} \leq n$  : MARKer $\leq m$  : [FUNCtion:FPEaks:SORT](#page-663-0).

The trace the peaks search is performed on is selected with  $CALCulate < n$  : [MARKer<m>:TRACe](#page-475-0).

### **Number of found maxima**

The number of maxima found depends on the waveform and value set for the Peak Excursion parameter (see [CALCulate<n>:MARKer<m>:PEXCursion](#page-460-0)), however, a maximum number of 200 maxima are determined. Only the signals which exceed their surrounding values at least by the value indicated by the peak excursion parameter are recognized as maxima. Therefore, the number of maxima found is not automatically the same as the number of maxima desired.

# **Suffix:**

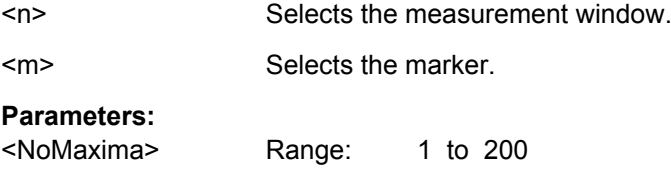

<span id="page-662-0"></span>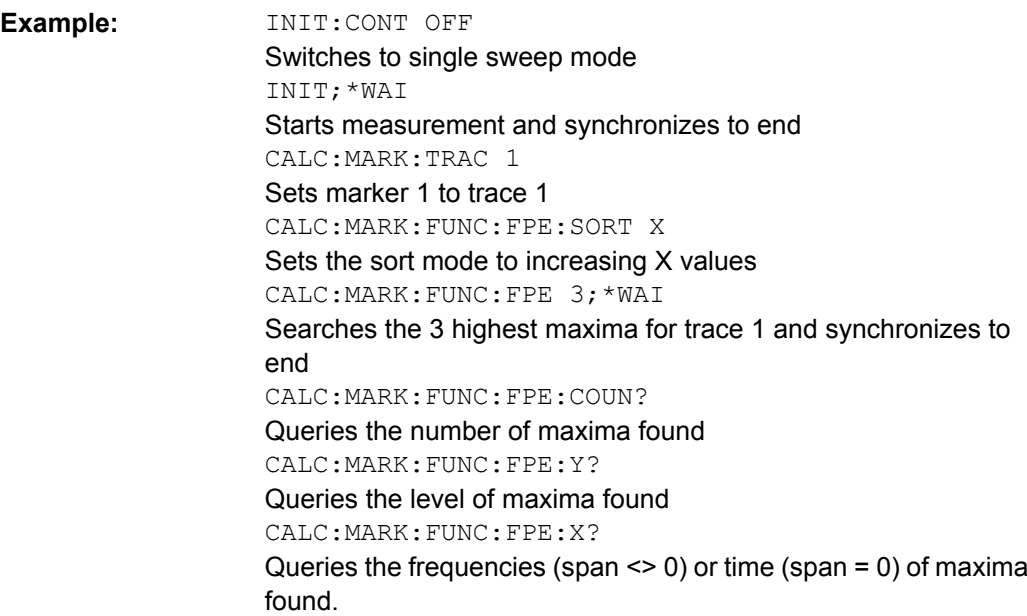

# **CALCulate<n>:MARKer<m>:FUNCtion:FPEaks:LIST:SIZE** <MaxNoPeaks>

This command defines the maximum number of peaks the marker peak list may contain.

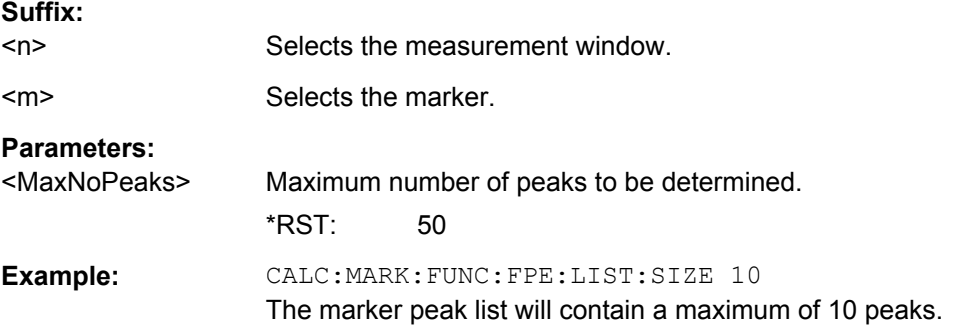

# **CALCulate<n>:MARKer<m>:FUNCtion:FPEaks:SEAR:AUTO** <State>

This command turns the marker peak search on and off.

This command is retained for compatibility with R&S FSP only. Use [CALCulate<n>:](#page-663-0) [MARKer<m>:FUNCtion:FPEaks:STAT](#page-663-0) instead.

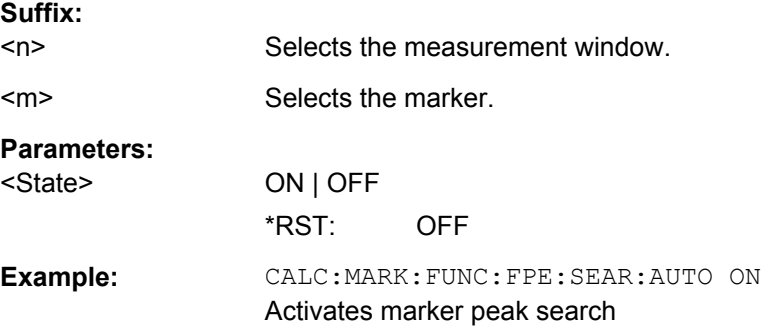

#### <span id="page-663-0"></span>**CALCulate<n>:MARKer<m>:FUNCtion:FPEaks:SORT** <SortMode>

This command selects the order in which the results of a peak search are returned.

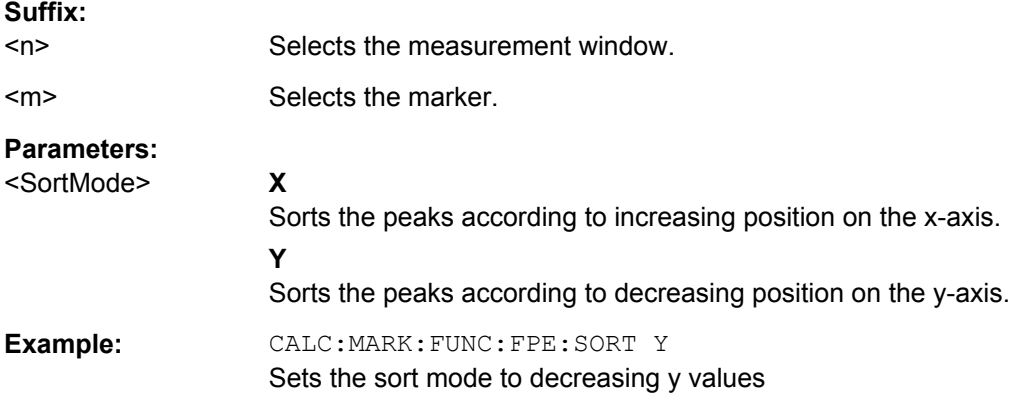

# **CALCulate<n>:MARKer<m>:FUNCtion:FPEaks:STAT** <State>

This command turns a peak search on and off.

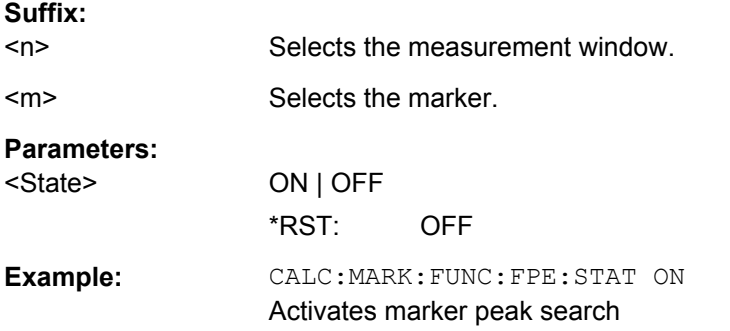

# **CALCulate<n>:MARKer<m>:FUNCtion:FPEaks:X**

This command queries the position of the peaks on the x-axis.

The order depends on the sort order that has been set with CALCulate  $\langle n \rangle$ : MARKer<m>:FUNCtion:FPEaks:SORT on page 649.

The number of peaks on the number that has been set with [CALCulate<n>:](#page-661-0) [MARKer<m>:FUNCtion:FPEaks:COUNt?](#page-661-0).

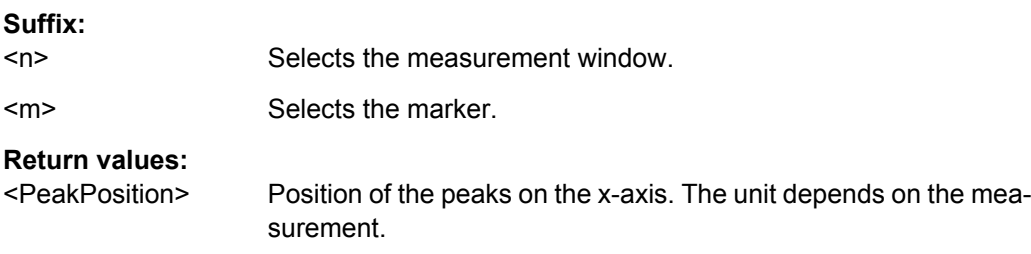

<span id="page-664-0"></span>**Example:** CALC:MARK:FUNC:FPE:SORT Y Sets the sort mode to decreasing y values CALC:MARK:FUNC:FPE 3 Searches the 3 highest maxima for trace 1 CALC:MARK:FUNC:FPE:COUN? Queries the number of maxima found CALC:MARK:FUNC:FPE:X? Queries the frequencies (span  $\leq$  0) or. time (span = 0) of the maxima found 107.5E6,153.8E6,187.9E6 frequencies in increasing order 2.05E-3,2.37E-3, 3.71e-3 times in increasing order

# **CALCulate<n>:MARKer<m>:FUNCtion:FPEaks:Y?**

This command queries the position of the peaks on the y-axis.

The order depends on the sort order that has been set with CALCulate <n>: [MARKer<m>:FUNCtion:FPEaks:SORT](#page-663-0) on page 649.

The number of peaks on the number that has been set with  $CALCulate < n$ : [MARKer<m>:FUNCtion:FPEaks:COUNt?](#page-661-0).

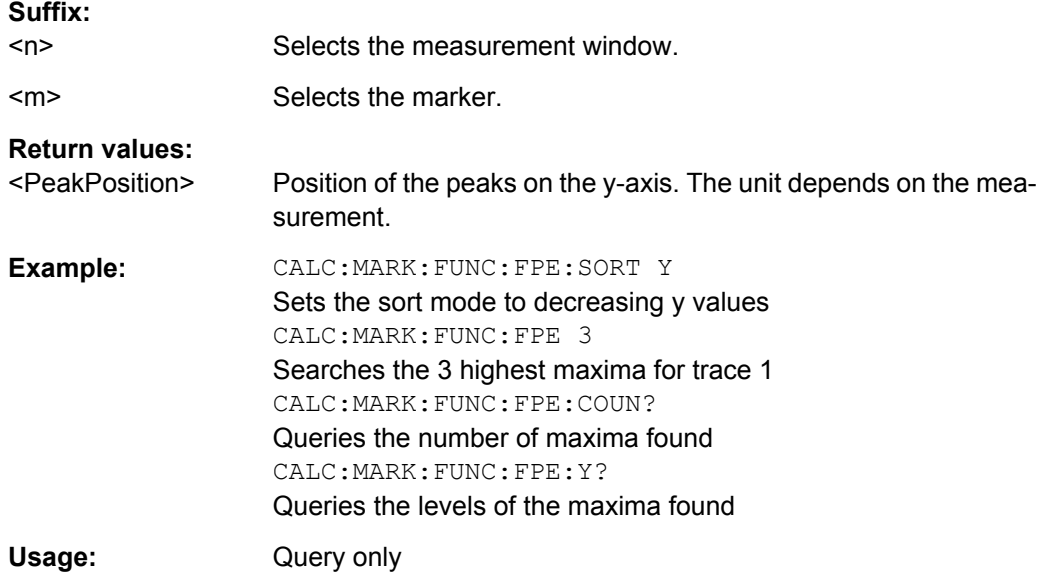

# **Band Power**

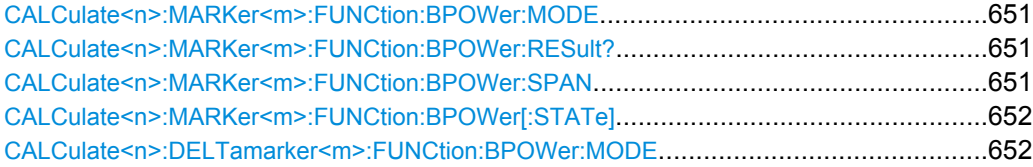

<span id="page-665-0"></span>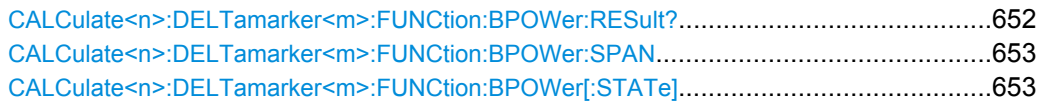

# **CALCulate<n>:MARKer<m>:FUNCtion:BPOWer:MODE** <Mode>

This command selects the way the results for a band power marker are displayed.

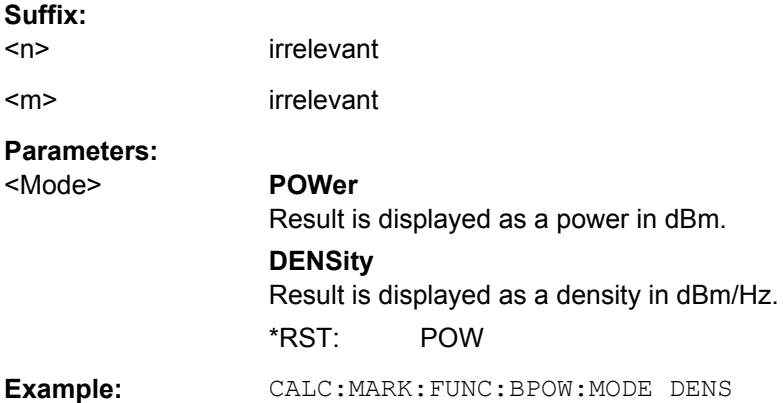

# **CALCulate<n>:MARKer<m>:FUNCtion:BPOWer:RESult?**

This command queries the results of the band power measurement.

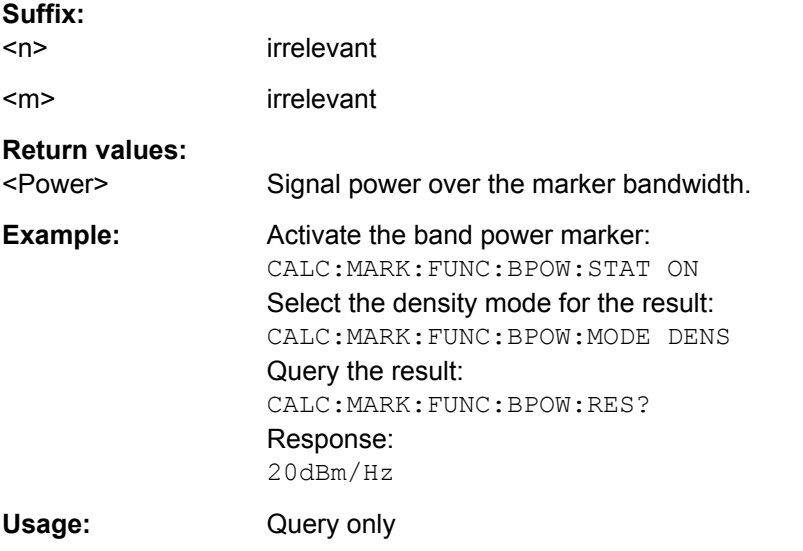

# **CALCulate<n>:MARKer<m>:FUNCtion:BPOWer:SPAN** <Span>

This command defines the bandwidth around the marker position.

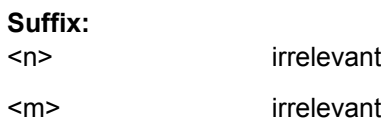

<span id="page-666-0"></span>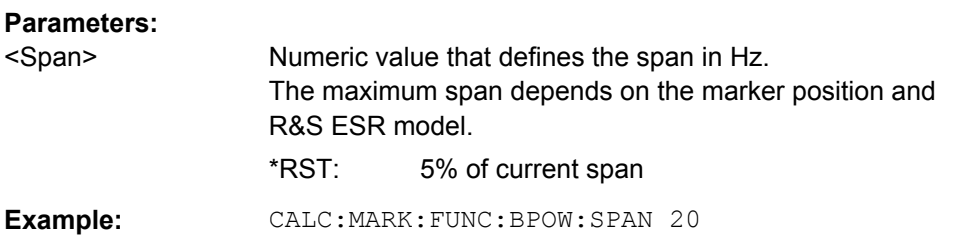

#### **CALCulate<n>:MARKer<m>:FUNCtion:BPOWer[:STATe]** <State>

This command turns markers for band power measurements on and off.

If necessary, the command also turns on a marker. If a marker is already on, the currently active marker is used as the band power marker (all other marker functions for this marker are deactivated).

For details see ["Performing Band Power Measurements" on page 282](#page-296-0).

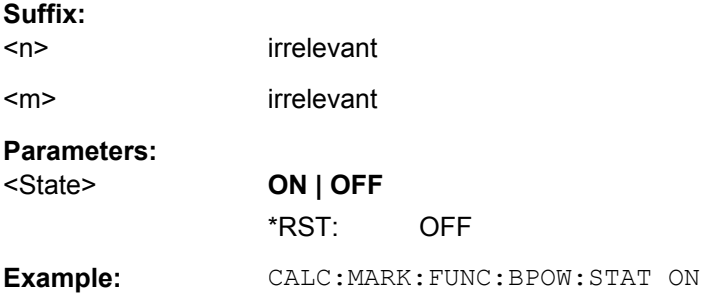

# **CALCulate<n>:DELTamarker<m>:FUNCtion:BPOWer:MODE** <Mode>

This command selects the way the results for a band power delta marker are displayed.

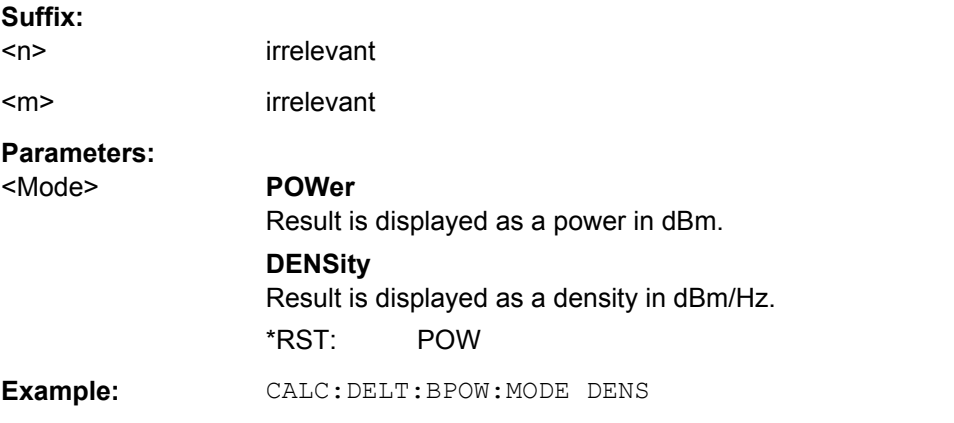

### **CALCulate<n>:DELTamarker<m>:FUNCtion:BPOWer:RESult?**

This command queries the results of the band power measurement.

**Suffix:** 

 $<sub>n</sub>$ </sub> irrelevant

<span id="page-667-0"></span>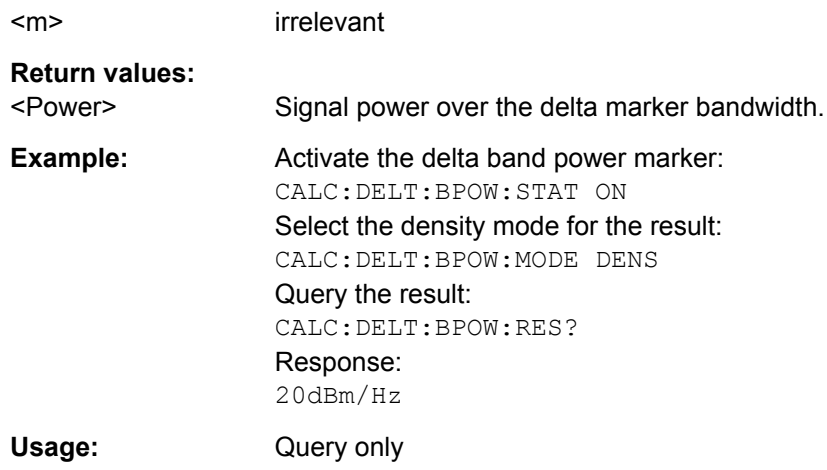

# **CALCulate<n>:DELTamarker<m>:FUNCtion:BPOWer:SPAN** <Span>

This command defines the bandwidth around the delta marker position. The span is indicated by lines in the diagram.

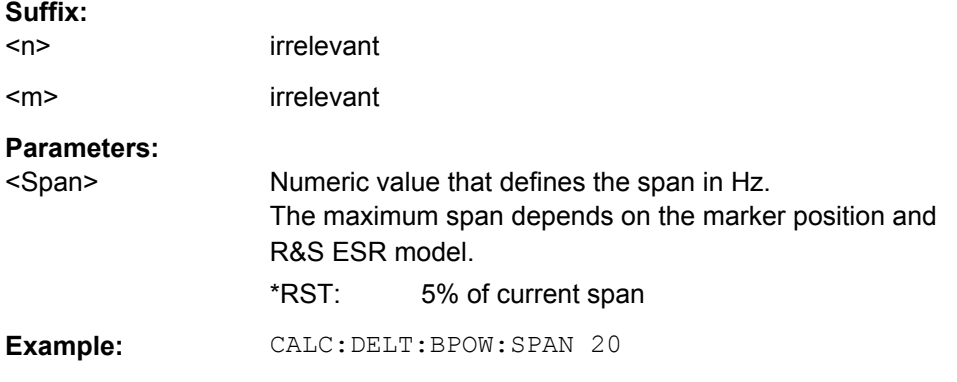

### **CALCulate<n>:DELTamarker<m>:FUNCtion:BPOWer[:STATe]** <State>

This command turns delta markers for band power measurements on and off.

If neccessary, the command also turns on a reference marker.

For details see ["Performing Band Power Measurements" on page 282](#page-296-0).

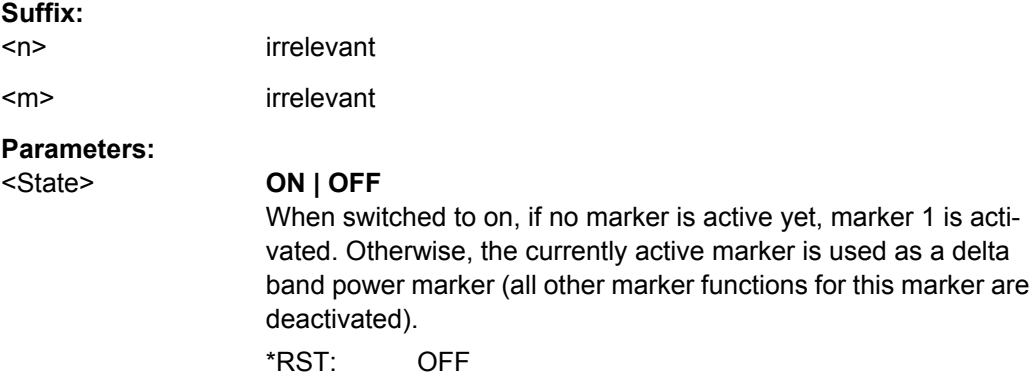

Remote Commands in I/Q Analyzer Mode

<span id="page-668-0"></span>Example: CALC: DELT: BPOW: STAT ON

# 8.5 Remote Commands in I/Q Analyzer Mode

# 8.5.1 Using the I/Q Analyzer

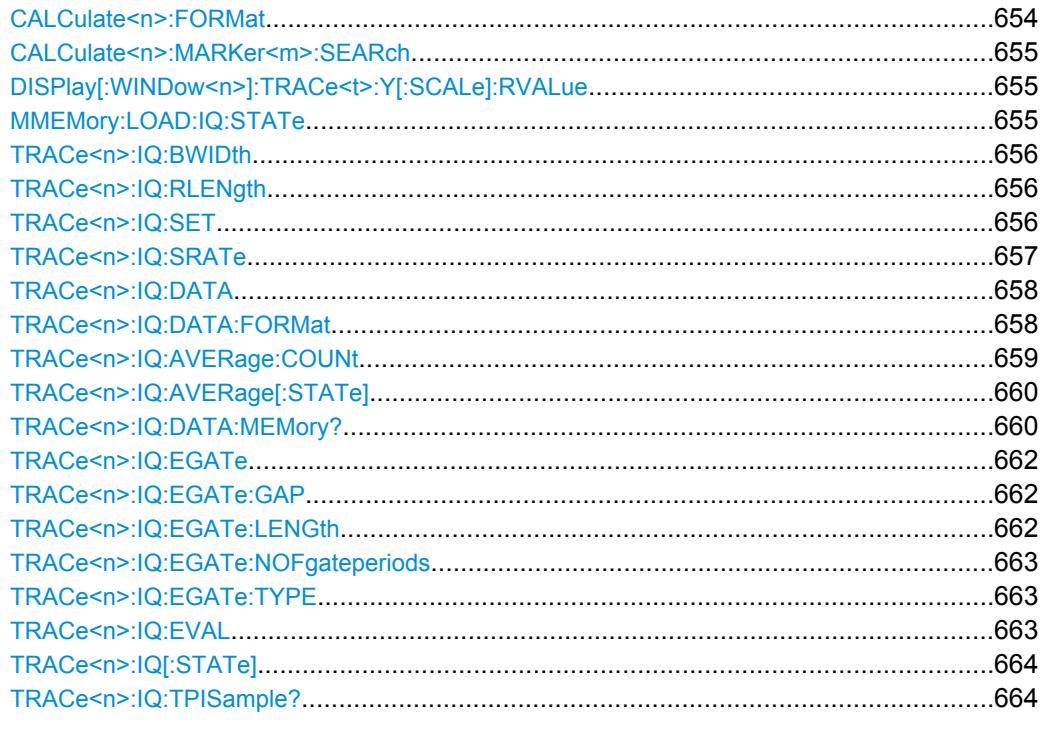

# CALCulate<n>:FORMat <Format>

This command defines the display type of the IQ data.

Suffix:  $<sub>n</sub>$ </sub>

irrelevant

# Parameters:

<Format>

**RIMag** IQ data **MAGNitude** Magnitude **FREQuency** Spectrum **VECTor** IQ-Vector

#### <span id="page-669-0"></span>**CALCulate<n>:MARKer<m>:SEARch** <MarkRealImag>

This command selects the trace type a marker search is performed on.

# **Suffix:**

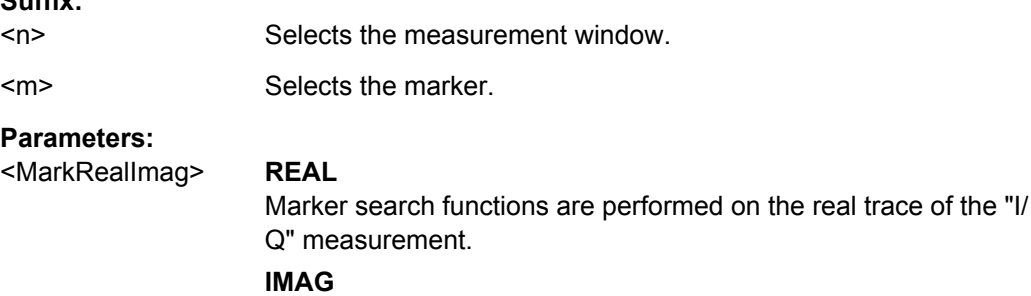

Marker search functions are performed on the imaginary trace of the "I/Q" measurement.

#### **MAGN**

Marker search functions are performed on the magnitude of the I and Q data.

\*RST: REAL

**Example:** CALC4:MARK:SEAR IMAG

### **DISPlay[:WINDow<n>]:TRACe<t>:Y[:SCALe]:RVALue** <Value>

The command defines the power value assigned to the reference position in the grid.

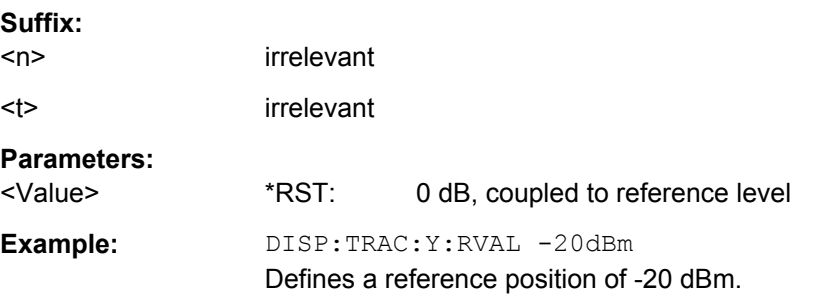

#### **MMEMory:LOAD:IQ:STATe** 1, <FileName>

This command loads the I/Q data from the specified .iq.tar file.

**Note:** switch to single sweep mode (INIT: CONT OFF) before importing I/Q data as otherwise the instrument will continue to measure data and display the current results rather than the imported data.

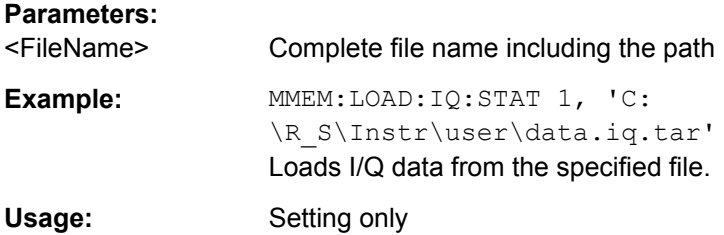

#### <span id="page-670-0"></span>**TRACe<n>:IQ:BWIDth**

This command queries the flat, usable filter bandwidth of the final I/Q data.

**Suffix:**   $<sub>n</sub>$ </sub>

irrelevant

**Example:** TRAC:IQ:BWID?

#### **TRACe<n>:IQ:RLENgth** <NoOfSamples>

This command sets the record length for the acquired I/Q data. Increasing the record length automatically also increases the measurement time.

**Note:** Alternatively, you can define the measurement time using the SENS: SWE: TIME command.

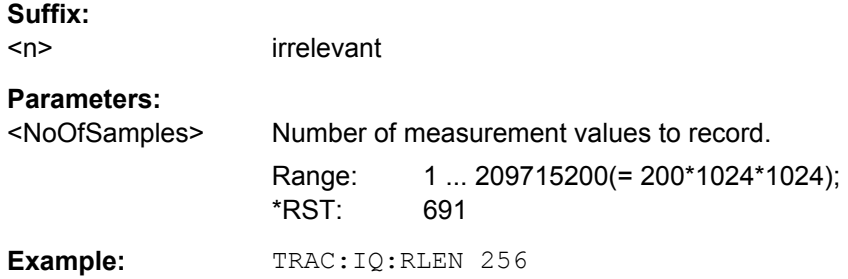

**TRACe<n>:IQ:SET** NORM,<Placeholder>, <SampleRate>, <TriggerMode>, <TriggerSlope>, <PretriggerSamp>, <NumberSamples>

This command defines the settings of the R&S ESR hardware for the measurement of I/ Q data. This allows setting the sample rate, trigger conditions and the record length.

If this command is omitted, the current instrument settings are used for the corresponding parameters.

This command switches to IQ mode automatically (see also  $\text{TRACE} \leq \text{IC}$ : STATe] [on page 664](#page-678-0)).

The trigger level can be set using the TRIGger<n>[:SEQuence]: SOURce command.

**Note:** When using the default settings with the **TRACe** <n>: IQ: DATA command, the following minimum buffer sizes for the response data are recommended: ASCII format 10 kBytes, Binary format 2 kBytes.

**Tip:** To determine the trigger point in the sample (for "External" or "IF Power" trigger mode), use the [TRACe<n>:IQ:TPISample?](#page-678-0) on page 664 command.

#### **Parameters:**

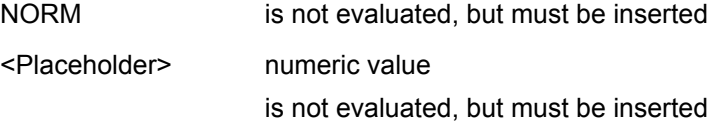

<span id="page-671-0"></span>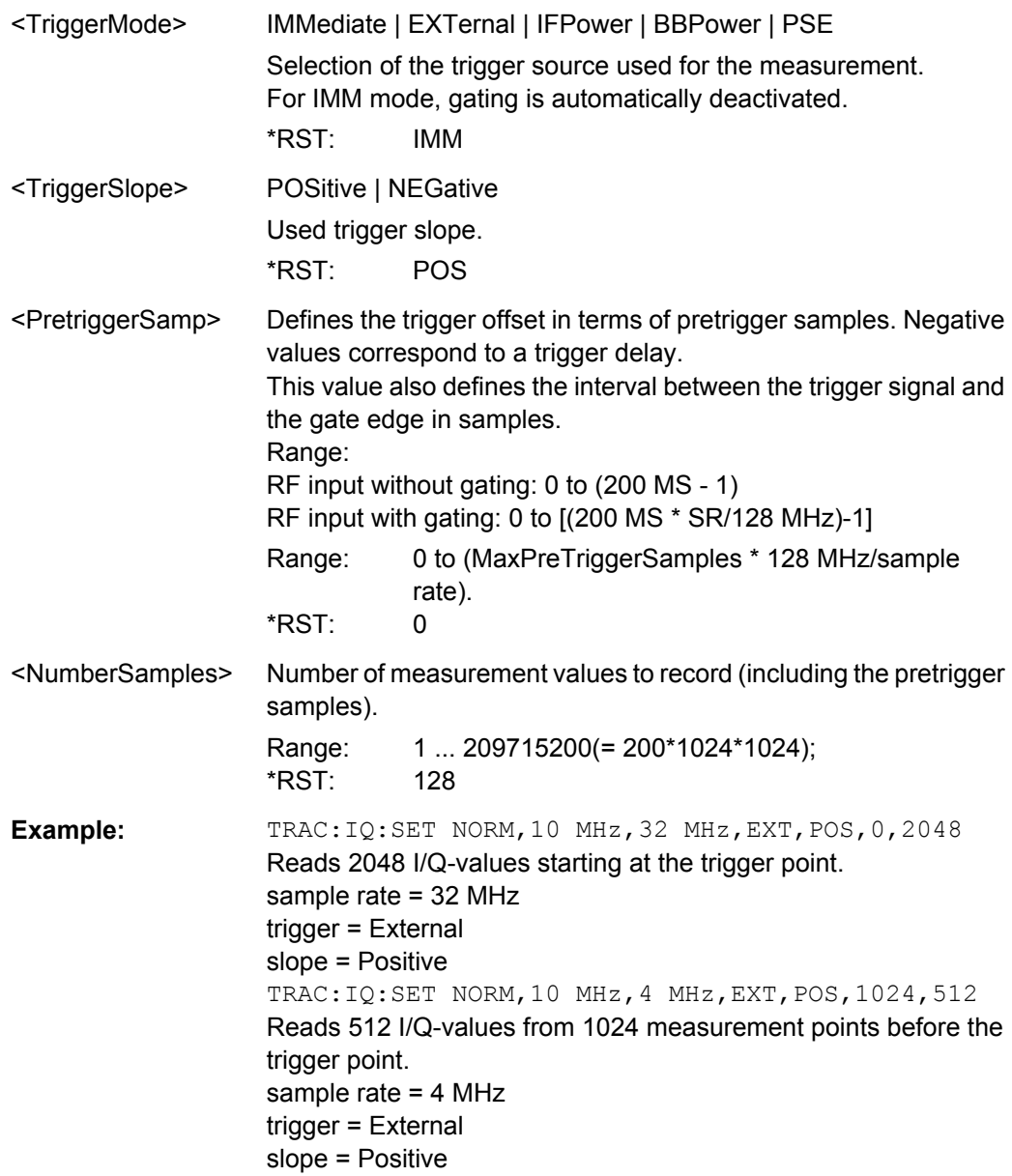

**TRACe<n>:IQ:SRATe** <SampleRate>

This command sets the final user sample rate for the acquired I/Q data. Thus, the sample rate can be modified without affecting the other settings.

**Note**: The smaller the user sample rate, the smaller the usable I/Q bandwidth, see [TRACe<n>:IQ:BWIDth](#page-670-0) on page 656.

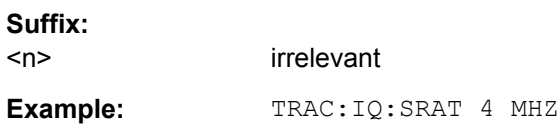

### <span id="page-672-0"></span>**TRACe<n>:IQ:DATA**

This command starts a measurement with the settings defined via  $\text{TRACE} < n > : IQ: SET$ and returns the list of measurement results (I/Q samples) immediately after they are corrected in terms of frequency response. The number of measurement results depends on the settings defined with  $\text{TRACE} < n > : \text{IC} : \text{SET}$ , the output format depends on the settings of the FORMat subsystem. The format of the data list is defined by the command TRACe<n>:IQ:DATA:FORMat.

The command requires all response data to be read out completely before the instrument accepts further commands.

The result values are scaled linearly in Volts and correspond to the voltage at the RF or digital input of the instrument. The number of the returned values is  $2 *$  the number of samples.

**Note:** Using the command with the \*RST values for the **[TRACe<n>:IQ:SET](#page-670-0)** command, the following minimum buffer sizes for the response data are recommended:

ASCII format: 10 kBytes

Binary format: 2 kBytes

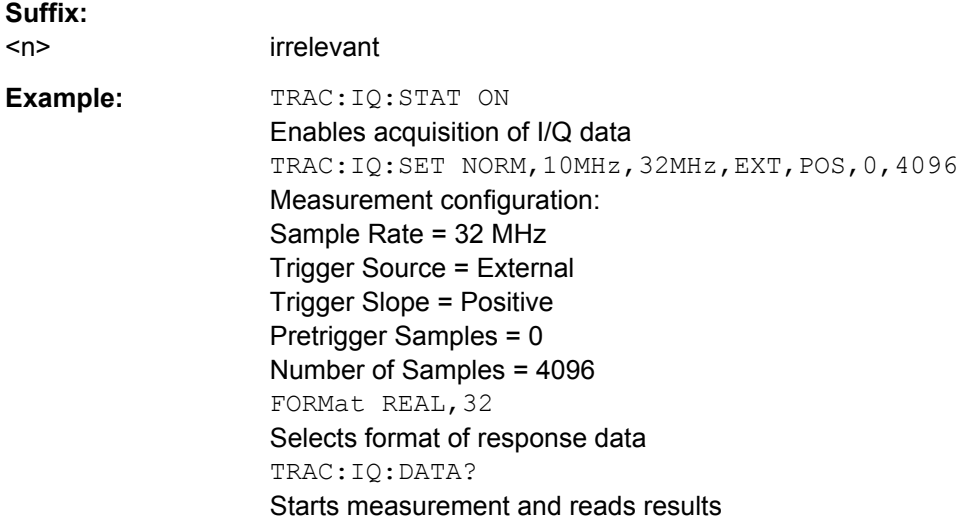

#### **TRACe<n>:IQ:DATA:FORMat** <Format>

This command defines the transfer format of the I/Q data.

Remote Commands in I/Q Analyzer Mode

<span id="page-673-0"></span>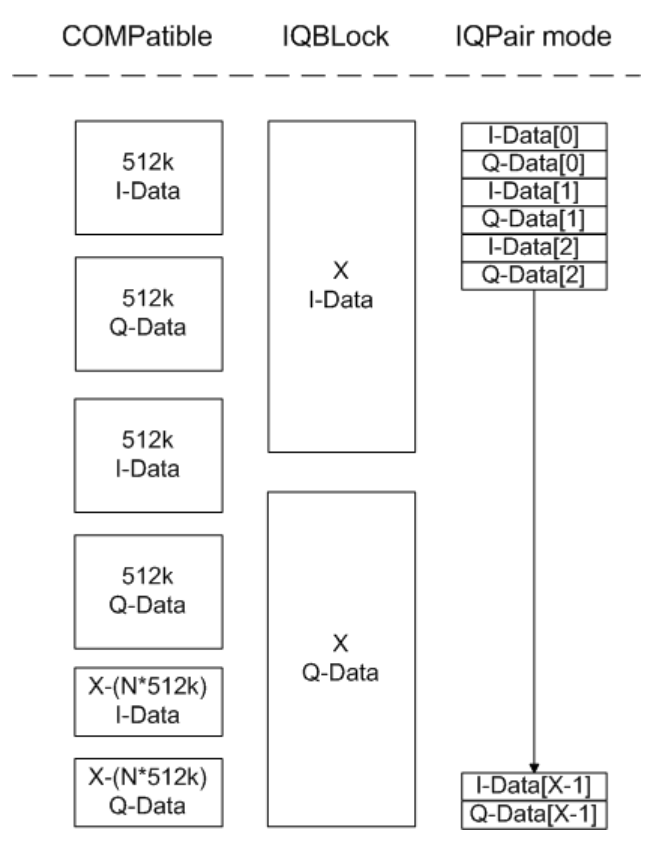

*Fig. 8-5: IQ data formats*

**Note**: 512k corresponds to 524288 samples

# of 
$$
I - Data = # of Q - Data = # of Database
$$

\n
$$
Q - Data - Offset = \frac{# of Database}{2} + LengthIndex to a tor is a torus
$$

\n**Surfix:**

\n**Parameters:**

\n**Format>**

\nComparable | IQBLock | IQPair \* RST: IQBL

\nFor maximum performance, the formats "Computible" or "IQPair" should be used. Furthermore, for large amounts of data, the data should be in binary format to improve performance. For further details on formats refer to chapter 2.2.10, "Formats for Returned Values: ASCII Format and Binary Format", on page 39.

# **TRACe<n>:IQ:AVERage:COUNt** <NumberSets>

This command defines the number of I/Q data sets that are to serve as a basis for averaging.

Remote Commands in I/Q Analyzer Mode

<span id="page-674-0"></span>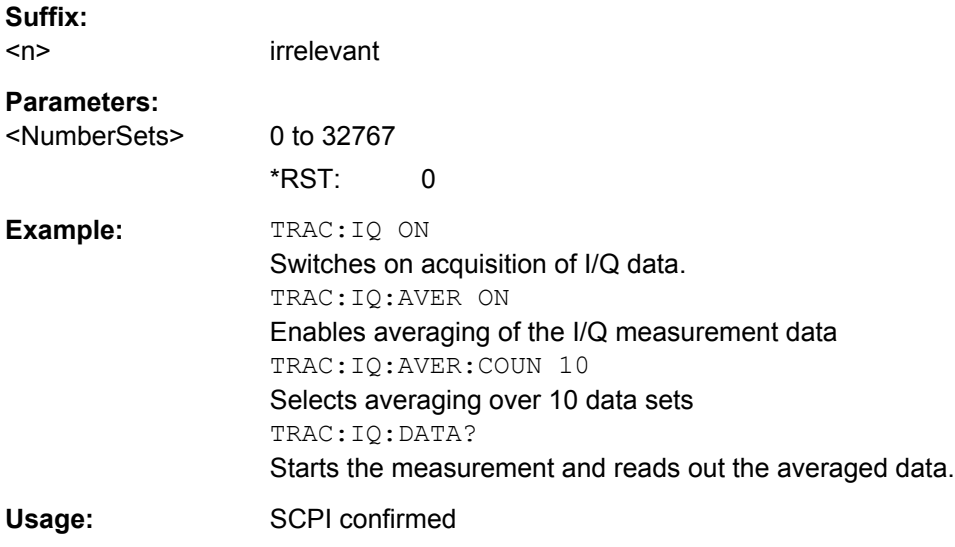

#### **TRACe<n>:IQ:AVERage[:STATe]** <State>

The command enables averaging of the recorded I/Q data, provided that I/Q data acquisition was previously enabled with TRACe<n>: IQ[:STATe] on page 664.

With I/Q data averaging enabled, the maximum amount of I/Q data is limited to 512kS (524288 complex samples).

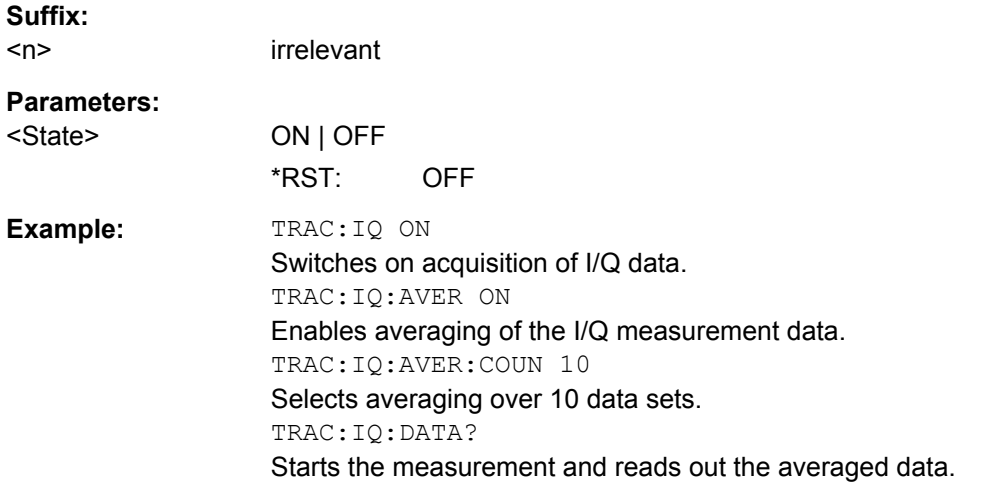

### **TRACe<n>:IQ:DATA:MEMory?** <OffsetSamples>,<NoOfSamples>

This command reads out previously acquired (and frequency response corrected) I/Q data from the memory. Furthermore, the offset related to the start of measurement and the number of I/Q samples are given. Thus, a previously acquired data set can be read out in smaller portions. If no parameters are given, all data is read from the memory. The maximum amount of available data depends on the settings of the TRACe<n>: IQ: SET command, the output format on the settings in the FORMat subsystem.

The returned values are scaled linear in unit Volt and correspond to the voltage at the RF or digital input of the instrument.

The format of the output buffer corresponds to the  $TRACE < n$ : IQ: DATA command.

The command requires all response data to be read out completely before the instrument accepts further commands.

If no I/Q data is available in memory because the corresponding measurement was not started, the command causes a query error.

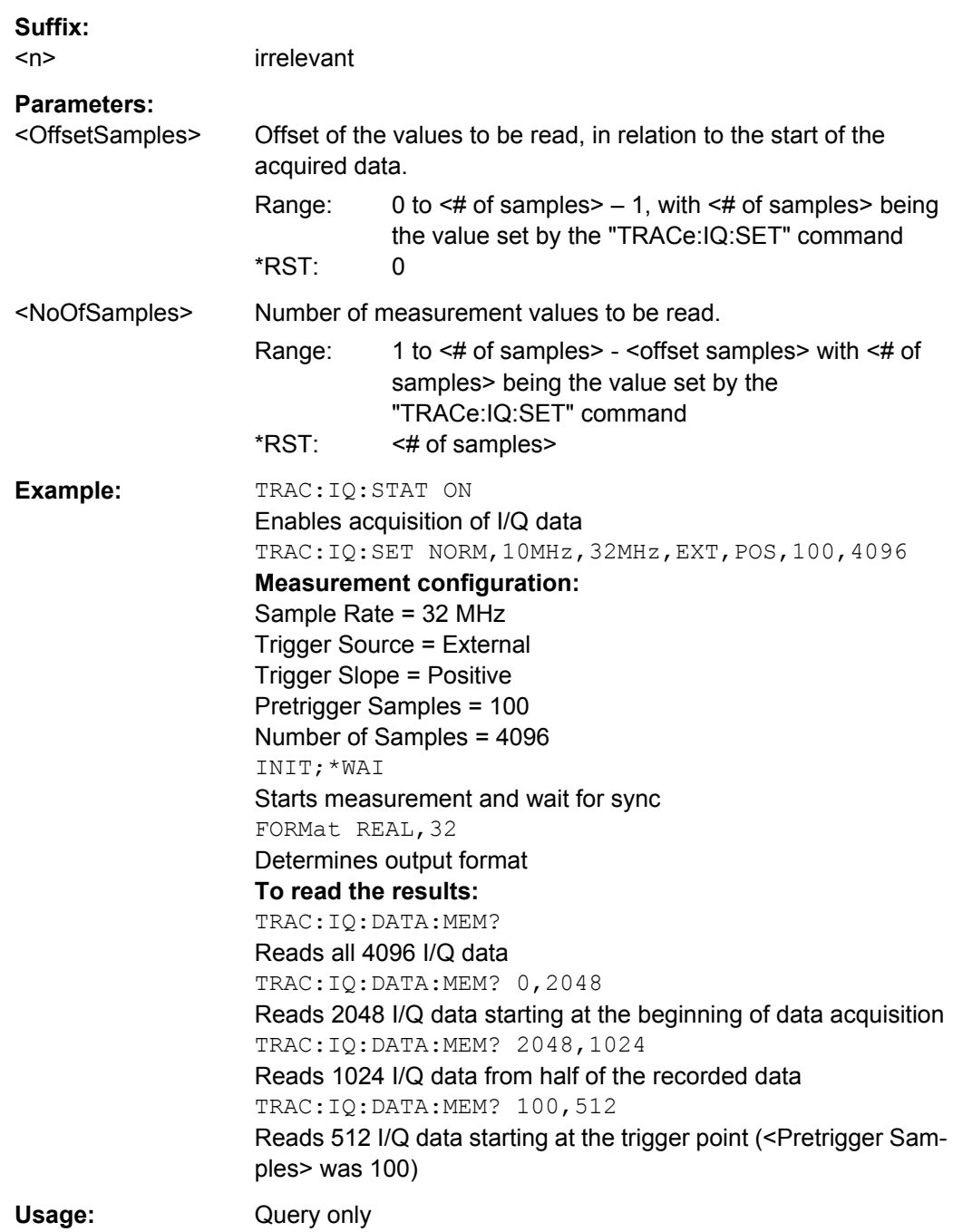

Remote Commands in I/Q Analyzer Mode

#### <span id="page-676-0"></span>**TRACe<n>:IQ:EGATe** <State>

Activates or deactivates the gate function for IQ data measurements. This command is only valid for TRAC:IQ ON and trigger modes "EXT" and "IFP". The gate trigger is specified using [TRACe<n>:IQ:SET](#page-670-0) on page 656. For details see [chapter 8.5.2, "I/Q Gating",](#page-679-0) [on page 665](#page-679-0).

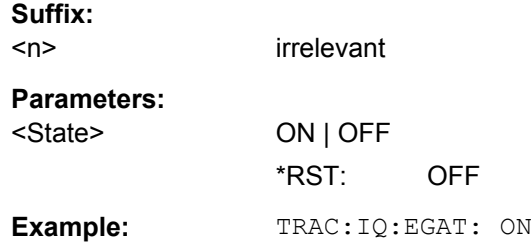

#### **TRACe<n>:IQ:EGATe:GAP** <Samples>

Defines the interval between several gate periods in samples. For details see [chap](#page-679-0)[ter 8.5.2, "I/Q Gating", on page 665](#page-679-0).

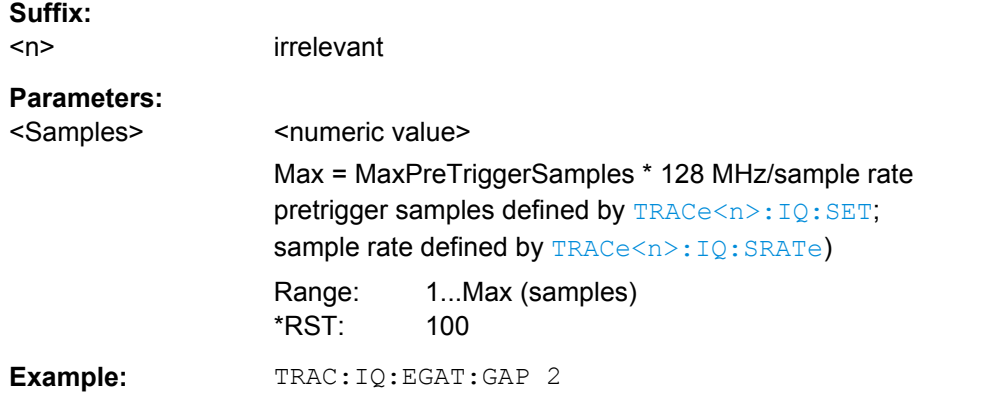

### **TRACe<n>:IQ:EGATe:LENGth** <GateLength>

Defines the gate length in samples in edge mode. For details see [chapter 8.5.2, "I/Q](#page-679-0) [Gating", on page 665.](#page-679-0)

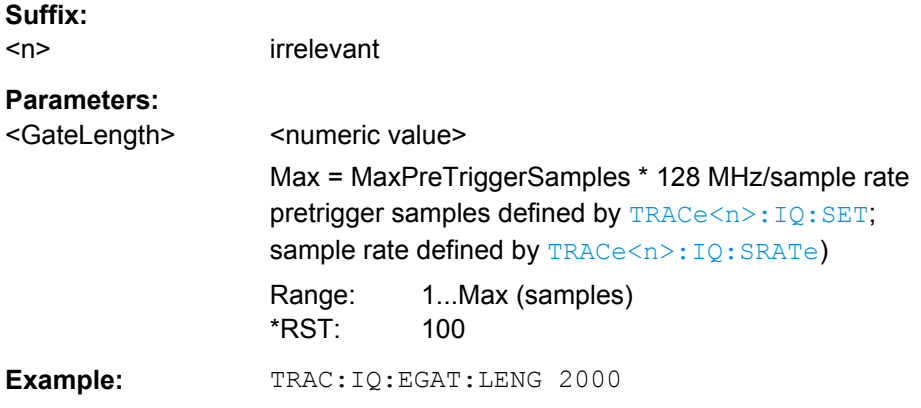

Remote Commands in I/Q Analyzer Mode

#### <span id="page-677-0"></span>**TRACe<n>:IQ:EGATe:NOFgateperiods** <Number>

Defines the number of gate periods after a trigger signal. For details see [chapter 8.5.2,](#page-679-0) ["I/Q Gating", on page 665](#page-679-0).

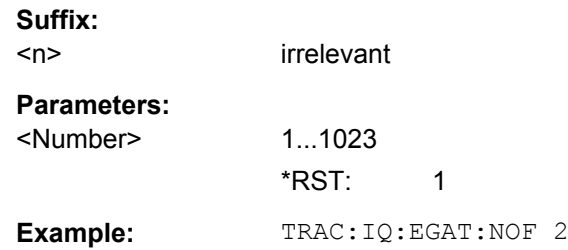

#### **TRACe<n>:IQ:EGATe:TYPE** <Type>

Specifies the gate trigger type used for data collection. For details see [chapter 8.5.2, "I/](#page-679-0) [Q Gating", on page 665](#page-679-0).

**Note:** Using gating with gate mode "level" and an IFP trigger ( $TRIGger \leq n$ ): SEQuence]: SOURce), the holdoff time for the IFP trigger (see TRIGGer $\langle n \rangle$ [: [SEQuence\]:IFPower:HOLDoff](#page-607-0) on page 593) is ignored.

**Suffix:** 

<n>

irrelevant

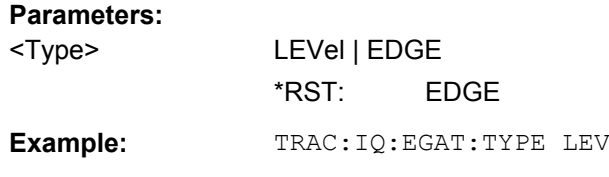

#### **TRACe<n>:IQ:EVAL** <State>

This command enables or disables the IQ data evaluation mode and is a prerequisite for the IQ Analyzer functions.

Before this command can be executed, IQ data acquistion must be enabled (see [TRACe<n>:IQ\[:STATe\]](#page-678-0) on page 664). This command automatically disables the IQ data evaluation mode to provide optimum performance for IQ-data acquisition.

If you start the IQ Analyzer manually by selecting the "IQ Analyzer" mode in the R&S ESR, or use the CALCulate<n>: FORMat command, the IQ data evaluation mode is automatically activated.

The maximum number of samples for RF input is 200 MS. For details see [chapter 4.5,](#page-340-0) ["Working with I/Q Data", on page 326.](#page-340-0)

**Suffix:** 

 $<sub>n</sub>$ </sub>

irrelevant

<span id="page-678-0"></span>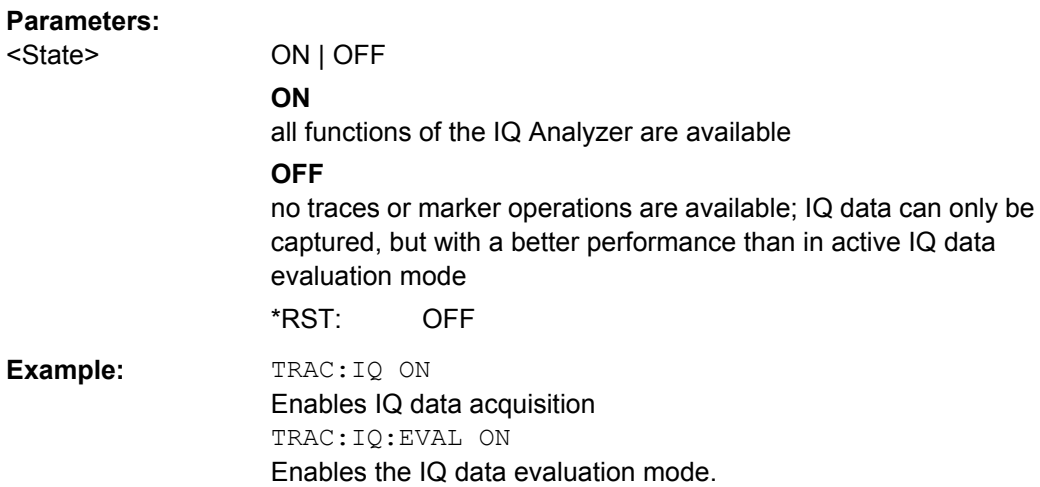

# **TRACe<n>:IQ[:STATe]** <State>

This command switches the I/Q data acquisition on or off.

I/Q data acquisition is not compatible with other measurement functions. Therefore, all other measurement functions are switched off as soon as the I/Q measurement function is switched on. The trace display is also switched off by this command. Therefore, all traces are set to "BLANK".

To switch trace display back on, use the [TRACe<n>:IQ:EVAL](#page-677-0) command.

**Note:** to enable the evaluation functions of the IQ Analyzer, you must also execute the command [TRACe<n>:IQ:EVAL](#page-677-0).

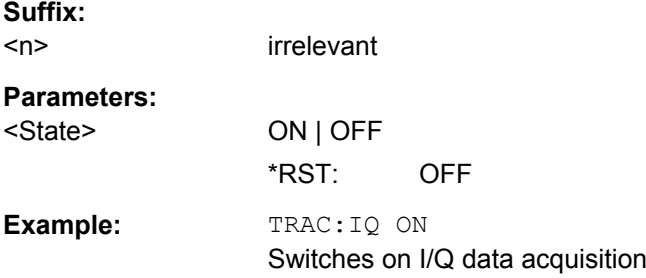

# **TRACe<n>:IQ:TPISample?**

This command determines the time offset of the trigger in the sample (trigger position in sample = TPIS). This value can only be determined in triggered measurements using external or IFPower triggers, otherwise the value is 0. The value is not user-definable.

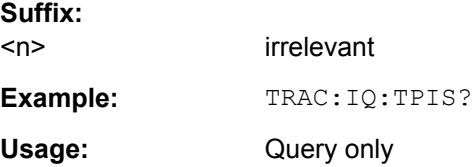

# <span id="page-679-0"></span>**8.5.2 I/Q Gating**

Sometimes in spectrum analysis, measurements are based on a certain length of time called the gate area. With I/Q gating, you can define the gate area using the gate length, the distance between the periods and the number of periods. The gate length and the distance between the capture periods are specified in samples.

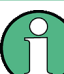

I/Q gating is only available using remote commands; manual configuration is not possible.

Using I/Q gating, the gate area can be defined using the following methods:

Edge triggered recording After a trigger signal, the gate period is defined by a gate length and a gate distance. All data in the gate period is recorded until the required number of samples has been recorded.

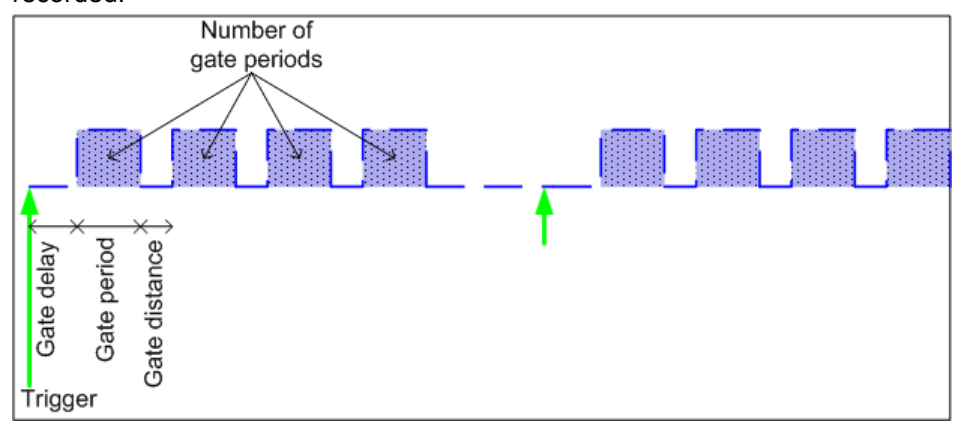

SCPI command: TRACE:IQ:EGATE:TYPE EDGE, see [TRACe<n>:IQ:EGATe:](#page-677-0) TYPE [on page 663](#page-677-0)

Level triggered recording

After a trigger signal, all data is recorded in which the gate signal is set to 1, which means it has exceeded a level. In this case, the gate signal can be generated by the IFP trigger, for example: each time the IFP level is exceeded, the IFP trigger signal is set to 1 and the samples in this area are recorded as gate samples.

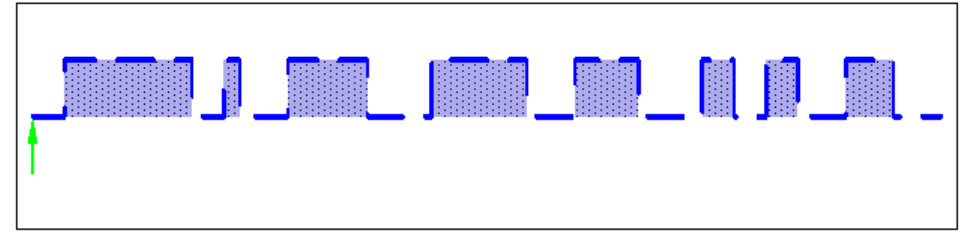

The number of complex samples to be recorded prior to the trigger event can be selected (see  $TRACE < n$ ): IQ: SET on page 656) for all available trigger sources, except for "Free Run".

SCPI command: TRACE: IQ: EGATE: TYPE LEV, see TRACe<n>: IQ: EGATe: TYPE [on page 663](#page-677-0)

# <span id="page-680-0"></span>**8.6 Remote Commands to Control the Tracking Generator**

The following commands control the tracking generator available with option R&S FSV-B9.

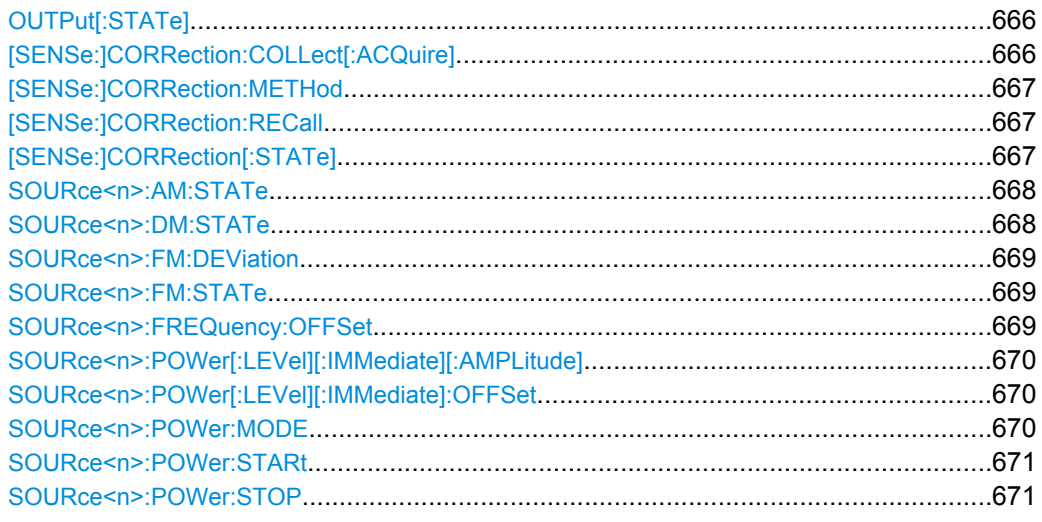

# **OUTPut[:STATe]** <State>

This command switches the selected tracking generator on or off.

The command is available with a tracking generator (option R&S FSV-B9).

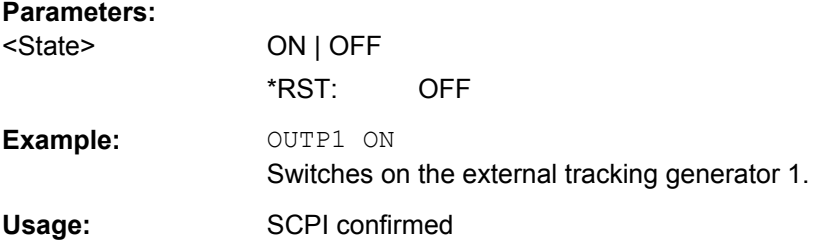

### **[SENSe:]CORRection:COLLect[:ACQuire]** <MeasType>

This command initiates a reference measurement (calibration). The reference measurement is the basis for the measurement normalization.

To obtain a correct reference measurement, a complete sweep with synchronization to the end of the sweep must have been carried out. This is only possible in the single sweep mode.

The command is available if a tracking generator is installed and has been turned on.

<span id="page-681-0"></span>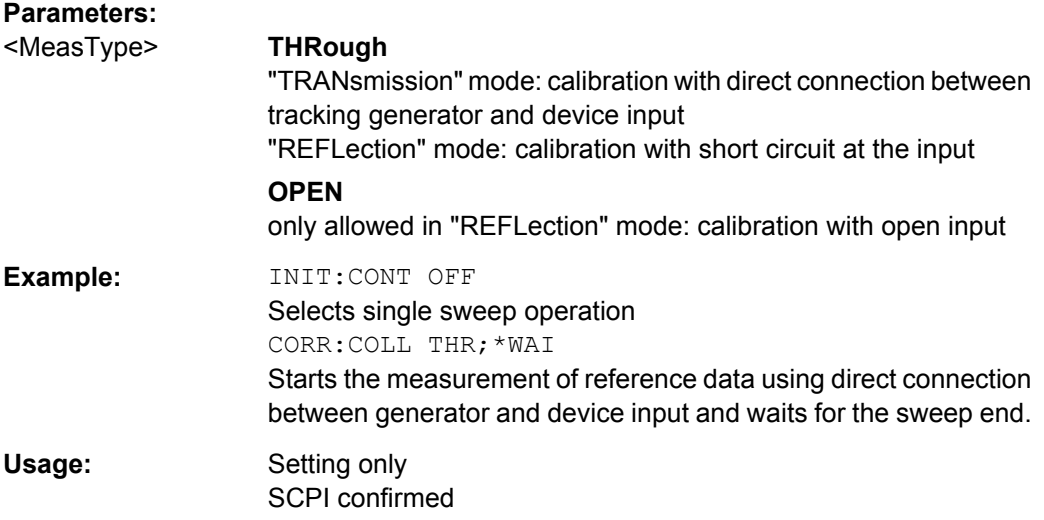

#### **[SENSe:]CORRection:METHod**

This command selects the type of measurement to be performed with the tracking generator.

The command is available if a tracking generator is installed and has been turned on.

#### **Parameters:**

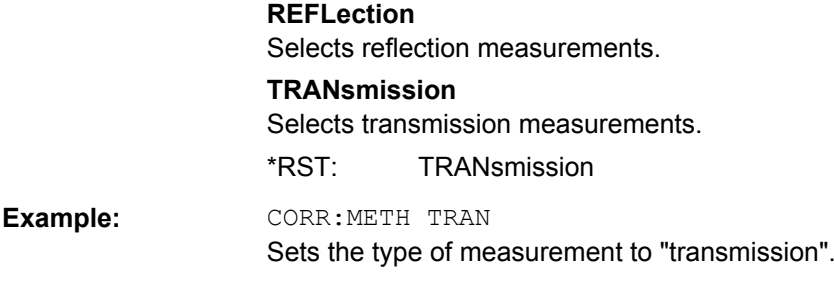

#### **[SENSe:]CORRection:RECall**

This command restores the measurement configuration used for calibration.

The command is available if a tracking generator is installed and has been turned on.

**Example: CORR: REC Usage:** Event

SCPI confirmed

# **[SENSe:]CORRection[:STATe]** <State>

This command turns correction of measurement results (normalization) on and off.

The command is available after you have defined a reference trace for the selected measurement type with [SENSe: ] CORRection: COLLect [: ACQuire] on page 666.

The command is available if a tracking generator is installed and has been turned on.

Remote Commands to Control the Tracking Generator

<span id="page-682-0"></span>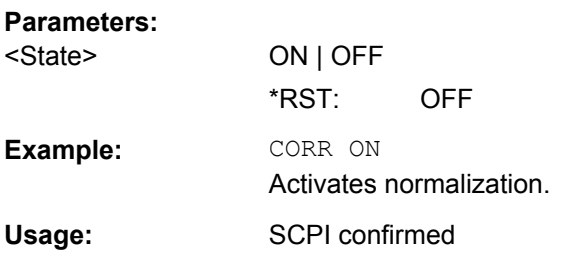

# **SOURce<n>:AM:STATe** <State>

This command turns external amplitude modulation of the tracking generator on and off.

External I/Q modulation is switched off, if active. This command is available with a tracking generator (option R&S FSV-B9).

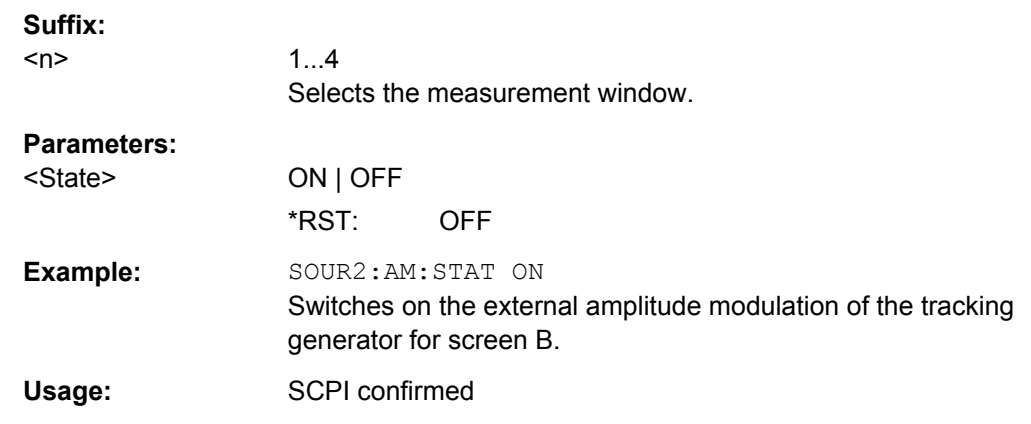

# **SOURce<n>:DM:STATe** <State>

This command turns external I/Q modulation of the tracking generator on and off.

External AM and external FM are switched off, if active. This command is available with a tracking generator (option R&S FSV-B9).

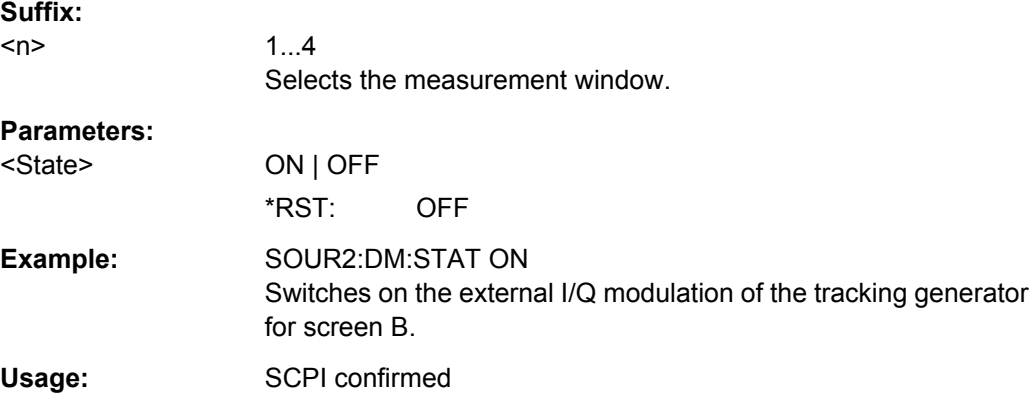

### <span id="page-683-0"></span>**SOURce<n>:FM:DEViation** <Frequency>

This command defines the maximum frequency deviation at 1 V input voltage at the FM input of the tracking generator.

This command is available with a tracking generator (option R&S FSV-B9).

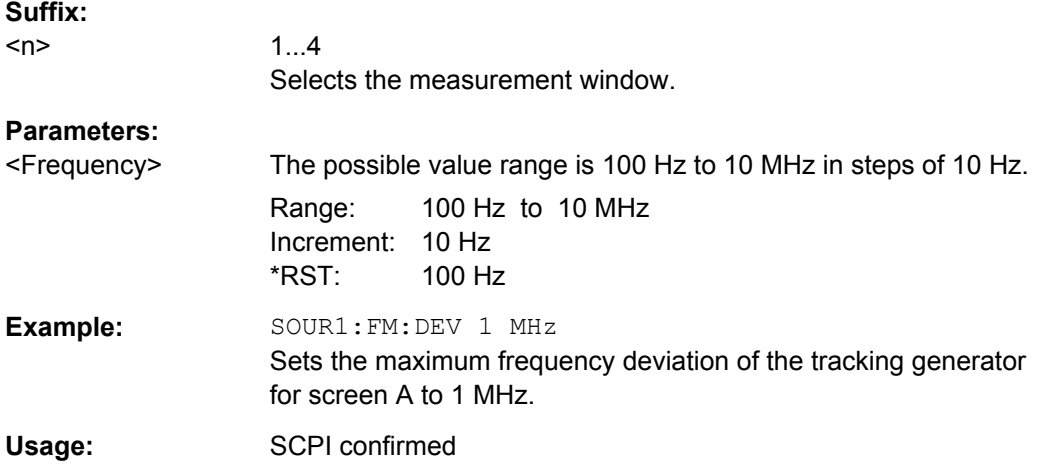

# **SOURce<n>:FM:STATe** <State>

This command turns external frequency modulation of the tracking generator on and off.

External I/Q modulation is switched off, if active. This command is available with a tracking generator (option R&S FSV-B9).

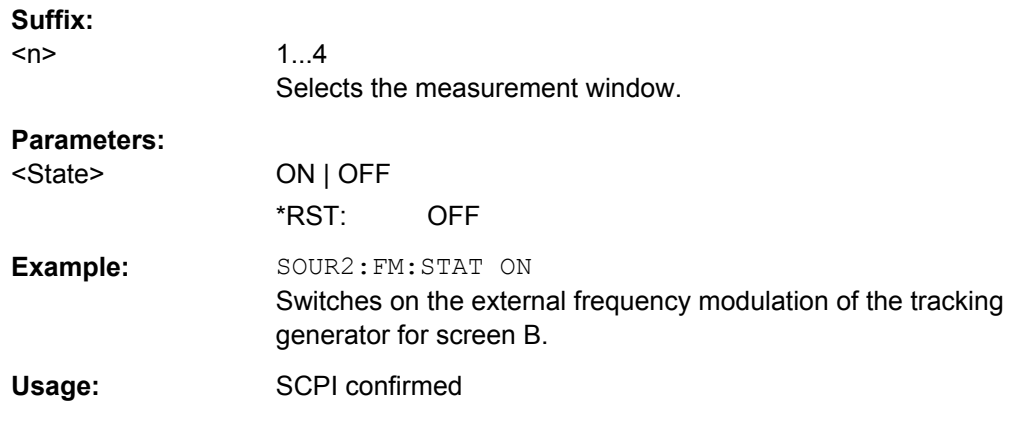

### **SOURce<n>:FREQuency:OFFSet** <Offset>

This command defines a frequency offset of the tracking generator. Frequency-converting DUTs can be measured with this setting.

External I/Q modulation is switched off, if active. This command is available with a tracking generator (option R&S FSV-B9).
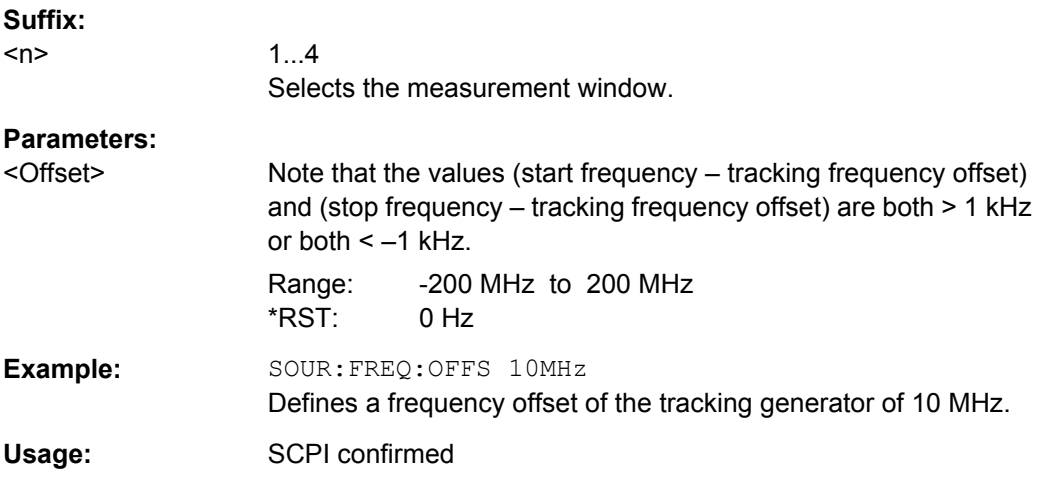

#### **SOURce<n>:POWer[:LEVel][:IMMediate][:AMPLitude]** <Level>

This command defines the output level of the tracking generator.

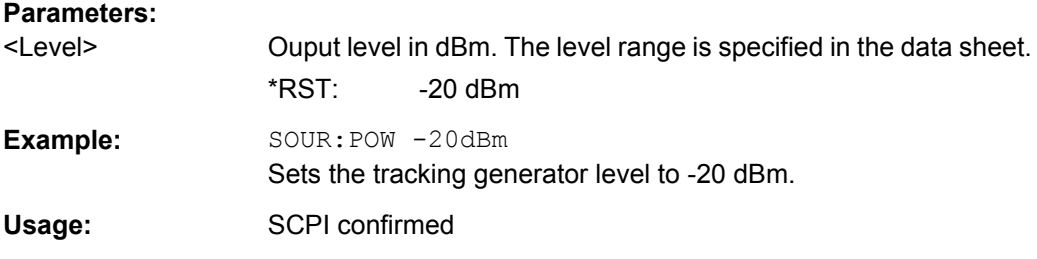

#### **SOURce<n>:POWer[:LEVel][:IMMediate]:OFFSet** <Offset>

This command defines a level offset for the tracking generator level. Thus, for example, attenuators or amplifiers at the output of the tracking generator can be taken into account for the setting.

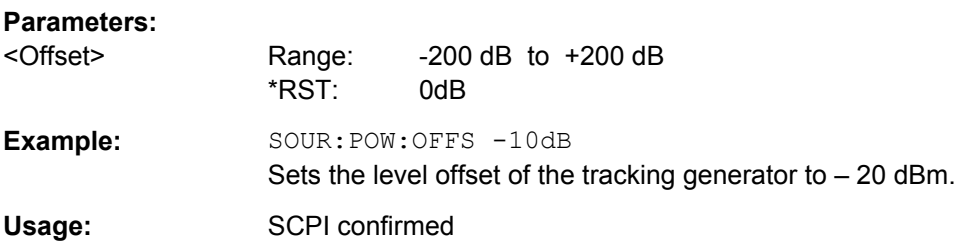

# **SOURce<n>:POWer:MODE** <Mode>

This command turns the power sweep on and off.

#### **Suffix:**

 $<sub>n</sub>$ </sub>

1...4 Selects the measurement window.

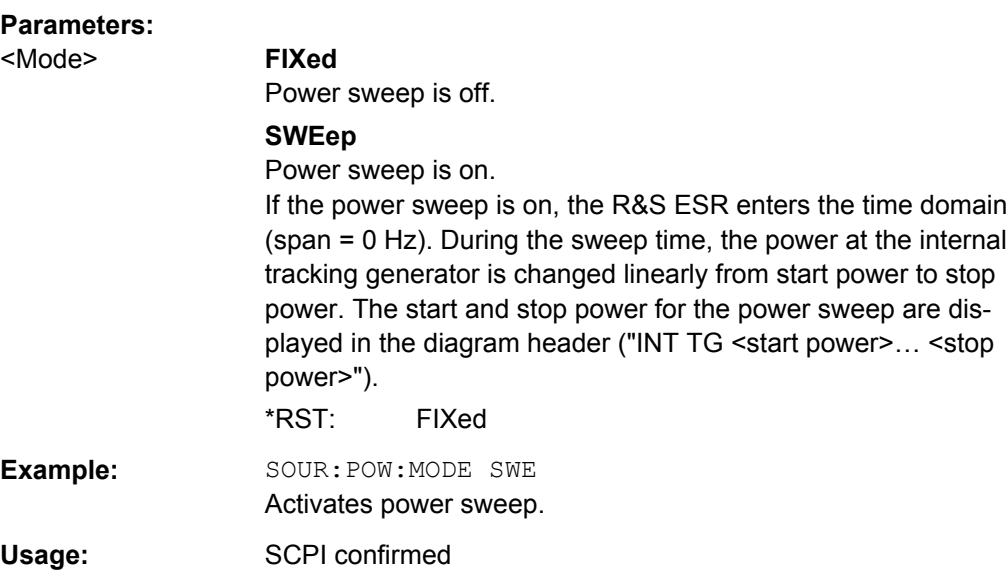

#### **SOURce<n>:POWer:STARt** <Power>

This command defines the start power of the power sweep.

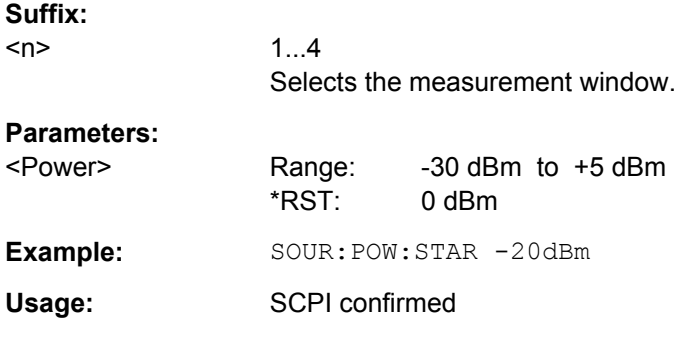

# **SOURce<n>:POWer:STOP** <Power>

This command defines the stop power of the power sweep. The stop value can be smaller than the start value.

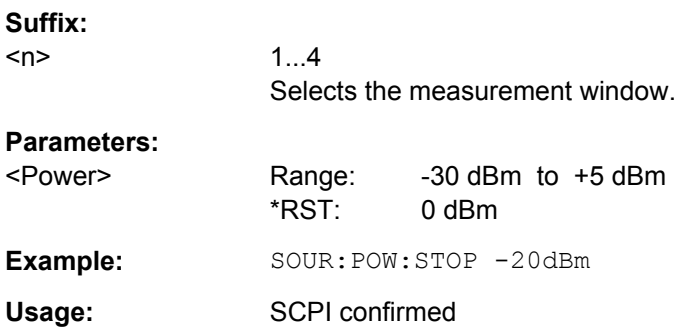

# **8.7 Common Commands**

Common commands are described in the IEEE 488.2 (IEC 625-2) standard. These commands have the same effect and are employed in the same way on different devices. The headers of these commands consist of "\*" followed by three letters. Many common commands are related to the Status Reporting System.

Available common commands:

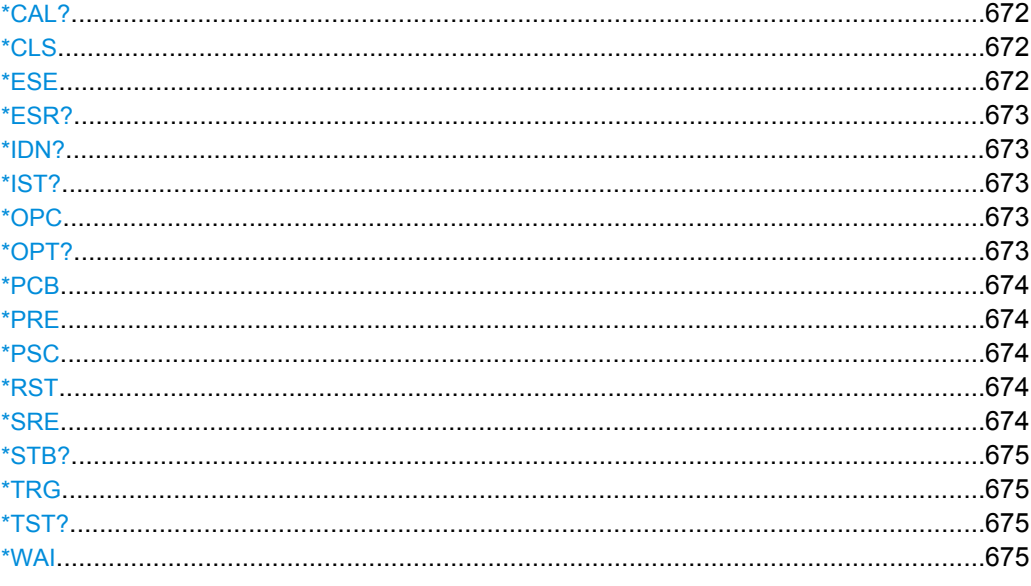

# **\*CAL?**

Calibration Query

Initiates a calibration of the instrument and subsequently queries the calibration status. Responses > 0 indicate errors.

Usage: Query only

# **\*CLS**

#### CLear Status

Sets the status byte (STB), the standard event register (ESR) and the EVENt part of the QUEStionable and the OPERation registers to zero. The command does not alter the mask and transition parts of the registers. It clears the output buffer.

Usage: Setting only

#### **\*ESE** <Value>

Event Status Enable

Sets the event status enable register to the specified value. The query returns the contents of the event status enable register in decimal form.

# <span id="page-687-0"></span>**Parameters:**

<Value> Range: 0 to 255

## **\*ESR?**

Event Status Read

Returns the contents of the event status register in decimal form and subsequently sets the register to zero.

## **Return values:**

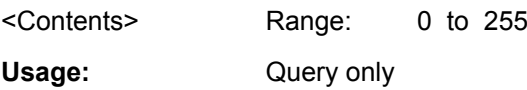

# **\*IDN?**

IDeNtification: returns the instrument identification.

Usage: Query only

#### **\*IST?**

Individual STatus query

Returns the contents of the IST flag in decimal form. The IST flag is the status bit which is sent during a parallel poll.

#### **Return values:**

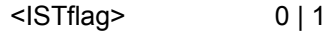

Usage: Query only

## **\*OPC**

OPeration Complete

Sets bit 0 in the event status register when all preceding commands have been executed. This bit can be used to initiate a service request. The query form writes a "1" into the output buffer as soon as all preceding commands have been executed. This is used for command synchronization.

#### **\*OPT?**

OPTion identification query

Queries the options included in the instrument. For a list of all available options and their description refer to the CD-ROM.

Usage: Query only

#### <span id="page-688-0"></span>**\*PCB** <Address>

Pass Control Back

Indicates the controller address to which remote control is returned after termination of the triggered action.

**Setting parameters:**  <Address> Range: 0 to 30

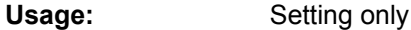

# **\*PRE** <Value>

Parallel poll Register Enable

Sets parallel poll enable register to the indicated value. The query returns the contents of the parallel poll enable register in decimal form.

#### **Parameters:**

<Value> Range: 0 to 255

#### **\*PSC** <Action>

Power on Status Clear

Determines whether the contents of the ENABle registers are preserved or reset when the instrument is switched on. Thus a service request can be triggered when the instrument is switched on, if the status registers ESE and SRE are suitably configured. The query reads out the contents of the "power-on-status-clear" flag.

#### **Parameters:**

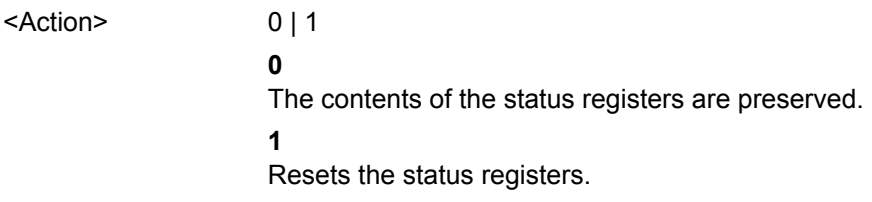

# **\*RST**

ReSeT

Sets the instrument to a defined default status. The default settings are indicated in the description of commands.

The command is equivalent to SYSTem: PRESet.

Usage: Setting only

# **\*SRE** <Contents>

Service Request Enable

<span id="page-689-0"></span>Sets the service request enable register to the indicated value. This command determines under which conditions a service request is triggered.

# **Parameters:**

<Contents> Contents of the service request enable register in decimal form. Bit 6 (MSS mask bit) is always 0. Range: 0 to 255

# **\*STB?**

STatus Byte query

Reads the contents of the status byte in decimal form.

Usage: Query only

# **\*TRG**

#### **TRiGger**

Triggers all actions waiting for a trigger event. In particular, \*TRG generates a manual trigger signal (Manual Trigger). This common command complements the commands of the TRIGger subsystem.

**Usage:** Event

#### **\*TST?**

self TeST query

Triggers selftests of the instrument and returns an error code in decimal form (see Service Manual supplied with the instrument). "0" indicates no errors occured.

Usage: Query only

## **\*WAI**

WAIt to continue

Prevents servicing of the subsequent commands until all preceding commands have been executed and all signals have settled (see also command synchronization and [\\*OPC](#page-687-0)).

Usage: Event

# **8.8 System Configuration**

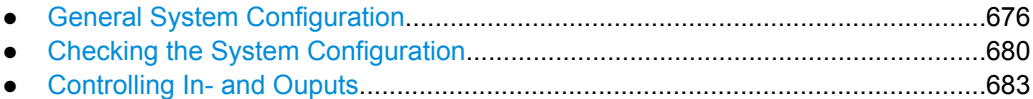

System Configuration

<span id="page-690-0"></span>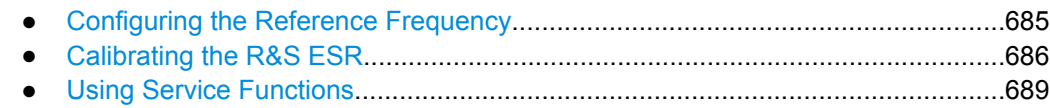

# **8.8.1 General System Configuration**

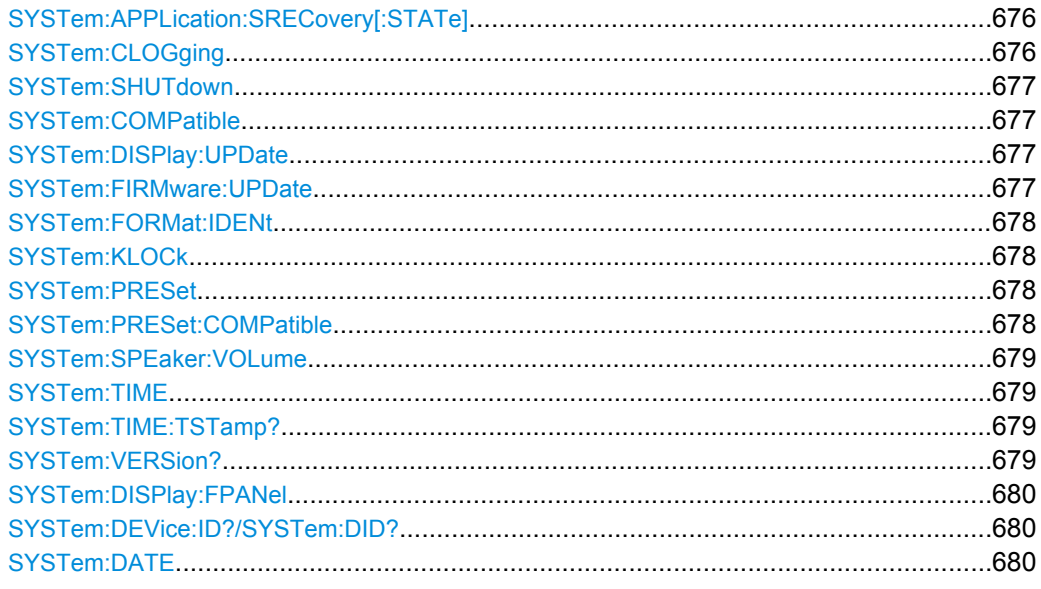

# **SYSTem:APPLication:SRECovery[:STATe]** <State>

Controls instrument behavior when switching between measurement applications, e.g. from "Spectrum" to "Analog Demod" and back.

If activated, the current instrument settings are stored when you switch to a different application. When you switch back to the previous application, the corresponding instrument settings are restored. Thus, the settings of the individual applications are independant of each other.

If deactivated (default), only a few parameters of the current instrument setting are passed between applications (e.g. center frequency, level settings).

Note that although the default value is "OFF", this parameter is not reset using the PRESET key. Thus it must be deactivated manually, if necessary.

## **Parameters:**

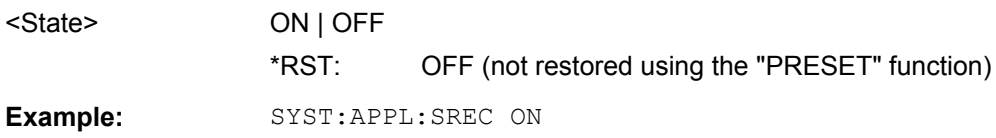

## **SYSTem:CLOGging** <State>

This command turns logging of remote commands on and off.

<span id="page-691-0"></span>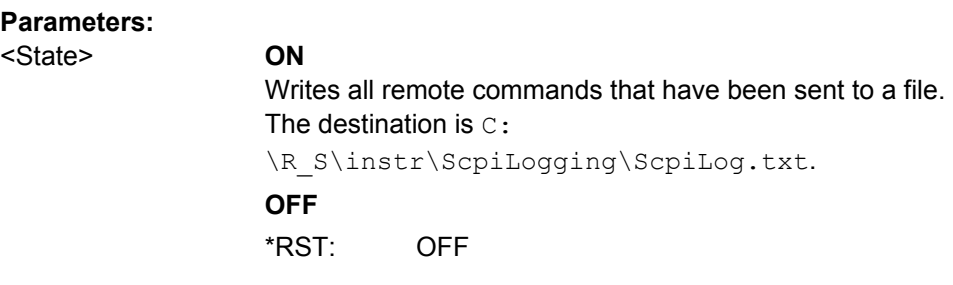

# **SYSTem:SHUTdown**

This command shuts down the instrument.

**Usage:** Event

# **SYSTem:COMPatible** <Mode>

Sets the device in a state compatible to previous R&S signal analyzers, e.g. regarding the number of sweep points.

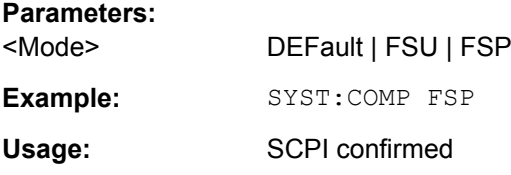

# **SYSTem:DISPlay:UPDate** <State>

In remote control mode, this command switches on or off the instrument display. If switched on, only the diagrams, traces and display fields are displayed and updated.

The best performance is obtained if the display output is switched off during remote control.

#### **Parameters:**

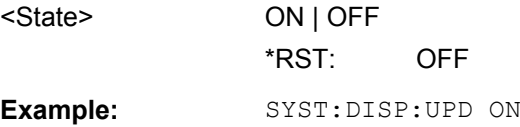

# **SYSTem:FIRMware:UPDate**

This command starts a firmware update using the \*.msi files in the selected directory. The default path is  $D:\F$ W\_UPDATE. The path is changed via the MMEMory: COMMent command. To store the update files the  $M\text{MEMory}: \text{DATA}$  command is used.

Only user accounts with administrator rights can perform a firmware update.

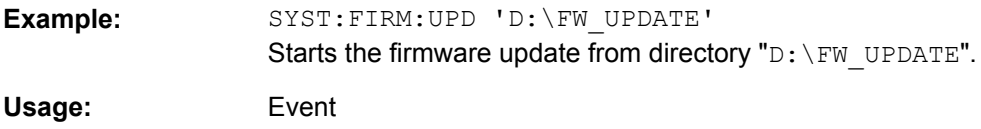

#### <span id="page-692-0"></span>**SYSTem:FORMat:IDENt**

This command defines the response format to the  $*IDN$ ? [on page 673](#page-687-0) command. This function is intended for re-use of existing control programs together with the R&S ESR.

#### **Parameters:**

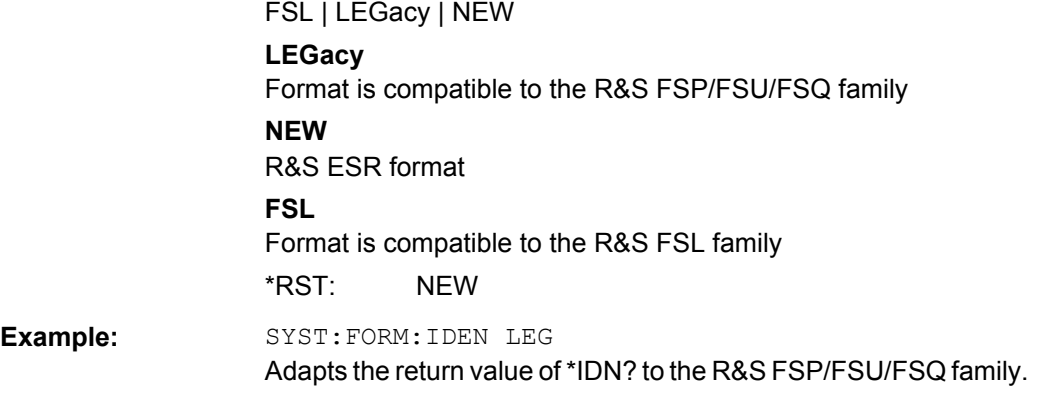

# **SYSTem:KLOCk** <State>

This command activates the local lockout (remote control) or returns to the local mode.

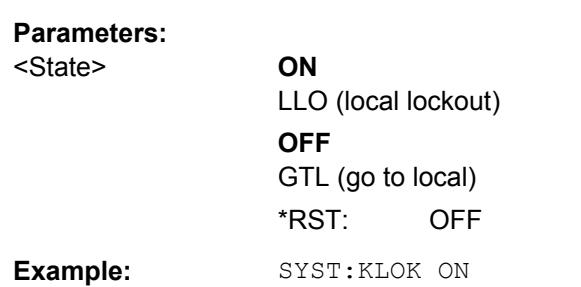

# **SYSTem:PRESet**

This command initiates an instrument reset.

The effect of this command corresponds to that of the **PRESET** key with manual operation or to the [\\*RST](#page-688-0) command. For details on preset settings refer to [chapter 3.2.1, "Initializing](#page-206-0) [the Configuration – PRESET Key", on page 192](#page-206-0).

Activates LLO (remote control)

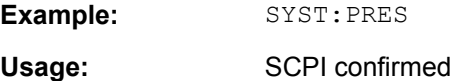

#### **SYSTem:PRESet:COMPatible** <Mode>

This command selects the type of settings that are restored when you preset the instrument.

<span id="page-693-0"></span>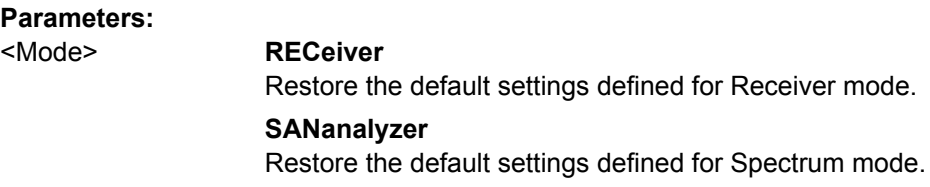

# **SYSTem:SPEaker:VOLume** <Volume>

This command defines the volume of the built-in loudspeaker for demodulated signals.

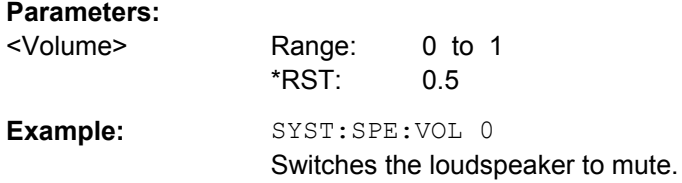

#### **SYSTem:TIME** <Time>

This command sets the internal clock. The sequence of entry is hour, minute, second.

Only user accounts with administrator rights are able to set the time.

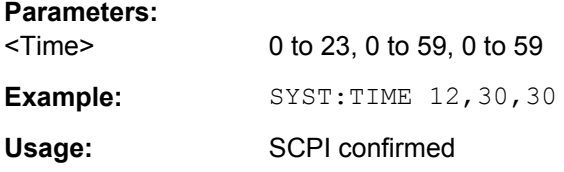

# **SYSTem:TIME:TSTamp?**

This command queries the time and date from the internal real time clock.

**Return values:**  <TimeStamp>

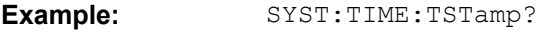

Usage: Query only

## **SYSTem:VERSion?**

This command queries the number of the SCPI version, which is relevant for the instrument.

This command is a query and therefore has no \*RST value.

**Example:** SYST:VERS?

Usage: Query only SCPI confirmed

#### <span id="page-694-0"></span>**SYSTem:DISPlay:FPANel** <State>

This command activates or deactivates the display of the front panel keys on the screen.

With the display activated, the instrument can be operated on the screen using the mouse by pressing the corresponding buttons.

#### **Parameters:**

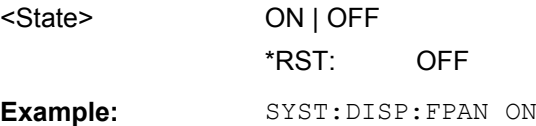

# **SYSTem:DEVice:ID?/SYSTem:DID?**

.Both commands are identical and return the unique ID of the R&S ESR device.

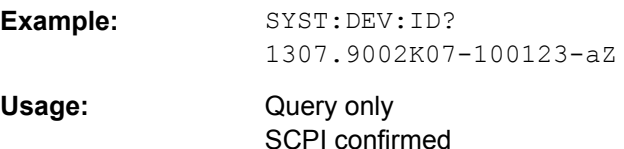

# **SYSTem:DATE** <Date>

This command is used to enter the date for the internal calendar.

The sequence of entry is year, month, day.

Only user accounts with administrator rights can set the date.

#### **Parameters:**

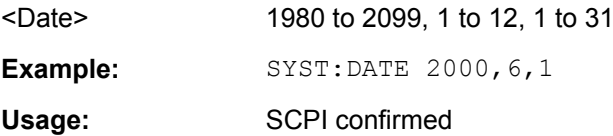

# **8.8.2 Checking the System Configuration**

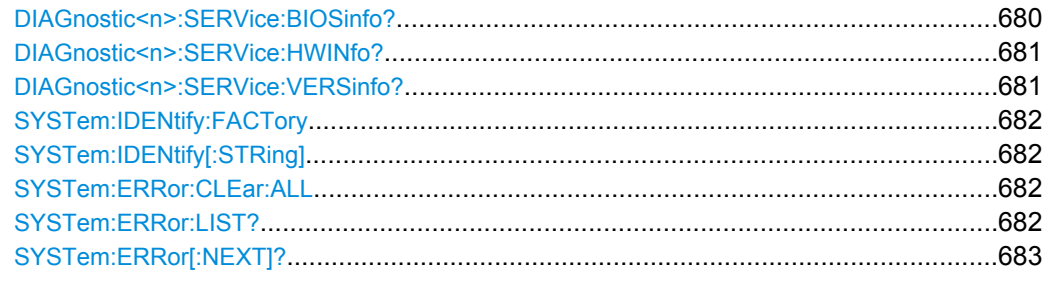

#### **DIAGnostic<n>:SERVice:BIOSinfo?**

This command queries the CPU board BIOS version.

<span id="page-695-0"></span>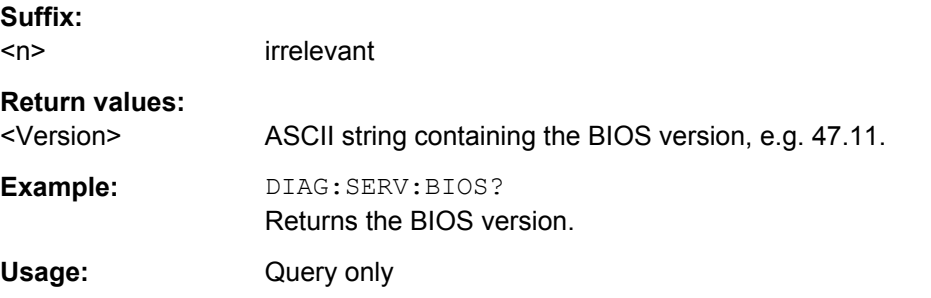

# **DIAGnostic<n>:SERVice:HWINfo?**

This command queries the hardware information.

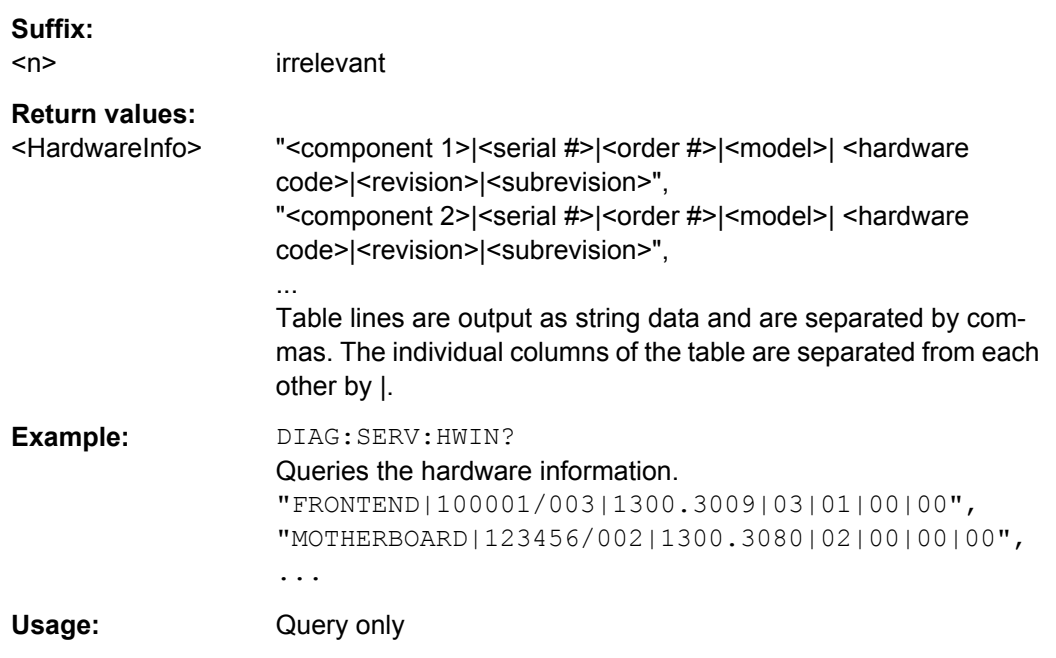

# **DIAGnostic<n>:SERVice:VERSinfo?**

This command queries information about the hardware and software components.

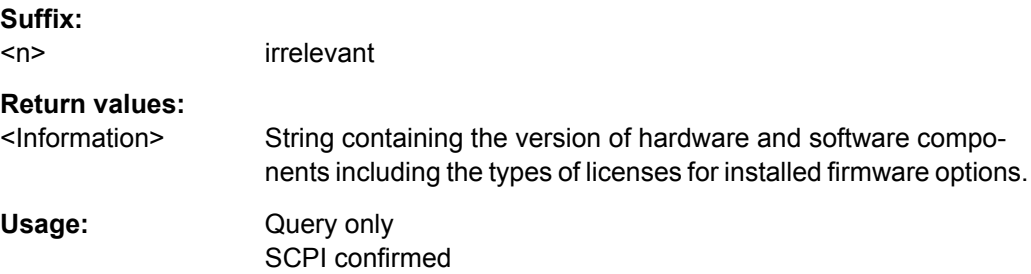

#### <span id="page-696-0"></span>**SYSTem:IDENtify:FACTory**

Resets the response to the \*IDN? query to the default value, e.g. after a user string was defined using the [ID String User](#page-371-0) softkey.

**Example:** SYST:IDEN:FACT \*IDN? Response: Rohde&Schwarz,R&S ESR-7, 1307.9002K07/101768,1.05 Usage: Event

SCPI confirmed

# **SYSTem:IDENtify[:STRing]** <String>

Sets the response to the \*IDN? query to the defined string, e.g. after the default value was reset using the [ID String Factory](#page-370-0) softkey.

# **Parameters:**

<String>

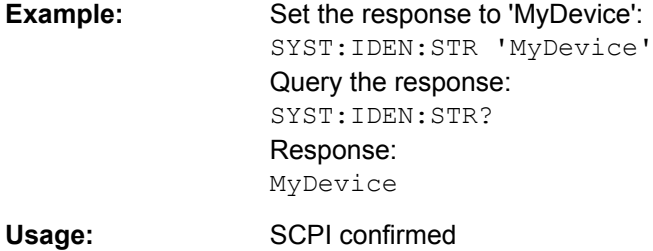

# **SYSTem:ERRor:CLEar:ALL**

This command deletes all entries in the table SYSTEM MESSAGES.

**Example:** SYST:ERR:CLE:ALL **Usage:** Event

# **SYSTem:ERRor:LIST?**

This command reads all system messages and returns a list of comma separated strings. Each string corresponds to an entry in the table SYSTEM MESSAGES.

If the error list is empty, an empty string " is returned.

This command is a query and therefore has no \*RST value.

**Example:** SYST:ERR:LIST?

Usage: Query only

# <span id="page-697-0"></span>**SYSTem:ERRor[:NEXT]?**

This command queries the earliest error queue entry and deletes it.

Positive error numbers indicate device-specific errors, negative error numbers are error messages defined by SCPI. If the error queue is empty, the error number 0, "No error", is returned.

This command is a query and therefore has no \*RST value.

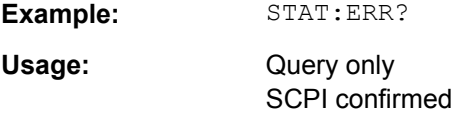

# **8.8.3 Controlling In- and Ouputs**

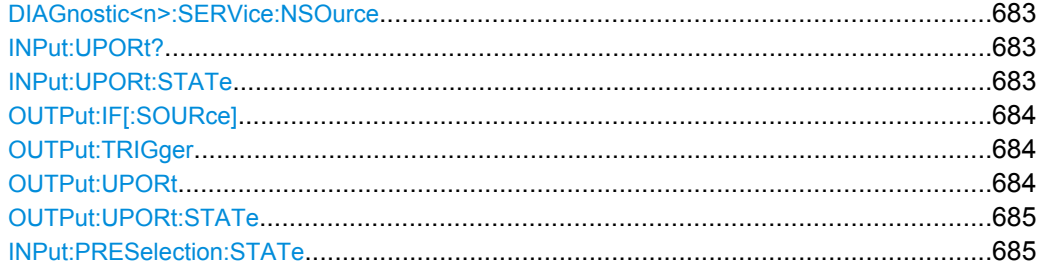

#### **DIAGnostic<n>:SERVice:NSOurce** <State>

This command switches the 28 V supply of the noise source on the front panel on or off.

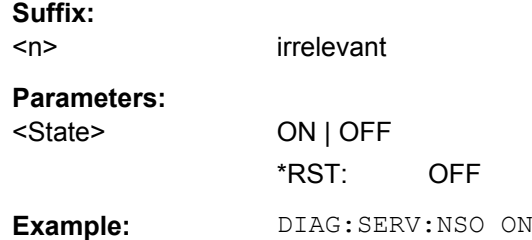

# **INPut:UPORt?**

This command queries the control lines of the user ports.

**Example:** INP:UPOR?

Usage: Query only

## **INPut:UPORt:STATe** <State>

This command selects if the user port control lines are used as a input or as a output.

System Configuration

<span id="page-698-0"></span>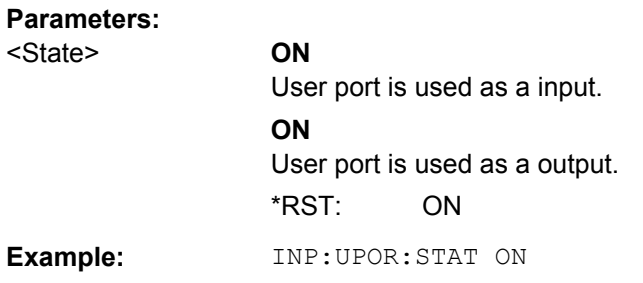

#### **OUTPut:IF[:SOURce]** <Source>

This command selects the source of the IF output.

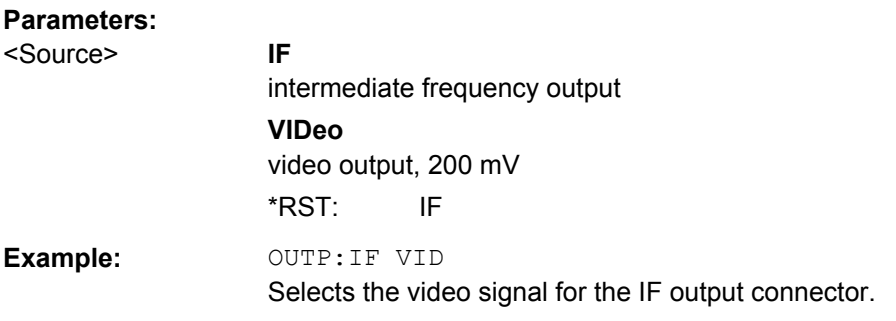

# **OUTPut:TRIGger** <PortLevel>

This command selects level of the Trigger Out port. Thus, you can trigger an additional device via the external trigger port, for example.

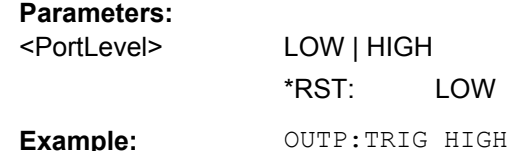

# **OUTPut:UPORt** <Value>

This command defines the control lines of the user ports.

The assignment of the pin numbers to the bits is as follows:

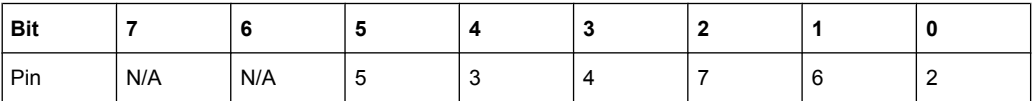

Bits 7 and 6 are not assigned to pins and must always be 0.

The user port is written to with the given binary pattern. If the user port is programmed to input instead of output (see INPut: UPORt: STATe on page 683), the output value is temporarily stored.

<span id="page-699-0"></span>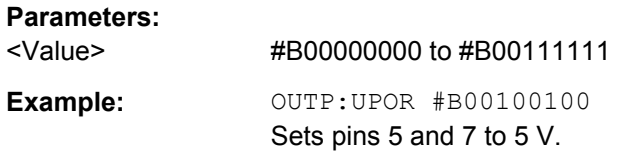

#### **OUTPut:UPORt:STATe** <State>

This command selects if the user port control lines are used as a input or as a output.

This command switches the control line of the user ports between INPut and OUTPut. The user port is switched to OUTPut with parameter ON, to INPut with OFF.

#### **Parameters:**

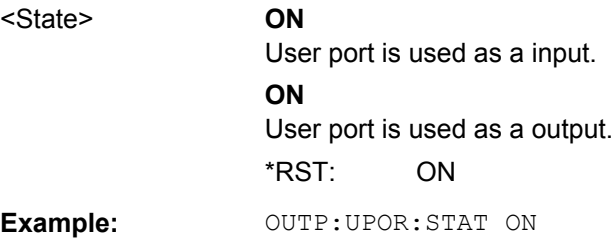

# **INPut:PRESelection:STATe** <State>

This command turns the preselector on and off.

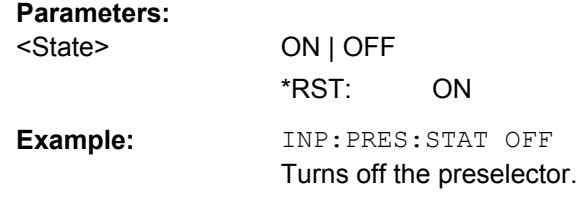

# **8.8.4 Configuring the Reference Frequency**

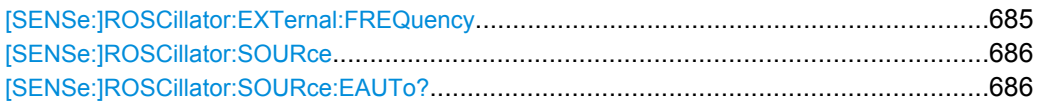

#### **[SENSe:]ROSCillator:EXTernal:FREQuency** <Frequency>

This command defines the frequency of the external reference oscillator.

If the external reference oscillator is selected, the reference signal must be connected to the rear panel of the instrument.

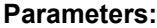

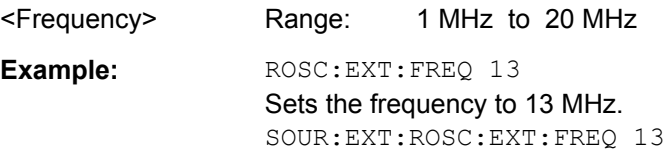

<span id="page-700-0"></span>Usage: SCPI confirmed

#### **[SENSe:]ROSCillator:SOURce** <Source>

This command selects the reference oscillator.

If the external reference oscillator is selected, the reference signal must be connected to the rear panel of the instrument.

#### **Parameters:**

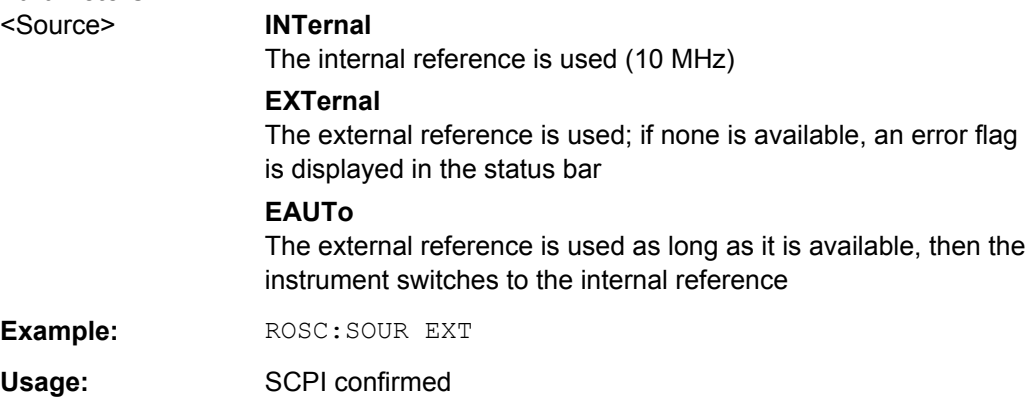

# **[SENSe:]ROSCillator:SOURce:EAUTo?**

This command queries the current reference type in case you have activated an automatic switch to the internal reference if the external reference is missing.

# **Return values:**

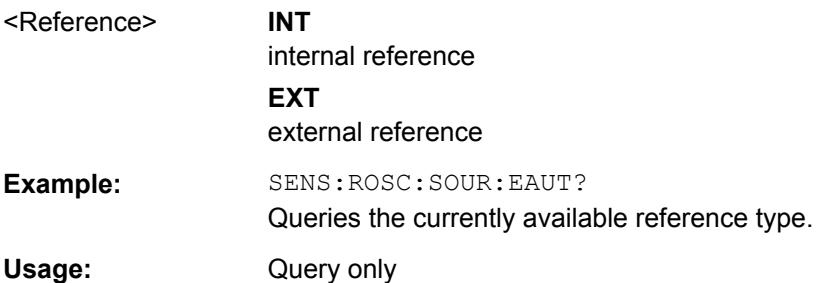

# **8.8.5 Calibrating the R&S ESR**

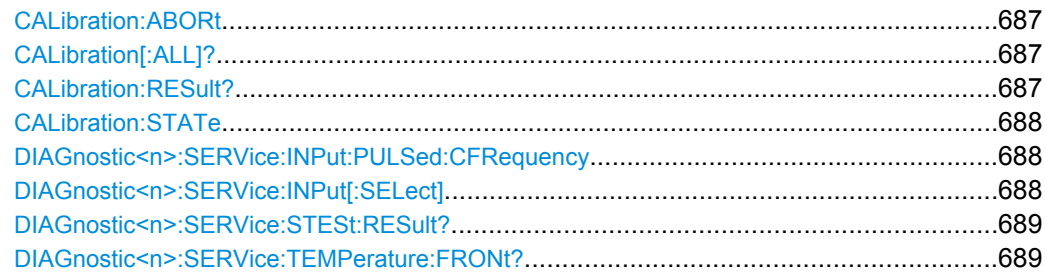

#### <span id="page-701-0"></span>**CALibration:ABORt**

This command aborts the current calibration routine.

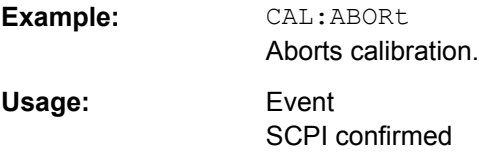

#### **CALibration[:ALL]?**

This command initiates a calibration routine and queries if calibration was successful.

During the acquisition of correction data the instrument does not accept any remote control commands.

In order to recognize when the acquisition of correction data is completed, the MAV bit in the status byte can be used. If the associated bit is set in the Service Request Enable Register, the instrument generates a service request after the acquisition of correction data has been completed.

# **Return values:**

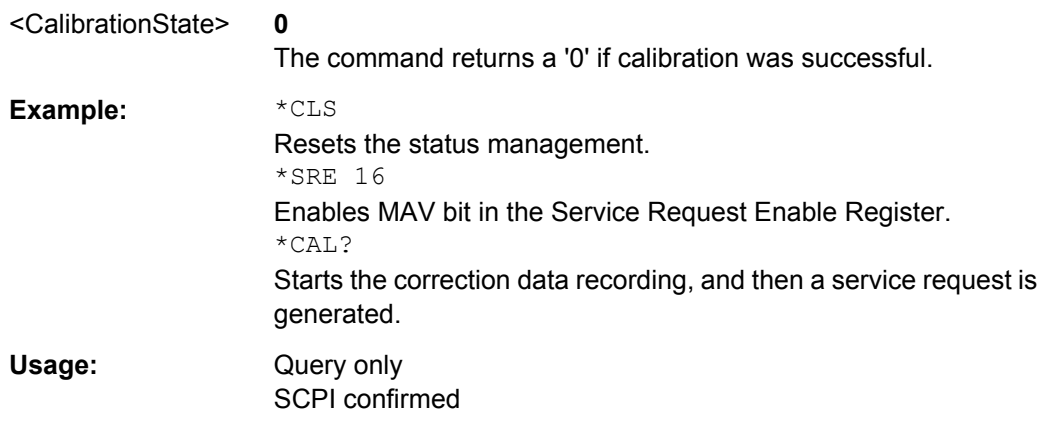

# **CALibration:RESult?**

This command returns the results collected during calibration.

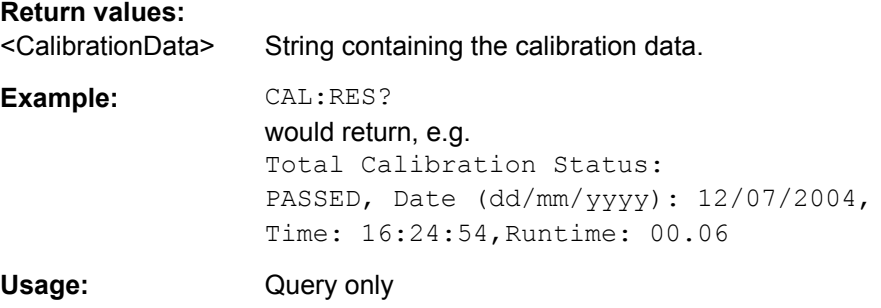

#### <span id="page-702-0"></span>**CALibration:STATe** <State>

This command includes or excludes calibration data in the actual measurement.

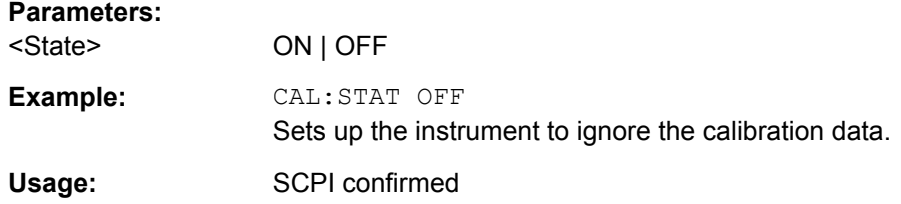

#### **DIAGnostic<n>:SERVice:INPut:PULSed:CFRequency** <Frequency>

This command defines the frequency of the calibration signal.

Before you can use the command, you have to feed in a calibration signal with DIAGnostic<n>:SERVice:INPut[:SELect] on page 688.

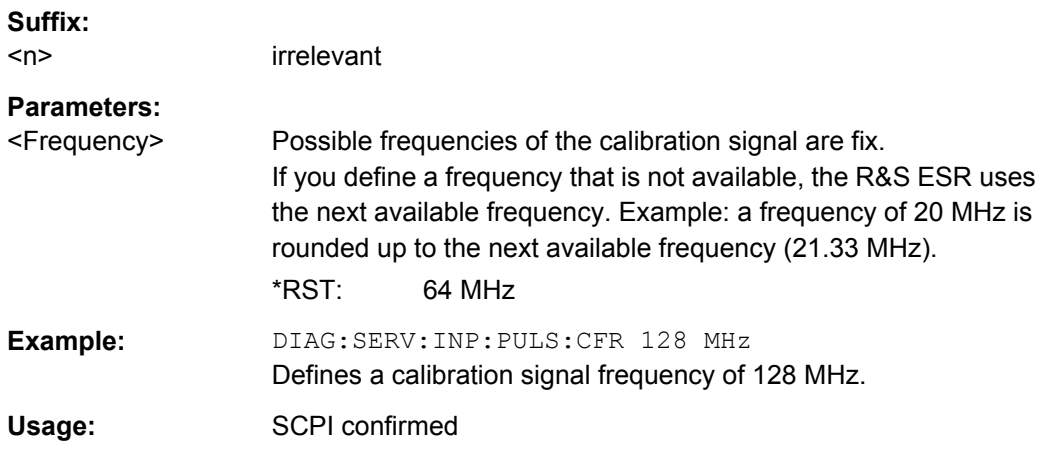

# **DIAGnostic<n>:SERVice:INPut[:SELect]** <Signal>

This command selects if the R&S ESR feeds in the signal from the RF input or the calibration signal.

# **Suffix:**

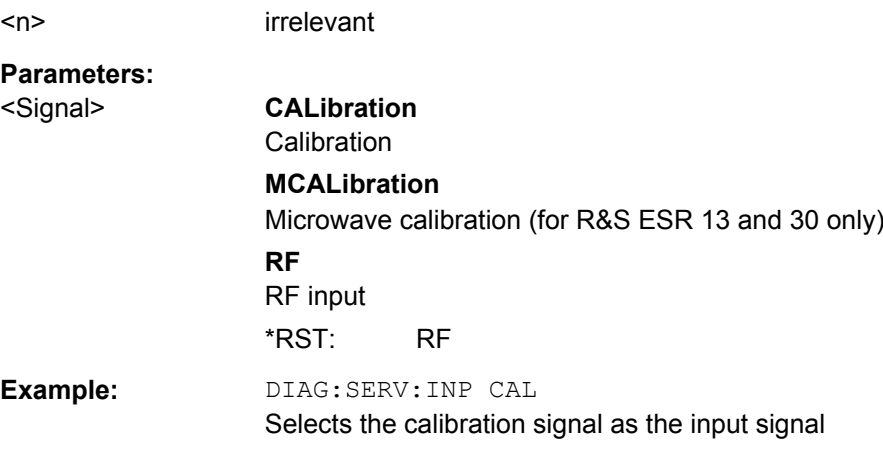

System Configuration

#### <span id="page-703-0"></span>**DIAGnostic<n>:SERVice:STESt:RESult?**

This command queries the self test results.

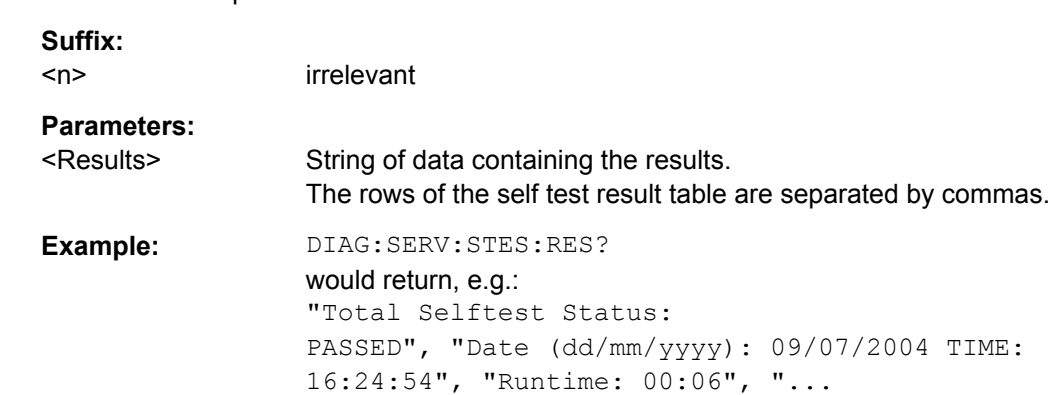

Usage: Query only

# **DIAGnostic<n>:SERVice:TEMPerature:FRONt?**

This command queries the temperature of the frontend.

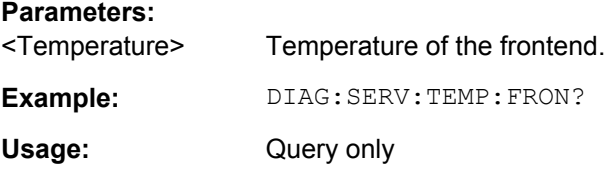

# **8.8.6 Using Service Functions**

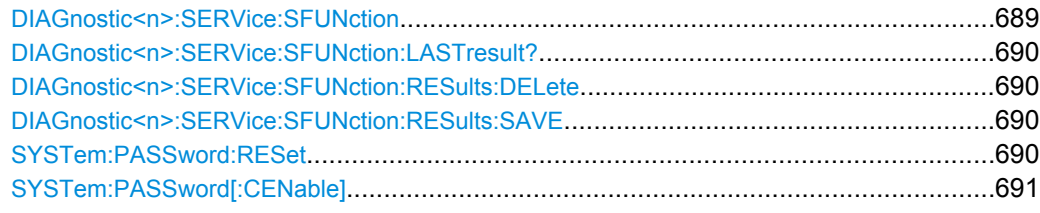

**DIAGnostic<n>:SERVice:SFUNction** <ServiceFunction>

This command starts a service function.

The service functions are available after you have entered the level 1 or level 2 system password.

**Suffix:**  <n>

irrelevant

# <span id="page-704-0"></span>**Parameters:**

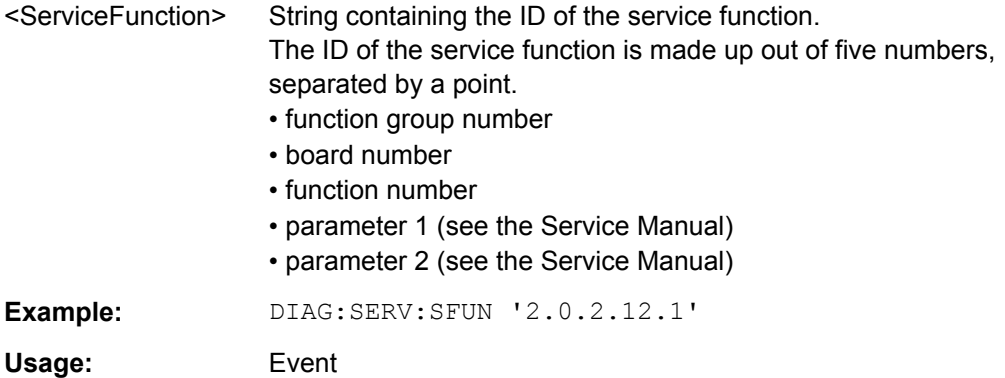

# **DIAGnostic<n>:SERVice:SFUNction:LASTresult?**

This command queries the results of the most recent service function you have used.

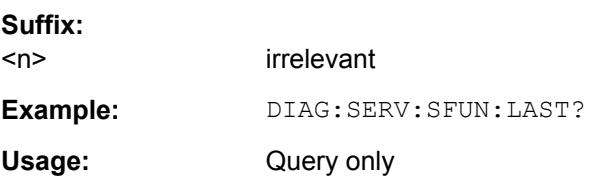

# **DIAGnostic<n>:SERVice:SFUNction:RESults:DELete**

This command deletes the results of the most recent service function you have used.

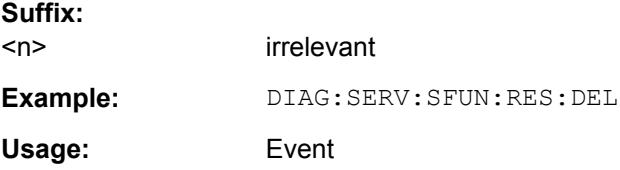

## **DIAGnostic<n>:SERVice:SFUNction:RESults:SAVE** <FileName>

This command saves the results of the most recent service function you have used in a file.

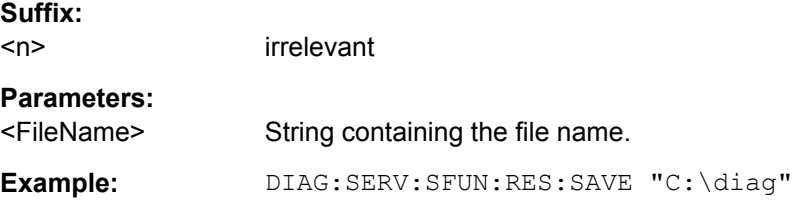

# **SYSTem:PASSword:RESet**

This command resets the service password.

**Example:** SYST:PASS:RES

<span id="page-705-0"></span>**Usage:** Event

SCPI confirmed

# **SYSTem:PASSword[:CENable]** <Password>

This command enables access to the service functions by means of the password.

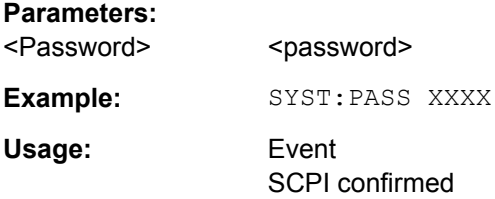

# **8.9 Data Management**

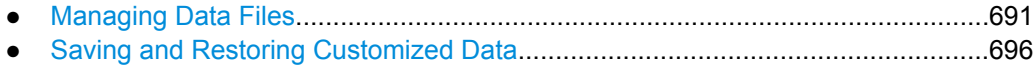

# **8.9.1 Managing Data Files**

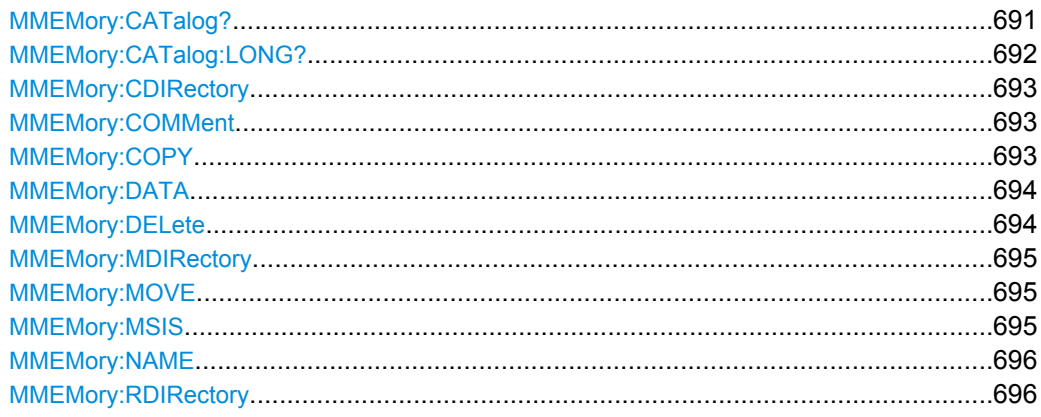

# **MMEMory:CATalog?**

This command reads the indicated directory.

## **Query parameters:**

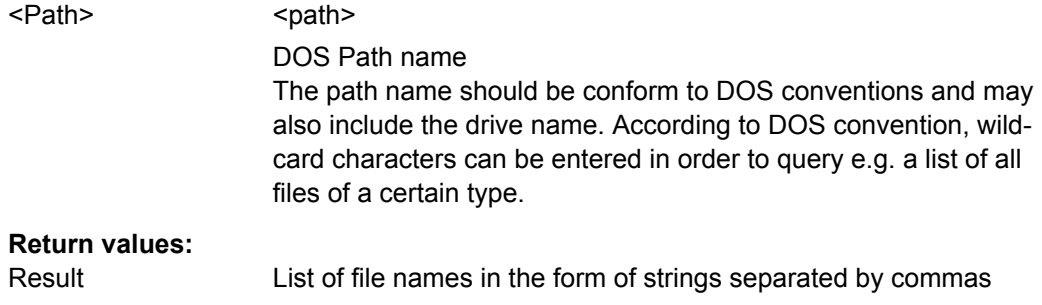

<span id="page-706-0"></span>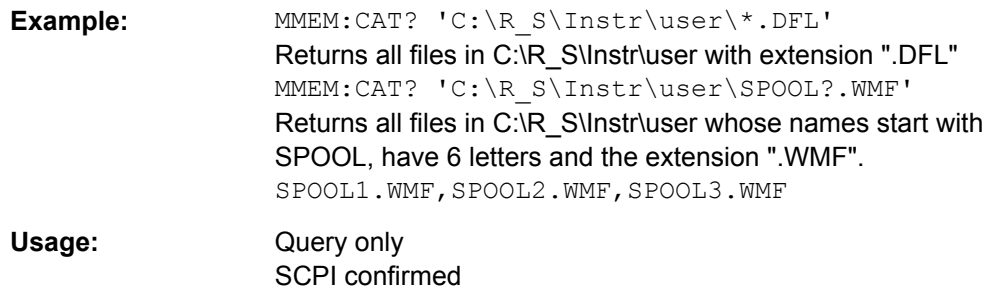

# **MMEMory:CATalog:LONG?**

Corresponds to [MMEMory:CATalog?](#page-705-0) on page 691, but displays extended information on the files contained in the current or specified directory.

This command is an event and therefore has no \*RST value and no query.

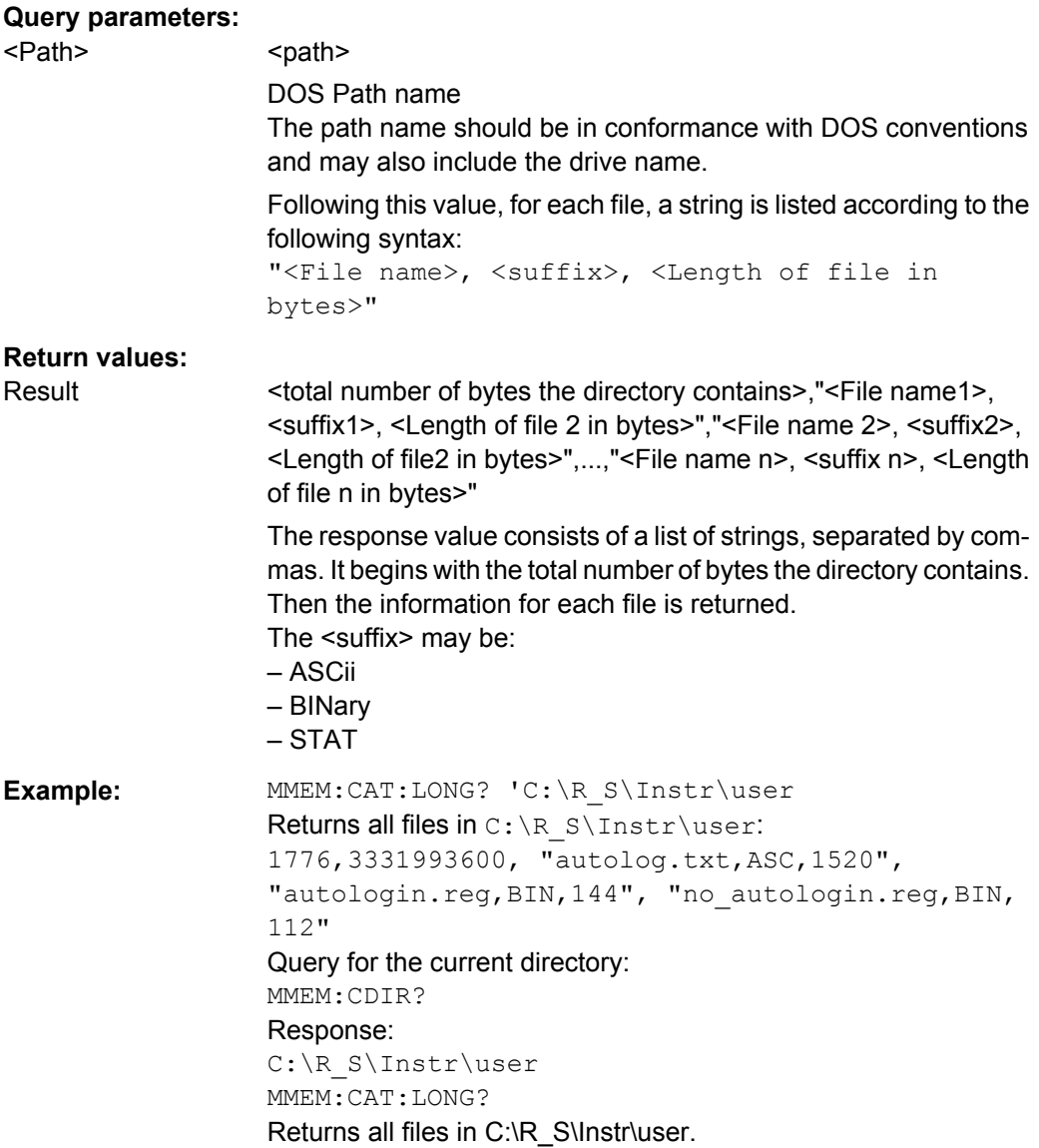

<span id="page-707-0"></span>Usage: Query only SCPI confirmed

# **MMEMory:CDIRectory** <Directory>

This command changes the current directory.

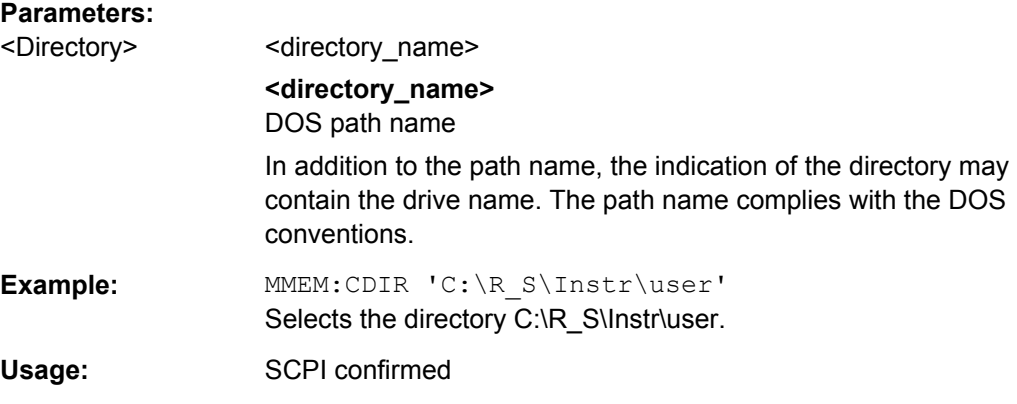

## **MMEMory:COMMent** <Comment>

This command defines a comment for the stored settings.

# **Parameters:**

# <Comment>

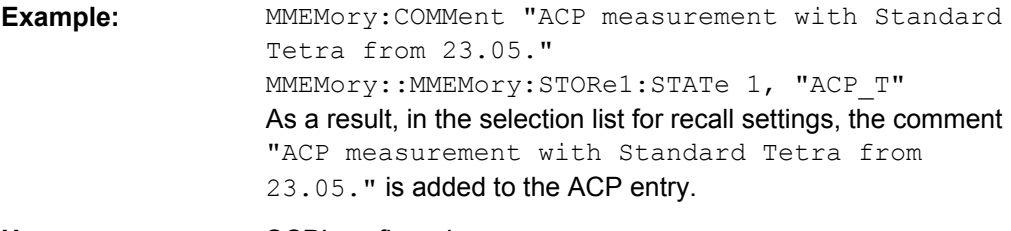

**Usage:** SCPI confirmed

#### **MMEMory:COPY** <FileSource>,<FileDestination>

This command copies the files indicated in <file\_source> to the destination directory indicated with <file\_destination> or to the destination file indicated by <file\_destination> if <file\_source> is just a file.

#### **Parameters:**

<FileSource>,<FileDestinationarce>,<file\_destination> = <file\_name>

# **<file\_source>,<file\_destination> = <file\_name>** DOS file name

The indication of the file name may include the path and the drive name. The file names and path information must be in accordance with the DOS conventions.

Example: MMEM:COPY 'C:\R\_S\Instr\user\SETUP.CFG','E:'

<span id="page-708-0"></span>**Usage:** Event

SCPI confirmed

#### **MMEMory:DATA** <FileName>, [<Block>]

This command writes the block data contained in <br/>block> into the file characterized by <file\_name>. The delimiter must be set to EOI to obtain error-free data transfer.

The associated query command reads the indicated file from the mass memory and transfers it to the remote control computer. It should be noted that the buffer memory of the control computer should be large enough to store the file. The setting of the delimiter is irrelevant in this case.

The command is useful for reading stored settings files or trace data from the instrument or for transferring them to the instrument.

#### **Parameters:**

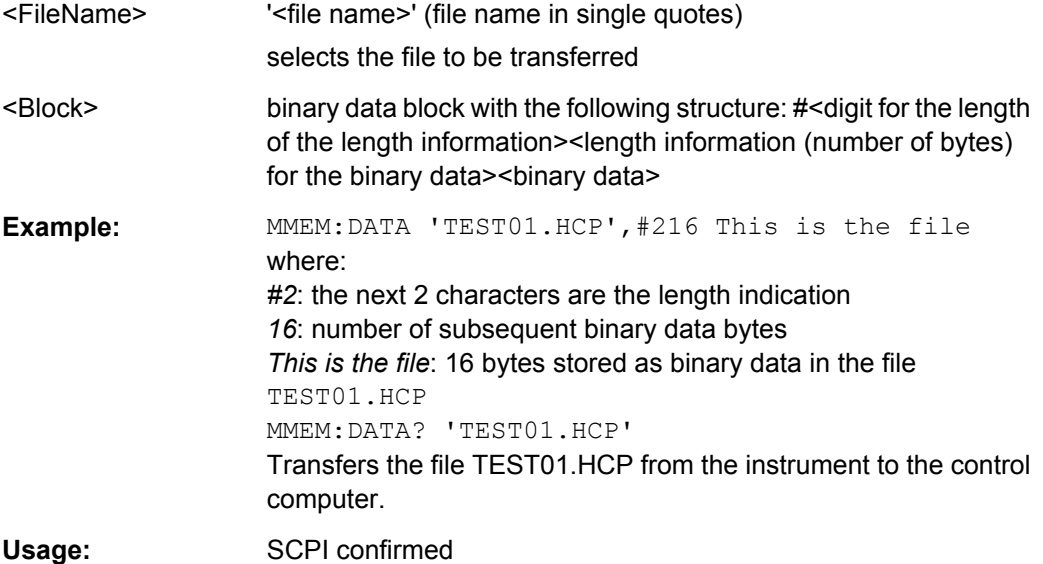

#### **MMEMory:DELete** <FileName>

This command deletes the indicated files.

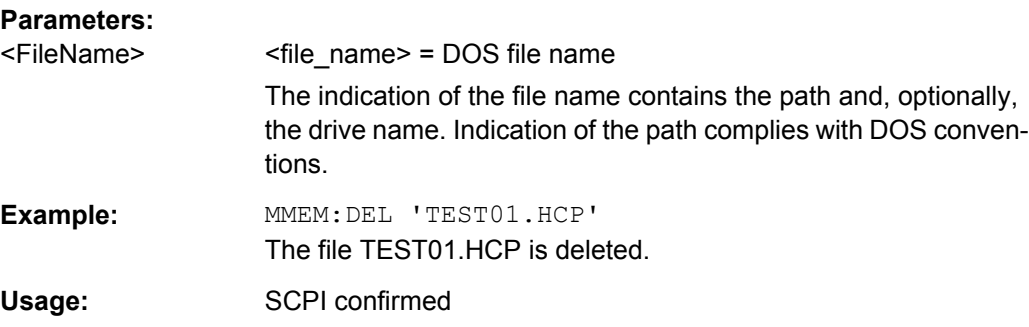

# <span id="page-709-0"></span>**MMEMory:MDIRectory** <Directory>

This command creates a new directory. The file name includes indication of the path and may also include the drive name. The path name complies with DOS conventions.

#### **Parameters:**

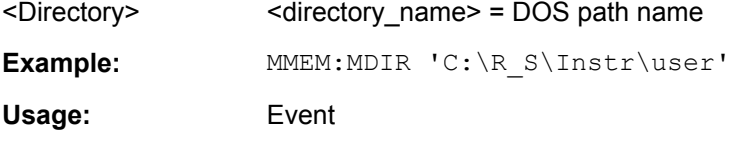

#### **MMEMory:MOVE** <FileSource>,<FileDestination>

This command renames existing files, if <file\_destination> contains no path indication. Otherwise the file is moved to the indicated path and stored under the file name specified there, if any.

#### **Parameters:**

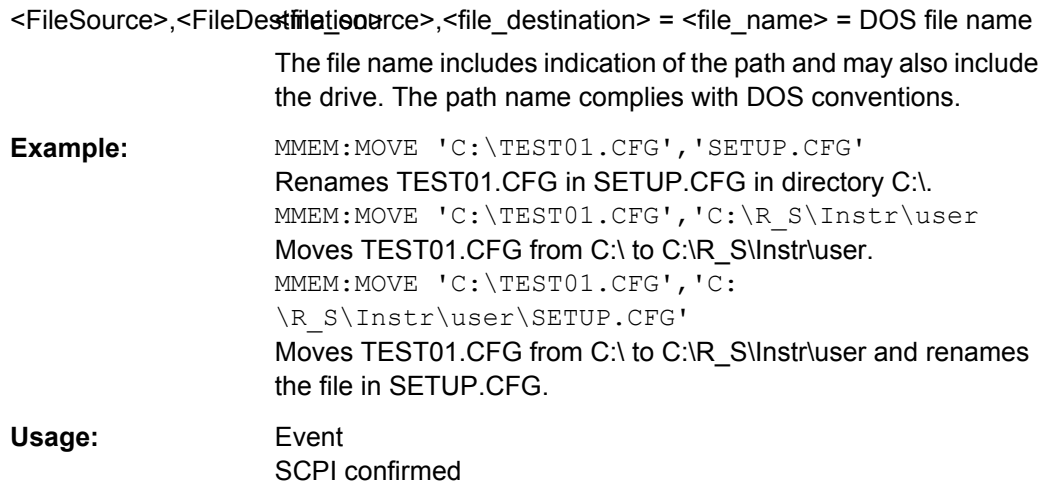

#### **MMEMory:MSIS** <Device>

This command changes to the drive indicated. The drive may be the internal hard disk C:.

#### **Parameters:**

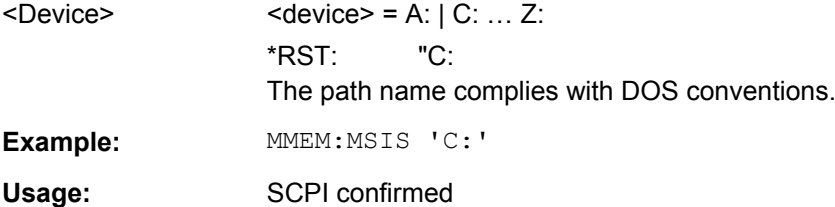

#### <span id="page-710-0"></span>**MMEMory:NAME** <FileName>

This command defines a destination file for the printout started with the  $HCOPy$  [: [IMMediate<1|2>\]](#page-722-0) on page 708 command. In this case the printer output must be routed to a file as destination.

# **Parameters:**

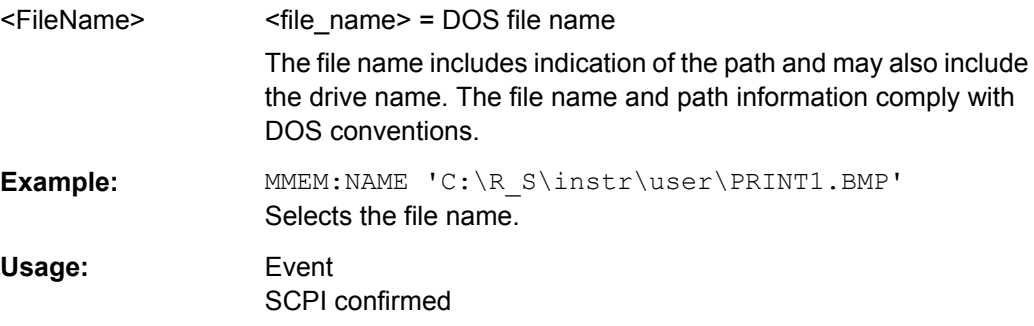

#### **MMEMory:RDIRectory** <Directory>

This command deletes the indicated directory. The directory name includes indication of the path and may also include the drive name. The path name complies with DOS conventions.

#### **Parameters:**

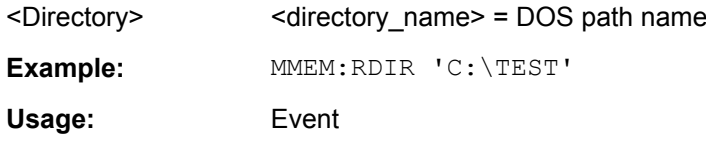

# **8.9.2 Saving and Restoring Customized Data**

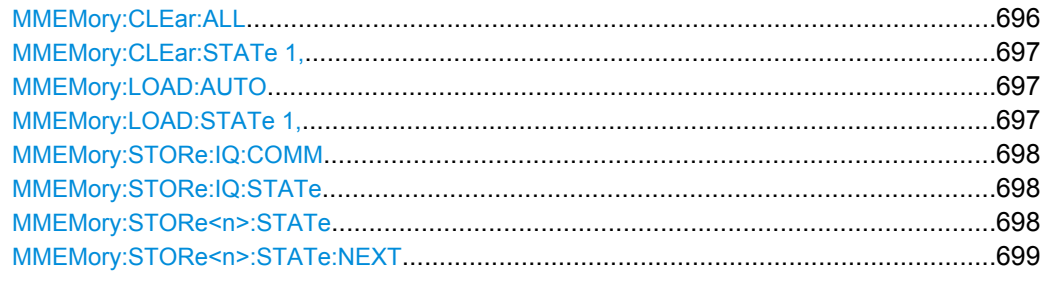

## **MMEMory:CLEar:ALL**

This command deletes all instrument configuration files in the current directory.

You can select the directory with **MMEMory: CDIRectory** on page 693. The default directory is C:\R\_S\instr\user.

**Example:** MMEM:CLE:ALL

Usage: Event

## <span id="page-711-0"></span>**MMEMory:CLEar:STATe 1,** <FileName>

This command deletes the instrument settings file selected by <file\_name>. All associated files on the mass memory storage are cleared.

#### **Parameters:**

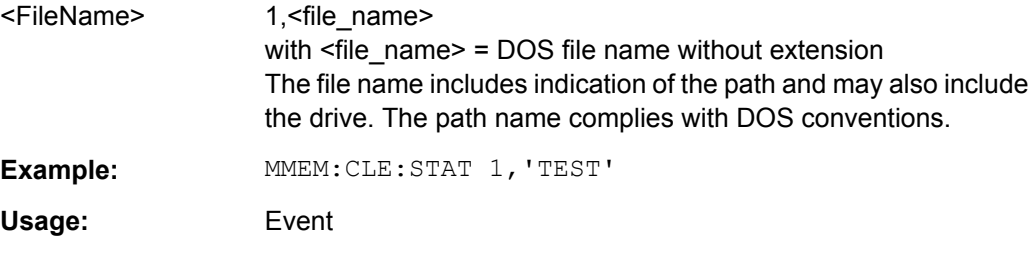

#### **MMEMory:LOAD:AUTO** <Mode>

This command defines which settings file is automatically loaded after the device is switched on. The contents of the file are read after switching on the device and used to define the new device state.

The settings file defined as auto recall set can also be restored by the  $*_{\text{RST}}$ [on page 674](#page-688-0) command.

#### **Parameters:**

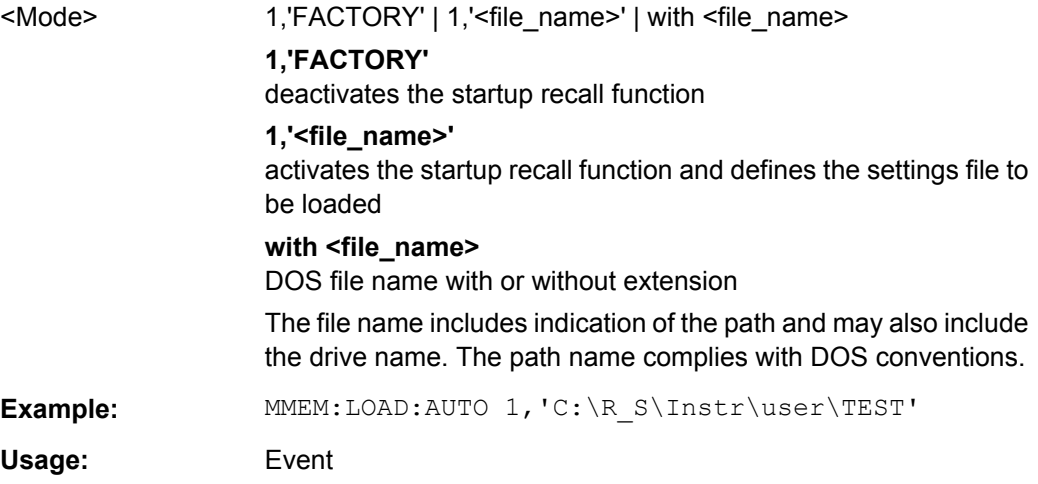

#### **MMEMory:LOAD:STATe 1,** <FileName>

This command loads the device settings from \*.dfl files. The contents of the file are loaded and set as the new device state.

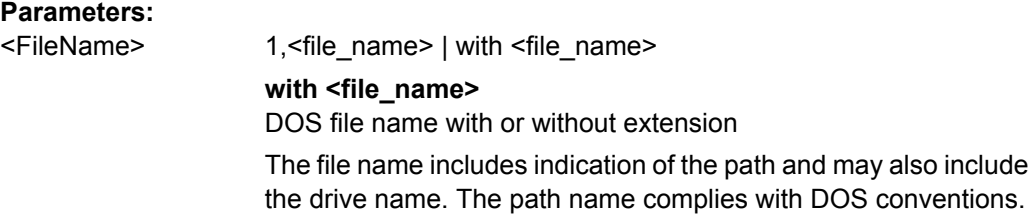

<span id="page-712-0"></span>Example: MMEM:LOAD:STAT 1,'C:\R S\Instr\user\TEST01'

Usage: SCPI confirmed

#### **MMEMory:STORe:IQ:COMM** <Description>

Defines a description of the export file which is stored with the data and also displayed in the file selection dialog box for I/Q data import and export.

# **Parameters:**

<Description>

**Example:** MMEM:STOR:IQ:COMM 'Device test 1b' Creates a description for the export file. MMEM:STOR:IQ:STAT 1, 'C: \R\_S\Instr\user\data.iq.tar' Stores I/Q data and the comment to the specified file.

#### **MMEMory:STORe:IQ:STATe** 1, <FileName>

This command stores the complex I/Q data to the specified  $\log$  tar file in 32-bit floating point format.

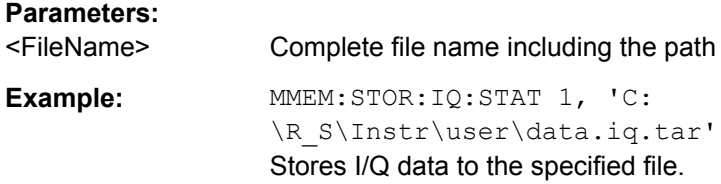

#### **MMEMory:STORe<n>:STATe** <State>

This command stores the current device settings in a \*.dfl file.

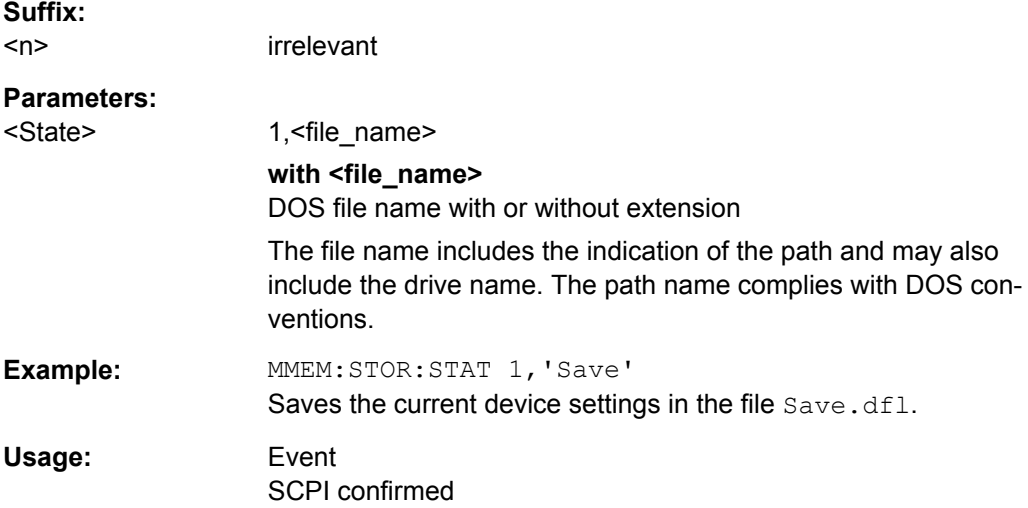

#### <span id="page-713-0"></span>**MMEMory:STORe<n>:STATe:NEXT**

This command stores the current device settings in a \*.dfl file. The file name used in the last saving process is automatically counted up to the next unused name.

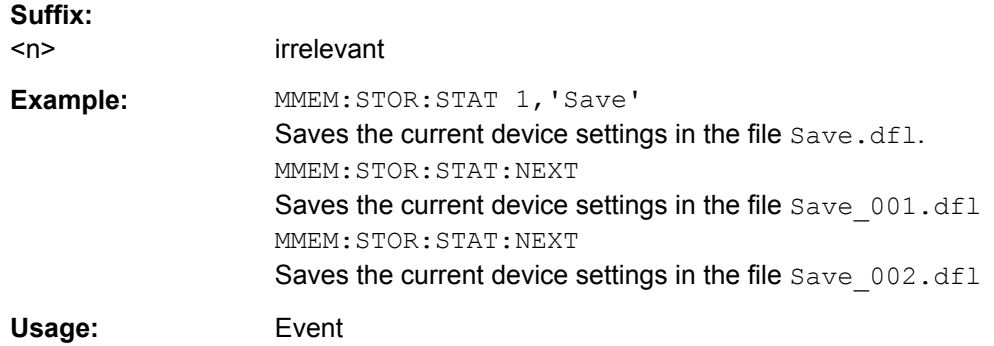

# **8.10 Using Transducers**

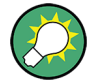

Before making any changes to a transducer factor or set, you have to select one by name with [\[SENSe:\]CORRection:TRANsducer:SELect](#page-715-0).

Compared to manual configuration of transducers, any changes made to a transducer factor or set via remote control are saved after the corresponding command has been sent.

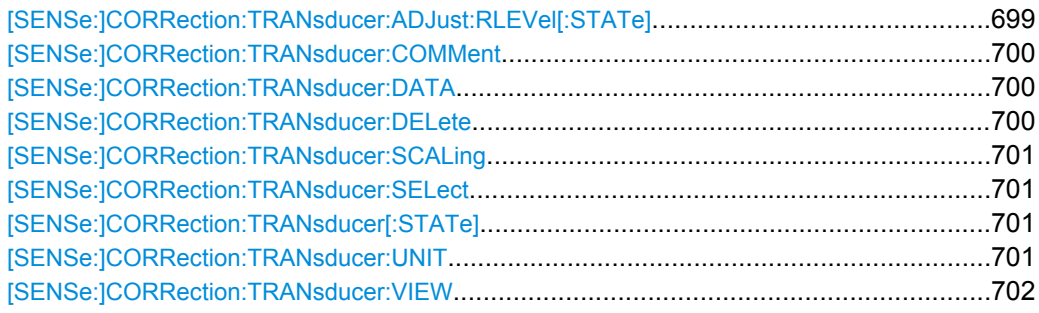

# **[SENSe:]CORRection:TRANsducer:ADJust:RLEVel[:STATe]** <State>

This command turns an automatic adjustment of the reference level to the transducer on and off.

Before you can use the command, you have to select and turn on a transducer.

#### **Parameters:**

<State>

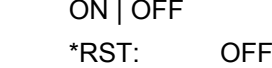

<span id="page-714-0"></span>**Example:** CORR:TRAN:SEL 'FACTOR' CORR:TRAN:STAT ON Selects and turns on a transducer factor. CORR:TRAN:ADJ:RLEV ON Adjusts the reference level to the characteristics of the transducer.

#### **[SENSe:]CORRection:TRANsducer:COMMent** <Comment>

This command defines a comment for the selected transducer factor.

Before you can use the command, you have to select and turn on a transducer.

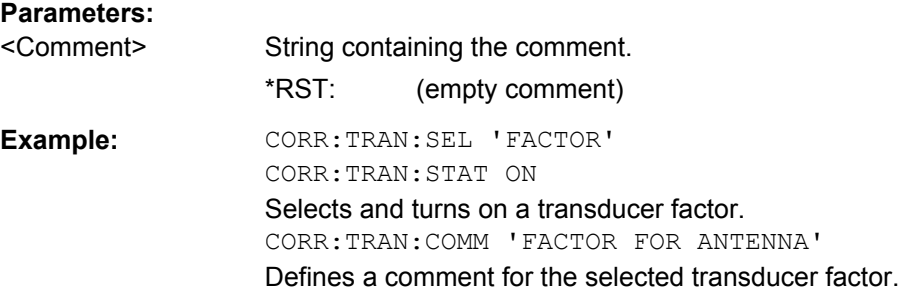

## **[SENSe:]CORRection:TRANsducer:DATA** <Frequency>,<Level>

This command defines the shape of the transducer factor.

A transducer factor may contain up to 625 reference values. Each reference value is a combination of a frequency and a level value.

Before you can use this command, you have to select a transducer.

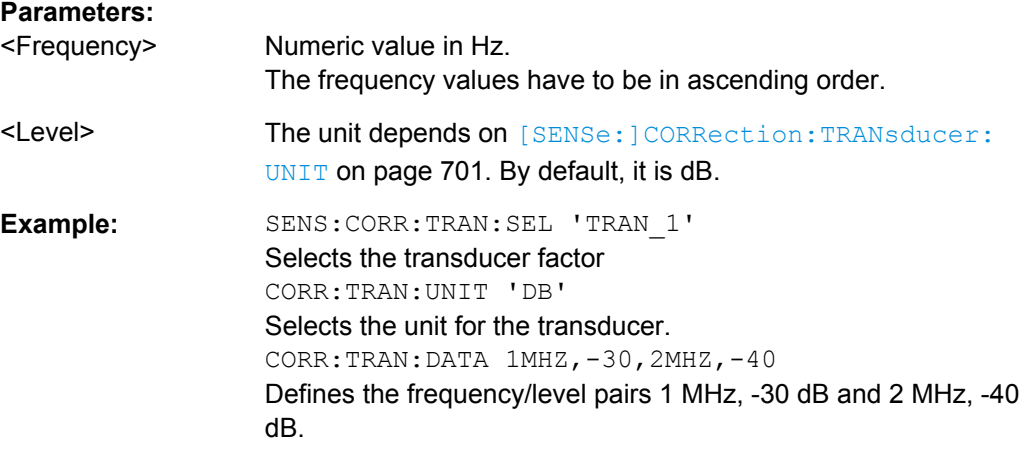

## **[SENSe:]CORRection:TRANsducer:DELete**

This command deletes the currently selected transducer factor.

Before you can use the command, you have to select a transducer.

<span id="page-715-0"></span>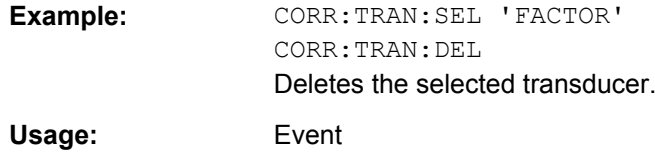

## **[SENSe:]CORRection:TRANsducer:SCALing** <ScalingType>

This command selects the frequency scaling of the transducer factor.

Before you can use the command, you have to select a transducer.

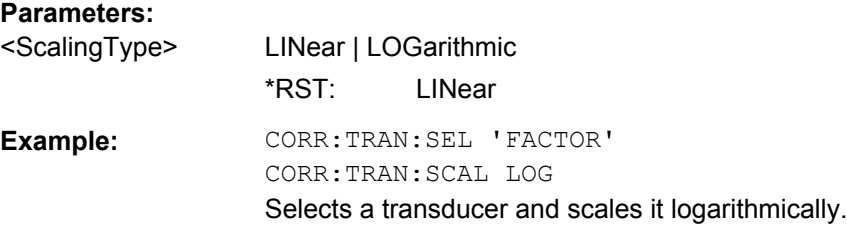

#### **[SENSe:]CORRection:TRANsducer:SELect** <Name>

This command selects a transducer factor.

Before you can change the characteristics of a transducer, you have to select it with this command.

## **Parameters:**

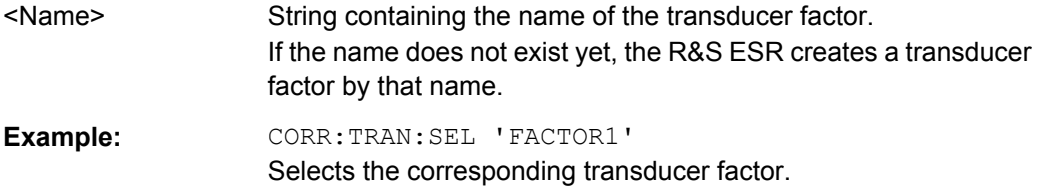

#### **[SENSe:]CORRection:TRANsducer[:STATe]** <State>

This command turns the selected transducer factor on or off.

Before you can use the command, you have to select a transducer.

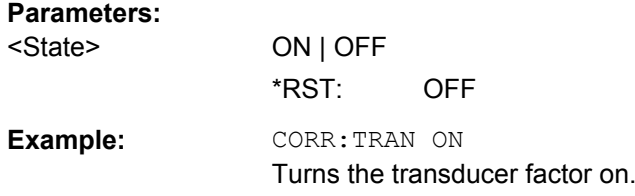

# **[SENSe:]CORRection:TRANsducer:UNIT** <Unit>

This command selects the unit of the transducer factor.

Before you can use the command, you have to select and turn on a transducer.

<span id="page-716-0"></span>**Note:** If one of the active transducer factors has a unit other than "dB", all other activate transducers must have the unit "dB".

# **Parameters:**

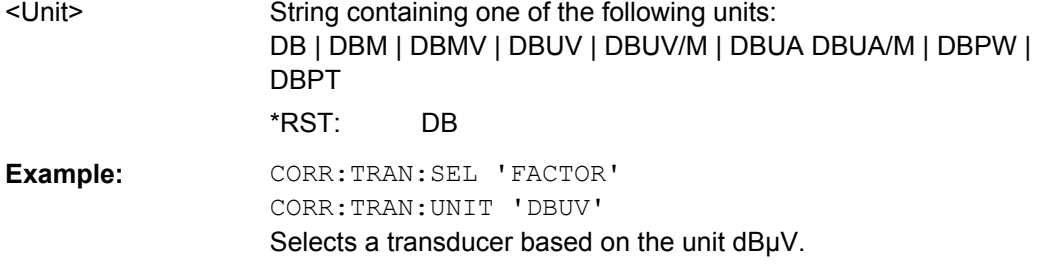

# **[SENSe:]CORRection:TRANsducer:VIEW** <State>

This command turns the display of the selected transducer factor on and off.

Before you can use the command, you have to select a transducer.

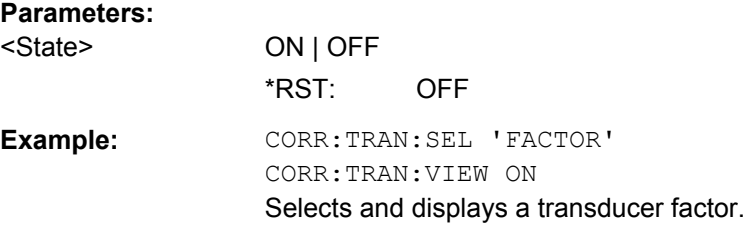

# **8.11 Documentation**

#### *Table 8-24: CMAP assignment*

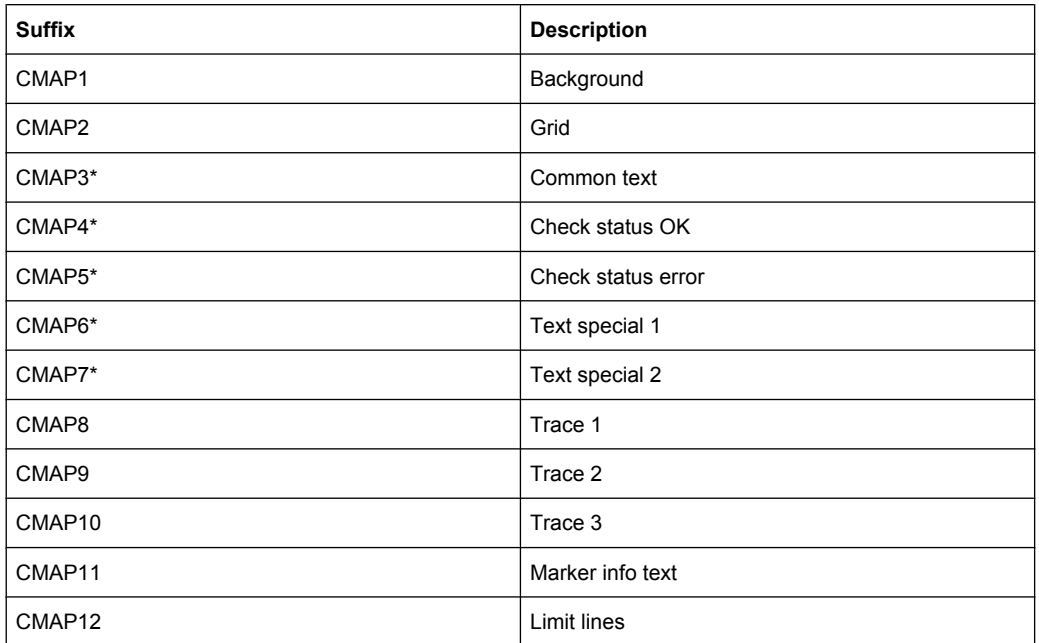

Documentation

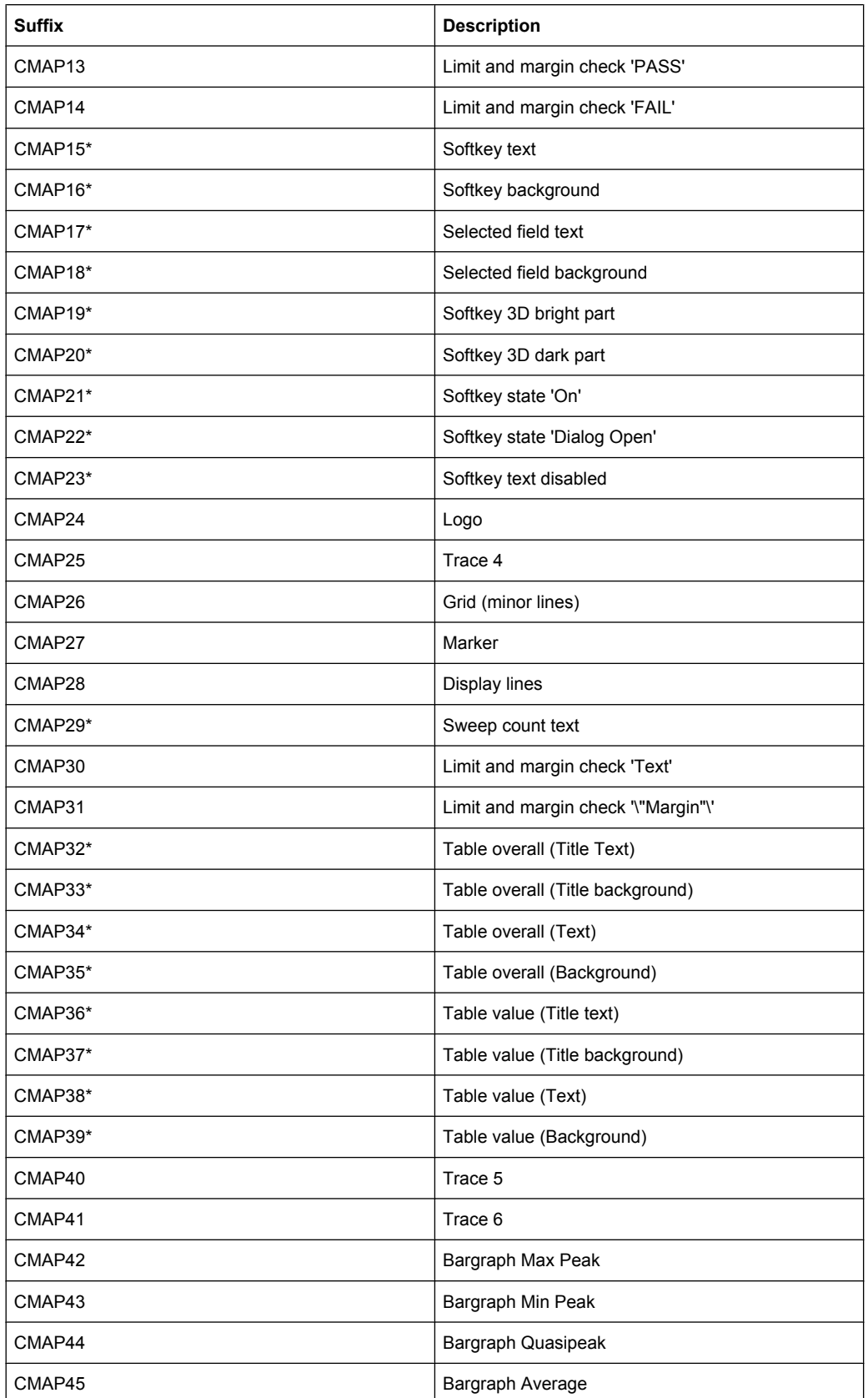

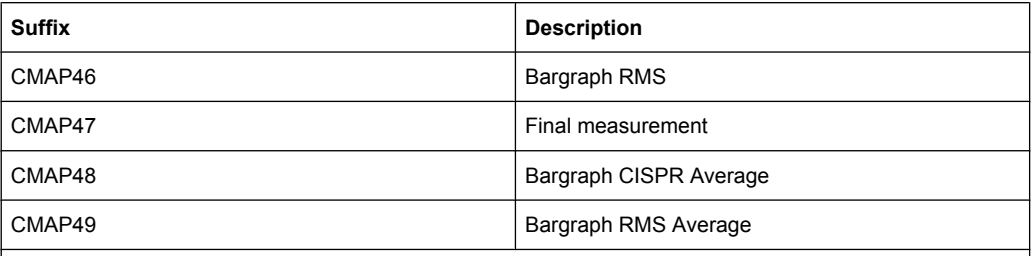

\* these settings can only be defined via the theme, see [chapter 8.12, "Display Configuration",](#page-724-0) [on page 710,](#page-724-0) and are thus ignored in the SCPI command

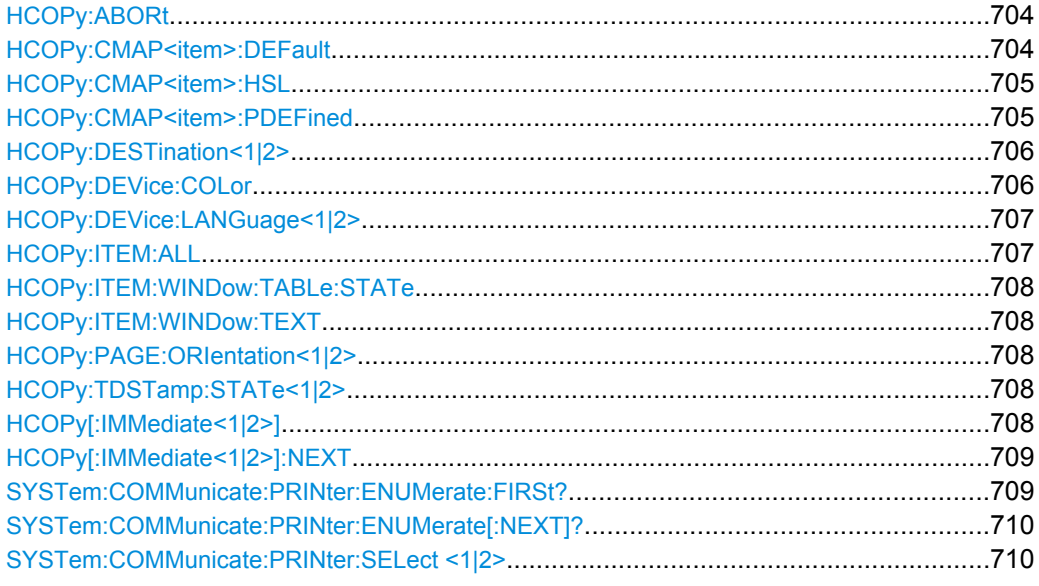

# **HCOPy:ABORt**

This command aborts a running hardcopy output.

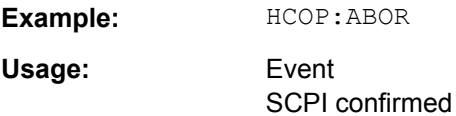

# **HCOPy:CMAP<item>:DEFault** <ColorSet>

This command defines the color scheme for print jobs.

**Suffix:** 

<item>

Selects the display item. For more information see [table 8-24](#page-716-0).

<span id="page-719-0"></span>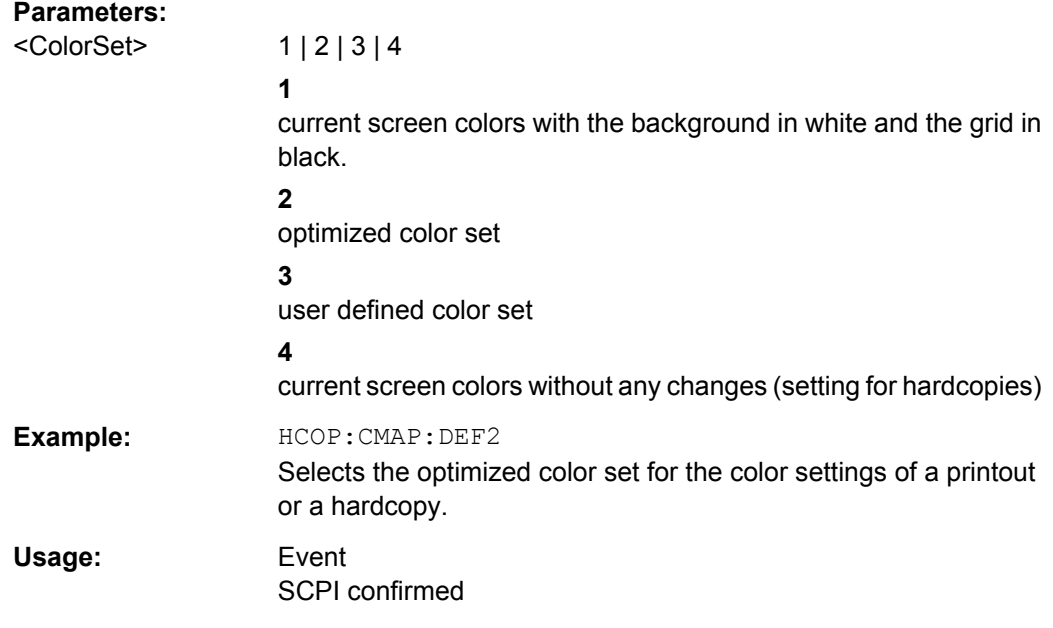

# **HCOPy:CMAP<item>:HSL**

This command selects the color for various screen elements in print jobs.

The values set are not changed by \*RST.

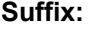

<item> Selects the display item. For more information see [table 8-24](#page-716-0).

# **Parameters:**

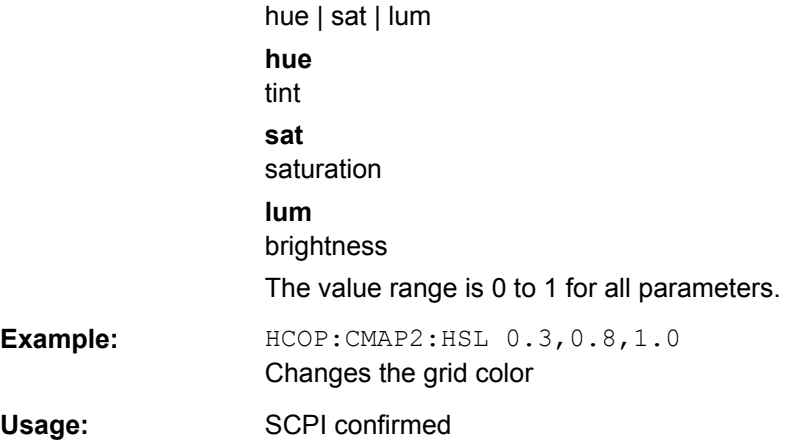

#### **HCOPy:CMAP<item>:PDEFined** <Color>

This command selects a predefined color for various screen elements in print jobs.

The values set are not changed by \*RST.

**Suffix:**  <item>

Selects the display item. For more information see [table 8-24](#page-716-0).
<span id="page-720-0"></span>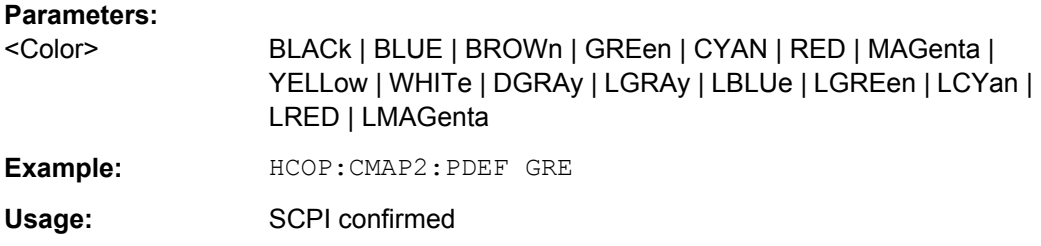

### **HCOPy:DESTination<1|2>** <Medium>

This command selects the destination of a print job.

The type of instrument is selected with [SYSTem:COMMunicate:PRINter:](#page-724-0) [SELect <1|2>](#page-724-0), which automatically selects a default output medium. Therefore HCOPY:DESTination should always be sent after setting the device type.

The suffix <1|2> selects the printing device.

### **Parameters:**

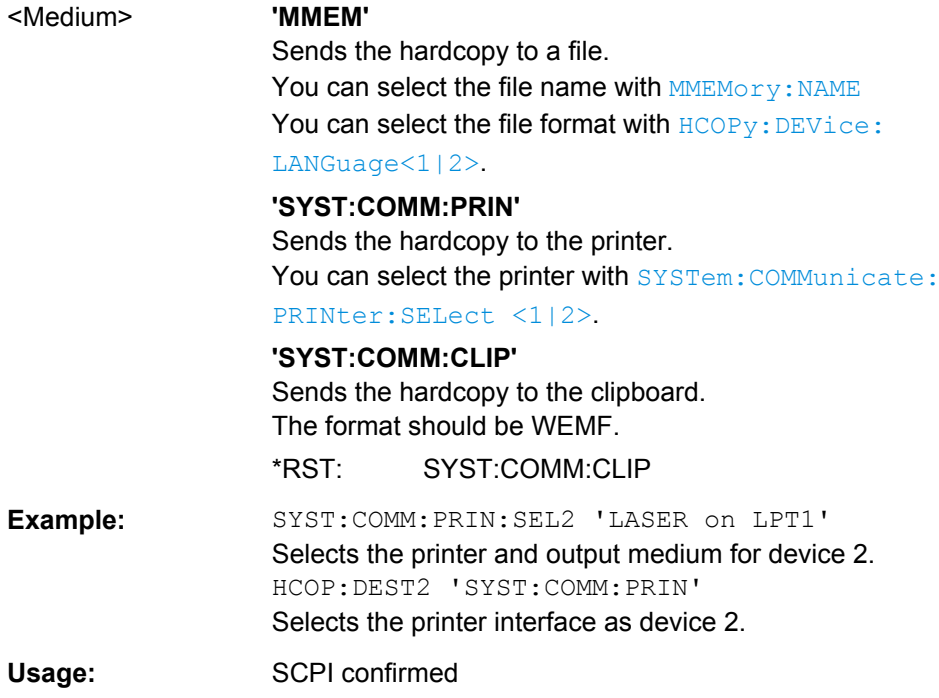

### **HCOPy:DEVice:COLor** <State>

This command turns color printing on and off.

Documentation

<span id="page-721-0"></span>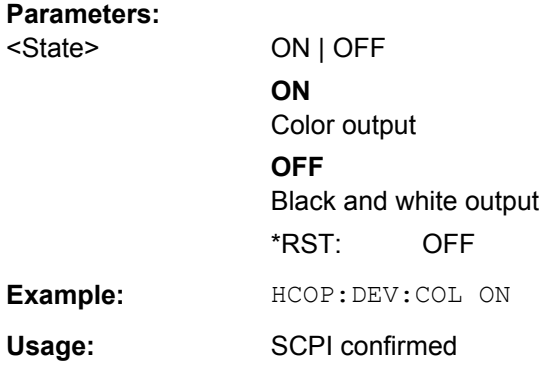

# **HCOPy:DEVice:LANGuage<1|2>** <Format>

This command selects the file format for a print job.

The suffix <1|2> selects the printing device.

### **Parameters:**

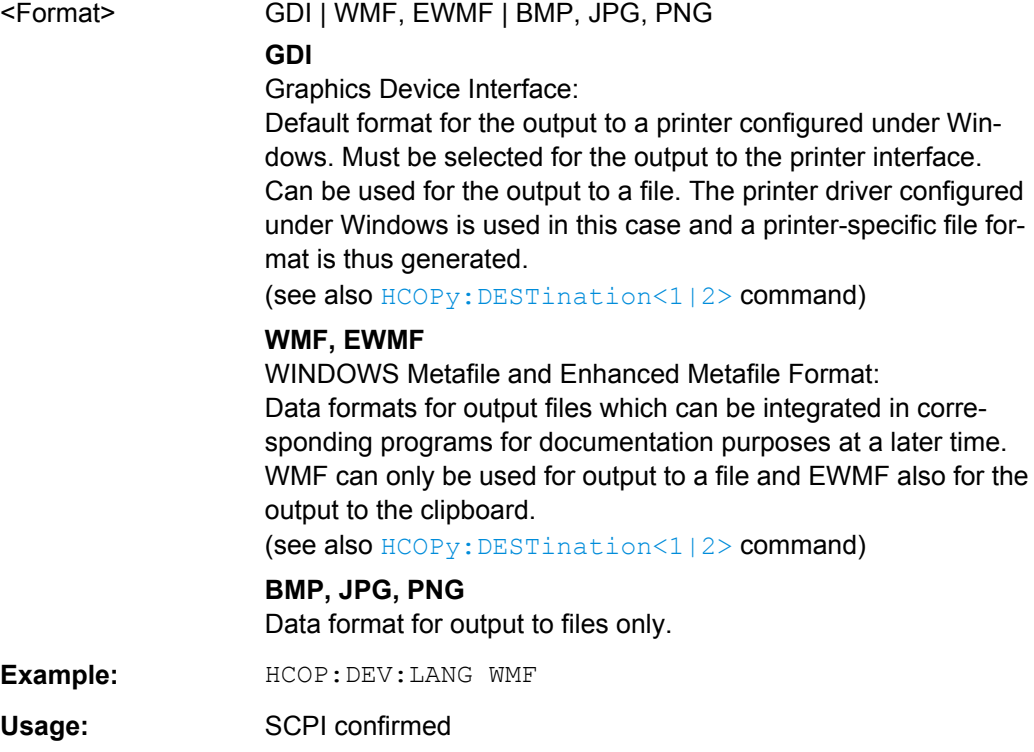

# **HCOPy:ITEM:ALL**

This command includes all screen elements in the printout.

The screen elements include comments, title, time and date.

**Example:** HCOP:ITEM:ALL

Usage: Event SCPI confirmed

### **HCOPy:ITEM:WINDow:TABLe:STATe** <State>

This command turns printing of the currently active table on and off.

### **Parameters:**

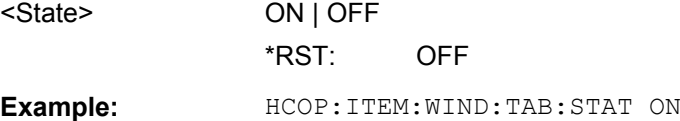

### **HCOPy:ITEM:WINDow:TEXT** <Comment>

This command defines a comment added to the printout.

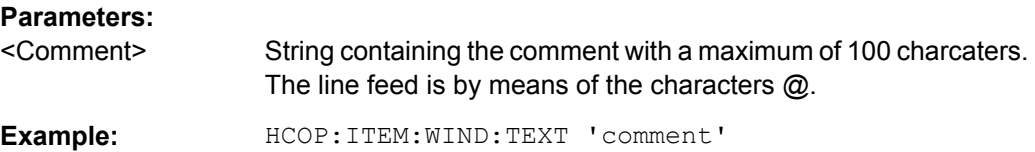

### **HCOPy:PAGE:ORIentation<1|2>** <Orientation>

The command selects the format of the printout.

The command is only available if the output device is a printer (see  $HCOPy$ : [DESTination<1|2>](#page-720-0) on page 706).

### **Parameters:**

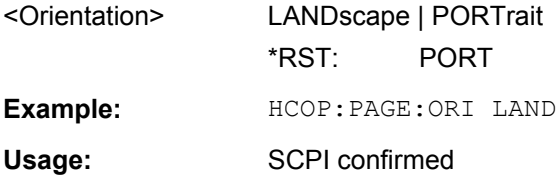

### **HCOPy:TDSTamp:STATe<1|2>** <State>

This command includes or excludes the time and date in the printout.

The suffix  $\leq 1$ |2> selects the printing device.

### **Parameters:**

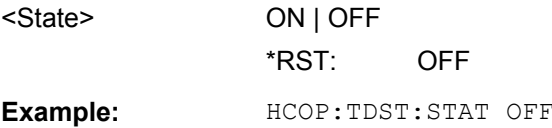

# **HCOPy[:IMMediate<1|2>]**

This command initiates a print job.

If you are printing to a file, the file name depends on  $MMEMory:NAME$ .

<span id="page-723-0"></span>The suffix <1|2> selects the printing device.

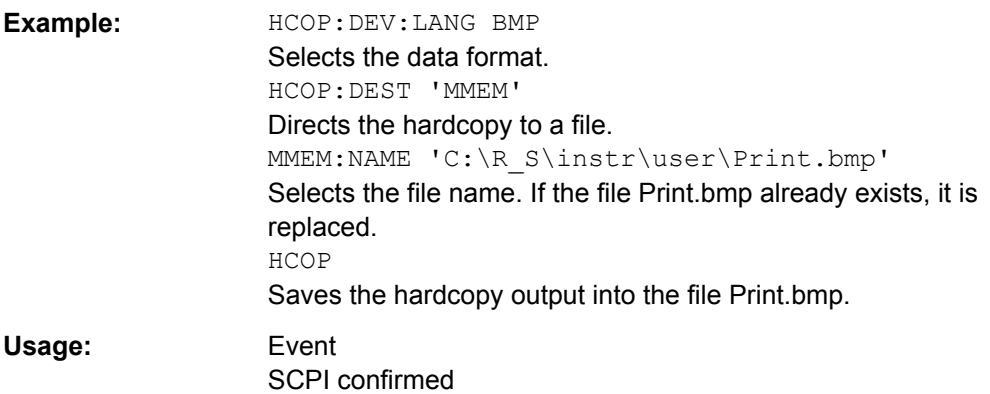

### **HCOPy[:IMMediate<1|2>]:NEXT**

This command initiates a print job.

If you are printing to a file, the file name depends on  $MMEMory:NAME$ . This command adds a consecutive number to the file name.

The suffix <1|2> selects the printing device.

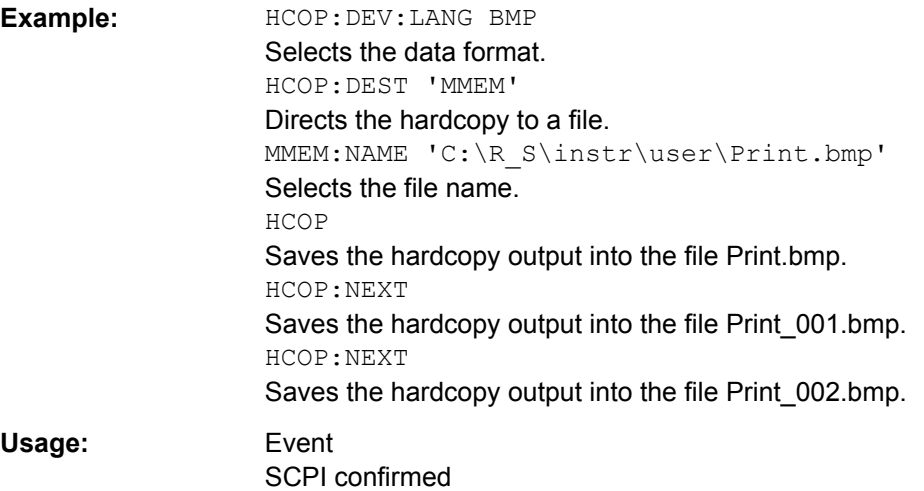

### **SYSTem:COMMunicate:PRINter:ENUMerate:FIRSt?**

This command queries the name of the first printer (in the list of printers) available under Windows XP.

The names of other installed printers can be queried with the SYSTem: COMMunicate: PRINter: ENUMerate [: NEXT] ? command.

If no printer is configured an empty string is output.

### **Parameters:**

\*RST: NONE

**Example:** SYST:COMM: PRIN: ENUM: FIRS?

<span id="page-724-0"></span>Usage: Query only

### **SYSTem:COMMunicate:PRINter:ENUMerate[:NEXT]?**

This command queries the name of the next printer installed under Windows XP. After all available printer names have been output, an empty string enclosed by quotation marks (") is output for the next query. Further queries are answered by a query error.

The [SYSTem:COMMunicate:PRINter:ENUMerate:FIRSt?](#page-723-0) command should be sent previously to return to the beginning of the printer list and query the name of the first printer.

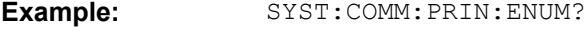

Usage: Query only

### **SYSTem:COMMunicate:PRINter:SELect <1|2>** <PrinterName>

This command selects one of the printers configured under Windows XP including the associated output destination.

The specified printer name must be a string (entered in quotes) as returned by the commands

[SYSTem:COMMunicate:PRINter:ENUMerate:FIRSt?](#page-723-0) or

### SYSTem:COMMunicate:PRINter:ENUMerate[:NEXT]?

The [HCOPy:DESTination<1|2>](#page-720-0) on page 706 command is used to select an output medium other than the default one.

### **Parameters:**

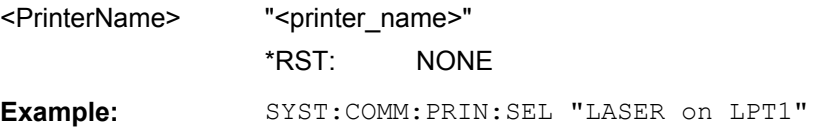

# **8.12 Display Configuration**

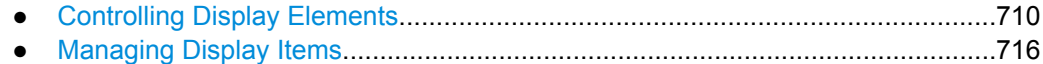

# **8.12.1 Controlling Display Elements**

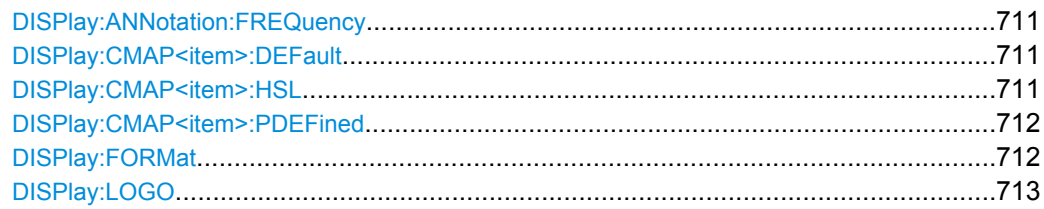

Display Configuration

<span id="page-725-0"></span>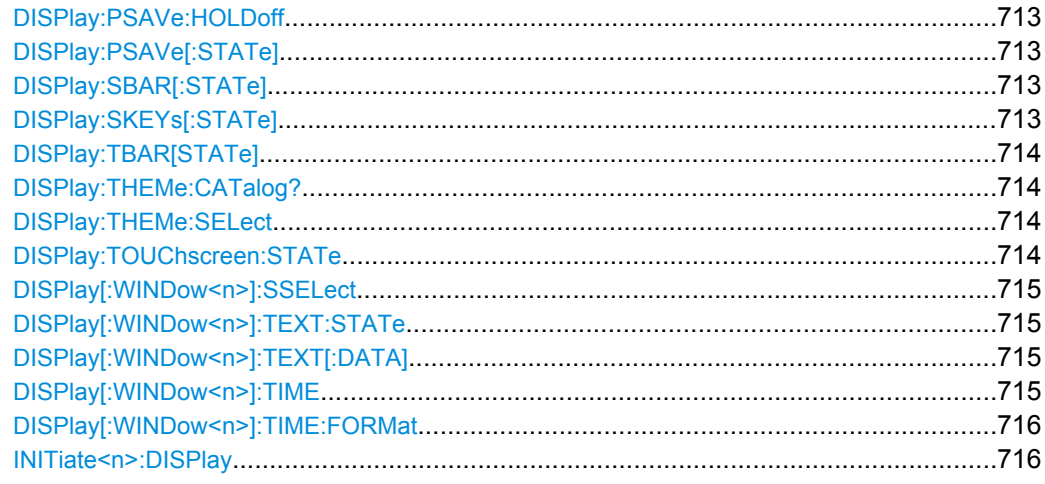

### **DISPlay:ANNotation:FREQuency** <State>

**Parameters:**

This command switches the x-axis annotation on or off.

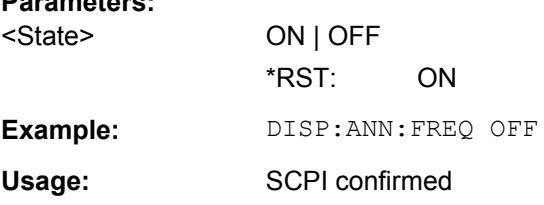

### **DISPlay:CMAP<item>:DEFault** <Setting>

This command resets the screen colors of all display items to their default settings.

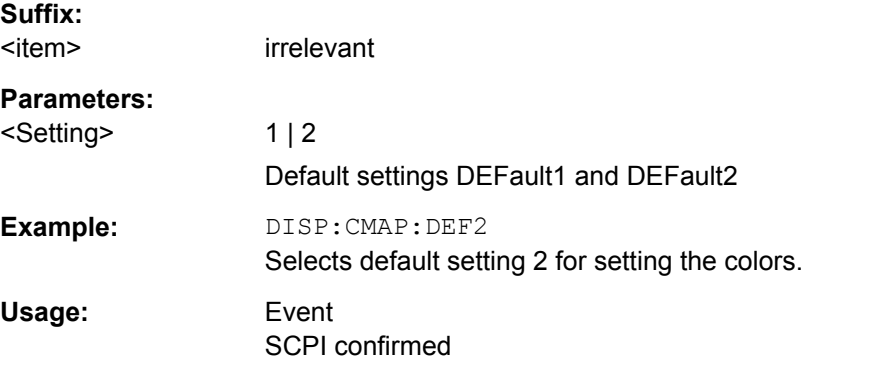

### **DISPlay:CMAP<item>:HSL** <ColorTable>

This command defines the color table of the instrument.

The set values are not changed by \*RST.

### **Suffix:**

<item> Selects the display item. For more information see [table 8-24](#page-716-0).

Display Configuration

<span id="page-726-0"></span>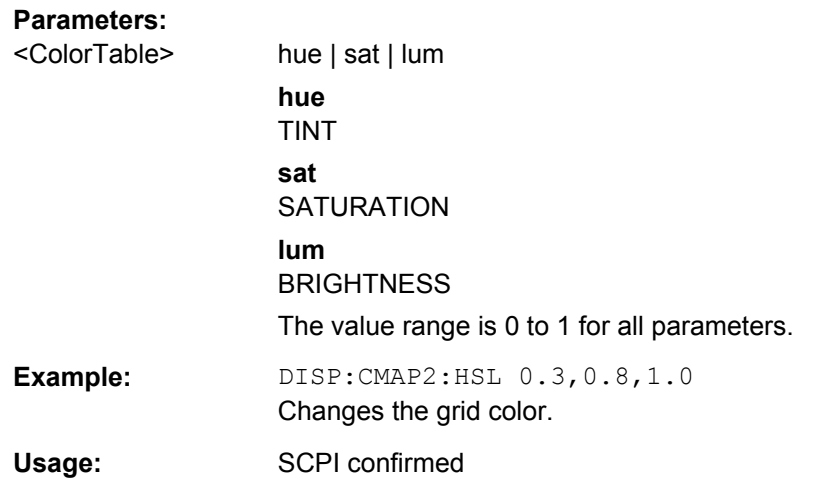

### **DISPlay:CMAP<item>:PDEFined** <Color>

This command defines the color table of the instrument using predefined color values. Each suffix of CMAP is assigned to one or several graphical elements which can be modified by varying the corresponding color setting.

The values set are not changed by \*RST.

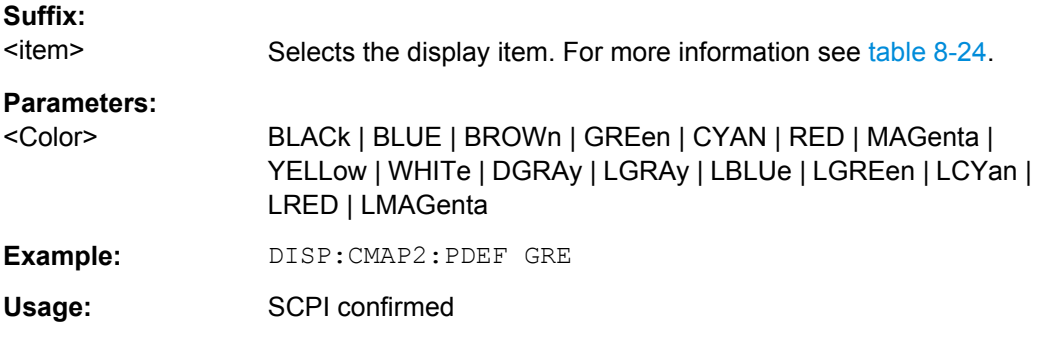

### **DISPlay:FORMat** <Format>

This command switches the measurement result display between FULL SCREEN and SPLIT SCREEN.

# **Parameters:**

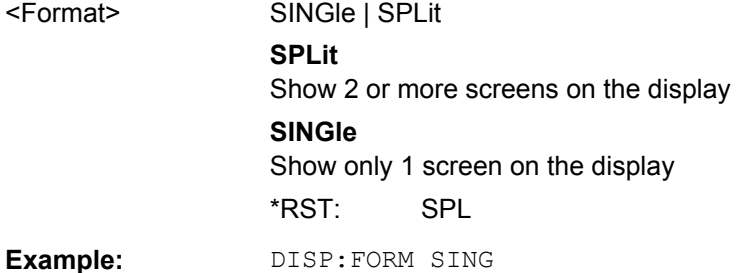

### <span id="page-727-0"></span>**DISPlay:LOGO** <State>

This command switches the company logo on the screen on or off.

### **Parameters:**

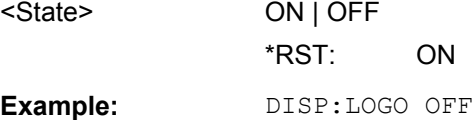

### **DISPlay:PSAVe:HOLDoff** <Minutes>

This command sets the holdoff time for the power-save mode of the display. The available value range is 1 to 60 minutes, the resolution 1 minute. The entry is dimensionless.

### **Parameters:**

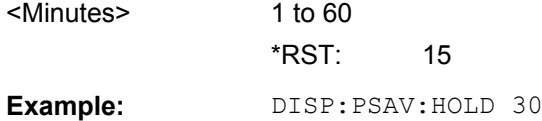

### **DISPlay:PSAVe[:STATe]** <State>

This command switches on or off the power-save mode of the display. With the powersave mode activated the display including backlight is completely switched off after the elapse of the response time (see DISPlay: PSAVe: HOLDoff command).

This mode is recommended to protect the display, especially if the instrument is operated exclusively via remote control.

### **Parameters:**

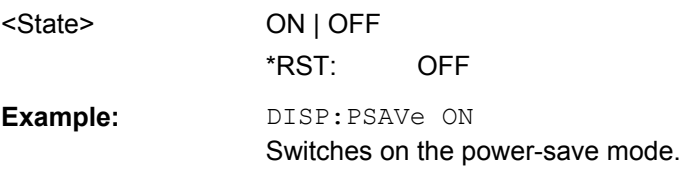

### **DISPlay:SBAR[:STATe]** <State>

This command turns the status bar in the display on and off.

### **Parameters:**

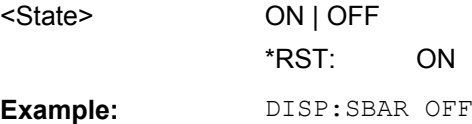

### **DISPlay:SKEYs[:STATe]** <State>

This command turns the softkey bar in the display on and off.

# <span id="page-728-0"></span>**Parameters:**

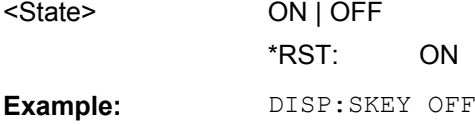

# **DISPlay:TBAR[STATe]** <State>

This command turns the toolbar in the display on or off.

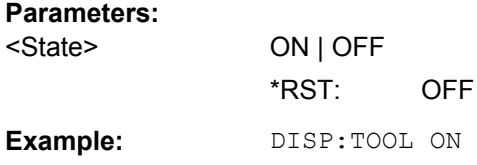

# **DISPlay:THEMe:CATalog?**

This command queries the available themes for the display.

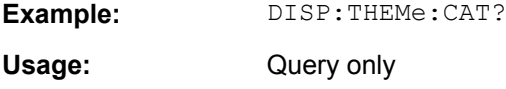

### **DISPlay:THEMe:SELect** <Theme>

This command selects a theme for the screen display. The theme defines the colors used for keys and screen elements, for example.

### **Parameters:**

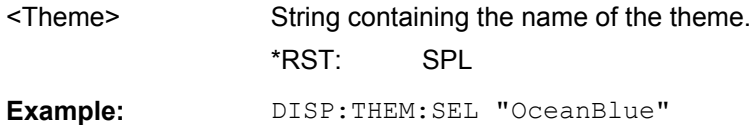

### **DISPlay:TOUChscreen:STATe** <State>

This command turns the touch screen functionality on, off, or partially on.

### **Parameters:**

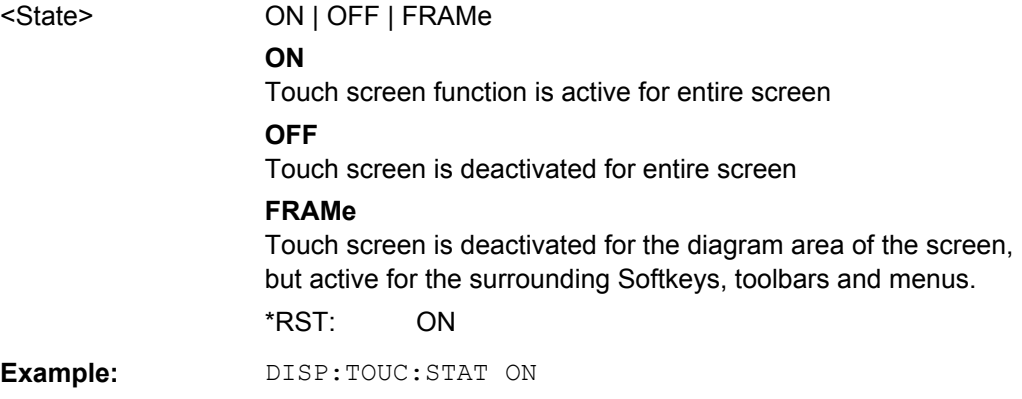

### <span id="page-729-0"></span>**DISPlay[:WINDow<n>]:SSELect**

This command selects which window (screen) is active for applications with more than one measurement window.

### **Suffix:**

 $<sub>n</sub>$ </sub>

1...4 window; For applications that do not have more than 1 measurement window, the suffix <n> is irrelevant.

### **Parameters:**

**Suffix:** 

\*RST: 1

**Example:** DISP:WIND1:SSEL Sets the window 1 active.

### **DISPlay[:WINDow<n>]:TEXT:STATe** <State>

This command turns the display of the comment (screen title) on and off.

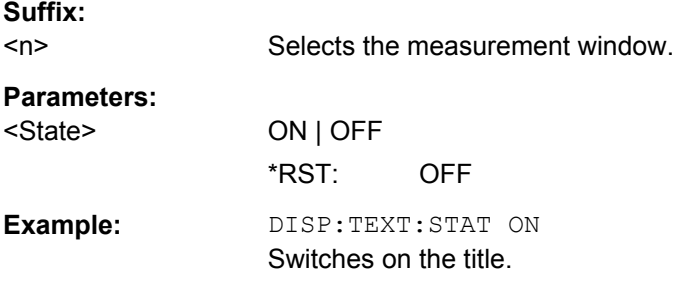

### **DISPlay[:WINDow<n>]:TEXT[:DATA]** <Comment>

This command defines a comment (max. 20 characters) which can be displayed in one of the measurement windows.

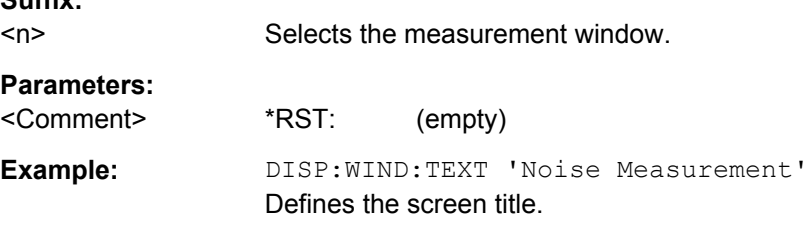

### **DISPlay[:WINDow<n>]:TIME** <State>

This command turns the display of date and time on and off.

**Suffix:**  <n> irrelevant **Parameters:** <State> ON | OFF \*RST: OFF

User Manual 1175.7068.02 ─ 02 **715**

Display Configuration

<span id="page-730-0"></span>**Example:** DISP:TIME ON

# **DISPlay[:WINDow<n>]:TIME:FORMat** <Format>

This command selects the time and date display format.

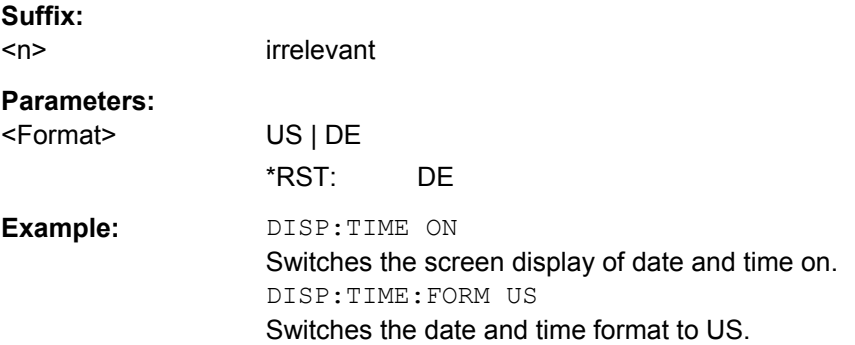

### **INITiate<n>:DISPlay** <State>

This command turns the display during a single sweep measurement on or off.

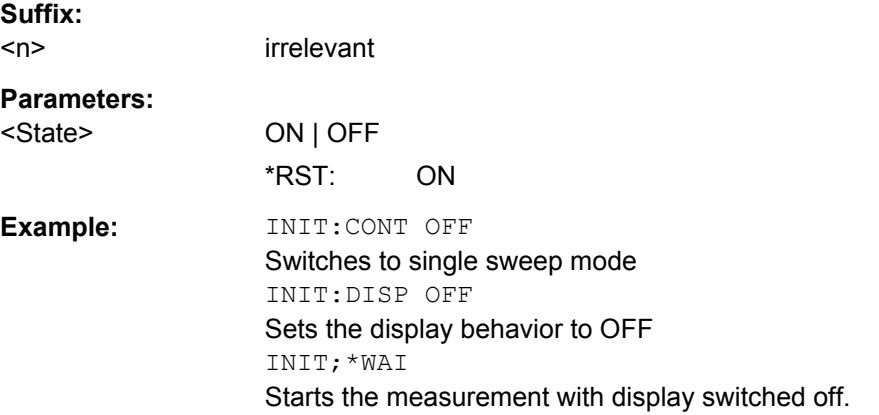

# **8.12.2 Managing Display Items**

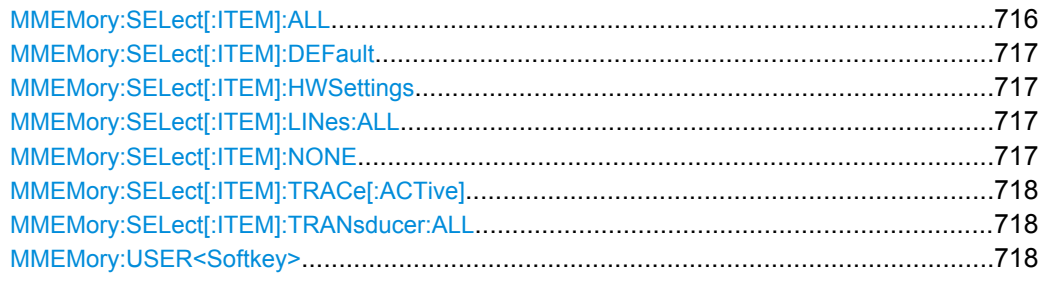

### **MMEMory:SELect[:ITEM]:ALL**

This command includes all data subsets in the list of device settings to be stored/loaded.

<span id="page-731-0"></span>**Example:** MMEM:SEL:ALL

Usage: Event

### **MMEMory:SELect[:ITEM]:DEFault**

This command includes the default list in the settings file to be stored/loaded. For details on hardware settings refer to the MMEMory: SELect [: ITEM]: HWSettings on page 717 command.

**Example:** MMEM:SEL:DEFault

### **MMEMory:SELect[:ITEM]:HWSettings** <State>

This command includes the hardware settings in the settings file to be stored/loaded. The hardware settings include:

- current configuration of general device parameters (general setup)
- current setting of the measurement hardware including markers
- activated limit lines:

A settings file may include 8 limit lines at maximum. This number includes the activated limit lines and, if available, the de-activated limit lines last used.

Therefore the combination of the non-activated restored limit lines depends on the sequence of use with the **MMEMOry: LOAD: STATe 1, on page 697 command**.

- user-defined color setting
- configuration for the hardcopy output

### **Parameters:**

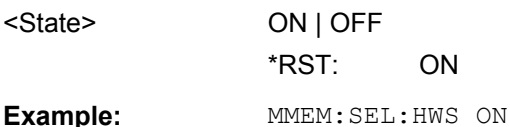

### **MMEMory:SELect[:ITEM]:LINes:ALL** <State>

This command includes all limit lines (activated and de-activated) in the settings file to be stored/loaded.

### **Parameters:**

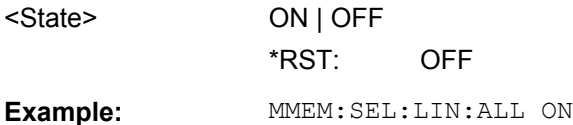

# **MMEMory:SELect[:ITEM]:NONE**

This command excludes all items from the settings file to be stored/loaded.

**Example: MMEM: SEL: NONE** 

<span id="page-732-0"></span>Usage: Event

### **MMEMory:SELect[:ITEM]:TRACe[:ACTive]** <State>

This command includes the active traces in the settings file to be stored/loaded. Active traces are all traces whose state is not blank.

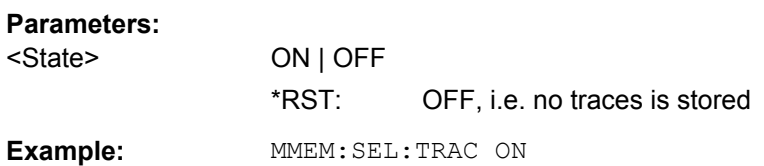

### **MMEMory:SELect[:ITEM]:TRANsducer:ALL** <State>

This command includes all transducer factors and sets in the settings file to be stored/ loaded.

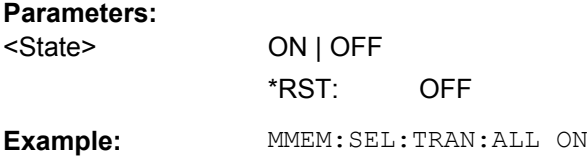

### **MMEMory:USER<Softkey>** <Filename>, <Label>

This command defines the settings file to be loaded when the specified user-definable softkey is selected. The settings file must exist, otherwise an error occurs.

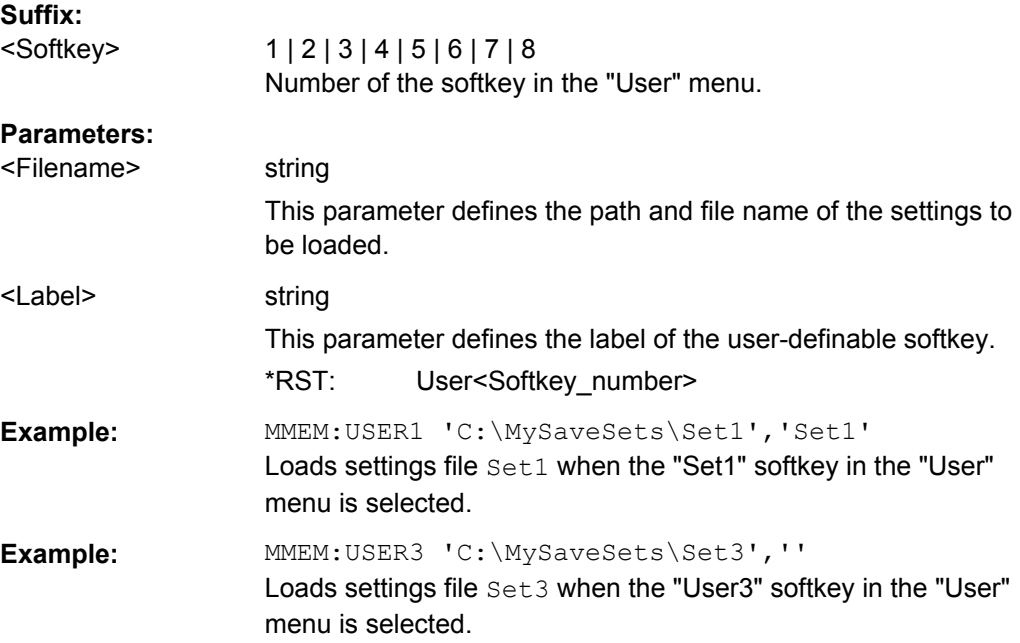

# **8.13 Network Connection**

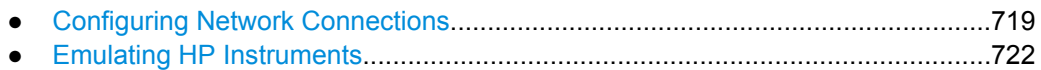

# **8.13.1 Configuring Network Connections**

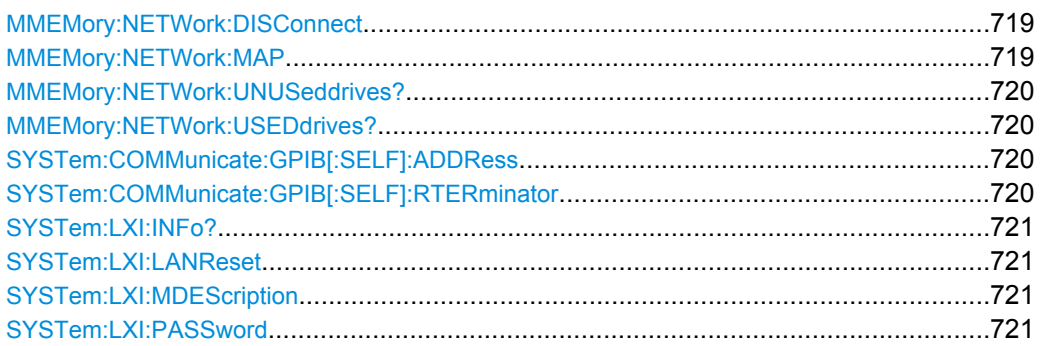

### **MMEMory:NETWork:DISConnect** <Drive>

This command disconnects the selected drive.

**Parameters:**

<Drive> **Example:** MMEM:NETW:DISC 'T:' Disconnects network drive T: **Usage:** Event

### **MMEMory:NETWork:MAP**

This command maps a drive to a server or server folder of the network. As a prerequisite in Microsoft networks, sharing of this server or server folder must be enabled.

# **Parameters:**

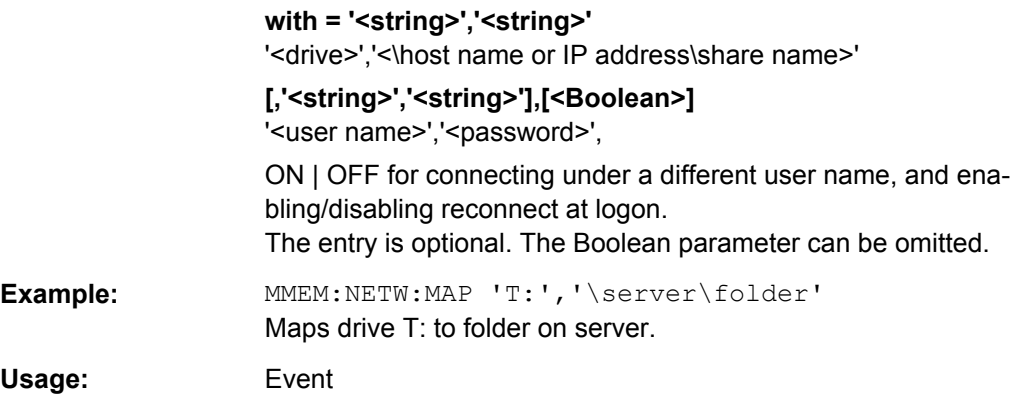

Network Connection

### <span id="page-734-0"></span>**MMEMory:NETWork:UNUSeddrives?**

This command lists all unused network drive names.

This command is only a query and therefore has no \*RST value.

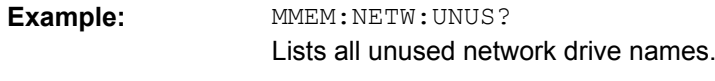

Usage: Query only

### **MMEMory:NETWork:USEDdrives?** <ResultType>

This command lists all mapped network drives.

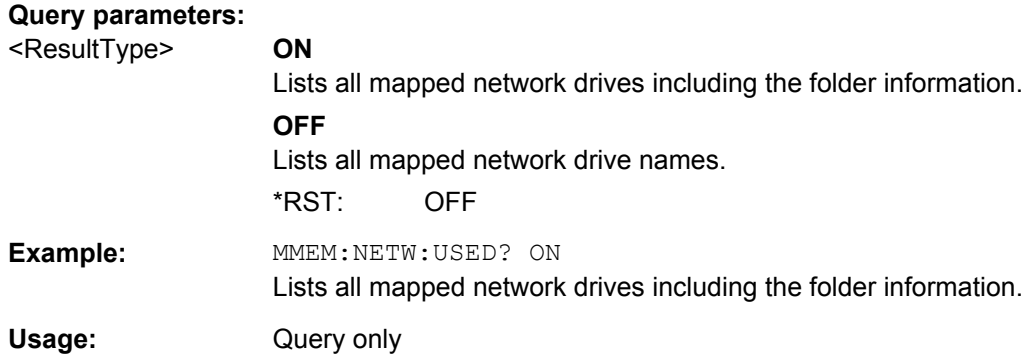

### **SYSTem:COMMunicate:GPIB[:SELF]:ADDRess** <Address>

This command changes the GPIB address of the unit.

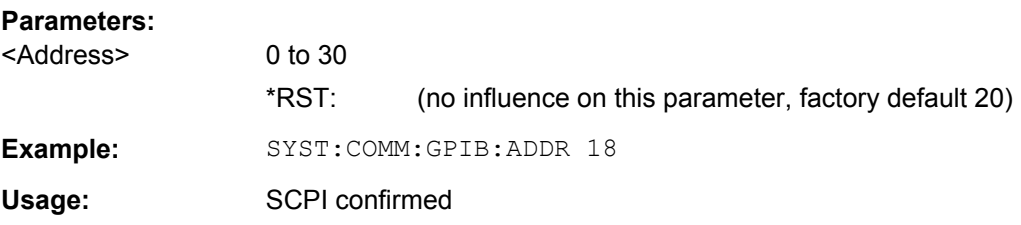

#### **SYSTem:COMMunicate:GPIB[:SELF]:RTERminator** <Terminator>

This command changes the GPIB receive terminator.

According to the standard the terminator in ASCII is <LF> and/or <EOI>. For binary data transfers (e.g. trace data) from the control computer to the instrument, the binary code (0AH) used for <LF> might be included in the binary data block, and therefore should not be interpreted as a terminator in this particular case. This can be avoided by changing the receive terminator to EOI.

Output of binary data from the instrument to the control computer does not require such a terminator change.

<span id="page-735-0"></span>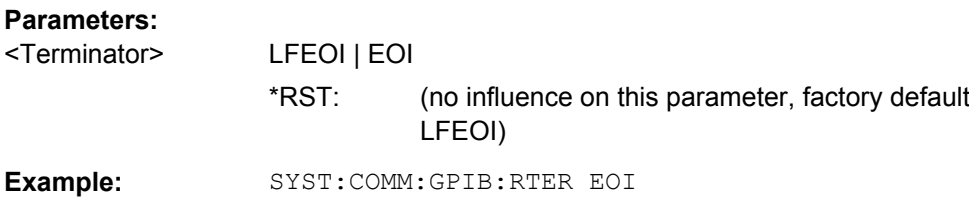

### **SYSTem:LXI:INFo?**

This query returns the current parameters of the LXI class C.

Only user accounts with administrator rights are able to use LXI functionality.

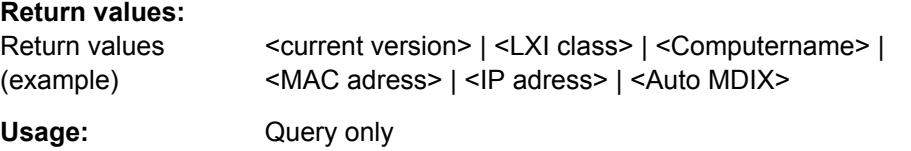

# **SYSTem:LXI:LANReset**

This command resets the LAN configuration to the values required by the LXI standard. In addition, the password is reset to its initial state aas well as the LXI instrument description.

Only user accounts with administrator rights are able to use LXI functionality.

**Example:** SYST:LXI:LANR **Usage:** Event

### **SYSTem:LXI:MDEScription** <String>

This command shows the LXI instrument description. Also, the instrument description can be changed using this command.

Only user accounts with administrator rights are able to use LXI functionality.

**Parameters:**

<String>

**Example:** SYST:LXI:MDES

### **SYSTem:LXI:PASSword** <Password>

This command shows or changes the LXI password.

Only user accounts with administrator rights are able to use LXI functionality.

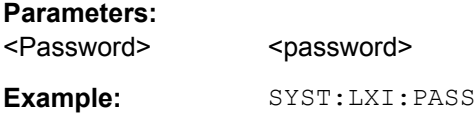

# <span id="page-736-0"></span>**8.13.2 Emulating HP Instruments**

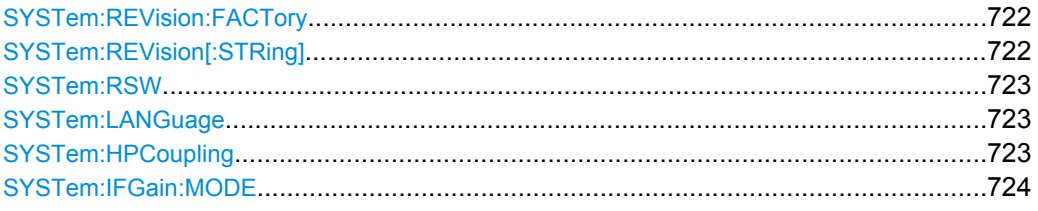

### **SYSTem:REVision:FACTory**

Resets the response to the REV? query to the default value, e.g. after a user string was defined using the SYSTem: REVision [: STRing] command. (REV? query available for HP emulation only, see [chapter 8.16, "GPIB Commands of HP Models 856xE, 8566A/B,](#page-784-0) [8568A/B and 8594E", on page 770.](#page-784-0))

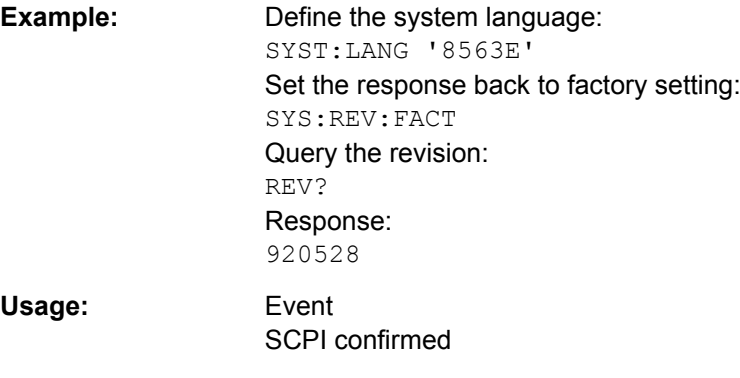

### **SYSTem:REVision[:STRing]** <Name>

Sets the response to the REV? queryto the defined string (HP emulation only, see [chap](#page-784-0)[ter 8.16, "GPIB Commands of HP Models 856xE, 8566A/B, 8568A/B and 8594E",](#page-784-0) [on page 770](#page-784-0)).

### **Parameters:**

<Name>

**Example:** Define the system language: SYST:LANG '8563E' Query the revision: REV? Response: 920528 Set the response to 'NewRevision': SYST:REV:STR 'NewRevision' Query the response: SYST:REV:STR? Response: NewRevision

### <span id="page-737-0"></span>**SYSTem:RSW** <State>

Controls a repeated sweep of the E1 and MKPK HI HP model commands (for details on the commands refer to [chapter 8.16, "GPIB Commands of HP Models 856xE, 8566A/B,](#page-784-0) [8568A/B and 8594E", on page 770\)](#page-784-0). If the repeated sweep is OFF, the marker is set without sweeping before.

This command is only available if a HP language is selected using SYSTem: LANGuage

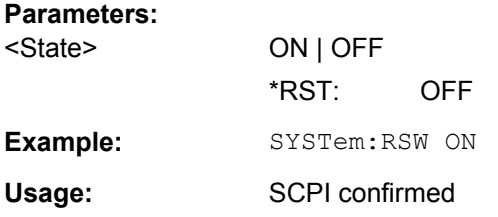

### **SYSTem:LANGuage** <Language>

This command defines the system language. Default is SCPI which defines the standard remote control behavior of the instrument. The other parameters are to simulate the corresponding HP analyzer. The parameter "PSA89600" sets the device in a state in which it can be used for IQ capturing from the 89600 vector signal analyzer software.

# **Parameters:**

.

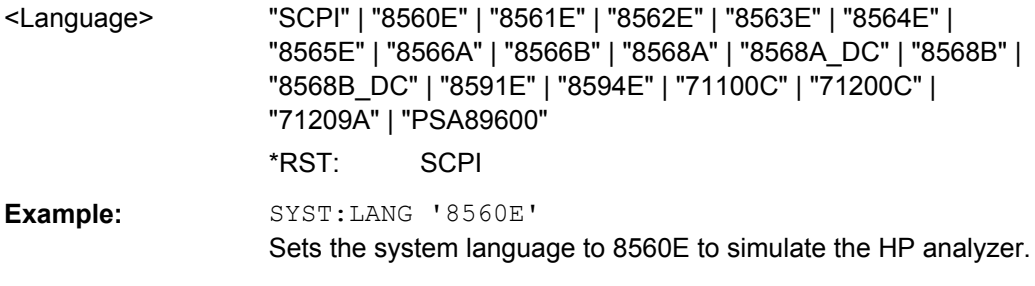

### **SYSTem:HPCoupling** <CouplingType>

Controls the default coupling ratios in the HP emulation mode for:

- span and resolution bandwidth (Span/RBW) and
- resolution bandwidth and video bandwidth (RBW/VBW)

For FSP (=FSV), the standard parameter coupling of the instrument is used. As a result, in most cases a shorter sweeptime is used than in case of HP.

This command is only available if a HP language is selected using SYSTem: LANGuage

### **Parameters:**

.

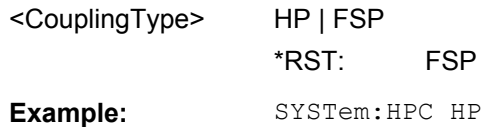

<span id="page-738-0"></span>Usage: SCPI confirmed

### **SYSTem:IFGain:MODE** <Mode>

Configures the internal IF gain settings in HP emulation mode due to the application needs. This setting is only taken into account for resolution bandwidth < 300 kHz and is only available if a HP language is selected using SYSTem: LANGuage.

### **Parameters:**

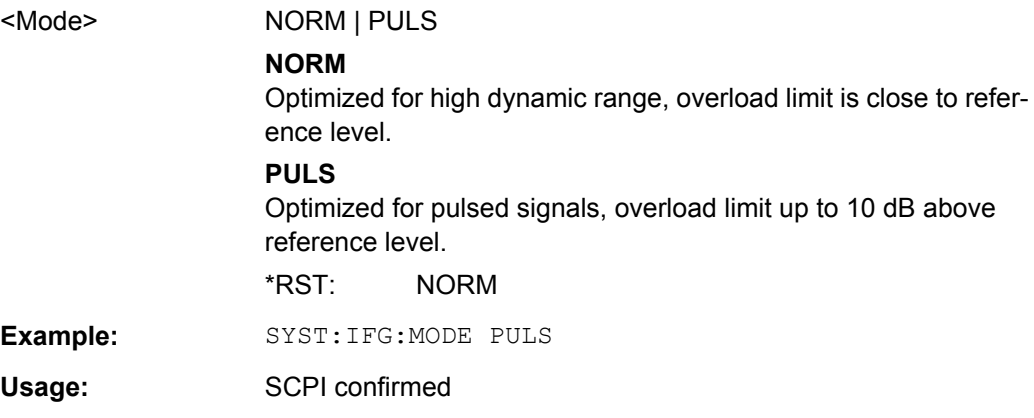

# **8.14 Status Register**

For more information on the contents of the status registers see the following sections.

Status registers in receiver mode:

- ["STATus:OPERation Register" on page 413](#page-427-0)
- ["STATus:QUEStionable Register" on page 414](#page-428-0)
- ["STATus:QUEStionable:FREQuency Register" on page 415](#page-429-0)
- ["STATus:QUEStionable:LIMit Register" on page 415](#page-429-0)
- ["STATus:QUEStionable:LMARgin Register" on page 416](#page-430-0)
- ["STATus:QUEStionable:POWer Register" on page 417](#page-431-0)

### Status registers in spectrum mode:

- ["STATus:OPERation Register" on page 418](#page-432-0)
- ["STATus:QUEStionable Register" on page 419](#page-433-0)
- ["STATus:QUEStionable:ACPLimit Register" on page 420](#page-434-0)
- ["STATus:QUEStionable:FREQuency Register" on page 415](#page-429-0)
- ["STATus:QUEStionable:LIMit Register" on page 415](#page-429-0)
- ["STATus:QUEStionable:LMARgin Register" on page 416](#page-430-0)
- ["STATus:QUEStionable:POWer Register" on page 417](#page-431-0)

# **8.14.1 General Status Register Commands**

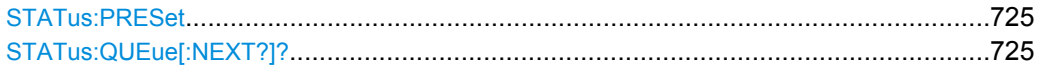

### **STATus:PRESet**

This command resets the edge detectors and ENABle parts of all registers to a defined value. All PTRansition parts are set to FFFFh, i.e. all transitions from 0 to 1 are detected. All NTRansition parts are set to 0, i.e. a transition from 1 to 0 in a CONDition bit is not detected. The ENABle part of the STATus:OPERation and STATus:QUEStionable registers are set to 0, i.e. all events in these registers are not passed on.

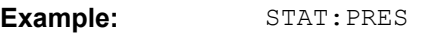

Usage: SCPI confirmed

### **STATus:QUEue[:NEXT?]?**

This command queries the earliest error queue entry and deletes it.

Positive error numbers indicate device-specific errors, negative error numbers are error messages defined by SCPI. If the error queue is empty, the error number 0, "No error", is returned. This command is identical to the SYSTem: ERROY [: NEXT]? On page 683 command.

**Example:** STAT:QUES?

Usage: Query only SCPI confirmed

# **8.14.2 Reading out the EVENt Part**

For more information on the event part see [chapter 8.1.6.2, "Structure of a SCPI Status](#page-423-0) [Register", on page 409](#page-423-0).

**STATus:OPERation[:EVENt]? STATus:QUEStionable[:EVENt]? STATus:QUEStionable:ACPLimit[:EVENt]? STATus:QUEStionable:FREQuency[:EVENt]? STATus:QUEStionable:LIMit<n>[:EVENt]? STATus:QUEStionable:LMARgin<n>[:EVENt]? STATus:QUEStionable:POWer[:EVENt]?**

These commands read out the EVENt section of the status register.

At the same time, the commands delete the contents of the EVENt section.

Usage: Query only

# **8.14.3 Reading Out the CONDition Part**

For more information on the condition part see [chapter 8.1.6.2, "Structure of a SCPI](#page-423-0) [Status Register", on page 409](#page-423-0).

**STATus:OPERation:CONDition? STATus:QUEStionable:CONDition? STATus:QUEStionable:ACPLimit:CONDition? STATus:QUEStionable:FREQuency:CONDition? STATus:QUEStionable:LIMit<n>:CONDition? STATus:QUEStionable:LMARgin<n>:CONDition? STATus:QUEStionable:POWer:CONDition?**

These commands read out the CONDition section of the status register.

The commands do not delete the contents of the EVENt section.

Usage: Query only

# **8.14.4 Controlling the ENABle Part**

For more information on the enable part see [chapter 8.1.6.2, "Structure of a SCPI Status](#page-423-0) [Register", on page 409](#page-423-0).

**STATus:OPERation:ENABle** <SumBit> **STATus:QUEStionable:ENABle** <SumBit> **STATus:QUEStionable:ACPLimit:ENABle** <SumBit> **STATus:QUEStionable:FREQuency:ENABle** <SumBit> **STATus:QUEStionable:LIMit<n>:ENABle** <SumBit> **STATus:QUEStionable:LMARgin<n>:ENABle** <SumBit> **STATus:QUEStionable:POWer:ENABle** <SumBit>

These commands control the ENABle part of a register.

The ENABle part allows true conditions in the EVENt part of the status register to bereported in the summary bit. If a bit is 1 in the enable register and its associated event bit transitions to true, a positive transition will occur in the summary bit reported to the next higher level.

### **Parameters:**

<SumBit> Range: 0 to 65535

# **8.14.5 Controlling the Negative Transition Part**

For more information on the positive transition part see [chapter 8.1.6.2, "Structure of a](#page-423-0) [SCPI Status Register", on page 409.](#page-423-0)

**STATus:OPERation:NTRansition** <SumBit> **STATus:QUEStionable:NTRansition** <SumBit> **STATus:QUEStionable:ACPLimit:NTRansition** <SumBit> **STATus:QUEStionable:FREQuency:NTRansition** <SumBit>

**STATus:QUEStionable:LIMit<n>:NTRansition** <SumBit> **STATus:QUEStionable:LMARgin<n>:NTRansition** <SumBit> **STATus:QUEStionable:POWer:NTRansition** <SumBit>

These commands control the Negative TRansition part of a register.

Setting a bit causes a 1 to 0 transition in the corresponding bit of the associated register. The transition also writes a 1 into the associated bit of the corresponding EVENt register.

**Parameters:** <SumBit> Range: 0 to 65535

# **8.14.6 Controlling the Positive Transition Part**

For more information on the negative transition part see [chapter 8.1.6.2, "Structure of a](#page-423-0) [SCPI Status Register", on page 409.](#page-423-0)

**STATus:OPERation:PTRansition** <SumBit> **STATus:QUEStionable:PTRansition** <SumBit> **STATus:QUEStionable:ACPLimit:PTRansition** <SumBit> **STATus:QUEStionable:FREQuency:PTRansition** <SumBit> **STATus:QUEStionable:LIMit<n>:PTRansition** <SumBit> **STATus:QUEStionable:LMARgin<n>:PTRansition** <SumBit> **STATus:QUEStionable:POWer:PTRansition** <SumBit>

These commands control the Positive TRansition part of a register.

Setting a bit causes a 0 to 1 transition in the corresponding bit of the associated register. The transition also writes a 1 into the associated bit of the corresponding EVENt register.

### **Parameters:**

<SumBit> Range: 0 to 65535

# **8.15 Remote Control – Programming Examples**

In this chapter, more complex programming examples are given. In the Quick Start Guide, basic steps in remote control programming are provided.

The following programming examples have a hierarchical structure, i.e. subsequent examples are based on previous ones. It is thus possible to compile an operational program from the modules of the given examples very easily. VISUAL BASIC has been used as programming language. However, the programs can be translated into other languages.

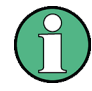

In programming languages as C, C<sup>++</sup> or programs as MATLAB, NI Interactive Control, a backslash starts an escape sequence (e.g. "\n" is used to start a new line). In these programming languages and programs, two backslashes instead of one must be used in remote commands (for an example refer to the Quick Start Guide.)

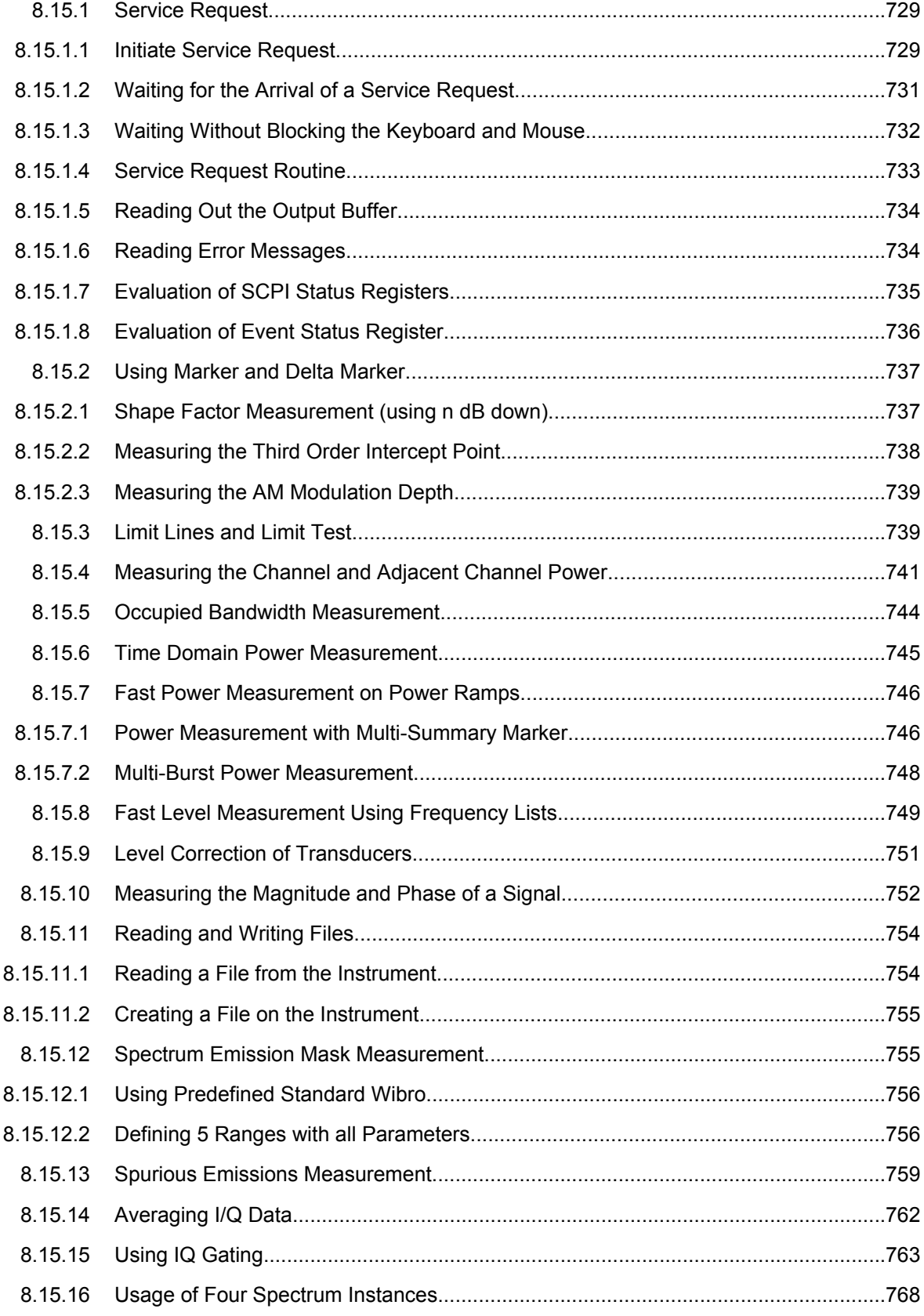

# <span id="page-743-0"></span>**8.15.1 Service Request**

The service request routine requires an extended initialization of the instrument in which the relevant bits of the transition and enable registers are set. In addition the service request event must be enabled in the VISA session.

### **8.15.1.1 Initiate Service Request**

```
REM ---- Example of initialization of the SRQ in the case
' of errors -------
PUBLIC SUB SetupSRQ()
CALL InstrWrite (analyzer, "*CLS") 'Reset status reporting system
CALL InstrWrite (analyzer, "*SRE 168") 'Enable service request for
'STAT:OPER, STAT:QUES and ESR
'register
CALL InstrWrite (analyzer, "*ESE 60") 'Set event enable bit for
'command, execution, device-
'dependent and query error
CALL InstrWrite (analyzer, "STAT:OPER:ENAB 32767")
'Set OPERation enable bit for
'all events
CALL InstrWrite (analyzer, "STAT:OPER:PTR 32767")
'Set appropriate OPERation
'Ptransition bits
CALL InstrWrite (analyzer, "STAT:QUES:ENAB 32767")
'Set questionable enable bits
'for all events
CALL InstrWrite (analyzer, "STAT:QUES:PTR 32767")
'Set appropriate questionable
'Ptransition bits
CALL viEnableEvent (analyzer, VI_EVENT_SERVICE_REQ, VI_QUEUE, 0)
'Enable the event for service
'request
Status = viWaitOnEvent(analyzer, VI_EVENT_SERVICE_REQ, SRQWaitTimeout, VI_NULL,
 VI_NULL)
IF (status = VI_SUCCESS) THEN CALL Srq
'If SRQ is recognized =>
'subroutine for evaluation
END SUB
REM ***********************************************************************
Private mbSession As MessageBasedSession
Sub Main()
     Console.WriteLine("Example of initialization _
                of the SRQ in the case of errors.")
     Dim SRQWaitTimeout = 4000 ' Timeout As Integer for WaitOnEvent
     'Opening session
     Try
         'FSW is alias, instead of use resource string.
```
### **R&S**®**ESR Remote Control**

Remote Control – Programming Examples

```
 'For example on TCP use TCPIP0::192.168.1.2::inst0::INSTR
    mbSession = CType(ResourceManager.GetLocalManager().Open("FSW"),
                                    MessageBasedSession)
     mbSession.TerminationCharacterEnabled = True
     Try
         mbSession.Write("*CLS") 'Reset status reporting system
         mbSession.Write("*SRE 168") 'Enable service request for
         'STAT:OPER, STAT:QUES and ESR register
         mbSession.Write("*ESE 60") 'Set event enable bit for
         'command, execution, device-dependent and query error
         mbSession.Write("STAT:OPER:ENAB 32767")
         'Set OPERation enable bit for all events
         mbSession.Write("STAT:OPER:PTR 32767")
         'Set appropriate OPERation Ptransition bits
         mbSession.Write("STAT:QUES:ENAB 32767")
         'Set questionable enable bits for all events
         mbSession.Write("STAT:QUES:PTR 32767")
         'Set appropriate questionable Ptransition bits
         Console.WriteLine("Wait on event - Blocking")
         mbSession.EnableEvent(MessageBasedSessionEventType.ServiceRequest, _
                                              EventMechanism.Queue)
         'Enable the event for service request
          '------------------------------------------------
         ' Your command plase use here
         ' mbSession.Write("Your command")
          '------------------------------------------------
         Dim Status = mbSession.WaitOnEvent( _
                              MessageBasedSessionEventType.ServiceRequest, SRQWaitTimeout)
         If (Status.EventType() = _
                              MessageBasedSessionEventType.ServiceRequest) Then
             Console.WriteLine("SRQ is recognized")
            'If SRQ is recognized => subroutine for evaluation
             Srq()
         End If
     Catch exp As Exception
         Console.WriteLine(exp.Message)
     End Try
 Catch exp As InvalidCastException
     Console.WriteLine("Resource selected must be a message-based session")
 Catch exp As Exception
     Console.WriteLine(exp.Message)
 End Try
 ' Close session
 mbSession.Dispose()
 ' Wait for end
 Console.WriteLine("Press any key to end")
```

```
 Console.ReadKey()
End Sub
```
# <span id="page-745-0"></span>**8.15.1.2 Waiting for the Arrival of a Service Request**

There are basically two methods of waiting for the arrival of a service request:

### **Blocking (user inputs not possible):**

This method is appropriate if the waiting time until the event to be signaled by an SRQ is short (shorter than the selected timeout), if no response to user inputs is required during the waiting time, and if – as the main criterion – the event is absolutely certain to occur.

Reason:

From the time the viWaitOnEvent() function is called until the occurrence of the expected event, it does not allow the program to respond to mouse clicks or key entries during the waiting time. Moreover, it returns an error if the SRQ event does not occur within the predefined timeout period.

The method is, therefore, in many cases not suitable for waiting for measurement results, especially when using triggered measurements.

The following function calls are required:

```
Status = viWaitOnEvent(analyzer, VI_EVENT_SERVICE_REQ, SRQWaitTimeout, VI_NULL,
 VI_NULL)
'Wait for service request user
'inputs are not possible during
'the waiting time!
IF (status = VI_SUCCESS) THEN CALL Srq
'If SRQ is recognized =>
'subroutine for evaluation
'--------- Sweep in first Spectrum Tab and query marker --------------------
Dim Status = mbSession.WaitOnEvent( _
MessageBasedSessionEventType.ServiceRequest, SRQWaitTimeout)
'Wait for service request user inputs are not possible
'during the waiting time!
If (Status.EventType() = MessageBasedSessionEventType.ServiceRequest) Then
'If SRQ is recognized => subroutine for evaluation
    Srq()
End If
```
### **Non-blocking (user inputs possible):**

This method is recommended if the waiting time until the event to be signaled by an SRQ is long (longer than the selected timeout), and user inputs should be possible during the waiting time, or if the event is not certain to occur. This method is, therefore, the preferable choice for waiting for the end of measurements, i.e. the output of results, especially in the case of triggered measurements.

<span id="page-746-0"></span>The method necessitates a waiting loop that checks the status of the SRQ line at regular intervals and returns control to the operating system during the time the expected event has not yet occurred. In this way, the system can respond to user inputs (mouse clicks, key entries) during the waiting time.

It is advisable to employ the Hold() auxiliary function, which returns control to the operating system for a selectable waiting time (see section Waiting Without Blocking the Keyboard and Mouse), so enabling user inputs during the waiting time.

```
result<sup>8</sup> = 0
For i = 1 To 10 'Abort after max. 10 loop
'iterations
Status = viWaitOnEvent(analyzer, VI_EVENT_SERVICE_REQ, VI_TMO_IMMEDIATE, VI_NULL,
 V<sub>T</sub>_NULL)
'Check event queue
If (status = VI_SUCCESS) Then
result% = 1CALL Srq 'If SRQ is recognized =>
'subroutine for evaluation
Else
CALL Hold(20) 'Call hold function with
'20 ms 'waiting time. User inputs
'are possible.
Endif
Next i
If result% = 0 Then
Debug.Print "Timeout Error; Program aborted"'Output error message
STOP 'Stop software
Endif
```
### **8.15.1.3 Waiting Without Blocking the Keyboard and Mouse**

A frequent problem with remote control programs using Visual Basic is to insert waiting times without blocking the keyboard and the mouse.

If the program is to respond to user inputs also during a waiting time, control over the program events during this time must be returned to the operating system. In Visual Basic, this is done by calling the  $\log$  vents function. This function causes keyboard-or mousetriggered events to be executed by the associated elements. For example, it allows the operation of buttons and input fields while the user waits for an instrument setting to be completed.

The following programming example describes the  $H \circ L d$  () function, which returns control to the operating system for the period of the waiting time selectable in milliseconds.

```
Rem ***********************************************************************
Rem The waiting function below expects the transfer of the desired
Rem waiting time in milliseconds. The keyboard and the mouse remain
Rem operative during the waiting period, thus allowing desired elements
Rem to be controlled
Rem ***********************************************************************
Public Sub Hold(delayTime As Single)
```

```
Start = Timer 'Save timer count on calling the
'function
Do While Timer < Start + delayTime/1000 'Check timer count
DoEvents 'Return control to operating
'system to enable control of
'desired elements as long as
'timer has not elapsed
Loop
End Sub
Rem ***********************************************************************
```
The waiting procedure is activated simply by calling Hold (<Waiting time in milliseconds>).

# **8.15.1.4 Service Request Routine**

A service request is processed in the service request routine.

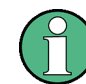

The variables userN% and userM% must be pre-assigned usefully!

```
REM ------------ Service request routine -----------------------------------
Public SUB Srq()
ON ERROR GOTO noDevice 'No user existing
CALL viReadSTB(analyzer, STB%) 'Serial poll, read status byte
IF STB% > 0 THEN 'This instrument has bits set in
'the STB
SRQFOUND% = 1
IF (STB% AND 16) > 0 THEN CALL Outputqueue
IF (STB% AND 4) > 0 THEN CALL ErrorQueueHandler
IF (STB% AND 8) > 0 THEN CALL Questionablestatus
IF (STB% AND 128) > 0 THEN CALL Operationstatus
IF (STB% AND 32) > 0 THEN CALL Esrread
END IF
noDevice:
END SUB 'End of SRQ routine
REM ***********************************************************************
REM ---------- Subroutine for evaluation Service Request Routine ----------
Public Sub Srq()
    Try
         Dim mySTB As Short = mbSession.ReadStatusByte()
                                 'Serial poll, read status byte
         Console.WriteLine("Reading Service Request Routine:" + mySTB.ToString())
         If mySTB > 0 Then 'This instrument has bits set in the STB
             If (mySTB And 16) > 0 Then Call Outputqueue()
             If (mySTB And 4) > 0 Then Call ErrorQueueHandler()
             If (mySTB And 8) > 0 Then Call Questionablestatus()
```

```
 If (mySTB And 128) > 0 Then Call Operationstatus()
            If (mySTB And 32) > 0 Then Call Esrread()
         End If
    Catch exp As Exception
         Console.WriteLine(exp.Message)
    End Try
End Sub 'End of SRQ routine
```
Reading out the status event registers, the output buffer and the error/event queue is effected in subroutines.

### **8.15.1.5 Reading Out the Output Buffer**

```
REM -------- Subroutine for the individual STB bits ------------------------
Public SUB Outputqueue() 'Reading the output buffer
result$ = SPACE$(100) 'Make space for response
CALL InstrRead(analyzer, result$)
Debug. Print "Contents of Output Queue:"; result$
END SUB
REM ***********************************************************************
REM -------- Subroutine for the output queue -----------------------
Public Sub Outputqueue() 'Reading the output buffer
     Try
         Dim result As String = mbSession.ReadString()
         Console.WriteLine("Contents of Output Queue:" + result)
     Catch exp As Exception
         Console.WriteLine(exp.Message)
     End Try
End Sub
```
### **8.15.1.6 Reading Error Messages**

```
REM -------- Subroutine for reading the error queue ------------------------
Public SUB ErrorQueueHandler()
ERROR$ = SPACE$(100) 'Make space for error variable
CALL InstrWrite (analyzer, "SYSTEM:ERROR?")
CALL InstrRead(analyzer, ERROR$)
Debug.Print "Error Description:"; ERROR$
END SUB
REM ***********************************************************************
REM -------- Subroutine for reading the error queue -----------------------
Sub ErrorQueueHandler()
     Dim result As String
     Dim hasErr As Boolean = True
     Do
         mbSession.Write("SYST:ERR?")
         result = mbSession.ReadString()
         Dim parts As String() = result.Split(",")
```

```
If parts(0) = 0 Then
             hasErr = False
             Console.WriteLine(result)
         Else
             Console.WriteLine(result)
         End If
     Loop While hasErr
End Sub
```
### **8.15.1.7 Evaluation of SCPI Status Registers**

```
REM ------ Subroutine for evaluating Questionable Status Register ---------
Public SUB Questionablestatus()
Ques$ = SPACE$(20)
'Preallocate blanks to text
'variable
CALL InstrWrite (analyzer, "STATus:QUEStionable:EVENt?")
CALL InstrRead(analyzer, Ques$)
Debug.Print "Questionable Status:"; Ques$
END SUB
REM ***********************************************************************
REM ------ Subroutine for evaluating Operation Status Register ------------
Public SUB Operationstatus()
Oper$ = SPACE$(20) 'Preallocate blanks to text
'variable
CALL InstrWrite (analyzer, "STATus:OPERation:EVENt?")
CALL InstrRead(analyzer, Oper$)
Debug.Print "Operation Status:"; Oper$
END SUB
REM ***********************************************************************
REM ------ Subroutine for evaluating Questionable Status Register ---------
Public Sub Questionablestatus()
     Dim myQSR As String = Nothing
    Try
         myQSR = mbSession.Query("STATus:QUEStionable:EVENt?") 'Read QSR
         Console.WriteLine("Questionable Status:" + myQSR)
     Catch exp As Exception
         Console.WriteLine(exp.Message)
     End Try
End Sub
REM ------ Subroutine for evaluating Operation Status Register ------------
Public Sub Operationstatus()
     Dim myOSR As String = Nothing
    Try
         myOSR = mbSession.Query("STATus:OPERation:EVENt?") 'Read OSR
         Console.WriteLine("Operation Status:" + myOSR)
     Catch exp As Exception
         Console.WriteLine(exp.Message)
```

```
 End Try
End Sub
```
### <span id="page-750-0"></span>**8.15.1.8 Evaluation of Event Status Register**

```
REM ------ Subroutine for evaluating the Event Status Register -----------
Public SUB Esrread()
Esr$ = SPACE$(20) 'Preallocate blanks to text
'variable
CALL InstrWrite (analyzer, "*ESR?") 'Read ESR
CALL InstrRead(analyzer, Esr$)
IF (VAL(Esr$) AND 1) > 0 THEN Debug.Print "Operation complete"
IF (VAL(Esr$) AND 2) > 0 THEN Debug.Print "Request Control"
IF (VAL (Est \) AND 4) > 0
THEN Debug.Print "Query Error"
IF (VAL(Est) AND 8) > 0THEN Debug.Print "Device dependent error"
IF (VAL(Esr$) AND 16) > 0
THEN Debug.Print "Execution Error; Program aborted"'Output error message
STOP 'Stop software
END IF
IF (VAL(Est $) AND 32) > 0
THEN Debug.Print "Command Error; Program aborted"'Output error message
STOP 'Stop software
END IF
IF (VAL(Esr$) AND 64) > 0 THEN Debug.Print "User request"
IF (VAL(Esr$) AND 128) > 0 THEN Debug.Print "Power on"END SUB
REM **********************************************************************
REM ------ Subroutine for evaluating the Event Status Register ------------
Public Sub Esrread()
    Try
         Dim myESR As Short = mbSession.Query("*ESR?") 'Read ESR
         If (myESR And 1) > 0 Then Console.WriteLine("Operation complete")
         If (myESR And 2) > 0 Then Console.WriteLine("Request Control")
         If (myESR And 4) > 0 Then Console.WriteLine("Query Error")
         If (myESR And 8) > 0 Then Console.WriteLine("Device dependent error")
         If (myESR And 16) > 0 Then
             Console.WriteLine("Execution Error; Program aborted") 'Output error message
             Stop 'Stop software
         End If
        If (myESR And 32) > 0 Then
            Console.WriteLine("Command Error; Program aborted") 'Output error message
             Stop 'Stop software
         End If
         If (myESR And 64) > 0 Then Console.WriteLine("User request")
         If (myESR And 128) > 0 Then Console.WriteLine("Power on")
     Catch exp As Exception
         Console.WriteLine(exp.Message)
```

```
 End Try
End Sub
```
# **8.15.2 Using Marker and Delta Marker**

### **8.15.2.1 Shape Factor Measurement (using n dB down)**

The n-dB-down function of the R&S ESR is used twice to determine the shape factor of a filter (ratio of bandwidths at 60 dB and 3 dB below the filter maximum).

The following example is again based on a signal with a level of -30 dBm at 100 MHz. The shape factor is determined for the 30 kHz resolution bandwidth. The default setting of the R&S ESR is used for measurements (SetupInstrument).

```
REM ************************************************************************
Public Sub ShapeFactor()
result$ = Space$ (100)'--------- R&S FSV default setting ----------------------------------------
CALL SetupInstrument 'Default setting
CALL InstrWrite (analyzer, "INIT:CONT OFF") 'Single sweep
'--------- Set frequency ---------------------------------------------------
CALL InstrWrite (analyzer, "FREQ:SPAN 1 MHz")
'Span
CALL InstrWrite (analyzer, "BAND:RES 30 kHz")
'Resolution bandwidth
CALL InstrWrite (analyzer, "INIT;*WAI") 'Perform sweep with sync
'--------- Measure 60 dB value ---------------------------------------------
CALL InstrWrite (analyzer, "CALC:MARK:PEXC 6 DB")
'Peak excursion
CALL InstrWrite (analyzer, "CALC:MARK:STAT ON")
'Marker1 on
CALL InstrWrite (analyzer, "CALC:MARK:TRAC 1")
'Assign marker1 to trace1
CALL InstrWrite (analyzer, "CALC:MARK:MAX") 'Set marker1 to 100 MHz
CALL InstrWrite (analyzer, "CALC:MARK:FUNC:NDBD 45 dB")
'Read out bandwidth measured at
'45 dB
CALL InstrWrite (analyzer, "CALC:MARK:FUNC:NDBD:RES?")
CALL InstrRead(analyzer, result$)
result60 = Val(resultS)'--------- Measure 3 dB down value-----------------------------------------
CALL InstrWrite (analyzer, "CALC:MARK:FUNC:NDBD 3 dB")
'Read out bandwidth measured at
'3 dB
CALL InstrWrite (analyzer, "CALC:MARK:FUNC:NDBD:RES?")
CALL InstrRead(analyzer, result$)
result3 = Val(result$)'--------- Read out shape factor--------------------------------------------
```

```
Print "Shapefaktor 60 dB/3 dB:"; result60/result3
END SUB
REM ************************************************************************
```
### **8.15.2.2 Measuring the Third Order Intercept Point**

The third order intercept point (TOI) is the (virtual) level of two adjacent useful signals at which the intermodulation products of third order have the same level as the useful signals.

The intermodulation product at  $f_{S2}$  is obtained by mixing the first harmonic of the useful signal P<sub>N2</sub> with signal P<sub>N1</sub>, the intermodulation product at f<sub>S1</sub> by mixing the first harmonic of the useful signal  $P_{N1}$  with signal  $P_{N2}$ .

```
f_{s1} = 2 \times f_{n1} - f_{n2} (1)
f_{s2} = 2 \times f_{n2} - f_{n1} (2)
```
The following example is based on two adjacent signals with a level of -30 dBm at 100 MHz and 110 MHz. The intermodulation products lie at 90 MHz and 120 MHz according to the above formula. The frequency is set so that the examined mixture products are displayed in the diagram. Otherwise, the default setting of the R&S ESR is used for measurements (SetupInstrument).

```
REM ************************************************************************
Public Sub TOI()
result$ = Space$ (100)
'--------- R&S FSV default setting ----------------------------------------
CALL SetupStatusReg 'Set status registers
CALL InstrWrite (analyzer, "*RST") 'Reset instrument
CALL InstrWrite (analyzer, "INIT:CONT OFF") 'Single sweep
CALL InstrWrite (analyzer, "SYST:DISP:UPD ON")
'ON: display on'OFF: off
'--------- Set frequency ---------------------------------------------------
CALL InstrWrite (analyzer, "FREQ:STARt 85 MHz;STOP 125 MHz")
'Span
'--------- Set level -------------------------------------------------------
CALL InstrWrite (analyzer, "DISP:WIND:TRAC:Y:RLEV -20 dBm")
'Reference level
CALL InstrWrite (analyzer, "INIT;*WAI") 'Perform sweep with sync
'--------- TOI measurement -------------------------------------------------
CALL InstrWrite (analyzer, "CALC:MARK:PEXC 6 DB")
'Peak excursion
CALL InstrWrite (analyzer, "CALC:MARK:FUNC:TOI ON")
'Switch on TOI measurement
CALL InstrWrite (analyzer, "CALC:MARK:FUNC:TOI:RES?")
'and read out results
CALL InstrRead(analyzer, result$)
'--------- Read out result ------------------------------------------------
Print "TOI [dBm]:"; result$
```

```
END SUB
REM ************************************************************************
```
### <span id="page-753-0"></span>**8.15.2.3 Measuring the AM Modulation Depth**

The example below is based on an AM-modulated signal at 100 MHz with the following characteristics:

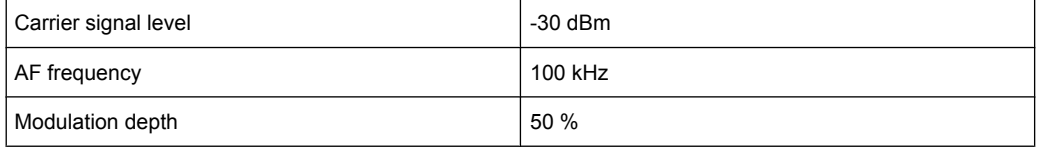

The default setting of the analyzer for measurements can be used for the measurements described below (SetupInstrument).

```
REM ************************************************************************
```

```
Public Sub AMMod()
result$ = Space$(100)CALL SetupInstrument 'Default setting
CALL InstrWrite (analyzer, "BAND:RES 30 kHz") 'Set appropriate RBW
'--------- Peak search -----------------------------------------------------
CALL InstrWrite (analyzer, "INIT:CONT OFF") 'Single sweep
CALL InstrWrite (analyzer, "INIT;*WAI") 'Perform sweep with sync
CALL InstrWrite (analyzer, "CALC:MARK:PEXC 6 DB")
'Peak excursion
CALL InstrWrite (analyzer, "CALC:MARK:STAT ON")
'Marker 1 on
CALL InstrWrite (analyzer, "CALC:MARK:TRAC 1")
'Assign marker1 to trace1
'--------- Measure modulation depth -----------------------------------------
CALL InstrWrite (analyzer, "CALC:MARK:MAX;FUNC:MDEP ON")
'Marker to Peak;
CALL InstrWrite (analyzer, "CALC:MARK:FUNC:MDEP:RES?")
'Measure mod. depth
CALL InstrRead(analyzer, result$) 'Read out result
'--------- Read out result -------------------------------------------------
Print "AM Mod Depth [%]:"; result$
END SUB
REM ************************************************************************
```
# **8.15.3 Limit Lines and Limit Test**

The example below shows the definition and use of a new limit line 5 for trace 1 with the following characteristics:

- Upper limit line
- Absolute x-axis in the frequency range
- 7 reference values:

- 120 MHz/-70 dB,
- 126 MHz/-40 dB,
- 127 MHz/-40 dB,
- 128 MHz/-10 dB,
- 129 MHz/-40 dB,
- $-$  130 MHz/-40 dB.
- 136 MHz/-70 dB
- Relative y-axis with unit dB
- Absolute threshold at -75 dBm
- No margin

The signal of the integrated calibration source (128 MHz, -30 dBm) is used to check the limit test.

REM \*\*\*\*\*\*\*\*\*\*\*\*\*\*\*\*\*\*\*\*\*\*\*\*\*\*\*\*\*\*\*\*\*\*\*\*\*\*\*\*\*\*\*\*\*\*\*\*\*\*\*\*\*\*\*\*\*\*\*\*\*\*\*\*\*\*\*\*\*\*\*\* Public Sub LimitLine()  $result$ = Space$(100)$ '--------- R&S FSV default setting ---------------------------------------- CALL SetupInstrument 'Default setting CALL InstrWrite (analyzer, "FREQUENCY:CENTER 128 MHz;Span 10 MHz") 'Span CALL InstrWrite (analyzer, "Diag:Serv:Inp Cal") 'Cal signal on '--------- Definition of limit lines --------------------------------------- CALL InstrWrite (analyzer, "CALC:LIM5:NAME 'TEST1'") 'Define name CALL InstrWrite (analyzer, "CALC:LIM5:COMM 'Upper limit'") 'Define comment CALL InstrWrite (analyzer, "CALC:LIM5:TRAC 1") 'Assign trace CALL InstrWrite (analyzer, "CALC:LIM5:CONT:DOM FREQ") 'Define x-axis range CALL InstrWrite (analyzer, "CALC:LIM5:CONT:MODE ABS") 'Define x-axis scaling CALL InstrWrite (analyzer, "CALC:LIM5:UNIT DB") 'Define y-axis unit CALL InstrWrite (analyzer, "CALC:LIM5:UPP:MODE REL") 'Define y-axis scaling '--------- Definition of data points and threshold ------------------------ xlimit\$ = "CALC:LIM5:CONT 120 MHZ,126 MHZ,127 MHZ,128 MHZ,129 MHZ,130 MHz,136 MHz" CALL InstrWrite (analyzer, xlimit\$) 'Set values for x-axis CALL InstrWrite (analyzer, "CALC:LIM5:UPP -70,-40,-40,-20,-40,-40,-70") 'Set values for y-axis CALL InstrWrite (analyzer, "CALC:LIM5:UPP:THR -75 DBM") 'Set y threshold (only 'possible for relative 'y-axis) '--------- Definition of margin or x/y offset----------------------------- 'A margin or an x/y offset can be defined here.

```
'----------- Activate and evaluate the limit line -------------
CALL InstrWrite (analyzer, "CALC:LIM5:UPP:STAT ON")
'Activate line 5
CALL InstrWrite (analyzer, "CALC:LIM5:STAT ON")
'Activate limit check
CALL InstrWrite (analyzer, "INIT;*WAI") 'Perform sweep with sync
CALL InstrWrite (analyzer, "CALC:LIM5:FAIL?")
'Query result of limit check
CALL InstrRead(analyzer, result$) 'Result: 1 (= FAIL)
'--------- Read out result -------------------------------------------------
Print "Limit Result Line 5: "; result$
'------ Evaluate limit line by means of status register -------
CALL InstrWrite (analyzer, "*CLS") 'Reset status register
'--------- Measure ---------------------------------------------------------
CALL InstrWrite (analyzer, "INIT;*OPC") 'Perform sweep with sync
CALL viEnableEvent(analyzer, VI_EVENT_SERVICE_REQ, VI_QUEUE, 0)
Status = viWaitOnEvent(analyzer, VI_EVENT_SERVICE_REQ, SRQWaitTimeout, VI_NULL, VI_NULL)
IF (status = VI SUCCESS) THEN CALL Srq 'If SRQ is recognized =>
'subroutine for evaluation
'--------- Read out result -------------------------------------------------
IF (status% = 1) THEN
CALL InstrWrite (analyzer, "STAT:QUES:LIM1:COND?")
'Read out STAT:QUES:LIMit
'register
CALL InstrRead(analyzer, result$)
IF ((Val(result$) And 16) <> 0) THEN
Print "Limit5 failed"ELSE
Print "Limit5 passed"END IF
END IF
END SUB
REM ************************************************************************
```
# **8.15.4 Measuring the Channel and Adjacent Channel Power**

In the following example, the channel and adjacent channel power is first measured on a signal with a level of 0 dBm at 800 MHz to IS95. Then the channel and adjacent channel power is measured on a GSM signal at 935.2 MHz with fast ACP measurement (FAST ACP).

In addition, the limit test is activated.

```
REM ************************************************************************
Public Sub ACP()
result$ = Space$ (100)
'--------- R&S FSV default setting ----------------------------------------
CALL SetupStatusReg 'Set status register
CALL InstrWrite (analyzer, "*RST") 'Reset instrument
CALL InstrWrite (analyzer, "INIT:CONT OFF") 'Single sweep
CALL InstrWrite (analyzer, "SYST:DISP:UPD ON")
'ON: display on
```
```
'OFF: off
'--------- Set frequency ---------------------------------------------------
CALL InstrWrite (analyzer, "FREQ:CENT 800 MHz")
'Set frequency
'--------- Set level -------------------------------------------------------
CALL InstrWrite (analyzer, "DISP:WIND:TRAC:Y:RLEV 10 dBm")
'Reference level
'--------- Example 1: Configure CP/ACP for CDMA----------------------------
CALL InstrWrite (analyzer, "CALC:MARK:FUNC:POW:SEL ACP")
'ACP measurement on
CALL InstrWrite (analyzer, "CALC:MARK:FUNC:POW:PRES F8CDMA")
'Select CDMA800 FWD
CALL InstrWrite (analyzer, "SENS:POW:ACH:ACP 2")
'Select 2 adjacent channels
CALL InstrWrite (analyzer, "SENS:POW:ACH:PRES ACP")
'Optimize settings
CALL InstrWrite (analyzer, "SENS:POW:ACH:PRES:RLEV")
'Optimize reference level
CALL InstrWrite (analyzer, "SENS:POW:ACH:MODE ABS")
'Absolute measurement
CALL InstrWrite (analyzer, "SENS:POW:HSP ON")
'Fast ACP measurement
'--------- Perform measurement and query results --------------------------
CALL InstrWrite (analyzer, "INIT;*WAI") 'Perform sweep with sync
CALL InstrWrite (analyzer, "CALC:MARK:FUNC:POW:RES? ACP")
  'Query result CALL InstrRead(analyzer, result$)
'--------- Read out result -------------------------------------------------
Print "Result (CP, ACP low, ACP up, Alt low, Alt up): "Print result$
'--------- Example 2: Configure CP/ACP manually for GSM--------------------
result$ = Space$ (100)CALL InstrWrite (analyzer, "FREQ:CENT 935.2 MHz")
'Set frequency
CALL InstrWrite (analyzer, "CALC:MARK:FUNC:POW:SEL ACP")
'ACP measurement on
CALL InstrWrite (analyzer, "SENS:POW:ACH:ACP 1")
'1 adjacent channel
CALL InstrWrite (analyzer, "SENS:POW:ACH:BAND 200 KHZ")
'Channel bandw. 200 kHz
CALL InstrWrite (analyzer, "SENS:POW:ACH:BAND:ACH 200 KHZ")
'Adjacent channel band-
'width 200 kHz
CALL InstrWrite (analyzer, "SENS:POW:ACH:SPAC 200 KHZ")
'Channel spacing 200 kHz
CALL InstrWrite (analyzer, "SENS:POW:ACH:PRES ACP")
'Optimize settings
CALL InstrWrite (analyzer, "SENS:POW:ACH:PRES:RLEV")
'Optimize reference level
CALL InstrWrite (analyzer, "SENS:POW:ACH:MODE ABS")
'Absolute measurement
'--------- Start measurement and query result ------------------------------
```
#### **R&S**®**ESR Remote Control**

Remote Control – Programming Examples

```
CALL InstrWrite (analyzer, "INIT;*WAI") 'Perform sweep with sync
CALL InstrWrite (analyzer, "CALC:MARK:FUNC:POW:RES? ACP")
'Query result
CALL InstrRead(analyzer, result$)
'--------- Read out result -------------------------------------------------
Print "Result (CP, ACP low, ACP up):"Print result$
'--------- Active limit check ----------------------------------------------
result$ = Space(100)CALL InstrWrite (analyzer, "CALC:LIM:ACP:ACH 30 DB, 30 DB")
'Set relative limit
CALL InstrWrite (analyzer, "CALC:LIM:ACP:ACH:ABS -35 DBM,-35 DBM")
'Set absolute limit
CALL InstrWrite (analyzer, "CALC:LIM:ACP:ACH:STAT ON")
'Rel. limit check on
CALL InstrWrite (analyzer, "CALC:LIM:ACP:ACH:ABS:STAT ON")
'Abs. limit check on
CALL InstrWrite (analyzer, "CALC:LIM:ACP ON")
'Limit check on
'--------- Start measurement and query result ------------------------------
CALL InstrWrite (analyzer, "INIT;*WAI") 'Perform sweep with sync
CALL InstrWrite (analyzer, "CALC:LIM:ACP:ACH:RES?")
'Query result of limit check
CALL InstrRead(analyzer, result$)
'--------- Read out result -------------------------------------------------
Print "Result Limit Check:";result$
END SUB
REM ************************************************************************
```
#### **Example of channel/adjacent-channel power measurement**

POW:ACH:ACP 3

Sets the number of adjacent/alternate channels to 3.

POW:ACH:BAND 30 KHZ

Sets the bandwidth of the transmission channel to 30 kHz.

POW:ACH:BAND:ACH 40 KHZ

Sets the bandwidth of each adjacent channel to 40 kHz.

POW:ACH:BAND:ALT1 50 KHZ

Sets the bandwidth of each alternate channel to 50 kHz.

POW:ACH:BAND:ALT2 60 KHZ

Sets the bandwidth of alternate channel 2 to 60 kHz.

POW:ACH:SPAC 30 KHZ

Sets the spacing between the transmission channel and the adjacent channel to 30 kHz, the spacing between the transmission channel and alternate channel 1 to 60 kHz, and the spacing between the transmission channel and alternate channel 2 to 90 kHz.

POW:ACH:SPAC:ALT1 100 KHZ

Sets the spacing between the alternate adjacent channels and the TX channel. For details refer to [\[SENSe:\]POWer:ACHannel:SPACing:ALTernate<channel>](#page-509-0) [on page 495](#page-509-0).

POW:ACH:SPAC:ALT2 140 KHZ

Sets the spacing between the transmission channel and alternate channel 2 to 140 kHz.

POW:ACH:MODE ABS

Switches on absolute power measurement.

CALC:MARK:FUNC:POW:SEL ACP

Switches on the adjacent-channel power measurement.

INIT:CONT OFF

Switches over to single sweep mode.

INIT;\*WAI

Starts a sweep and waits for the end of the sweep.

CALC:MARK:FUNC:POW:RES? ACP

Queries the result of adjacent-channel power measurement.

POW:ACH:REF:AUTO ONCE

Defines the measured channel power as the reference value for relative power measurements.

If the channel power only is to be measured, all commands relating to adjacent/alternate channel bandwidth and channel spacings are omitted. The number of adjacent/alternate channels is set to 0 with [\[SENSe:\]POWer:ACHannel:ACPairs](#page-507-0) on page 493.

### **8.15.5 Occupied Bandwidth Measurement**

In the following example, the bandwidth is to be found in which 95 % of the power of a GSM signal is contained. Signal frequency is 935.2 MHz; channel bandwidth is 200 kHz.

```
REM ************************************************************************
Public Sub OBW()
result$ = Space$ (100)'--------- R&S FSV default setting ----------------------------------------
CALL SetupStatusReg 'Set status register
CALL InstrWrite (analyzer, "*RST") 'Reset instrument
CALL InstrWrite (analyzer, "INIT:CONT OFF") 'Single sweep
CALL InstrWrite (analyzer, "SYST:DISP:UPD ON")
'ON: display on
'OFF: off
'--------- Configure R&S FSV for OBW for GSM------------------------------
CALL InstrWrite (analyzer, "FREQ:CENT 935.2 MHz")
'Set frequency
```

```
CALL InstrWrite (analyzer, "CALC:MARK:FUNC:POW:SEL OBW")
'OBW measurement on
CALL InstrWrite (analyzer, "SENS:POW:ACH:BAND 200 KHZ")
'Channel bandw. 200 kHz
CALL InstrWrite (analyzer, "SENS:POW:BWID 95PCT")
'Percentage of power
CALL InstrWrite (analyzer, "SENS:POW:ACH:PRES OBW")
'Set frequency and optimize reference level
CALL InstrWrite (analyzer, "SENS:POW:ACH:PRES:RLEV")
CALL InstrWrite (analyzer, "SENS:POW:NCOR OFF")
'Noise correction
'OFF: switch off
'ON: switch on
'--------- Perform measurement and query results ---------------------------
CALL InstrWrite (analyzer, "INIT;*WAI") 'Perform sweep with sync
CALL InstrWrite (analyzer, "CALC:MARK:FUNC:POW:RES? OBW")
'Query result
CALL InstrRead(analyzer, result$)
Print result$
END SUB
REM ************************************************************************
```
## **8.15.6 Time Domain Power Measurement**

In the following example, the mean carrier power of a signal with 300 kHz bandwidth at 100 MHz is to be determined. In addition, the peak power, the rms value and the standard deviation are measured. To do this, the time-domain-power measurement functions are used.

```
REM ************************************************************************
Public Sub TimeDomainPower()
result$ = Space$ (100)'--------- R&S FSV default setting ----------------------------------------
CALL SetupStatusReg 'Set status register
CALL InstrWrite (analyzer, "*RST") 'Reset instrument
CALL InstrWrite (analyzer, "INIT:CONT OFF") 'Single sweep
CALL InstrWrite (analyzer, "SYST:DISP:UPD ON")
'ON: display on
'OFF: off
'--------- Configure R&S FSV for time domain power measurement ------------
CALL InstrWrite (analyzer, "FREQ:CENT 100 MHz;SPAN 0Hz")
'Set frequency
CALL InstrWrite (analyzer, "BAND:RES 300 kHz")
'Resolution bandwidth
CALL InstrWrite (analyzer, "SWE:TIME 200US") 'Sweep time
CALL InstrWrite (analyzer, "CALC:MARK:FUNC:SUMM:PPE ON")
'Peak measurement on
CALL InstrWrite (analyzer, "CALC:MARK:FUNC:SUMM:MEAN ON")
'Mean measurement on
```

```
CALL InstrWrite (analyzer, "CALC:MARK:FUNC:SUMM:RMS ON")
'RMS measurement on
CALL InstrWrite (analyzer, "CALC:MARK:FUNC:SUMM:SDEV ON")
'Standard deviation on
'------------------- Perform measurement and query results ----------------
CALL InstrWrite (analyzer, "INIT;*WAI") 'Perform sweep with sync
'Query results:
query$ = "CALC:MARK:FUNC:SUMM:PPE:RES?;" 'Peak measurement
query$ = query$ + ":CALC:MARK:FUNC:SUMM:MEAN:RES?;"'Mean measurement
query$ = query$ + ":CALC:MARK:FUNC:SUMM:RMS:RES?;"'RMS measurement
query$ = query$ + ":CALC:MARK:FUNC:SUMM:SDEV:RES?"'Standard deviation
CALL InstrWrite (analyzer, query$)
CALL InstrRead(analyzer, result$)
Print result$
END SUB
REM ************************************************************************
```
### **8.15.7 Fast Power Measurement on Power Ramps**

A frequent task in mobile radio tests is measurement of a DUT at various power control levels at the highest possible speed. The R&S ESR offers two test functions for this task, which can be used depending on the signal characteristics.

In the following, the two methods are presented by means of two examples.

#### **8.15.7.1 Power Measurement with Multi-Summary Marker**

The multi-summary marker function is suitable for measuring the power of a sequence of pulses with the following characteristics:

- The pulses occur at identical time intervals, which is typical of GSM transmission in slots, for example.
- The level of the first signal is reliably above threshold.
- The subsequent pulses may have any levels.
- The function uses the first pulse as a trigger signal. The power of the subsequent pulses is determined exclusively via the timing pattern selected for the pulse sequence. The function is, therefore, suitable for adjustments where the DUT output power varies considerably and is not reliably above the trigger threshold.
- The measurement accuracy is determined by the ratio of pulse duration to total measurement time; this should not be below 1:50.
- The function always uses TRACE 1.

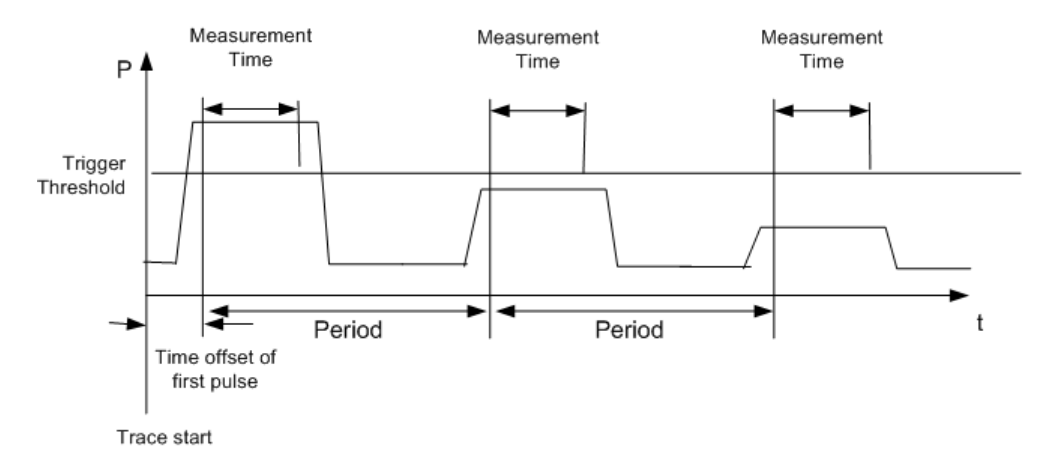

*Fig. 8-6: Block diagram illustrating signal processing in analyzer*

In the example below, a GSM pulse sequence of 8 pulses is measured with an offset of 50 us of the first pulse, 450 us measurement time/pulse and 576.9 us pulse period.

```
REM ************************************************************************
Public Sub MultiSumMarker()
result$ = Space$ (200)'--------- R&S FSV default setting---------------------------------------
CALL SetupStatusReg 'Configure status register
CALL InstrWrite (analyzer, "*RST") 'Reset instrument
CALL InstrWrite (analyzer, "INIT:CONT OFF") 'Single sweep mode
CALL InstrWrite (analyzer, "SYST:DISP:UPD ON")
'ON: switch display on
'OFF: switch display off
'--------- Configure R&S FSV for power measurement in time domain ---------
CALL InstrWrite (analyzer, "FREQ:CENT 935.2 MHz;SPAN 0Hz")
'Frequency setting
CALL InstrWrite (analyzer, "DISP:WIND:TRAC:Y:RLEV 10 dBm")
'Set reference level to 10 dB
CALL InstrWrite (analyzer, "INP:ATT 30 dB") 'Set input attenuation to 30 dB
CALL InstrWrite (analyzer, "BAND:RES 1 MHz;VID 3 MHz")
'Bandwidth setting
CALL InstrWrite (analyzer, "DET RMS") 'Select RMS detector
CALL InstrWrite (analyzer, "TRIG:SOUR VID") 'Trigger source: video
CALL InstrWrite (analyzer, "TRIG:LEV:VID 50 PCT")
'Trigger threshold: 50 %
CALL InstrWrite (analyzer, "SWE: TIME 50ms") 'Sweep time \geq 1 frame
'--------- Perform measurement and query results --------------------------
CALL InstrWrite (analyzer, "INIT;*WAI") 'Perform sweep with sync
'Query results:
cmd$ = "CALC:MARK:FUNC:MSUM?"cmd$ = cmd$ + "50US," 'Offset of first pulse
cmd$ = cm\ddot{s} + "450US," 'Measurement time
cmd$ = cmd$ + "576.9US," 'Pulse periodcmd$ = cmd$ + "8" 'Number of bursts
CALL InstrWrite (analyzer, cmd$)
CALL InstrRead(analyzer, result$) 'Read results
```

```
Print result$
END SUB
REM ************************************************************************
```
#### **8.15.7.2 Multi-Burst Power Measurement**

The multi-burst power measurement function is suitable for measuring the power of a sequence of pulses with the following characteristics:

- The pulses occur at variable time intervals.
- The levels of all pulses of the sequence are reliably above the trigger threshold, or an external trigger signal is used.
- The function requires one trigger event per pulse. This means that if the video trigger or the IF power trigger is used, the levels of all pulses must be above the trigger threshold.
- The function is, therefore, particularly suitable for re-measuring DUTs already adjusted and whose output power is within the specified range. The measurement is optimized for minimum overhead relative to the actual measurement time.

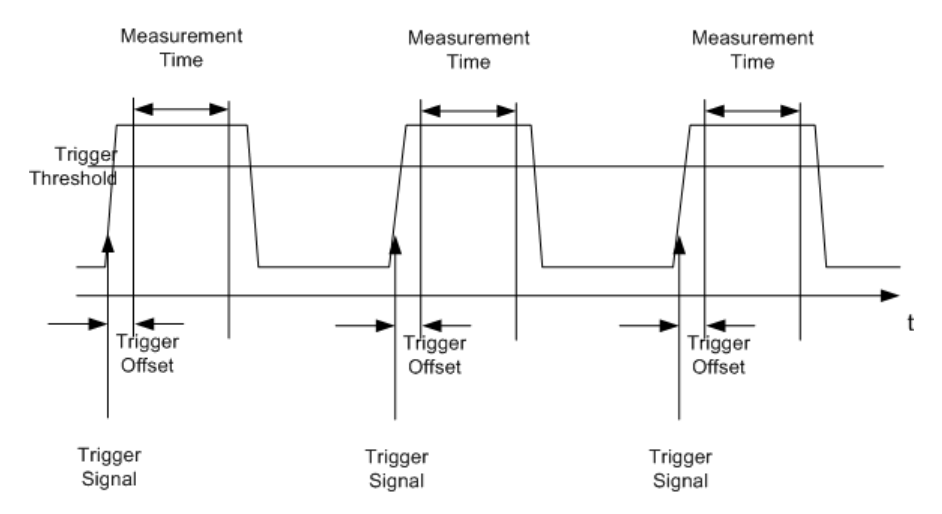

*Fig. 8-7: Block diagram illustrating signal processing in analyzer*

Either the root-mean-square power or the peak power is measured, depending on whether the RMS detector or the PEAK detector is selected. The function always uses TRACE 1.

The following parameters are to be set for this measurement:

- Analyzer frequency
- **Resolution bandwidth**
- Measurement time per single pulse
- **Trigger source**
- **Trigger threshold**
- **Trigger offset**
- Type of power measurement (PEAK, MEAN)

Number of pulses to be measured

During the measurement, each pulse is mapped into a pixel of the screen, i.e. any change of the trace can be detected only at the left-hand edge of the screen. Maximum measurement speed is as usual achieved with the display switched off.

In the example below, a GSM pulse sequence of 8 pulses is measured with  $5 \mu s$  trigger offset, 434  $\mu$ s measurement time/pulse, video trigger with 50 % trigger threshold, and peak detection:

```
REM ************************************************************************
Public Sub MultiBurstPower()
result$ = Space$ (200)'--------- R&S FSV default setting ----------------------------------------
CALL SetupStatusReg 'Configure status register
CALL InstrWrite (analyzer, "*RST") 'Reset instrument
CALL InstrWrite (analyzer, "INIT:CONT OFF") 'Single sweep mode
CALL InstrWrite (analyzer, "SYST:DISP:UPD OFF")
'OFF: display off
'--------- Perform measurement and query results ---------------------
cmd = "MPOW? "cmd$ = cmd$ + "935.2 MHZ," 'Center frequency
cmd = cmd + "1 MHZ, " 'Resolution bandwidth
cmd$ = cmd$ + "434US," 'Measurement time
cmd$ = cmd$ + "VID," 'Trigger source
cmd$ = cmd$ + "50PCT," 'Trigger threshold
cmd$ = cmd$ + "1US," "Trigger offsetcmd$ = cmd$ + "PEAK," 'Peak detector
cmd$ = cmd$ + "8" 'Number of bursts
CALL InstrWrite (analyzer, cmd$)
CALL InstrRead(analyzer, result$) 'Read results
Print result$
END SUB
REM ************************************************************************
```
## **8.15.8 Fast Level Measurement Using Frequency Lists**

A typical task for the R&S ESR is power measurement at a number of frequency points, e.g. at multiples of the fundamental (harmonics measurement), or at frequencies defined by a mobile radio standard (e.g. spectrum due to transients at  $\pm$  200 kHz,  $\pm$  400 kHz, etc about the carrier frequency of a GSM signal). In many cases, different level and/or bandwidth settings are required for the different frequency points to match the channel spacing and meet the requirements of dynamic range.

Especially for this application, the R&S ESR offers a number of remote-control functions (commands available in SENSe:LIST subsystem) that allow level measurement based on a frequency list with different instrument settings assigned to different frequencies. Not only the frequency list can be programmed, but also the measurement types (PEAK, RMS, AVG) to be performed simultaneously can be selected.

The example below describes a harmonics measurement on a dual-band amplifier. The harmonics level in general decreases as the frequency increases. To boost measurement sensitivity, therefore, the reference level is lowered by 10 dB from the third harmonic.

The following settings are used:

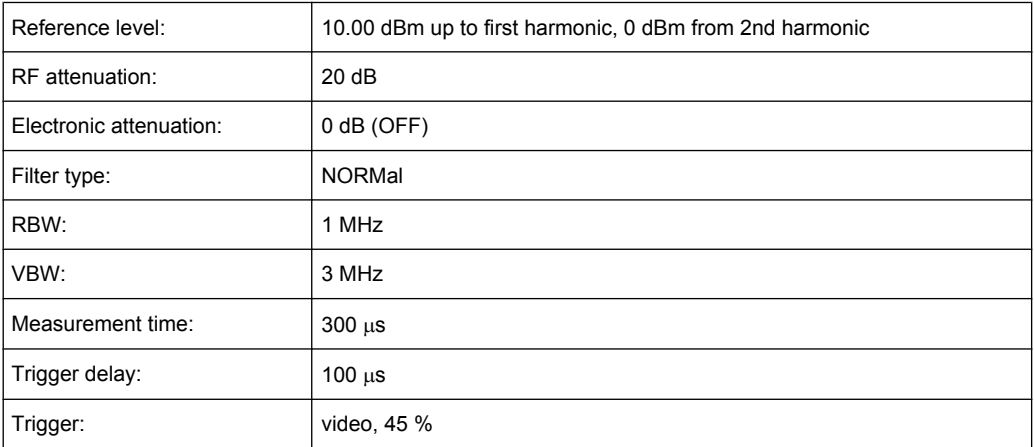

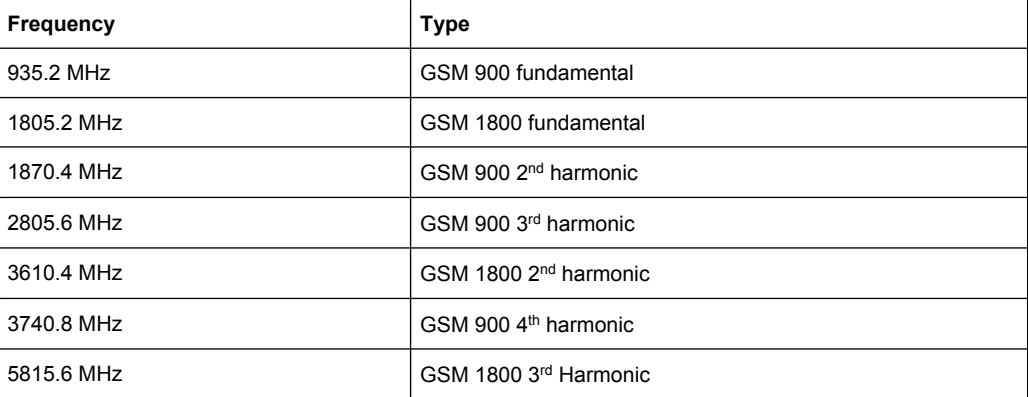

The frequencies are selected in ascending order to minimize system-inherent waiting times resulting from frequency changes.

At each frequency point the peak power and the rms power are measured. The peak power and the rms power values are stored alternately in the results memory.

```
REM ************************************************************************
Public Sub FrequencyList()
result$ = Space$ (500)'--------- R&S FSV default setting ----------------------------------------
CALL SetupStatusReg 'Configure status register
CALL InstrWrite (analyzer, "*RST") 'Reset instrument
CALL InstrWrite (analyzer, "INIT:CONT OFF") 'Single sweep mode
CALL InstrWrite (analyzer, "SYST:DISP:UPD OFF") 'Display off
'---------Configure R&S FSV for power measurement based on frequency list -
CALL InstrWrite (analyzer, "TRIG:LEV:IFP -20 dBm")
'Set IF power trigger level
CALL InstrWrite (analyzer, "LIST:POWer:SET ON,ON,OFF,IFP,POS,100us,0")
```

```
'--------- Perform measurement and query results ---------------------------
cmd = "LIST:Power?"cmd$ = cmd$ + "935.2 MHz, 10 dBm, 20 dB, OFF, NORM, 1 MHz, 3 MHz,300 us, 0, "
cmd = cmd + "1805.2 MHz, 10 dBm, 20 dB, OFF, NORM, 1 MHz, 3 MHz, 300 us, 0, "cmd = cmd$ + "1870.4 MHz, 10 dBm, 20 dB, OFF, NORM, 1 MHz, 3 MHz, 300 us, 0, "
cmd$ = cmd$ + "2805.6 MHZ, 0 dBm, 20 dB,OFF,NORM,1 MHz,3 MHz,300 us, 0, "
cmd = cmd$ + "3610.4 MHz, 10 dBm, 20 dB, OFF, NORM, 1 MHz, 3 MHz, 300 us, 0, "
cmd = cmd$ + "3740.8 MHz, 0 dBm, 20 dB, OFF, NORM, 1 MHz, 3 MHz, 300 us, 0, "
cmd$ = cmd$ + "5815.6 MHz, 0 dBm, 20 dB, OFF, NORM, 1 MHz, 3 MHz, 300 us, 0"
CALL InstrWrite (analyzer, cmd$)
CALL InstrRead(analyzer, result$)
Print result$
END SUB
REM ************************************************************************
```
### **8.15.9 Level Correction of Transducers**

In more complex test systems, the frequency response of the test setup must be taken into account in all power measurements to avoid any measurement errors being introduced from sources other than the DUT.

The R&S ESR offers the possibility of defining a frequency-dependent attenuation correction factor (transducer factor).

In the example below, a factor with the following characteristics is defined:

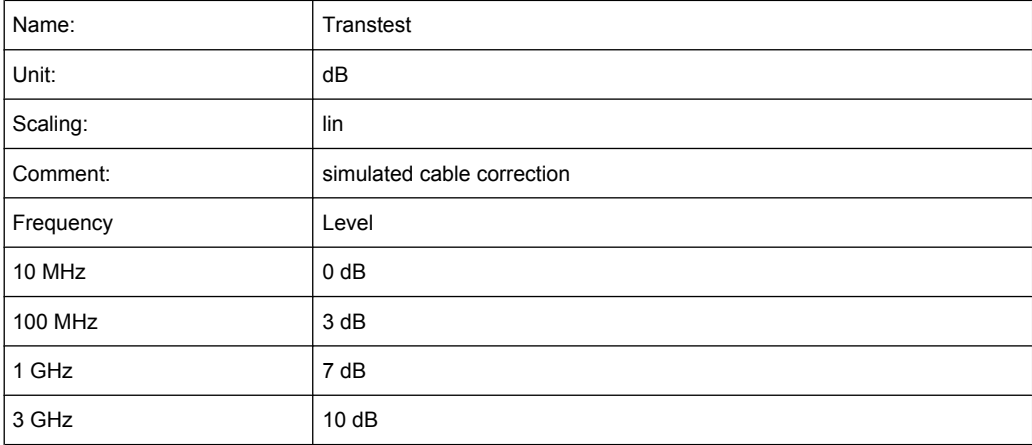

The factor is defined and can be activated as required.

```
REM ************************************************************************
Public Sub TransducerFactor()
'--------- Define transducer factor ---------------------------------------
CALL InstrWrite (analyzer, "CORR:TRAN:SEL 'TRANSTEST'")
'Define "Transtest"'transducer factor
CALL InstrWrite (analyzer, "CORR:TRAN:UNIT 'DB'")
'Unit 'dB'
CALL InstrWrite (analyzer, "CORR:TRAN:SCAL LIN")
```

```
'Linear frequency-axis
CALL InstrWrite (analyzer, "CORR:TRAN:COMM 'Simulated cable correction'")
cmd$ = "CORR:TRAN:DATA" 'Enter frequency and level
cmd$ = cm\ddot{s} + "10 MHz, 0," 'values. Level values without
cmd$ = cmd$ + "100 MHz, 3," 'unit!cmd$ = cmd$ + "1GHz, 7, "cmd$ = cmd$ + "3GHz, 10"CALL InstrWrite (analyzer,cmd$) 'Enter frequency and level values
'--------- Activate transducer ---------------------------------------
CALL InstrWrite (analyzer, "CORR:TRAN:STAT ON")
'Activate transducer factor
END SUB
REM ************************************************************************
```
## **8.15.10 Measuring the Magnitude and Phase of a Signal**

Due to the R&S ESR's internal architecture, it is capable of measuring and outputting the magnitude and phase of a signal in addition to its power values. This opens up a variety of possibilities for more in-depth analysis (FFT, demodulation, etc).

I/Q data is stored in memory areas each containing 512 k words. Hardware triggering controls the memory.

The following example shows the steps necessary to collect data at a predefined sampling rate and read it from the I/Q memory.

- 1. Data is output in the form of voltage values referred to the analyzer input. Data can be read in binary or ASCII format.
	- In binary format, the length information carried in the message header is evaluated and used for calculating the x-axis values.
	- In ASCII format, only a list of voltage values is output.
- 2. Binary data is read in three steps:
- 3. The number of digits carrying the length information is read.
- 4. The length information itself is read.
- 5. The trace data is read.

This procedure is necessary with programming languages like Visual Basic which support only structures of identical data types (arrays), whereas the binary data format uses different data types in the header and the data section.

The arrays for measured data are dimensioned in such a way that they can accommodate the I/Q data of the R&S ESR  $(2 \times 512 \text{ k})$ .

```
REM ************************************************************************
Public Sub ReadIQData()
'--------- Create variables -----------------------------------------------
Dim IData(131072) As Single 'Buffer for floating-point
```

```
'I data (= 512*1024 bytes)
Dim QData(131072) As Single 'Buffer for floating-point
'Q data (= 512*1024 bytes)
'Note:
'Visual Basic cannot read in
'data volumes larger than
'512 k words!
Dim digits As Byte 'No. of digits as length
Dim IQBytes As Long 'Length of trace data in bytes
Dim IQValues As Long 'No. of meas. values in buffer
Dim retCount As Integer 'Return count from read
asciiResult$ = Space$(6553600) 'Buffer for ASCII I/Q data
' (= 25*2*1024 bytes)
result$ = Space$(100) 'Buffer for simple results
'--------- Default setting ---------------------------------------
CALL SetupInstrument 'Default setting
CALL InstrWrite (analyzer, "TRAC:IQ:STAT ON")
'Activate I/Q data
'acquisition mode; must be
'done before TRAC:IQ:SET !
'Select number of test points
' (= 512 * 1024 – 512) at
'RBW 10 MHz, 'sample rate 32 MHz,
'trigger free run, pos. trigger
'edge and 0 s trigger delay.
CALL InstrWrite (analyzer, "TRAC:IQ:SET NORM,10 MHz,32 MHz,IMM,POS,0,130560")
'--------- Read-out in binary format----------------------------------------
CALL InstrWrite (analyzer, "FORMAT REAL,32")
'Set binary format
CALL InstrWrite (analyzer, "TRAC:IQ:DATA?")
'Measure + read out I/Q data
CALL viRead(analyzer, result$, 2, retCount)
'Read and store length for
digits = Val (Mid$ (result$, 2, 1)) 'number of digits
result$ = Space$(100) 'Re-initialize buffer
CALL viRead(analyzer, result$, digits, retCount)
'Read and store length
IQBytes = Val(Left$(result$, digits))
IQBytes = IQBytes/2 'Divide no. per buffer in half
CALL viRead(analyzer, IData(0), IQBytes, retCount)
'Read I data in buffer
CALL viRead(analyzer, QData(0), IQBytes, retCount)
'Read Q data in buffer
CALL viRead(analyzer, result$, 1, retCount)
'Read in end character <NL>
'--------- Output of binary data as frequency/level pair -----------------
IQValues = IQBytes/4 'Single Precision = 4 Bytes
For i = 0 To IQValues - 1
Print "I-Value["; i; "] = "; IData(i)
Print "Q-Value["; i; "] = "; QData(i)
```

```
Next i
'--------- Read-out in ASCII format ----------------------------------------
CALL InstrWrite (analyzer, "FORMAT ASCII") 'Set ASCII format
CALL InstrWrite (analyzer, "TRAC:IQ:DATA?")
'Re-measure and read out
'I/Q data
CALL InstrRead(analyzer, asciiResult$)
CALL InstrWrite (analyzer, "TRAC:IQ:STAT OFF")
'Stop I/Q data aquisition
'mode if no further
'measurements are to be
'done
END SUB
REM ************************************************************************
```
## **8.15.11 Reading and Writing Files**

#### **8.15.11.1 Reading a File from the Instrument**

In the following example, the TEST1.R&S ESR.DFL file stored under  $c$ :  $\R$  S\Instr\user is read from the instrument and stored in the controller.

```
REM ************************************************************************
Public Sub ReadFile()
'--------- Generate variables ----------------------------------------------
Dim digits As Byte 'Number of digits of
'length information
Dim fileBytes As Long 'Length of file with trace data
'in bytes
result$ = Space$(100) 'Buffer for simple results
'--------- Default setting of status register ------------------------------
CALL SetupStatusReg 'Configure status register
'--------- Read out file ---------------------------------------------------
CALL InstrWrite (analyzer, "MMEM:DATA? 'C:\R_S\Instr\user\TEST1.R&S FSV.DFL'")
'Select file
CALL ilrd(analyzer, result$, 2) 'Read and store number of
digits = Val(Mid$(result$, 2, 1)) 'digits of length information
CALL ilrd(analyzer, result$, digits) 'Read and store length
fileBytes = Val(Left$(result$, digits)) 'information
FileBuffer$ = Space$(fileBytes) 'Buffer for file
CALL ilrd(analyzer, FileBuffer, fileBytes)
'Read file into buffer
CALL ilrd(analyzer, result$, 1) 'Read terminator <NL>
'--------- Store file to controller ---------------------------------------
Open "TEST1.R&S FSV.DFL" For Output As #1
Print #1, FileBuffer; '; to avoid linefeed at
'end of file
Close #1
```

```
END SUB
REM ************************************************************************
```
### **8.15.11.2 Creating a File on the Instrument**

In the following example, the TEST1.R&S ESR.DFL file available on the controller is stored in the instrument under C: \R S\Instr\user\DUPLICAT.R&S ESR.DFL. REM \*\*\*\*\*\*\*\*\*\*\*\*\*\*\*\*\*\*\*\*\*\*\*\*\*\*\*\*\*\*\*\*\*\*\*\*\*\*\*\*\*\*\*\*\*\*\*\*\*\*\*\*\*\*\*\*\*\*\*\*\*\*\*\*\*\*\*\*\*\*\*\* Public Sub WriteFile() '--------- Generate variables ---------------------------------------------- FileBuffer\$ = Space\$(100000) 'Buffer for file Dim digits As Long 'Number of digits of 'length information Dim fileBytes As Long 'Length of file in bytes fileSize\$ = Space\$(100) 'Length of file as a string result\$ =  $Space$  (100) 'Buffer for simple results '--------- Default setting of status register ------------------------------ CALL SetupStatusReg 'Configure status register '--------- Prepare the definite length block data ------------------------- fileBytes = FileLen("H:\work\vb\TEST1.R&S FSV.DFL") 'Determine length of file fileSize\$ = Str\$(fileBytes) digits = Len(fileSize\$) – 1 'Determine number of digits of fileSize\$ = Right\$(fileSize\$, digits) 'length information FileBuffer\$ = "#" + Right\$(Str\$(digits), 1) + fileSize\$ 'Store length information in 'file buffer '--------- Read file from controller --------------------------------------- Open "H:\work\vb\TEST1.R&S FSV.DFL" For Binary As #1 FileBuffer\$ = FileBuffer\$ + Left\$(Input(fileBytes, #1), fileBytes) Close #1 '--------- Write file ------------------------------------------------------ CALL InstrWrite (analyzer, "SYST:COMM:GPIB:RTER EOI") 'Set receive 'terminator on the 'instrument CALL InstrWrite (analyzer, "MMEM:DATA 'DUPLICAT.R&S FSV.DFL', " + FileBuffer\$) 'Select file END SUB REM \*\*\*\*\*\*\*\*\*\*\*\*\*\*\*\*\*\*\*\*\*\*\*\*\*\*\*\*\*\*\*\*\*\*\*\*\*\*\*\*\*\*\*\*\*\*\*\*\*\*\*\*\*\*\*\*\*\*\*\*\*\*\*\*\*\*\*\*\*\*\*\*

## **8.15.12 Spectrum Emission Mask Measurement**

You can configure Spectrum Emission Mask measurements via XML files provided for different standards or by defining ranges and parameters. For both ways an example is given.

#### **8.15.12.1 Using Predefined Standard Wibro**

In the following example, the Spectrum Emission Mask measurement is configured using a predefined standard XML file.

REM \*\*\*\*\*\*\*\*\*\*\*\*\*\*\*\*\*\*\*\*\*\*\*\*\*\*\*\*\*\*\*\*\*\*\*\*\*\*\*\*\*\*\*\*\*\*\*\*\*\*\*\*\*\*\*\*\*\*\*\*\*\*\*\*\*\*\*\*\*\*\*\* '--------- General settings of the instrument ------------------------------ CALL InstrWrite (analyzer, "\*RST") 'Reset instrument CALL InstrWrite (analyzer, "INIT:CONT OFF") 'Switch to single sweep CALL InstrWrite (analyzer, ":SENSe1:SWEep:MODE ESPectrum") 'Set measurement mode Rem After preset 3 ranges are available where the middle one is Rem the reference range for calculating the TX power CALL InstrWrite (analyzer, ":SENSe1:FREQuency:CENTer 2.2 GHz") 'Center frequency 2.2 GHz CALL InstrWrite (analyzer, ":SENSe1:DETector1 RMS") 'Set RMS detector '--------- Setting up the gated trigger ------------------------------------ CALL InstrWrite (analyzer, ":SENSe1:SWEep:EGATe ON") 'Switch on the external gate mode CALL InstrWrite (analyzer, ":SENSe1:SWEep:EGATe:SOURce EXTernal") 'Set enternal gate source CALL InstrWrite (analyzer, ":SENSe1:SWEep:EGATe:HOLDoff 0s") 'Set delay time to 0 s CALL InstrWrite (analyzer, ":SENSe1:SWEep:EGATe:LENGth 200 US") 'Set time interval '--------- Setting the standard -------------------------------------------- CALL InstrWrite (analyzer, "SENSe1:ESPectrum:PRESet:STANdard 'WIBRO\DL\PowerClass\_29\_40.xml'") 'Set WiBro standard '--------- Measuring ------------------------------------------------------- CALL InstrWrite (analyzer, "INIT;\*WAI") 'Perform sweep, wait for sweep 'end '--------- Reading out results --------------------------------------------- CALL InstrWrite (analyzer, ":TRACe1:DATA? LIST") 'Query list results CALL InstrWrite (analyzer, ":CALCulate:LIMit:FAIL?") 'Query result of limit check CALL InstrRead(analyzer, result\$) REM \*\*\*\*\*\*\*\*\*\*\*\*\*\*\*\*\*\*\*\*\*\*\*\*\*\*\*\*\*\*\*\*\*\*\*\*\*\*\*\*\*\*\*\*\*\*\*\*\*\*\*\*\*\*\*\*\*\*\*\*\*\*\*\*\*\*\*\*\*\*\*\*

#### **8.15.12.2 Defining 5 Ranges with all Parameters**

In the following example, the Spectrum Emission Mask measurement is configured by defining ranges and parameters.

REM \*\*\*\*\*\*\*\*\*\*\*\*\*\*\*\*\*\*\*\*\*\*\*\*\*\*\*\*\*\*\*\*\*\*\*\*\*\*\*\*\*\*\*\*\*\*\*\*\*\*\*\*\*\*\*\*\*\*\*\*\*\*\*\*\*\*\*\*\*\*\*\* '--------- General settings of the instrument ------------------------------ CALL InstrWrite (analyzer, "\*RST") 'Reset instrument CALL InstrWrite (analyzer, "INIT:CONT OFF") 'Switch to single sweep

```
CALL InstrWrite (analyzer, ":SENSe1:SWEep:MODE ESPectrum")
'Set measurement mode
Rem After preset 3 ranges are available where the middle one is
Rem the reference range for calculating the TX power
CALL InstrWrite (analyzer, ":SENSe1:FREQuency:CENTer 2.2GHz")
'Center frequency 2.2 GHz
CALL InstrWrite (analyzer, ":SENSe1:DETector1 RMS")
'Set RMS detector
CALL InstrWrite (analyzer, ":TRIGger1:SEQuence:SOURce IMMediate")
'Trigger setup
'--------- Setting up the gated trigger ------------------------------------
Rem If a free run trigger is not appropriate a gated trigger can
Rem the be set up (just comment in the following lines).
Rem CALL InstrWrite (analyzer, ":SENSe1:SWEep:EGATe ON")
Rem Switch on the external gate mode
Rem CALL InstrWrite (analyzer, ":SENSe1:SWEep:EGATe:SOURce EXTernal")
Rem Set enternal gate source
Rem CALL InstrWrite (analyzer, ":SENSe1:SWEep:EGATe:HOLDoff 0s")
Rem Set delay time to 0 s
Rem CALL InstrWrite (analyzer, ":SENSe1:SWEep:EGATe:LENGth 200 US")
Rem Set time interval
'--------- Setting the span ------------------------------------------------
CALL InstrWrite (analyzer, ":SENSe1:FREQuency:SPAN 8 MHZ")
'Set the span to 8 MHz
'--------- Inserting new ranges --------------------------------------------
Rem Enlarge number of ranges to 5 by adding one at the end
Rem and one at the beginnig. This ensures that the reference range
Rem remains in the middle
CALL InstrWrite (analyzer, ":SENSe1:ESPectrum:RANGe2:INSert AFTer")
'Insert a range after range 2
CALL InstrWrite (analyzer, ":SENSe1:ESPectrum:RANGe1:INSert BEFore")
'Insert a range before range 1
'--------- Defining the limit check for all ranges -------------------------
CALL InstrWrite (analyzer, ":SENSe1:ESPectrum:RANGe:LIMit:STATe AND")
'Set check for absolute and 'relative limit
'--------- Defining the reference range settings ---------------------------
Rem The bandwith of the reference range limits the minimum span
Rem of the reference range definition later in the script.
CALL InstrWrite (analyzer, ":SENSe1:ESPectrum:RTYPe CPOWer")
'Set power reference type
CALL InstrWrite (analyzer, ":SENSe1:ESPectrum:BWID 2 MHZ")
'Set bandwidth
'--------- Defining the settings of range 1 --------------------------------
CALL InstrWrite (analyzer, ":SENSe1:ESPectrum:RANGe1:FREQuency:STARt -4 MHz")
'Set the start frequency
CALL InstrWrite (analyzer, ":SENSe1:ESPectrum:RANGe1:FREQuency:STOP -2 MHz")
'Set the stop frequency
CALL InstrWrite (analyzer, ":SENSe1:ESPectrum:RANGe1:BANDwidth:RESolution 1 MHZ")
'Set the resolution bandwidth
CALL InstrWrite (analyzer, ":SENSe1:ESPectrum:RANGe1:FILTer:TYPE CFILter")
```

```
'Set the channel filters
CALL InstrWrite (analyzer, ":SENSe1:ESPectrum:RANGe1:BANDwidth:VIDeo 3 MHZ")
'Set the video bandwidth to 3 MHz
CALL InstrWrite (analyzer, ":SENSe1:ESPectrum:RANGe1:SWEep:TIME 20 ms")
'Set the sweep time to 20 ms
CALL InstrWrite (analyzer, ":SENSe1:ESPectrum:RANGe1:RLEVel 5 DBM")
'Set the reference level to 5 dBm
CALL InstrWrite (analyzer, ":SENSe1:ESPectrum:RANGe1:INPut:ATTenuation 20 DB")
'Set the attenuation to 20 dB
CALL InstrWrite (analyzer, ":SENSe1:ESPectrum:RANGe1:LIMit:ABSolute:STARt -50")
'Set an absolute limit of -50 dBm
CALL InstrWrite (analyzer, ":SENSe1:ESPectrum:RANGe1:LIMit:ABSolute:STOP -50")
'Set an absolute limit of -50 dBm
CALL InstrWrite (analyzer, ":SENSe1:ESPectrum:RANGe1:LIMit:RELative:STARt -70")
'Set a relative limit of -70 dBc
CALL InstrWrite (analyzer, ":SENSe1:ESPectrum:RANGe1:LIMit:RELative:STOP -60")
'Set a relative limit of -60 dBc
'--------- Defining the settings of range 2 --------------------------------
CALL InstrWrite (analyzer, ":SENSe1:ESPectrum:RANGe2:FREQuency:STARt -2 MHz")
CALL InstrWrite (analyzer, ":SENSe1:ESPectrum:RANGe2:FREQuency:STOP -1 MHz")
CALL InstrWrite (analyzer, ":SENSe1:ESPectrum:RANGe2:BANDwidth:RESolution
100 kHz")
CALL InstrWrite (analyzer, ":SENSe1:ESPectrum:RANGe2:FILTer:TYPE NORM")
CALL InstrWrite (analyzer, ":SENSe1:ESPectrum:RANGe2:BANDwidth:VIDeo 300 kHZ")
CALL InstrWrite (analyzer, ":SENSe1:ESPectrum:RANGe2:SWEep:TIME 50 ms")
CALL InstrWrite (analyzer, ":SENSe1:ESPectrum:RANGe2:RLEVel 10 DBM")
CALL InstrWrite (analyzer, ":SENSe1:ESPectrum:RANGe2:INPut:ATTenuation 30 DB")
CALL InstrWrite (analyzer, ":SENSe1:ESPectrum:RANGe2:LIMit:ABSolute:STARt
-40"CALL InstrWrite (analyzer, ":SENSe1:ESPectrum:RANGe2:LIMit:RELative:STARt
-60"CALL InstrWrite (analyzer, ":SENSe1:ESPectrum:RANGe2:LIMit:ABSolute:STOP -40")
CALL InstrWrite (analyzer, ":SENSe1:ESPectrum:RANGe2:LIMit:RELative:STOP -40")
'--------- Defining the settings of range 3 --------------------------------
CALL InstrWrite (analyzer, ":SENSe1:ESPectrum:RANGe3:FREQuency:STARt -1 MHz")
CALL InstrWrite (analyzer, ":SENSe1:ESPectrum:RANGe3:FREQuency:STOP 1 MHz")
CALL InstrWrite (analyzer, ":SENSe1:ESPectrum:RANGe3:BANDwidth:RESolution
30 kHZ")
CALL InstrWrite (analyzer, ":SENSe1:ESPectrum:RANGe3:FILTer:TYPE NORM")
CALL InstrWrite (analyzer, ":SENSe1:ESPectrum:RANGe3:BANDwidth:VIDeo 100 kHZ")
CALL InstrWrite (analyzer, ":SENSe1:ESPectrum:RANGe3:SWEep:TIME 5 ms")
CALL InstrWrite (analyzer, ":SENSe1:ESPectrum:RANGe3:RLEVel 20 DBM")
CALL InstrWrite (analyzer, ":SENSe1:ESPectrum:RANGe3:INPut:ATTenuation 30 DB")
CALL InstrWrite (analyzer, ":SENSe1:ESPectrum:RANGe3:LIMit:ABSolute:STARt 200")
CALL InstrWrite (analyzer, ":SENSe1:ESPectrum:RANGe3:LIMit:ABSolute:STOP 200")
CALL InstrWrite (analyzer, ":SENSe1:ESPectrum:RANGe3:LIMit:RELative:STARt 200")
CALL InstrWrite (analyzer, ":SENSe1:ESPectrum:RANGe3:LIMit:RELative:STOP 200")
'--------- Defining the settings of range 4 --------------------------------
CALL InstrWrite (analyzer, ":SENSe1:ESPectrum:RANGe4:FREQuency:STARt 1 MHz")
CALL InstrWrite (analyzer, ":SENSe1:ESPectrum:RANGe4:FREQuency:STOP 2 MHz")
```

```
CALL InstrWrite (analyzer, ":SENSe1:ESPectrum:RANGe4:BANDwidth:RESolution
100 kHz")
CALL InstrWrite (analyzer, ":SENSe1:ESPectrum:RANGe4:FILTer:TYPE NORM")
CALL InstrWrite (analyzer, ":SENSe1:ESPectrum:RANGe4:BANDwidth:VIDeo 300 kHZ")
CALL InstrWrite (analyzer, ":SENSe1:ESPectrum:RANGe4:SWEep:TIME 50 ms")
CALL InstrWrite (analyzer, ":SENSe1:ESPectrum:RANGe4:RLEVel 10 DBM")
CALL InstrWrite (analyzer, ":SENSe1:ESPectrum:RANGe4:INPut:ATTenuation 30 DB")
CALL InstrWrite (analyzer, ":SENSe1:ESPectrum:RANGe4:LIMit:ABSolute:STARt
-40"CALL InstrWrite (analyzer, ":SENSe1:ESPectrum:RANGe4:LIMit:ABSolute:STOP -40")
CALL InstrWrite (analyzer, ":SENSe1:ESPectrum:RANGe4:LIMit:RELative:STARt
-40"CALL InstrWrite (analyzer, ":SENSe1:ESPectrum:RANGe4:LIMit:RELative:STOP -60")
'--------- Defining the settings of range 5 --------------------------------
CALL InstrWrite (analyzer, ":SENSe1:ESPectrum:RANGe5:FREQuency:STARt 2 MHz")
CALL InstrWrite (analyzer, ":SENSe1:ESPectrum:RANGe5:FREQuency:STOP 4 MHz")
CALL InstrWrite (analyzer, ":SENSe1:ESPectrum:RANGe5:BANDwidth:RESolution 1 MHZ")
CALL InstrWrite (analyzer, ":SENSe1:ESPectrum:RANGe5:FILTer:TYPE CFILter")
CALL InstrWrite (analyzer, ":SENSe1:ESPectrum:RANGe5:BANDwidth:VIDeo 3 MHZ")
CALL InstrWrite (analyzer, ":SENSe1:ESPectrum:RANGe5:SWEep:TIME 20 ms")
CALL InstrWrite (analyzer, ":SENSe1:ESPectrum:RANGe5:RLEVel 5 DBM")
CALL InstrWrite (analyzer, ":SENSe1:ESPectrum:RANGe5:INPut:ATTenuation 20 DB")
CALL InstrWrite (analyzer, ":SENSe1:ESPectrum:RANGe5:LIMit:ABSolute:STARt
-50"CALL InstrWrite (analyzer, ":SENSe1:ESPectrum:RANGe5:LIMit:ABSolute:STOP -50")
CALL InstrWrite (analyzer, ":SENSe1:ESPectrum:RANGe5:LIMit:RELative:STARt -60")
CALL InstrWrite (analyzer, ":SENSe1:ESPectrum:RANGe5:LIMit:RELative:STOP -70")
'--------- Measuring -------------------------------------------------------
CALL InstrWrite (analyzer, "INIT;*WAI") 'Perform sweep, wait for sweep
'end
'--------- Reading out results ---------------------------------------------
CALL InstrWrite (analyzer, ":TRACe1:DATA? LIST")
'Query list results
CALL InstrWrite (analyzer, ":CALCulate:LIMit:FAIL?")
'Query result of limit check
CALL InstrRead(analyzer, result$)
REM ************************************************************************
```
## **8.15.13 Spurious Emissions Measurement**

In the following example, the Spurious Emissions measurement is configured by defining ranges and parameters.

REM \*\*\*\*\*\*\*\*\*\*\*\*\*\*\*\*\*\*\*\*\*\*\*\*\*\*\*\*\*\*\*\*\*\*\*\*\*\*\*\*\*\*\*\*\*\*\*\*\*\*\*\*\*\*\*\*\*\*\*\*\*\*\*\*\*\*\*\*\*\*\*\* '--------- General settings of the instrument ------------------------------ CALL InstrWrite (analyzer, "\*RST") 'Reset instrument Rem After preset 4 ranges are available. Range settings can be questioned Rem independent from the set measurement mode. '--------- Deleting all ranges ---------------------------------------------

#### **R&S**®**ESR Remote Control**

Remote Control – Programming Examples

```
Rem Delete all ranges to prepare for setting up a new measurement
CALL InstrWrite (analyzer, "SENSe1:LIST:RANGe4:DELete")
'Delete range 4
CALL InstrWrite (analyzer, "SENSe1:LIST:RANGe3:DELete")
CALL InstrWrite (analyzer, "SENSe1:LIST:RANGe2:DELete")
CALL InstrWrite (analyzer, "SENSe1:LIST:RANGe1:DELete")
'--------- Defining the start frequency for all ranges ---------------------
CALL InstrWrite (analyzer, "SENSe1:LIST:RANGe1:FREQuency:STARt 1000000")
Rem Setting the start frequency of range 1 will create the ranges and
Rem every other range value will be set to the default value.
CALL InstrWrite (analyzer, "SENSe1:LIST:RANGe2:FREQuency:STARt 2000000")
CALL InstrWrite (analyzer, "SENSe1:LIST:RANGe3:FREQuency:STARt 3000000")
CALL InstrWrite (analyzer, "SENSe1:LIST:RANGe4:FREQuency:STARt 4000000")
CALL InstrWrite (analyzer, "SENSe1:LIST:RANGe5:FREQuency:STARt 5000000")
CALL InstrWrite (analyzer, "SENSe1:LIST:RANGe:COUNT?")
'Queries the number of defined
'ranges
'--------- Querying the parameters of range 1 ------------------------------
CALL InstrWrite (analyzer, "SENSe1:LIST:RANGe1:FREQuency:STARt?")
CALL InstrWrite (analyzer, "SENSe1:LIST:RANGe1:FREQuency:STOP?")
CALL InstrWrite (analyzer, "SENSe1:LIST:RANGe1:FILTer:TYPE?")
CALL InstrWrite (analyzer, "SENSe1:LIST:RANGe1:BANDwidth:RESolution?")
CALL InstrWrite (analyzer, "SENSe1:LIST:RANGe1:BANDwidth:VIDeo?")
CALL InstrWrite (analyzer, "SENSe1:LIST:RANGe1:SWEep:TIME:AUTO?")
CALL InstrWrite (analyzer, "SENSe1:LIST:RANGe1:DETector?")
CALL InstrWrite (analyzer, "SENSe1:LIST:RANGe1:RLEVel?")
CALL InstrWrite (analyzer, "SENSe1:LIST:RANGe1:INPut:ATTenuation:AUTO?")
CALL InstrWrite (analyzer, "SENSe1:LIST:RANGe1:INPut:GAIN:STATe?")
CALL InstrWrite (analyzer, "SENSe1:LIST:RANGe1:BREak?")
CALL InstrWrite (analyzer, "SENSe1:LIST:RANGe1:TRANsducer?")
CALL InstrWrite (analyzer, "SENSe1:LIST:RANGe1:SWEep:TIME?")
CALL InstrWrite (analyzer, "SENSe1:LIST:RANGe1:INPut:ATTenuation?")
CALL InstrWrite (analyzer, "SENSe1:LIST:RANGe1:POINts?")
CALL InstrWrite (analyzer, "SENSe1:LIST:RANGe1:LIMit:STARt?")
CALL InstrWrite (analyzer, "SENSe1:LIST:RANGe1:LIMit:STOP?")
CALL InstrWrite (analyzer, "SENSe1:LIST:RANGe1:LIMit:STATe?")
'--------- Changing into the Spurious Emissions measurement mode -----------
CALL InstrWrite (analyzer, ":SENSe1:SWEEP:MODE LIST")
Rem In continuous sweep mode, editing the ranges is not allowed.
Rem You have to stop the measurement first.
Rem In single sweep mode, you can edit the ranges at the end of the sweep.
'--------- Single sweep version --------------------------------------------
CALL InstrWrite (analyzer, "INIT:CONT OFF") 'Switch to single sweep
CALL InstrWrite (analyzer, "SENSe1:LIST:RANGe1:FREQuency:STARt 500000")
'Change the start frequency
CALL InstrWrite (analyzer, "INIT;*WAI") 'Perform sweep, wait for sweep
'end
'--------- Continuous sweep version ----------------------------------------
CALL InstrWrite (analyzer, "INIT:CONT ON") 'Switch to continuous sweep
CALL InstrWrite (analyzer, "ABORt") 'Stop the measurement
```

```
CALL InstrWrite (analyzer, "SENSe1:LIST:RANGe1:FREQuency:STARt 500000")
'Change the start frequency
CALL InstrWrite (analyzer, ":INITiate1:SPURious") 'Restart the measurement
'--------- Defining the range settings in single sweep mode ----------------
CALL InstrWrite (analyzer, "INIT:CONT OFF") 'Switch to single sweep
CALL InstrWrite (analyzer, "INIT;*WAI") 'Perform sweep, wait for sweep
'end
Rem Edit one range at a time. Make sure to edit the ranges in a correct
Rem order to prevent limit violations. Ranges cannot overlap.
Rem The best way is to start with range 1.
CALL InstrWrite (analyzer, "SENSe1:LIST:RANGe1:FREQuency:STARt 500000")
CALL InstrWrite (analyzer, "SENSe1:LIST:RANGe1:FREQuency:STOP 550000")
CALL InstrWrite (analyzer, "SENSe1:LIST:RANGe1:FILTer:TYPE NORM")
CALL InstrWrite (analyzer, "SENSe1:LIST:RANGe1:BANDwidth:RESolution 3000000")
CALL InstrWrite (analyzer, "SENSe1:LIST:RANGe1:BANDwidth:VIDeo 10000000")
CALL InstrWrite (analyzer, "SENSe1:LIST:RANGe1:SWEep:TIME:AUTO ON")
CALL InstrWrite (analyzer, "SENSe1:LIST:RANGe1:DETector RMS")
CALL InstrWrite (analyzer, "SENSe1:LIST:RANGe1:RLEVel -10")
CALL InstrWrite (analyzer, "SENSe1:LIST:RANGe1:INPut:ATTenuation:AUTO ON")
CALL InstrWrite (analyzer, "SENSe1:LIST:RANGe1:POINts 8001")
CALL InstrWrite (analyzer, "SENSe1:LIST:RANGe1:INPut:GAIN:STATe OFF")
CALL InstrWrite (analyzer, "SENSe1:LIST:RANGe1:BREak OFF")
CALL InstrWrite (analyzer, "SENSe1:LIST:RANGe1:LIMit:STARt -20")
CALL InstrWrite (analyzer, "SENSe1:LIST:RANGe1:LIMit:STOP -20")
CALL InstrWrite (analyzer, "SENSe1:LIST:RANGe1:LIMit:STATe ON")
Rem Proceed with range 2.
CALL InstrWrite (analyzer, "SENSe1:LIST:RANGe2:FREQuency:STARt 1000000")
CALL InstrWrite (analyzer, "SENSe1:LIST:RANGe2:FREQuency:STOP 200000000")
CALL InstrWrite (analyzer, "SENSe1:LIST:RANGe2:FILTer:TYPE CFILter")
CALL InstrWrite (analyzer, "SENSe1:LIST:RANGe2:BANDwidth:RESolution 5000000")
CALL InstrWrite (analyzer, "SENSe1:LIST:RANGe2:DETector POS")
CALL InstrWrite (analyzer, "SENSe1:LIST:RANGe2:RLEVel -20")
CALL InstrWrite (analyzer, "SENSe1:LIST:RANGe2:INPut:ATTenuation 0")
CALL InstrWrite (analyzer, "SENSe1:LIST:RANGe2:POINts 32001")
CALL InstrWrite (analyzer, "SENSe1:LIST:RANGe2:INPut:GAIN:STATe ON")
Rem Proceed with range 3.
CALL InstrWrite (analyzer, "SENSe1:LIST:RANGe3:FREQuency:STARt 250000000")
CALL InstrWrite (analyzer, "SENSe1:LIST:RANGe3:FREQuency:STOP 1000000000")
CALL InstrWrite (analyzer, "SENSe1:LIST:RANGe3:FILTer:TYPE RRC")
CALL InstrWrite (analyzer, "SENSe1:LIST:RANGe3:POINts 32001")
Rem Proceed with range 4.
CALL InstrWrite (analyzer, "SENSe1:LIST:RANGe4:FREQuency:STARt 1200000000")
CALL InstrWrite (analyzer, "SENSe1:LIST:RANGe4:FREQuency:STOP 4000000000")
CALL InstrWrite (analyzer, "SENSe1:LIST:RANGe4:FILTer:TYPE PULSe")
CALL InstrWrite (analyzer, "SENSe1:LIST:RANGe4:POINts 251")
Rem Proceed with range 5.
CALL InstrWrite (analyzer, "SENSe1:LIST:RANGe5:FREQuency:STARt 5000000000")
CALL InstrWrite (analyzer, "SENSe1:LIST:RANGe5:FREQuency:STOP 6000000000")
CALL InstrWrite (analyzer, "SENSe1:LIST:RANGe5:POINts 7001")
'--------- Defining the limit check for all ranges -------------------------
```

```
CALL InstrWrite (analyzer, "SENSe1:LIST:RANGe1:LIMit:STATe ON")
'Activate the limit check
'--------- Setting the span to include all ranges --------------------------
CALL InstrWrite (analyzer, ":SENSe1:FREQuency:STARt 500000")
CALL InstrWrite (analyzer, ":SENSe1:FREQuency:STOP 6000000000")
'--------- Measuring -------------------------------------------------------
CALL InstrWrite (analyzer, "INIT;*WAI") 'Perform sweep, wait for sweep
'end
'--------- Reading out results ---------------------------------------------
CALL InstrWrite (analyzer, ":TRACe1:DATA? LIST")
'Query list results
CALL InstrWrite (analyzer, ":CALCulate1:PSEarch[:IMMediate]")
'Deactivate limit line and
'just look for peaks
Rem Or set margin to 200 in order to find all peaks
CALL InstrWrite (analyzer, ":TRACe1:DATA? SPUR")
'Query just the peaks
CALL InstrWrite (analyzer, ":CALCulate:LIMit:FAIL?")
'Query result of limit check
CALL InstrRead(analyzer, result$)
REM ************************************************************************
```
## **8.15.14 Averaging I/Q Data**

The R&S ESR has averaging capability also for I/Q measurements, i.e. I/Q data can be averaged over several test runs. This is subject to the following conditions:

- An external trigger signal must be available for data measurement, and the trigger signal must be phase-locked to the signal measured.
- The same reference-frequency signal must be used for the DUT and the R&S ESR.
- Internal I/Q data averaging is supported up to 512 k I/Q samples.

If all of the above conditions are fulfilled, no phase shift will occur between consecutive test runs. Phase shift may falsify the measured average so that in extreme cases a value of 0 is obtained.

The default setting of the instrument for data measurement without averaging has to be changed as follows:

```
REM ************************************************************************
'--------- R&S FSV default setting ----------------------------------------
CALL SetupInstrument 'Default setting
CALL InstrWrite (analyzer, "TRAC:IQ:STAT ON")
'Activate I/Q data acquisition
'mode; this must be
'done before TRAC:IQ:SET!
'Select max. number of test points (= 512 * 1024) at 10 MHz RBW,
'32 MHz sampling rate, external
'trigger, pos. trigger edge and
'0 s trigger delay.
```

```
CALL InstrWrite (analyzer, "TRAC:IQ:SET NORM,10 MHz,32 MHz,EXT,POS,0,524288")
CALL InstrWrite (analyzer, "TRAC:IQ:AVER ON") 'Switch on I/Q averaging
CALL InstrWrite (analyzer, "TRAC:IQ:AVER:COUN 10") 'Set 10 test runs
'--------- Read data in binary format --------------------------------------
…
REM ************************************************************************
```
## **8.15.15 Using IQ Gating**

IQ gating refers to recording IQ samples in certain time intervals – the gate areas. There are different modes to define the gate areas:

- Edge triggered recording
- Level triggered recording

For more information, see "IQ Gating" in the "Remote Commands" chapter under "Trace:IQ" subsystem.

#### **Measurement example: Level mode**

With IQ gating in level mode, the area in which the gate signal is active is recorded. In this example, the gate signal is generated by the IFP trigger. The figure  $8-8$  shows the signal (triggered externally) in IQ mode. The following sample program records the signal in level mode with an external trigger.

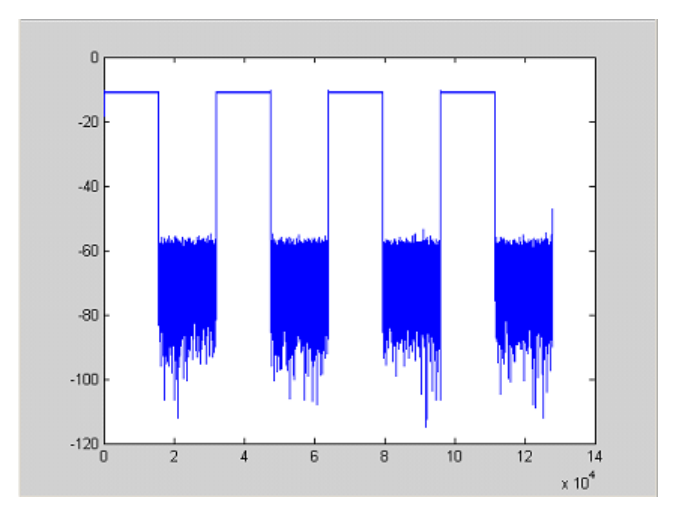

*Fig. 8-8: Signal to be recorded in IQ mode*

#### **Used values**

sample rate: 32 MHz number of IQ samples: 128000 trigger mode: IFP

#### **Program**

:TRACe1:IQ ON Trace:iq:set NORM,0,32000000,IFP,POS,0,128000 :TRIGger1:SEQuence:LEVel:IFPower -20 :TRACe1:IQ:EGATe ON :TRACe1:IQ:EGATe:TYPE LEVel

#### **Result**

In figure 8-9, the recorded signal using IQ gating in level mode is displayed. Edges are only visible around the IFP trigger point, otherwise only the signal level is recorded.

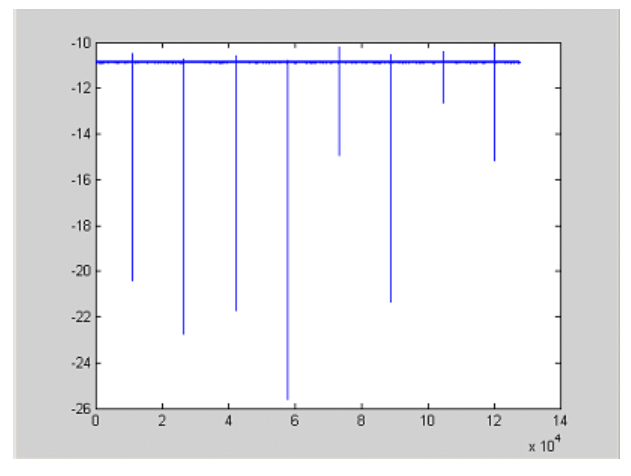

*Fig. 8-9: Recorded signal using IQ gating in level mode*

### **Measurement example: Edge mode**

In edge mode, the gate area is defined by:

- delay (pretrigger samples)
- length
- number of periods
- gap between the periods

The gate starting point can be defined using an IFP or external trigger.

The [figure 8-10](#page-779-0) shows the signal to be recorded in IQ mode.

<span id="page-779-0"></span>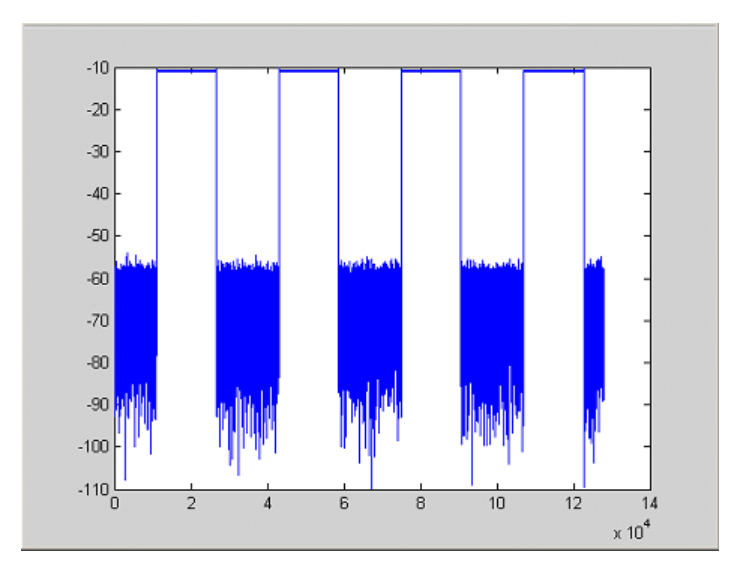

*Fig. 8-10: Signal to be recorded in IQ mode*

#### **Example 1: Signal only**

The following sample program records the signal in edge mode and displays only the signal, without gaps and noise.

#### **Used values**

sample rate: 32 MHz number of IQ samples: 128000 delay = 11020 samples length =15500 samples trigger mode: EXT **Program**

## :TRACe1:IQ ON

Trace:iq:set NORM,0,32000000,EXT,POS, 11020,128000

- :TRACe1:IQ:EGATe ON
- :TRACe1:IQ:EGATe:TYPE EDGE
- :TRACe1:IQ:EGATe:LENGth 15500

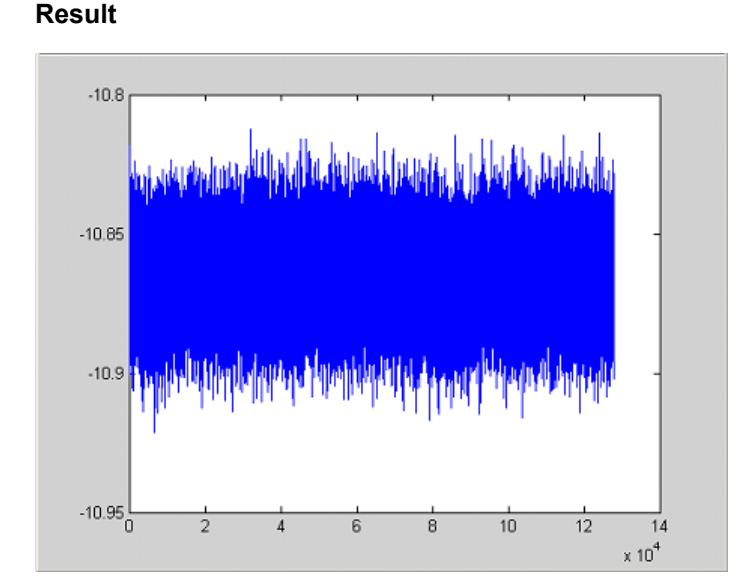

*Fig. 8-11: Result: signal only (no gaps, no noise)*

### **Example 2: Noise only**

The following sample program records the signal in edge mode and displays only the noise.

### **Used values**

sample rate: 32 MHz number of IQ samples: 128000 delay = 0 samples length =9000 samples trigger mode: EXT

## **Program**

:TRACe1:IQ ON

Trace:iq:set NORM,0,32000000,EXT,POS, 0,128000

- :TRACe1:IQ:EGATe ON
- :TRACe1:IQ:EGATe:TYPE EDGE
- :TRACe1:IQ:EGATe:LENGth 9000

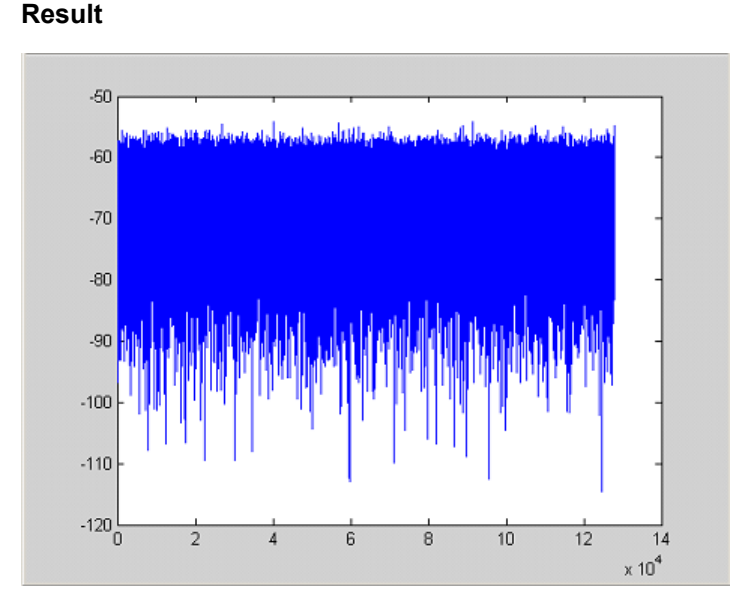

*Fig. 8-12: Result: noise only*

#### **Measurement example: Periodic signal intervals in edge mode**

The gate area can also be defined by a number of gate periods and the distance between two periods (gap). In this example, a power ramp is recorded, triggered by the IFP on the highest edge (see figure 8-13). As a result, only the levels of the individual ramp areas of the first 3 periods are displayed (see [figure 8-14](#page-782-0)).

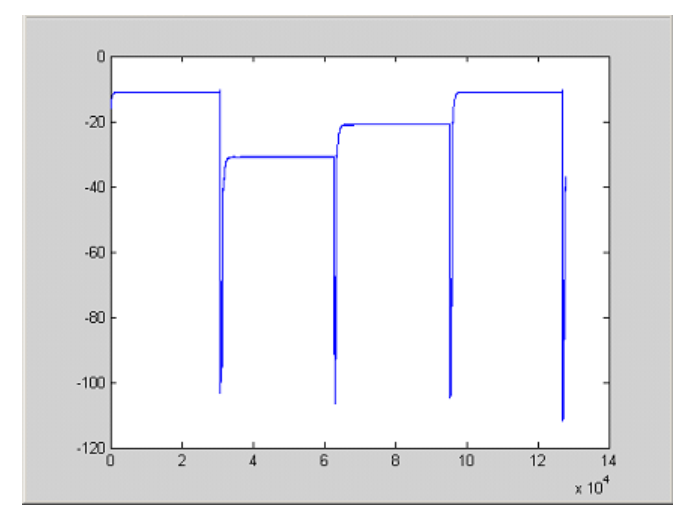

*Fig. 8-13: Periodic signal recording in edge mode*

#### **Used values:**

sample rate: 3,2 MHz number of IQ samples: 228000 trigger mode: IFP

<span id="page-782-0"></span>length: 28800

number of periods: 3

gap: 3800 samples

#### **Program**

```
:TRACe1:IQ ON
```
trace:iq:set NORM,0,3200000,IFP,POS,0,228000

:TRIGger1:SEQuence:LEVel:IFPower -20

:TRACe1:IQ:EGATe ON

:TRACe1:IQ:EGATe:TYPE EDGE

:TRACe1:IQ:EGATe:LENGth 28800

:TRACe1:IQ:EGATe:NOF 3

:TRACe1:IQ:EGATe:GAP 3800

#### **Result**

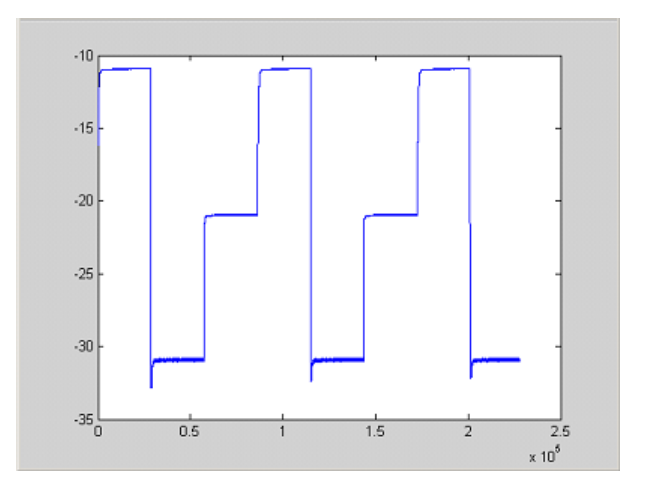

*Fig. 8-14: Result: periodic power ramp levels*

### **8.15.16 Usage of Four Spectrum Instances**

As of R&S ESR firmware version 1.50, you can open up to four tabs for spectrum mode with the softkey "New Spectrum" in the "MODE" menu. The following remote example shows how to set up four tabs with four different measurements on a WCDMA signal.

```
REM ************************************************************************
Public Sub 4SpectrumTabs()
result$ = Space$(100)'--------- R&S FSV default setting -----------------------------------------
CALL SetupStatusReg <a>
Set status registers</a>
```

```
CALL InstrWrite(analyzer,"*RST") 'Reset instrument
CALL InstrWrite(analyzer,"INIT:CONT OFF") 'Single sweep
'--------- Setup the first Spectrum tab (Spectrum Overview Measurement) ----
CALL InstrWrite(analyzer,"INIT:CONT OFF") 'Single sweep
CALL InstrWrite(analyzer,"DISP:WIND:TRAC:Y:SCAL:RLEV 10 dBm")'Reference level
CALL InstrWrite(analyzer,"FREQ:STARt 100MHz;STOP 6 GHz") 'Span
'--------- Setup the Spectrum 2 Tab (ACLR measurement) ---------------------
CALL InstrWrite(analyzer,"INST:CRE SAN,'Spectrum 2'") 'Create Tab 2
'--- After creation the tab is in standard preset setup ---
CALL InstrWrite(analyzer,"INIT:CONT OFF") 'Single sweep
CALL InstrWrite(analyzer,"DISP:WIND:TRAC:Y:SCAL:RLEV 10 dBm")'Reference level
CALL InstrWrite(analyzer,"FREQ:CENT 2.1175GHz") 'different CF
CALL InstrWrite(analyzer,"CALC:MARK:FUNC:POW:SEL ACP") 'select ACLR meas
CALL InstrWrite(analyzer,"CALC:MARK:FUNC:POW:PRES FW3Gppcdma")
      'select WCDMA BTS standard
'--------- Setup the Spectrum 3 Tab (OBW measurement) ----------------------
CALL InstrWrite(analyzer,"INST:CRE SAN,'Spectrum 3'") 'Create Tab 3
CALL InstrWrite(analyzer,"INIT:CONT OFF") 'Single sweep
CALL InstrWrite(analyzer,"DISP:WIND:TRAC:Y:SCAL:RLEV 10 dBm")'Reference level
CALL InstrWrite(analyzer,"FREQ:CENT 2.1175GHz") 'different CF
CALL InstrWrite(analyzer,"CALC:MARK:FUNC:POW:SEL OBW") 'select OBW meas
CALL InstrWrite(analyzer,"CALC:MARK:FUNC:POW:PRES FW3Gppcdma")
     ' select WCDMA BTS standard
'--------- Setup the Spectrum 4 Tab (CCDF measurement) ----------------------
CALL InstrWrite(analyzer,"INST:CRE SAN,'Spectrum 4'") 'Create Tab 4
CALL InstrWrite(analyzer,"INIT:CONT OFF") 'Single sweep
CALL InstrWrite(analyzer,"DISP:WIND:TRAC:Y:SCAL:RLEV 10 dBm")'Reference level
CALL InstrWrite(analyzer,"FREQ:CENT 2.1175GHz") 'different CF
CALL InstrWrite(analyzer," CALC:STAT:CCDF ON") 'select CCDF meas
'--------- Sweep in first Spectrum Tab and query marker --------------------
CALL InstrWrite(analyzer,"INST:SEL SAN") 'Select Tab 1
CALL InstrWrite(analyzer,"INIT;*WAI") 'Perform sweep with sync
CALL InstrWrite(analyzer,"CALC:MARK1:MAX") 'Marker to peak
CALL InstrWrite(analyzer,"CALC:MARK1:X?") 'Query Marker x value
CALL InstrRead(analyzer, result$)
Print "Spectrum 1 Marker x [Hz]: ";result$
CALL InstrWrite(analyzer,"CALC:MARK1:Y?") 'Query Marker y value
CALL InstrRead(analyzer, result$)
Print "Spectrum 1 Marker y [dBm]: "; result$
'--------- Sweep in Spectrum 2 Tab and query ACLR results ------------------
CALL InstrWrite(analyzer," INST:SEL 'Spectrum 2'") 'Select Tab 2
CALL InstrWrite(analyzer,"INIT;*WAI") 'Perform sweep with sync
CALL InstrWrite(analyzer,"CALC:MARK:FUNC:POW:RES? ACP")'Query ACLR results
CALL InstrRead(analyzer, result$)
Print "Spectrum 2 ACRL results : "; result$
'--------- Sweep in Spectrum 3 Tab and query OBW results ------------------
CALL InstrWrite(analyzer," INST:SEL 'Spectrum 3'") 'Select Tab 3
```

```
CALL InstrWrite(analyzer, "INIT; *WAI") 'Perform sweep with sync
CALL InstrWrite(analyzer,"CALC:MARK:FUNC:POW:RES? OBW")'Query OBW results
CALL InstrRead(analyzer, result$)
Print "Spectrum 3 OBW results : "; result$
'--------- Sweep in Spectrum 4 Tab and query CCDF results -----------------
CALL InstrWrite(analyzer," INST:SEL 'Spectrum 4'") 'Select Tab 4
CALL InstrWrite(analyzer, "INIT; *WAI") 'Perform sweep with sync
CALL InstrWrite(analyzer,"CALC:STAT:RES1? ALL")'Query CCDF results
CALL InstrRead(analyzer, result$)
Print "Spectrum 4 CCDF results : "; result$
'--------- Now the sweep part can be redone without the need of ------------
'--------- doing the setup of all 4 measurements again. . . . ------------
END SUB
REM ************************************************************************
```
# **8.16 GPIB Commands of HP Models 856xE, 8566A/B, 8568A/ B and 8594E**

The R&S ESR analyzer family supports a subset of the GPIB commands of HP models 8560E, 8561E, 8562E, 8563E, 8564E, 8565E, 8566A, 8566B, 8568A, 8568B and 8594E.

Despite the differences in system architecture and device features, the supported commands have been implemented in a way to ensure a sufficiently high degree of correspondence with the original.

This includes the support of syntax rules for not only newer device families (B and E models) but for the previous A family as well.

In many cases the selection of commands supported by the R&S ESR is sufficient to run an existing GPIB program without adaptation.

After the introduction, this section includes the following topics:

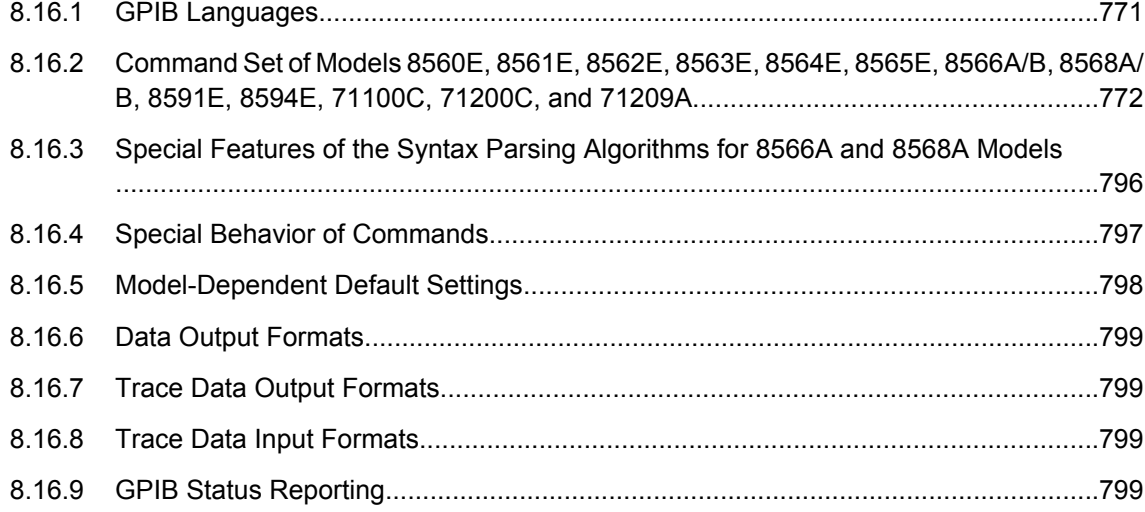

## <span id="page-785-0"></span>**8.16.1 GPIB Languages**

The R&S ESR analyzer family supports a subset of the GPIB commands used by other devices. Thus it can emulate other devices in order to use existing remote control programs.

In order to emulate device models that are not part of the selection list of the GPIB "Language" setting, you can modify the identification string received in response to the ID command ("Identification String" setting). Thus, any device model whose command set is compatible with one of the supported device models can be emulated.

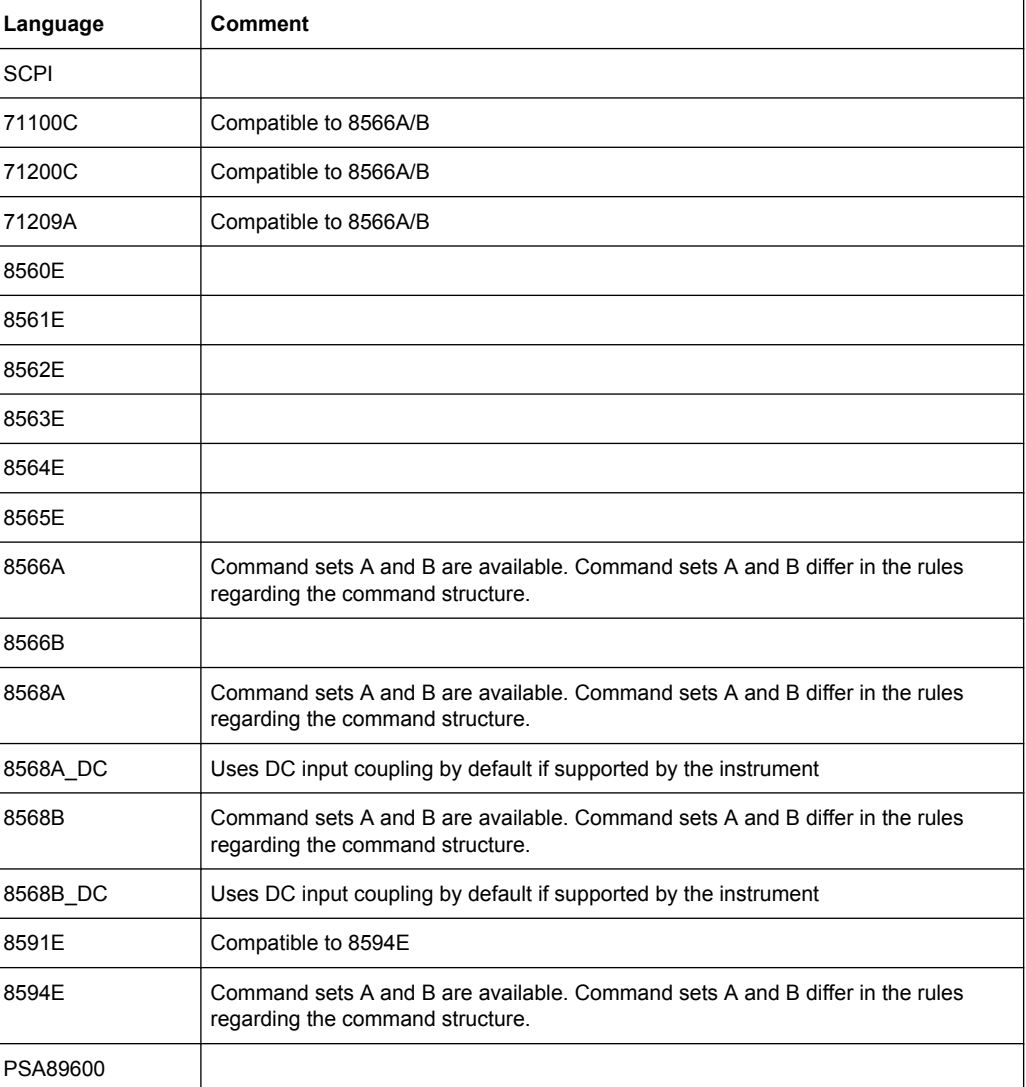

#### **Supported languages**

#### **Notes:**

If you select a language other than "SCPI", the GPIB address is set to 18 if it was 20 before.

- <span id="page-786-0"></span>The Start/stop frequency, reference level and number of sweep points are adapted to the selected instrument model.
- When you switch between remote control languages, the following settings or changes are made:
	- **SCPI:**

The instrument performs a PRESET.

**8566A/B, 8568A/B, 8594E; FSEA, FSEB, FSEM; FSEK:**

- The instrument performs a PRESET.
- The following instrument settings are changed:

*Table 8-25: Instrument settings for emulation of 8566A/B, 8568A/B, 8594E; FSEA, FSEB, FSEM; FSEK instruments*

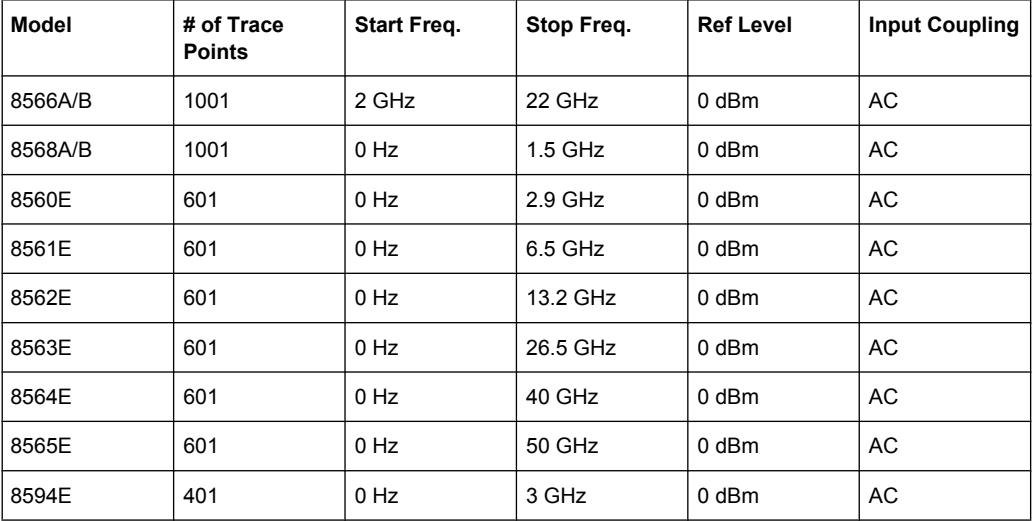

**Note**: The stop frequency indicated in the table may be limited to the corresponding frequency of the R&S ESR, if required.

### **8.16.2 Command Set of Models 8560E, 8561E, 8562E, 8563E, 8564E, 8565E, 8566A/B, 8568A/B, 8591E, 8594E, 71100C, 71200C, and 71209A**

As with the original units, the R&S ESR includes the command set of the A models in the command set of the B models.

The HP model 8591E is compatible to HP model 8594E, the HP models 71100C, 71200C, and 71209A are compatible to HP models 8566A/B.

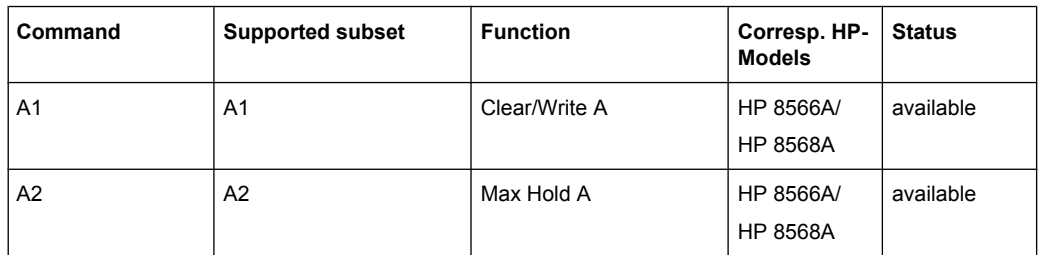

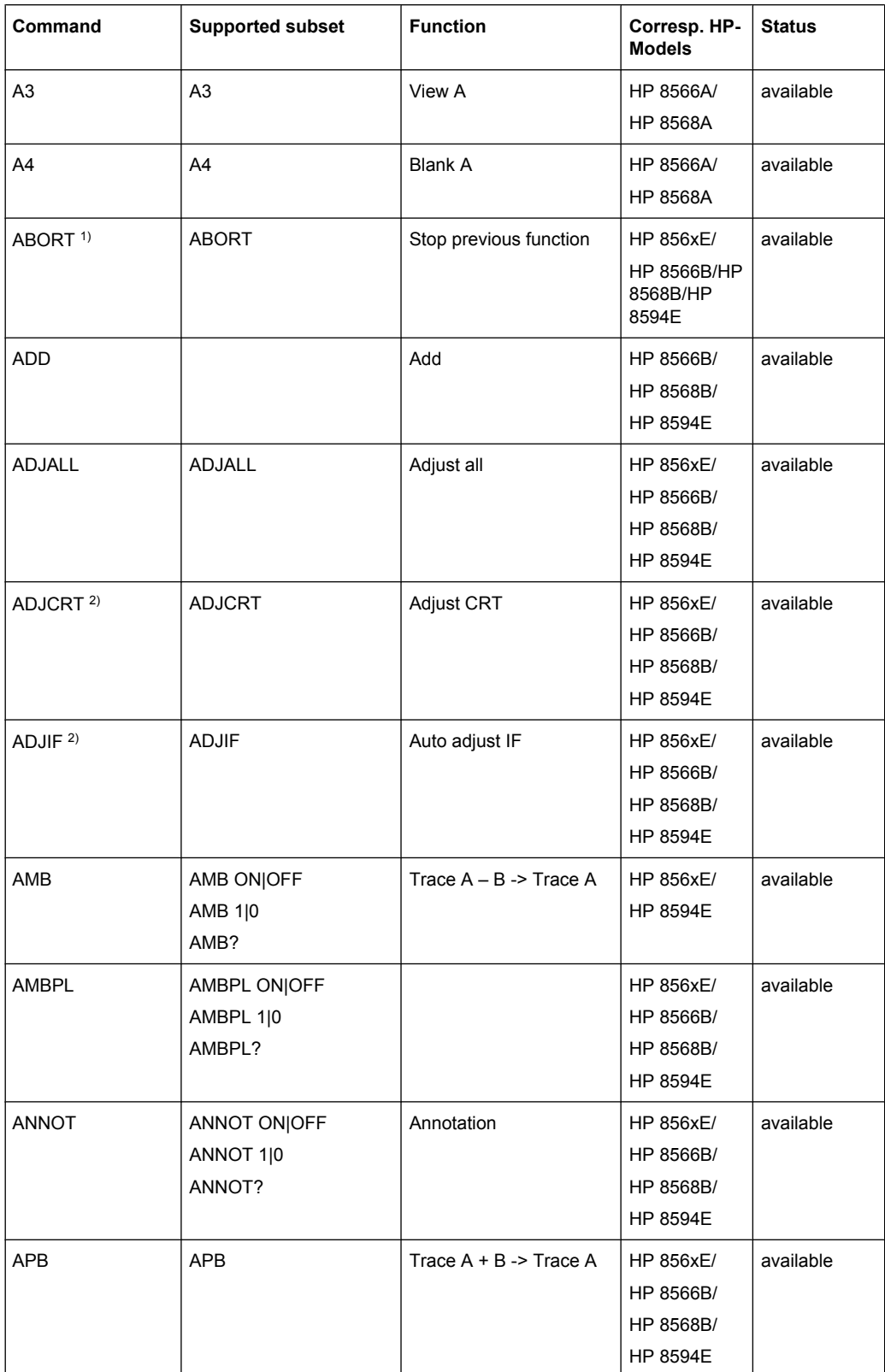

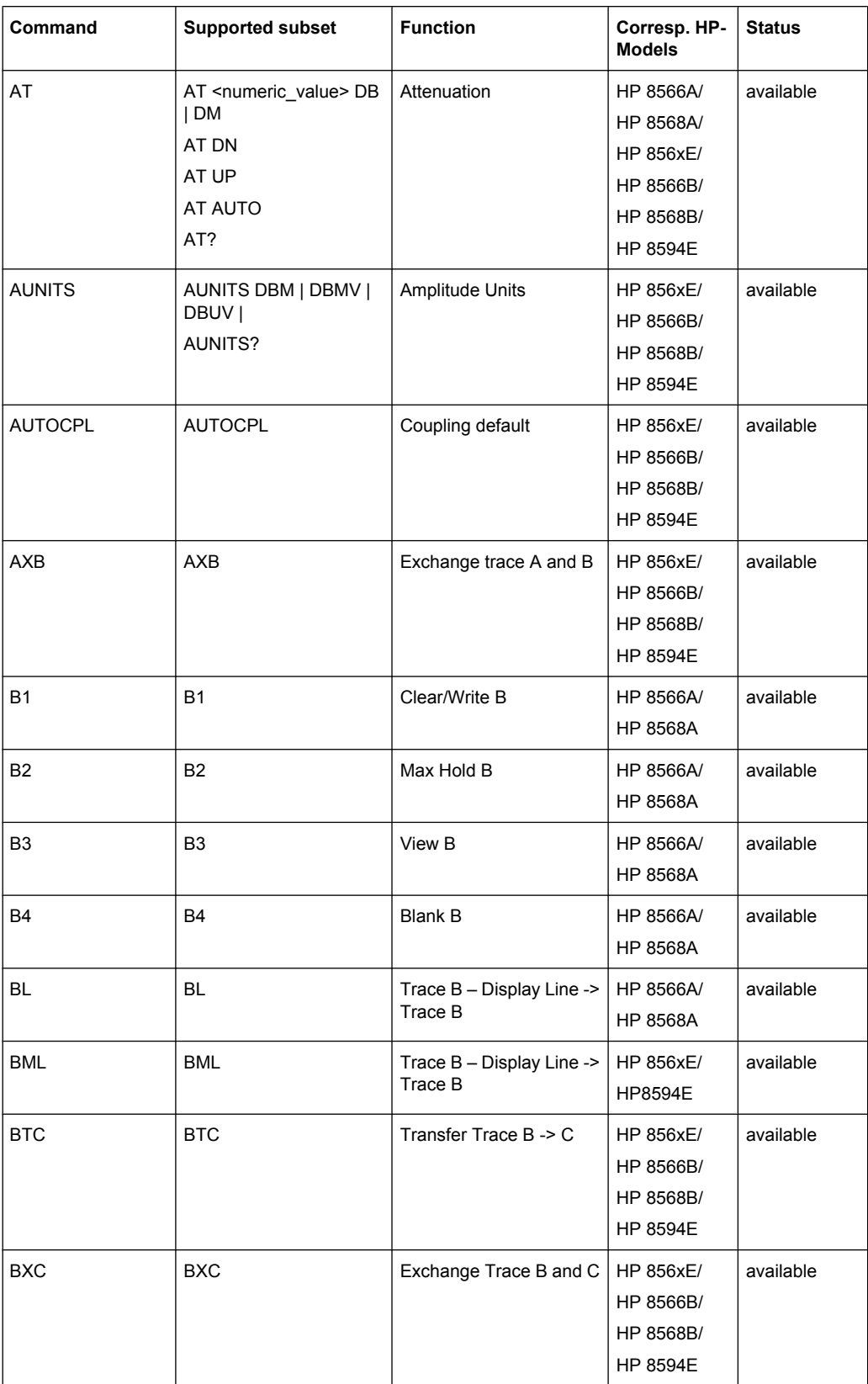

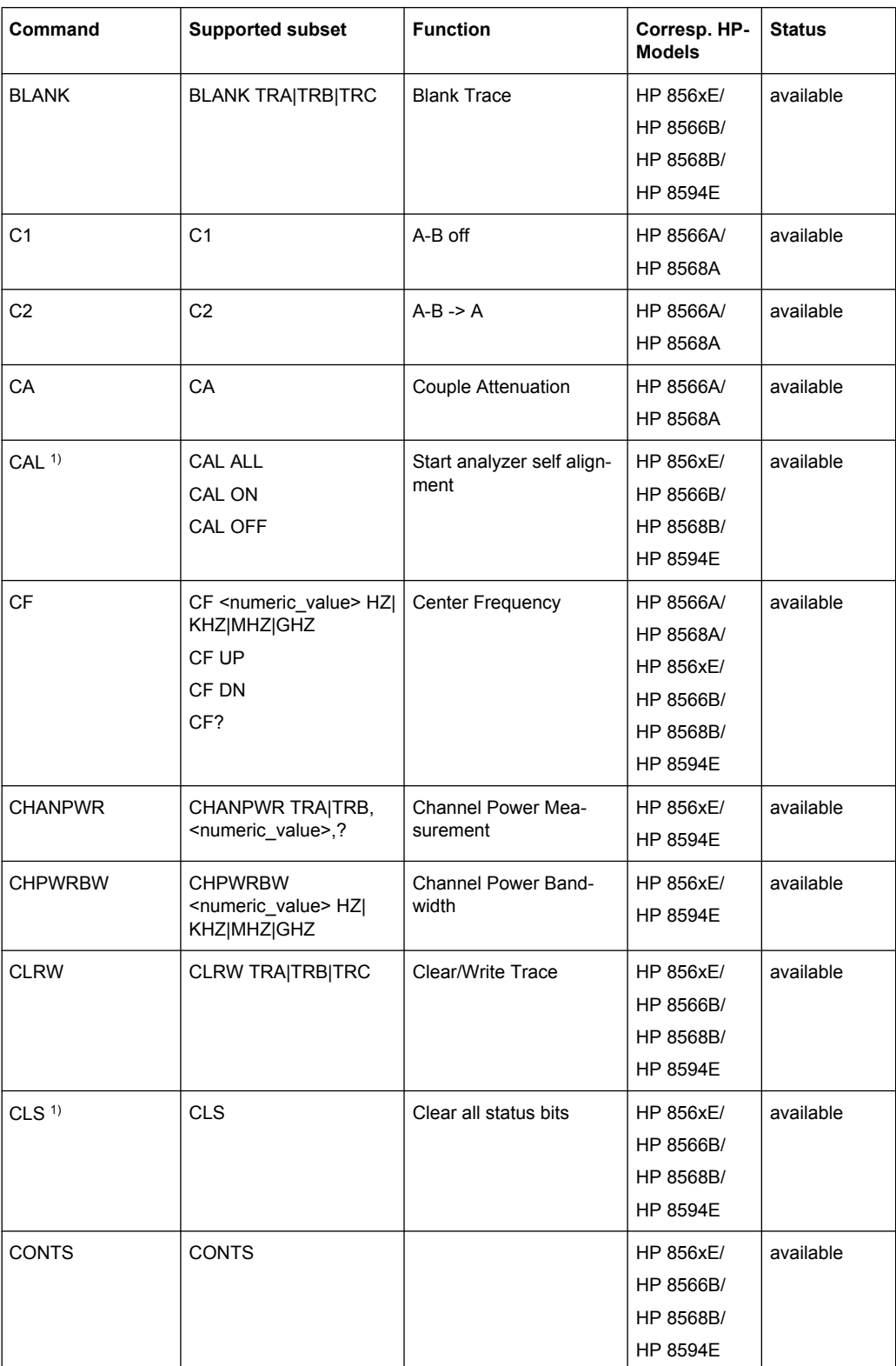

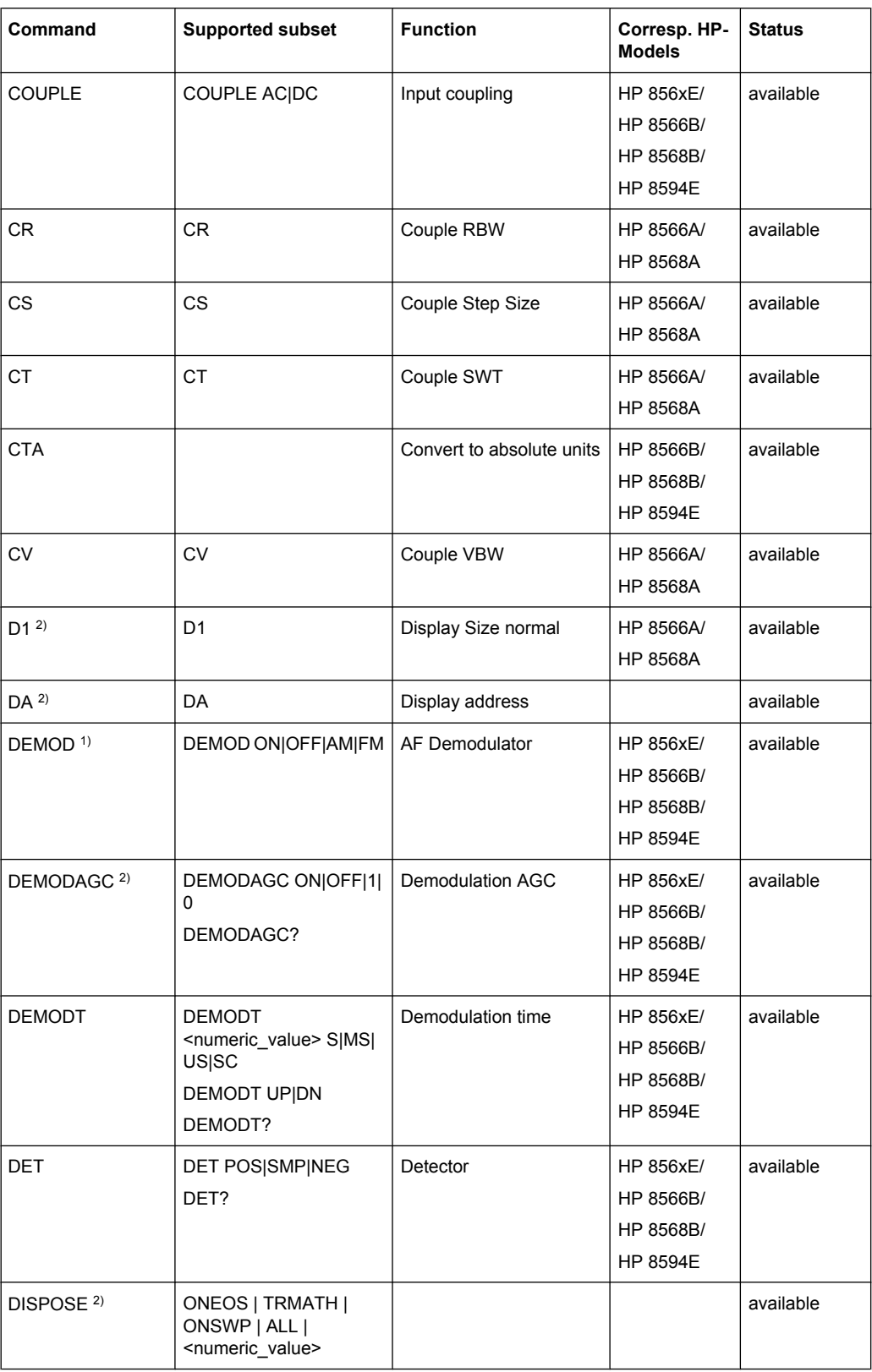

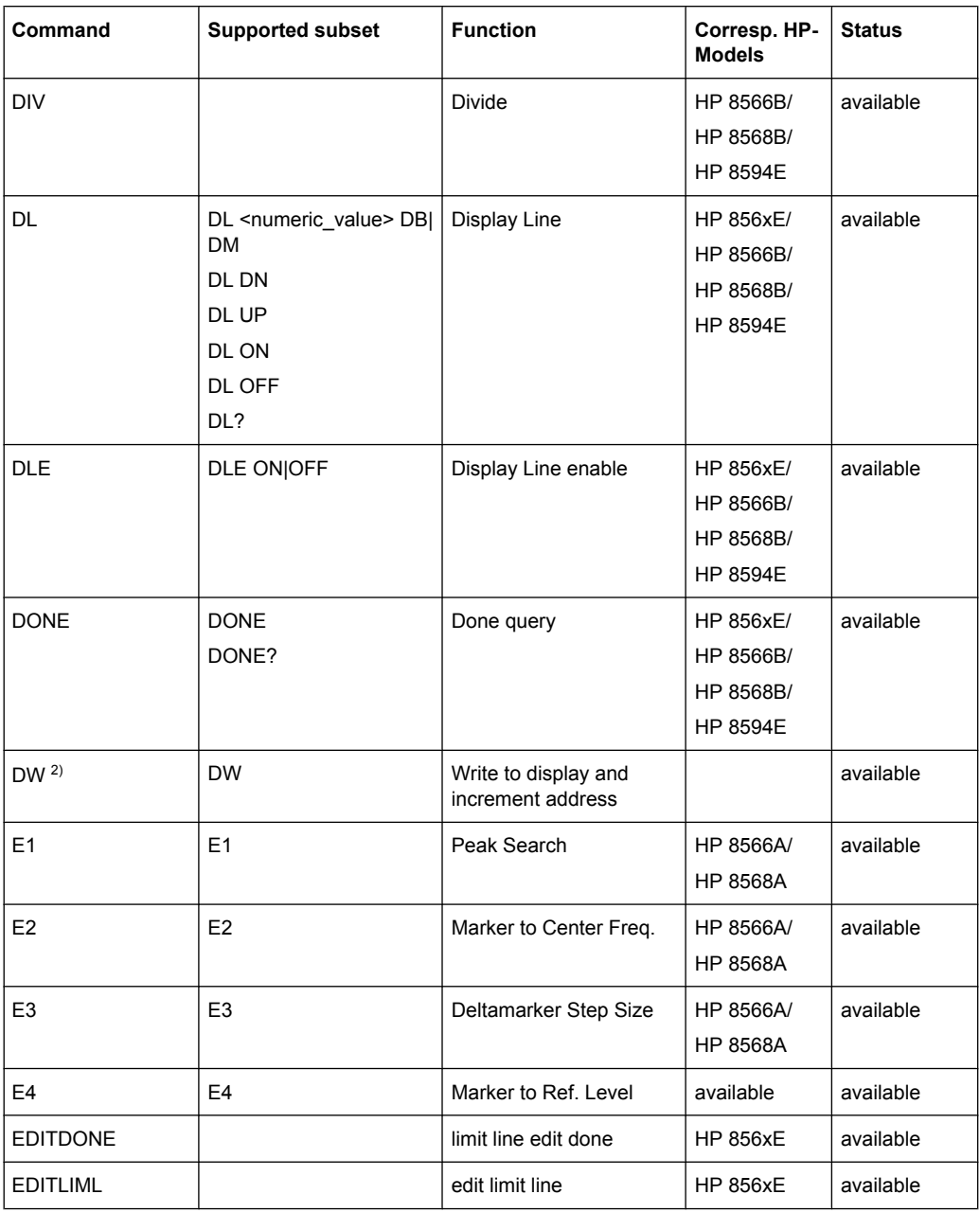
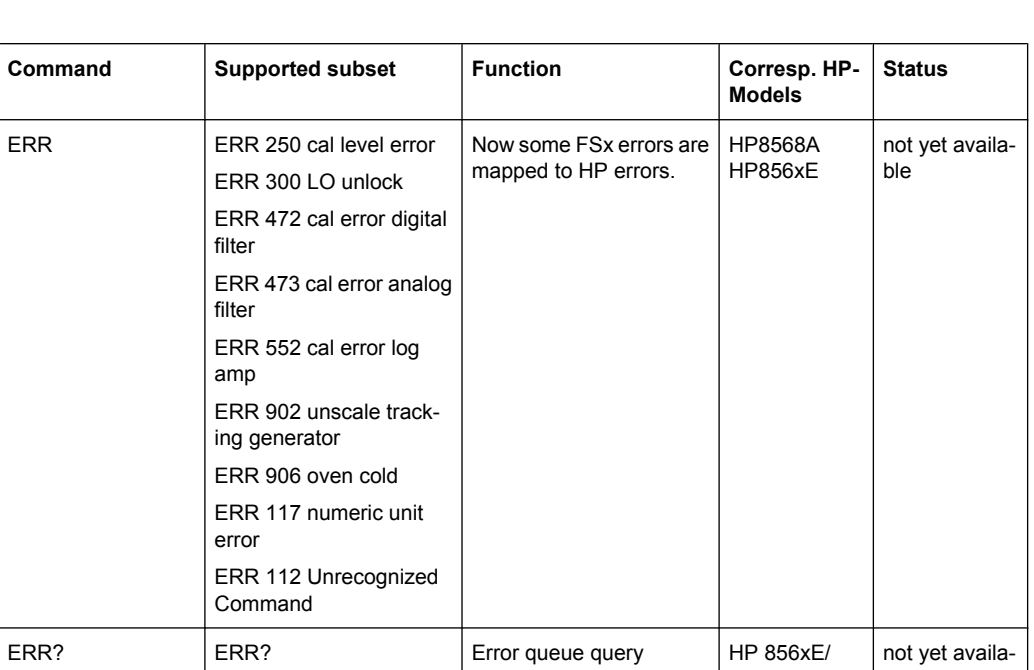

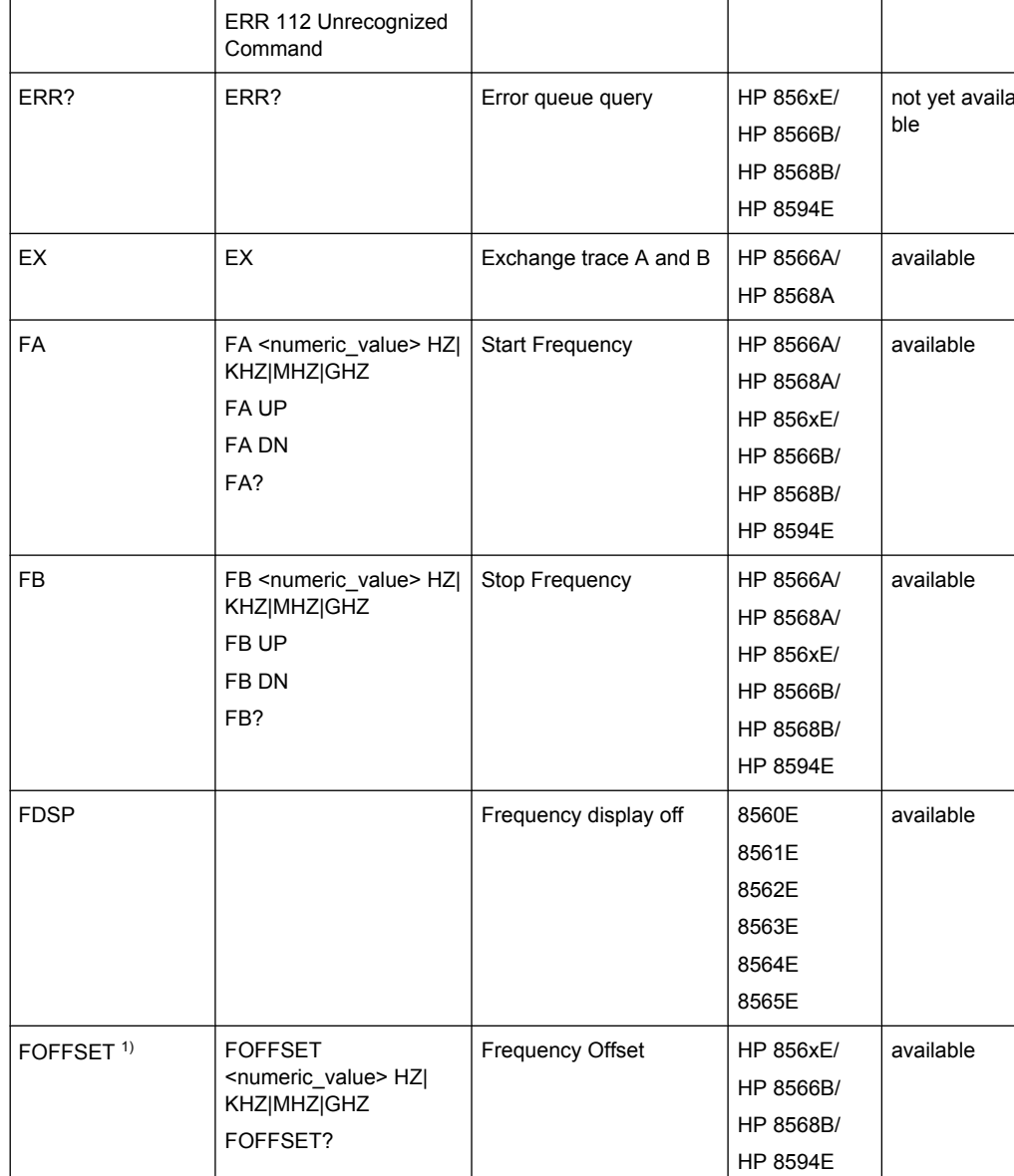

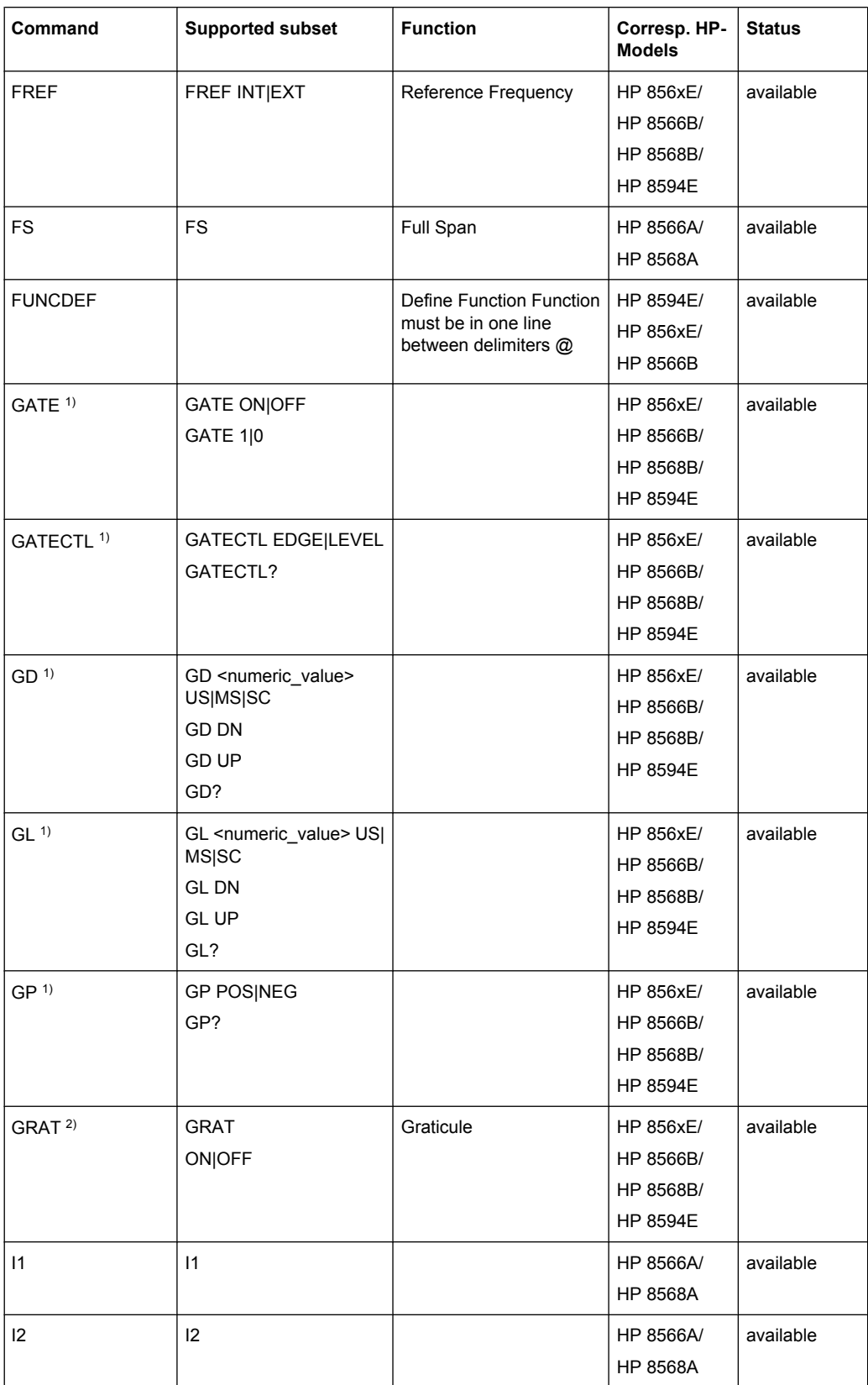

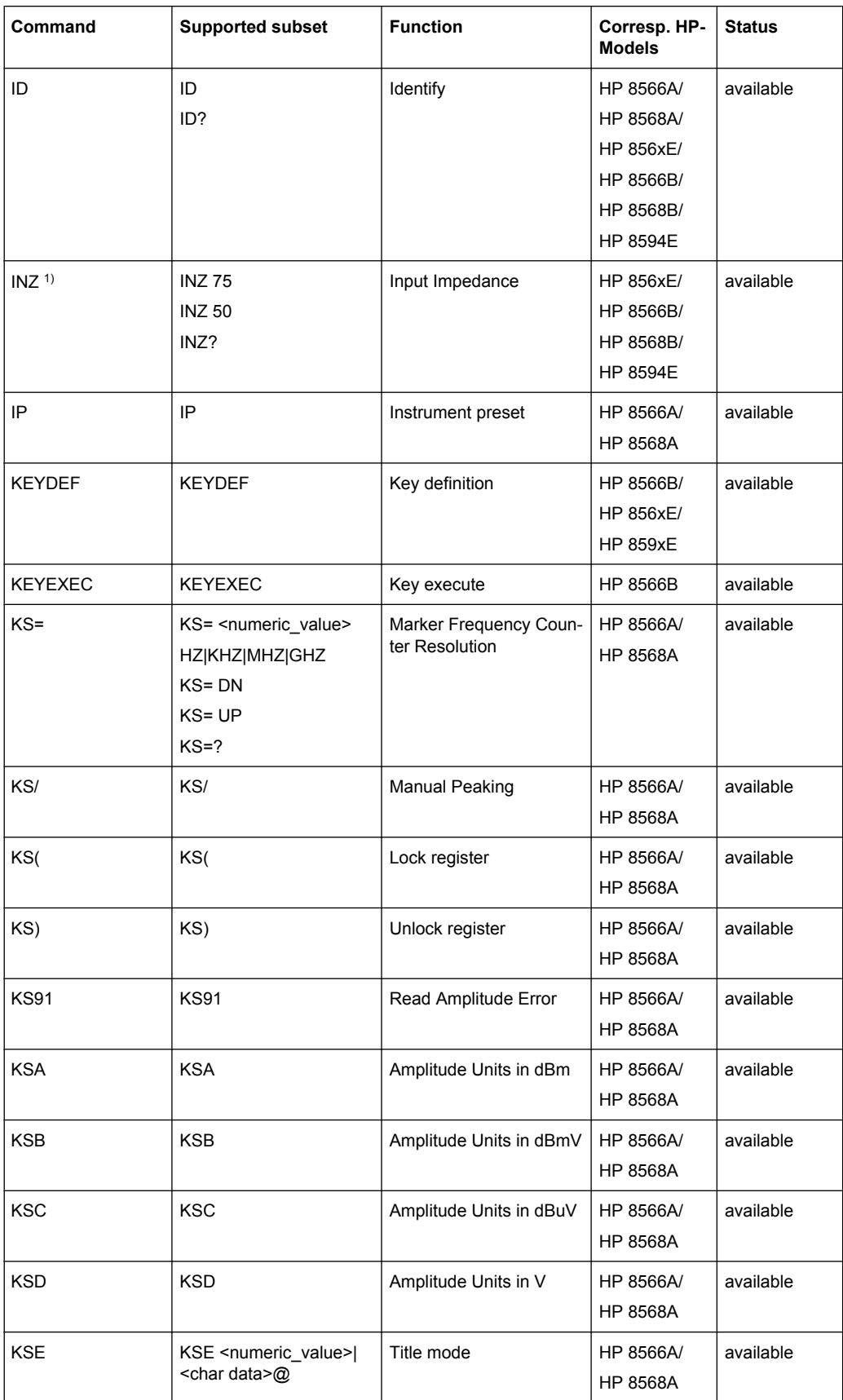

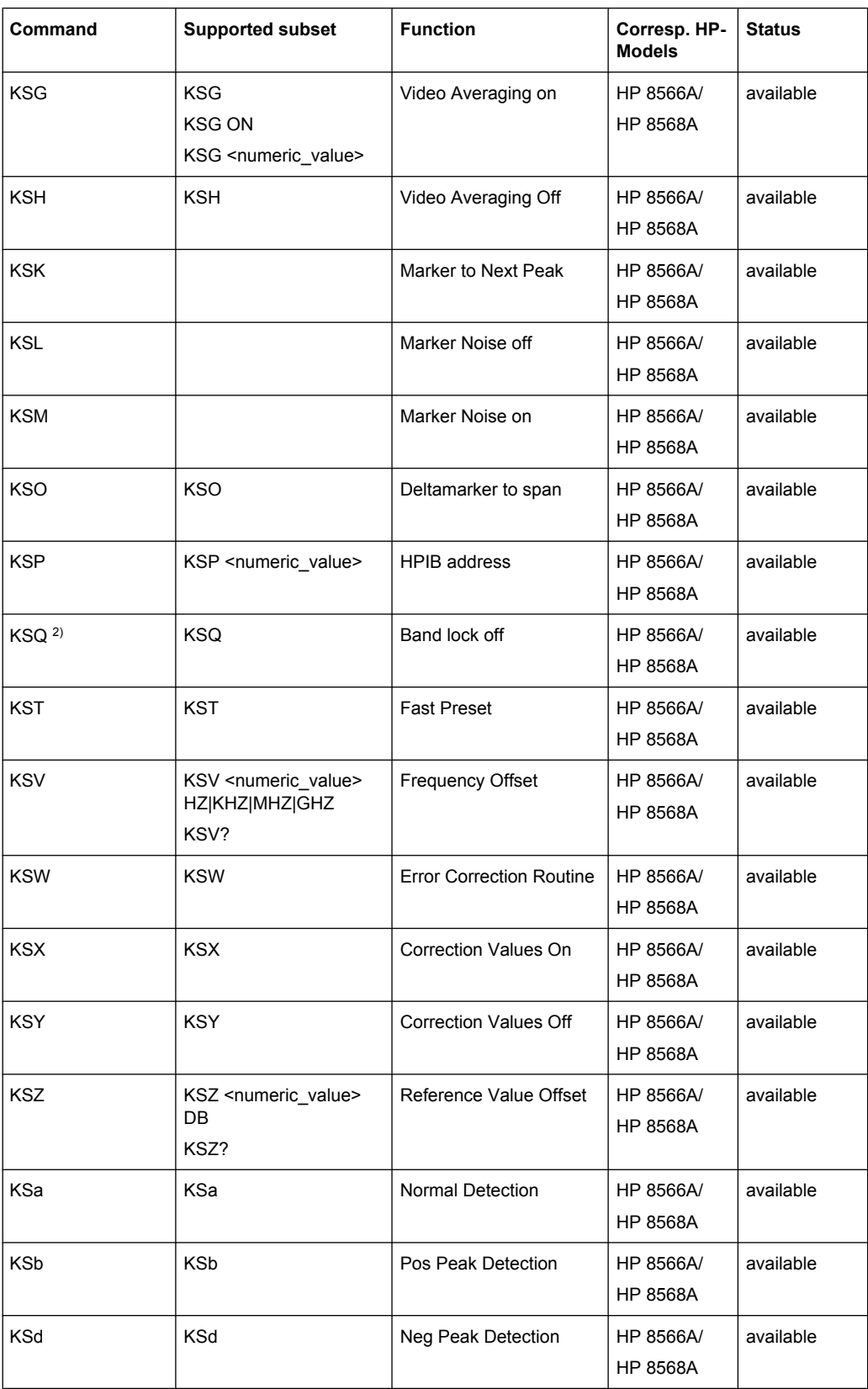

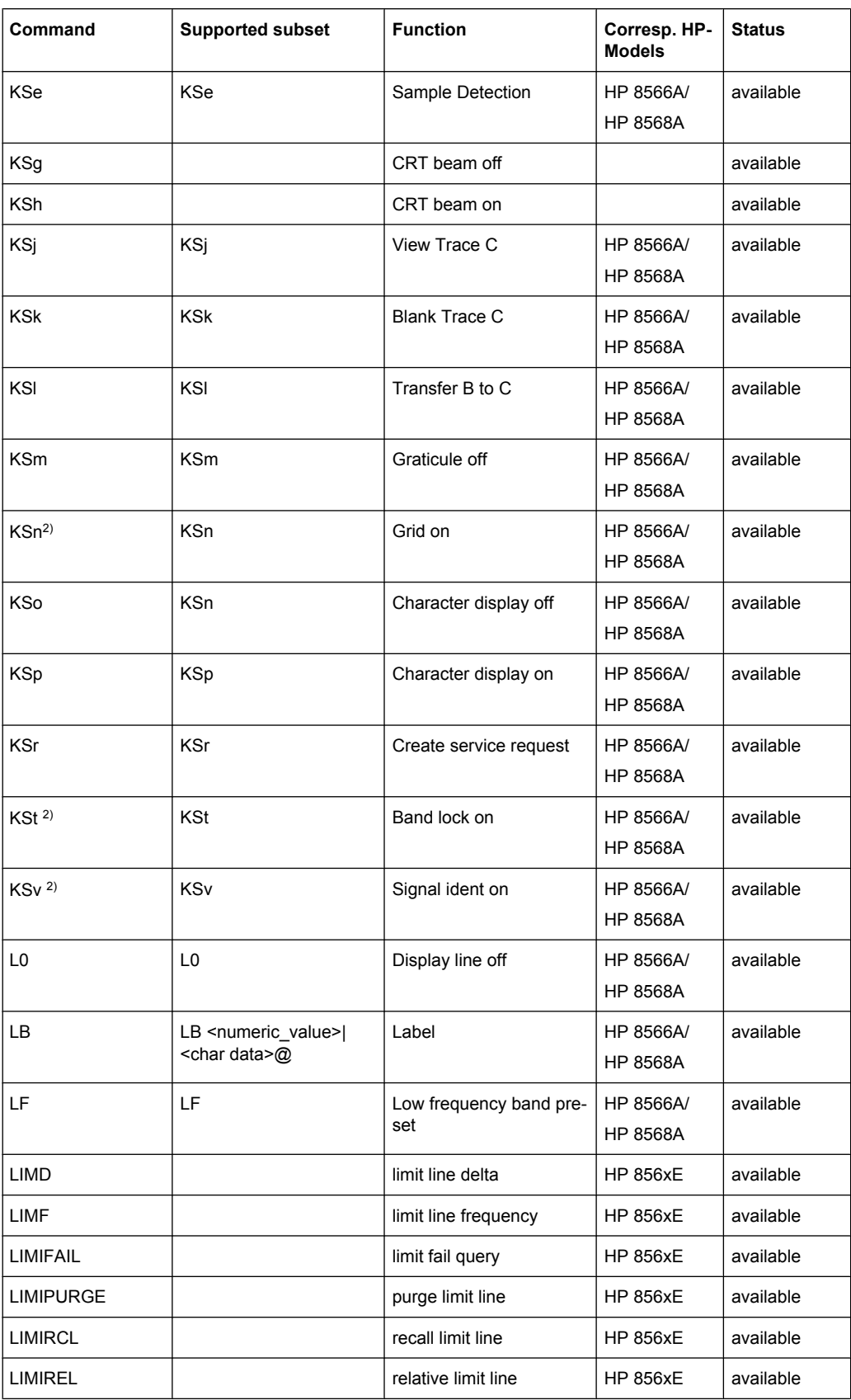

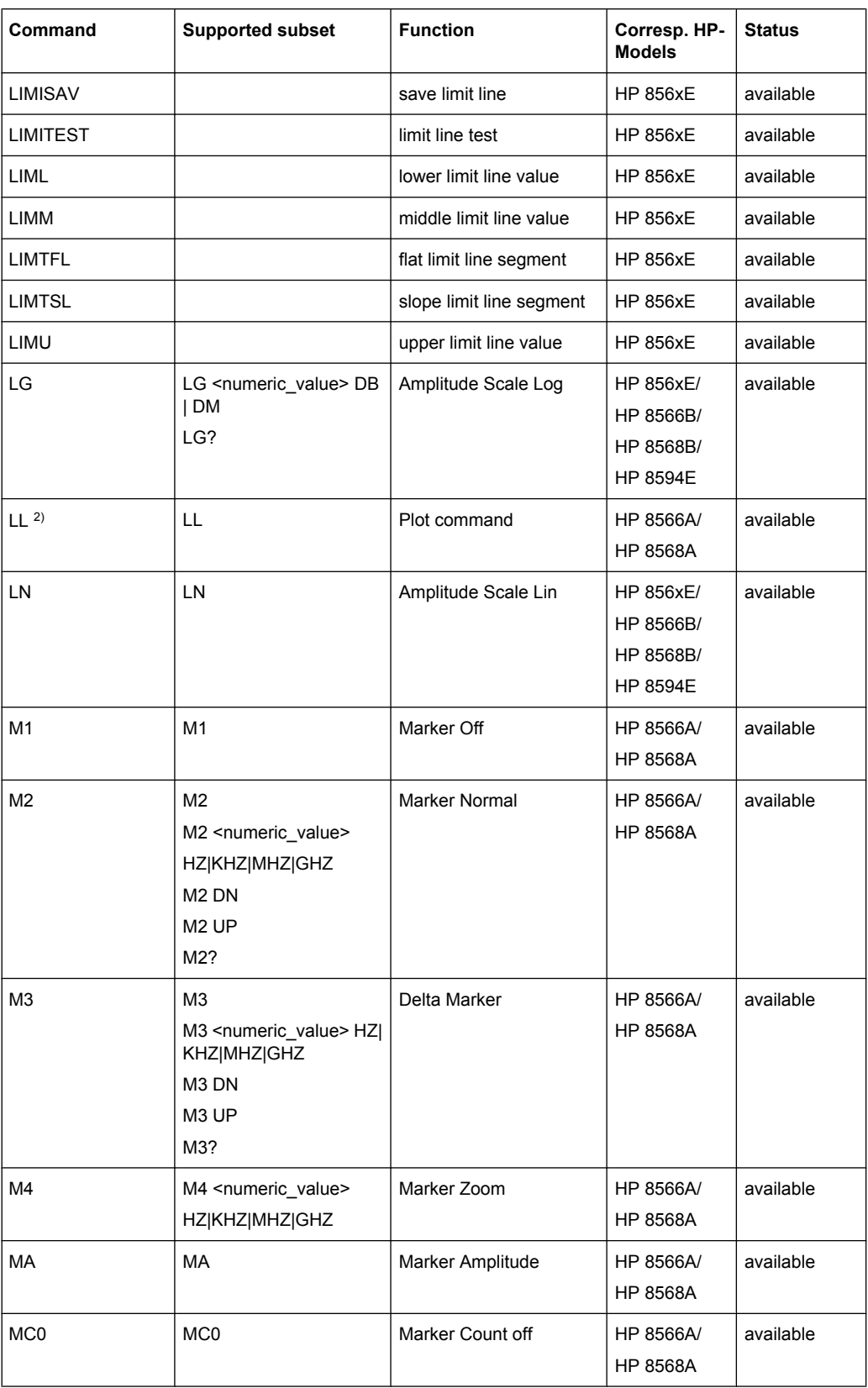

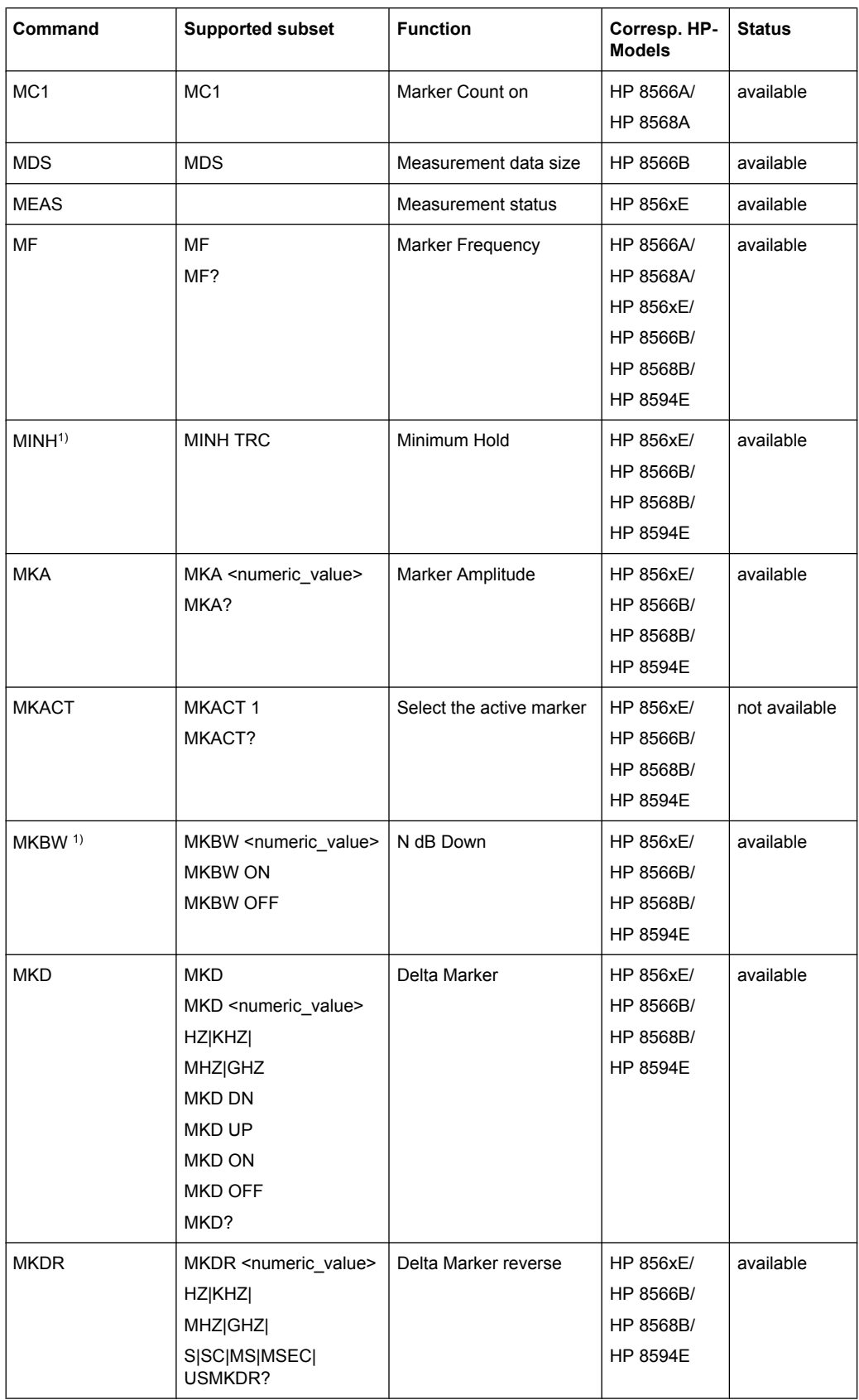

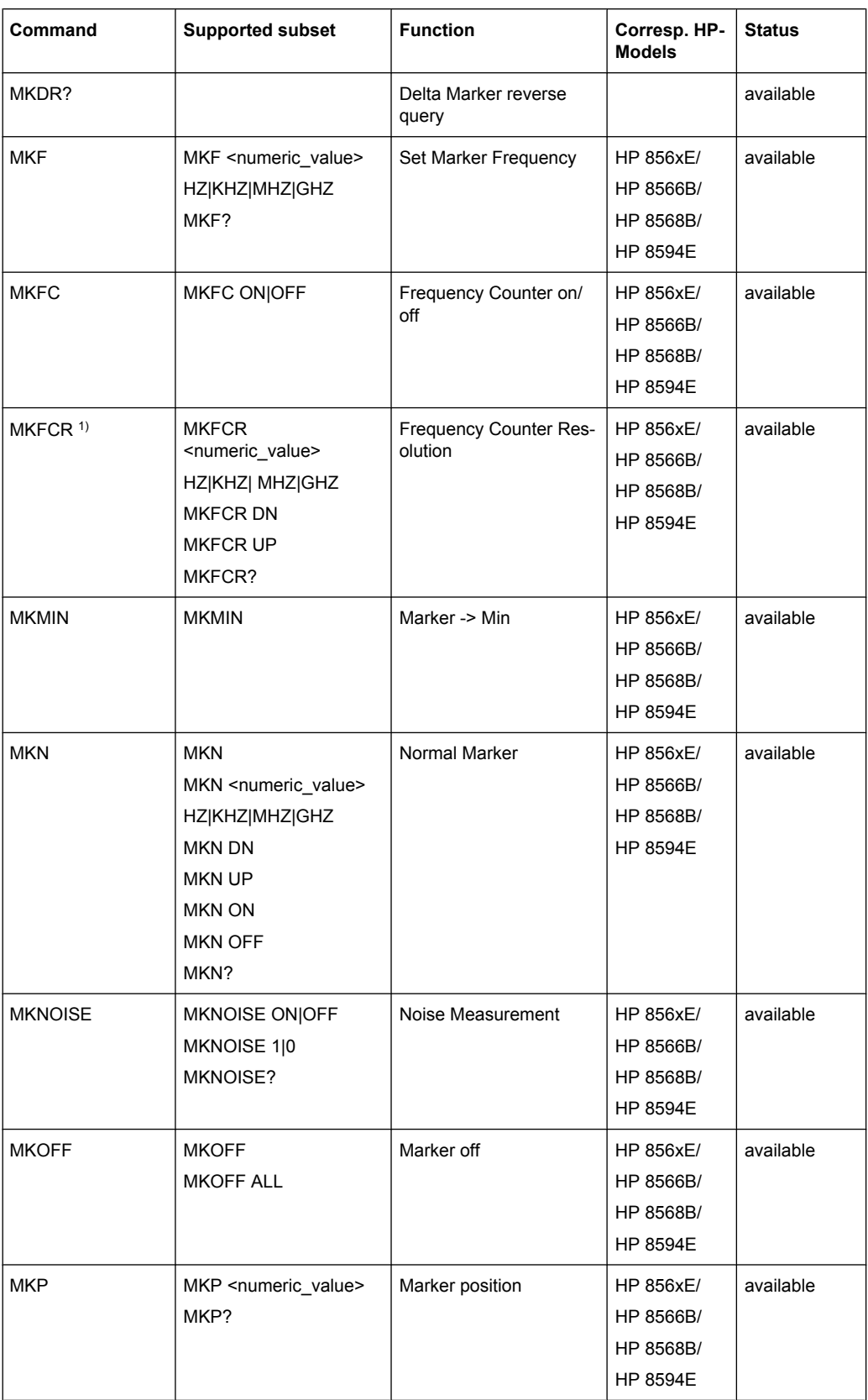

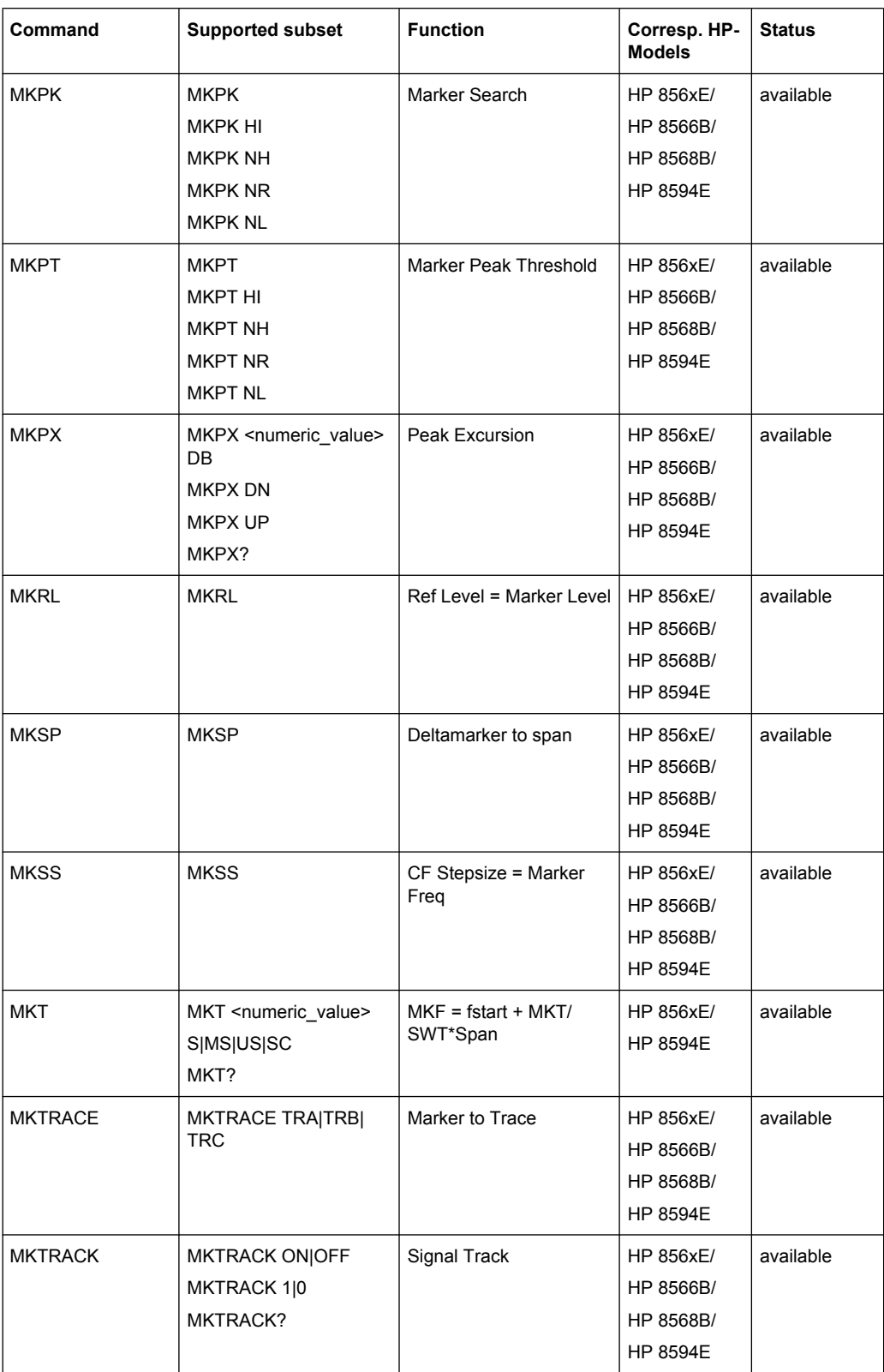

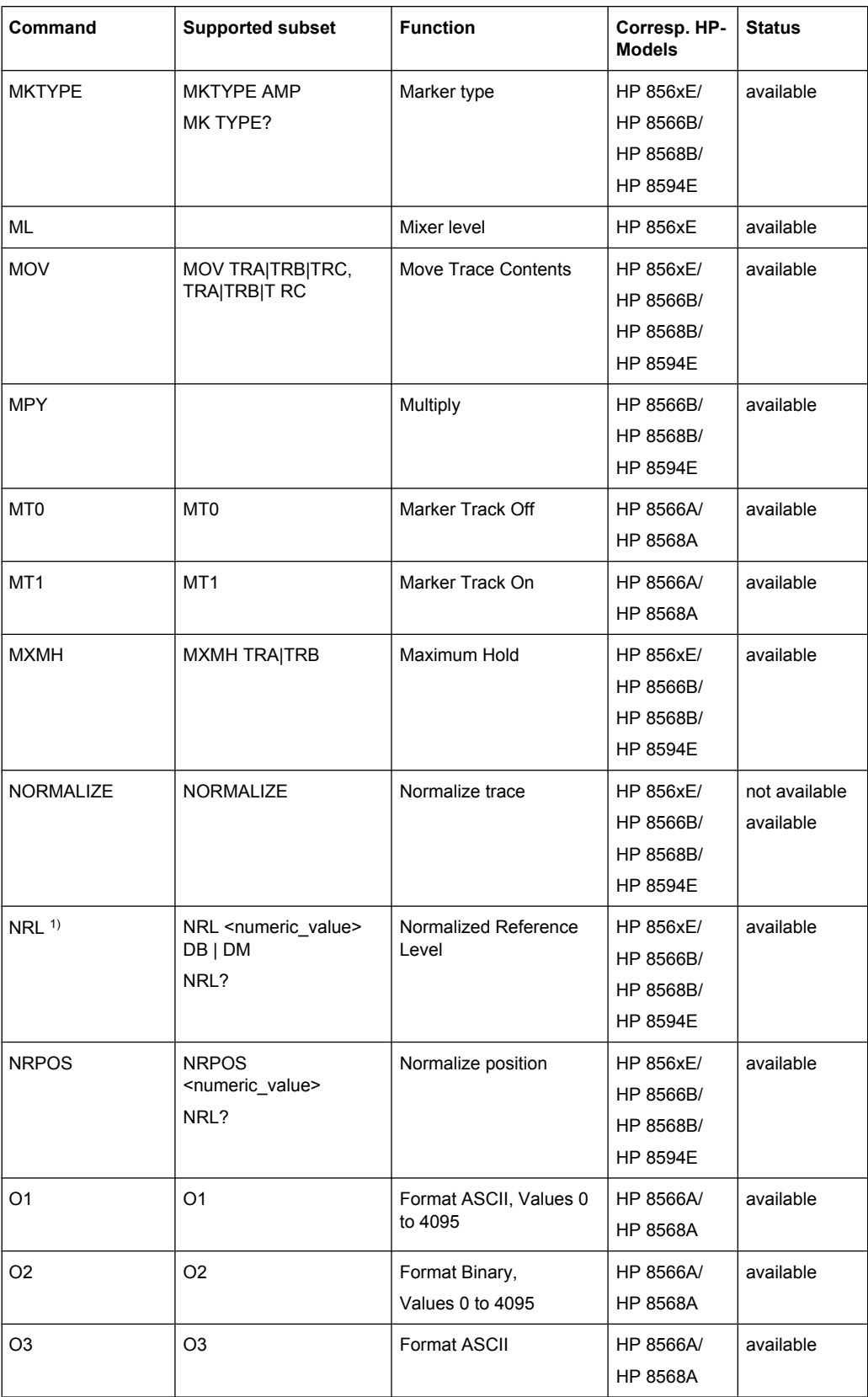

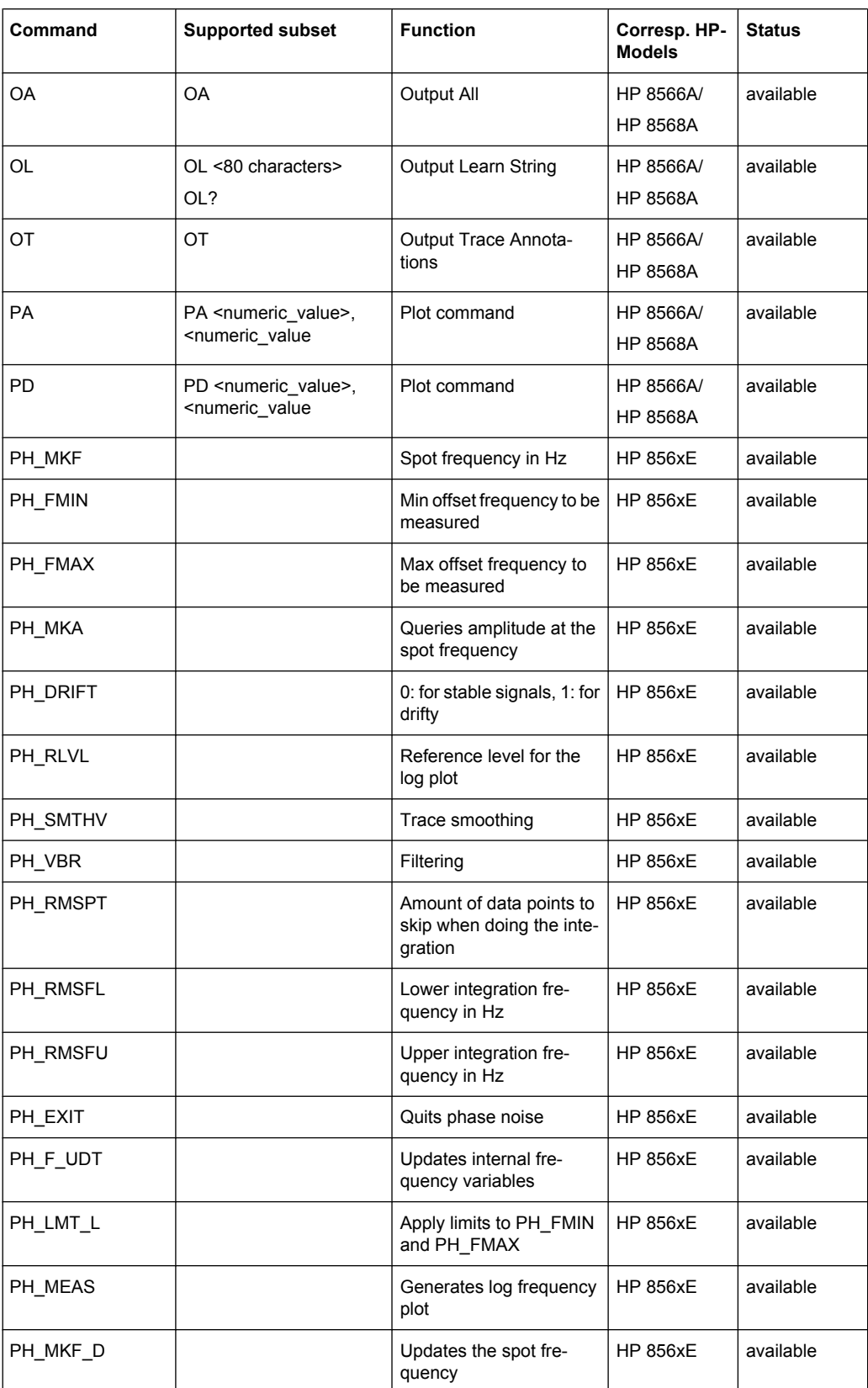

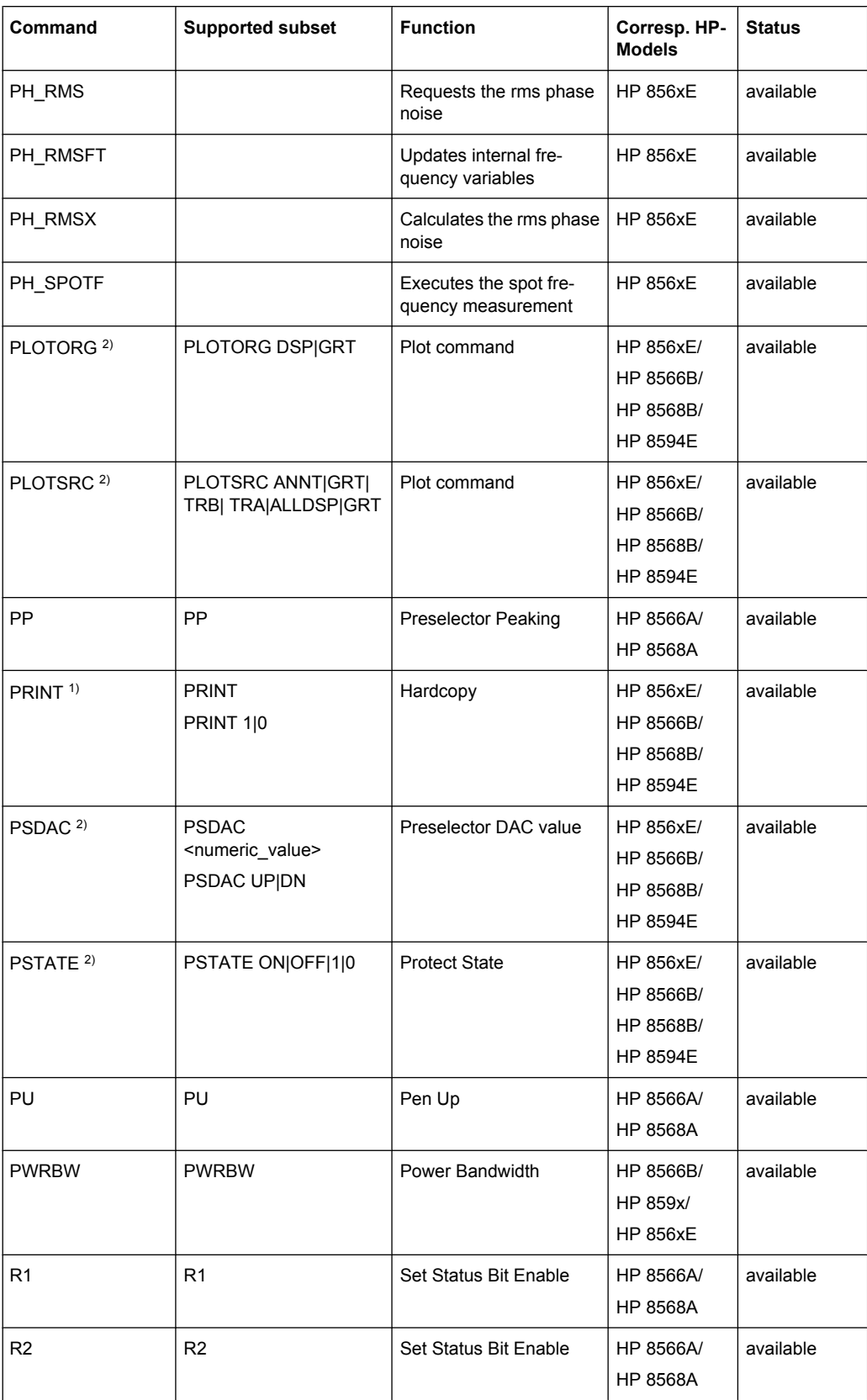

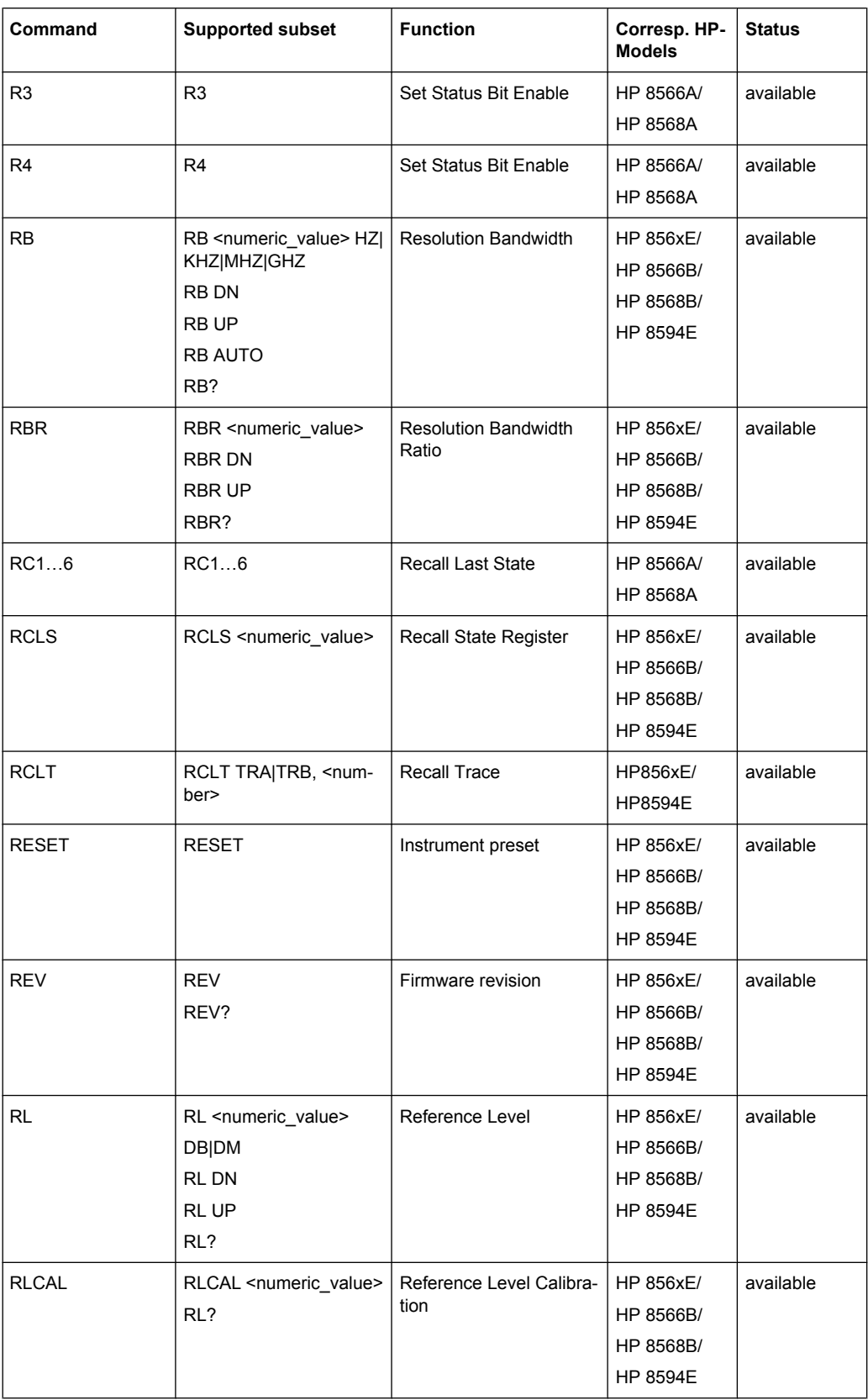

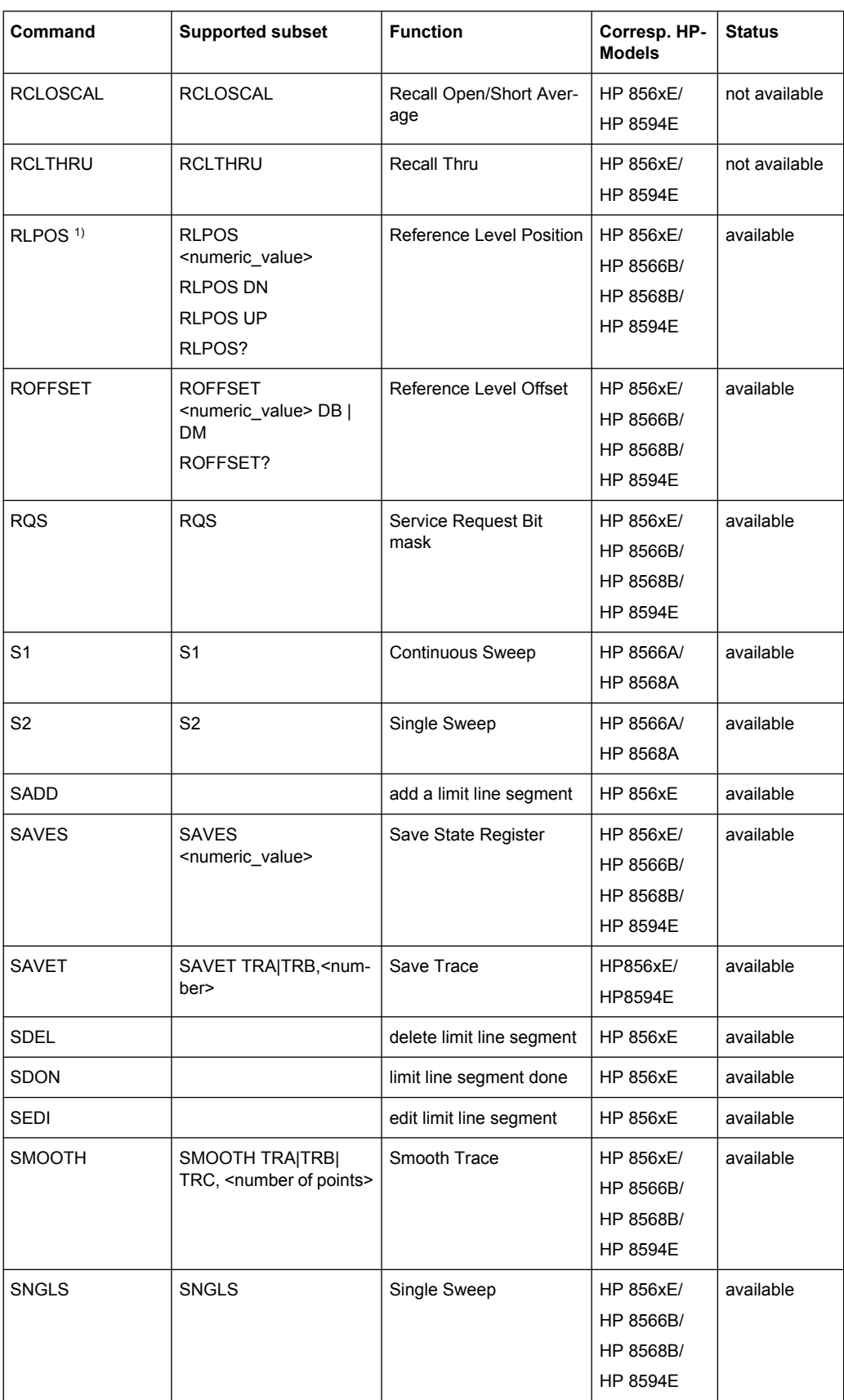

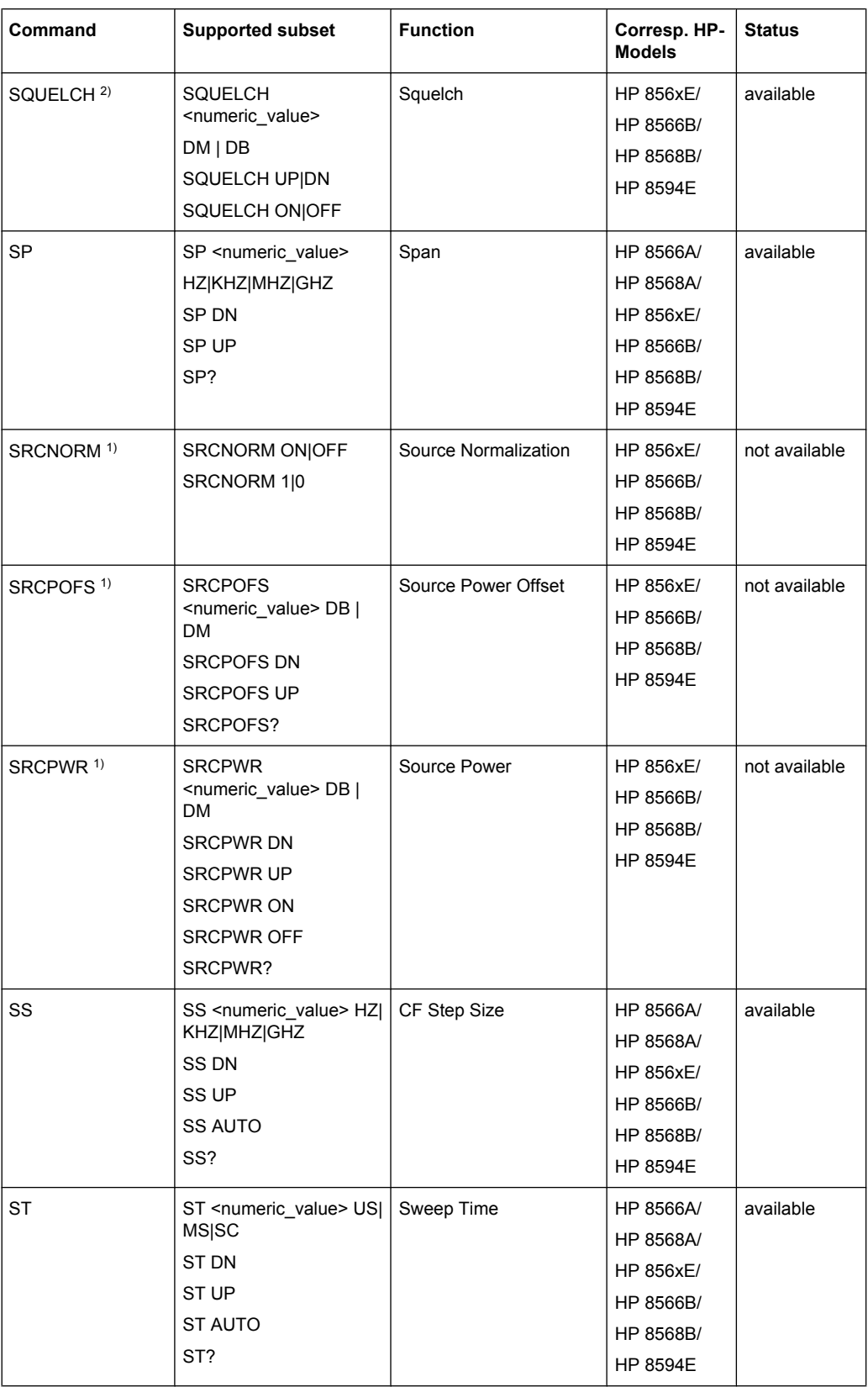

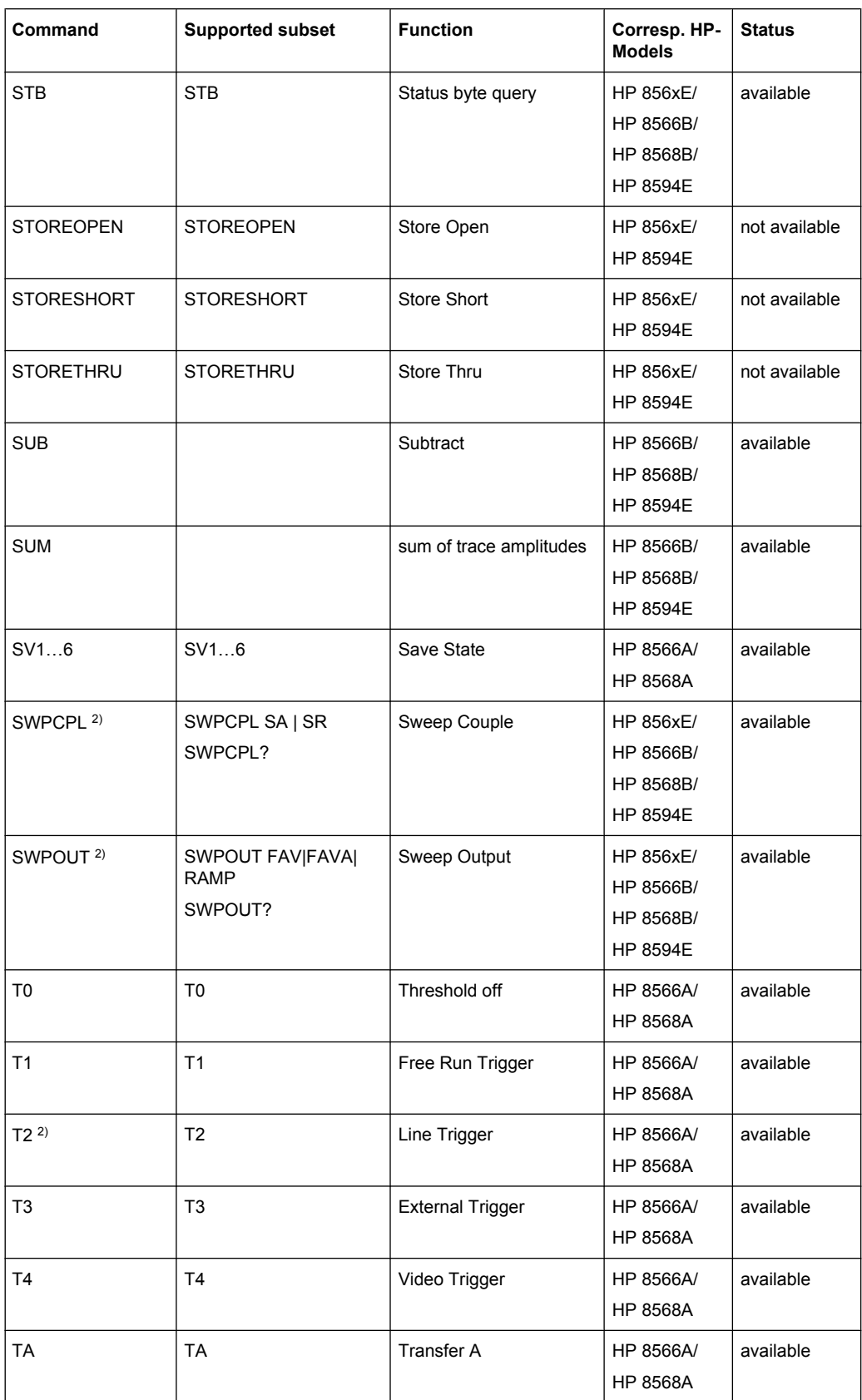

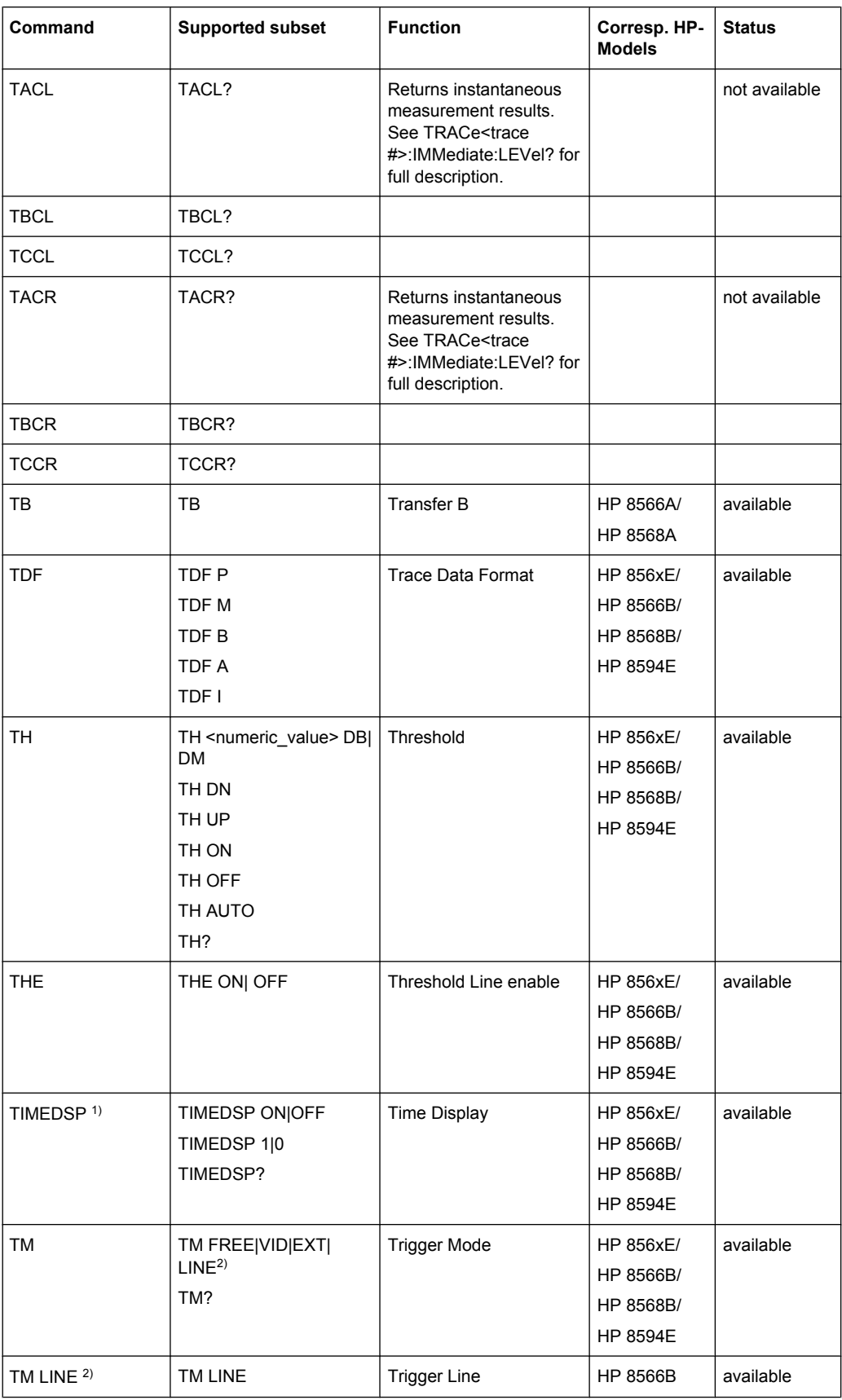

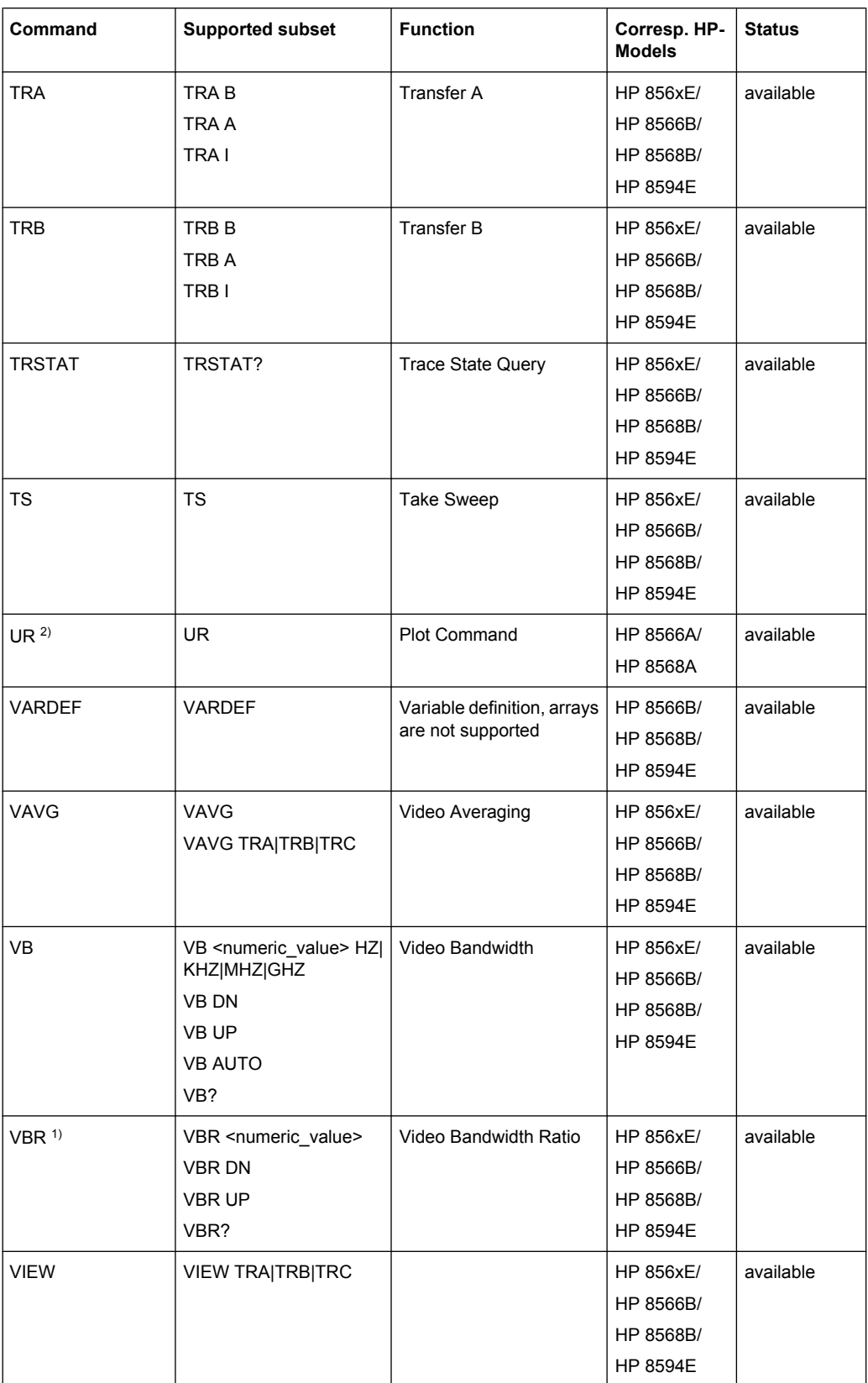

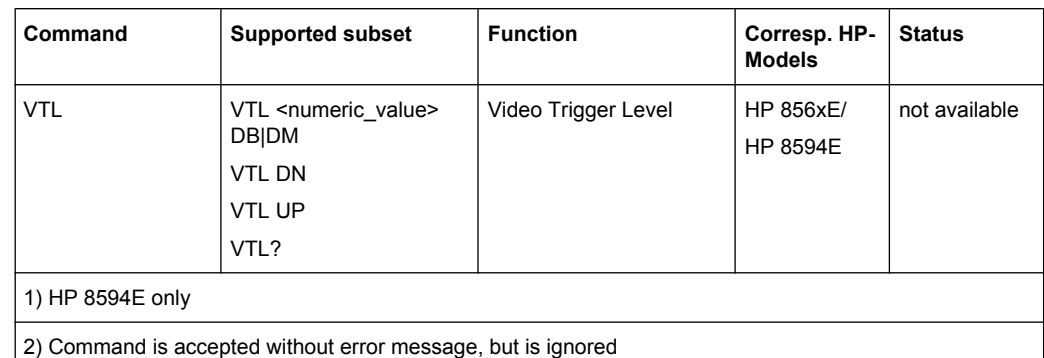

## **8.16.3 Special Features of the Syntax Parsing Algorithms for 8566A and 8568A Models**

The command syntax is very different for models A and B. Different names are assigned to identical instrument functions, and the command structure likewise differs considerably between models A and models B.

The command structure for models A is as follows:

```
<command>::= <command
code>[<SPC>][<data>|<step>][<SPC>][<delimiter>][<command
code>]…<delimiter>
<data>::= <Value>[<SPC>][<units
code>][<SPC>][<delimiter>][<SPC>][<data>]…
```
<step>::= UP|DN

#### where

<command code> = see Table "Supported Commands"

 $\langle \text{Value} \rangle$  = integer or floating-point numerical value

```
<units code> = DM | -DM | DB | HZ | KZ | MZ | GZ | MV | UV | SC | MS | US
```

```
<delimiter> = <CR> | <LF> | <,> | <;> | <ETX>
```
 $<$ SPC> = 32<sub>10</sub>

 $<sub>ETX</sub> = 3<sub>10</sub>$ </sub>

Command sections given in [ ] are optional.

The R&S ESR GPIB hardware differs from that used in the HP analyzers. Therefore, the following constraint exists:

 $\langle$ LF> $|$   $\langle$ EOI> are still used as delimiters since the GPIB hardware is able to identify them. The other delimiters are identified and evaluated during syntax analysis.

# **8.16.4 Special Behavior of Commands**

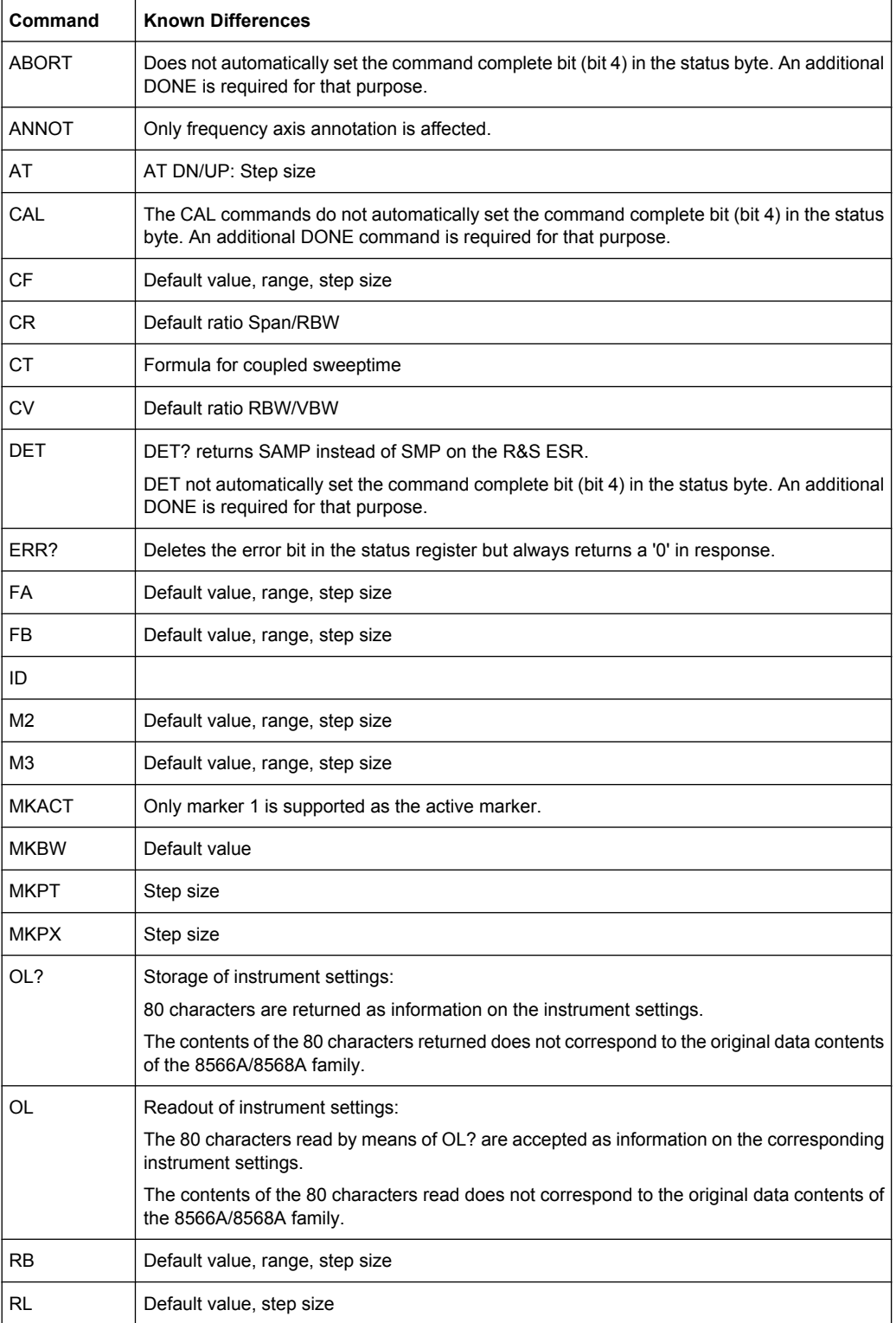

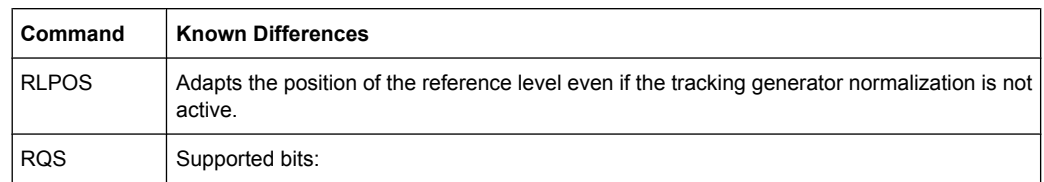

- 1. (Units key pressed)
- 2. (End of Sweep)
- 3. (Device error)
- 4. (Command complete)
- 5. (Illegal command)

## **8.16.5 Model-Dependent Default Settings**

If the GPIB language is switched over to an 85xx model, the GPIB address is automatically switched over to 18 provided that the default address of the R&S ESR (20) is still set. If a different value is set, this value is maintained. Upon return to SCPI, this address remains unchanged.

The following table shows the default settings obtained after a change of the GPIB language and for the commands IP, KST and RESET:

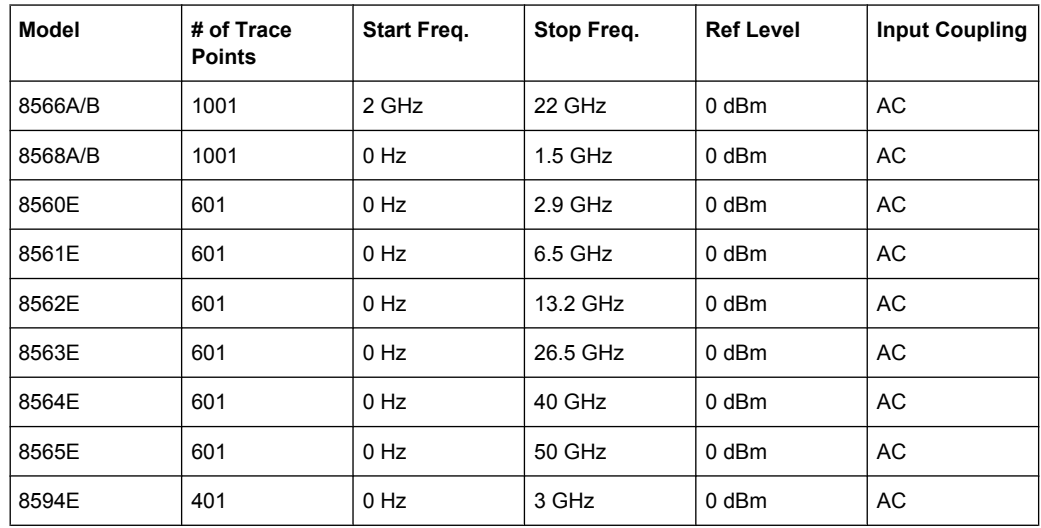

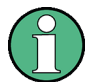

#### **Stop frequency**

The stop frequency given in the table may be limited to the corresponding frequency range of the R&S ESR.

Command LF sets the stop frequency for 8566A/B to a maximum value of 2 GHz.

#### **Test points (trace points)**

The number of trace points is switched over only upon transition to the REMOTE state.

## **8.16.6 Data Output Formats**

In the case of the SCPI and IEEE488.2 standards, the output formats for numerical data are flexible to a large extent. The output format for the HP units, by contrast, is accurately defined with respect to the number of digits. The memory areas for reading instrument data have therefore been adapted accordingly in the remote-control programs for instruments of this series.

Therefore, in response to a query, the R&S ESR returns data of the same structure as that used by the original instruments; this applies in particular to the number of characters returned.

Two formats are currently supported when trace data is output: Display Units (command O1) and physical values (command O2, O3 or TDF P). As to the "Display Units" format, the level data of the R&S ESR is converted to match the value range and the resolution of the 8566/8568 series. Upon transition to the **REMOTE** state, the R&S ESR is reconfigured such that the number of test points (trace points) corresponds to that of the 85xx families (1001 for 8566A/B and 8568A/B, 601 for 8560E to 8565E, 401 for 8594E).

## **8.16.7 Trace Data Output Formats**

All formats are supported for trace data output: display units (command O1), display units in two byte binary data (command O2 or TDF B and MDS W), display units in one byte binary data (command O4 or TDF B and MDS B) and physical values (commands O3 or TDF P). With format "display units" the level data is converted into value range and resolution of the 8566/8568 models. On transition to REMOTE state the number of trace points are reconfigured in order to be conform to the selected instrument model (1001 for 8566A/B and 8568 A/B, 601 for 8560E to 8565E, 401 for 8594E).

## **8.16.8 Trace Data Input Formats**

Trace data input is only supported for binary date (TDF B, TDF A, TDF I, MDS W, MDS B).

## **8.16.9 GPIB Status Reporting**

The assignment of status bits by commands R1, R2, R3, R4, RQS is supported.

The STB command and the serial poll respond with an 8-bit value with the following assignment:

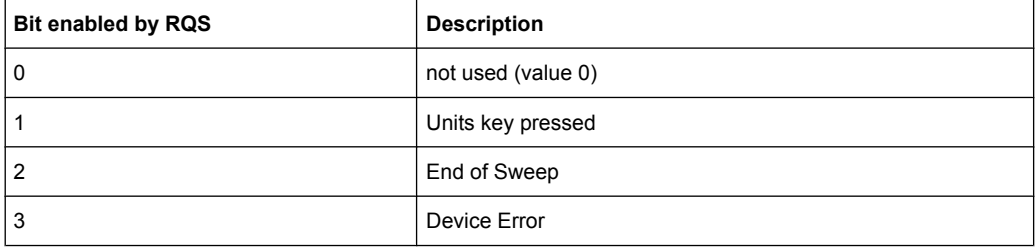

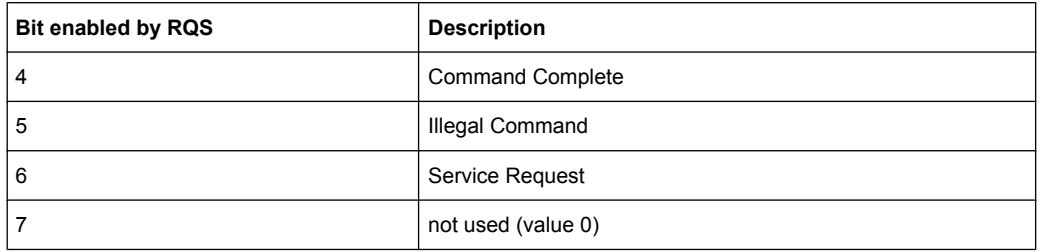

Bits 0 and 7 are not used and always have the value 0.

Please note that the R&S ESR reports any key pressed on the front panel rather than only the unit keys if bit 1 was enabled.

Another difference is the behavior of bit 6 when using the STB? query. On the HP analyzers this bit monitors the state of the SRQ line on the bus. On the R&S ESR this is not possible. Therefore this bit is set, as soon as one of the bits 1 to 5 is set. It won't be reset by performing a serial poll.

# **List of Commands**

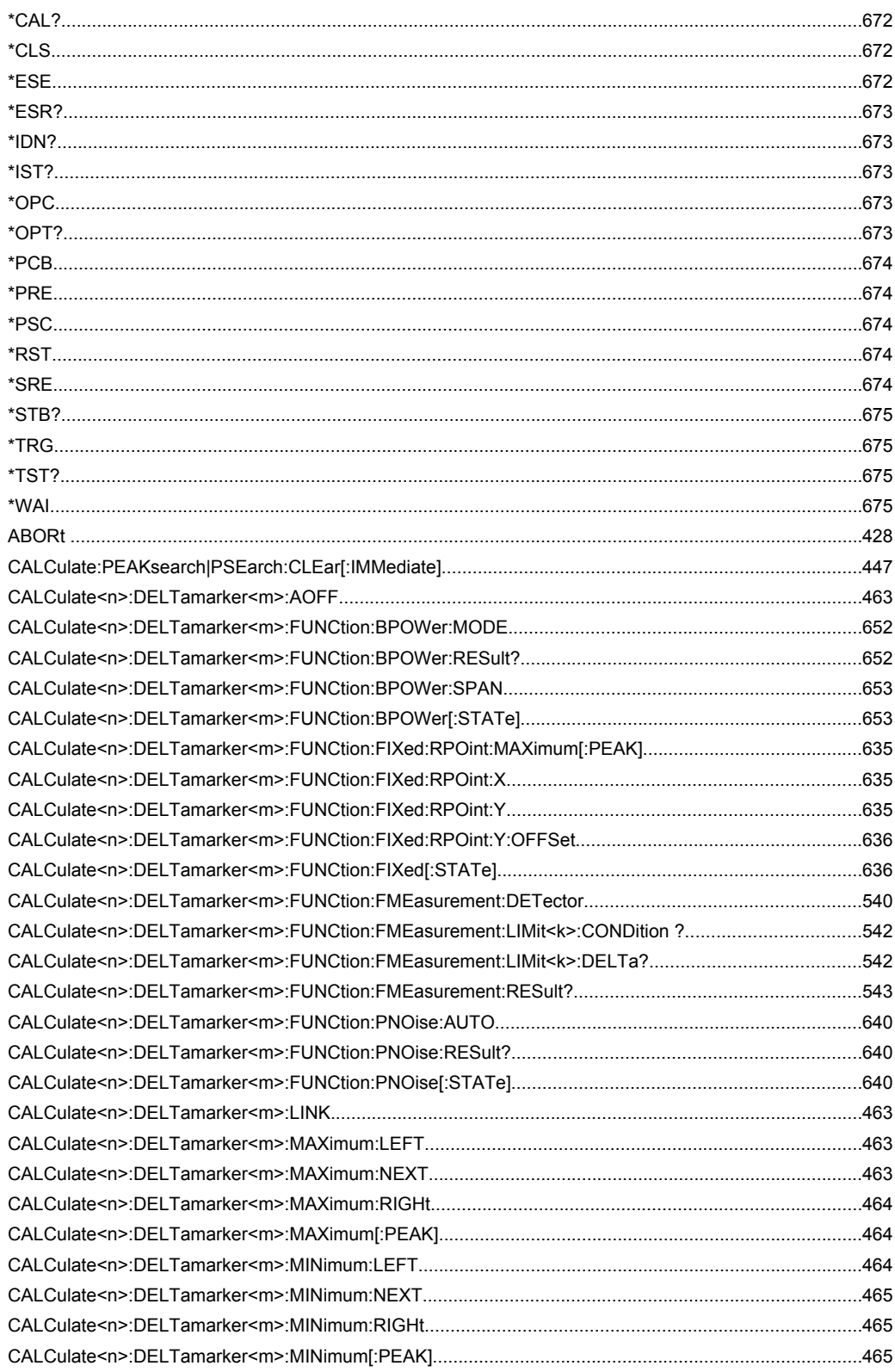

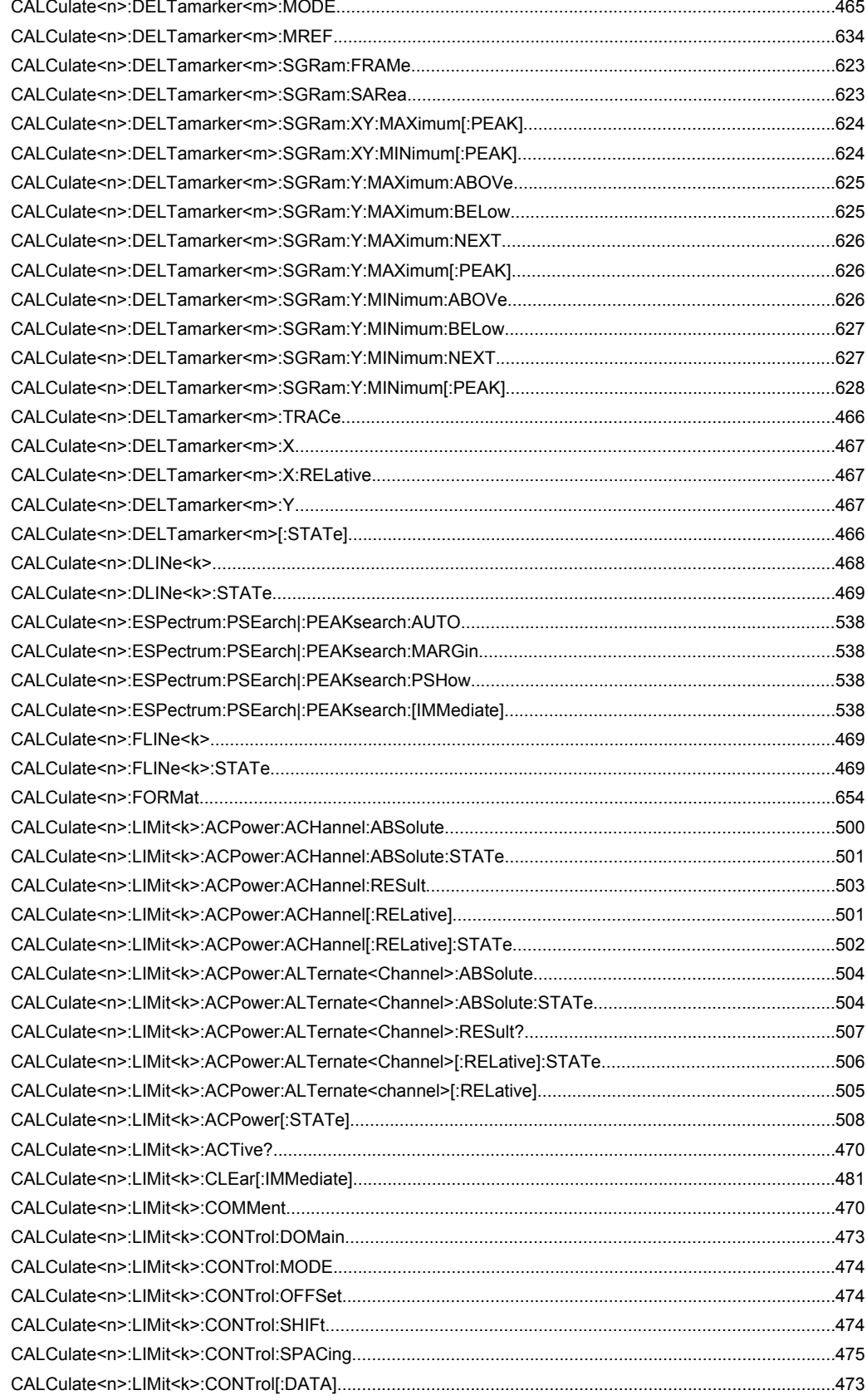

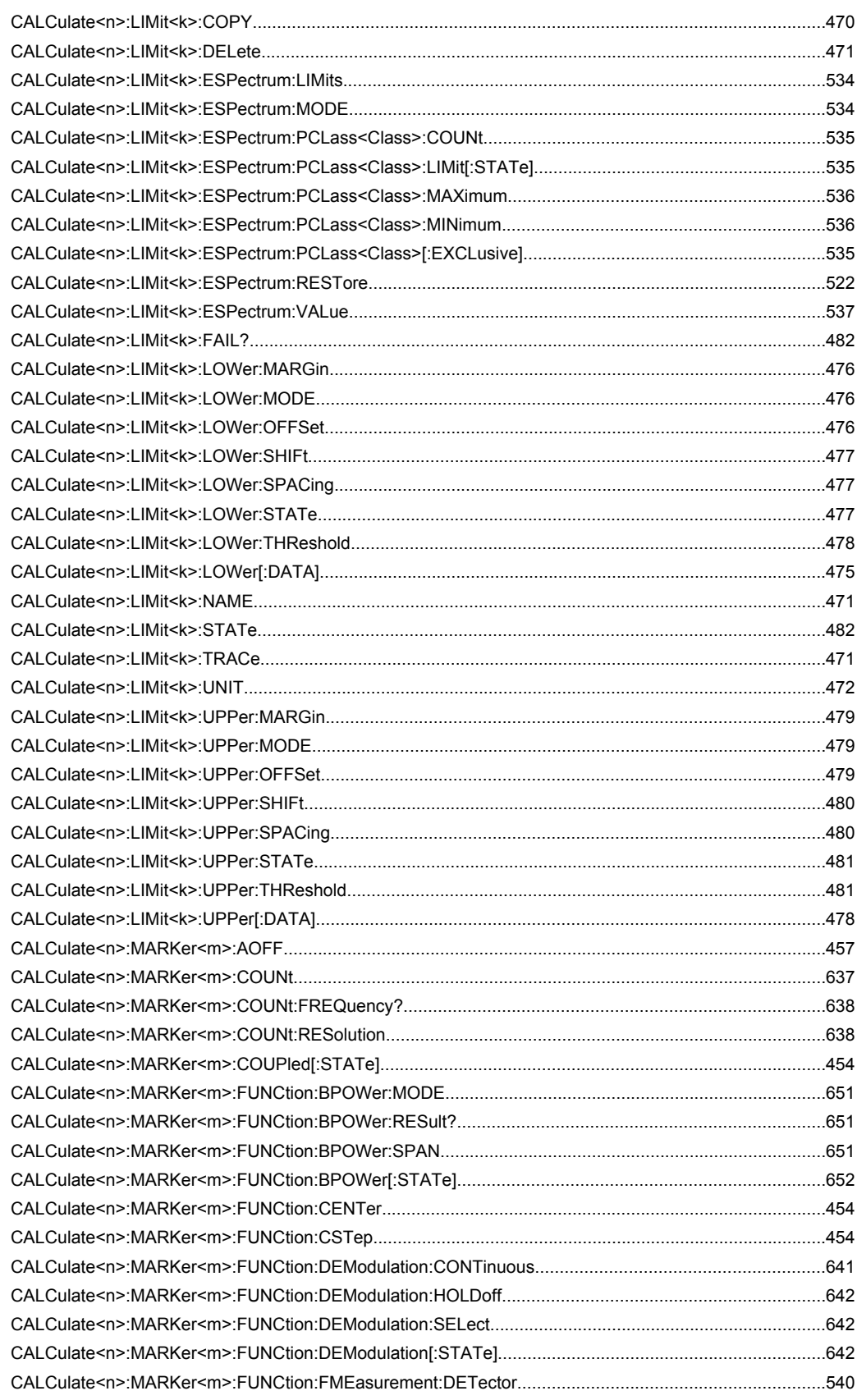

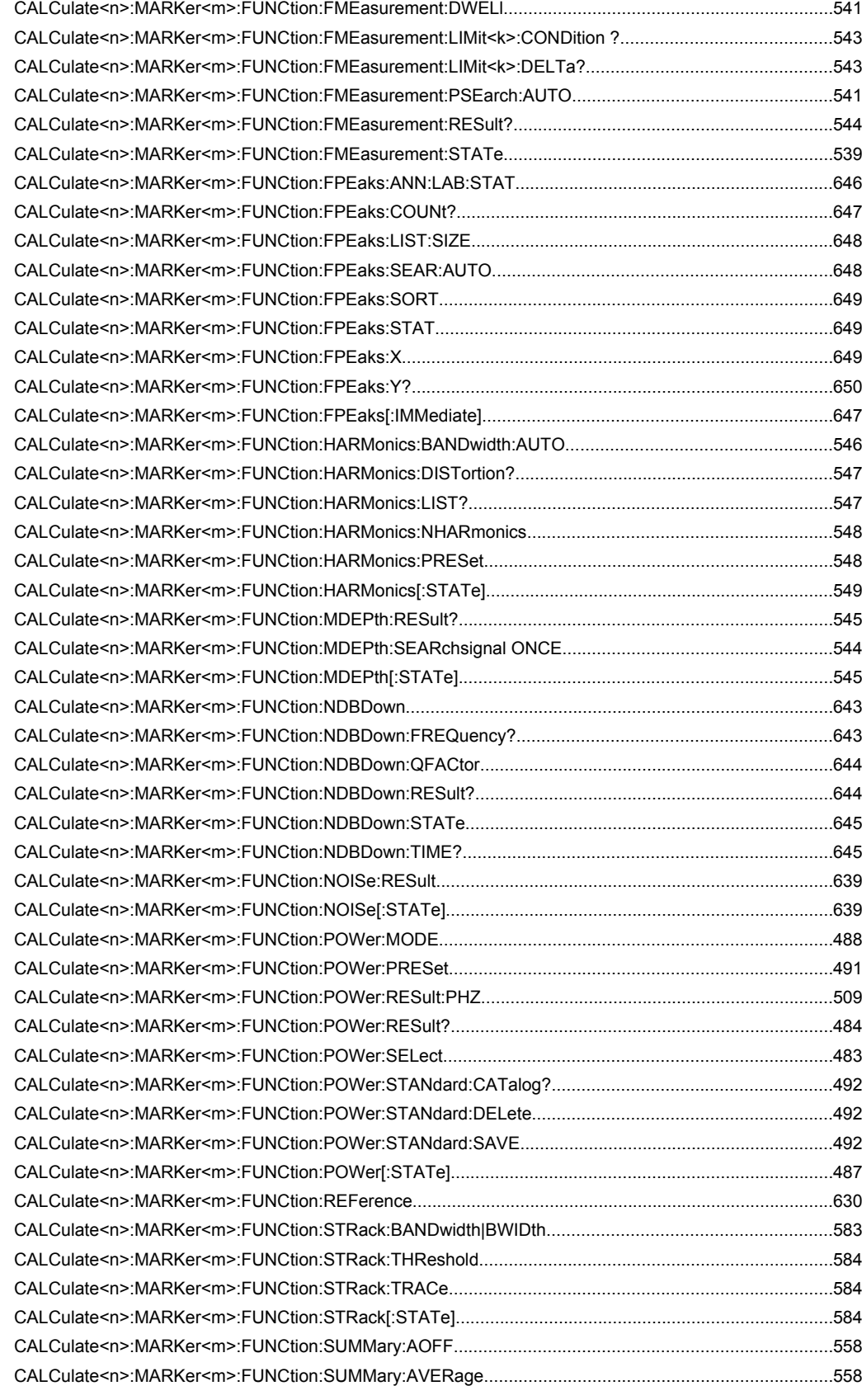

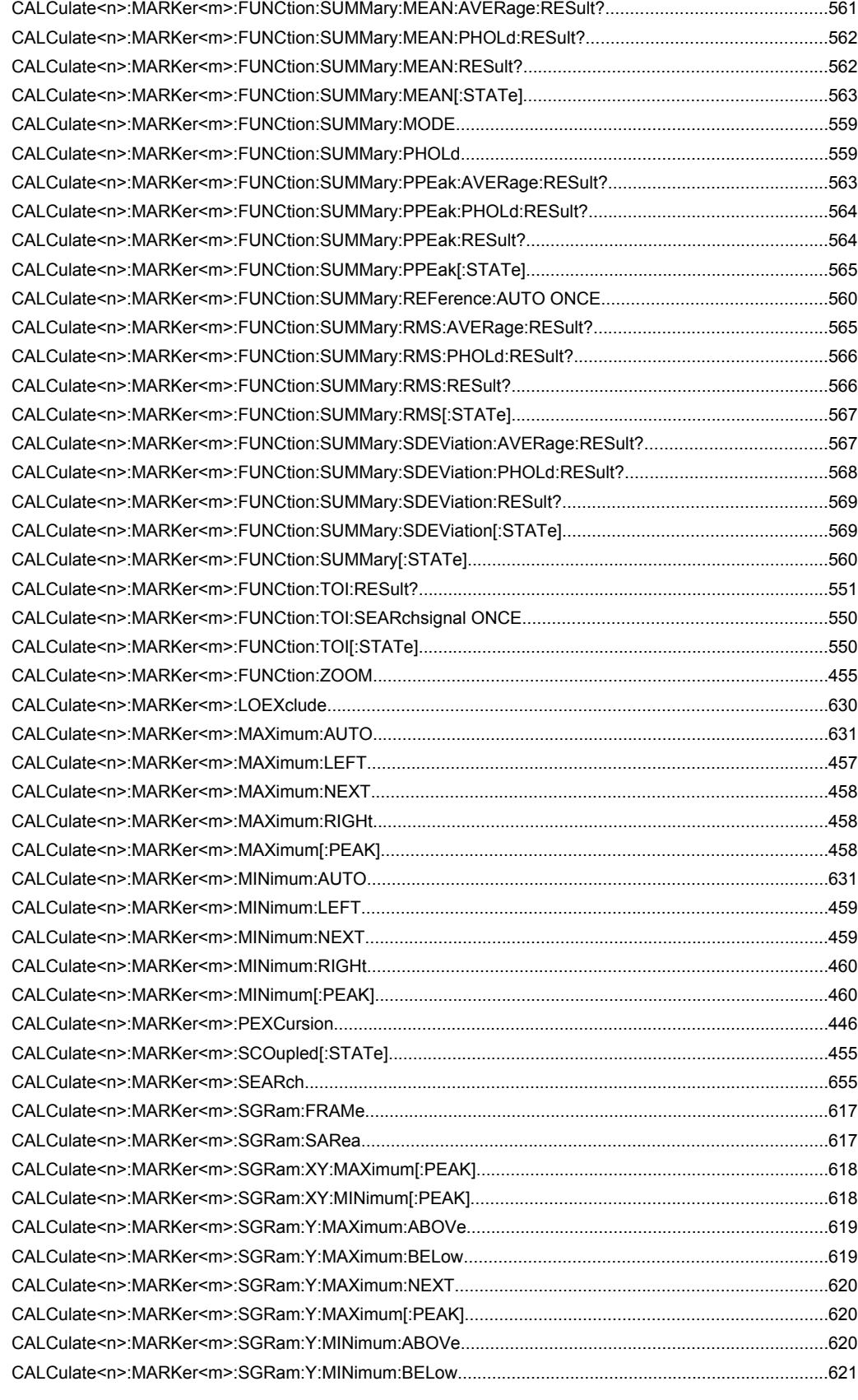

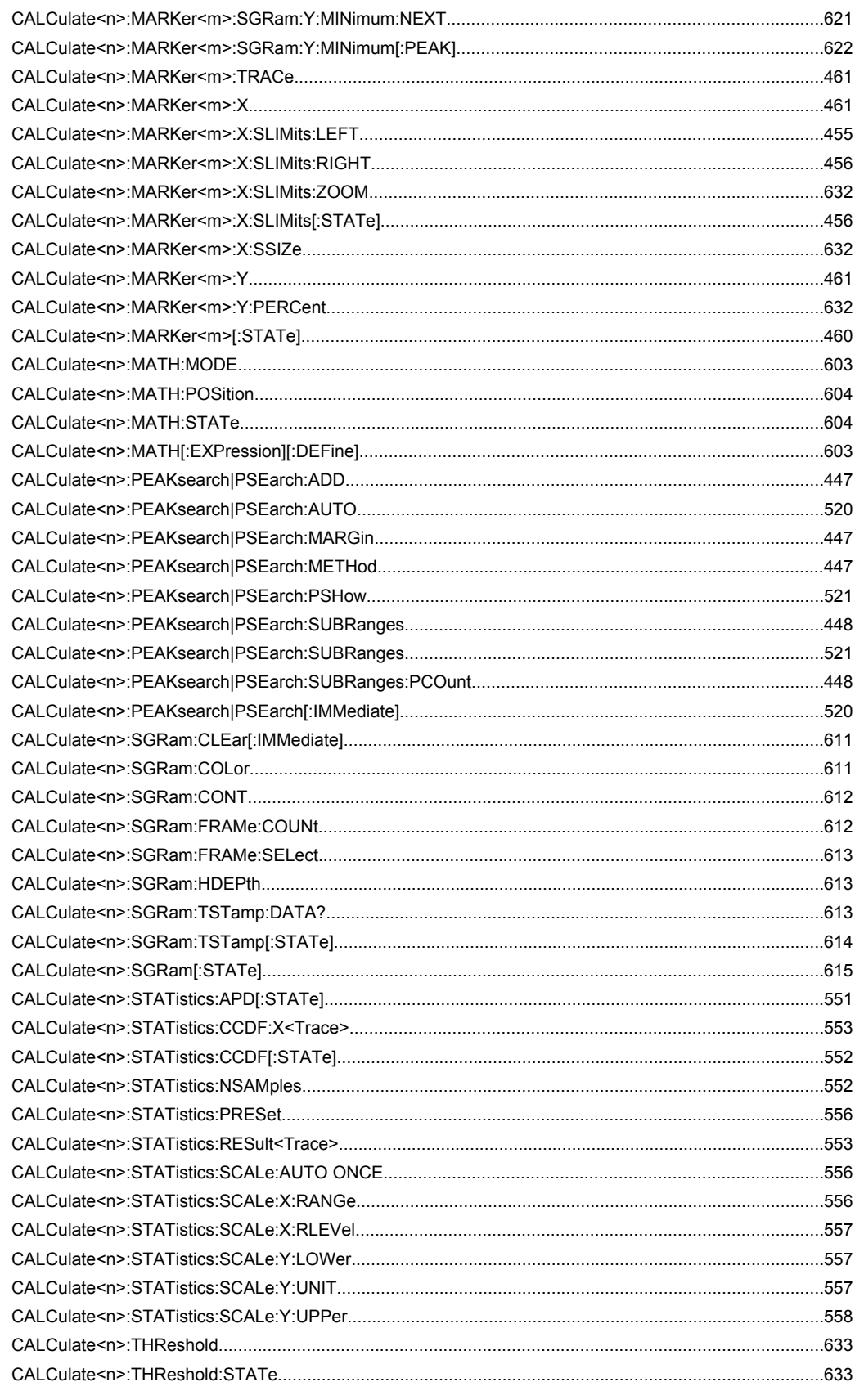

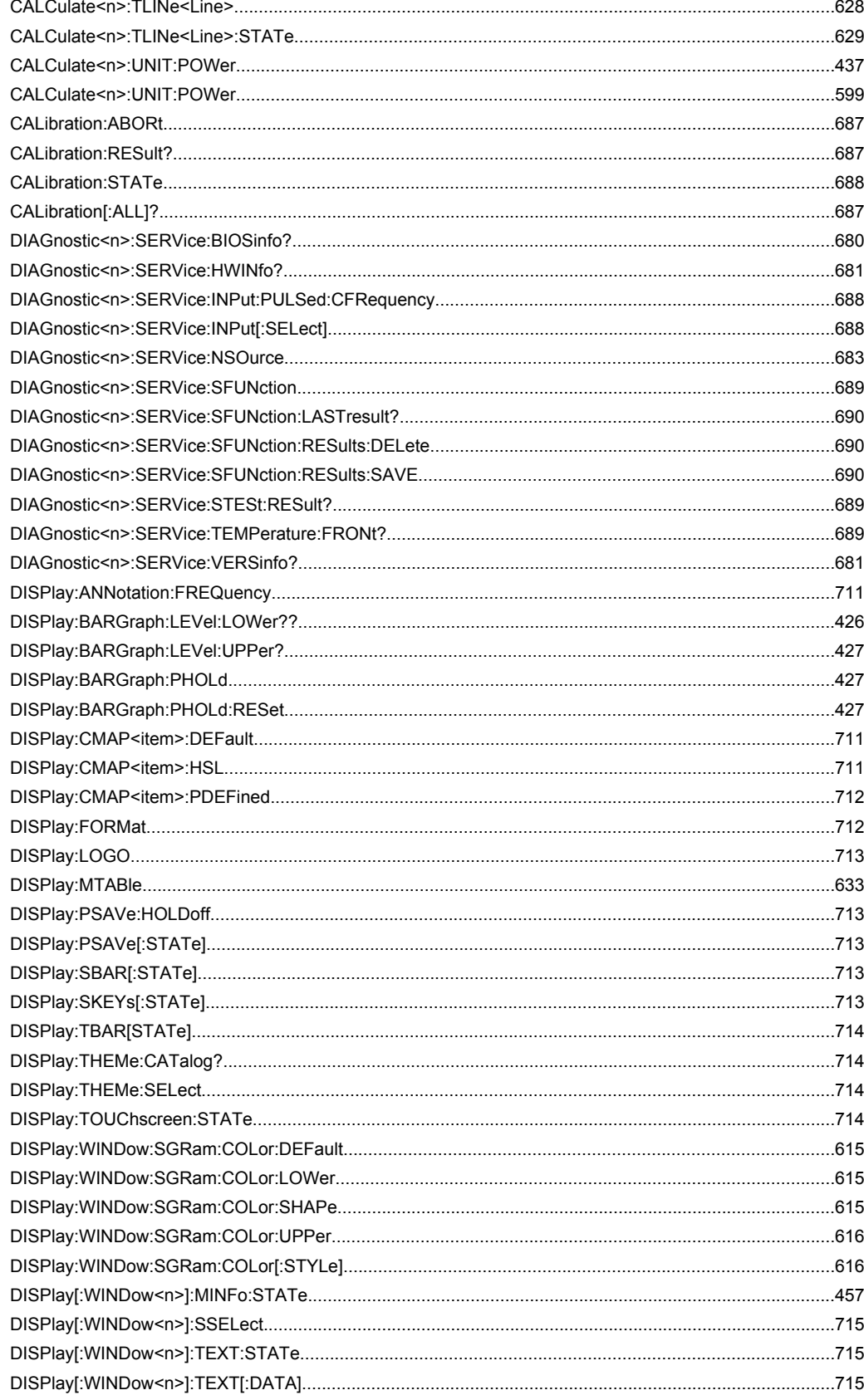

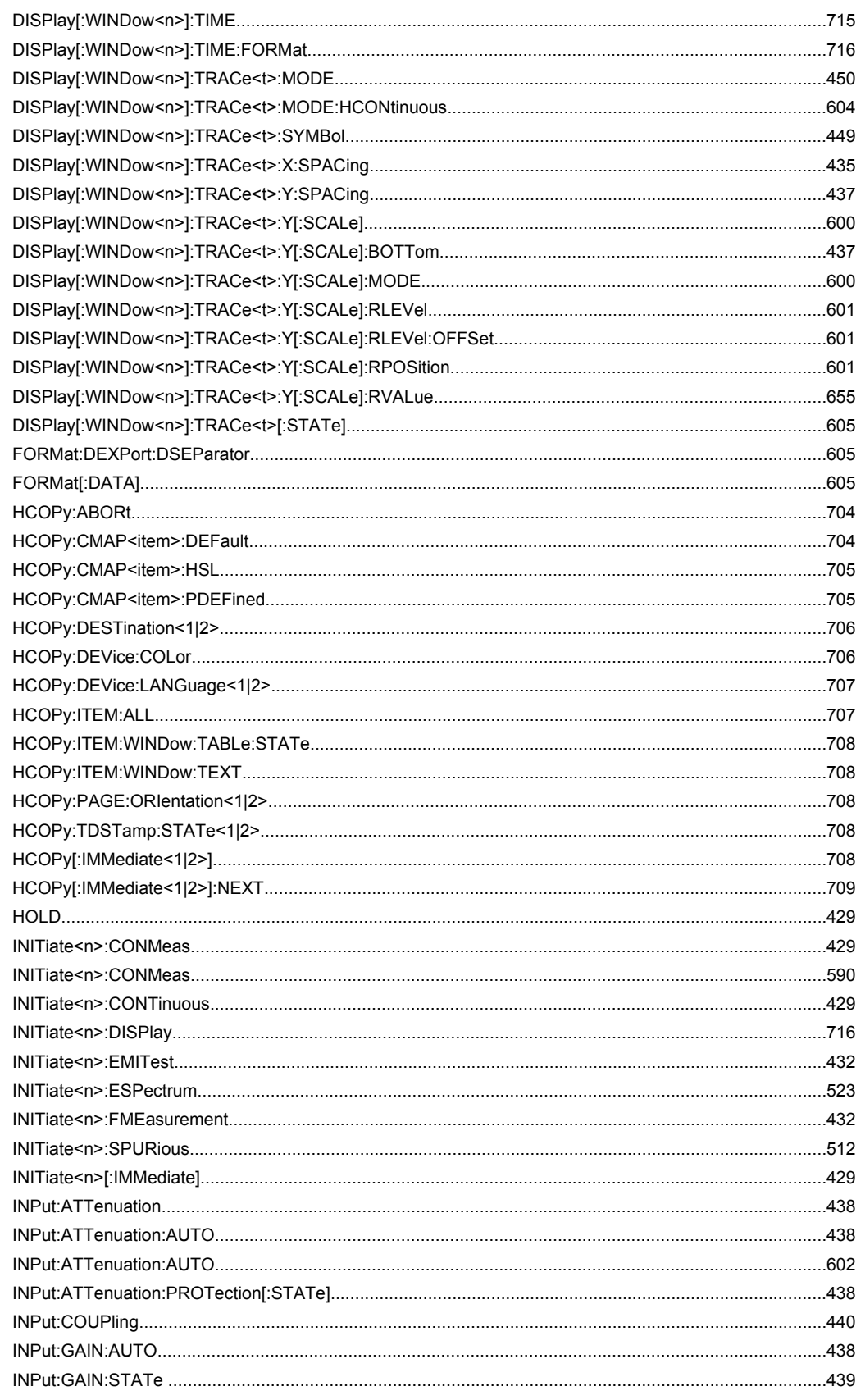

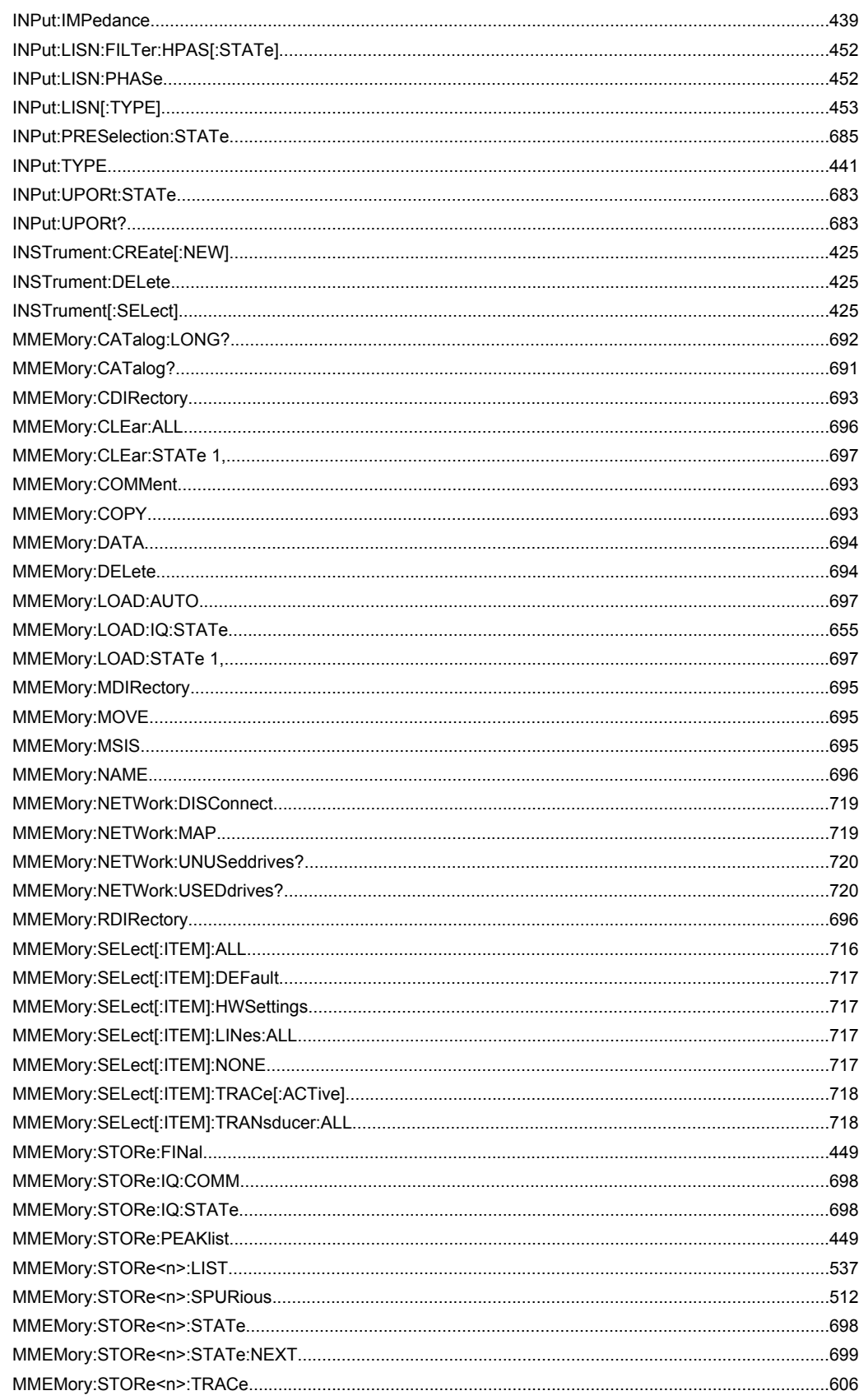

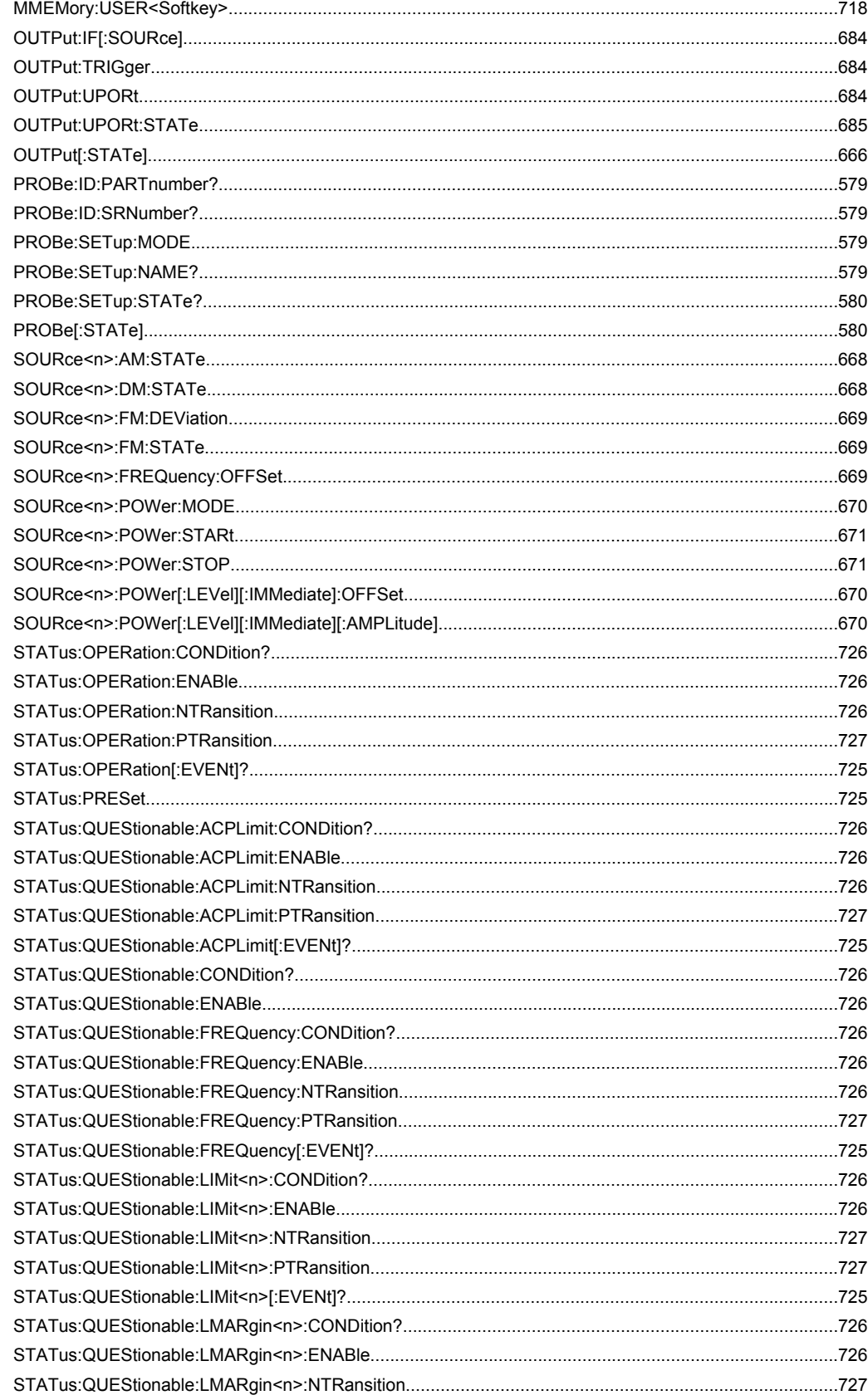

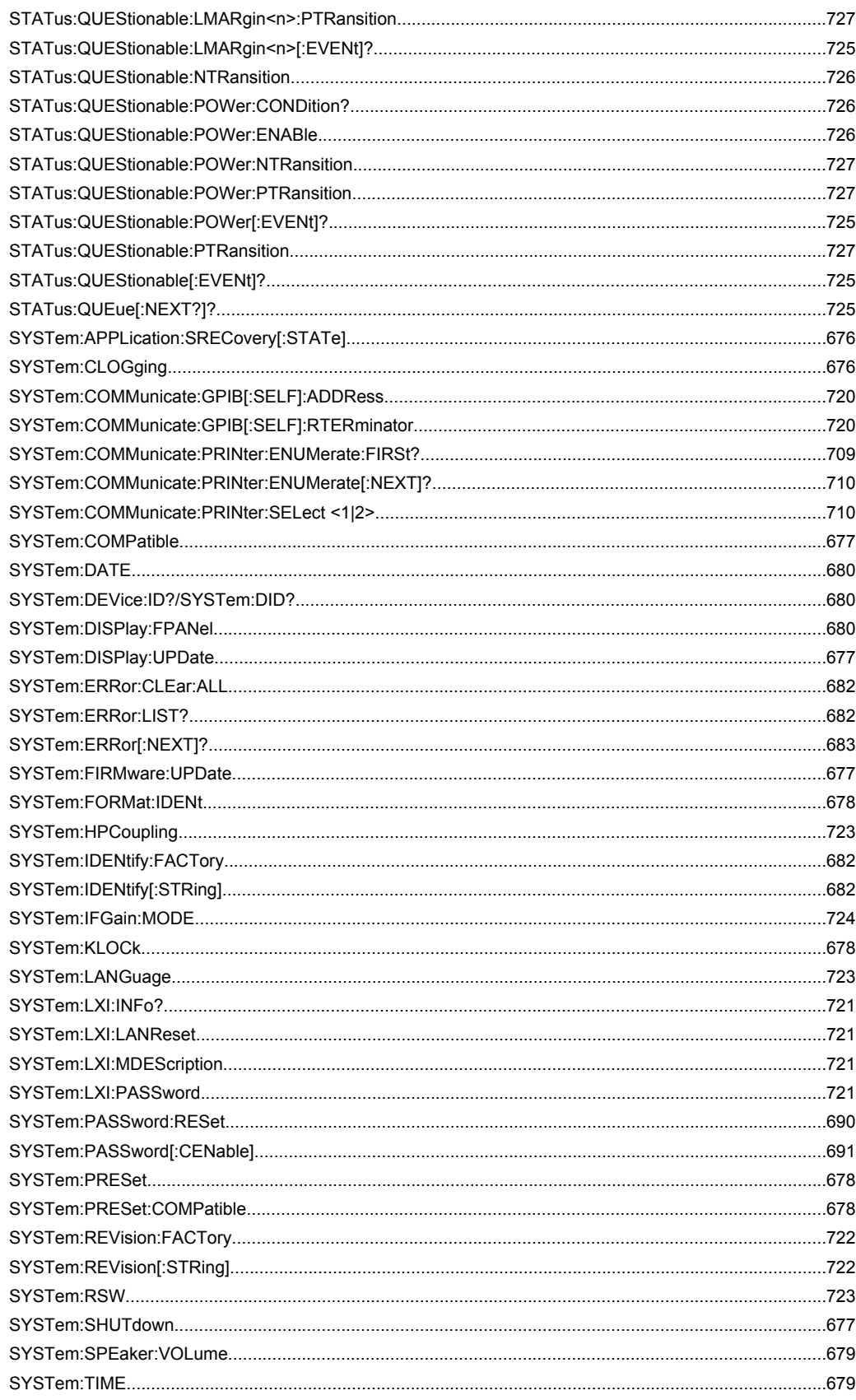

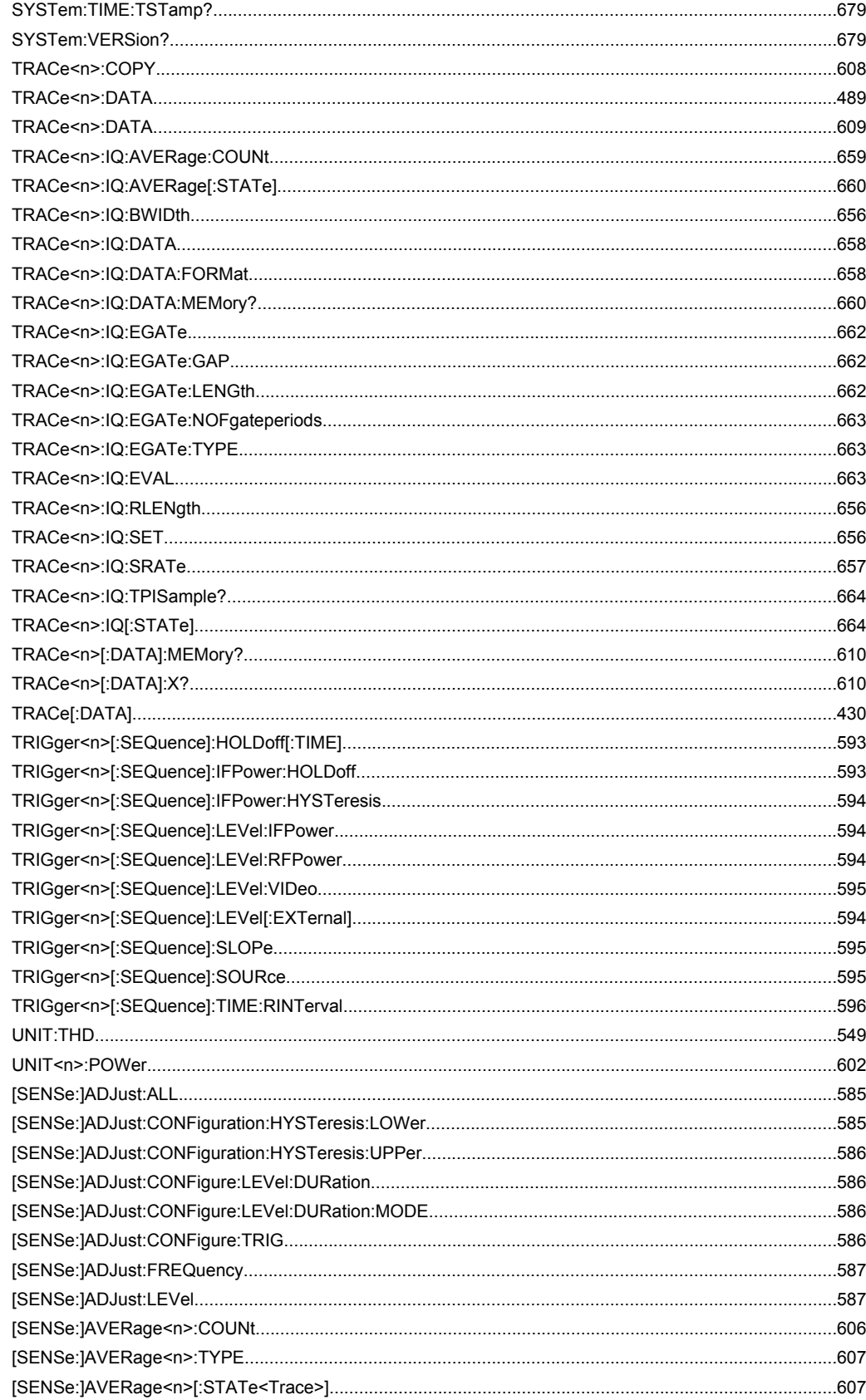

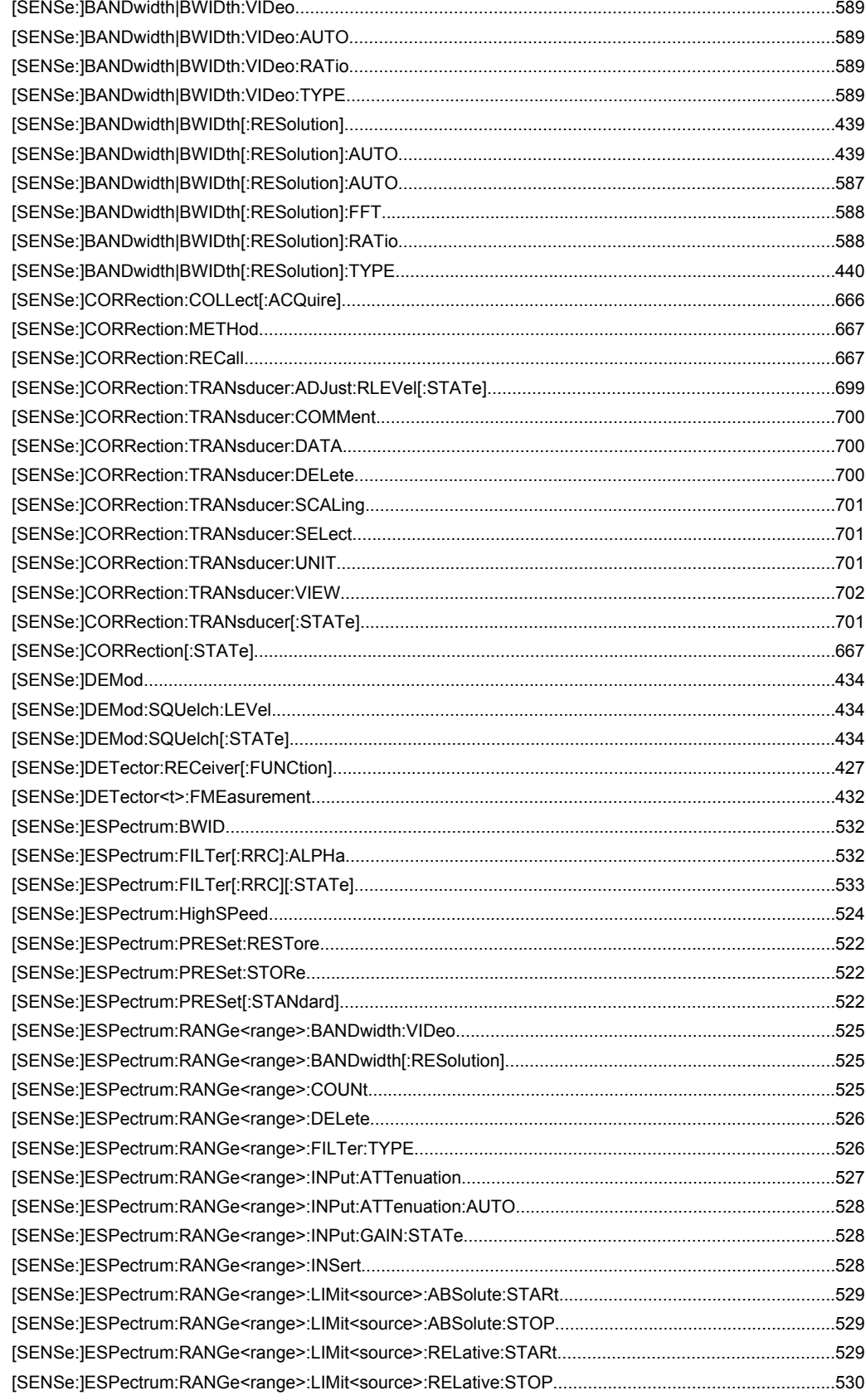
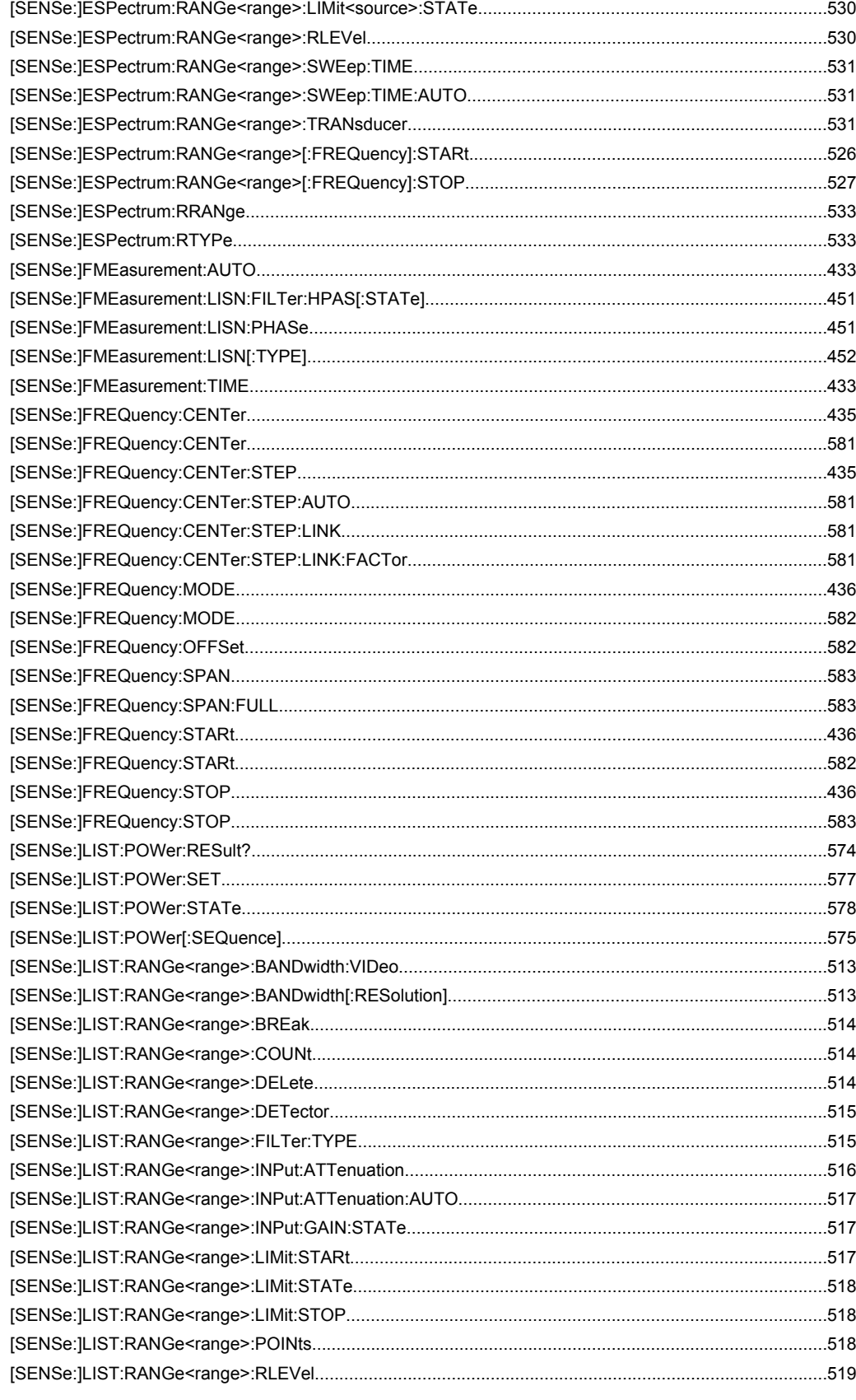

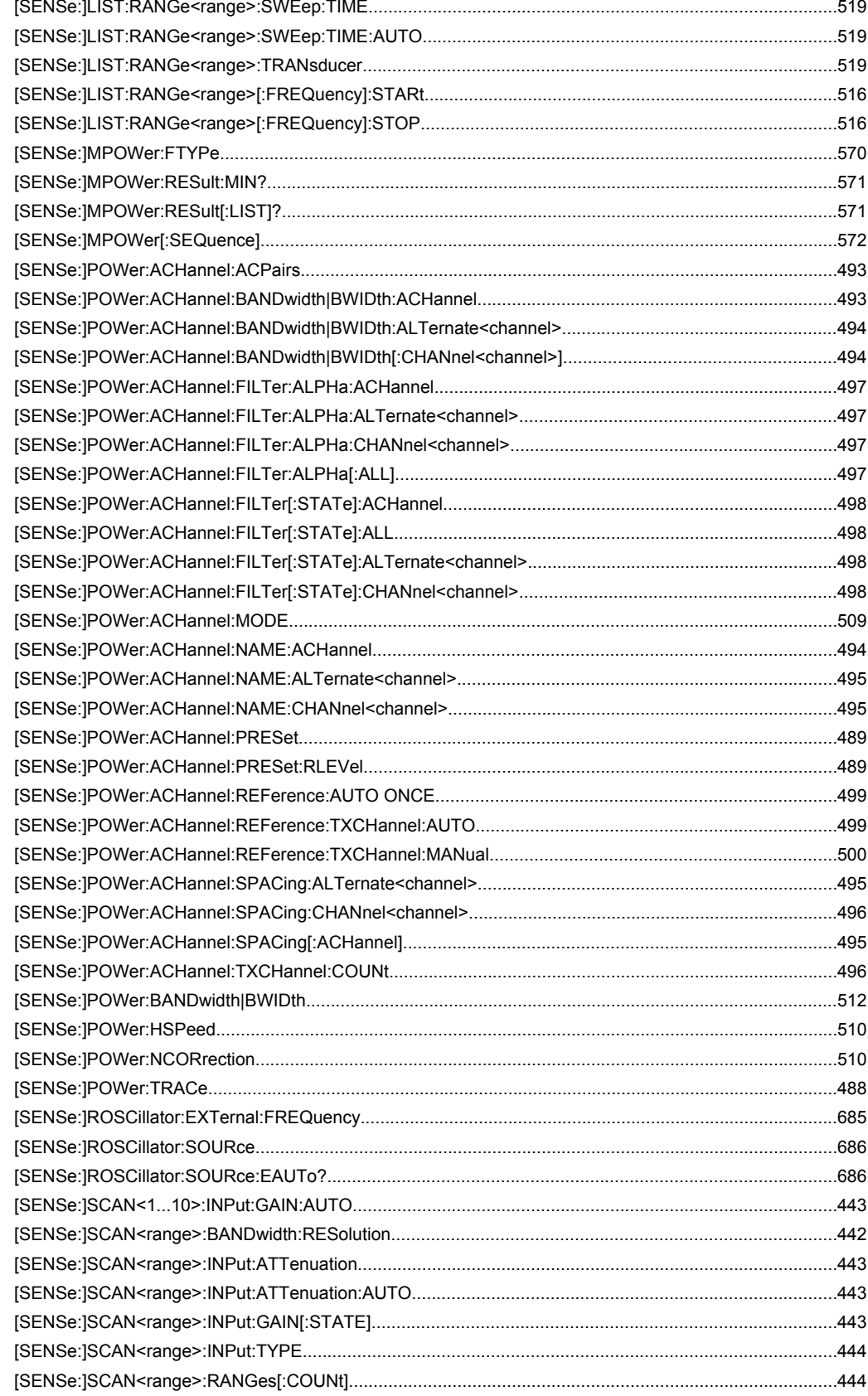

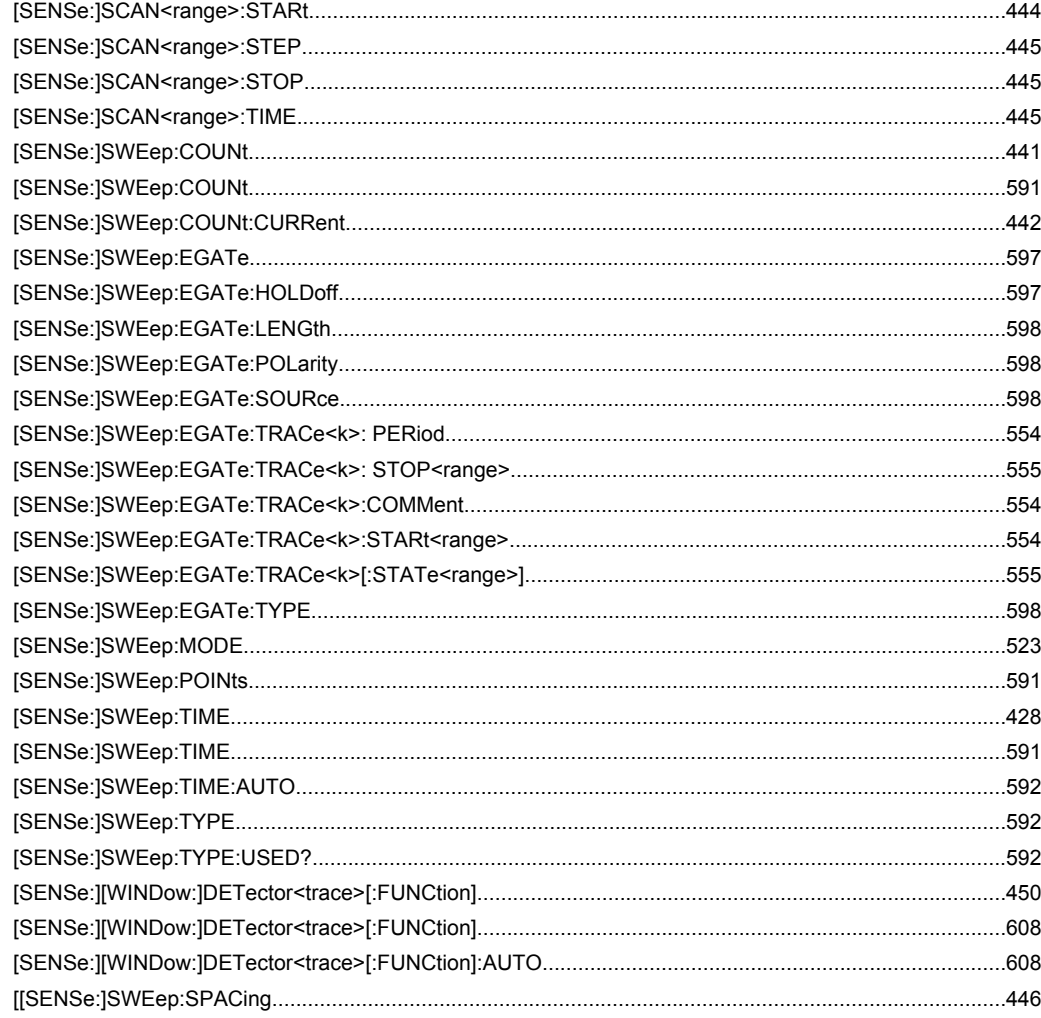

# Index

# **Symbols**

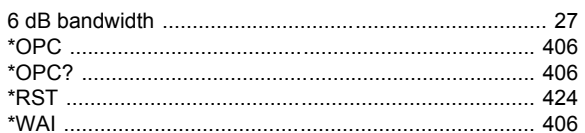

# $\mathbf{A}$

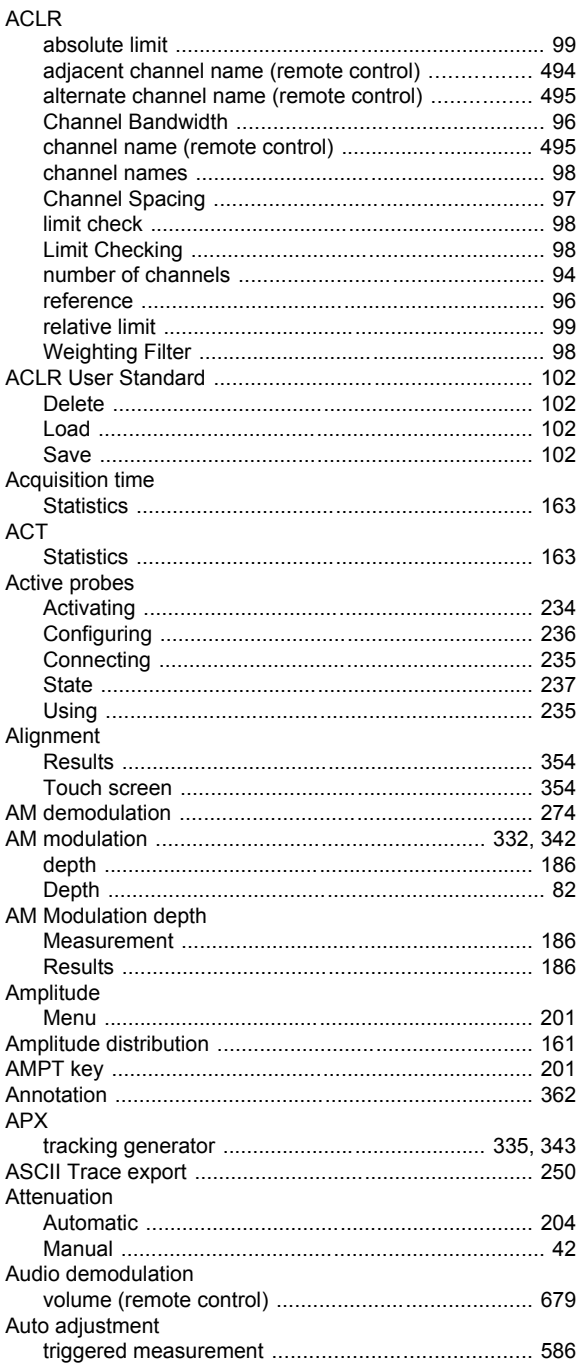

#### Auto level

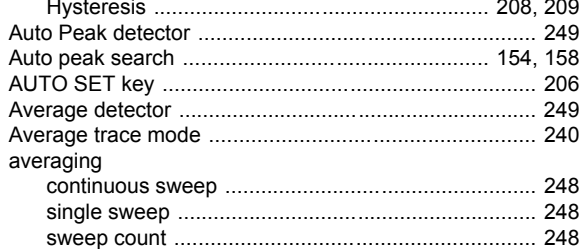

# $\overline{\mathbf{B}}$

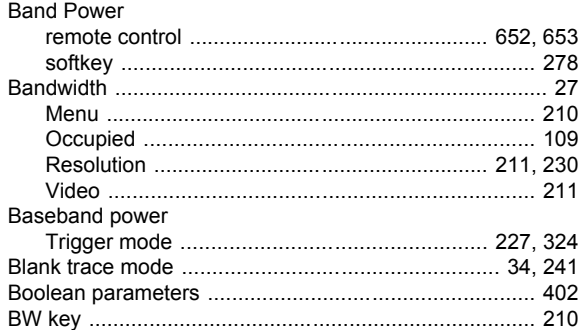

## $\mathbf{C}$

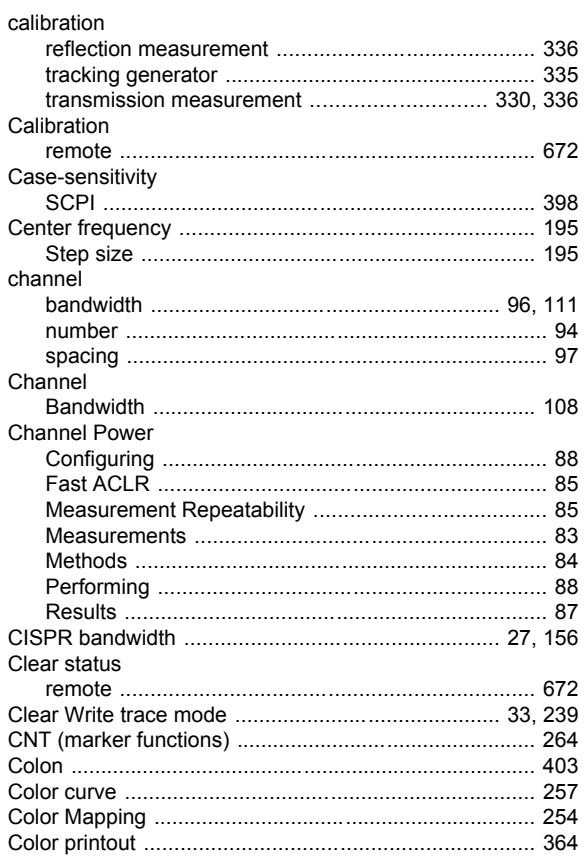

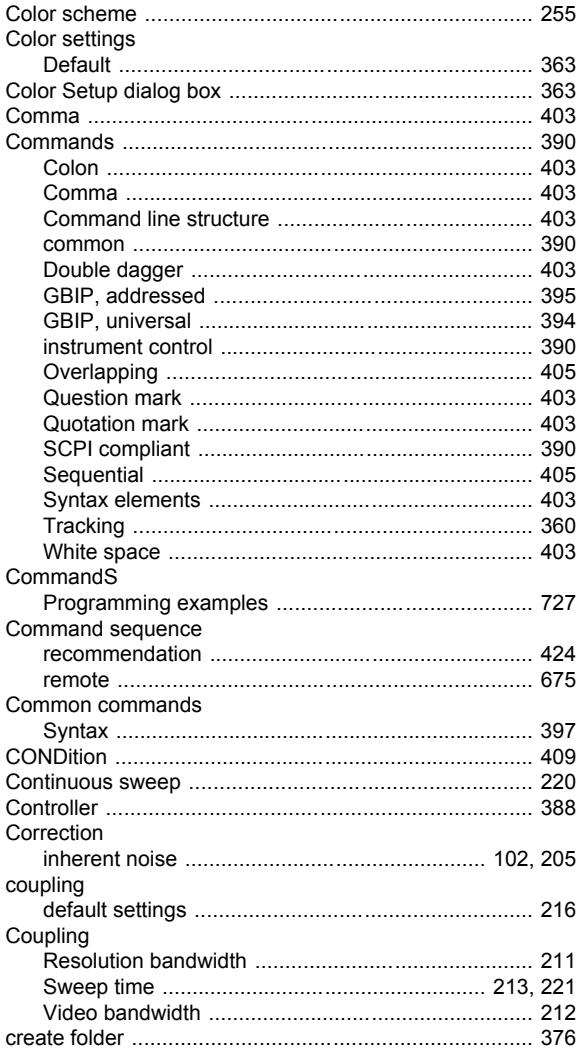

# D

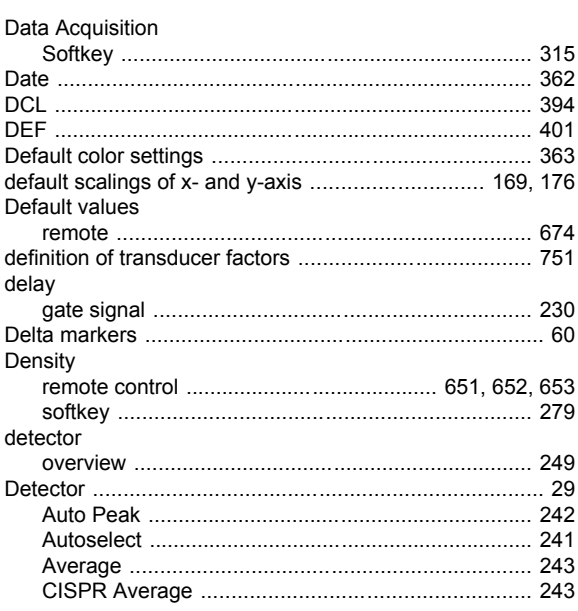

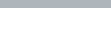

Index

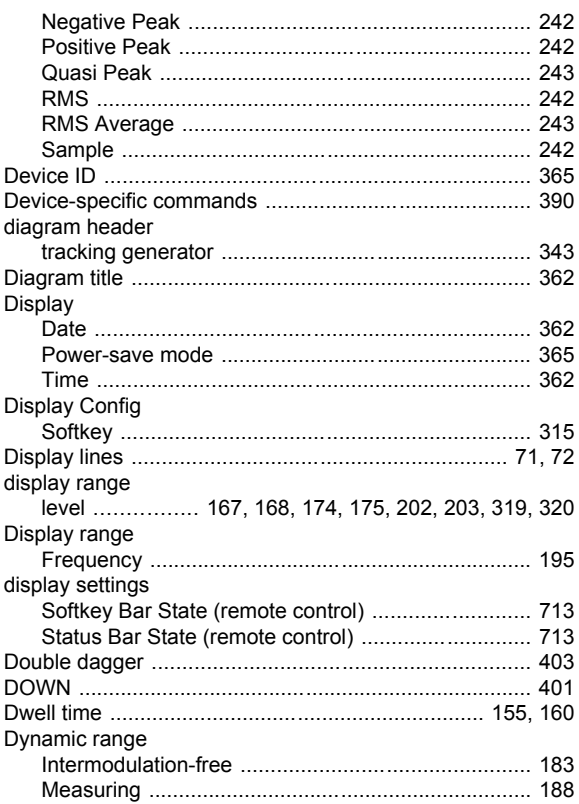

## $\mathsf E$

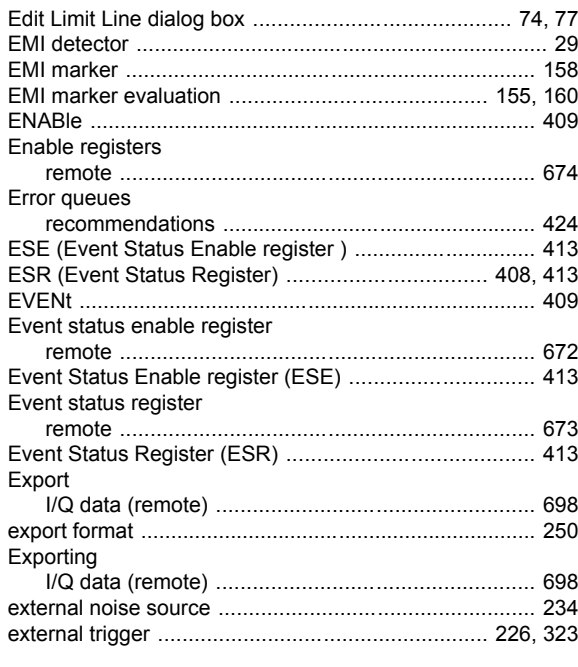

## $\mathsf{F}$

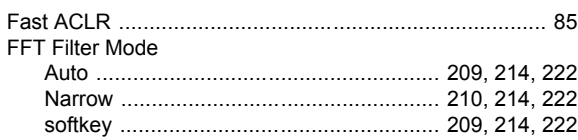

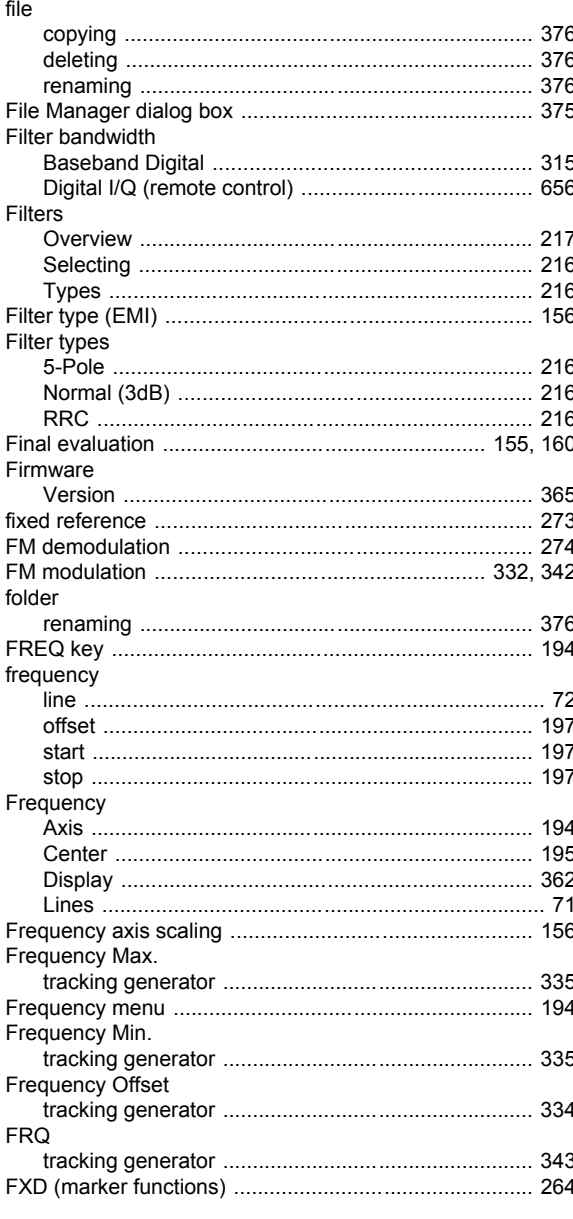

# G

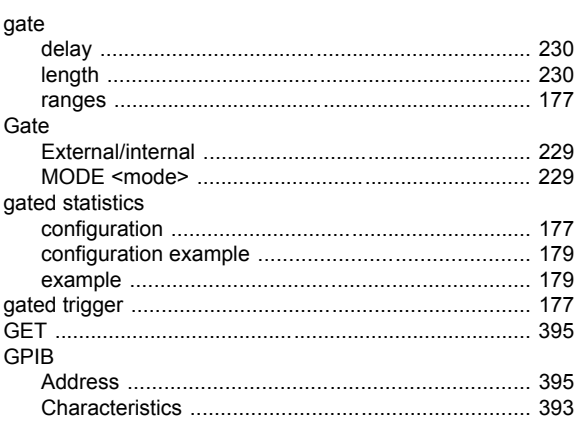

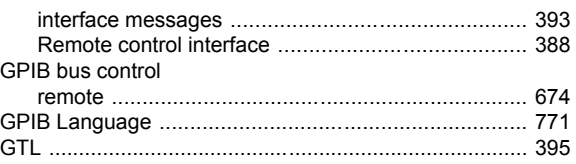

# $H$

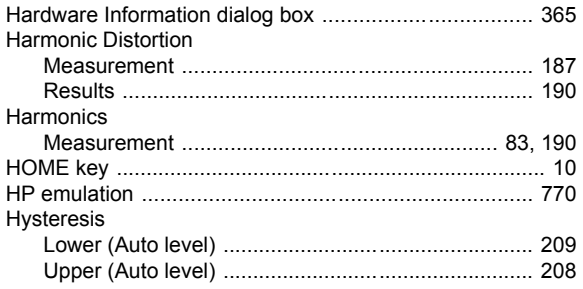

#### $\mathbf{I}$

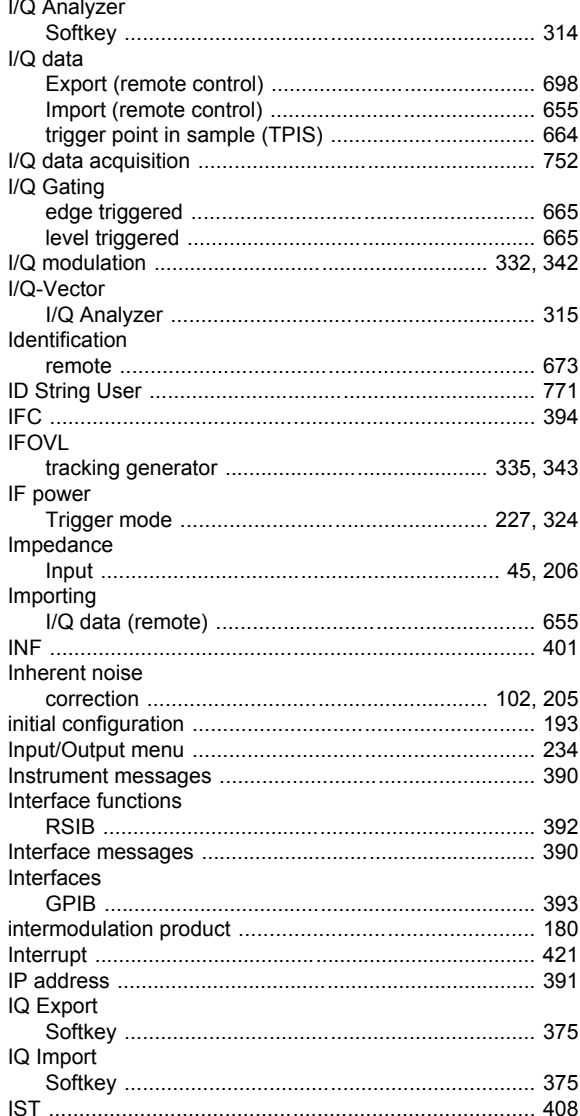

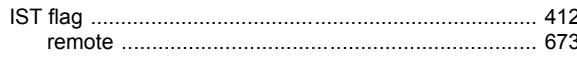

# $\pmb{\mathsf{K}}$

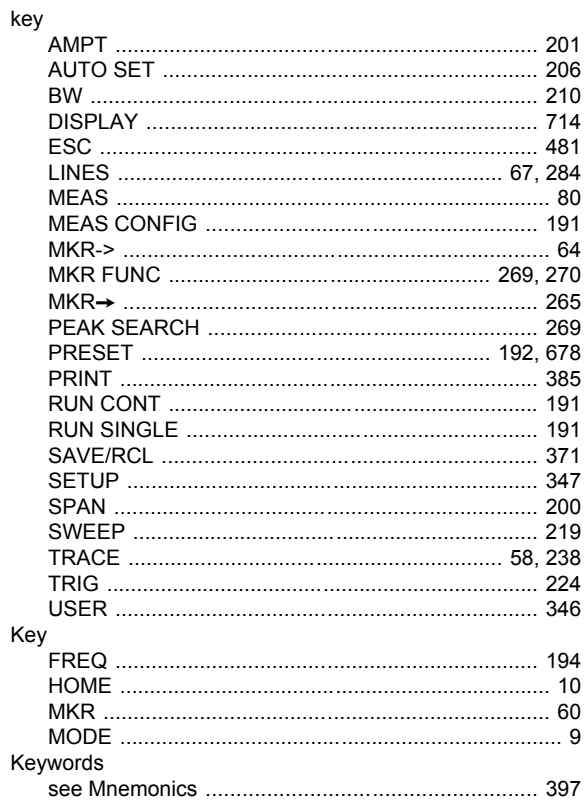

## $\overline{L}$

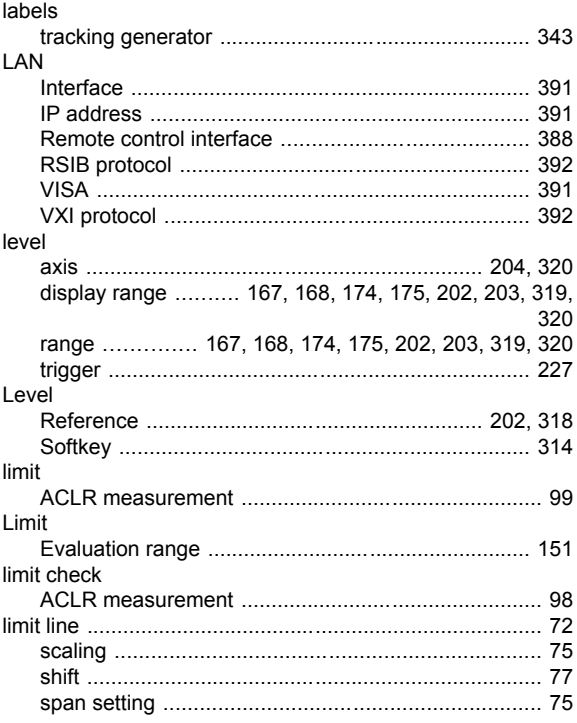

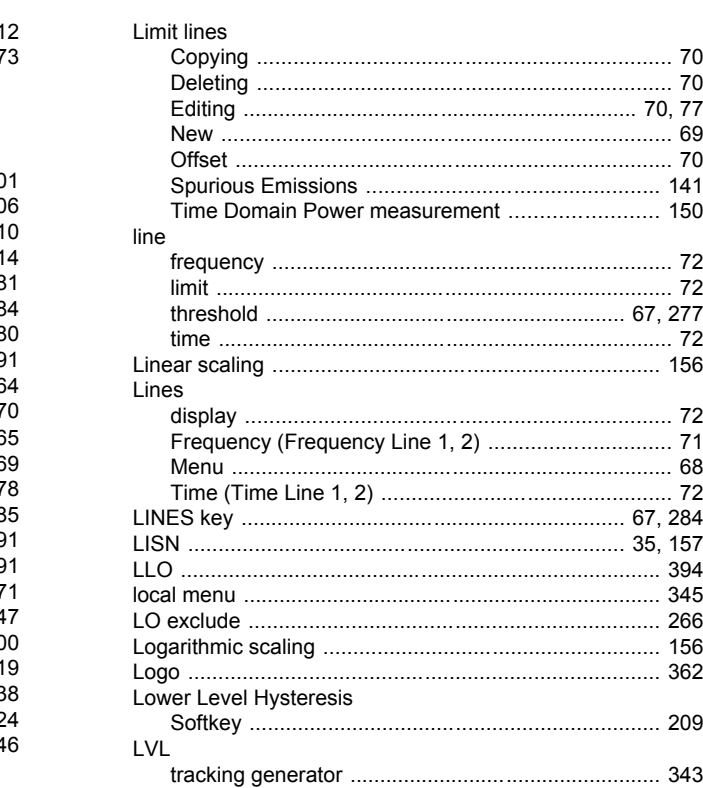

#### M

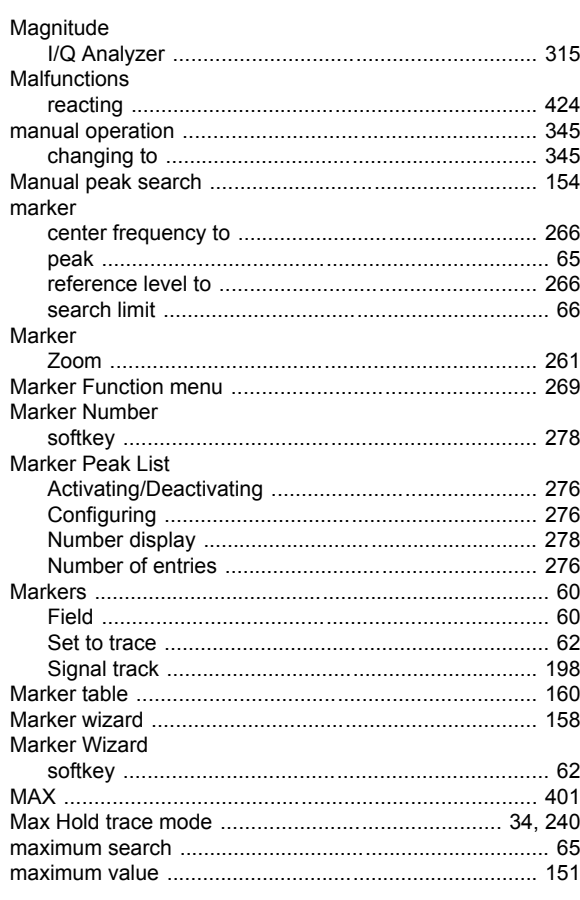

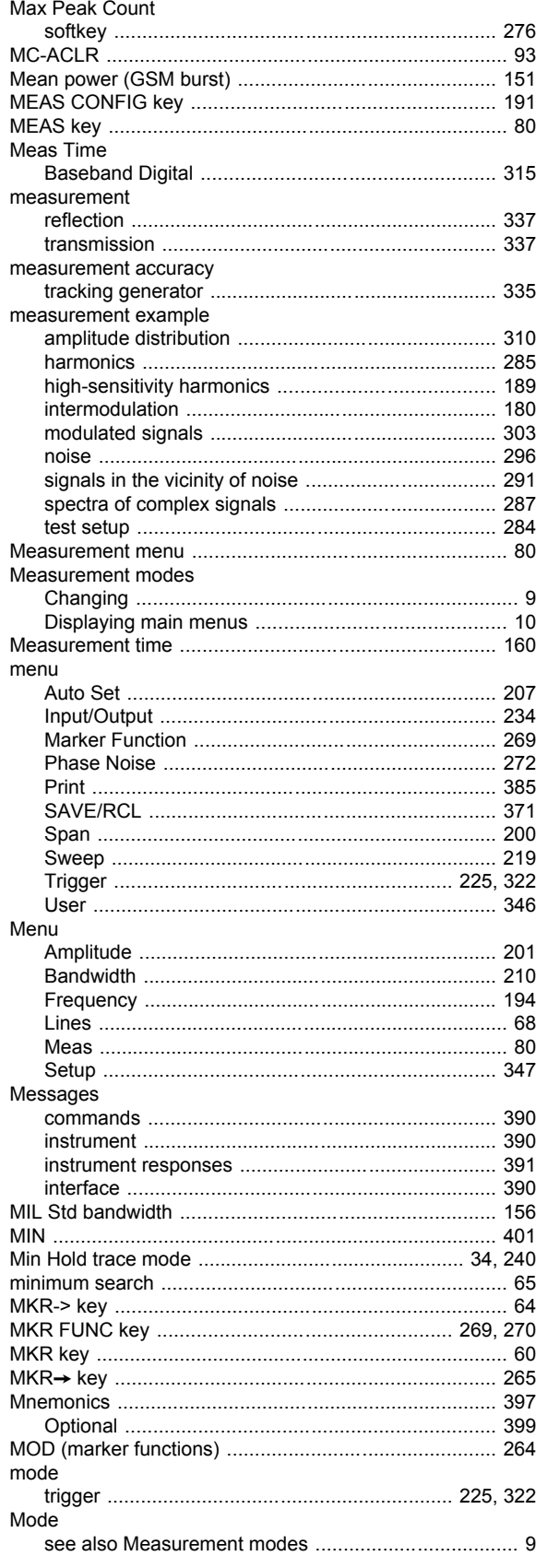

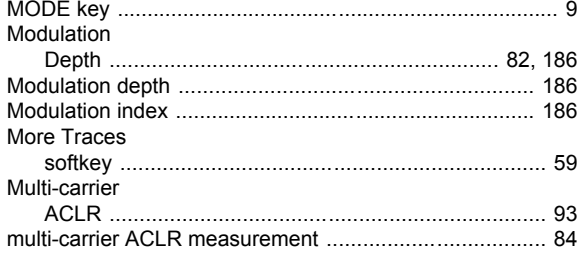

#### $\boldsymbol{\mathsf{N}}$

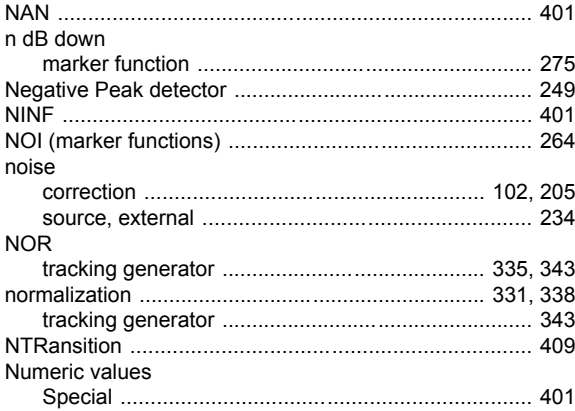

## $\mathbf{o}$

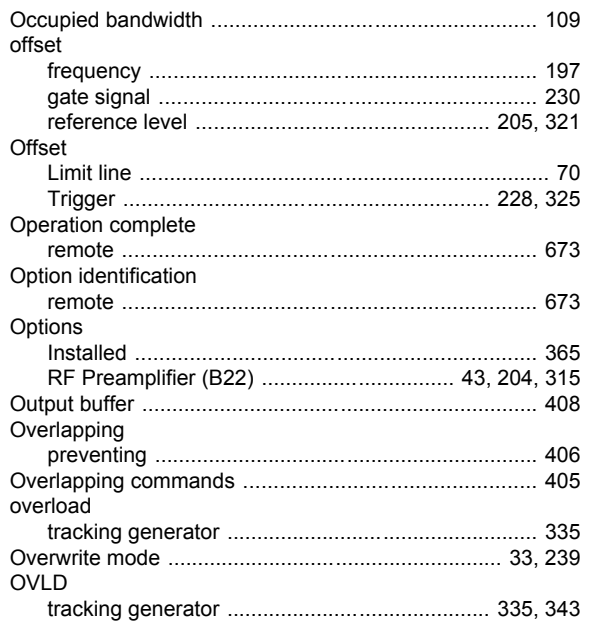

## $\mathsf{P}$

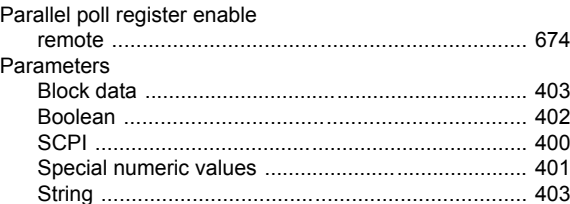

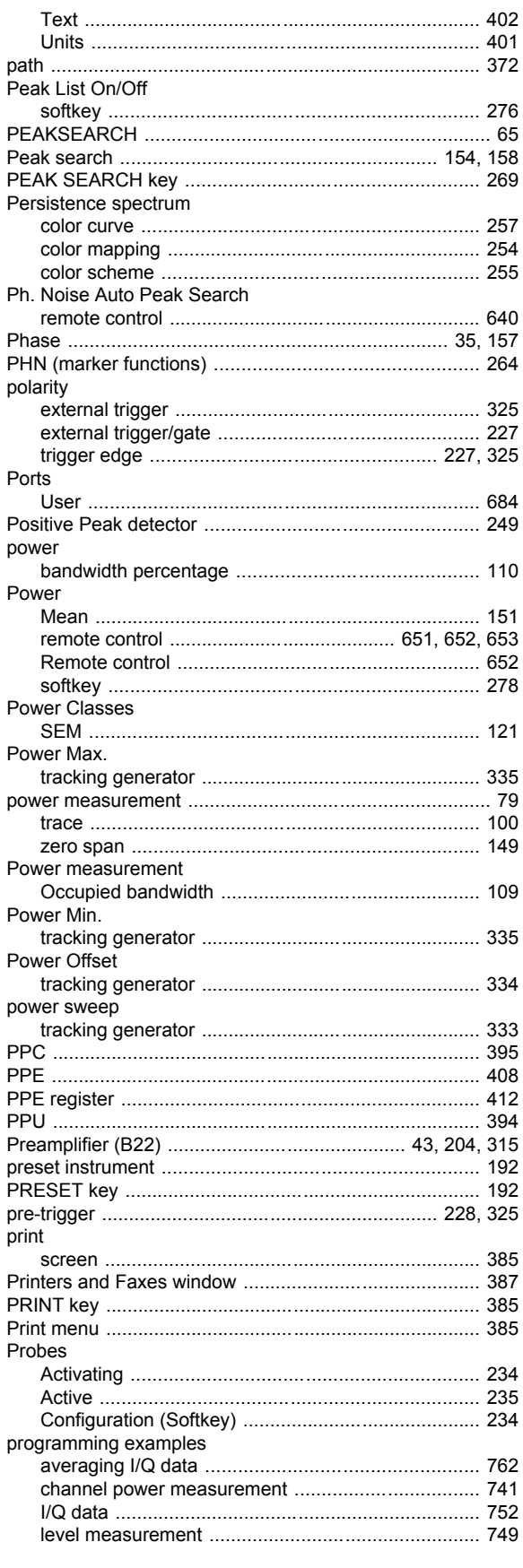

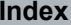

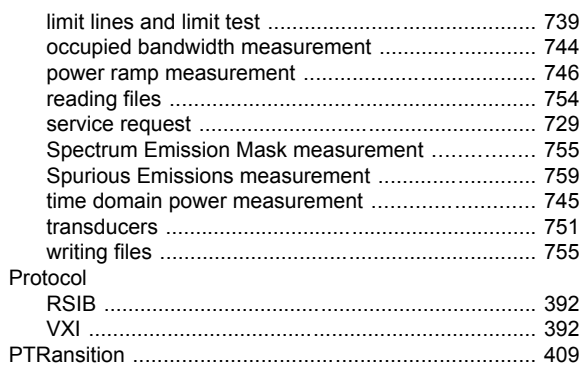

# $\mathbf Q$

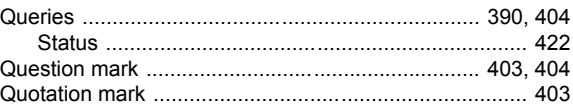

## $\overline{\mathsf{R}}$

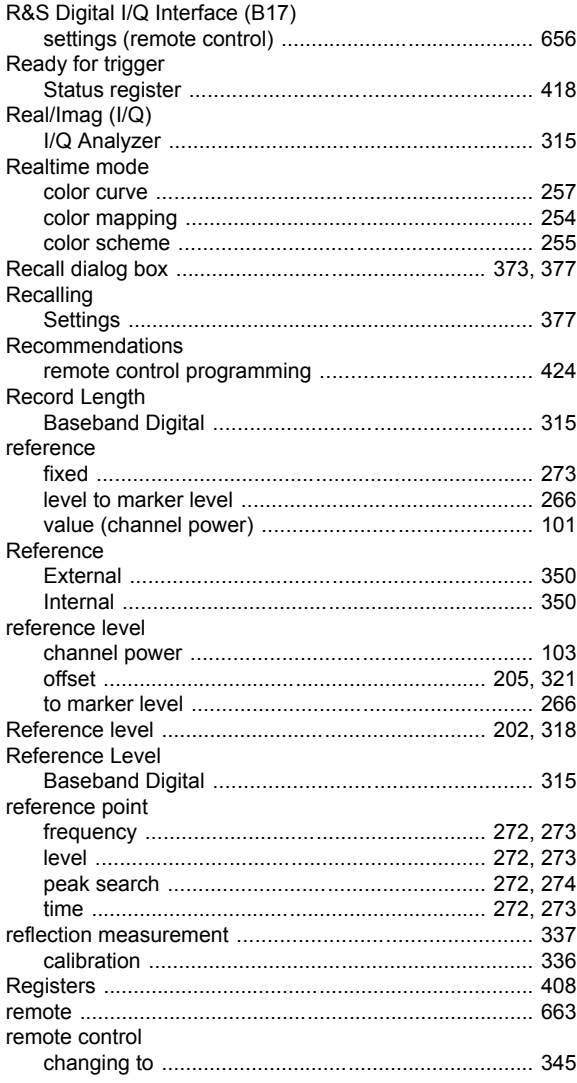

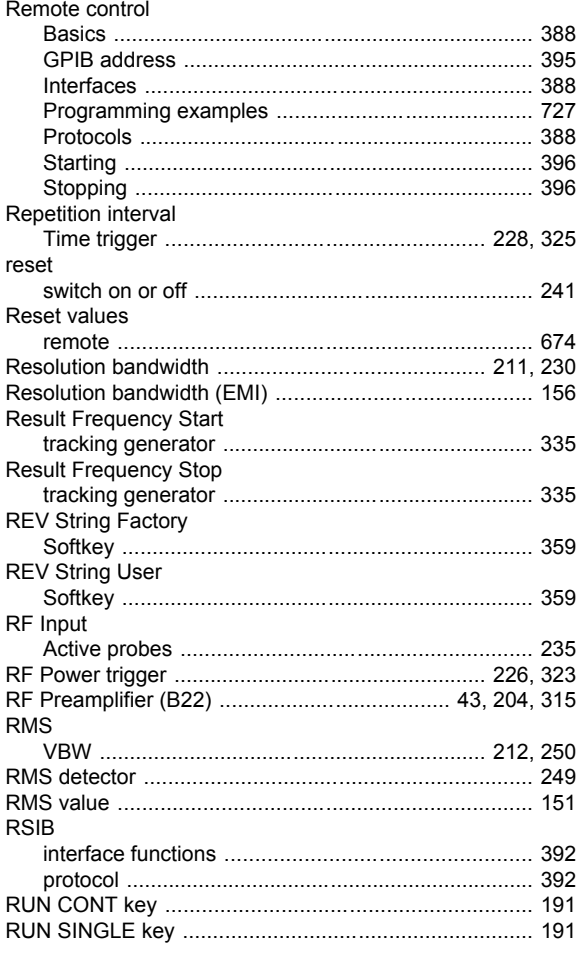

# $\mathbf{s}$

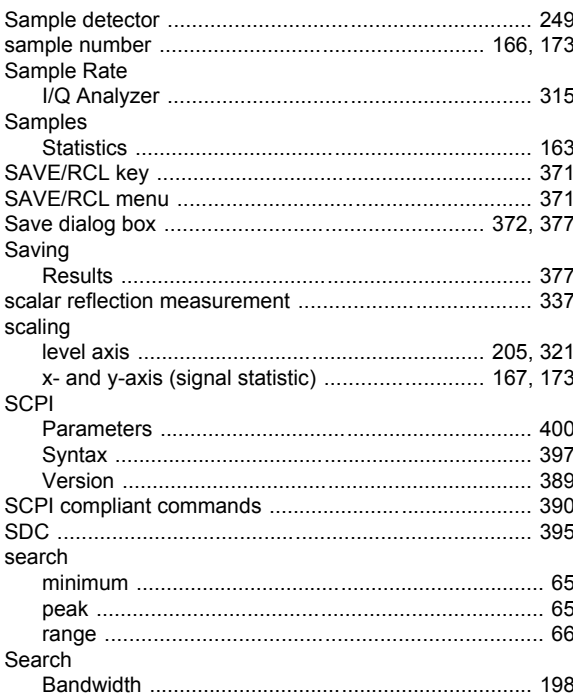

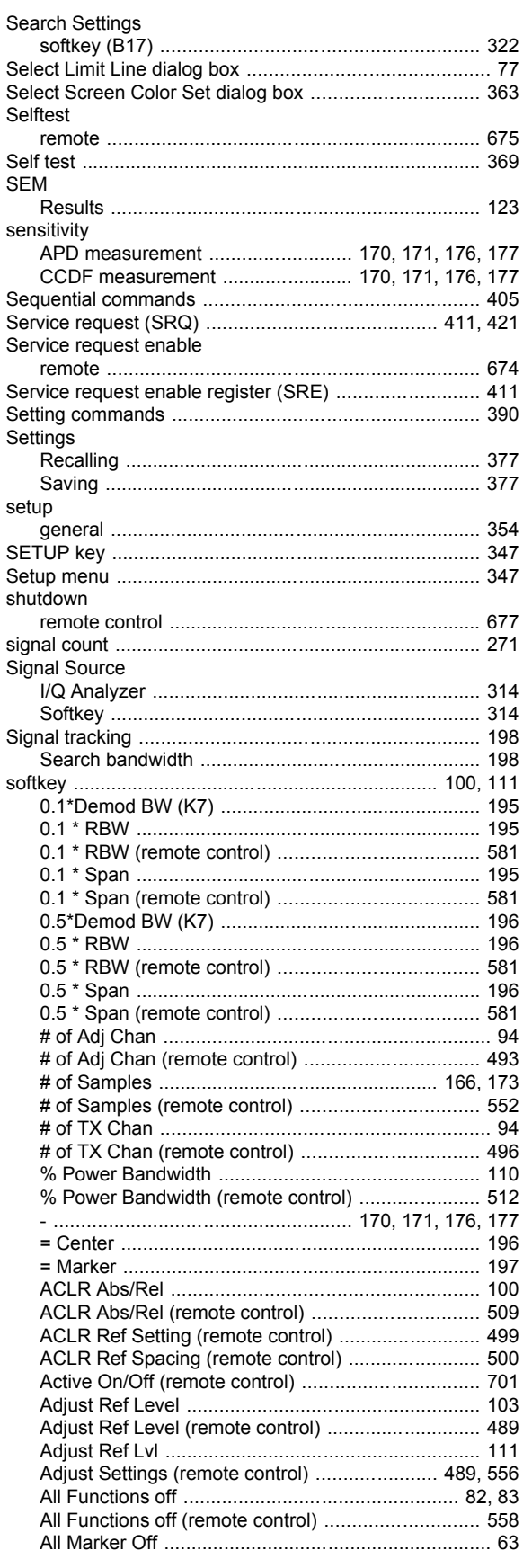

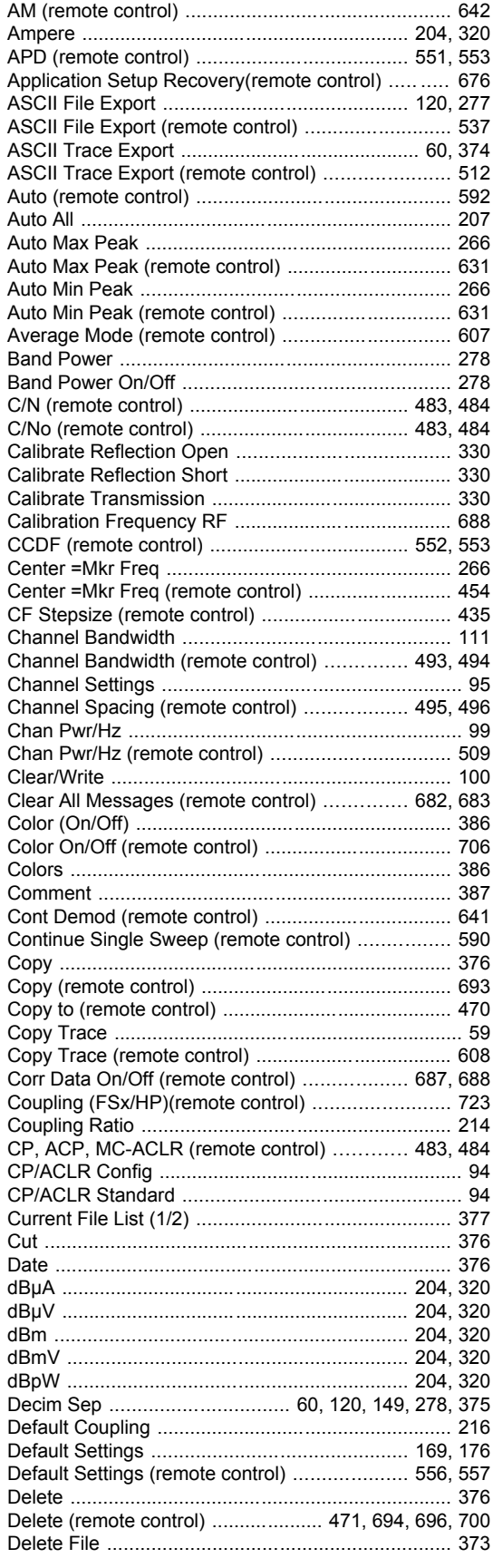

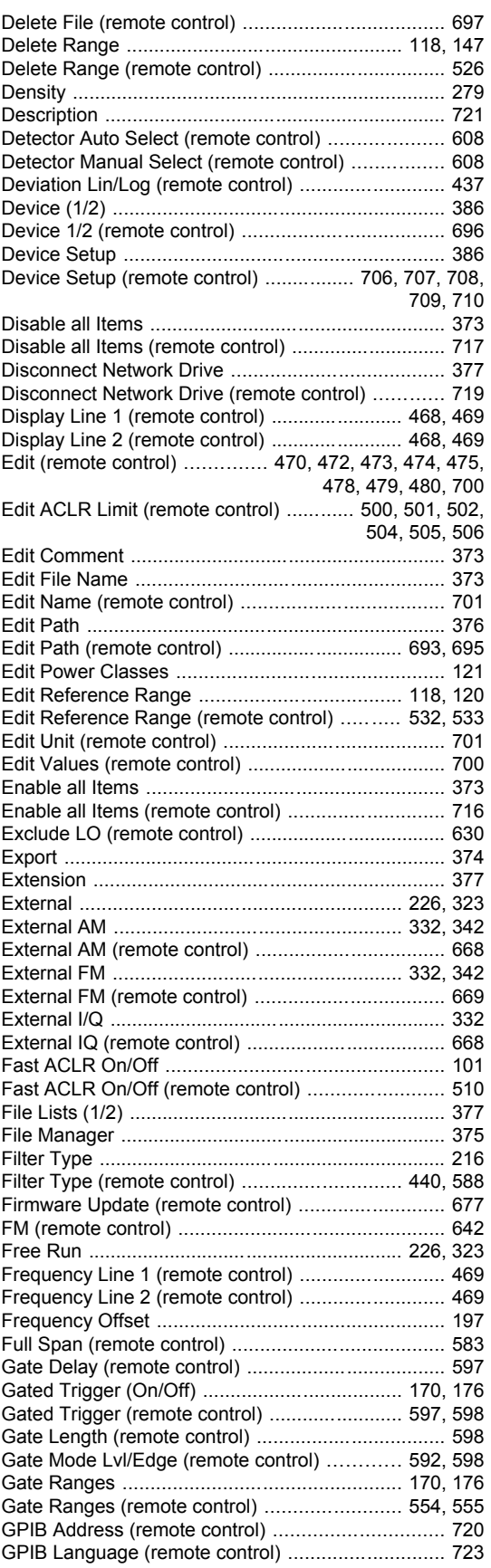

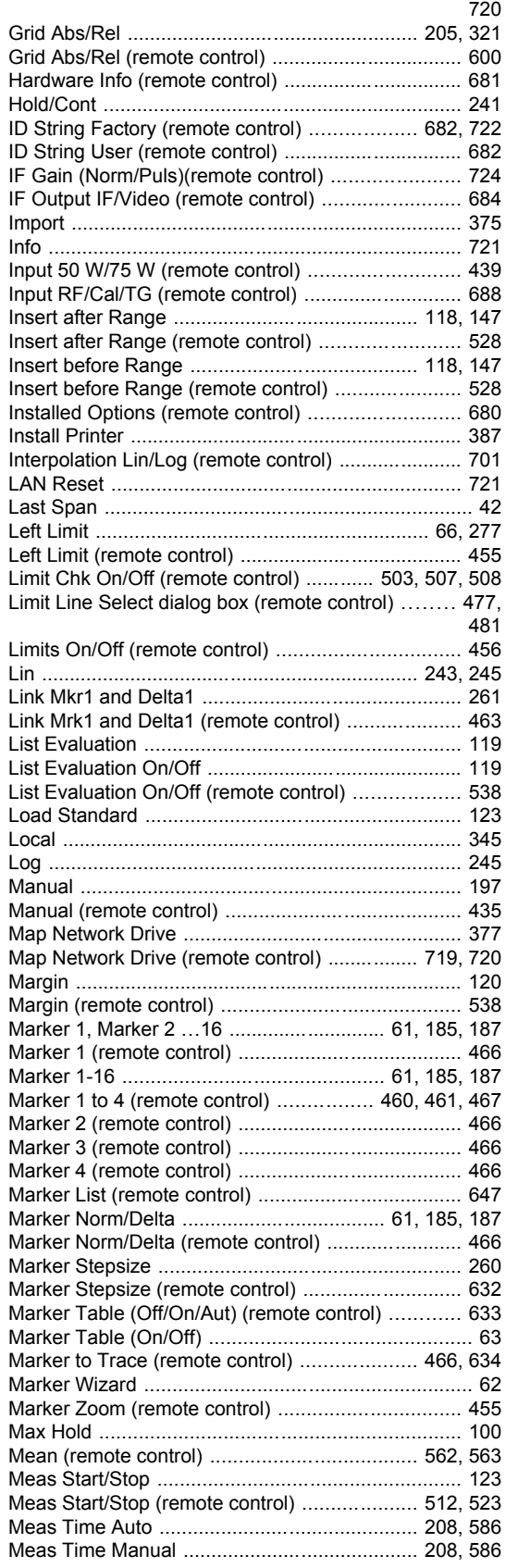

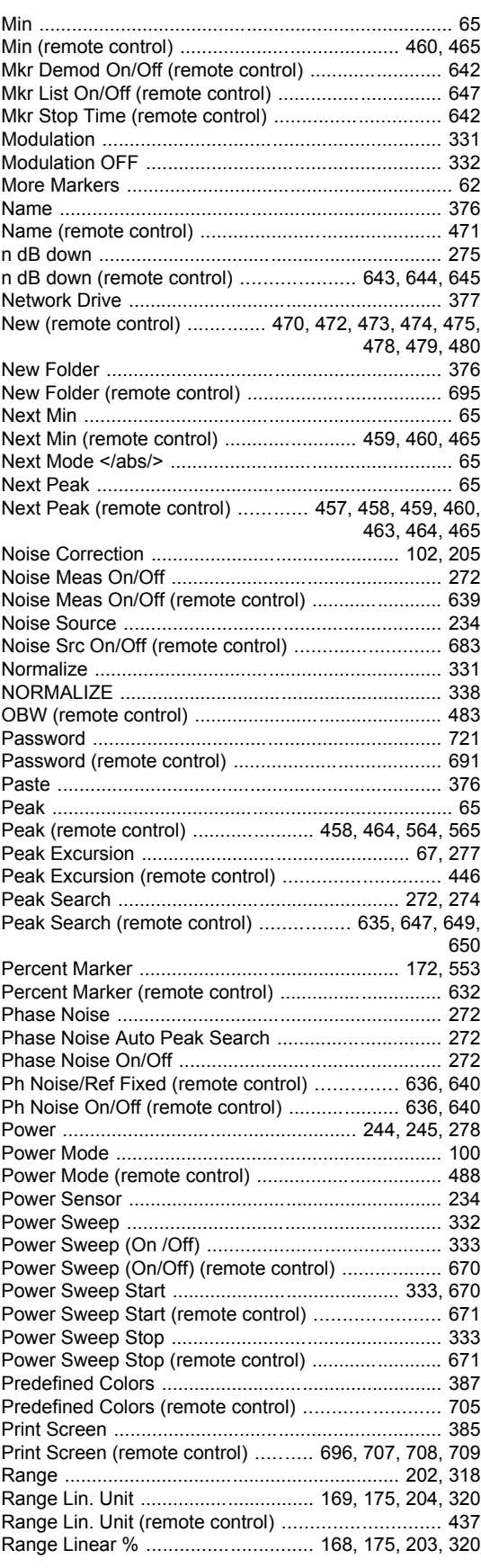

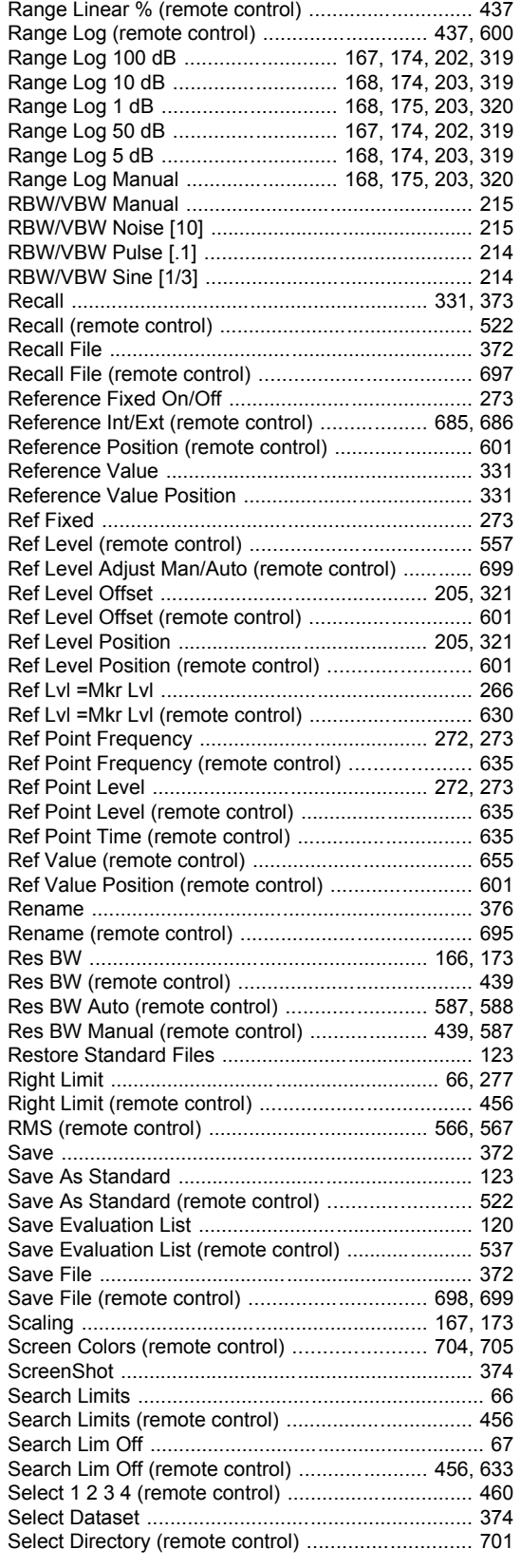

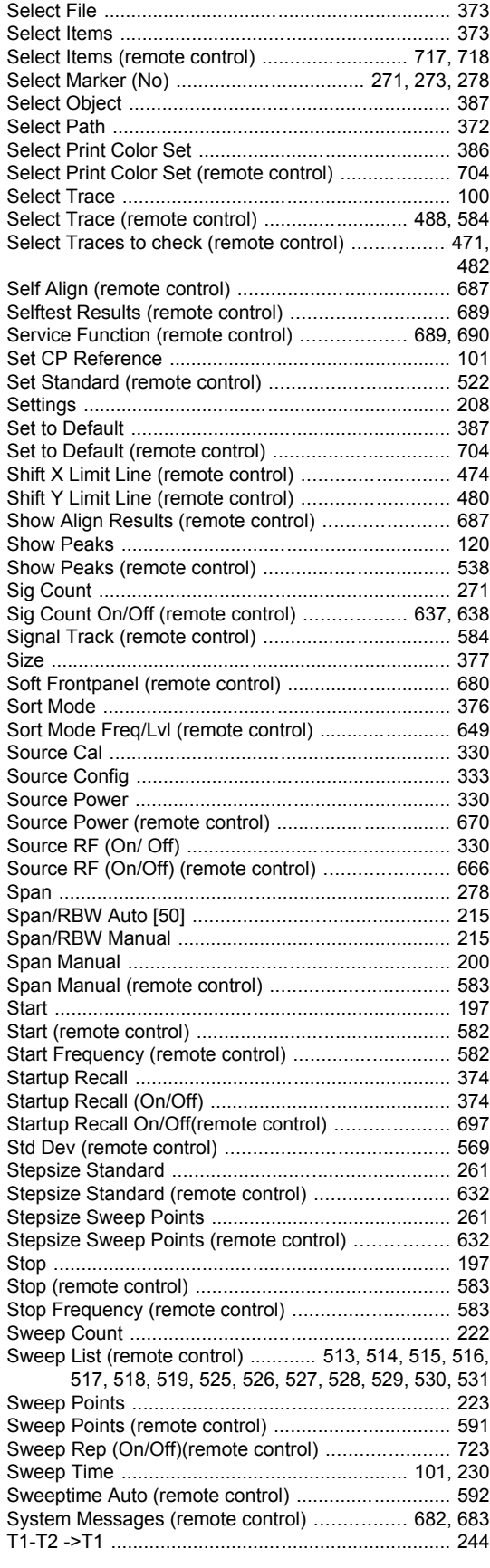

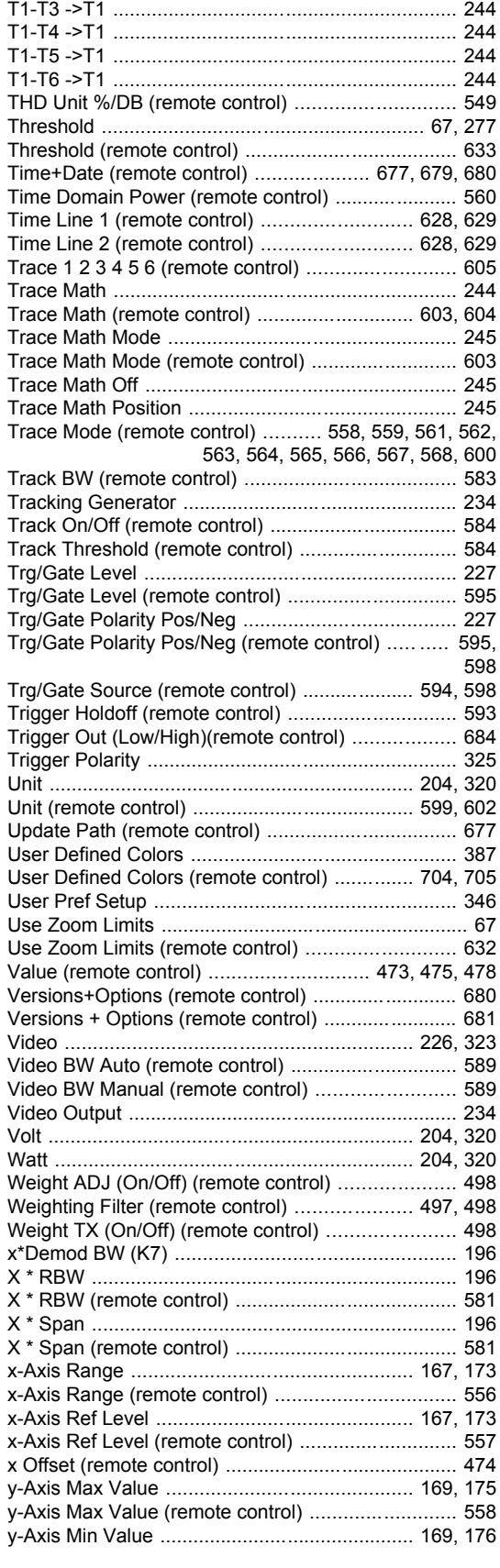

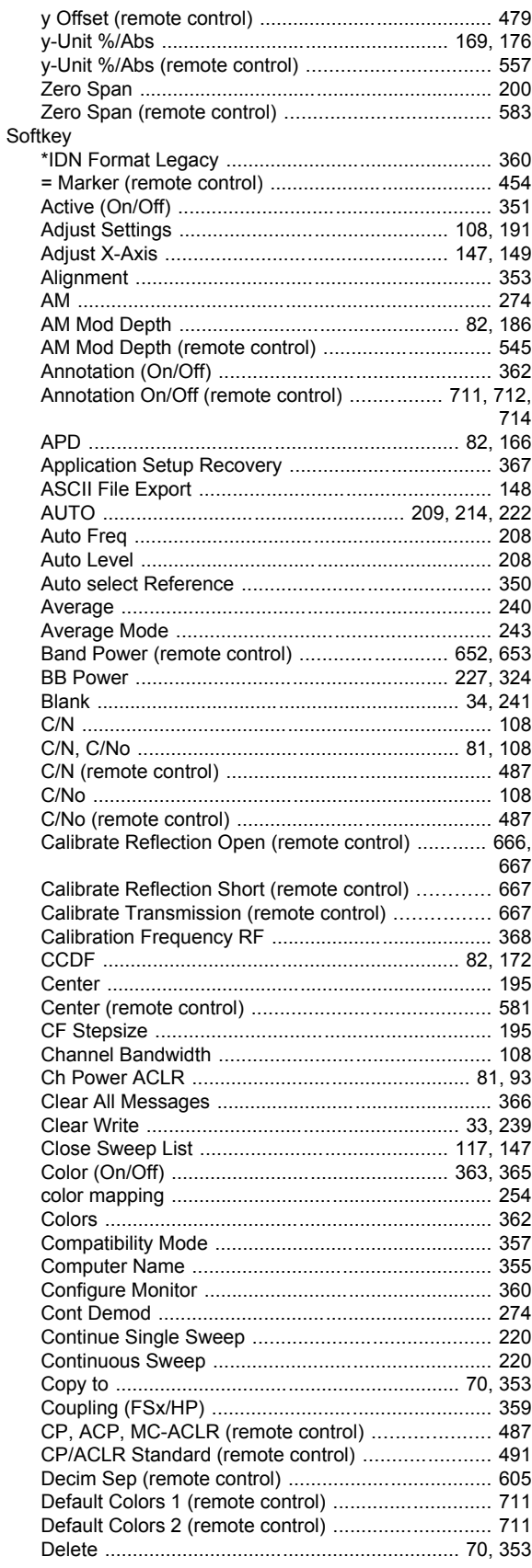

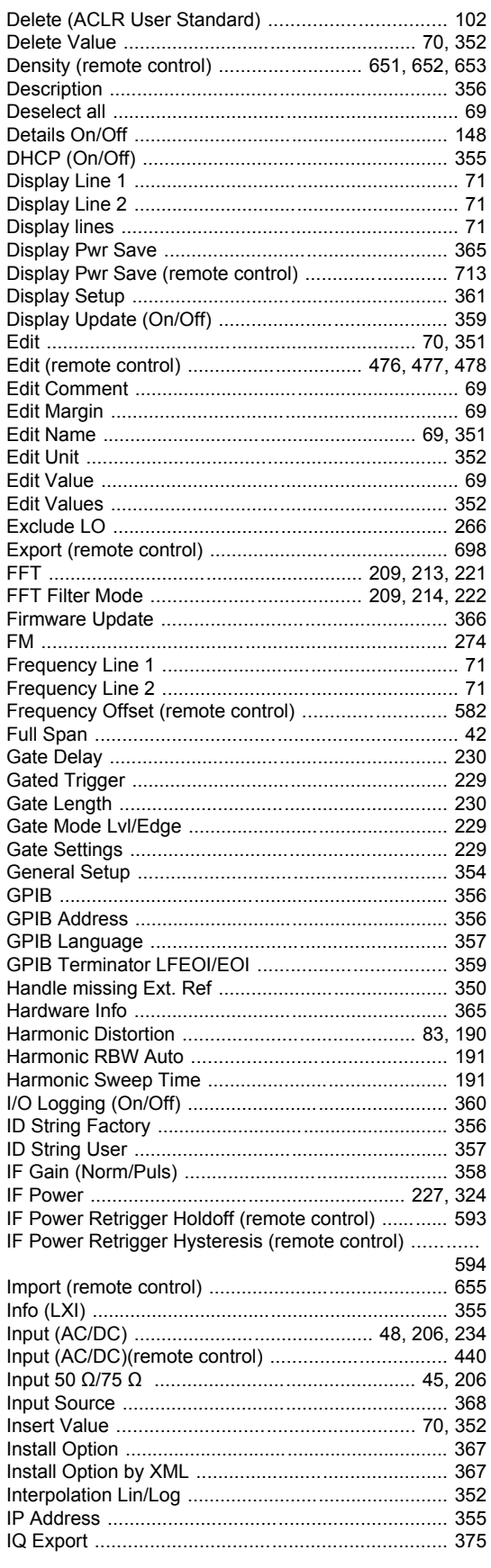

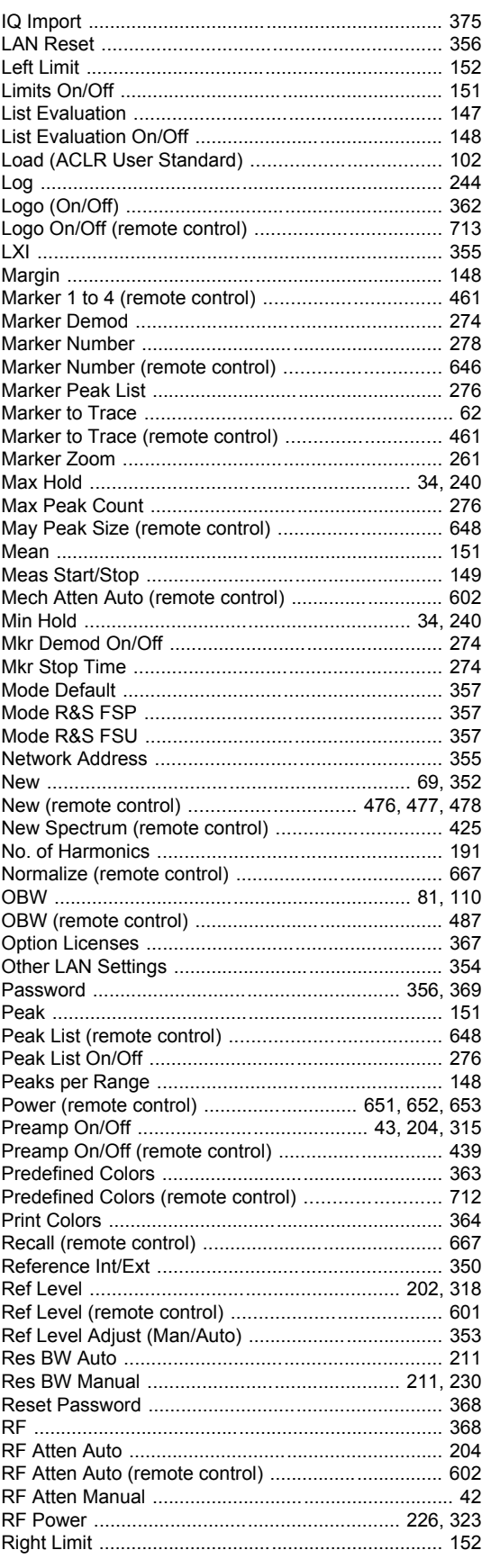

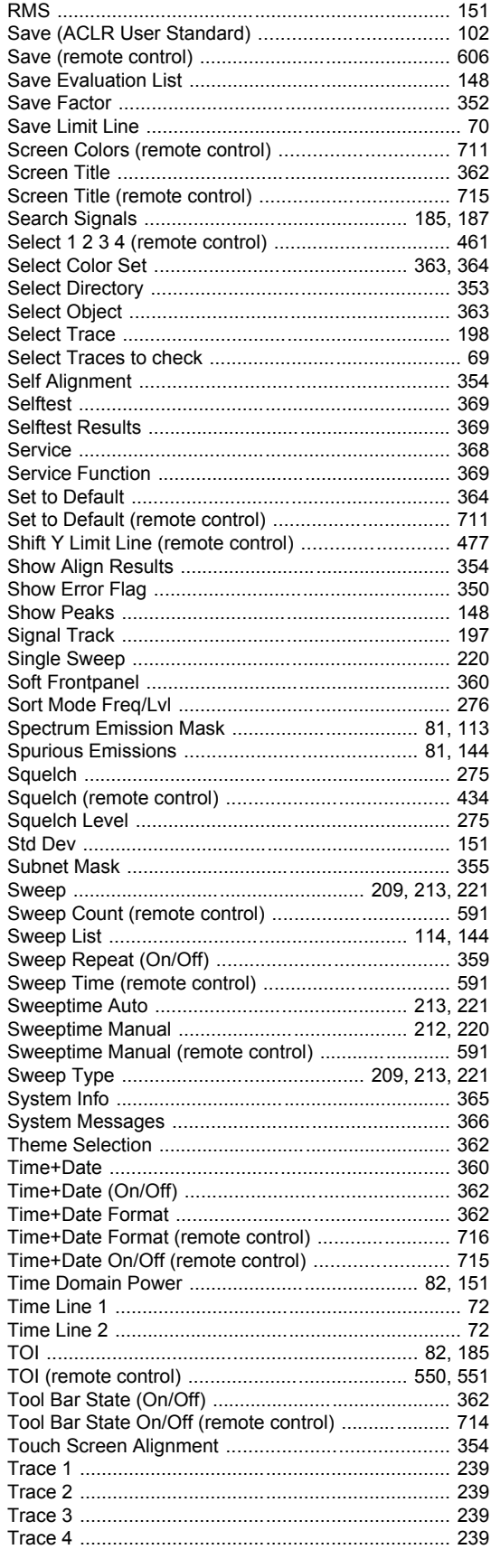

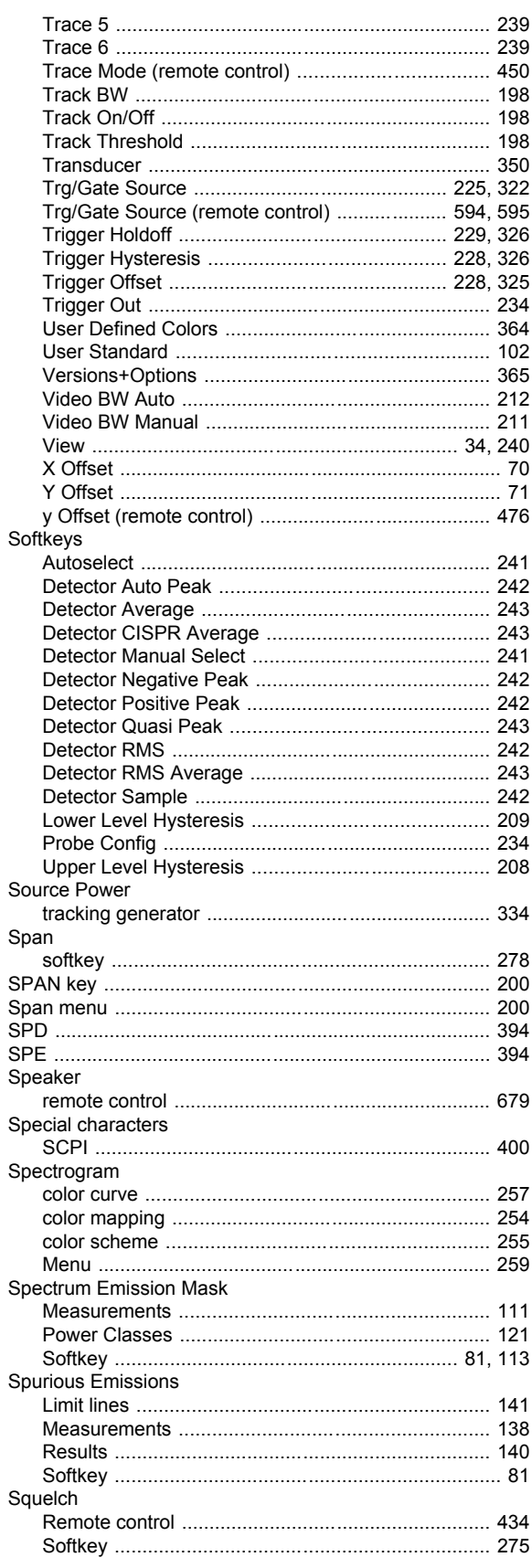

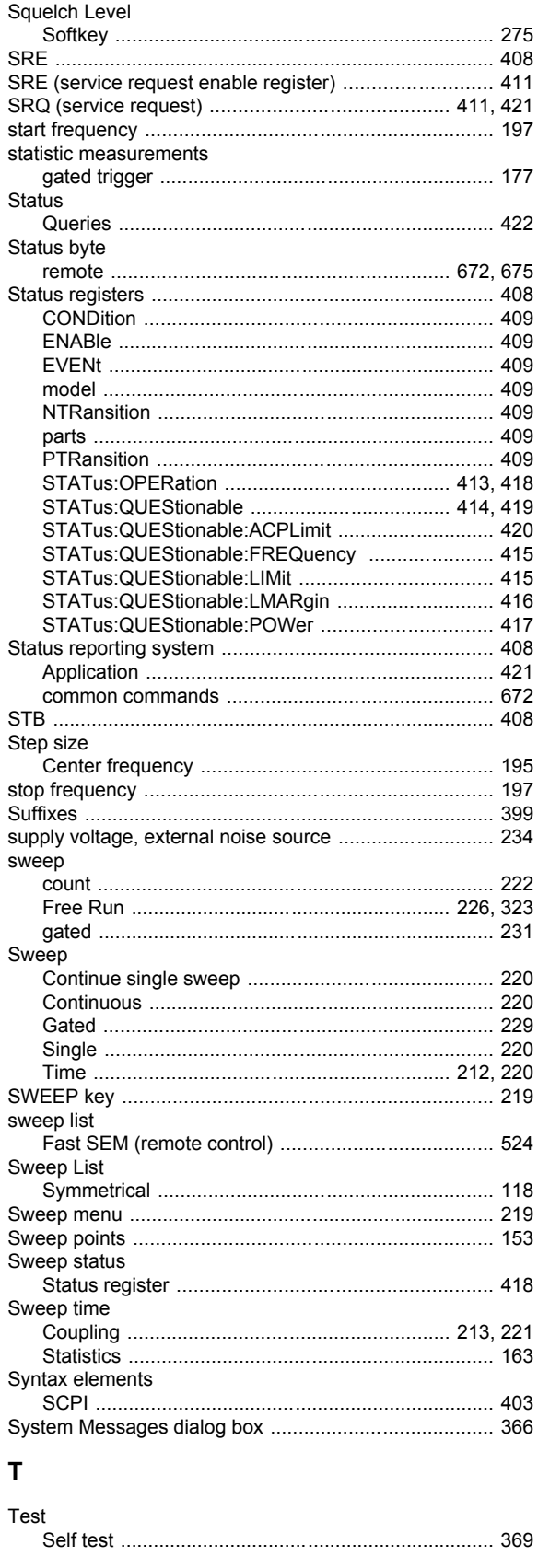

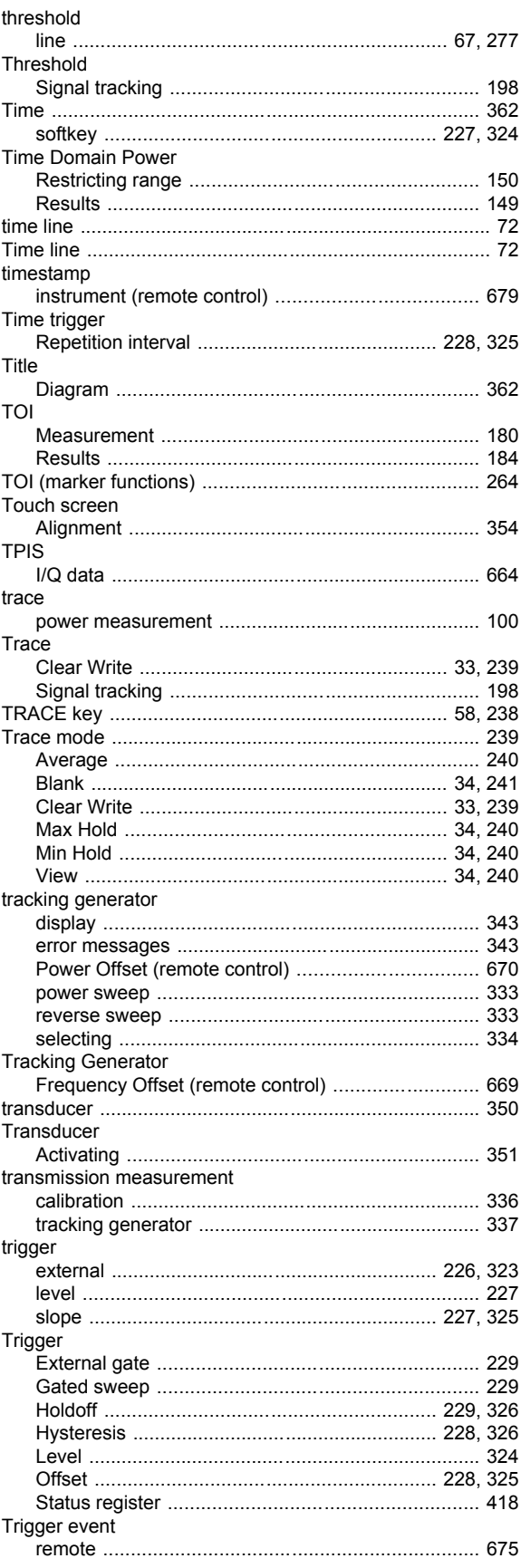

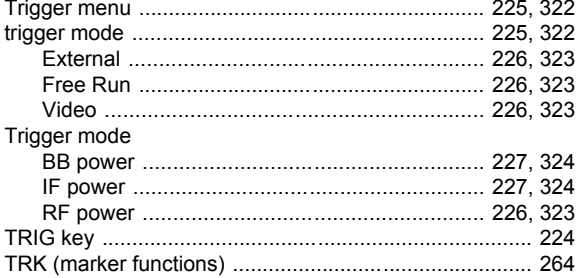

#### $\overline{U}$

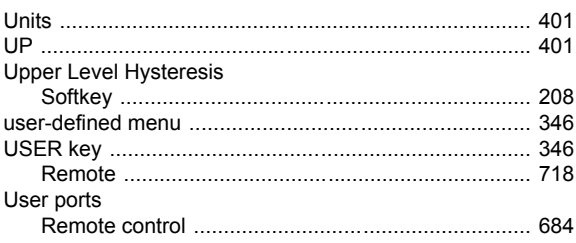

## $\mathbf{V}$

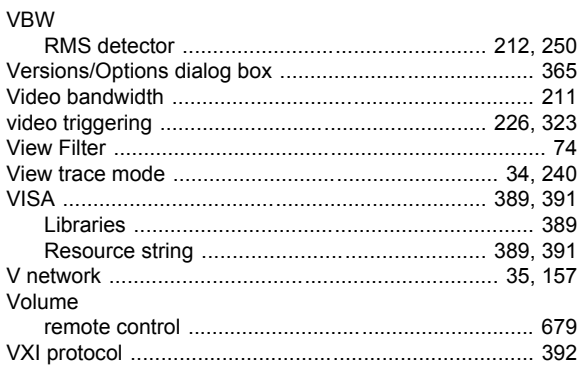

## W

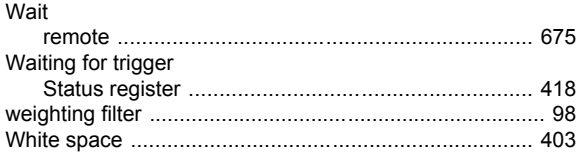

# $\mathsf{Y}$

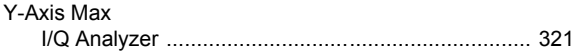

## $\mathsf{z}$

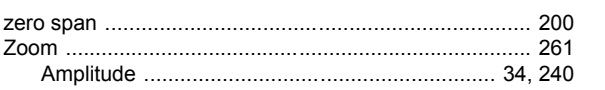